# **[1JD Edwards World ]**

Global Solutions: Brazil Guide Release A9.3.x **E38915-05**

September 2014

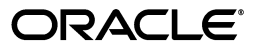

JD Edwards World Global Solutions: Brazil Guide, Release A9.3.x

E38915-05

Copyright © 2014, Oracle and/or its affiliates. All rights reserved.

This software and related documentation are provided under a license agreement containing restrictions on use and disclosure and are protected by intellectual property laws. Except as expressly permitted in your license agreement or allowed by law, you may not use, copy, reproduce, translate, broadcast, modify, license, transmit, distribute, exhibit, perform, publish, or display any part, in any form, or by any means. Reverse engineering, disassembly, or decompilation of this software, unless required by law for interoperability, is prohibited.

The information contained herein is subject to change without notice and is not warranted to be error-free. If you find any errors, please report them to us in writing.

If this is software or related documentation that is delivered to the U.S. Government or anyone licensing it on behalf of the U.S. Government, the following notice is applicable:

U.S. GOVERNMENT END USERS: Oracle programs, including any operating system, integrated software, any programs installed on the hardware, and/or documentation, delivered to U.S. Government end users are "commercial computer software" pursuant to the applicable Federal Acquisition Regulation and agency-specific supplemental regulations. As such, use, duplication, disclosure, modification, and adaptation of the programs, including any operating system, integrated software, any programs installed on the hardware, and/or documentation, shall be subject to license terms and license restrictions applicable to the programs. No other rights are granted to the U.S. Government.

This software or hardware is developed for general use in a variety of information management applications. It is not developed or intended for use in any inherently dangerous applications, including applications that may create a risk of personal injury. If you use this software or hardware in dangerous applications, then you shall be responsible to take all appropriate fail-safe, backup, redundancy, and other measures to ensure its safe use. Oracle Corporation and its affiliates disclaim any liability for any damages caused by use of this software or hardware in dangerous applications.

Oracle and Java are registered trademarks of Oracle and/or its affiliates. Other names may be trademarks of their respective owners.

Intel and Intel Xeon are trademarks or registered trademarks of Intel Corporation. All SPARC trademarks are used under license and are trademarks or registered trademarks of SPARC International, Inc. AMD, Opteron, the AMD logo, and the AMD Opteron logo are trademarks or registered trademarks of Advanced Micro Devices. UNIX is a registered trademark of The Open Group.

This software or hardware and documentation may provide access to or information on content, products, and services from third parties. Oracle Corporation and its affiliates are not responsible for and expressly disclaim all warranties of any kind with respect to third-party content, products, and services. Oracle Corporation and its affiliates will not be responsible for any loss, costs, or damages incurred due to your access to or use of third-party content, products, or services.

# **Contents**

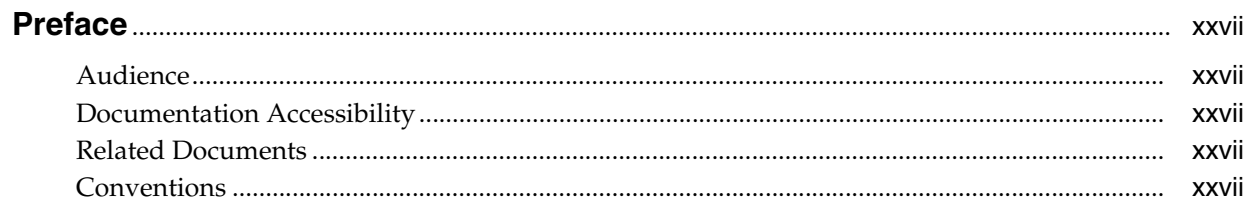

# **Part I** Setup Requirements

# 1 Overview

 $\overline{3}$ 

 $\overline{\mathbf{4}}$ 

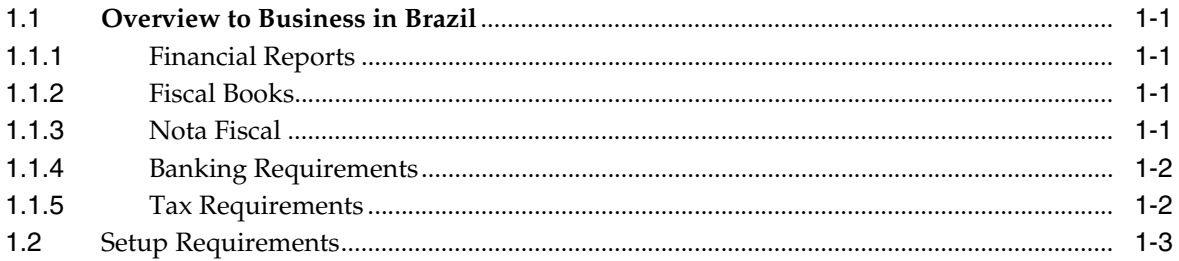

# 2 Set Up User Display Preferences

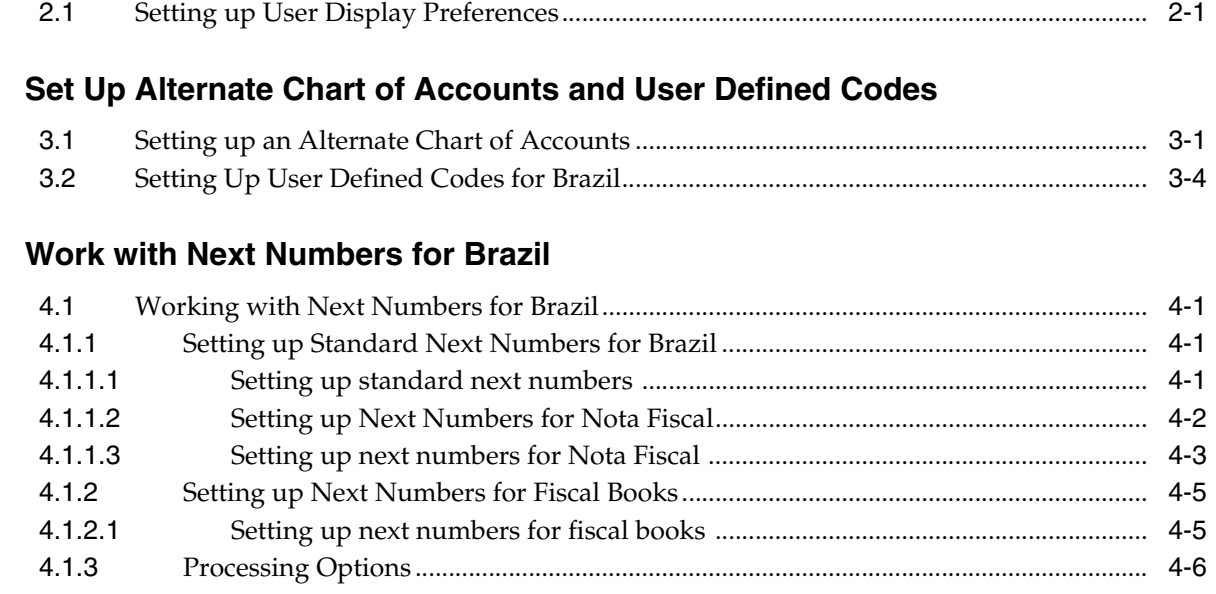

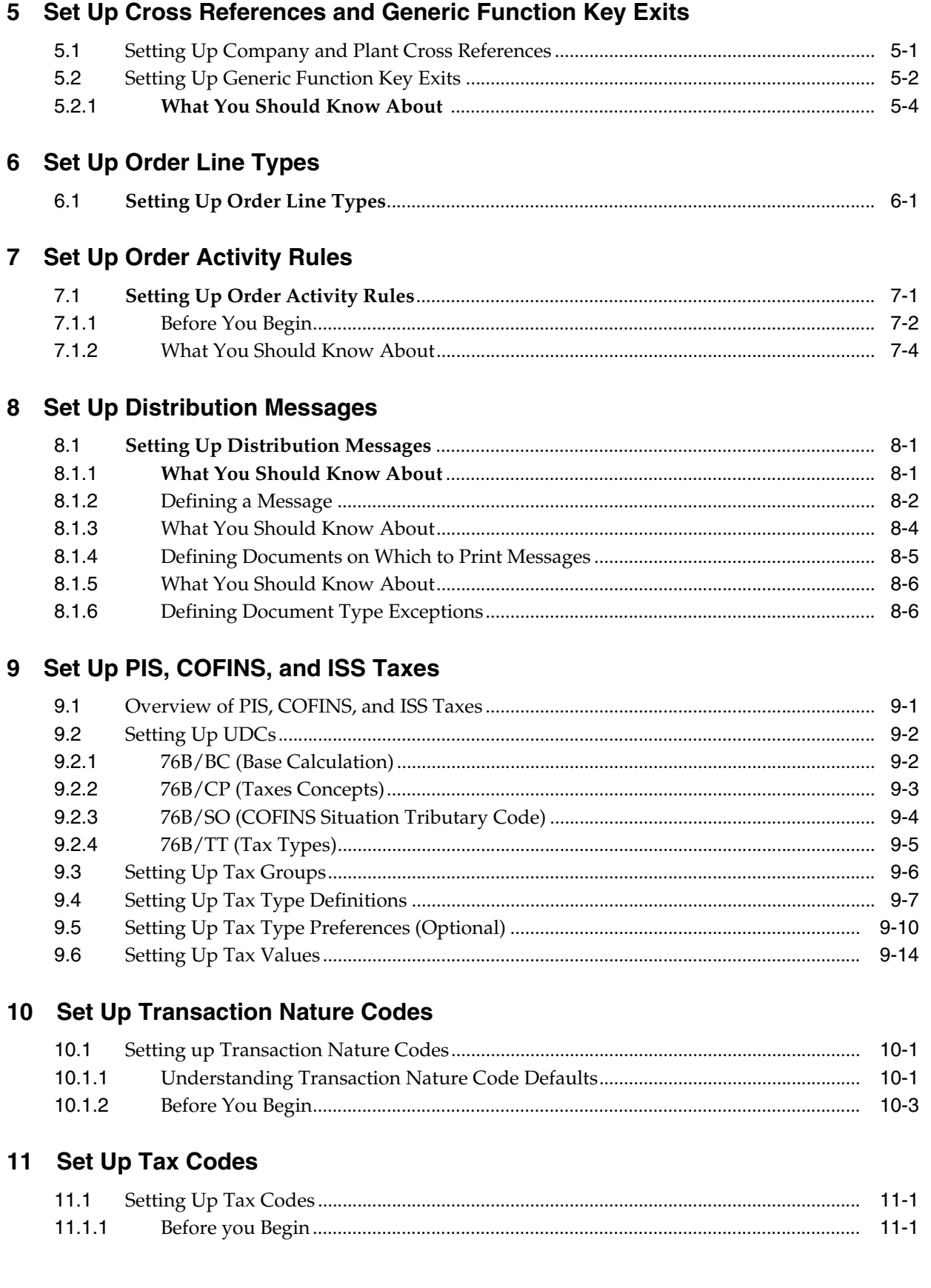

# **12 [Set Up ICMS and IPI Tax Rates](#page-102-0)**

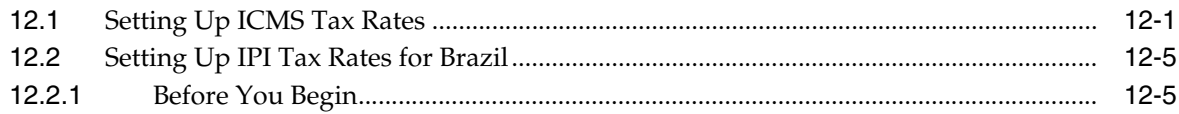

# **13 [Enter Additional Address Book Information](#page-110-0)**

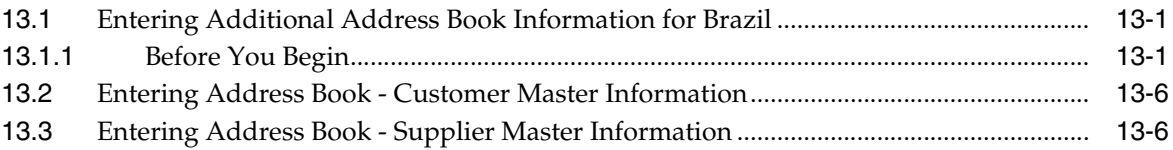

# **14 [Set Up Advanced Pricing for Repasse](#page-118-0)**

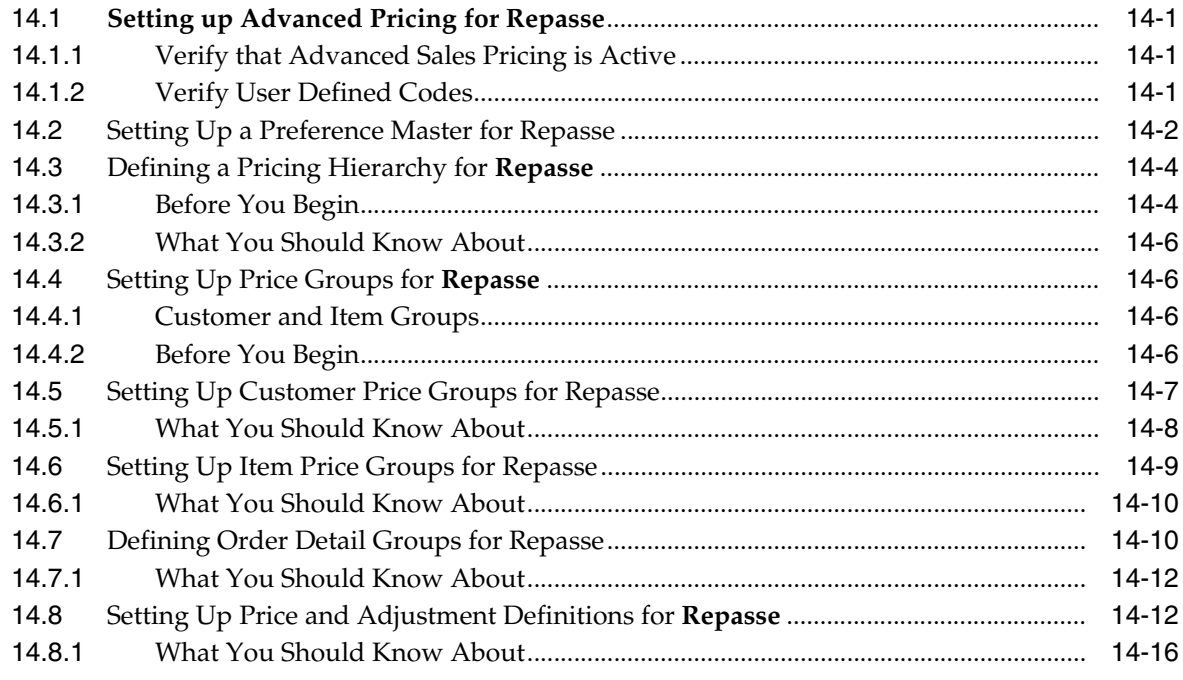

## **15 [Setup AAIs for Brazil Localization Programs](#page-134-0)**

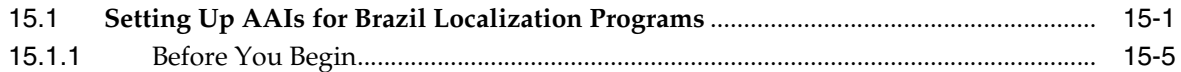

# **Part II [Inventory Management and Procurement Requirements](#page-140-0)**

# **16 [Overview to Inventory Management Requirements](#page-142-0)**

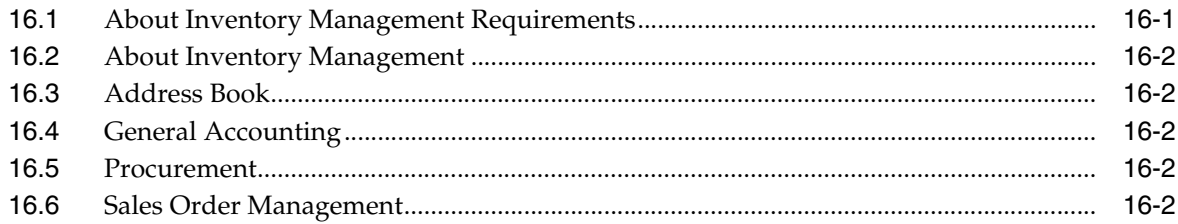

# **17 [Enter Additional Item Master Information](#page-144-0)**

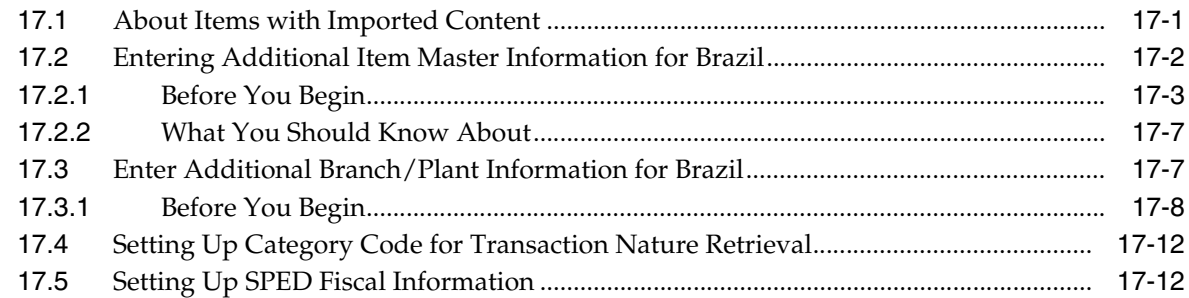

# **18 [Obtain and Upload FCI Numbers from SEFAZ](#page-156-0)**

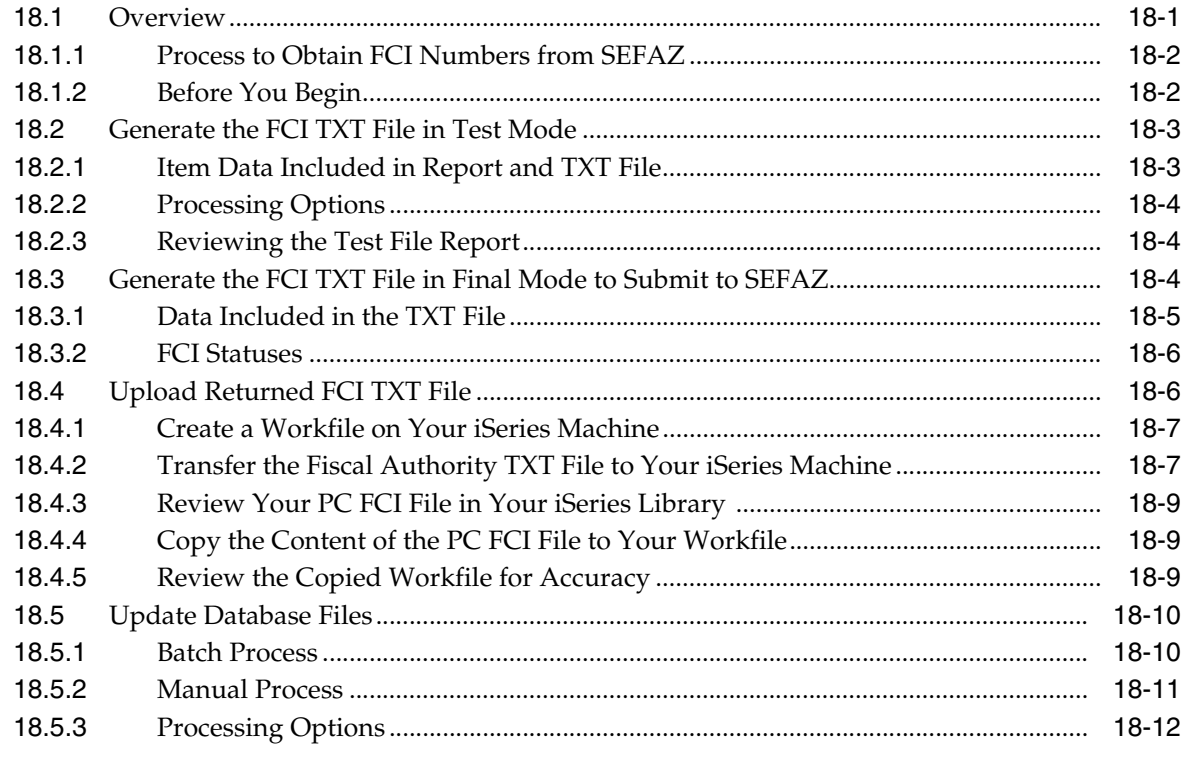

# **19 [Overview to Procurement Requirements](#page-168-0)**

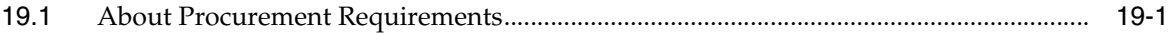

# **20 [Enter Purchase Orders for Brazil](#page-172-0)**

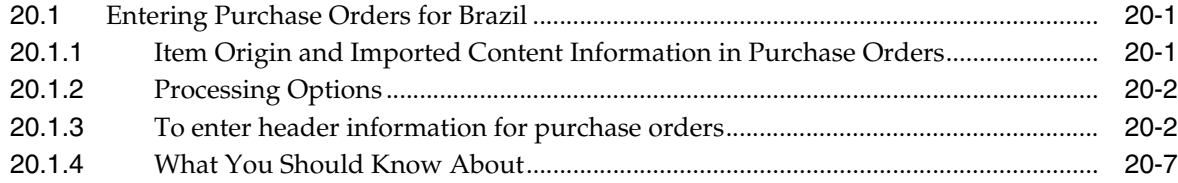

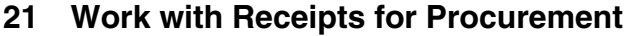

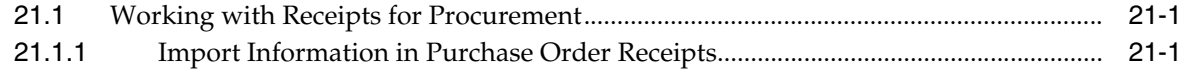

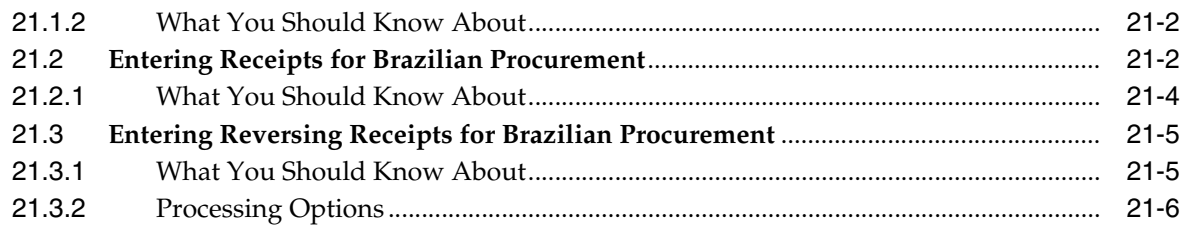

# **22 [Enter Landed Costs Title](#page-186-0)**

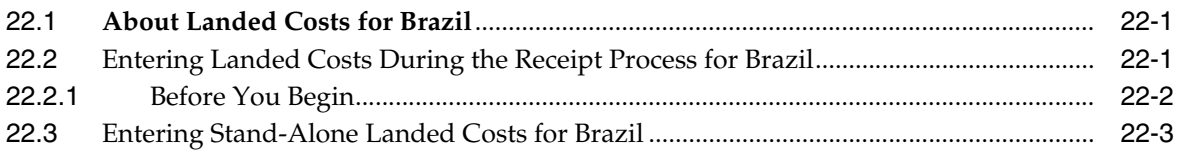

# **23 [Review and Print Inbound Nota Fiscal](#page-192-0)**

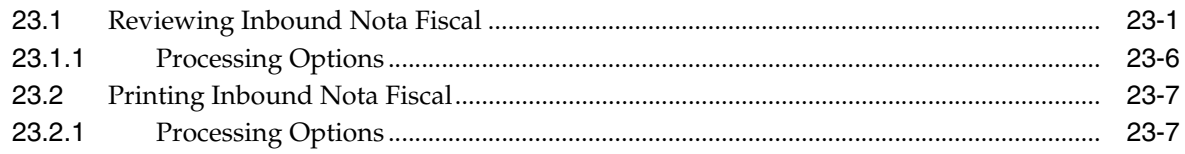

# **Part III [Sales Order Management Requirements](#page-200-0)**

# **24 [Overview to Sales Order Management Requirements](#page-202-0)**

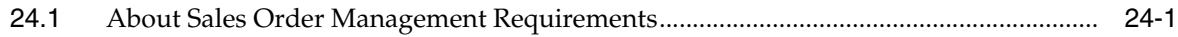

# **25 [Enter Additional Information for Sales Orders](#page-204-0)**

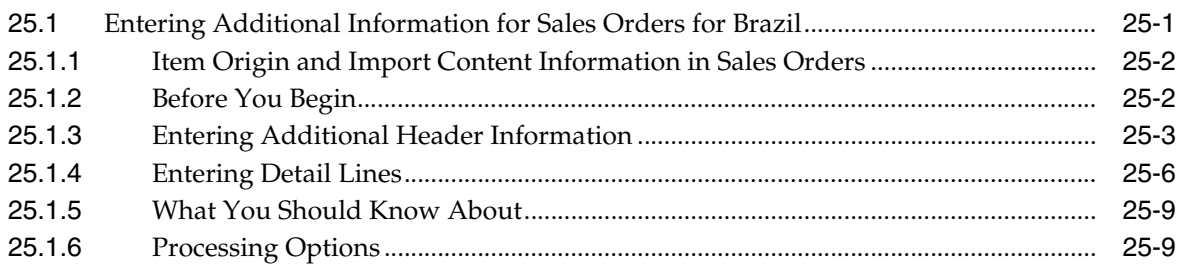

# **26 [Confirm Shipments](#page-214-0)**

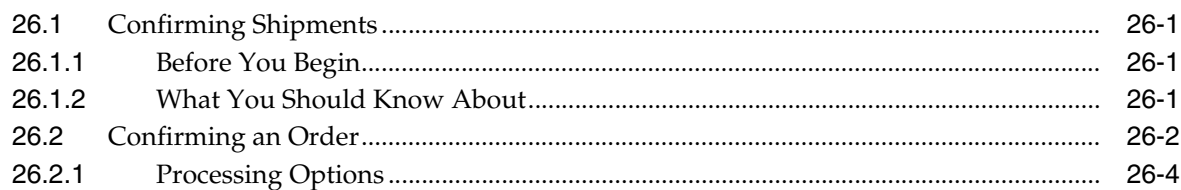

# **27 [Generate Outbound Nota Fiscal - Paper Nota Fiscal Type 1](#page-218-0)**

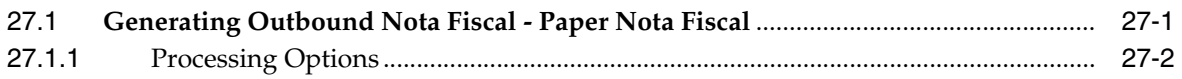

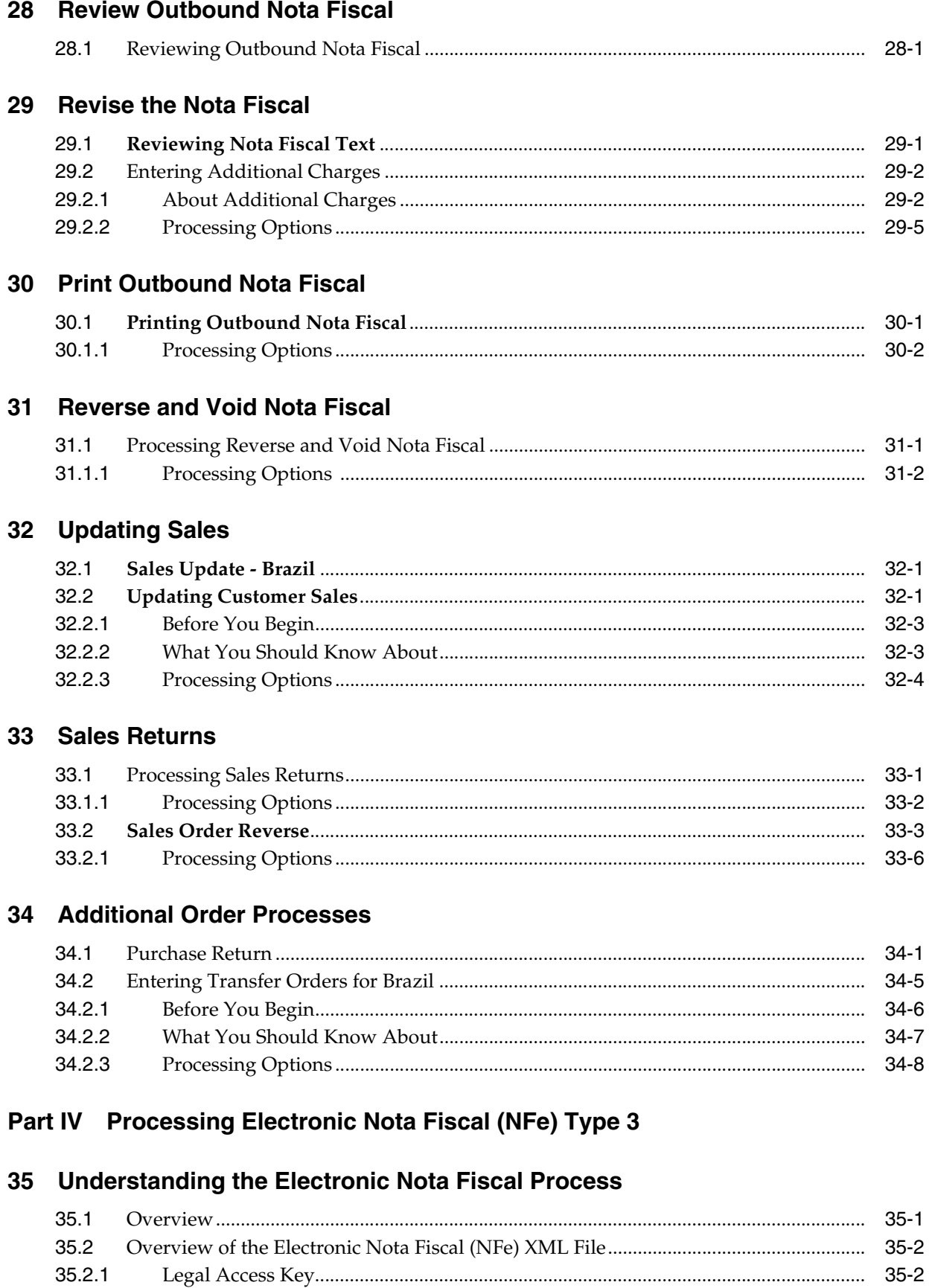

35.2.2

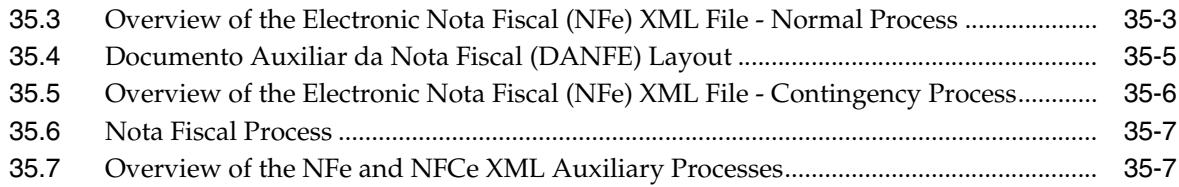

# **36 [Setup Requirements for Electronic Notas Fiscais](#page-266-0)**

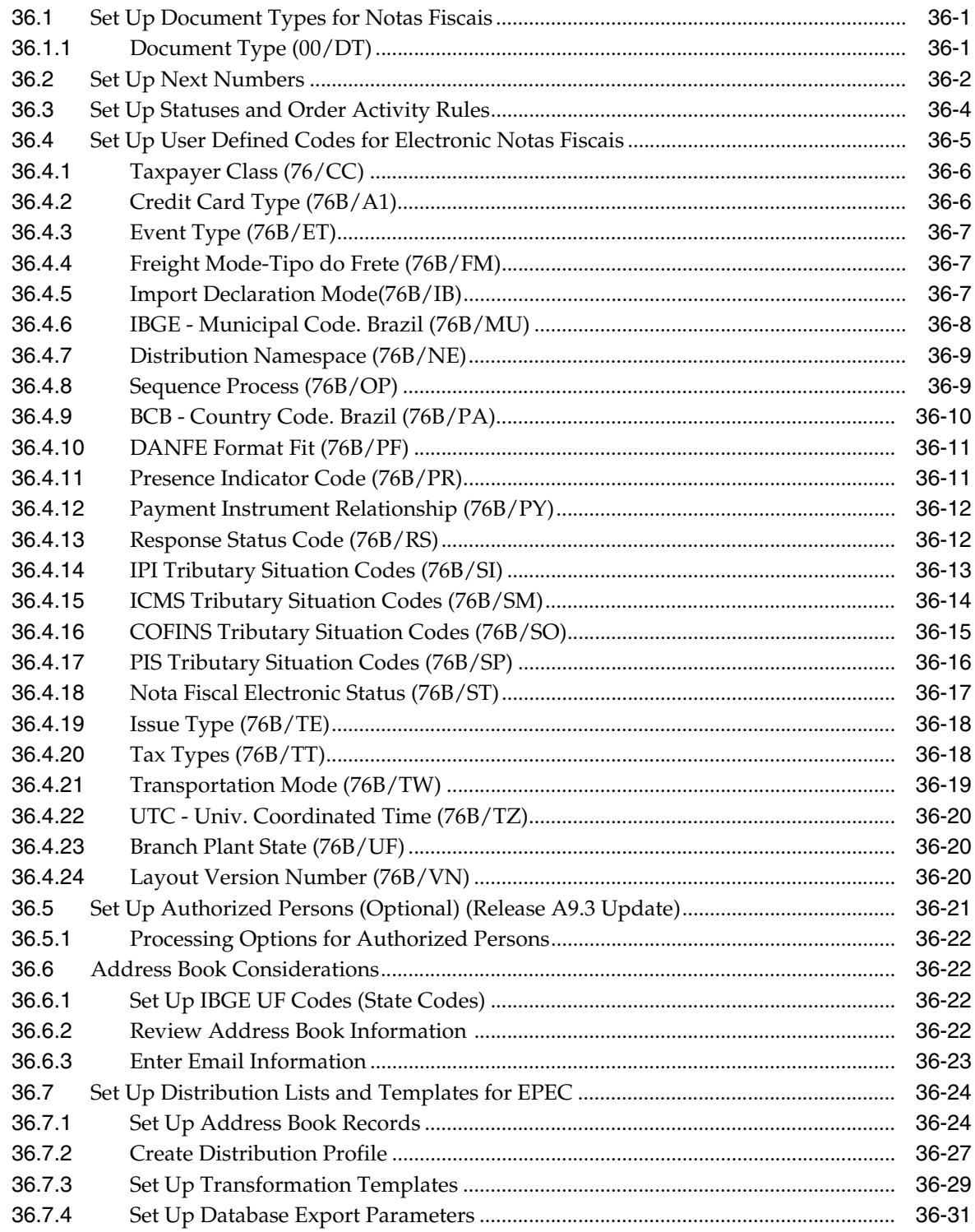

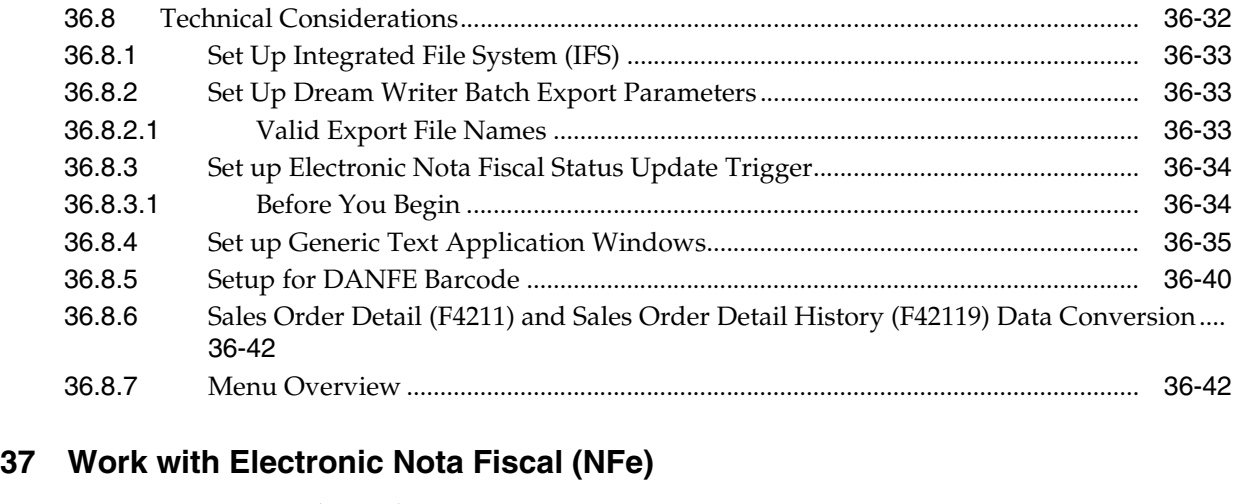

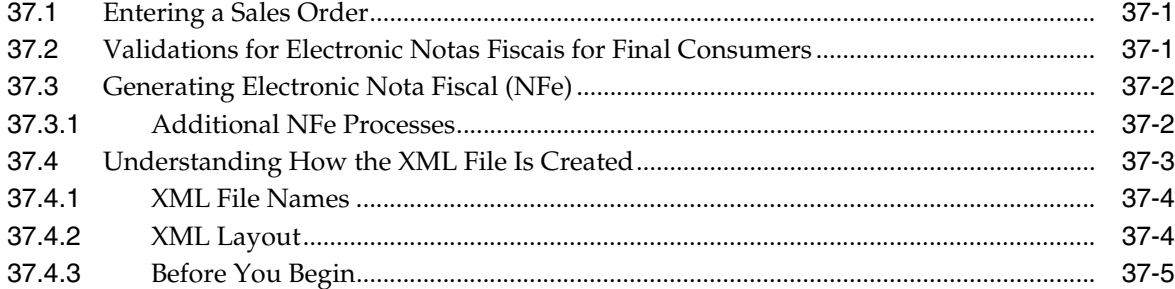

# **38 [Enter the Fiscal Authority Response \(Inbound Information\)](#page-314-0)**

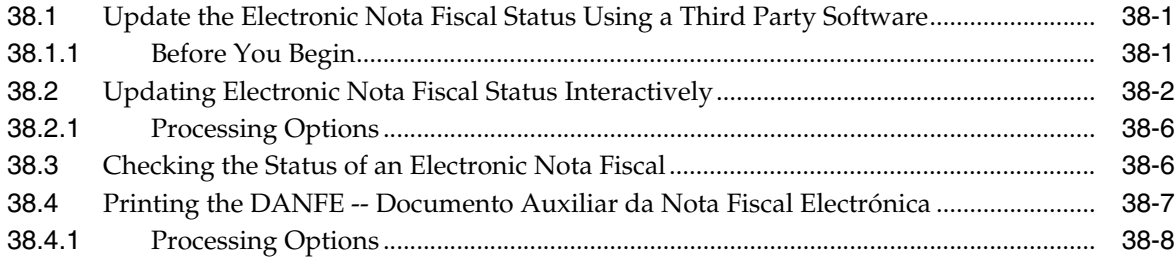

# **39 [Processing Electronic Nota Fiscal \(NFe\) in Normal Mode](#page-322-0)**

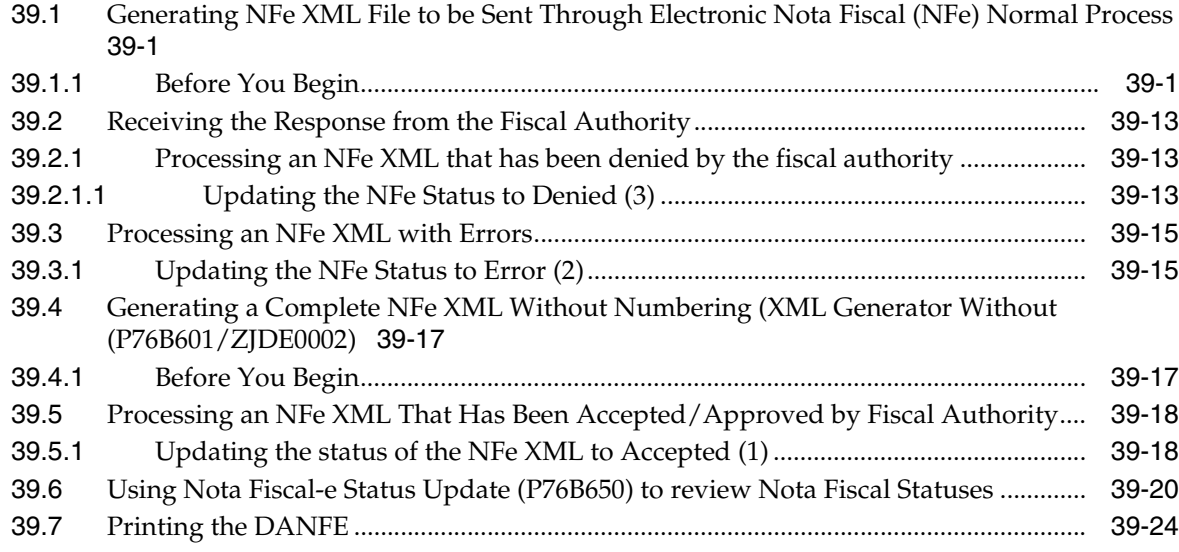

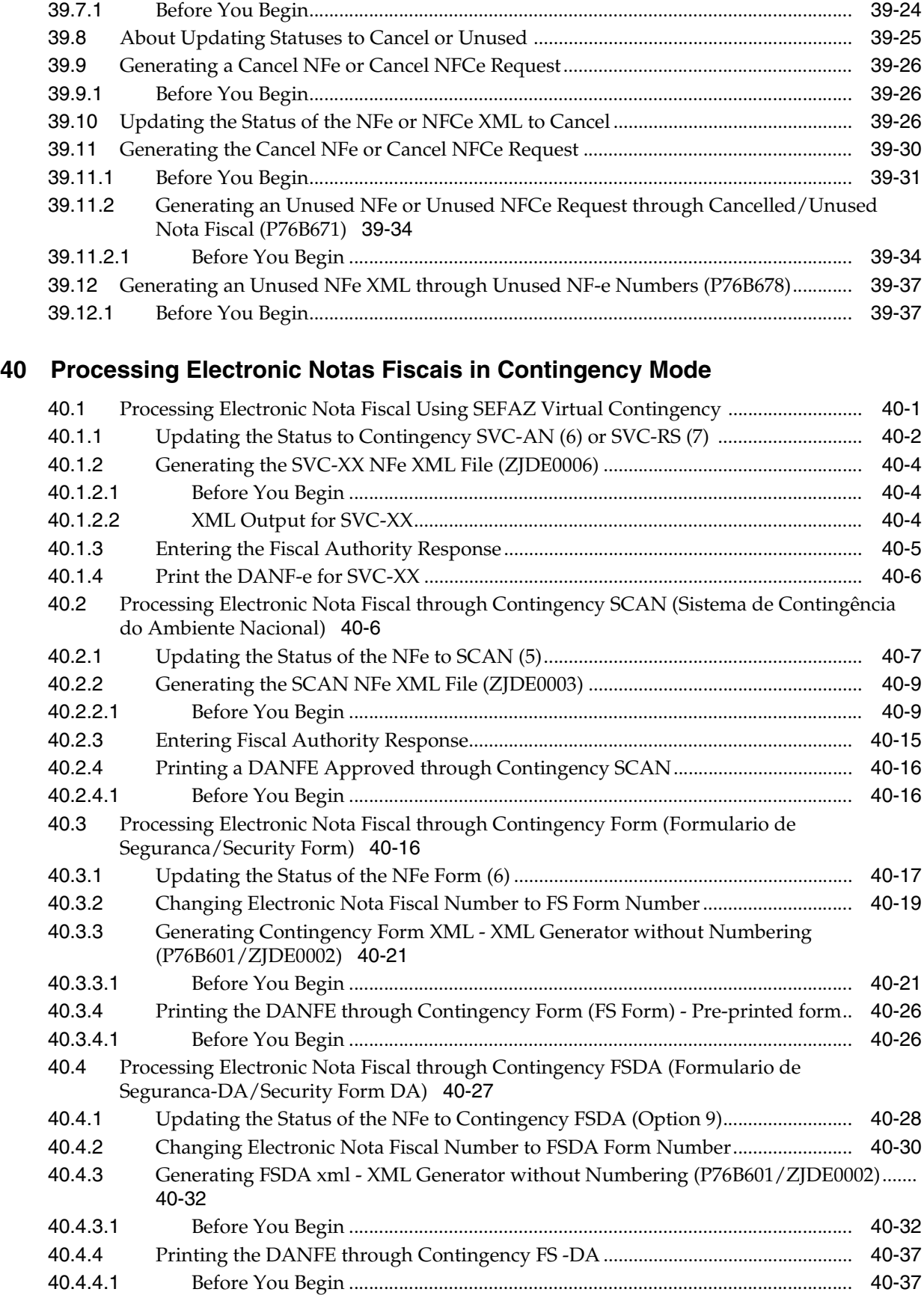

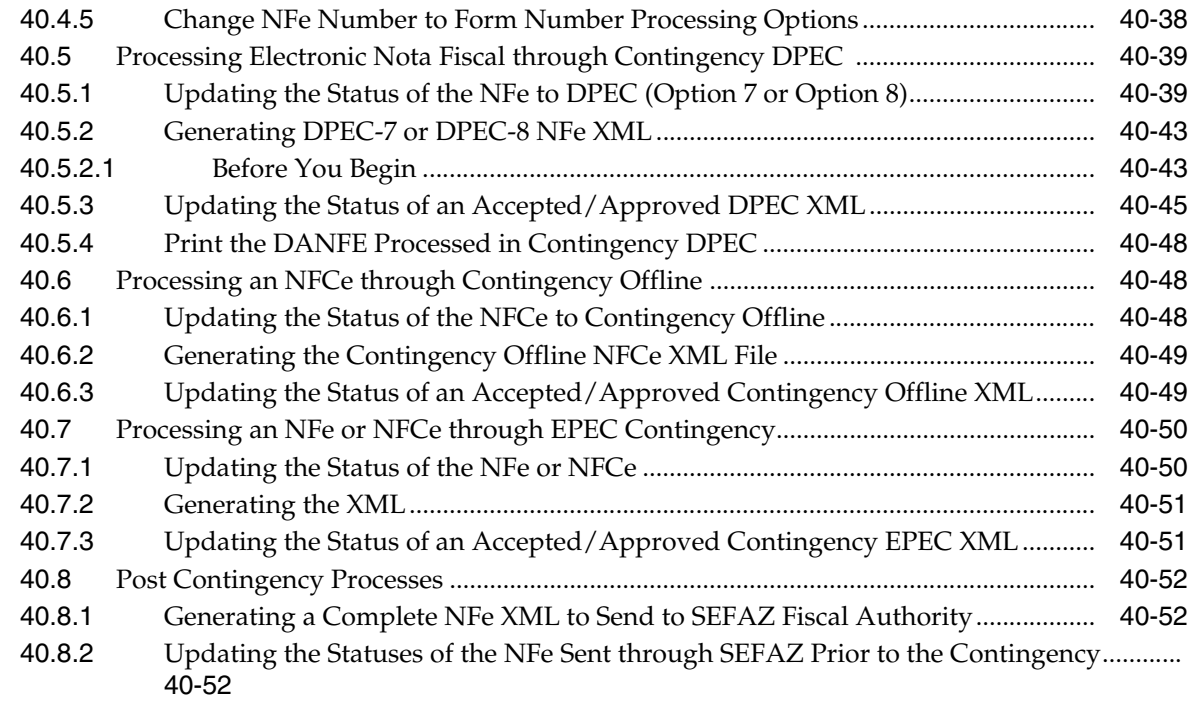

## **41 [Generating Stand-Alone Nota Fiscal](#page-414-0)**

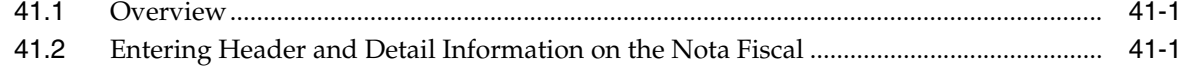

# **42 [Understand the Import Electronic Nota Fiscal Process](#page-432-0)**

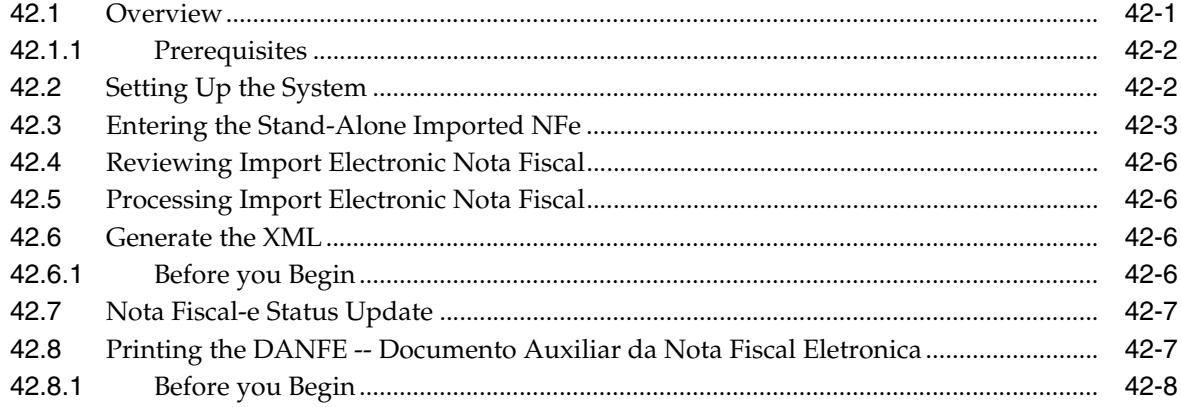

# **43 [Sales Stand-Alone Electronic Nota Fiscal Process for Brazil](#page-440-0)**

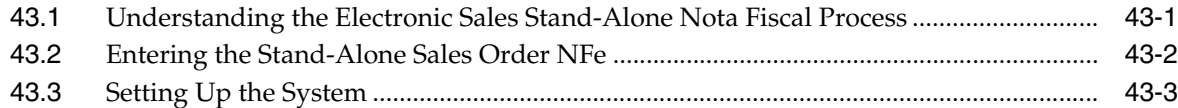

## **44 [Tax Netting Process](#page-444-0)**

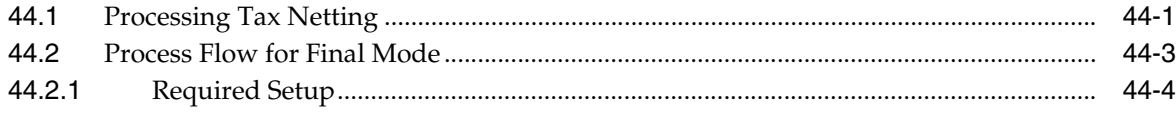

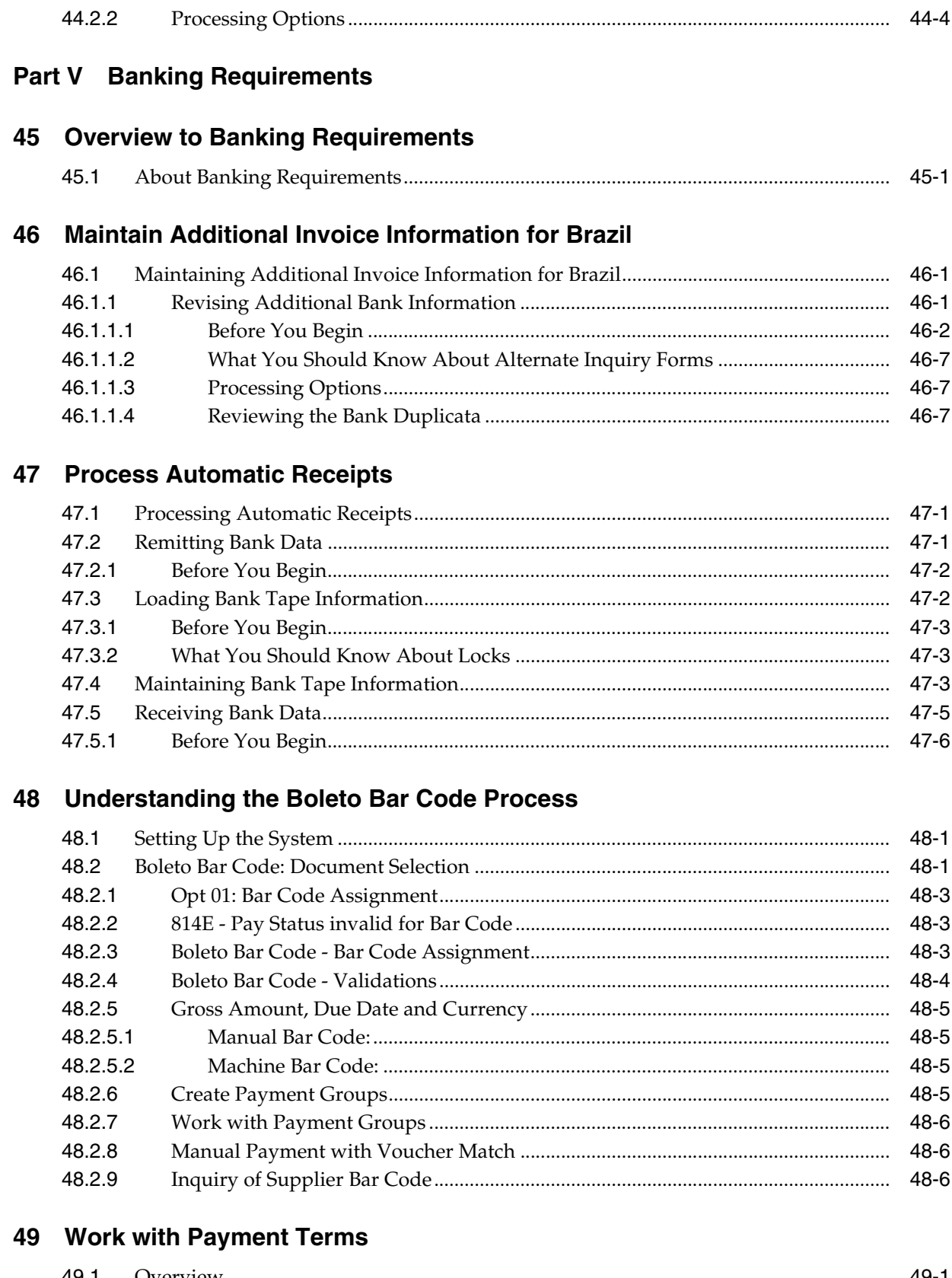

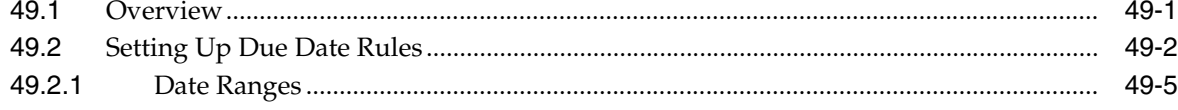

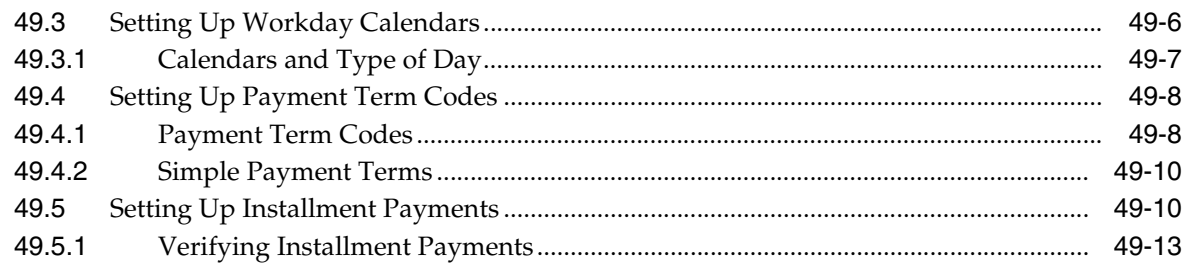

# 50 Work with Automatic Payments

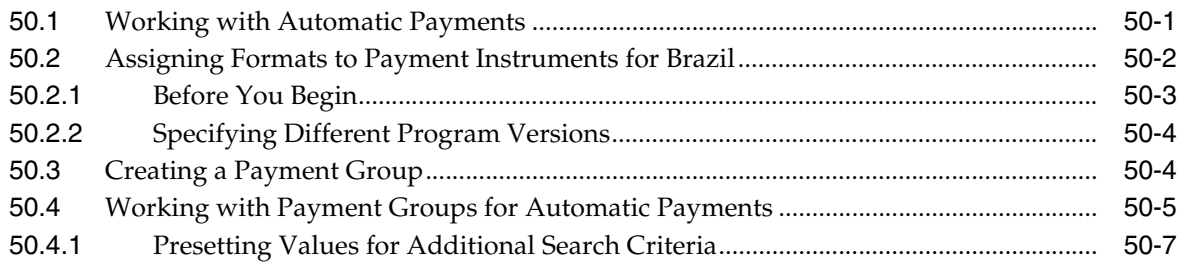

# **Part VI Fiscal Reports**

# 51 Fiscal Books

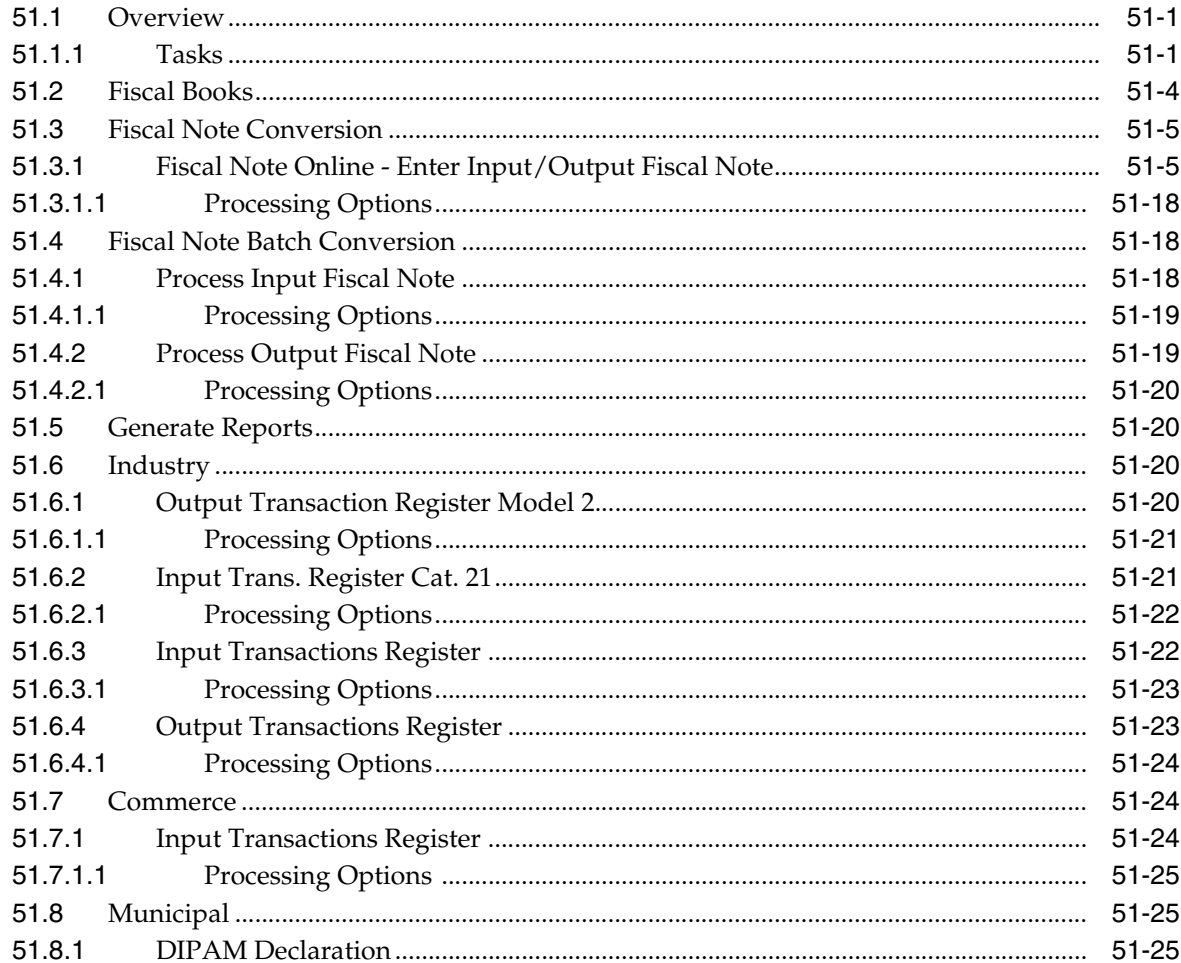

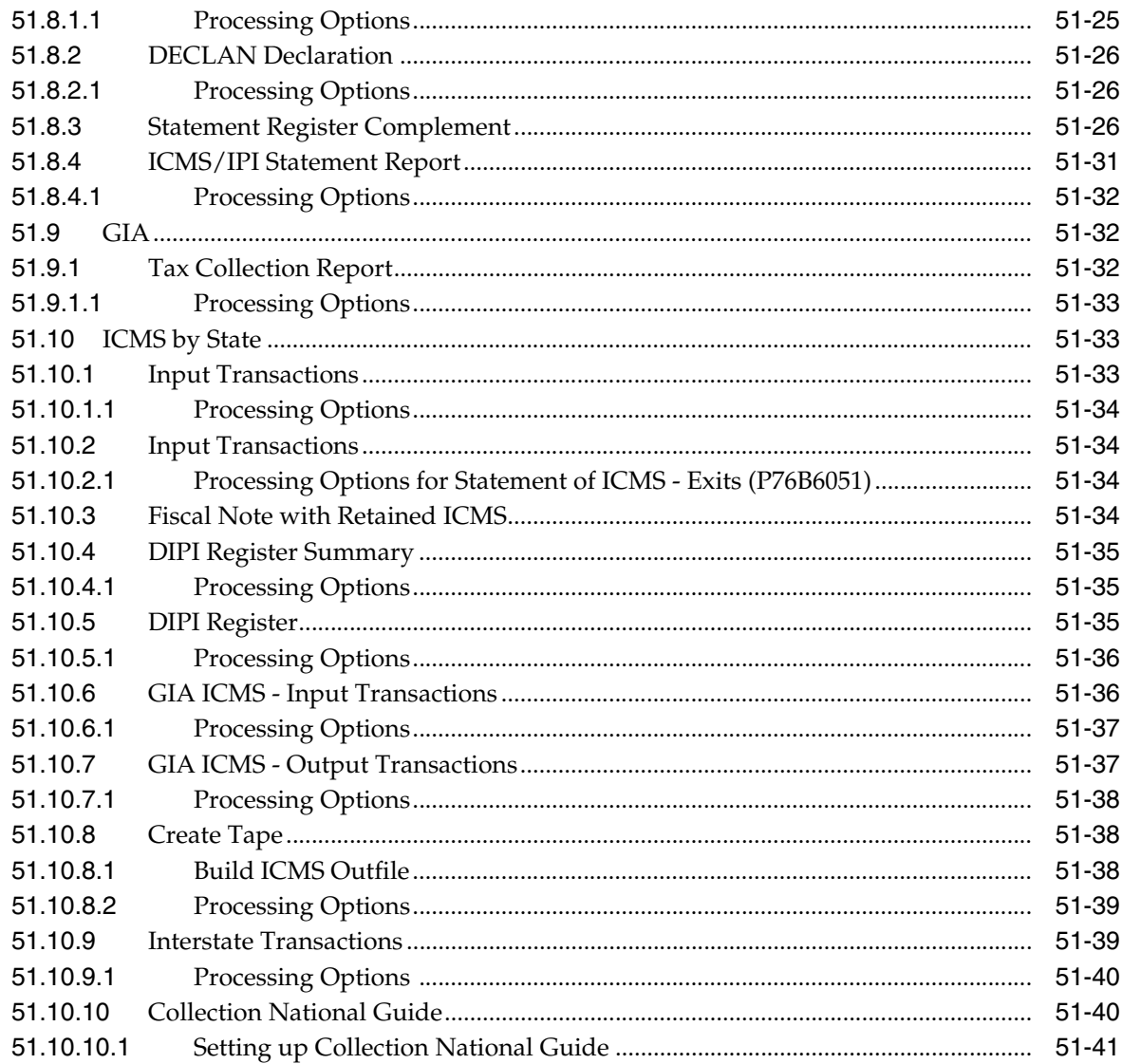

# 52 Fiscal Reports Set Up

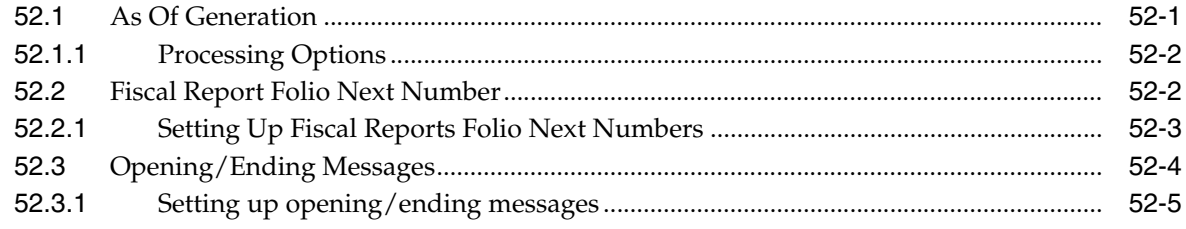

# 53 Stock Reporting

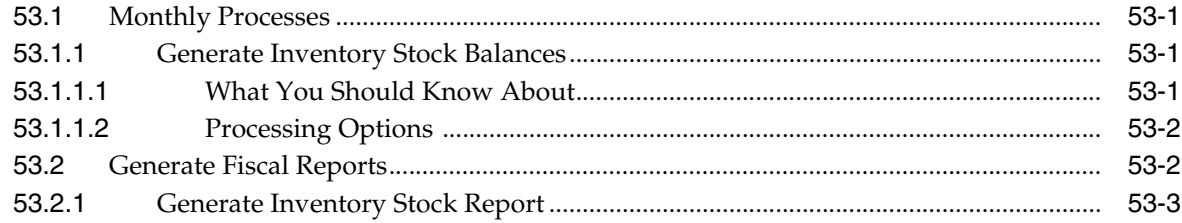

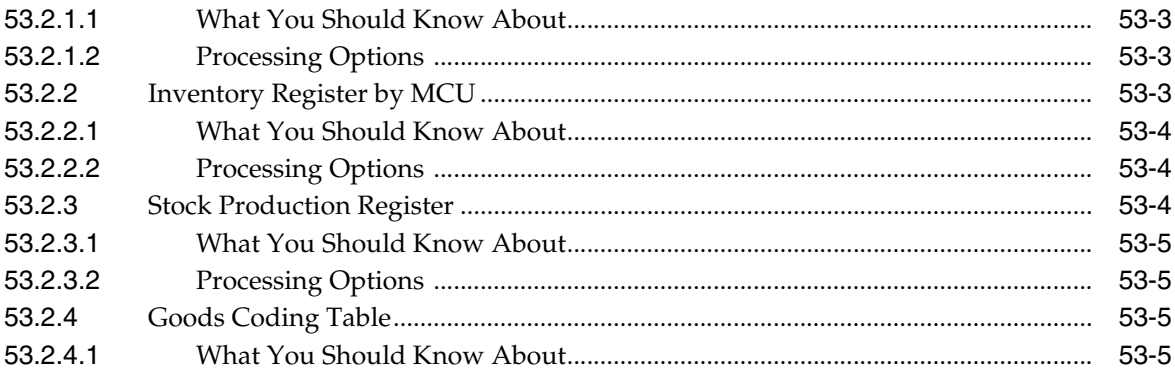

# **54 Financial Reports**

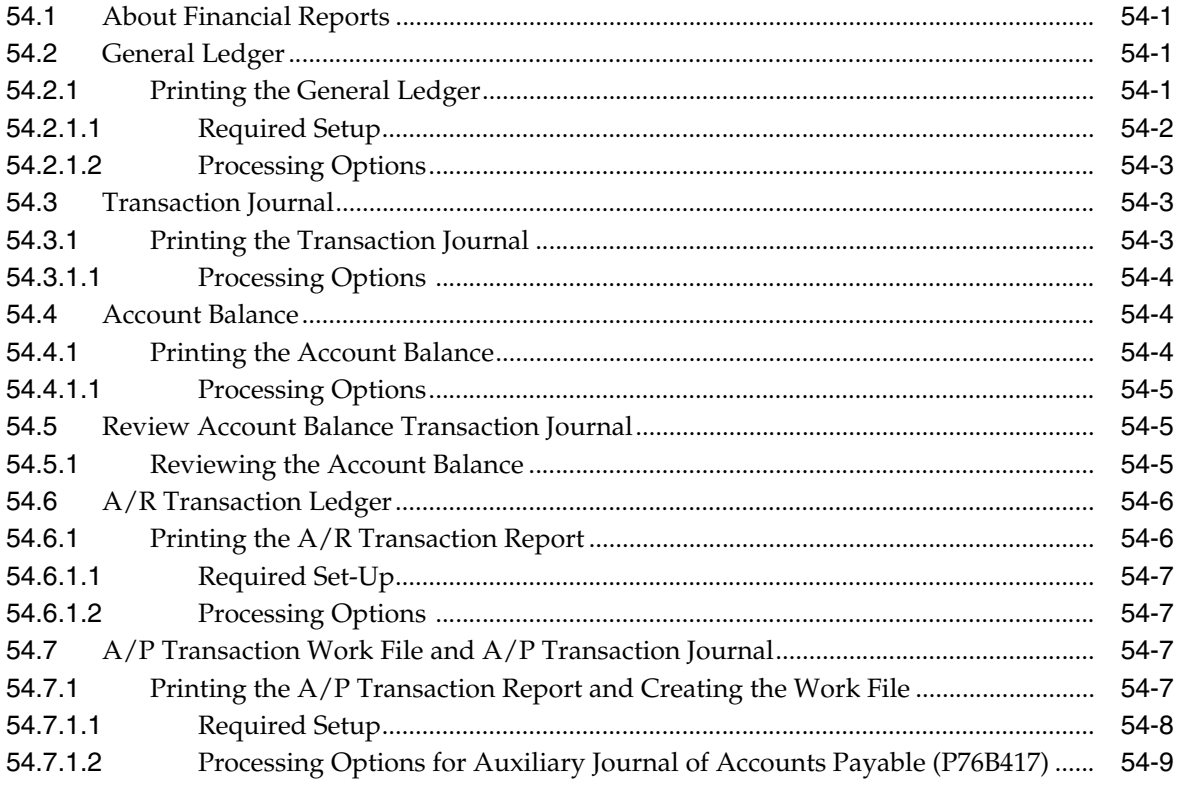

# Part VII IN86

# 55 Work File Creation

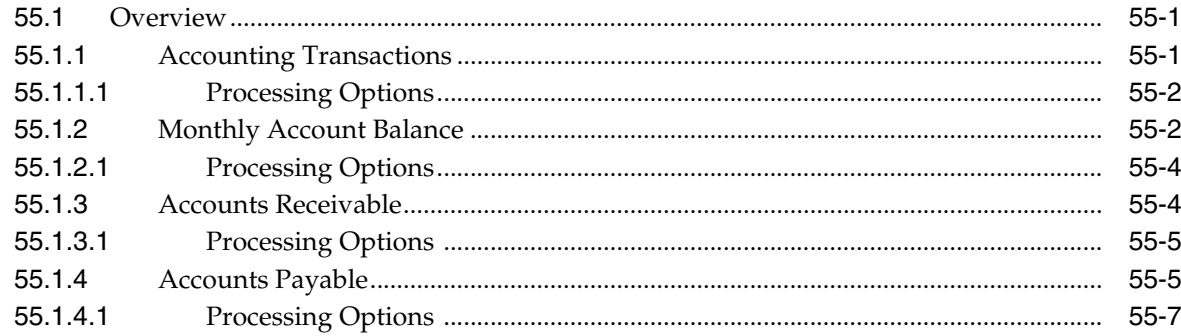

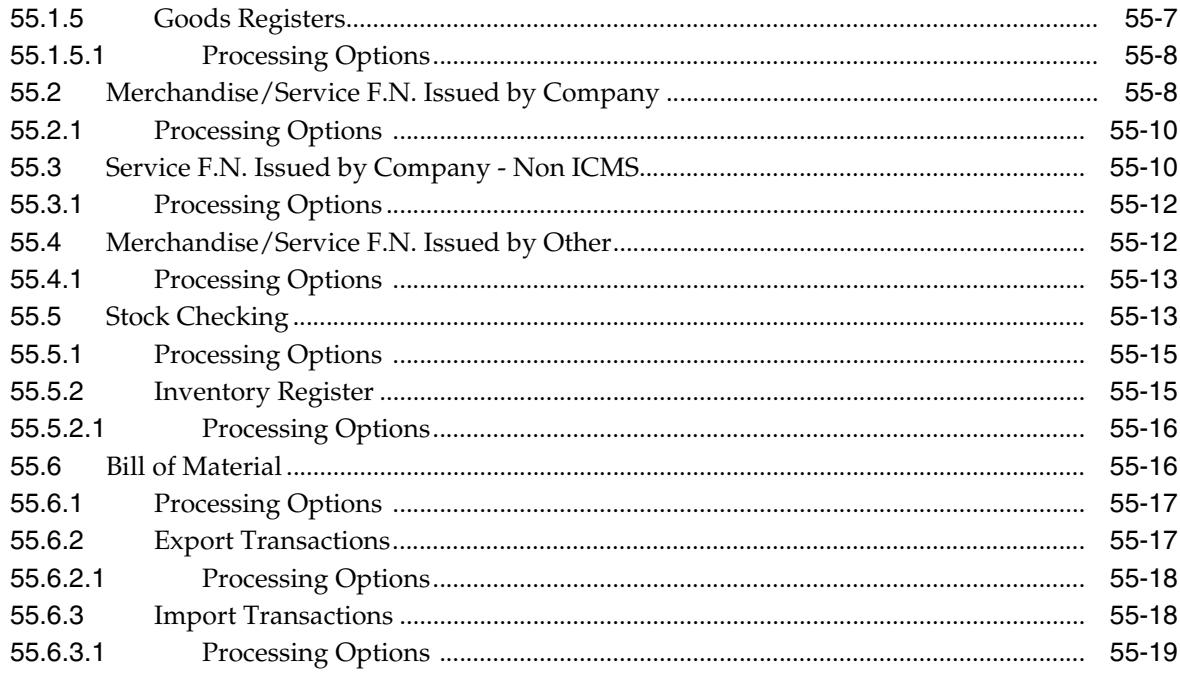

# 56 IN86

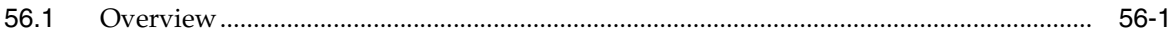

# 57 Work Files Maintenance and Inquiry

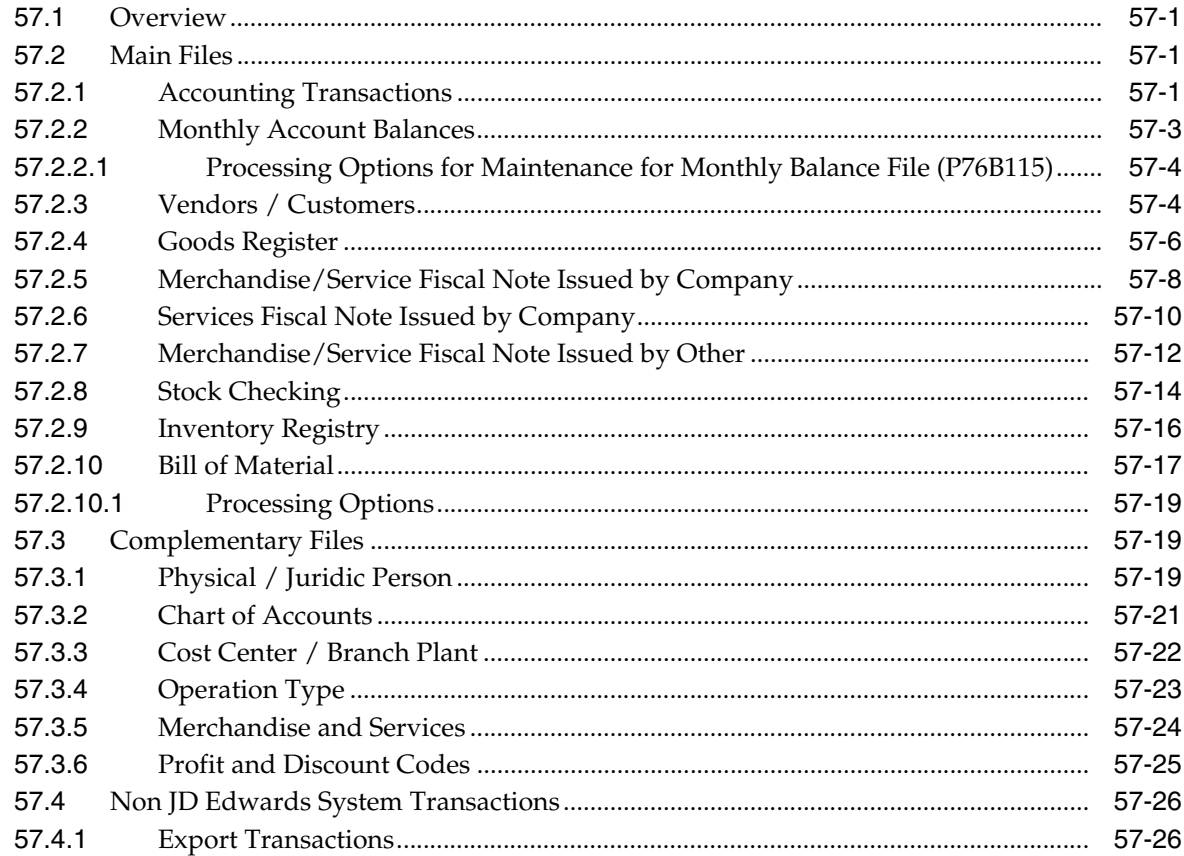

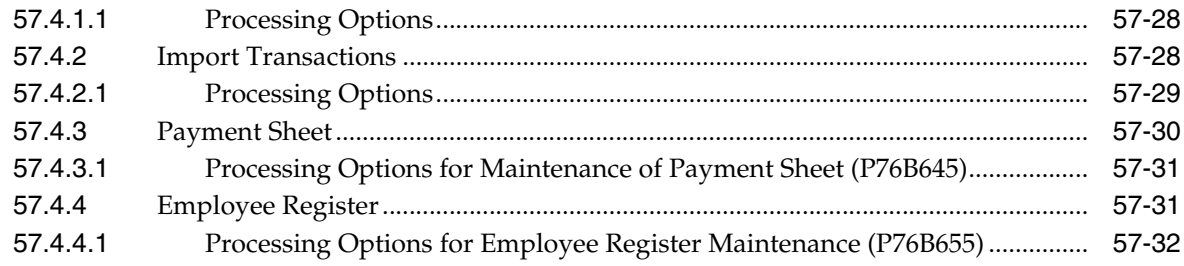

# 58 Text Files Creation and Editing

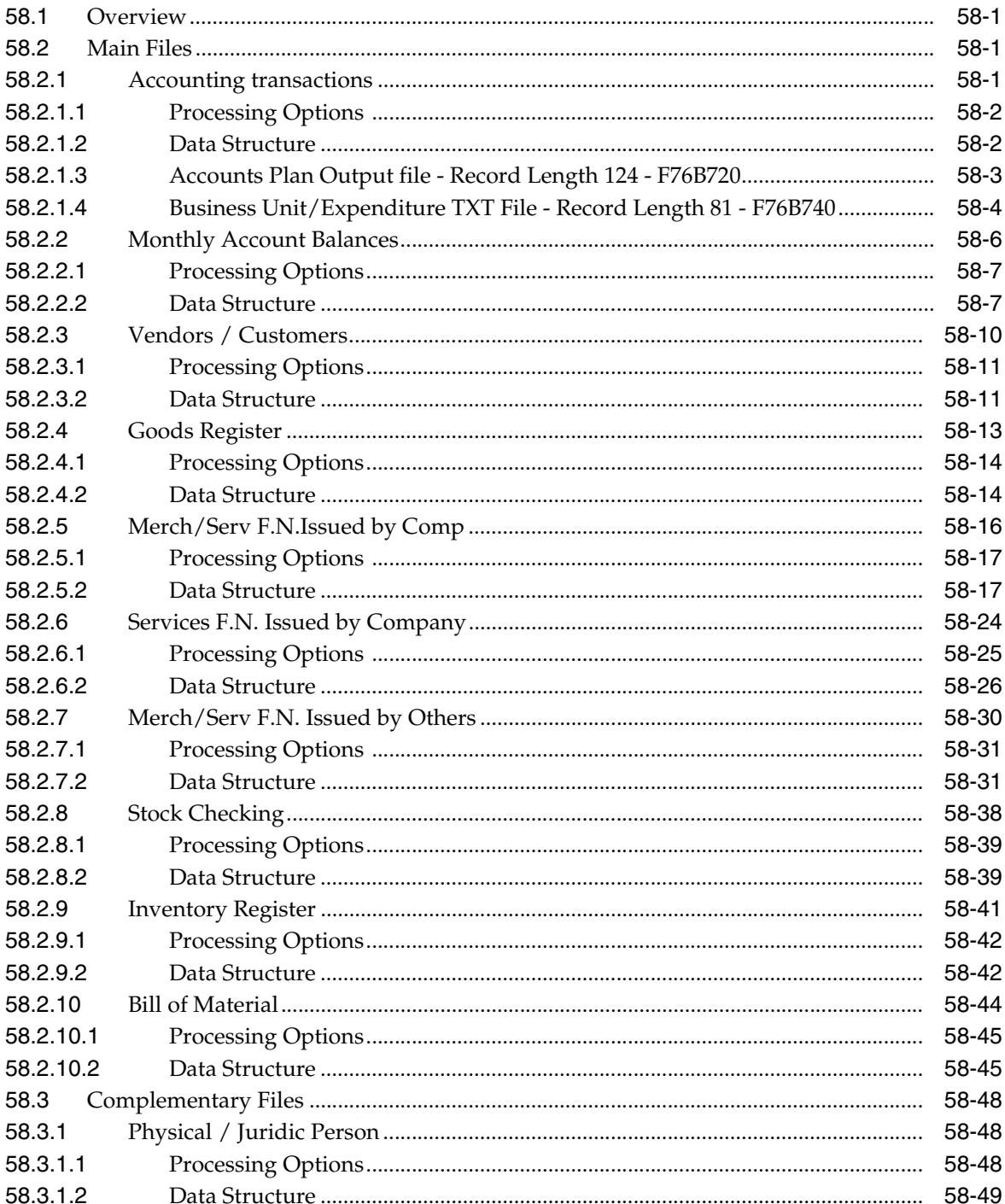

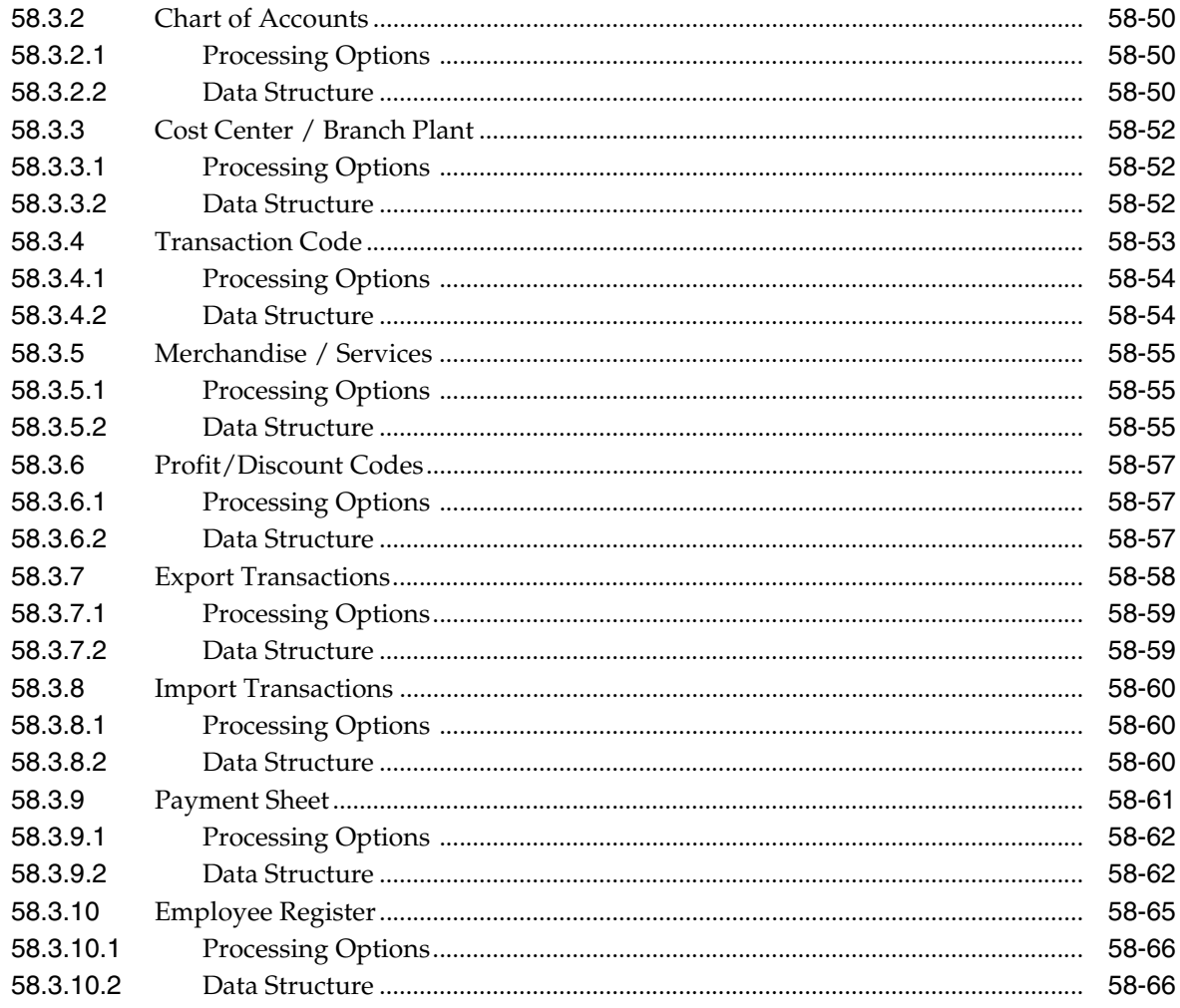

# Part VIII Work With SPED Accounting in Brazil

# 59 Overview to the SPED Accounting Process

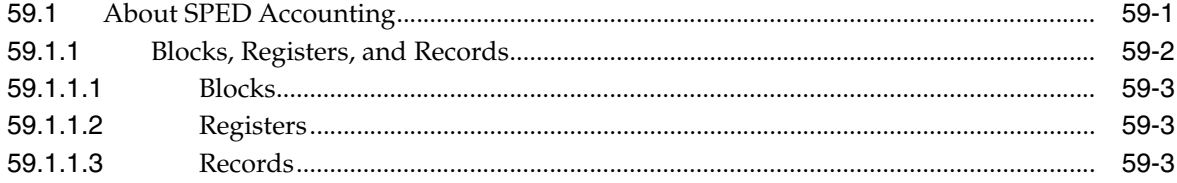

# 60 Set Up SPED Accounting

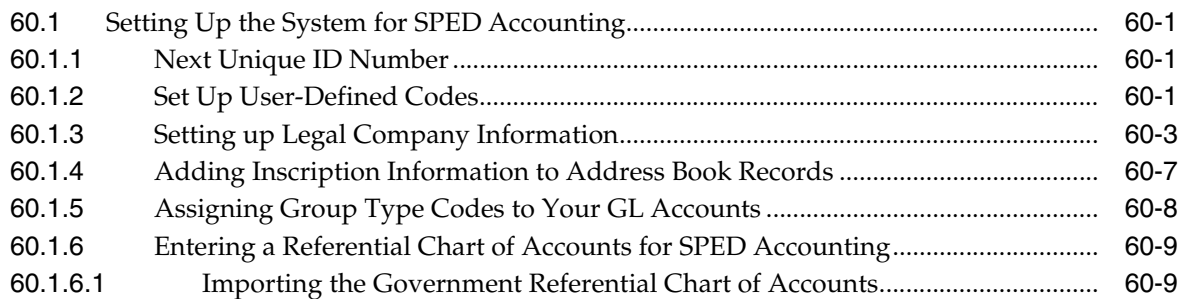

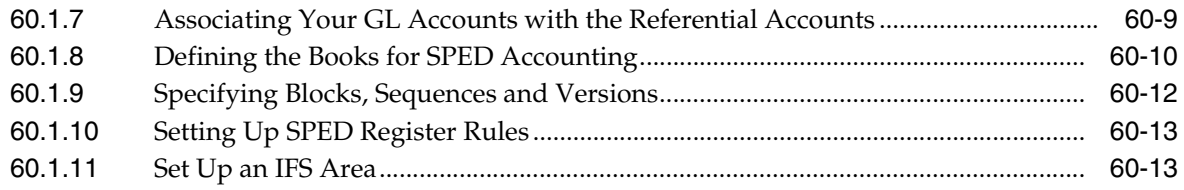

# 61 Extract and Review Data for SPED Accounting

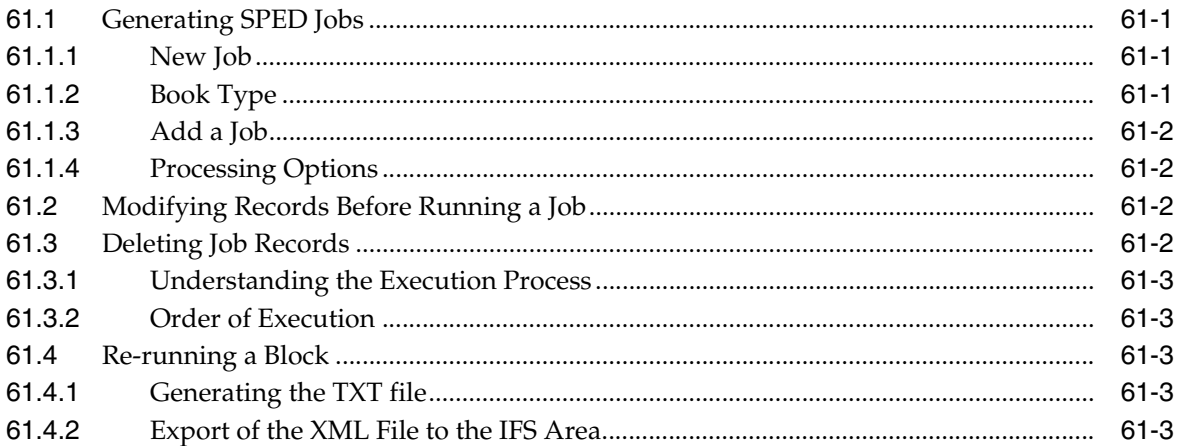

# 62 Work With SPED Fiscal in Brazil

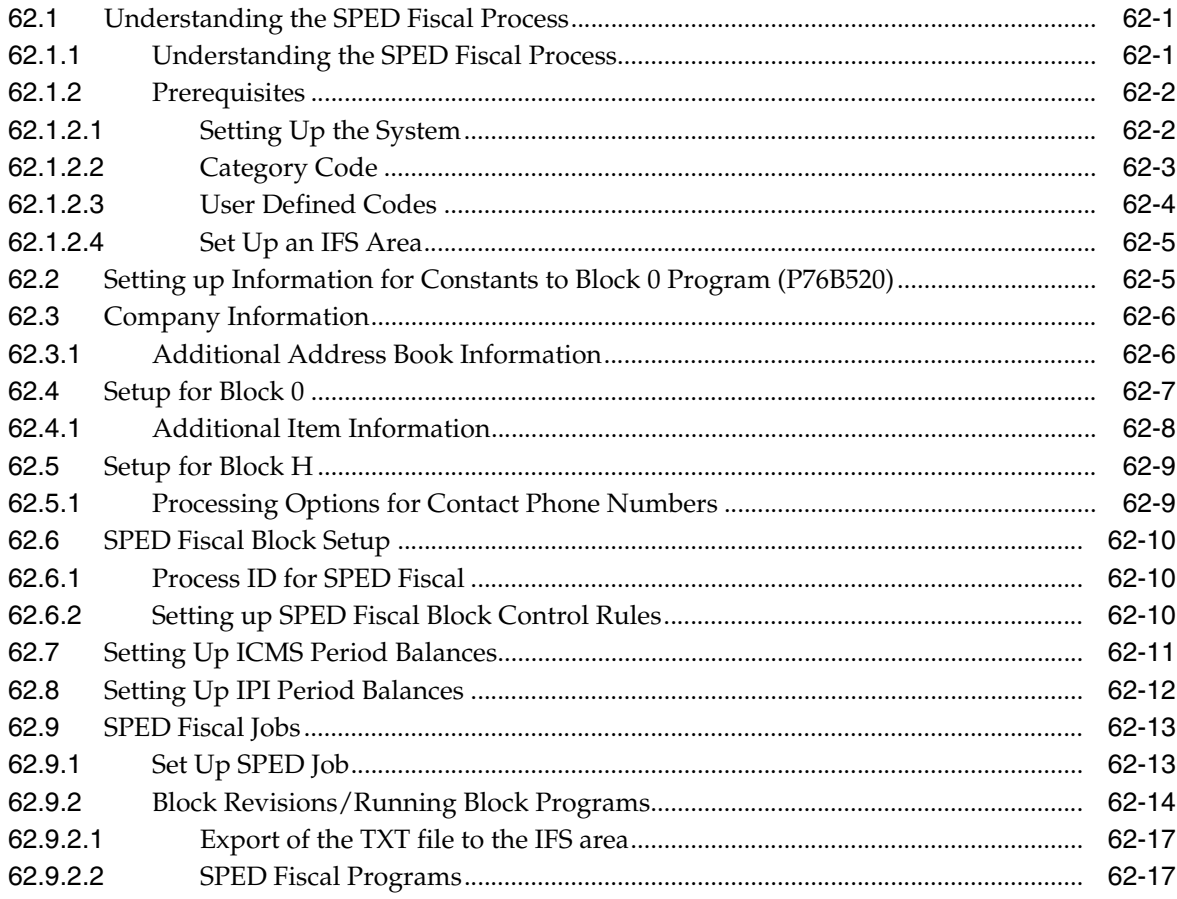

# 63 Additional Block/Record Information

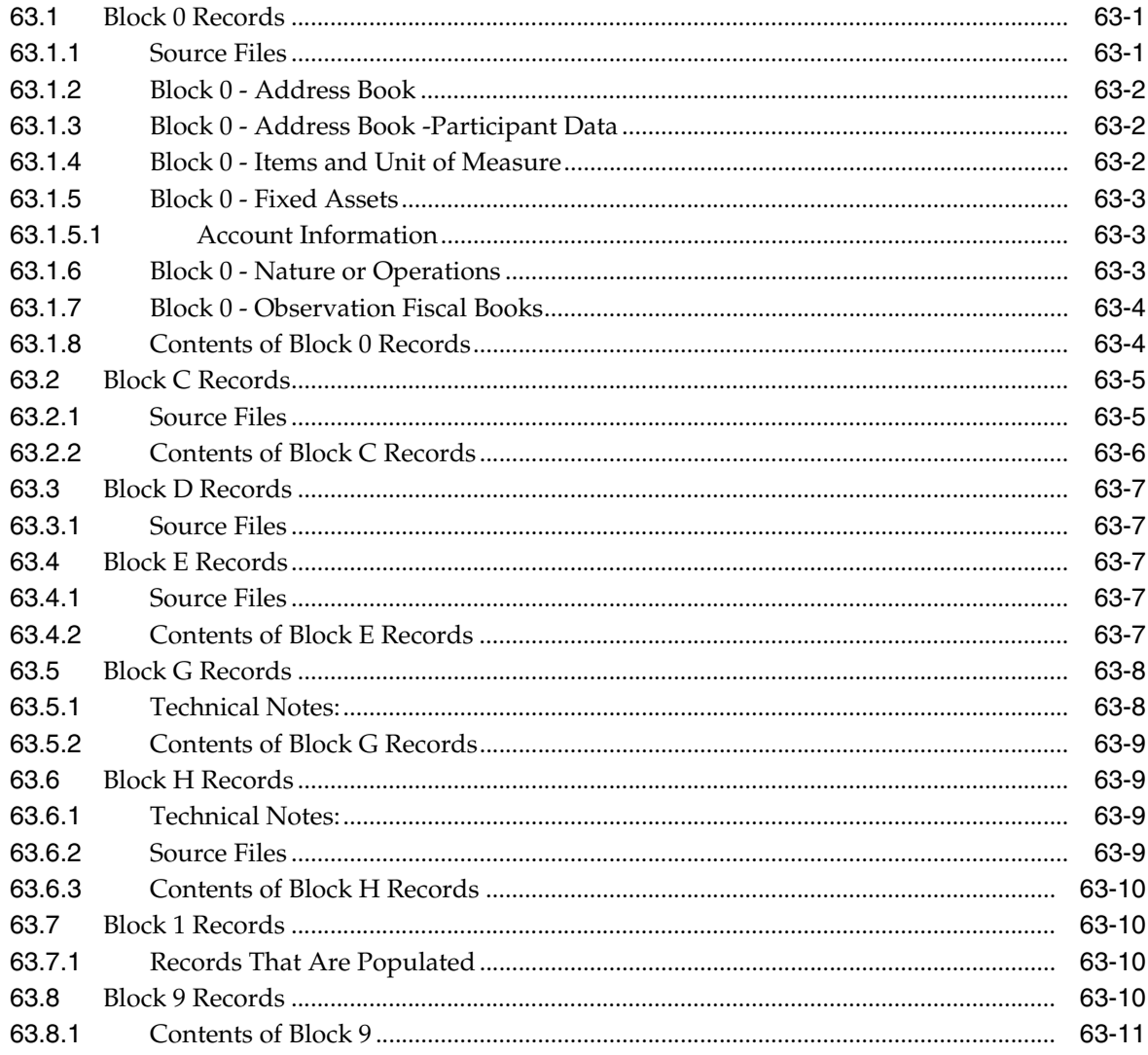

# **Part IX Processing Options**

## 64 Setup Requirements Processing Options

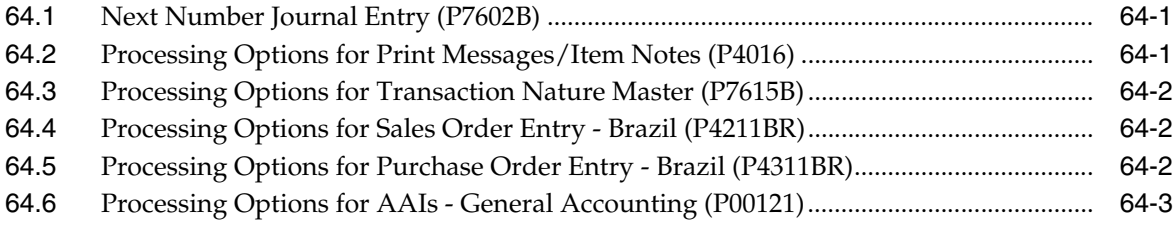

# 65 Inventory Management and Procurement Processing Options

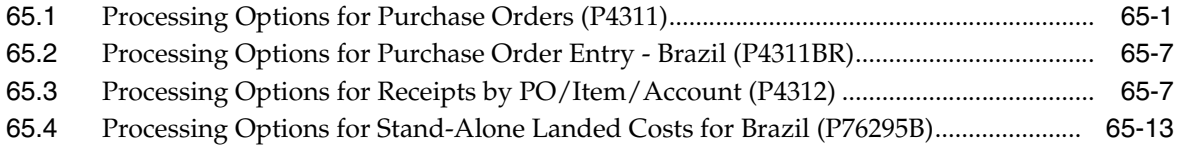

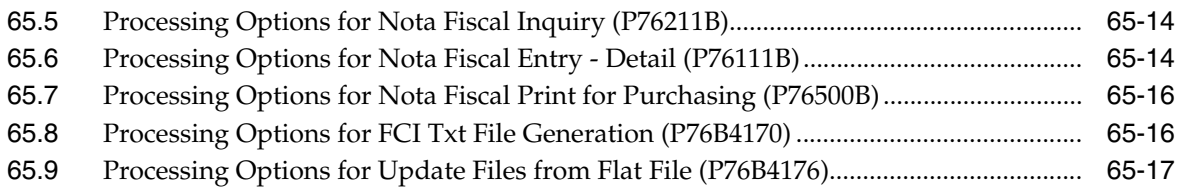

# **66 [Sales Order Management Requirements Processing Options](#page-768-0)**

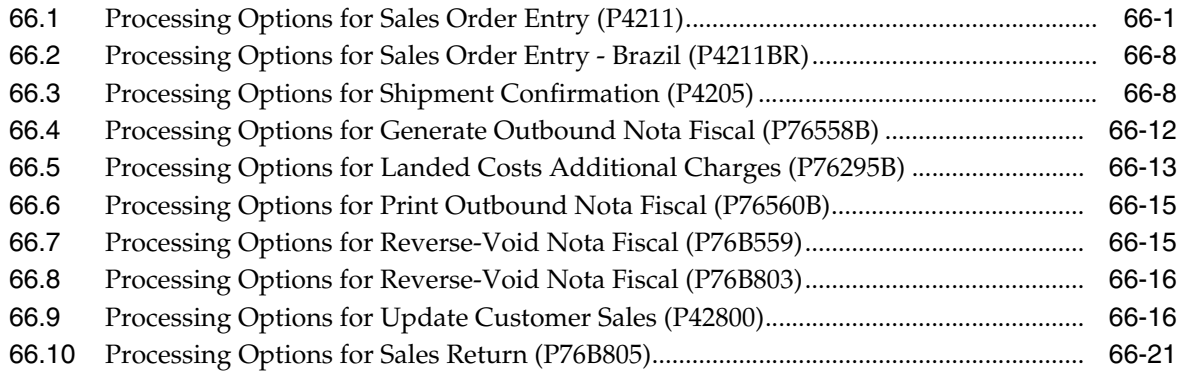

# **67 [Electronic Nota Fiscal \(Type 3\) Processing Options](#page-790-0)**

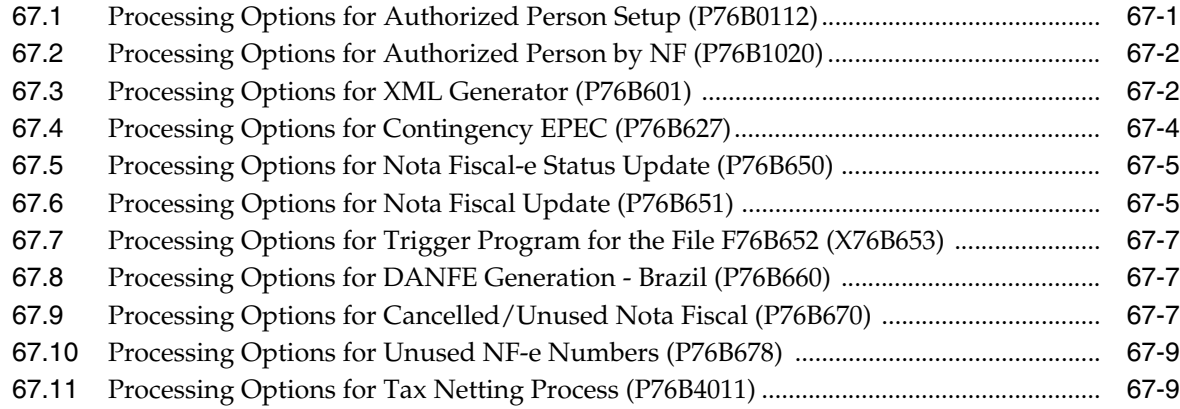

# **68 [Banking Requirements Processing Options](#page-800-0)**

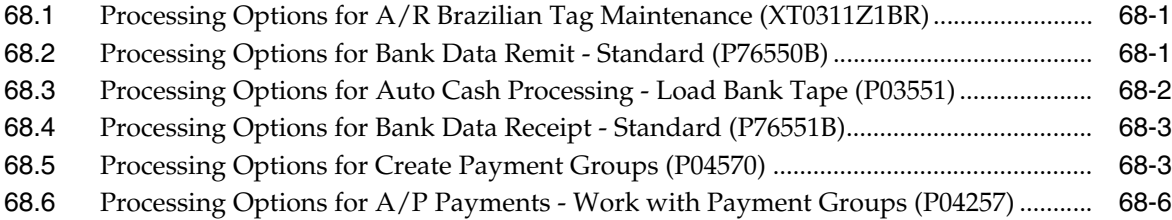

# **69 [Fiscal Reports Processing Options](#page-810-0)**

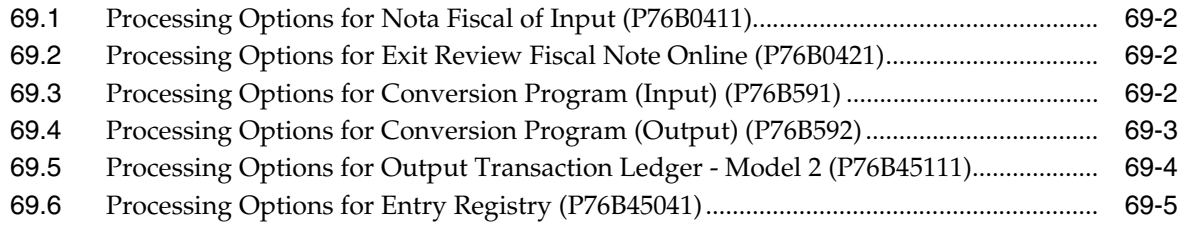

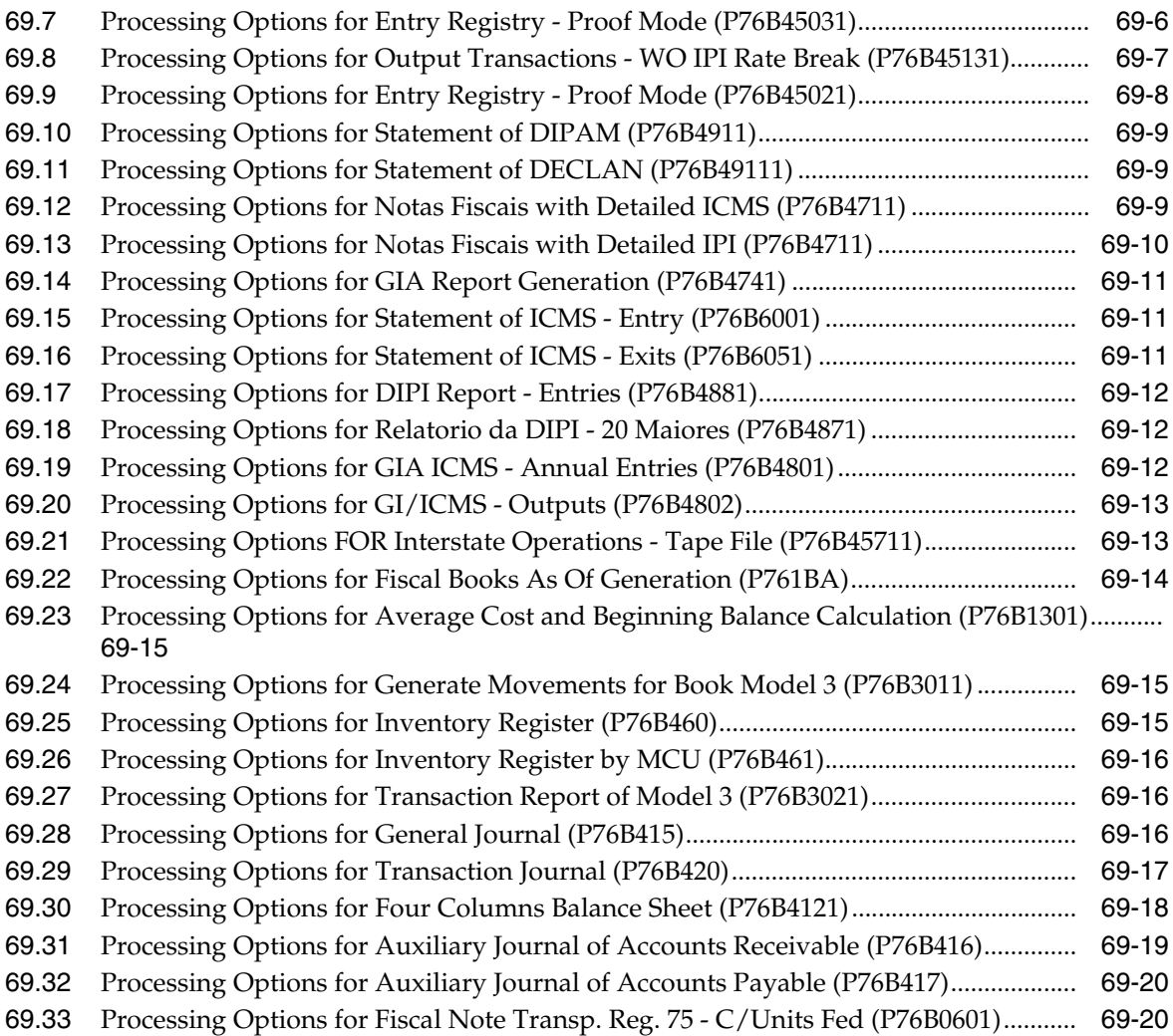

# **70 [IN86 Processing Options](#page-832-0)**

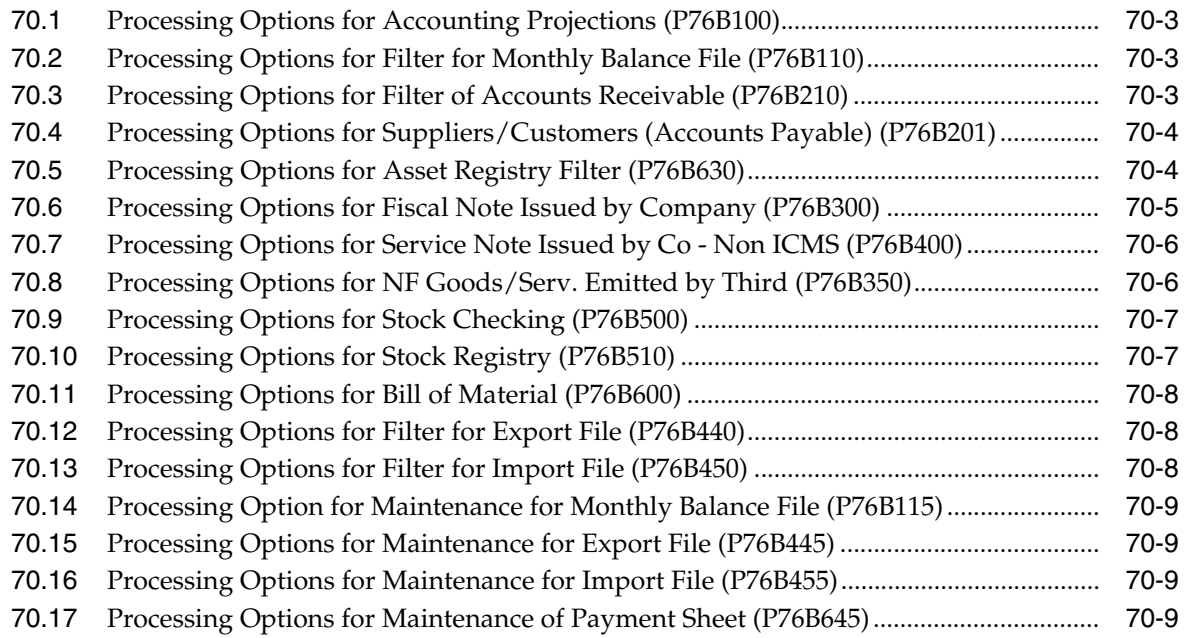

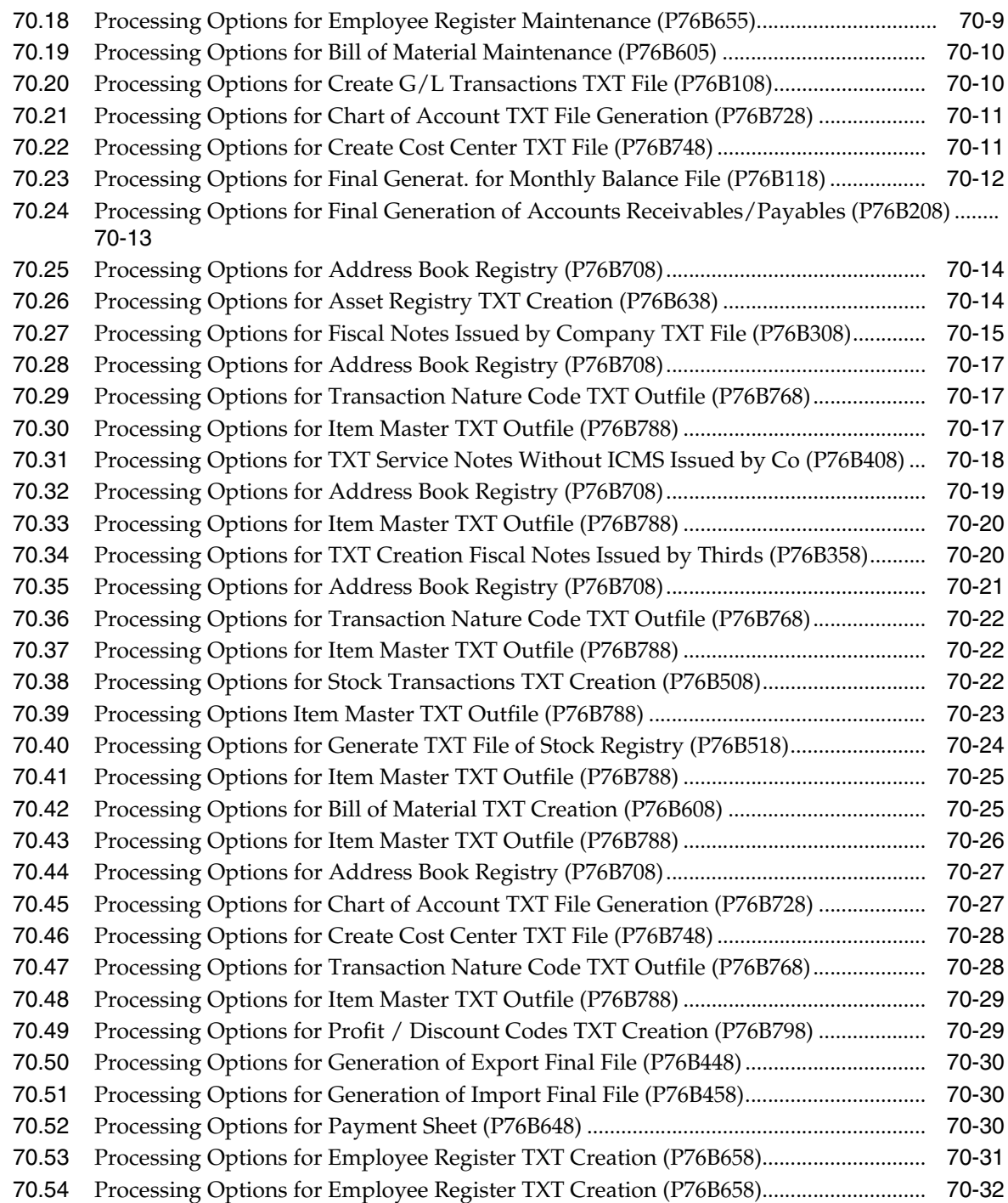

# **71 [SPED Accounting Processing Options](#page-864-0)**

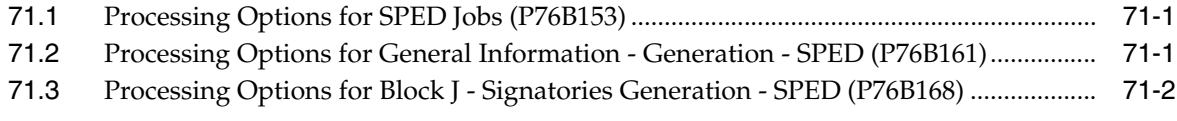

# **Part X [Appendices](#page-866-0)**

# **[A Alternate Chart of Accounts](#page-868-0)**

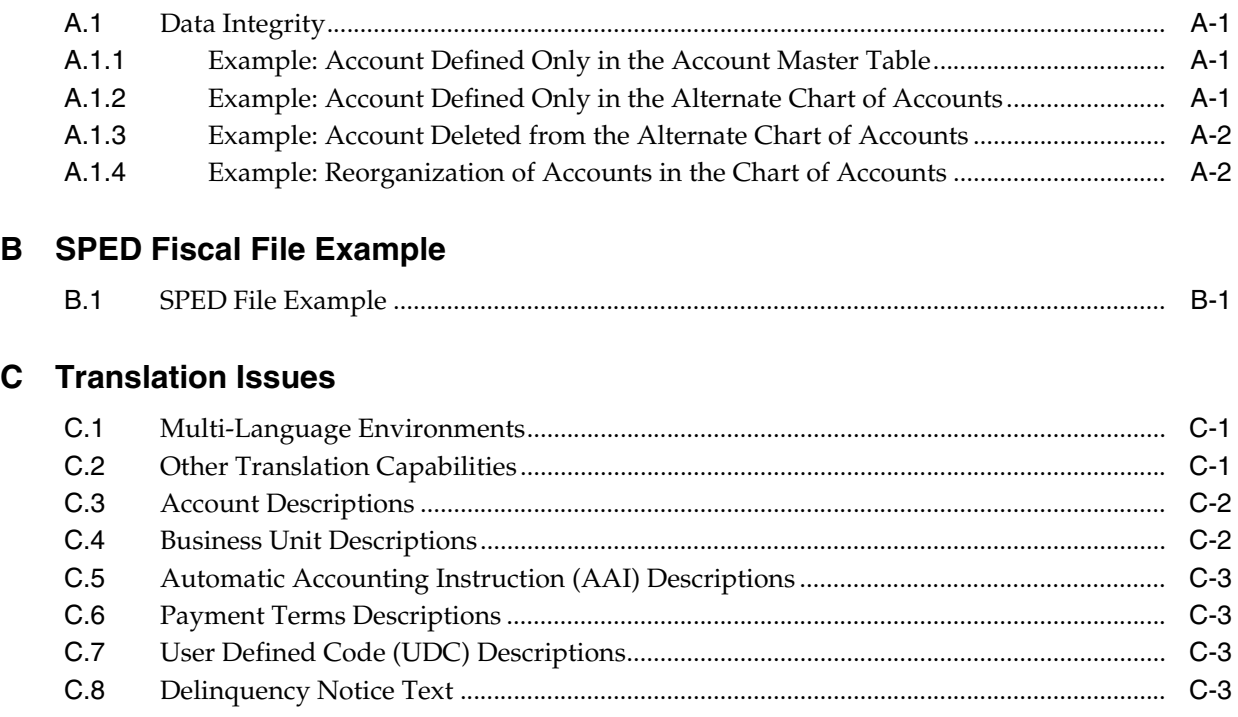

# **[Index](#page-880-0)**

# **Preface**

Welcome to the JD Edwards World Global Solutions: Brazil Guide.

# <span id="page-26-1"></span><span id="page-26-0"></span>**Audience**

This document is intended for implementers and end users of JD Edwards World system.

# <span id="page-26-2"></span>**Documentation Accessibility**

For information about Oracle's commitment to accessibility, visit the Oracle Accessibility Program website at http://www.oracle.com/pls/topic/lookup?ctx=acc&id=docacc.

#### **Access to Oracle Support**

Oracle customers have access to electronic support through My Oracle Support. For information, visit http://www.oracle.com/pls/topic/lookup?ctx=acc&id=info or visit http://www.oracle.com/pls/topic/lookup?ctx=acc&id=trs if you are hearing impaired.

# <span id="page-26-3"></span>**Related Documents**

For more information, see the following documents in the Oracle Other Product One Release 7.0 documentation set or in the Oracle Other Product Two Release 6.1 documentation set:

- **Oracle Other Product One Release Notes**
- *Oracle Other Product One Configuration Guide*
- *Oracle Other Product Two Getting Started Guide*
- *Oracle Other Product Two Reference Guide*
- **Oracle Other Product Two Tuning and Performance Guide**

# <span id="page-26-4"></span>**Conventions**

The following text conventions are used in this document:

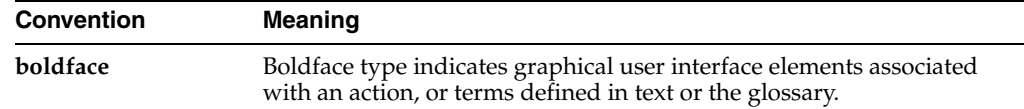

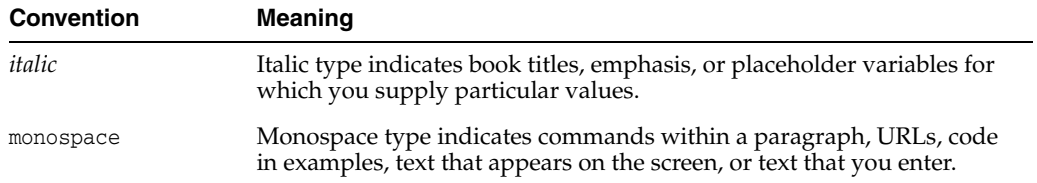

# **Part I**

# **Setup Requirements**

<span id="page-28-0"></span>This part contains these chapters:

- Chapter [1, "Overview"](#page-30-5)
- Chapter [2, "Set Up User Display Preferences"](#page-34-2)
- Chapter [4, "Work with Next Numbers for Brazil"](#page-50-4)
- Chapter [3, "Set Up Alternate Chart of Accounts and User Defined Codes"](#page-38-2)
- Chapter [5, "Set Up Cross References and Generic Function Key Exits"](#page-56-2)
- Chapter [6, "Set Up Order Line Types"](#page-60-2)
- Chapter [7, "Set Up Order Activity Rules"](#page-66-2)
- Chapter [8, "Set Up Distribution Messages"](#page-70-3)
- Chapter [10, "Set Up Transaction Nature Codes"](#page-94-3)
- Chapter [11, "Set Up Tax Codes"](#page-100-3)
- Chapter [12, "Set Up ICMS and IPI Tax Rates"](#page-102-2)
- Chapter [13, "Enter Additional Address Book Information"](#page-110-3)
- Chapter [14, "Set Up Advanced Pricing for Repasse"](#page-118-4)
- Chapter [15, "Setup AAIs for Brazil Localization Programs"](#page-134-2)

# <span id="page-30-5"></span>**1 Overview**

<span id="page-30-0"></span>This chapter contains these topics:

- Section [1.1, "Overview to Business in Brazil"](#page-30-1)
- Section [1.2, "Setup Requirements"](#page-32-0)

# <span id="page-30-1"></span>**1.1 Overview to Business in Brazil**

JD Edwards World user guides provide you with the information that you need to implement and use JD Edwards World applications from Oracle.

#### <span id="page-30-2"></span>**1.1.1 Financial Reports**

The following Financial Reports are available in JD Edwards World:

- Printing the General Ledger Book (Diário Geral)
- Printing the Transactional Journal (Livro Razão)
- Printing the Account Balance
- Reviewing Account Balance
- A/R Transaction Ledger
- A/P Build Transaction Work file
- A/P Transaction Journal
- **SPED Contabil**

#### <span id="page-30-3"></span>**1.1.2 Fiscal Books**

The following Fiscal Reports are available in JD Edwards World:

- **Fiscal Books**
- **IN86**
- Sintegra

#### <span id="page-30-4"></span>**1.1.3 Nota Fiscal**

The basic reporting element of the taxing system in Brazil is the Nota Fiscal (Fiscal Note). The Nota Fiscal is a document that accompanies merchandise during the delivery process. It is similar to an invoice. In JD Edwards World software, there are three categories of Nota Fiscal: Stand-Alone, Inbound, and Outbound.

The Brazilian government requires that businesses control and verify the accuracy of Nota Fiscal documentation for audit purposes. The Nota Fiscal document includes the following information:

- Merchandise price
- Any applicable tax amounts
- How the merchandise will be used
- Origin and destination of the shipment
- Any other expense associated with the transaction

The Brazilian government holds both the seller and buyer responsible for the accuracy of tax calculations. Consequently, businesses in Brazil are very careful to control and verify the accuracy of the Nota Fiscal documents that are received from suppliers and sent to customers.

#### <span id="page-31-0"></span>**1.1.4 Banking Requirements**

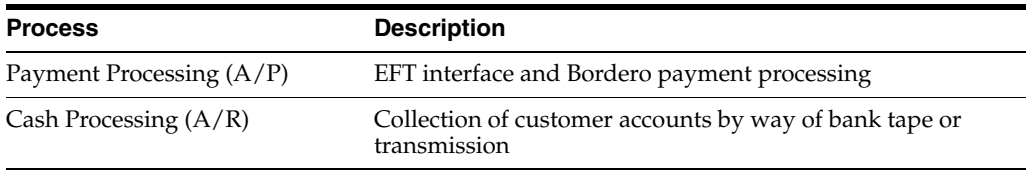

### <span id="page-31-1"></span>**1.1.5 Tax Requirements**

You can set up your system to perform calculations for the following taxes:

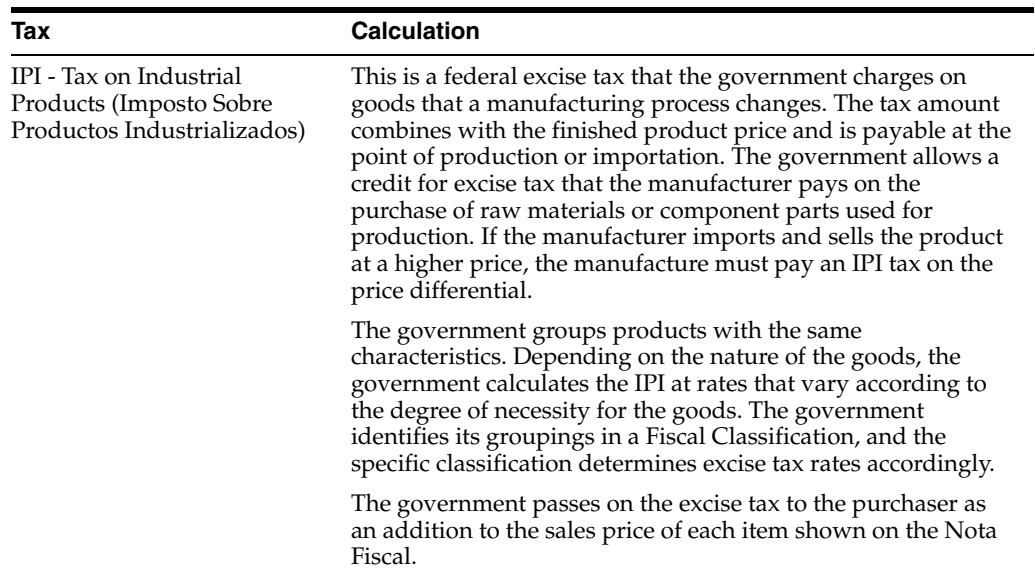

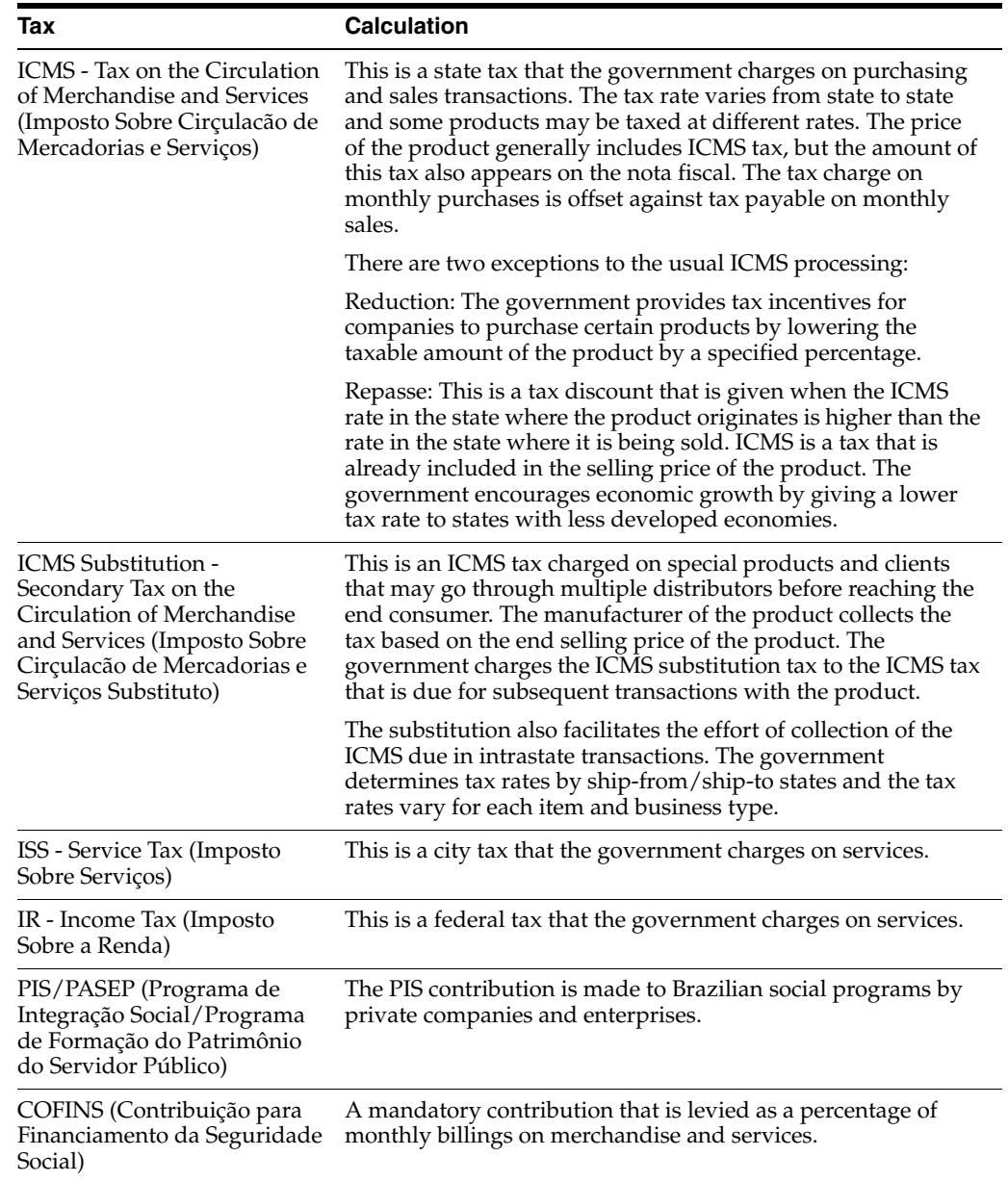

# <span id="page-32-0"></span>**1.2 Setup Requirements**

Brazil retains various business practices that pertain to high inflationary accounting. For example, some businesses in Brazil maintain ledgers in both the local currency and in a foreign currency, such as the U.S. dollar. This affects all aspects of accounting, including fixed assets and inventory.

To process business transactions under these circumstances, you must set up your system for specific Brazilian requirements.

JD Edwards World setup requirements for Brazil consist of the following tasks:

- Setting up user display preferences
- Setting up an alternate chart of accounts
- Setting up user defined codes for Brazil
- Working with next numbers for Brazil
- Setting up company and plant cross references
- Setting up generic function key exits
- Setting up order line types
- Setting up order activity rules
- Setting up distribution messages
- Setting up transaction nature codes
- Setting up tax codes
- Setting up ICMS tax rates
- Setting up IPI tax rates
- Entering additional address book information
- Setting up advanced pricing for Repasse
- Setting up AAIs for Brazil Localization Programs

# <span id="page-34-2"></span>**Set Up User Display Preferences**

<span id="page-34-0"></span>This chapter contains these topics:

Section [2.1, "Setting up User Display Preferences"](#page-34-1)

# <span id="page-34-1"></span>**2.1 Setting up User Display Preferences**

#### **Navigation:**

**From Advanced and Technical Operations (G9), choose Security Officer**

**From Security Officer (G94), choose Library List Control**

**From Library List Control (G944), choose User Display Preferences**

Alternatively, you can use Hidden Selection 85 from any command line to access the User Display Preferences screen.

Much of JD Edwards World country-specific software functionality utilizes country server technology. Country-server technology was developed to isolate country-specific functionality from the base software. For example, if during normal transaction processing, you need to capture additional information about a supplier or validate a tax identification number to meet country-specific requirements, a country server performs that additional function, not the base software.

To take full advantage of JD Edwards World localized solutions for your business, you must set up your user display preferences to use the appropriate country server. To do this, specify a country code in your user display preference. The country code that you designate for a user indicates to the system which country server to use.

You can also set up user display preferences to utilize other features in JD Edwards World software. For example, specify a date format to control how the system displays dates (such as DDMMYY) or a language to override the base language.

#### **To set up user display preferences**

On User Display Preferences

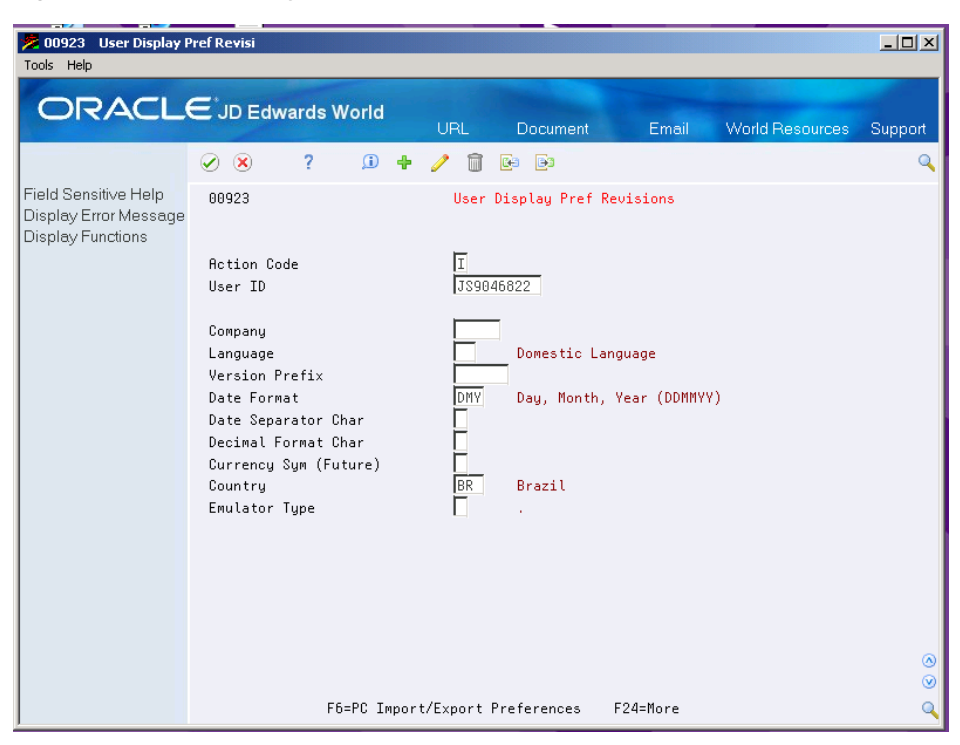

*Figure 2–1 User Display Preferences screen*

To locate the preferences for a specific user, complete the following field:

■ User ID

Use the Inquire action.

■ The system displays the preferences for the user

Complete the following field:

■ Country

To further define the user preferences, complete the following optional fields:

- Company
- **Language**
- Version Prefix
- Date Format
- Date Separator Char
- Decimal Format Char

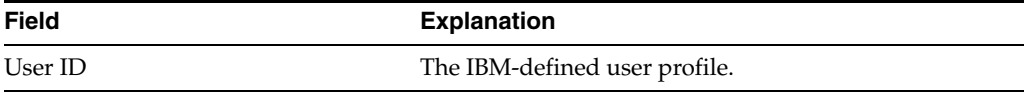
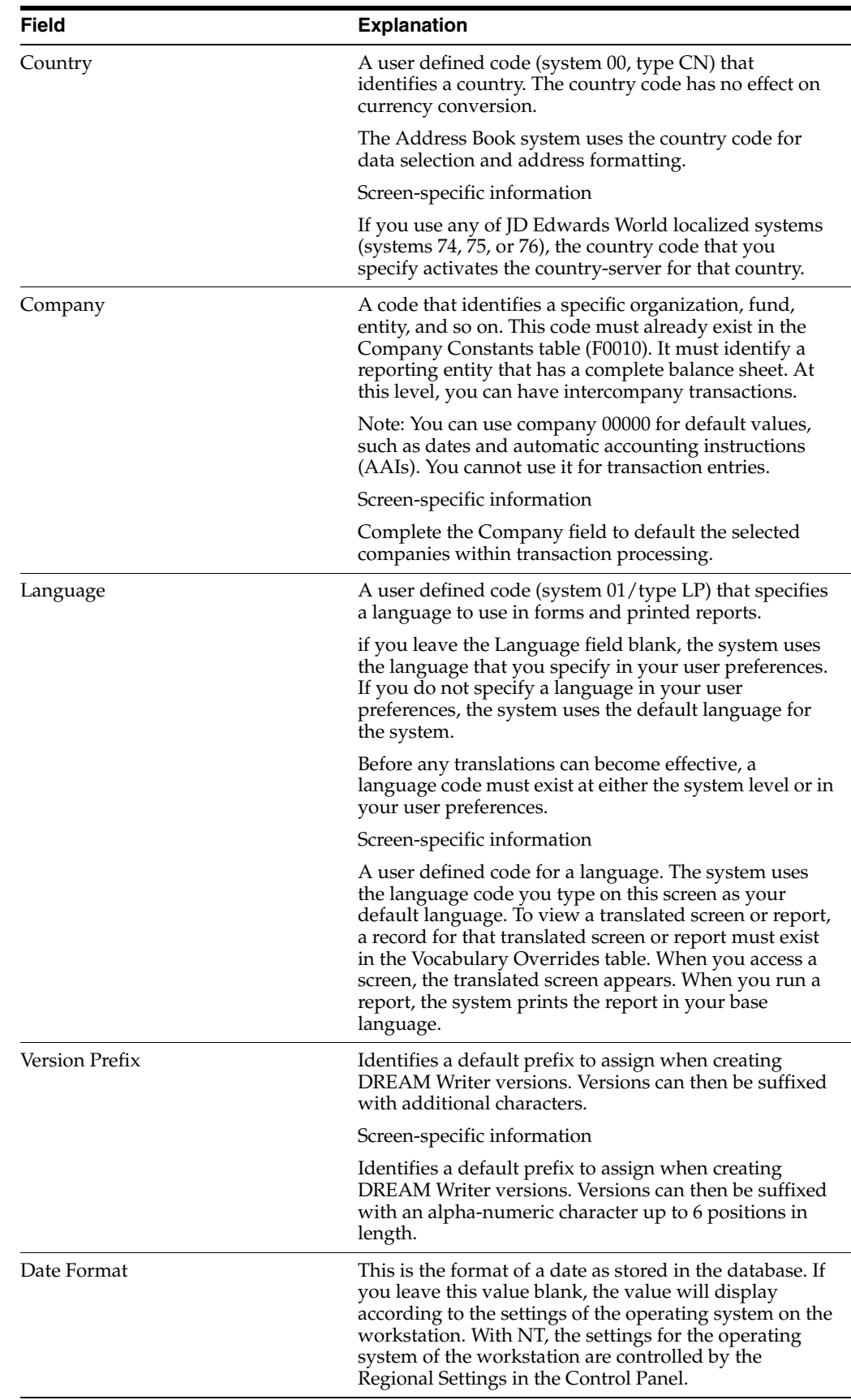

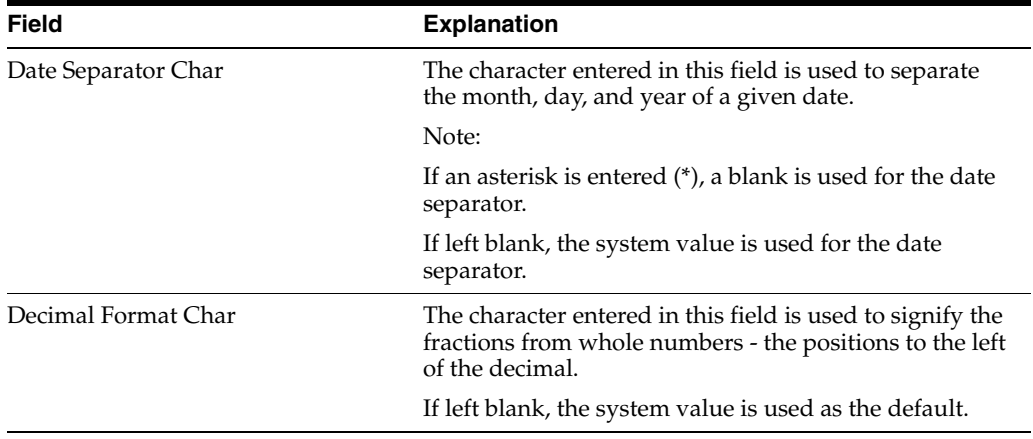

#### **See Also:**

■ Appendix C, "Translation Issues" for information about using JD Edwards World software in a multi-language environment

# **Set Up Alternate Chart of Accounts and User Defined Codes**

This chapter contains these topics:

- Section [3.1, "Setting up an Alternate Chart of Accounts"](#page-38-0)
- Section [3.2, "Setting Up User Defined Codes for Brazil"](#page-41-0)

# <span id="page-38-0"></span>**3.1 Setting up an Alternate Chart of Accounts**

#### **Navigation:**

**From General Accounting (G09), choose Organization and Account Setup**

**From Organization and Account Setup (G09411), choose Accounts by Business Unit**

You can define the local chart of accounts in the Account Master file (F0901) by object and subsidiary, or in category codes 21, 22, and 23. This might depend on the use of your corporate chart of accounts, especially if your company is multi-national.

You can set up an alternate chart of accounts if your corporate reporting requirements are different than the local reporting requirements of the country in which you are doing business. For example, if you set up the local chart of accounts by object and subsidiary, but you need to provide fiscal reports that reflect a chart of accounts that is different from your local chart of accounts, you can set up and maintain an alternate chart of accounts in category codes 21, 22, and 23.

Whether you define the local chart of accounts by object and subsidiary, or in category codes 21, 22, and 23, the accounts that you set up in the category codes are referred to in JD Edwards World software as "alternate descriptions" of your accounts.

**Note:** The software identifies individual accounts in your chart of accounts based on a system-assigned number that is unique for each account. This number is the Account Short ID. The Account Short ID is the key the system uses to distinguish between accounts when you access, change, and delete the account information in any of JD Edwards World tables. The system stores the short identification number in data item AID.

#### **To set up an alternate chart of accounts**

On Accounts by Business Unit

| <b>Accounts by Business Unit</b><br>0901<br>Tools Help                                                                                                    |                                                                                                    |                                                                                                    | $ \Box$ $\times$                                                                         |
|----------------------------------------------------------------------------------------------------|----------------------------------------------------------------------------------------------------|----------------------------------------------------------------------------------------------------|------------------------------------------------------------------------------------------|
| <b>ORACLE</b> JD Edwards World                                                                                                    | 7<br>$\infty$<br>$\checkmark$                                                                                                    | URL<br>Document<br><b>World Resources</b><br>Email<br>$\mathbf{r}$<br><b>B</b><br>Ca                                                                                                    | Support<br>Q                                                                             |
| Field Sensitive Help<br>Display Error Message<br>Display Functions<br>Exit Program<br>Details<br>Account Master List<br>Chart of Accounts<br>Single Account Revision<br>Display Text Window (C<br>Expanded Cat Codes/3<br>Clear Screen | 8981<br><b>Action Code</b><br>Business Unit<br>Skip To Account<br>Sub<br><b>Rect</b><br>1000<br>1001<br>1100<br>1105<br>1110<br><b>BEAR</b><br>11110<br>PAYROLL<br>11110<br>1200<br>1210<br>1215<br>1225<br>1240<br>1290<br>1291<br>1291<br>00001 | Recounts by Business Unit<br>Level of Detail.<br>Π<br>58<br>General Accounts<br>Recount No.<br>Description<br>L<br>同<br><b>A</b> ssets<br>╔<br>Current Assets<br>同<br>Cash<br>同<br>Petty Cash<br>同<br>Cash in Banks<br>Γ<br>Bear Creek National Bank<br>Γ<br>Payroll Offset Account<br>同<br><b>Accounts Receivable</b><br>同<br>Trade Accounts Receivable<br>同<br>Unbilled A/R<br>同<br>Retainages Receivable<br>同<br>VAT Recoverable<br>同<br>Other Accounts Receivable<br>同<br>Intercompany Accounts<br>Γ<br>Interco Accts-Co 00001 | 同<br>Budg<br>Patt<br>N<br>∏Ñ<br>⋒<br>∏∏<br>∏∏<br>╔<br>⋒<br>╔<br>⋒<br>◉<br>$\circledcirc$ |
|                                                                                                    |                                                                                                    | F5=Account Master List F6=Chart of Accounts F13=Account Revs<br>F24=More                                                                                                    |                                                                                          |

*Figure 3–1 Accounts by Business Unit screen*

- **1.** Choose the Expanded Category Codes/3rd Account Formats function.
- **2.** To specify a business unit, complete the following field:
	- Business Unit
- **3.** To enter an alternate chart of accounts, complete the following fields:
	- Account
	- Subsidiary
	- Description
	- Level
	- Posting Edit
	- Category Code 21 (Statutory)
	- Category Code 22
	- Category Code 23

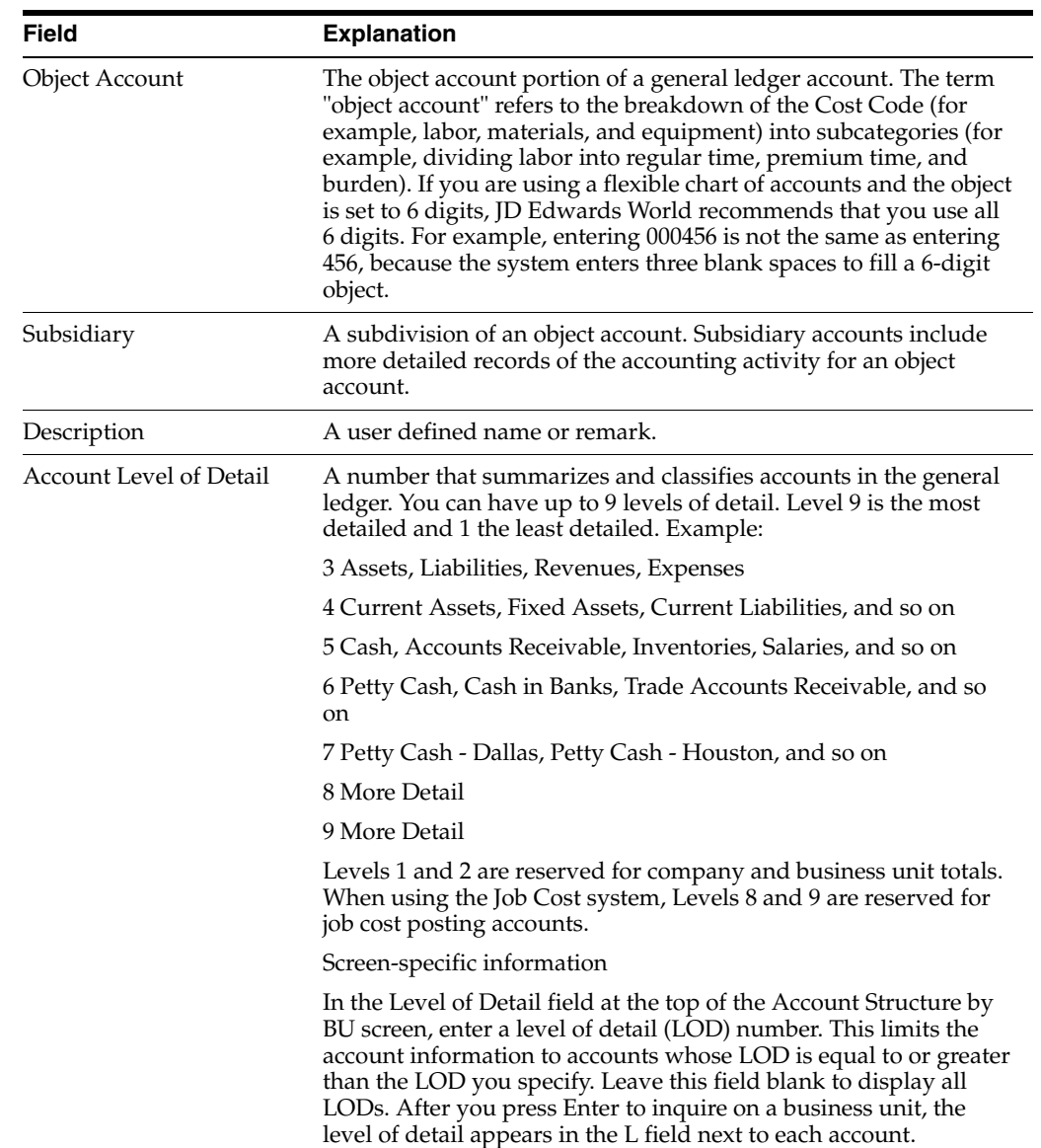

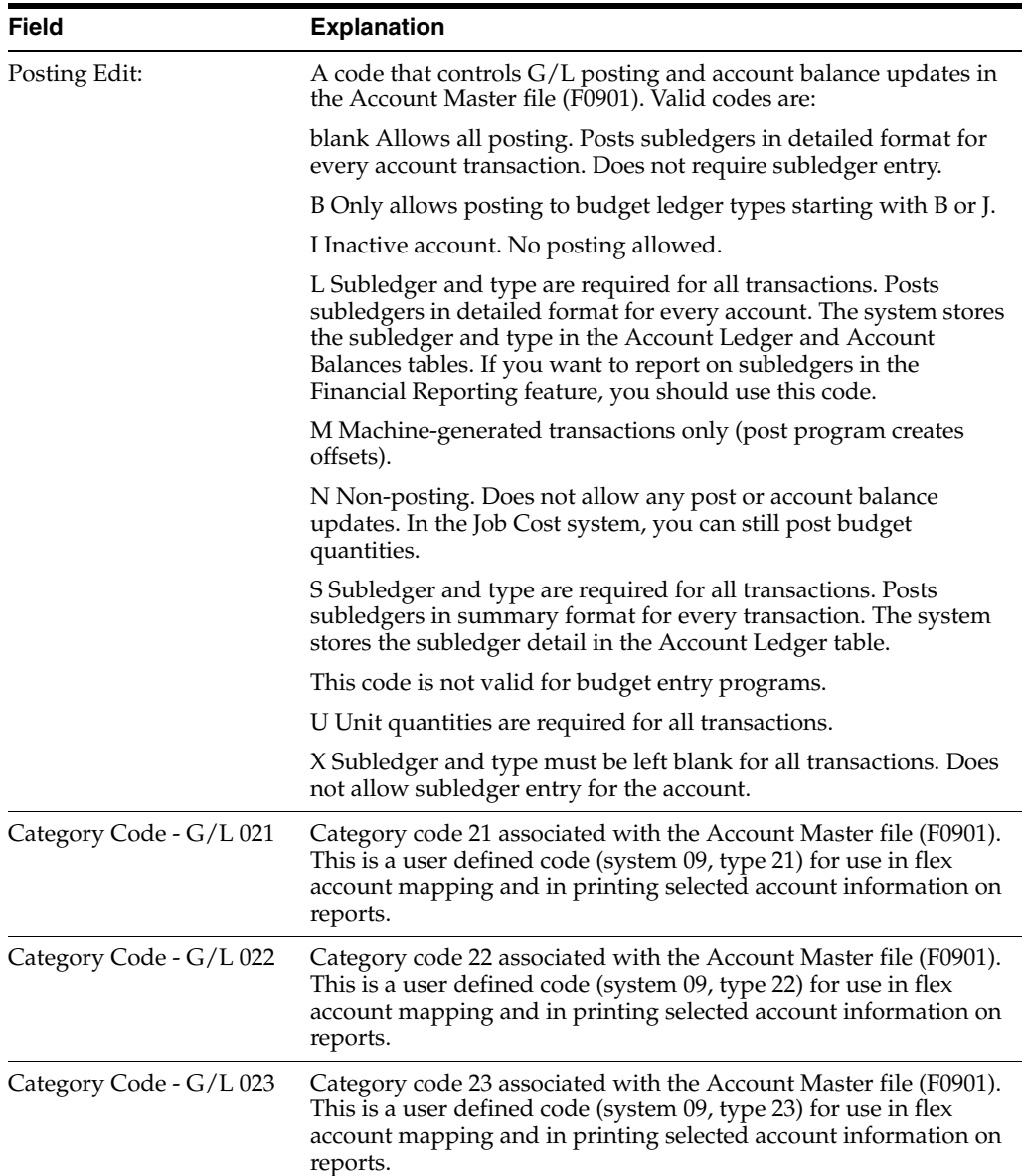

## **See Also:**

- Appendix A, "Alternate Chart of Accounts" for more information about maintaining an alternate chart of accounts
- Working with Accounts in the *JD Edwards World General Accounting I Guide*
- Reviewing Your Chart of Accounts in the *JD Edwards World General Accounting I Guide*

# <span id="page-41-0"></span>**3.2 Setting Up User Defined Codes for Brazil**

#### **Navigation:**

**From Localizations - Brazil (G76B), enter 29**

**From Localization Setup - Brazil (G76B41B), choose User Defined Codes**

#### **From User Defined Codes - Brazil (G76B411), choose an option**

#### **User Defined Codes may also be accessed from the General Systems menu G00**

Many fields throughout JD Edwards World software accept only user defined codes. You can customize your system by setting up and using user defined codes that meet the specific needs of your business environment.

User defined codes are either soft-coded or hard-coded. You can customize any user defined code that is soft-coded to accommodate your specific business needs. You can also set up additional soft-coded user defined codes. You cannot customize a user defined code that is hard-coded.

You can access all user defined code tables through a single user defined code screen. After you select a user defined code screen from a menu, change the System Code field and the User Defined Codes field to access another user defined code table.

**Caution:** User defined codes are central to JD Edwards World systems. You should be thoroughly familiar with user defined codes before you change them.

**Note:** You may use any available item or address book category code for UDCs that have a numeric value in the type section of this chapter. For example, the Address Book Free Zone Indicator UDC must be system 01, but you may select any available category code.

#### **See Also:**

Section [9.2, "Setting Up UDCs"](#page-79-0)

Section [36.4, "Set Up User Defined Codes for Electronic Notas Fiscais"](#page-270-0)

Set up the following user defined codes to process business transactions:

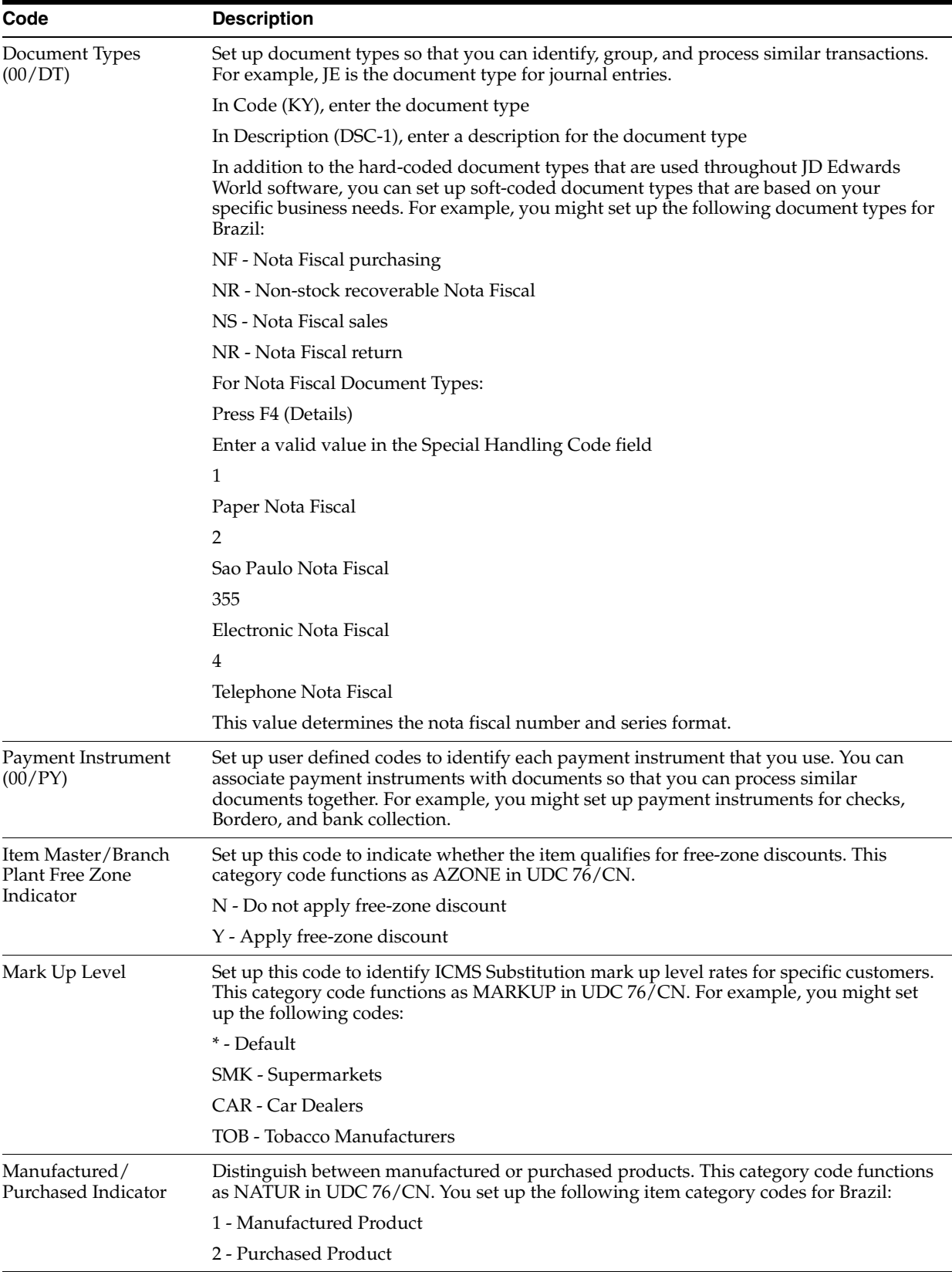

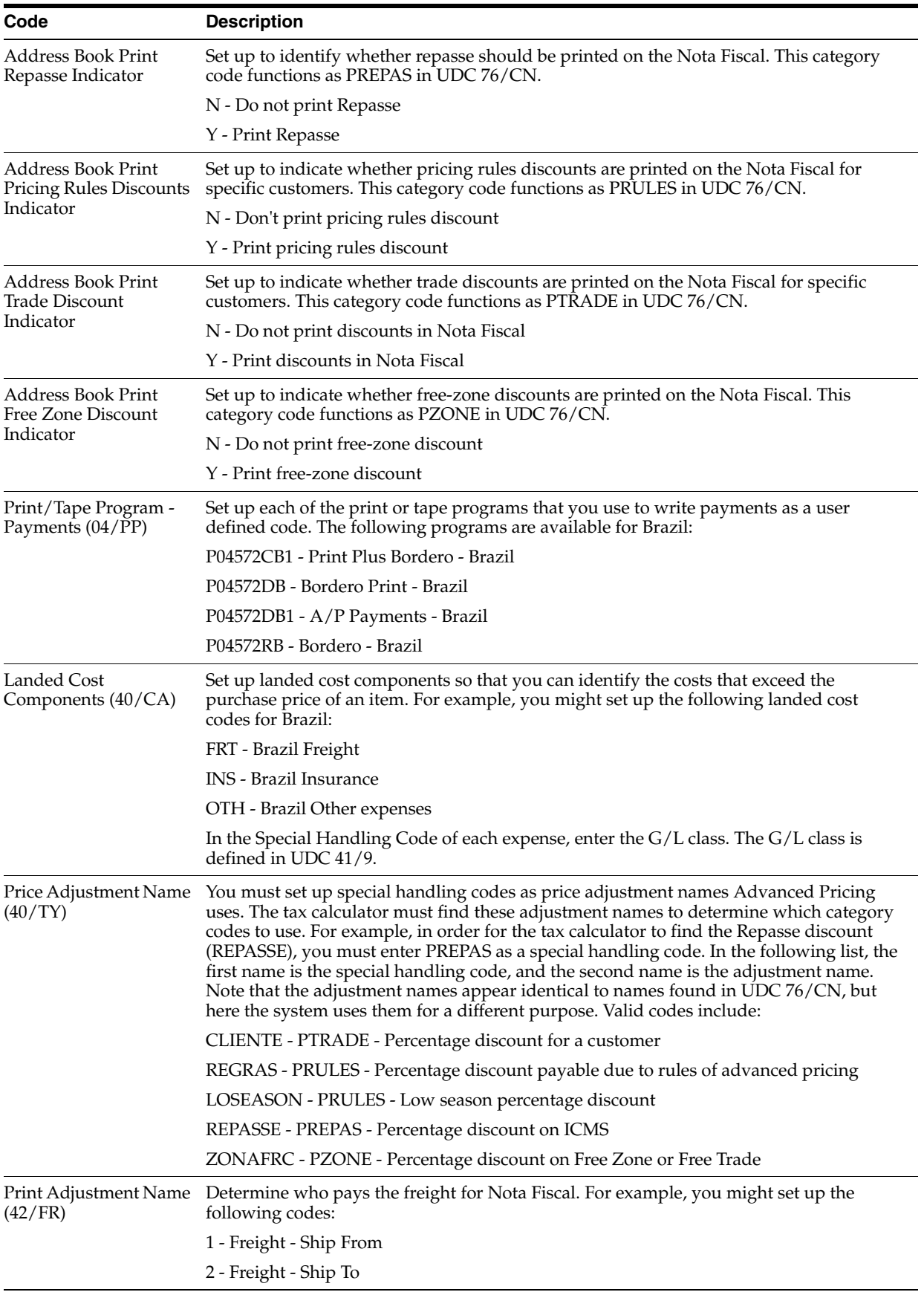

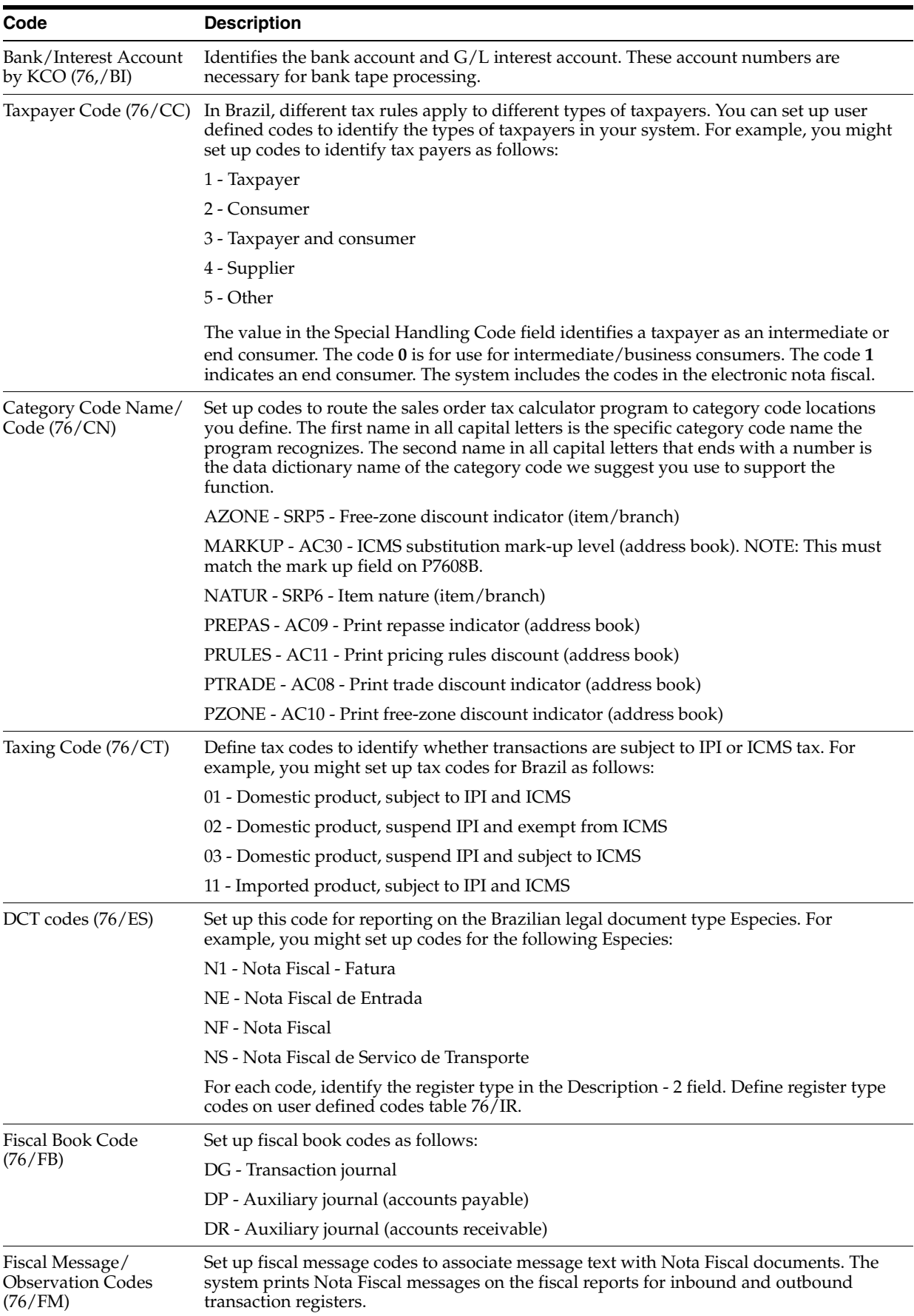

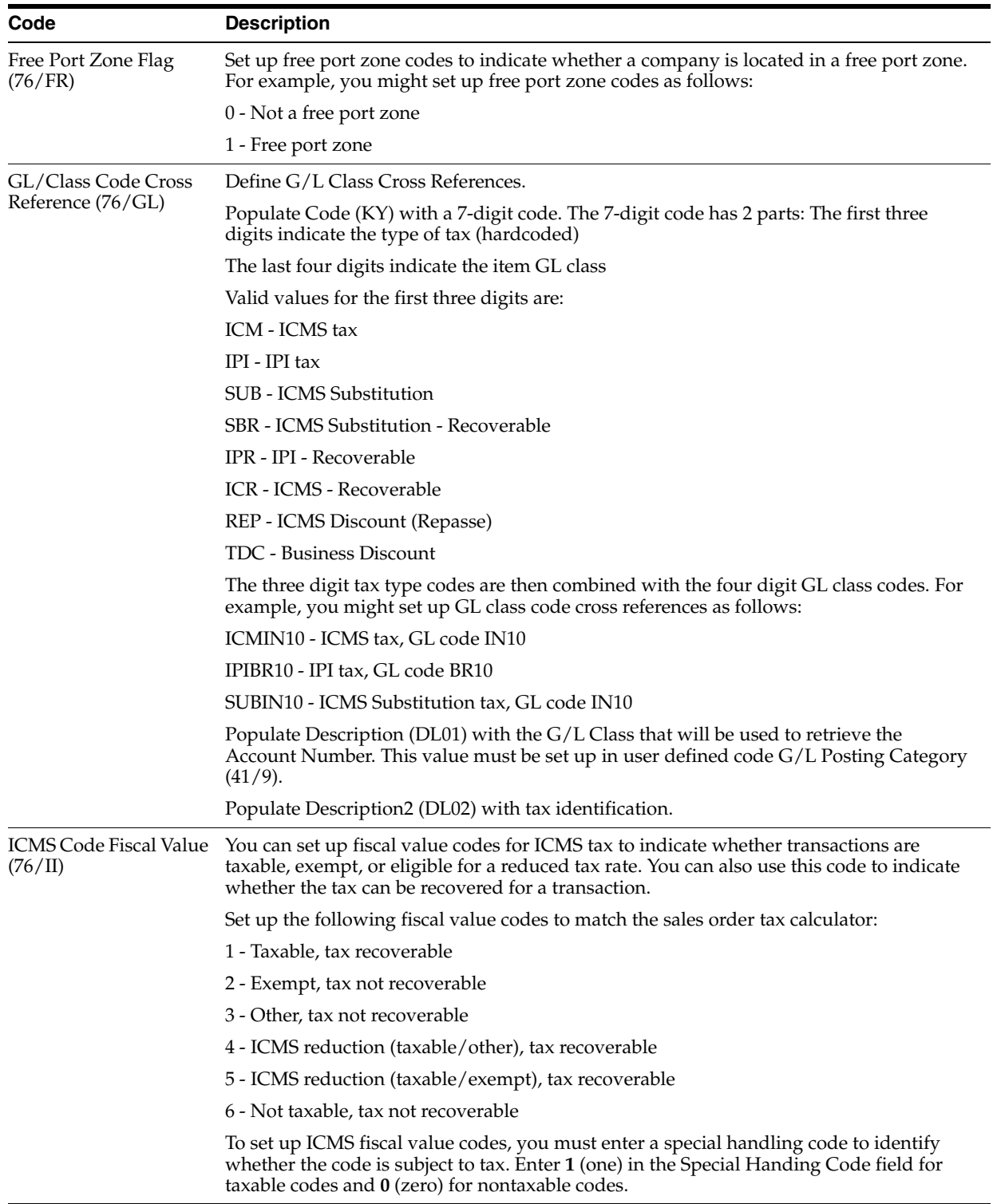

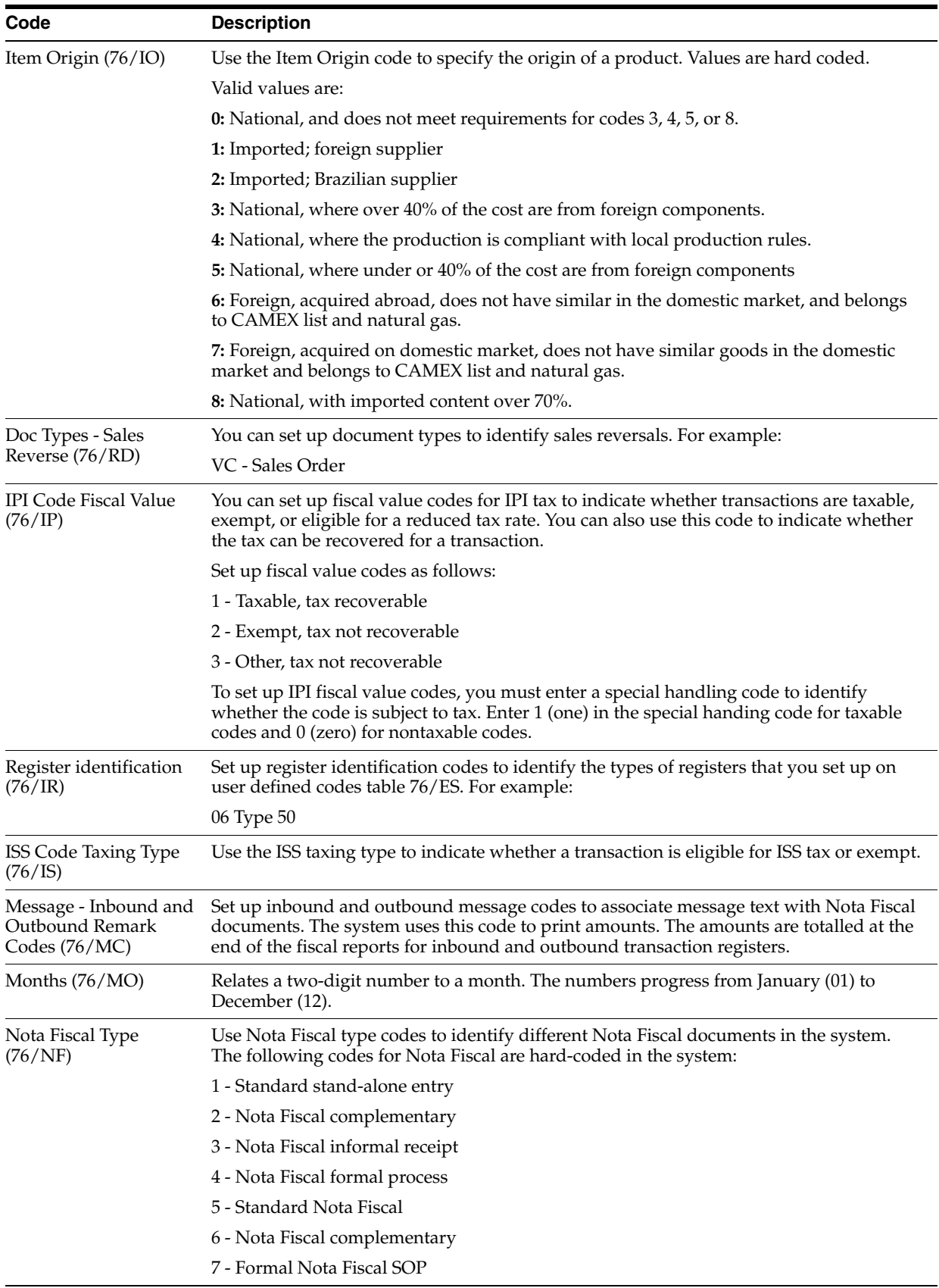

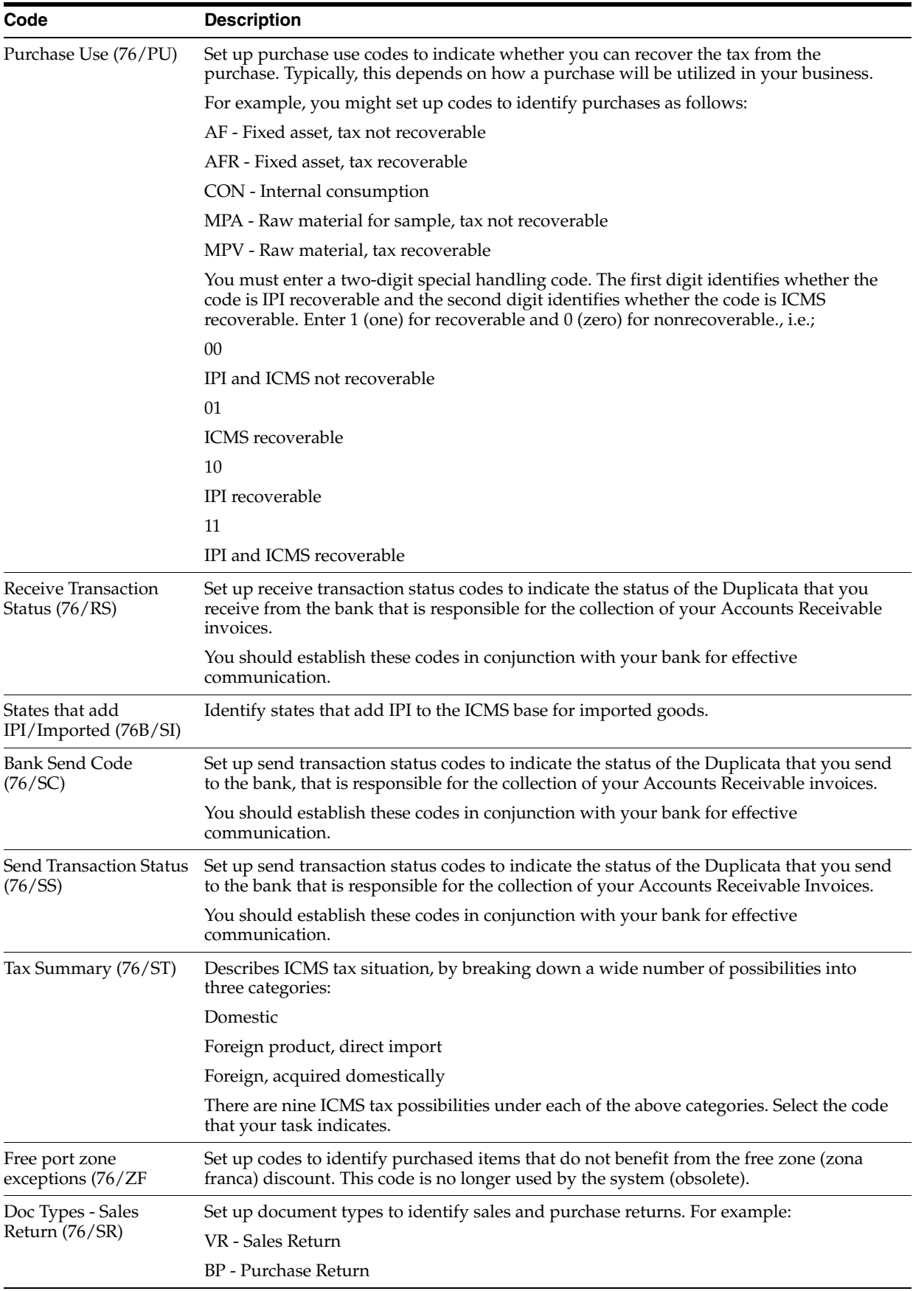

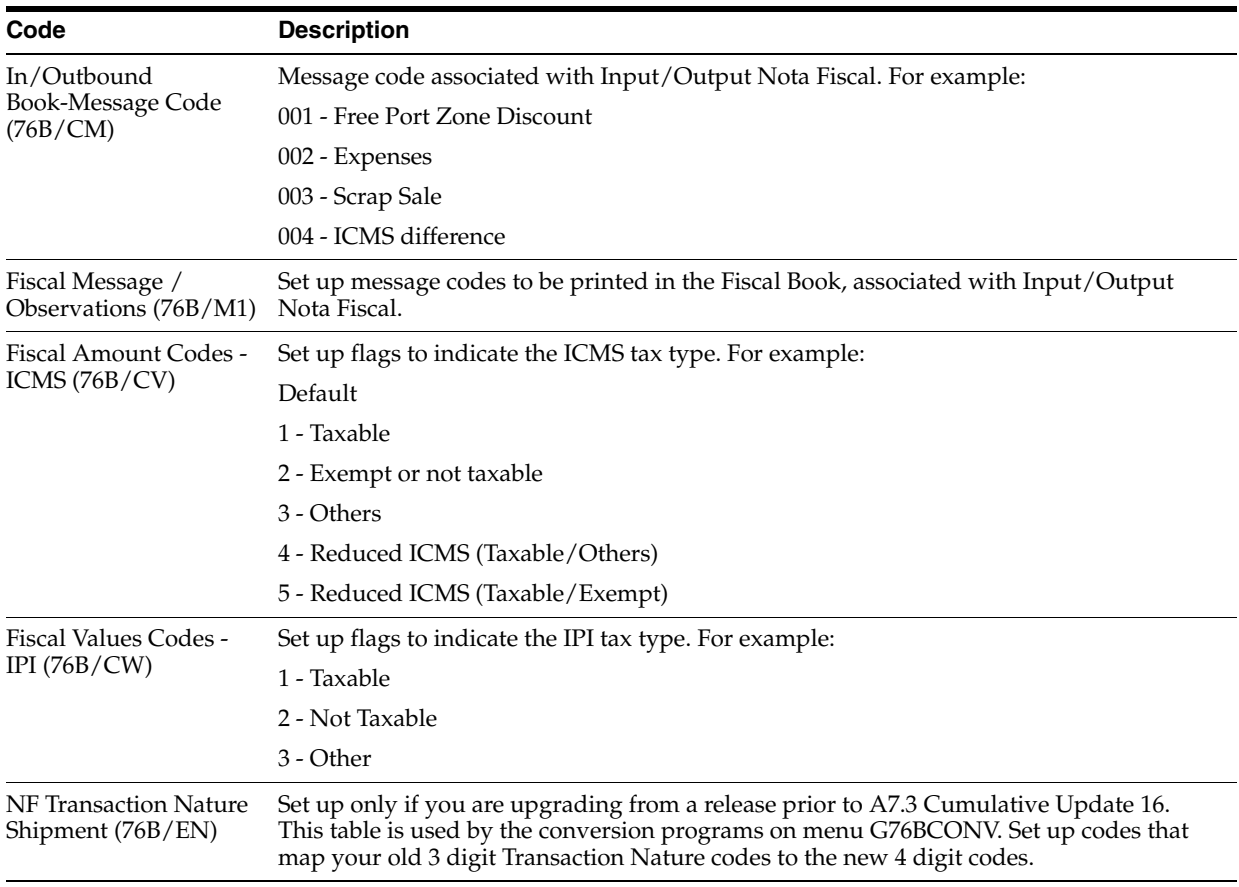

# **Work with Next Numbers for Brazil**

This chapter contains these topics:

Section [4.1, "Working with Next Numbers for Brazil"](#page-50-0)

# <span id="page-50-0"></span>**4.1 Working with Next Numbers for Brazil**

The basic element of the taxing system in Brazil is the Nota Fiscal. The Nota Fiscal is a document that is similar to an invoice or bill of lading. It must accompany merchandise during the delivery process. The government requires companies to group Nota Fiscal documents in Fiscal Books using preapproved numbers.

When you set up next numbers, you enable the system to automatically assign numbers to various items in your system that must have unique numbers.

## **4.1.1 Setting up Standard Next Numbers for Brazil**

### **Navigation:**

**From Localizations - Brazil (G76B), enter**

#### **From Localization Setup - Brazil (G76B41B), choose Next Numbers**

You must set up Standard Next Numbers to retrieve the nota fiscal temporary number. A temporary nota fiscal number is assigned to the nota fiscal during its generation.

You must also set up a next number for the documents that you generate for remittance to the bank (remessa).

You may use Next Numbers program (P0002) and/or Next Number by Company/Fiscal(P00021).

See General Accounting manual for additional information.

### **4.1.1.1 Setting up standard next numbers**

On Next Numbers

| 0002 Next Numbers<br>Tools Help                                                       |                                                                                    |                                                                              |                                              |                                 |                        | $   \times$                   |  |  |
|---------------------------------------------------------------------------------------|------------------------------------------------------------------------------------|------------------------------------------------------------------------------|----------------------------------------------|---------------------------------|------------------------|-------------------------------|--|--|
|                                                                                       | <b>ORACLE</b> JD Edwards World                                                     | URL                                                                          | <b>Document</b>                              | Email                           | <b>World Resources</b> | Support                       |  |  |
|                                                                                       | $? \Box$<br>$\infty$<br>$\omega$                                                   |                                                                              |                                              |                                 |                        | $\mathbf{Q}$                  |  |  |
| Field Sensitive Help<br>Display Error Message                                         | 0002                                                                               |                                                                              | <b>Next Numbers</b>                          |                                 |                        |                               |  |  |
| <b>Display Functions</b><br>Exit Program<br>Next Numbers by Company/F<br>Clear Screen | <b>Action Type</b><br>Product Code                                                 | I<br>76                                                                      | Latin American Localization                  |                                 |                        |                               |  |  |
|                                                                                       |                                                                                    | Use<br>Nota Fiscal Nbr<br>Bank Remit<br>S. O/P. O Return<br>Bank Remit (237) | Next Number<br>1<br>3<br>373<br>$\mathbf{1}$ | Check Digit<br>N<br>N<br>N<br>N |                        |                               |  |  |
|                                                                                       | CAUTION:<br>make it impossible to retrieve<br>Changing the data on this screen may |                                                                              |                                              |                                 |                        |                               |  |  |
|                                                                                       | duplicate numbers.                                                                 | previously added addresses and may                                           |                                              | result in attempts to assign    |                        | $^{\circ}$<br>$^{\circ}$<br>Q |  |  |
|                                                                                       |                                                                                    | F8=Next Numbers by Co/FY                                                     |                                              | F24=More Keys                   |                        |                               |  |  |

*Figure 4–1 Next Numbers screen*

- **1.** To specify the Latin American Localization system, complete the following field with 76 and 76B:
	- System Code
- **2.** Complete the following fields for each next number assignment:
	- Next Number
	- Check Digit

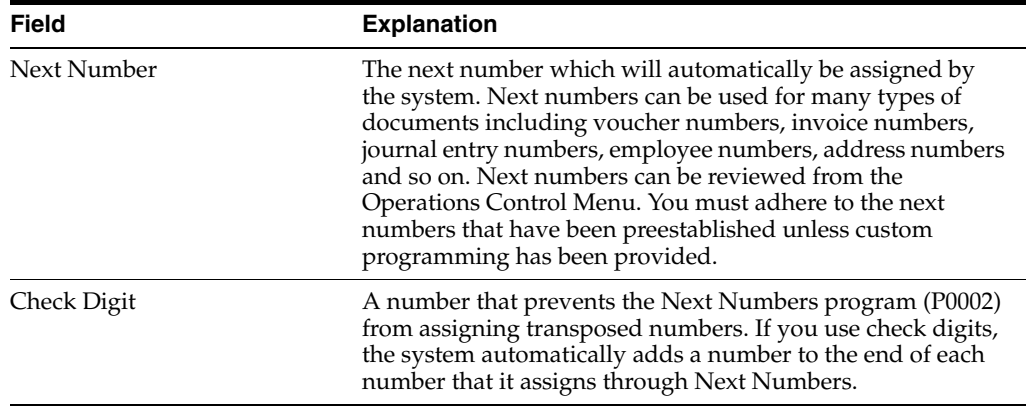

## **4.1.1.2 Setting up Next Numbers for Nota Fiscal**

### **Navigation:**

**From Localizations - Brazil (G76B), enter 29**

## **From Localization Setup - Brazil (G76B41B), choose Next Number - Nota Fiscal**

The basic element of the taxing system in Brazil is the Nota Fiscal (Fiscal Note). The Nota Fiscal is a document that is similar to an invoice or bill of lading. It must accompany merchandise during the delivery process. Companies are required to group Nota Fiscal documents in Fiscal Books using numbers that are preapproved by the Brazilian government.

For traditional printed Notas fiscais, the Brazilian government assigns each fiscal company a unique series of Nota Fiscal numbers. To ensure that the system assigns the correct numbers to the Nota Fiscal documents that your company creates, you must set up and maintain a specific next numbering system.

The system assigns the official numbers to the documents when you print Notas fiscais in final mode (Nota Fiscal Paper) or when you generate the Nota Fiscal xml (Electronic Nota Fiscal).

## **4.1.1.3 Setting up next numbers for Nota Fiscal**

On Next Number - Nota Fiscal

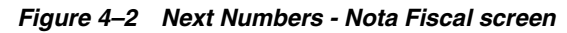

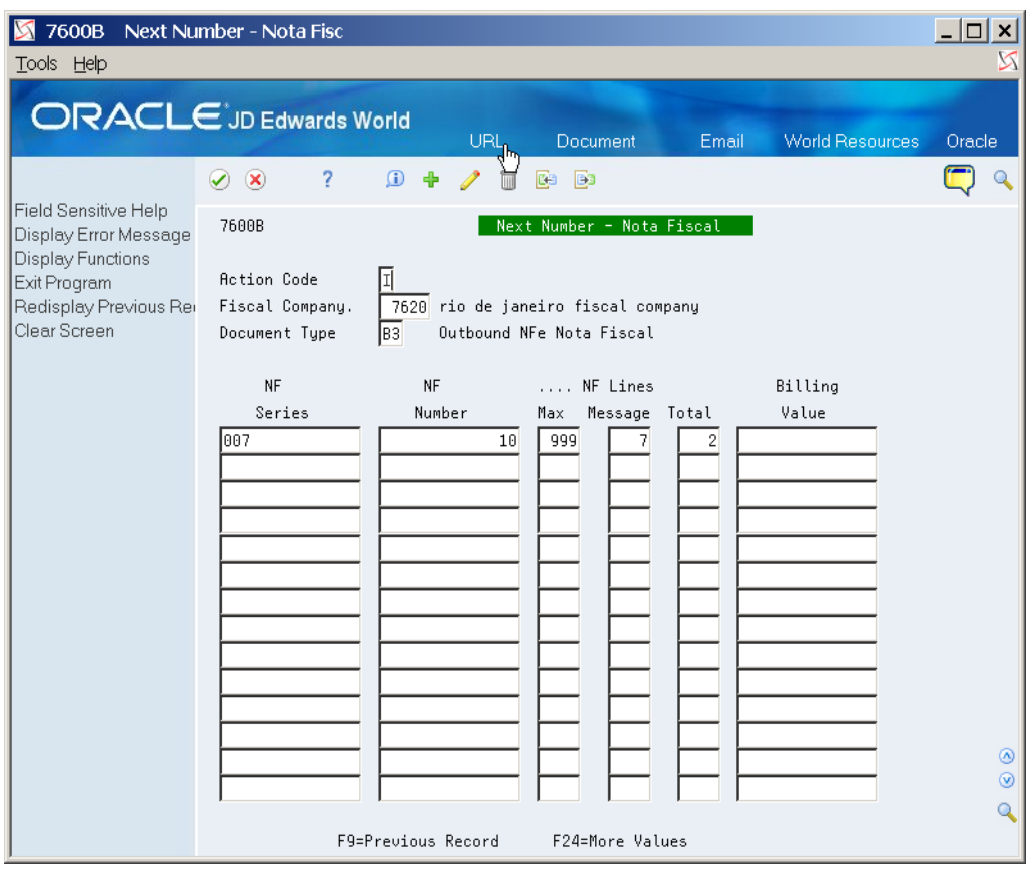

To define Nota Fiscal Next Numbers, complete the following fields:

- Fiscal Company
- Document Type
- NF Sr
- NF Number
- NF Lines Max
- Message
- Total Lines
- Billing Value

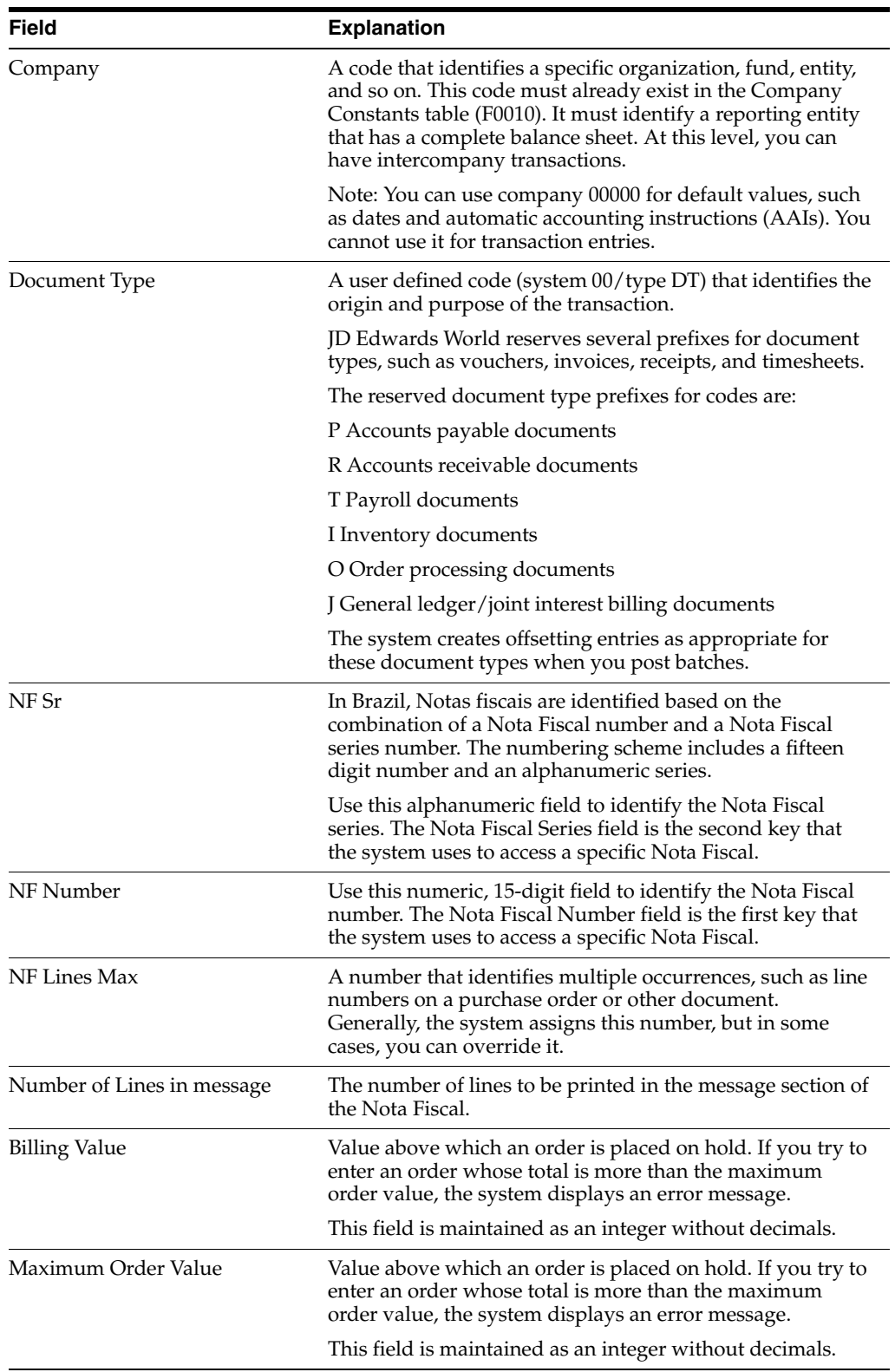

# **4.1.2 Setting up Next Numbers for Fiscal Books**

## **Navigation:**

**From Localizations - Brazil (G76B), enter 29**

## **From Localization Setup - Brazil (G76B41B), choose Next Number - Journal Entry**

The basic element of the taxing system in Brazil is the Nota Fiscal (Fiscal Note). The Nota Fiscal is a document that is similar to an invoice or bill of lading. It must accompany merchandise during the delivery process. Companies are required to group Nota Fiscal documents in Fiscal Books using numbers that are preapproved by the Brazilian government.

For traditional printed Notas fiscais, the Brazilian government assigns each fiscal company a unique series of Nota fiscal numbers. To ensure that the system assigns the correct numbers to the Nota Fiscal documents that your company creates, you must set up and maintain a specific next numbering system.

The system assigns the official numbers to the documents when you print Notas fiscais in final mode.

## **4.1.2.1 Setting up next numbers for fiscal books**

On Next Number - Journal Entry

| 7602B Next Number - Journal En<br>Tools Help               | the contract of the contract of the contract of<br><b>TELEVISION CONTINUES</b><br><b>STATE</b> |     | m.                          |                   | 141                    |          | $\Box$ D $\Box$          |  |
|------------------------------------------------------------|------------------------------------------------------------------------------------------------|-----|-----------------------------|-------------------|------------------------|----------|--------------------------|--|
|                                                            | <b>ORACLE</b> JD Edwards World                                                                 | URL | <b>Document</b>             | Email             | <b>World Resources</b> |          | Support                  |  |
|                                                            | $\oslash$ $\oslash$<br>?<br>$\mathbf{r}$                                                       |     | <b>Ba</b> Ba                |                   |                        |          | $\mathbf Q$              |  |
| Field Sensitive Help<br>Display Error Message              | 7602B                                                                                          |     | Next Number - Journal Entry |                   |                        |          |                          |  |
| Display Functions<br>Exit Program<br>Redisplay Previous Re | I<br><b>Action Code.</b><br>64 Model Multi-National Brazil<br>Company                          |     |                             |                   |                        |          |                          |  |
| Opening Terms<br>Closing Terms                             | <b>RP</b>                                                                                      |     | <b>Book</b>                 | Next Page         | Print                  | Maximum  |                          |  |
| Clear Screen                                               | Description<br>Tų                                                                              |     | Number                      | Number            | Date                   | No Pages |                          |  |
|                                                            | DG Journal Entry Book                                                                          |     | $\mathbf{1}$                | 1.00              | 01/01/18               | 7.00     |                          |  |
|                                                            |                                                                                                |     |                             |                   |                        |          |                          |  |
|                                                            |                                                                                                |     |                             |                   |                        |          |                          |  |
|                                                            |                                                                                                |     |                             |                   |                        |          |                          |  |
|                                                            |                                                                                                |     |                             |                   |                        |          |                          |  |
|                                                            |                                                                                                |     |                             |                   |                        |          |                          |  |
|                                                            |                                                                                                |     |                             |                   |                        |          |                          |  |
|                                                            |                                                                                                |     |                             |                   |                        |          |                          |  |
|                                                            |                                                                                                |     |                             |                   |                        |          |                          |  |
|                                                            |                                                                                                |     |                             |                   |                        |          |                          |  |
|                                                            |                                                                                                |     |                             |                   |                        |          | $^{\circ}$               |  |
|                                                            |                                                                                                |     |                             |                   |                        |          | $\circledcirc$           |  |
|                                                            | F9=Previous Record                                                                             |     | F14=Opening Terms           | F15=Closing Terms | F24=More               |          | $\overline{\mathcal{L}}$ |  |

*Figure 4–3 Next Numbers - Journal Entry screen*

- To specify a company, complete the following fields:
- **Company**
- For each of the company's fiscal books, complete the following fields:
- RP Ty
- Description
- Book Number
- Next Page Number
- Print Date
- Maximum No Pages

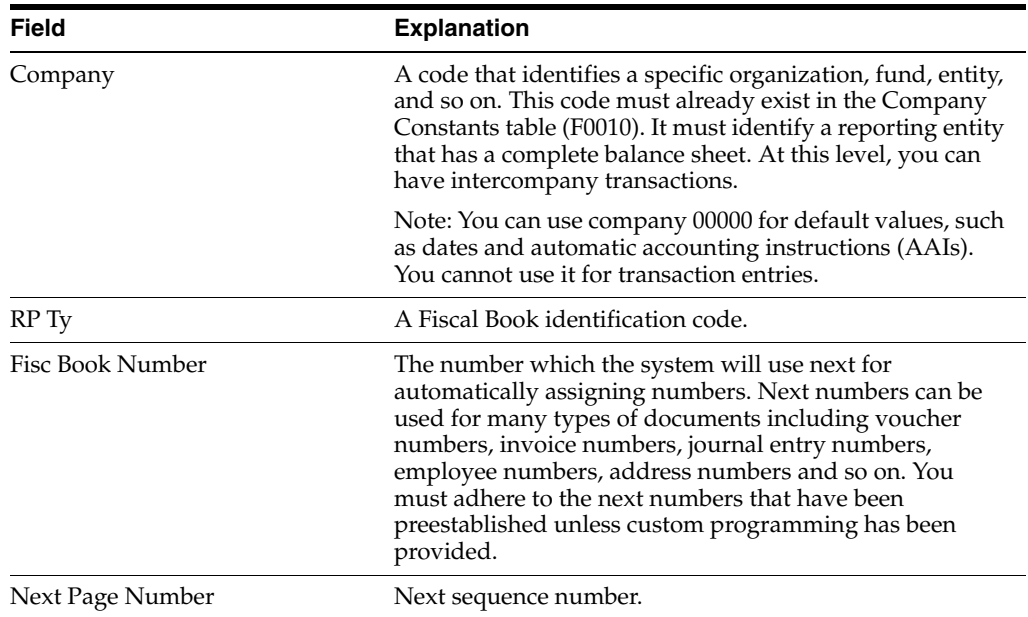

## **4.1.3 Processing Options**

See Section [64.1, "Next Number Journal Entry \(P7602B\)"](#page-746-0)

# **Set Up Cross References and Generic Function Key Exits**

This chapter contains these topics:

- Section [5.1, "Setting Up Company and Plant Cross References"](#page-56-0)
- Section [5.2, "Setting Up Generic Function Key Exits"](#page-57-0)

# <span id="page-56-0"></span>**5.1 Setting Up Company and Plant Cross References**

#### **Navigation:**

**From Localizations - Brazil (G76B), enter 29**

#### **From Localization Setup - Brazil (G76B41B), choose Fiscal Company/Branch Plant**

In Brazil, the government requires every business unit (branch/plant) that belongs to a fiscal company to have a separate tax identification number. For reporting purposes, the government requires companies to verify that every business unit has an assignment to only one fiscal company.

To associate business units with a fiscal company and prevent assigning the same business unit to more than one fiscal company, you can set up fiscal company and branch/plant cross references.

#### **To set up company and plant cross references**

On Fiscal Co/Branch Plant

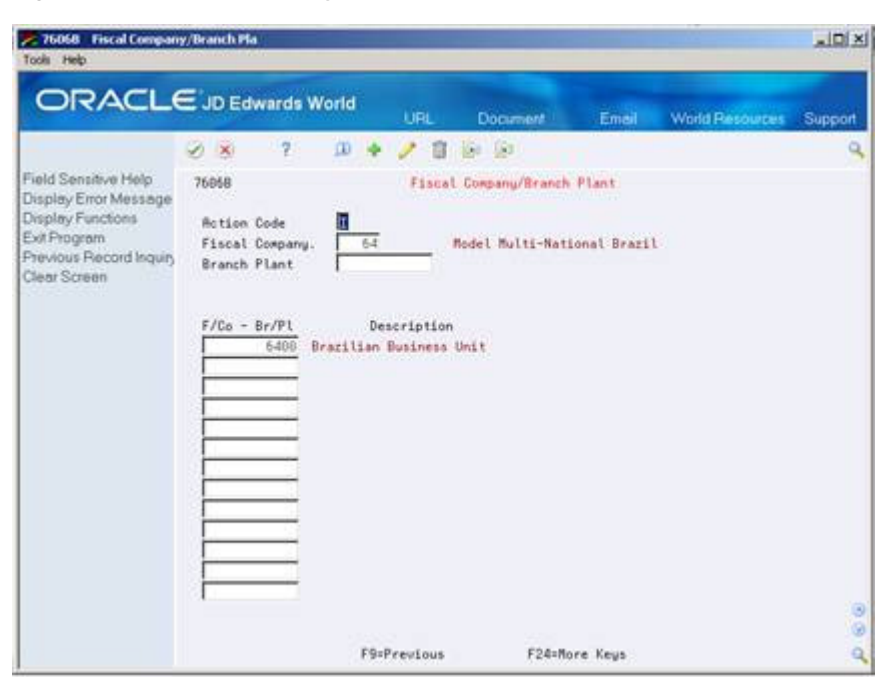

*Figure 5–1 Fiscal Company/Branch Plant screen*

- **1.** To locate a fiscal branch or branch/plant, complete one of the following fields:
	- Fiscal Company
	- **Branch Plant**

If you locate a fiscal company, the F. Company/B. Plant field represents the branch plant. If you locate a branch plant, the field represents the fiscal company.

- **2.** To set up the cross reference, complete the following field:
	- F. Company/B. Plant

# <span id="page-57-0"></span>**5.2 Setting Up Generic Function Key Exits**

#### **Navigation:**

**From Localizations - Brazil (G76B), enter 29**

#### **From Localization Setup - Brazil (G76B41B), choose Generic Exit Definitions**

Set up generic function key exits to run other programs from within an application without modifying the application code. You can also use generic function key exits to maintain additional information that the system stores in tag files and to access new functionality and applications.

To implement localization solutions, JD Edwards World base software frequently includes generic function key exits so that the user can:

Inquire on localized tag files, such as the country-specific Additional Customer and Supplier Master Information screen, at any time

Transfer a record to a Country Server program to complete a specific process, such as Bank Identification Validation

Each base program in JD Edwards World software is defined in a table with all its corresponding programs to call, display sequence and passed-in parameters. When you set up generic function key exits, you link multiple programs to one base program to increase the functionality of the base program with one single exit.

#### **To set up Generic Function Key Exits**

On Generic Exit Definitions

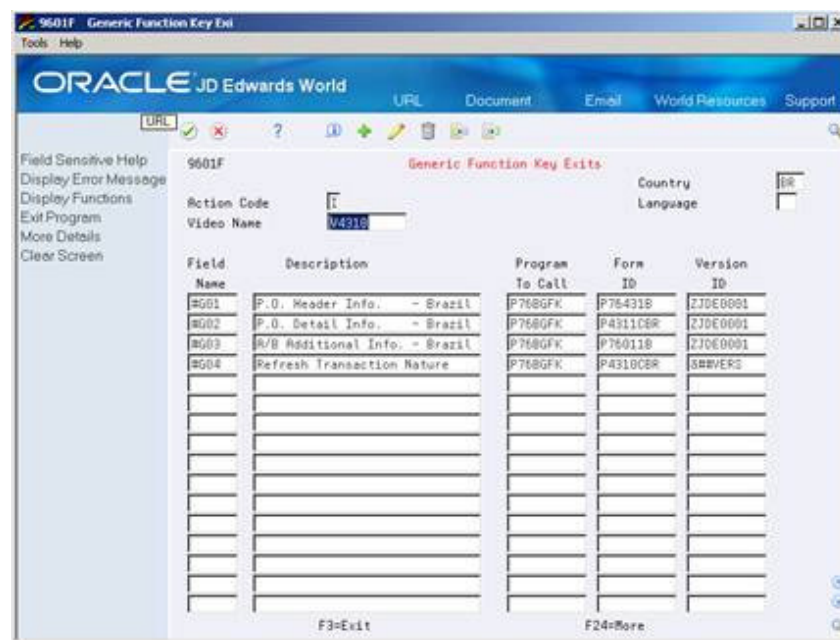

*Figure 5–2 Generic Function Key Exits screen*

- **1.** Complete the following fields:
	- Country
	- **Language**
- **2.** Type the name of the screen from which you want the new function key to exit in the following field:
	- Video Name
- **3.** Type the name of the new function key in the following field:
	- Field Name

The available function keys begin with  $#G$ . The available keys are  $#G01 - #G30$  for each program. For example, you might name a function key #G01.

To identify the program to which you want the function key to exit, complete the following fields:

- **Description**
- Program to Call

The program can be any type of program, such as a CL, RPG, custom or JD Edwards World program.

If the program is an interactive program that utilizes processing options, complete the following fields:

Screen ID

- Version ID
- **4.** Choose More Details.

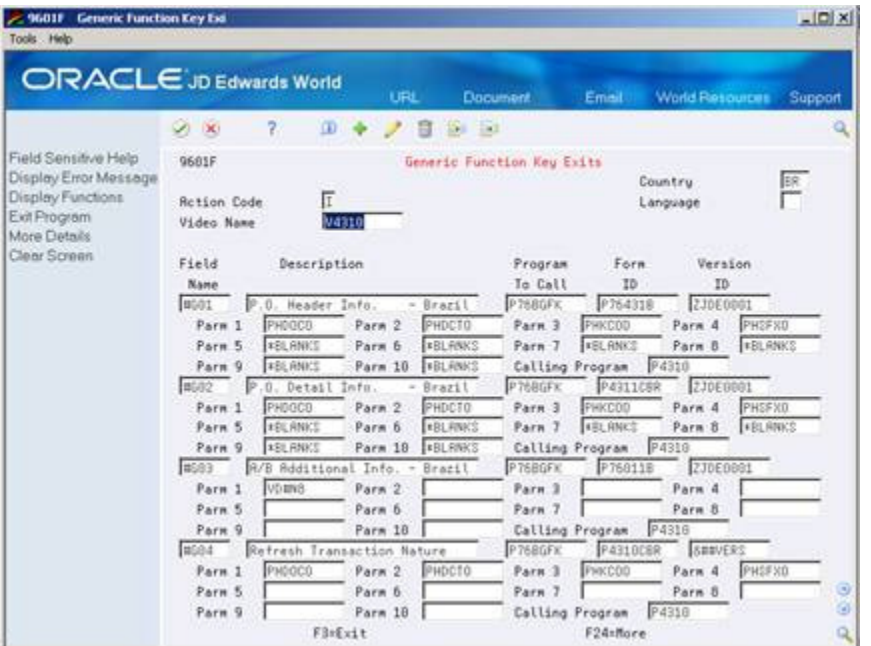

#### *Figure 5–3 Generic Function Key Exits screen (More Details area)*

- **5.** To specify parameters for the program, complete any of the following fields:
	- Parameter 1-10

# **5.2.1 What You Should Know About**

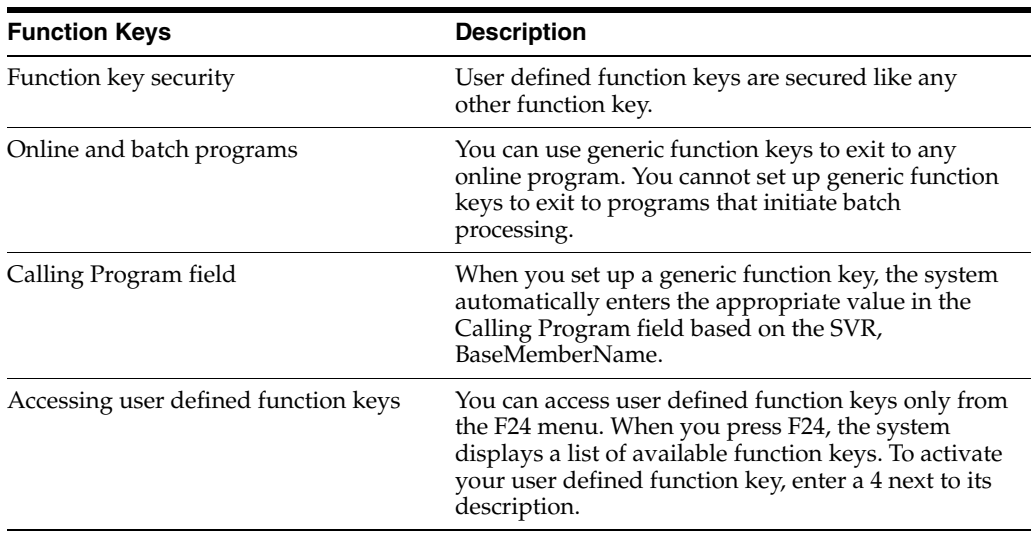

# **Set Up Order Line Types**

This chapter contains these topics:

Section [6.1, "Setting Up Order Line Types"](#page-60-0)

# <span id="page-60-1"></span><span id="page-60-0"></span>**6.1 Setting Up Order Line Types**

## **Navigation:**

**From Localizations - Brazil (G76B), enter 29**

#### **From Localization Setup - Brazil (G76B41B), choose Order Line Types**

When you enter detail information for a sales or purchase order, you enter the quantity, price, and cost for each item or service. You can also enter a credit item, a nonstock item, and text information in the same sales or purchase order.

Each entry is a line. A line is the information for an item or service that you order. The system processes each line based on a line type.

A line type is a code that the system uses to process each detail line that you enter for a specific order type. For example, you can specify line type S for stock items. The system determines whether it should increase or decrease the quantity of the item in inventory. You can specify line type F for freight charges. The system determines from your definition of the line type that this item is not an inventory item.

You can specify how the system uses line types in the general ledger and with the Inventory Management system. For example, when you purchase or sell an inventory item, you might assign a line type for stock items. The system records the transaction according to the information that you specified for the line type. In this case, the system reflects the cost or price of the item in the general ledger. The transaction line also affects item availability in the Inventory Management system.

The line types that you define are applicable throughout distribution systems. For example, the system processes line types in the same way for the Sales Order Management system as the system processes for the Purchase Management system.

#### **To set up order line types**

On Order Line Types

| Date                                          | <b>ORACLE</b> JD Edwards World<br><b>URL</b><br>2                     |              | <b>Document</b>                                      |                                                    | Emel                    |                                   | World Resources Support |  |
|-----------------------------------------------|-----------------------------------------------------------------------|--------------|------------------------------------------------------|----------------------------------------------------|-------------------------|-----------------------------------|-------------------------|--|
|                                               | <b>XI</b><br>ш                                                        |              | 381                                                  |                                                    |                         |                                   |                         |  |
| Field Sensitive Help<br>Display Error Message | 48285<br>Order Line Tupes                                             |              |                                                      |                                                    |                         |                                   |                         |  |
| Display Functions<br>Exit Program             | Ħ<br><b>Rotion Code</b>                                               |              |                                                      |                                                    |                         |                                   |                         |  |
| More Details                                  | Ln                                                                    |              | Interface                                            |                                                    | Txt<br>Rau              | .Include In.                      |                         |  |
| Clear Screen                                  | Description<br>Tu                                                     | G/L          | <b>Inv</b><br>R/R                                    | A/P                                                | V/N<br>\$qn             | G/P<br>c                          | T1                      |  |
|                                               | Sales or Use Tax                                                      | 医脑室膜腔镜检查检查检查 | Б<br>₩                                               |                                                    | π<br>П                  | 医医区区<br>图图图                       | ß<br>Ν                  |  |
|                                               | <b>Hisset Novements</b><br>lñ                                         |              | 2121212121212121212121213121<br>$\frac{1}{\sqrt{2}}$ |                                                    | 医区区                     |                                   | 屓<br>ĪΝ                 |  |
|                                               | G/L Roccont & Item Number-Bulk                                        |              |                                                      |                                                    |                         |                                   | 屇<br>Iv<br>N            |  |
|                                               | Stock Inventory Tax Brazil PUR                                        |              | İπ                                                   | राशयश्वाद्यास्य संस्थाना बाह्या स<br>医区区区区区区区区区分区区 |                         |                                   | Γ                       |  |
|                                               | Expenses - Brazil<br>BE                                               |              | 可以                                                   |                                                    |                         |                                   | π                       |  |
|                                               | $Freight = Brazil$<br>BF                                              |              |                                                      |                                                    |                         |                                   | Б<br>k                  |  |
|                                               | 02<br>Insurance - Brazil                                              |              |                                                      |                                                    | 区区区区区                   |                                   | <b>R</b><br>N           |  |
|                                               | Stock Inventory Item Brazil<br>BS:<br>Tax tine - Brazil<br><b>BOC</b> |              |                                                      |                                                    |                         |                                   | Б                       |  |
|                                               | Freight - Tax Brazil FUR                                              |              |                                                      |                                                    |                         |                                   | Б                       |  |
|                                               | Brazil services<br>85                                                 |              | 지지지지지지                                               |                                                    | $\frac{1}{\frac{1}{2}}$ |                                   | ħ                       |  |
|                                               | Credit Line                                                           |              |                                                      |                                                    |                         |                                   | Б                       |  |
|                                               | Credit Line Ship To - Brazil                                          |              |                                                      |                                                    |                         |                                   | Γ                       |  |
|                                               | Credit Line Ship From - Brazil<br><b>CR</b>                           |              | 可可可                                                  |                                                    | 区区区                     | বাৰাৰাৰাৰাৰাৰাৰাৰা<br>재지지되지지지지지지지 | ħ                       |  |
|                                               | <b>CS Commingled Stock</b>                                            |              |                                                      |                                                    |                         |                                   | π<br>ℼ<br>瓦<br>١V<br>×  |  |
|                                               | Container Transactions<br>CT                                          |              | Īī                                                   |                                                    | к                       | Ħ                                 | г<br>г<br>辰辰<br>ы       |  |

*Figure 6–1 Order Line Types screen*

- **1.** Complete the following fields:
	- Ln Ty
	- Description
	- G/L Interface
	- Inv Interface
	- $\blacksquare$  A/R Interface
	- $\blacksquare$   $\blacksquare$   $\blacksquare$   $\blacksquare$   $\blacksquare$
	- Rev Sgn
	- Text Y/N
	- Include G/P
	- Include C
	- Include T1
	- AR
	- AF
	- WO
	- E
- **2.** Access the detail area.

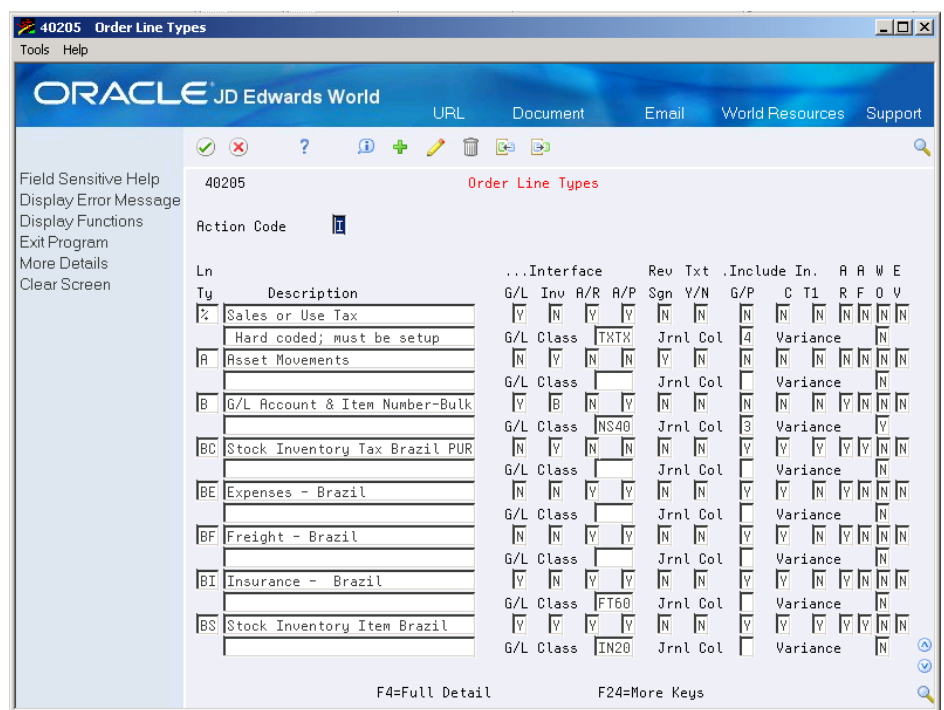

*Figure 6–2 Order Line Types screen (Detail area)*

- **3.** Complete one or more of the following fields:
	- $\Box$  G/L class
	- Jrnl Col
	- Variance

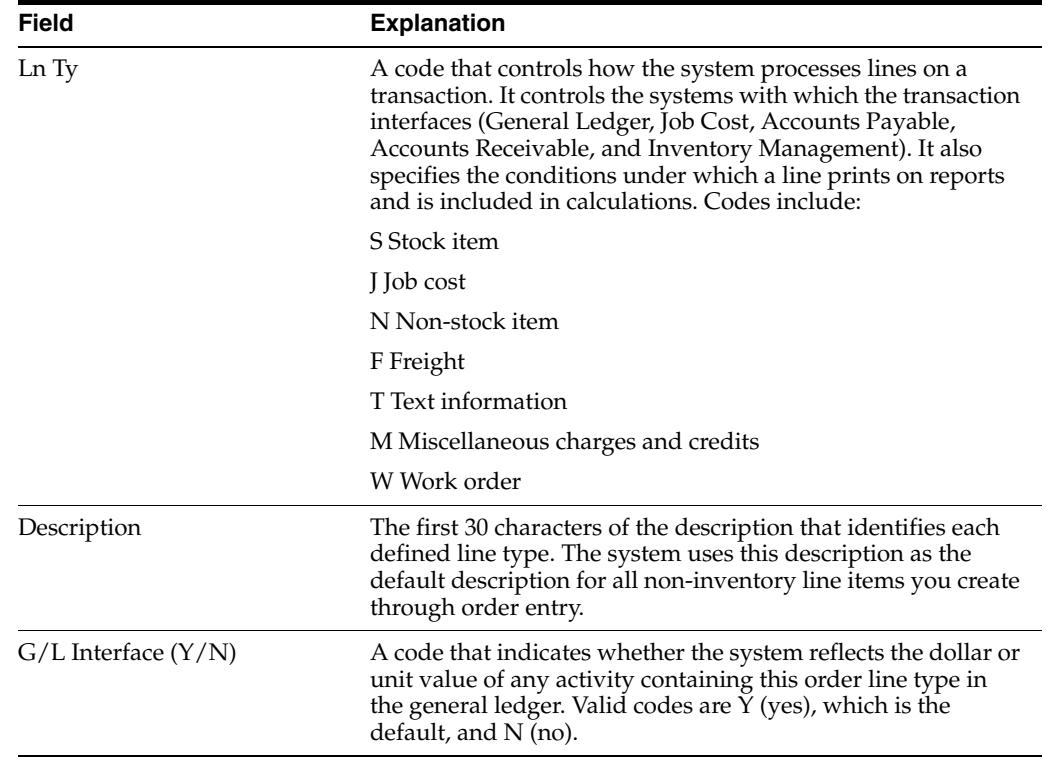

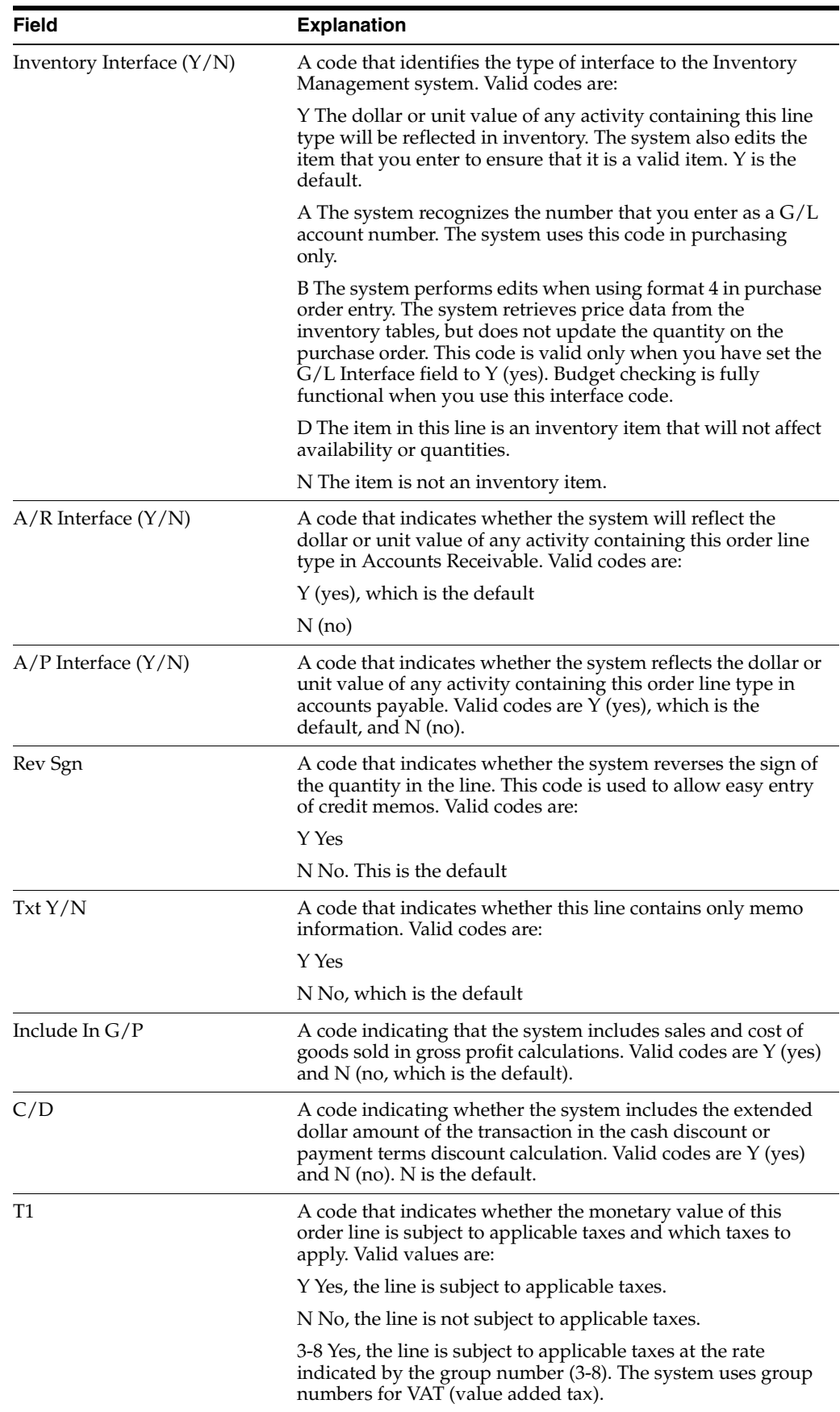

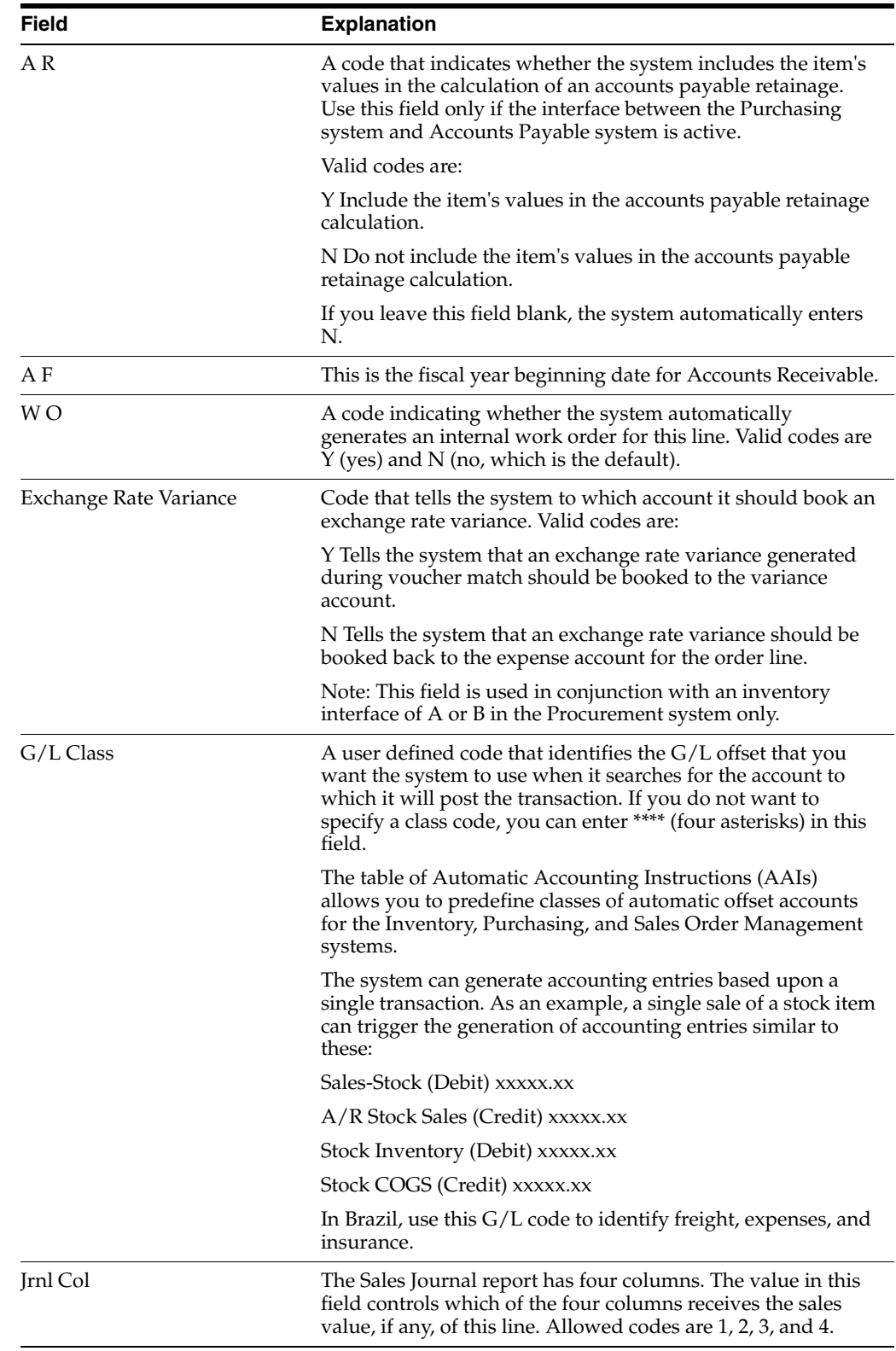

**7**

# **Set Up Order Activity Rules**

This chapter contains these topics:

Section [7.1, "Setting Up Order Activity Rules"](#page-66-0)

# <span id="page-66-0"></span>**7.1 Setting Up Order Activity Rules**

#### **Navigation:**

**From Localizations - Brazil (G76B), enter 29**

#### **From Localization Setup - Brazil (G76B41B), choose Order Activity Rules**

To advance an order line through the order process, you must create order activity rules to establish a sequence of steps for processing.

The system processes an order line based on the order activity rules that you set up for the order type and line type combination. For example, you could set up the order activity rules for stock line types in sales orders as follows:

- Enter order
- Print pick slip
- Confirm shipment

For stock line types on purchase orders, you could set up the order activity rules as follows:

- Enter order
- Approve order
- Print Nota Fiscal

You must assign a status code for every step in the order process. A status code is a number that the system uses to identify the current status of an order line. You must also identify next status codes that determine the next step to which the system will advance the order. You must arrange status codes in ascending numerical order for the system to establish the sequence of steps.

You can change the progression of steps or include alternate steps in the order activity rules. For example, you can set up order activity rules for nonstock items in sales orders so that the system bypasses the step to print pick slips and advances the order line to shipment confirmation.

You can specify at which point in the order process the system writes records to the general ledger for sales and purchasing.

## **7.1.1 Before You Begin**

- Verify that you have set up the status codes in the user defined codes table (system 40, type AT). See Setting Up User Defined Codes in the *JD Edwards World Technical Foundation Guide*.
- Verify that you have set up order types in the user defined codes table (system 00, type DT). See Setting Up User Defined Codes in the *JD Edwards World Technical Foundation Guide*.
- Verify that you have set up line types. See Section 6.1, "Setting Up Order Line [Types".](#page-60-1)

### **To set up order activity rules**

On Order Activity Rules

*Figure 7–1 Order Activity Rules*

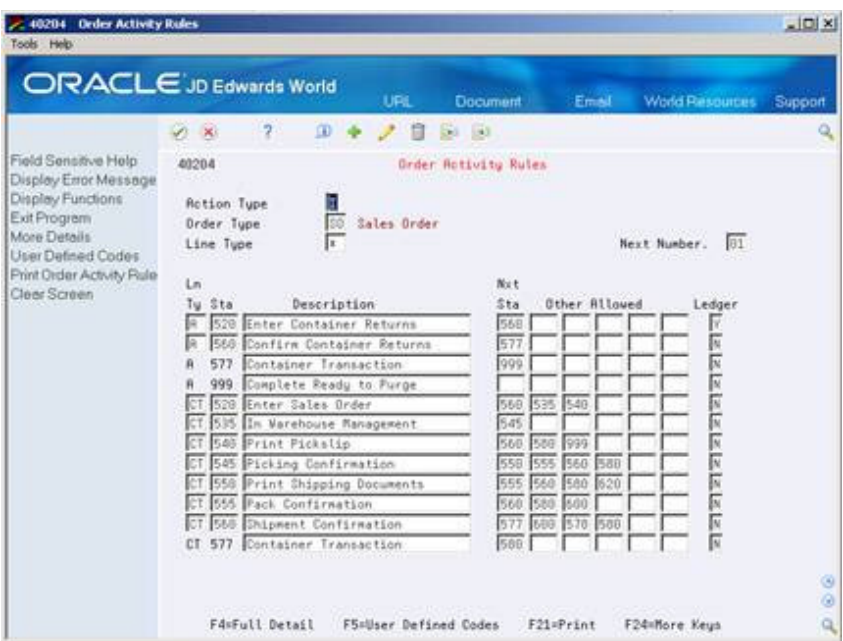

Complete the following fields:

- Order Type
- Line Type
- Next Number
- **Sta**
- **Description**
- Next Sta
- Other Allowed
- **Ledger**

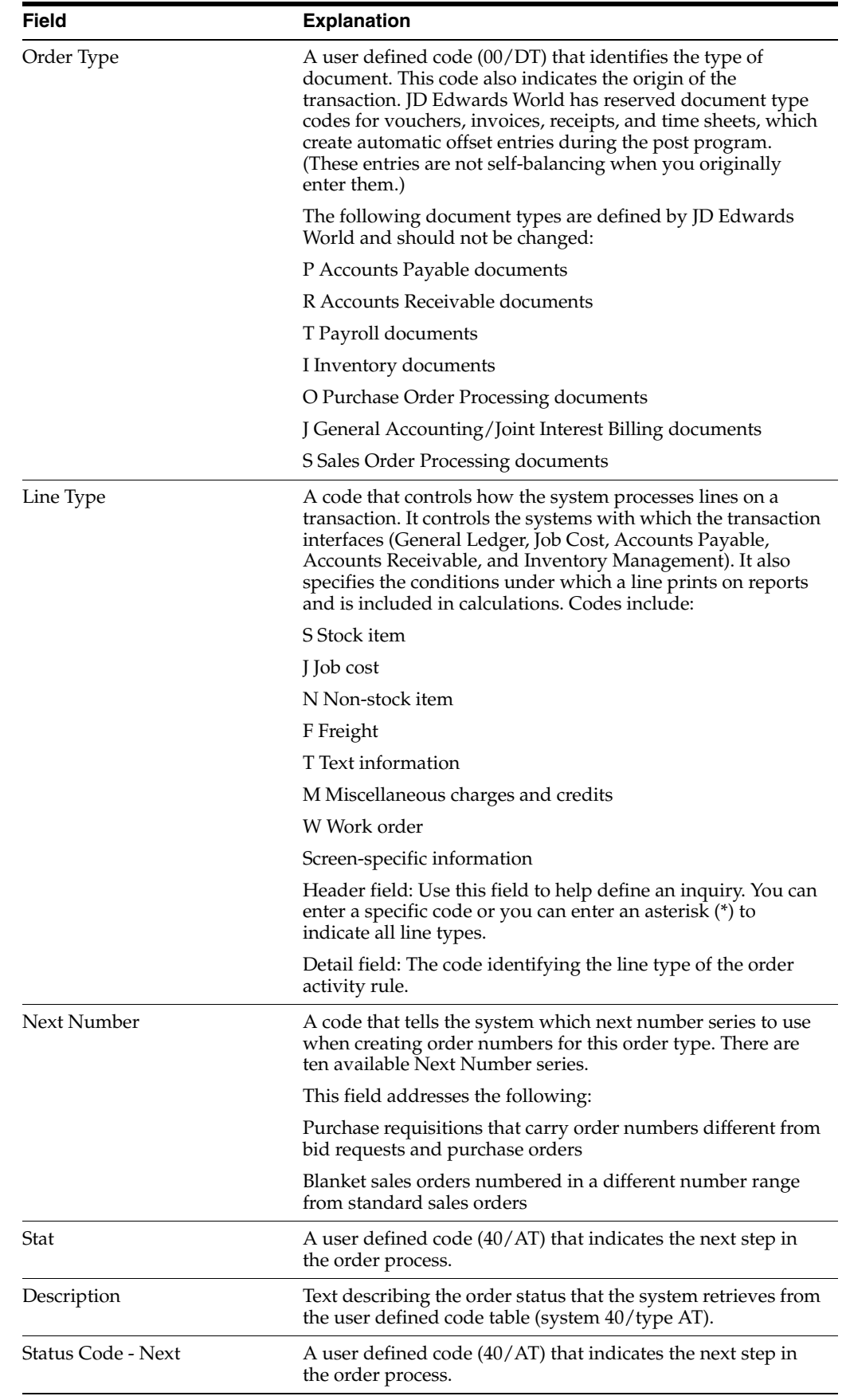

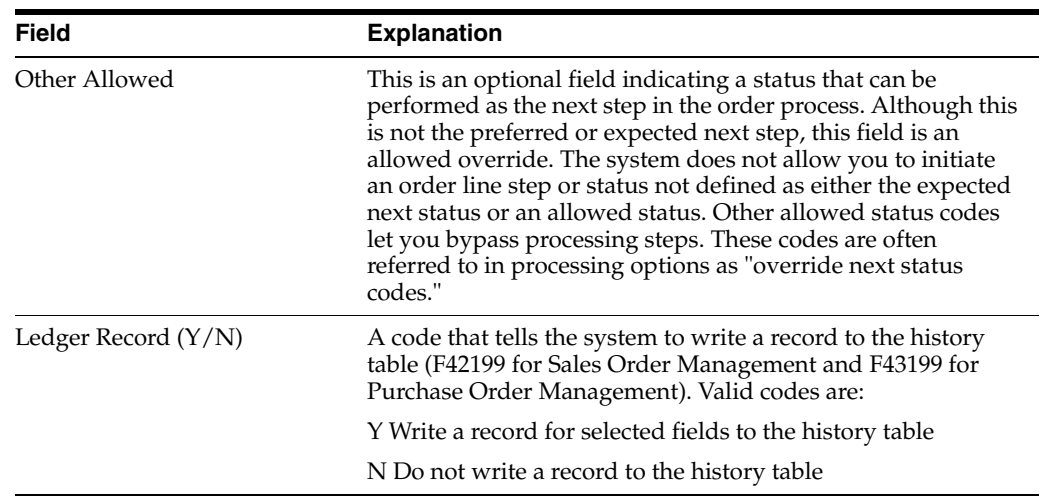

# **7.1.2 What You Should Know About**

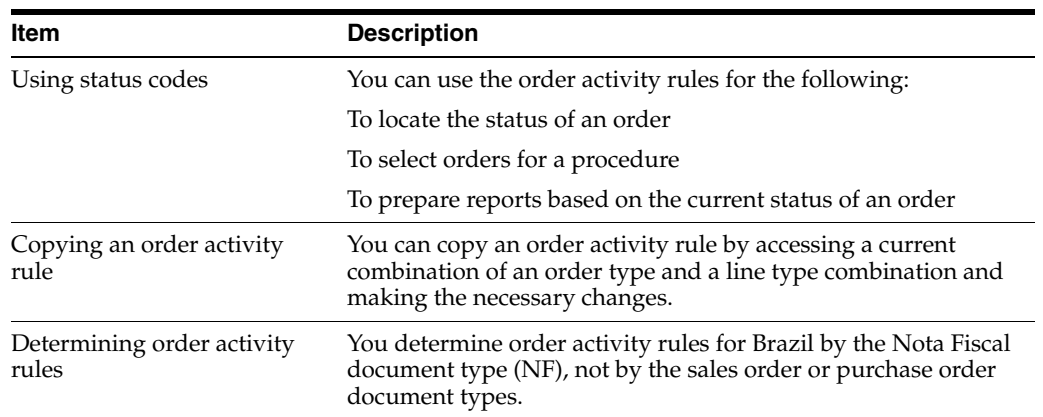

# **Set Up Distribution Messages**

This chapter contains these topics:

Section [8.1, "Setting Up Distribution Messages"](#page-70-0)

# <span id="page-70-0"></span>**8.1 Setting Up Distribution Messages**

You can define two types of messages throughout JD Edwards World systems:

- Print messages, which are messages that you attach to different document types, customers, or suppliers
- Item notes, which are messages that you attach to items

You set up print messages and item notes in the same way. An easy and efficient method is to choose an existing message as a base and modify the description and text. Using a base message is also helpful when you need to define the same message or note in multiple languages.

This section contains the following:

- Defining a Message
- Defining Documents on Which to Print Messages
- Defining Document Type Exceptions

## **8.1.1 What You Should Know About**

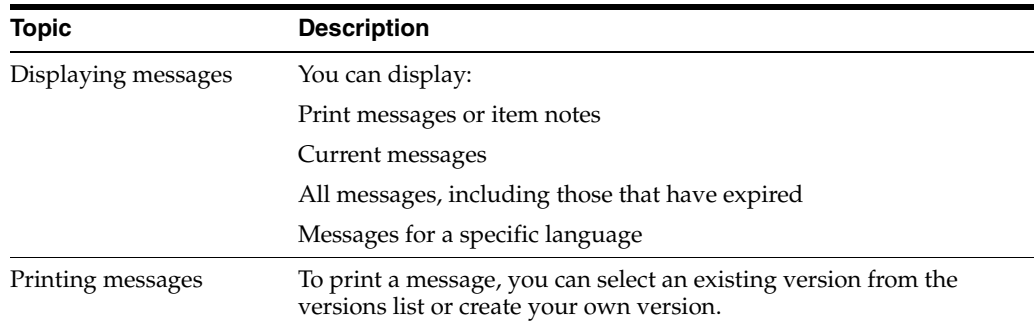

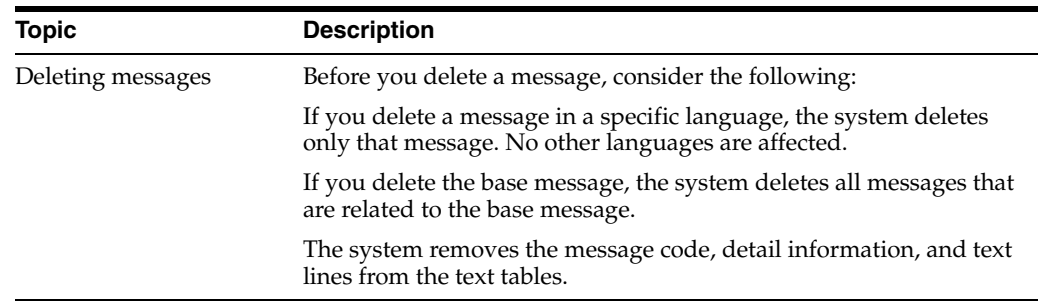

## **8.1.2 Defining a Message**

## **Navigation:**

**From Localizations - Brazil (G76B), enter 29**

### **From Localization Setup - Brazil (G76B41B), choose Print Message Revisions**

Defining messages involves attaching text to different document types, customers, or suppliers.

Defining a message consists of the following:

- Define a message using a base message
- Define a base message in another language

## **To define a message using a base message**

On Print Message Revisions

| 4016 Print Message Revisions<br>Tools Help |                                 |                                            |                                |                                       |              |                                        |                        | $ \Box$ $\times$ |
|--------------------------------------------|---------------------------------|--------------------------------------------|--------------------------------|---------------------------------------|--------------|----------------------------------------|------------------------|------------------|
| <b>ORACLE</b> JD Edwards World             |                                 |                                            | URL                            | Document                              | Email        |                                        | <b>World Resources</b> | Support          |
|                                            | 7<br>$\infty$<br>✅              |                                            |                                |                                       |              |                                        |                        | C                |
| Field Sensitive Help                       | 4016                            |                                            |                                | Print Message Revisions               |              | Language                               |                        |                  |
| Display Error Message<br>Display Functions | Skip to                         |                                            |                                |                                       |              |                                        |                        |                  |
| Exit Program                               |                                 |                                            |                                |                                       | . .Effective |                                        | Print                  |                  |
| Print Text Message<br>Clear Screen         | Message<br>0.                   | Description                                |                                |                                       | From         | Thru                                   | Before                 |                  |
|                                            | <b>BRAZIL</b><br>CONTAINER      |                                            |                                |                                       | 01/01/18     | 12/31/25                               | ٧                      |                  |
|                                            | DELIVERY                        | Container Invoice<br>Delivery Instructions |                                |                                       |              | 01/01/10 12/31/22<br>01/01/10 12/31/22 | ٧<br>٧                 |                  |
|                                            | <b>DIFFPROD</b>                 |                                            | Compartment must be cleaned    |                                       |              | 01/01/10 12/31/22                      | ٧                      |                  |
|                                            | <b>ENG455</b>                   |                                            | Engineering Changes Number 455 |                                       | 01/01/10     | 01/01/11                               | Ν                      |                  |
|                                            | ENG4551                         |                                            | Engineering Changes Number 455 |                                       | 01/01/10     | 01/01/11                               | N                      |                  |
|                                            | <b>INVENTORY</b>                |                                            | Closed for Inventory Notice    |                                       | 86/81/17     | 86/38/18                               | ٧                      |                  |
|                                            | <b>OUALITY</b><br><b>RETURN</b> | Quality Requirements                       | Office Supply Return Policy    |                                       | 01/01/10     | 12/31/22<br>01/01/14 12/31/22          | ٧<br>Ν                 |                  |
|                                            |                                 |                                            |                                |                                       |              |                                        |                        |                  |
|                                            |                                 |                                            |                                |                                       |              |                                        |                        |                  |
|                                            |                                 |                                            |                                |                                       |              |                                        |                        |                  |
|                                            |                                 |                                            |                                |                                       |              |                                        |                        |                  |
|                                            |                                 |                                            |                                |                                       |              |                                        |                        |                  |
|                                            |                                 |                                            |                                |                                       |              |                                        |                        |                  |
|                                            |                                 |                                            |                                |                                       |              |                                        |                        | ◎                |
|                                            |                                 |                                            |                                |                                       |              |                                        |                        | $\circledcirc$   |
|                                            | $0$ <sub>p</sub> $t$ :          |                                            |                                | 1=Text 2=Details 3=Documents 9=Delete | F21=Print    |                                        | F24=More Keys          | Q                |

*Figure 8–1 Print Messages Revisions screen*

**1.** Choose option 2, Details, for a specific message code.
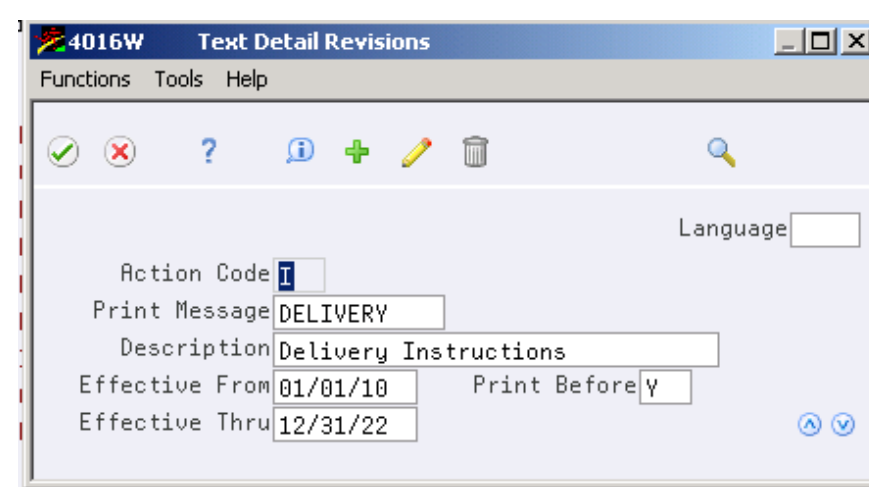

*Figure 8–2 Text Detail Revisions window*

- **2.** On Text Detail Revisions, complete the following fields:
	- Print Message
	- Description
	- Effective From
	- Effective Thru
	- Print Before
	- Choose the option to access Text.

#### *Figure 8–3 Text Messages screen*

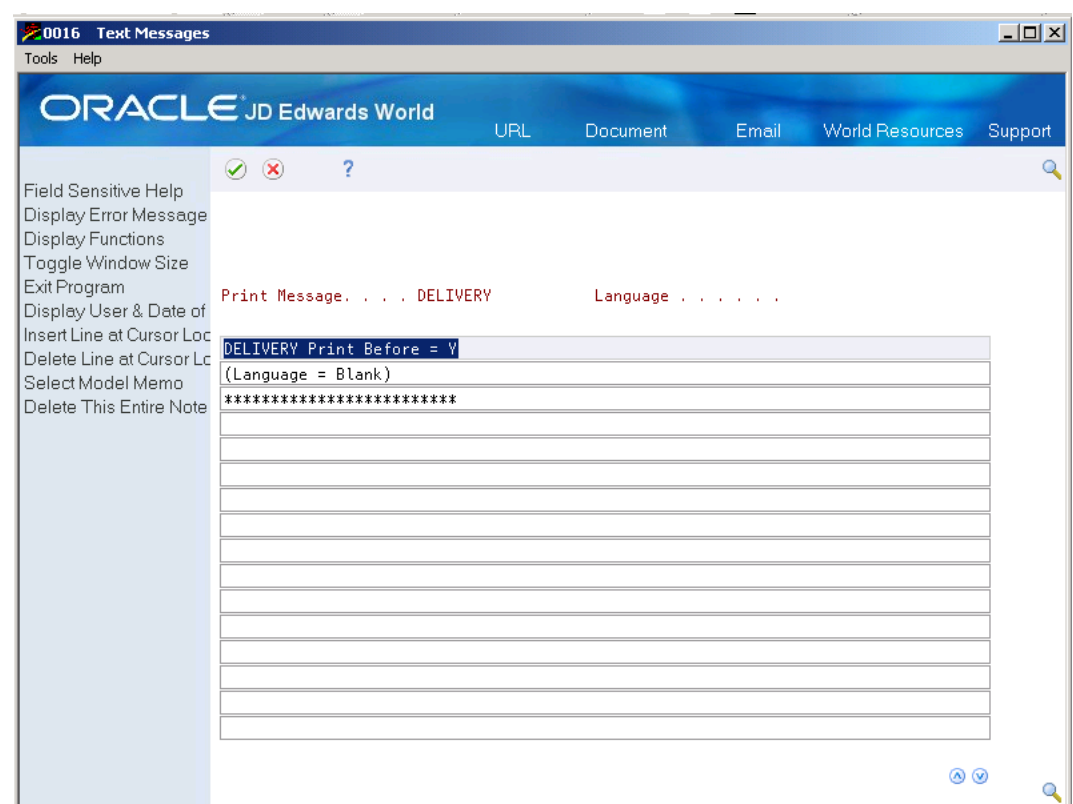

■ On Text Messages, enter the text for the message.

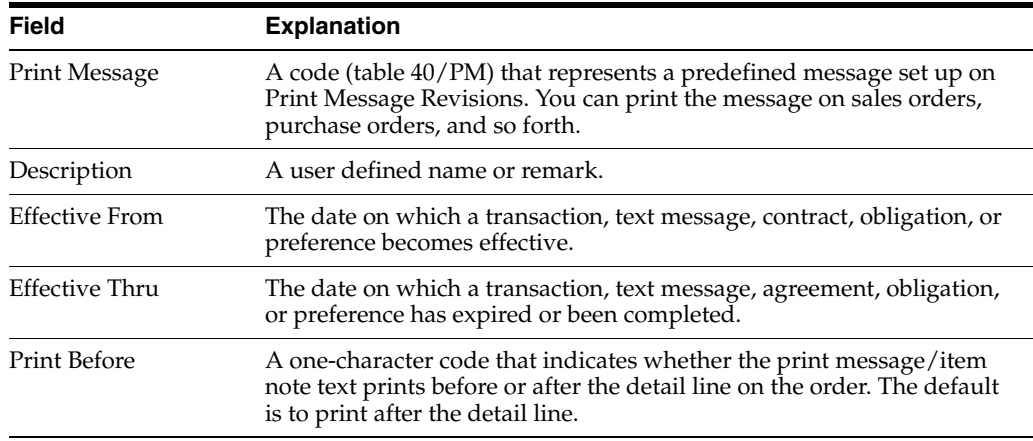

#### **To define a base message in another language**

On Print Message Revisions:

- **1.** Select a message code.
- **2.** Complete the following field:
	- Language
- **3.** Access Text Messages.
- **4.** Enter the text.

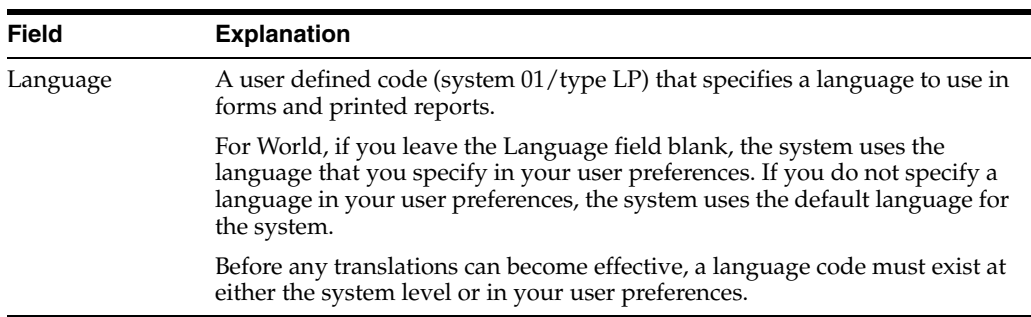

## **8.1.3 What You Should Know About**

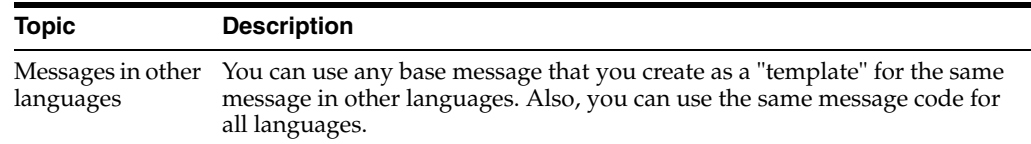

#### **See Also:**

■ Working with User Defined Text Models in the *JD Edwards World Technical Foundation Guide* for more information about defining messages

# **8.1.4 Defining Documents on Which to Print Messages**

#### **Navigation:**

**From Localizations - Brazil (G76B), enter 29**

#### **From Localization Setup - Brazil (G76B41B), choose Print Message Revisions**

You must define the documents on which to print messages. For example, you might print special delivery instructions on every work order.

You can specify a program for each type of print message.

#### **To define documents on which to print**

On Print Message Revisions

**1.** Choose option 3, Documents.

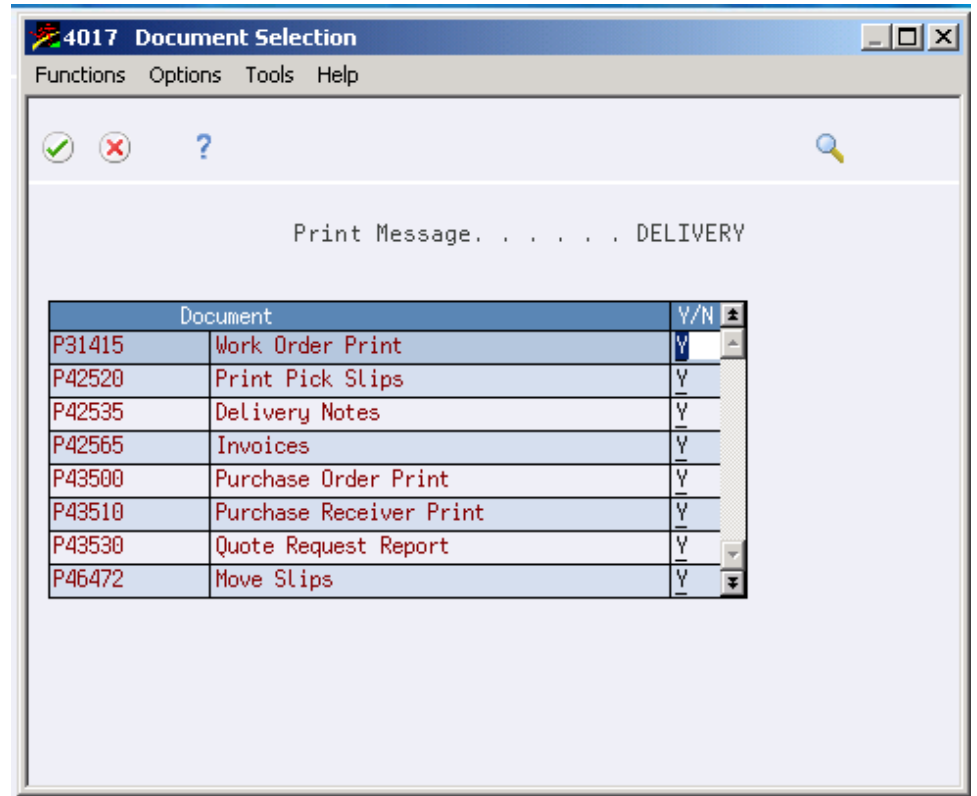

#### *Figure 8–4 Document Selection screen*

- **2.** Complete the following field:
	- $\blacksquare$   $\Upsilon/N$

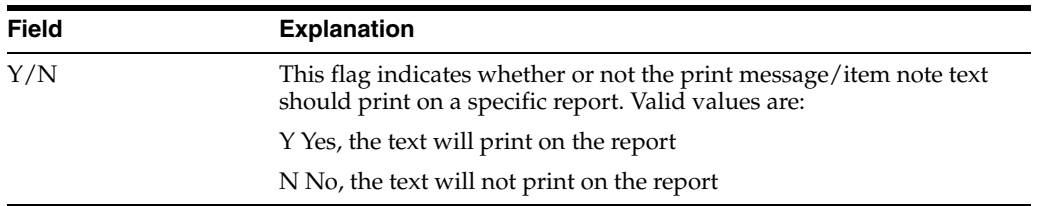

You must define the documents on which to print messages. For example, you might print special delivery instructions on every work order.

## **8.1.5 What You Should Know About**

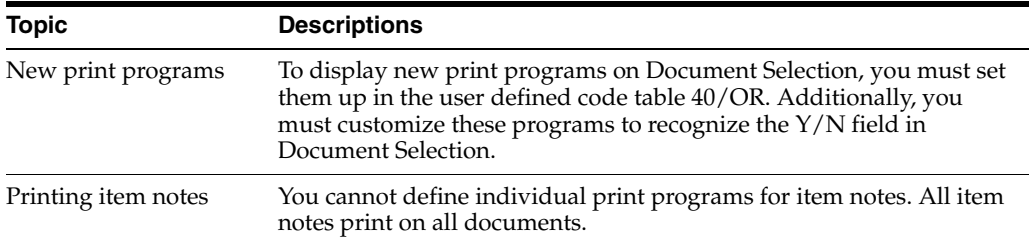

# **8.1.6 Defining Document Type Exceptions**

#### **Navigation:**

**From Localizations - Brazil (G76B), enter 29**

#### **From Localization Setup - Brazil (G76B41B), choose Print Message Revisions**

Sometimes a print program generates a document that is used for multiple purposes. For example, you can use the Purchase Order Print program to print both purchase orders and other documents such as blanket orders and sales bids. In this example, you might have a message that you only print on blanket orders. For each print program, you can define the document types that exclude messages.

#### **To define document type exceptions**

On Document Selection

**1.** Select the document for which you do not want to print messages.

| $\mathcal{O}$ $\mathbf{x}$ | $\sim$ 2                                |                         |
|----------------------------|-----------------------------------------|-------------------------|
|                            | Print Message. DELIVERY                 |                         |
|                            |                                         |                         |
|                            | <b>Document</b>                         | V/N<br>$\blacktriangle$ |
| P31415<br>P42520           | <b>Work Order Print</b><br>Ϋ            |                         |
| P42535                     | Print Pick Slips<br>Y<br>Delivery Notes |                         |
| P42565                     | Ÿ<br>Invoices                           |                         |
| P43500                     | Ÿ<br>Purchase Order Print               |                         |
| P43510                     | Ÿ<br>Purchase Receiver Print            |                         |
| P43530                     | Ÿ<br>Quote Request Report               |                         |
| P46472                     | Ÿ<br>Move Slips                         |                         |
|                            |                                         |                         |
|                            |                                         |                         |
|                            |                                         |                         |

*Figure 8–5 Document Selection window*

**2.** On Document Selection, enter N in the field Y/N.

# **Set Up PIS, COFINS, and ISS Taxes**

This chapter contains the following topics:

- Section [9.1, "Overview of PIS, COFINS, and ISS Taxes"](#page-78-0)
- Section [9.2, "Setting Up UDCs"](#page-79-0)
- Section [9.3, "Setting Up Tax Groups"](#page-83-0)
- Section [9.4, "Setting Up Tax Type Definitions"](#page-84-0)
- Section [9.5, "Setting Up Tax Type Preferences \(Optional\)"](#page-87-0)
- Section [9.6, "Setting Up Tax Values"](#page-91-0)

# <span id="page-78-0"></span>**9.1 Overview of PIS, COFINS, and ISS Taxes**

You must set up tax information in the JD Edwards World software before the system can calculate taxes on Brazilian transactions. This table describes the tax types to set up:

You can set up the system to perform calculations for these taxes:

- ISS (*Imposto sobre Serviços*).
- PIS/PASEP (*Programa de Integração Social/Programa de Formação do Patrimônio do Servidor Público*).
- COFINS (*Contribuiço do Financiamento para Seguridade Social*).

The system uses the setup described in this chapter when you run the General Tax Calculator - Brazil (X76B4001) program. The General Tax Calculator reads values from these tables:

- Tax Groups Brazil (F76B4003)
- Tax Type Definition Brazil (F76B4005)
- Preferences Brazil (F76B4004)
- Tax Rates Brazil (F76B4002)

The General Tax Calculator program writes records to the Nota Fiscal Taxes Detail - Brazil file (F76B4001) and the Nota Fiscal Taxes Detail (tag file) (F76B4006).

To set up taxes, complete these tasks:

**1.** Set up values in the 76B/TT UDC table.

You also use values in UDC 76B/BC and 76B/CP when you set up taxes, but the values in those UDC tables are hard-coded.

- **2.** Set up tax rate areas that you will use when grouping tax types. See "Tax Rate and Areas" in the *JD Edwards World Tax Reference Guide*.
- **3.** Set up tax type groups to associate tax types with tax rate areas. See Section [9.3, "Setting Up Tax Groups"](#page-83-0)
- **4.** Set up tax type definitions to set parameters for how the system uses the tax types. See Section [9.4, "Setting Up Tax Type Definitions"](#page-84-0)
- **5.** Set up tax type preferences to define the sequence in which the system uses tax concepts to search for tax rates.

This task is optional.

See Section [9.5, "Setting Up Tax Type Preferences \(Optional\)"](#page-87-0)

**6.** Set up tax values.

See Section [9.6, "Setting Up Tax Values"](#page-91-0)

# <span id="page-79-0"></span>**9.2 Setting Up UDCs**

Set up the following UDC tables to work with Brazilian Taxes:

# **9.2.1 76B/BC (Base Calculation)**

#### **Navigation:**

#### **From Taxes set up - Brazil (G76B40) choose BC - Base Calculation**

The system provides hard-coded values for this UDC. The system uses the values when it calculates taxes. You assign values from this UDC when you set up tax type definitions.

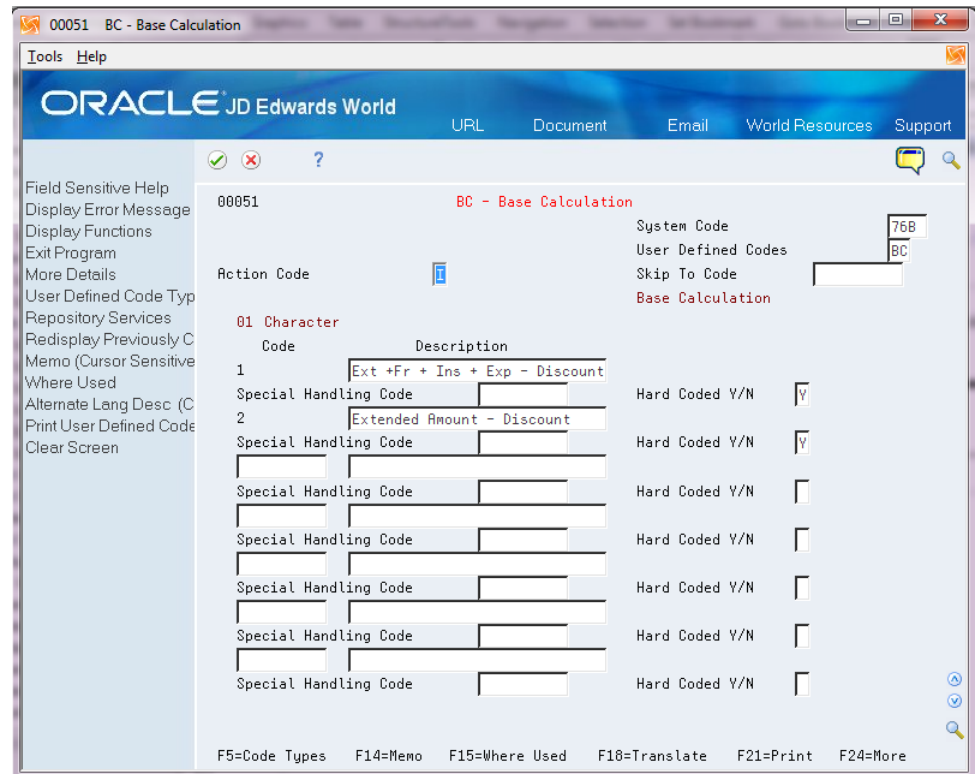

*Figure 9–1 BC - Base Calculation UDC screen*

# **9.2.2 76B/CP (Taxes Concepts)**

#### **Navigation:**

#### **From Taxes set up - Brazil (G76B40) choose CP - Taxes Concepts**

The system provides hard-coded values for this UDC table.

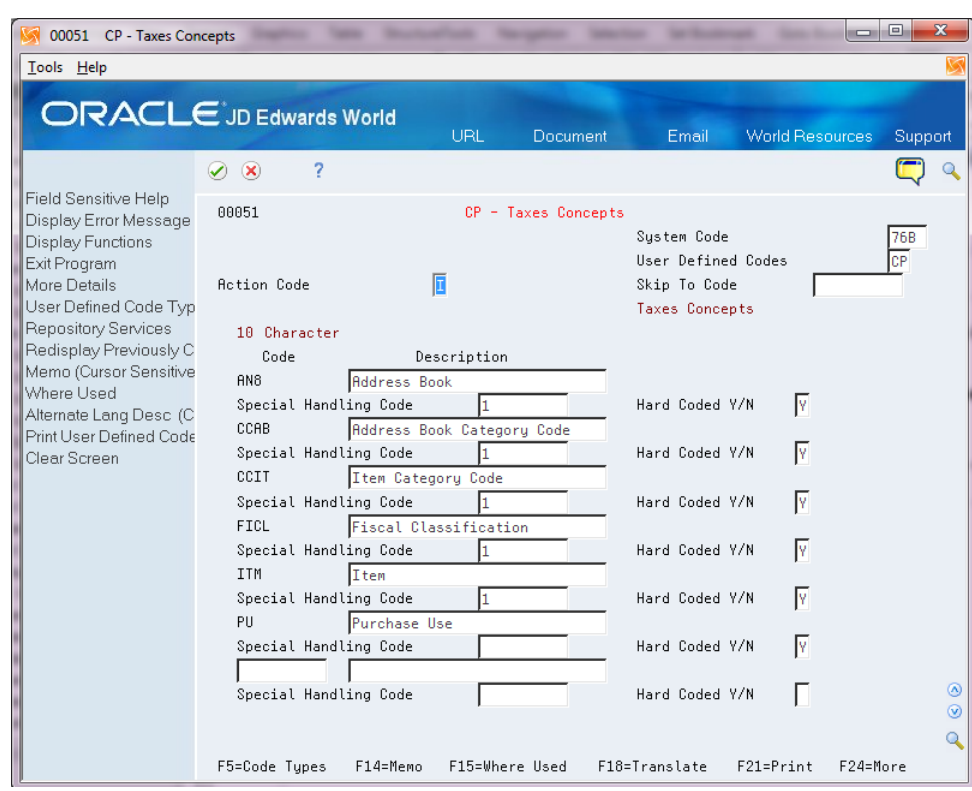

*Figure 9–2 CP - Taxes Concepts UDC screen*

#### **9.2.3 76B/SO (COFINS Situation Tributary Code)**

Set up Tax Classification Codes (Código de Situação Tributária) for COFINS. The Brazilian government provides the codes that you must use.

This graphic illustrates examples of values for the 76B/SO UDC table:

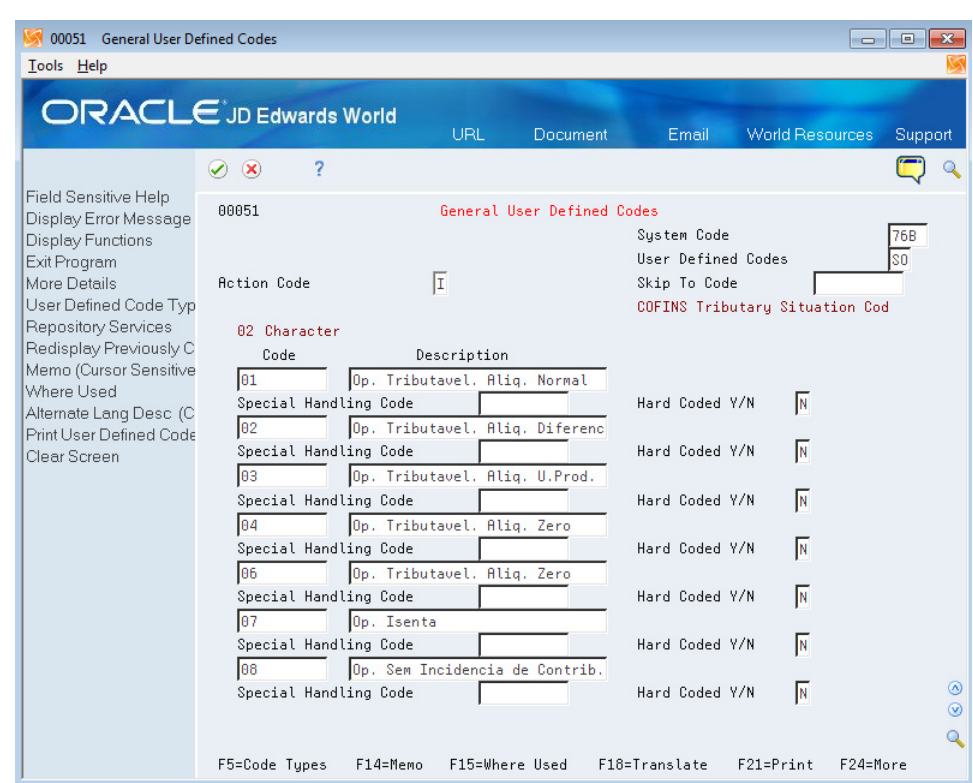

#### *Figure 9–3 UDC 76B/SO*

## **9.2.4 76B/TT (Tax Types)**

#### **Navigation:**

#### **From Taxes set up - Brazil (G76B40) choose TT - Tax Types**

Enter at least one code for every tax type, such as PIS, COFINS, ISS for Sales and PIS, COFINS for Purchasing. You can enter any descriptive text in the Description field that you want to print on sales order and purchase order tax records. In Description-2 field, you must enter the three alphanumeric characters to represent the tax. Only the following values are valid for the Description 2 field:

- COF
- **ISS**
- PIS

The system uses the values in the Special Handling Code (SHC) field to identify when PIS and COFINS taxes are applicable for landed costs and to identify when PIS and COFINS taxes should be included in the electronic nota fiscal XML file. Populate the first position in the SHC field to indicate that the system should calculate the tax on landed costs when you run the Landed Cost Selection program (P76291B). Populate the second position of the SHC field to indicate that the system should include the calculated tax in the NFe XML file. For PIS tax types, enter **1** in the SHC field. For COFINS tax types, enter **2** in the SHC field.

**Note:** Blank is a valid value for the first position in the SHC field. For example, you might leave the first position blank and enter **1** in the second position of the SHC field if you want to have the system include the calculated PIS tax in the NFe XML file and you do not want the system to calculate PIS for landed costs.

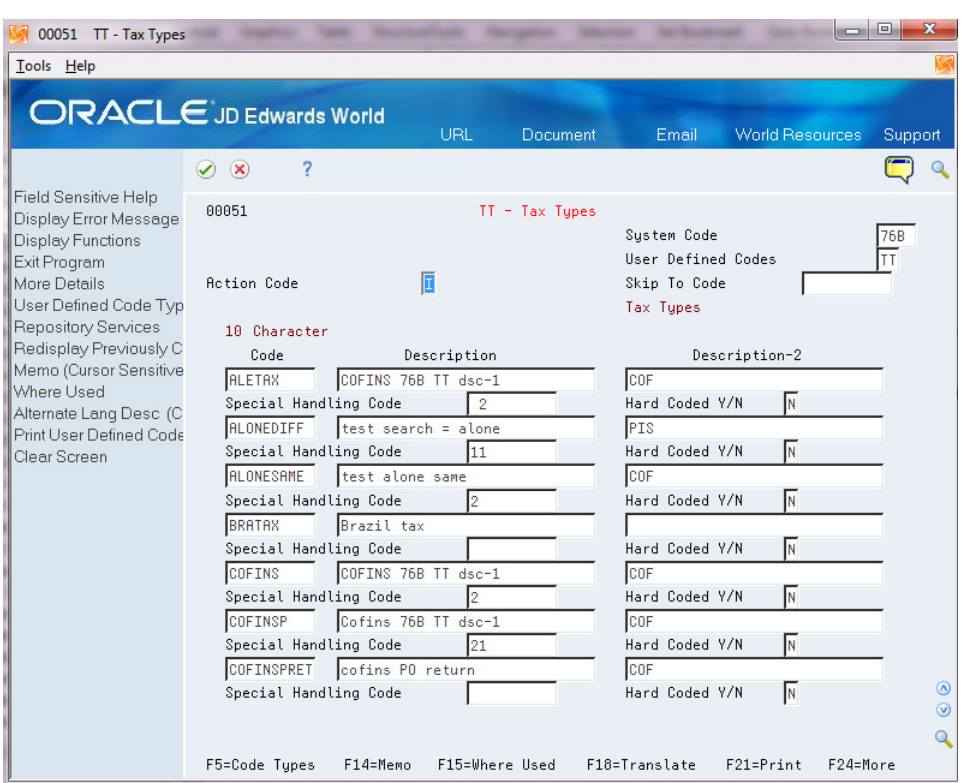

*Figure 9–4 TT - Tax Types UDC screen*

# <span id="page-83-0"></span>**9.3 Setting Up Tax Groups**

#### **Navigation:**

#### **From Taxes set up - Brazil (G76B40) choose Tax Group Entry**

You use the Tax Group Entry program (P76B4003) to associate a tax rate area with one or more tax types. For example, you might set up a tax rate area named BRTAX and then associate COFINS and PIS tax types from UDC 76B/TT to the tax rate area. You set up values in this program to use for sales orders and purchase orders.

When you set up the tax groups, you can specify that you want to use the tax group for a specific company and business unit, or you can leave the Company and Business Unit fields blank to have the tax group apply to all companies and business units.

When you set up the tax groups, you can use the same name for more than one tax group, but the effective dates cannot overlap. The system saves the records that you create to the Tax Groups file (F76B4003).

After you set up tax groups, you can associate the tax group to customers and suppliers using the following programs:

■ Customer Master (P01053)

- Supplier Master (P01054)
- Customer Co/Bus. Unit Defaults (P01153)
- Supplier Co/Bus. Unit Defaults (P01054)

**Note:** When you set up the tax code definition, you indicate whether the tax type is used during the tax netting process. You should not create tax groups with tax types that you will define with different values for the Netting Process flag.

See Section [9.4, "Setting Up Tax Type Definitions"](#page-84-0)

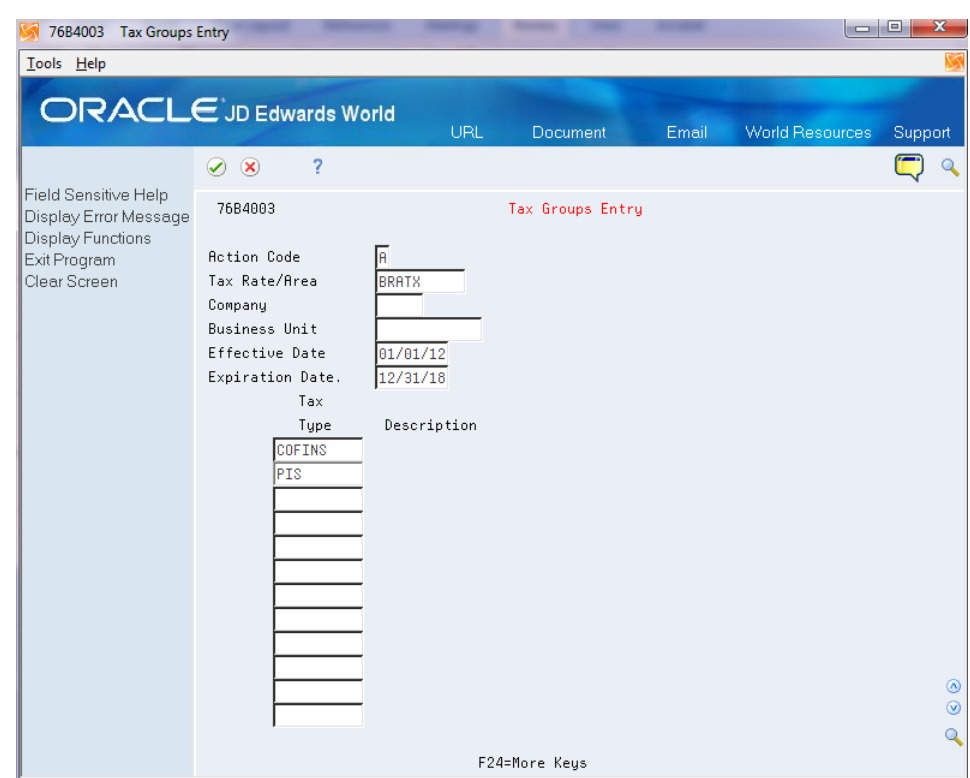

*Figure 9–5 Tax Group Entry screen*

# <span id="page-84-0"></span>**9.4 Setting Up Tax Type Definitions**

#### **Navigation:**

**From Taxes set up - Brazil (G76B40) choose Tax Type Definition Entry**

You use the Tax Type Definition Entry program (P76B4005) to define how the tax is calculated and how the tax rate is retrieved.

#### **To set up tax type definitions**

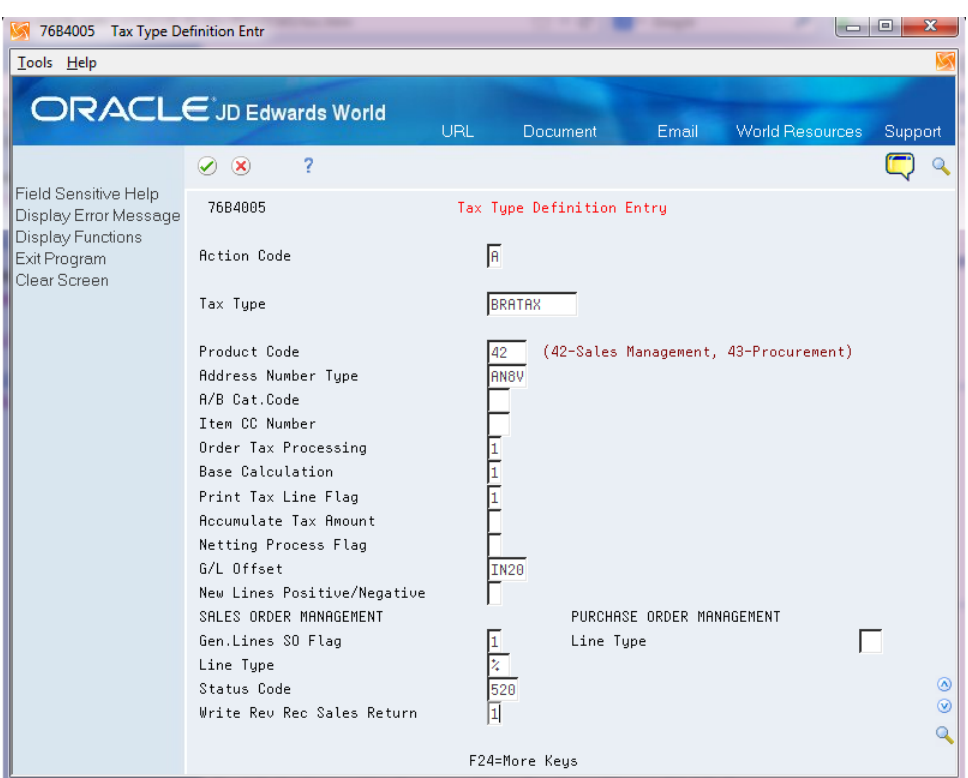

*Figure 9–6 Tax Type Definition Entry screen*

On Tax Type Definition Entry

- **1.** Complete the following fields:
	- Tax Type
	- Product Code
	- Address Number Type
	- A/B Cat Code (address book category code)
	- Item CC Number (item category code number)
	- Order Tax Processing
	- Base Calculation
	- Print Tax Line Flag
	- $\Box$  G/L Offset
	- New Lines Positive/Negative
- **2.** To set up tax calculation information for sales orders, complete the following fields in the SALES ORDER MANAGEMENT section. If you selected system **42** in the Product Code field, you must complete these fields.
	- Gen. Lines SO Flag
	- Line Type
	- Status Code
- Write Rev Rec Sales Return
- **3.** To set up tax calculation information for purchase orders: complete the following field in the PURCHASE ORDER MANAFGEMENT SECTION:

Line Type

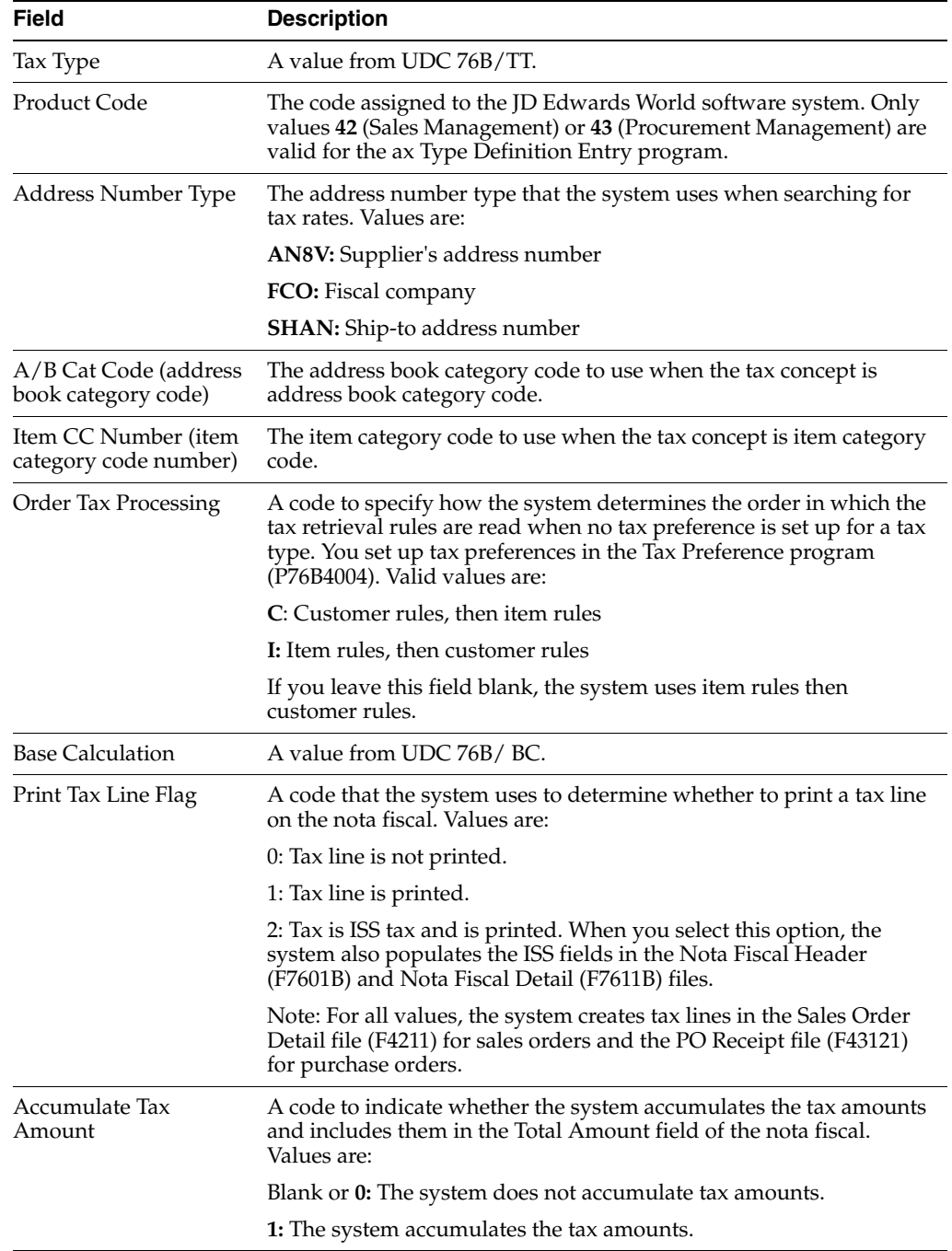

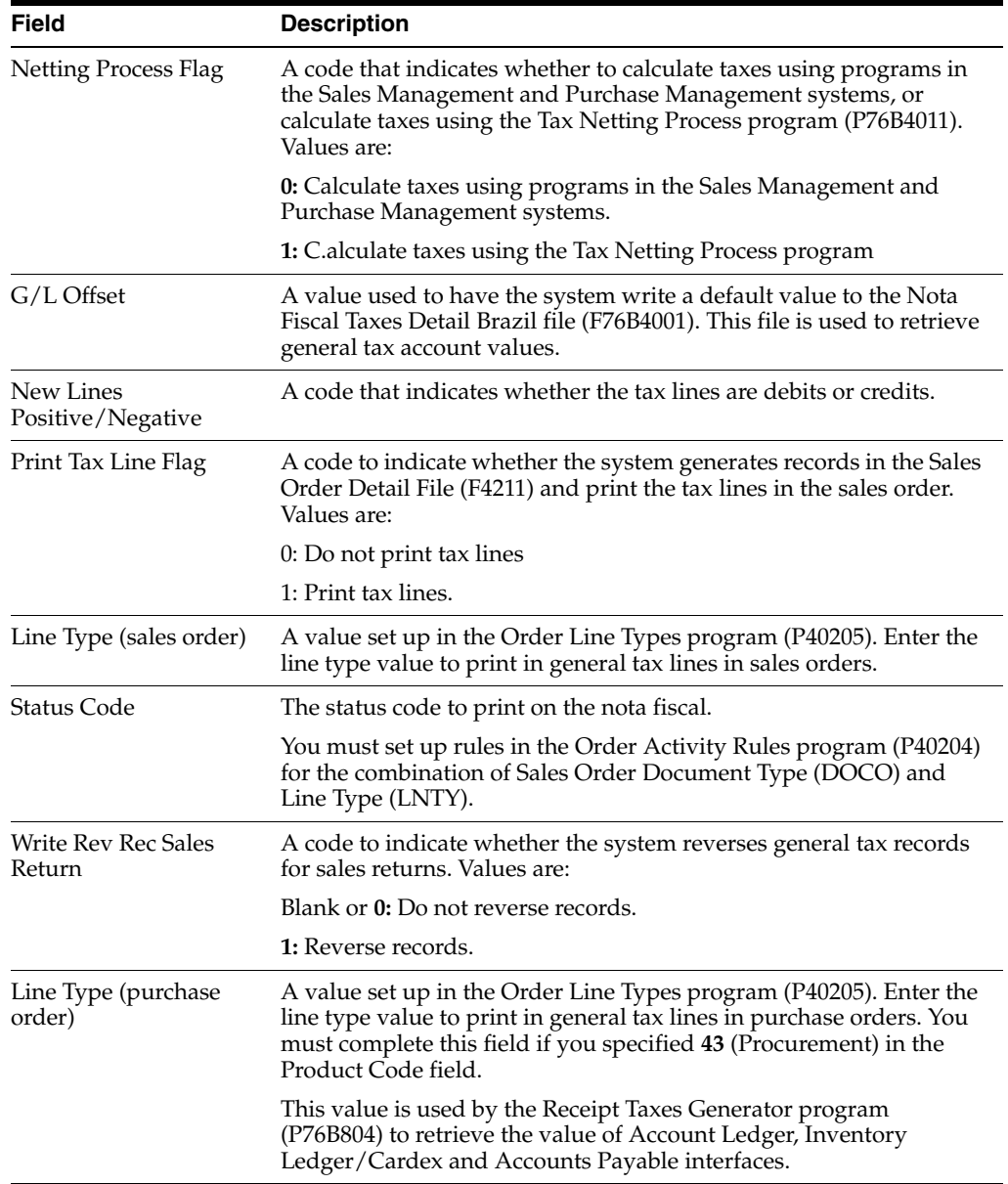

# <span id="page-87-0"></span>**9.5 Setting Up Tax Type Preferences (Optional)**

#### **Navigation:**

**From Taxes set up - Brazil (G76B40) choose Tax Type Preference Entry**

Use the Tax Type Preference Entry program (P76B4004) to set up the sequence in which the system uses the concepts to retrieve tax rates.

You can retrieve a tax rate based on the following factors:

- Single concept
- Multiple concepts in a user-defined order
- Multiple concepts in a hard-coded order provided in the software

**Note:** When you specify a user-defined order, you cannot use the following concepts together:

Item (ITM) and Item Category Code (CCIT)

Address Book (AN8) and Address Book Category Code (CCAB)

If you set up the tax type preference with the invalid combinations, you will receive an error message when you attempt to set up the records in the Tax Value Entry program (P76B4002).

Tax concepts exist in UDC 76B/CP and are hard-coded.

This task is optional. If you do not set up tax type preferences, the system uses the value in the Order Tax Processing field in the Tax Type Definition Entry program (P76B4005) to determine the order in which tax rules are retrieved.

If the value in the Order Tax Processing field is **C** (customer), the system uses this hierarchy to search for tax rules:

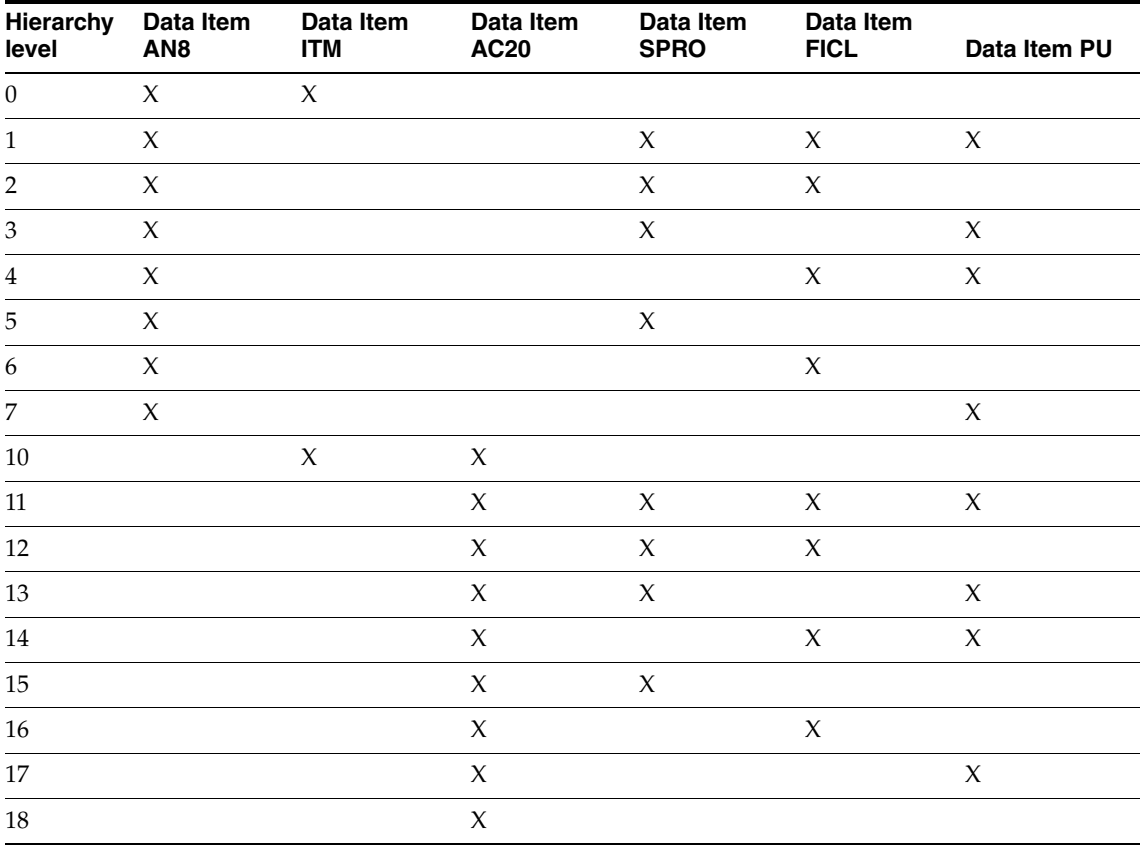

If the value in the Order Tax Processing field is **I** (item), the system uses this hierarchy to search for tax rules:

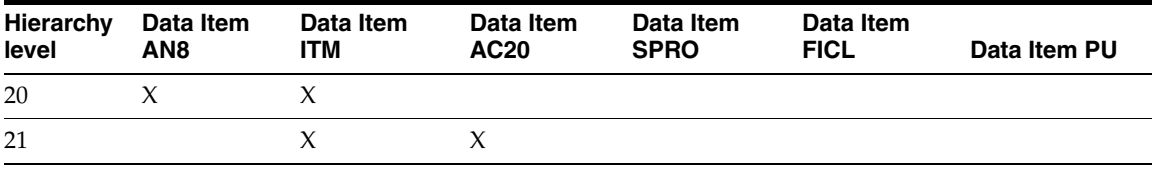

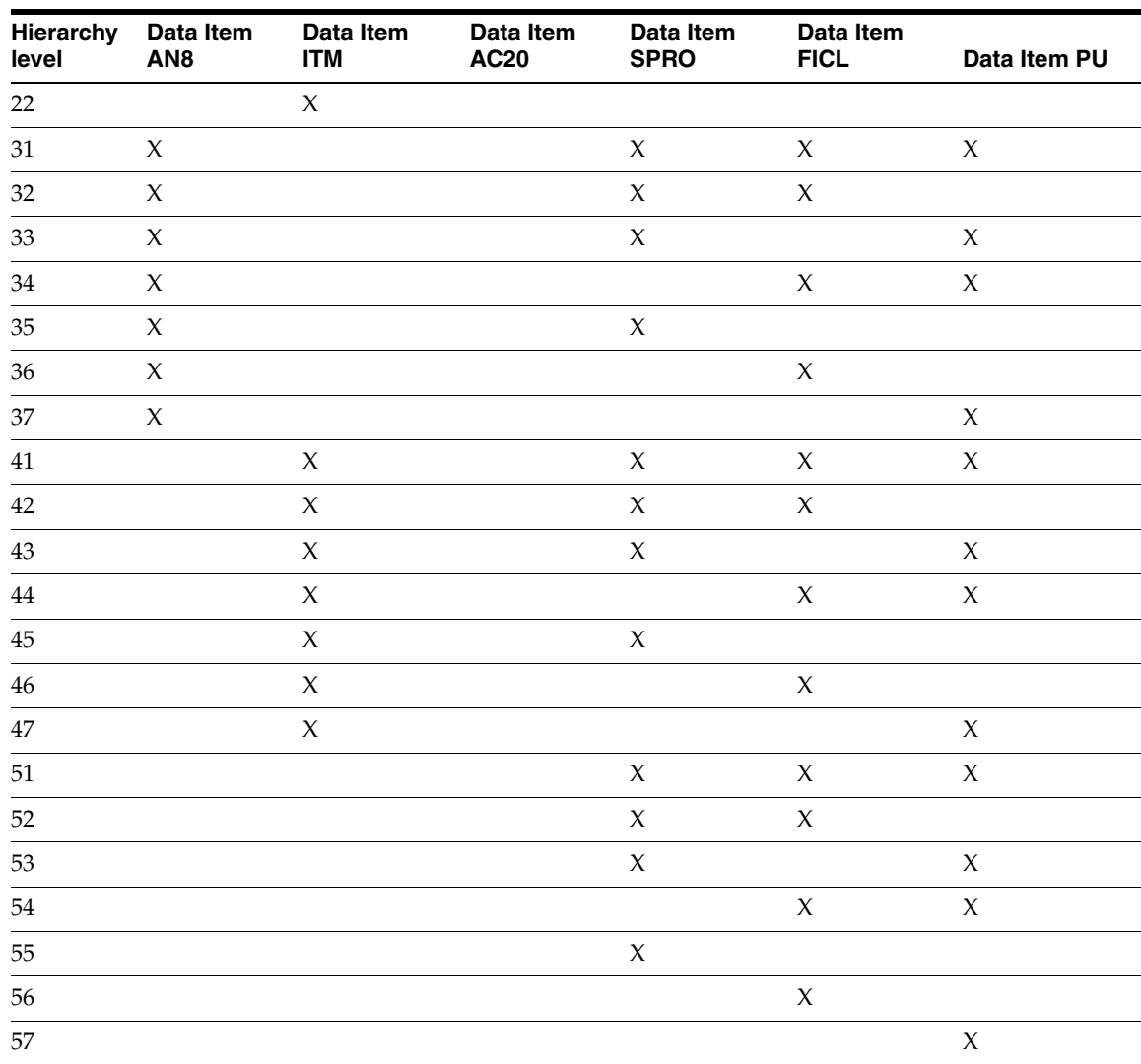

#### **To set up tax type preferences**

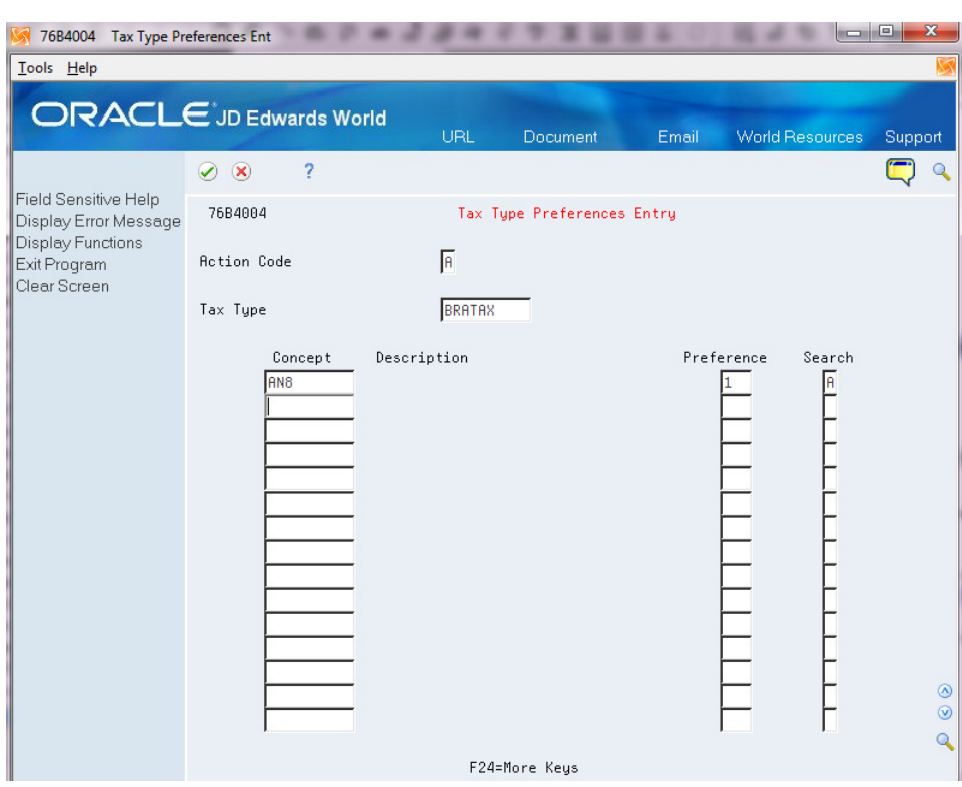

*Figure 9–7 Tax Type Preference Entry screen*

On Tax Type Preference Entry

Complete the following fields:

- Tax Type
- Concept
- Preference
- Search

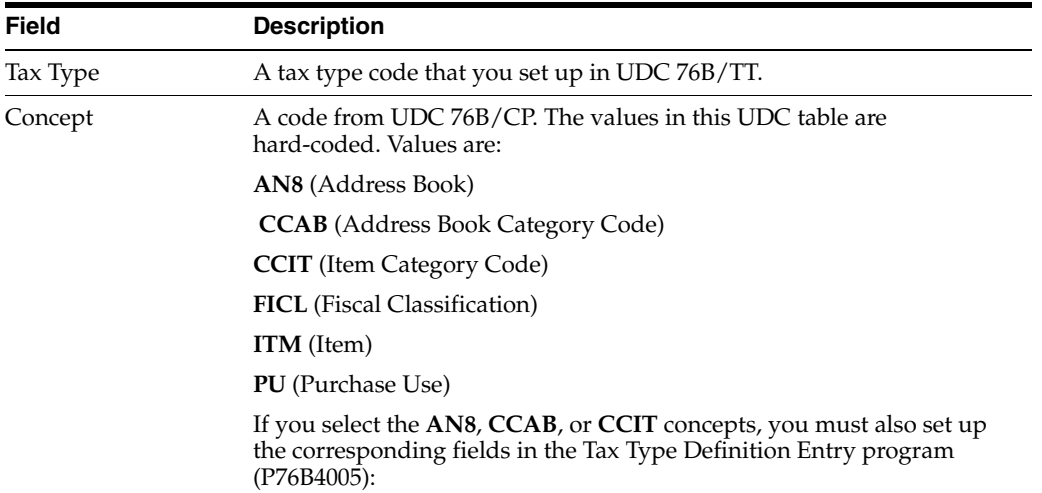

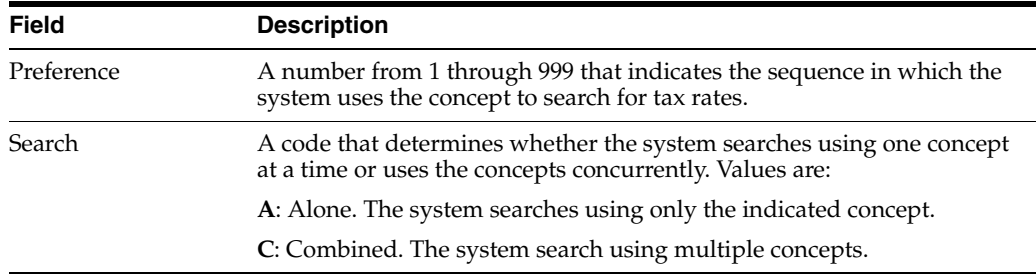

# <span id="page-91-0"></span>**9.6 Setting Up Tax Values**

#### **Navigation:**

#### **From Taxes set up - Brazil (G76B40) choose Tax Value Entry**

Use the Tax Value Entry program (P76B0002) to associate tax rates to tax types.

#### **To set up tax values**

On Tax Value Entry, complete the following fields. At minimum, you must complete the Tax Type, Tax Rate, Date from, and Date Until fields.

- Tax Type
- Address Number
- A/B CC (address book category code)
- Item No (item number)
- Item CC (item category code)
- Purch Use (purchase use)
- Fiscal Class
- Date from
- Date until
- Tax Rate
- **Reduction**
- GL Off (GL offset)
- Tax Situation

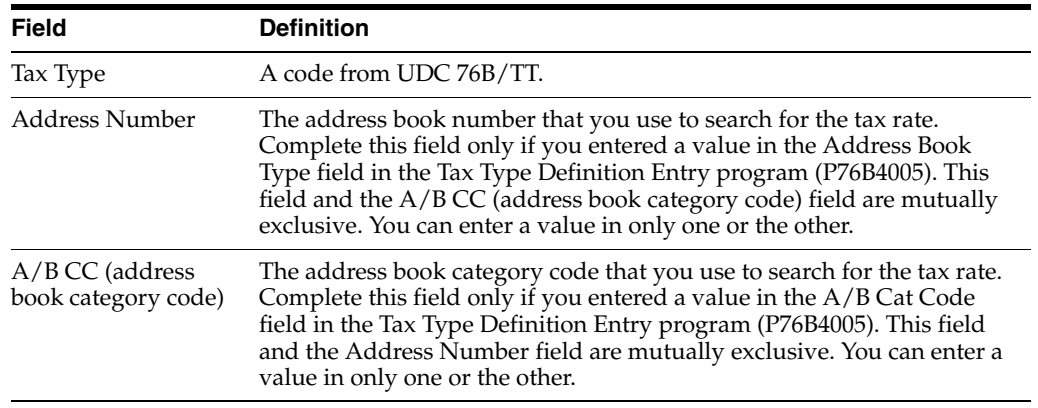

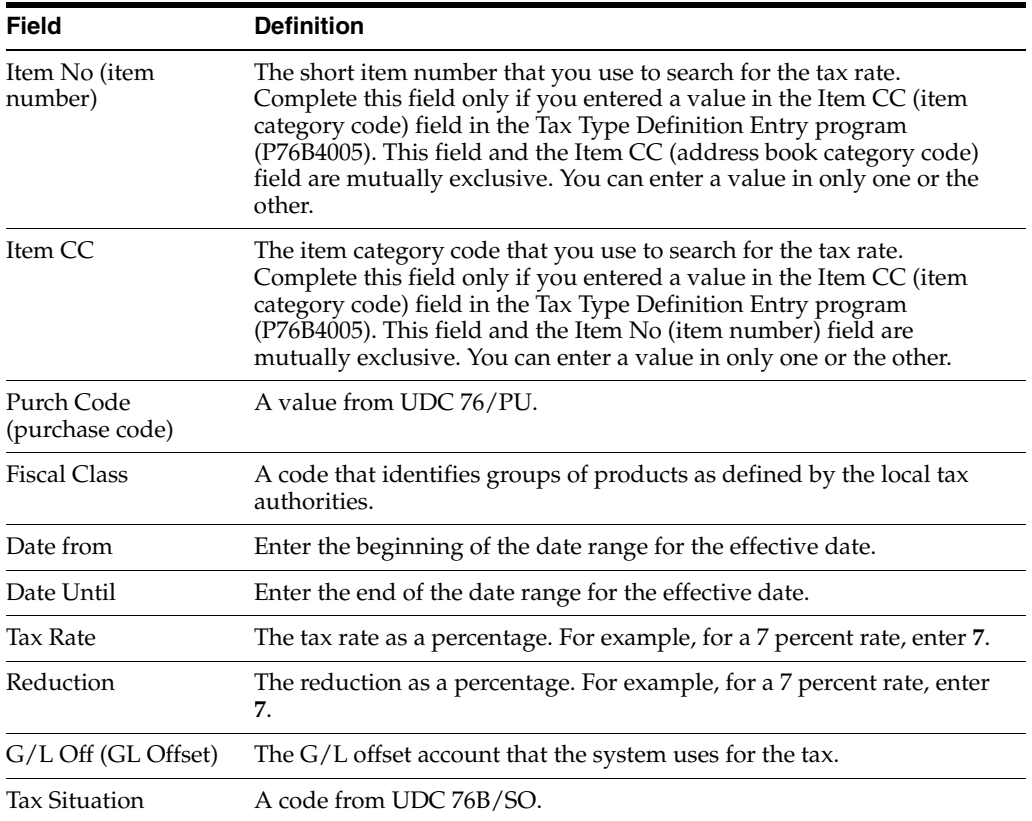

# **Set Up Transaction Nature Codes**

This chapter contains these topics:

Section [10.1, "Setting up Transaction Nature Codes"](#page-94-0)

# <span id="page-94-0"></span>**10.1 Setting up Transaction Nature Codes**

#### **Navigation:**

**From Localizations - Brazil (G76B), enter 29**

#### **From Localization Setup - Brazil (G76B41B), choose Transaction Nature**

The transaction nature code (natureza da operação) is a legal code established by the Brazilian government. The code indicates for what the product is used, for example, raw material used in manufacturing or materials used for internal consumption. This code determines the incidence of tax for the product use.

In Brazil, the government requires companies to assign each business transaction a transaction nature code for tax purposes. This tax identification is the primary purpose of the code. The transaction nature code is a four-character code and has a two-character suffix.

The first digit of the code changes depending on the geographical location of the transaction, as well as whether the transaction indicates that something was received from a supplier or something was delivered to a customer. Digits 2-4 represent the product.

The two digits of the suffix identify additional features of the transaction. For example, the suffix for returned merchandise is 04, while the suffix for back orders is 05.

#### **10.1.1 Understanding Transaction Nature Code Defaults**

During Purchase Order and Sales Order entry, the system will attempt to default a transaction nature code, based on your Purchase Order Entry - Detail (P4311BR) and Sales Order Entry - Detail (P4211BR) setup. The 4th Digit of the Transaction Nature code can be retrieved from Item Category Codes.

If you enter different types of sales/purchase orders/nota fiscal, you may need to set up multiple versions of Sales Order Entry - Detail (P4211BR) and Purchase Order Entry - Detail (P4311BR).

The Calculate Transaction Nature server (X7615B) calls the Sales Order Entry - Detail (P4211BR) and Purchase Order Entry - Detail (P4311BR) versions according to:

The SO Entry (P4211), PO Entry (P4311) and Batch/EDI Order Edit/Creation (P40211Z) version names

- Sales Transfers (P4242): P4211BR version name comes from P4242/ SO Entry processing option. P4311BR version name comes from P4242/PO Entry processing option.
- PO Generator (P43011), SO Entry and/or PO Entry version processing options

If the version does not exist, ZJDE0001 version is used.

The code is validated against the Transaction Nature Code file (F7615B).

The table below explains how the system determines each of the 4 digits of the code. Always check to be certain that the default is correct for your order.

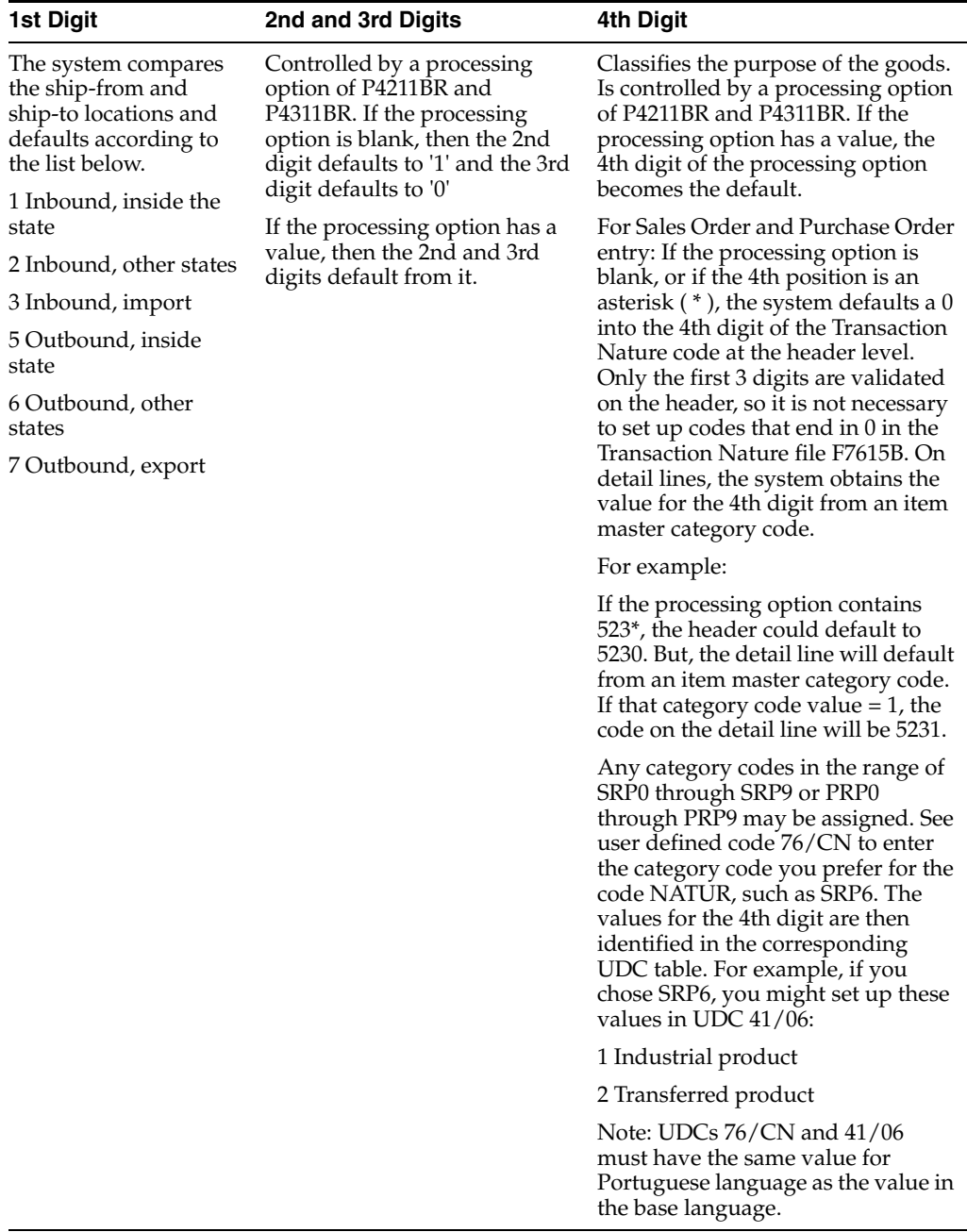

#### **10.1.2 Before You Begin**

■ Verify that the user defined codes tables for IPI Code - Fiscal Value (system 76, type IP) and ICMS Code - Fiscal Value (system 76, type II) are set up. See Section [3.2, "Setting Up User Defined Codes for Brazil"](#page-41-0)

#### **To set up transaction nature codes**

On Transaction Nature screen

*Figure 10–1 Transaction Nature screen*

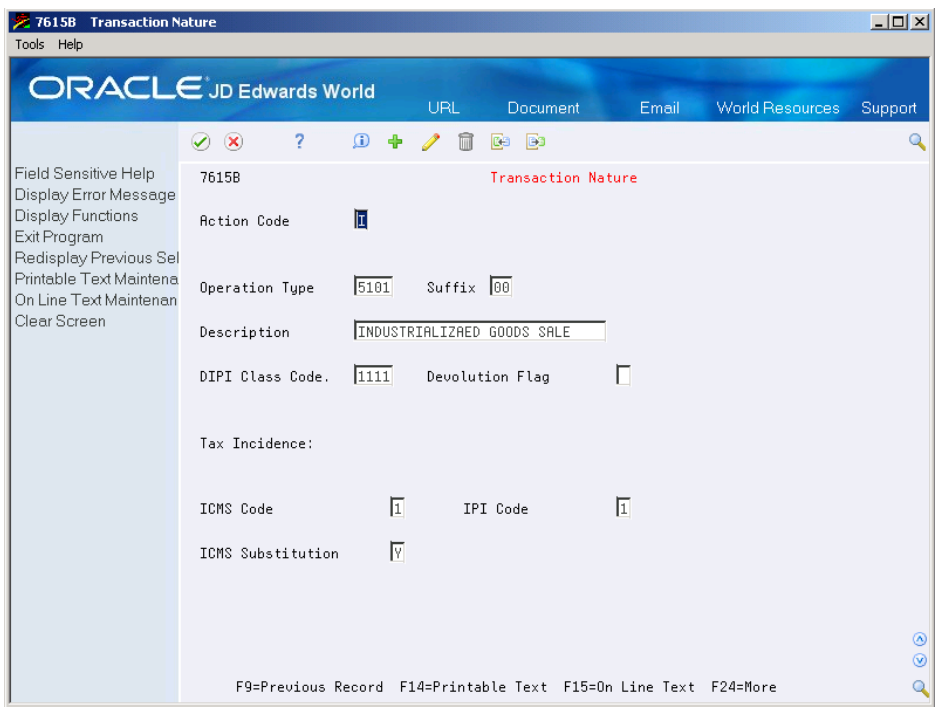

- **1.** To define a code for a specific type of transaction, complete the following fields:
	- **Transaction Nature**
	- **Suffix**
	- **Description**
	- DIPI Class Code
	- Devolution Flag
	- To specify the taxes for which the transaction type is eligible or exempt, complete the following fields:
	- **ICMS** Code
	- IPI Code
	- ICMS Substitution Flag

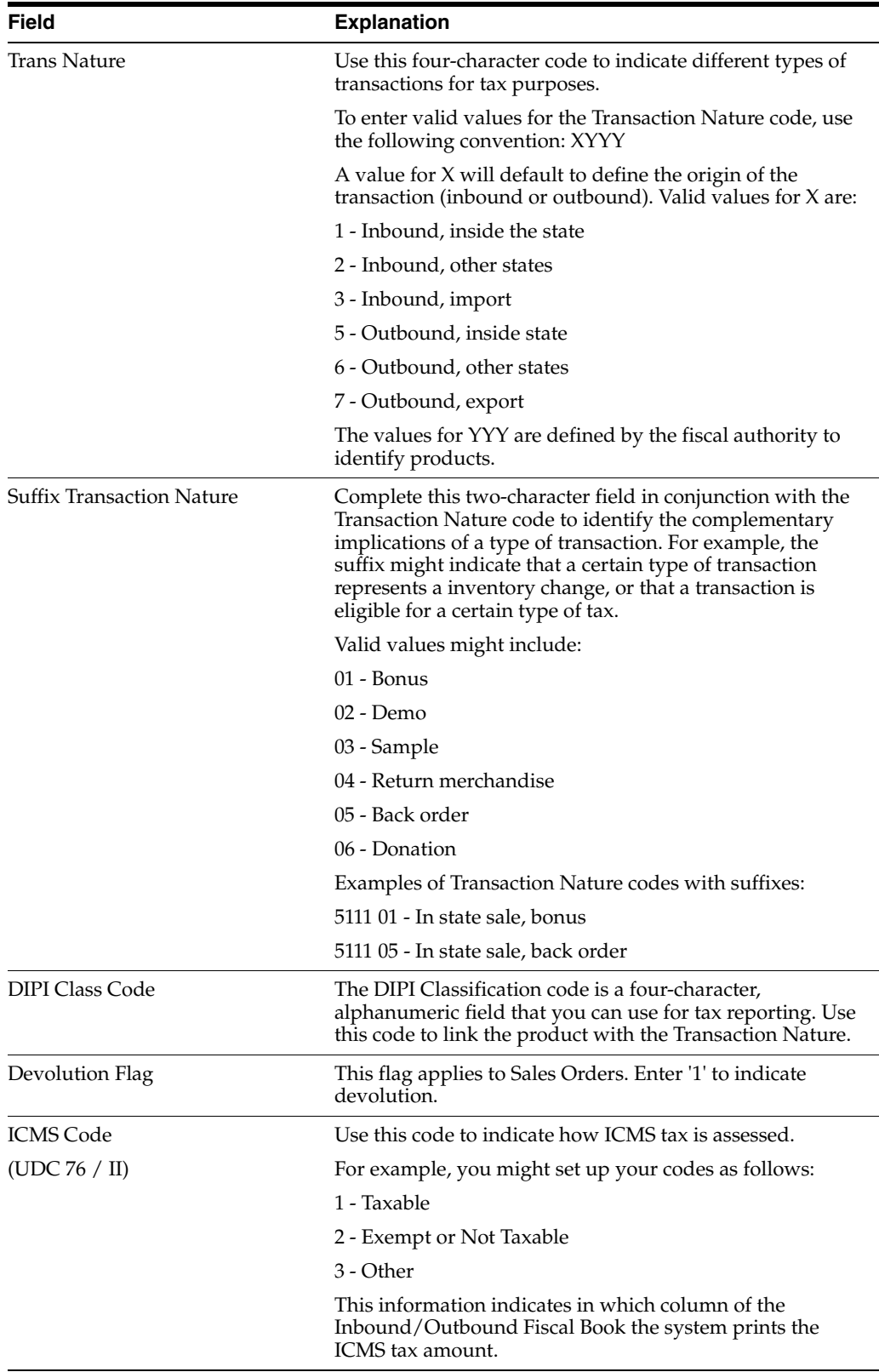

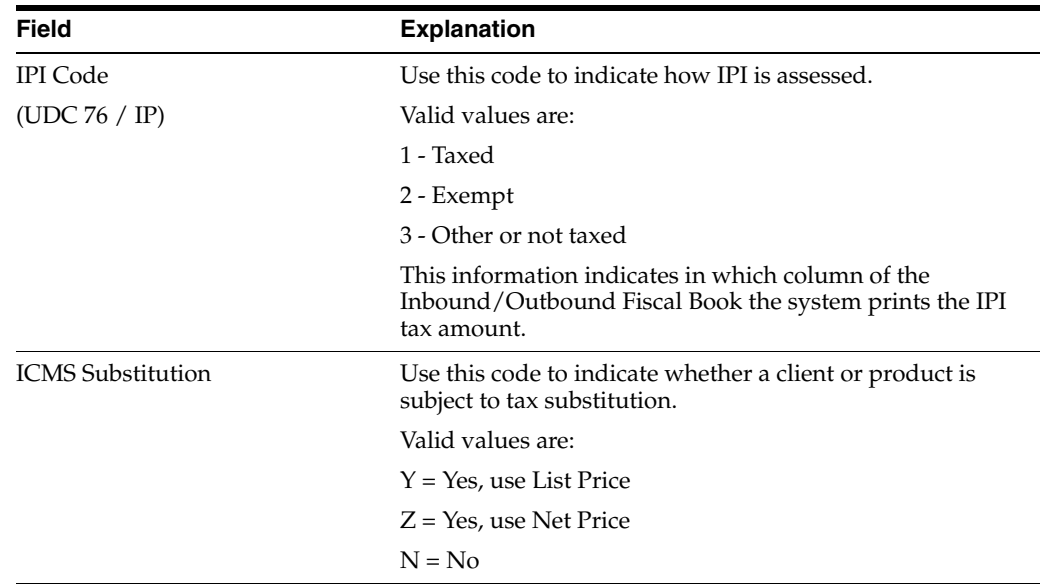

# **11**

# **Set Up Tax Codes**

This chapter contains these topics:

■ Section [11.1, "Setting Up Tax Codes"](#page-100-0)

# <span id="page-100-0"></span>**11.1 Setting Up Tax Codes**

#### **Navigation:**

**From Localizations - Brazil (G76B), enter 29**

#### **From Localization Setup - Brazil (G76B41B), choose Tax Code Revision**

Set up tax codes to define the incidence of tax to the item. The tax codes are assigned to an item in the Item Master table. When you enter a purchase order for the item, the default tax code comes from the Item Master table.

## **11.1.1 Before you Begin**

Verify that the user defined codes tables for IPI Code - Fiscal Value (system 76, type IP), ICMS Code - Fiscal Value (system 76, type II) and Tax Codes (system 76, type CT) are set up. See Section [3.2, "Setting Up User Defined Codes for Brazil"](#page-41-0)

#### **To set up tax codes**

On Tax Code

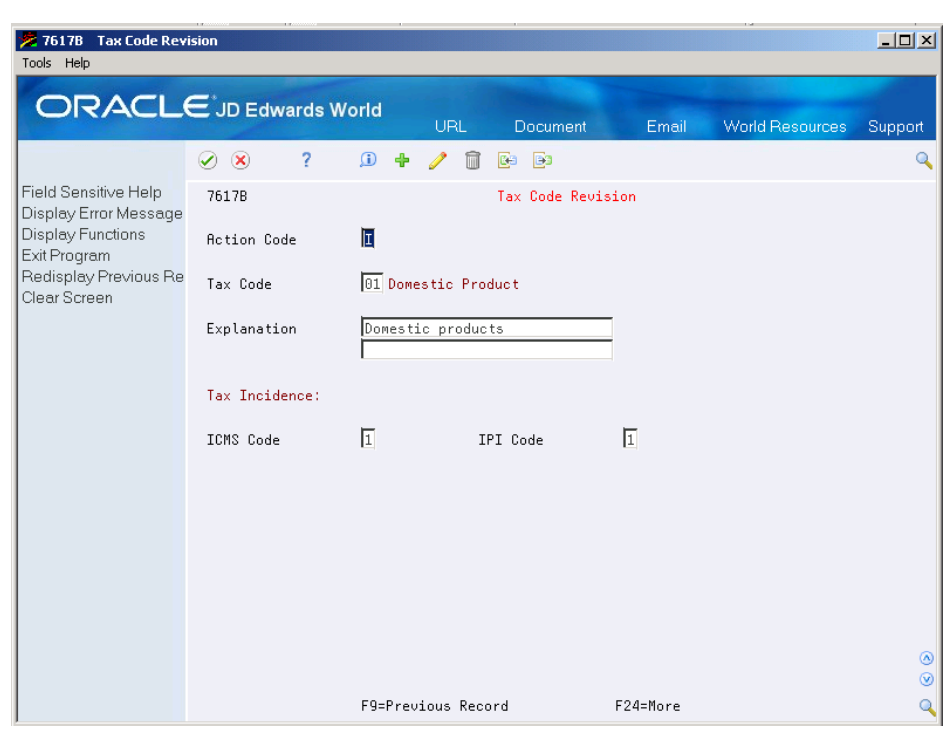

*Figure 11–1 Tax Code Revisions screen*

- **1.** To set up or locate a specific code, complete the following fields:
	- Tax Code
	- Explanation
- **2.** To further define the tax specifications for the code, complete the following fields:
	- ICMS Code
	- IPI Code

# **Set Up ICMS and IPI Tax Rates**

This chapter contains these topics:

- Section [12.1, "Setting Up ICMS Tax Rates"](#page-102-0)
- Section [12.2, "Setting Up IPI Tax Rates for Brazil"](#page-106-0)

# <span id="page-102-0"></span>**12.1 Setting Up ICMS Tax Rates**

#### **Navigation:**

**From Localizations - Brazil (G76B), enter 29**

#### **From Localization Setup - Brazil (G76B41B), choose ICMS Tax Revision**

ICMS is a state tax that the government levies on purchasing and sales transactions in Brazil. The tax rate varies from state to state and some products may be taxed at different rates. The price of the product always includes ICMS tax, but the amount of this tax also appears on the Nota Fiscal.

You must set up and maintain current ICMS tax rates for all of the states in which you do business. The system calculates the ICMS tax amount for purchasing and sales transactions based on the rates you set up on the ICMS tax table.

You can define specific ICMS tax rates for individual inventory items, or generically by state. For example, if you specify an ICMS tax rate for an item with a "ship to state" or "ship from state," the system uses the rate for the item. If you do not specify an ICMS tax rate for an item, the system uses the rate for the "ship to state" or "ship from state." You can also define ICMS tax by mark up level.

Federal Senate Resolution No. 13, dated April 25, 2012, changed to 4% the rate of the ICMS (Tax on circulation of Goods and Services) applicable to interstate transactions involving imported goods not submitted to industrial processing, as well as to imported goods submitted to industrialization resulting in imported content higher than 40%. It represents the goods that have been subjected to any transformation, processing, assembling, packaging, repackaging, renovation or refurbishment process, but its Import Content still accounts for more than 40% of its composition.

**Note:** The 4% tax rate and the 40% threshold on imported goods are the amounts determined by the resolution when the resolution was published. You should verify the current tax rates and thresholds before you process transactions subject to ICMS tax.

To enable you to correctly process and report transactions subject to ICMS, the JD Edwards World software enables you to:

Enter the appropriate item origin code and complete fields required for reporting on transactions for imported goods in the Brazil-specific screens for the Item Master file and the Item Location Master file.

See Section [17.2, "Entering Additional Item Master Information for Brazil"](#page-145-0) and Section [17.3, "Enter Additional Branch/Plant Information for Brazil".](#page-150-0)

Enter imported content information when you enter a purchase order.

See Chapter [20, "Enter Purchase Orders for Brazil"](#page-172-0)

Include required import information in purchase order receipts.

See Chapter [21, "Work with Receipts for Procurement"](#page-180-0)

Include required information in sales orders.

See Chapter [25, "Enter Additional Information for Sales Orders"](#page-204-0)

Additionally, the system performs actions to process ICMS import information when you run the following programs:

Includes FCI number and the percentage of imported content information in the NFe file when you run the XML Generator SEFAZ program (P76B601).

See Chapter [39, "Processing Electronic Nota Fiscal \(NFe\) in Normal Mode"](#page-322-0)

Deletes item import information from the Nota Fiscal Tag File Res. 13 file (F76B13) when you use the Reverse/Void Nota Fiscal program (P76B559) to reverse or void nota fiscal lines.

See Chapter [31, "Reverse and Void Nota Fiscal"](#page-236-0)

The system applies tax rates by exception. Set up all of the general tax rates first. Then, if a transaction has special or unique settings, use the ICMS Tax Revisions program to set up the ICMS tax on a case-by-case basis. Enter the data of the transaction as a record, and then enter the exceptions.

The system retrieves the ICMS tax rate using this hierarchy:

- **1.** Item Origin, From State, To State, Item, MarkUp Level
- **2.** Item Origin, From State, To State, MarkUp Level
- **3.** Item Origin, From State, Item, MarkUp Level
- **4.** Item Origin, From State, MarkUp

If the system does not locate the ICMS tax rate using the above hierarchy, then the system uses this hierarchy to locate the ICMS tax rate:

- **1.** Item Origin = \*, then From State, To State, Item, MarkUp Level
- **2.** Item Origin = \*, then From State, To State, MarkUp Level
- **3.** Item Origin = \*, then From State, Item, MarkUp Level
- **4.** Item Origin = \*, then From State, MarkUp

**Note:** A pre-installation table conversion program populates the Item Origin field with \*. If you do not assign an item origin code in the item master or item branch set up, then the value for the item origin remains \*.

#### **To set up ICMS tax rates**

On ICMS Tax Revision

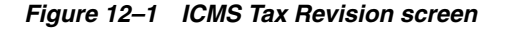

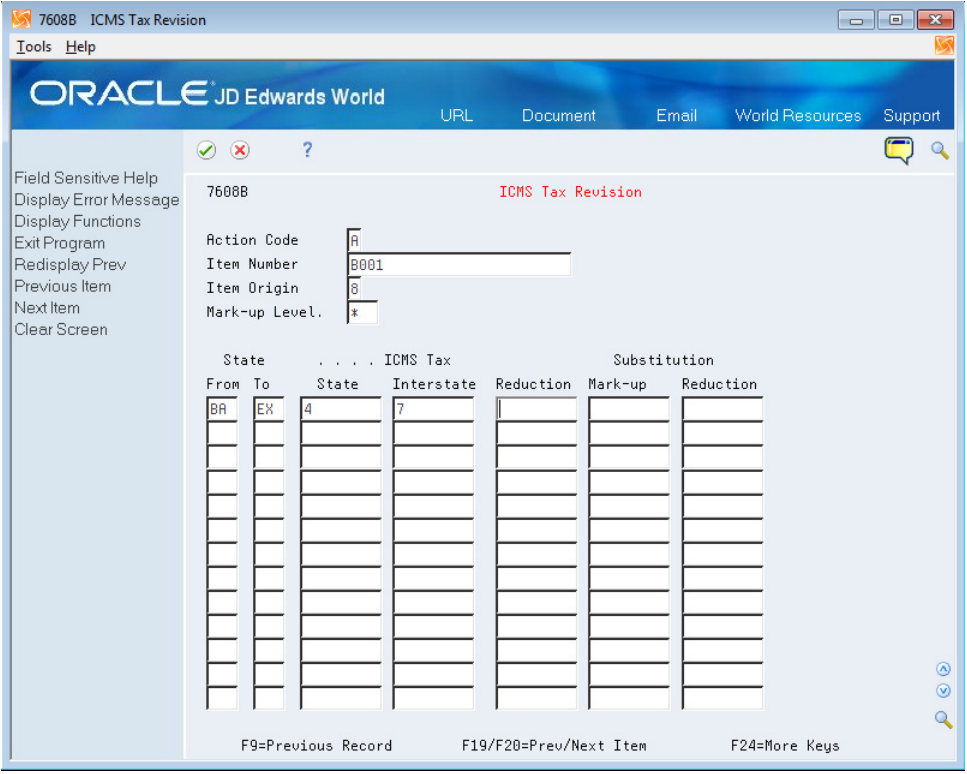

To set up ICMS tax information for a specific item, complete the following field:

- Item Number
- Item Origin
- Mark-Up Level

The Item Number field is optional. Complete this field only to set up ICMS tax rates that apply to specific items.

- Complete the following fields:
- From State
- To State
- **ICMS State Tax Percent**
- **ICMS** Interstate Percent
- Taxbase Reduction
- Subst. Mark-up
- Subst. Tax Base Reduc.

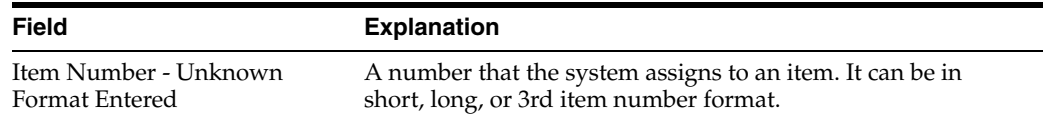

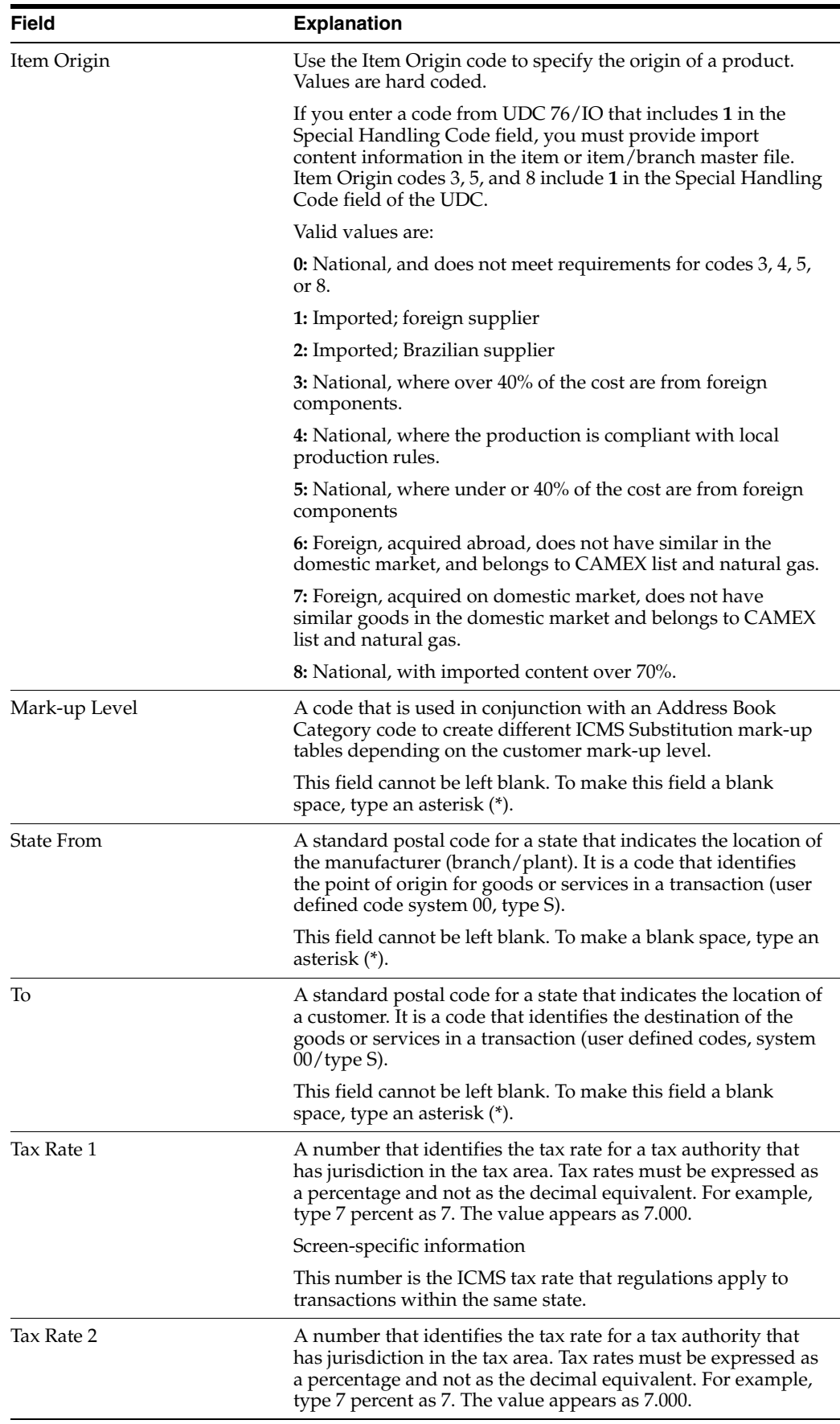

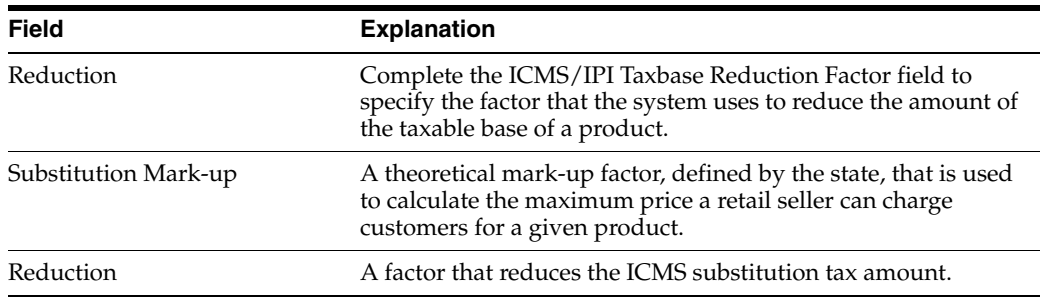

#### **See Also:**

■ Section [15.1, "Setting Up AAIs for Brazil Localization Programs"](#page-134-0)

# <span id="page-106-0"></span>**12.2 Setting Up IPI Tax Rates for Brazil**

#### **Navigation:**

**From Localizations - Brazil (G76B), enter 29**

#### **From Localization Setup - Brazil (G76B41B), choose IPI Tax Revision**

IPI (Imposto Sobre Produtos Industrializados) is a federal excise tax and the government levies it at various rates on manufactured products. The tax is payable at the point of production or importation.

To calculate the IPI tax that you pay to your customers and suppliers, you must set up:

- Tax rates
- Tax reductions

You can set up IPI tax rates by fiscal classification. You can also set up a default IPI tax rate that applies to all customers and suppliers.

#### **12.2.1 Before You Begin**

- Set up all tax authorities as address book records
- Set up fiscal classification codes

#### **To set up IPI tax rates**

On IPI Tax Revision

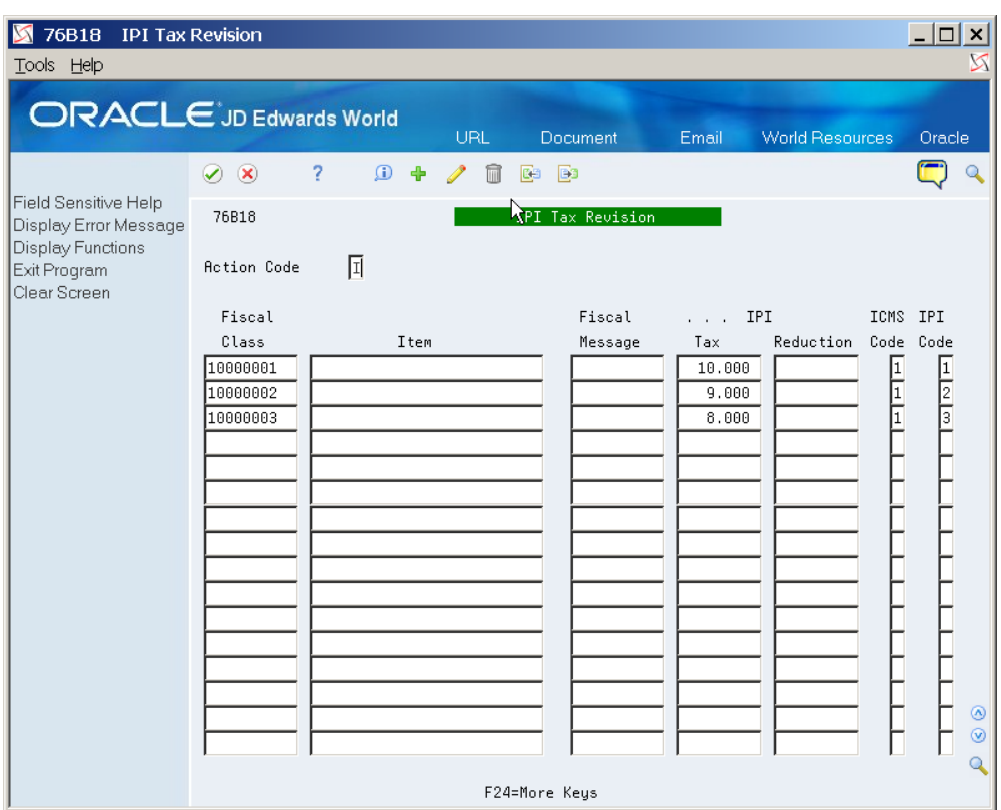

*Figure 12–2 IPI Tax Revision screen*

- **1.** Complete the following fields:
	- Fiscal Class
	- Fiscal Message
- **2.** To identify a tax rate for a tax authority that has jurisdiction in a geographic area, complete the following fields:
	- I.P.I. Tax
	- I.P.I. Reduction
- **3.** To associate tax information with the classification, complete the following fields:
	- I.C.M.S. Code
	- I.P.I. Code

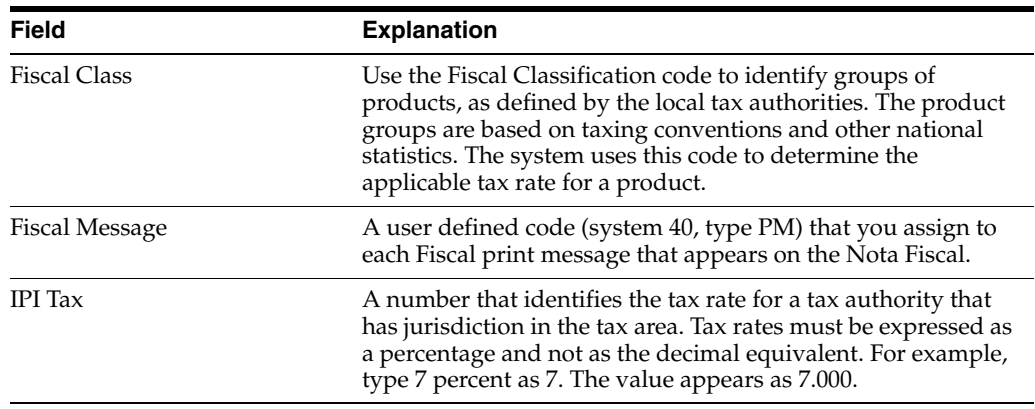
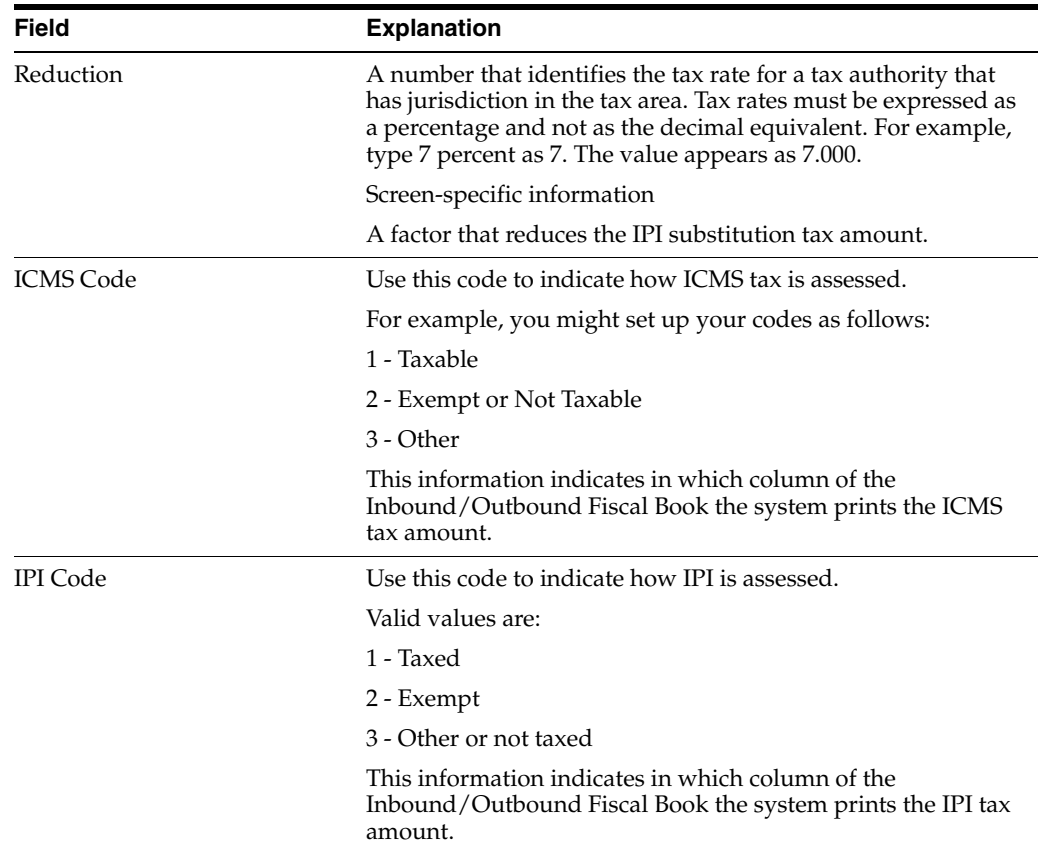

## **Enter Additional Address Book Information**

This chapter contains these topics:

- Section [13.1, "Entering Additional Address Book Information for Brazil"](#page-110-0)
- Section [13.2, "Entering Address Book Customer Master Information"](#page-115-0)
- Section [13.3, "Entering Address Book Supplier Master Information"](#page-115-1)

## <span id="page-110-0"></span>**13.1 Entering Additional Address Book Information for Brazil**

#### **Navigation:**

**From Address Book (G01), choose Address Book Revisions**

You enter address book records to create a database of information about your employees, customers, suppliers, and tax authorities.

You can use address book records to maintain a wide variety of miscellaneous information about various entities. The information you include in address book records can indicate, among other things, the e-mail preference for a supplier, a particular business's primary language, or the tax code that a company uses.

To process business transactions accurately in Brazil, the government requires companies to maintain detailed tax information and specifications for all customers, suppliers, and tax authorities. To do this, you can access an additional tax information screen when you add a new address book record to the system, or change the information for an existing record.

Alternatively, you can access customer and supplier address book records from the following forms:

- Customer Master Information (P01053)
- Supplier Master Information (P01054)

#### **13.1.1 Before You Begin**

- Verify that Brazil is the country that you have selected for your user display preferences.
- Verify that you have a Generic Function Key Exit set up for V01051, country =  $BR$ , to call program and screen ID P76011B, version ZJDE0001. For more information, see Section [5.2, "Setting Up Generic Function Key Exits."](#page-57-0) The version ZJDE0001 matches the version of P01051 on menu G01. The version names for P76011B and P01051 must be the same.

Processing options for Address Book Additional Information - Brazil (P76011B) specify whether the system validates, allows duplicates for, and displays error or warning messages for CGC and CPF numbers.

#### **To enter additional address book information**

The additional address book information program, P76011B, is called automatically when you enter a new address book entry. Note that the Dream Writer version of P76011B must be the same name as the version of P01051 that is called from your menu. For example, if your menu calls version ZJDE0001 of Address Book Revisions (P01051), then the version of P76011B will also be ZJDE0001.

On Address Book Revisions

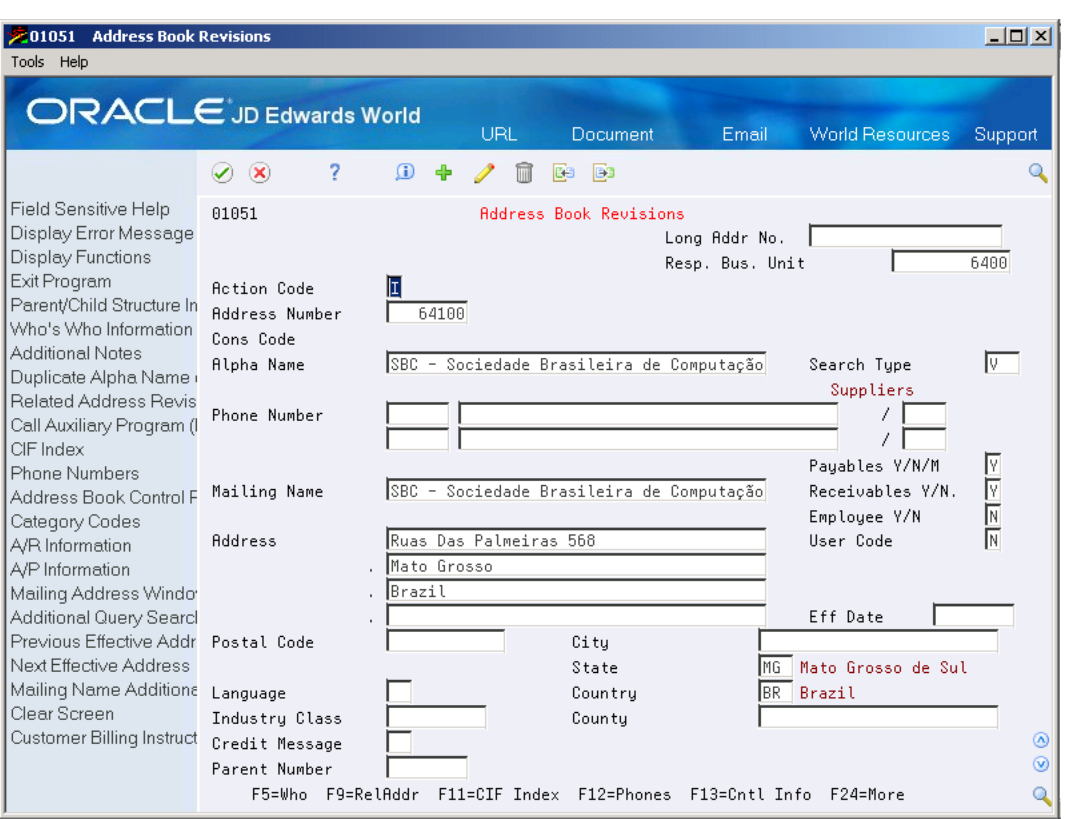

*Figure 13–1 Address Book Revisions screen*

- **1.** To locate an address book record, complete the following field:
	- Address Number
- **2.** Select the Brazil Address Book generic function key.

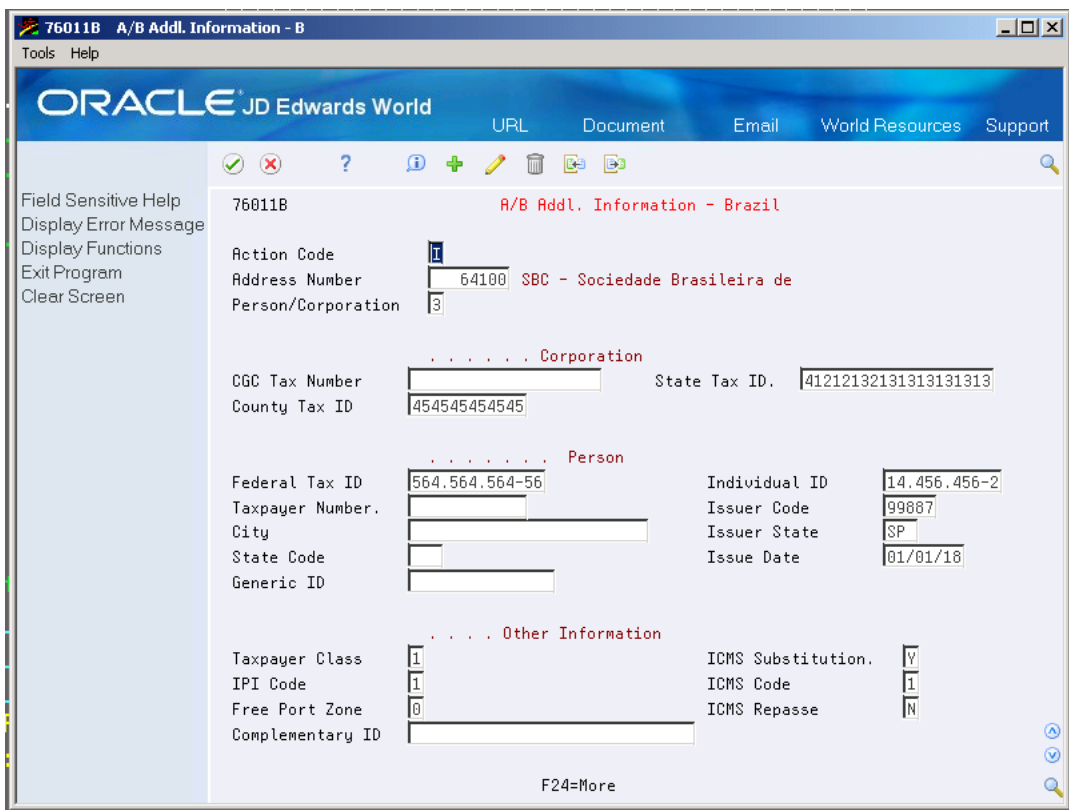

*Figure 13–2 A/B Additional Information-Brazil screen*

- **1.** On Additional Information Brazil, complete the following field:
	- Person/Corporation
- **2.** To specify the tax information for a Brazilian corporation, complete the following fields:
	- CGC Tax Number
	- ICMS Tax ID
	- ISS Tax ID
- **3.** To specify the tax information for a Brazilian individual, complete the following fields:
	- Federal Tax ID
	- Individual ID
	- Taxpayer Number
	- **Issuer Code**
	- **City**
	- **State Code**
	- **Issuer State**
	- **Issue Date**
	- Generic ID
- **4.** To specify general tax information, complete the following fields:
- Taxpayer Class
- ICMS Substitution
- ICMS Code
- ICMS Repasse
- IPI Code
- Free Port Zone
- Complementary ID

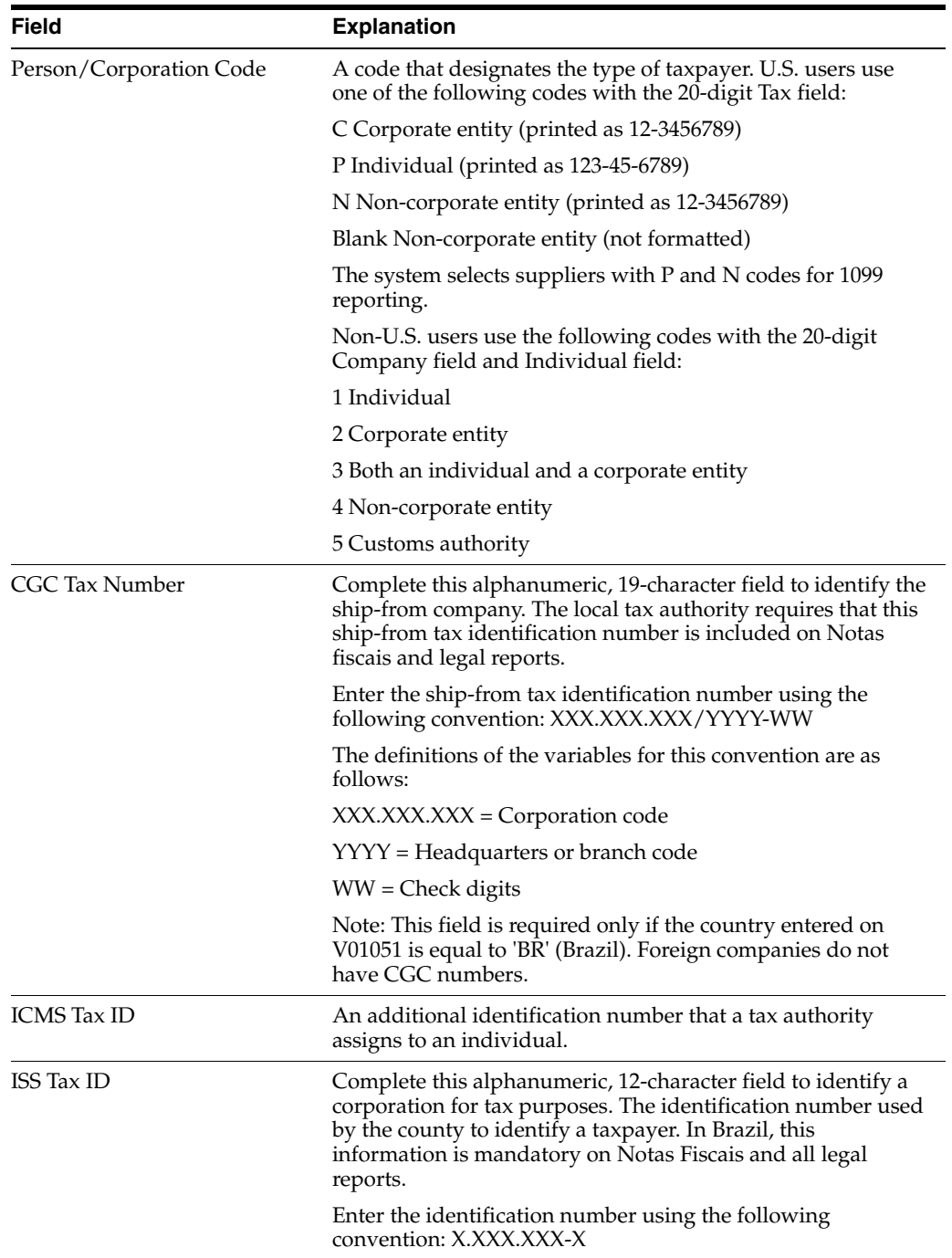

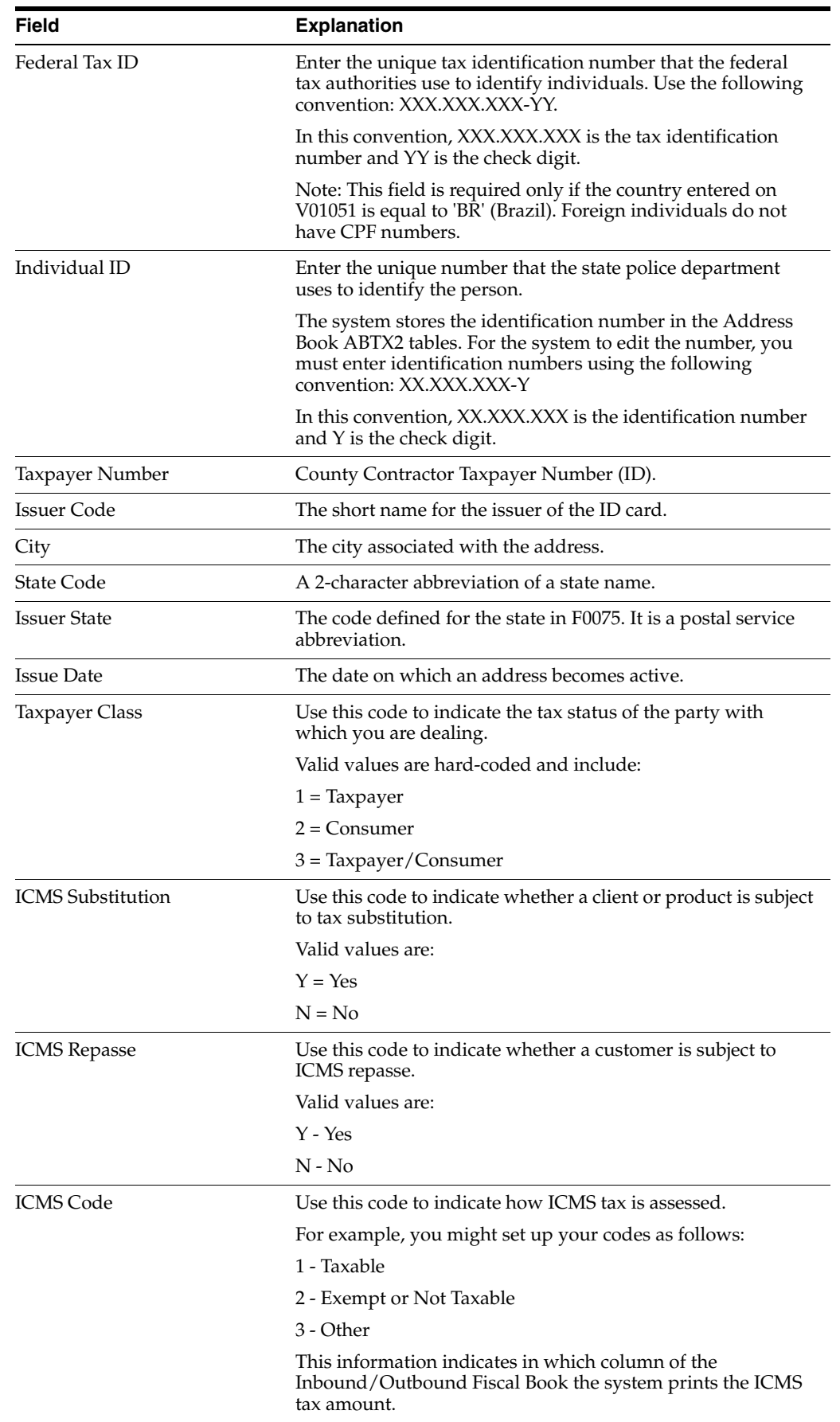

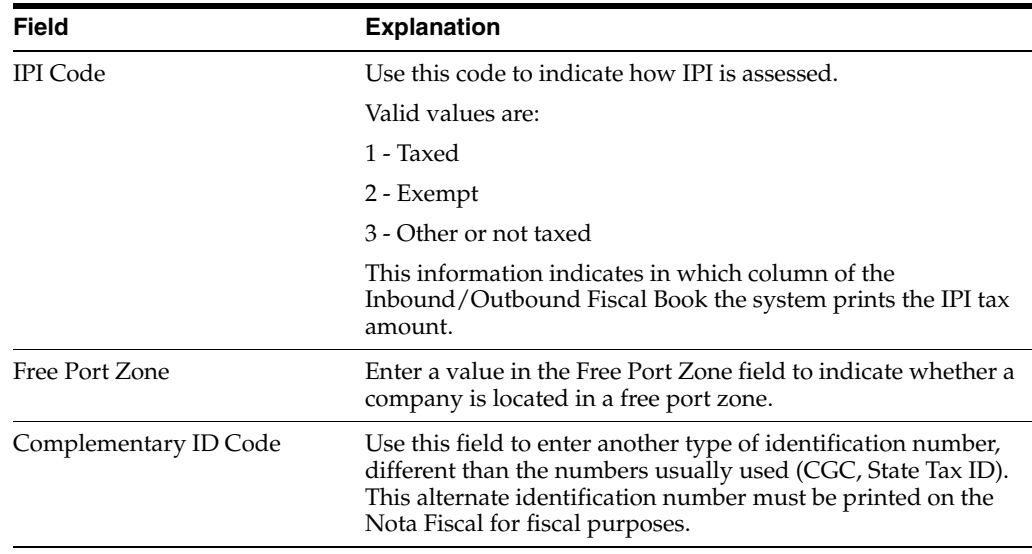

## <span id="page-115-0"></span>**13.2 Entering Address Book - Customer Master Information**

The Tax Area is required for tax calculation of PIS/COFINS/ISS for Sales Orders. It can be assigned when updating the Customer Master Information.

| 01053 Customer Master Informati            |                                      |               |                                                                            |                                                | $ \sigma$  |
|--------------------------------------------|--------------------------------------|---------------|----------------------------------------------------------------------------|------------------------------------------------|------------|
| Tools Help                                 |                                      |               |                                                                            |                                                |            |
|                                            | <b>ORACLE</b> JD Edwards World       |               |                                                                            |                                                |            |
|                                            |                                      | URL Open      | PDF Document<br>Email                                                      | <b>World Resources</b>                         | Support    |
|                                            | $\infty$                             | G             | ßз                                                                         | Click to view information                      |            |
| Field Sensitive Help                       | 01053                                |               | Customer Master Information                                                |                                                |            |
| Display Error Message                      |                                      |               |                                                                            |                                                |            |
| <b>Display Functions</b>                   | Action Code                          | II            |                                                                            |                                                |            |
| Additional Address Inform                  | Customer Number.                     | 64100         | SBC - Brazilian Computers Enterprise                                       |                                                |            |
| Exit Program<br>Who's who                  | Long Address Number.                 |               |                                                                            |                                                |            |
| Memo                                       | the contract of the contract of      |               | Credit/Collections Information                                             |                                                |            |
| Bank codes                                 | Credit Message                       |               |                                                                            | I 8976016<br><b>Opened By</b>                  |            |
| <b>Exit to Name Search</b>                 | Temp Credit Msq.                     |               |                                                                            | Credit Sts<br>default                          |            |
| Auxiliary Pgm(may be inval                 | Factor/Special P                     | 64100         | SBC - Brazilian Computers Enterprise                                       |                                                |            |
| <b>Fxit to Address Book</b>                | Parent Number                        |               | Alt. Payor                                                                 |                                                |            |
| Address Status Window                      | Payment Terms                        | Net 30 Daus   | <b>Invoice Method</b>                                                      | Ledger Ing Seg                                 | 6          |
| Customer Billing Instructio                | Credit Manager                       |               | Print Stmt(Y/N).                                                           | Auto Receipt (Y/<br>I۲                         | ஈ          |
| Category codes                             | Collection Mar                       |               | Send Stmt In                                                               | 2<br>Auto Cash Alg                             | U          |
| Retrieve Vertex GeoCode                    | Last Cred Rvu                        |               | Statement Cucle.                                                           | C<br>Payment Instr                             |            |
| CIF Index                                  | ABC (Sls/Marq/P)<br>Pref Cust Status | ा व व         | Send Invoice to.                                                           | ╔<br>Bal Fud/Open Itm<br>ஈ<br>No. of Reminders |            |
| Exit to Co/Business Unit D<br>Clear Screen | Monthly Fin Chq%                     | default       | Delinquency Noti<br>Apply Fin Chgs                                         | ΙN<br>Collection Rpt.                          | 叵          |
|                                            | Reference                            |               |                                                                            | Bank Record Type                               |            |
|                                            |                                      |               | Currency & Tax Information                                                 |                                                |            |
|                                            | lv.<br>Tax Expl Code                 | Tax Rate/Area | <b>BRAR</b><br>Currency Code.                                              | BRL Amt. Currency.                             | <b>BRL</b> |
|                                            | and a series and a series of         |               | Accounting Distribution Information                                        |                                                |            |
|                                            | G/L Class                            |               | Model JE Type/Doc/Co                                                       |                                                | $\omega$   |
|                                            | Default Rev Acct                     | 6400.1210     |                                                                            | Unappl Cash Offset                             | $\odot$    |
|                                            |                                      |               | F5=Who F6=Memo F8=Bank cd F9=Srch F11=Addr F13=Billing F14=Cat cd F24=More |                                                |            |

*Figure 13–3 Customer Master Information screen*

## <span id="page-115-1"></span>**13.3 Entering Address Book - Supplier Master Information**

The Tax Area is required for tax calculation of PIS/COFINS for Purchase Orders. It can be assigned when updating the Supplier Master Information.

| 01054<br>Supplier Master Informati |                                          |                                |                                     |                         |                          | ⊪                   |
|------------------------------------|------------------------------------------|--------------------------------|-------------------------------------|-------------------------|--------------------------|---------------------|
| Tools Help                         |                                          |                                |                                     |                         |                          |                     |
|                                    | <b>ORACLE</b> JD Edwards World           | URL Open                       | <b>PDF</b> Document                 | Email                   | <b>World Resources</b>   | Support             |
|                                    | 7<br>$\infty$<br>✓                       | $\circ$                        | <b>B</b>                            |                         |                          | Q                   |
| Field Sensitive Help               | 01054                                    |                                | Supplier Master Information         |                         |                          |                     |
| Display Error Message              |                                          |                                |                                     |                         |                          |                     |
| <b>Display Functions</b>           | Action Code                              | 囗                              |                                     |                         |                          |                     |
| Additional Address Inform          | Supplier Number.                         | 64101                          | <b>Brazilian Airlines</b>           |                         |                          |                     |
| Exit Program<br>Who's Who          | Long Address Number.                     |                                |                                     | <b>Preferred Status</b> |                          |                     |
| Memo                               | the contract of the contract of the con- |                                | Payment Information                 |                         |                          |                     |
| <b>Bank Codes</b>                  | Credit Message                           |                                |                                     |                         |                          |                     |
| Exit to Name Search                | Factor/Special P                         | 64101                          | <b>Brazilian Airlines</b>           |                         |                          |                     |
| Call Auxiliary Program (X0         | Parent Number                            |                                |                                     |                         |                          |                     |
| Exit to Address Book               | Loqqinq Approver                         |                                |                                     |                         |                          |                     |
| Address Status Window              | Payment Handling                         |                                |                                     |                         | Multiple Checks (Y/N/C). |                     |
| Purchasing Instructions            | Payment Terms                            | Net 30 Days                    |                                     | Check Float Days        |                          |                     |
| Category codes                     | Paument Instr                            | Default A/P                    |                                     |                         | Ledger Ing Sequence      | $\frac{1}{6}$       |
| Retrieve Vertex GeoCode            | Reference                                |                                |                                     | Bank Record Type        |                          |                     |
| CIF Index                          | Payment Method                           |                                |                                     |                         | Bupass BACS Remittance   |                     |
| Exit to A/P Co/Business U          | .                                        |                                | Currency & Tax Information          |                         |                          |                     |
| Clear Screen                       | Withholding %                            |                                |                                     | Tax Authority           |                          |                     |
|                                    |                                          |                                |                                     | Currency.               | BRL Brazilian Reale      |                     |
|                                    | Tax Expl Code                            | Tax Rate/Area.<br>IV.          | <b>BRAP</b>                         | Amt. Currency           | <b>BRL</b>               |                     |
|                                    | <b>Contractor</b>                        |                                | Accounting Distribution Information |                         |                          |                     |
|                                    | G/L Class                                |                                | Model JE Tupe/Doc/Co                |                         |                          |                     |
|                                    | Default Exp Acct                         | 6400.4110                      |                                     |                         |                          | ◉<br>$\circledcirc$ |
|                                    |                                          |                                |                                     |                         |                          |                     |
|                                    | F5=Whn<br>F6=Memo                        | F8=Bank codes F9=Srch F11=Addr |                                     | F14=Cat codes F24=More  |                          | Q                   |

*Figure 13–4 Supplier Master Information screen*

# **Set Up Advanced Pricing for Repasse**

This chapter contains these topics:

- Section [14.1, "Setting up Advanced Pricing for Repasse"](#page-118-0)
- Section [14.2, "Setting Up a Preference Master for Repasse"](#page-119-0)
- Section [14.3, "Defining a Pricing Hierarchy for Repasse"](#page-121-0)
- Section [14.4, "Setting Up Price Groups for Repasse"](#page-123-0)
- Section [14.5, "Setting Up Customer Price Groups for Repasse"](#page-124-0)
- Section [14.6, "Setting Up Item Price Groups for Repasse"](#page-126-0)
- Section [14.7, "Defining Order Detail Groups for Repasse"](#page-127-0)
- Section [14.8, "Setting Up Price and Adjustment Definitions for Repasse"](#page-129-0)

## <span id="page-118-0"></span>**14.1 Setting up Advanced Pricing for Repasse**

Advanced pricing allows flexibility when defining pricing. You use pricing adjustments to compute discounts such as trade, Repasse, and Free Port Zone. Within each schedule, you can define unlimited price adjustments. You can also combine regular discounts and promotions within the same schedule, which allows you to apply multiple adjustments to each sales order line.

Repasse is a tax discount that is given when the ICMS rate in the state where the product originates is higher than the rate in the state where it is being sold. ICMS is a tax that is already included in the selling price of the product.

Free Port Zone is a tax discount given to customers located in a free port zone. The setup is the same as for Repasse.

### **14.1.1 Verify that Advanced Sales Pricing is Active**

#### **Navigation:**

#### **From Sales Order Management Setup (G4241), choose Branch/Plant Constants**

In Branch/Plant Constants, select System Constants (F10) and then Pricing Constants (F10)

#### **14.1.2 Verify User Defined Codes**

To print the Repasse discount on the Nota Fiscal:

PREPAS must exist as a code in UDC 76/CN

REPASSE must exist as a code in UDC 40/TY, and must have PREPAS in the Special Handling code

To record the discount:

UDC 76/GL must have a code that begins with REP followed by the GL class code for the discount

To print the Free Zone discount on the Nota Fiscal:

- PZONE must exist as a code in UDC 76/CN
- ZONEAFRC must exist as a code in UDC 40/TY, and must have PZONE in the Special Handling code

For more information see Section [3.2, "Setting Up User Defined Codes for Brazil"](#page-41-0)

## <span id="page-119-0"></span>**14.2 Setting Up a Preference Master for Repasse**

#### **Navigation:**

**From Sales Order Management (G42), choose Price Management**

#### **From Price Management (G4222), choose Preference Hierarchy**

In Base Pricing, you are limited to using one preference hierarchy (preference hierarchy #51). In Advanced Pricing, you can create as many different preference hierarchies as you need.

You define the hierarchy and then attach it to an adjustment definition. You can create a hierarchy for each adjustment definition or you can use one hierarchy for several. JD Edwards World recommends that you set up a few hierarchies that can be used for multiple adjustment definitions.

#### **To set up a preference master**

On Preference Hierarchy

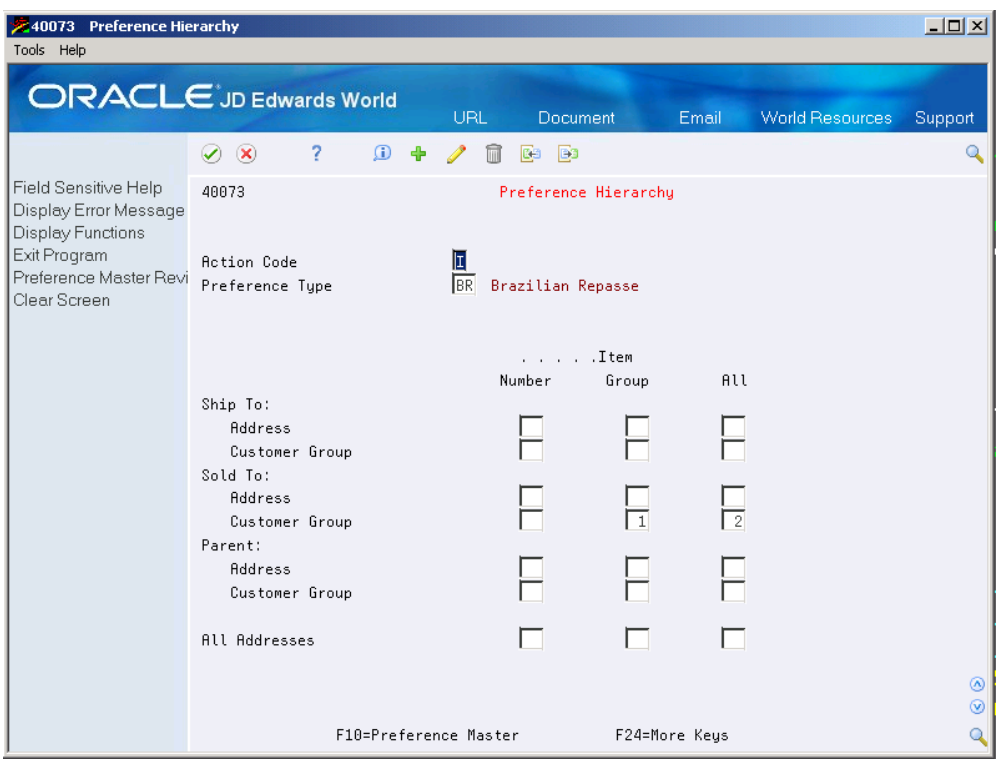

*Figure 14–1 Preference Hierarchy screen*

**1.** To access the preference master, choose the function (F10).

*Figure 14–2 Preference Master screen*

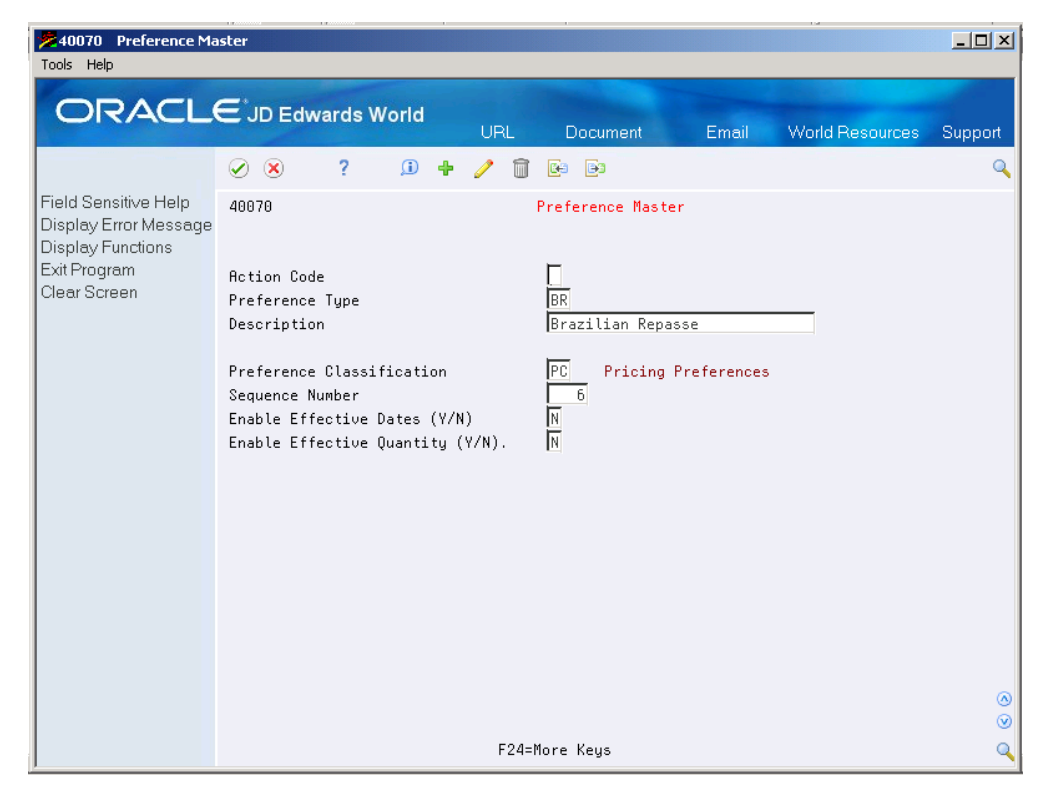

**2.** Complete the following fields:

- Preference Type
- Description

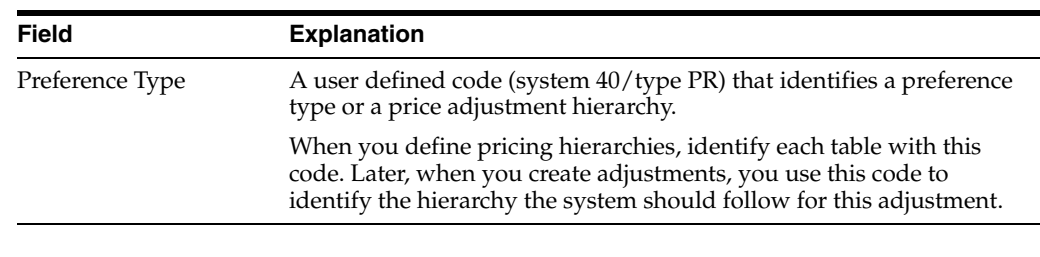

#### **See Also:**

■ Set Up Advanced Pricing Hierarchies in the *JD Edwards World Advanced Pricing Guide*

## <span id="page-121-0"></span>**14.3 Defining a Pricing Hierarchy for Repasse**

#### **Navigation:**

**From Sales Order Management (G42), choose Price Management**

#### **From Price Management (G4222), choose Preference Hierarchy**

You enter the order that adjustments are applied on the Preference Hierarchy screen. The screen contains rows identifying customers and customer groups and columns identifying items or item groups. You enter your hierarchy sequence at the intersections of the rows and columns. The pricing search begins with the intersection where you enter 1 (one) and looks for records defined for that customer and item combination. If no adjustment details are found for that intersection, the system goes to the intersection in which you enter 2, and so forth.

#### **14.3.1 Before You Begin**

Verify that a master record has been created for the preference hierarchy.

#### **To define a pricing hierarchy**

On Preference Hierarchy

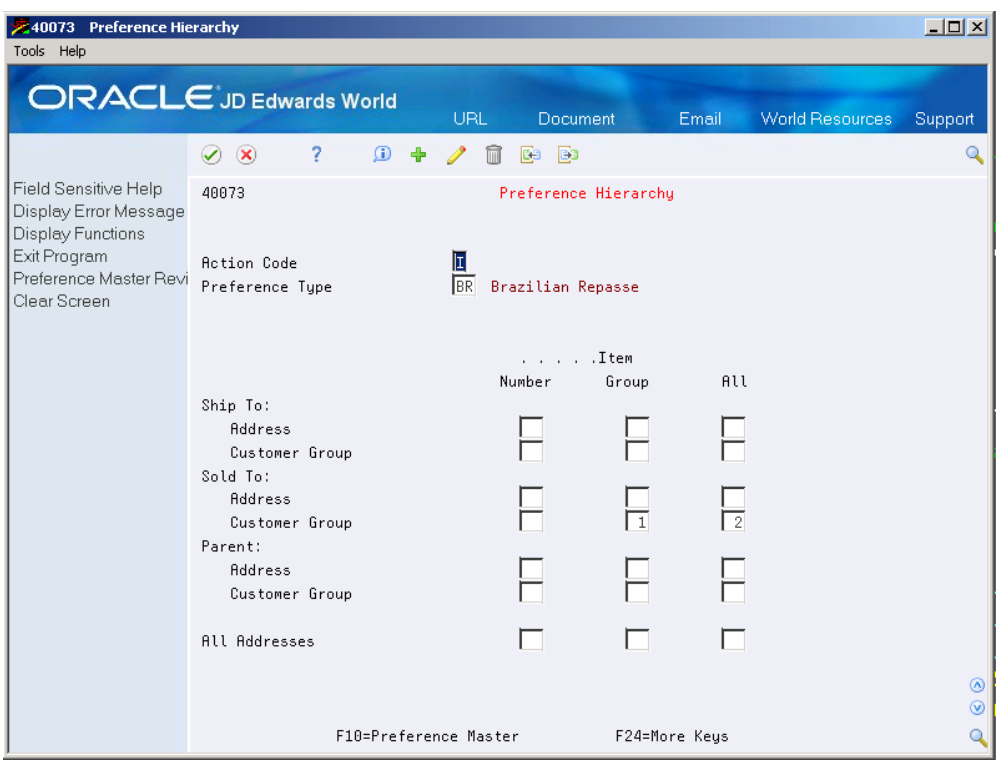

*Figure 14–3 Preference Hierarchy screen*

Beginning with 1 (one), enter numbers in the intersections to indicate the order in which you want the system to search the Price Adjustment Detail file.

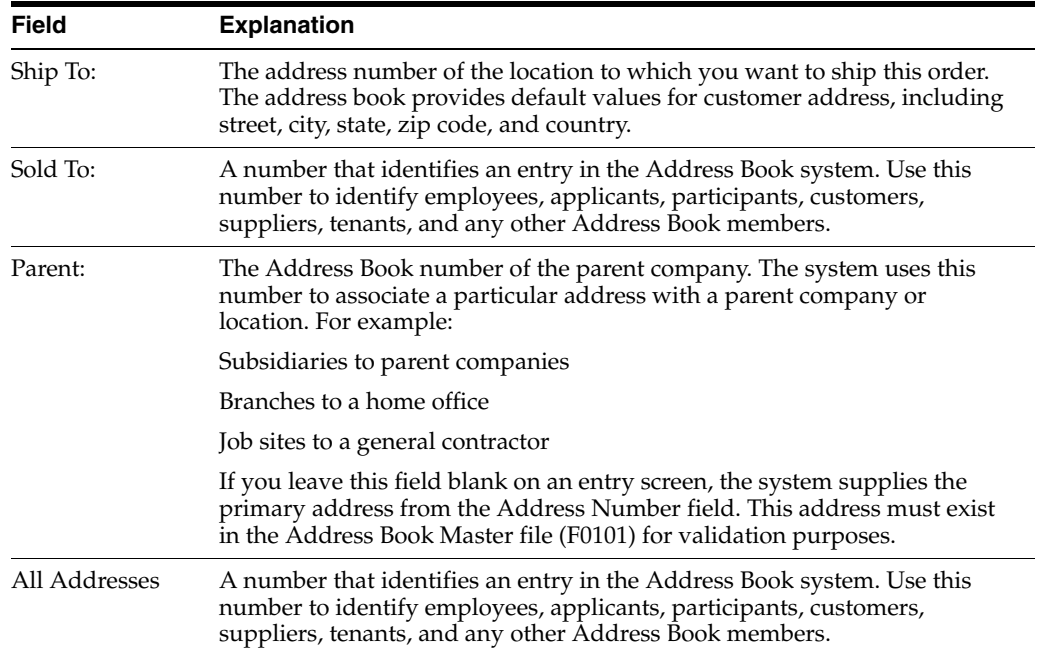

## **14.3.2 What You Should Know About**

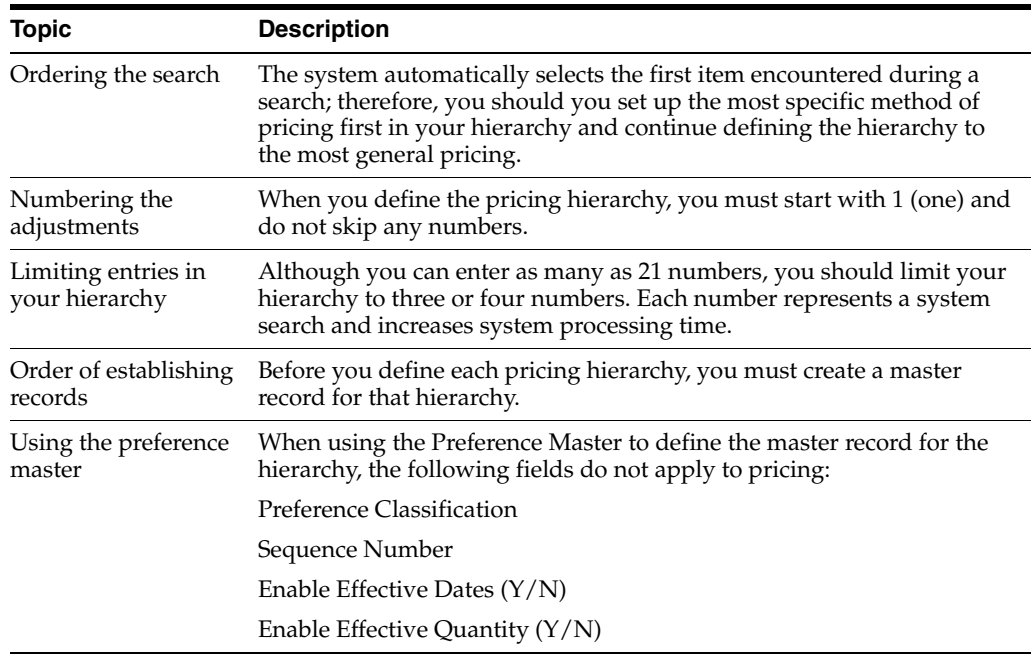

#### **See Also:**

■ Set Up Advanced Pricing Hierarchies in the *JD Edwards World Advanced Pricing Guide*

## <span id="page-123-0"></span>**14.4 Setting Up Price Groups for Repasse**

Advanced Pricing offers additional flexibility for working with pricing groups. You can create adjustments for single items, single customers, groups of items, or groups of customers. Customers can be identified by sold-to, ship-to, or parent addresses.

#### **14.4.1 Customer and Item Groups**

You can define customer and item groups to accommodate vastly different market sectors and product lines. Using customer group and item group definitions frees you from the tedious task of setting up price adjustment information for each item and customer.

Complete the following tasks to set up price groups for Brazil:

- Setting up customer price groups for Repasse
- Setting up item price groups for Repasse
- Defining order detail groups for Repasse

#### **14.4.2 Before You Begin**

Verify that customer information has been set up in the address book and customer master. See Entering Address Book Records in the *JD Edwards World Address Book and Electronic Mail Guide* and Entering Customers in the *JD Edwards World Accounts Receivable Guide*.

- Verify that customer billing instructions have been set up for your customers. See Setting Up Customer Billing Instructions in *JD Edwards World Sales Order Management - ECS Guide*.
- Verify that item information has been set up in the Item Master (F4101), Item Branch (F4102), and Item Location (F41021) tables. See Entering Item Master Information in the *JD Edwards World Inventory Management Guide*.
- Verify that you have set up customer and item price group names in the user defined codes table (40/PC). See Setting Up User Defined Codes in the *JD Edwards World Technical Foundation Guide*.

## <span id="page-124-0"></span>**14.5 Setting Up Customer Price Groups for Repasse**

#### **Navigation:**

**From Sales Order Management (G42), choose Price Management**

#### **From Price Management (G4222), choose Define Customer Price Groups**

You set up customer price groups to apply pricing schemes to specific groups of customers. The groups are an optional way of organizing your pricing schemes.

You use customer price groups to retrieve base price information for sales orders. For example, you create a customer price group named PARTNERS. You then set up this group to buy markers at 1.20 each, while all other customers buy the markers at 1.50 each.

Price groups allow you to enter the information for the entire group rather than for individual units.

#### **To set up simple customer price groups**

On Define Customer Price Groups

| 4092 Define Customer Price Gro<br>Tools Help                                                                                      |                                                                                                    |          |                                                  |                                                                                                    |                                | $  $ $\Box$   $\times$ |
|----------------------------------------------------------------------------------------------------|----------------------------------------------------------------------------------------------------|----------|--------------------------------------------------|----------------------------------------------------------------------------------------------------|--------------------------------|------------------------|
|                                                                                                    | <b>ORACLE</b> JD Edwards World                                                                                                    | URL      | <b>Document</b>                                  | Email                                                                                                    | World Resources                | Support                |
| Field Sensitive Help<br>Display Error Message<br>Display Functions<br>Exit Program<br>Price Group Search<br>Redisplay Previous Re | 7<br>$\bigcirc$<br>$\infty$<br>Ф<br>$\checkmark$<br>4892<br><b>Action Code</b><br>Price Group                                     | REPAS/CG | <b>B</b><br>ica.<br>Define Customer Price Groups |                                                                                                    | Repasse-Customer Group(Brazil) | Q                      |
| Clear Screen                                                                                                    | Category Code 01<br><b>Recount Representative</b><br>Sales Territory<br>Geographic Region<br>Category Code 05<br>Category Code 06 |          |                                                  | Category Code 16<br>Category Code 17<br>Category Code 18<br>Category Code 19<br>Category Code 20<br>Category Code 21 |                                |                        |
|                                                                                                    | 1099 Reporting<br>Category Code 08<br>Category Code 09<br>Category Code 10<br>Sales Region                                        |          | π                                                | Category Code 22<br>Category Code 23<br>Category Code 24<br>Category Code 25<br>Category Code 26                     |                                |                        |
|                                                                                                    | Category Code 12<br>Line of Business<br>Sales Volume<br>Category Code 15                                                          |          | ╔                                                | Category Code 27<br>Category Code 28<br>Category Code 29<br>Category Code 30                                         |                                | $\circledcirc$         |
|                                                                                                    | F6=Price Group Definition Search                                                                                                  |          | F9=Previous Record                               |                                                                                                    | F24=More Keys                  | $\circledcirc$<br>Q    |

*Figure 14–4 Define Customer Price Groups screen*

Complete the following field:

■ Price Group

## **14.5.1 What You Should Know About**

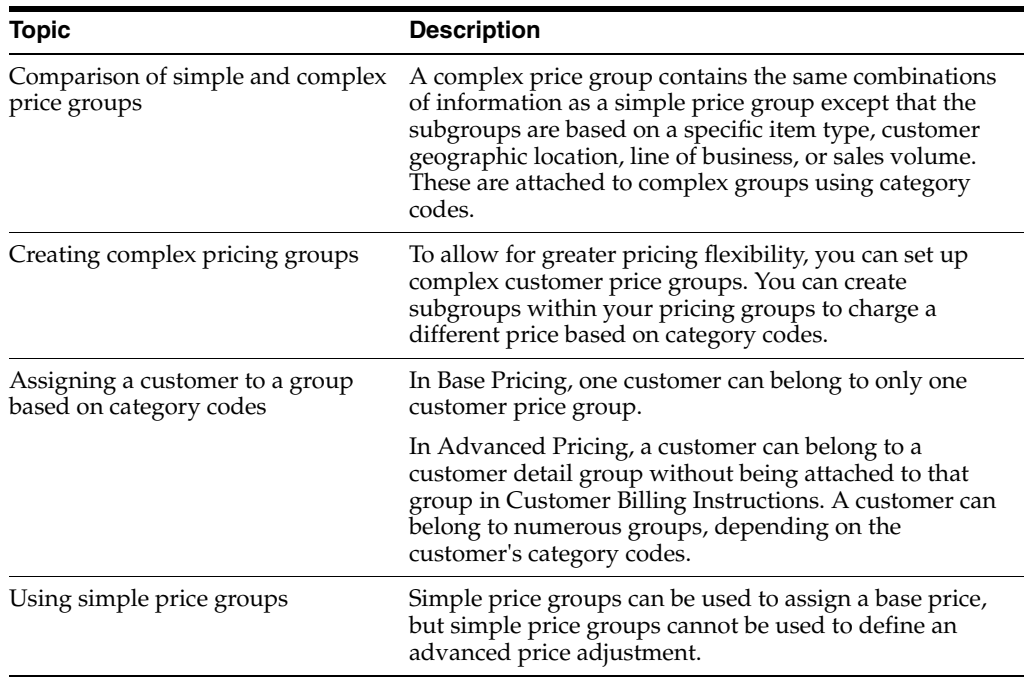

#### **See Also:**

Setting Up a Base Pricing Structure in the *JD Edwards World Advanced Pricing Guide*

## <span id="page-126-0"></span>**14.6 Setting Up Item Price Groups for Repasse**

#### **Navigation:**

**From Sales Order Management (G42), choose Price Management**

#### **From Price Management (G4222), choose Define Item Price Groups**

Item price groups are similar to customer price groups. You set up item price groups so that you can define base price information for a group of items rather than for items on an individual basis.

Set up simple item price groups to allow items to be grouped so that they are controlled by the group definitions. For example, if you sell several types of pens whose characteristics are identical except for their color, you can group these items to simplify pricing. You create a user defined code (40/PC) for the group, such as PENS, and assign the pens to the group name. You can then define one price for this group.

When you set up a price group, you must first define the price group and then assign specific instructions or definitions to the group. This allows you to enter the information for the entire group rather than for individual units.

#### **To set up simple item price groups**

On Define Item Price Groups

| 4092 Define Item Price Group                                                                                                    |                                                                                                    |                |                                                            |                                                                                                    |                                | $-10x$            |
|----------------------------------------------------------------------------------------------------|----------------------------------------------------------------------------------------------------|----------------|------------------------------------------------------------|----------------------------------------------------------------------------------------------------|--------------------------------|-------------------|
| Tools Help                                                                                                    |                                                                                                    |                |                                                            |                                                                                                    |                                |                   |
|                                                                                                    | <b>ORACLE</b> JD Edwards World                                                                                                    | URL            | <b>Document</b>                                            | Email                                                                                                    | <b>World Resources</b>         | Support           |
|                                                                                                    | $\infty$<br>ω                                                                                                    | 鸥              | <b>B</b> a                                                 |                                                                                                    |                                |                   |
| Field Sensitive Help<br>Display Error Message<br>Display Functions<br>Exit Program<br>Price Group Search<br>Redisplay Previous Re<br>Clear Screen | 4092<br><b>Betion Code</b><br>Price Group<br>Sales:<br>Sales Catalog Section<br>Sub Section<br>Sales Category Code 3<br>Sales Category Code 4<br>Sales Category Code 5<br>Purchasing:<br>Commodity Class<br>Commodity Sub Class<br>Supplier Rebate Code<br>Master Planning Family<br>Landed Cost Rule | II<br>REPAS/CG | Define Item Price Groups<br>Other Codes:<br>Item Pool Code | Shipping Conditions Code<br>Shipping Commodity Class<br>Cycle Count Category<br>Item Dimension Group<br>Warehouse Process Grp 1<br>Warehouse Process Grp 2<br>Warehouse Process Grp 3<br>Category Code 6<br>Category Code 7<br>Category Code 8<br>Category Code 9<br>Category Code 10 | Repasse-Customer Group(Brazil) | π<br>⊛<br>$\odot$ |
|                                                                                                    | F6=Price Group Definition Search                                                                                                    |                | F9=Previous Record                                         |                                                                                                    | F24=More Keus                  |                   |

*Figure 14–5 Define Item Price Group screen*

To assign an item to a simple item price group, complete the following field:

■ Item Price Group

#### **14.6.1 What You Should Know About**

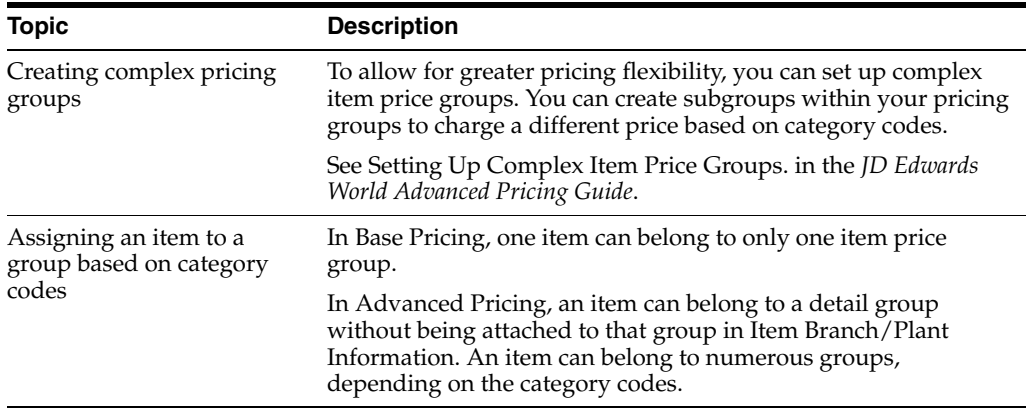

#### **See Also:**

Set Up a Base Pricing Structure in the *JD Edwards World Advanced Pricing Guide*.

## <span id="page-127-0"></span>**14.7 Defining Order Detail Groups for Repasse**

#### **Navigation:**

**From Sales Order Management (G42), choose Price Management**

**From Price Management (G4222), choose Advanced Pricing and Rebates**

**From Advanced Price and Adjustments (G422311), choose Define Order Detail Groups**

You can use order detail groups to create adjustments to the pricing line of an order based on information from sales order detail fields.

When you enter sales orders, some data in detail fields comes from system defaults, customer master information, customer billing instructions, items, and preferences. By using these fields, you have another method of defining pricing for a specific group.

For example, you want to give a special discount to a group of customers whose line of business is manufacturing. Preference profiles affect adjustment prices.

#### **To define order detail groups**

On Define Order Detail Groups

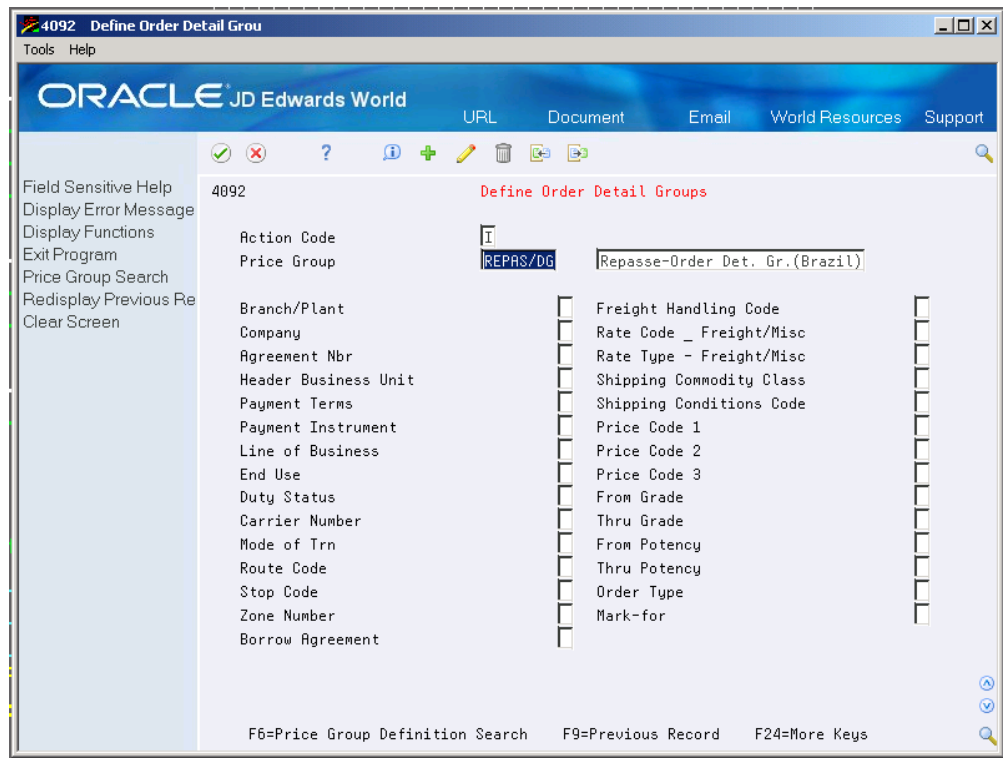

*Figure 14–6 Define Order Detail Groups screen*

- **1.** Complete the following field:
	- Price Group
- **2.** Indicate the order detail fields to associate with the order detail group by entering 1, 2, or 3 next to three field names. You can use one or as many as three.

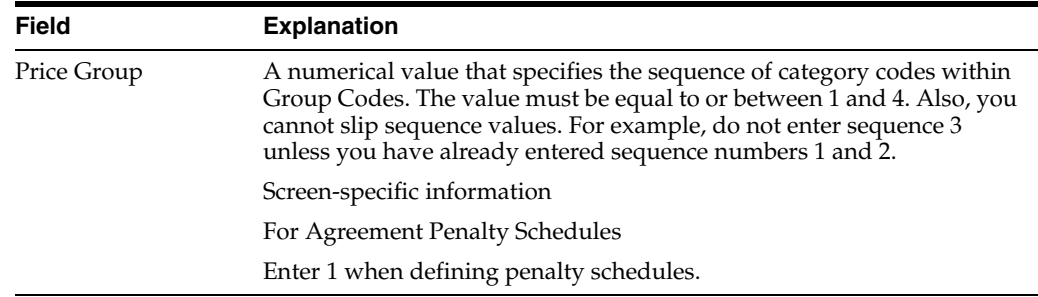

## **14.7.1 What You Should Know About**

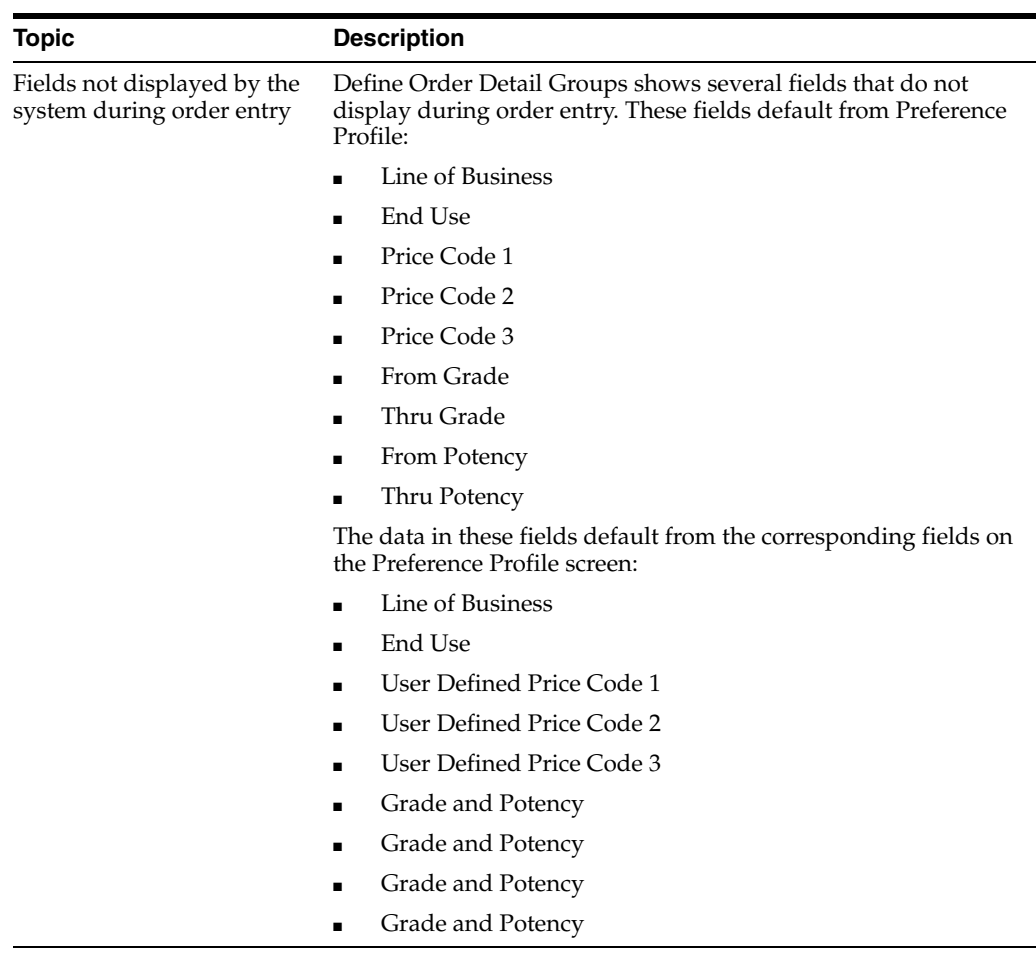

#### **See Also:**

■ Define Order Detail Groups in the *JD Edwards World Advanced Pricing Guide*

## <span id="page-129-0"></span>**14.8 Setting Up Price and Adjustment Definitions for Repasse**

#### **Navigation:**

**From Sales Order Management (G42), choose Price Management**

**From Price Management (G4222), choose Advanced Pricing and Rebates**

#### **From Advanced Price and Adjustments (G42311), choose Price Adjustment Definitions**

An adjustment is a record that describes a special pricing situation, such as a pricing plan or promotion. Before you can add an adjustment to a schedule, you must create adjustment definitions to specify the characteristics of the adjustment. These characteristics determine how the adjustment will:

- Sequence the system searches for prices
- Print on invoices
- Apply basket-level or order-level price adjustments
- Base the override price on quantity, amount, or weight
- Offset a general ledger account based on AAIs

You can set up adjustments for both stock and nonstock items.

#### **To set up adjustment definitions**

On Price Adjustment Definitions

*Figure 14–7 Price Adjustment Definition screen*

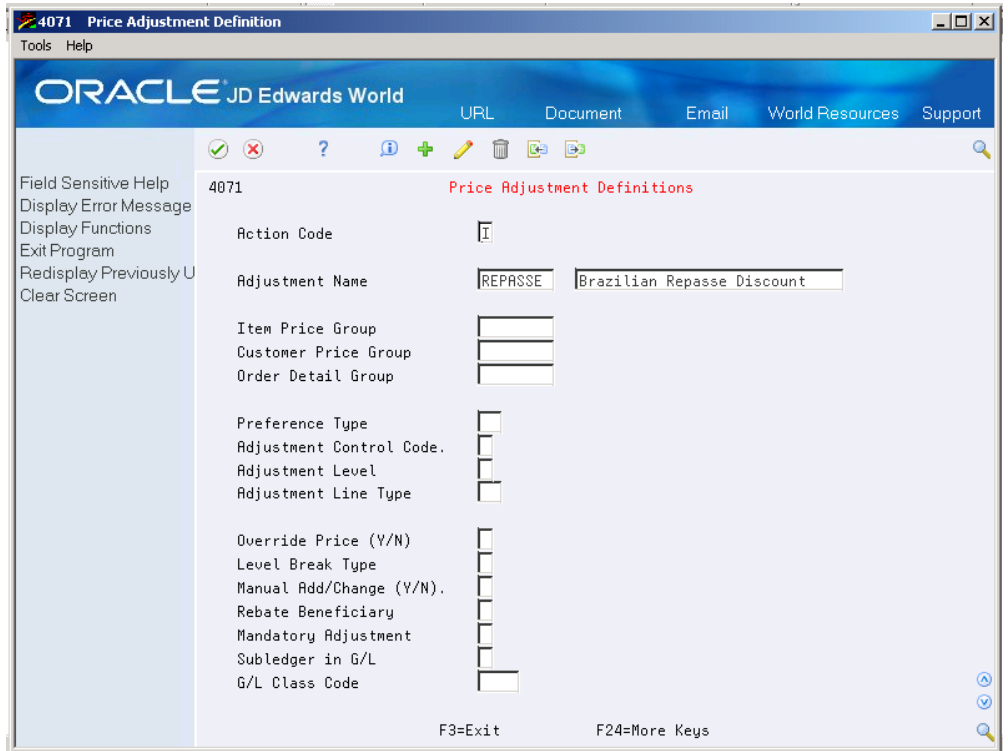

Complete the following fields:

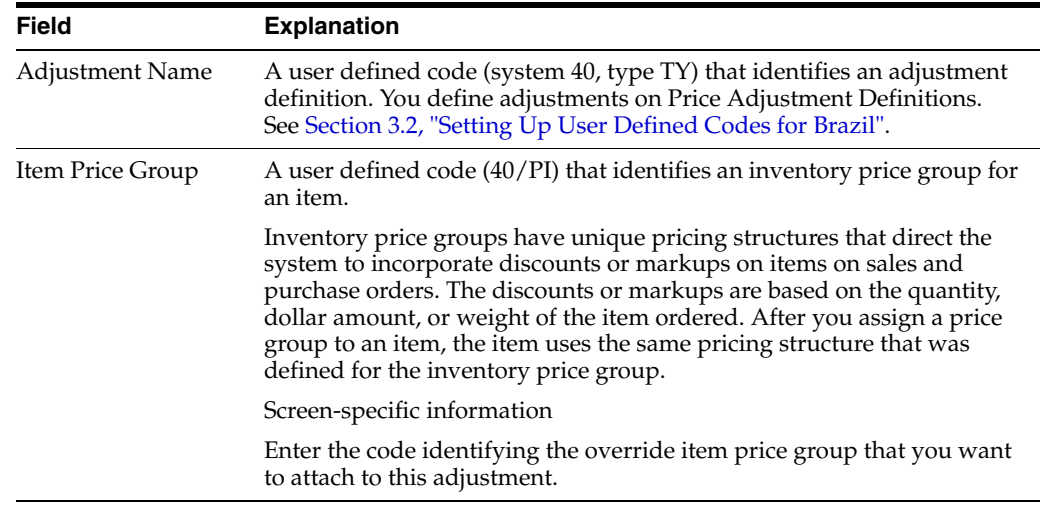

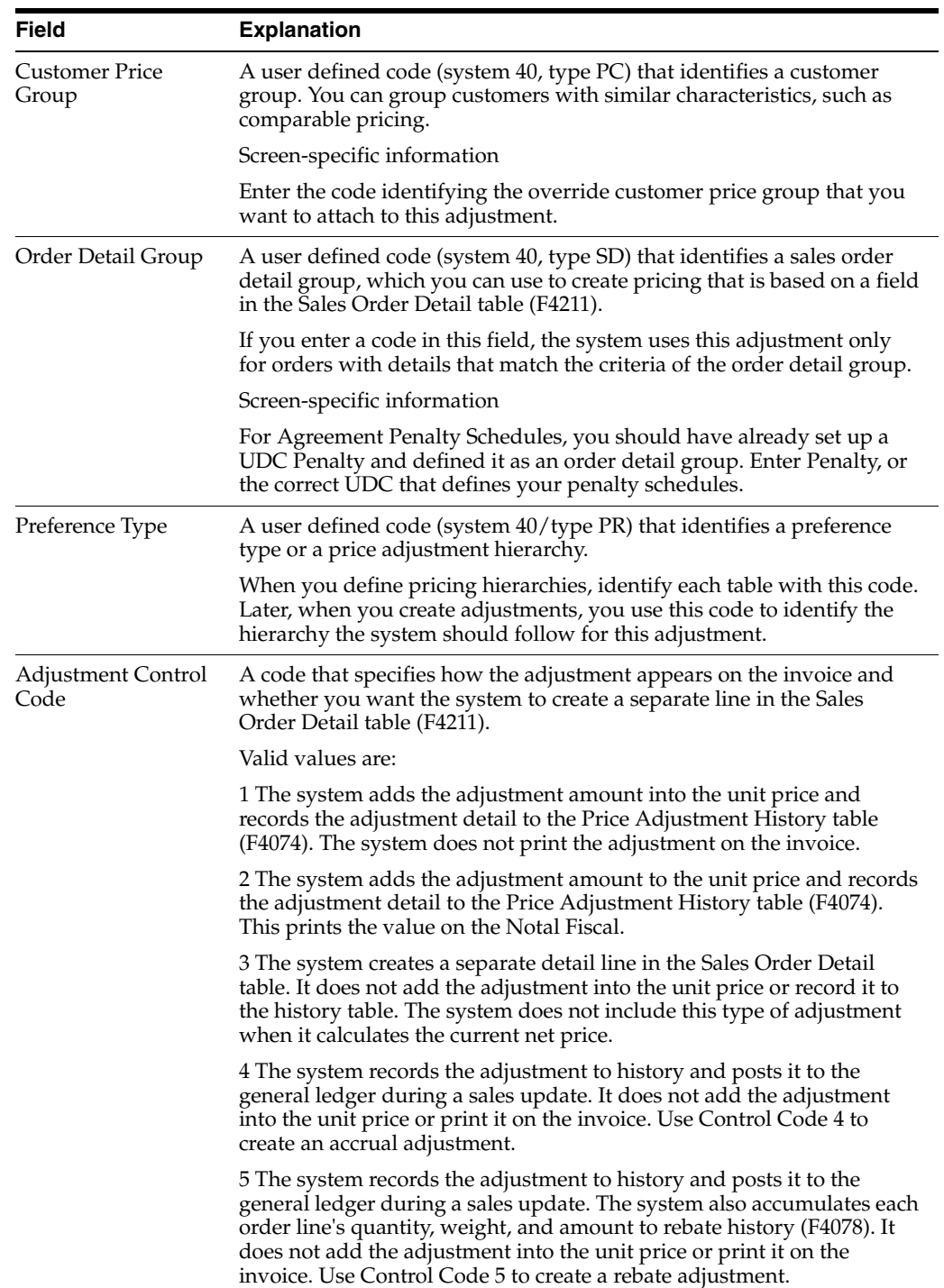

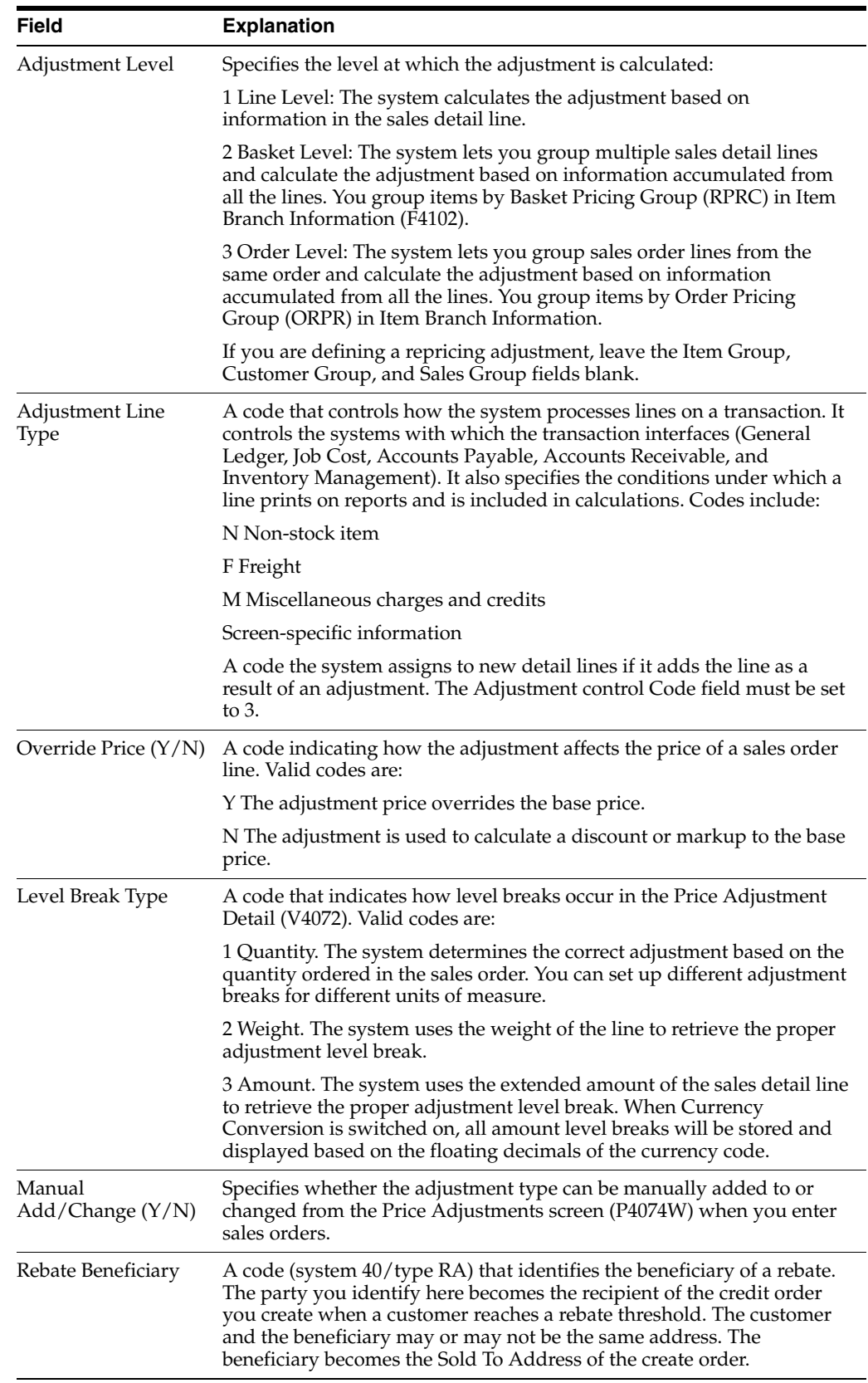

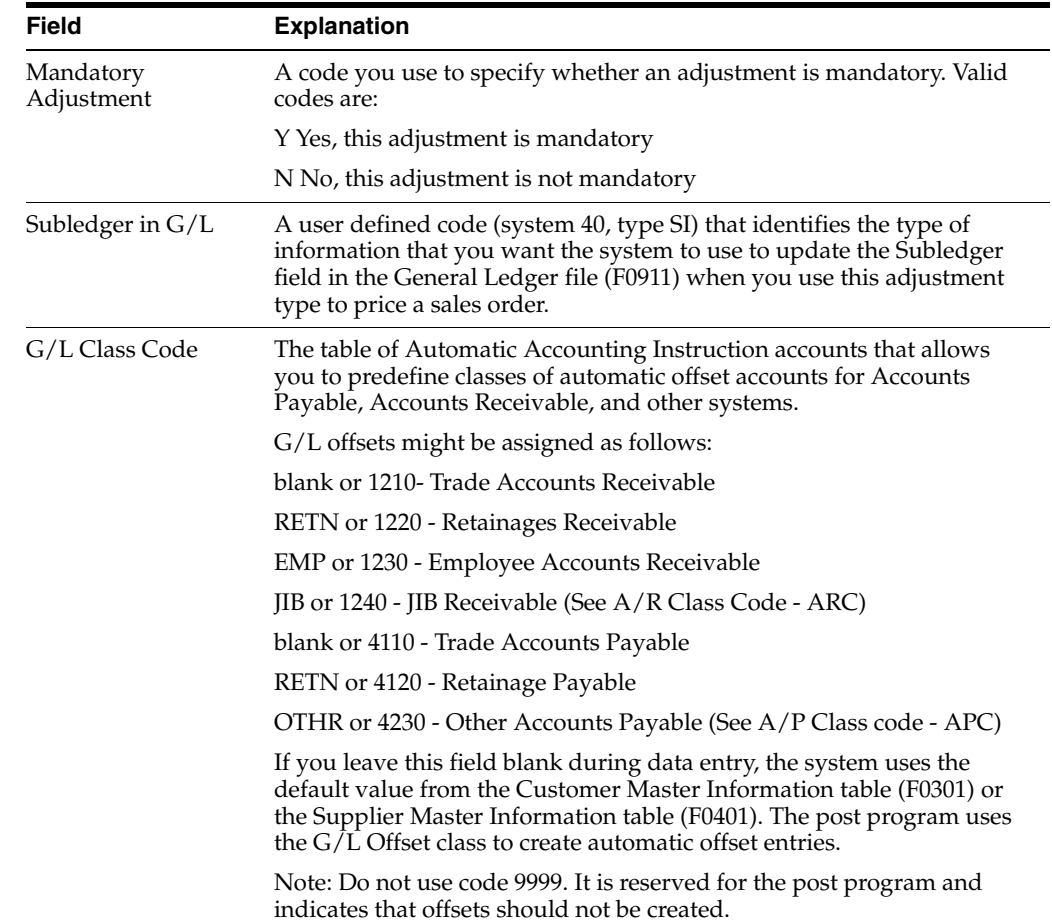

## **14.8.1 What You Should Know About**

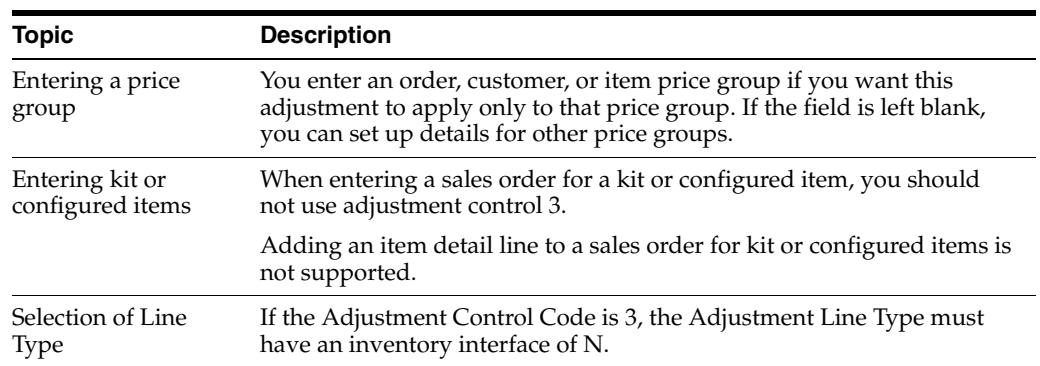

#### **See Also:**

■ Set Up an Adjustment Definition in the *JD Edwards World Advanced Pricing Guide*

# **Setup AAIs for Brazil Localization Programs**

This chapter contains these topics:

Section [15.1, "Setting Up AAIs for Brazil Localization Programs"](#page-134-0)

Many JD Edwards World programs need information about your account structure and specific account values in order to process business transactions properly. You define your account structure and specific account values using automatic accounting instructions (AAIs). The system stores the AAI values you define for your company in the Automatic Accounting Instructions Master file (F0012). Whenever a program performs an accounting function, it accesses this table.

Automatic accounting instructions (AAIs) are the links between your day-to-day functions, chart of accounts, and financial reports. The system uses AAIs to determine how to distribute G/L entries that the system generates. For example, in the Sales Order Management system, AAIs indicate how to record the transaction when you sell a stock item to a customer, or when you transfer stock within a company.

For distribution systems, you must create AAIs for each unique combination of company, transaction, document type, and G/L class that you anticipate using. Each AAI is associated to a specific  $G/L$  account that consists of a business unit, an object, and optionally, a subsidiary.

The system stores these AAIs in the Distribution / Manufacturing AAI Values table (F4095).

You set up AAIs by company, based on ranges of account numbers. The system includes predefined ranges. You must specify the business unit, object, and subsidiary accounts for the ranges as necessary.

**Caution:** Many programs throughout JD Edwards World software use specific AAIs and AAI ranges. You should be thoroughly familiar with the use of an AAI or range before you make any changes to the AAI values.

## <span id="page-134-0"></span>**15.1 Setting Up AAIs for Brazil Localization Programs**

Automatic accounting instructions are called by the following Brazil Localization programs to record journal entries for landed cost and taxes:

- Stand-Alone Landed Costs (P76295B/P76291B)
- Close Nota Fiscal/Receipt Taxes Generator (P76B804)
- Call the following DMAAIs to retrieve tax account numbers:
	- **–** DMAAI 4385
- **–** DMAAI 4390
- Sales Update (P42800) calls the following DMAAIs to retrieve account numbers:
	- **–** DMAAI 4220
	- **–** DMAAI 4240
	- **–** DMAAI 4230

Tax Netting Process (P76B4011) calls the following DMAAIs to retrieve account numbers:

- In Sales Mode
	- **–** DMAAI 4220
	- **–** DMAAI 4240
- In Procurement Mode
	- **–** DMAAI 4385
	- **–** DMAAI 4390

The account number is retrieved based on the sales order/purchase order Company (CO).

The Document Type (DCT) is retrieved based on the sales order/purchase order Document Type (DCT).

G/L Class (GLC) value is retrieved from different places depending on the type of transaction:

- For Brazil Taxes, it comes from G/L Class Code Cross Reference (system 76, code GL), Description field (DSC-1)
- For Purchasing Landed Costs, it comes from Landed Costs (system 40/ code CA), Special Handling Code field (SPHD)
- For Sales Landed Costs, it comes from Order Line Types (P40205), G/L Class field (GLC).

| <b>Distribution Automatic Accoun</b><br>40950<br><b>Lools Help</b>                                                       |                                                                    |                                                                         |                      |                        | l⊥∥⊕∥×              |
|----------------------------------------------------------------------------------------------------|--------------------------------------------------------------------|-------------------------------------------------------------------------|----------------------|------------------------|---------------------|
|                                                                                                    | <b>ORACLE</b> JD Edwards World                                     |                                                                         | Email                | <b>World Resources</b> | Support             |
|                                                                                                    | $\overline{2}$<br>$\bigcirc$<br>$\alpha$<br>$\bullet$              | 自<br>ca<br><b>B</b><br>÷<br>$\mathscr{D}^-$                             |                      |                        | Q                   |
| Field Sensitive Help                                                                                                    | 40950                                                              | <b>Distribution Automatic Account</b>                                   |                      |                        |                     |
| Display Error Message<br><b>Display Functions</b><br>Exit Program<br>Write/View Memo<br>Print AAI Tables<br>Clear Screen | <b>Action Code</b><br>AAI Table Number<br>Company<br>Document Tupe | П<br>See Memo<br>4220<br>Cost of Goods Sold<br>100064<br>$-$ SOC<br>lvo |                      |                        |                     |
|                                                                                                    | Do G/L                                                             |                                                                         | Account Distribution |                        |                     |
|                                                                                                    | Tu Cls.<br>Co.                                                     | Description                                                             | Bus. Unit            | Object<br>Sub          |                     |
|                                                                                                    | IVO<br>00064<br>Sales Order<br>****                                | 7                                                                       | 6400                 | 6120<br>DIRECT         |                     |
|                                                                                                    | $\sqrt{10}$<br>00064<br> C010 <br>Sales Order                      | / COFTNS                                                                | 6400                 | 6120<br>STORE          |                     |
|                                                                                                    | $\overline{u}$<br>T C10<br>00064<br>Sales Order                    | / TCMS                                                                  | 6400                 | 6120<br>DIRECT         |                     |
|                                                                                                    | lvo<br>IC20<br>nnn64<br>Sales Order                                | / ICMS                                                                  | 6400                 | 6120<br>STORE          |                     |
|                                                                                                    | <b>VO</b><br>00064<br><b>IN20</b><br>Sales Order                   | / Inventory                                                             | 6400                 | 6120<br><b>STORE</b>   |                     |
|                                                                                                    | $\overline{v}$<br><b>IP10</b><br>00064<br>Sales Order              | / Brazil Stuff                                                          | 64AA                 | 6120<br><b>STORE</b>   |                     |
|                                                                                                    | Ιvσ<br>00064<br><b>IP20</b><br>Sales Order                         | / Brazil Stuff                                                          | 6400                 | 6120<br><b>STORE</b>   |                     |
|                                                                                                    | 00064<br><b>VO</b><br><b>IS11</b><br>Sales Order                   | $/$ ISS                                                                 | 6400                 | 6120<br><b>STORE</b>   |                     |
|                                                                                                    | <b>PIS</b><br>lvo<br>00064<br>Sales Order                          | $/$ PTS                                                                 | 6400                 | 6120<br><b>STORE</b>   |                     |
|                                                                                                    | $\overline{00}$<br>00064<br><b>ST10</b><br>Sales Order             | / ICMS Subst Tri                                                        | 6400                 | 6120<br><b>STORE</b>   |                     |
|                                                                                                    | lvo<br><b>ST20</b><br>00064<br>Sales Order                         | / ICMS Subst Tri                                                        | 6400                 | 6120<br><b>STORE</b>   |                     |
|                                                                                                    |                                                                    | 7                                                                       |                      |                        |                     |
|                                                                                                    |                                                                    | 7                                                                       |                      |                        | ◉<br>$\circledcirc$ |
|                                                                                                    | F14=Memo                                                           | F21=Print                                                               | F24=More Keys        |                        | Q                   |

*Figure 15–1 Distribution Automatic Account (AAI table number = Cost of Goods Sold) screen*

*Figure 15–2 Distribution Automatic Account (AAI table number = Inventory) screen*

| 4.40950 Distribution Automatic Accoun                                                                                    |                                                                                                    |                                                      |
|----------------------------------------------------------------------------------------------------|----------------------------------------------------------------------------------------------------|------------------------------------------------------|
| Tools Help                                                                                                    |                                                                                                    |                                                      |
|                                                                                                    | <b>ORACLE</b> JD Edwards World                                                                                                    | <b>World Resources</b><br>Support<br>Email           |
|                                                                                                    | $\mathbf{R}$<br>?<br>$\bigcirc$<br>î<br>⊙<br><b>Ca</b><br>Í<br><b>B</b>                                                             | $\mathbf Q$                                          |
| Field Sensitive Help                                                                                                    | 40950<br><b>Distribution Automatic Account</b>                                                                                      |                                                      |
| Display Error Message<br><b>Display Functions</b><br>Exit Program<br>Write/View Memo<br>Print AAI Tables<br>Clear Screen | П<br><b>Action Code</b><br>See Memo<br>4240<br>AAI Table Number<br>Inventory<br>00064<br>$-$ SOT<br>Company<br>Ιvσ<br>Document Type |                                                      |
|                                                                                                    | Do G/L                                                                                                    | <b>Account Distribution</b>                          |
|                                                                                                    | Tu Cls.<br>Description<br>Co.                                                                                                    | Bus. Unit<br>Object<br>Sub                           |
|                                                                                                    | <b>VO</b><br>00064<br>Sales Order<br>****<br>$\prime$                                                                               | 1411<br>间<br>6400                                    |
|                                                                                                    | $\overline{00}$ $\overline{0010}$<br>00064<br>/ COFTNS<br>Sales Order                                                               | 凮<br>1411<br><b>6488</b>                             |
|                                                                                                    | <b>VO</b><br>TC10<br>00064<br>Sales Order<br>/ ICMS<br>Ιvο<br>00064<br><b>IC20</b>                                                  | 叵<br>1411<br><b>6400</b><br>叵<br>1411<br><b>6400</b> |
|                                                                                                    | Sales Order<br>/ ICMS<br><b>VO</b><br><b>IN20</b><br>00064<br>Sales Order<br>/ Inventory                                            | 叵<br>1411<br>6400                                    |
|                                                                                                    | <b>VO</b><br>TP10<br>00064<br>Sales Order<br>/ Brazil Stuff                                                                         | 叵<br>1411<br><b>6400</b>                             |
|                                                                                                    | <b>RAAG4</b><br>Ιvσ<br>TP20<br>/ Brazil Stuff<br>Sales Order                                                                        | 1411<br>叵<br><b>6400</b>                             |
|                                                                                                    | <b>VO</b><br><b>IS11</b><br>00064<br>$/$ TSS<br>Sales Order                                                                         | 1411<br>叵<br>6400                                    |
|                                                                                                    | <b>VO</b><br><b>PIS</b><br>00064<br>Sales Order<br>$/$ PIS                                                                          | 1411<br>叵<br><b>6400</b>                             |
|                                                                                                    | <b>VO</b><br>ST10<br>00064<br>Sales Order<br>/ ICMS Subst Tri                                                                       | 叵<br>1411<br>6400                                    |
|                                                                                                    | VO ST20<br>00064<br>/ ICMS Subst Tri<br>Sales Order                                                                                 | IA<br>1411<br>6400                                   |
|                                                                                                    | 7                                                                                                    |                                                      |
|                                                                                                    | $\prime$                                                                                                    | ◉<br>$\circledcirc$                                  |
|                                                                                                    | F14=Memo<br>F21=Print                                                                                                    | Q<br>F24=More Keys                                   |

For Procurement, the AAI associated with the debit is '4385' and the AAI associated with the credit is '4390'. For example:

| 40950 Distribution Automatic Accoun<br>Tools Help                                                                 |                                                                                                    | $ \sigma$      |
|----------------------------------------------------------------------------------------------------|----------------------------------------------------------------------------------------------------|----------------|
|                                                                                                    | <b>ORACLE</b> JD Edwards World<br><b>World Resources</b><br><b>Email</b>                                                                                 | Support        |
|                                                                                                    | 2<br>自<br>$\mathcal{D}$<br>$\alpha$<br>$\bigcirc$<br>÷<br>ℐ<br><b>Ba</b><br><b>B</b>                                                                     | $\mathbf Q$    |
| Field Sensitive Help                                                                                              | 40950<br><b>Distribution Automatic Account</b>                                                                                                    |                |
| Display Error Message<br>Display Functions<br>Exit Program<br>Write/View Memo<br>Print AAI Tables<br>Clear Screen | П<br><b>Action Code</b><br>See Memo<br>4385<br>AAI Table Number<br>Cost/Expense Adjustments<br>00064<br>$-$ OPD<br>Company<br><b>UP</b><br>Document Tupe |                |
|                                                                                                    | DoB/L<br>Account Distribution                                                                                                    |                |
|                                                                                                    | Ty Cls.<br>Description<br>Bus. Unit<br>Co.<br>Object<br>Sub                                                                                              |                |
|                                                                                                    | ℼ<br>1418<br>00064<br>Purchasing Ord<br>$/$ Rl ank                                                                                                    |                |
|                                                                                                    | <b>UP</b><br>00064<br>COF<br><b>Purchasing Ord</b><br>1418<br>/ COFINS                                                                                   |                |
|                                                                                                    | ℼ<br>FT60<br>1418<br>Innn64<br>Purchasing Ord<br>/ Freight                                                                                               |                |
|                                                                                                    | Innn64<br>lup<br>IC10<br>1418<br><b>Purchasing Ord</b><br>$/$ TCMS                                                                                       |                |
|                                                                                                    | 00064<br>ΓUΡ<br><b>IC20</b><br>1418<br>Purchasing Ord<br>/ ICMS                                                                                          |                |
|                                                                                                    | ℼ<br><b>IN20</b><br>1418<br>00064<br>Purchasing Ord<br>/ Inventory                                                                                       |                |
|                                                                                                    | ΓUΡ<br>$\sqrt{IP10}$<br>Innn64<br><b>Purchasing Ord</b><br>/ Brazil Stuff<br>1418<br>ΙΨ<br>00064<br><b>IP20</b><br>1418<br>/ Brazil Stuff                |                |
|                                                                                                    | Purchasing Ord<br><b>UP</b><br>PI10<br>1418<br>00064<br><b>Purchasing Ord</b><br>$/$ PTS                                                                 |                |
|                                                                                                    | <b>UP</b><br><b>ST10</b><br>00064<br><b>Purchasing Ord</b><br>/ ICMS Subst Tri<br>1418                                                                   |                |
|                                                                                                    | 7                                                                                                    |                |
|                                                                                                    | 7                                                                                                    |                |
|                                                                                                    | 7                                                                                                    | $\circledcirc$ |
|                                                                                                    |                                                                                                    | $\circledcirc$ |
|                                                                                                    | F14=Memo<br>F21=Print<br>F24=More Keus                                                                                                    | $\mathbf Q$    |

*Figure 15–3 Distribution Automatic Account (AAI table number = Cost/Expense Adjustments) screen*

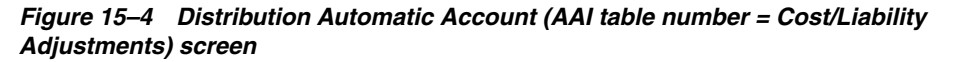

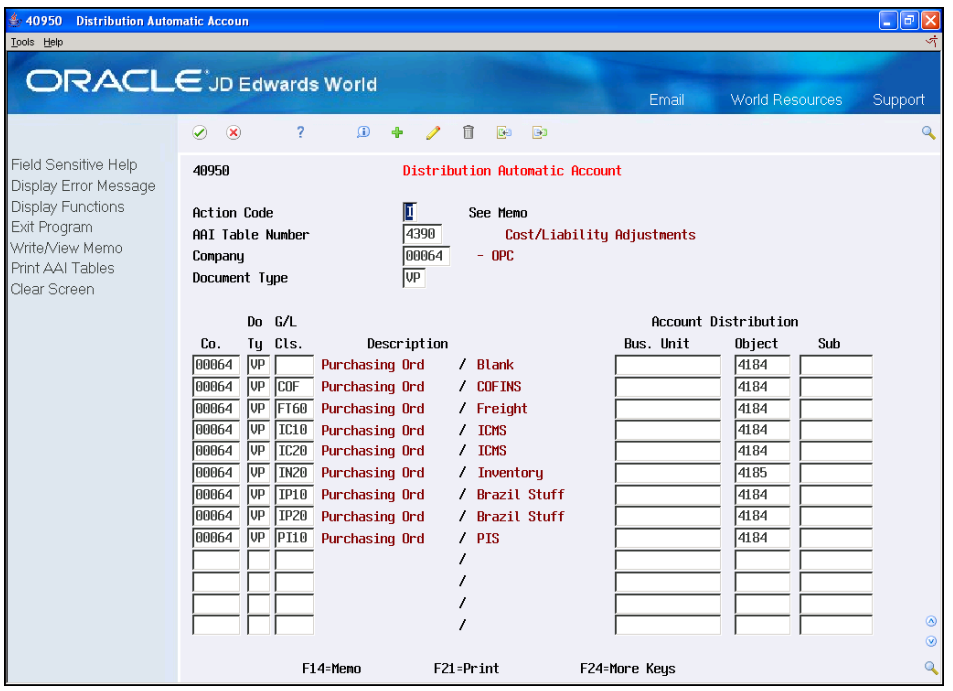

#### **Field Descriptions**

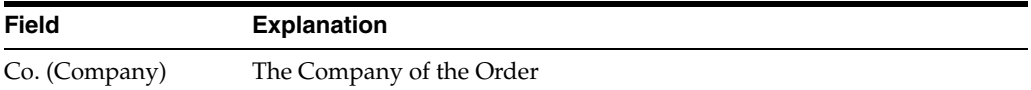

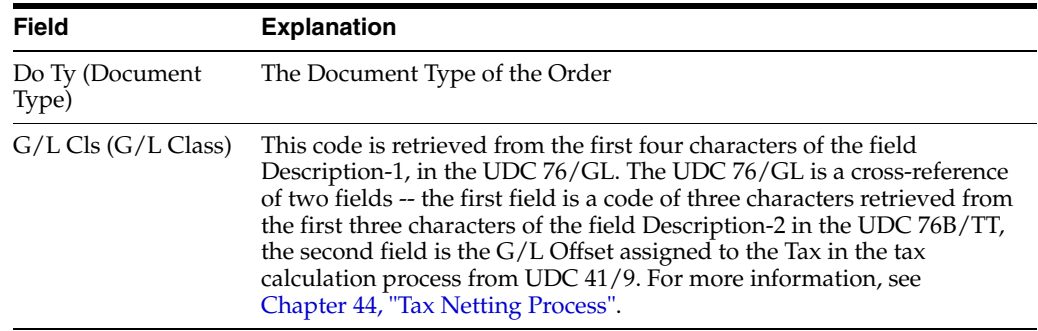

#### **15.1.1 Before You Begin**

■ Verify that the User Defined Code for the G/L Posting Category (41/9) is set up.

#### **See Also:**

- Section [3.2, "Setting Up User Defined Codes for Brazil"](#page-41-0).
- Set Up Automatic Accounting Instructions in the *JD Edwards World Sales Order Management - ECS Guide*.
- Set Up Automatic Accounting Instructions in the *JD Edwards World Procurement Guide*.
- About AAIs and Setting Up AAIs in the *JD Edwards World General Accounting I Guide*

**Caution:** Many programs throughout JD Edwards World software use specific AAIs and AAI ranges. You should be thoroughly familiar with the use of an AAI or range before you make any changes to the AAI values.

# **Part II**

# **Inventory Management and Procurement Requirements**

This part contains these chapters:

- Chapter [16, "Overview to Inventory Management Requirements"](#page-142-0)
- Chapter [17, "Enter Additional Item Master Information"](#page-144-0)
- Chapter [19, "Overview to Procurement Requirements"](#page-168-0)
- Chapter [20, "Enter Purchase Orders for Brazil"](#page-172-0)
- Chapter [21, "Work with Receipts for Procurement"](#page-180-0)
- Chapter [22, "Enter Landed Costs Title"](#page-186-0)
- Chapter [23, "Review and Print Inbound Nota Fiscal"](#page-192-0)

# <span id="page-142-0"></span>**Overview to Inventory Management Requirements**

This chapter contains these topics:

- Section [16.1, "About Inventory Management Requirements"](#page-142-1)
- Section [16.2, "About Inventory Management"](#page-143-0)
- Section [16.4, "General Accounting"](#page-143-1)
- Section [16.5, "Procurement"](#page-143-2)
- Section [16.6, "Sales Order Management"](#page-143-3)

## <span id="page-142-1"></span>**16.1 About Inventory Management Requirements**

Businesses in Brazil can use all of the features of JD Edwards World base Inventory Management system, including:

- Stock management
- Item identification
- Location and lot management
- Physical and logical warehouse management

In addition to the base solution for item identification within the Inventory Management system, the government requires Brazilian businesses to enter specific tax information related to each inventory item. The system uses this tax information to calculate IPI and ICMS taxes, generate Nota Fiscal documents, and generate applicable fiscal reports.

JD Edwards World solutions for Inventory Management requirements in Brazil include the following tasks:

- Entering additional item master information
- Entering additional branch/plant information

#### **See Also:**

*Inventory Management Guide* for more information about JD Edwards World inventory management solution

## <span id="page-143-0"></span>**16.2 About Inventory Management**

JD Edwards World Inventory Management system works with the following systems to ensure that the right item is in the right place, at the right time, to meet customer demand.

*Figure 16–1 JD Edwards World Inventory Management system*

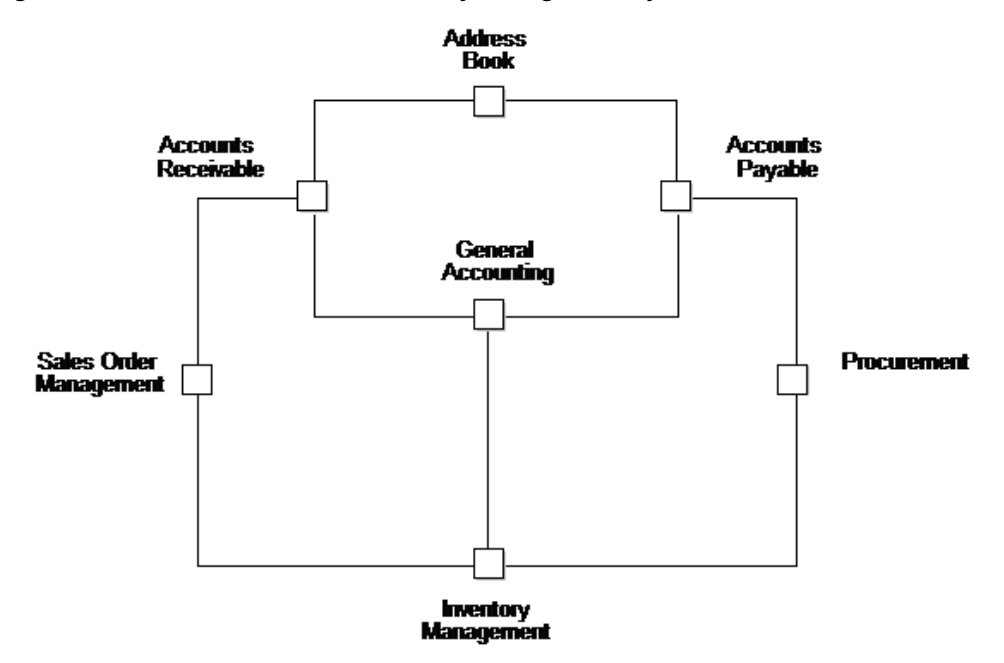

## **16.3 Address Book**

The Inventory Management system works with the Address Book system to retrieve up-to-date customer, supplier, and warehouse address information.

## <span id="page-143-1"></span>**16.4 General Accounting**

JD Edwards World General Accounting system allows you to track inventory accounting.

## <span id="page-143-2"></span>**16.5 Procurement**

The Procurement system retrieves item costs for purchase orders from the Inventory Management system. After you receive and create vouchers for purchased goods, the system updates the general ledger and creates accounts payable entries for payment.

## <span id="page-143-3"></span>**16.6 Sales Order Management**

The Sales Order Management system retrieves item prices and costs from the Inventory Management system for sales orders. The system updates the general ledger and creates accounts receivable entries to record inventory, cost of goods sold, revenue, and tax transactions for cash receipts processing.
# <span id="page-144-1"></span>**Enter Additional Item Master Information**

This chapter contains these topics:

- Section [17.1, "About Items with Imported Content"](#page-144-0)
- Section [17.2, "Entering Additional Item Master Information for Brazil"](#page-145-0)
- Section [17.3, "Enter Additional Branch/Plant Information for Brazil"](#page-150-0)
- Section [17.4, "Setting Up Category Code for Transaction Nature Retrieval"](#page-155-0)
- Section [17.5, "Setting Up SPED Fiscal Information"](#page-155-1)

# <span id="page-144-0"></span>**17.1 About Items with Imported Content**

When imported products are subject to industrial processing according to Resolution 13 of 2012, you complete these additional fields to capture information about the percentage of imported materials:

- Item Origin
- **Import Content**
- Value of the Portion From Abroad
- Total Value of the Interstate Outbound

The system uses the values in these fields when it processes ICMS tax. See [Section](#page-102-0) 12.1, ["Setting Up ICMS Tax Rates"](#page-102-0)

If the imported items are not subject to industrial processing, you do not complete the import fields.

The system uses the special handling code value associated with the item origin code to determine if imported content information is required. If you enter a code from UDC 76/IO (Item Origin) that includes **1** in the Special Handling Code field, you must complete the Import Content, Value of the Portion From Abroad, and Total Value of the Interstate Outbound fields. Item Origin codes 3, 5, and 8 include **1** in the Special Handling Code field of the UDC.

The Item Master Info -Brazil and Item Branch Additional Info screens also include a field for the Import Content Form - FCI. You do not need to complete this field when you enter item information. However, the field must be populated before you can process purchase order receipts or notas fiscais that include items with imported content.

The system does not validate the FCI number in the item or item/branch files when you enter the number in the item records. Instead, the system validates the number when you process sales orders, notas fiscais, purchase orders, and purchase order

receipts. When you work with sales order, purchase orders, and nota fiscal processing, the system displays an error message if the item origin and special handling code value indicate that imported content information exists in the record for the item and the information does not exist.

When you save item records, the system writes import information to the Item Master Tag File Res. 13 file (F76B431) if you complete the fields for the import information on the Item Master Info -Brazil screen, and write import information to the Item Location Tag File Res 13. (F76B432) if you complete the fields for import information on the Item Branch Additional Info screen. The system reads the data in these files when you generate the TXT file to request FCI numbers from the fiscal authority.

#### **See Also:**

Chapter [18, "Obtain and Upload FCI Numbers from SEFAZ"](#page-156-0)

Section [20.1.1, "Item Origin and Imported Content Information in](#page-172-0)  [Purchase Orders"](#page-172-0)

Section [21.1.1, "Import Information in Purchase Order Receipts"](#page-180-0)

Section [25.1.1, "Item Origin and Import Content Information in Sales](#page-205-0)  [Orders"](#page-205-0)

# <span id="page-145-0"></span>**17.2 Entering Additional Item Master Information for Brazil**

#### **Navigation:**

**From Localizations - Brazil (G76B), choose Inventory Management**

#### **From Inventory Management - Brazil (G76B41), choose Item Master under the Inventory Master Information heading**

You must enter general information for all stock and nonstock items. The system uses this information to identify and process each item in the distribution and manufacturing systems.

In Brazil, the government requires companies to maintain additional information for each item, including:

- Fiscal classification
- Tax code (IPI or ICMS)
- Whether the item is subject to tax substitution mark-up
- Item origin
- Purchase use
- Messages to print

You can access the additional information for an item from the Item Master Information screen when you add a new item to the system or change the information for an existing item. You can also access the additional information screen from a generic function key or directly from the Inventory Master - Brazil menu.

When you enter additional information for an item, the system creates a record for the item in the Item Master Tag File (F76411). For transactions with ICMS, the system also writes import information to the Item Master Tag File Res. 13 file (F76B431) if you complete the fields for the import information.

# **17.2.1 Before You Begin**

■ Verify that Brazil is the country that you have selected for your user display preferences.

#### **To enter additional item master information**

On Item Master

*Figure 17–1 Item Master screen*

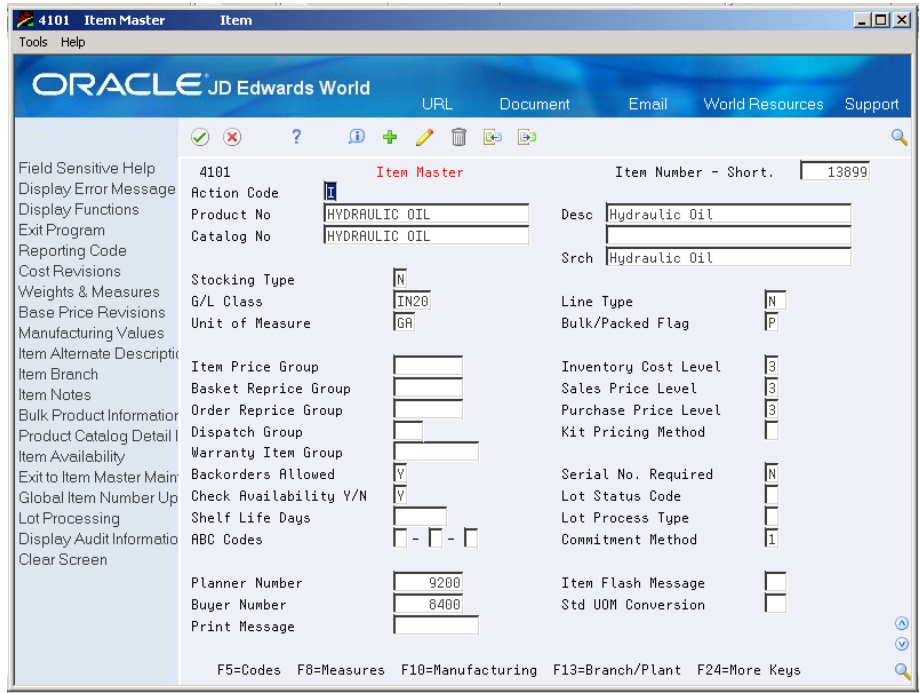

To add a new item, complete the following fields:

- Product No
- Desc
- Catalog No (optional)

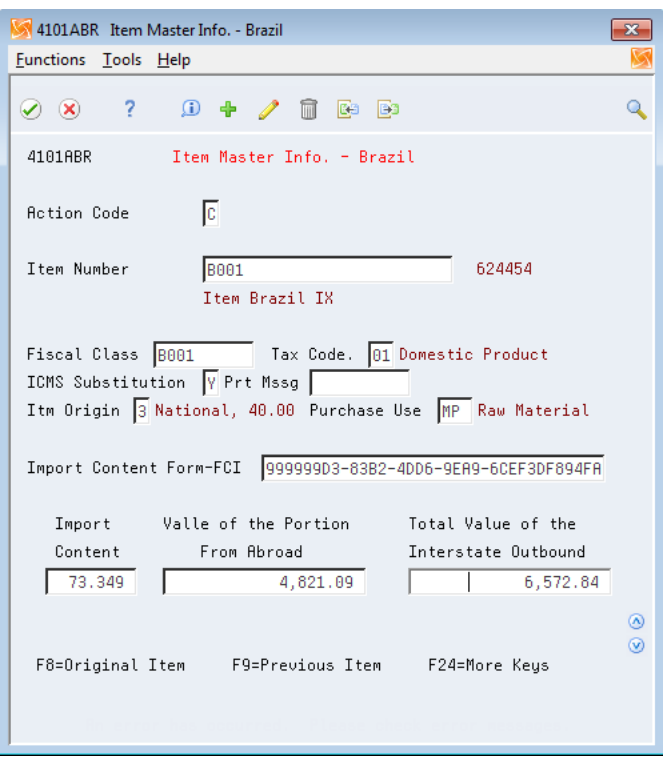

*Figure 17–2 Item Master Info. - Brazil screen*

On Item Master Info -Brazil screen, complete the following fields:

- **Fiscal Class**
- Tax Code
- Item Origin
- ICMS Substitution
- Print Message
- Purchase Use
- Import Content Form FCI
- **Import Content**
- Value of the Portion From Abroad
- Total Value of the Interstate Outbound

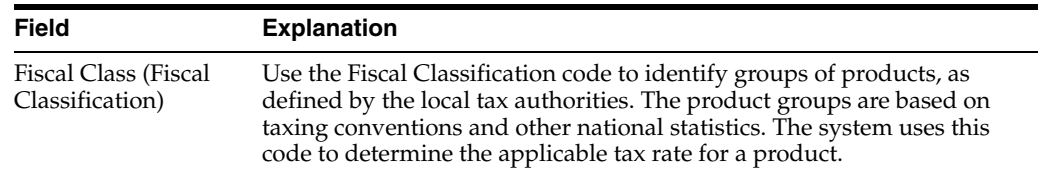

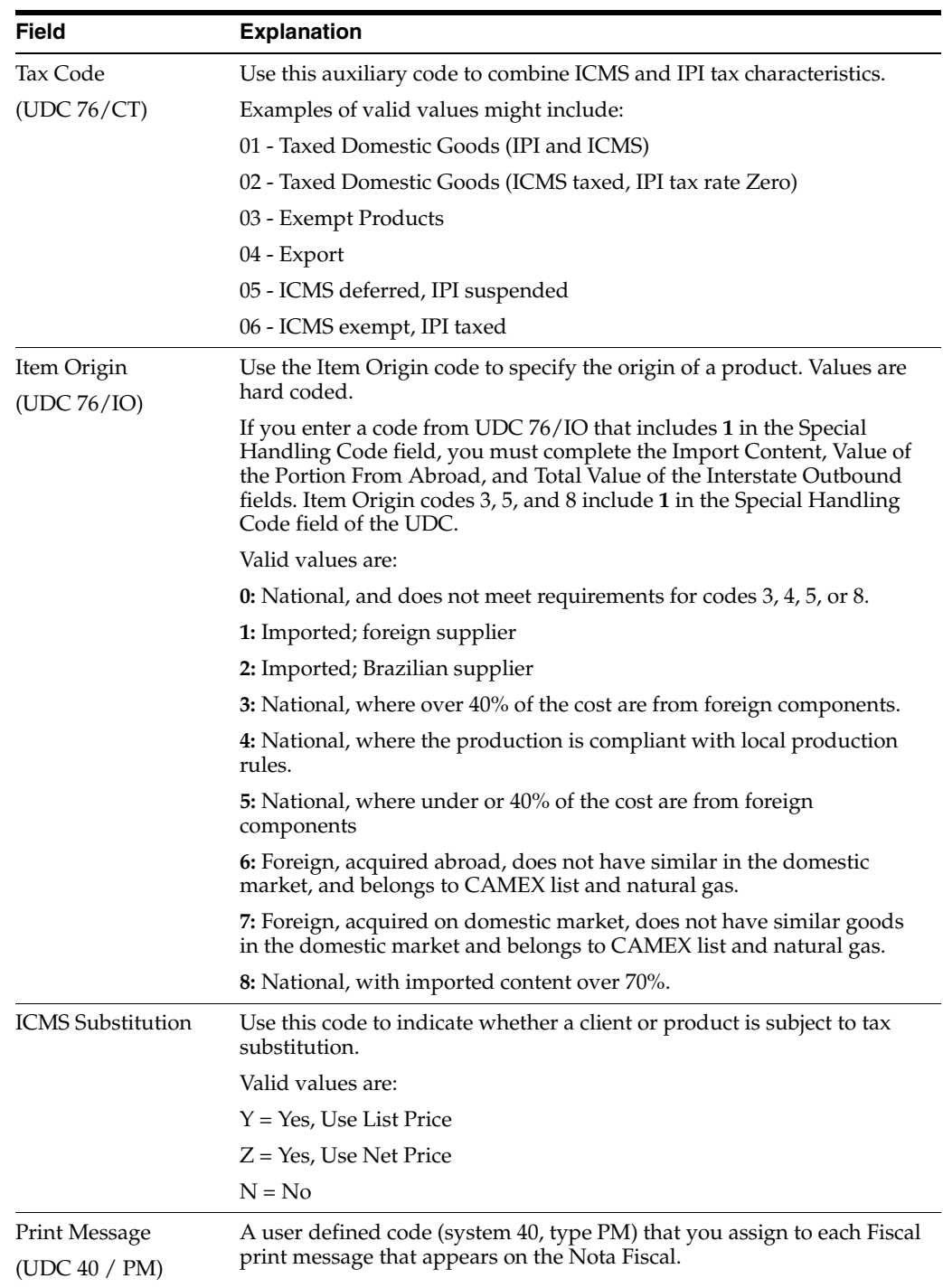

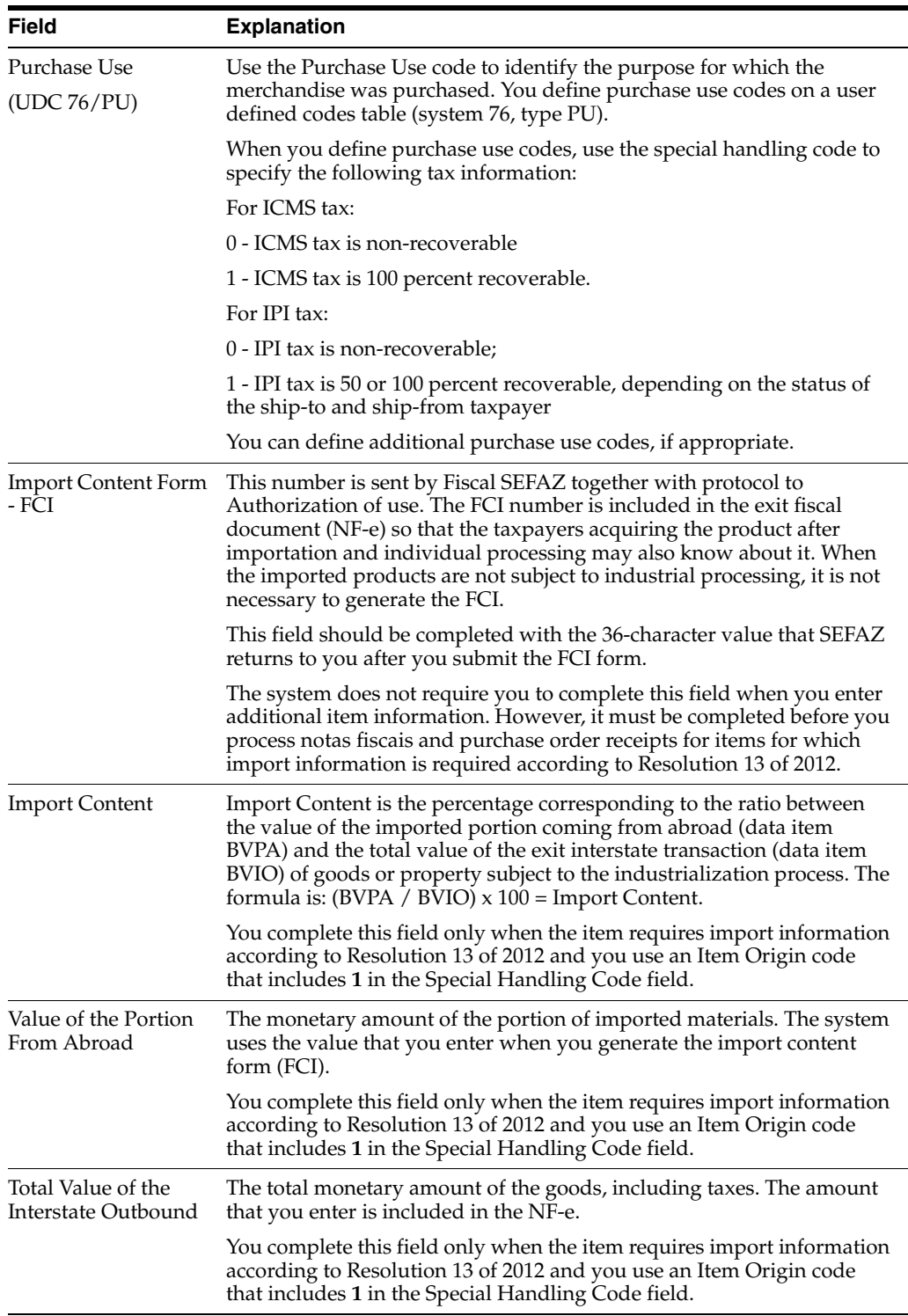

# **17.2.2 What You Should Know About**

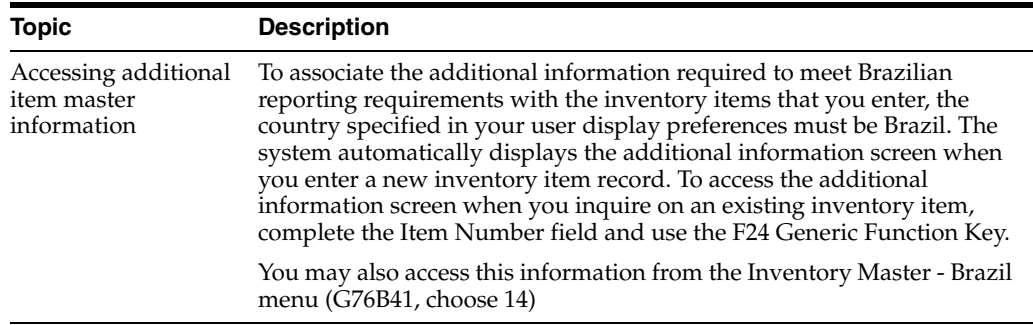

#### **See Also:**

Entering Item Information in the *JD Edwards World Inventory Management Guide* for more information about entering item master records.

# <span id="page-150-0"></span>**17.3 Enter Additional Branch/Plant Information for Brazil**

#### **Navigation:**

**From Localizations - Brazil (G76B), choose Inventory Management**

#### **From Inventory Management - Brazil (G76B41), choose Item Branch/Plant under the Additional Detail - Brazil heading**

Information about an item might be different from warehouse to warehouse. For example, taxes might be applicable to an item in one warehouse, but not in another. You might also have different quantity requirements for each item based on the warehouse.

After you enter master information for an item, you can assign the item to different warehouses or branch/plants. You can then customize the item information for each branch/plant. You can also specify the locations in the branch/plant in which the item is stored.

Every JD Edwards World system that retrieves item information searches for the item branch/plant information before using the item master information.

In Brazil, companies are required to maintain additional branch/plant information for each item. Companies can choose to override the Item Master information they enter for specific lot locations. The information companies should maintain include the following:

- Fiscal classification
- Tax code (IPI or ICMS)
- Whether the price of the item is controlled by the government
- Whether the item is subject to tax substitution mark-up
- Item origin
- Purchase use
- Messages to be printed
- Import content

You access the additional information from the Item Branch Plant screen when you add a new item to the system or change the information for an existing item. You can access the additional information screen by using a generic function key or directly from the Inventory Master - Brazil menu (G76B41, choose 15).

When you enter additional branch/plant information for an item, the system creates a record for the item in the Item Location Tag File (F76412). If you enter import information, the system saves that information to the Item Location Tag File Res 13. (F76B432).

You can prevent the Item Branch Additional Info window from displaying during work order entry and other programs. To run P76412B in blind mode, change the option on the user's menu so that the App Override field is set to blank or 76.

For example, P4114, Inventory Adjustments, is delivered on menu 9/G4111 with the App Override field set to 41. The Item Branch Additional Info window, V76412B, will display. It can be prevented from displaying if the App Override field for 9/G4111 is changed to 76.

### **17.3.1 Before You Begin**

Verify that Brazil is the country that you have selected for your user display preferences.

#### **See Also:**

Entering Item Information in the *JD Edwards World Inventory Management Guide* for more information about entering item master records.

#### **To enter additional branch/plant information for items**

On Item Branch Additional Info.

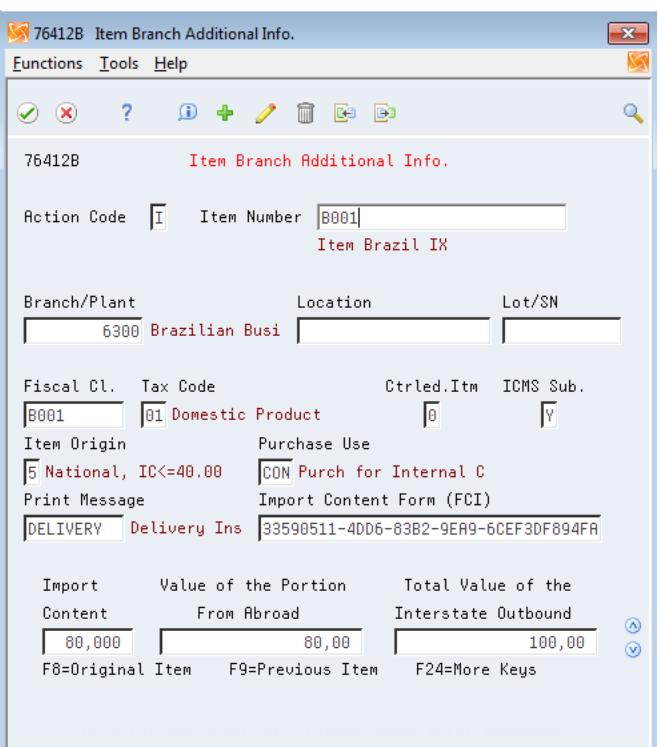

*Figure 17–3 Item Branch Additional Info. screen*

- **1.** To locate an item at a specific branch or plant, complete the following fields:
	- Item Number
	- Branch/Plant
	- Location
	- Lot/SN
- **2.** Complete the following fields:
	- Fiscal Class
	- Tax Code
	- Controlled Item
	- ICMS Substitution
	- Item Origin
	- Purchase Use
	- Print Message
- **3.** If the item includes imported materials and is subject to Regulation 13, complete these fields:
	- Import Content Form FCI
	- Import Content
	- Value of the Portion From Abroad
	- Total Value of the Interstate Outbound

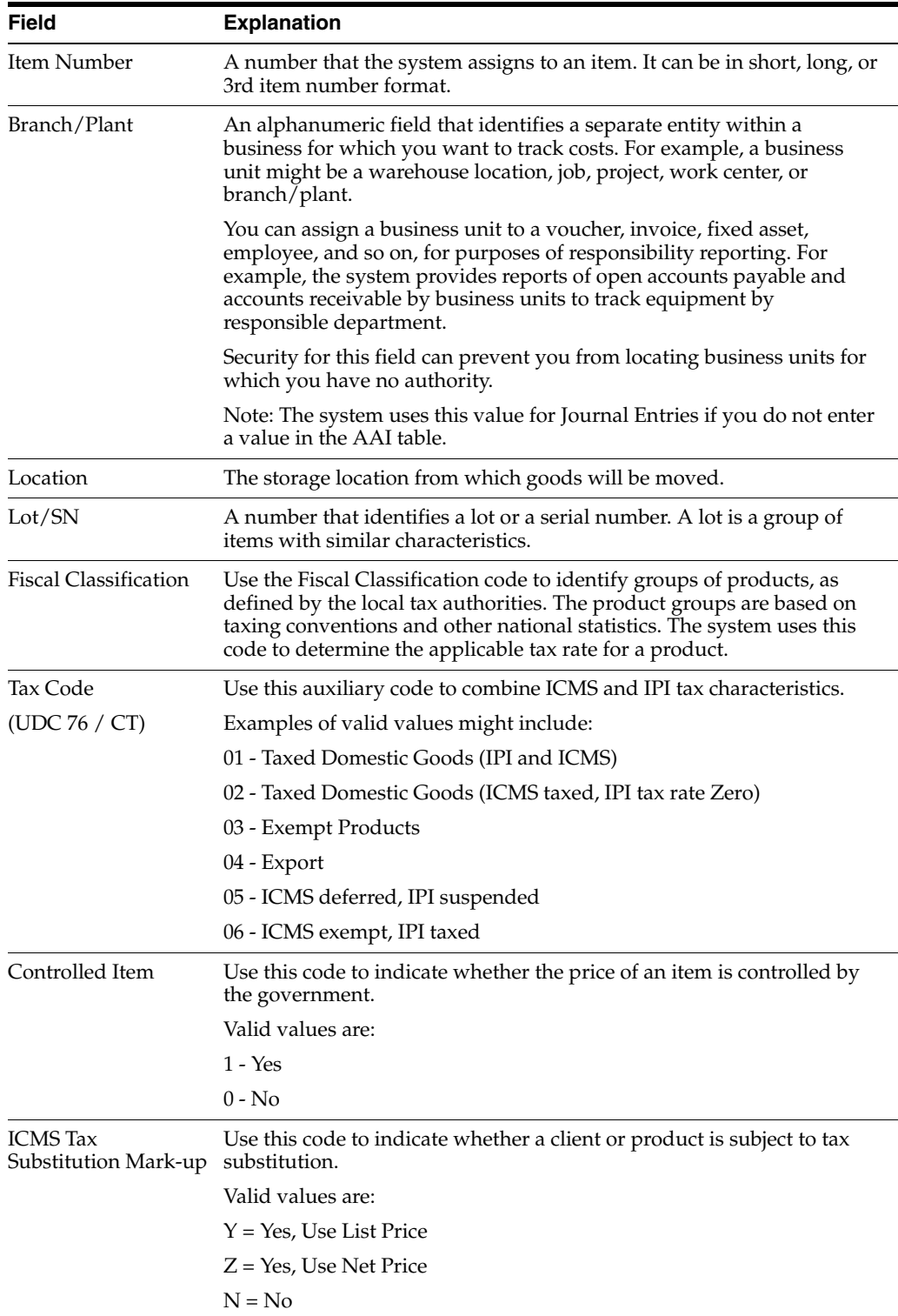

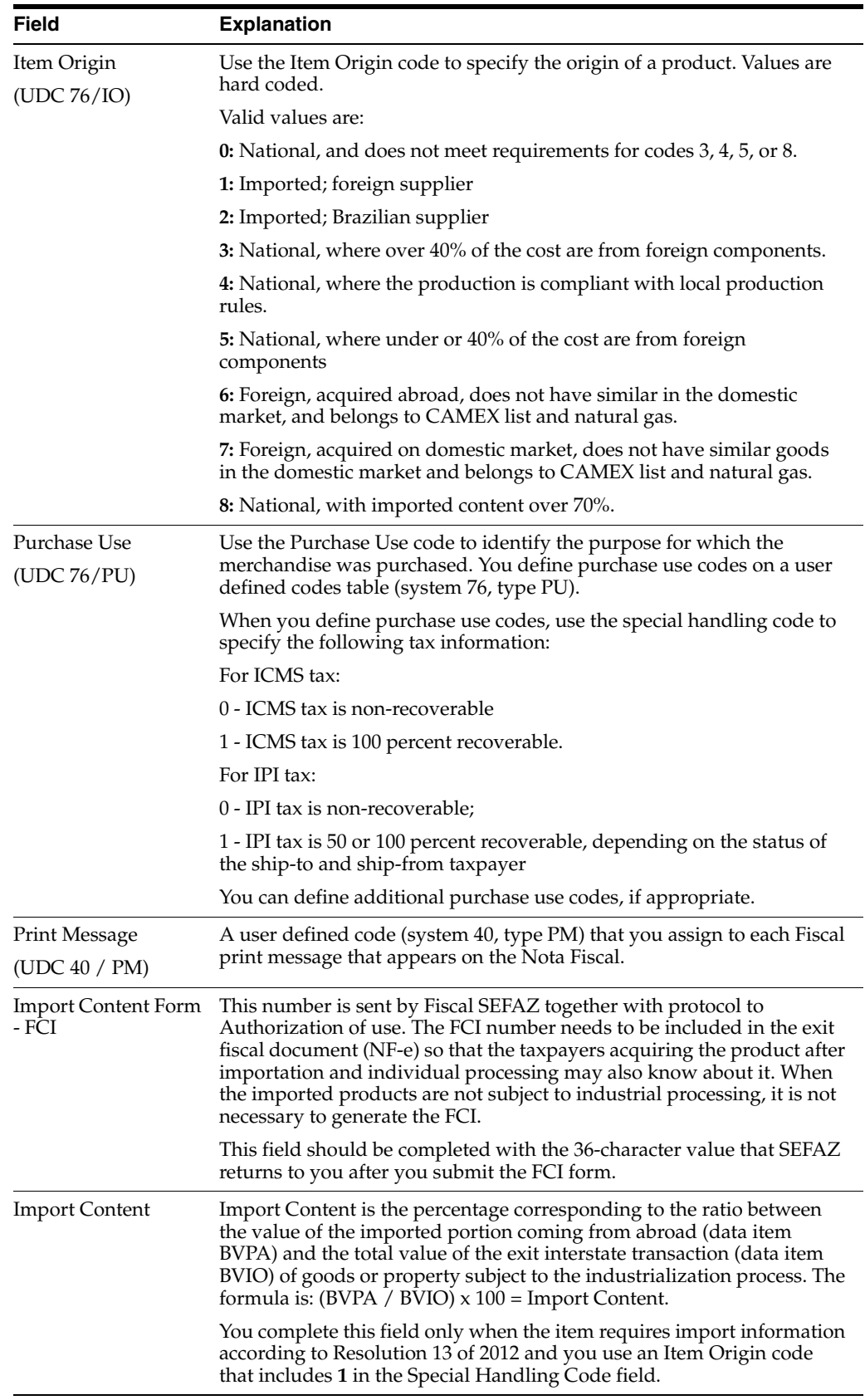

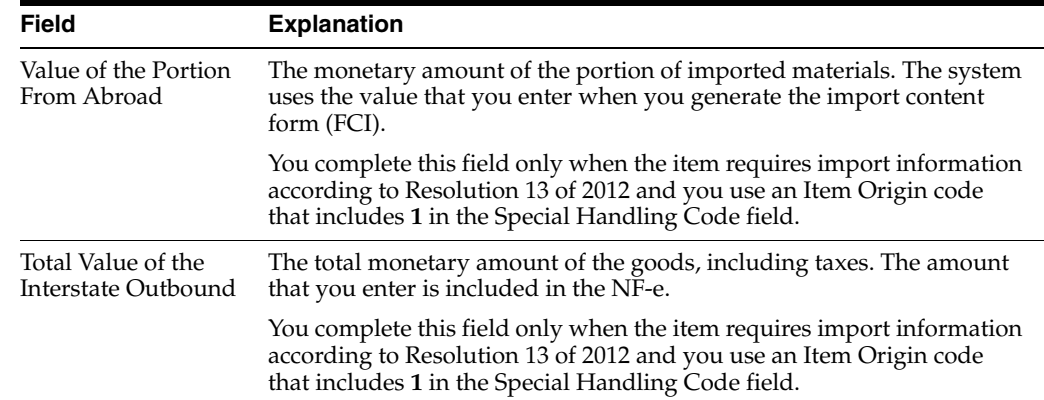

# <span id="page-155-0"></span>**17.4 Setting Up Category Code for Transaction Nature Retrieval**

You may set up an Item Category Code value to default to the 4th digit of Transaction Nature (BNOP).

- **1.** Review Category Code Name/Code (76/CN) Category Code associated with NATUR (default value SRP6)
- **2.** Populate Sales Category Code 6 (SRP6) in:
- Classification Codes (P41011)
- Item Branch Class Codes (P41025)

Section [10.1, "Setting up Transaction Nature Codes"](#page-94-0).

# <span id="page-155-1"></span>**17.5 Setting Up SPED Fiscal Information**

SPED Fiscal programs are automatically called when an item is added and/or changed.

See Additional Item Master Info (P704101) and Additional Item Branch Info (P704102).

#### **See Also:**

■ Chapter [59, "Overview to the SPED Accounting Process"](#page-692-0)

When you add a new item or change the Item Description-1 (DSC1) Description-2 (DSC2) values, Item Master Information - Update Tag File F76B4101 (X76B4101) is automatically called and Item Description by Date (F76B4101) is updated. The information in this file is used by SPED Fiscal report.

# <span id="page-156-0"></span>**Obtain and Upload FCI Numbers from SEFAZ**

This chapter contains the following topics:

- Section [18.1, "Overview"](#page-156-1)
- Section [18.2, "Generate the FCI TXT File in Test Mode"](#page-158-0)
- Section [18.3, "Generate the FCI TXT File in Final Mode to Submit to SEFAZ"](#page-159-0)
- Section [18.4, "Upload Returned FCI TXT File"](#page-161-0)
- Section [18.5, "Update Database Files"](#page-165-0)

# <span id="page-156-1"></span>**18.1 Overview**

Federal Senate Resolution No. 13, dated April 25, 2012, changed to 4% the rate of the ICMS (Tax on circulation of Goods and Services) applicable to interstate transactions involving imported goods not submitted to industrial processing, as well as to imported goods submitted to industrialization resulting in imported content higher than 40%. It represents the goods that have been subjected to any transformation, processing, assembling, packaging, repackaging, renovation or refurbishment process, but its Import Content still accounts for more than 40% of its composition.

**Note:** The 4% tax rate and the 40% threshold on imported goods are the amounts determined by the resolution when the resolution was published. You should verify the current tax rates and thresholds before you process transactions subject to ICMS tax.

#### **See Also:**

#### Chapter [12, "Set Up ICMS and IPI Tax Rates"](#page-102-1)

You must include in some fiscal documents information about the imported content for certain transactions involving the interstate sales of goods with imported content. Because the ICMS tax rate differs depending on the import content, if an item includes imported content, you must enter and maintain the following information about each items's origin and import content:

- Item origin code
- Import content
- Value of the portion from abroad
- Total value of the interstate outbound item

You use the Item Master Additional Information Brazil (P4101ABR) and Item Branch Additional Information - Brazil (P76412B) programs to enter item information. When you enter import information, the system saves the data to the Item Master Tag File Res. 13 file (F76B431) for item records, and to the Item Location tag File Res. 13 (F76B432) for item/branch records.

See Chapter [17, "Enter Additional Item Master Information"](#page-144-1)

After you enter the item origin and import content information, you send the information in an electronic TXT file to the Brazilian Fiscal Authority (Receita Federal Do Brazil), known as SEFAZ. The electronic file is known as the Content Information Form (FCI). SEFAZ returns the file with an FCI number and other validation information for each item in the file. You then add the FCI numbers to your item and item/branch records so that the numbers can be included in documents and reports as required. You submit item information and request an FCI number for only those items that require it according to Resolution 13 of 2012.

## **18.1.1 Process to Obtain FCI Numbers from SEFAZ**

To obtain FCI numbers from SEFAZ and update your item records with the FCI number, complete these steps:

**1.** Enter import content information in your item records.

See Chapter [17, "Enter Additional Item Master Information"](#page-144-1)

**2.** Generate the FCI text file in test mode.

See Section [18.2, "Generate the FCI TXT File in Test Mode"](#page-158-0)

- **3.** Review the report generated in test mode to identify errors that you must resolve.
- **4.** After errors are resolved, generate the FCI text file in final mode.

See Section [18.3, "Generate the FCI TXT File in Final Mode to Submit to SEFAZ"](#page-159-0)

**5.** Submit the FCI text file to SEFAZ.

The JD Edwards World system does not support the transmission of the file. You must determine your own transmission process.

**6.** Upload the returned file to your system.

See Section [18.4, "Upload Returned FCI TXT File"](#page-161-0)

**7.** Use a manual or batch process to upload the returned FCI file to your system.

See Section [18.5, "Update Database Files"](#page-165-0)

### **18.1.2 Before You Begin**

Before you begin the tasks in this section:

Verify that a next numbering scheme is set up for this ICMS process on line 7 of system 76B.

The process uses the next numbering scheme to number the jobs.

- Add the item origin to the ICMS tax rate information that you set up in the ICMS Tax Revision program.
- Verify that the item origin and imported content information as required by Resolution 13 of 2012 exists in the Item Master Tag File Res. 13 (F76B431) if you generate the text file based on the item record, or in the Item Location tag File Res 13 (F76B432) if you generate the text file based on the item/branch record.

See Section [18.2.1, "Item Data Included in Report and TXT File"](#page-158-1)

# <span id="page-158-0"></span>**18.2 Generate the FCI TXT File in Test Mode**

#### **Navigation**

**From Localizations - Brazil (G76B), choose Inventory Management.**

**From Inventory Management (G76B41), choose ICMS Resolution 13.**

**From ICMS Resolution 13 (G76B4112), choose TXT Generation.**

You run the FCI TXT Job Generation program (P76B4170) to generate the text file that you will submit to SEFAZ to request FCI numbers for your items with imported content. When you set processing options for the FCI TXT Job Generation program, you specify these factors:

- Whether to run the program in test or final mode.
- Whether to generate the files based on the item record in the F76B431 file or based on the item/branch record in the F76B432 file.
- Whether to include in the text file all item or item/branch records or only those records that do not have an FCI number assigned.
- Whether to generate a report.
- Additional record selection criteria, such as the company.

When you run the FCI TXT Job Generation program, the program runs the P76B4172 – FCI TXT Generation Block 5 by Item (P76B4172) program if you set the processing option to generate the text file for items in the F76B431 table, or runs the FCI TXT Generation Block 5 by Item/Plant program (P76B4173) if you set the processing option to generate the text file for item/branch records in the F76B432 table.

You run the FCI TXT Job Generation program in test mode before you run it in final mode so that you can review and modify records if necessary. In test mode, Set the processing option to generate a report (R76B4170) that lists the items that will be included in the text file, and any errors that occur. If an error occurs, such as missing information for an item, you must correct the record in the F76B431 or F76B432 file.

After you generate the R76B4170 report and correct records with errors, run the FCI TXT Job Generation program in final mode to generate the text file that you will submit to SEFAZ and to populate database files.

See Section [18.3, "Generate the FCI TXT File in Final Mode to Submit to SEFAZ"](#page-159-0)

### <span id="page-158-1"></span>**18.2.1 Item Data Included in Report and TXT File**

If you request an FCI number for an item, the system includes the following information from the F76B431 or F76B432 file for each item:

- Item Number
- Item description
- Fiscal classification
- Stock unit of measure
- Amount of the Portion From Abroad
- Total Amount of the Interstate Outbound

CI - Import Content Percentage

If a value exists for the GTIN (Global Trade Item Number), then the program includes that value in the text file.

Except for the Global Trade Item Number, values are required for the information in the above list. If the required information does not exist in the item record, you can use the Item Master Additional Information - Brazil (P4101ABR) and Item Branch Additional Information - Brazil (P76412B) programs to enter data for each item record.

## **18.2.2 Processing Options**

See Section [65.8, "Processing Options for FCI Txt File Generation \(P76B4170\)"](#page-765-0)

### **18.2.3 Reviewing the Test File Report**

If you set a processing option to do so, the FCI Txt File Generation program (R76B4170) generates a report that you can use to identify errors in the item records. You must correct errors in the item records before generating the TXT file in final mode.

This image shows an example of the report:

#### *Figure 18–1 R76B4170 Report*

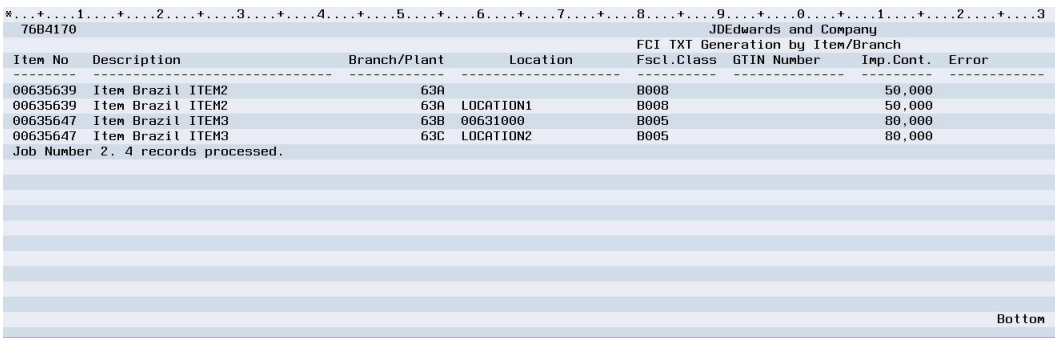

# <span id="page-159-0"></span>**18.3 Generate the FCI TXT File in Final Mode to Submit to SEFAZ**

#### **Navigation**

**From Localizations - Brazil (G76B), choose Inventory Management.**

**From Inventory Management (G76B41), choose ICMS Resolution 13.**

**From ICMS Resolution 13 (G76B4112), choose TXT Generation.**

After you have corrected errors, if any, in the item records, you can run the FCI TXT Job Generation program in final mode. In final mode, the system generates a text file and writes to these database files:

FCI Flat File (F76B4171)

This file contains the text file that you submit to SEFAZ. When you name the file in the Spooled File Export Parameters, you must name the file using the extension**.txt**.

See Section [18.3.1, "Data Included in the TXT File"](#page-160-0)

FCI Header Information (F76B4174)

The F76B4174 file includes information for the header record (Block 0 of the text file), the issue date, the status of the file, and user information such as the user ID and workstation. When you generate the text file, the status is 0 (Sent to SEFAZ). The Update Files from Flat File program (P76B4176) updates the status and other fields when you process the file that SEFAZ returns to you.

FCI Status Update Detail (F76B4175)

This file includes information about the text file that you send, such as the job number and date; the items that appear in block 5 of the text file, such as the item number, import content percentage, fiscal code, status, and whether the item is processed; and information about the user who generated the text file.

**Note:** If you set a processing option to do so, the program also generates a report.

After you generate the text file, you submit it to SEFAZ. The JD Edwards World software does not support the electronic submission of the text file to SEFAZ.

#### **See Also:**

Section [65.8, "Processing Options for FCI Txt File Generation](#page-765-0)  [\(P76B4170\)"](#page-765-0)

### <span id="page-160-0"></span>**18.3.1 Data Included in the TXT File**

When you run the FCI TXT Job Generation program in final mode, the program writes the text file generated to the F76B4171 file. The values in the file are separated using a pipe (|). If a value is missing, the program generates only the pipe as a placeholder for the field. For example, suppose that you have an item record that include the item description (concrete), the fiscal classification (300400500), and the item number (3338). These values would appear in the text file as:

concrete|300400500|3338

If the fiscal classification number was missing, then the values would appear as:

concrete||3338

This table describes the blocks and registers in the TXT file:

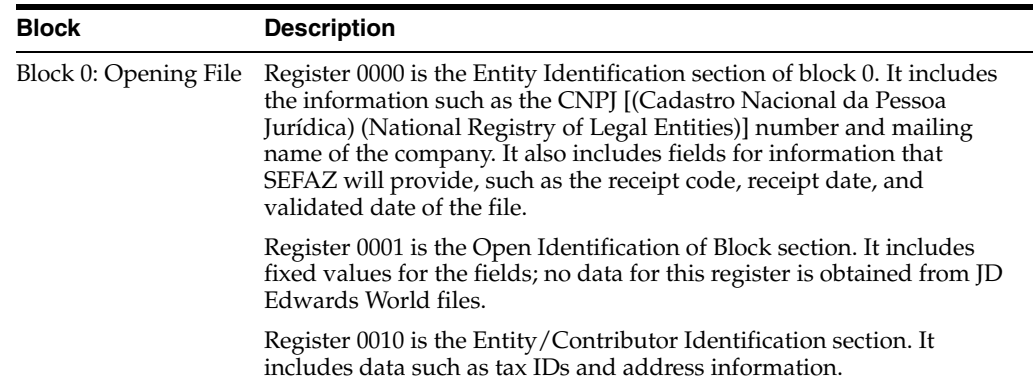

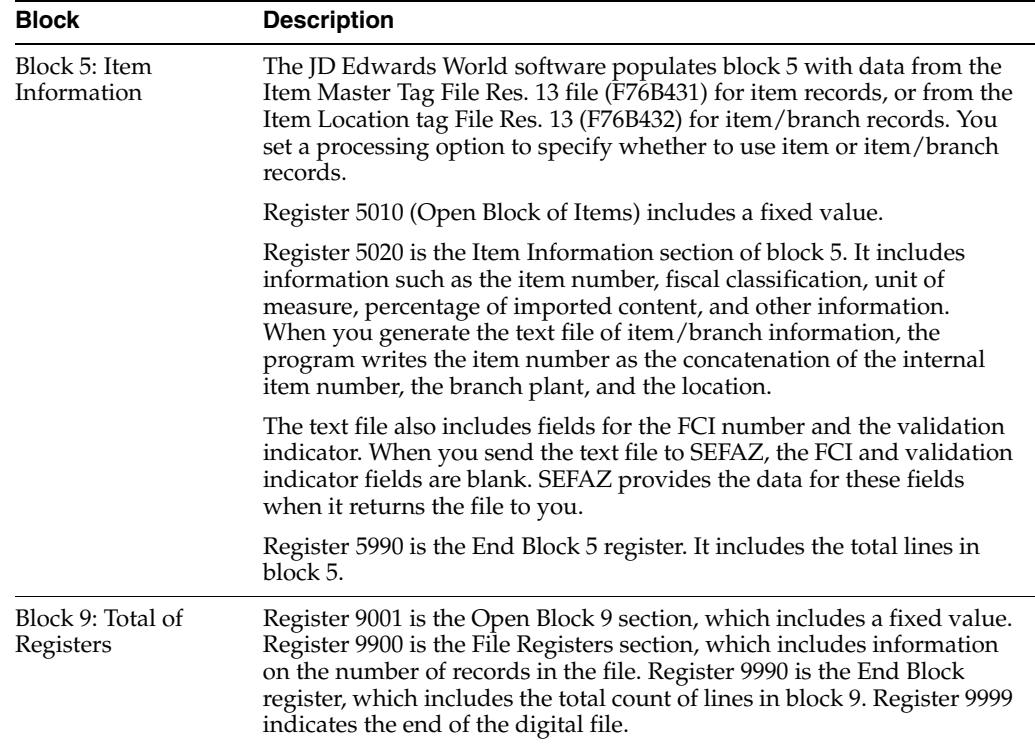

### **18.3.2 FCI Statuses**

When you generate the TXT file in final mode, the system assigns a value of 0 (Sent to the Fiscal Authority) to the records in the text file (F76B4171). When you process the returned file from SEFAZ using the Update Files from Flat File program (R76B4176), the system updates the status to 1 (approved) or 2 (error). You can also manually update the status in the F76B4171 file by using the Job Revision/Status Update program (P76B4175). In addition to codes 1 and 2, you can manually enter code 3 (cancelled).

You can have only one job in the F76B4174 table with a status of 0. You must change the status of an existing job to another status before you can generate a new job for a new batch of item files.

The system validates the values for the status against the values in the Process Status UDC (76B/SF) table.

# <span id="page-161-0"></span>**18.4 Upload Returned FCI TXT File**

After you submit a text file with item information to SEFAZ, SEFAZ sends you a return file that includes the FCI number and validation information for the items. You upload the returned file to into your system and into the F76B4171 file.

To upload the returned file:

- **1.** Section [18.4.1, "Create a Workfile on Your iSeries Machine"](#page-162-0)
- **2.** Section [18.4.2, "Transfer the Fiscal Authority TXT File to Your iSeries Machine"](#page-162-1)
- **3.** Section [18.4.3, "Review Your PC FCI File in Your iSeries Library"](#page-164-0)
- **4.** Section [18.4.4, "Copy the Content of the PC FCI File to Your Workfile"](#page-164-1)
- **5.** Section [18.4.5, "Review the Copied Workfile for Accuracy"](#page-164-2)

## <span id="page-162-0"></span>**18.4.1 Create a Workfile on Your iSeries Machine**

To create a workfile on your iSeries machine:

**1.** Make a copy of F76B4171 and save it to a work library.

*Figure 18–2 Create Duplicate Object (CRTDUPOBJ) screen*

| Field Sanstow Help                                      | $\overline{\mathbf{z}}$<br>$\infty$                                 |                                     |                               | Q |
|---------------------------------------------------------|---------------------------------------------------------------------|-------------------------------------|-------------------------------|---|
|                                                         |                                                                     |                                     |                               |   |
|                                                         |                                                                     | Create Duplicate Object (CRTDUPOB3) |                               |   |
| <b>Citgiay Error Message</b><br><b>Ceplay Functions</b> | Type choices, press Enter.                                          |                                     |                               |   |
|                                                         | From object                                                         | > 87664571                          | Name, generic*, *ALL          |   |
|                                                         | From Ibrary                                                         | XFDTA93Q<br>$\rightarrow$           | Name, "LBL, "CURLB.           |   |
|                                                         | Object how                                                          | 771.0<br>$\mathbb{R}$               | "ALL, "ALRTSL, "AUTL          |   |
|                                                         | To Myary                                                            | mrtest                              | Name, "FROM.B., "GAME         |   |
|                                                         | New object                                                          | *OB3                                | Name, "OBI, "SAME             |   |
|                                                         | From ASP device                                                     |                                     | Name, *. * OURASPORE, *SYSBAS |   |
|                                                         | To ASP device                                                       | *ASPDEV                             | Name, "ASPDEV, "              |   |
|                                                         | Duplicate data                                                      | *140<br>__                          | *140, */ES                    |   |
|                                                         | Duplicate constraints                                               | "140"                               | *YES, *NO                     |   |
|                                                         | Duplicate triggers                                                  | 1987                                | *YES, *NO                     |   |
|                                                         | Duplicate file identifiers                                          | *NO                                 | <b>190, 195</b><br>D          |   |
|                                                         |                                                                     |                                     |                               |   |
|                                                         |                                                                     |                                     | <b>Bottom</b>                 |   |
|                                                         | F3+Ext: F4+Prompt P5=Refresh F12+Cancel F13+How to use this display |                                     |                               |   |

**2.** Execute command 40 so that you can verify that the Field Description matches the original file.

*Figure 18–3 File Field Descriptions screen*

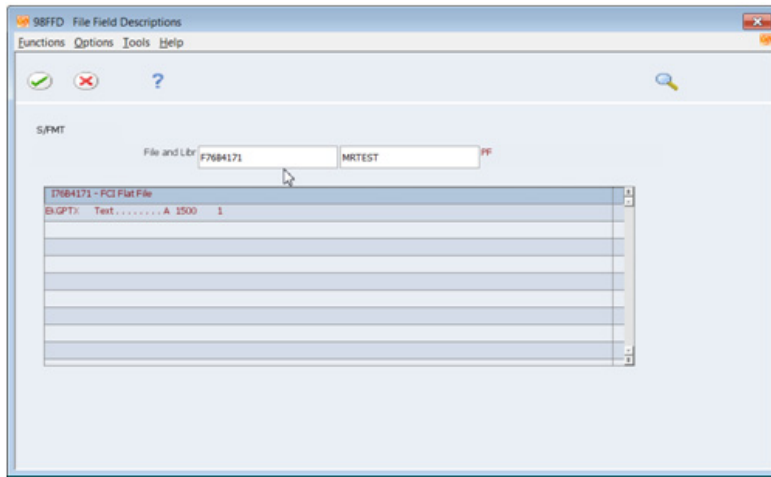

### <span id="page-162-1"></span>**18.4.2 Transfer the Fiscal Authority TXT File to Your iSeries Machine**

To transfer the fiscal authority TXT file to your iSeries machine:

- **1.** Go to the iSeries Navigator and select the Send File to Host from the Actions menu.
- **2.** On the Data Transfer to System i screen, choose Create System i Database File from the Tools menu.

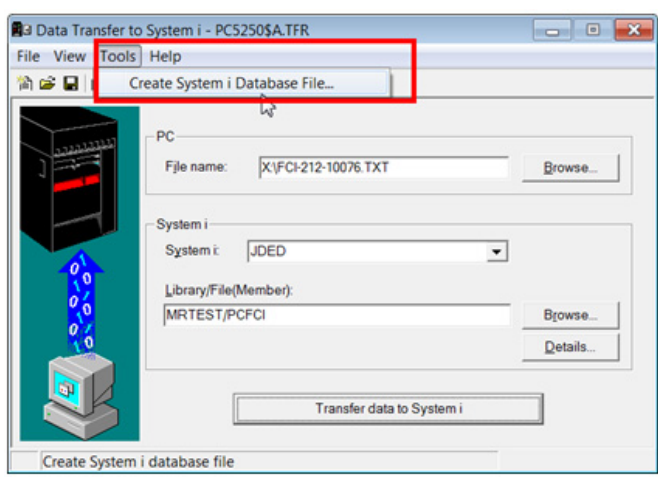

*Figure 18–4 Data Transfer to System I screen*

**3.** Follow the system prompts to create the PC FCI database file.

The prompts return you to the Data Transfer to System i screen.

- **4.** Select the Send File to Host from the Actions menu.
- **5.** On the Data Transfer to System i screen, complete these fields:
	- File Name
	- System
	- Library/File (Member)

Enter the Library to which you want to transfer the file. The file name must be different from the workfile name.

*Figure 18–5 Data Transfer to System i screen*

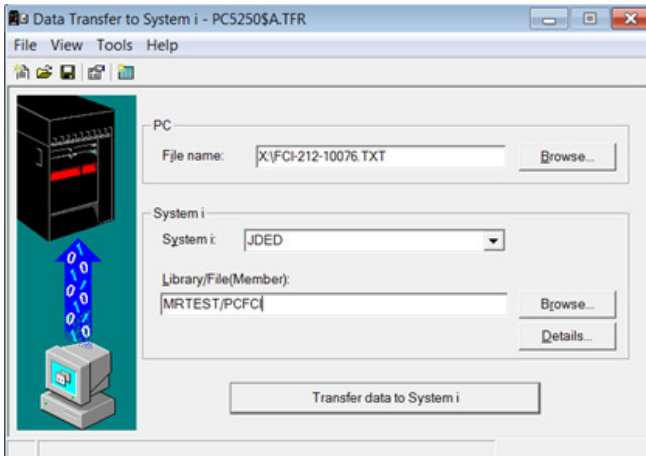

**6.** Press the Transfer data to System i button.

The system displays this screen if the transfer completes successfully:

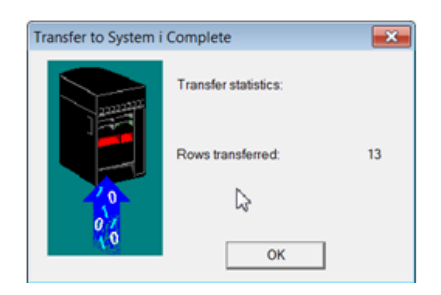

*Figure 18–6 Transfer to System I Complete screen*

# <span id="page-164-0"></span>**18.4.3 Review Your PC FCI File in Your iSeries Library**

To review your PC FCI file, open the file in your iSeries library.

*Figure 18–7 Example of PC FCI File*

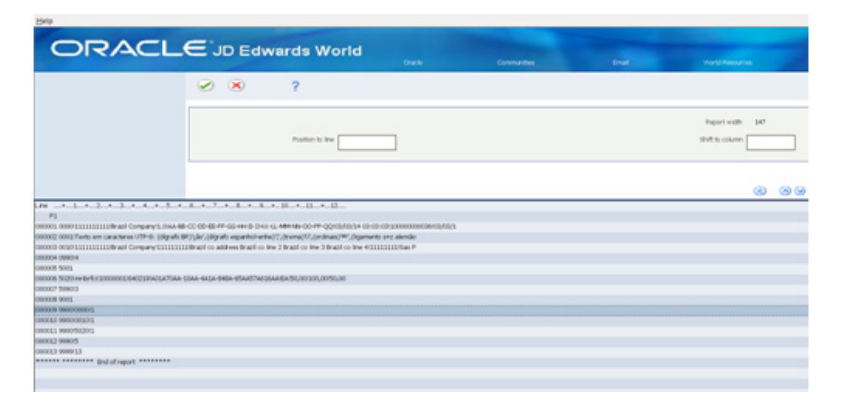

# <span id="page-164-1"></span>**18.4.4 Copy the Content of the PC FCI File to Your Workfile**

Enter the following command to copy the content to your workfile:

CPYF FROMFILE(*XXXXXX/YYYYY*) TOFILE(ZZZZZZ/F76B4171) MBROP(\*REPLACE) FMTOP(\*NOCHK)

where *XXXXX* and *ZZZZZ* are the Library, and *YYYYY* is the PC FCI database file name that you set up on you iSeries machine.

**Note:** You might receive a warning message stating that the buffer length is longer than the record member in the database file. You can override the warning message and continue with the process.

# <span id="page-164-2"></span>**18.4.5 Review the Copied Workfile for Accuracy**

This image provides an example of a copied workfile:

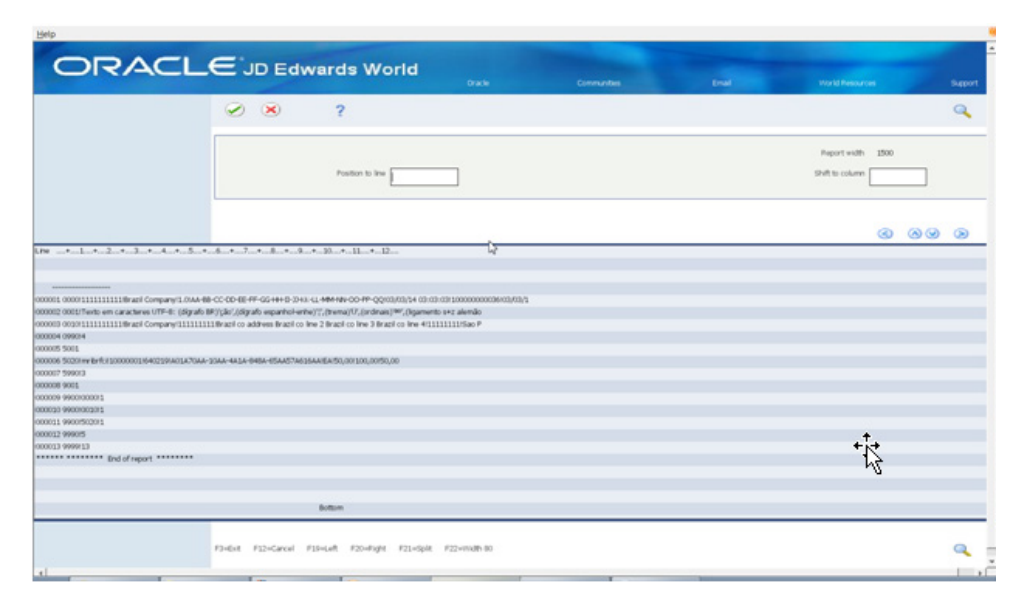

*Figure 18–8 Example of Copied Workfile*

# <span id="page-165-0"></span>**18.5 Update Database Files**

#### **Navigation**

**From Localizations - Brazil (G76B), choose Inventory Management.**

**From Inventory Management (G76B41), choose ICMS Resolution 13.**

**From ICMS Resolution 13 (G76B4112), choose Update File from Flat File** (batch program)

or

**From ICMS Resolution 13 (G76B4112), choose Job Revision/Status Update** (interactive program)

### **18.5.1 Batch Process**

You can use the Update Files from Flat File batch program (P76B4176) to update the FCI files (F76B4174 and F76B4175) and item or item/branch files (F76B431 and F76B432). The processing options in the program enable you to specify the position of the data that SEFAZ provides, such as the receipt date, validation code, and the FCI number.

**Caution:** Carefully review the processing options for P76B4176 before executing the program. If you enter the wrong file name and library, you might update your Item Master Tag File Res. 13 (F76B431) and Item Location tag File Res 13 (F76B432) production files with incorrect data.

The process writes the FCI number to the F76B431 file for all branch/plants for which the item exists if you set the processing option to process the text file by item. It writes the FCI number to the F76B432 file if you set the processing option to process the text file by item/branch. The process also writes the FCI number to the FCI detail file

(F76B4175). The process writes the other data, such as the receipt date and validation code, to the FCI header file (F76B4174).

### **18.5.2 Manual Process**

Use the Job Revision/Status Update program (P76B4175) to update header information for the TXT file that resides in the F76B4175 file, and use the FCI Status Update video (V76B4177) to modify the header record in the F76B4174 table. You can update the status, FCI number, and other information in the files.

The Job Revision/Status Update program displays a line for each item record in the file. You can enter a status code in the OP (Option) field to complete the processing of the text file. Valid status codes are stored in the FCI Status (76B/SF) UDC table. Valid values are:

- 0: Sent to the Fiscal Authority
- 1: Approved
- 2: Error
- 3: Cancelled

This image illustrates the Job Revision/Status Update screen:

| 76B4175 Job Revision / Status Upd<br>Tools Help                                                                                                    |                                                                                      |                       |                                      |                |                                      | $\Box$       |            |  |
|----------------------------------------------------------------------------------------------------|--------------------------------------------------------------------------------------|-----------------------|--------------------------------------|----------------|--------------------------------------|--------------|------------|--|
| <b>ORACLE</b> JD Edwards World                                                                                                    |                                                                                      | URL.                  | Document                             | Email          | <b>World Resources</b>               | Support      |            |  |
| Field Sensitive Help<br>Display Error Message<br>Display Functions<br>Exit Program<br>Header Information<br>Confirm Changes<br>Repeat Option<br>Clear Screen | 7<br>$\infty$<br>⊘                                                                   |                       |                                      |                |                                      |              |            |  |
|                                                                                                    | 76B4175<br>Job Revision / Status Update                                              |                       |                                      |                |                                      |              |            |  |
|                                                                                                    | <b>Betion Code</b><br>JOB Number<br>Item Number<br>Branch Plant<br><b>FCI Status</b> | <sup>*</sup><br>F     | Company                              |                |                                      |              |            |  |
|                                                                                                    | J0B<br>0                                                                             | Item                  |                                      | Import Content |                                      | F            |            |  |
|                                                                                                    | P<br>Number                                                                          | Number                |                                      | Form           |                                      | S            |            |  |
|                                                                                                    | Г<br>283                                                                             | ALEITEM1              |                                      |                | CCCF70AF-10BF-4B1F-848C-65FF57F616FE | A            |            |  |
|                                                                                                    | 147                                                                                  | <b>B001</b>           | B01F70AF-10BF-4B1F-848C-65FF57F616FE |                |                                      |              |            |  |
|                                                                                                    | LEBR1<br>147                                                                         |                       | CCCF700F-10BF-4B1F-848C-65FF57F616FF |                |                                      |              |            |  |
|                                                                                                    | 147                                                                                  | LF011                 |                                      |                | 335905D3-4DD6-83B2-9EA9-6CEF3DF894FA | $\mathbf{1}$ |            |  |
|                                                                                                    | 147                                                                                  | <b>LF017</b>          |                                      |                | 335905D3-4DD6-83B2-9EA9-6CEF3DF894FA | 1            |            |  |
|                                                                                                    | 148                                                                                  | <b>BRA1</b>           |                                      |                |                                      | 1            |            |  |
|                                                                                                    | 148<br>148                                                                           | LF001<br><b>LF811</b> |                                      |                |                                      | 1<br>1       |            |  |
|                                                                                                    | 148                                                                                  | LF017                 |                                      |                |                                      | 1            |            |  |
|                                                                                                    | 149                                                                                  | <b>B001</b>           |                                      |                | 335905D3-4DD6-83B2-9EA9-6CEF3DF894FA | 1            |            |  |
|                                                                                                    | 149                                                                                  | LEBR1                 |                                      |                |                                      | 1            | ◉          |  |
|                                                                                                    | 149                                                                                  | LF011                 |                                      |                |                                      | 1            | $^{\circ}$ |  |
|                                                                                                    |                                                                                      |                       |                                      |                |                                      |              | Q          |  |
|                                                                                                    | Opt: 1=Rocept 2=Error 3=Cancell F3=Exit F5=UpdHeader F10=Confirm F13=Repeat          |                       |                                      |                |                                      |              |            |  |

*Figure 18–9 Job Revision/Status Update screen*

You access the FCI Status Update program (X76B4177) by pressing F5 on the Job Revision/Status Update screen. This image illustrate the FCI Update Header Information screen:

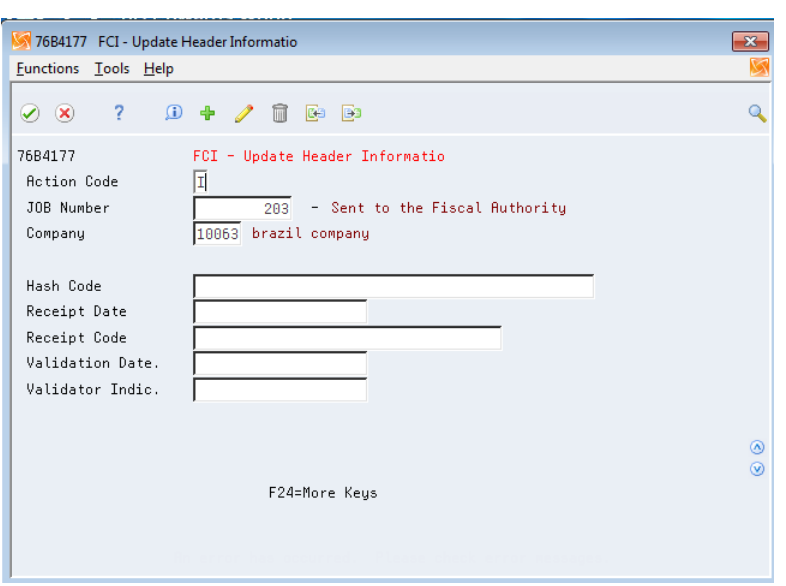

*Figure 18–10 FCI Update Header Information screen*

Complete the fields on the screen with the information that the fiscal authority sent to you.

# **18.5.3 Processing Options**

See Section [65.9, "Processing Options for Update Files from Flat File \(P76B4176\)"](#page-766-0)

# **Overview to Procurement Requirements**

This chapter contains these topics:

Section [19.1, "About Procurement Requirements"](#page-168-0)

# <span id="page-168-0"></span>**19.1 About Procurement Requirements**

In Brazil, the government requires that businesses maintain detailed information regarding all merchandise and associated taxes during the delivery process. The information accompanies shipments in the form of a document. This document is a Nota Fiscal.

When you enter a purchase order, you also enter information that the system uses to generate the associated Nota Fiscal document.

JD Edwards World allows you to receive notas fiscais in the following formats:

- Paper Nota Fiscal (type 1)
- Sao Paulo Nota Fiscal (type 2)
- Electronic Nota Fiscal (type 3)
- Telephonic Services Nota Fiscal (type 4)

When you receive a shipment for the purchase order, you enter or update information for the related Nota Fiscal. At this time, the system first validates the nota fiscal number and series format based on the Document Type selected, then, it calculates any applicable PIS, COFINS, ICMS and IPI taxes. The Brazilian government holds both the seller and buyer responsible for the accuracy of tax calculations. You can verify the accuracy of Nota Fiscal document that your supplier sends with the shipment based on the inbound version of the Nota Fiscal that your system generates.

IPI and ICMS calculations are based on the Address Book Additional Information of the address book number in the Ship-To field.

When you run the Voucher Match program, that program updates the Voucher Match table with the IPI tax amount from the Nota Fiscal table. Unless you use ICMS tax substitution, there is no need to update the Voucher Match table for the ICMS tax, because the price of the merchandise includes ICMS tax. If you do use ICMS tax substitution, the Voucher Match program writes another line item for substitution tax amount to the Voucher Match table.

The system automatically creates journal entries to account for the Nota Fiscal documents that the Procurement process creates, except for PIS/COFINS. The journal entries for PIS/COFINS Taxes are created with the Tax Netting Process.

JD Edwards World solution for procurement requirements in Brazil includes the following tasks:

- Entering purchase orders for Brazil
- Working with receipts for procurement
- Entering landed costs
- Reviewing inbound Nota Fiscal
- Printing inbound Nota Fiscal
- Creating vouchers

The following graphic is an overview of the purchase order process, including the role of the Nota Fiscal, and the point at which the system calculates ICMS and IPI taxes.

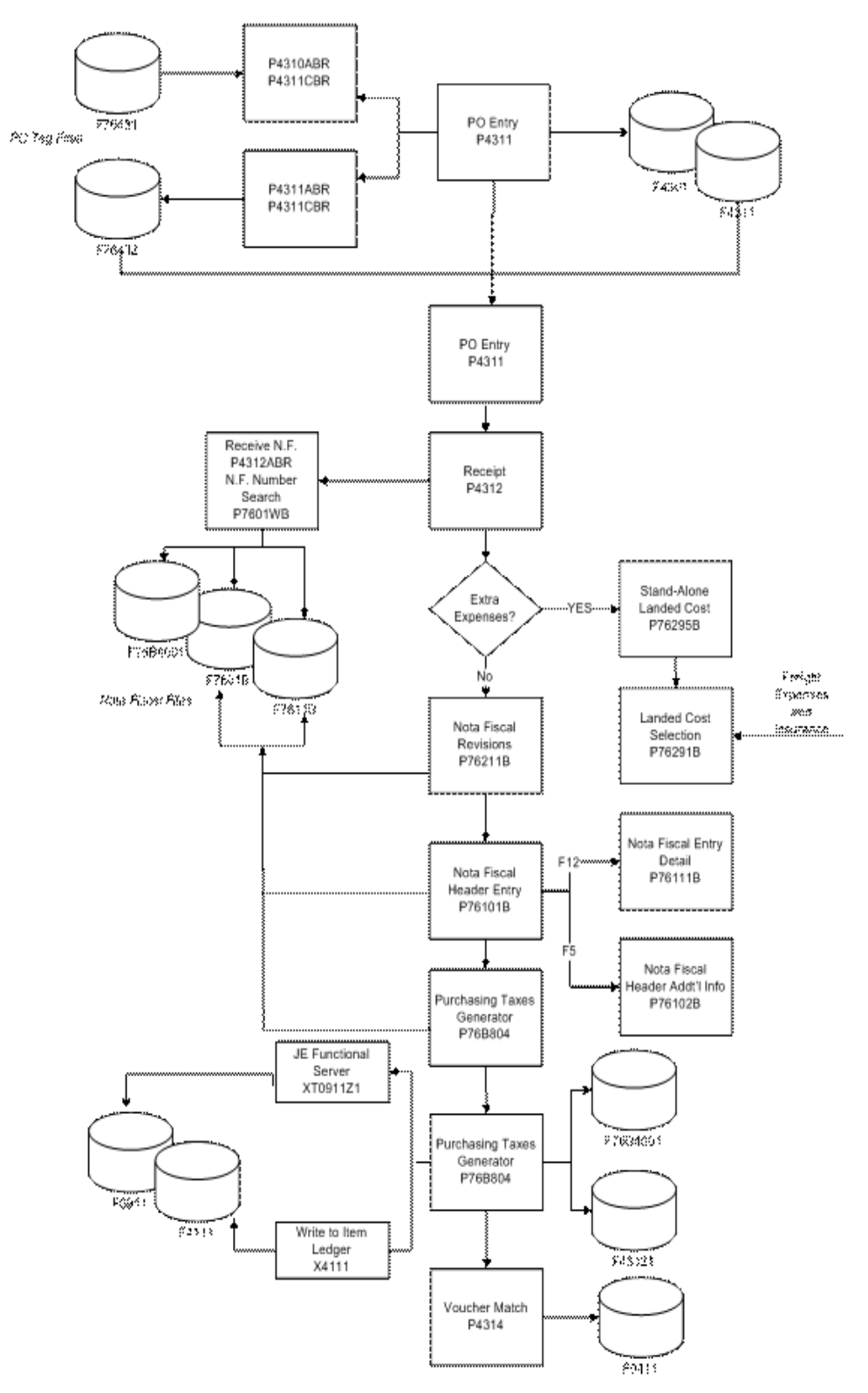

*Figure 19–1 Purchase Order Process Flow*

# **Enter Purchase Orders for Brazil**

This chapter contains these topics:

Section [20.1, "Entering Purchase Orders for Brazil"](#page-172-1)

# <span id="page-172-1"></span>**20.1 Entering Purchase Orders for Brazil**

#### **Navigation:**

**From Localizations - Brazil (G76B), choose Purchase Order Management**

**From Purchase Order Management - Brazil (G76B43), choose Purchase Order Processing**

#### **From Purchase Order Processing - Brazil (G76B4311), choose Enter Purchase Orders**

Each time you want to order goods or services, you must enter a purchase order. A purchase order consists of two parts:

- Header information, which is general information that relates to the entire order, such as the supplier and order dates
- Detail information, which is line-by-line details about the items or services you want to order, such as item numbers, quantities, and costs

You can enter header information and detail information separately. Depending on the volume of orders you have and the amount of header information you need to enter, you use processing options to choose one of the following methods to enter purchase orders:

- Enter header information first, followed by detail information
- Enter detail information only; the system then applies limited header information based on default values

### <span id="page-172-0"></span>**20.1.1 Item Origin and Imported Content Information in Purchase Orders**

If an item on a purchase order includes imported content that exceeds a set threshold, you must provide the FCI number and the percentage of imported content when you enter the purchase order *or* when you enter the purchase order receipt.

If you previously entered a purchase order for the item/supplier combination and provided the required values, then the system saved the FCI number and percentage of imported content in the FCI Item/Supplier file (F76B0401). The system retrieves the information from the F76B0401 file for subsequent purchase orders. If no record exists in the F76B0401 file for the item/supplier combination, then the system retrieves values for the Import Content Form (FCI) field and the Import Content field from the

Item Location Tag File Res 13 file (F76B432). If no values for the item number exist in the F76B432 file, then the system does not retrieve values for the Import Content Form (FCI) and Import Content fields. You can manually enter the values. If you enter the values, then the system saves them to the F76B0401, F76B4311, and F76B432 files so that they can be retrieved for subsequent purchase orders. If you do not enter the values, the you must enter them when you enter the purchase order receipt.

#### **See Also:**

Section [12.1, "Setting Up ICMS Tax Rates"](#page-102-0) Chapter [17, "Enter Additional Item Master Information"](#page-144-1).

### **20.1.2 Processing Options**

See Section [65.1, "Processing Options for Purchase Orders \(P4311\)"a](#page-750-0)nd [Section](#page-756-0) 65.2, ["Processing Options for Purchase Order Entry - Brazil \(P4311BR\)"](#page-756-0).

### **20.1.3 To enter header information for purchase orders**

On Enter Purchase Orders

#### *Figure 20–1 Enter Purchases Orders screen*

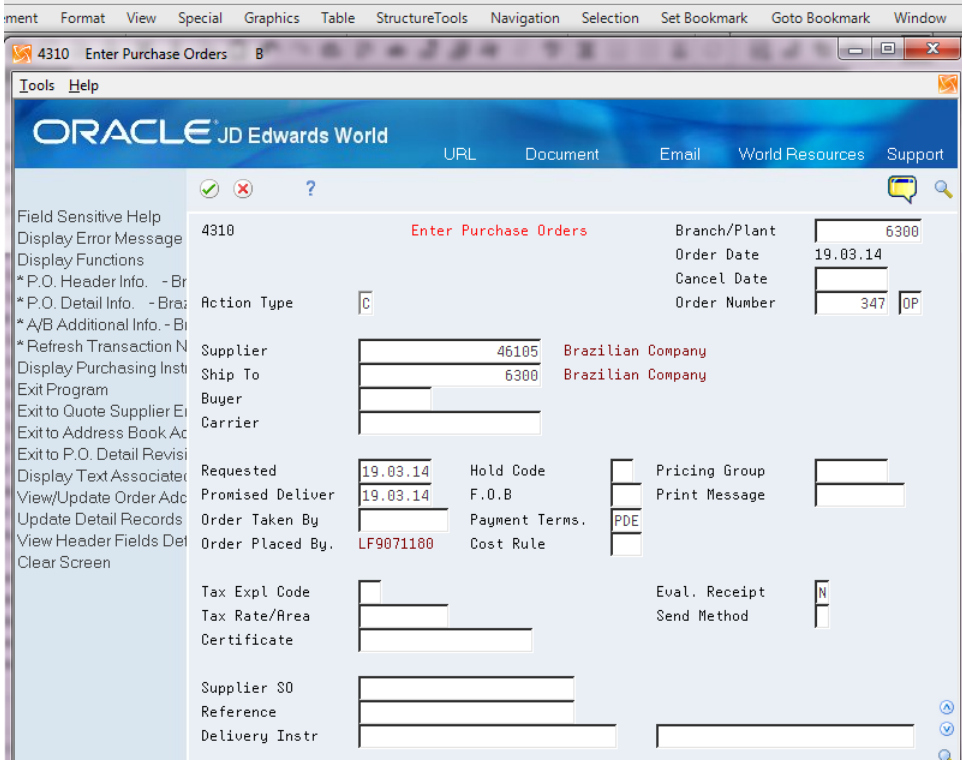

- **1.** Complete the following fields:
	- Branch/Plant
	- Supplier
- **2.** Complete any of the remaining fields and press Enter.

See Entering Purchase Order Header Information in the *JD Edwards World Procurement Guide*.

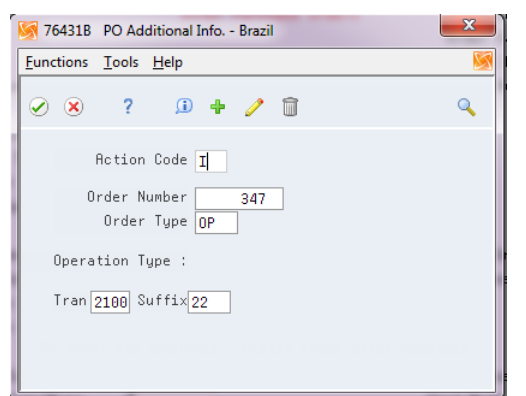

*Figure 20–2 PO Additional Info. - Brazil screen*

- **3.** On P.O. Header Additional Info. Brazil, complete the following fields:
	- Transaction Nature Code
	- Suffix Transaction Nature

The system supplies default values for these fields. You can override these values. The first 3 digits of the Transaction Nature code are validated against F7615B; the fourth digit, which may default as 0, is not validated. For more information on the default values, see Section [10.1, "Setting up Transaction Nature Codes"](#page-94-0)in this guide.

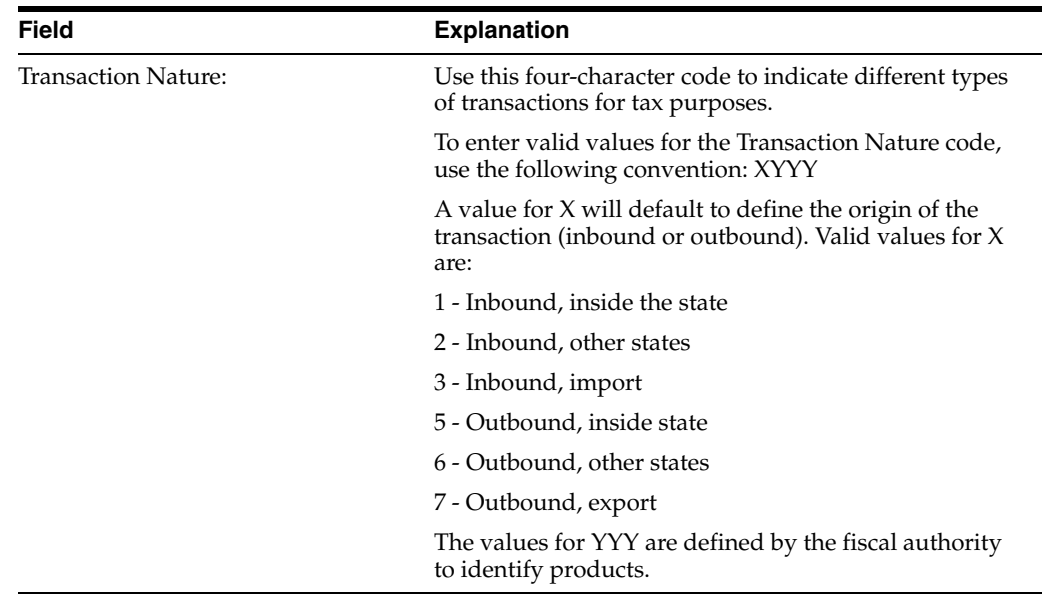

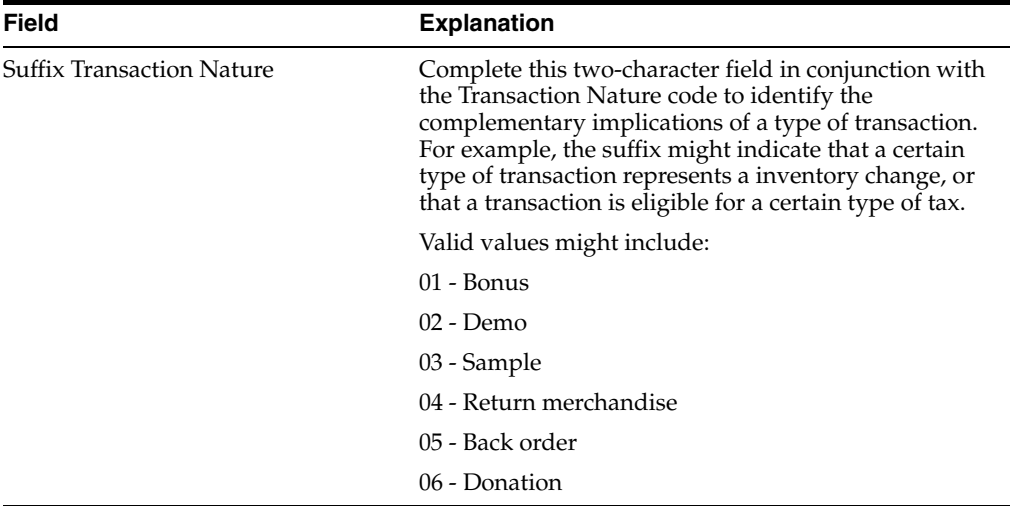

### **To enter detail information for purchase orders**

On Purchase Order Detail

*Figure 20–3 Purchase Order Detail screen*

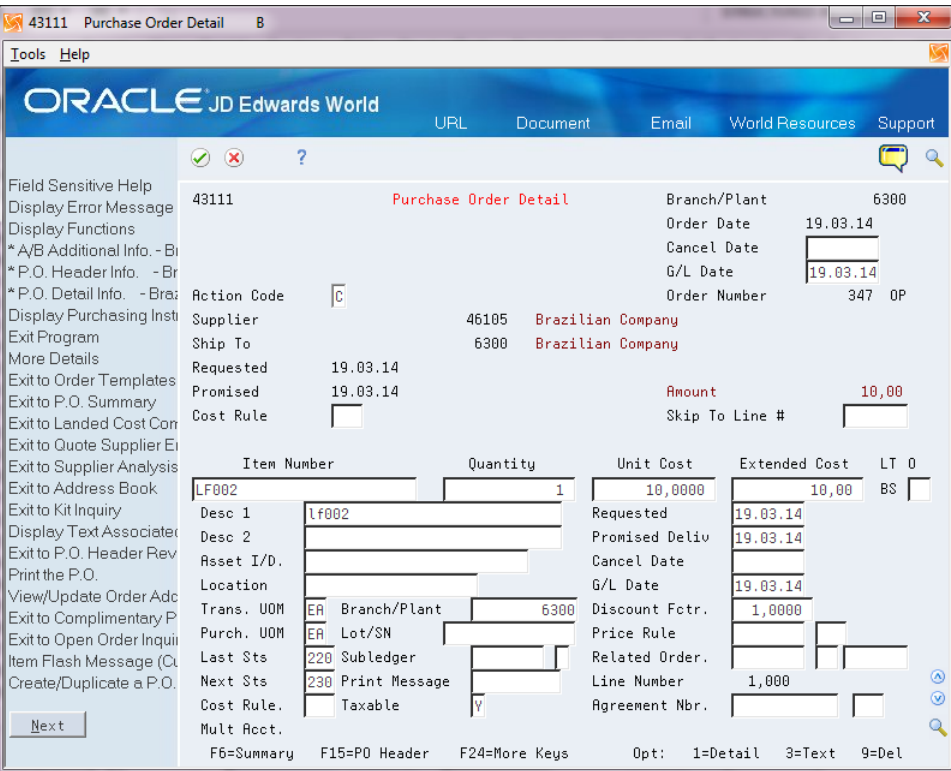

- **1.** To locate a purchase order, complete the following fields:
	- Order Number
	- Order Type

**Note:** You do not need to complete these fields if you access the purchase order detail screen from the purchase order header screen.

- **2.** To define each line of the purchase order, complete the following fields:
	- Item Number
	- **Quantity**

The system displays the unit price and extended cost for each item.

**3.** Enter Y to accept the information and record the purchase order.

*Figure 20–4 PO Additional Info Brazil screen*

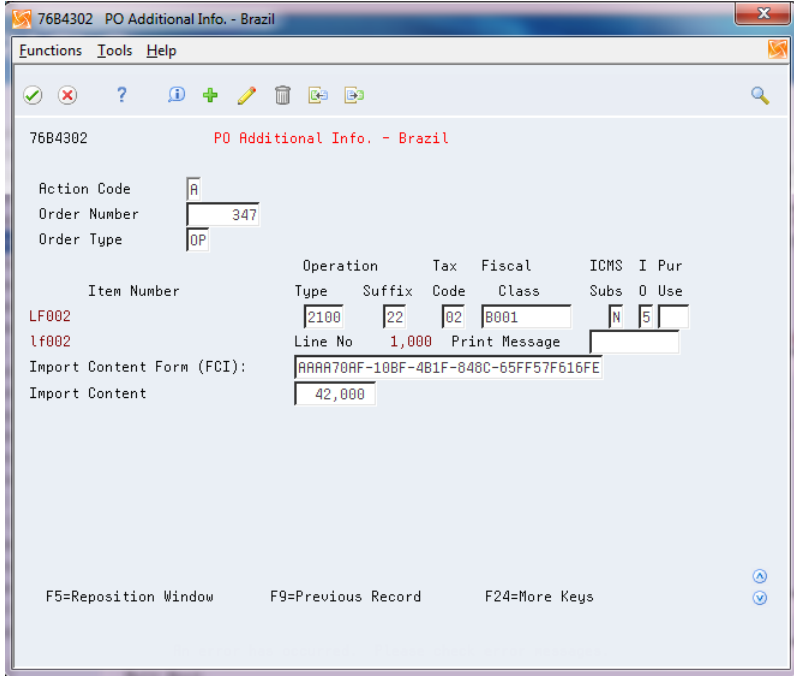

- **4.** If items on the purchase order include imported content, press F4 to view the fields required for imported content.
- **5.** On P.O. Brazilian Additional Information, complete the following fields for each item on the purchase order, as required:
	- **Transaction Nature**
	- **Transaction Nature Suffix**
	- Tax Code
	- **Fiscal Class**
	- ICMS Substitution
	- Item Origin
	- Purchase Use
	- Import Content Form (FCI)
	- **Import Content**

The system supplies default values for these fields based on the tax information that you set up for your system. You can override these values. All 4 digits of the Transaction Nature code are validated against F7615B.

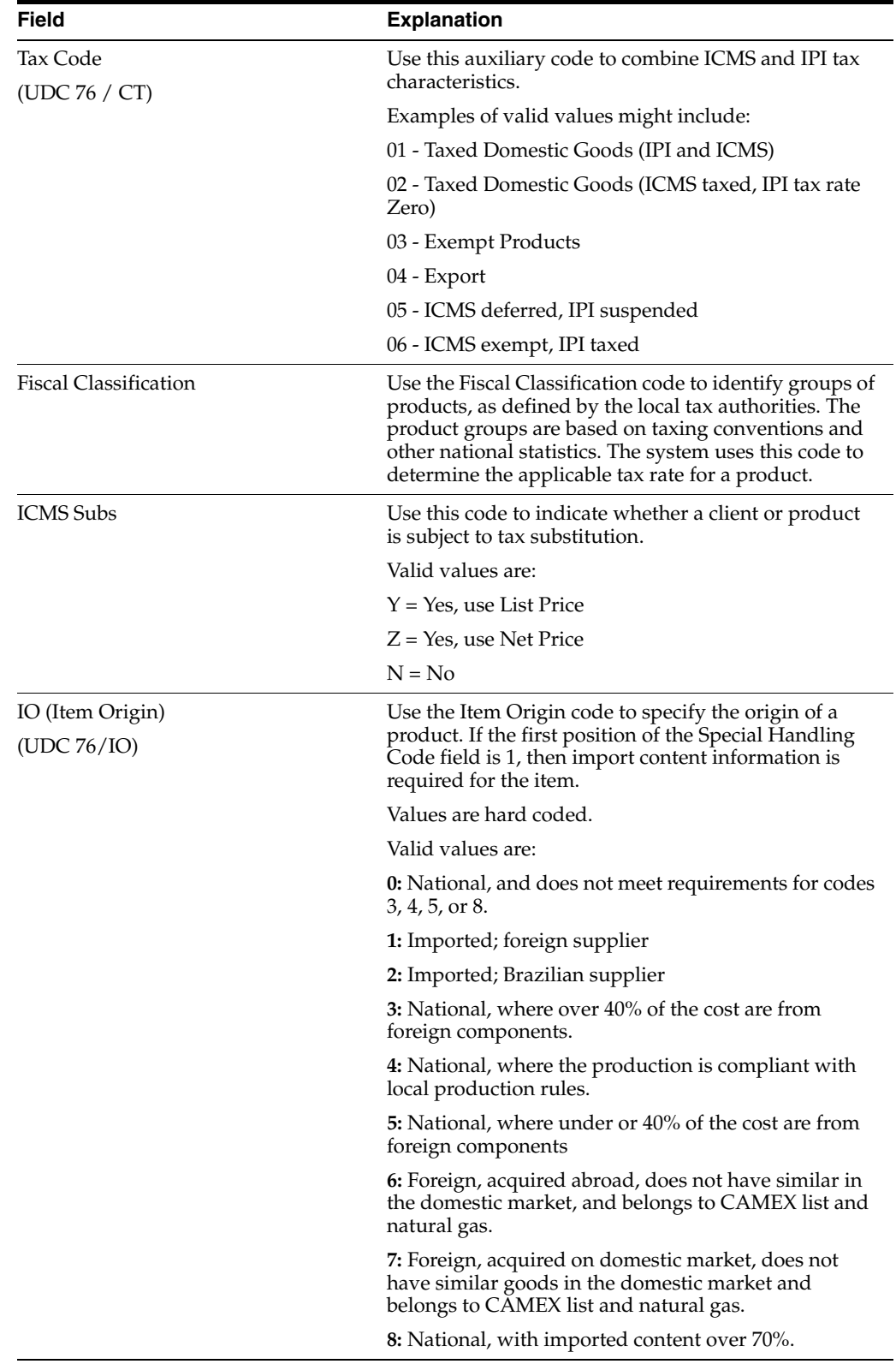

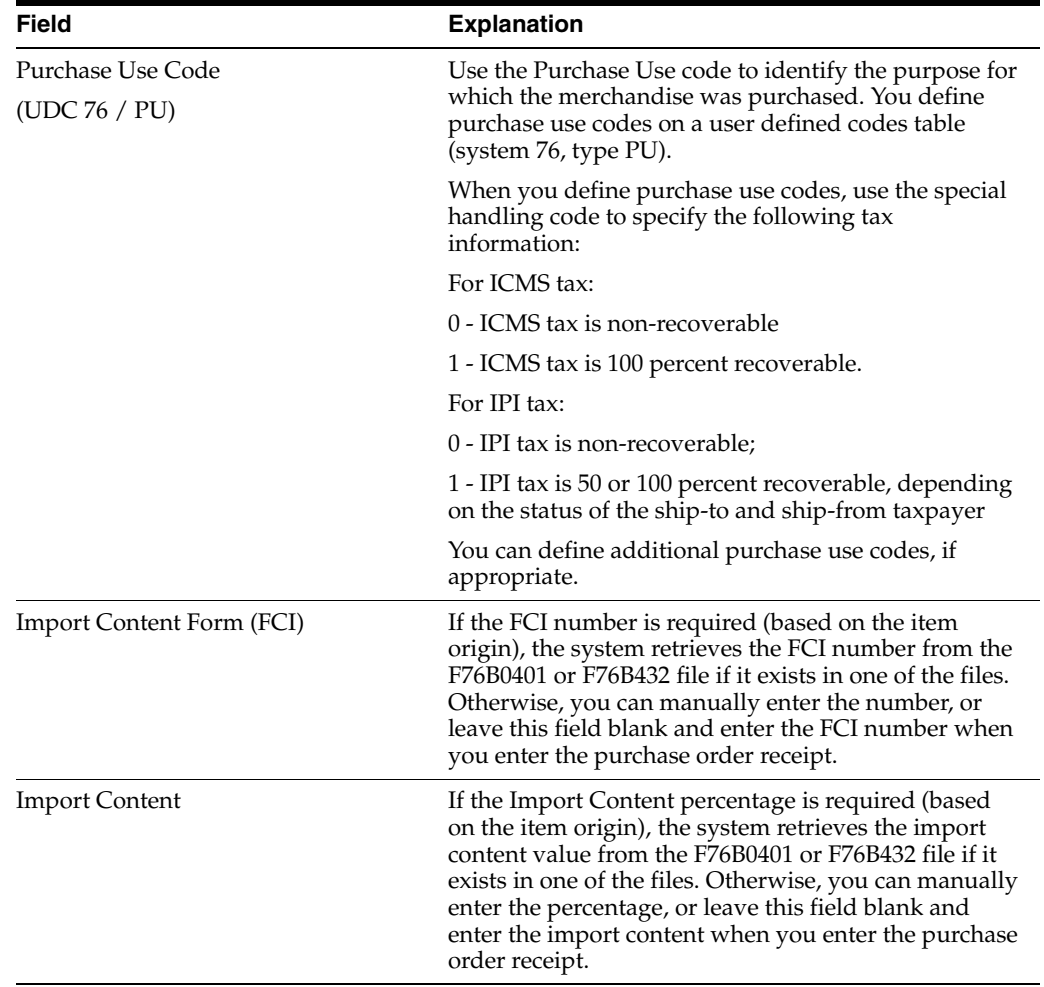

# **20.1.4 What You Should Know About**

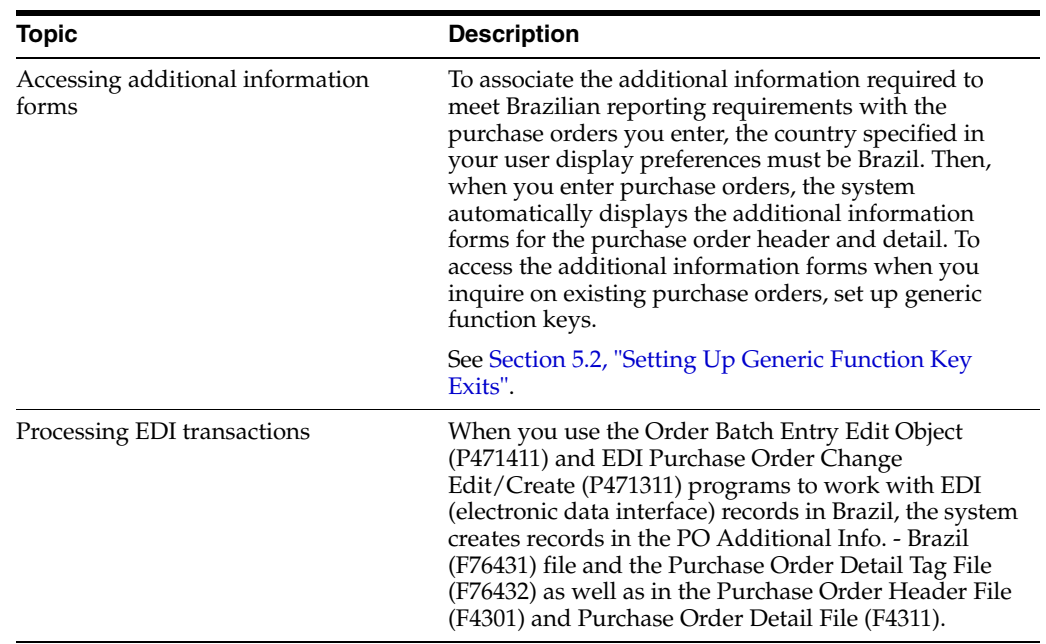
# **Work with Receipts for Procurement**

This chapter contains these topics:

- Section [21.1, "Working with Receipts for Procurement"](#page-180-0)
- Section [21.2, "Entering Receipts for Brazilian Procurement"](#page-181-0)
- Section [21.3, "Entering Reversing Receipts for Brazilian Procurement"](#page-184-0)

## <span id="page-180-0"></span>**21.1 Working with Receipts for Procurement**

You must enter receipt information to verify the receipt of goods or services on a purchase order. You must verify the quantity, cost, and so on, for each order you receive. If you make an error or need to cancel a receipt for any other reason, you can enter reversing receipts.

When you enter receipts for purchase orders, you create the related Brazilian Nota Fiscal document.

You use the Enter Receipts by PO (P4312) program to enter receipts. When you work with Brazilian records, the P4312 program calls the Receive Nota Fiscal Records program (P43125BR) so that you can enter information for notas fiscais. The P43125BR program saves data to these files:

- F76B4311 (Purchase Order Detail Tag File)
- F76B0401 (FCI by Item Supplier)
- F76B432 (Item Location tag File Res 13)
- F76432 (Purchase Order Detail Tag File)

## **21.1.1 Import Information in Purchase Order Receipts**

When you enter a receipt for items that have imported content, the value in the item origin field for the item determines if item import information is required. If the item origin assigned to the item includes **1** in the first position of the Special Handling Code field, you must provide item import information. This list describes the import information that you enter on the Item/Branch Additional Info screen if import information is required:

- Import Content Form (FCI)
- **Import Content**
- Value of the Portion from Abroad
- Total Value of the Interstate Outbound

When you create a purchase order receipt for an item that requires import information, the system retrieves the import information from the F76B4311 file. If the import information does not exist in the F76B4311 table, then you must enter it manually. When you save the purchase order receipt, the system saves the information to the following files:

- F76B4311
- F76B432
- F76B0401

## **21.1.2 What You Should Know About**

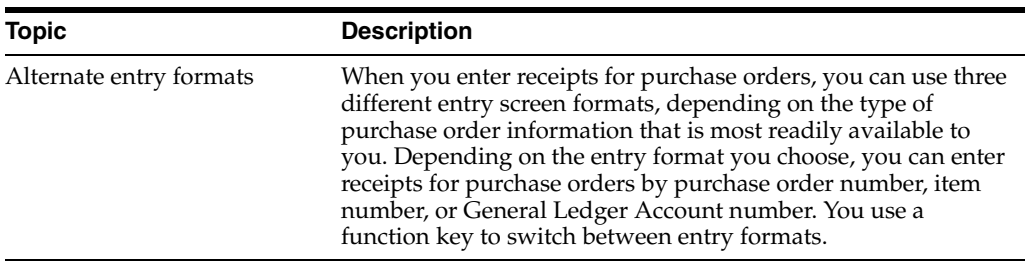

#### **See Also:**

- Overview to Receipt Processing in the *JD Edwards World Procurement Guide*
- Entering Receipts in the *JD Edwards World Procurement Guide*

## <span id="page-181-0"></span>**21.2 Entering Receipts for Brazilian Procurement**

## **Navigation:**

**From Localizations - Brazil (G76B), choose Purchase Order Management**

**From Purchase Order Management - Brazil (G76B43), choose Purchase Order Processing**

**From Purchase Order Processing - Brazil (G76B4311), choose Enter Receipts by PO or**

## **From Purchase Order Processing (G43A11), choose Enter Receipts by Item**

To enter a receipt, you must first locate the open purchase order detail lines that correspond to the receipt. An open detail line contains items that have not yet been received. The system retrieves all open detail lines for the item number, purchase order number, or account number you specify.

If the detail lines on a purchase order differ from the details of the actual receipt, you must adjust the purchase order detail lines to reflect the receipt. For example, if the order quantity on a detail line is 20, but you receive a quantity of 10, you must change the quantity on the detail line to 10. You specify whether to close the remaining balance on the line or to keep it open.

## **To enter receipts for Brazilian procurement**

On Enter Receipts

- **1.** To locate purchase order detail lines that correspond to a receipt, complete one of the following fields, depending on the format that you are using:
	- Order Number
	- Item Number
	- **Account Number**

The system displays only those detail lines with a next status code equal to that which you specified in processing options.

**2.** Select the Receive option (option 1) for each of the details lines that you want to receive for the purchase order and press Enter.

Alternately, you can select options to close the balance (option7), or cancel the line entirely (option 9).

**3.** Enter **Y** to record the receipt.

The system displays the PO Additional Info. - Brazil screen.

*Figure 21–1 P.O. Additional Info. - Brazil screen*

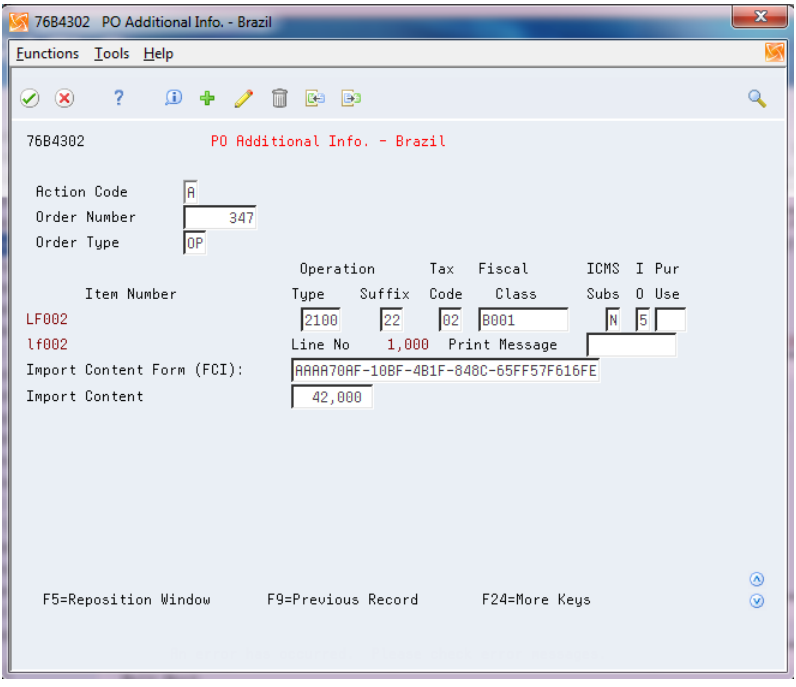

**4.** Review the fields and complete those for which you need to add information.

If the Special Handling Code field of the value in the Item Origin field indicates that the item is foreign and requires import information, the fields for imported content become available. The system retrieves the values for the fields from the FCI by Item/Supplier file (F76B0401) if the information exists in the file. If the information does not exist in the F76B0401 file, then you must manually enter it.

- **Fiscal Class**
- Tax Code
- Item Origin
- ICMS Substitution
- Print Message
- Purchase Use
- Import Content Form FCI
- Import Content
- Value of the Portion From Abroad
- Total Value of the Interstate Outbound

See Also: Section [17.3, "Enter Additional Branch/Plant Information for Brazil"](#page-150-0)

**5.** Click OK.

The system displays the Nota Fiscal Selection screen.

- **6.** Complete the following fields:
	- Document Type
	- Nota Fiscal Number
	- **Series**
	- Issue Date
	- Legal Access Key (optional)

If the selected document type is for Electronic Nota Fiscal (00/DT SPHD = 355), Legal Access Key information is required.

The Legal Access Key fields 1 to 7 are calculated based on the supplier's setup and supplier's nota fiscal information entered in this screen.

Field 8 needs to be entered by the user based on the information in the Nota Fiscal provided by the Supplier.

Field 9 is a check digit field and is automatically calculated based on the information in all 8 fields.

#### See Section [35.2, "Overview of the Electronic Nota Fiscal \(NFe\) XML File".](#page-259-0)

Depending on your processing option selections, the system returns to the Enter Receipts screen.

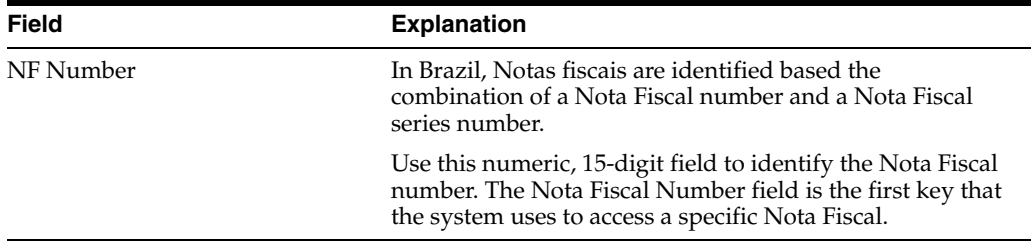

## **21.2.1 What You Should Know About**

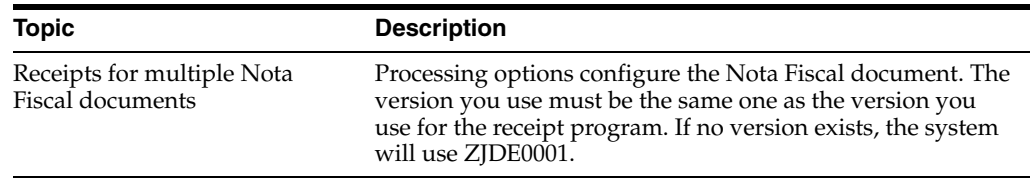

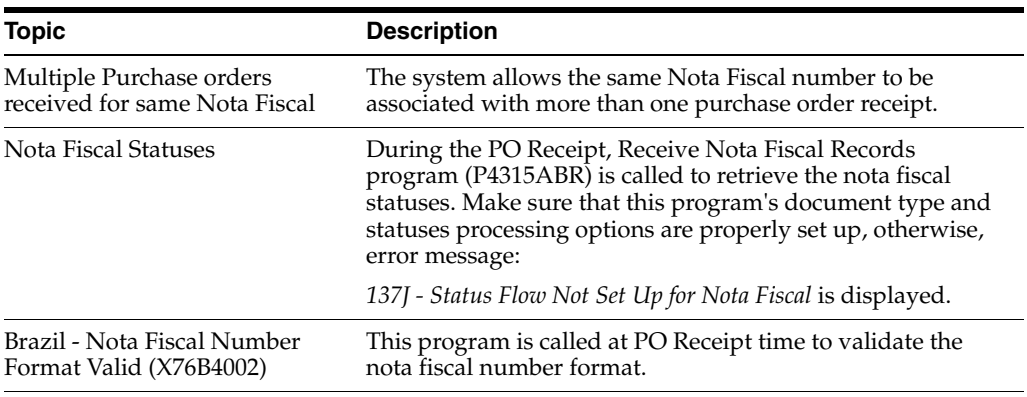

## <span id="page-184-0"></span>**21.3 Entering Reversing Receipts for Brazilian Procurement**

#### **Navigation:**

**From Localizations - Brazil (G76B), choose Purchase Order Management**

**From Purchase Order Management - Brazil (G76B43), choose Purchase Order Processing**

**From Purchase Order Processing - Brazil (G76B4311), choose Enter Receipts by PO or**

#### **From Purchase Order Processing (G43A11), choose Enter Receipts by Item**

You can reverse a receipt as long as you have not yet created a voucher for the receipt. You might do this if you recorded a receipt by mistake or you recorded the wrong receipt.

When you reverse a receipt, the system accounts for the order as if it were never received. The system reverses all accounting and inventory transactions.

#### **To enter reversing receipts for Brazilian procurement**

On Enter Receipts

- **1.** Complete the following field:
	- **Received**
- **2.** Locate the received detail lines that you want to reverse.

Specify 8 in the following field for the receipts you want to reverse:

■ O (Option Exit)

## **21.3.1 What You Should Know About**

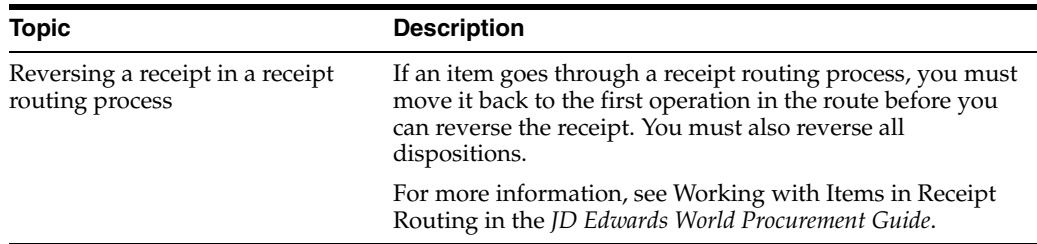

## **21.3.2 Processing Options**

See Section [65.3, "Processing Options for Receipts by PO/Item/Account \(P4312\)"](#page-756-0)

# **Enter Landed Costs Title**

This chapter contains these topics:

- Section [22.1, "About Landed Costs for Brazil"](#page-186-0)
- Section [22.2, "Entering Landed Costs During the Receipt Process for Brazil"](#page-186-1)
- Section [22.3, "Entering Stand-Alone Landed Costs for Brazil"](#page-188-0)

## <span id="page-186-0"></span>**22.1 About Landed Costs for Brazil**

When you purchase items, it is not uncommon to pay extra costs for delivery fees, broker fees, import taxes, and so on. These costs are called "landed costs." You can enter landed costs for items during the receipt process, the voucher match process, or as a stand-alone process.

In Brazil, companies enter stand-alone landed costs for expenses that are associated with Nota Fiscal documents. Typically, these expenses include freight, insurance, and so on.

The two types of landed costs are:

- **1.** Landed costs that are entered immediately after the receipt process and are included in the nota fiscal
- **2.** Standalone landed costs that are entered at some point after the receipt process (called freight notes) and are included in a separate Nota Fiscal. You can enter landed costs for a purchase order immediately after the receipt process. If you enter landed costs immediately after the receipt process, you can enter only the costs for a specific Nota Fiscal document.

## <span id="page-186-1"></span>**22.2 Entering Landed Costs During the Receipt Process for Brazil**

## **Navigation:**

**From Localizations - Brazil (G76B), choose Purchase Order Management**

**From Purchase Order Management - Brazil (G76B43), choose Purchase Order Processing**

**From Purchase Order Processing - Brazil (G76B4311), choose Enter Receipts by PO Enter Receipts by Item**

**From Purchase Order Processing (G43A11), choose Enter Receipts by Item**

You can enter landed costs for a purchase order during the receipt process. If you enter landed costs during the receipt process, you can enter only the costs for the specific

purchase order and related Nota Fiscal document for which you are creating receipt records.

You can enter landed costs when you enter receipt information. You might choose this process if you receive landed cost information when you receive items. You can use one of the following methods to enter landed costs during the receipt process:

Have the system automatically display the landed costs that are applicable to items so you can review, change, and enter the costs. You might use this method if landed costs and the suppliers to whom you pay landed costs differ each time you receive a certain item.

Have the system automatically enter landed costs. You can use this method if landed costs and the suppliers to whom you pay landed costs are the same each time you receive a certain item.

Perform no landed cost processing

After you enter the landed costs for the Nota Fiscal document, the system prevents you from entering additional costs to the same document. JD Edwards World recommends that you enter landed costs only after you receive all Nota Fiscal lines.

To reverse landed costs, you must reverse every line of the associated Nota Fiscal document, enter receipts for each line again, reapply landed costs, and re-post the batch.

## **22.2.1 Before You Begin**

- Set the processing options for the Receipts by PO/Item/Account program (P4312) to specify the landed cost method you want to use.
- Set up UDCs 40/CA and 76B/TT. See Section 3.2, "Setting Up User Defined Codes [for Brazil"](#page-41-0)
- Enter a Stand-Alone Nota Fiscal. See Chapter 43, "Sales Stand-Alone Electronic [Nota Fiscal Process for Brazil"](#page-440-0)

#### **To enter landed costs during the receipt process**

On Enter Receipts

**1.** Enter receipts for a specific purchase order and related Nota Fiscal document.

See *Work with Receipts for Brazilian Procurement*.

Depending on your processing option selections, the system displays the Landed Costs screen.

| 43291 Landed Cost Selection<br>Tools Help                          |                                                                   |                       |          |                     |                        | $\boxed{\phantom{1}}$ $\boxed{\phantom{1}}$<br>N |
|--------------------------------------------------------------------|-------------------------------------------------------------------|-----------------------|----------|---------------------|------------------------|----------------------------------------------------------------------------------------------------|
|                                                                    | <b>ORACLE</b> JD Edwards World                                    | <b>URL</b>            | Document | Email               | <b>World Resources</b> | Oracle                                                                                                    |
|                                                                    | 2<br>⊘ ⊗                                                          |                       |          |                     |                        |                                                                                                    |
| Field Sensitive Help<br>Display Error Message<br>Display Functions | 43291                                                             | Landed Cost Selection |          |                     |                        |                                                                                                    |
| Exit Program Without Update                                        | 0<br>Description                                                  | Open                  |          | Unit Cost           | <b>Extended Cost</b>   |                                                                                                    |
| Refresh Landed Costs                                               | mribr dsc1 new                                                    |                       | 10       | 100.0000            | 1,000.00               |                                                                                                    |
| Display Amount or Supplier F                                       | Brazil Freight<br>$\vert$ 1 $\vert$                               |                       |          | 11.0000             | 110.00                 |                                                                                                    |
|                                                                    | $\frac{1}{1}$<br><b>Brazil Insurance</b><br>Brazil Other Expenses |                       |          | 33.0000<br>55,0000  | 330.00<br>550.00       |                                                                                                    |
|                                                                    |                                                                   | Total                 |          | 199.0000            | 1,990.00               |                                                                                                    |
|                                                                    | ß                                                                 |                       |          |                     |                        | ◉<br>$_{\odot}$                                                                                                    |
|                                                                    |                                                                   |                       |          |                     |                        | Q                                                                                                    |
|                                                                    | 1=Select                                                          | F3=Exit w/o Update    |          | F15=Amount/Supplier |                        |                                                                                                    |

*Figure 22–1 Landed Cost Selection screen*

- **2.** On Landed Costs, complete the following fields:
	- Description
	- Open
	- Unit Cost
	- **Extended Cost**

## <span id="page-188-0"></span>**22.3 Entering Stand-Alone Landed Costs for Brazil**

#### **Navigation:**

**From Localizations - Brazil (G76B), choose Purchase Order Management**

**From Purchase Order Management - Brazil (G76B43), choose Purchase Order Processing**

#### **From Purchase Order Processing - Brazil (G76B4311), choose Stand-Alone Landed Cost**

If you use invoices to create vouchers, you can enter landed costs when you create vouchers. You might choose this process if you obtain landed cost information from invoices. You can also enter landed costs as a stand-alone process. You might choose this process if landed cost information is not available to you upon receipt of an item, and you create vouchers in batch mode. In either case, you must access the Stand-Alone Landed Cost program for Brazil.

When you enter stand-alone landed costs, you can enter all of the landed costs for multiple Nota Fiscal documents at once. The system prorates the total amount of the landed costs to the Nota Fiscal documents and creates a batch of transactions to record the landed costs in the Accounts Payable system. You must review and post this batch. The system prorates the PIS/COFINS taxes for Freight for every item of all the Nota Fiscal documents to which the Landed Costs are applied.

After you enter the landed costs for the Nota Fiscal document, the system prevents you from entering additional costs. JD Edwards World recommends that you enter landed costs only after you receive all Nota Fiscal lines.

To reverse landed costs, you must reverse every line of the associated Nota Fiscal document, enter receipts for each line again, reapply landed costs, and repost the batch.

#### **To enter stand-alone landed costs**

On Stand-Alone Landed Cost

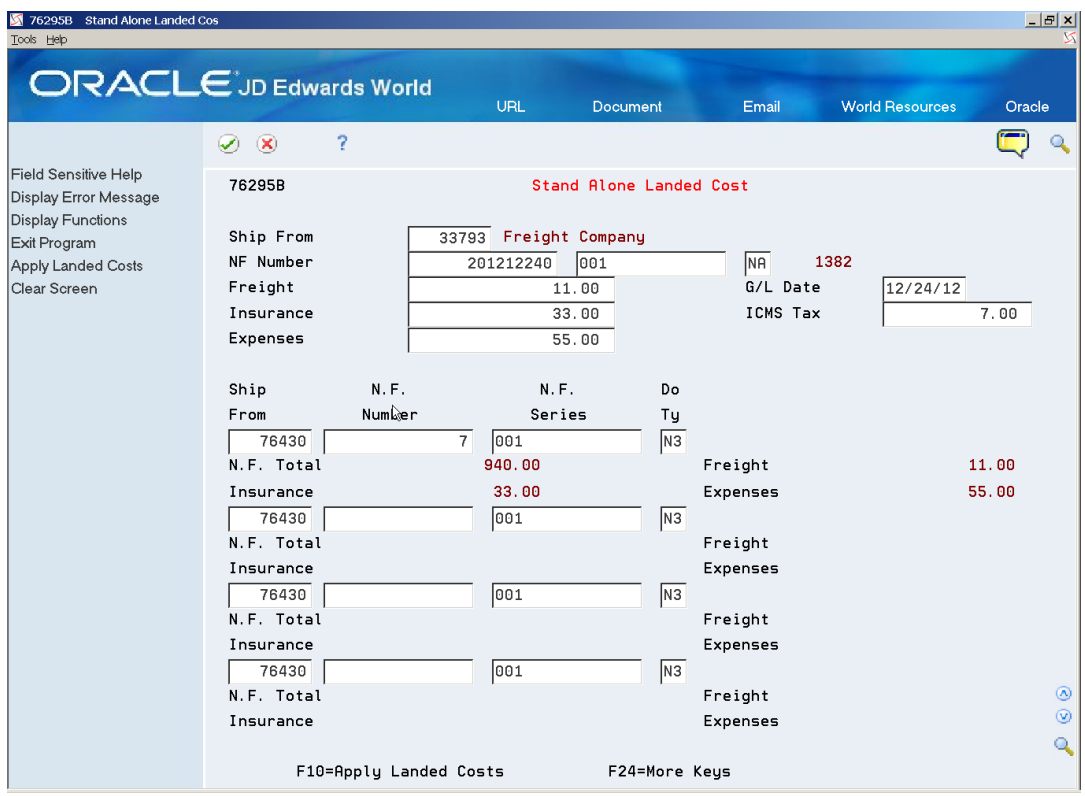

*Figure 22–2 Stand-Alone Landed Cost screen*

| 76291B Landed Cost Selection |                      |           |                                                               |
|------------------------------|----------------------|-----------|---------------------------------------------------------------|
|                              |                      |           |                                                               |
| -2<br>$\infty$               |                      |           | Q                                                             |
|                              |                      |           |                                                               |
|                              |                      |           | .00.                                                          |
|                              |                      |           | .00                                                           |
|                              |                      |           | .00                                                           |
|                              |                      |           |                                                               |
| Description                  | Open                 | Unit Cost | <b>Extended Cost</b>                                          |
| mribr dsc1 new               | 10                   | 100.0000  | 1,000.00                                                      |
| Brazil Freight               |                      | 1.1000    | 11.00                                                         |
| <b>Brazil Insurance</b>      |                      | 3.3000    | 33.00                                                         |
| Brazil Other Expenses        |                      | 5.5000    | 55.00                                                         |
|                              | Total.               |           | 1,099.00                                                      |
|                              |                      |           |                                                               |
|                              |                      |           |                                                               |
|                              |                      |           |                                                               |
|                              |                      |           |                                                               |
|                              |                      |           |                                                               |
|                              |                      |           |                                                               |
|                              |                      |           |                                                               |
|                              | Eunctions Tools Help | ピ         | Balance Freight :<br>Balance Insurance:<br>Balance Add. Exp.: |

*Figure 22–3 Landed Cost Selection window*

- **1.** To specify the supplier to whom landed costs are to be paid, complete the following field:
	- Supplier Number
- **2.** To specify the total landed cost amounts due the supplier, complete the following fields:
	- G/L Date
	- ICMS Tax

# **Review and Print Inbound Nota Fiscal**

This chapter contains these topics:

- Section [23.1, "Reviewing Inbound Nota Fiscal"](#page-192-0)
- Section [23.2, "Printing Inbound Nota Fiscal"](#page-198-0)

## <span id="page-192-0"></span>**23.1 Reviewing Inbound Nota Fiscal**

#### **Navigation:**

**From Localizations - Brazil (G76B), choose Purchase Order Management**

**From Purchase Order Management - Brazil (G76B43), choose Purchase Order Processing**

#### **From Purchase Order Processing - Brazil (G76B4311), choose Nota Fiscal Inquiry**

In Brazil, the government requires that businesses maintain detailed information regarding all merchandise and associated taxes during the delivery process. The information accompanies shipments in the form of a document named the Nota Fiscal. The Nota Fiscal organizes this information and places it in the header area and in the detail area.

After you enter receipts for purchase orders and record the inbound Nota Fiscal that you receive from your suppliers, you can view the documents online to verify that the information correlates with the document correctly. If some of the data is incorrect, you can make changes online. Inquire on Nota Fiscal documents by order number or by Nota Fiscal source.

## **To view inbound Nota Fiscal by order number**

On Nota Fiscal Inquiry

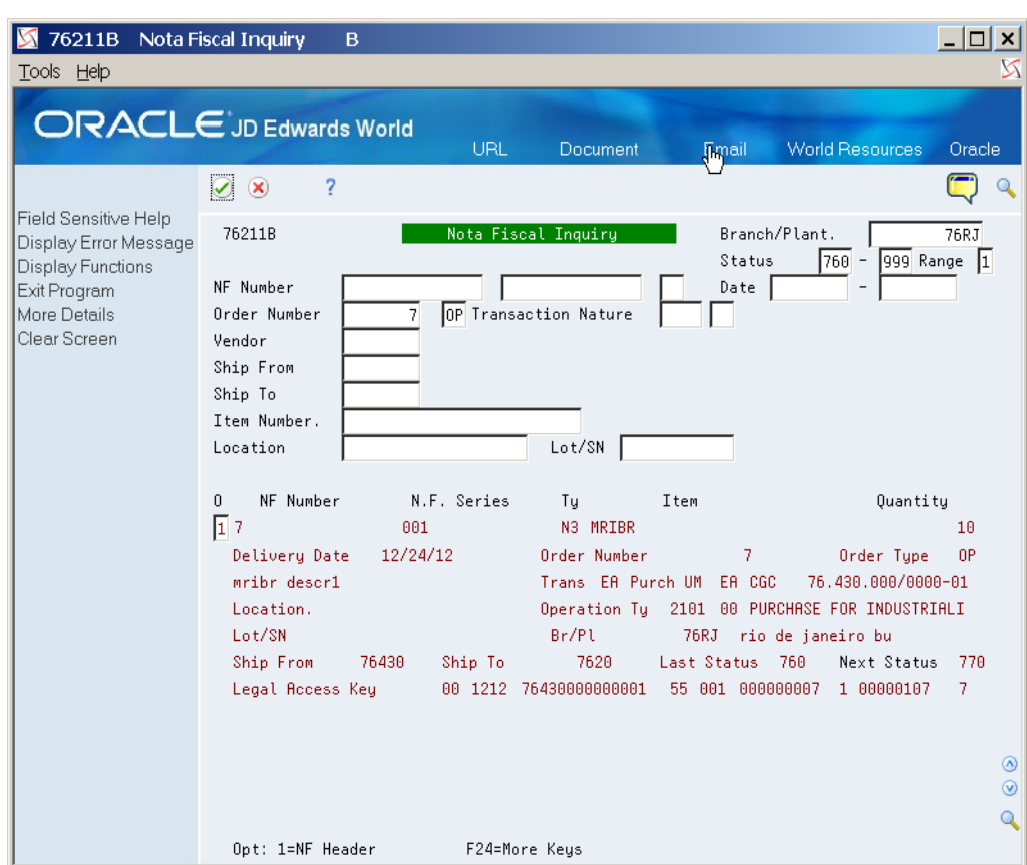

*Figure 23–1 Nota Fiscal Inquiry screen*

- **1.** Complete the following fields:
	- Branch/Plant
	- Status Code
	- Status Code Thru
	- Status Range
	- Order Number
	- Doc Ty
- **2.** On Nota Fiscal Inquiry, choose the N.F. Headers option to access the header information for the Nota Fiscal document.

| 76101B Nota Fiscal Entry - Head<br>Tools Help |                                |                            |                                                |                            |                                                                   |                        | - 10                   |
|-----------------------------------------------|--------------------------------|----------------------------|------------------------------------------------|----------------------------|-------------------------------------------------------------------|------------------------|------------------------|
|                                               | <b>ORACLE</b> JD Edwards World |                            | URL                                            | Document                   | Email                                                             | <b>World Resources</b> | Oracle                 |
|                                               | 7<br>$\infty$<br>$\mathcal{L}$ | $\bigcirc$                 | 四日                                             | - Ea                       |                                                                   |                        |                        |
| Field Sensitive Help<br>Display Error Message | 76101B                         |                            |                                                | Nota Fiscal Entry - Header | Branch/Plant                                                      |                        |                        |
| Display Functions<br>Exit Program             | 修団<br><b>Action Code</b>       |                            |                                                | Nota Fiscal.               |                                                                   | 7<br> 001              | 76RJ<br>lмз            |
| Display Header Additio<br>Close Nota Fiscal   | Supplier Number.<br>Ship From  | 76430                      | supplier sao paulo<br>76430 supplier sao paulo |                            |                                                                   |                        |                        |
| Exit to N.F. Detail Revisi<br>Clear Screen    | CGC Tax ID<br>Ship To          | 76.430.000/0000-01<br>7620 | RJ CO                                          | State, SP                  | Sao Paulo                                                         |                        |                        |
|                                               | NF Issue Date<br>Shipped Date  | 12/24/12                   | Cancel Date<br>Delivery Date                   | 12/24/12                   |                                                                   | Departure Time         | 0:00:00                |
|                                               | Legal Access Key               | 00 1212 76430000000001     |                                                |                            | 55 001 000000007 1 00000107                                       | $\sqrt{2}$             |                        |
|                                               | ICMS Tax                       |                            | 30.00                                          | ICMS Basis                 |                                                                   |                        | 1,000.00               |
|                                               | ICMS Exempt                    |                            | .00                                            | ICMS Other                 |                                                                   |                        | .00                    |
|                                               | Substitution Tax               |                            | .00                                            | Substitution Basis         |                                                                   |                        | .00                    |
|                                               | Repasse Discount               |                            | .00                                            | Free Port Discount         |                                                                   |                        | .00.                   |
|                                               | IPI Tax                        |                            | 188.88                                         | <b>IPI Basis</b>           |                                                                   |                        | 1,000.00               |
|                                               | IPI Exempt                     |                            | .00                                            |                            |                                                                   |                        |                        |
|                                               | ISS Tax                        |                            | .00                                            | ISS Basis                  |                                                                   |                        | .00                    |
|                                               | Withholding tax.               |                            |                                                | NF Discount                |                                                                   |                        | .00                    |
|                                               | Goods Value                    |                            | 1,000.00                                       | NF Total                   |                                                                   |                        | 1,100.00               |
|                                               | COFINSP<br>Tax                 |                            | 200.00                                         | COFINSP                    | Basis                                                             |                        | 1,000.00<br>◉          |
|                                               | PISP<br>Tax                    |                            | 100.00                                         | PISP                       | Basis                                                             |                        | 1,000.00<br>$^{\circ}$ |
|                                               |                                |                            |                                                |                            |                                                                   |                        |                        |
|                                               | 0pt:                           |                            |                                                |                            | F5=Addt'l Info. F11=Close Nota Fiscal F12=Detail Records F24=More |                        |                        |

*Figure 23–2 Nota Fiscal Entry - Header screen*

On Nota Fiscal Entry - Header, choose the Detail Records function to access the detail information for the document.

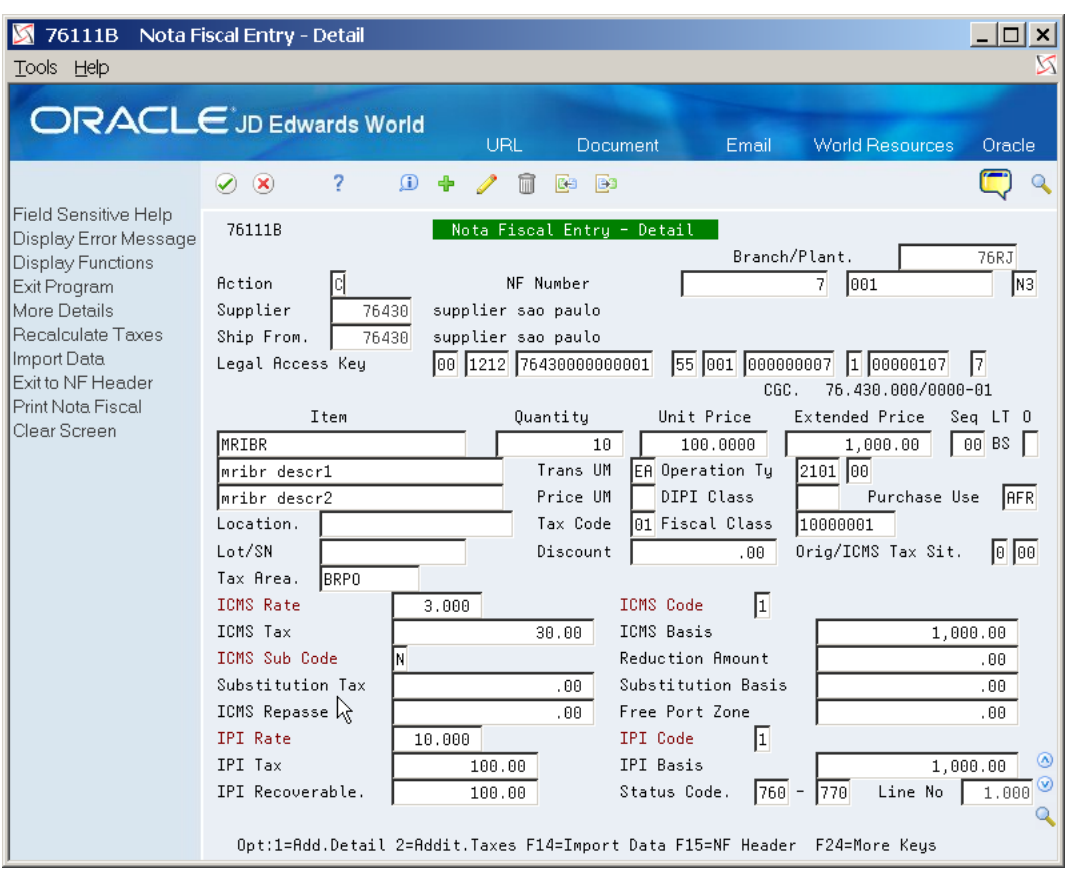

*Figure 23–3 Nota Fiscal Entry - Detail screen*

Alternately, on Nota Fiscal Inquiry, choose the Add'l Info. function to access additional information for the Nota Fiscal header.

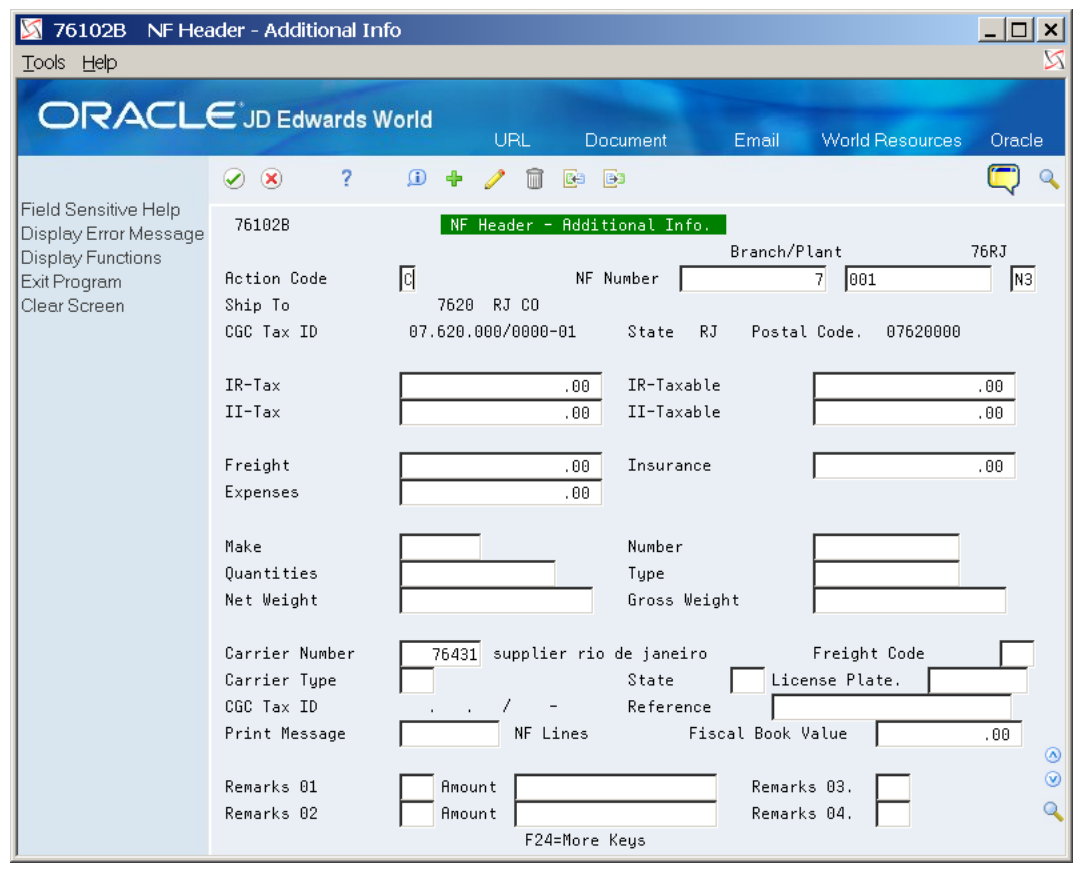

*Figure 23–4 Nota Fiscal Header - Additional Information screen*

See Section [65.5, "Processing Options for Nota Fiscal Inquiry \(P76211B\)".](#page-763-0)

## **To view Nota Fiscal by Nota Fiscal number**

On Nota Fiscal Inquiry

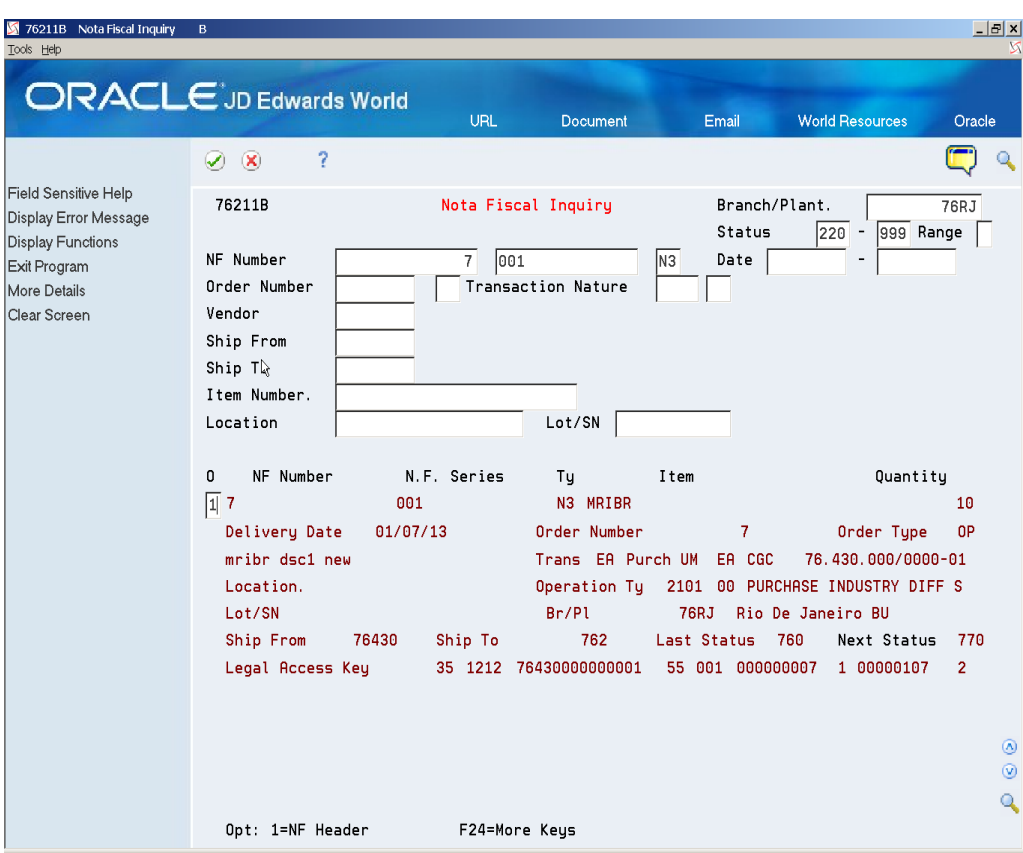

*Figure 23–5 Nota Fiscal Inquiry screen*

- **1.** Complete the following fields:
	- Branch/Plant
	- Status Code
	- Status Code Thru
	- Status Range
	- Nota Fiscal
	- Nota Fiscal Series
	- Doc Ty

If more than one Nota Fiscal document is assigned the value that you enter, the system displays a listing of these documents as separate records.

**2.** Choose a record, and enter a 1 in the Option field.

On Nota Fiscal Entry - Header, view the header information for the Nota Fiscal document.

## **23.1.1 Processing Options**

See Section [65.6, "Processing Options for Nota Fiscal Entry - Detail \(P76111B\)".](#page-763-1)

## <span id="page-198-0"></span>**23.2 Printing Inbound Nota Fiscal**

## **Navigation:**

**From Localizations - Brazil (G76B), choose Purchase Order Management**

**From Purchase Order Management - Brazil (G76B43), choose Purchase Order Processing**

**From Purchase Order Processing - Brazil (G76B4311), choose Nota Fiscal Print**

In Brazil, the government requires that businesses maintain detailed information regarding all merchandise and associated taxes during the delivery process. The information accompanies shipments in the form of a document that is referred to as Nota Fiscal.

You can print the inbound Nota Fiscal documents that you receive from your suppliers. You might do this to provide an audit trail for the government, or verify the receipt of a shipment.

## **23.2.1 Processing Options**

See Section [65.7, "Processing Options for Nota Fiscal Print for Purchasing \(P76500B\)"](#page-765-0).

# **Part III**

# **Sales Order Management Requirements**

This part contains these chapters:

- Chapter [24, "Overview to Sales Order Management Requirements"](#page-202-0)
- Chapter [25, "Enter Additional Information for Sales Orders"](#page-204-0)
- Chapter [26, "Confirm Shipments"](#page-214-0)
- Chapter [27, "Generate Outbound Nota Fiscal Paper Nota Fiscal Type 1"](#page-218-0)
- Chapter [28, "Review Outbound Nota Fiscal"](#page-220-0)
- Chapter [29, "Revise the Nota Fiscal"](#page-228-0)
- Chapter [30, "Print Outbound Nota Fiscal"](#page-234-0)
- Chapter [31, "Reverse and Void Nota Fiscal"](#page-236-0)
- Chapter [32, "Updating Sales"](#page-238-0)
- Chapter [33, "Sales Returns"](#page-242-0)
- Chapter [34, "Additional Order Processes"](#page-248-0)

## <span id="page-202-0"></span>**Overview to Sales Order Management Requirements**

This chapter contains these topics:

Section [24.1, "About Sales Order Management Requirements"](#page-202-1)

## <span id="page-202-1"></span>**24.1 About Sales Order Management Requirements**

In Brazil, the government requires that businesses maintain detailed information regarding all merchandise and associated taxes during the delivery process. The information accompanies shipments in the form of a document that is referred to as Nota Fiscal.

When you use JD Edwards World Sales Order Management system in Brazil, you must associate the applicable tax information with your sales orders and generate Nota Fiscal documents for the orders. In addition to including detailed tax and product information for the order, each Nota Fiscal document must be numbered within the numbering sequence assigned to the company by the Brazilian government.

JD Edwards World solution for Sales Order Management in Brazil allows you to process two types of Notas Fiscais:

- Processing a Paper Nota Fiscal (Type 1)
- Processing an Electronic Nota Fiscal NFe (Type 3)

See Part [IV, "Processing Electronic Nota Fiscal \(NFe\) Type 3"](#page-256-0)

Processing a Paper Nota Fiscal (Type 1) consists of the following tasks:

- Entering additional information for sales orders
- Confirming shipments
- Generating outbound Nota Fiscal
- Reviewing outbound Nota Fiscal
- Printing outbound Nota Fiscal
- Updating customer sales

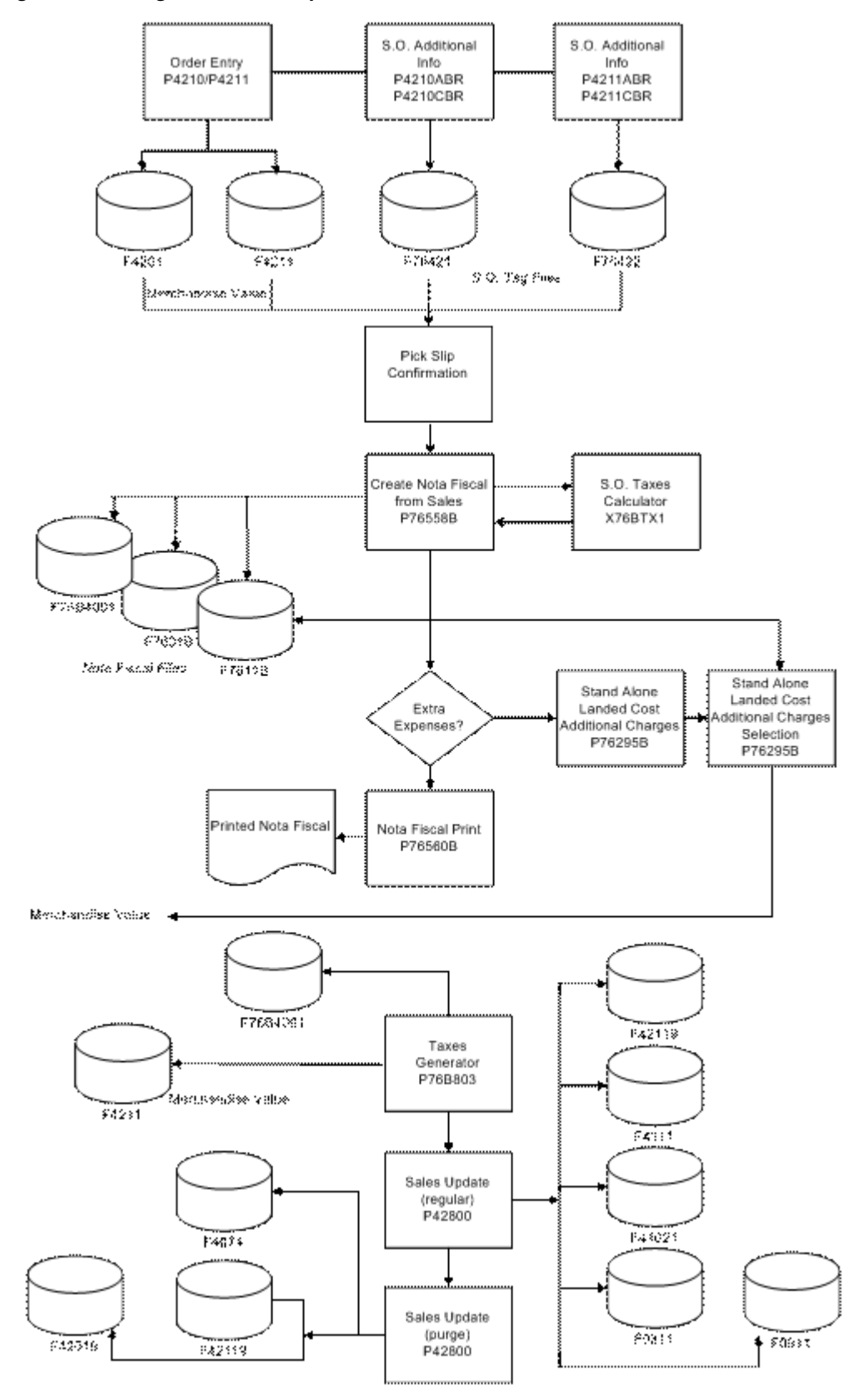

*Figure 24–1 Regular Sales / Shipment Process Flow*

# <span id="page-204-0"></span>**Enter Additional Information for Sales Orders**

This chapter contains these topics:

Section [25.1, "Entering Additional Information for Sales Orders for Brazil"](#page-204-1)

## <span id="page-204-1"></span>**25.1 Entering Additional Information for Sales Orders for Brazil**

## **Navigation:**

**From Localizations - Brazil (G76B), choose Sales Order Management**

**From Sales Order Management - Brazil (G76B42), choose Sales Order Processing**

**From Sales Order Processing - Brazil (G76B4211), choose Enter Orders or**

**From Sales Order Processing (G4211), choose Enter Orders (Page Mode)**

You enter sales orders to input information about your customers and the items that they order. A sales order consists of two parts:

- Header information, which is general information that relates to the entire order, such as the customer and order dates
- Detail information, which is line-by-line details about the items or services you are selling, such as item numbers, quantities, and costs

You can enter header information and detail information separately. Depending on the volume of orders you have and the amount of header information you need to enter, you use menu options to choose one of the following methods to enter purchase orders:

- Enter header information first, followed by detail information
- Enter detail information only, the system then applies limited header information based on default values

In Brazil, the government requires companies to maintain additional information for sales orders for tax audit purposes. The information includes:

- Transaction nature
- Tax code
- Fiscal classification
- Whether the item is subject to a tax substitution mark-up
- Origin of the item
- Type of purchase

You must also enter the following additional information that describes the taxpayer in these fields:

Taxpayer Class

If you do not complete this field in the sales order, the system attempts to obtain the value from the address book record information in the Address Book additional Information Brazil file (F76011).

Presence Indicator Code

The system writes the values for the taxpayer information to the Sales Order Header Tag File (F76B4201).

## <span id="page-205-0"></span>**25.1.1 Item Origin and Import Content Information in Sales Orders**

If an item on a sales order includes imported content that exceeds a set threshold, you must complete additional information about the imported content. When you set up items in the Item Master Additional information (F76411/F76412) files, you specify the item origin by assigning a to the item a value from the 76/IO UDC table. If the first position in the Special Handling Code field for the value in the UDC table is **1**, then the import information is required for the item.

When you access the S.O. Additional Info. - Brazil screen, the system retrieves the values for the Import Content Form - FCI and Import Content fields from the Item Location tag File Res 13 (F76B432). If the values for the fields do not exist in the F76B432 file, the system issues a warning message. You can enter and save the sales order, but you cannot generate the nota fiscal until the import information required is added to the F76B432 file and to the sales order.

#### **See Also:**

Section [12.1, "Setting Up ICMS Tax Rates"](#page-102-0)

Chapter [17, "Enter Additional Item Master Information"](#page-144-0).

## **25.1.2 Before You Begin**

- Verify that the processing options in the Sales Order Entry program are set up to display header information before the detail information. See [Section](#page-768-0) 66.1, ["Processing Options for Sales Order Entry \(P4211\)"](#page-768-0).
- Verify that you have set up the processing options for P4211BR, Sales Order Additional Information - Brazil. See also the chapter, Chapter [10, "Set Up](#page-94-0)  [Transaction Nature Codes"](#page-94-0) in this guide.
- Version names must match. If you run the Sales Order Brazil version (ZJDE0018) of the SO Entry program (P4211) to generate your sales orders, the system looks for an equivalent version of the Sales Order Entry - Detail program (P4211BR), ZJDE0018.
- Verify that Brazil is the country that you have selected for your user display preferences.
- Set up generic function keys to access the forms for additional sales order information. See Section [5.2, "Setting Up Generic Function Key Exits"](#page-57-0).
- Every step in the order process must have a status code assigned in your order activity rules. If an order activity rule does not exist for a given document type and line type, the system defaults the Nota Fiscal status to '760.'

#### **See Also:**

- Work with Header Information in the *JD Edwards World Sales Order Management Guide*
- Work with Detail Information in the *JD Edwards World Sales Order Management Guide*

## **25.1.3 Entering Additional Header Information**

#### **To enter additional header information**

On Enter Orders (Page Mode)

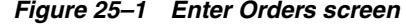

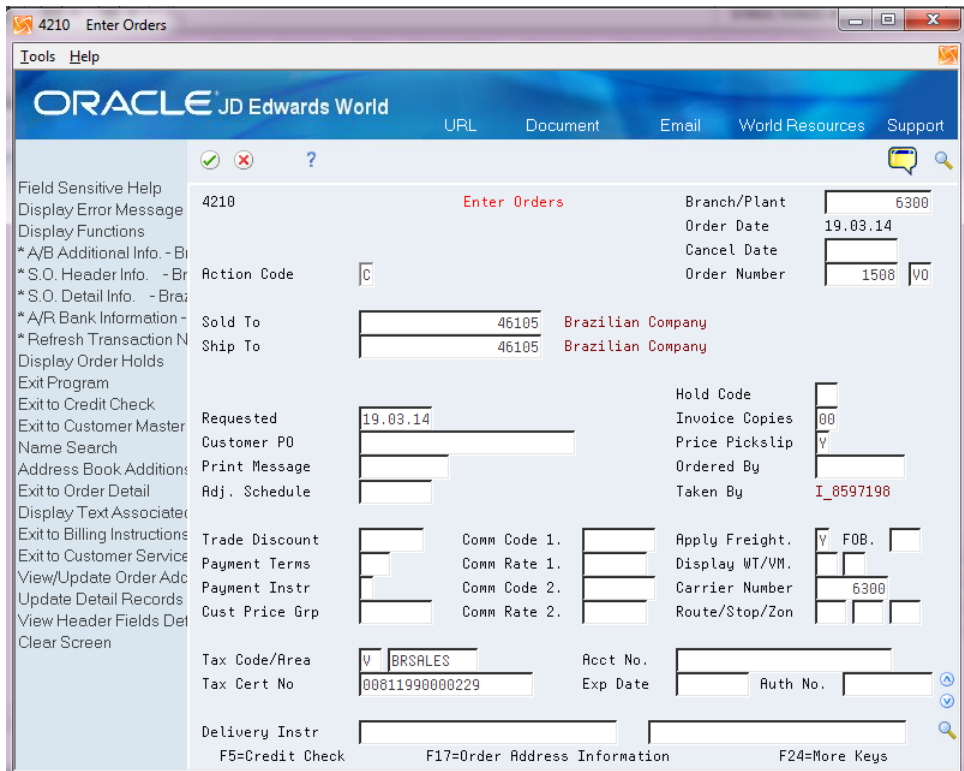

- **1.** To locate a sales order, complete the following field:
	- Order Number
- **2.** Choose the S.O. Header Information Brazil function key.

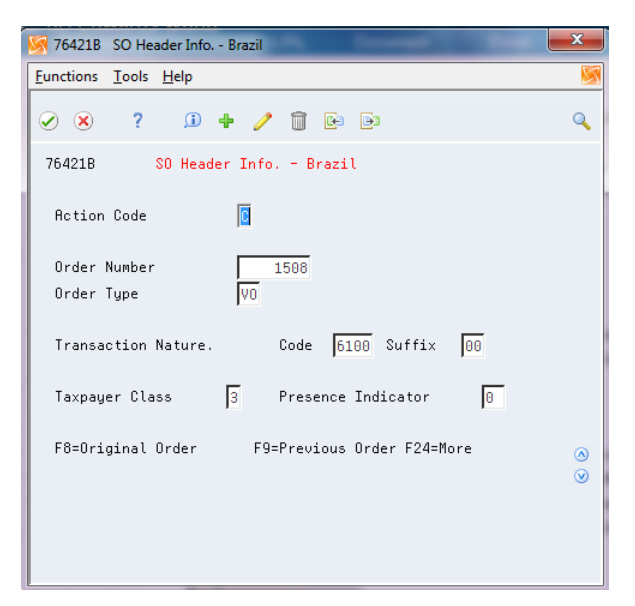

*Figure 25–2 S.O. Header Information - Brazil screen*

- **3.** Complete the following fields:
	- Order Number
	- Order Type
	- Transaction Nature Code

The first 3 digits of the Transaction Nature code are validated against F7615B; the fourth digit, which may default as 0, is not validated. For more information on the default values, see Section [10.1, "Setting up Transaction](#page-94-1)  [Nature Codes"](#page-94-1).

- Suffix Transaction Nature
- Taxpayer Class
- Presence Indicator

The system supplies default values for these fields. You can override these values.

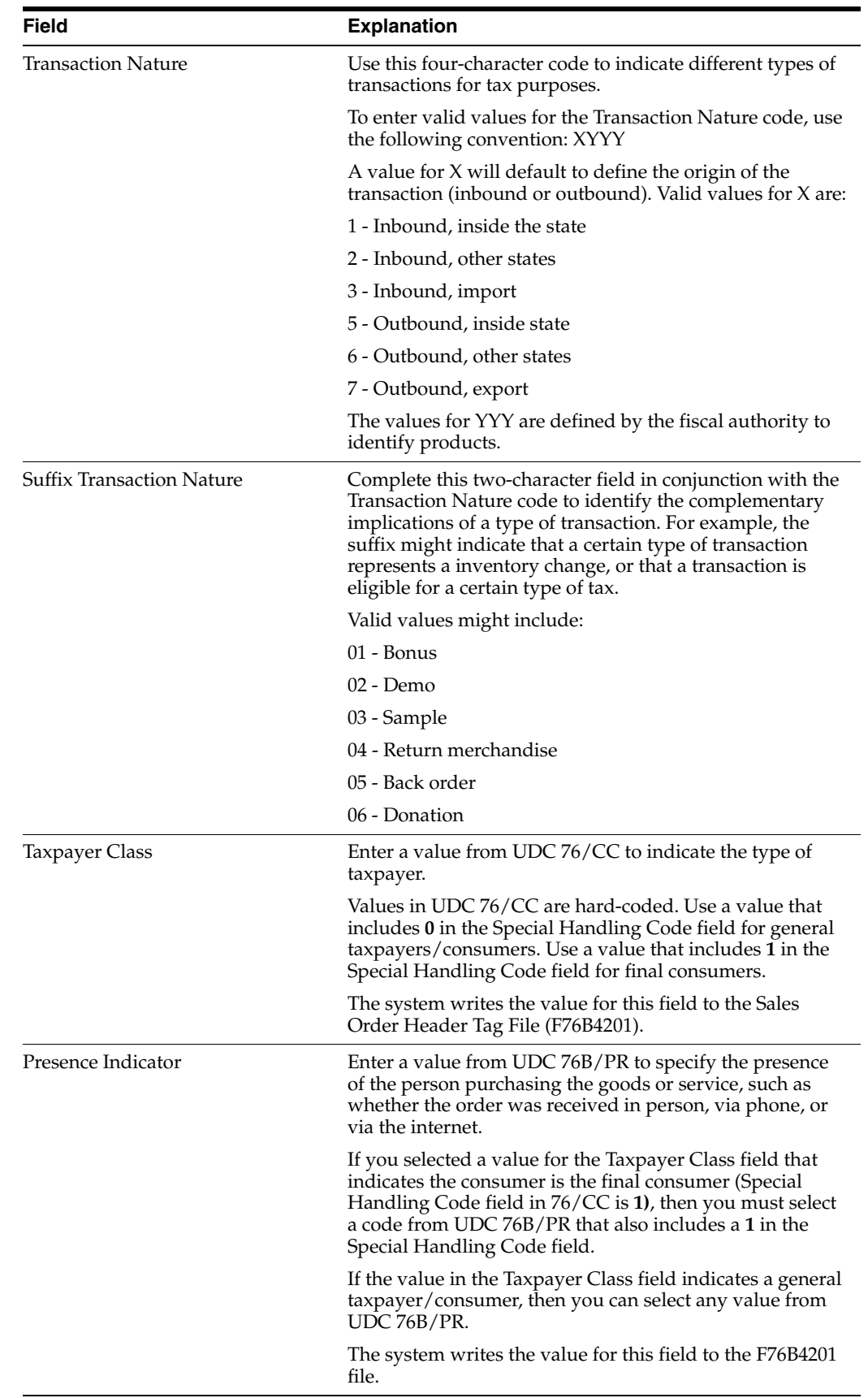

## **25.1.4 Entering Detail Lines**

## **To enter detail lines**

On Enter Orders (Page Mode)

*Figure 25–3 Sales Order Entry screen*

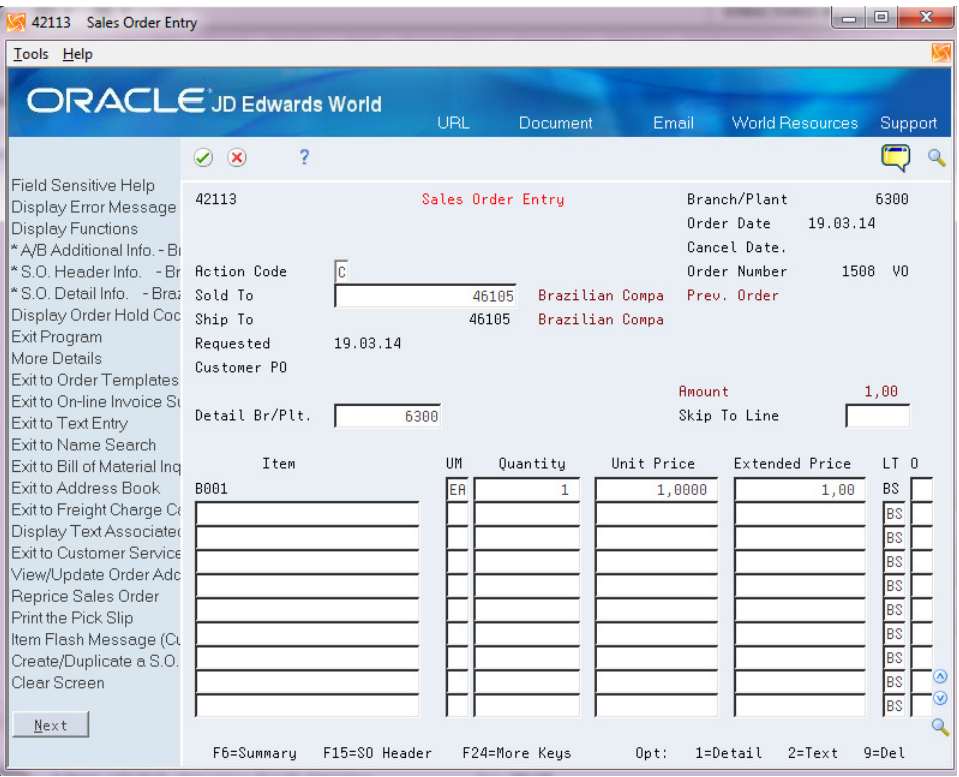

- **1.** To locate a sales order, complete the following fields:
	- Order Number
	- Order Type

You do not need to complete these fields if you access the sales order detail screen from the sales order header screen.

- **2.** Choose the S.O. Detail Info. Brazil tag file function key.
- **3.** If you need to enter item detail for items with imported content, press F4 to display the item import fields.

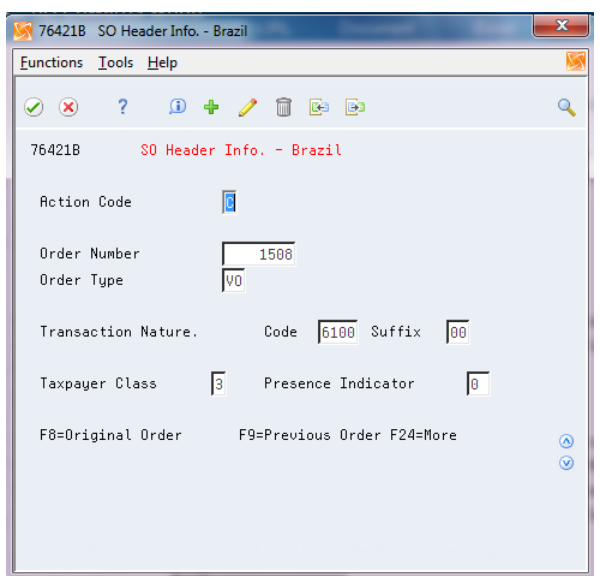

*Figure 25–4 S.O Additional Info. - Brazil*

- **1.** To locate the sales order, complete the following fields:
	- Order Number
	- Order Type
- **2.** For each item on the sales order, complete the following fields:
	- Transaction Nature (all 4 digits are validated against F7615B)
	- **Transaction Nature Suffix**
	- Tax Code
	- **Fiscal Class**
	- ICMS Substitution
	- Item Origin
	- Purchase Use
	- Import Content Form (FCI)
	- **Import Content**

## **See Also :**

Section [25.1.1, "Item Origin and Import Content Information in Sales](#page-205-0)  [Orders"](#page-205-0)

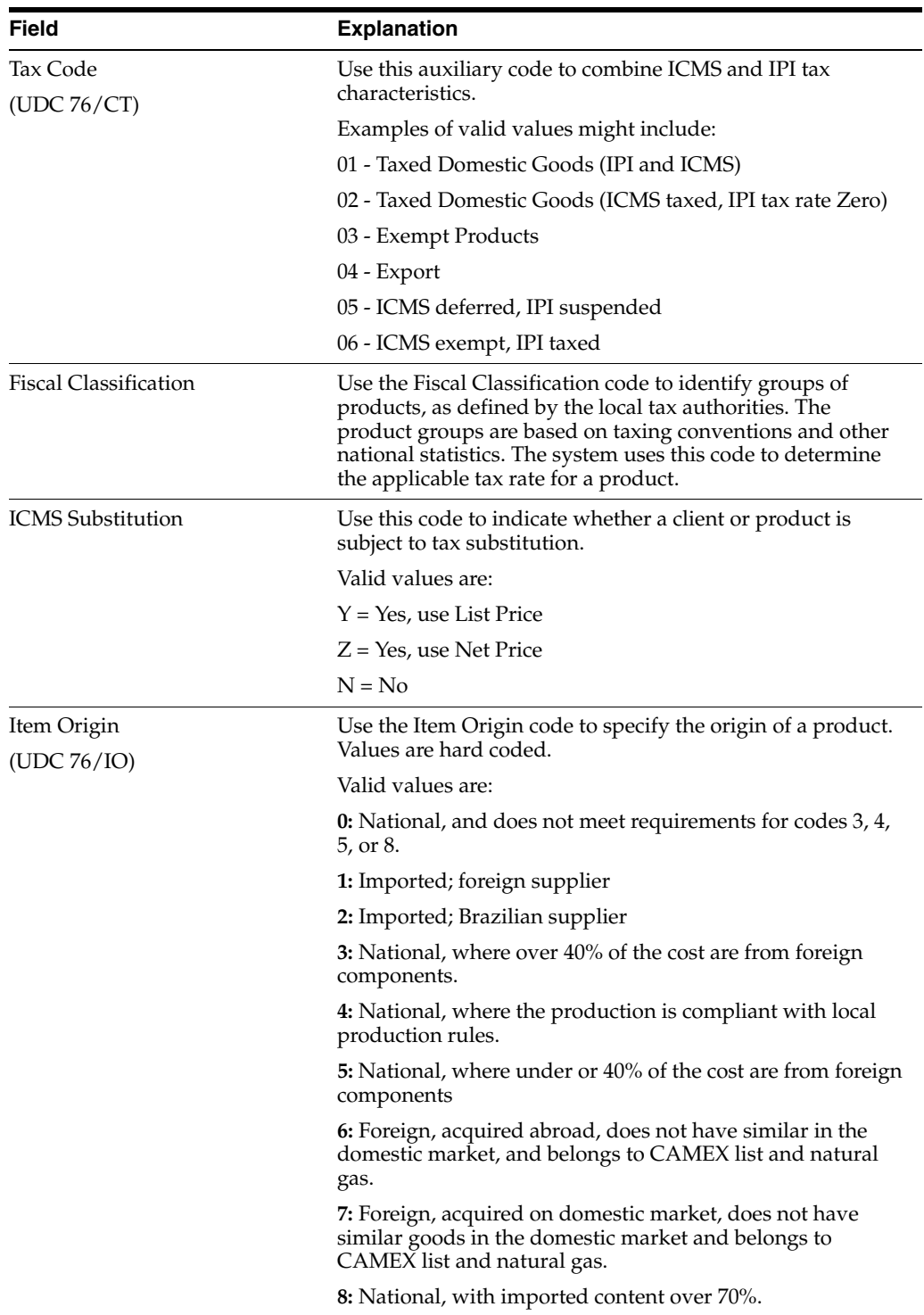

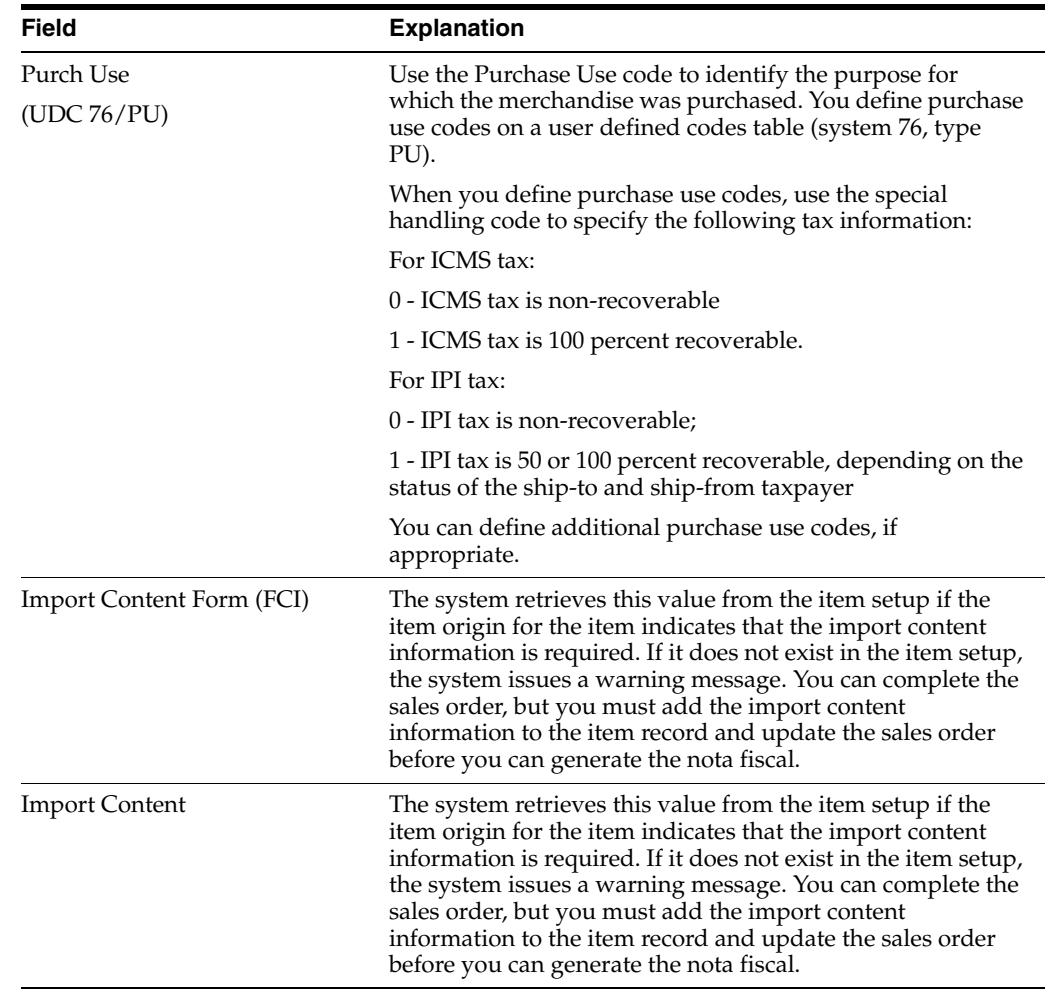

## **25.1.5 What You Should Know About**

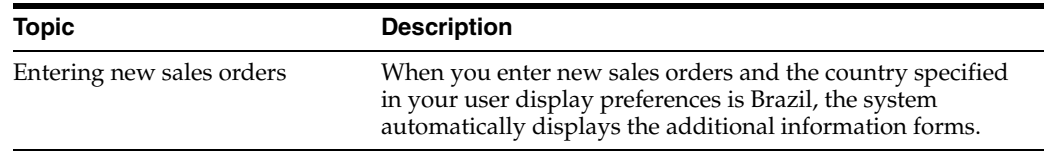

## **25.1.6 Processing Options**

See Section [66.1, "Processing Options for Sales Order Entry \(P4211\)".](#page-768-0)

See Section [66.2, "Processing Options for Sales Order Entry - Brazil \(P4211BR\)".](#page-775-0)

# <span id="page-214-0"></span>**Confirm Shipments**

This chapter contains these topics:

- Section [26.1, "Confirming Shipments"](#page-214-1)
- Section [26.2, "Confirming an Order"](#page-215-0)

## <span id="page-214-1"></span>**26.1 Confirming Shipments**

You can verify sales order information, record additional information, such as packing or handling fees, and determine when the inventory leaves the warehouse.

Although you cannot add inventory items to a sales order during shipment confirmation, you can add amounts for nonstock items, such as handling charges, depending on how a processing option is set. You can have the system calculate and add any additional charges, such as freight, by setting a processing option.

When you confirm an order, the system advances the status codes for sales orders to the next status code following shipment confirmation. For example, an order with a status code of 540 advances to 560 after you confirm shipment.

## **26.1.1 Before You Begin**

■ Verify that a status code is set up for shipment confirmation

## **26.1.2 What You Should Know About**

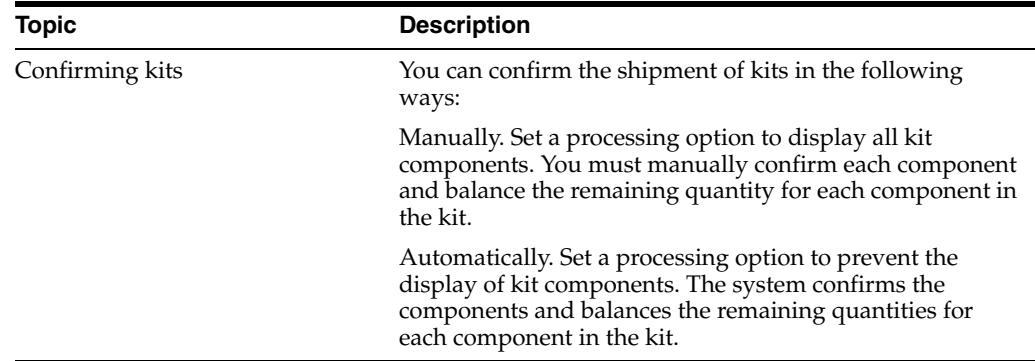

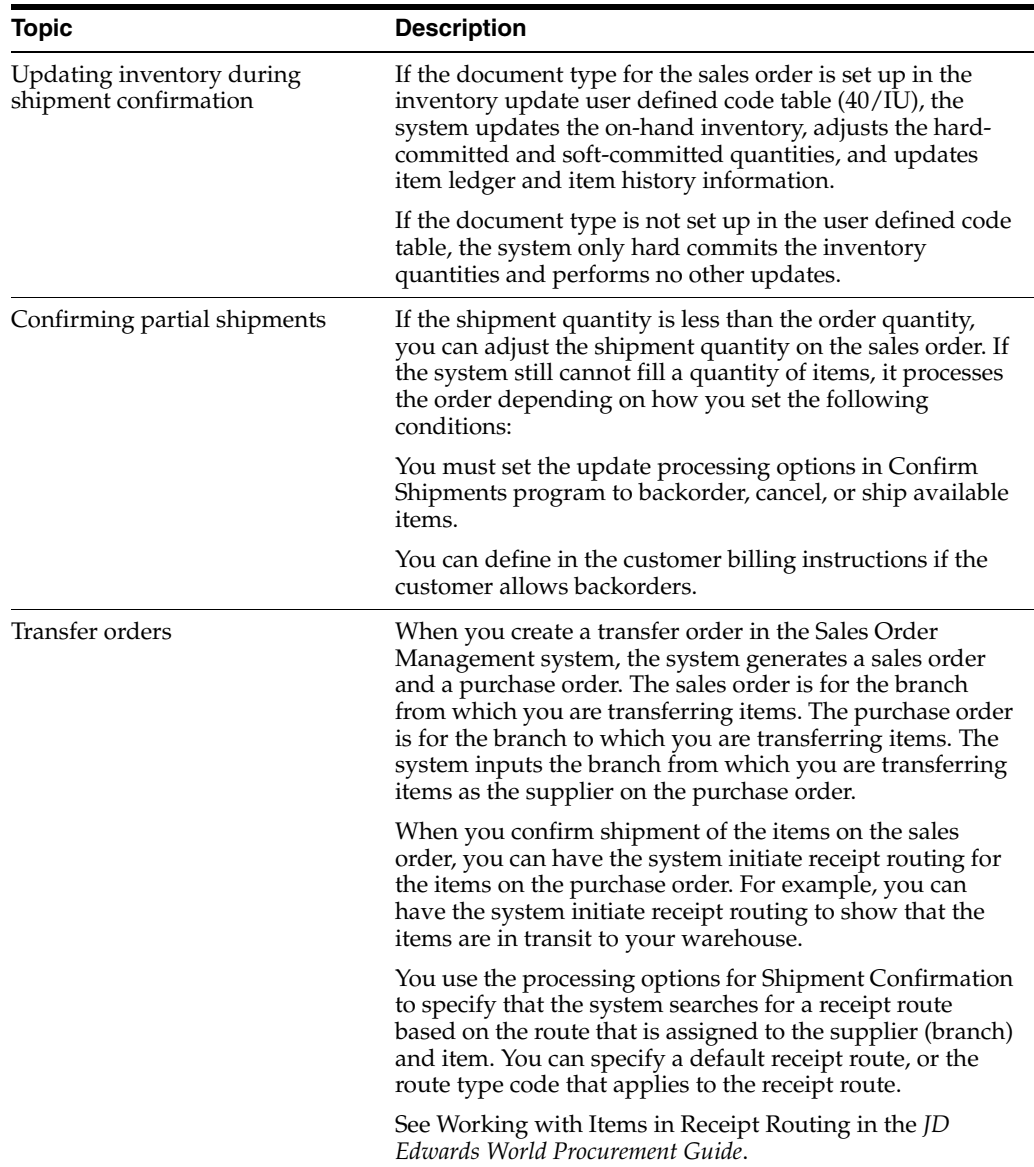

## <span id="page-215-0"></span>**26.2 Confirming an Order**

## **Navigation:**

**From Localizations - Brazil (G76B), choose Sales Order Management**

**From Sales Order Management - Brazil (G76B42), choose Sales Order Processing**

#### **From Sales Order Processing - Brazil (G76B4211), choose Confirm Shipments**

You can verify sales order information, record additional information, such as packing or handling fees, and determine when the inventory leaves the warehouse when you use the Confirm Shipments program.

#### **To confirm an order**

On Confirm Shipments
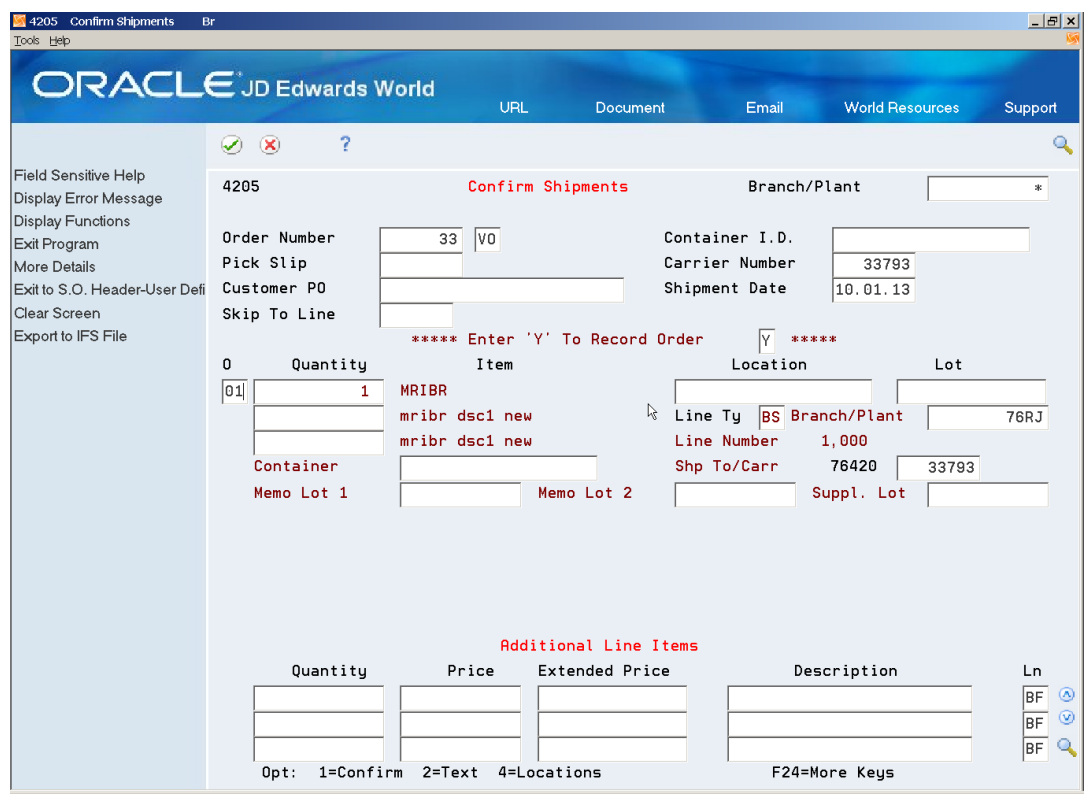

*Figure 26–1 Confirm Shipments screen*

- **1.** Complete the following fields:
	- Order Number
	- Branch/Plant
	- Review the following fields and make any necessary changes:
	- Pick Slip #
	- Container I.D.
	- Customer PO
	- Carrier Number
	- Shipment Date
- **2.** Access the detail area.
- **3.** Review the following fields:
	- Quantity
	- **Item**
	- Location
	- Lot
- **4.** Confirm each order line by choosing the Confirm option.

See *JD Edwards World Sales Order Management Guide* for additional information

# **26.2.1 Processing Options**

See Section [66.3, "Processing Options for Shipment Confirmation \(P4205\)".](#page-775-0)

# **Generate Outbound Nota Fiscal - Paper Nota Fiscal Type 1**

This chapter contains these topics:

Section [27.1, "Generating Outbound Nota Fiscal - Paper Nota Fiscal"](#page-218-0)

# <span id="page-218-1"></span><span id="page-218-0"></span>**27.1 Generating Outbound Nota Fiscal - Paper Nota Fiscal**

### **Navigation:**

**From Localizations - Brazil (G76B), choose Sales Order Management**

**From Sales Order Management - Brazil (G76B42), choose Sales Order Processing**

**From Sales Order Processing - Brazil (G76B42112), choose Generate Nota Fiscal**

In Brazil, the government requires that businesses maintain detailed information regarding all merchandise and associated taxes during the delivery process. The information accompanies shipments in the form of a document that is referred to as Nota Fiscal.

After you enter sales orders and confirm shipments, you generate Nota Fiscal by fiscal company and series. When you generate Nota Fiscal, the system creates the Nota Fiscal documents that you ultimately send to your customers with each shipment. Nota Fiscal documents include the following detailed information:

- Merchandise price
- Applicable tax amounts
- How the merchandise will be used
- Origin and destination of the shipment
- Any other expense associated with the transaction

This process creates records in the F7601B, F7611B and F76B4001 files, and calculates the Brazilian taxes for the Nota Fiscal.

This program also generates Create Nota Fiscal From Sales report (R76558B) to notify the user if the selected sales order records were processed or not and list error messages.

*Figure 27–1 Invalid Output*

| 76558B                          |                                            | Oracle                                             |       |
|---------------------------------|--------------------------------------------|----------------------------------------------------|-------|
| Order<br>Key                    | Ŋ                                          | Create Nota Fiscal From Sales                      |       |
| Number                          | Ty Company Line Number Error - Explanation |                                                    | Error |
| 33 VO 10076<br>Orders Processed |                                            | 1,000 Invalid Nota Fiscal Legal Number Format 0025 |       |
| Items Processed                 |                                            |                                                    |       |

*Figure 27–2 Success Output*

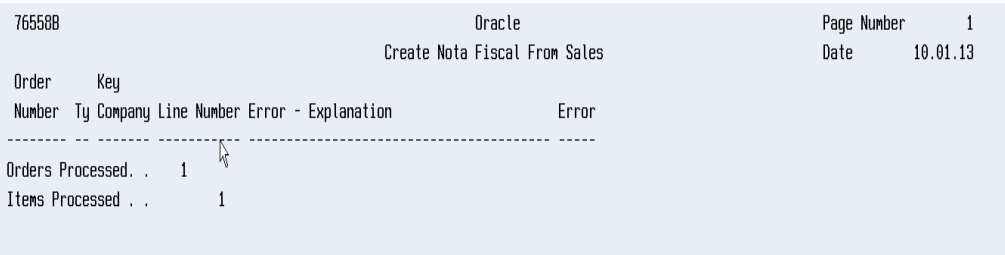

# **27.1.1 Processing Options**

See Section [66.4, "Processing Options for Generate Outbound Nota Fiscal \(P76558B\)".](#page-779-0)

# **Review Outbound Nota Fiscal**

This chapter contains these topics:

Section [28.1, "Reviewing Outbound Nota Fiscal"](#page-220-0)

### <span id="page-220-0"></span>**28.1 Reviewing Outbound Nota Fiscal**

### **Navigation:**

**From Localizations - Brazil (G76B), choose Sales Order Management**

**From Sales Order Management - Brazil (G76B42), choose Sales Order Processing**

**From Sales Order Processing - Brazil (G76B4211), choose Nota Fiscal Inquiry**

In Brazil, the government requires that businesses maintain detailed information regarding all merchandise and associated taxes during the delivery process. The information accompanies shipments in the form of a document named the Nota Fiscal. The Nota Fiscal organizes this information and places it in the header area and in the detail area.

After you generate and print outbound Nota Fiscal, you can view the documents online to verify that the information is correct. If some of the data is incorrect, you can make changes online. Inquire on Nota Fiscal documents by order number or by Nota Fiscal number.

**Note:** If you view Nota Fiscal documents after printing Nota Fiscal in proof mode, the Nota Fiscal number for each document will be represented by a unique, system generated next number. If you view Nota Fiscal documents after printing in Nota Fiscal in final mode, the Nota Fiscal number will be the official, government-assigned number.

#### **See Also:**

- Section 27.1, "Generating Outbound Nota Fiscal Paper Nota [Fiscal."](#page-218-1)
- Chapter [41, "Generating Stand-Alone Nota Fiscal"](#page-414-0)
- Chapter [30, "Print Outbound Nota Fiscal"](#page-234-0)

**To view outbound Nota Fiscal by order number**

On Nota Fiscal Inquiry

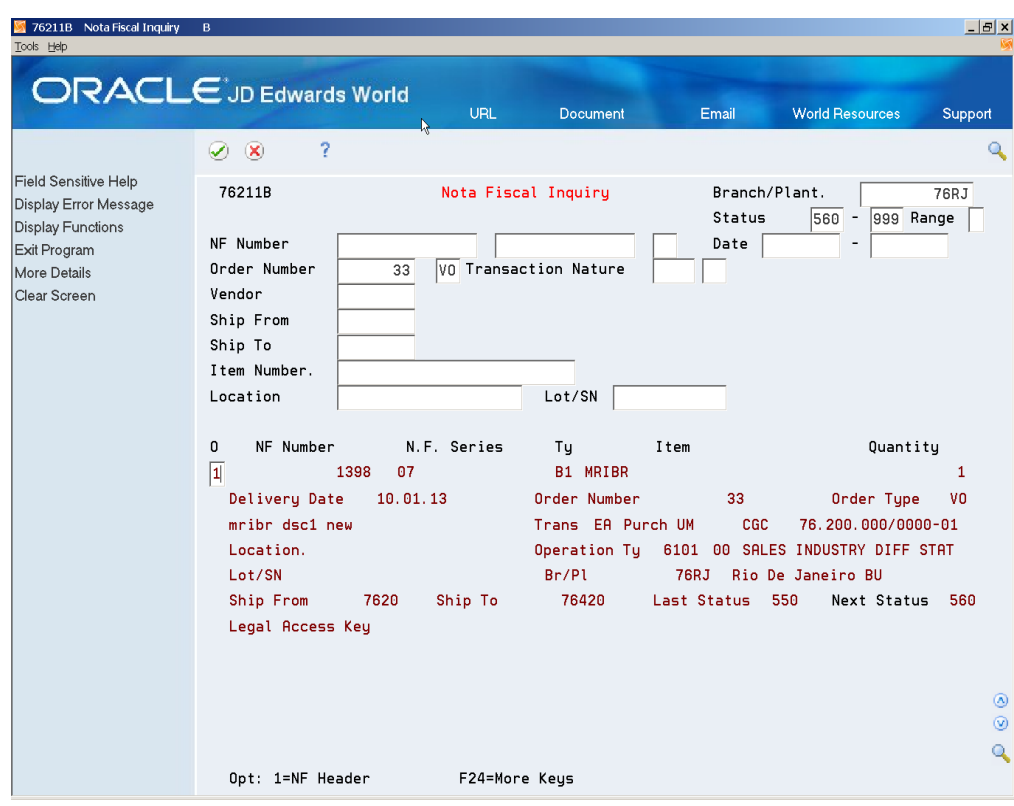

*Figure 28–1 Nota Fiscal Inquiry screen*

- **1.** Complete the following fields:
	- Branch/Plant
	- Status Code
	- Status Code Thru
	- Status Range
	- Order Number
	- Doc Ty
- **2.** On Nota Fiscal Inquiry, choose the N.F. Header option to access the header information for the Nota Fiscal document.

| 76101B Nota Fiscal Entry - Header<br>Tools Help                                                                                                    |                                                                                                    |                                          |                                                                                                    |                                                                                                    |                                                                                                    |                        | $- B $ $\times$                                                                           |
|----------------------------------------------------------------------------------------------------|----------------------------------------------------------------------------------------------------|------------------------------------------|----------------------------------------------------------------------------------------------------|----------------------------------------------------------------------------------------------------|----------------------------------------------------------------------------------------------------|------------------------|-------------------------------------------------------------------------------------------|
| <b>ORACLE</b> JD Edwards World                                                                                                    |                                                                                                    |                                          | <b>URL</b>                                                                                                    | <b>Document</b>                                                                                                    | Email                                                                                                    | <b>World Resources</b> | Support                                                                                   |
|                                                                                                    | 2<br>$\infty$<br>$\mathcal{L}$                                                                                                    | $\bigcirc$                               | m                                                                                                    |                                                                                                    |                                                                                                    |                        | Q                                                                                         |
| Field Sensitive Help<br>Display Error Message<br><b>Display Functions</b><br>* A/B Additional Info. - Brazil<br>* P.O. Header Info. - Brazil<br>* P.O. Detail Info. - Brazil<br>* A/R Bank Information - Brazi<br>Exit Program<br>Display Header Additional Infr<br>Exit to N.F. Detail Revisions<br>Clear Screen | 76101B<br><b>Action Code</b><br>Sold to<br>Ship To<br>CGC Tax ID<br>Ship From<br>NF Issue Date<br>Shipped Date<br>Legal Access Key<br>ICMS Tax<br>ICMS Exempt<br>Substitution Tax<br>Repasse Discount<br>IPI Tax<br>IPI Exempt<br>ISS Tax | I۱<br>76420<br>76420<br>7620<br>10.01.13 | Sao Paulo Customer<br>Sao Paulo Customer<br>76.420.000/0000-01<br>Cancel Date<br>Delivery Date<br>12,00<br>0,00<br>0,00<br>0,00<br>1,00<br>0,00<br>0.00 | Nota Fiscal Entry - Header<br>Nota Fiscal.<br><b>SP</b><br>State.<br>Rio de Janeiro Fiscal Comp<br>ICMS Basis<br>ICMS Other<br>IPI Basis<br>ISS Basis | Branch/Plant<br>1398<br>São Paulo<br>10.01.13<br>Substitution Basis<br>Free Port Discount<br>IPI Other Amount | 07<br>Departure Time   | <b>76RJ</b><br>B1<br>12:10:34<br>100,00<br>0,00<br>0.00<br>0,00<br>100,00<br>0.00<br>0.00 |
|                                                                                                    | Withholding tax.<br>Goods Value<br>COFINSP<br>Tax                                                                                                    |                                          | 100,00<br>4.00                                                                                                    | NF Discount<br>NF Total<br>COFINSP                                                                                                    | Basis                                                                                                    |                        | 0.00<br>94,00<br>100.00                                                                   |
|                                                                                                    | PISP<br>Tax<br>Y                                                                                                    |                                          | 3,00                                                                                                    | PISP                                                                                                    | Basis                                                                                                    |                        | ◉<br>100,00<br>$\circledcirc$<br>Q                                                        |
|                                                                                                    | F5=Addt'l Info.<br>0pt:                                                                                                    |                                          |                                                                                                    |                                                                                                    | F11=Close Nota Fiscal F12=Detail Records F24=More                                                             |                        |                                                                                           |

*Figure 28–2 Nota Fiscal Entry - Header screen*

On Nota Fiscal Entry - Header, choose the Detail Records function to access the detail information for the document.

| 76111B Nota Fiscal Entry - Detail                                         | R                                                            |                    |                            |                                    |                            | $- E $ $\times$           |
|---------------------------------------------------------------------------|--------------------------------------------------------------|--------------------|----------------------------|------------------------------------|----------------------------|---------------------------|
| Tools Help                                                                | <b>ORACLE</b> JD Edwards World                               | URL                | Document                   | Email                              | <b>World Resources</b>     | Support                   |
|                                                                           | 7<br>$\propto$<br>$\mathcal{L}$                              | $\mathbf{r}$       | î                          |                                    |                            |                           |
| Field Sensitive Help<br>Display Error Message<br><b>Display Functions</b> | 76111B                                                       |                    | Nota Fiscal Entry - Detail |                                    | Branch/Plant.              | 76RJ                      |
| Exit Program                                                              | Action<br>C<br>Sold to<br>76420                              | Sao Paulo Customer | NF Number                  |                                    | 07<br>1398                 | B1                        |
| More Details<br>Recalculate Taxes                                         | Ship To<br>76420                                             | Sao Paulo Customer |                            |                                    |                            |                           |
| Import Data<br>Exit to NF Header                                          | Legal Access key                                             |                    |                            |                                    | CGC.<br>76.420.000/0000-01 |                           |
| Print Nota Fiscal                                                         | Item                                                         |                    | Quantity                   | Unit Price                         | <b>Extended Price</b>      | Seq LT 0                  |
| Clear Screen                                                              | MRIBR                                                        |                    | 1                          | 100,0000                           | 100,00                     | 00<br><b>BS</b>           |
|                                                                           | mribr dsc1 new                                               |                    | Trans UM                   | Operation Ty<br> FA                | 6101 00                    |                           |
|                                                                           | mribr dsc1 new                                               |                    | Price UM                   | FA DIPI Class                      | Purchase Use               | <b>AFR</b>                |
|                                                                           | Location.                                                    |                    | Tax Code                   | 01 Fiscal Class                    | 12000001                   |                           |
|                                                                           | Lot/SN                                                       |                    | Discount                   | 0,00                               | Orig/ICMS Tax Sit.         | 0 00                      |
|                                                                           | Tax Area.<br><b>BRPO</b>                                     |                    |                            |                                    |                            |                           |
|                                                                           | <b>ICMS Rate</b>                                             | 12,000             |                            | $\overline{1}$<br><b>ICMS Code</b> |                            |                           |
|                                                                           | ICMS Tax                                                     |                    | 12,00                      | ICMS Basis                         |                            | 100,00                    |
|                                                                           | <b>ICMS Sub Code</b><br>IN.                                  |                    |                            | Reduction Amount                   |                            | 0,00                      |
|                                                                           | Substitution Tax                                             |                    | 0,00                       | Substitution Basis                 |                            | 0,00                      |
|                                                                           | ICMS Repasse                                                 |                    | 0,00                       | Free Port Zone                     |                            | 0,00                      |
|                                                                           | <b>IPI Rate</b>                                              | 1,000              |                            | <b>IPI</b> Code<br>1               |                            |                           |
|                                                                           | IPI Tax                                                      | 1,00               |                            | <b>IPI Basis</b>                   |                            | ◉<br>100,00               |
|                                                                           | IPI Recoverable.                                             |                    |                            | Status Code.<br>550                | Line No<br>560             | $1,000$ <sup>O</sup><br>Q |
|                                                                           | Opt:1=Add.Detail 2=Addit.Taxes F14=Import Data F15=NF Header |                    |                            |                                    | F24=More Keys              |                           |

*Figure 28–3 Nota Fiscal Entry - Detail screen*

Alternately, On Nota Fiscal Inquiry, choose the Add'l Info. function to access additional information for the N.F. header.

| 76102B NF Header - Additional Info<br>Tools Help                          |                                        |                       | R                            |                                       | $   \times$    |  |  |  |  |  |
|---------------------------------------------------------------------------|----------------------------------------|-----------------------|------------------------------|---------------------------------------|----------------|--|--|--|--|--|
|                                                                           | <b>ORACLE</b> JD Edwards World         | <b>URL</b>            | Document                     | <b>World Resources</b><br>Email       | Support        |  |  |  |  |  |
|                                                                           | 2<br>$\infty$<br>$\blacktriangleright$ | $\omega$<br>而<br>÷    |                              |                                       | Q              |  |  |  |  |  |
| Field Sensitive Help<br>Display Error Message<br><b>Display Functions</b> | 76102B                                 |                       | NF Header - Additional Info. | Branch/Plant                          | <b>76RJ</b>    |  |  |  |  |  |
| Exit Program                                                              | <b>Action Code</b>                     | $\sqrt{a}$            | NF Number                    | 1398<br> 07                           | B <sub>1</sub> |  |  |  |  |  |
| Clear Screen                                                              | Ship To                                | 76420                 | Sao Paulo Customer           |                                       |                |  |  |  |  |  |
|                                                                           | CGC Tax ID                             | 76.420.000/0000-01    | State                        | 76420000<br><b>SP</b><br>Postal Code. |                |  |  |  |  |  |
|                                                                           | $IR-Tax$                               |                       | 0,00<br>IR-Taxable           |                                       | 0.00           |  |  |  |  |  |
|                                                                           | $II-Tax$                               |                       | 0.00<br>II-Taxable           |                                       | 0.00           |  |  |  |  |  |
|                                                                           |                                        |                       |                              |                                       |                |  |  |  |  |  |
|                                                                           | Freight                                |                       | 0,00<br>Insurance            |                                       | 0,00           |  |  |  |  |  |
|                                                                           | <b>Expenses</b>                        |                       | 0,00                         |                                       |                |  |  |  |  |  |
|                                                                           |                                        |                       |                              |                                       |                |  |  |  |  |  |
|                                                                           | Make                                   |                       | Number                       |                                       |                |  |  |  |  |  |
|                                                                           | Ouantities                             |                       | Type                         |                                       |                |  |  |  |  |  |
|                                                                           | Net Weight                             |                       |                              | Gross Weight                          |                |  |  |  |  |  |
|                                                                           | Carrier Number                         | 33793 Freight Company |                              | Freight Code                          | FOB            |  |  |  |  |  |
|                                                                           | Carrier Type                           |                       | State                        | License Plate.                        |                |  |  |  |  |  |
|                                                                           | CGC Tax ID                             | 33.793.000/0000-01    | Reference                    |                                       |                |  |  |  |  |  |
|                                                                           | Print Message                          |                       | NF Lines                     | Fiscal Book Value                     | 0,00           |  |  |  |  |  |
|                                                                           |                                        |                       |                              |                                       | ◉              |  |  |  |  |  |
|                                                                           | Remarks 01                             | Amount                |                              | Remarks 03.                           | $\circledcirc$ |  |  |  |  |  |
|                                                                           | Remarks 02                             | Amount                |                              | Remarks 04.                           | Q              |  |  |  |  |  |
|                                                                           | F24=More Keys                          |                       |                              |                                       |                |  |  |  |  |  |

*Figure 28–4 Nota Fiscal Header - Additional Information screen*

Alternatively, on Nota Fiscal Entry - Detail, choose the Additional Taxes option to access the Nota Fiscal Entry - Detail Tax, where the calculated taxes for PIS, COFINS and ISS for the selected item are displayed.

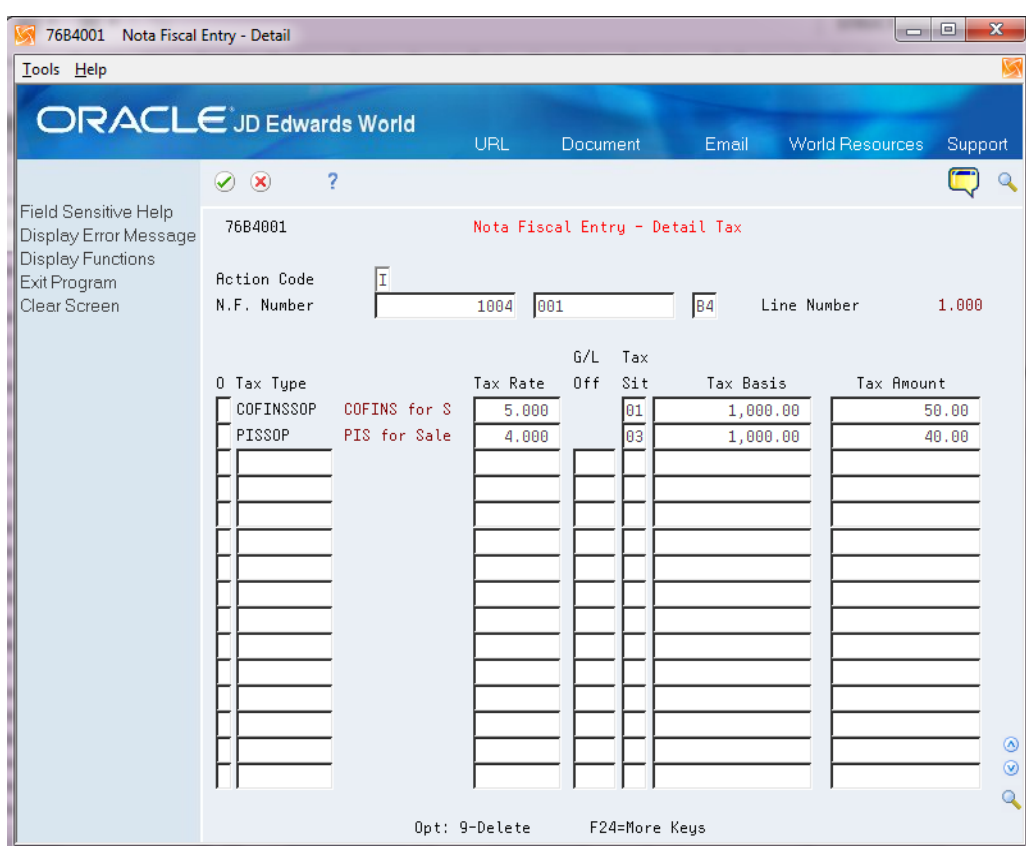

*Figure 28–5 Nota Fiscal Entry - Detail Tax screen*

On this screen any non-protected field of the detail tax line can be changed, any detail tax line can be deleted, and a new valid tax line can be added.

### **To view outbound Nota Fiscal by Nota Fiscal number**

On Nota Fiscal Inquiry

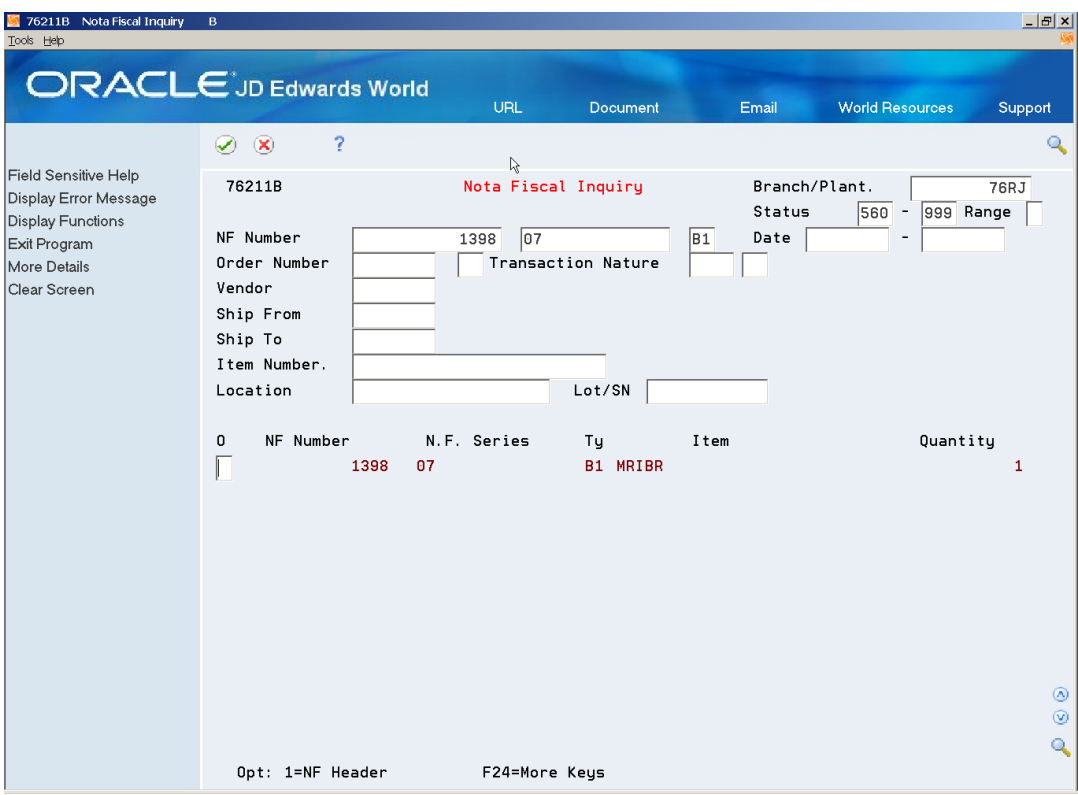

*Figure 28–6 Nota Fiscal Inquiry screen*

- **1.** Complete the following fields:
	- Branch/Plant
	- **Status Code**
	- Status Code Thru
	- Status Range
	- Nota Fiscal
	- Nota Fiscal Series
	- Doc Ty

If more than one Nota Fiscal document is assigned the value that you enter, the system displays a listing of these documents as separate records.

**2.** Choose a record, and enter a 1 in the Option field.

On Nota Fiscal Entry - Header, view the header information for the Nota Fiscal document.

# **Revise the Nota Fiscal**

This chapter contains these topics:

- Section [29.1, "Reviewing Nota Fiscal Text"](#page-228-0)
- Section [29.2, "Entering Additional Charges"](#page-229-0)

# <span id="page-228-0"></span>**29.1 Reviewing Nota Fiscal Text**

Use this program to review /change messages in your nota fiscal.

### **Navigation:**

**From Localizations - Brazil (G76B), choose Sales Order Management**

**From Sales Order Management - Brazil (G76B42), choose Sales Order Processing**

**From Sales Order Processing - Brazil (G76B42112), choose Nota Fiscal Text Revision**

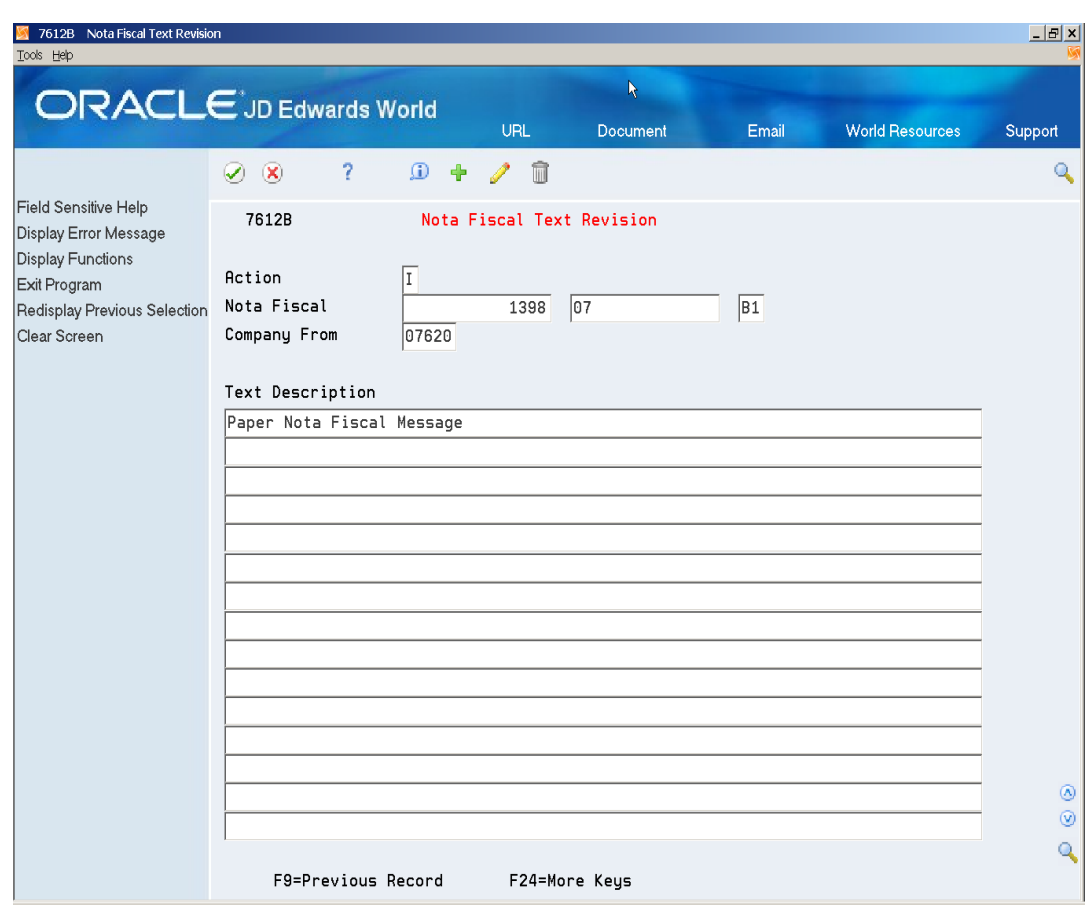

*Figure 29–1 Nota Fiscal Text Revision screen*

# <span id="page-229-0"></span>**29.2 Entering Additional Charges**

### **29.2.1 About Additional Charges**

When you sell items, sometimes you add extra charges for delivery fees, broker fees, import taxes, insurance, and so on. These "additional charges" can be entered on the Sales order or through the Stand-Alone Landed Cost process.

#### **To enter additional charges**

#### **Navigation:**

**From Localizations - Brazil (G76B), choose Sales Order Management**

**From Sales Order Management - Brazil (G76B42), choose Sales Order Processing**

#### **From Sales Order Processing - Brazil (G76B42112), choose Additional Charges**

Additional charges may be entered on a Sales Order. For example, you might enter a freight line in the Sales Order Entry Detail. However, if the additional charges information is not available at the moment of entering the Sales Order, you can enter them using this stand-alone process.

When you enter additional charges, you can enter all of the additional charges for multiple Nota Fiscal documents at once. The system prorates the total amount of the additional charges to the Nota Fiscal documents.

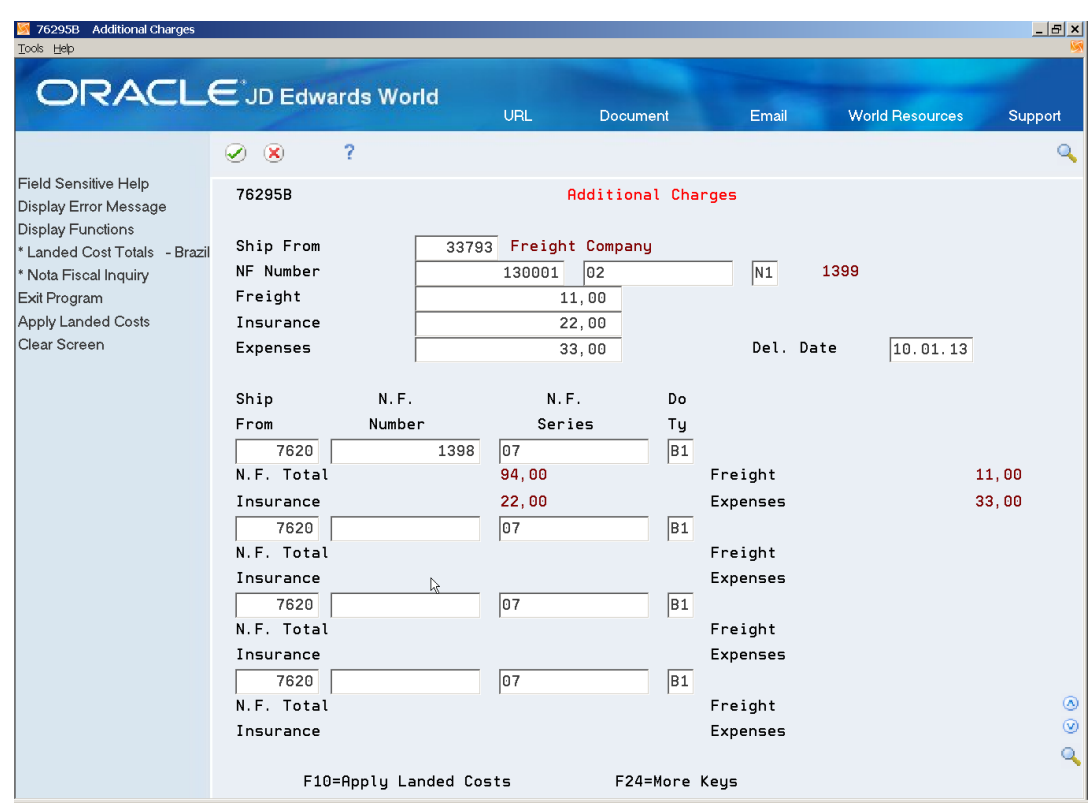

*Figure 29–2 Additional charges screen*

- **1.** To specify the customer from whom additional charges are to be collected, complete the following field:
	- Ship From
- **2.** To specify the Stand-Alone Nota Fiscal in which the additional charges are to be entered, complete the following fields:
	- NF Number
- **3.** To specify the total additional charges amount, complete the following fields:
	- Del.Date (Shipment Date)
	- **Freight**
	- Insurance
	- Expenses
- **4.** To specify the Nota Fiscal documents associated with the additional charges for the customer, complete the following fields:
	- Ship From
	- NF Number Sr
	- Doc Ty

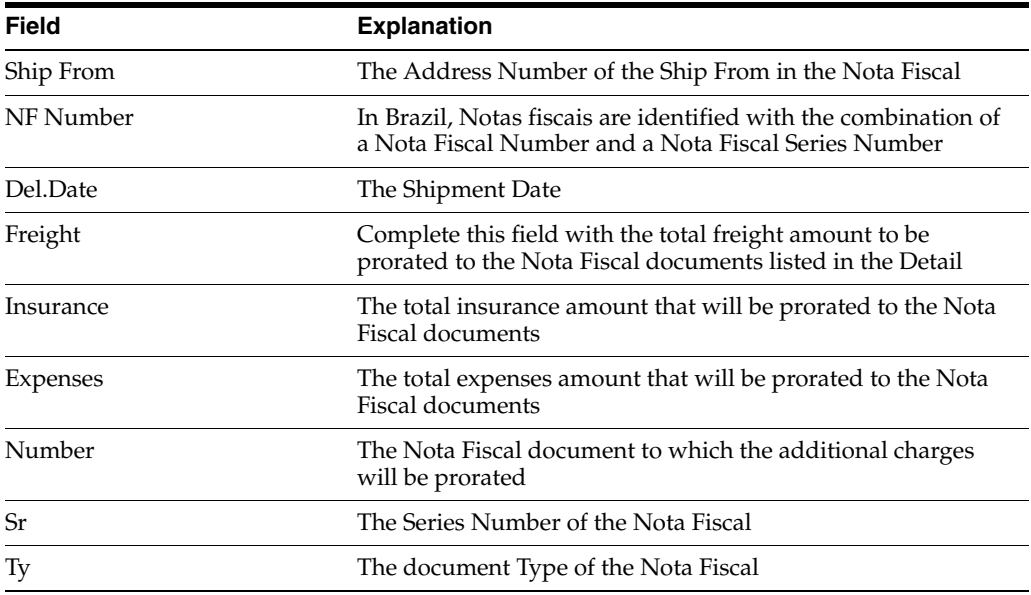

- **5.** Press Enter to review the distribution of additional charges for each Nota Fiscal.
- **6.** Choose Apply Landed Costs.

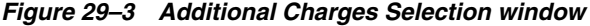

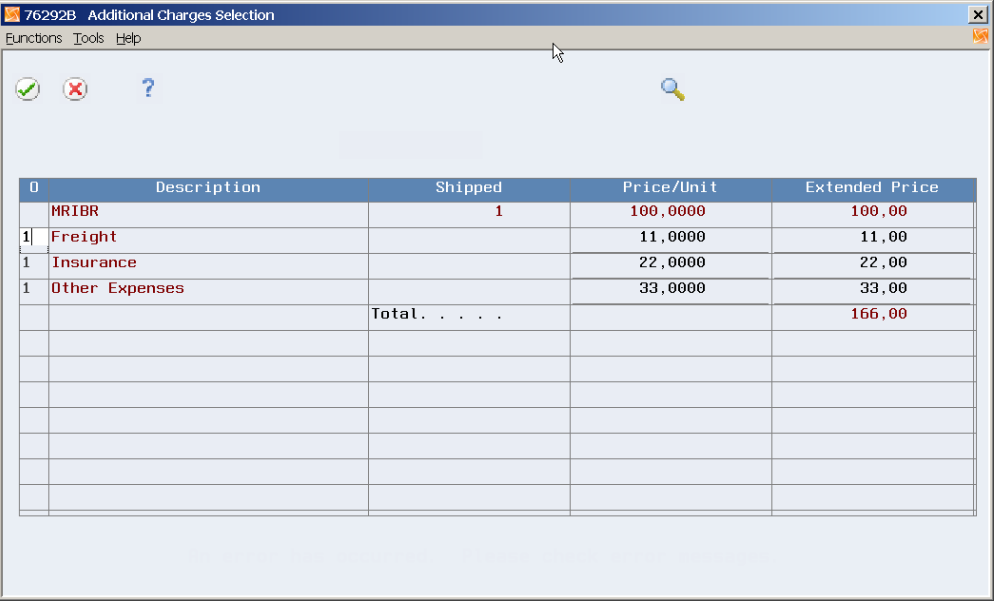

The distribution of additional charges for each Item of every Nota Fiscal displays.

**7.** After selection, press Enter and the system will apply the additional charges.

Review the Nota Fiscal to check if landed costs were successfully applied. Amounts in Tax Basis and Tax Values fields may change if the tax basis includes landed costs.

SeeSection [25.1.2, "Before You Begin"](#page-205-0)for additional information on inquiring about Nota Fiscais.

### **29.2.2 Processing Options**

See Section [66.5, "Processing Options for Landed Costs Additional Charges \(P76295B\)"](#page-780-0).

# <span id="page-234-0"></span>**Print Outbound Nota Fiscal**

This chapter contains these topics:

Section [30.1, "Printing Outbound Nota Fiscal"](#page-234-1)

### <span id="page-234-1"></span>**30.1 Printing Outbound Nota Fiscal**

### **Navigation:**

**From Localizations - Brazil (G76B), choose Sales Order Management**

**From Sales Order Management - Brazil (G76B42), choose Sales Order Processing**

**From Sales Order Processing - Brazil (G76B4211), choose Print Nota Fiscal**

In Brazil, the government requires that businesses maintain detailed information regarding all merchandise and associated taxes during the delivery process. The information accompanies shipments in the form of a document that is referred to as Nota Fiscal.

**Note:** This chapter describes the process to print the traditional paper Nota Fiscal on multi-part paper. If you are following the Electronic Nota Fiscal process, you Generate XML instead of printing the Nota Fiscal. Refer to the *Electronic Nota Fiscal- Sales* chapter.

You can print the outbound Notal Fiscal documents that you send to your customers. After you generate and review your outbound Nota Fiscal, you can print Nota Fiscal documents to include in your shipments.

You can print Nota Fiscal documents in proof or final mode. When you print the documents in final mode, the system updates each system-assigned document number with the appropriate official Nota Fiscal number, based on the information you set up in the Nota Fiscal - Next Number table (F7600B).

This program allows you to print either your item number or your item number and customer's item number.

See *JD Edwards World Inventory Management Guide* for additional information

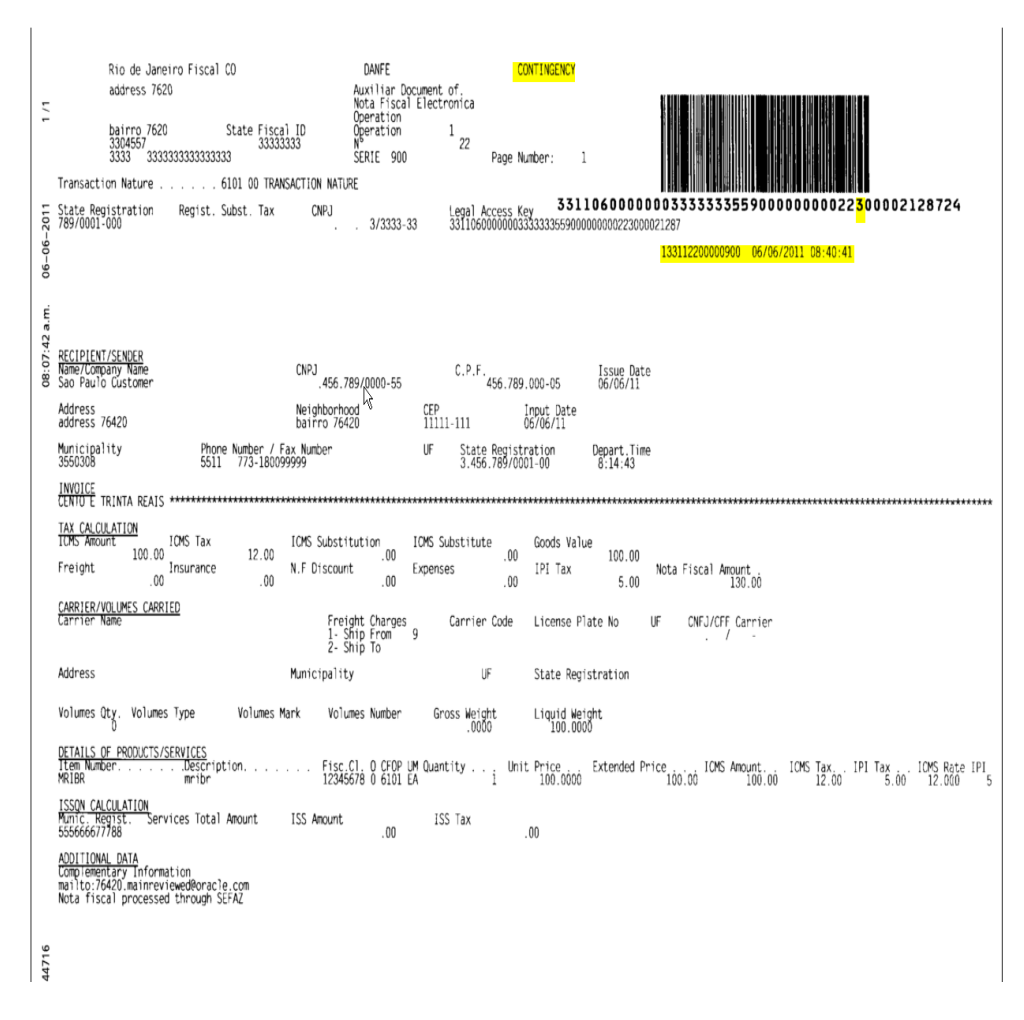

*Figure 30–1 Example Outbound Nota Fiscal*

**See Also:**

■ Section [4.1, "Working with Next Numbers for Brazil."](#page-50-0)

### **30.1.1 Processing Options**

See Section [66.6, "Processing Options for Print Outbound Nota Fiscal \(P76560B\)".](#page-782-0)

# **Reverse and Void Nota Fiscal**

This chapter contains these topics:

Section [31.1, "Processing Reverse and Void Nota Fiscal"](#page-236-0)

### <span id="page-236-0"></span>**31.1 Processing Reverse and Void Nota Fiscal**

Occasionally, you may need to cancel a sales order. You use the Reverse & Void Nota Fiscal program to do this, but the process you follow depends on the stage at which the cancellation occurs.

If you need to cancel an order after you have run the Sales Update - Brazil program, you must process the cancelation as a sales return. See Section [33.1, "Processing Sales](#page-242-0)  [Returns"](#page-242-0).

### **Navigation:**

**From Localizations - Brazil (G76B), choose Sales Order Management**

**From Sales Order Management - Brazil (G76B42), choose Sales Order Processing**

### **From Sales Order Processing - Brazil (G76B4211), choose Reverse & Void Nota Fiscal**

To cancel a sales order before the nota fiscal has been generated: You only need to change the order status to 'Canceled.' No accounting entries are created.

To cancel a sales order after the nota fiscal has been generated, but before printing: Reverse the nota fiscal by setting processing option # 3 to the status for generated orders. The entries in all the Nota Fiscal Files are deleted. The system also deletes the associated lines in the Nota Fiscal Tag File Res. 13 file (F76B13) if information for imported goods exists in that table.

To cancel a sales order that has been generated and printed, but before you have run the Sales Update program (the product has not been shipped): Reverse the nota fiscal by setting processing option # 3 to the status for generated and printed orders. The system does not delete the nota fiscal records. The status of the nota fiscal and the sales order are changed to 'Canceled' and the records of the Nota Fiscal Taxes Detail - Brazil File (F76B4001) are updated to 'Processed.' The Tax Netting Process for PIS/COFINS will not process these records.

The system prints a report with the Nota Fiscal Detail and an explanation of the action taken:

This Nota Fiscal was reversed

Or

Nota Fiscal was deleted

## **31.1.1 Processing Options**

See Section [66.7, "Processing Options for Reverse-Void Nota Fiscal \(P76B559\)".](#page-782-1)

# **32**

# **Updating Sales**

This chapter contains these topics:

- Section [32.1, "Sales Update Brazil"](#page-238-0)
- Section [32.2, "Updating Customer Sales"](#page-238-1)

# <span id="page-238-0"></span>**32.1 Sales Update - Brazil**

### **Navigation:**

**From Localizations - Brazil (G76B), choose Sales Order Management**

**From Sales Order Management - Brazil (G76B42), choose Sales Order Processing**

**From Sales Order Processing - Brazil (G76B4212), choose Sales Update - Brazil**

This program adds tax lines to sales orders.

The Line Type (LNTY) value for the tax record is retrieved based on Additional Charge Line Types processing option.

The tax G/L Class (GLC) comes from GL/Class Code Cross Reference (76B/GL).

If tax lines are not generated, you must review Receipts Taxes Generator report (R76B803) and correct the errors.

*Figure 32–1 Receipts Tax Generator Report*

| 76B803 |       |             |             |          |     | Oracle                                 | Page: |          |
|--------|-------|-------------|-------------|----------|-----|----------------------------------------|-------|----------|
|        |       |             |             |          |     | Receipts Taxes Generator               | Date: | 10.01.13 |
| Order  |       | OT Lines    | Item Numher | Pre      | 6/L | Frrnr                                  |       |          |
|        |       |             |             |          |     |                                        |       |          |
|        | 33 VO | 1.040 MRIBR |             | ICM IN20 |     | G/L Class Code not set up in UDC 76/GL |       |          |
|        |       |             |             |          |     |                                        |       |          |

Receipts Taxes Generator report (R76B803)

# <span id="page-238-1"></span>**32.2 Updating Customer Sales**

After you print your Nota Fiscal documents in final mode, you can update your customer sales information. When you update customer sales information, the system creates A/R records for your sales information. It is very important that you update customer sales information only *after* you print Nota Fiscal in final mode so that the A/R records include the official Nota Fiscal document numbers required by the Brazilian government.

### **Navigation:**

### **From Sales Order Management (G42), choose End of Day Processing**

### **From End of Day Processing (G4213), choose Update Customer Sales**

When you run the Update Customer Sales program, the system generates reports that include summary or detail information about the following:

- Update information about customer sales
- Accounts receivable and  $G/L$  entries
- Sales for different categories, such as stock sales and freight, cost of goods sold, and profit percentages
- Errors that result from running the program

Depending on how you set the processing options, the system:

- Updates all status codes according to the order activity rules, such as all order detail lines with a status of 600 are updated to 999
- Updates the Sales Order Header table (F4201) and the Sales Order Header History table (F42019)
- Updates the Sales Order Detail table (F4211) and the Sales Order Detail History table (F42119)
- Updates on-hand inventory for bulk items in the Item Location table and writes a record to the Bulk Product Transaction table (F41511)
- Updates on-hand inventory in the Item Location table if the quantity is not updated during shipment confirmation (F41021), the Item History table (F4115), and the Item Ledger table (F4111)
- Updates invoice information, such as the dates of the first and last invoices, and year-to-date totals for invoices
- Updates the General Ledger table (F0911), the Accounts Receivable table (F0311), and the Sales Ledger table (F42199)
- Creates invoices and assigns invoice numbers to sales orders that you do not process through the Print Invoices program (P42565) or the Schedule Invoice Cycle program
- Creates invoices and assigns invoice numbers to sales orders that you do not process through the Print Invoices program (P42565) or the Schedule Invoice Cycle program
- Updates inventory balances in the Item Location table (F41021), the Item History table (F4115), and the Item Ledger table (F4111)
- Updates commission information in the Commissions table (F42005), and summarizes cost of goods sold and sales by item in the Sales Summary table (F4229)
- Updates costs with the current information in the Item Cost table (F4105) and prices in the Sales Price Adjustment table (F4074)
- Updates interbranch sales information
- Updates the Text table (F4314) with current messages

You must choose the appropriate version of the Sales Update program to update your tables. You can use the proof or final mode of this version when the sales order has

been processed through Invoice Print and contains a document number and type in the Sales Order Detail file.

**Note:** Because of the number of transactions that occur when you run the Update Customer Sales program, JD Edwards World recommends that you run the program in proof mode first to detect and correct any errors before you run it in final mode.

### **32.2.1 Before You Begin**

- It is recommended that you run the sales update when no one is on the system. When you run the program during non business hours, you can accurately update the history files.
- Notify the system operator before you run the sales update or consider running the program during non business hours.
- Verify that the appropriate line types are set up and that the processing options are set to correctly interface with the G/L and accounts receivable.
- Verify that the status code for sales update and any status codes that follow are set up in the order activity rules.

### **32.2.2 What You Should Know About**

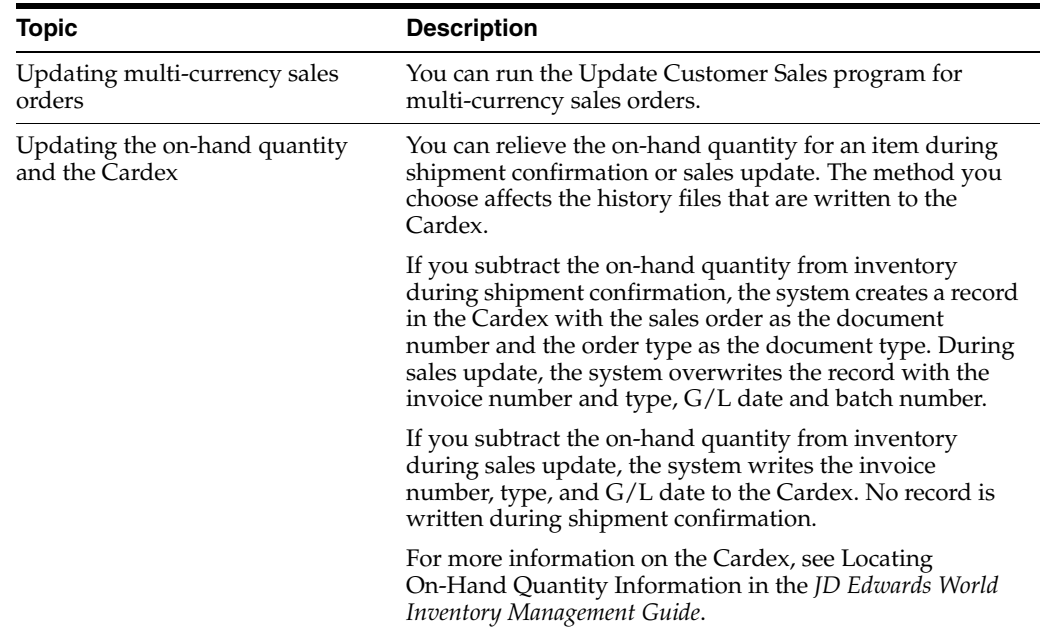

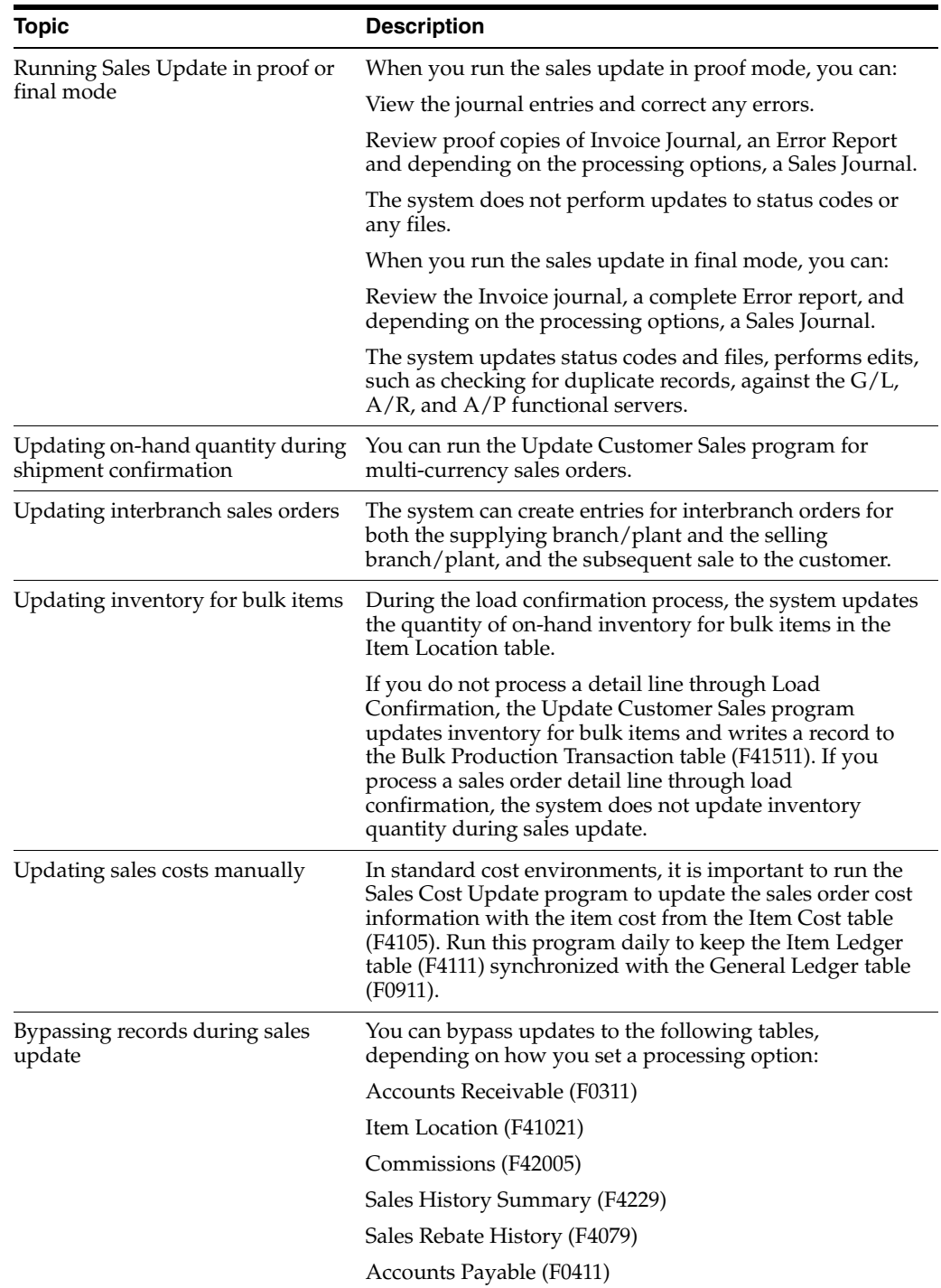

### **32.2.3 Processing Options**

See Section [66.9, "Processing Options for Update Customer Sales \(P42800\)".](#page-783-0)

# **33**

# **Sales Returns**

This chapter contains these topics:

- Section [33.1, "Processing Sales Returns"](#page-242-1)
- Section [33.2, "Sales Order Reverse"](#page-244-0)

## <span id="page-242-1"></span><span id="page-242-0"></span>**33.1 Processing Sales Returns**

#### **Navigation:**

**From Localizations - Brazil (G76B), choose Sales Order Management**

**From Sales Order Management - Brazil (G76B42), choose Sales Order Processing**

### **From Sales Order Processing - Brazil (G76B4211), choose Sales Return - Ship To or Sales Return - Ship From or Sales Order Reverse**

Execute one of these programs to reverse transactions related to a sales order/nota fiscal after you have run the Sales Update - Brazil program.

Sales Returns may create reversing records for General Taxes (PIS, COFINS and ISS) in the Nota Fiscal Taxes Detail - Brazil table (F76B4001) if the Tax Type Definition for the Tax is set to do this. Choose Tax Type Definition Entry from G76B40 and set the Write Rev Rec Sales Return flag to '1.'

When you work with sales returns, the system validates that the item origin information in the sales return documentation is the same as the item origin information in the original sales order.

This program generates a reverse sales order based on the original sales order/nota fiscal.

When you generate a nota fiscal for returned goods and use version 3.1 or greater of the standards for electronic notas fiscais, the system includes the fields required and performs required validations. You specify the version to use in the processing options of the NFe XML Generation program (P76B601).

### **To process ship-to sales returns**

Use the Ship-To Sales Return process when the company to which you shipped the merchandise returns the merchandise after receiving it into its inventory. The returning company must send a nota fiscal with the returned merchandise.

Complete these steps to process a Ship-To Sales Return:

- **1.** Use the Sales Return Ship-To program to enter information about the nota fiscal into the system, create detail lines for the returned items, and associate the original nota fiscal with the nota fiscal that was sent with the returned merchandise.
- **2.** Complete the following fields with information from the nota fiscal that the buyer sent with the returned merchandise:
	- Nota Fiscal Number
	- **Series**
	- Document Type
	- Issue Date
- **3.** Select Nota Fiscal Inquiry (F6) and enter either the nota fiscal number from the nota fiscal that accompanied the order when you shipped it to your customer, or the sales order number.
- **4.** Select the lines for which you want to process a return by entering option 6 (Return all lines, Entire Nota Fiscal) or option 7 (Return a line).
- **5.** On the Sales Return Ship-To screen, enter C in the action code and press Enter
- **6.** On the Sales Order Detail Revisions screen, you will notice that all amounts are negative numbers.
- **7.** Run the Confirm Shipments program, P4205.
- **8.** Generate the return nota fiscal by running Generate Nota Fiscal Ship To from the Sales Order Processing - Brazil menu (G76B4211).

### **To process ship-from sales returns**

Use the Ship-From Sales Return process when you ship merchandise that is returned to you before the buyer receives it. You must print a nota fiscal to account for this type of transaction.

Complete these steps to process a Ship-From Sales Return:

- **1.** Use the Sales Return Ship-From program to create detail lines for the returned items and associate the original nota fiscal with the nota fiscal that you create for the return.
- **2.** Select Nota Fiscal Inquiry (F6) and enter either the nota fiscal number from the nota fiscal that accompanied the order when you shipped it to your customer, or the sales order number.
- **3.** Select the lines for which you want to process a return by entering option 6 (Return all lines, Entire Nota Fiscal) or option 7 (Return a line).
- **4.** On the Sales Return Ship-From screen, enter C in the action code and press Enter.

On the Sales Order Detail Revisions screen, you will notice that all amounts are negative numbers.

- **5.** Run the Confirm Shipments program, P4205.
- **6.** Generate the return nota fiscal by running Generate Nota Fiscal Ship To from the Sales Order Processing - Brazil menu (G76B4211).
- **7.** Print the Nota Fiscal.

### **33.1.1 Processing Options**

See Section [66.10, "Processing Options for Sales Return \(P76B805\)"](#page-788-0).

# <span id="page-244-0"></span>**33.2 Sales Order Reverse**

Use Sales Order Reverse to reverse a transaction related to a nota fiscal that have not been sent to the customer yet. The Branch Plant and Location will not change.

3 76B805 Sales Return - Ship To <u> 기미지</u> Tools Help **ORACLE** JD Edwards World URL Document Email **World Resources** Support  $\mathscr{P}$  $\mathbf{D}$   $\Phi$  $\widehat{\mathbb{U}}$  $\oslash$   $\oslash$ Ÿ,  $\alpha$ Field Sensitive Help 76B805 Sales Return - Ship To  $76RJ$ Branch Display Error Message Display Functions Action Īī Exit Program Order/Type 379 VL Nota Fiscal Batch -Brazil More Details Ship to Nota Fiscal Inquiry Previous Record  $\boxed{B1}$  Issued Nota Fiscal. 130002  $\boxed{01}$  $10.01.13$ Clear Screen Quantity  $TY$ Item **UM** Location Invoice  $\circledR$  $^{\circ}$ Q F6=Nota Fiscal Inquiru F9= Previous F24=More Keys

*Figure 33–1 Example of Sales Return - Ship To screen*

- **1.** Press F6 (Nota Fiscal Inquiry) to Select the Original Nota Fiscal Number to be reversed.
- **2.** Enter 6 in the Option field to select all lines in the order.
- **3.** Enter 7 in the Option field to select a specific line.

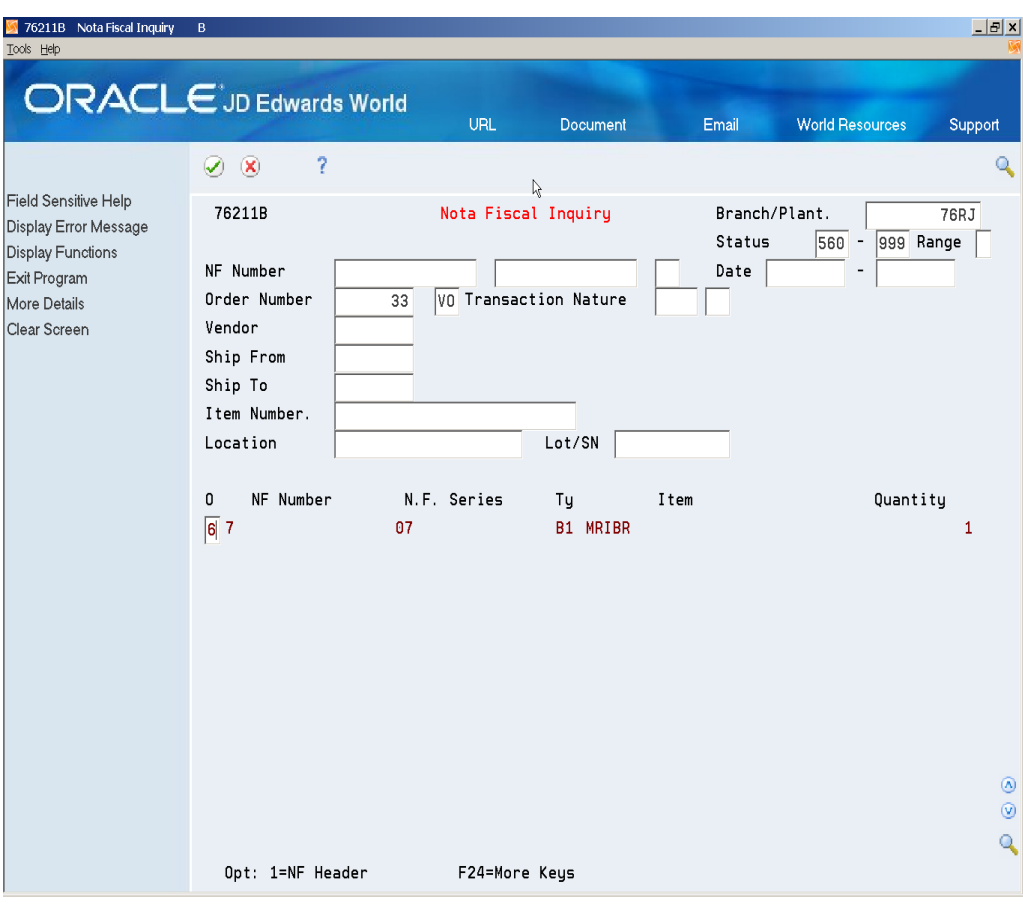

*Figure 33–2 Nota Fiscal Inquiry screen*

**4.** Press F3 to return to Sales Return (P76B805).

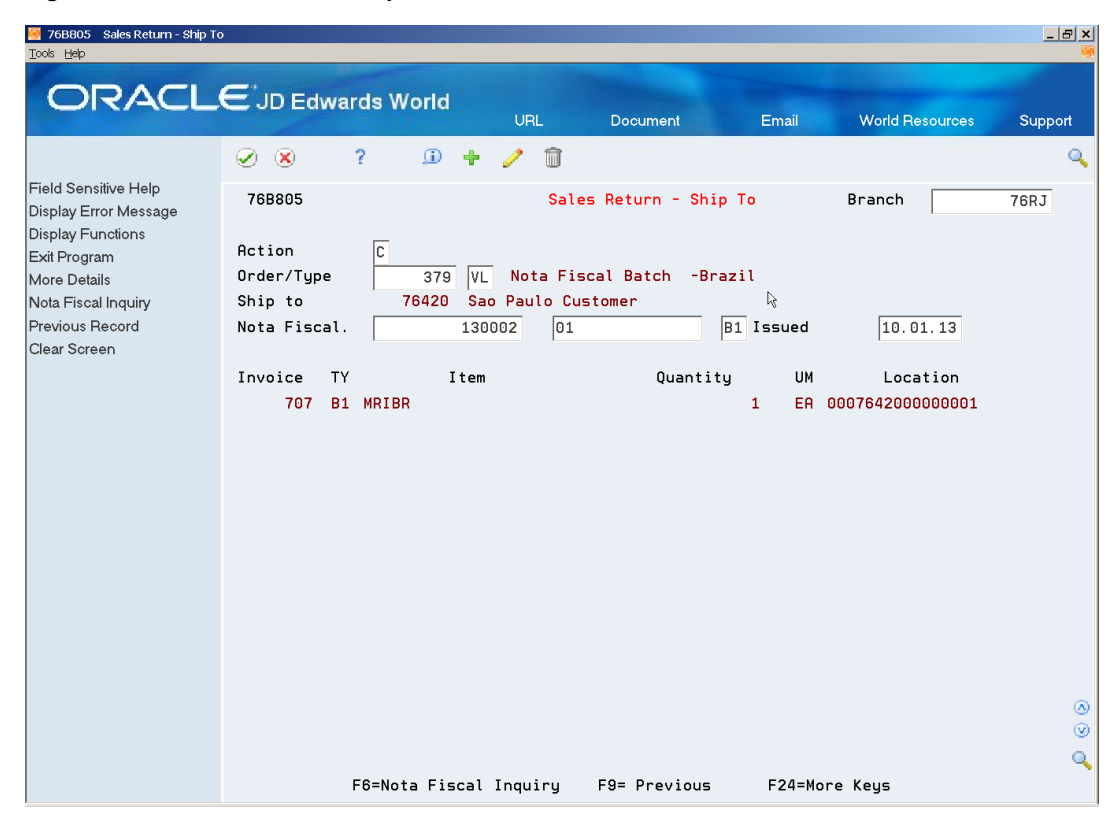

*Figure 33–3 Sales Return - Ship To screen*

**5.** Press Enter to generate the Sales Order.

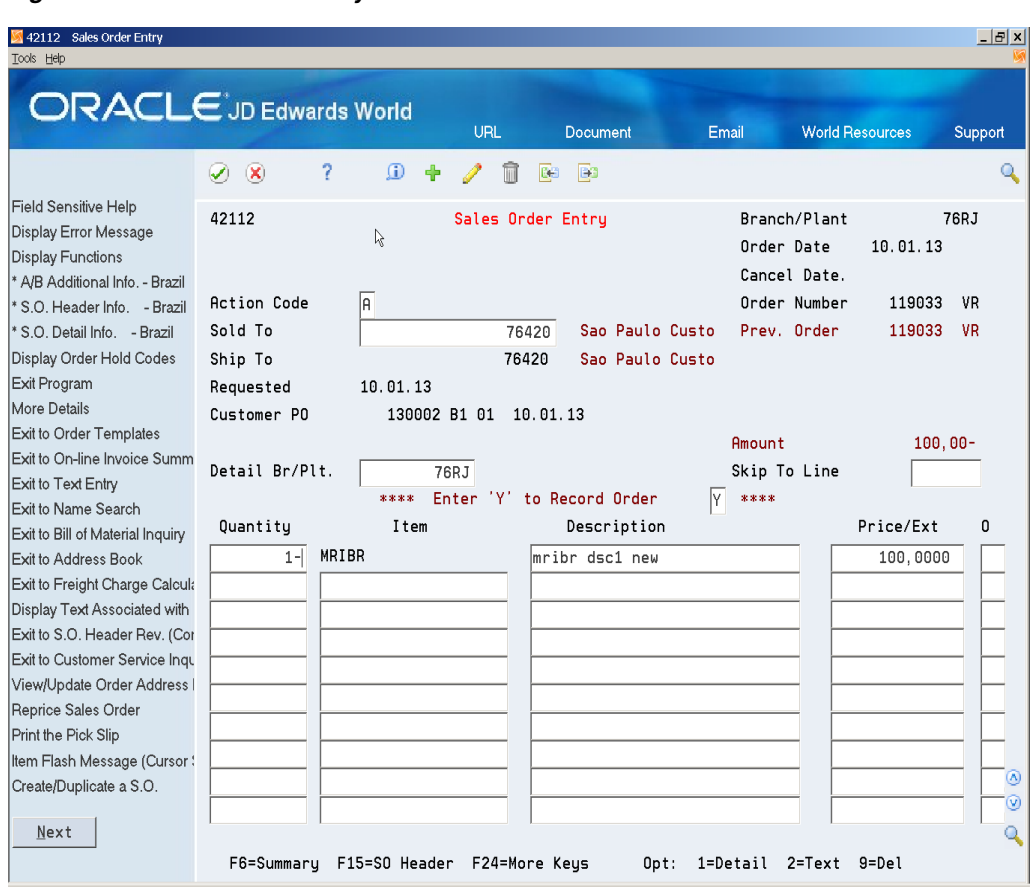

*Figure 33–4 Sales Order Entry screen*

### **33.2.1 Processing Options**

See Section [66.10, "Processing Options for Sales Return \(P76B805\)"](#page-788-0).

# **Additional Order Processes**

This chapter contains these topics:

- Section [34.1, "Purchase Return"](#page-248-0)
- Section [34.2, "Entering Transfer Orders for Brazil"](#page-252-0)

# <span id="page-248-0"></span>**34.1 Purchase Return**

### **Navigation:**

**From Localizations - Brazil (G76B), choose Sales Order Management**

**From Sales Order Management - Brazil (G76B42), choose Sales Order Processing**

### **From Sales Order Processing - Brazil (G76B4212), choose Purchase Returns**

Execute this process to generate a nota fiscal to return goods to a supplier**.**

- **1.** In Purchase Return, Press F6 (Nota Fiscal Inquiry) to go to Nota Fiscal Inquiry (P76211B).
- **2.** In Nota Fiscal Inquiry (P76211B), enter the number of the purchase nota fiscal related to the items that you want to return, then select the items that you want to return by selecting option 6 (Return Entire Nota Fiscal) or 7 (Return Line in Nota Fiscal).

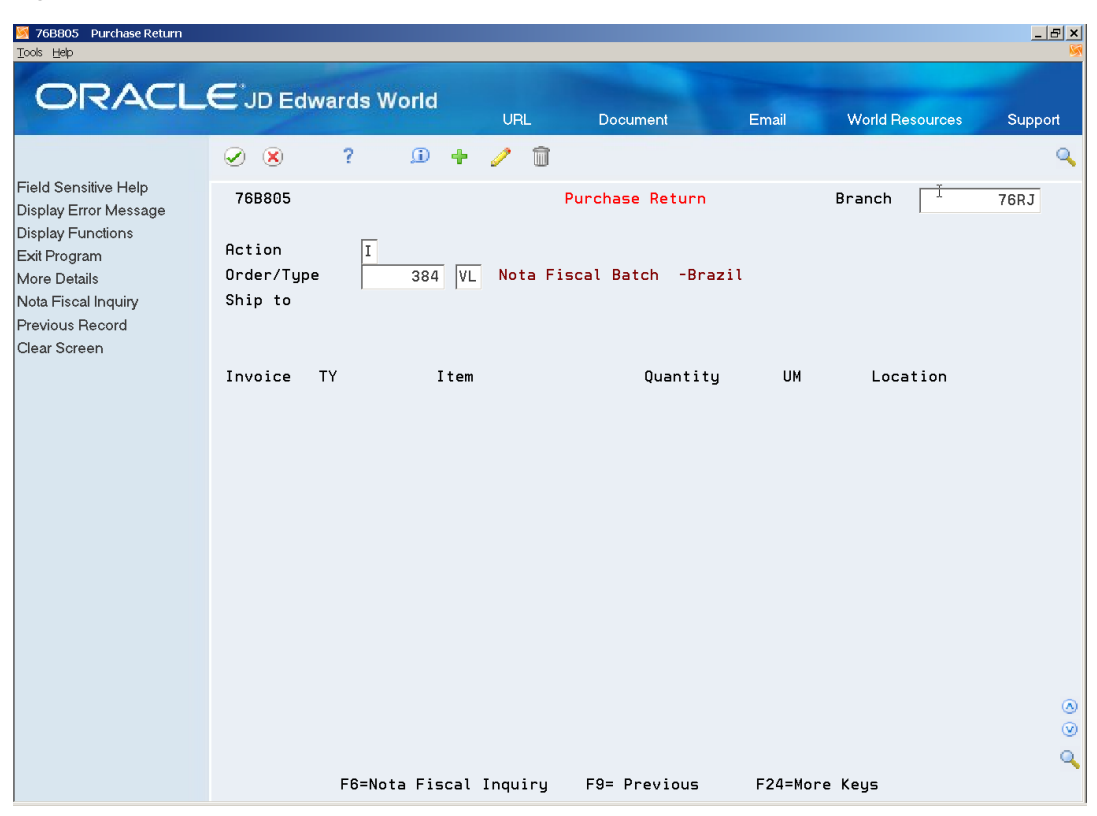

*Figure 34–1 Purchase Return screen*

**3.** Press F3 (Exit) to return to Purchase Return.

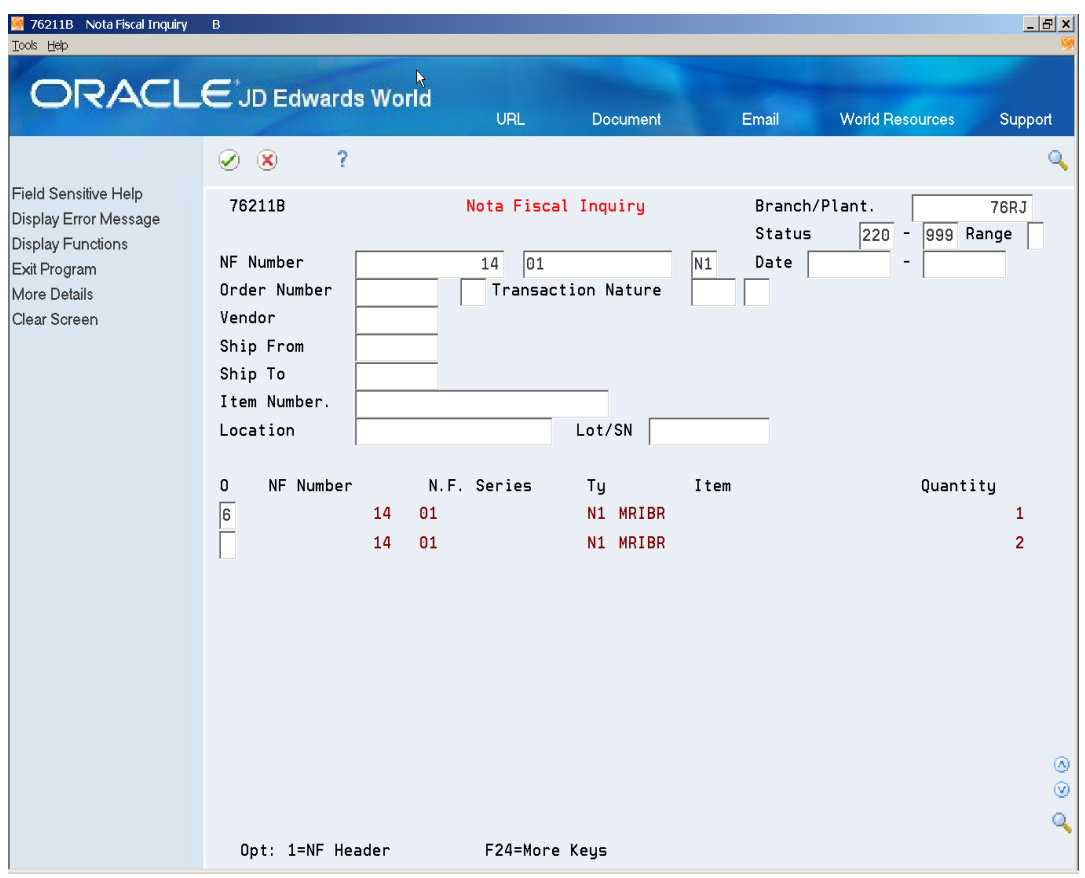

*Figure 34–2 Nota Fiscal Inquiry screen*

| 76B805 Purchase Return<br>Tools Help                                                                                                    |                                           |                                       |                    |                                                     |                                |                |                        | $-10x$               |
|----------------------------------------------------------------------------------------------------|-------------------------------------------|---------------------------------------|--------------------|-----------------------------------------------------|--------------------------------|----------------|------------------------|----------------------|
| <b>ORACLE</b> JD Edwards World                                                                                                    |                                           |                                       | URL                | <b>Document</b>                                     |                                | Email          | <b>World Resources</b> | Support              |
|                                                                                                    | $\circledast$<br>☑                        | ?<br>$\mathbf{r}$<br>中                | û<br>I             |                                                     |                                |                |                        | Q                    |
| Field Sensitive Help<br>Display Error Message<br><b>Display Functions</b><br>Exit Program<br>More Details<br>Nota Fiscal Inquiry<br>Previous Record | 76B805<br>Action<br>Order/Type<br>Ship to | $\overline{c}$<br>VL.<br>384<br>76430 | Sao Paulo Supplier | <b>Purchase Return</b><br>Nota Fiscal Batch -Brazil |                                |                | Branch                 | 76RJ                 |
| Clear Screen                                                                                                    | Invoice<br>TY<br>12513<br>12513           | Item<br>OV MRIBR<br>OV MRIBR          |                    | Quantity                                            | $\mathbf{1}$<br>$\overline{2}$ | UM<br>EA<br>EA | Location               |                      |
|                                                                                                    |                                           | F6=Nota Fiscal Inquiry                |                    | F9= Previous                                        |                                |                | F24=More Keys          | ◉<br>$_{\odot}$<br>٩ |

*Figure 34–3 Purchase Return screen*

**4.** Press Enter to confirm the selected items and go to Sales Order Entry (P4211). Order document type and status are generated based on your P4211 processing options.

Quantity, Item, UOM, Unit Price are populated based on your nota fiscal selection.

**5.** Press Enter to confirm the information and create the return sales order.
| 42111 Sales Order Entry<br>Tools Help                                                                        |                                        |                             |                                |       |          |                 |            |                               |                              |                  |                        | $  E $ $\times$ |
|----------------------------------------------------------------------------------------------------|----------------------------------------|-----------------------------|--------------------------------|-------|----------|-----------------|------------|-------------------------------|------------------------------|------------------|------------------------|-----------------|
|                                                                                                    |                                        |                             |                                |       |          |                 |            |                               |                              |                  |                        |                 |
| <b>ORACLE</b> JD Edwards World                                                                               |                                        |                             | URL                            |       | Document |                 |            | Email                         | <b>World Resources</b>       |                  | Support                |                 |
|                                                                                                    | 7<br>$\infty$<br>$\blacktriangleright$ | $\mathbf{G}$                |                                | Œ     | <b>B</b> |                 |            |                               |                              |                  |                        | Q               |
| Field Sensitive Help<br>Display Error Message<br><b>Display Functions</b><br>* A/B Additional Info. - Brazil | 42111                                  |                             | $\mathbb{R}$ Sales Order Entry |       |          |                 |            | Order Date                    | Branch/Plant<br>Cancel Date. | 01/11/13         | 76RJ                   |                 |
| * S.O. Header Info. - Brazil<br>* S.O. Detail Info. - Brazil                                                 | <b>Action Code</b><br>Sold To          | $\sqrt{a}$                  |                                | 76430 |          | Sao Paulo Suppl |            |                               | Order Number<br>Prev. Order  | 119034           | ٧S                     |                 |
| Display Order Hold Codes<br>Exit Program<br>More Details                                                     | Ship To<br>Requested                   | 01/11/13                    |                                | 76430 |          | Sao Paulo Suppl |            |                               |                              |                  |                        |                 |
| Exit to Order Templates<br>Exit to On-line Invoice Summ<br>Exit to Text Entry                                | Customer PO<br>Detail Br/Plt.          |                             | 76RJ                           |       |          |                 |            | <b>Amount</b><br>Skip To Line |                              |                  | 500.00                 |                 |
| Exit to Name Search<br>Exit to Bill of Material Inquiry                                                      | Quantity                               |                             | Item                           |       |          | UM              | Unit Price |                               | <b>Extended Price</b>        |                  | LT <sub>0</sub>        |                 |
| Exit to Address Book<br>Exit to Freight Charge Calcula                                                       | $\mathbf{1}$<br>$\mathcal{P}$          | MRIBR<br>MRIBR              |                                |       |          | lЕA<br>lЕA      |            | 100,0000<br>200.0000          |                              | 100.00<br>400.00 | <b>BS</b><br><b>BS</b> |                 |
| Display Text Associated with<br>Exit to S.O. Header Rev. (Cor<br>Exit to Customer Service Inqu               |                                        |                             |                                |       |          |                 |            |                               |                              |                  | <b>BS</b><br>l B S     |                 |
| View/Update Order Address<br>Reprice Sales Order                                                             |                                        |                             |                                |       |          |                 |            |                               |                              |                  | ΙBS<br>BS              |                 |
| Print the Pick Slip<br>Item Flash Message (Cursor!                                                           |                                        |                             |                                |       |          |                 |            |                               |                              |                  | BS<br><b>BS</b>        |                 |
| Create/Duplicate a S.O.<br>Next                                                                              |                                        |                             |                                |       |          |                 |            |                               |                              |                  | <b>BS</b><br>BS        | ۵<br>⊛<br>Q     |
|                                                                                                    | F6=Summary                             | F15=SO Header F24=More Keys |                                |       |          | 0pt:            |            | 1=Detail                      | 2=Text 9=Del                 |                  |                        |                 |

*Figure 34–4 Sales Order Entry screen*

Run the Confirm Shipments program (P4205).

Generate the Purchase Return nota fiscal by running Generate Nota Fiscal (P76558B). Generate the Purchase Return nota fiscal by running Print Nota Fiscal (P76560B).

# **34.2 Entering Transfer Orders for Brazil**

#### **Navigation:**

**From Localizations - Brazil (G76B), choose Sales Order Management**

**From Sales Order Management - Brazil (G76B42), choose Sales Order Processing**

#### **From Sales Order Processing - Brazil (G76B4212), choose Transfer Orders**

You enter transfer orders to input information about inventory you move from one location to the other. Transfer orders are used in two situations:

- One location needs inventory from another location within the same branch plant
- One branch plant needs inventory from another branch plant within the same company

You enter a transfer order to ship inventory between branch/plants within your company, maintain an accurate on-hand inventory amount, and provide tax information for Nota Fiscal. The transfer order program does the following:

Creates a sales order for the shipping location that represents the supplier

- Creates a purchase order for the receiving location that represents the customer
- Processes the inventory amounts on the transfer order as a formal purchase and sale of goods
- Creates documents, such as pick slips or invoices, that are necessary to complete the transfer

**Note:** When you generate a transfer order, the system automatically creates a purchase order with its corresponding Brazilian tag file information. The system creates this Brazilian tag file information with default values.

#### **34.2.1 Before You Begin**

Verify that Brazil is the country that you have selected for your user display preferences

#### **See Also:**

- Working with Header Information in the *JD Edwards World Sales Order Management Guide*
- Working with Detail Information in the *JD Edwards World Sales Order Management Guide*

#### **To enter transfer orders**

On Transfer Orders

| 4242 Transfer Orders                                                                                                    |                                                                                                    | $   x$ $-$                                                                                                    |
|----------------------------------------------------------------------------------------------------|----------------------------------------------------------------------------------------------------|----------------------------------------------------------------------------------------------------|
| Tools Help                                                                                                    |                                                                                                    |                                                                                                    |
|                                                                                                    | <b>ORACLE</b> JD Edwards World                                                                                                    |                                                                                                    |
|                                                                                                    | URL<br><b>Document</b><br><b>World Resources</b><br>Email                                                                                                    | Support                                                                                                    |
|                                                                                                    | 2<br>$\mathbf{r}$<br><b>B</b><br>$\infty$<br>÷<br>CĐ<br>✓                                                                                                    | Q                                                                                                    |
| Field Sensitive Help<br>Display Error Message<br>Display Functions<br>Exit Program<br>Values List<br>Update and Redisplay<br>Exit to Name Search<br>Address Book Addition<br>Sales Order Entry<br>Purchase Order Entry<br>Display Text Associater<br>Display Text Associater<br>Flash Message (Cursor<br>Clear Screen | Transfer Orders<br>4242<br>Order Date<br>匠<br>Mode (F)<br>SO Exchg Rate<br>Cancel Date.<br>PO Exchg Rate<br>Reg. Date<br>Delivery Dte<br>同<br>$S/O$ No<br><b>Action Code.</b><br>$P/O$ No<br>Ship Frm Brn.<br>DEPOT1<br>USD Depot 1<br>Ship To Brn.<br>DEPOT2<br>USD.<br>Depot 2<br>Landed Cost<br>Skip To Line<br>Item Number<br>Price<br>Quantity<br>UM<br>UM<br>IЦТ<br>ILТ<br>100<br>REG<br>.0000 | 08/10/17<br>88/28/17<br>08/20/17<br>1289<br><b>ST</b><br>1296<br>0T<br>Du Ty 0<br>Mod<br>S<br>Ŕ<br>ς<br>S<br>Ŕ<br>Ŕ<br>⊛<br>Ś.<br>$\circledcirc$ |
|                                                                                                    | 9=Delete F4=Detail F5=Add/Ing F13=S/0 Info F14=P/0 Info F24=More<br>0pt:                                                                                                    |                                                                                                    |

*Figure 34–5 Transfer Orders screen*

- **1.** Complete the following fields:
	- Ship Frm Brn
	- Ship To Brn
	- Item Number
	- Quantity
- **2.** Complete the following optional field:
	- Landed Cost
- **3.** Display the default values for the remaining fields by pressing Enter.
- **4.** Do one of the following:
- Accept the default values for all remaining fields
- Complete the default values in any remaining fields

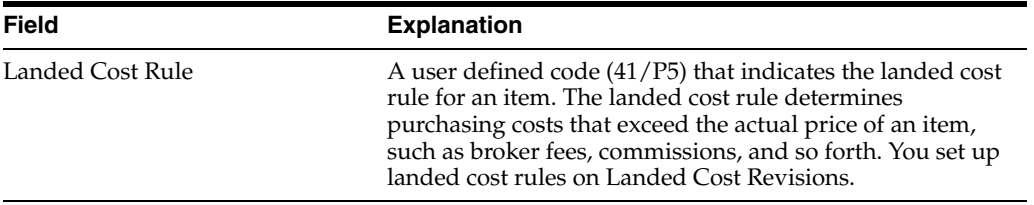

# **34.2.2 What You Should Know About**

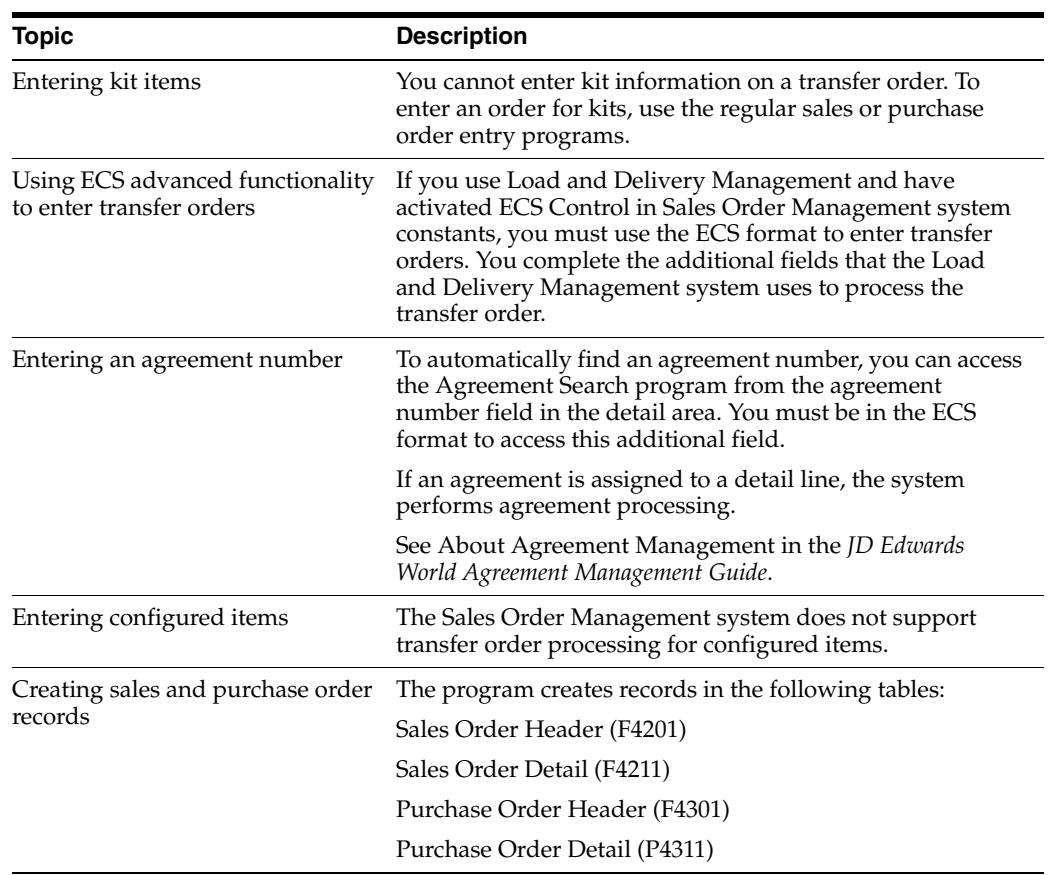

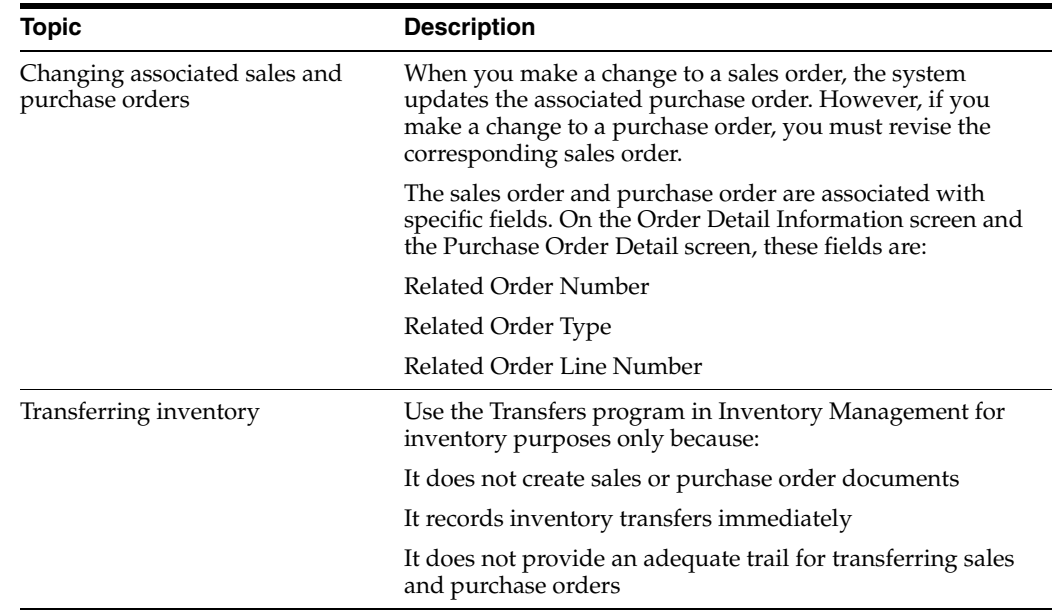

# **34.2.3 Processing Options**

See Section [66.1, "Processing Options for Sales Order Entry \(P4211\)".](#page-768-0)

# **Part IV**

# **Processing Electronic Nota Fiscal (NFe) Type 3**

This part contains these chapters:

- Chapter [35, "Understanding the Electronic Nota Fiscal Process"](#page-258-0)
- Chapter [36, "Setup Requirements for Electronic Notas Fiscais"](#page-266-0)
- Chapter [37, "Work with Electronic Nota Fiscal \(NFe\)"](#page-308-0)
- Chapter [38, "Enter the Fiscal Authority Response \(Inbound Information\)"](#page-314-0)
- Chapter [39, "Processing Electronic Nota Fiscal \(NFe\) in Normal Mode"](#page-322-0)
- Chapter [40, "Processing Electronic Notas Fiscais in Contingency Mode"](#page-362-0)
- Chapter [41, "Generating Stand-Alone Nota Fiscal"](#page-414-0)
- Chapter [42, "Understand the Import Electronic Nota Fiscal Process"](#page-432-0)
- Chapter [43, "Sales Stand-Alone Electronic Nota Fiscal Process for Brazil"](#page-440-0)
- Chapter [44, "Tax Netting Process"](#page-444-0)

# <span id="page-258-0"></span>**Understanding the Electronic Nota Fiscal Process**

This chapter contains these topics:

- Section [35.1, "Overview"](#page-258-1)
- Section [35.2, "Overview of the Electronic Nota Fiscal \(NFe\) XML File"](#page-259-0)
- Section 35.3, "Overview of the Electronic Nota Fiscal (NFe) XML File Normal [Process"](#page-260-0)
- Section [35.4, "Documento Auxiliar da Nota Fiscal \(DANFE\) Layout"](#page-262-0)
- Section 35.5, "Overview of the Electronic Nota Fiscal (NFe) XML File -[Contingency Process"](#page-263-0)
- Section [35.6, "Nota Fiscal Process"](#page-264-0)
- Section [35.7, "Overview of the NFe and NFCe XML Auxiliary Processes"](#page-264-1)

# <span id="page-258-1"></span>**35.1 Overview**

The Electronic Nota Fiscal (NFe), also known as National Nota Fiscal, is an XML file required by the Brazilian government that replaces the paper Nota Fiscal. The Nota Tecnica 2013/005 requires that you use version 3.10 of the electronic file layout to format the XML file that you submit. This layout requires additional fields that were not included in previous versions of the layout. As a result of the changes, other electronic documents and files, such as the DANFe, must include the additional fields.

The changes also include a new nota fiscal type for the end consumer. The nota fiscal for the end consumer uses the acronym *NFCe*, and uses model 65 of the nota fiscal. The legal effective date of the 3.10 layout is August 31, 2014.

**Note:** You set a processing option in the XML Generator program (P76B601) to specify the version of the NFe layout to use. If you specify a version prior to 3.10, the system does not read the database files for consumer notas fiscais, complete validations, or populate the new fields required in the version 3.10 layout version of the NFe XML file. For example, no matter which version is specified in the XML Generator program processing option, you can enter values for the additional import fields in a nota fiscal, but the system does not read the database file that stores the additional information and does not populate the fields in the XML file if you run version 2.0 instead of version 3.1. Instead, the system processes only the information required for version 2.0.

The Brazilian government provides the NFe XML schemas. Additional information regarding the NFe XML file and details on how this file is processed are available in a manual called *Manual do Contribuinte.*

Electronic Nota Fiscal schemas and *Manual do Contribuinte* are available in the Brazilian government website at:

http://www.nfe.fazenda.gov.br/portal/

# <span id="page-259-0"></span>**35.2 Overview of the Electronic Nota Fiscal (NFe) XML File**

Similar to the Paper Nota Fiscal, the NFe XML file contains information regarding the sales transactions, such as:

- Ship From Information
- Ship To Information
- Product Information
- **Taxes**
- **Messages**
- Import and transportation information
- Type of consumer, such as an intermediate consumer or the final consumer

**Note:** The contents of the XML file for the nota fiscal varies depending on the type of transaction, the type of consumer, and the layout version of the nota fiscal file that you specify in a processing option.

#### **35.2.1 Legal Access Key**

The NFe XML file contains many elements. An important element is the Legal Access Key that prints in the ID element of the NFe XML file and contains a summary of the XML file content. This information is used to speed up the NFe XML file identification, validation and processing.

The available Legal Access Key formats are given in the following table.

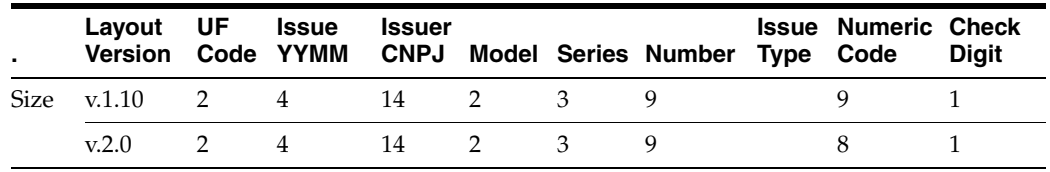

Example of Legal Access Key:

Id="NFe33110209506052000311550000001007291000014559"

#### **35.2.2 Source of Data for the XML File**

When you enter sales orders and stand-alone notas fiscais, you enter information about the transaction that the system will include in the XML file when you generate the NFe. Required information for NFe XML layout version 3.1 and above includes:

- Transaction nature
- Tax code
- Fiscal classification
- Whether the item is subject to a tax substitution mark-up
- Origin of the item
- Type of purchase
- Taxpayer Classification Code
- Customer Presence Indicator Code
- Import information, if applicable
- Item origin, if applicable

# <span id="page-260-0"></span>**35.3 Overview of the Electronic Nota Fiscal (NFe) XML File - Normal Process**

Once the NFe XML file is created it needs to be electronically signed and sent to Secretaria da Fazenda fiscal authority (SEFAZ) via web services.

The fiscal authority validates the format and content of the NFe XML file and sends a response back to you.

Their response normally contains a 3-digit code that indicates the status of the XML file. When the NFe XML file is recorded in their database (in case it is Accepted or Denied), the fiscal authority also sends you a protocol number.

The Protocol Number (DTBPTL) - is a 15-digit number

Where,

The 1st position: indicates the fiscal authority

1 - Secretaria de Fazenda Estadual

2- Receita Federal

The 2nd and 3rd positions: IBGE UF Code (IBGE State Code);

For Example:

33 - Rio de Janeiro

#### 35 - Sao Paulo

The 4th and 5th positions are the year;

6th to 15th: sequential number

A complete list of all fiscal authority response codes is available in *Manual do Contribuinte.*

The table below contains an example of error codes and their meanings:

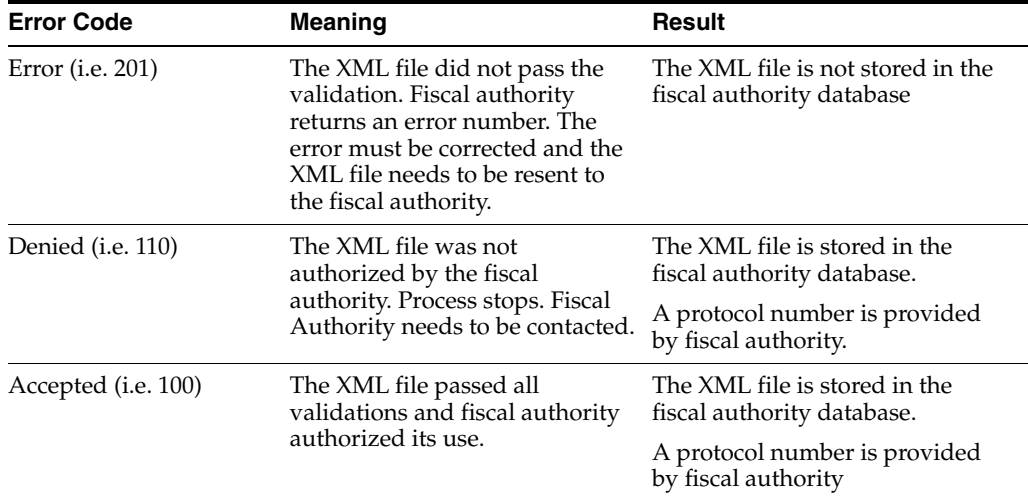

After the NFe XML file is Accepted/Approved by the fiscal authority, the Documento Auxiliar da Nota Fiscal (DANFE), a shipment note that contains the nota fiscal information, including the Legal Access Key and a barcode, can be printed and the merchandise can be shipped to your customer.

# <span id="page-262-0"></span>**35.4 Documento Auxiliar da Nota Fiscal (DANFE) Layout**

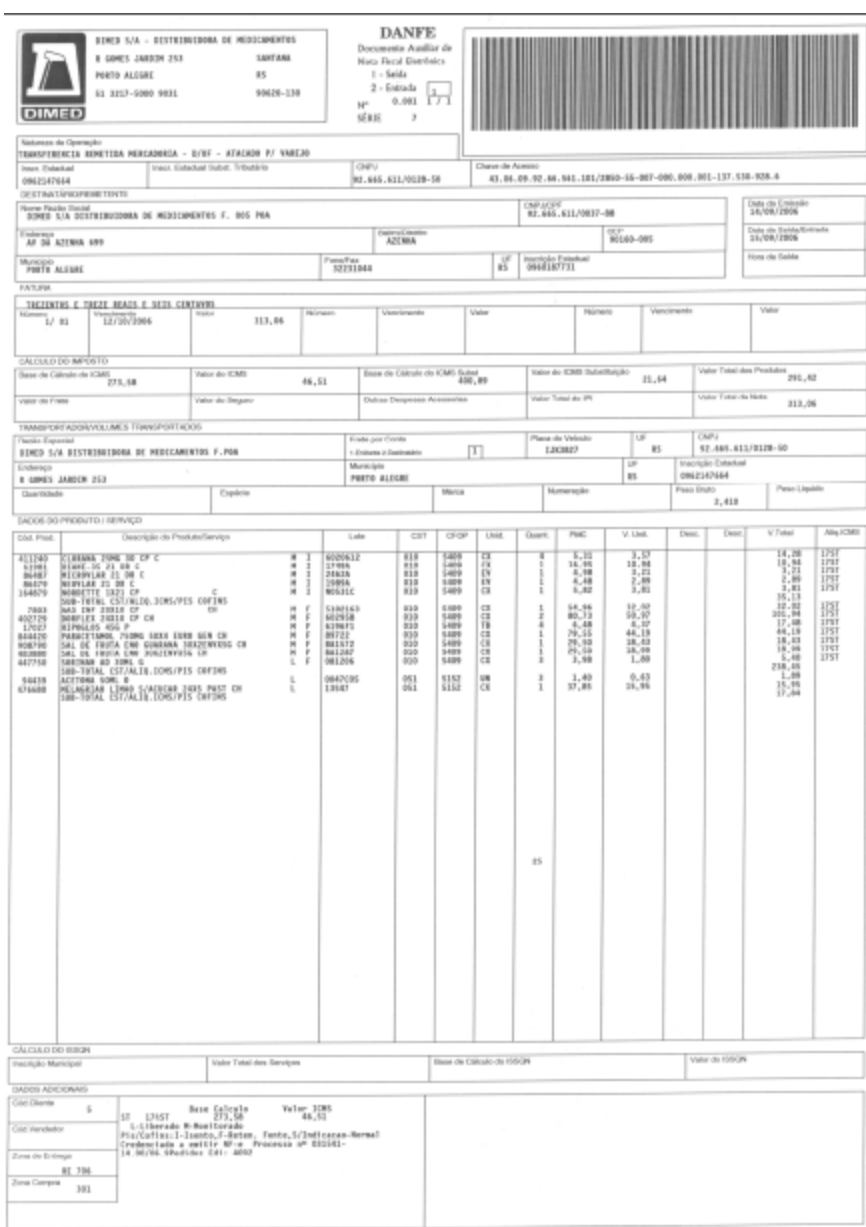

*Figure 35–1 DANFe Layout*

See *Manual do Contribuinte* (fiscal authority manual) for additional information regarding Documento Auxiliar da Nota Fiscal (DANFE). This manual is available in the Brazilian government website at:

http://www.nfe.fazenda.gov.br/portal/

# <span id="page-263-0"></span>**35.5 Overview of the Electronic Nota Fiscal (NFe) XML File - Contingency Process**

The Brazilian government understands that there will be times that either you or the fiscal authority will be unable to communicate to each other and it should not stop you from doing your business.

For these occasions, contingency processes were designed. You need to choose which contingency process is best for your business.

XML files sent through the contingency process also have their content and format validated.

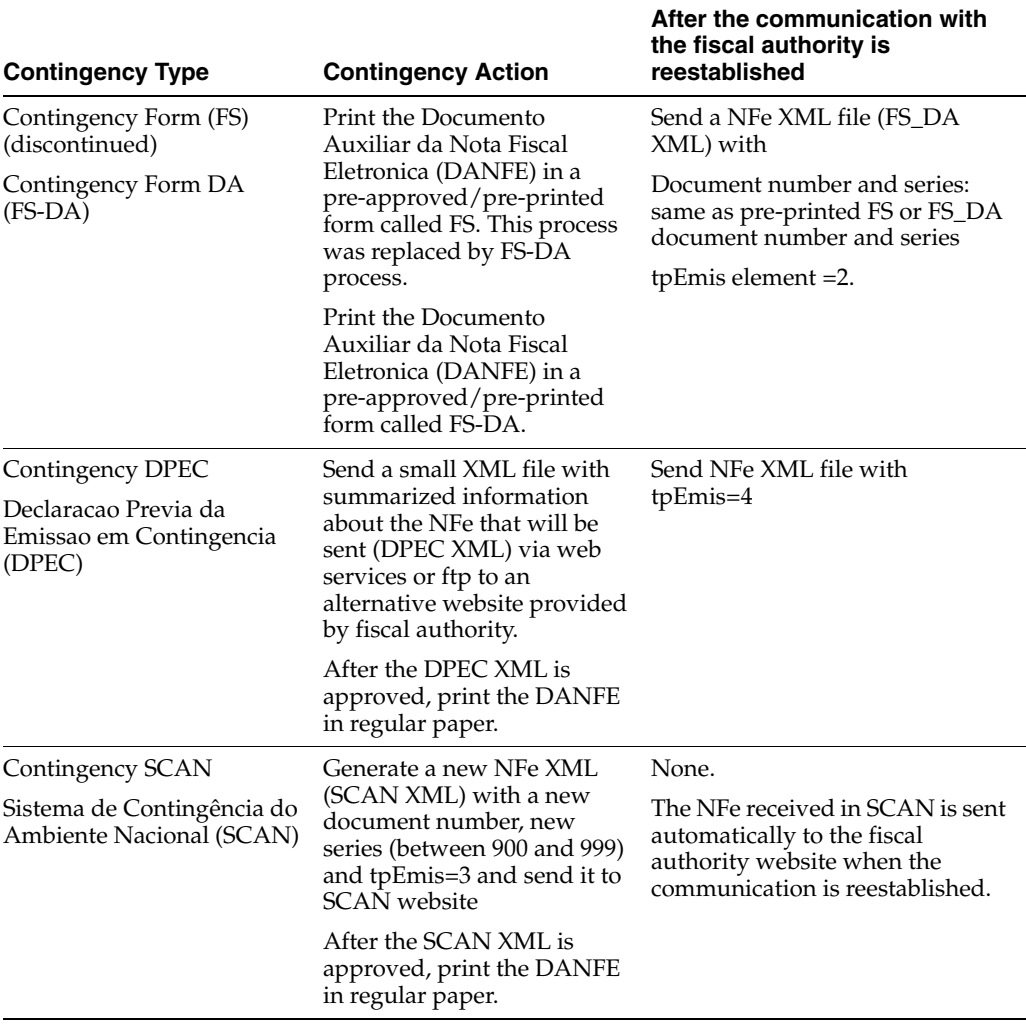

# <span id="page-264-0"></span>**35.6 Nota Fiscal Process**

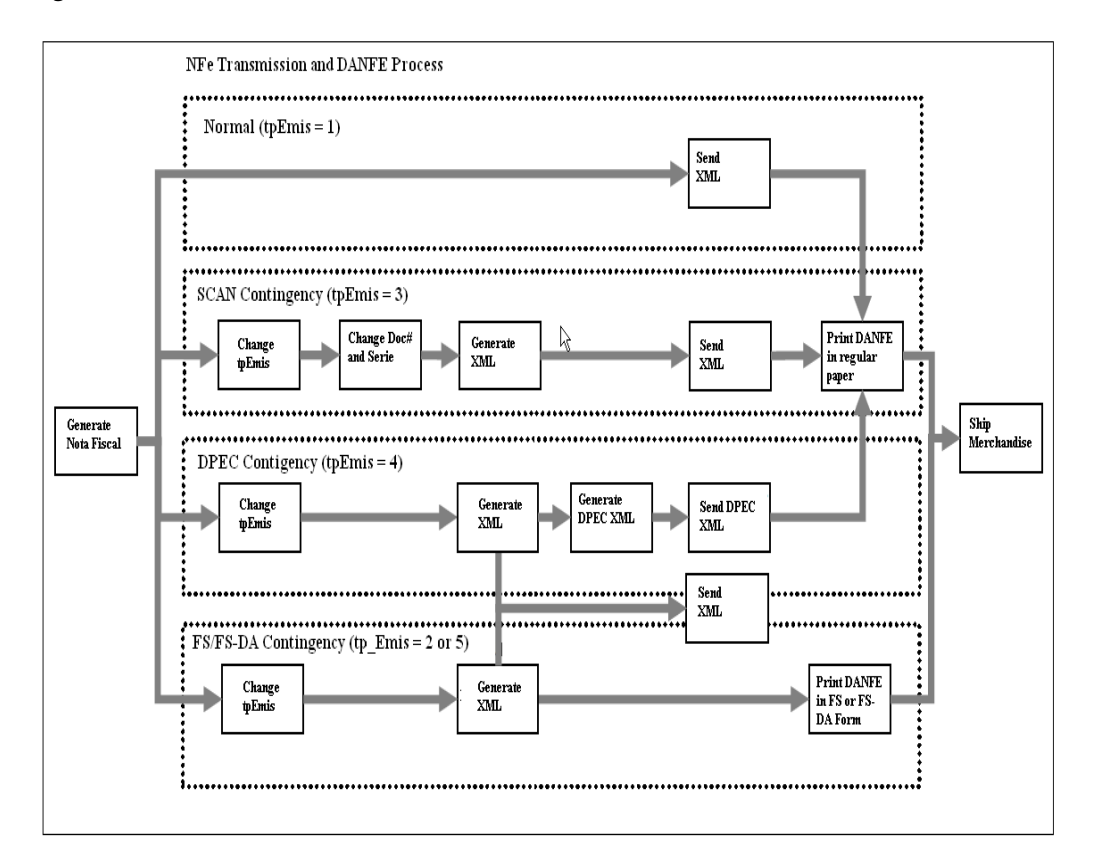

*Figure 35–2 Nota Fiscal Process*

See *Manual do Contribuinte* (fiscal authority manual) for additional information regarding the NFe Contingency process. This manual is available in the Brazil government website at:

http://www.nfe.fazenda.gov.br/portal/

# <span id="page-264-1"></span>**35.7 Overview of the NFe and NFCe XML Auxiliary Processes**

You can run auxiliary processes for the electronic notas fiscais (NFe) and consumer electronic notas fiscais (NFCe) as described in this table:

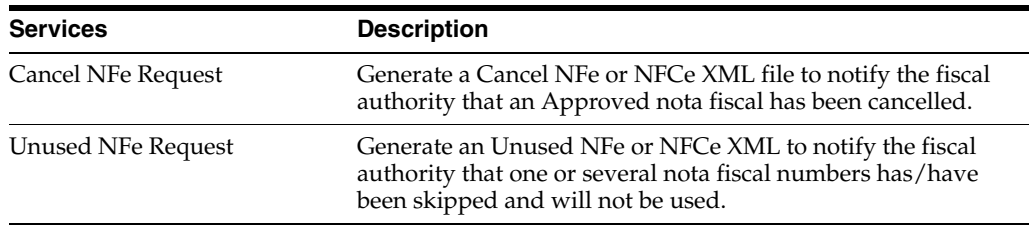

See *Manual do Contribuinte* (fiscal authority manual) for additional information regarding this process. This manual is available in the Brazil government website at:

http://www.nfe.fazenda.gov.br/portal/

JD Edwards World programs allow you to:

- Generate the electronic nota fiscal (NFe) or consumer nota fiscal (NFCe), XML file, to be sent through the normal process (NFe or NFCe XML)
- Generate XML files to be sent through the contingency process (SVC, SCAN, Security Form (FS), Security Form-DA (FS-DA), DPEC-7 and DPEC-8 formats)
- Update the JD Edwards World files based on the fiscal authority response
- Print the Documento Auxiliar da Nota Fiscal Eletronica (DANFE)
- Generate Cancel XML
- Generate Unused XML

A third-party software is required to:

- Read the XML file in the IFS area
- Add an electronic signature to the XML file element/enviNFe/NFe/Signature)
- Send the data to the fiscal authority.
- Receive the response from the fiscal authority
- Update the JD Edwards World files based on the fiscal authority response.

# <span id="page-266-0"></span>**Setup Requirements for Electronic Notas Fiscais**

This chapter contains these topics:

- **[Set Up Document Types for Notas Fiscais](#page-266-1)**
- **[Set Up Next Numbers](#page-267-0)**
- [Set Up Statuses and Order Activity Rules](#page-269-0)
- [Set Up User Defined Codes for Electronic Notas Fiscais](#page-270-0)
- [Set Up Authorized Persons \(Optional\) \(Release A9.3 Update\)](#page-286-0)
- **[Address Book Considerations](#page-287-0)**
- [Set Up Distribution Lists and Templates for EPEC](#page-289-0)
- **[Technical Considerations](#page-297-0)**

# <span id="page-266-1"></span>**36.1 Set Up Document Types for Notas Fiscais**

Before you enter sales orders for which you will use the electronic nota fiscal process, set up these UDC tables.

#### **36.1.1 Document Type (00/DT)**

Add a document type for each type of nota fiscal that you process/issue (Paper nota fiscal and Electronic nota fiscal) and set up the Special Handling Code field (SHC) to indicate whether the document type is used for a general consumer or an end consumer.

Add document types for each type of XML, i.e., XM (regular NFe), XC (Cancel NFe). The system uses these document types to generate the XML file name.

Use these values in the SHC field:

- First position: indicates the type of nota fiscal:
	- **1.** Paper Nota Fiscal
	- **2.** Sao Paulo Nota Fiscal (Future Use)
	- **3.** Electronic Nota Fiscal
	- **4.** Telephone Services (Purchasing Nota Fiscal only)
- Second and third positions: Nota Fiscal Model (Defined by the Brazilian government). This information is part of the Legal Access Key field that prints in

the nota fiscal videos, in the XML infNFe ID element, and in the DANFE (Documento Auxiliar da Nota Fiscal Eletronica).

55 - Electronic Nota Fiscal (NFe)

65 - Final Consumer Electronic Nota Fiscal (NFCe)

See Also: Section [37.2, "Validations for Electronic Notas Fiscais for Final](#page-308-1)  [Consumers"](#page-308-1)

This image shows examples of document types and special handling code values:

*Figure 36–1 General User Defined Codes screen (UDC 00/DT)*

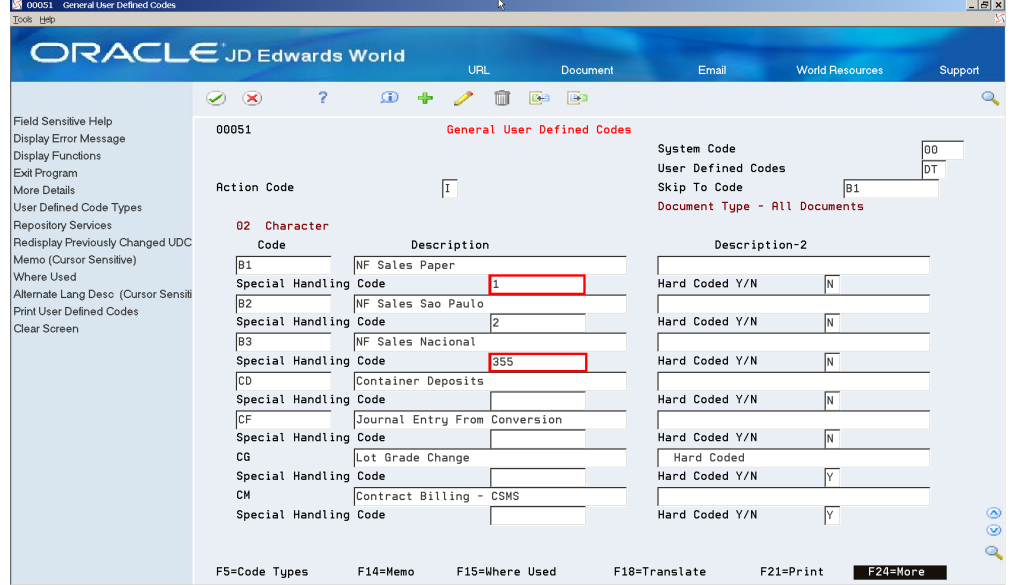

# <span id="page-267-0"></span>**36.2 Set Up Next Numbers**

Next Numbers are used to retrieve:

- Temporary nota fiscal Document Number (BNNF)
- Sequential Numbers for XML files
- Sequential Numbers for XML records
- Invoice Document Number (DOC)

From menu G76B41B (Localization Setup - Brazil)

- **1.** Choose Next Numbers (P0002).
- **2.** Inquire on system 76B (Brazil).

Next Number 9 (N009) is used to retrieve NFe Lot Number (idLote).

Next Number 10 (N010) is used to retrieve Legal Access Key numeric code (cNF).

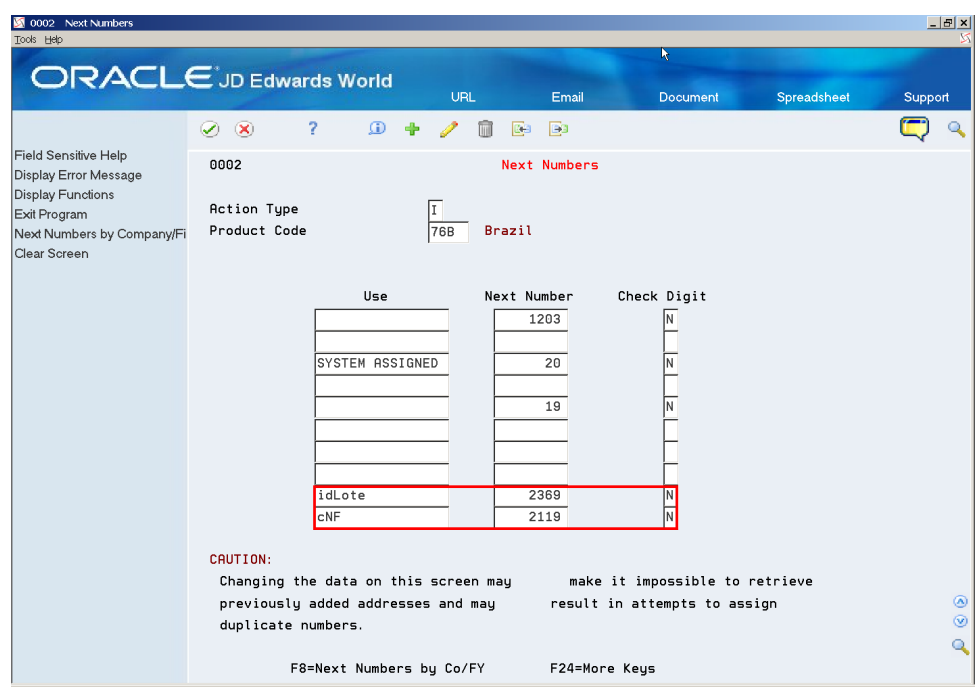

*Figure 36–2 Next Numbers screen*

- **1.** Press F8 to exit to Next Numbers by Company/Fiscal Year (P00021):
- **2.** Define next numbers for each combination of:
	- company/nota fiscal document type
	- company/XML document type

*Figure 36–3 Next Numbers by Company/Fiscal screen*

| 00021 Next Numbers by Company/F<br>Tools Help                                                             |                                                                                                    |                                                                                          |                                                                                                    |                                              |                  |                                                                                                    | $   \times$                      |
|----------------------------------------------------------------------------------------------------|----------------------------------------------------------------------------------------------------|------------------------------------------------------------------------------------------|----------------------------------------------------------------------------------------------------|----------------------------------------------|------------------|----------------------------------------------------------------------------------------------------|----------------------------------|
| <b>ORACLE</b> JD Edwards World                                                                            |                                                                                                    |                                                                                          | <b>URL</b>                                                                                                    | <b>Email</b>                                 | Document         | Spreadsheet                                                                                                    | Support                          |
| Field Sensitive Help<br>Display Error Message<br><b>Display Functions</b><br>Exit Program<br>Clear Screen | 2.<br>$\oslash$ $\oslash$<br>00021<br><b>Action Code</b><br>Skip to Company / Sequence<br>Skip to Fiscal Year | $\omega$<br>÷<br>T                                                                       | ⋒<br><b>R</b> a<br>$\mathbb{Q}$                                                                                                    | B<br>Next Numbers by Company/Fiscal<br>10076 |                  | Next Number Constant                                                                                                    | $\sqrt{2}$                       |
|                                                                                                    | Disply<br>Doc<br>Co<br>Seq<br>10076<br>10076<br>10076<br>10076<br>10076<br>10076                              | Do Sm<br>Ty<br>As<br><b>VO</b><br>B <sub>3</sub><br>B <sub>1</sub><br>lхм<br>lxc<br>lr I | Description<br>Sales Order<br>Sale Nacional NF<br>Sales Paper NF<br>Default for XML - Next Number<br>Cancelation XML - Next Number<br>Invoice | -Brazil                                      | Fisc I<br>Year D | Next<br>с<br>Number<br>D<br>IN.<br>2296<br>∏<br>1002<br>N<br>2000<br>$\overline{N}$<br>$\mathbf{1}$<br>N<br>$\mathbf{1}$<br>$\overline{\mathsf{N}}$<br>17 | Auto<br>Reset<br>◉<br>$^{\circ}$ |
|                                                                                                    |                                                                                                    |                                                                                          | F24=More                                                                                                    |                                              |                  |                                                                                                    | Q                                |

Nota Fiscal Next Number (P7600B):

This program generates the official/government nota fiscal number.

- **1.** From menu G76B41B (Localization Setup Brazil)
- **2.** Choose Next Number Nota Fiscal (P7600B).
- **3.** Set up the next number for each combination of Fiscal Company/Document Type used for Electronic Nota Fiscal (NFe).

NF Series (BSER) and NF Number (BNNF) are validated according to the document type.

*Figure 36–4 Next Numbers - Nota Fiscal screen*

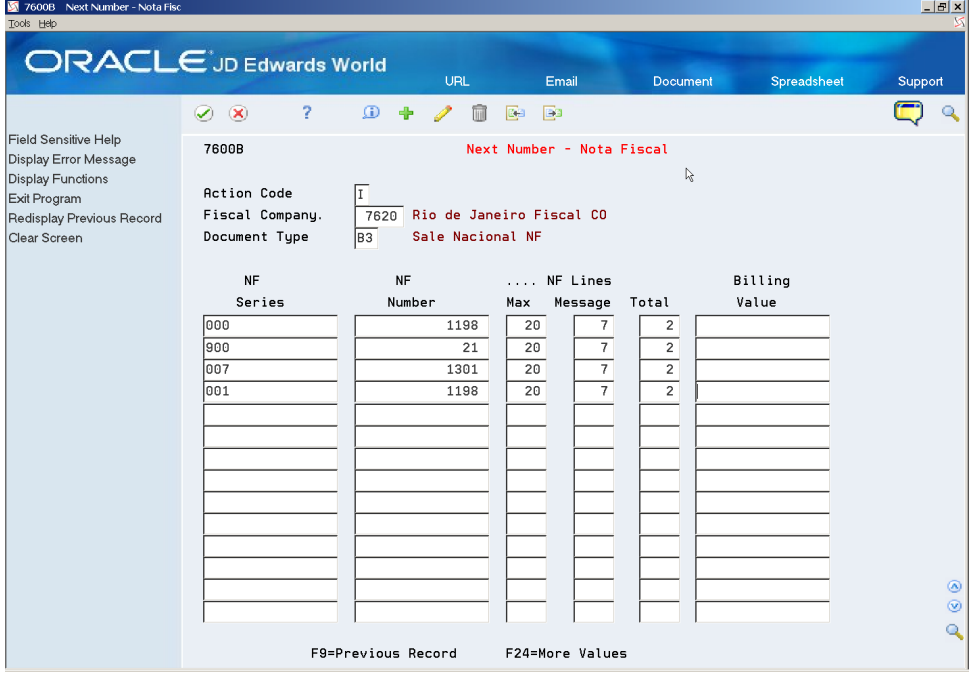

For additional information regarding Next Number - Nota Fiscal (P7600B), see Chapter [4, "Work with Next Numbers for Brazil"](#page-50-0).

> **Note:** Sales Order Detail (F4211) Invoice Document Number (DOC) for Electronic Nota Fiscal (NFe) records no longer stores the nota fiscal Document Number (BNNF) and nota fiscal Series (BSER) information.

> The reason is that NFe Document Number is 9-digit long and the NFe Series is 3-digit long. This information does not fit in Sales Order Detail (F4211) Invoice Document Number (DOC) field that is just 8-digit long.

Reference 2 (VR02) started being used to store the nota fiscal information. Document (DOC) is now retrieved using regular Next Numbers setup.

# <span id="page-269-0"></span>**36.3 Set Up Statuses and Order Activity Rules**

**1.** On Activity/Status Codes user defined code, system 40/type AT, enter new statuses for NFe processing.

**2.** From menu G76B41B (Localization Setup - Brazil), choose Order Activity Rules (P40204) to enter new order activity rules for NFe processing.

**Note:** A summary of the statuses that must be defined for NFe processing follow. (In case the NFe XML file is accepted/approved by the fiscal authority):

- Generate Nota Fiscal
- Additional Charges
- XML Generator SEFAZ
- NFe Status Update
- Print DANFE/Print Contingency DANFE

Additional statuses are required for Electronic Nota Fiscal processing if the NFe XML file is not accepted/approved by the fiscal authority (Error, Deny or Contingency) or if you need to cancel an approved Electronic Nota Fiscal or notify the fiscal authority that a document number has been skipped (Unused).

The Brazilian government provides a manual called *Manual do Contribuinte* with specifications to create the NFe. This manual is available at:

http://www.nfe.fazenda.gov.br/portal/

# <span id="page-270-0"></span>**36.4 Set Up User Defined Codes for Electronic Notas Fiscais**

Before you generate the XML files for electronic notas fiscais, review these UDC tables to verify that required information is set up in the UDC tables.

- Taxpayer Class (76/CC)
- Credit Card Type (76B/A1)
- Freight Mode-Tipo do Frete (76B/FM)
- Import Declaration Mode (76B/IB)
- Event Type (76B/ET)
- IBGE Municipal Code. Brazil (76B/MU)
- Distribution Namespace (76B/NE)
- Sequence Process (76B/OP)
- BCB Country Code. Brazil (76B/PA)
- DANFE Format Fit (76B/PF)
- Presence Indicator Code (76B/PR)
- Payment Instrument Relationship (76B/PY)
- Response Status Code (76B/RS)
- IPI Tributary Situation Codes (76B/SI)
- ICMS Tributary Situation Codes (76B/SM)
- COFINS Tributary Situation Codes (76B/SO)
- PIS Tributary Situation Codes (76B/SP)
- Nota Fiscal Electronic Status (76B/ST)
- Issue Type (76B/TE)
- Tax Types (76B/TT)
- Transportation Mode (76B/TW)
- UTC-Univ. Coordinated Time (76B/TZ)
- Branch Plant State (76B/UF)
- Layout Version Number (76B/VN)

#### **See Also:**

Section [3.2, "Setting Up User Defined Codes for Brazil"](#page-41-0)

Section [9.2, "Setting Up UDCs"](#page-79-0)

#### **36.4.1 Taxpayer Class (76/CC)**

Use the values in UDC 76/CC to indicate the type of taxpayer.

Values in UDC 76/CC are hard-coded. You enter a taxpayer class when you enter sales orders or stand-alone Notas fiscais. Use a value that includes **0** in the Special Handling Code field for general taxpayers/consumers. Use a value that includes **1** in the Special Handling Code field for final consumers.

The system writes the value for this field to the Sales Order Header Tag File (F76B4201) and includes it in the electronic nota fiscal XML file.

#### **36.4.2 Credit Card Type (76B/A1)**

Set up this UDC table to specify credit card details. If the taxpayer is the final consumer, the system uses the values in UDC table 76B/A1 to determine the code to write to the NFe XML file. The codes in the SHC field is the code written to the NFCe XML file. The NFCe XML file is the file that you generate when the electronic nota fiscal if for a final consumer.

To set up this UDC table:

- In the Code field, enter the first 6-digits of the credit card, which is the first 6 digits from the SHCACT field in the F4201 file.
- In the Description 1 field, enter the name of the credit card issuer, such as Visa or American Express.
- In the Description 2 field, enter the address book number of the financial institution that issued the credit card.

The system uses the value to retrieve the CNPJ number of the issuer.

- In the Special Handling Code field, enter the government-required code for the credit card types. The following values are the allowable values:
	- **01**: Visa
	- **02**: Master Card
	- 03: American Express
	- 04: Sorocred
	- **99:** Outros (other)

# **36.4.3 Event Type (76B/ET)**

Verify that the code **110140** for the EPEC contingency exists in this UDC table. You select a value from this UDC table when you complete the Event Type processing option in the Contingency EPEC program (P76B627).

# **36.4.4 Freight Mode-Tipo do Frete (76B/FM)**

This user defined code is used in conjunction with the Freight Handling Code (42/FR) UDC table to specify the type of freight. Enter a valid freight handling code from 42/FR in the Code field.

In the Description (DL01) field, enter the corresponding Brazilian Government code for freight type. This information prints in the modFrete element of the XML file.

This list shows the Brazilian freight types:

- 0 Paid by Ship From (CIF)
- 1 Paid by Ship To (FOB)
- 2 Paid by Other
- 9 No Freight

#### *Figure 36–5 General User Defined Codes screen (76B/FM)*

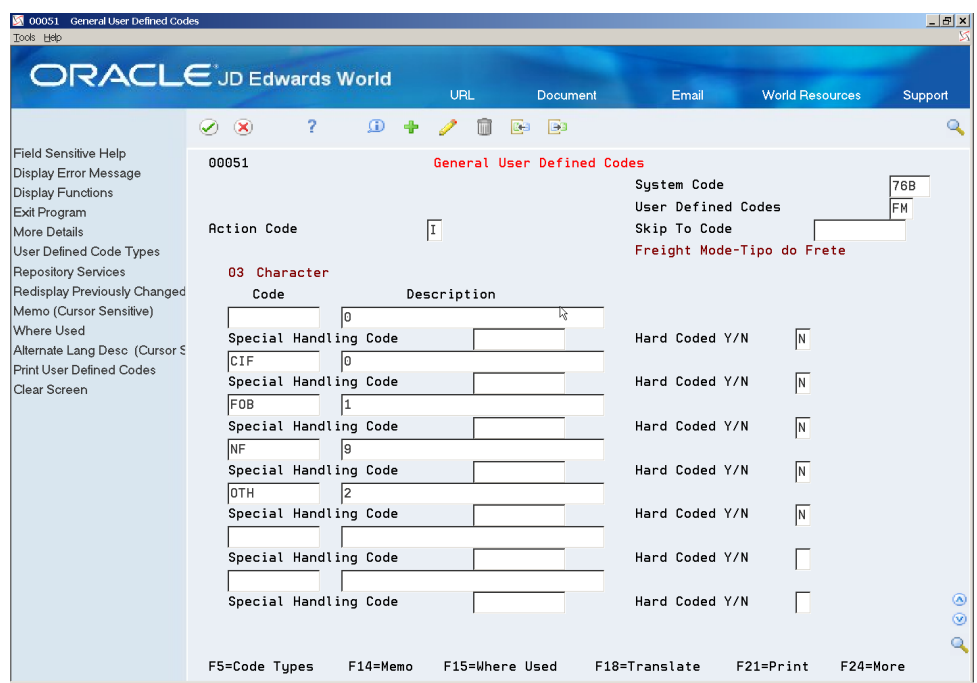

#### **36.4.5 Import Declaration Mode(76B/IB)**

Set up values in this UDC table to describe the import type according to who buys the items and for whom. Enter **1** in the Special Handling Code field for the values that are used when you import for another person (**Importação por conta e ordem**) or when you import through the postal service (**Importação por encomenda**).

You assign a value from this UDC table to import notas fiscais on the NF Entry-Importation - DI and the NF Entry - Importation - Additional screens.

This image shows examples of values:

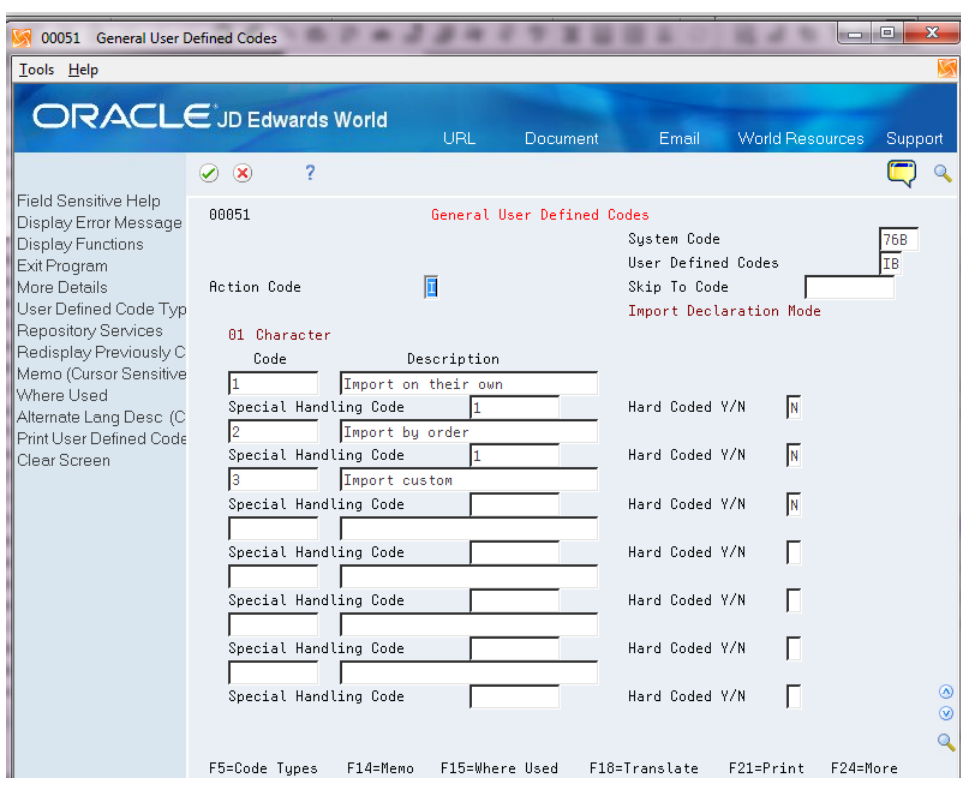

*Figure 36–6 General User Defined Codes screen (76B/IB)*

#### **36.4.6 IBGE - Municipal Code. Brazil (76B/MU)**

The Brazilian government provides a list with all city codes that must print in the NFe (IBGE Codes).

Complete this table with the following information:

- Code column  $(KY) = Zip Code without spaces or special characters.$
- Description column ( $DL01$ ) = City Name. This information prints in the xMun element of the XML file.
- Description-2 column (DL02) = IBGE City Code

The values that you enter here are included in the cMunFG and cMun elements of the XML file.

This image shows examples of values for the IBGE - Municipal Code. Brazil (76B/MU) UDC table.

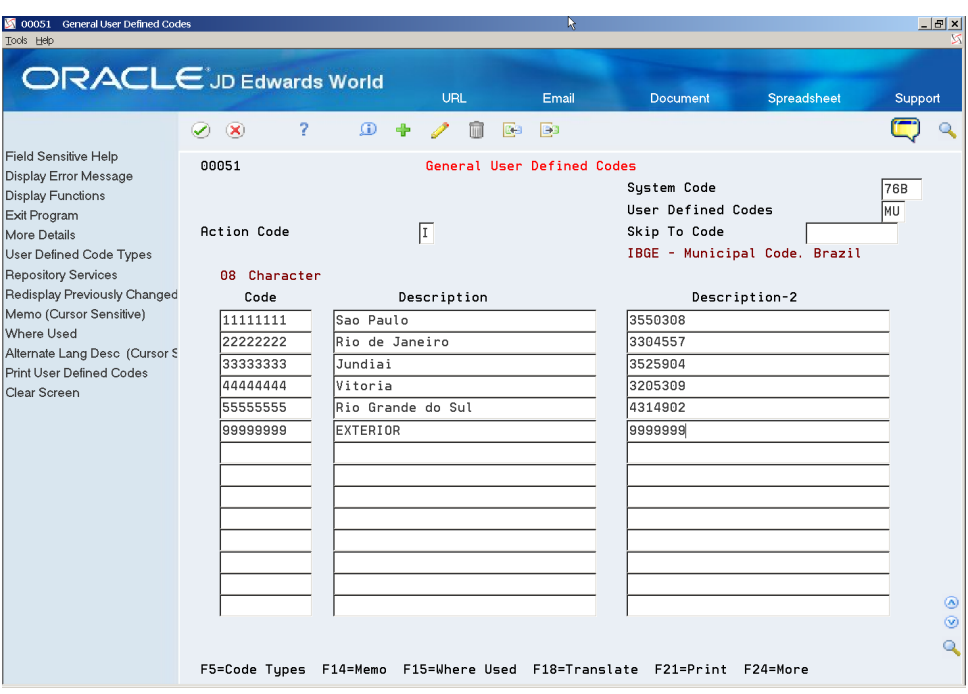

*Figure 36–7 General User Defined Codes screen (76B/MU)*

#### **36.4.7 Distribution Namespace (76B/NE)**

Enter the namespace to print in the root element of the XML file.

For example, you might enter:

#### **portalfiscal.inf.br.nfe**

Do not enter www in front of the website name.

#### **36.4.8 Sequence Process (76B/OP)**

Verify that the value **234156789CEFG** exists in this UDC table in the Description field for a "blank" Code field.

The value in this UDC includes the codes from the 76B/TE and 76B/ST UDC tables. The system uses the value in this UDC table when you run the P76B651 program.

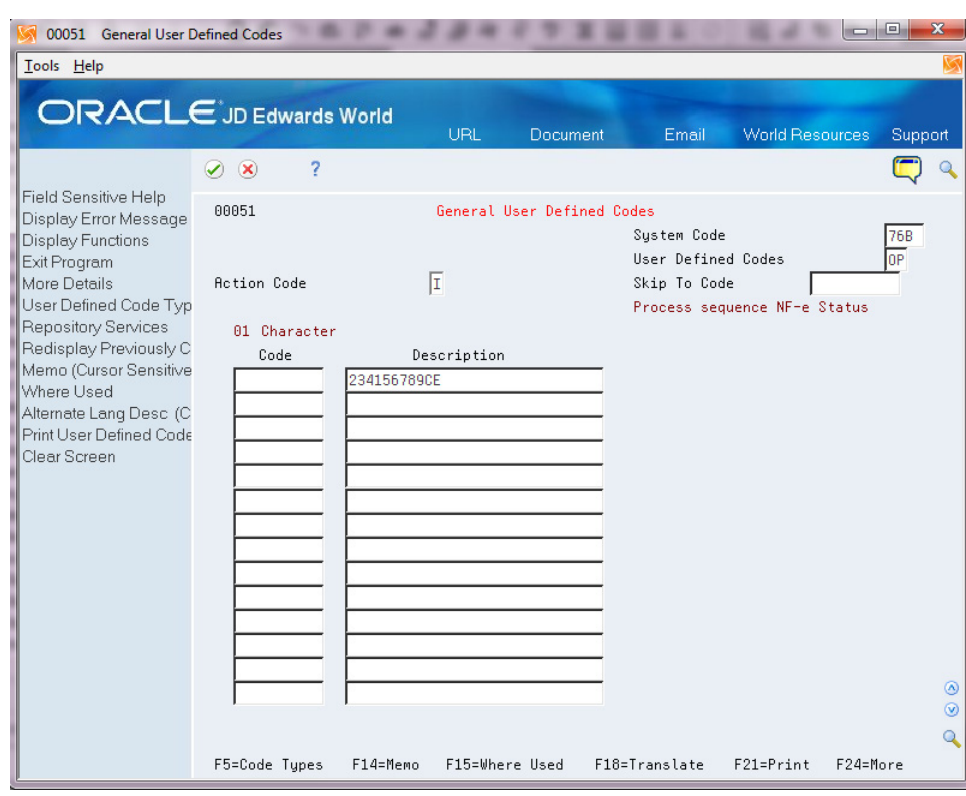

*Figure 36–8 General User Defined Codes screen (76B/OP)*

# **36.4.9 BCB - Country Code. Brazil (76B/PA)**

The Brazilian government provides a list with all country codes that must print in the NFe (IBGE Codes).

In the Code column enter the BGE Country code. The system prints the code in the cPais element of the XML.

In the Description 01 field, enter the description for the code. This information prints in xPais element of the XML file.

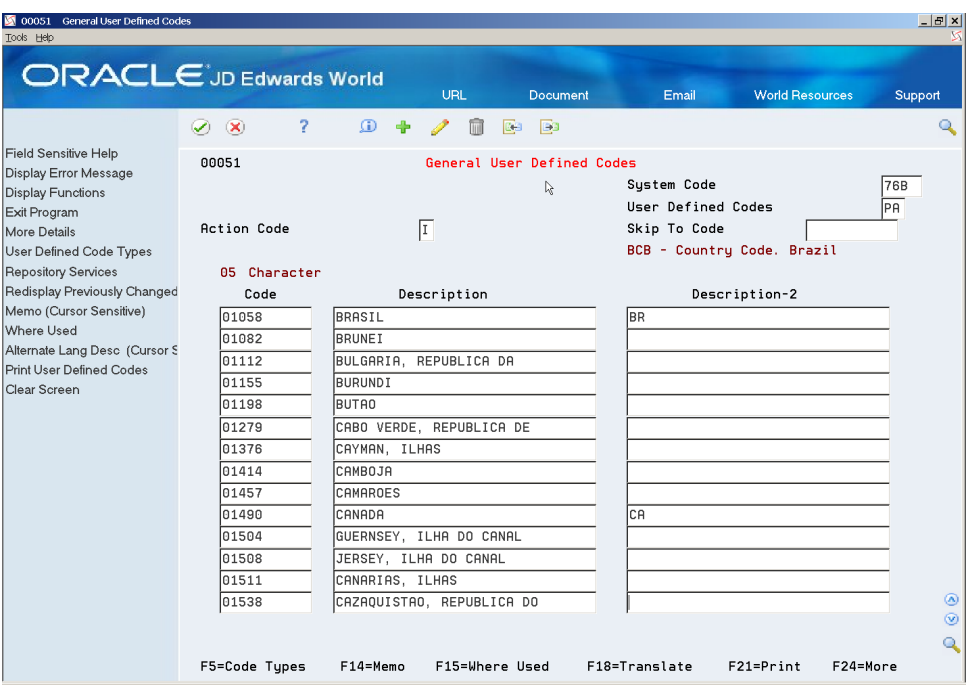

*Figure 36–9 General User Defined Codes screen (Country Code Brazil)*

#### **36.4.10 DANFE Format Fit (76B/PF)**

Set up codes in this UDC table to specify the format of the DANFE to use. You enter a value from this UDC table in processing option 22 (DANFE Format Fit) of the XML Generator program (P76B601). Values are:

- 0: Sem geração de DANFE (Do not generate)
- **1**: DANFE normal, Retrato (DANFE Normal, Portrait)
- 2: DANFE normal, Paisagem (DANFE normal, Landscape)
- **3**: DANFE Simplificado (Simplified DANFE)
- **4**: DANFE NFCe (DANFE for consumers)
- **5**: DANFE NFCe em Mensagem Eletrô (DANFE for consumer and electronic message)

#### **36.4.11 Presence Indicator Code (76B/PR)**

Verify that this UDC table is set up with values that identify the customer presence at the point of sale. You enter a value from this UDC table when you enter sales orders, and when you enter stand-alone outbound notas fiscais. The system writes the value from the sales order to the B25b field (indPres) in the NFe.

A value of **1** in the Special Handling Code field indicates that the system uses this UDC value to identify transactions with final consumers. If the transaction is for a final consumer, then the system generates the electronic fiscal notes for transactions with end consumers (NFCe).

**Note:** Only values 1-4 are included in the NFCe XML file.

Values are:

**0:** *Não se aplica (por exemplo, para a Nota Fiscal complementar ou de ajuste* (Not applicable (such as for the supplementary invoice or adjustment))

**1:***Operação presencial* (Operation at desk)

**2:** *Operação não presencial, pela Internet* (Operation not in person, over the Internet)

**3:***Operação não presencial, Teleatendimento* (Operation not face-to-face (call center))

**4:** *NFCe em operação com entrega em domicílio* (NFC-operation and home delivery)

**9:** *Operação não presencial, outros* (Operating without attending; other)

# **36.4.12 Payment Instrument Relationship (76B/PY)**

Set up this UDC table to associate payment instruments in UDC 00/RY with the government provided codes for the form of payment. To set up values in the 76B/PY UDC:

- In the Code field, enter the payment instruments from UDC  $00/RY$ .
- In the Description 1 field, enter a description of your choice.
- In the Description 2 field, enter the code established by the government for the payment type. Values are:
	- **01**: Dinheiro
	- **02**: Cheque
	- 03: Cartão de Crédito
	- 04: Cartão de Débito
	- **05**: Crédito Loja
	- **10**: Vale Alimentação
	- **11**: Vale Refeição
	- **12**: Vale Presente
	- 13: Vale Combustível
- In the Special Handling Code field, enter 1 for the payment types that are for credit cards. The system uses the SHC field to identify the payment types to include in the Credit Group section of the NFe XML file for end consumers.

## **36.4.13 Response Status Code (76B/RS)**

Set up all fiscal authority response statuses. You use this UDC table to associate the government code with internal JD Edwards World software statuses.

In the Code and Description 01 fields, enter the government codes. In the Description 02 field, enter the corresponding JD Edwards status codes from the 76B/ST UDC table.

This images shows examples of values for the 76B/RS UDC table:

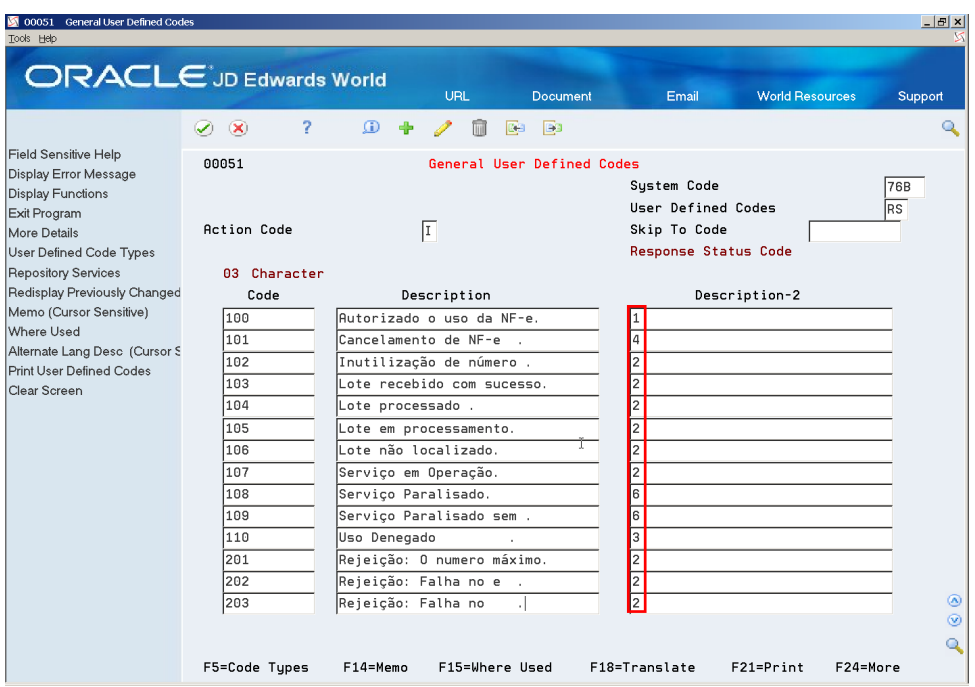

*Figure 36–10 General User Defined Codes screen (76B/RS)* 

# **36.4.14 IPI Tributary Situation Codes (76B/SI)**

Set up Tax Classification Codes (Código de Situação Tributária) for IPI. The Brazilian government provides the codes that you must use.

This graphic illustrates examples of values for the 76B/SI UDC table:

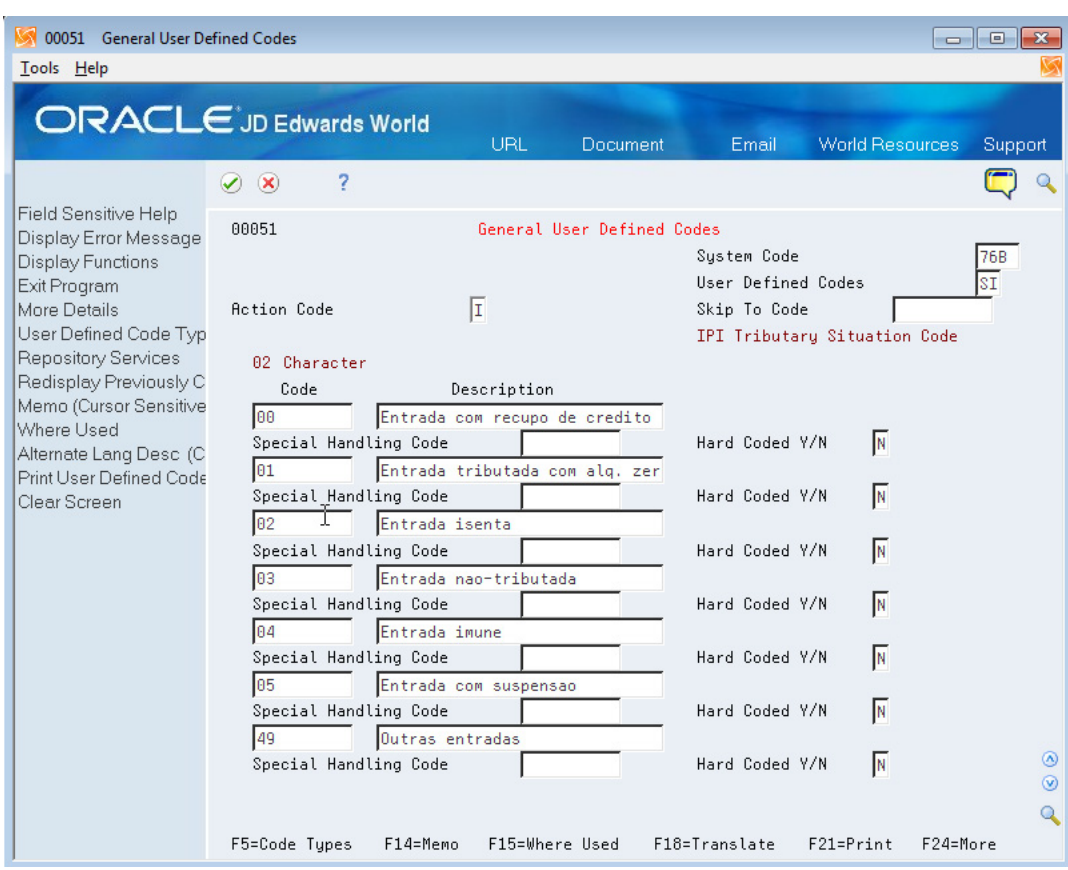

*Figure 36–11 General User Defined Codes screen (76B/SI)* 

# **36.4.15 ICMS Tributary Situation Codes (76B/SM)**

Set up Tax Classification Codes (Código de Situação Tributária) for ICMS. The Brazilian government provides the codes that you must use.

This graphic illustrates examples of values for the 76B/SM UDC table:

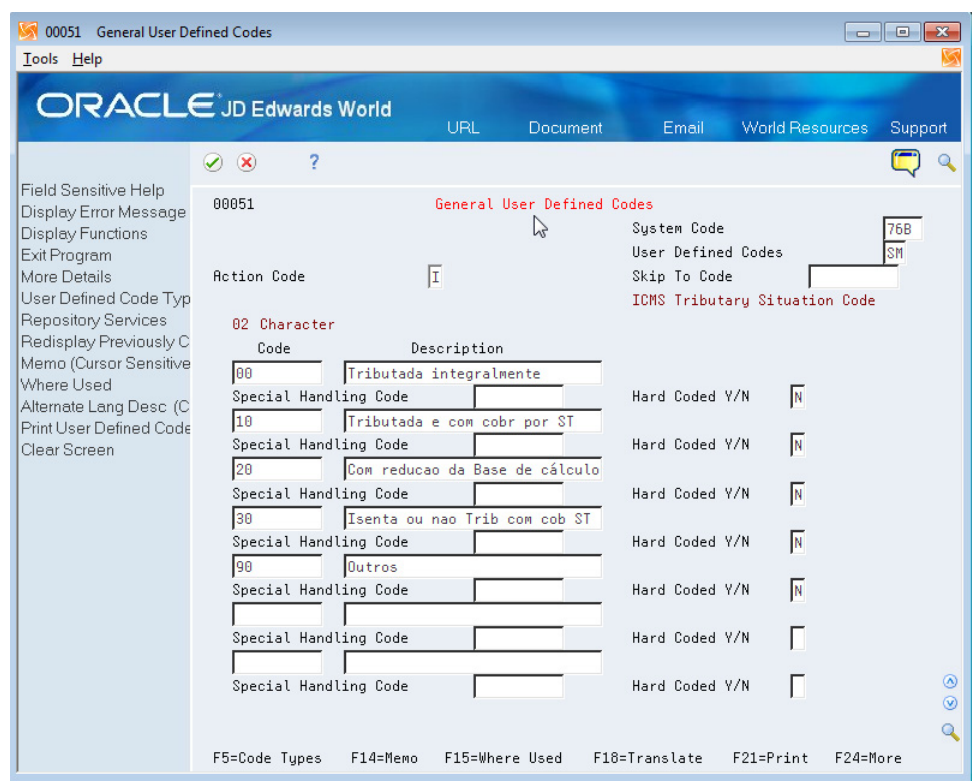

*Figure 36–12 General User Defined Codes screen (76B/SM)* 

# **36.4.16 COFINS Tributary Situation Codes (76B/SO)**

Set up Tax Classification Codes (Código de Situação Tributária) for COFINS. The Brazilian government provides the codes that you must use.

This graphic illustrates examples of values for the 76B/SO UDC table:

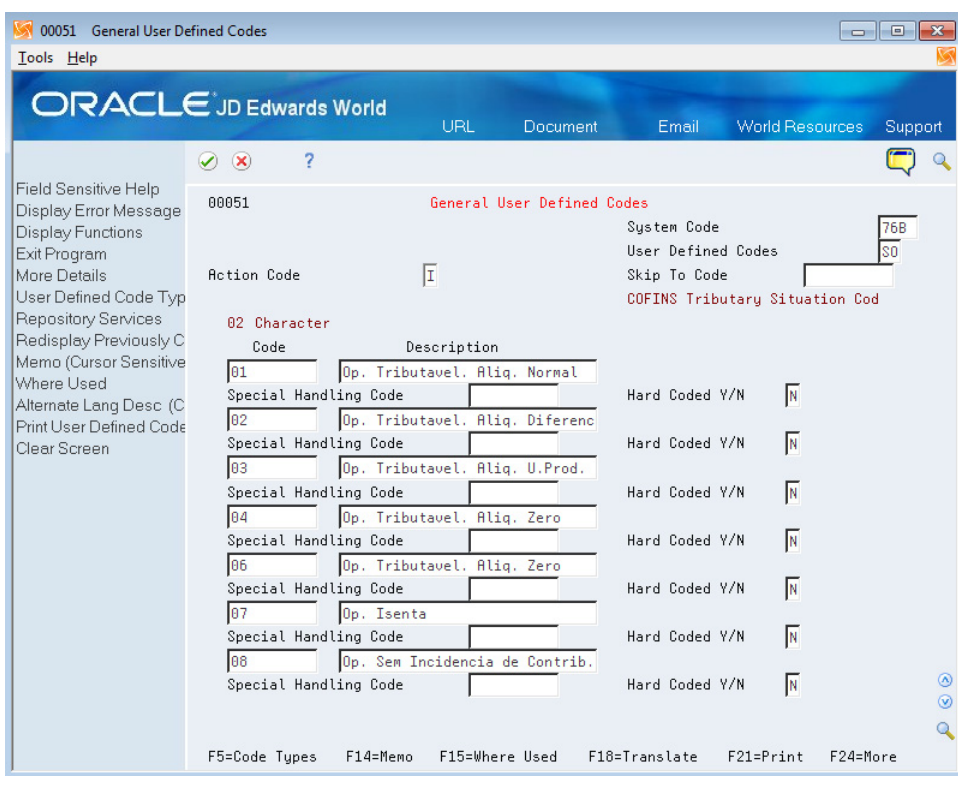

*Figure 36–13 General User Defined Codes screen (76B/SO)* 

# **36.4.17 PIS Tributary Situation Codes (76B/SP)**

Set up Tax Classification Codes (Código de Situação Tributária) for PIS. The Brazilian government provides the codes that you must use.

This graphic illustrates examples of values for the 76B/SP UDC table:

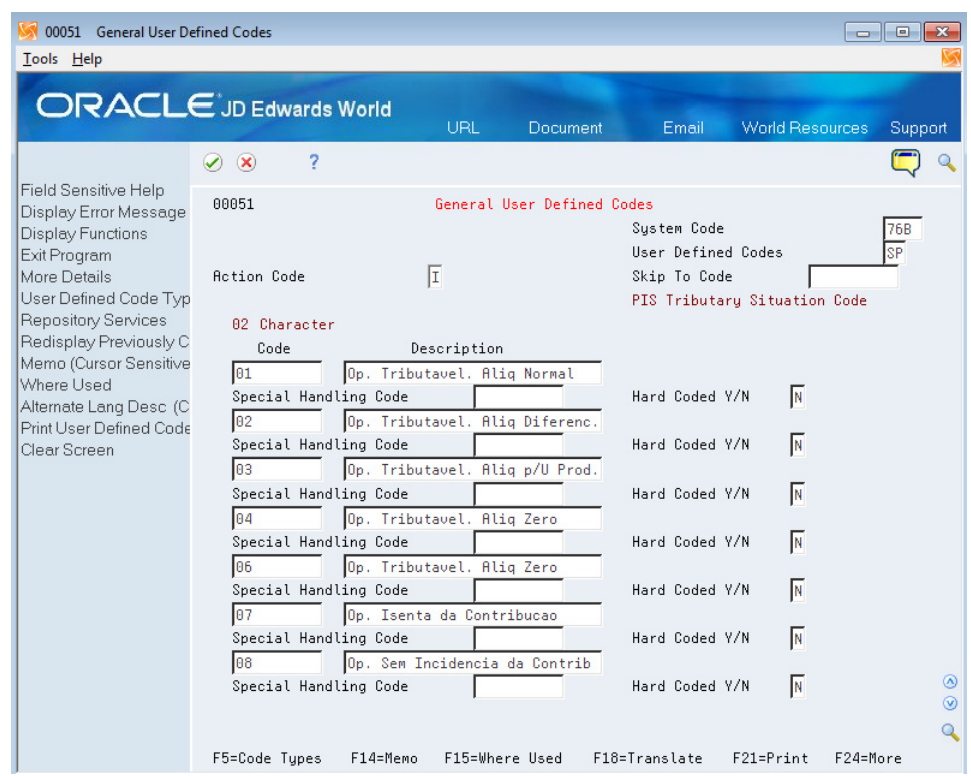

*Figure 36–14 General User Defined Codes screen (76B/SP)* 

# **36.4.18 Nota Fiscal Electronic Status (76B/ST)**

The nota fiscal electronic status is used internally by the system to track the status of file. All values in the UDC table are hard-coded.

The system uses these values:

**A**: Contingency cancelled

**B**: Contingency unused

**C**: Contingency SVC AN

**D**: Unused

**E**: Contingency SVC RS

**F**: Contingency Offline

**G**: Contingency EPEC

**1**: Accepted

**2**: In Error

**3**: Denied

**4**: Cancelled

**5**: Cont. SCAN

**6**: Cont. Form

**7**: Cont El 7 DPEC

**8**: Cont El 8 DPEC

**9**: Cont Form FS-DA

# **36.4.19 Issue Type (76B/TE)**

The issue type describes the type of file.

**Note:** No value 8 exists for the issue type.

The JD Edwards World software for Brazil includes hard-coded values:

- **0**: Version 1.10
- **1**: Normal
- **2**: Contingency FS
- **3**: Contingency SCAN
- **4**: Contingency DPEC
- **5**: Contingency FS-DA
- **6**: SVC AN
- **7**: SVC-RS
- 9: Contingency offline NFCe

## **36.4.20 Tax Types (76B/TT)**

Set up tax types, and enter a value in the Special Handling Code (SHC) field to specify whether the tax type is for PIS or COFINS. For PIS tax types, enter **1** in the SHC field. For COFINS tax types, enter **2** in the SHC field. The values in the SHC field enable the system to correctly group PIS and COFINS withholding in the XML file.

This image shows examples of codes for the 76B/TT UDC table:

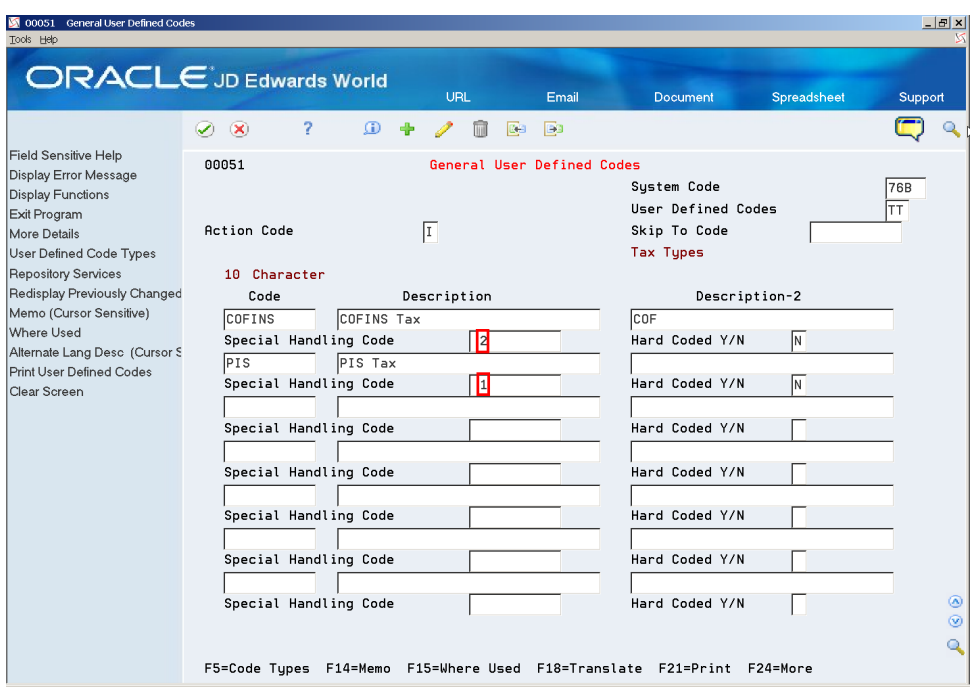

*Figure 36–15 General User Defined Codes screen (76B/TT)*

# **36.4.21 Transportation Mode (76B/TW)**

Set up codes in this UDC table to identify the nature of the carrier being used to transport items to the customer. For example, you might set up codes for by seaway (Maritime), by air, and by road. Enter **1** in the Special Handling Code field for the value that you set up for "by seaway". Import transactions for which the transportation mode is by seaway include an additional freight amount for the renewal of merchant navy services.

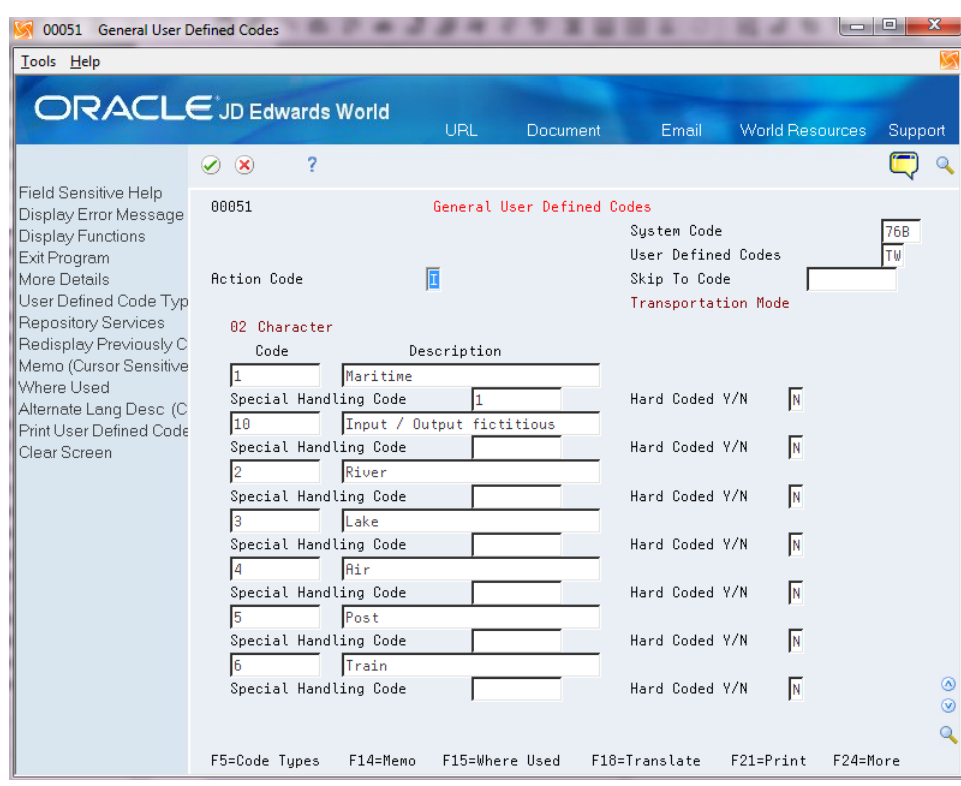

*Figure 36–16 General User Defined Codes screen (76B/TW)*

#### **36.4.22 UTC - Univ. Coordinated Time (76B/TZ)**

Use this UDC table to associate codes to UTC time zones. For example, you might set up code 01 for UTC-03:00, which is the universal time zone for São Paulo. The system uses this time zone when determining the time frame for electronic nota fiscal contingencies.

#### **36.4.23 Branch Plant State (76B/UF)**

Set up this UDC table with codes for the states in which you do business. The system uses this UDC table to validate that the state of the transaction is the same as the state of the final consumer. The Special Handling Code field must include the value **1** for the states in which you create sales transactions for final consumer.

#### **36.4.24 Layout Version Number (76B/VN)**

Set up this UDC table with codes for the layout version of the electronic nota fiscal (NFe) or electronic nota fiscal for an end consumer (NFCe). You use a value from this UDC table in the processing options for the Generate XML program (P76B601).

For example, you might set up these codes:

- 2.10: Layout version 2.10
- 3.10: Layout version 3.10.

**Note:** Layout versions prior to 3.10 are not valid for an NFCe.

# <span id="page-286-0"></span>**36.5 Set Up Authorized Persons (Optional) (Release A9.3 Update)**

#### **Navigation:**

#### **From Sales Order Management - Brazil (G76B42), choose Authorized Person Setup**  *or* **Authorized Person by NF**

Beginning with version 3.10 of the NFe XML file, you can include an additional optional section in the XML file to specify additional person authorized to access the XML file. You use the Authorized Person Setup program (P76B0112) to specify who is authorized to identify those who can access the XML file. Then, use the Authorized Person by NF program (P76B1020) to restrict the authorized access to a specific nota fiscal. Authorized persons can access the XML file from the SEFAZ website after the XML file is sent from your company to SEFAZ.

For example, you might specify in the Authorized Person Setup program that a manager (authorizing person) can authorize specific employees (authorized persons) to review the XML file. You could then use the Authorized Person by NF program to indicate by nota fiscal number the records that each authorized person can access.

**Note:** The Authorized Person Setup and the Authorized Person by NF programs expose tax ID numbers. Companies using these programs should consider restricting access to the programs.

Both the Authorized Person Setup program and the Authorized Person by NF program include a processing option in which you specify the maximum number of authorized persons. Be sure to set the limit in the processing option no higher than the limit enforced by SEFAZ.

#### See Section [67.1, "Processing Options for Authorized Person Setup \(P76B0112\)"](#page-790-0) and Section [67.2, "Processing Options for Authorized Person by NF \(P76B1020\)"](#page-791-0).

The system saves the setup information from the Authorized Person Setup program to the NFe Access Authorized Person file (F76B0112) and the setup information from the Authorized Person by NF program to the Authorized Person by Nota Fiscal file (F76B1020). When you generate the NFe or NFCe XML file, for each nota fiscal in the XML file, the system first determines if a record for the nota fiscal exists in the F76B1020 file. If a record exists, the system validates that the CNPJ [(Cadastro Nacional da Pessoa Jurídica) (National Registry of Legal Entities)] or CPF [(Cadastro de Pessoas Físicas) (Natural Persons Register) numbers of the authorized persons is **not** the CNPJ or CPF number of the ship-to, ship-from, or carrier associated with the nota fiscal. Because the company that ships or receives the goods, and the carrier of the goods is already authorized to access the XML file, the system does not include them in the additional optional section of the XML file; they would be included in the standard sections. If the record passes validations, then the system includes the CNPJ or CPF of the authorized person in the XML file.

If no record for the nota fiscal exists in the F76B1020 file, then the system accesses the F76B0112 file to determine if an authorized person is specified. If authorized persons are located in the F76B1020 or F76B0112 file, then the system includes in the XML file the CNPJ or CNF of the authorized persons.

Including information about authorized persons is optional. If you do not set up the information, then the system does not include in the XML file the section for authorized persons.

#### **36.5.1 Processing Options for Authorized Persons**

Both the Authorized Person Setup program and the Authorized Person by NF program include a processing option in which you specify the maximum number of authorized persons. Be sure to set the limit in the processing option no higher than the limit enforced by SEFAZ, which can change.

The Authorized Person by NF program also include a processing option that places a limit on the status at which the nota fiscal can be changed.

See Section [67.1, "Processing Options for Authorized Person Setup \(P76B0112\)"](#page-790-0) and Section [67.2, "Processing Options for Authorized Person by NF \(P76B1020\)"](#page-791-0).

# <span id="page-287-0"></span>**36.6 Address Book Considerations**

Information used by the electronic nota fiscal process resides in address book records.

#### **36.6.1 Set Up IBGE UF Codes (State Codes)**

The Brazilian government provides a list with State Codes (IBGE UF Codes).

Enter this information in the State-Province Country Codes (P0075), State Fiscal Identification field (FQ03), as in the following screen.

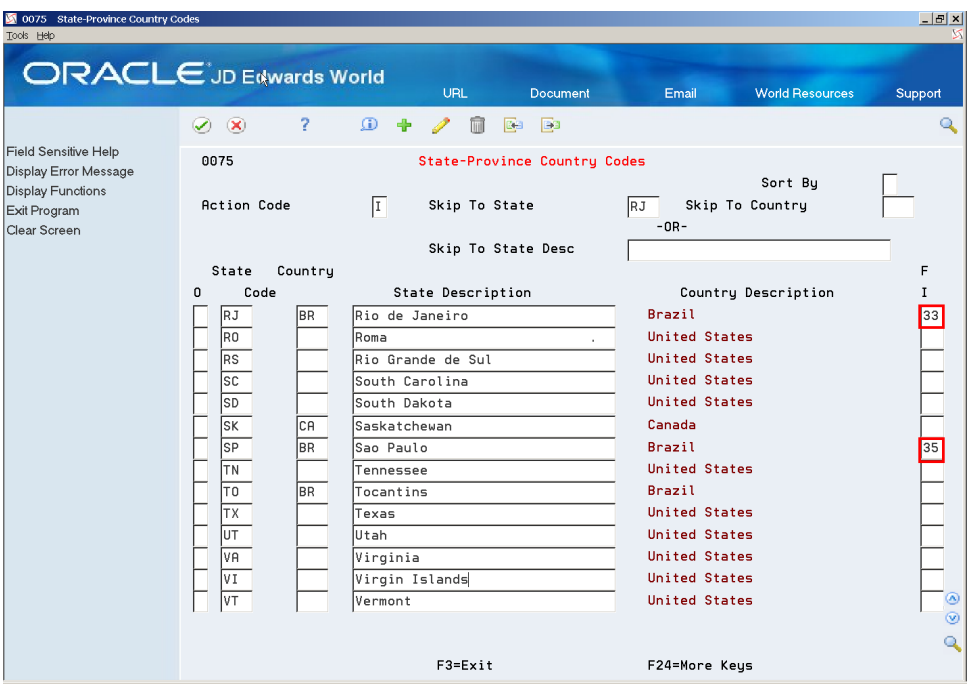

*Figure 36–17 State -Province Country Codes screen*

#### **36.6.2 Review Address Book Information**

Make sure that you enter Address Book information in the Address Book Revisions program (P01051) for each address book number using the same pattern, for example:

- Address: address line 1
- Number: address line 2
- Complement: address line 3
■ Neighborhood: address line 4

The XML Generator SEFAZ program (P76B601) accesses this information and prints it in different elements of the XML file.

Avoid the use of special characters such as  $N<sup>o</sup>$  in names or addresses. These characters might not be accepted in the XML file that is transmitted to the fiscal authority.

*Figure 36–18 Address Book Revisions screen*

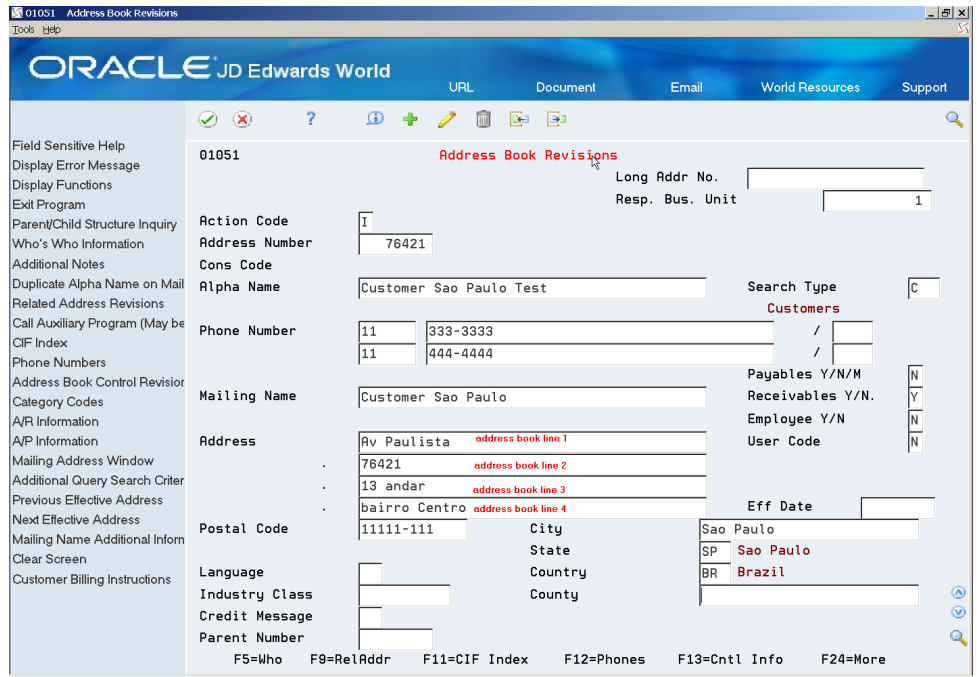

### **36.6.3 Enter Email Information**

Use the Email/URL Selection program (P01018S) to set up e-mail for Address Book numbers.

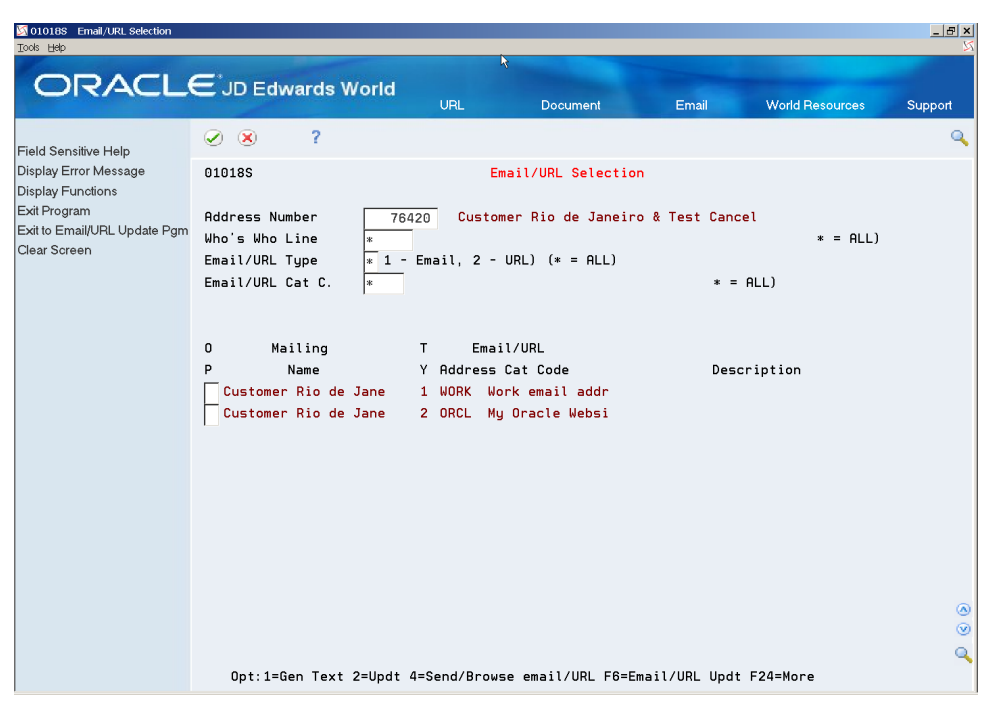

*Figure 36–19 Email/URL Selection screen*

# **36.7 Set Up Distribution Lists and Templates for EPEC**

Before you generate the EPEC XML files, you must set up the users who will work with the programs, the distribution lists, and the templates used by the process. The setup includes these tasks:

- Set up the email information for the address book record of the user who will access the files.
- Create the distribution profile for the email address.
- Create transformation templates.
- Define database export parameters.

#### **36.7.1 Set Up Address Book Records**

In the address book record of the users who will work with the BI Publisher reports generated by the EPEC XML process, complete this setup:

**1.** In the Who's Who record, enter the Mailing Name of the user.

You access the Who's Who record using option 5 (Who) on the Address Book Revision screen.

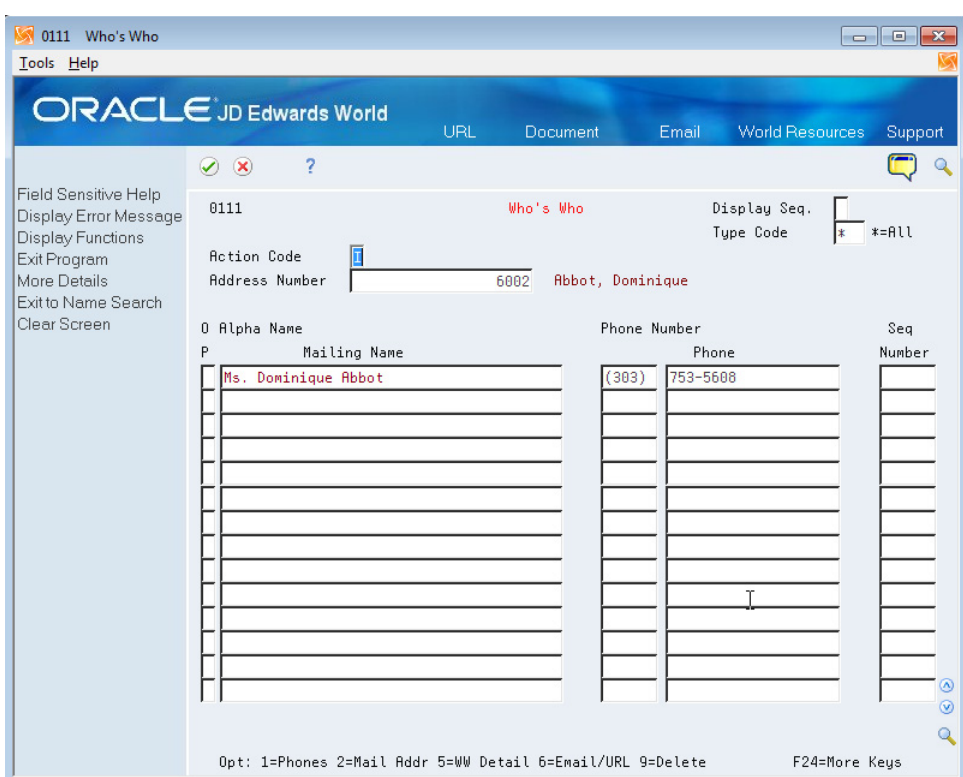

*Figure 36–20 Who's Who screen*

**2.** Set up the Email/URL record for the Who's Who record.

You access the Email/URL record using option 6 (Email/URL) on the Who's Who screen.

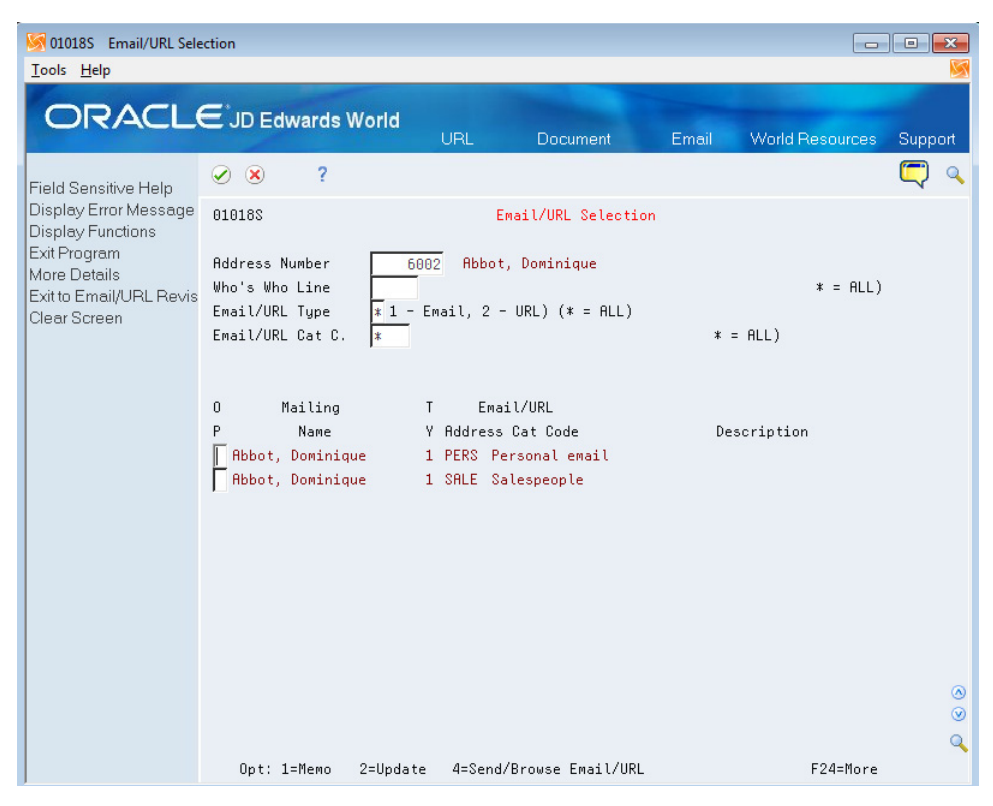

*Figure 36–21 Email/URL Selection screen*

**3.** On the Email/URL Selection screen, use option 2 (Update) for the selection that you want to update, then enter the email or URL for the employee and click OK.

*Figure 36–22 Email/URL Revision screen*

| 01018 Email/URL Revisions                                                          |                                    |                                                                      |                     |       |                        | $\mathbf{x}$   |
|------------------------------------------------------------------------------------|------------------------------------|----------------------------------------------------------------------|---------------------|-------|------------------------|----------------|
| Tools Help                                                                         |                                    |                                                                      |                     |       |                        |                |
|                                                                                    | <b>ORACLE</b> JD Edwards World     |                                                                      |                     |       |                        |                |
|                                                                                    |                                    | URL                                                                  | <b>Document</b>     | Email | <b>World Resources</b> | Support        |
|                                                                                    | ?<br>$\infty$<br>$\bullet$         |                                                                      |                     |       |                        |                |
| Field Sensitive Help<br>Display Error Message<br>Display Functions<br>Exit Program | 01018                              |                                                                      | Email/URL Revisions |       |                        |                |
| Who's Who Information                                                              | <b>Action Code</b>                 |                                                                      |                     |       |                        |                |
| Send/Browse email/UR                                                               | <b>Address Number</b>              | 6002 Abbot, Dominique                                                |                     |       |                        |                |
| Audit Window<br>Generic Text                                                       | Who's Who Line                     |                                                                      |                     |       |                        |                |
| Clear Screen                                                                       | Email/URL Type<br>Email/URL Cat C. | $11 -$ Email, $2 -$ URL<br>PERS Personal email address               |                     |       |                        |                |
|                                                                                    | Email/URL Line                     | $\mathbf{1}$                                                         |                     |       |                        |                |
|                                                                                    |                                    |                                                                      |                     |       |                        |                |
|                                                                                    | Description                        |                                                                      |                     |       |                        |                |
|                                                                                    | Email or URL                       |                                                                      |                     |       |                        |                |
|                                                                                    |                                    | mailto:dominique.abbot@abccompany.com                                |                     |       |                        |                |
|                                                                                    |                                    |                                                                      |                     |       |                        |                |
|                                                                                    |                                    |                                                                      |                     |       |                        |                |
|                                                                                    |                                    |                                                                      |                     |       |                        |                |
|                                                                                    |                                    |                                                                      |                     |       |                        |                |
|                                                                                    |                                    |                                                                      |                     |       |                        |                |
|                                                                                    |                                    |                                                                      |                     |       |                        | $^{\circ}$     |
|                                                                                    |                                    |                                                                      |                     |       |                        | $\circledcirc$ |
|                                                                                    |                                    | F5=Who's Who F6=Send Email/Browse URL F14=Generic Text F24=More Keys |                     |       |                        | Q              |

### **36.7.2 Create Distribution Profile**

To create the distribution profile:

- **1.** From the Electronic Document Delivery menu (G00E), choose option 3 (Distribution Profiles).
- **2.** On the Distribution Profiles screen, enter 2 to update a selection, or enter 3 to copy an existing profile to create a new distribution list. If you are creating a new list, enter the new distribution profile name.

*Figure 36–23 Distribution Profile Copy screen*

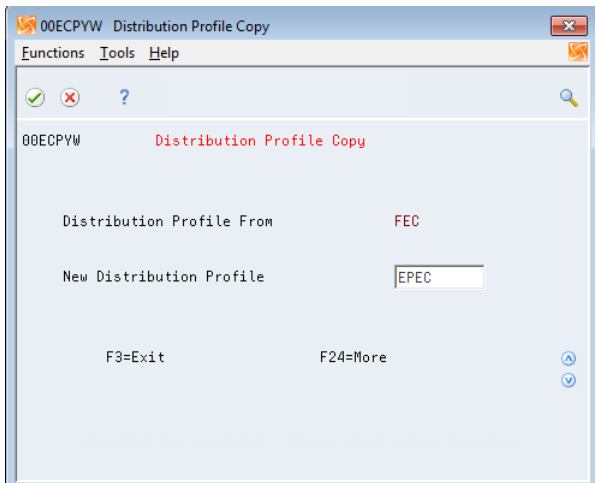

- **3.** On the Distribution Profile screen, enter 2 (Update) for the distribution profile you want to work with.
- **4.** On the Distribution Profile Maint. screen, enter the description of the profile and complete fields as necessary and save your changes.

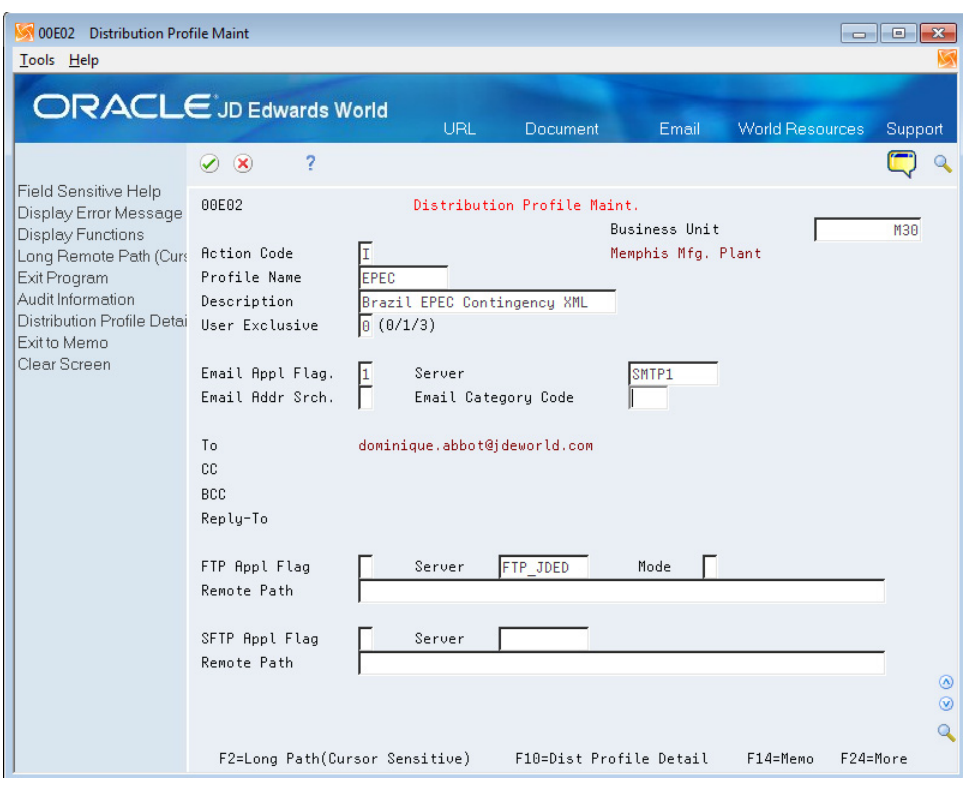

*Figure 36–24 Distribution Profile Maint. screen*

**Note:** Use the same name here as you will use for the transformation templates. For example, if you name the distribution profile *EPEC*, then name both of the transformation templates *EPEC*.

- **5.** On the Distribution Profile Maint. screen, press F10 (Dist. Profile Detail) to access the Distribution Profile Detail screen.
- **6.** On the Distribution Profile Detail screen, add the users to the distribution list and save your changes.

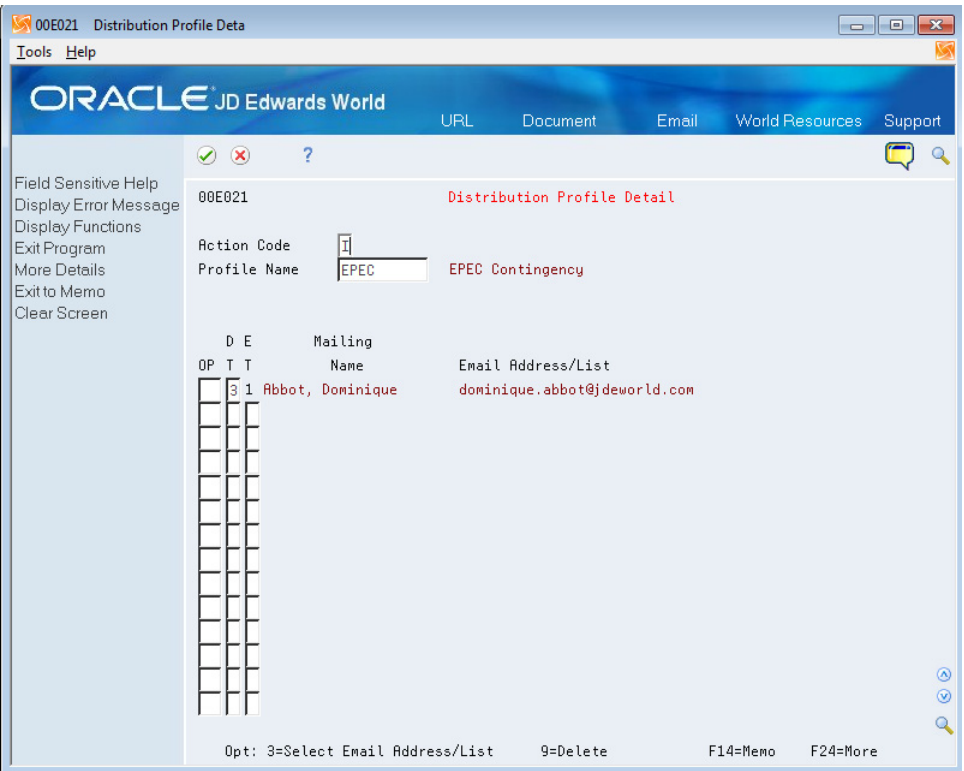

*Figure 36–25 Distribution Profile Detail screen*

#### **36.7.3 Set Up Transformation Templates**

You must set up two transformation templates to work with the DANFE NFCe files. You set up a Type 1 template to transform the generated XML file to an XML file format required by the Brazilian government. The Type 1 template converts the XML file using the Extensible Stylesheet Language (XSL) template. You set up a Type 2 template to convert the XML file generated by the Type 1 template to a non-XML format such as PDF or .rtf. The template Type 1 and Type 2 that you set up must have the same name.

**Note:** Before you set up the transformation templates, verify that these required files were downloaded and exist in the IFS directory of each user who will use the Brazil EPEC contingency process:

- danfe3.xsl
- TP76B651TR4v8.rtf

You must set up the transformation templates using the names of these provided files.

To set up the Type 1 transformation template:

- **1.** From the Electronic Document Delivery menu (G00E), choose **5. Transformation Templates**.
- **2.** On the Transformation Templates screen, enter 2 for a selection to update an existing template, or enter 3 to copy from an existing template to create a new template.

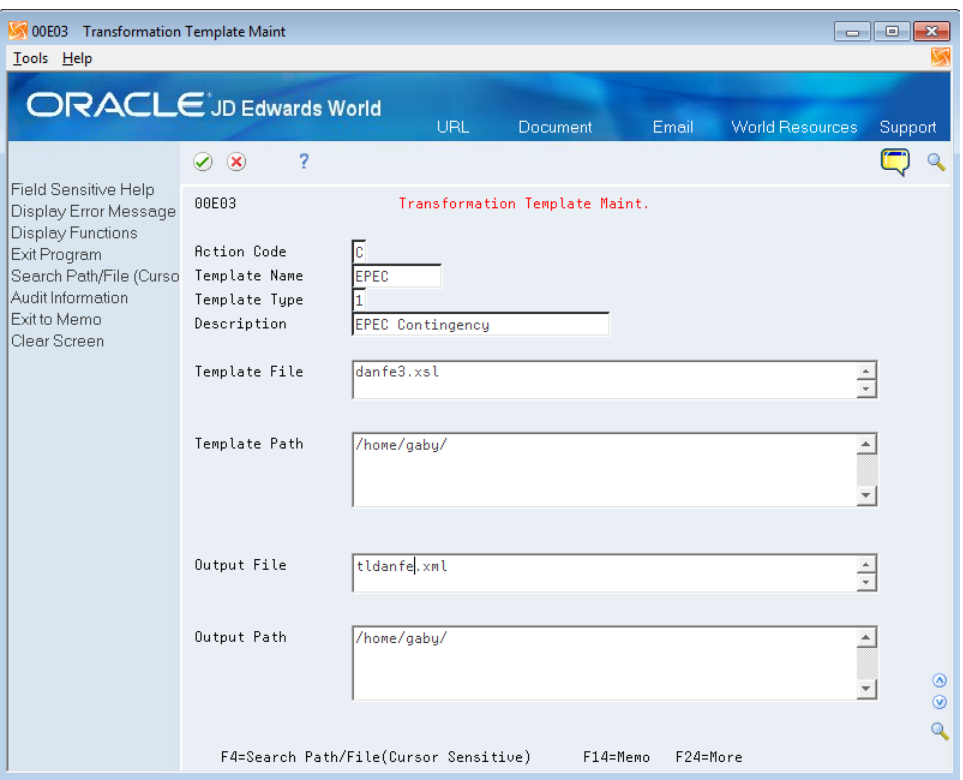

*Figure 36–26 Transformation Template Maint. screen (Type 1 Template)*

- **3.** On the Transformation Template Maint screen:
	- Enter **1** for the Template Type.
	- In the Template File field, enter the name of the XSL template that you use to transform the original XML output file to the formatted XML. For the Brazil EPEC contingency process, you must enter **danfe3.xsl**.
	- Enter values for the Template Path and the Output Path fields.
	- In the Output File field, enter the name that you want to assign to the formatted XML file. You must assign a file name with the extension of .xml.
	- Save your record.

To set up the Type 2 transformation template:

- **1.** From the Electronic Document Delivery menu (G00E), choose **5. Transformation Templates**.
- **2.** On the Transformation Templates screen, enter 2 for a selection to update an existing template, or enter 3 to copy from an existing template to create a new template. For example, you can copy the type 1 template that you created.

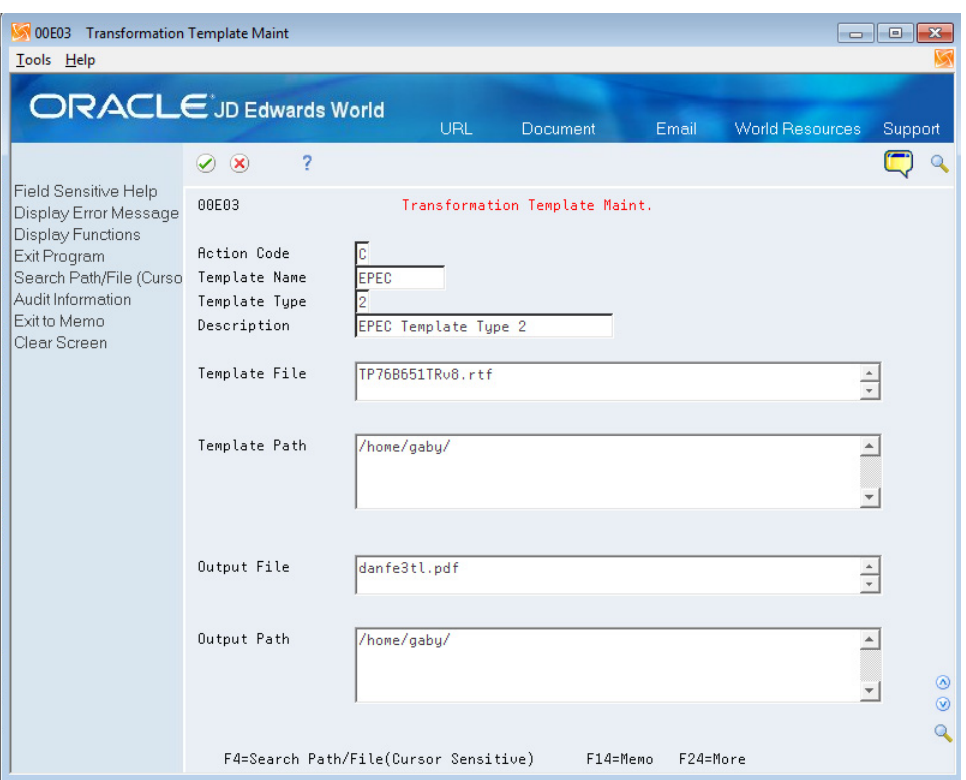

*Figure 36–27 Transformation Template Maint. screen (Type 2 Template)*

- **3.** On the Transformation Template Maint screen:
	- In the Template Name field, enter the same name as you used in the Type 1 template.
	- In the Template Type field, enter 2.
	- In the Template File field, enter the name of the template that you use to transform the formatted XML output file to another file type. For the Brazil EPEC contingency process, you must enter **TP76B651TRv8.rtf**.
	- Enter values for the Template Path and the Output Path fields.
	- In the Output File field, enter the name that you want to assign to the file. The file extension can be either .txt or .rtf.
	- Save your record.

#### **36.7.4 Set Up Database Export Parameters**

Before you run the Nota Fiscal Update program (P76B651), you must set up the database export parameters. Generally, you perform this setup once, unless you want to change the location of the file.

By defining the Database Export Parameters, you engage the Distribution Profile and the Transformation Templates that you set up for the EPEC contingency process to obtain the automatic .txt generation. To set up the batch export parameters, you access a World Writer version of the program P76B665W. Access menu G82, inquire under any basic operation, and once in this video, change the group to **Q76B**. Then complete the following steps.

To set up the spooled file export parameters:

- **1.** From World Writer (G82), navigate to the P76B665W program.
- **2.** From World Writer (G82), select any operation.
- **3.** Enter **Q76B** in the Group field.
- **4.** Enter **P76B665W** in the Skip to Version field, and then click **OK**.
- **5.** Enter 8 (DB EXport) for the P76B665W option, and then click **OK**.

*Figure 36–28 Database Export Parameters screen*

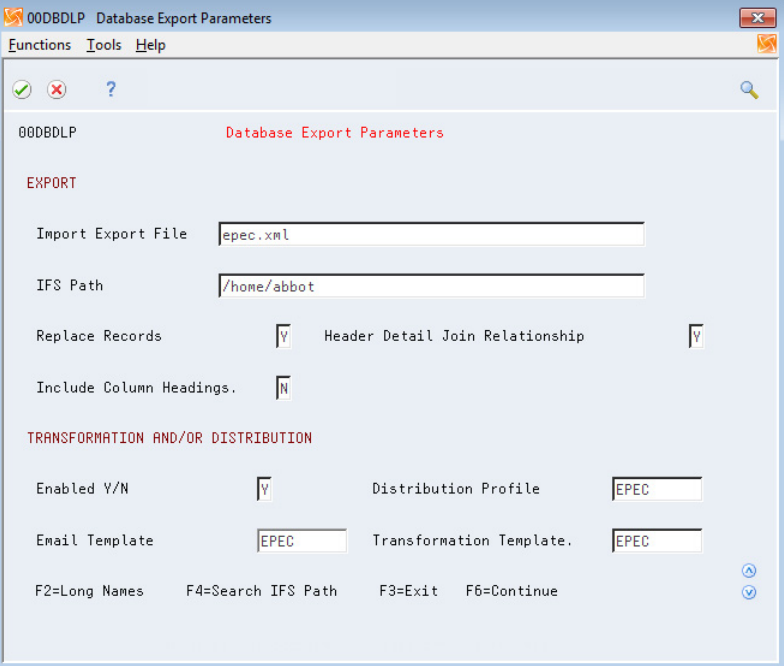

- **6.** On Database Export Paremeters, complete the following fields:
	- **Import Export File**
	- IFS Path
	- Enabled  $Y/N$

You must enter **Y** in this field.

Distribution Profile

Enter the name of the distribution profile that you set up for EPEC contingency processing.

Transformation Template

Enter the name of the transformation template that you set up for EPEC contingency processing.

**7.** Complete other fields as desired and save your changes.

# **36.8 Technical Considerations**

You must set up your system to enable reports.

## **36.8.1 Set Up Integrated File System (IFS)**

It is necessary to set up an Integrated File System area (IFS) in your iSeries to store XML files.

See "Work with Import/Export" in the *JD Edwards World Technical Tools Guide*.

### <span id="page-298-0"></span>**36.8.2 Set Up Dream Writer Batch Export Parameters**

Users that execute XML Generator (P76B601), Cancelled/Unused Nota Fiscal (P76B670), and Unused NFe Numbers (P76B678) programs need to set up Batch Export Parameters (P00SPLP) in their dream writer versions.

Several users can run the same version, but they must each set up batch export parameters for the dream writer versions.

On Versions List (P98300)

- **1.** Inquire on Form P76B601 (XML Generator) and version.
- **2.** Select option 2 (Change).
- **3.** Select Additional Parameters.
- **4.** On Additional Parameters (P983011), select F6 (Batch Export Parameters).
- **5.** On Spooled Files Export Parameters (00SPDLP), complete these fields:
	- IFS Path field (IPTH)
	- Import Export file (IEFN)

#### **36.8.2.1 Valid Export File Names**

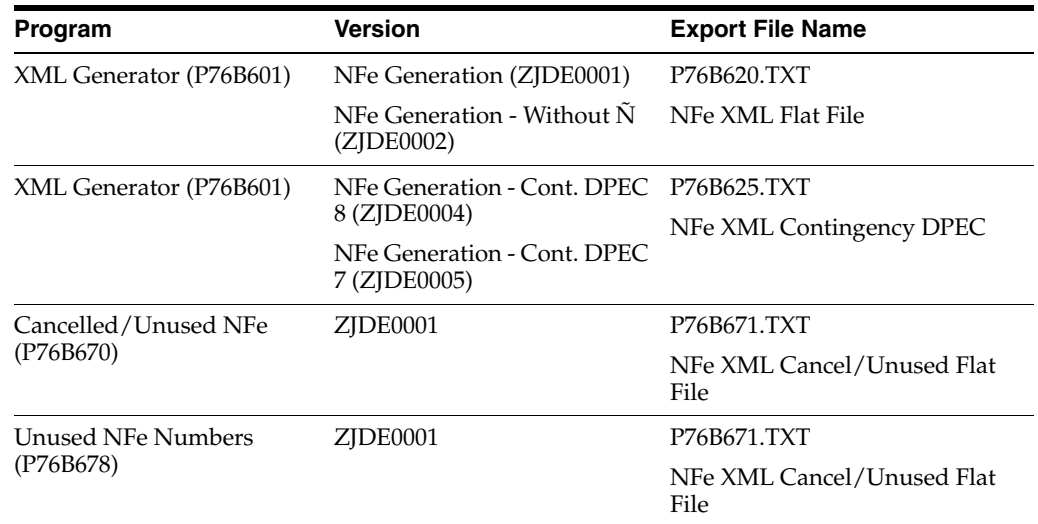

|                                                                                                    | <b>ORACLE</b> JD Edwards World                                                   |                                                                             | <b>URL</b>                        | <b>Document</b>              | Email                                                                          | <b>World Resources</b>        | Support                |
|----------------------------------------------------------------------------------------------------|----------------------------------------------------------------------------------|-----------------------------------------------------------------------------|-----------------------------------|------------------------------|--------------------------------------------------------------------------------|-------------------------------|------------------------|
| Field Sensitive Help                                                                                                    | 7<br>$\mathcal{S}$ $\mathcal{S}$                                                 |                                                                             |                                   |                              |                                                                                |                               | Q                      |
| Display Error Message<br><b>Display Functions</b><br>Return to Versions List<br><b>Batch PC Export Parameters</b><br>Return to Versions List | 983011<br>NF-e Generation                                                        |                                                                             |                                   | <b>Additional Parameters</b> | Form ID                                                                        | Version/Histor<br><b>MR01</b> | P76B601                |
|                                                                                                    | Based on File                                                                    | 3 00SPDLP Spooled File Export Parms<br>Eunctions Tools Help                 |                                   |                              |                                                                                |                               | $\frac{\mathbf{x}}{8}$ |
|                                                                                                    | Processing Over                                                                  | 7<br>✅<br>$\infty$                                                          |                                   |                              |                                                                                | Q                             |                        |
|                                                                                                    | Print Cover Pad                                                                  |                                                                             |                                   |                              |                                                                                |                               |                        |
|                                                                                                    | Mandatory Proce<br>Job Oueue<br>Format Name<br>Job to Execute<br>Type Report Tot | Import Export File F76b620.txt<br>Replace Records Y<br>Include Underlines V | IFS Path /maria/<br>Enabled Y/N V |                              | Include Page Headings y<br>Include Column Headings v<br>Include Detail Lines y |                               |                        |
|                                                                                                    | Open Query File<br>Optimize Option                                               | Include Text Lines y<br>Include Blanks Y                                    |                                   |                              | Include Total Linesy<br>Include Header Fieldsy                                 |                               |                        |
|                                                                                                    | Sequential Only<br>Open for Output<br>Open for Update<br>Open for Delete         |                                                                             | F2=Long Names                     |                              | F4=Search IFS Path                                                             | $F3 = Exit$                   |                        |

*Figure 36–29 Archived Parameters Search screen*

### <span id="page-299-0"></span>**36.8.3 Set up Electronic Nota Fiscal Status Update Trigger**

**1.** Use Add Physical File Trigger command (ADDPFTRG) to add a trigger to Nota Fiscal Status Update Transactions (F76B652).

This command calls ZJDE0001 version of Nota Fiscal Electronica Status Add Trigger (X76B653).

The trigger automatically updates the statuses of the sales order and nota fiscal detail lines whenever the statuses of the electronic nota fiscal change.

**2.** Use Add Physical File Trigger command (ADDPFTRG) command:

ADDPFTRG FILE(F76B652) TRGTIME(\*AFTER) TRGEVENT(\*INSERT) PGM(\*LIBL/X76B653) RPLTRG(\*YES)

#### **36.8.3.1 Before You Begin**

- Make sure that the following DREAM writers are properly set up:
	- Add Trigger (X76B653/ZJDE0001)
	- Nota Fiscal Update (P76B651)
	- Cancelled/Unused NFe (P76B670)
- Display File Description (DSPFD) command can be used to check the trigger status.

| OPDSPFD<br>File :                                                                                                    | Display Spooled File | 2/60<br>Page/Line    |
|----------------------------------------------------------------------------------------------------|----------------------|----------------------|
| Control                                                                                                    |                      | Columns<br>$1 - 130$ |
| Find Trigg                                                                                                    |                      |                      |
| $*,\ldots,1,\ldots,+,\ldots,2,\ldots+,\ldots,3,\ldots,+,\ldots,4,\ldots,5,\ldots,+,\ldots,6,\ldots+,\ldots,7,\ldots,+,\ldots,8,\ldots,+,\ldots,9,\ldots,+,\ldots,9,\ldots,+,\ldots,1,\ldots,+,\ldots,2,\ldots,+,\ldots,3$ |                      |                      |
| Language identifier : LANGID                                                                                                    | ENU                  |                      |
| <b>Triqqer</b> Description                                                                                                    |                      |                      |
| Trigger name TRG                                                                                                    | QSYS_TRIG_JDFDTA9    |                      |
| 1B F76B652 000001                                                                                                    |                      |                      |
| Trioder libraru ⊾.                                                                                                    | JDFDTA91B            |                      |
| Trigger state ∴ STATE                                                                                                    | *ENABLED             |                      |
| Triomer status                                                                                                    | *OPERATIVE           |                      |
| Trigger event TRGEVENT                                                                                                    | *INSERT              |                      |
| Trigger time TRGTIME                                                                                                    | *AFTER               |                      |
| Allow repeated change : ALWREPCHG                                                                                                    | $*ND$                |                      |
| Program Name : PGM                                                                                                    | X76B653              |                      |
| Eibrary a construction and a construction                                                                                                    | JDF0BJ91B            |                      |
| Program is threadsate THDSAFE                                                                                                    | <b>*UNKNUUN</b>      |                      |
| Multithreaded job action : MLTTHDACN                                                                                                    | *SYSVAL              |                      |
| Trigger type a constant and a constant of                                                                                                    | *SYS                 |                      |
| Triqqer orientation :                                                                                                    | *ROW                 |                      |
| Trigger creation date and time $\ldots$ :                                                                                                    | 03/12/10<br>11:36:46 |                      |
| Number of triqqer update columns :                                                                                                    | A                    |                      |
| Member Description                                                                                                    |                      |                      |
|                                                                                                    |                      | More                 |

*Figure 36–30 Display Spooled File report*

**Display Spooled File report**

### **36.8.4 Set up Generic Text Application Windows**

#### **Navigation:**

From menu G9362 (Developer's Workbench)

- **1.** Choose Generic Text Definition (P00161).
- **2.** Set up the following Generic Text Application Windows for contingency:
- \*CONTINGENCY05
- \*CONTINGENCY06
- \*CONTINGENCY07
- \*CONTINGENCY08
- \*CONTINGENCY09
- \*CONTINGENCYD
- \*NFEUNUSED
- \*CONTINGENCY10
- \*CONTINGENCY11
- \*CONTINGENCY12
- \*CONTINGENCY13

These Application Windows are called by Contingency and Unused process programs. They allow you to add messages required by Contingency and Unused processes.

Contingency/Unused messages are stored in the Generic Text file (F0016).

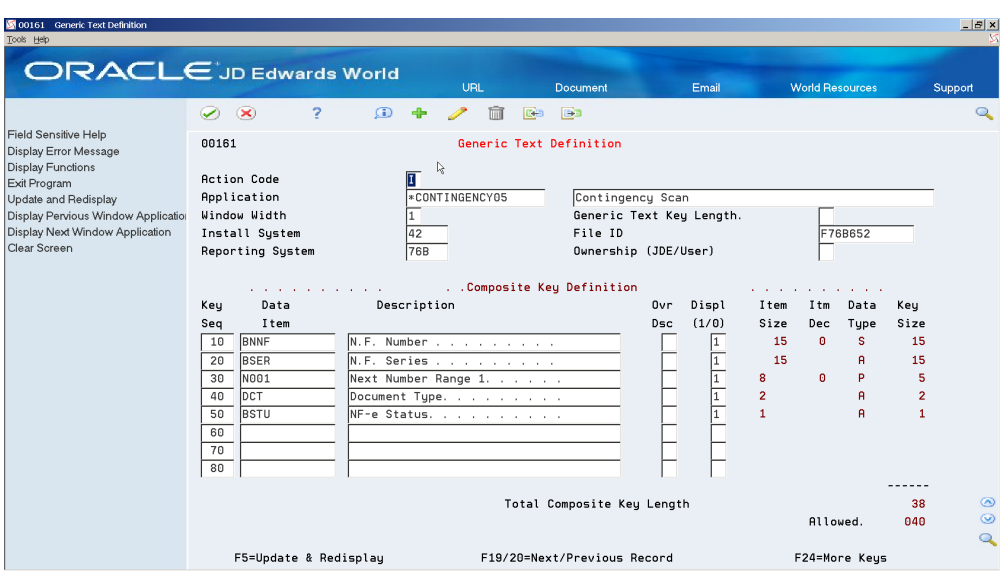

*Figure 36–31 Generic Text Definition screen for \*CONTINGENCY05*

*Figure 36–32 Generic Text Definition screen for \*CONTINGENCY06*

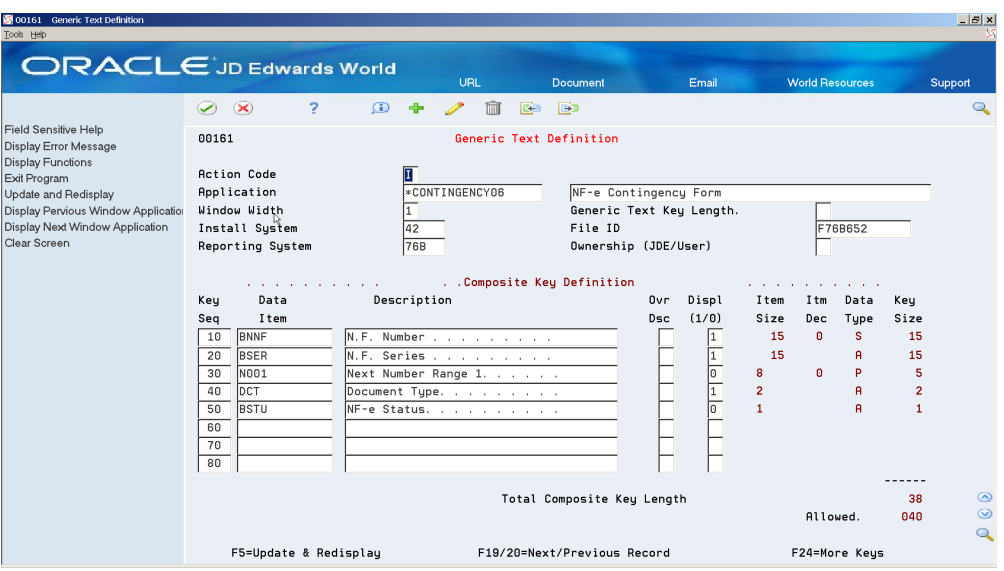

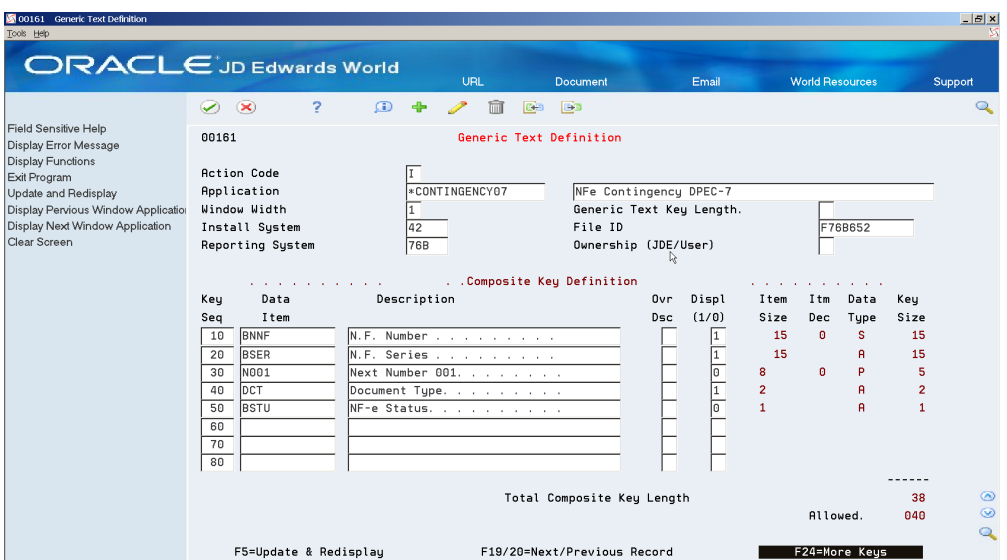

*Figure 36–33 Generic Text Definition screen or \*CONTINGENCY07*

*Figure 36–34 Generic Text Definition screen or \*CONTINGENCY08*

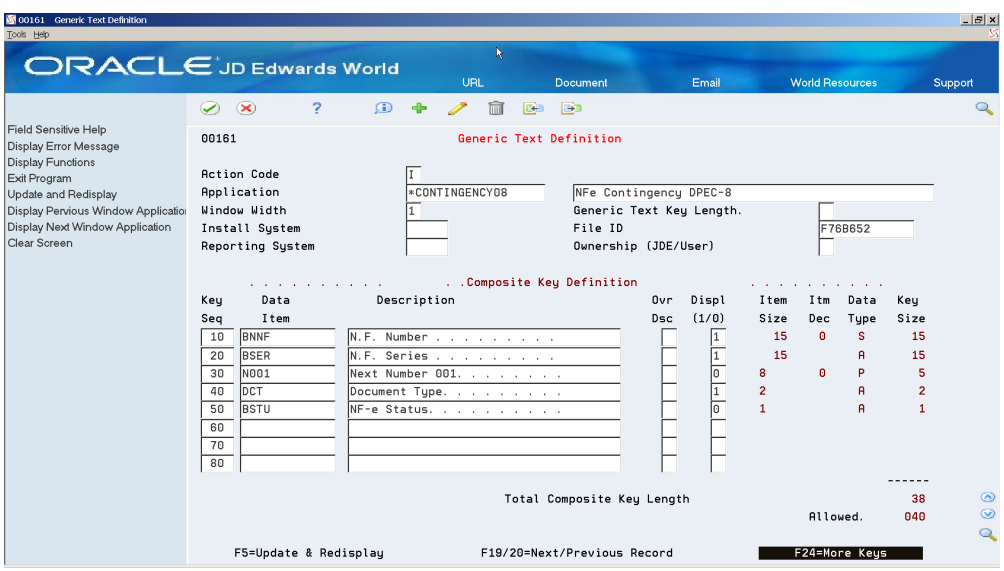

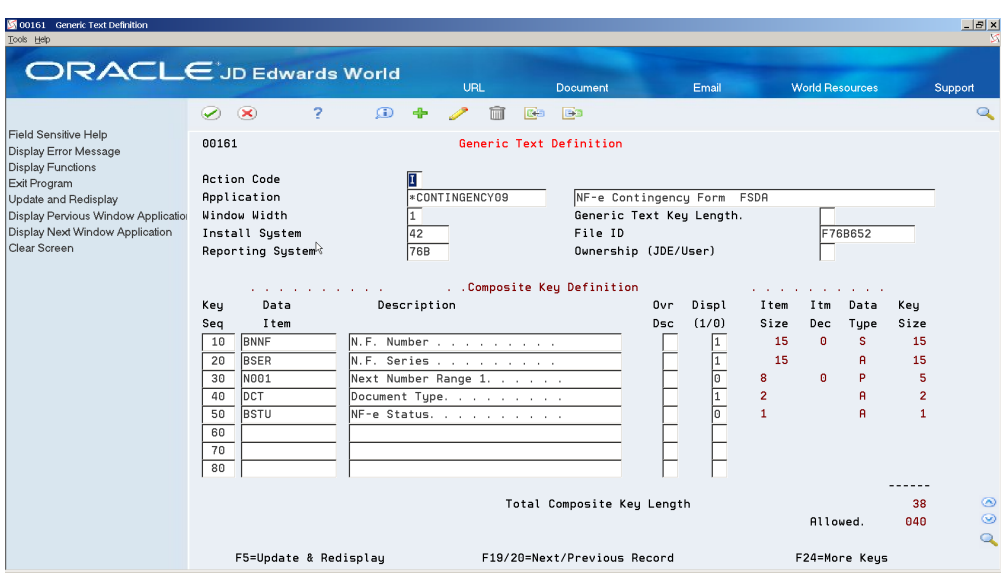

*Figure 36–35 Generic Text Definition screen or \*CONTINGENCY09*

*Figure 36–36 Generic Text Definition screen for \*CONTINGENCY10*

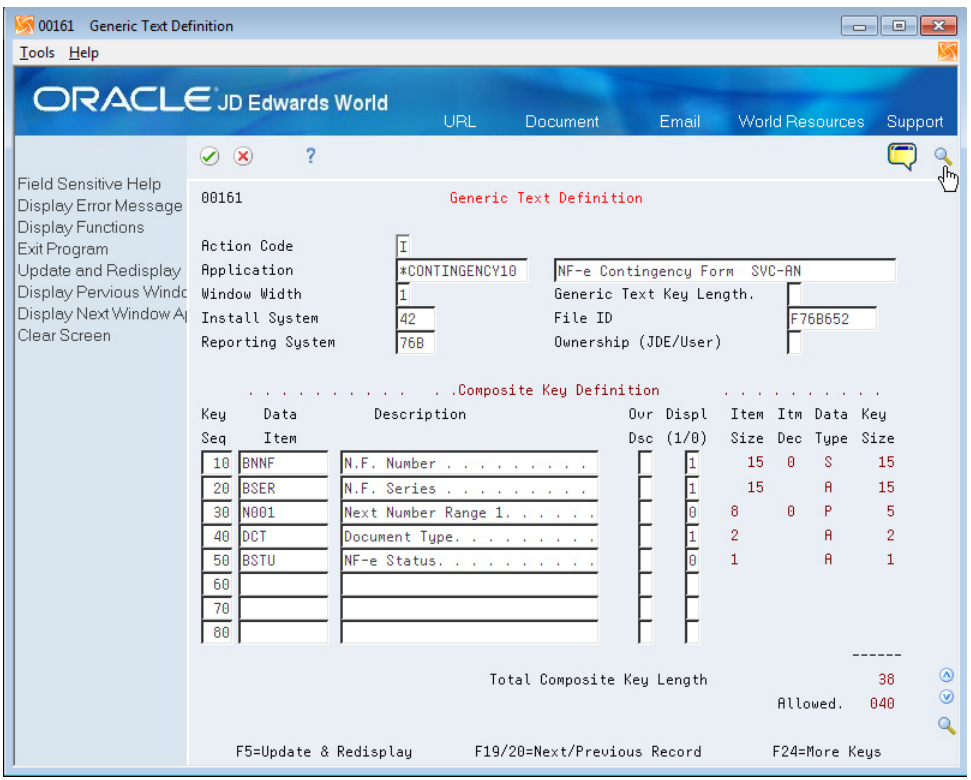

*Figure 36–37 Generic Text Definition screen for \*CONTINGENCY11, \*CONTINGENCY12, and \*CONTINGENCY13*

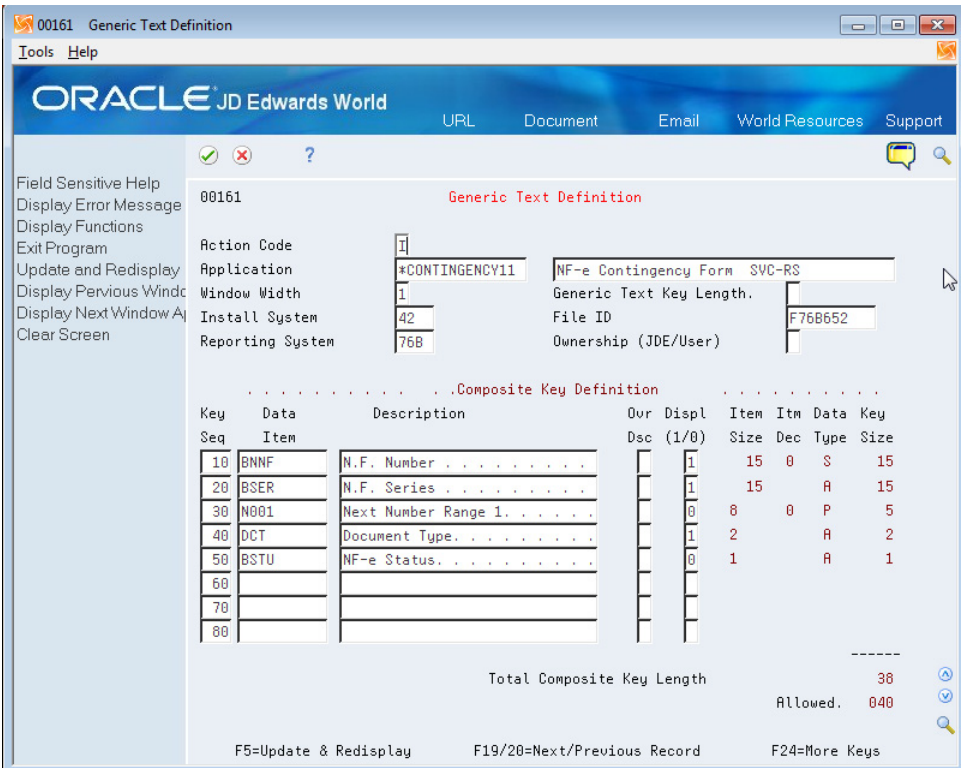

You will use a different title for the generic text definition for contingencies 11, 12, and 13, but the Key Sequence, Data Item, and Description fields are the same.

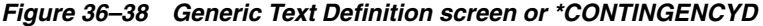

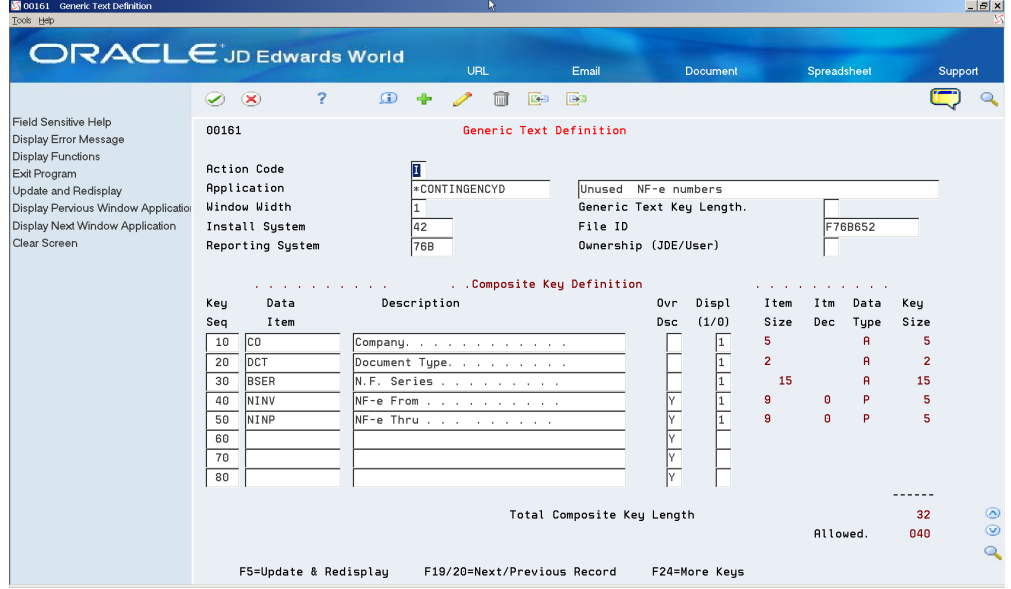

| 00161 Generic Text Definition<br>Tools Help                               |                                              |                    |                              |                              |                                  |                            |                | $ B$ $x$       |
|---------------------------------------------------------------------------|----------------------------------------------|--------------------|------------------------------|------------------------------|----------------------------------|----------------------------|----------------|----------------|
| <b>ORACLE</b> JD Edwards World                                            |                                              | URL                | Email                        | Document                     |                                  | Spreadsheet                | R              | Support        |
|                                                                           | 2<br>$\infty$<br>$\blacktriangleright$       | $\Omega$<br>4<br>m | <b>B</b><br>医细               |                              |                                  |                            |                |                |
| Field Sensitive Help<br>Display Error Message<br><b>Display Functions</b> | 00161                                        |                    | Generic Text Definition      |                              |                                  |                            |                |                |
| Exit Program                                                              | <b>Action Code</b>                           | I                  |                              |                              |                                  |                            |                |                |
| Update and Redisplay<br>Display Pervious Window Application               | Application<br>Window Width                  | *NFEUNUSED<br>1    | Unused NF-e                  | Generic Text Key Length.     |                                  |                            |                |                |
| Display Next Window Application                                           | Install Sustem                               | 42                 | File ID                      |                              |                                  | F76B652                    |                |                |
| Clear Screen                                                              | Reporting System                             | 76B                |                              | Ownership (JDE/User)         |                                  |                            |                |                |
|                                                                           |                                              |                    | . . Composite Key Definition |                              |                                  |                            |                |                |
|                                                                           | the company of the company of<br>Key<br>Data | Description        |                              | 0vr<br>Displ                 | <b>Contractor</b><br>Item<br>Itm | the company's com-<br>Data | Key            |                |
|                                                                           | Sea<br>Item                                  |                    |                              | (1/0)<br><b>Dsc</b>          | Size<br>Dec                      | Tupe                       | Size           |                |
|                                                                           | co<br>10                                     | Company,           |                              | 11.                          | 5                                | $\mathbf{A}$               | 5              |                |
|                                                                           | <b>IDCT</b><br>20                            | Document Type.     |                              | $\overline{1}$               | $\overline{2}$                   | $\mathsf{A}$               | $\overline{2}$ |                |
|                                                                           | <b>BSER</b><br>30                            | N.F. Series        |                              | T                            | 15                               | $\mathsf{R}$               | 15             |                |
|                                                                           | NINV<br>40                                   | NF-e From          |                              | $\overline{\mathbf{1}}$<br>Y | 9<br>o                           | P                          | 5              |                |
|                                                                           | NINP<br>50                                   | NF-e Thru          |                              | $\overline{1}$               | $\mathbf{a}$<br>$\theta$         | P                          | 5              |                |
|                                                                           | 60                                           |                    |                              | $\frac{1}{\sqrt{2}}$         |                                  |                            |                |                |
|                                                                           | 70<br>80                                     |                    |                              | İY                           |                                  |                            |                |                |
|                                                                           |                                              |                    |                              |                              |                                  |                            |                |                |
|                                                                           |                                              |                    | Total Composite Keu Length   |                              |                                  |                            | 32             | $\circledcirc$ |
|                                                                           |                                              |                    |                              |                              |                                  | Allowed.                   | 040            | $\odot$        |
|                                                                           |                                              |                    |                              |                              |                                  |                            |                | Q              |
|                                                                           | F5=Update & Redisplay                        |                    | F19/20=Next/Previous Record  | F24=More Keys                |                                  |                            |                |                |

*Figure 36–39 Generic Text Definition screen for \*NFEUNUSED*

## **36.8.5 Setup for DANFE Barcode**

The DANFE prints the Legal Access Key using the barcode font Code 128. This font is included in the iSeries.

**1.** Run the following command to set up DANFE- Generation print file (R76B660) for barcode:

CHGPRTF (R76B660) DEVTYPE(\*AFPDS)

- **2.** Set up iSeries Navigator:
	- Open an iSeries Navigator session
	- Select Communication, then Configure

#### *Figure 36–40 iSeries Navigator Session Configure Menu*

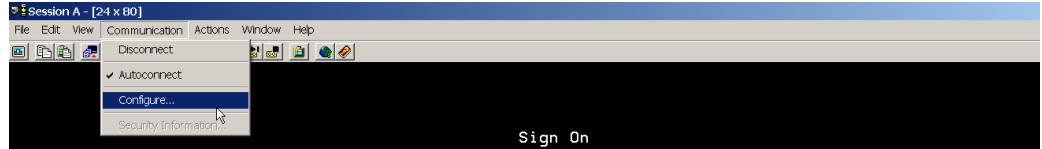

**3.** Select Printer and then click on the Setup button:

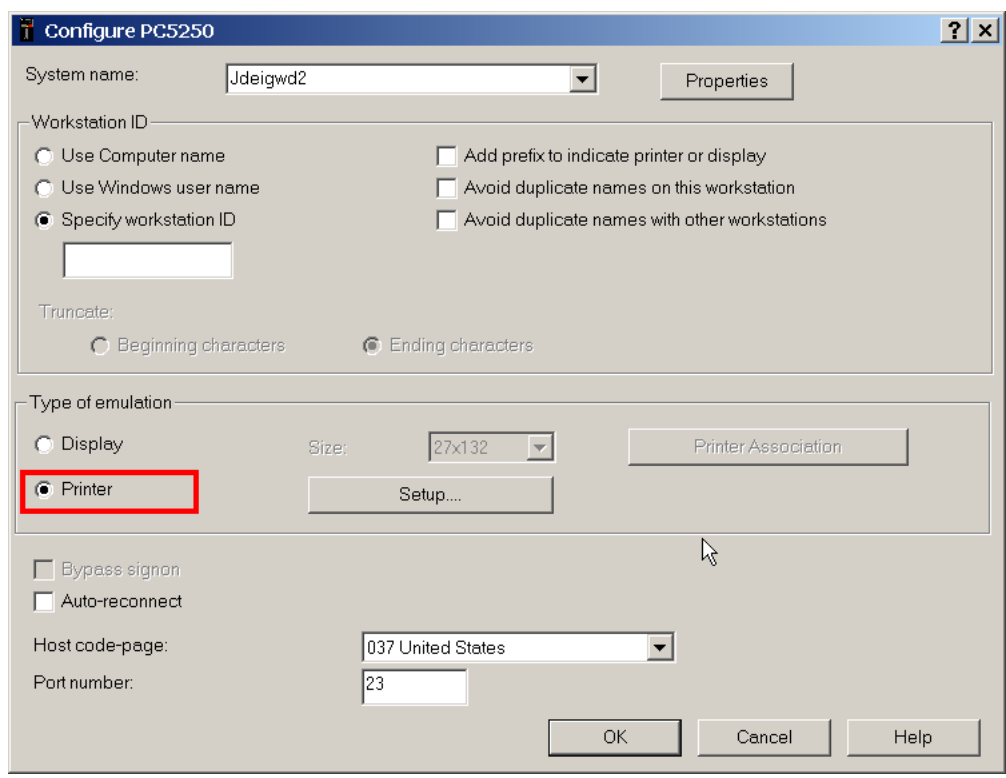

*Figure 36–41 Configure screen*

- **4.** Check Transform Print Data to ASCII on ISERIES option.
- **5.** Select Print model \*IBM3912HP.

*Figure 36–42 Printer Emulation Setup screen's Transform Print Data section*

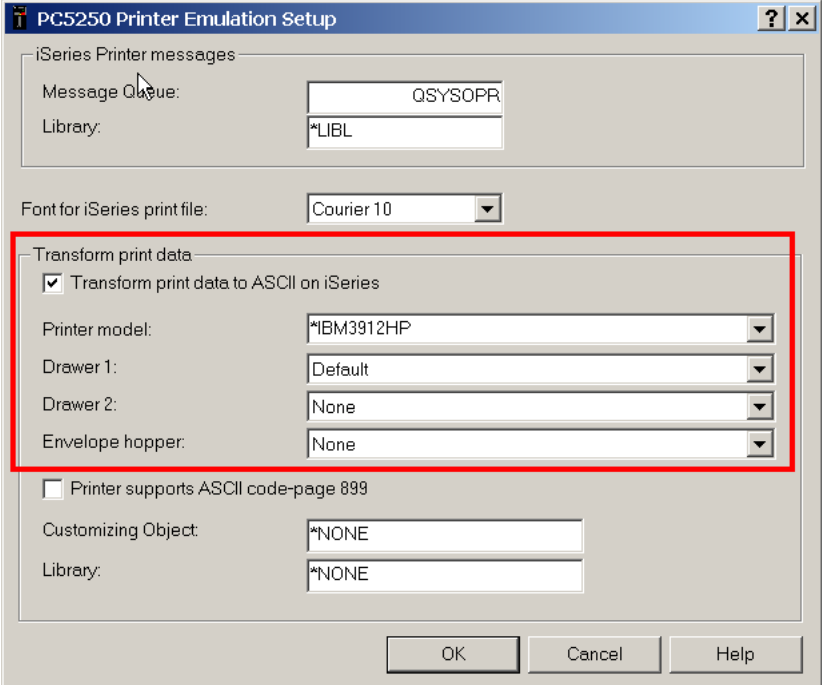

# **36.8.6 Sales Order Detail (F4211) and Sales Order Detail History (F42119) Data Conversion**

The way that Electronic Nota Fiscal (NFe) programs populate Sales Order Detail (F4211) and Sales Order Detail Ledger file (F42199) Reference (VR01) and Reference 2 (VR02) fields has changed. Before, Localization Brazil programs used to populate both Reference (VR01) and Reference 2 (VR02) fields with nota fiscal information.

This logic changed and Reference (VR01) field is no longer updated by Localization Brazil programs. Reference2 (VR02) should store all the information regarding the nota fiscal.

#### *Figure 36–43 Logic for Populating Sales Order Detail (F4211) and Sales Order Detail Ledger file (F42199) Reference (VR01) and Reference 2 (VR02) fields BEFORE changes*

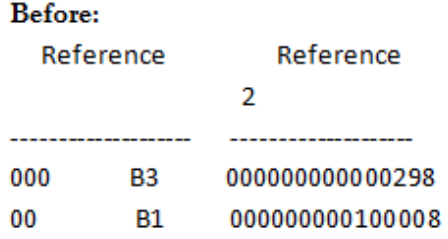

*Figure 36–44 Logic for Populating Sales Order Detail (F4211) and Sales Order Detail Ledger file (F42199) Reference (VR01) and Reference 2 (VR02) fields AFTER changes*

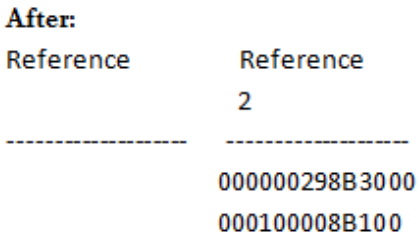

You may need to execute these programs to convert Sales Order Detail (F4211) and Sales Order Ledger (F42199) files to the new format.

- Conversion Change Doc -F4211 VR01/VR02 (P76B42CNV)
- Conversion Change Doc-F42199 VR01/VR02 (P76B429CV)

#### **36.8.7 Menu Overview**

- Sales Order Processing Brazil (G76B4211)
- Electronic Nota Fiscal- National (G76B42114)
- XML- Generator (G76B42116)
- Contingency Process (G76B42115)

# **Work with Electronic Nota Fiscal (NFe)**

This chapter contains these topics:

- Section [37.1, "Entering a Sales Order"](#page-308-0)
- Section [37.2, "Validations for Electronic Notas Fiscais for Final Consumers"](#page-308-1)
- Section [37.3, "Generating Electronic Nota Fiscal \(NFe\)"](#page-309-0)
- Section [37.4, "Understanding How the XML File Is Created"](#page-310-0)

# <span id="page-308-0"></span>**37.1 Entering a Sales Order**

The Sales Order is entered and processed as usual.

- **Enter Orders**
- Print Pick Slips
- Confirm Shipments

See Section [27.1, "Generating Outbound Nota Fiscal - Paper Nota Fiscal"](#page-218-0) for additional information and/or Section [24.1, "About Sales Order Management Requirements"](#page-202-0) manual for additional information.

# <span id="page-308-1"></span>**37.2 Validations for Electronic Notas Fiscais for Final Consumers**

The electronic nota fiscal for a final consumer is often mentioned using the acronym NFCe. You generate the NFCe in the same way that you generate other electronic notas fiscais. However, you must complete specific setup so that the system correctly includes the required information in the NFe XML files for a consumer, and you must enter the appropriate values in the sales order or stand-alone nota fiscal so that the system can write the correct information to the electronic nota fiscal.

The system uses the values in the second and third positions of the Special Handling Code field (SHC) of UDC 00/DT to determine whether the transaction is for a general (also called business or intermediate) consumer or for a final consumer. For a final consumer, the second and third positions must be **65**. When you assign a document type with **65** in the SPC field to a sales order or nota fiscal, you must complete additional fields with values that are set up in other UDC tables. The values that you select from UDCs 76/CC (Taxpayer Class), 76B/PR (Presence Indicator Code), and 76B/UF (Branch Plant State) must have a **1** in the SHC field.

For example, suppose you set up code CM in UDC 00/DT for a sales order for a final consumer. You must set up that UDC code with **65** in the second and third positions of the Special Handling Code field. When you enter a sales order or stand-alone nota fiscal using document type CM, then in the sales order or nota fiscal, you must enter a

value from UDC 76/CC that has a **1** in the SHC field and enter a value from UDC 76B/PR that has a **1** in the SHC field. You enter a value from UDC 76/CC in the Taxpayer Class field and enter a value from UDC 76B/PR in the Presence Indicator field on the SO Header - Brazil form or in those fields in the stand-alone nota fiscal.

You do not enter a value from UDC 76B/UF in the sales order or nota fiscal. Instead, the system accesses that UDC table to verify that the state of the company and the state of the final consumer is the same. If the state is not the same, the system will not generate the NFCe.

#### **See Also:**

Section [36.1, "Set Up Document Types for Notas Fiscais"](#page-266-0) Section [36.4, "Set Up User Defined Codes for Electronic Notas Fiscais"](#page-270-0)

# <span id="page-309-0"></span>**37.3 Generating Electronic Nota Fiscal (NFe)**

#### **Navigation**

**From Localizations - Brazil (G76B) choose Sales Order Management.**

**From Sales Order Management (G76B42) choose Sales Order Processing.**

**From Sales Order Processing (G76BB4211) choose Nota Fiscal Processing.** 

**From Nota Fiscal Processing (G76B42111), choose National NF-e.**

**From Electronic Nota Fiscal - National (G76B42114), choose Generate Nota Fiscal.**

Review processing options and data selection and make sure that you enter Electronic Nota Fiscal document type, series and statuses.

See Section [27.1, "Generating Outbound Nota Fiscal - Paper Nota Fiscal"f](#page-218-0)or Additional Information.

This process calculates the Brazilian taxes for the Nota Fiscal and creates or updates records in the following files:

- Nota Fiscal Header File Brazil (F7601B)
- Nota Fiscal Detail File Brazil (F7611B)
- Nota Fiscal Header Tag File (F76B1001)
- Nota Fiscal Taxes Detail Brazil (F76B4001)
- Tax Rates Brazil (F76B4002)
- Nota Fiscal Taxes Detail Tag File (F76B4006)
- NF Header for Sales Tag File Payment Method (F76B623)

#### **37.3.1 Additional NFe Processes**

You may use the following programs to review your nota fiscal and correct the nota fiscal data.

- Nota Fiscal Inquiry (P76211B)
- Nota Fiscal Review (P76111B)
- Nota Fiscal Text Revision (P7612B)
- See Section [28.1, "Reviewing Outbound Nota Fiscal"](#page-220-0) and Section 27.1, "Generating [Outbound Nota Fiscal - Paper Nota Fiscal"](#page-218-0) for additional information.

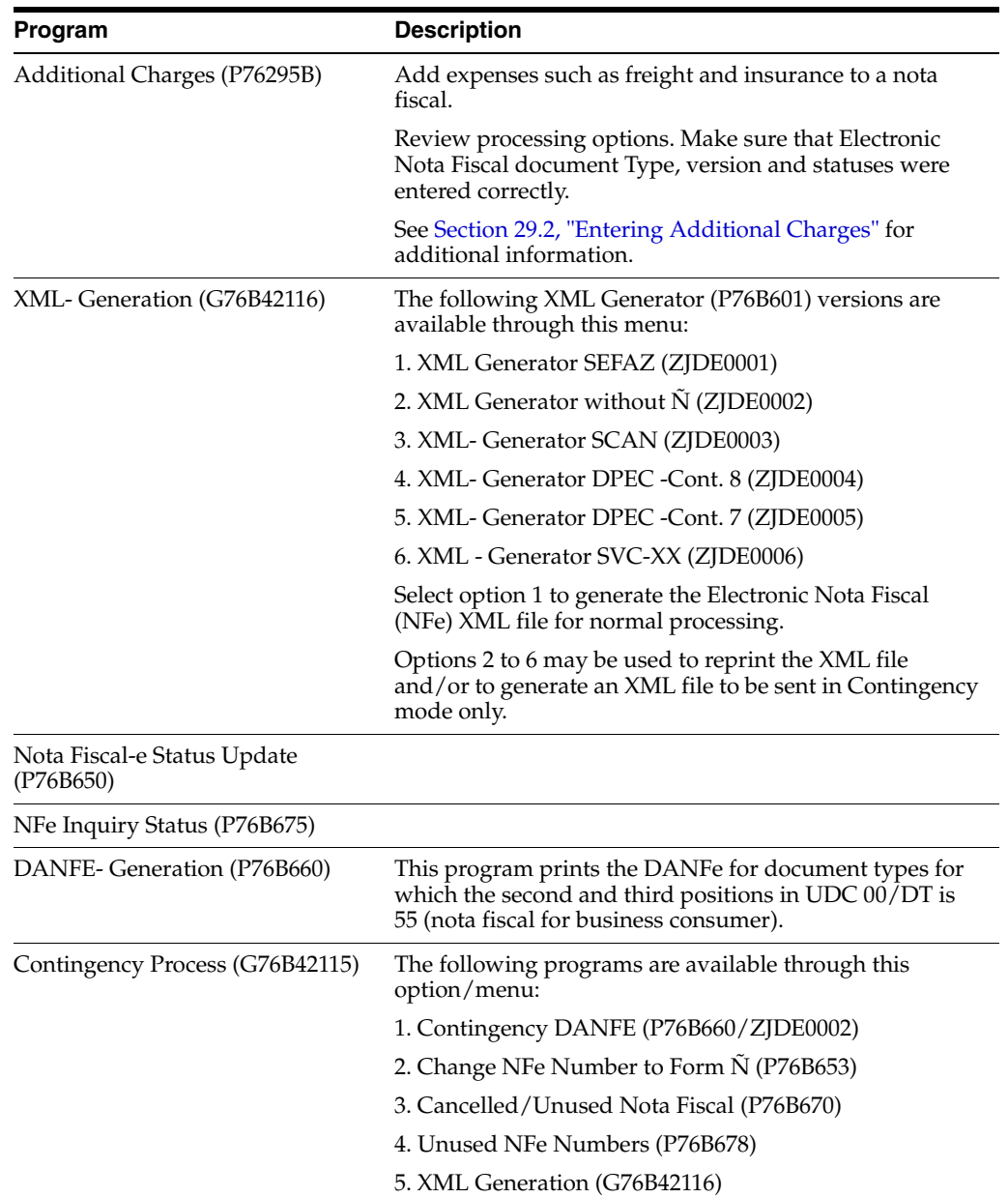

# <span id="page-310-0"></span>**37.4 Understanding How the XML File Is Created**

For records defined in user defined code Document Type (system 00/ type DT) as Nota Fiscal type 355 (business/intermediate consumer) or Nota Fiscal type 365 (final consumer), this program reads the Nota Fiscal Detail file (F7611B) and collects data into a set of work files, then combines the data into the NFe XML Flat File (F76B620).

This file is automatically exported to the IFS area of the iSeries as an XML document by the Copy NFe XML Flat File to IFS - Brazil program (P76B602). Each XML file is considered a batch (in Portuguese, the word 'lote' is used, that means a set of one or multiple notas fiscais per XML file).

The number of notas fiscais per XML file is defined in the XML Generator (P76B601) processing option 8:

8. Enter the maximum number the NFe allowed. Default blanks will assume 50.

If there are more NFe records to be processed, another XML file is created automatically.

### **37.4.1 XML File Names**

The naming convention of the XML file is:

PPBBBBBBBBBBBBBBBBBD\_NNNNNNNNN.XML

Where,

- $\blacksquare$  P is the prefix
- The prefix is hard-coded in the program that generates the XML.
- NF NFe XML
- DP DPEC XML
- NC Cancel XML
- UN Unused XML
- B is the Branch/Plant
- Selected Branch/Plant to process
- N is a Sequential Number:
	- **–** Next Number for the XML document type i.e., XM and XC
- .XML is the file extension

The file extension is hard-coded.

Examples:

- For standard NFe:
	- **–** NF76SP\_00000034.xml
- For cancelled NFe:
	- **–** NC76SP\_00000022.xml
- For unused NFe:
	- **–** UN76SP\_00000022.xml
- For Electronic contingency DPEC:
	- **–** See Section [40.5, "Processing Electronic Nota Fiscal through Contingency](#page-400-0)  [DPEC"](#page-400-0)

### **37.4.2 XML Layout**

The XML file is generated based on *Manual do Contribuinte* (Brazilian government specification manual). All mandatory elements should print in the XML file.

If an XML file element is mandatory, but data is not present in the JD Edwards World files, an empty element is created in the XML file. This element has a start tag and an end tag, but no data.

The Signature element is not included in the XML created by JD Edwards World. This element, /enviNFe/NFe/Signature, must be added by the third party before the XML is transmitted to the fiscal authority.

## **37.4.3 Before You Begin**

- **1.** Create an IFS area on the iSeries for the XML files. See "Set Up Import/Export" in the *JD Edwards World Technical Tools Guide*.
- **2.** Set up Batch Export parameters on XML Generator program (P76B601). See Section [36.8.2, "Set Up Dream Writer Batch Export Parameters"](#page-298-0) for additional information.

# **Enter the Fiscal Authority Response (Inbound Information)**

This chapter contains these topics:

- Section 38.1, "Update the Electronic Nota Fiscal Status Using a Third Party [Software"](#page-314-0)
- Section [38.2, "Updating Electronic Nota Fiscal Status Interactively"](#page-315-0)
- Section [38.3, "Checking the Status of an Electronic Nota Fiscal"](#page-319-0)
- Section 38.4, "Printing the DANFE -- Documento Auxiliar da Nota Fiscal [Electrónica"](#page-320-0)

A new file has been created to store the fiscal authority response/inbound information: Nota Fiscal Status Update Transactions (F76B652).

This information can be entered interactively by a user or automatically through integration with the third-party software.

# <span id="page-314-0"></span>**38.1 Update the Electronic Nota Fiscal Status Using a Third Party Software**

The third-party software must add a record to Nota Fiscal Status Update Transactions (F76B652) with the status of each NFe XML file that was processed by the fiscal authority.

At least the following fields need to be populated:

- Legal Access key (DTBLAK)
- Response Status Code (DTBRST)
- Protocol Number (DTBPTL)

If Nota Fiscal Electronica Status Add Trigger (X76B653) is correctly started and a Nota Fiscal Status Update Transactions (F76B652) record is correctly entered, the statuses in the sales order and nota fiscal detail lines advance automatically.

#### **38.1.1 Before You Begin**

- Make sure that Nota Fiscal Electronica Status Add Trigger (X76B653) is started.
- See Section [36.8.3, "Set up Electronic Nota Fiscal Status Update Trigger"](#page-299-0) for information on how to start the trigger.

# <span id="page-315-0"></span>**38.2 Updating Electronic Nota Fiscal Status Interactively**

#### **Navigation:**

**From Localizations - Brazil (G76B), choose Sales Order Management**

**From Sales Order Management - Brazil (G76B42), choose Sales Order Processing**

**From Sales Order Processing - Brazil (G76B4211), choose Nota Fiscal Processing**

**From Nota Fiscal Processing (G76B42111), choose National NFe**

**From Electronic Nota Fiscal - National (G76B42114), choose Nota Fiscal -e Status Update**

To enter the response from the fiscal authority interactively, choose Nota Fiscal -e Status Update (P76B650).

**1.** In the header, enter any combination of search criteria. An asterisk (\*) can be entered as a wild card character.

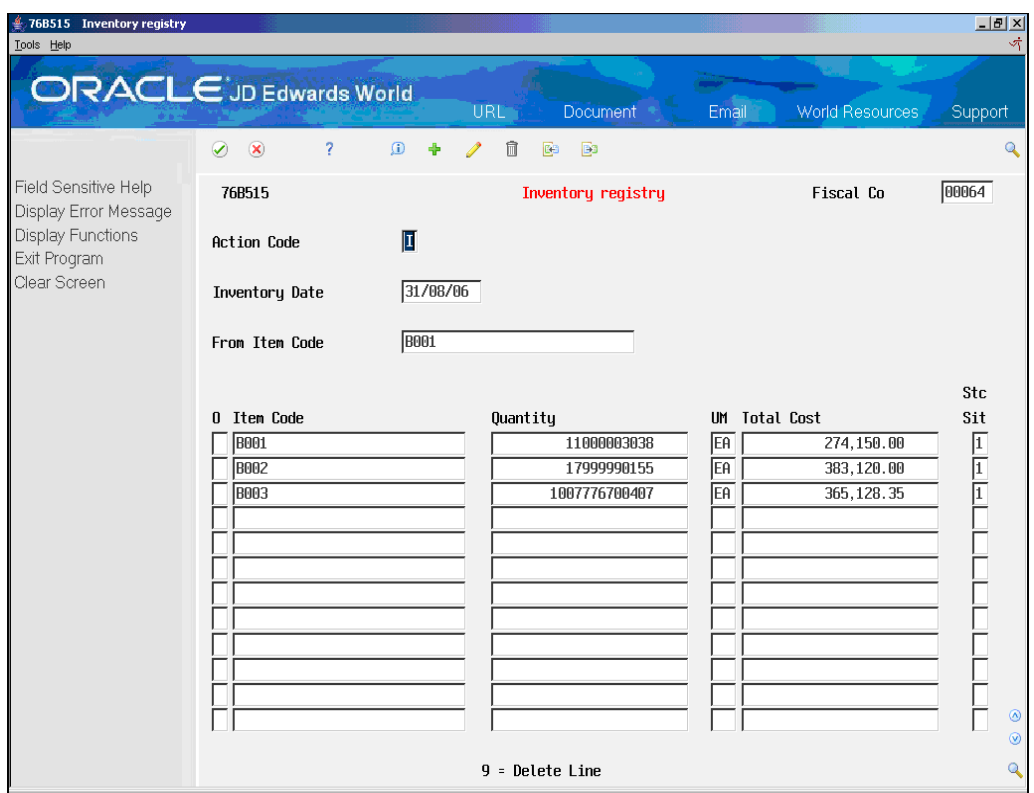

#### *Figure 38–1 Nota Fiscal-e Status Update screen*

**2.** If your search criteria returned multiple notas fiscais, multiple notas fiscais can be processed.

Complete the following field:

- Option (OP)
- **3.** Press F1 to list all the available values that can be entered in this option, as noted in the screen below.

| 76B605 Bill of material<br>Tools Help                                                              | <b>ORACLE</b> JD Edwards World                                                                                       | URL <sup>-</sup>                             | <b>Document</b>                          | Email            | World Resources       | Support               | I <br>학         |
|----------------------------------------------------------------------------------------------------|----------------------------------------------------------------------------------------------------|----------------------------------------------|------------------------------------------|------------------|-----------------------|-----------------------|-----------------|
| Field Sensitive Help<br>Display Error Message<br>Display Functions<br>Exit Program<br>Clear Screen | $\mathcal{D}$<br>$\circledast$<br>$\overline{\mathcal{E}}$<br>76B605<br><b>Action Code</b><br>Kit Item Number<br>U/M | $\Omega$<br>Í<br>Ô<br>÷<br>I<br>KANBAN1<br>面 | <b>B</b><br>G<br><b>Bill of material</b> | kanban testing   | Branch                | M30                   | $\mathbf Q$     |
|                                                                                                    | 0 2nd Item Number<br>$\overline{111}$                                                                                |                                              | Quantity Per<br>$\mathbf{1}$             | UM % Scrap<br>EA | From date<br>27/09/06 | Thru Date<br>31/12/20 | ◉<br>$^{\circ}$ |
|                                                                                                    |                                                                                                    |                                              | $9$ = Delete Line                        |                  |                       |                       | $\mathbf Q$     |

*Figure 38–2 Field Sensitive Help screen*

- **4.** Press Enter.
- **5.** Complete Protocol Number, Processed Date and Time if required.
- **6.** Press F10 (Nota Fiscal Status Update), to call NF-e Nota Fiscal Update Brazil program (P76B651).
- **7.** If the NF-e Nota Fiscal Update Brazil (P76B651) version is properly set up, Nota Fiscal Status Update Transactions (F76B652) record is created/updated.

The trigger is automatically started when the Nota Fiscal Status Update Transactions (F76B652) record is created/updated.

The trigger updates the statuses of the processed sales orders and notas fiscais in Sales Order Detail (F4211) and the Nota Fiscal Detail (F7611B) files.

This program also creates a record in the Nota Fiscal Update - Brazil file (F76B651) when Accepted (option 1) or Contingency options (5 to 9) is selected so the Documento Auxiliar da Nota Fiscal Eletronica (DANFE) can be generated.

When a Contingency Option (options 5 to 9) is selected, NF-e Contingency Data (P76B652) and Generic Text Application Window (P0016) are displayed and additional information regarding the contingency can be entered.

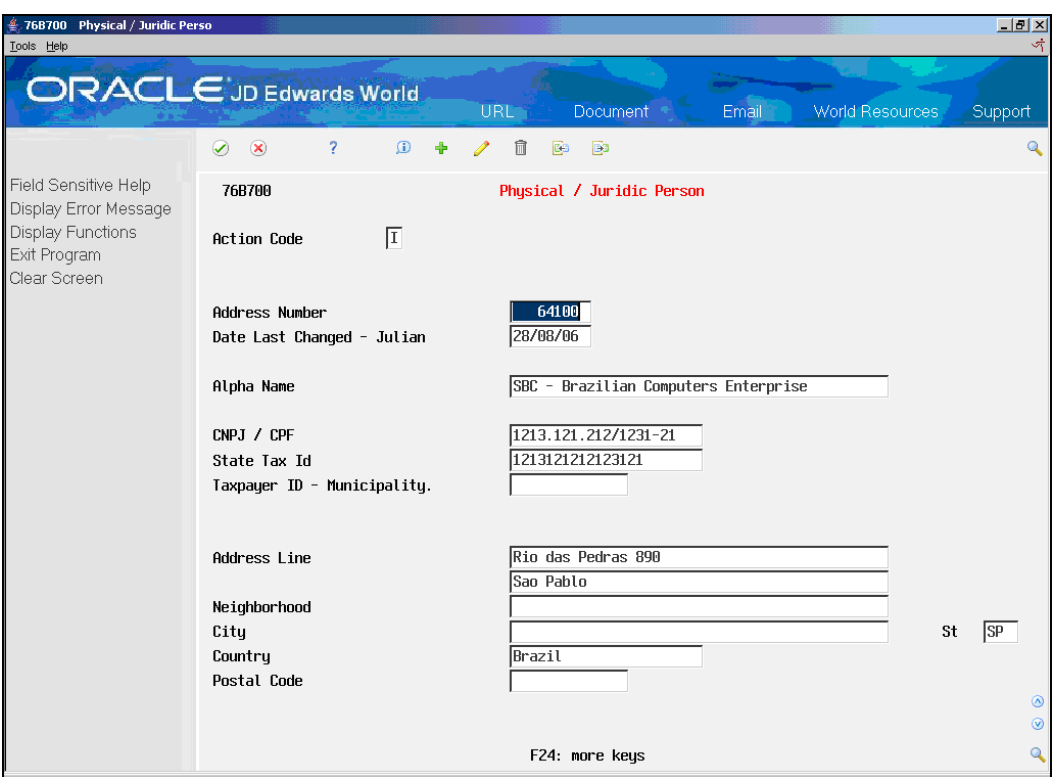

*Figure 38–3 NF-e Contingency Data window*

- **8.** Enter Contingency Date and Time and press Enter.
- **9.** Generic Text Window (P0016) is displayed.
- **10.** Enter the Contingency Message and press Enter.

| 76B720 Chart of accounts<br>Tools Help                                                             |                                                                                                    | $\frac{1}{2}$<br>$\frac{1}{\sqrt{2}}$ |
|----------------------------------------------------------------------------------------------------|----------------------------------------------------------------------------------------------------|---------------------------------------|
|                                                                                                    | <b>ORACLE</b> JD Edwards World<br>Email<br><b>World Resources</b><br><b>URL</b><br><b>Document</b>                                                                                                    | Support                               |
| Field Sensitive Help<br>Display Error Message<br>Display Functions<br>Exit Program<br>Clear Screen | $\mathbf{?}$<br>$\odot$<br>$\circledast$<br>$\omega$<br>$\Phi$<br>Í<br>□<br>B3<br>BB<br>76B720<br>Chart of accounts<br>囗<br><b>Action Code</b><br><b>BEAR</b><br>6400<br>1110<br>From Account<br>Principal Account<br>Totalizator Account<br>0<br>2030<br>2001<br>6600<br>6600<br>2130<br>6600<br>2100<br>6600<br>DEPOT1<br>2090<br>DEPOT1<br>2001<br>DEPOT1<br>2190<br>DEPOT1<br>2100 | $\mathbf{Q}$                          |
|                                                                                                    | 9=Delete Record<br>F4=Detail                                                                                                    | $^{\circ}$<br>$\circledcirc$<br>Q     |

*Figure 38–4 Contingency Scan window*

You may want to press F24 (key) to review all the options available in the Generic Text Window:

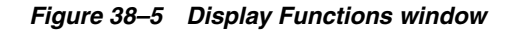

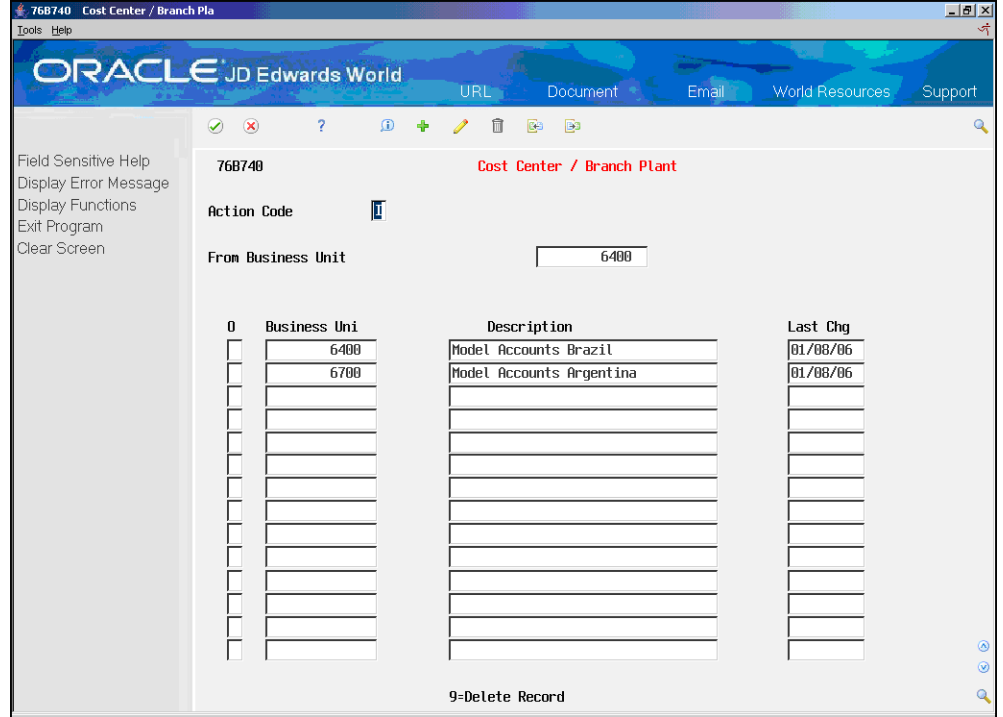

**11.** Select Model Memo option may be used to Add, Change and Delete a predefined message (Model Memo) to print when the Contingency Window (P0016) pops up.

XML Generator (P76B601) and DANFE Generation (P76B660) programs can be called if XML Submission and/or DANFE processing options are enabled.

XMLs and DANFEs generated through submission option can be reviewed through WRKSPLF (Work with All Spooled Files) command.

#### **38.2.1 Processing Options**

See Section [67.5, "Processing Options for Nota Fiscal-e Status Update \(P76B650\)".](#page-794-0)

See Section [67.6, "Processing Options for Nota Fiscal Update \(P76B651\)".](#page-794-1)

See Section [67.7, "Processing Options for Trigger Program for the File F76B652](#page-796-0)  [\(X76B653\)"](#page-796-0).

See Section [67.7, "Processing Options for Trigger Program for the File F76B652](#page-796-0)  [\(X76B653\)"](#page-796-0).

## <span id="page-319-0"></span>**38.3 Checking the Status of an Electronic Nota Fiscal**

#### **Navigation:**

**From Localizations - Brazil (G76B), choose Sales Order Management From Sales Order Management - Brazil (G76B42), choose Sales Order Processing From Sales Order Processing - Brazil (G76B4211), choose Nota Fiscal Processing From Nota Fiscal Processing (G76B42111), choose National NFe**

**From Electronic Nota Fiscal - National (G76B42114), choose NFe Inquiry Status**

On NF-e Inquiry Status program (P76B675), enter a combination of:

- Branch / Plant
- Buyer
- Sales Order Number
- Order Type
- Nota Fiscal Number
- **Series**
- NF Type
- NFe Status
- Fiscal authority response Status
- **Issue Date**
- **Reference**
- Protocol

| 76B760 Operation Type<br>Tools Help                                                       |                                                                                                    | $-10x$<br>ৰ্ক                |
|-------------------------------------------------------------------------------------------|----------------------------------------------------------------------------------------------------|------------------------------|
|                                                                                           | <b>ORACLE</b> JD Edwards World<br>Email<br><b>URL</b><br>Document *<br><b>World Resources</b>                                                                                                    | Support                      |
|                                                                                           | -2<br>$\bigcirc$<br>宜<br>$\mathcal{D}$<br>$\mathbf{X}$<br>Í<br><b>B3</b><br>中<br>E3                                                                                                    | $\mathbf{Q}$                 |
| Field Sensitive Help<br>Display Error Message<br><b>Display Functions</b><br>Exit Program | 76B760<br>Operation Type<br>П<br><b>Action Code</b>                                                                                                    |                              |
| Clear Screen                                                                              | 1101<br>From Operation Tupe (4 di<br>Description<br>Last Chg<br>$0$ $0p$ . Ty.<br>00<br>1101<br>PURCHASE FOR INDUSTRIALIZATION<br>28/08/06<br>$\sqrt{01}$<br>1101<br>PURCHASE FOR INDUSTRIALIZATION<br>04/10/06<br>$\boxed{00}$<br>PURCHASE FOR RESALE<br>1102<br>20/09/06<br>2101<br>00<br>PURCHASE FOR INDUSTRIALIZATION<br>29/08/06<br>$\sqrt{90}$<br>PURCHASE FOR INDUSTRIALIZATION<br>29/08/06<br>3101 |                              |
|                                                                                           |                                                                                                    | $^{\circ}$<br>$\circledcirc$ |
|                                                                                           | F24: More keys                                                                                                    | $\overline{\mathbf{Q}}$      |

*Figure 38–6 NF-e Inquiry Status screen*

# <span id="page-320-0"></span>**38.4 Printing the DANFE -- Documento Auxiliar da Nota Fiscal Electrónica**

#### **Navigation:**

**From Localizations - Brazil (G76B), choose Sales Order Management**

**From Sales Order Management - Brazil (G76B42), choose Sales Order Processing**

**From Sales Order Processing - Brazil (G76B4211), choose Nota Fiscal Processing**

**From Nota Fiscal Processing (G76B42111), choose National NFe**

**From Electronic Nota Fiscal - National (G76B42114), choose DANFE Generation**

The DANFE Generation program (P76B660) reads information from the Nota Fiscal Update - Brazil (F76B651) and Nota Fiscal Detail (F7611B) files and updates two temporary work files:

- DANFE Header File Brazil (F76B660)
- DANFE Detail File Brazil (F76B661)

The DANFE is printed based on these temporary work files.

This program also updates the statuses of both the nota fiscal and sales order based on processing options values.

This program can be executed manually or automatically executed after the response status is entered as Accepted (option 1) or Contingency (options 5 to 11) and NF-e Nota Fiscal Update - Brazil (P76B651) is properly set up.

**Note:** The DANFE Barcode prints on the upper right corner of the document. This barcode follows Code 128-C barcode specifications.

A numeric presentation of the barcode prints under the barcode.

It contains the Legal Access Key number plus a 2-digit number that is a Check Digit (based on Modulo 103 check digit specifications).

Protocol Number, Authorization Date and Time also print in the DANFE.

*Figure 38–7 Example of a DANFE Form*

| 4 76B780 Merchandise and Service              |                                                            |                                                 | $\frac{1}{2}$                     |
|-----------------------------------------------|------------------------------------------------------------|-------------------------------------------------|-----------------------------------|
| Tools Help                                    |                                                            |                                                 |                                   |
|                                               | <b>ORACLE</b> JD Edwards World                             |                                                 |                                   |
|                                               | URL-                                                       | Email<br>Document +                             | <b>World Resources</b><br>Support |
|                                               | $\overline{?}$<br>$\mathbf{r}$<br>$\infty$<br>自<br>$\odot$ | B<br>Co                                         | Q                                 |
| Field Sensitive Help<br>Display Error Message | 76B780                                                     | Merchandise and Services                        |                                   |
| <b>Display Functions</b><br>Exit Program      | П<br><b>Action Code</b>                                    |                                                 |                                   |
| Clear Screen                                  | From Item                                                  | <b>B003</b>                                     |                                   |
|                                               |                                                            |                                                 |                                   |
|                                               |                                                            |                                                 |                                   |
|                                               | . Item<br>0                                                | .Description<br>$\cdots$                        | Upd.Date<br>22/06/93              |
|                                               | B1701<br>CABLE CONNECTORS                                  | Packaging Material//9001<br>CRT Cable Connector | 04/10/91                          |
|                                               |                                                            |                                                 | 29/06/93                          |
|                                               | <b>CALENDAR</b>                                            | Sports Calendar                                 |                                   |
|                                               | CALENDARST01                                               | Sports Calendar                                 | 29/06/93                          |
|                                               | CALENDARST02                                               | Sports Calendar                                 | 29/06/93                          |
|                                               | CALENDARST03                                               | Sports Calendar                                 | 29/06/93                          |
|                                               | CALENDARST04                                               | Sports Calendar                                 | 29/06/93                          |
|                                               | CALENDARST05                                               | Sports Calendar                                 | 29/06/93                          |
|                                               | CALENDARST06                                               | Sports Calendar                                 | 29/06/93                          |
|                                               | CALENDARST07                                               | Sports Calendar                                 | 29/06/93                          |
|                                               | CALENDARST08                                               | Sports Calendar                                 | 29/06/93                          |
|                                               | CALENDARST09                                               | Sports Calendar                                 | 29/06/93                          |
|                                               | CALENDARST10                                               | Sports Calendar                                 | 29/06/93                          |
|                                               | CALENDARST11                                               | Sports Calendar                                 | $^{\circ}$<br>29/06/93            |
|                                               |                                                            |                                                 | $\circledcirc$                    |
|                                               | 9=Delete Line                                              |                                                 | $\circ$                           |

#### **38.4.1 Processing Options**

See Section [67.8, "Processing Options for DANFE Generation - Brazil \(P76B660\)"](#page-796-1).

# **Processing Electronic Nota Fiscal (NFe) in Normal Mode**

This chapter contains these topics:

- Section 39.1, "Generating NFe XML File to be Sent Through Electronic Nota Fiscal [\(NFe\) Normal Process"](#page-322-0)
- Section [39.2, "Receiving the Response from the Fiscal Authority"](#page-334-0)
- Section [39.3, "Processing an NFe XML with Errors"](#page-336-0)
- Section 39.4, "Generating a Complete NFe XML Without Numbering (XML [Generator Without \(P76B601/ZJDE0002\)"](#page-338-0)
- Section 39.5, "Processing an NFe XML That Has Been Accepted/Approved by [Fiscal Authority"](#page-339-0)
- Section 39.6, "Using Nota Fiscal-e Status Update (P76B650) to review Nota Fiscal [Statuses"](#page-341-0)
- Section [39.7, "Printing the DANFE"](#page-345-0)
- Section [39.8, "About Updating Statuses to Cancel or Unused"](#page-346-0)
- Section [39.9, "Generating a Cancel NFe or Cancel NFCe Request"](#page-347-0)
- Section [39.10, "Updating the Status of the NFe or NFCe XML to Cancel"](#page-347-1)
- Section [39.11, "Generating the Cancel NFe or Cancel NFCe Request"](#page-351-0)
- Section 39.12, "Generating an Unused NFe XML through Unused NF-e Numbers [\(P76B678\)"](#page-358-0)

# <span id="page-322-0"></span>**39.1 Generating NFe XML File to be Sent Through Electronic Nota Fiscal (NFe) Normal Process**

Run XML Generator SEFAZ (P76B601/ZJDE0001)

This version:

- **1.** Updates nota fiscal with Nota Fiscal Next Number
- **2.** Populates the Legal Access Key field (BLAK)
- **3.** Generates the Electronic Nota Fiscal (NFe) XML file with tpEmis =1

### **39.1.1 Before You Begin**

See Section [36.8.2, "Set Up Dream Writer Batch Export Parameters"](#page-298-0)

■ Review XML Generator (P76B601) processing options

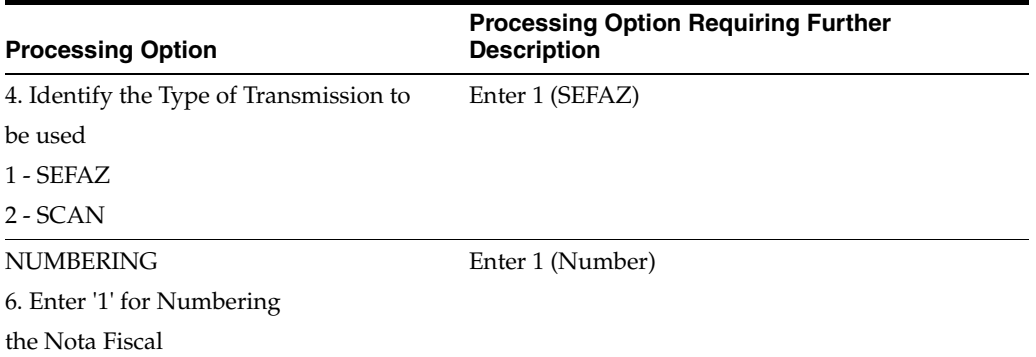

■ Review the nota fiscal after the NFe XML file is generated.

| <b>ORACLE</b> JD Edwards World             |                                        |             | URL                        | Email               | Document           | Spreadsheet    |            | Support        |
|--------------------------------------------|----------------------------------------|-------------|----------------------------|---------------------|--------------------|----------------|------------|----------------|
|                                            | 2<br>$\infty$<br>$\blacktriangleright$ | O           | <b>B</b> in                | Bo                  |                    |                |            |                |
| Field Sensitive Help                       | 76101B                                 |             | Nota Fiscal Entru - Header |                     |                    |                |            |                |
| Display Error Message<br>Display Functions |                                        |             |                            |                     | Branch/Plant       |                | 76RJ       |                |
| Exit Program                               | Action Code                            | П           |                            | Nota Fiscal.        | 1262               | 007            |            | B <sub>3</sub> |
| Display Header Additional Informatio       | Sold to                                | 76420       | Sao Paulo Customer         |                     |                    |                |            |                |
| Exit to N.F. Detail Revisions              | Ship To                                | 76420       | Sao Paulo Customer         |                     |                    |                |            |                |
| Clear Screen                               | CGC Tax ID                             |             | $.456.789/0000-55$         | State.<br><b>SP</b> | Sao Paulo          |                |            |                |
|                                            | Ship From                              | 7620        | Rio de Janeiro Fiscal CO   |                     |                    |                |            |                |
|                                            | NF Issue Date                          | 25.04.11    | Cancel Date                |                     |                    | Departure Time | 14:11:36   |                |
|                                            | Shipped Date                           |             | Delivery Date              |                     | 25.04.11           |                |            |                |
|                                            | Legal Access Key                       | 33 <br>1104 | 00000003333333             | 55                  | 007 000001262      | 1 00001973     | $\sqrt{9}$ |                |
|                                            | TCMS Tax                               |             | 64.32                      | <b>ICMS Basis</b>   |                    |                | 536.00     |                |
|                                            | ICMS Exempt                            |             | .00.                       | <b>TCMS Other</b>   |                    |                | .00.       |                |
|                                            | Substitution Tax                       |             | . 00.                      |                     | Substitution Basis |                | .00.       |                |
|                                            | Repasse Discount                       |             | .00.                       |                     | Free Port Discount |                | .00.       |                |
|                                            | IPI Tax                                |             | 26.25                      | IPI Basis           |                    |                | 525.00     |                |
|                                            | IPI Exempt                             |             | .00.                       |                     | IPI Other Amount   |                | .00.       |                |
|                                            | ISS Tax                                |             | .00.                       | ISS Basis           |                    |                | .00.       |                |
|                                            | Withholding tax.                       |             |                            | NF Discount         |                    |                | .00.       |                |
|                                            | Goods Value                            |             | 500.00                     | NF Total            |                    |                | 615.85     |                |
|                                            | COFINS<br>Tax                          |             | 80.40                      | COFINS              | Basis              |                | 536.00     |                |
|                                            | PIS<br>Tax                             |             | 53.60                      | PIS                 | Basis              |                | 536.00     | ◉              |
|                                            |                                        |             |                            |                     |                    |                |            | $\odot$        |
|                                            |                                        |             |                            |                     |                    |                |            | $\mathbf Q$    |

*Figure 39–1 NFe Entry Header screen*

■ In Normal Mode, the Issue Type (tpEmis) element value must be 1.
| xml version='1.0' encoding='UTF-8' standalone='no' ?<br>- ⊲enviNFe versao='2.00' xmlns='http://www.portalfiscal.inf.br/nfe' > |
|----------------------------------------------------------------------------------------------------|
| <idlote>00002239</idlote>                                                                                                    |
| - <nfe></nfe>                                                                                                    |
| - <infnfe id="NFe33110400000003333333550070000012621000019739" versac="2.00"></infnfe>                                        |
| - <ide></ide>                                                                                                    |
| ⊲cUF>33                                                                                                    |
| <cnf>00001973</cnf>                                                                                                    |
| <natop>6101 00 TRANSACTION NATURE</natop>                                                                                     |
| <indpag>1</indpag>                                                                                                    |
| <mod>55</mod>                                                                                                    |
| <serie>7</serie>                                                                                                    |
| <nnf>1262</nnf>                                                                                                    |
| ⊲dEmi>2011-04-25                                                                                                    |
| <dsaient>2011-04-25</dsaient>                                                                                                 |
| <hsaient>14:11:36</hsaient>                                                                                                   |
| <tpnf>1</tpnf>                                                                                                    |
| ⊲cMunFG>3304557                                                                                                    |
| <tplmp>1</tplmp>                                                                                                    |
| <tpemis>1</tpemis>                                                                                                    |
| <cdv>9</cdv>                                                                                                    |
| <tpamb>1</tpamb>                                                                                                    |
| <finnfe>1</finnfe>                                                                                                    |
| <procemi>3</procemi>                                                                                                    |
| <verproc>2.00</verproc>                                                                                                    |
| ⊲/idə>                                                                                                    |
| - ⊲emit>                                                                                                    |
| <cnpj>000000033333333</cnpj>                                                                                                  |
| ⊲xNome>Rio de Janeiro Fiscal CO⊲/xNome>                                                                                       |
| <xfant>Rio de Janeiro Fiscal CO</xfant>                                                                                       |
| - ⊲enderEmit>                                                                                                    |
| <xlgr>address 7620</xlgr>                                                                                                    |
| <nro>7620</nro>                                                                                                    |
| <xcpl>complemento 7620</xcpl>                                                                                                 |
| <xbairro>bairro 7620</xbairro>                                                                                                |
| ⊲cMun>3304557                                                                                                    |
| <xmun>Rio de Janeiro</xmun>                                                                                                   |
| <uf>RJ</uf>                                                                                                    |
| <cep>333333333</cep>                                                                                                    |
| <cpais>1058</cpais>                                                                                                    |

*Figure 39–2 Example of NFe XML File v 2.00 Processed in Normal mode*

*Figure 39–3 Example of NFe XML File v 2.00 Processed in Normal mode (2)*

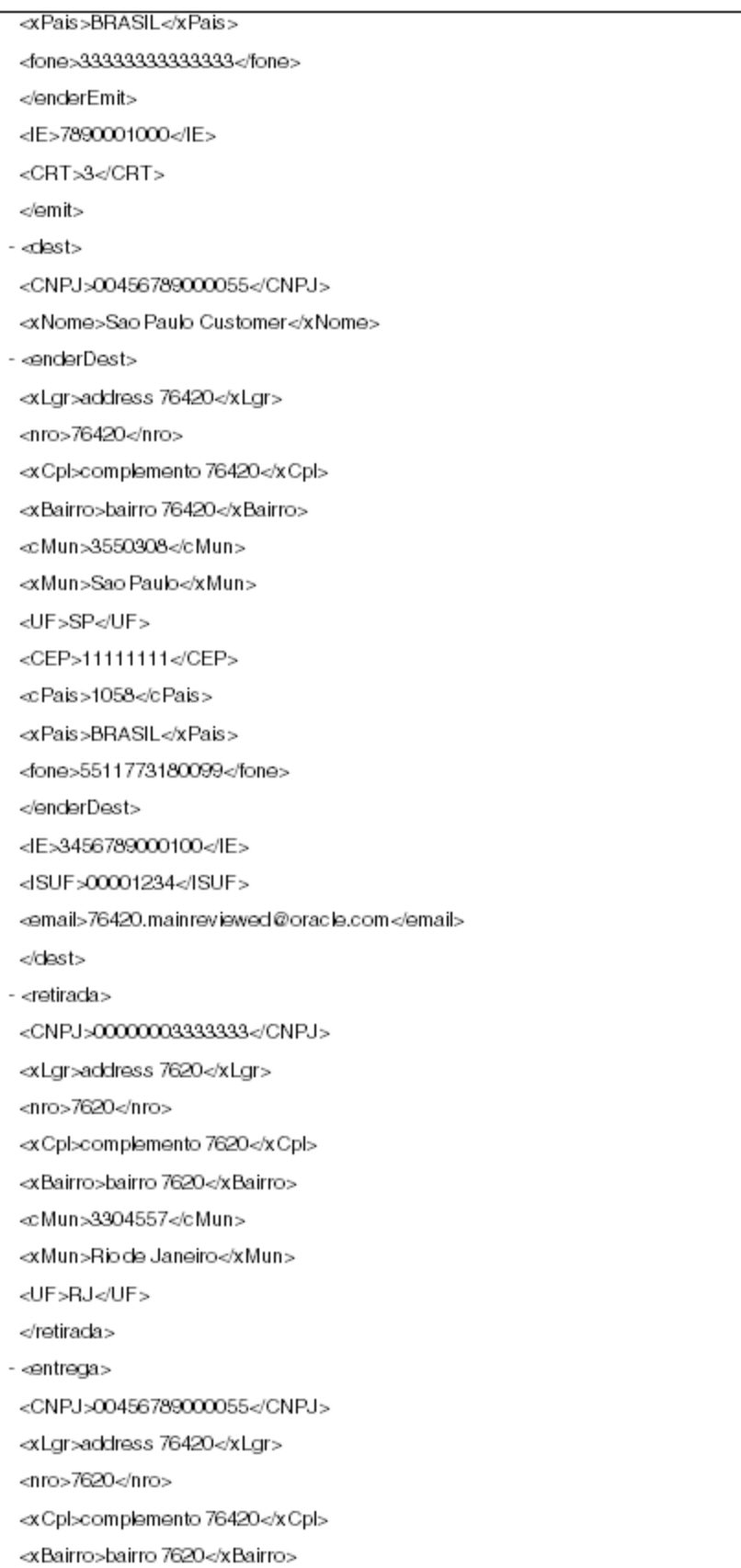

*Figure 39–4 Example of NFe XML File v 2.00 Processed in Normal mode (3)*

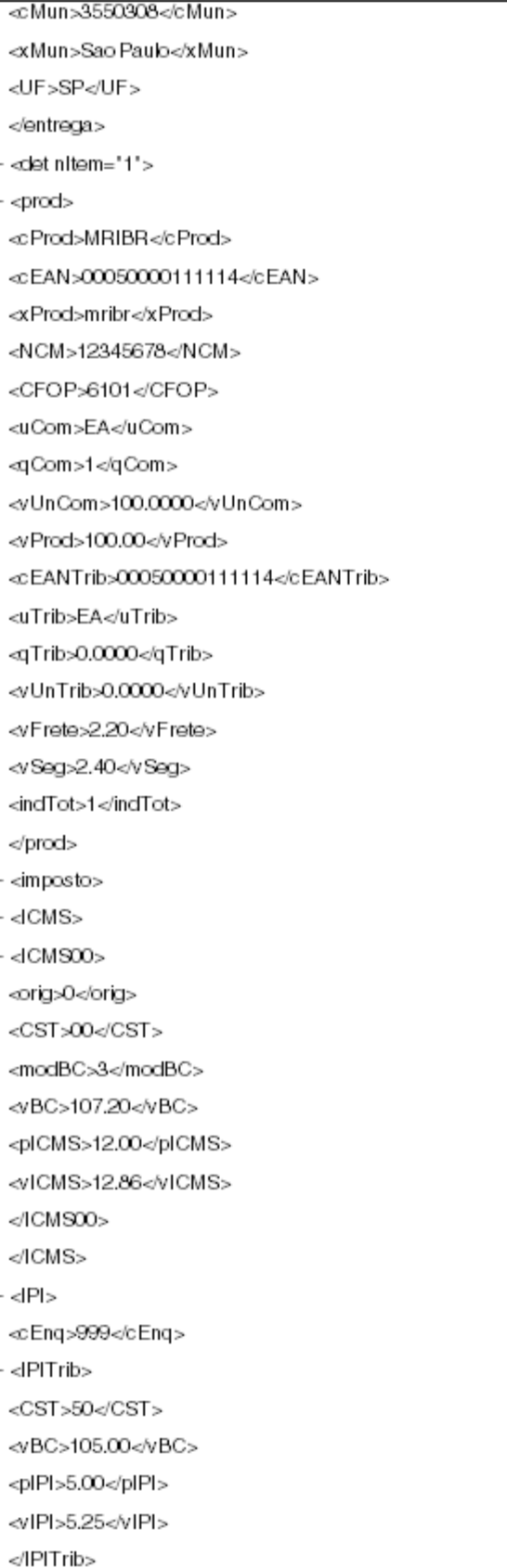

*Figure 39–5 Example of NFe XML File v 2.00 Processed in Normal mode (4)*

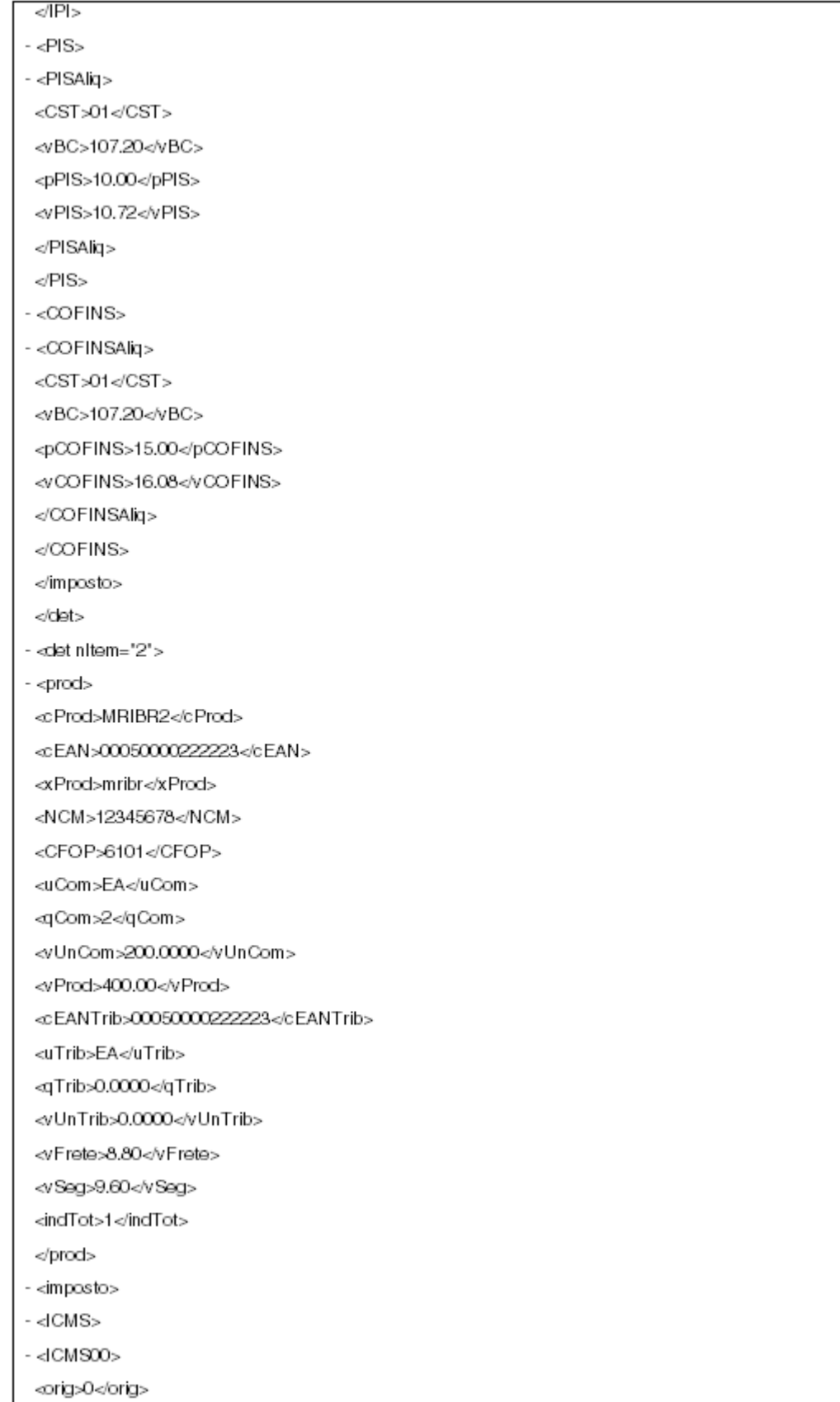

*Figure 39–6 Example of NFe XML File v 2.00 Processed in Normal mode (5)*

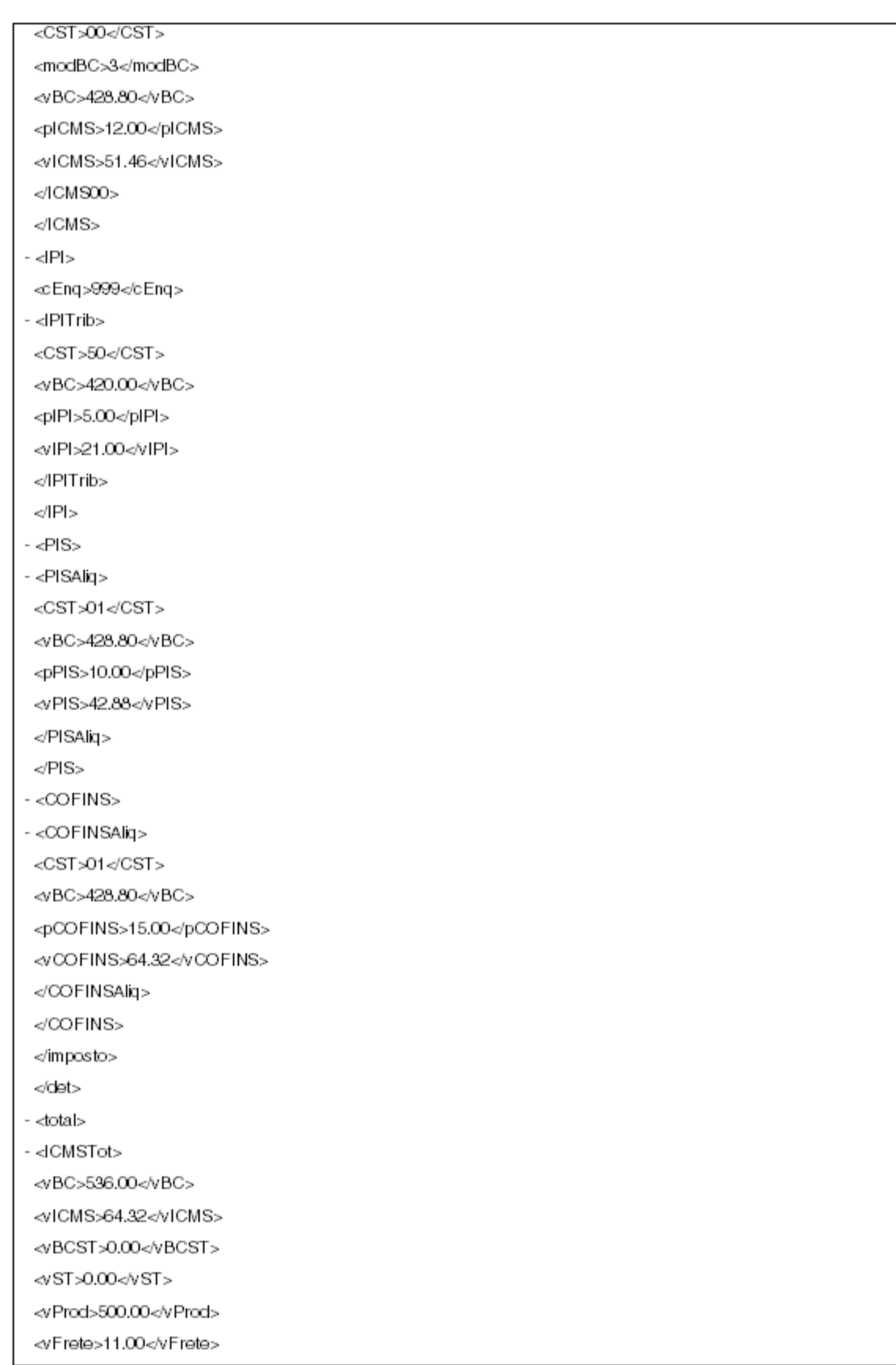

| <vdesc>0.00</vdesc><br><vll>0.00</vll><br><vipi>26.25</vipi><br><vpis>53.60</vpis><br><vcofins>80.40</vcofins><br><voutro>13.00</voutro><br>615.85<br><br><br>- <transp><br/><modfrete>0</modfrete><br/>- <transporta><br/><cnpj>22222222222222</cnpj><br/><xnome>Freight Rio de Janeiro</xnome><br/><ie>1333333333333</ie><br/><xender>address 7620</xender><br/><xmun>Rio de Janeiro</xmun><br/><uf>RJ</uf><br/></transporta><br/>- <veictransp><br/><placa>44444444</placa><br/><uf>MG</uf><br/></veictransp><br/>- <vol><br/><advol>2222222222<br/><esp>AAAAAAAAAAAAAAAA</esp><br/><marca>FORD</marca><br/><nvol>111111111</nvol><br/><pesol>3000.000</pesol><br/><pesob>333330.000</pesob><br/></advol></vol><br/></transp><br>$-$ <infadic <math="">&gt;<br/><infcpl>76420.mainreviewed@oracle.com***Braziltest message ***</infcpl><br/><math>\sin\theta</math>Adic <math>&gt;</math><br/><br/><br/></infadic> | <vseg>12.00<vseg></vseg></vseg> |
|----------------------------------------------------------------------------------------------------|---------------------------------|
|                                                                                                    |                                 |
|                                                                                                    |                                 |
|                                                                                                    |                                 |
|                                                                                                    |                                 |
|                                                                                                    |                                 |
|                                                                                                    |                                 |
|                                                                                                    |                                 |
|                                                                                                    |                                 |
|                                                                                                    |                                 |
|                                                                                                    |                                 |
|                                                                                                    |                                 |
|                                                                                                    |                                 |
|                                                                                                    |                                 |
|                                                                                                    |                                 |
|                                                                                                    |                                 |
|                                                                                                    |                                 |
|                                                                                                    |                                 |
|                                                                                                    |                                 |
|                                                                                                    |                                 |
|                                                                                                    |                                 |
|                                                                                                    |                                 |
|                                                                                                    |                                 |
|                                                                                                    |                                 |
|                                                                                                    |                                 |
|                                                                                                    |                                 |
|                                                                                                    |                                 |
|                                                                                                    |                                 |
|                                                                                                    |                                 |
|                                                                                                    |                                 |
|                                                                                                    |                                 |
|                                                                                                    |                                 |
|                                                                                                    |                                 |
|                                                                                                    |                                 |
|                                                                                                    |                                 |
|                                                                                                    |                                 |
|                                                                                                    |                                 |
|                                                                                                    |                                 |
|                                                                                                    |                                 |

*Figure 39–7 Example of NFe XML File v 2.00 Processed in Normal mode (6)*

# **39.2 Receiving the Response from the Fiscal Authority**

## **39.2.1 Processing an NFe XML that has been denied by the fiscal authority**

### **Process Overview**

- **1.** Update the NFe XML to Denied (3).
- **2.** Contact the Fiscal Authority.

### **39.2.1.1 Updating the NFe Status to Denied (3)**

- **1.** On Nota Fiscal-e Status Update (P76B650), select option 3 (Deny).
- **2.** Complete the fields:
	- Protocol Number
	- Processed Date
	- Processed Time

#### *Figure 39–8 Nota Fiscal-e Status Update screen*

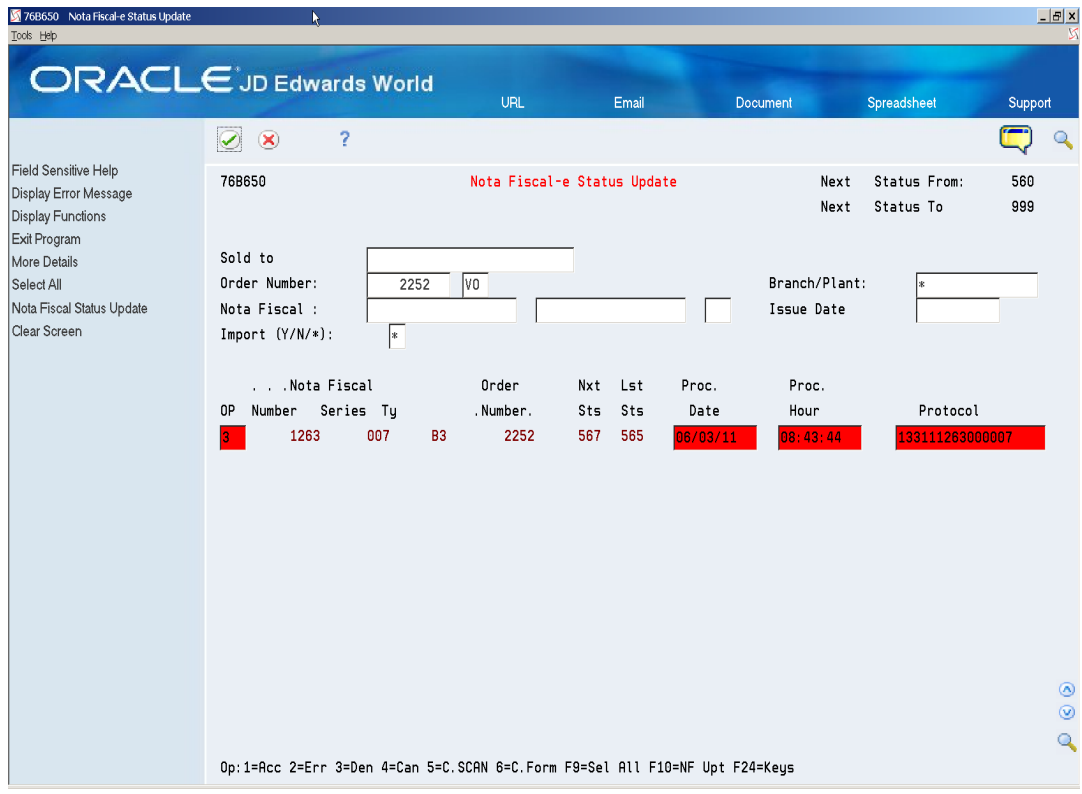

- Press Enter.
- **3.** Press F10 (Nota Fiscal Status Update) to update the status of the nota fiscal and start the trigger.

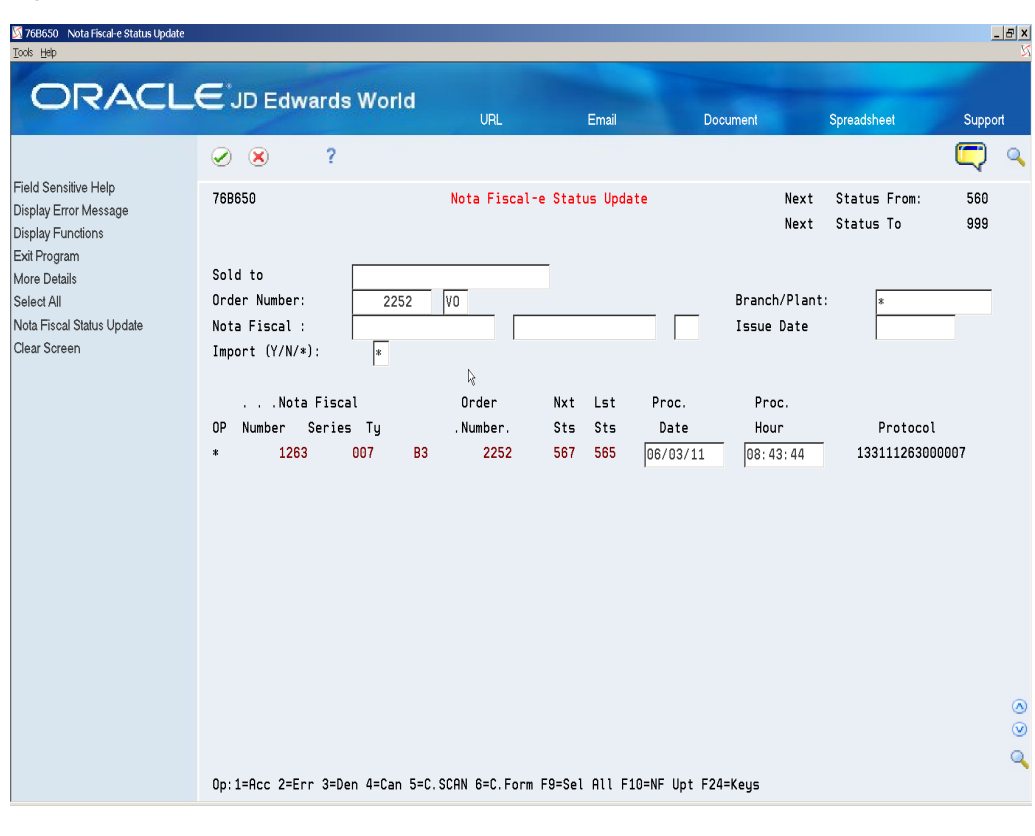

*Figure 39–9 Nota Fiscal-e Status Update screen*

**Note:** Note that the statuses, protocol number, protocol date and time are updated.

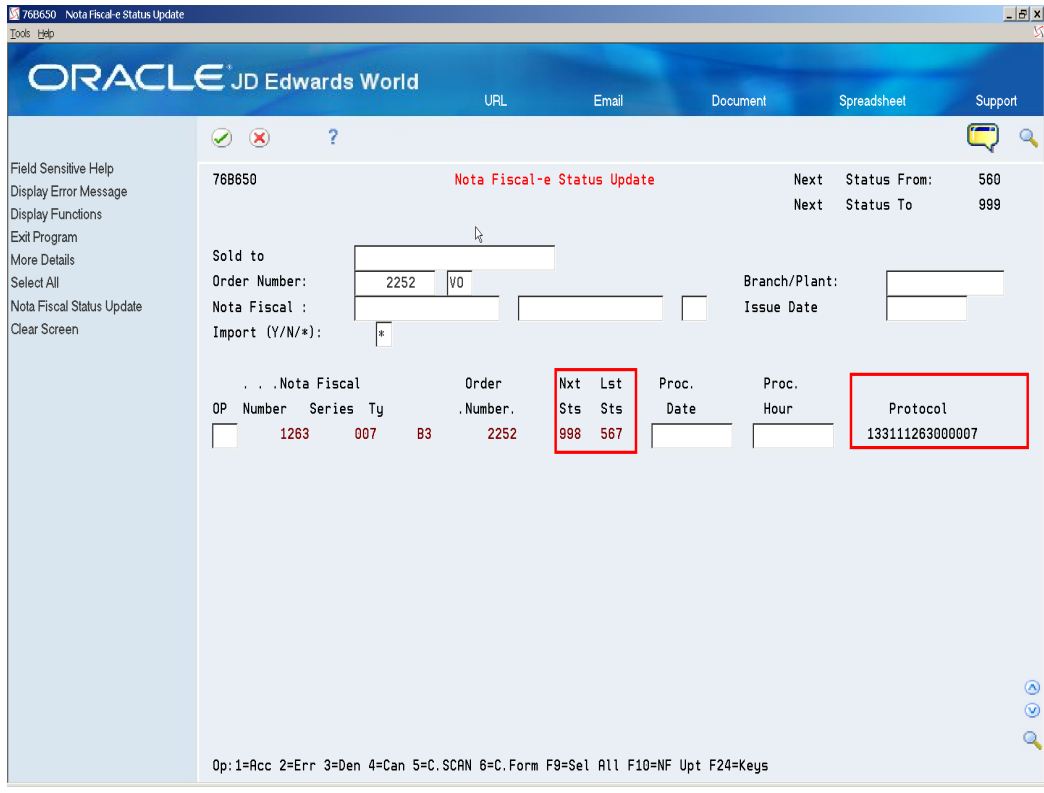

*Figure 39–10 NFe Status Update screen (Next, Last, and Protocol fields highlighted)*

# <span id="page-336-0"></span>**39.3 Processing an NFe XML with Errors**

### **Process Overview**

- **1.** Update the NFe XML to Error (2).
- **2.** Fix the Error.
- **3.** Send the corrected NFe XML to the Fiscal Authority.

## **39.3.1 Updating the NFe Status to Error (2)**

**1.** On Nota Fiscal-e Status Update (P76B650), select option 2 (Error).

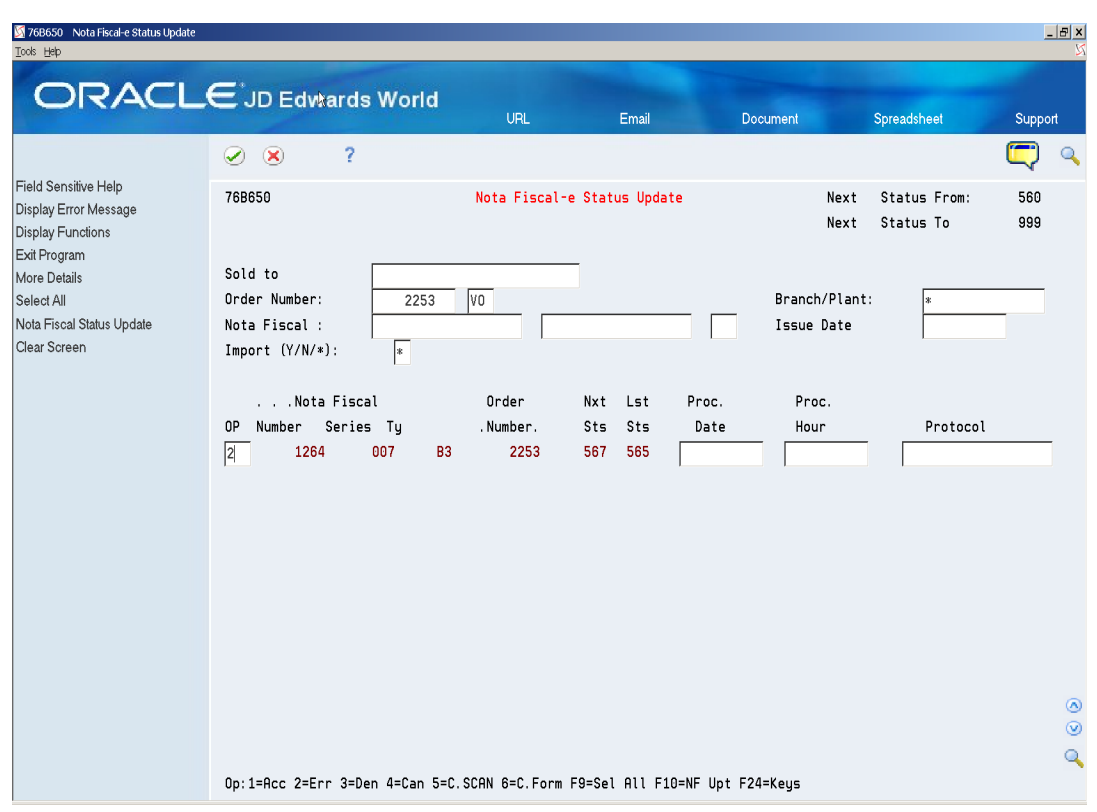

*Figure 39–11 Nota Fiscal-e Status Update screen*

- **2.** Press Enter.
- **3.** Press F10 (Nota Fiscal Status Update) to update the nota fiscal status and start the trigger.

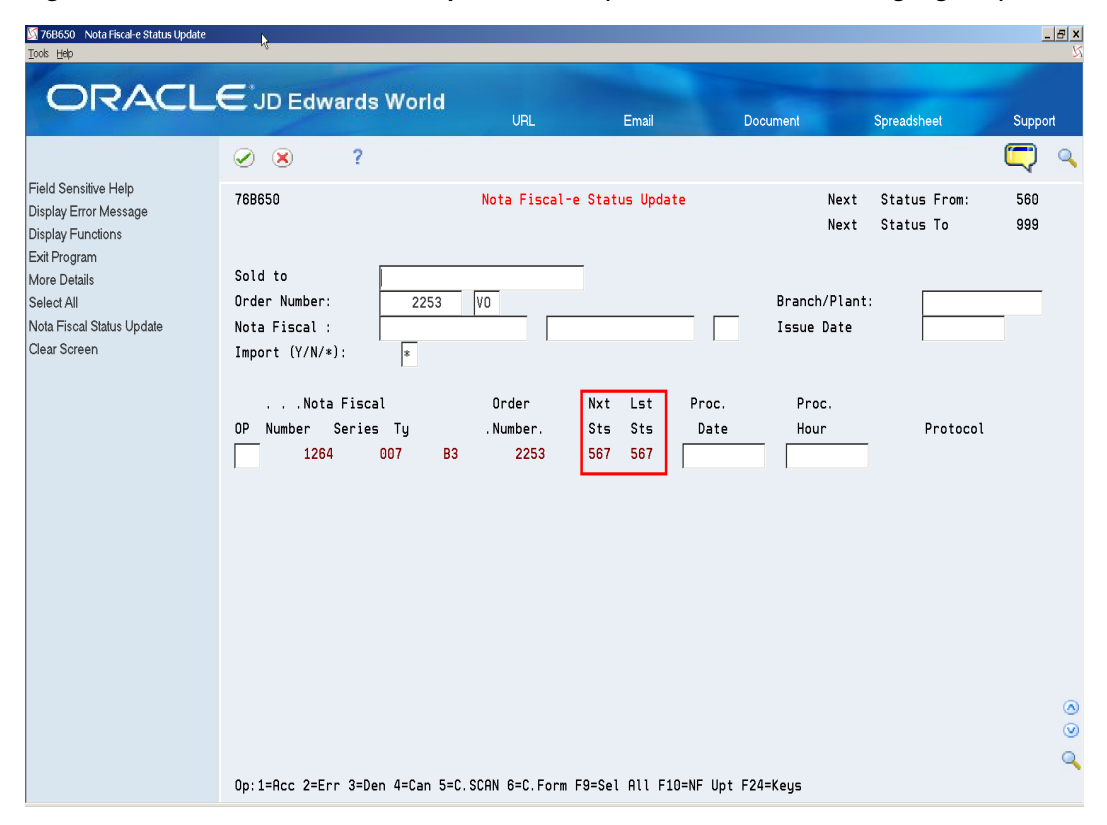

*Figure 39–12 Nota Fiscal-e Status Update screen (next and last numbers highlighted)*

## **39.4 Generating a Complete NFe XML Without Numbering (XML Generator Without (P76B601/ZJDE0002)**

#### **Navigation:**

**From Localizations - Brazil (G76B), choose Sales Order Management From Sales Order Management - Brazil (G76B42), choose Sales Order Processing From Sales Order Processing - Brazil (G76B4211), choose Nota Fiscal Processing From Nota Fiscal Processing (G76B42111), choose National NFe From Electronic Nota Fiscal - National (G76B42114), choose XML Generation From XML Generator (G76B42116), choose XML Generator Without**

### **39.4.1 Before You Begin**

Review XML Generator (P76B601) processing options

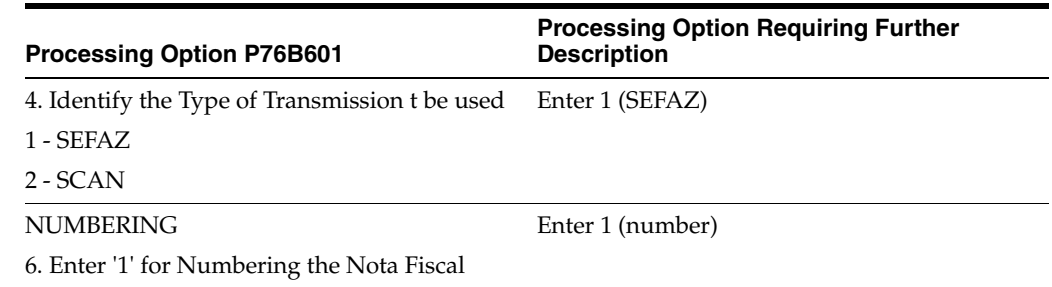

# **39.5 Processing an NFe XML That Has Been Accepted/Approved by Fiscal Authority**

### **Process Overview**

- **1.** Update the status of the NFe XML to Accepted (1).
- **2.** Print the Documento Auxiliar da Nota Fiscal.

### **39.5.1 Updating the status of the NFe XML to Accepted (1)**

- **1.** Nota Fiscal-e Status Update (P76B650), select Option 1 (Accept).
- **2.** Complete the fields:
	- Protocol Number
	- Processed Date
	- Processed Time

#### *Figure 39–13 NFe Status Update screen (Protocol Number, Date, Hour, and Protocols highlighted)*

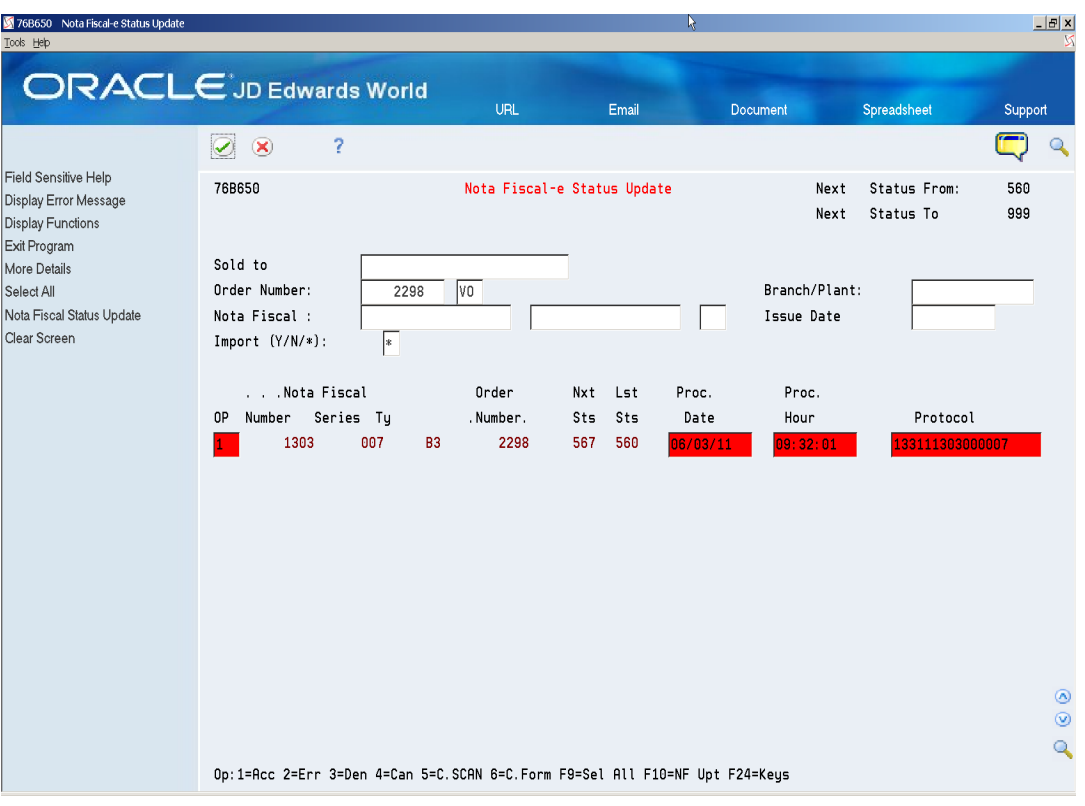

- Press Enter.
- **3.** Press F10 (Nota Fiscal Status Update) to update the Status of the nota fiscal and start the trigger.

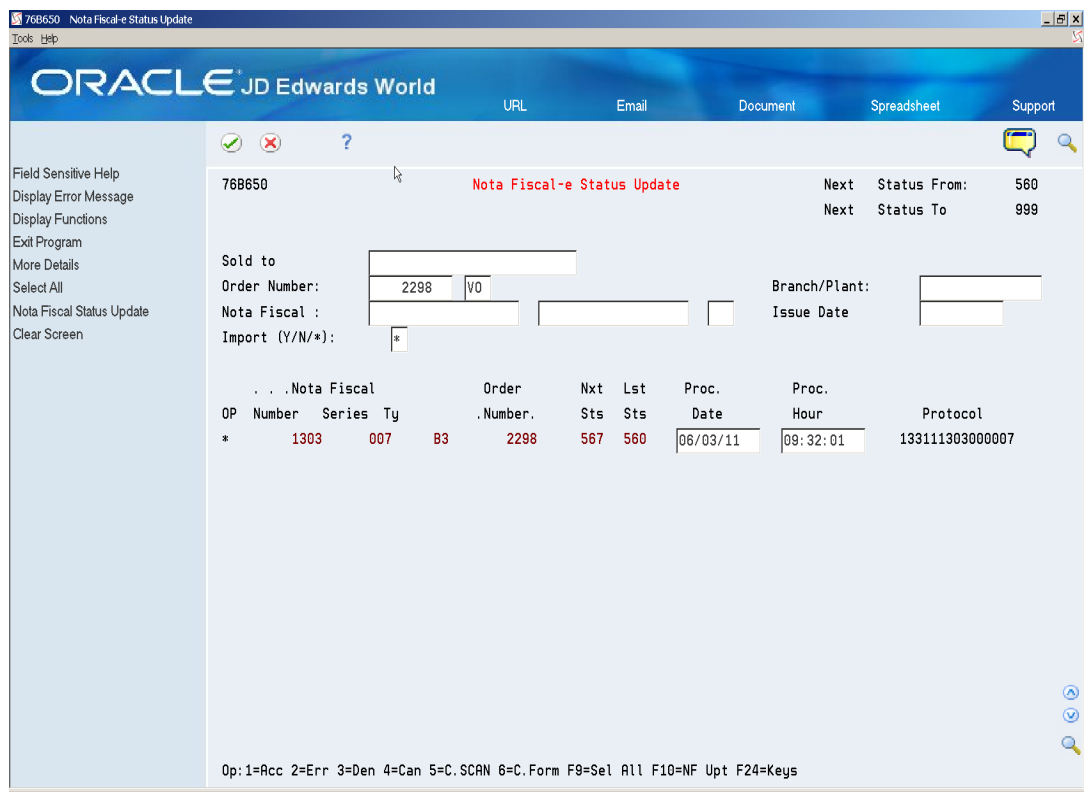

*Figure 39–14 NFe Status Update screen*

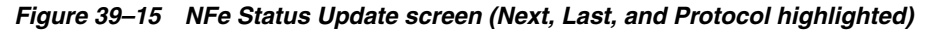

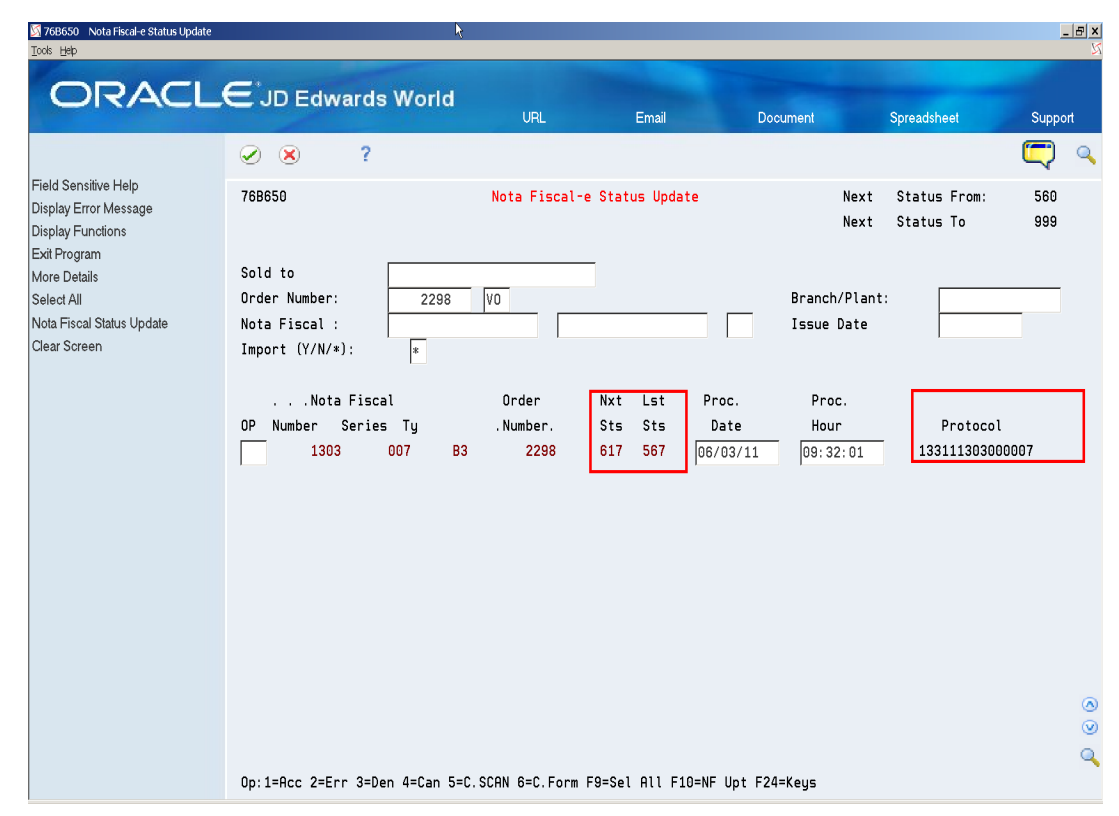

# **39.6 Using Nota Fiscal-e Status Update (P76B650) to review Nota Fiscal Statuses**

- **1.** On Nota Fiscal-e Status Update (P76B650), inquire on the processed sales order/nota fiscal.
- **2.** Select option 15 (Nota Fiscal Inquiry).

#### *Figure 39–16 Nota Fiscal-e Status Update screen*

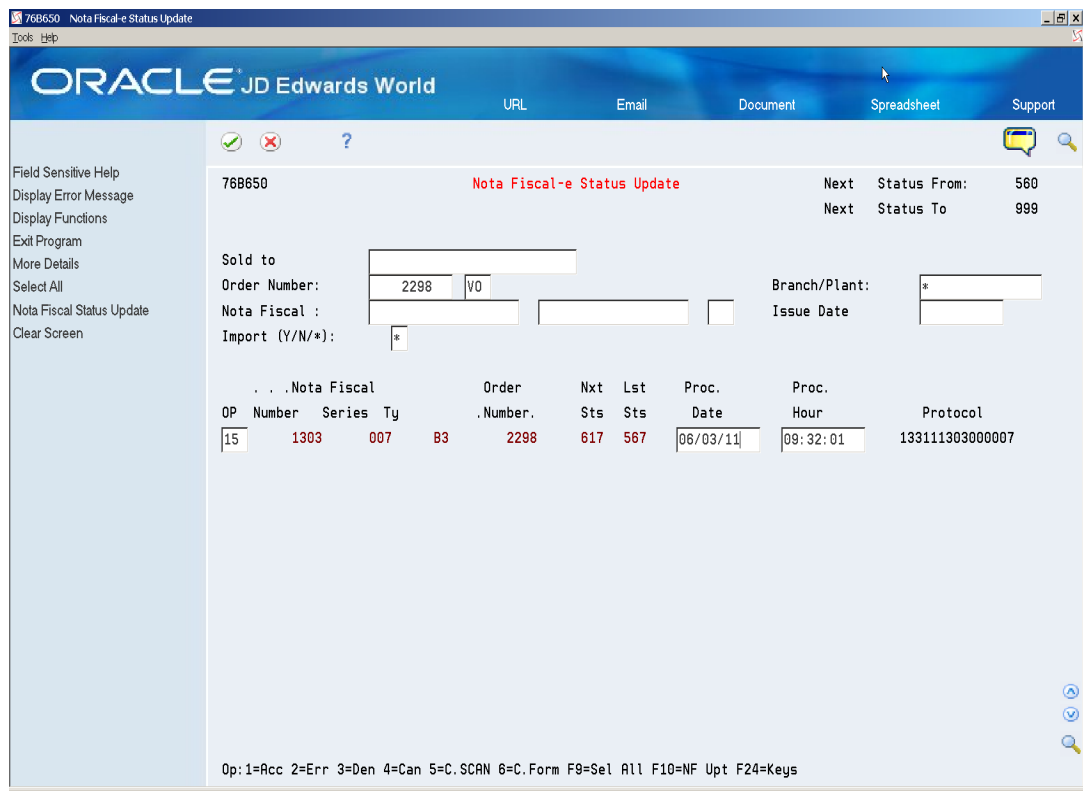

- **3.** Press Enter.
- **4.** Inquire on the nota fiscal that you want to review.

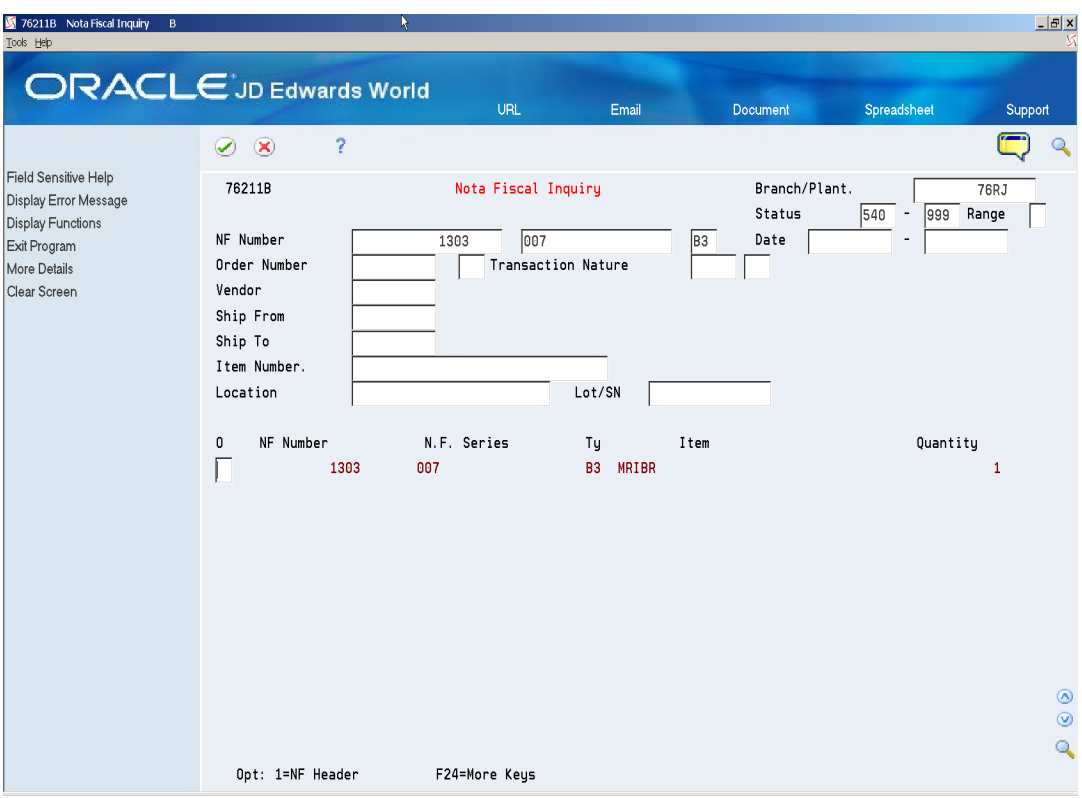

*Figure 39–17 Nota Fiscal Inquiry screen*

**5.** Go to Nota Fiscal Entry - Detail (P76111B) and press F4 (More Details) to review nota fiscal statuses.

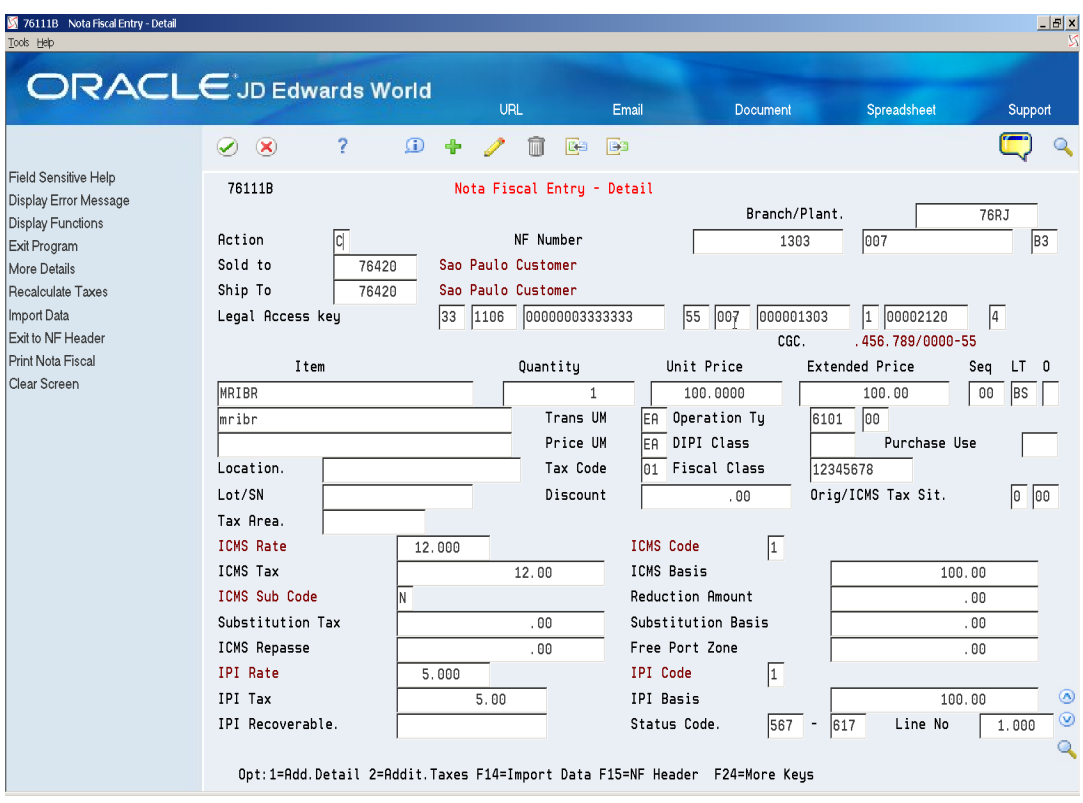

*Figure 39–18 Nota Fiscal Entry - Detail screen*

- **6.** Use Nota Fiscal-e Status Update (P76B650) to review sales order statuses.
- **7.** Go to Nota Fiscal-e Status Update (P76B650).
- **8.** Inquire on the sales order/nota fiscal.
- **9.** Select Option 16 (Sales Order Detail Inquiry).

| 76B650 Nota Fiscal-e Status Update                                        |                                                                             |                        |                             | R        |                             |                           | $-B \times$              |
|---------------------------------------------------------------------------|-----------------------------------------------------------------------------|------------------------|-----------------------------|----------|-----------------------------|---------------------------|--------------------------|
| Tools Help                                                                |                                                                             |                        |                             |          |                             |                           |                          |
|                                                                           | <b>ORACLE</b> JD Edwards World                                              |                        |                             |          |                             |                           |                          |
|                                                                           |                                                                             | <b>URL</b>             | Email                       |          | Document                    | Spreadsheet               | Support                  |
|                                                                           | Ž<br>$\infty$<br>$\blacktriangleright$                                      |                        |                             |          |                             |                           | Q                        |
| Field Sensitive Help<br>Display Error Message<br><b>Display Functions</b> | 76B650                                                                      |                        | Nota Fiscal-e Status Update |          | Next<br>Next                | Status From:<br>Status To | 560<br>999               |
| Exit Program<br>More Details<br>Select All<br>Nota Fiscal Status Update   | Sold to<br>Order Number:<br>Nota Fiscal :                                   | V <sub>0</sub><br>2298 |                             |          | Branch/Plant:<br>Issue Date |                           |                          |
| Clear Screen                                                              | $Import (Y/N/*):$<br>$\left  \cdot \right $<br>.Nota Fiscal                 | Order                  | Nxt<br>Lst                  | Proc.    | Proc.                       |                           |                          |
|                                                                           | $\sim$<br>Number Series Ty<br>0P                                            | .Number.               | Sts<br>Sts                  | Date     | Hour                        | Protocol                  |                          |
|                                                                           | 16<br>1303<br>007                                                           | 2298<br><b>B3</b>      | 617<br>567                  | 06/03/11 | 09:32:01                    | 133111303000007           |                          |
|                                                                           |                                                                             |                        |                             |          |                             |                           | ◉<br>$\odot$             |
|                                                                           |                                                                             |                        |                             |          |                             |                           | $\overline{\mathcal{L}}$ |
|                                                                           | Op:1=Acc 2=Err 3=Den 4=Can 5=C.SCAN 6=C.Form F9=Sel All F10=NF Upt F24=Keys |                        |                             |          |                             |                           |                          |

*Figure 39–19 Nota Fiscal-e Status Update screen*

- **10.** Press Enter.
- **11.** On Sales Order Entry (P4211), press F4 (More Details), to review sales order statuses.

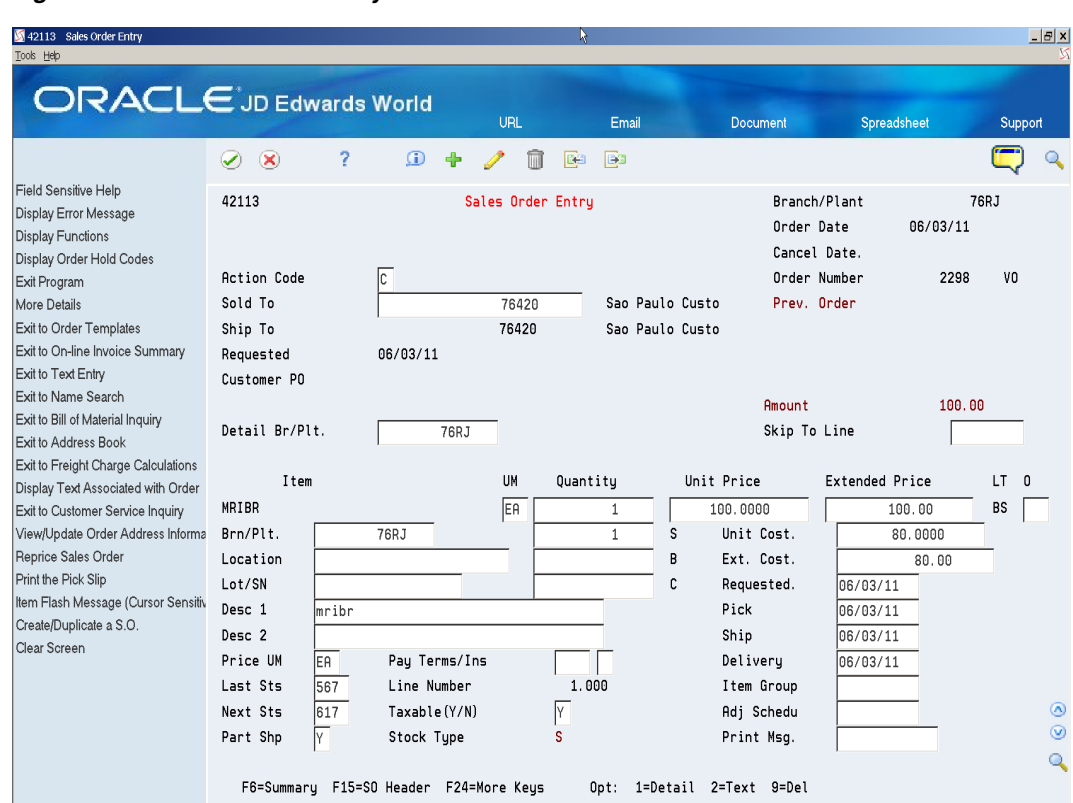

*Figure 39–20 Sales Order Entry screen*

# **39.7 Printing the DANFE**

## **39.7.1 Before You Begin**

■ Review DANFE Generation Brazil (P76B660) processing options:

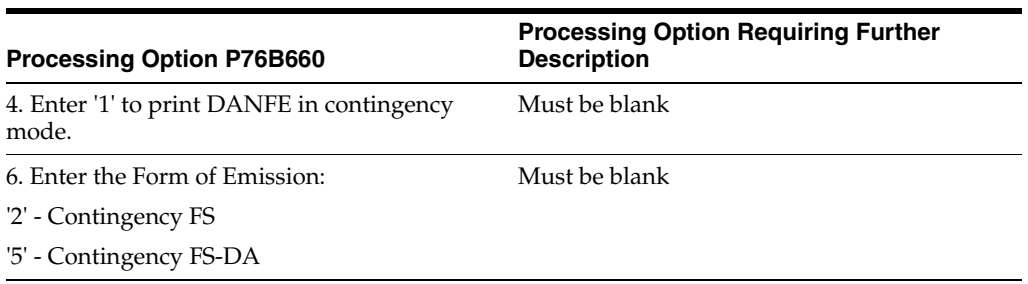

A DANFE related to a nota fiscal processed/approved in Normal mode contains the following information:

- DANFE Barcode
- Legal Access Key
- Protocol number, date and time

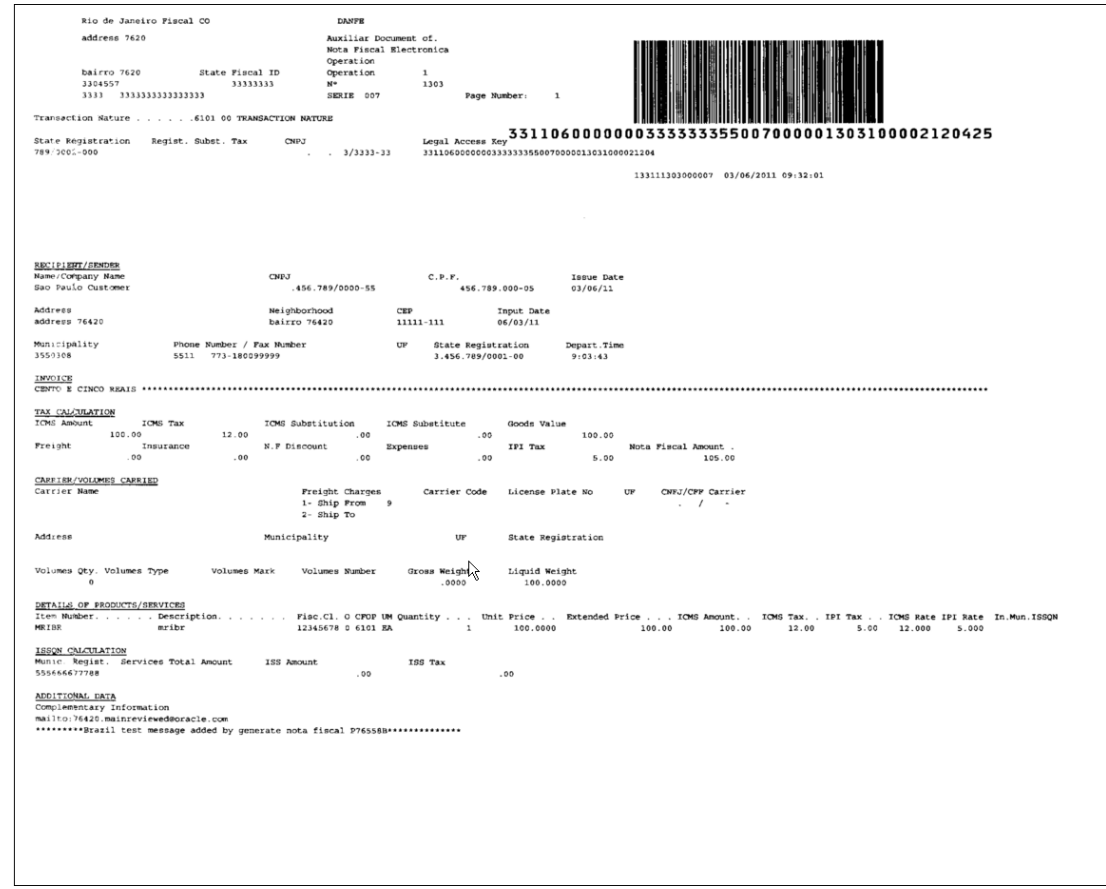

*Figure 39–21 Example of DANFE approved in Normal Mode*

# **39.8 About Updating Statuses to Cancel or Unused**

The procedure for cancelling an electronic nota fiscal (NFe) or consumer nota fiscal (NFCe) depends on its status.

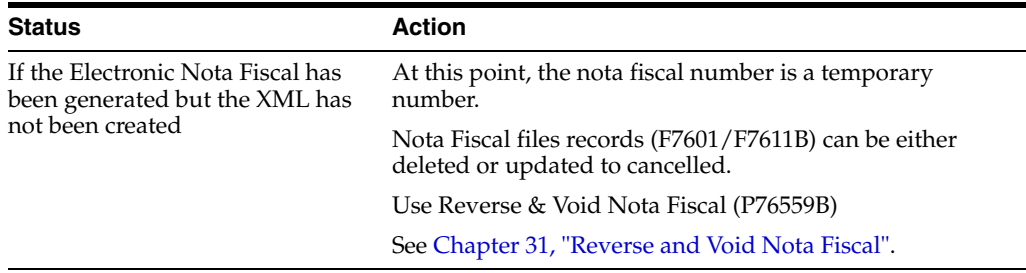

13033344716

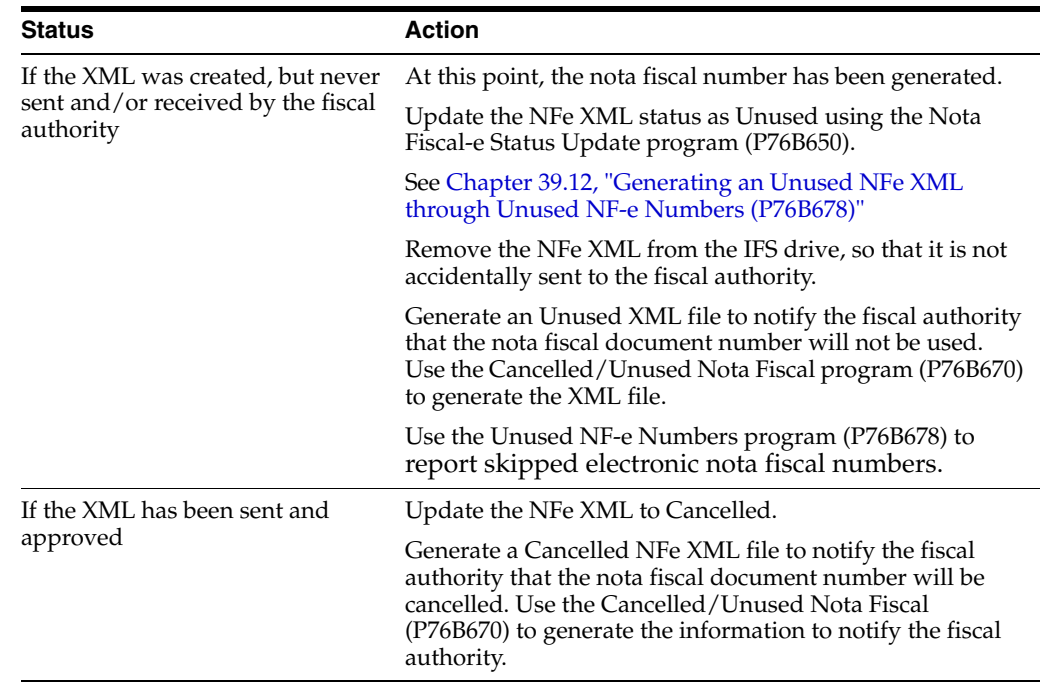

# **39.9 Generating a Cancel NFe or Cancel NFCe Request**

### **Process Overview**

- Update the status of the NFe XML to Cancel (4)
- Generate Cancel Nfe or Cancel NFCe XML

### **39.9.1 Before You Begin**

See Section [36.7.4, "Set Up Database Export Parameters"](#page-296-0)

# **39.10 Updating the Status of the NFe or NFCe XML to Cancel**

#### **Navigation**

**From Localizations - Brazil (G76B), choose Sales Order Management From Sales Order Management - Brazil (G76B42), choose Sales Order Processing From Sales Order Processing - Brazil (G76B4211), choose Nota Fiscal Processing From Nota Fiscal Processing (G76B42111), choose National NFe From Electronic Nota Fiscal - National (G76B42114), choose Nota Fiscal-e Update** On Nota Fiscal-e Status Update

- **1.** Inquire on the sales order/nota fiscal that you want to cancel.
- **2.** Select option 4 (Cancel).
- **3.** Press Enter.

| 76B650 Nota Fiscal-e Status Update                                        |                                                                             |                             |                 |                |               |                                     | $- B $ $\times$ |
|---------------------------------------------------------------------------|-----------------------------------------------------------------------------|-----------------------------|-----------------|----------------|---------------|-------------------------------------|-----------------|
| Tools Help                                                                |                                                                             |                             |                 |                |               |                                     |                 |
|                                                                           | <b>ORACLE</b> JD Edwards World                                              |                             |                 |                |               |                                     |                 |
|                                                                           |                                                                             | <b>URL</b>                  | <b>Document</b> |                | Email         | <b>World Resources</b>              | Support         |
|                                                                           | Ž<br>$\mathcal{D}$<br>$\infty$                                              |                             |                 |                |               |                                     | $\mathbf{Q}$    |
| Field Sensitive Help<br>Display Error Message<br><b>Display Functions</b> | 76B650                                                                      | Nota Fiscal-e Status Update |                 |                |               | Next Status From:<br>Next Status To | 560<br>999      |
| Exit Program<br>More Details                                              | Sold to<br>Order Number:                                                    |                             |                 |                | Branch/Plant: |                                     |                 |
| Select All<br>Nota Fiscal Status Update                                   | Nota Fiscal :                                                               | 007<br>1304                 |                 | B <sub>3</sub> | Issue Date    |                                     |                 |
| Clear Screen                                                              | $Import (Y/N/*):$<br>$\left  \ast \right\rangle$                            |                             |                 |                |               |                                     |                 |
|                                                                           |                                                                             |                             |                 |                |               |                                     |                 |
|                                                                           | .Nota Fiscal<br>. .                                                         | Order                       | Nxt Lst         | Proc.          | Proc.         |                                     |                 |
|                                                                           | r,<br>0P<br>Number<br>Series<br>Ty                                          | .Number.                    | Sts Sts         | Date           | Hour          | Protocol                            |                 |
|                                                                           | 4<br>1304<br>007<br>B <sub>3</sub>                                          | 34                          | 617 567         | 01/11/13       | 12:00:00      | 133130000000001                     |                 |
|                                                                           |                                                                             |                             |                 |                |               |                                     |                 |
|                                                                           |                                                                             |                             |                 |                |               |                                     |                 |
|                                                                           |                                                                             |                             |                 |                |               |                                     |                 |
|                                                                           |                                                                             |                             |                 |                |               |                                     |                 |
|                                                                           |                                                                             |                             |                 |                |               |                                     |                 |
|                                                                           |                                                                             |                             |                 |                |               |                                     |                 |
|                                                                           |                                                                             |                             |                 |                |               |                                     |                 |
|                                                                           |                                                                             |                             |                 |                |               |                                     |                 |
|                                                                           |                                                                             |                             |                 |                |               |                                     | ◉               |
|                                                                           |                                                                             |                             |                 |                |               |                                     | $^{\circ}$      |
|                                                                           |                                                                             |                             |                 |                |               |                                     | ٩               |
|                                                                           | Op:1=Acc 2=Err 3=Den 4=Can 5=C.SCAN 6=C.Form F9=Sel All F10=NF Upt F24=Keys |                             |                 |                |               |                                     |                 |

*Figure 39–22 Nota Fiscal-e Status Update screen*

**Note:** Warning message 811R (Cancel SO Lines related to this Nfe) is displayed.

| 0000E Error Message Display<br>Options Tools Help |                                             | Ų.         |       |                      |          |                          |
|---------------------------------------------------|---------------------------------------------|------------|-------|----------------------|----------|--------------------------|
|                                                   | <b>ORACLE</b> JD Edwards World              | <b>URL</b> | Email | Document             | PDF File | Spreadsheet              |
| Field Sensitive Help<br>Exit Program              | $\circledast$                               |            |       |                      |          | Q                        |
|                                                   | 811R<br>Cancel SO lines related to this Nfe |            |       | $\frac{1}{\epsilon}$ |          |                          |
|                                                   |                                             |            |       |                      |          |                          |
|                                                   |                                             |            |       |                      |          |                          |
|                                                   |                                             |            |       |                      |          |                          |
|                                                   |                                             |            |       |                      |          |                          |
|                                                   |                                             |            |       | $rac{1}{4}$          |          |                          |
|                                                   |                                             |            |       |                      |          |                          |
|                                                   |                                             |            |       |                      |          |                          |
|                                                   |                                             |            |       |                      |          | $\overline{\phantom{a}}$ |

*Figure 39–23 Error Message Display screen*

- **4.** Press F3 (Exit) to go back to Nota Fiscal-e Status Update (P76B650).
- **5.** Press Enter.

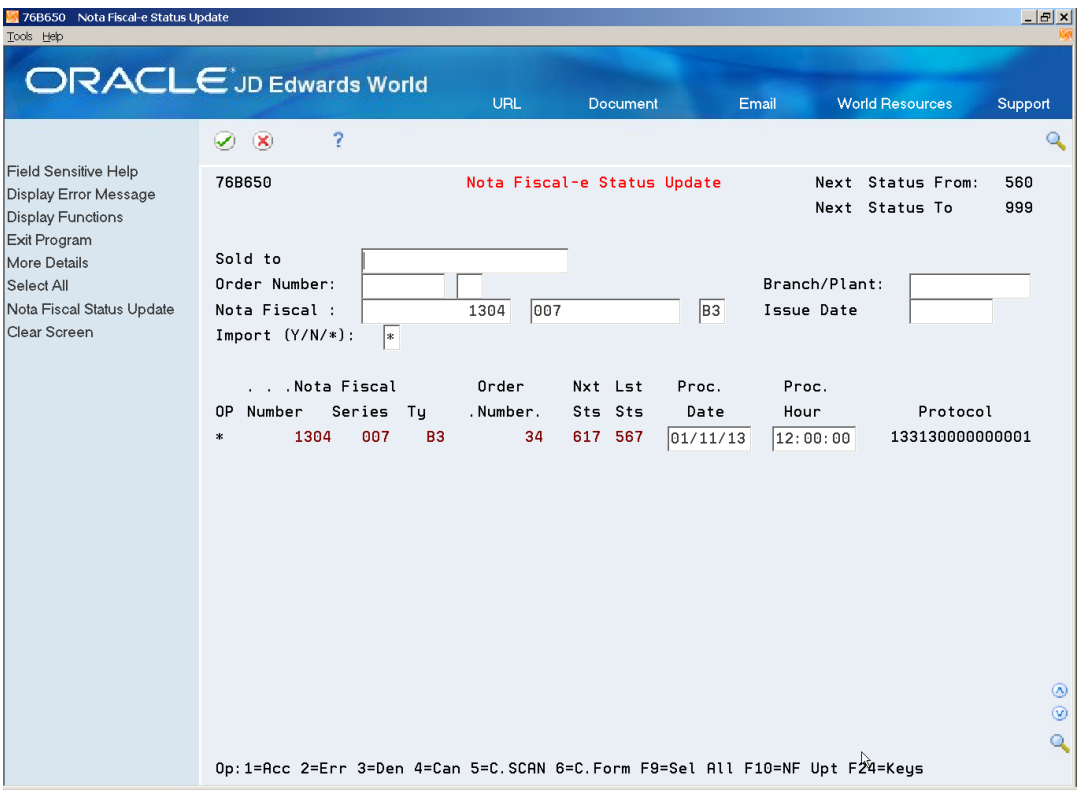

*Figure 39–24 Nota Fiscal-e Status Update screen*

**6.** Press F10 (Nota Fiscal Status Update) to update the status of the nota fiscal and start the trigger.

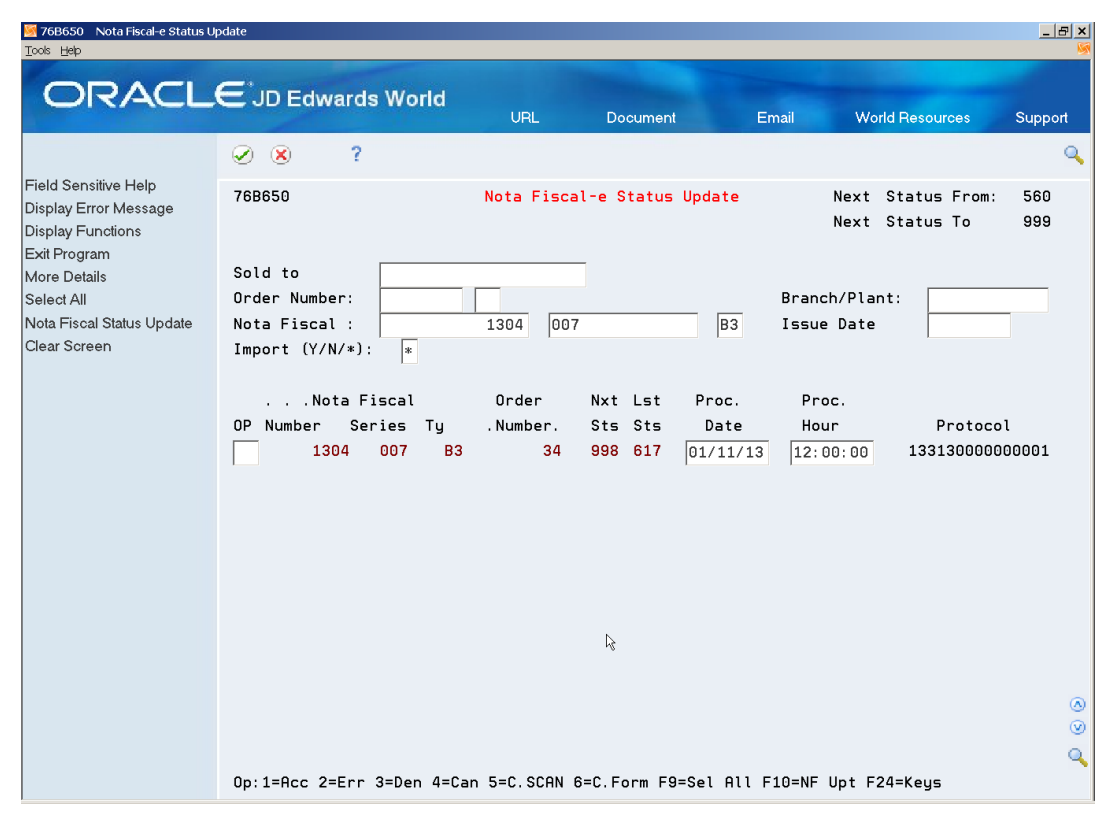

*Figure 39–25 Nota Fiscal Status Update screen (trigger started)*

## **39.11 Generating the Cancel NFe or Cancel NFCe Request**

#### **Navigation:**

**From Localizations - Brazil (G76B), choose Sales Order Management**

**From Sales Order Management - Brazil (G76B42), choose Sales Order Processing From Sales Order Processing - Brazil (G76B4211), choose Reverse and Void Nota Fiscal**

*Or*

**From Localizations - Brazil (G76B), choose Sales Order Management**

**From Sales Order Management - Brazil (G76B42), choose Sales Order Processing**

**From Sales Order Processing - Brazil (G76B4211), choose Nota Fiscal Processing**

**From Nota Fiscal Processing (G76B42111), choose National NFe**

**From Electronic Nota Fiscal - National (G76B42114), choose Contingency Process**

**From Contingency Process (G76B42115), choose Cancelled / Unused Nota Fiscal**

**From Contingency Process (G76B42115), choose Cancelled / Unused Nota Fiscal (P76B670).**

This program allows you to create a Cancellation Request XML using either CancNFe schema or evtCancNFe schema (Cancel as an Event of the Electronic Nota Fiscal).

### **39.11.1 Before You Begin**

■ Review Cancelled / Unused Nota Fiscal (P76B670) processing options.

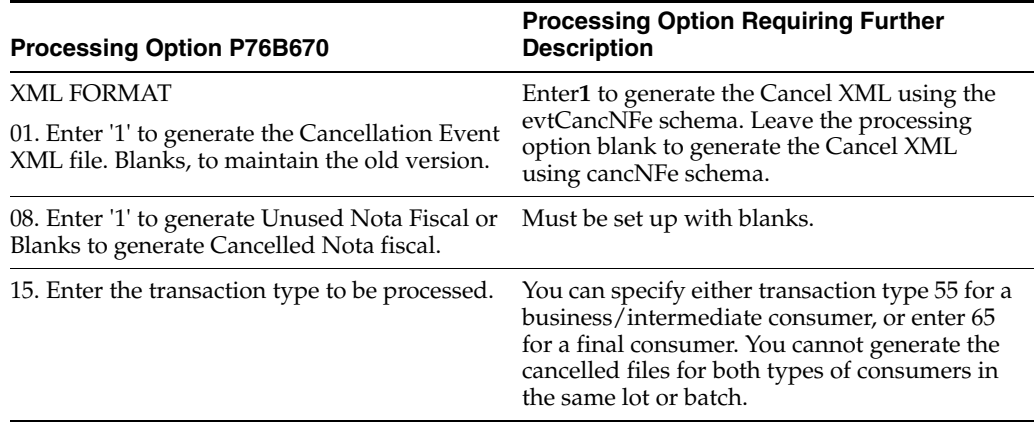

See Chapter [36.8.2, "Set Up Dream Writer Batch Export Parameters"](#page-298-0)

#### **To generate the cancel NFe or Cancel NFCe request**

On Cancelled / Unused Nota Fiscal (P76B670)

**1.** Locate the nota fiscal that you want to update.

Processing option 15 (Transaction Type) determines whether you can view electronic notas fiscais for final consumers (transaction type 65) or electronic notas fiscais for business consumers (transaction type 55).

**2.** Select Option 1 (Canceled).

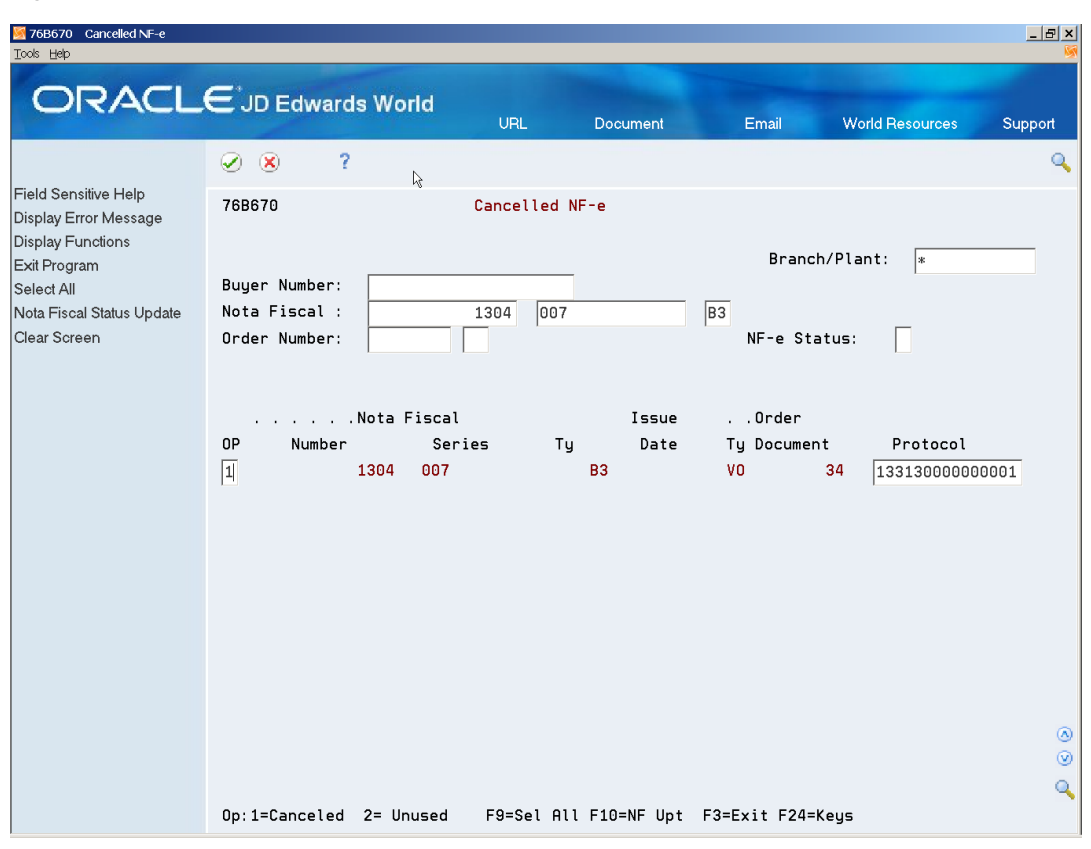

*Figure 39–26 Cancelled NFe screen*

- **3.** Press Enter.
- **4.** Press F10 (Nota Fiscal Status Update) to generate the Cancellation Request XML.

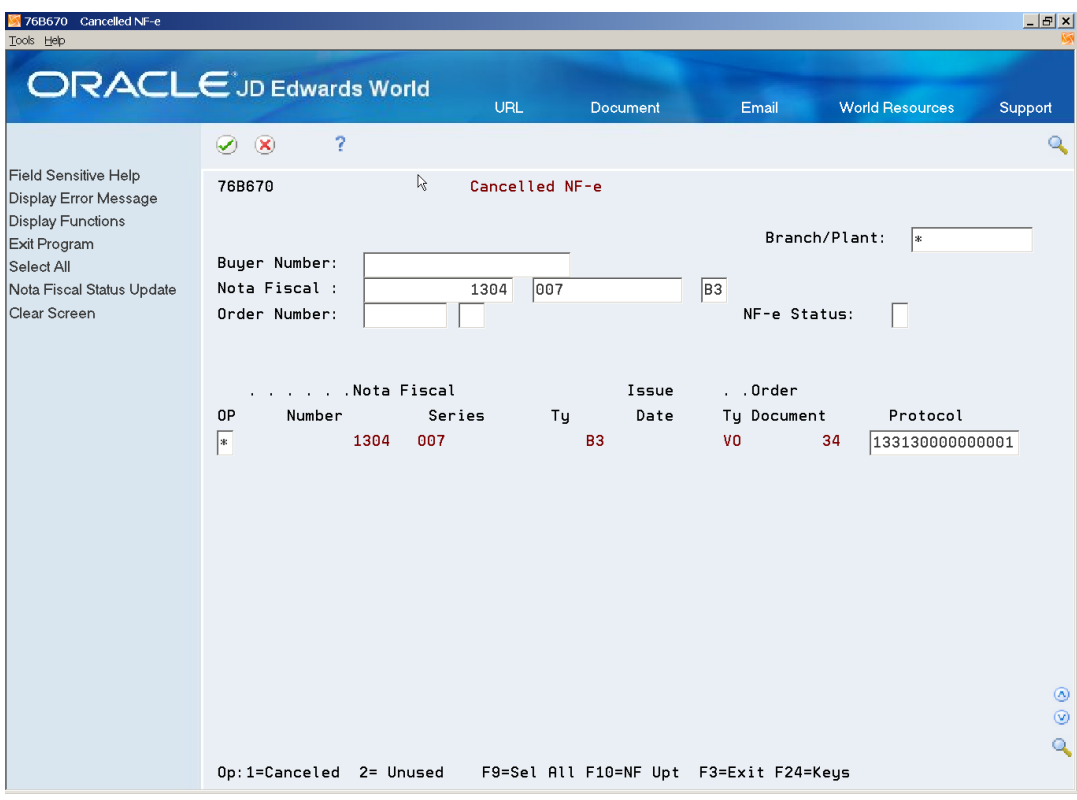

*Figure 39–27 Cancelled NFe screen*

**5.** On NF-e Cancel/Unused (P76B652), enter the Cancellation date and time.

*Figure 39–28 NF-e Cancel/Unused screen*

| 76B652 NF-e Cancel/Unused<br>Eunctions Tools Help |                                           |           | $\frac{\mathbf{x}}{\mathbf{x}}$ |
|---------------------------------------------------|-------------------------------------------|-----------|---------------------------------|
| <br>2<br>$\infty$<br>$\checkmark$                 |                                           |           |                                 |
| 76B652                                            | NF-e Cancel/Unused                        | R         |                                 |
| Nota Fiscal                                       | 1304<br>007                               | <b>B3</b> |                                 |
| Status changed to : A Cont. Cancelled             |                                           |           |                                 |
| Date<br>Hour                                      |                                           |           |                                 |
|                                                   | Enter=Add data and transfer to text enter |           | $\infty$                        |
|                                                   |                                           |           | ∞                               |

- **6.** Press Enter.
- **7.** On the NF-e Cancel generic text window (P0016), enter a message.
- **8.** Press F3 (Exit) to return to Nota Fiscal-e Status Update (P76B650).

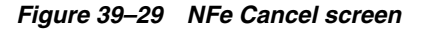

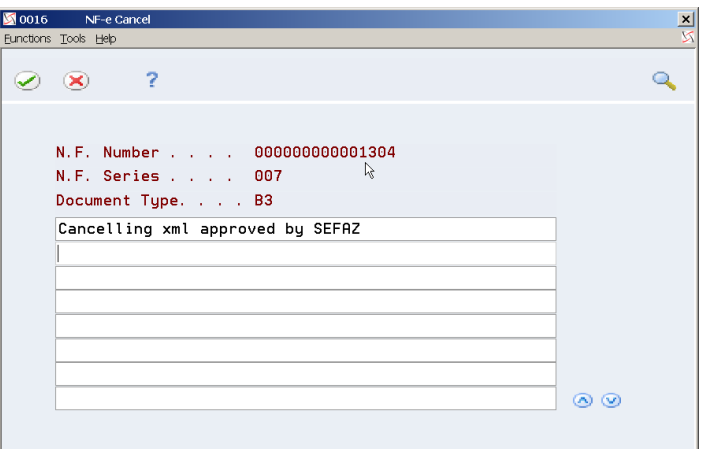

## **39.11.2 Generating an Unused NFe or Unused NFCe Request through Cancelled/Unused Nota Fiscal (P76B671)**

To use this method, the document number must exist in the Nota Fiscal-e Status Update Transactions file (F76B652).

#### **Process Overview**

- Update the status of NFe XML or NFCe to Error (2).
- Generate the Unused NFe or Unused NFCe XML.

#### **39.11.2.1 Before You Begin**

- See Chapter 39.3, "Processing an NFe XML with Errors" or information on how to update the status of the NFe to 2 (Error).
- See Chapter [36.8.2, "Set Up Dream Writer Batch Export Parameters".](#page-298-0)
- Review the Cancelled / Unused Nota Fiscal (P76B670) processing options.

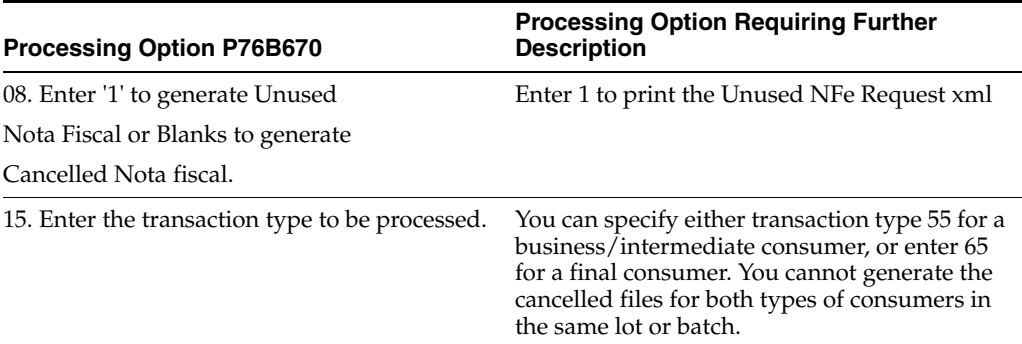

**1.** On Cancelled / Unused Nota Fiscal (P76B670), locate the nota fiscal that you want to update.

Processing option 15 (Transaction Type) determines whether you can view electronic notas fiscais for final consumers (transaction type 65) or electronic notas fiscais for business consumers (transaction type 55).

**2.** Select Option 2 (Unused).

**3.** Press F10 (Nota Fiscal Status Update) to generate the Unused Request XML.

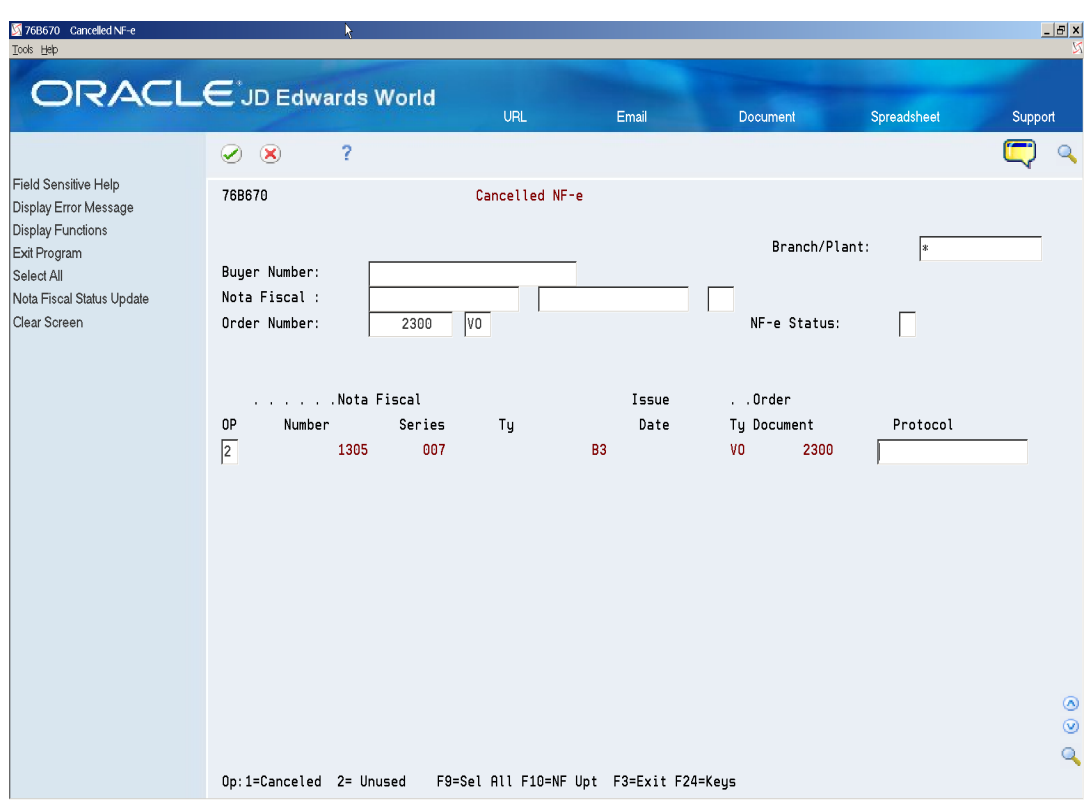

*Figure 39–30 Cancelled NFes screen*

- **4.** Press Enter.
- **5.** Press F10 (Nota Fiscal Status Update) to confirm the selection.

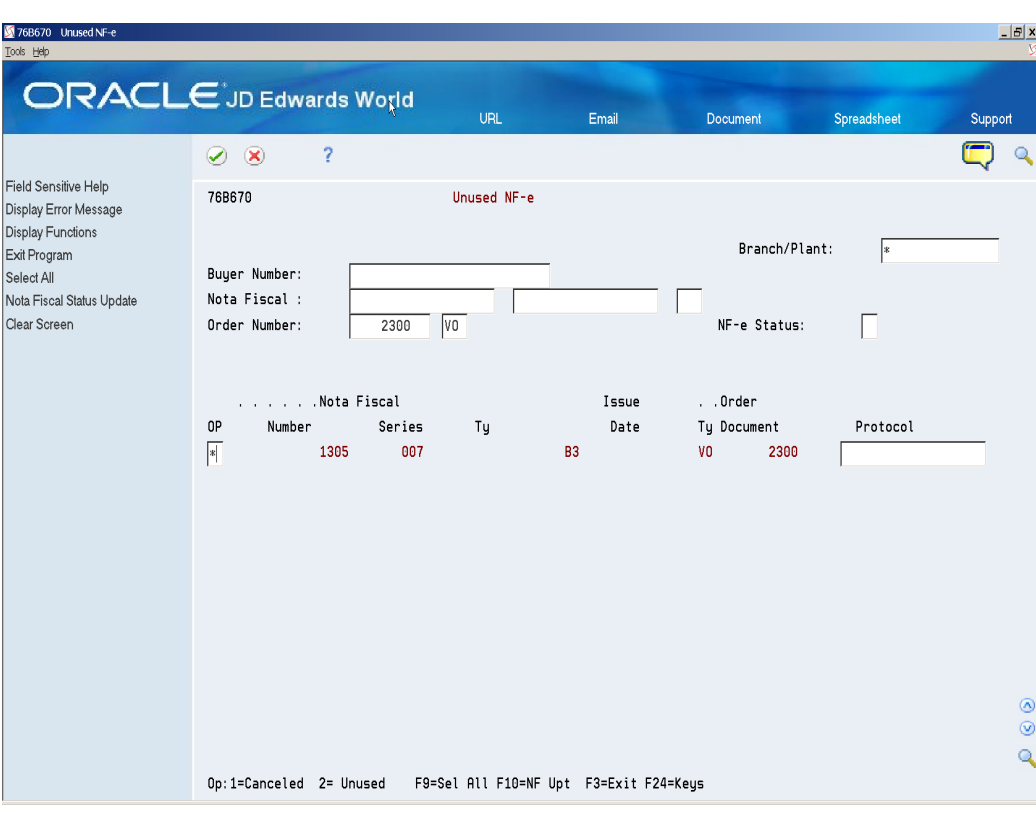

*Figure 39–31 Unused NFes screen*

**6.** On the NF-e Cancel/Unused window (P76B652), enter the Unused date and time.

*Figure 39–32 NF-es Cancel/Unused screen*

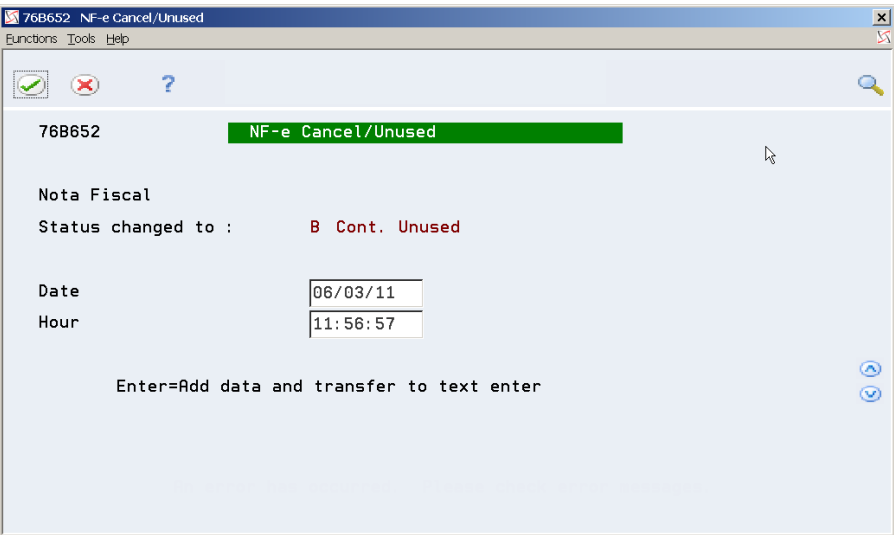

- **7.** Press Enter.
- **8.** On the Unused NF-e generic text window (P0016), enter a message.

*Figure 39–33 Unused NF-e screen*

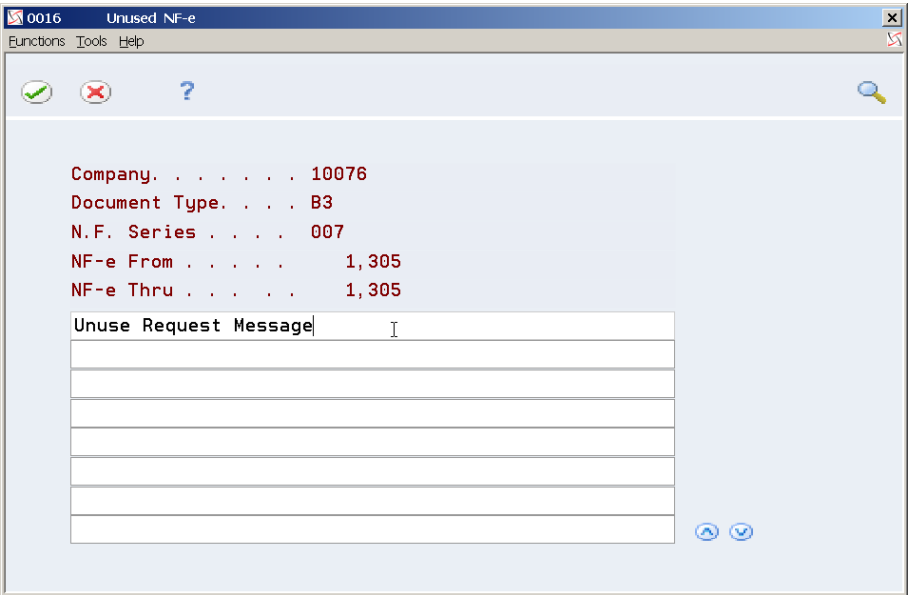

**9.** Press Enter.

**10.** Press F3 (Exit) to return to Nota Fiscal-e Status Update (P76B650).

## <span id="page-358-0"></span>**39.12 Generating an Unused NFe XML through Unused NF-e Numbers (P76B678)**

This method is used to report skipped Electronic Nota Fiscal numbers. It does not require a record in the Nota Fiscal-e Status Update Transactions file (F76B672).

### **39.12.1 Before You Begin**

See Chapter [36.8.2, "Set Up Dream Writer Batch Export Parameters"](#page-298-0)

### **Navigation:**

From Contingency Process (G76B42115)

- **1.** Choose Unused NF-e Numbers (P76B678)
- **2.** Complete the fields:
	- Action Code
	- Fiscal Company
	- Nota Fiscal Series
	- Nota Fiscal Type
	- Range of notas fiscais that you want to update to Unused
- **3.** Enter the Reason for Unused in the generic text window (P0016).

See Chapter [36.8.2, "Set Up Dream Writer Batch Export Parameters"](#page-298-0)

| 76B67B Unused NF-e Numbers<br>Tools Help          |                                      |                                 |                     |                     |          |             | $\frac{1}{2}$ $\frac{1}{2}$ |
|---------------------------------------------------|--------------------------------------|---------------------------------|---------------------|---------------------|----------|-------------|-----------------------------|
| <b>ORACLE</b> JD Edwards World                    |                                      |                                 | URL                 | Email               | Document | Spreadsheet | Support                     |
|                                                   | $\overline{?}$<br>$\circledast$<br>✅ | $\Omega$<br>$\ddot{\textbf{r}}$ | íì<br>$\mathscr{P}$ | B<br>œ              |          |             | $\overline{\mathcal{L}}$    |
| Field Sensitive Help<br>Display Error Message     | 76B678                               |                                 |                     | Unused NF-e Numbers |          |             |                             |
| Display Functions<br>Exit Program<br>Clear Screen | <b>Action Code</b><br>Company        | A<br>7620                       |                     |                     |          |             |                             |
|                                                   | N.F. Series<br>N.F. Type             | 008<br>B <sub>3</sub>           |                     |                     |          |             |                             |
|                                                   |                                      |                                 |                     |                     |          |             |                             |
|                                                   |                                      | Nota Fiscal                     |                     | Nota Fiscal         |          |             |                             |
|                                                   |                                      | Number From                     |                     | Number To           |          |             |                             |
|                                                   |                                      | 24                              |                     | 26                  |          |             |                             |
|                                                   |                                      |                                 |                     |                     |          |             |                             |
|                                                   |                                      |                                 |                     |                     |          |             |                             |
|                                                   |                                      |                                 |                     |                     |          |             |                             |
|                                                   |                                      |                                 |                     |                     |          | $\beta$     |                             |
|                                                   |                                      |                                 |                     |                     |          |             |                             |
|                                                   |                                      |                                 |                     |                     |          |             |                             |
|                                                   |                                      |                                 |                     |                     |          |             | $^{\circ}$                  |
|                                                   |                                      |                                 |                     |                     |          |             | $_{\odot}$                  |
|                                                   |                                      |                                 | F24=More            |                     |          |             | $\mathbf{Q}$                |

*Figure 39–34 Unused NF-e Numbers screen*

- **4.** Press Enter.
- **5.** On the Unused NF-e Numbers generic text window (P0016), enter a message.

*Figure 39–35 Unused NF-e Numbers screen*

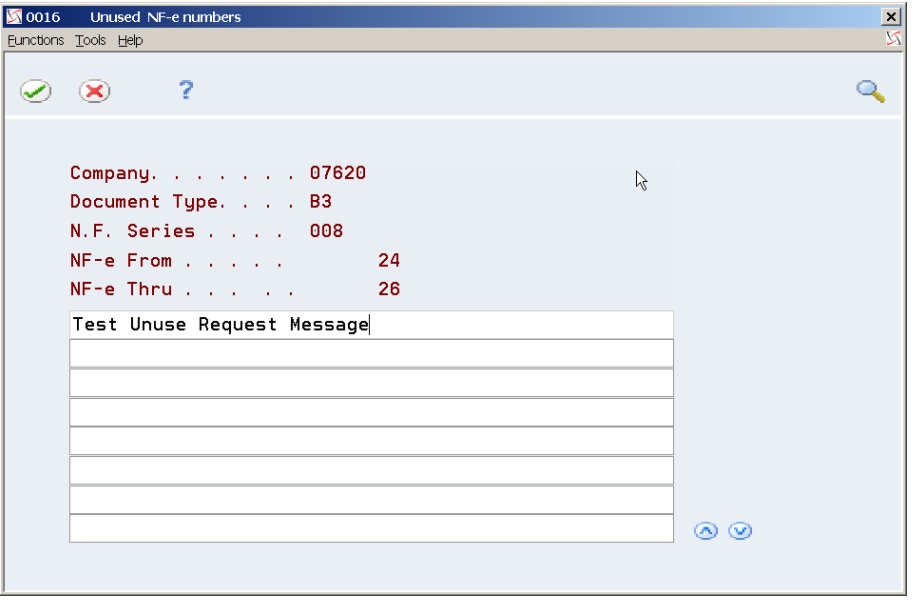

- **6.** Press F3 (Exit) to return to Nota Fiscal-e Status Update (P76B650).
- **7.** Review the nota fiscal. Note that the status of the NFe changed to Unused (D).
| 76B675 NF-e Inquiry Status<br><b>Tools Help</b>                           |                                                                                  | R                                                             |                                                                                              |                         |                                                          |                 | $\frac{1}{2}$ $\frac{1}{2}$                             |
|---------------------------------------------------------------------------|----------------------------------------------------------------------------------|---------------------------------------------------------------|----------------------------------------------------------------------------------------------|-------------------------|----------------------------------------------------------|-----------------|---------------------------------------------------------|
| <b>ORACLE</b> JD Edwards World                                            |                                                                                  |                                                               | URL                                                                                          | Email                   | Document                                                 | Spreadsheet     | Support                                                 |
| Field Sensitive Help<br>Display Error Message<br><b>Display Functions</b> | 2<br>$\circledast$<br>✅<br>76B675                                                |                                                               | NF-e Inquiry Status                                                                          |                         | Branch/Plant:                                            |                 | Q                                                       |
| Exit Program<br>Clear Screen                                              | Buyer Number:<br>Nota Fiscal :<br>Order Number:<br>NF-e Status(Int)<br>Reference |                                                               |                                                                                              |                         | B3<br>Issue Date<br>NF-e Fiscal Aut.status:<br>Protocol: |                 | 06/06/11                                                |
|                                                                           | . Nota Fiscal<br>0P<br>Number<br>20<br>21<br>22<br>23<br>24<br>25<br>26          | Series<br>Ty<br>008<br>008<br>008<br>008<br>008<br>008<br>008 | <b>B3</b><br><b>B3</b><br><b>B3</b><br><b>B3</b><br>B <sub>3</sub><br><b>B3</b><br><b>B3</b> | . . Order<br>Ty Documet | $NF-e$<br>Status<br>D<br>D<br>D<br>D<br>D<br>D<br>D      | Branch<br>Plant |                                                         |
|                                                                           | Op: 1=Status Detail                                                              | F3=Exit                                                       |                                                                                              |                         | F24=Keys                                                 |                 | $^{\circ}$<br>$\circledcirc$<br>$\overline{\mathbf{Q}}$ |

*Figure 39–36 NF-e Inquiry Status screen*

# **40**

# **Processing Electronic Notas Fiscais in Contingency Mode**

This chapter contains these topics:

- Section [40.1, "Processing Electronic Nota Fiscal Using SEFAZ Virtual Contingency"](#page-362-0)
- Section 40.2, "Processing Electronic Nota Fiscal through Contingency SCAN [\(Sistema de Contingência do Ambiente Nacional\)"](#page-367-0)
- Section 40.3, "Processing Electronic Nota Fiscal through Contingency Form [\(Formulario de Seguranca/Security Form\)"](#page-377-0)
- Section 40.4, "Processing Electronic Nota Fiscal through Contingency FSDA [\(Formulario de Seguranca-DA/Security Form DA\)"](#page-388-0)
- Section [40.5, "Processing Electronic Nota Fiscal through Contingency DPEC"](#page-400-0)
- Section [40.6, "Processing an NFCe through Contingency Offline"](#page-409-0)
- Section [40.7, "Processing an NFe or NFCe through EPEC Contingency"](#page-411-0)
- Section [40.8, "Post Contingency Processes"](#page-413-0)

## <span id="page-362-0"></span>**40.1 Processing Electronic Nota Fiscal Using SEFAZ Virtual Contingency**

You can use the Virtual SEFAZ Contingency (SVC) if the normal emission type is unavailable. There are two different environments and emission types for the SVC contingency process:

- SVC-AN (SEFAZ Virtual de Contingência Ambiente Nacional)
- SVC-RS (SEFAZ Virtual de Contingência Rio Grande do Sul)

**Note:** In this documentation and in the JDE World software, when referring to both SVC-AN and SVC-RS, the term *SVC-XX* is used.

To use the SVC, perform these tasks:

**1.** Generate the NFe.

See Section [37.3, "Generating Electronic Nota Fiscal \(NFe\)"](#page-309-0)

**2.** Change the NFe emission type value to **6** for SVC-AN contingencies or to **7** for SVC-RS contingencies.

See Section [40.1.1, "Updating the Status to Contingency SVC-AN \(6\) or SVC-RS](#page-363-0)   $(7)$ "

**3.** Generate the SVC-XX XML file.

See Section [40.1.2, "Generating the SVC-XX NFe XML File \(ZJDE0006\)"](#page-365-0)

The system renumbers the access key, changing the digits that indicates the emission type and the check digit in order to avoid processing duplicated documents.

This type of contingency does not require the use of specific series in the NFe (900-999 series).

**4.** Transmit the SVC NFe.

You transmit a new XML containing the NFe information to SVC-AN or SVC-RS. You do not need to transmit an XML to the normal SEFAZ site when it is restored.

**5.** Enter the returned information.

See Section [40.1.3, "Entering the Fiscal Authority Response"](#page-366-0)

**6.** Change the status of the original NF-e if you generated an NFe that you replaced with the contingency NF-e.

If the original NFe number was approved by SEFAZ after the new NFe SCV-XX was sent to SEFAZ, update the original NFe number as cancelled.

If you did not send the original NF-e or the government never sent any response code for the original NFe number, update the NFe number as unused.

See Section [39.8, "About Updating Statuses to Cancel or Unused"](#page-346-0)

**7.** Print the DANF-e.

You use common stock paper for the DANF-e. Set the processing options for the DANFE Generation - Brazil program (P76B660) before you run the program from the Electronic Nota Fiscal - Nation (G76B42114) menu.

See Section [67.8, "Processing Options for DANFE Generation - Brazil \(P76B660\)"](#page-796-0) and Section [39.7, "Printing the DANFE"](#page-345-0)

## <span id="page-363-0"></span>**40.1.1 Updating the Status to Contingency SVC-AN (6) or SVC-RS (7)**

#### **Navigation:**

**From Localizations - Brazil (G76B), choose Sales Order Management**

**From Sales Order Management - Brazil (G76B42), choose Sales Order Processing**

**From Sales Order Processing - Brazil (G76B4211), choose Nota Fiscal Processing**

**From Nota Fiscal Processing (G76B42111), choose National NFe**

**From Electronic Nota Fiscal - National (G76B42114), choose Nota Fiscal-e Status Update**

On Nota Fiscal-e Status Update (P76B650)

- **1.** Locate the nota fiscal that you want to update.
- **2.** Enter **10** for SVC-AN or enter **11** for SVC-RS.

| 76B650<br>Tools Help                                                                  | Nota Fiscal-e Status Update                                    |                        |                  |                             |                    |          |                          |                                                                             | $\Box$ e                            | $\mathbf x$     |
|---------------------------------------------------------------------------------------|----------------------------------------------------------------|------------------------|------------------|-----------------------------|--------------------|----------|--------------------------|-----------------------------------------------------------------------------|-------------------------------------|-----------------|
| <b>ORACLE</b> JD Edwards World                                                        |                                                                |                        |                  | URL                         |                    | Document |                          | Email                                                                       | <b>World Resources</b>              | Support         |
|                                                                                       | $\circledast$<br>✅                                             | 2                      |                  |                             |                    |          |                          |                                                                             |                                     |                 |
| Field Sensitive Help<br>Display Error Message<br>Display Functions                    | 768658                                                         |                        |                  | Nota Fiscal-e Status Update |                    |          |                          |                                                                             | Next Status From:<br>Next Status To | 565<br>999      |
| Exit Program<br>More Details<br>Select All<br>Nota Fiscal Status Upda<br>Clear Screen | Sold to<br>Order Number:<br>Nota Fiscal :<br>$Import (Y/N/*):$ | $\overline{\ast}$      |                  | 76420                       |                    |          | Sao Paulo Customer 76420 | Branch/Plant:<br>Issue Date                                                 |                                     |                 |
|                                                                                       | OP Number                                                      | .Nota Fiscal<br>Series | Tu               | Order<br>.Number.           | Nxt Lst<br>Sts Sts |          | Proc.<br>Date            | Proc.<br>Hour                                                               | Protocol                            |                 |
|                                                                                       | 1                                                              | 001                    | <b>ND</b>        | 26                          | 618 595            |          |                          |                                                                             |                                     |                 |
|                                                                                       | 1                                                              | 887                    | <b>NR</b>        | 8.                          | 597 595            |          |                          |                                                                             |                                     |                 |
|                                                                                       | 1                                                              | 900                    | B3               | 2575                        | 998 588            |          |                          |                                                                             |                                     |                 |
|                                                                                       | $\overline{2}$                                                 | 888                    | <b>B3</b>        | 6.                          | 567 565            |          |                          |                                                                             |                                     |                 |
|                                                                                       | $\overline{2}$                                                 | 888                    | N7               | 3                           | 620 618            |          |                          |                                                                             |                                     |                 |
|                                                                                       | $\overline{2}$                                                 | 900                    | <b>B3</b>        | 2097                        | 617 618            |          | 02.01.12                 | 19:18:12                                                                    | 133120000000009                     |                 |
|                                                                                       | 3<br>3                                                         | 888<br>887             | <b>B3</b><br>NR. | 8<br>16                     | 618 617<br>598 597 |          | 02.01.12                 | 10:10:10                                                                    | 133100000000008                     |                 |
|                                                                                       | 3                                                              | 900                    | B3               | 2098                        | 588 572            |          |                          |                                                                             |                                     |                 |
|                                                                                       | å                                                              | 988                    | <b>B3</b>        | 2576                        | 998 588            |          |                          |                                                                             |                                     |                 |
|                                                                                       |                                                                | 888                    | <b>B3</b>        | g                           | 618 617            |          | 02.01.12                 | 10:10:10                                                                    | 133100000000009                     | ◉               |
|                                                                                       |                                                                | 001                    | <b>ND</b>        | 27                          | 597 597            |          |                          |                                                                             |                                     | $^{\circ}$<br>Q |
|                                                                                       |                                                                |                        |                  |                             |                    |          |                          | Op:1=Acc 2=Err 3=Den 4=Can 5=C.SCAN 6=C.Form F9=Sel All F10=NF Upt F24=Keys |                                     |                 |

*Figure 40–1 Nota Fiscal-e Status Update screen*

**3.** On the NF-e Contingency Data window (P76B652), enter Contingency date and time and then press Enter.

*Figure 40–2 NF-e Contingency Data screen*

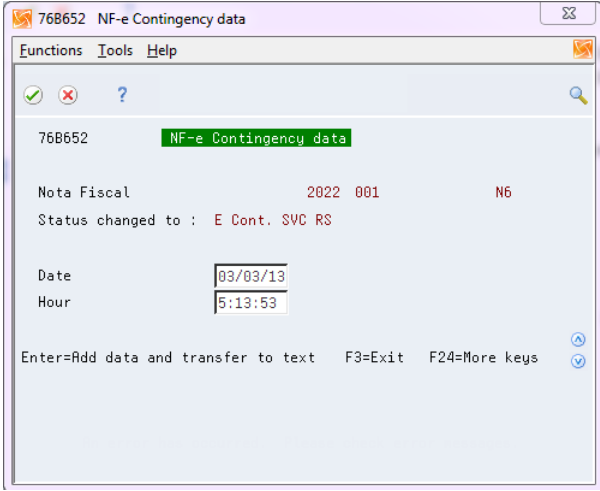

**4.** On the NF-e Contingency SVC-*XX*, enter the reason for using the contingency.

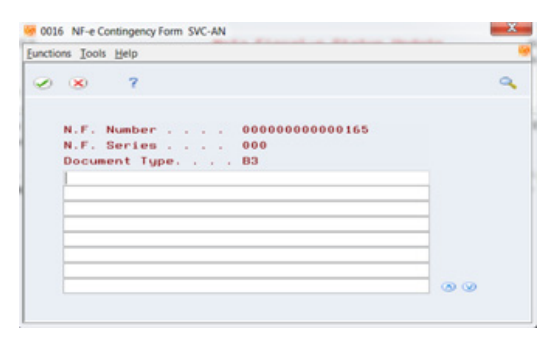

*Figure 40–3 NF-e Contingency Form SVC-AN screen*

- **5.** Press F3 (Exit) to return to Nota Fiscal-e Status Update (P76B650).
- **6.** Review Nota Fiscal statuses. Note that nota fiscal statuses advance according to the status selected in Nota Fiscal Update (P76B651).

## <span id="page-365-0"></span>**40.1.2 Generating the SVC-XX NFe XML File (ZJDE0006)**

You run version ZJDE0006 of the XML - Generator program (P76B601) to generate the SVC-XX XML file. You specify in a processing option whether to generate the file using the requirements for the SVC-AN or SVC-RS contingency.

The system writes the value **6** for a SVC-AN file and writes the value **7** for the SVC-RS file to the tpEmis element in the file. The system also writes information about the reason for the adoption of the contingency (xJust field) and the date and time of use of SVC (dhCont field) in the DANFe.

The nota fiscal number remains the same, but the system changes digits in the access key to avoid generating a duplicate record.

#### **40.1.2.1 Before You Begin**

- If necessary, move or delete the NFe XML sent through the Normal/SEFAZ mode from the IFS area to prevent it from accidentally being transmitted after the communication with SEFAZ is reestablished.
- Review Identify the Type of Transmission processing option in the XML-Generator program. Values are:
	- **–** 1 SEFAZ
	- **–** 2 SCAN
	- **–** 3 SVC AN
	- **–** 4 SVC RS
- See Chapter [36.8.2, "Set Up Dream Writer Batch Export Parameters".](#page-298-0)

## **40.1.2.2 XML Output for SVC-XX**

This image provides a sample of the XML output for SVC-XX:

# <?xml version="1.0" encoding="UTF-8" standalone="no"?><br><enviNFe versao="2.0" xmlns="http://www.portalfiscal.inf.br/nfe"><br><idLote>00003178</idLote> <cUF>35</cUF> <cor>>>></cor><br><cor>><cor><br><cor><br></cor><br></cor><br></cor><br></cor><br><indPag>1</indPag><br><mod>55</mod>  $\tilde{I}$ cmod>S5</mod><br><serie>l</serie><br><cserie>l</serie><br><nNF>10588</nNF><br><dEmi>20114-03-13</dEmi><br><dEmi>20114-03-13</dEmi><br><dSaiEnt>111:19:09</hSaiEnt><br>chSaiEnt>11:11:19:09</hSaiEnt> <br/> <br/> <br/> <br/> <br/> <br/> <br/> <>>
<<br/></></>SA/procEmi></>></></></> $\label{eq:2} \texttt{typeCEM} \texttt{i} \texttt{N3} \texttt{s} / \texttt{proc} \texttt{E} \texttt{no}$ <br/> $\texttt{userFroc} \texttt{2014} \texttt{-03-13T00:02:20 $\texttt{N10} \texttt{C} \texttt{on} \texttt{t} > \texttt{dN} \texttt{on$$

#### *Figure 40–4 Sample of SVC-XX XML Report Output*

## <span id="page-366-0"></span>**40.1.3 Entering the Fiscal Authority Response**

On Nota Fiscal-e Status Update (P76B650)

- Locate the nota fiscal that you want to update
- Select option 1 (Accept)

Complete the fields:

- Protocol Number
- Processed Date
- Processed Time

| 76B650 Nota Fiscal-e Status Update                                                    |                                                                                                    |                                                                                         | $\Box$ e                                          |
|---------------------------------------------------------------------------------------|----------------------------------------------------------------------------------------------------|-----------------------------------------------------------------------------------------|---------------------------------------------------|
| Tools Help                                                                            |                                                                                                    |                                                                                         |                                                   |
|                                                                                       | <b>ORACLE</b> JD Edwards World                                                                      | URL<br>Document                                                                         | <b>World Resources</b><br>Email<br>Support        |
|                                                                                       | 2<br>$\oslash$ $\infty$                                                                             |                                                                                         |                                                   |
| Field Sensitive Help<br>Display Error Message<br><b>Display Functions</b>             | 76B650                                                                                              | Nota Fiscal-e Status Update                                                             | Next Status From:<br>565<br>Next Status To<br>999 |
| Exit Program<br>More Details<br>Select All<br>Nota Fiscal Status Upda<br>Clear Screen | Sold to<br>76424<br>Order Number:<br>633<br>Nota Fiscal :<br>$\overline{\ast}$<br>$Import (Y/N/*):$ | 001<br>N <sub>6</sub><br>2022                                                           | Branch/Plant:<br>Issue Date                       |
|                                                                                       | .Nota Fiscal<br>$\sim$<br>OP Number<br>Series<br>Tų<br>$\vert$ 1<br>2022<br>001<br>N6               | Order<br>Nxt Lst<br>Proc.<br>.Number.<br>Sts Sts<br>Date<br>1476<br>571 567<br>03/03/13 | Proc.<br>Protocol<br>Hour<br>05:59:23             |
|                                                                                       |                                                                                                    | Op:1=Acc 2=Err 3=Den 4=Can 5=C.SCAN 6=C.Form F9=Sel All F10=NF Upt F24=Keys             | ◉<br>$\circledcirc$<br>$\overline{\mathcal{L}}$   |

*Figure 40–5 Nota Fiscal-e Status Update screen*

#### **40.1.4 Print the DANF-e for SVC-XX**

You use the same process to print the DANF-e as you use for other contingencies. When you print the DANF-e, the system includes the date and time of the contingency, the justification, and the legal access key, which includes the changed digit.

See Section [39.7, "Printing the DANFE"](#page-345-0)

*Figure 40–6 DANF-e File Output Report*

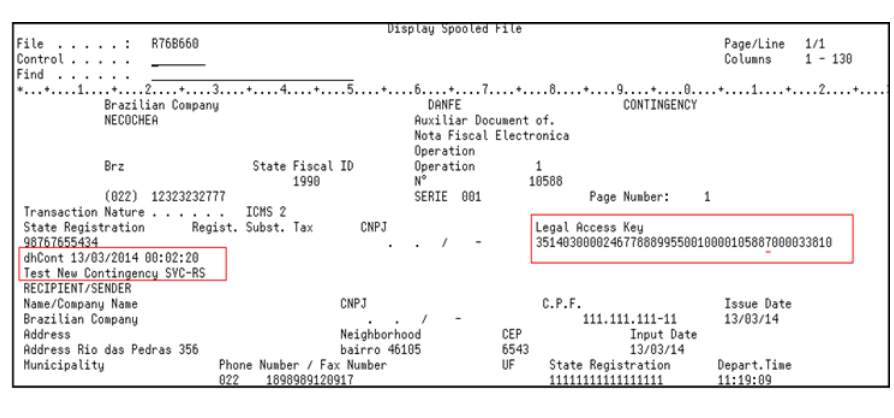

## <span id="page-367-0"></span>**40.2 Processing Electronic Nota Fiscal through Contingency SCAN (Sistema de Contingência do Ambiente Nacional)**

Processing Electronic Nota Fiscal through Contingency SCAN includes the following tasks:

- Update the status of the NFe XML to Contingency SCAN (option 5).
- Generate SCAN XML file.
- Send SCAN XML file to SCAN website (third party software).
- Enter fiscal authority response.
- If accepted by fiscal authority, print the DANFE in regular paper.

## **40.2.1 Updating the Status of the NFe to SCAN (5)**

#### **Navigation:**

**From Localizations - Brazil (G76B), choose Sales Order Management From Sales Order Management - Brazil (G76B42), choose Sales Order Processing From Sales Order Processing - Brazil (G76B4211), choose Nota Fiscal Processing From Nota Fiscal Processing (G76B42111), choose National NFe From Electronic Nota Fiscal - National (G76B42114), choose Contingency Process From Contingency Process (G76B42115), choose an option** On Nota Fiscal-e Status Update (P76B650)

- **1.** Locate the nota fiscal that you want to update.
- **2.** Select option 5 (Contingency SCAN).

#### *Figure 40–7 NFe Status Update screen*

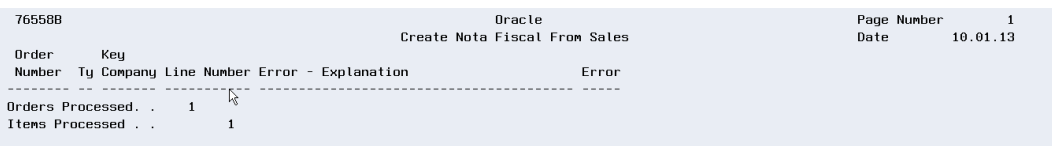

- **3.** On the NF-e Contingency Data window (P76B652), enter Contingency date and time.
- **4.** Press Enter.

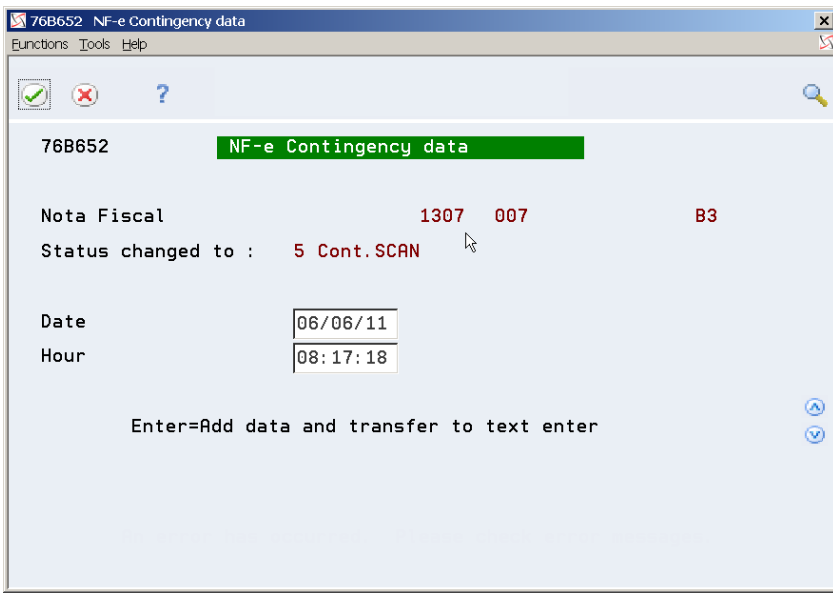

*Figure 40–8 NF-e Contingency Data screen*

**5.** On the Contingency SCAN generic text window (P0016), enter a message.

*Figure 40–9 Contingency Scan screen*

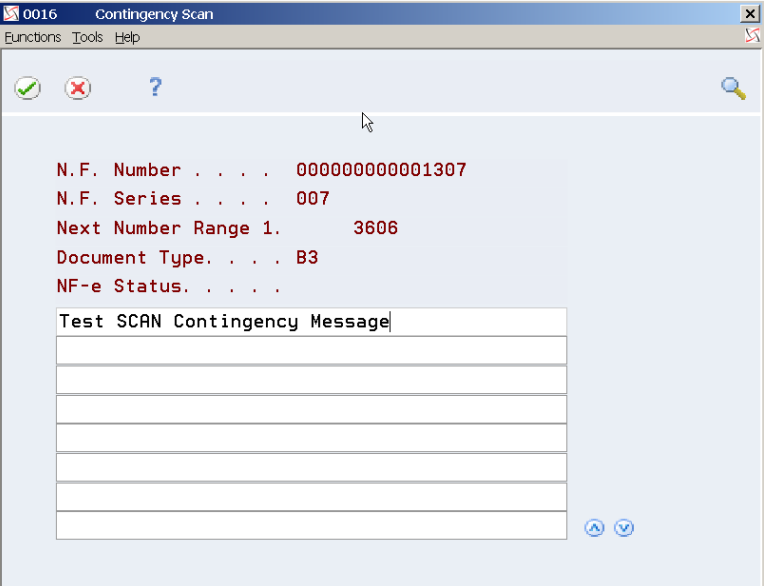

- **6.** Press F3 (Exit) to return to Nota Fiscal-e Status Update (P76B650).
- **7.** Review Nota Fiscal statuses. Note that nota fiscal statuses advance according to the status selected in Nota Fiscal Update (P76B651).

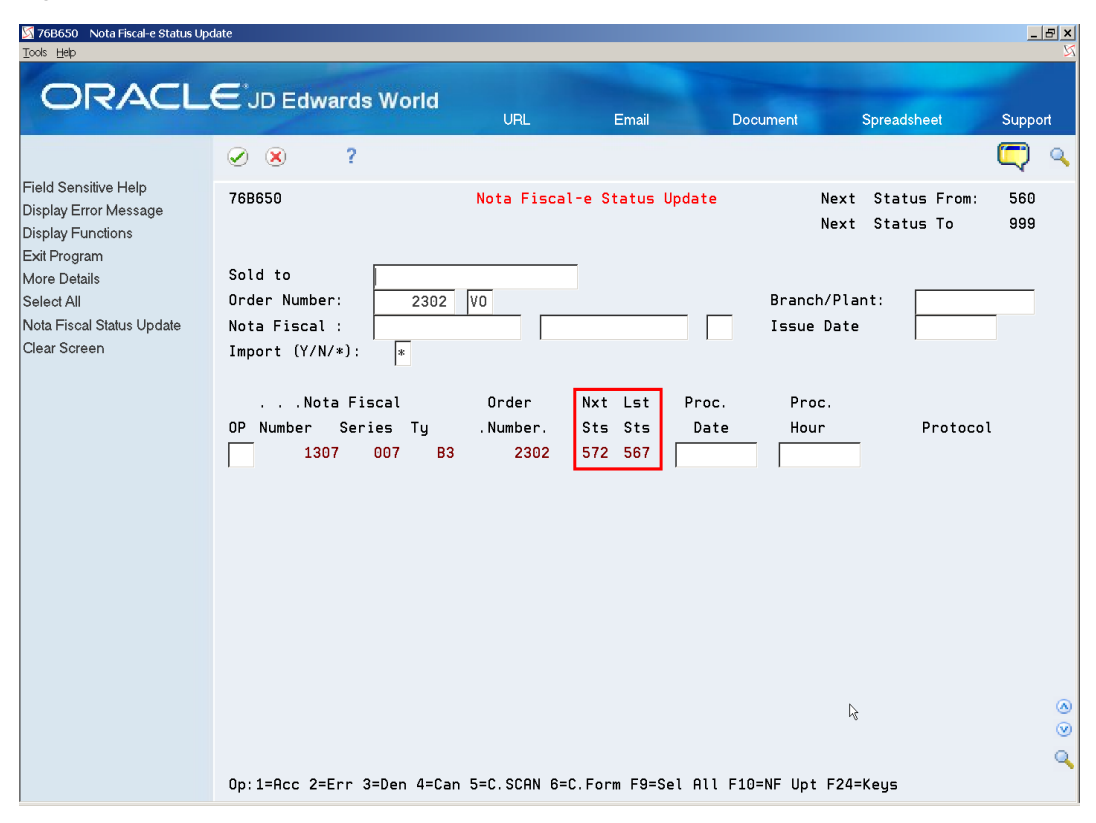

*Figure 40–10 NFe Status Update screen*

## **40.2.2 Generating the SCAN NFe XML File (ZJDE0003)**

The SCAN XML file contains additional information regarding the contingency. Note that nota fiscal number and series are different, the tpEmis element value changes to 3 and that new elements (xJust, dhCont) were added to record contingency date, time and message.

#### **40.2.2.1 Before You Begin**

- You may need to move or delete the NFe XML sent through the Normal/SEFAZ mode from the IFS area to prevent it from accidentally being transmitted after the communication with SEFAZ is reestablished
- Review XML- Generator processing options that affect how the SCAN contingency is used.

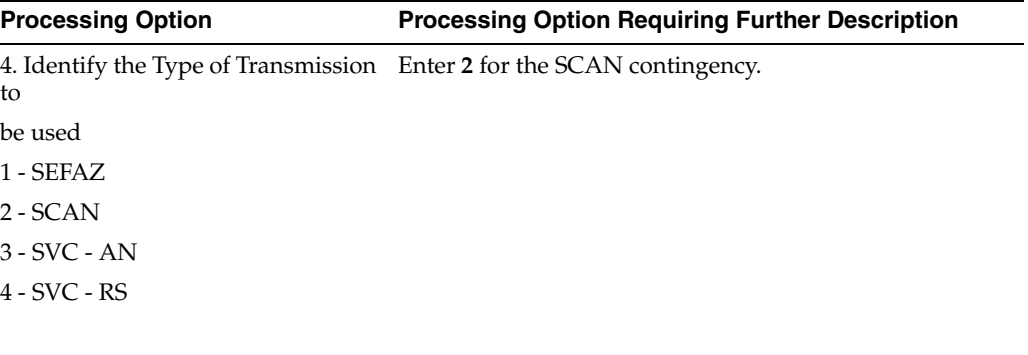

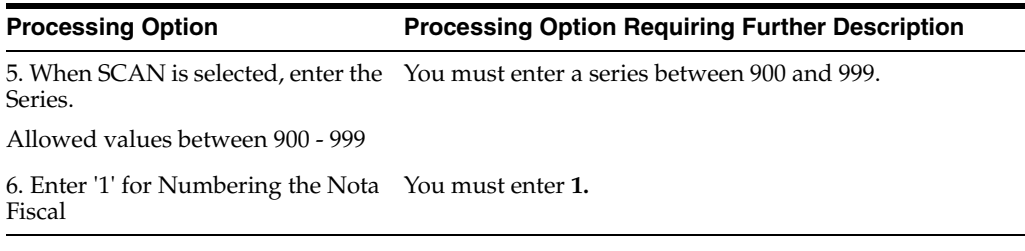

■ See Chapter [36.8.2, "Set Up Dream Writer Batch Export Parameters".](#page-298-0)

| xmlversion="1.0" encoding="UTF-8" standalone="no",?                                                           |
|----------------------------------------------------------------------------------------------------|
| - <anvinfe versao="2.00" xmlns="http://www.portalfiscal.inf.br/nfe"></anvinfe>                                |
| <idlote>00002380</idlote>                                                                                     |
| - <nfe></nfe>                                                                                                 |
| - <infnfe id="NFe33110600000033333335590000000022&lt;mark&gt;3&lt;/mark&gt;000021287" versac="2.00"></infnfe> |
| - <idə></idə>                                                                                                 |
| <cuf≫33<< th=""></cuf≫33<<>                                                                                   |
| <cne<sub>≈00002128</cne<sub>                                                                                  |
| <matqp>6101 00 TRANSACTION NATURE</matqp>                                                                     |
| <indpag>1</indpag>                                                                                            |
| <mod>55</mod>                                                                                                 |
| <serie>900</serie>                                                                                            |
| <nnf>22</nnf>                                                                                                 |
| ⊲dEmi>2011-06-06                                                                                              |
| <dsaient>2011-06-06</dsaient>                                                                                 |
| <hsaient>08:14:43</hsaient>                                                                                   |
| <tpnf>1</tpnf>                                                                                                |
| ⊲cMunFG>3304557                                                                                               |
| - <nfref></nfref>                                                                                             |
| <refnfe>3311060000003333333550070000013071000021246</refnfe>                                                  |
|                                                                                                    |
| <tplmp>1</tplmp>                                                                                              |
| <tpemis>3</tpemis>                                                                                            |
| ⊲⊊QW≳7⊲/cDV>                                                                                                  |
| <tpamb>1</tpamb>                                                                                              |
| <finnee>1</finnee>                                                                                            |
| <procemi>3</procemi>                                                                                          |
| <verproc>2.00</verproc>                                                                                       |
| <u><dhcont>2011-06-06T08:17:18</dhcont></u>                                                                   |
| <x.just>Test SCAN Contingency Message</x.just>                                                                |
|                                                                                                    |
| - ⊲emit>                                                                                                    |
| <cnpj>00000003333333</cnpj>                                                                                   |
| <xnome>Rio de Janeiro Fiscal CO</xnome>                                                                       |
| <xfant>Rio de Janeiro Fiscal CO</xfant>                                                                       |
| - ⊲enderEmit>                                                                                                 |
| <xlgr>address 7620</xlgr>                                                                                     |
| <nro>7620</nro>                                                                                               |
| <xcpl>complemento 7620</xcpl>                                                                                 |
| <xbairro>bairro 7620</xbairro>                                                                                |
| ⊲cMun>3304557                                                                                                 |
|                                                                                                    |

*Figure 40–11 Example of SCAN XML (part 1)*

| <xmun>Rio de Janeiro</xmun>                  |
|----------------------------------------------|
| <uf>RJ</uf>                                  |
| <cep>333333333</cep>                         |
| <cpais>1058</cpais>                          |
| <xpais>BRASIL</xpais>                        |
| <fone>3333333333333333</fone>                |
|                                              |
| <le>7890001000</le>                          |
| <crt>3</crt>                                 |
| ⊲/emit>                                      |
| -⊲dest>                                      |
| <cnpj>00456789000055</cnpj>                  |
| <xnome>Sao Paulo Customer</xnome>            |
| - ⊲enderDest>                                |
| <xlgr>address 76420</xlgr>                   |
| <nro>76420</nro>                             |
| <xcpl>complemento 76420</xcpl>               |
| <xbairro>bairro 76420</xbairro>              |
| <cmun>3550308</cmun>                         |
| ⊲xMun>Sao Paulo⊲/xMun>                       |
| <uf>SP</uf>                                  |
| <cep>1111111</cep>                           |
| ⊲cPais>1058                                  |
| ⊲xPais>BRASIL⊲/xPais>                        |
| <fone>5511773180099</fone>                   |
|                                              |
| <ie>3456789000100</ie>                       |
| <lsuf>00001234</lsuf>                        |
| <email>76420.mainreviewed@oracle.com</email> |
|                                              |
| - <retirada></retirada>                      |
| <cnpj>000000033333333</cnpj>                 |
| <xlgr>address 7620</xlgr>                    |
| <nro>76420</nro>                             |
| <xcpl>complemento 7620</xcpl>                |
| <xbairro>bairro 76420</xbairro>              |
| ⊲cMun>3304557                                |
| <xmun>Rio de Janeiro</xmun>                  |
| <uf>RJ</uf>                                  |
|                                              |
| - ⊲entrega>                                  |
| <cnpj>00456789000055</cnpj>                  |

*Figure 40–12 Example of SCAN XML (part 2)*

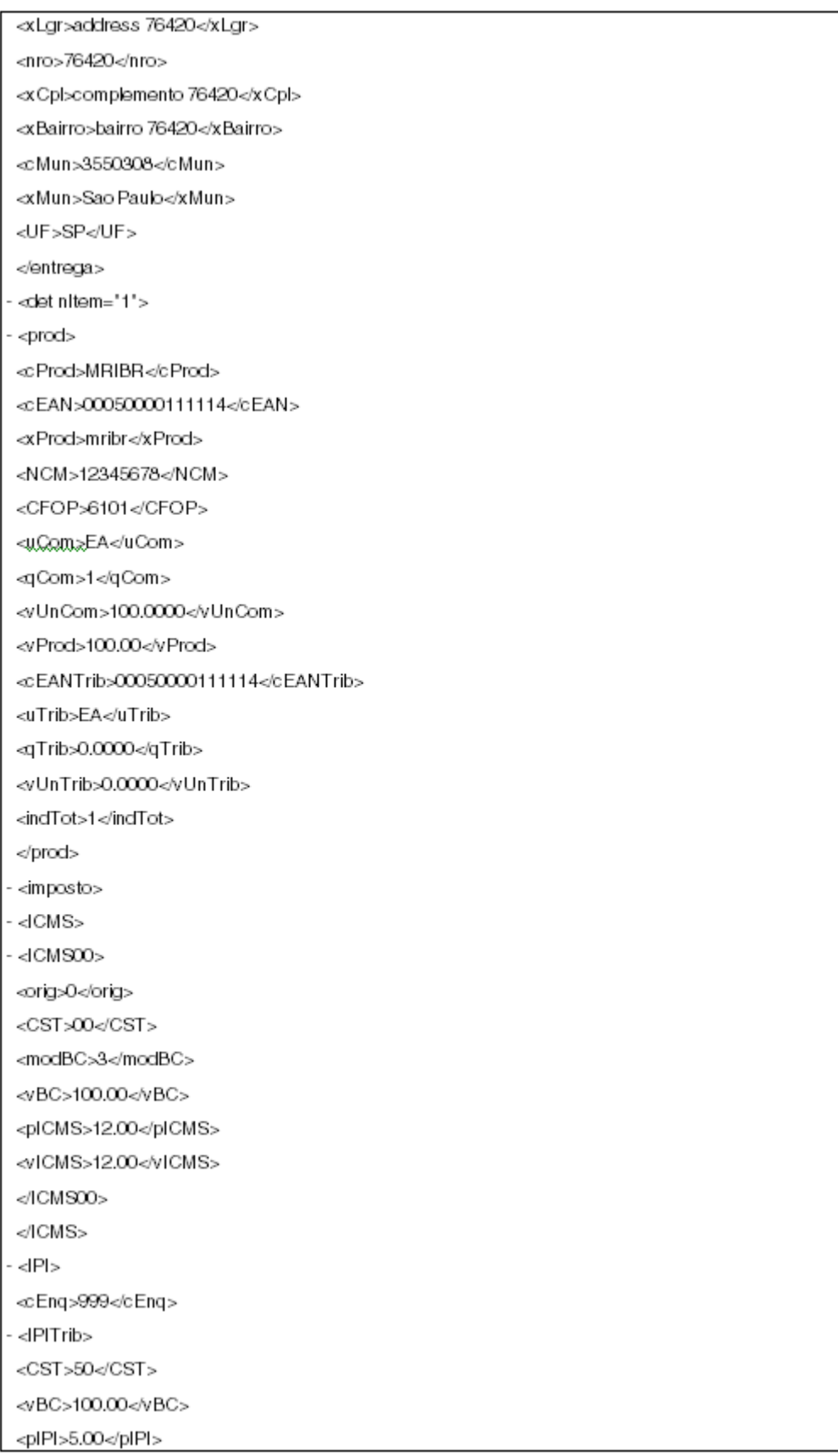

## *Figure 40–13 Example of SCAN XML (part 3)*

| <vipi>5.00</vipi>           |
|-----------------------------|
|                             |
| $<$ IPI $>$                 |
| - <pis></pis>               |
| - <pisaliq></pisaliq>       |
| <cst>01</cst>               |
| <vbc>100.00</vbc>           |
| <ppis>10.00</ppis>          |
| <vpis>10.00</vpis>          |
|                             |
|                             |
| - <cofins></cofins>         |
| - <cofinsaliq></cofinsaliq> |
| <cst>01</cst>               |
| <vbc>100.00</vbc>           |
| <pcofins>15.00</pcofins>    |
| <vcofins>15.00</vcofins>    |
|                             |
|                             |
|                             |
|                             |
| - <total></total>           |
| - <lcmstot></lcmstot>       |
| <vbc>100.00</vbc>           |
| <vicms>12.00</vicms>        |
| <vbcst>0.00</vbcst>         |
| <vst>0.00</vst>             |
| <vprod>100.00</vprod>       |
| <vfrete>0.00</vfrete>       |
| <vseg>0.00</vseg>           |
| <vdesc>0.00</vdesc>         |
| <vll>0.00</vll>             |
| <vipi>5.00</vipi>           |
| 10.00                       |
| <vcofins>15.00</vcofins>    |
| <voutro>0.00</voutro>       |
| 130.00                      |
|                             |
|                             |
| - <transp></transp>         |
| <modfrete>9</modfrete>      |
| <ie></ie>                   |

*Figure 40–14 Example of SCAN XML (part 4)*

*Figure 40–15 Example of SCAN XML (part 5)*

| - ⊲vol>                                                                            |
|------------------------------------------------------------------------------------|
| <pesol>1000.000</pesol>                                                            |
|                                                                                    |
| ⊲transp>                                                                           |
| - <infadic></infadic>                                                              |
| <infcpl>76420.mainreviewed@oracle.com Nota fiscal processed through SEFAZ</infcpl> |
| ⊲/infAdic>                                                                         |
| ⊲/infNFe>                                                                          |
| ⊲⁄NFe>                                                                             |
|                                                                                    |

## **40.2.3 Entering Fiscal Authority Response**

On Nota Fiscal-e Status Update (P76B650)

- Locate the nota fiscal that you want to update
- Select option 1 (Accept)

Complete the fields:

- Protocol Number
- Processed Date
- Processed Time

#### *Figure 40–16 NFe Status Update screen*

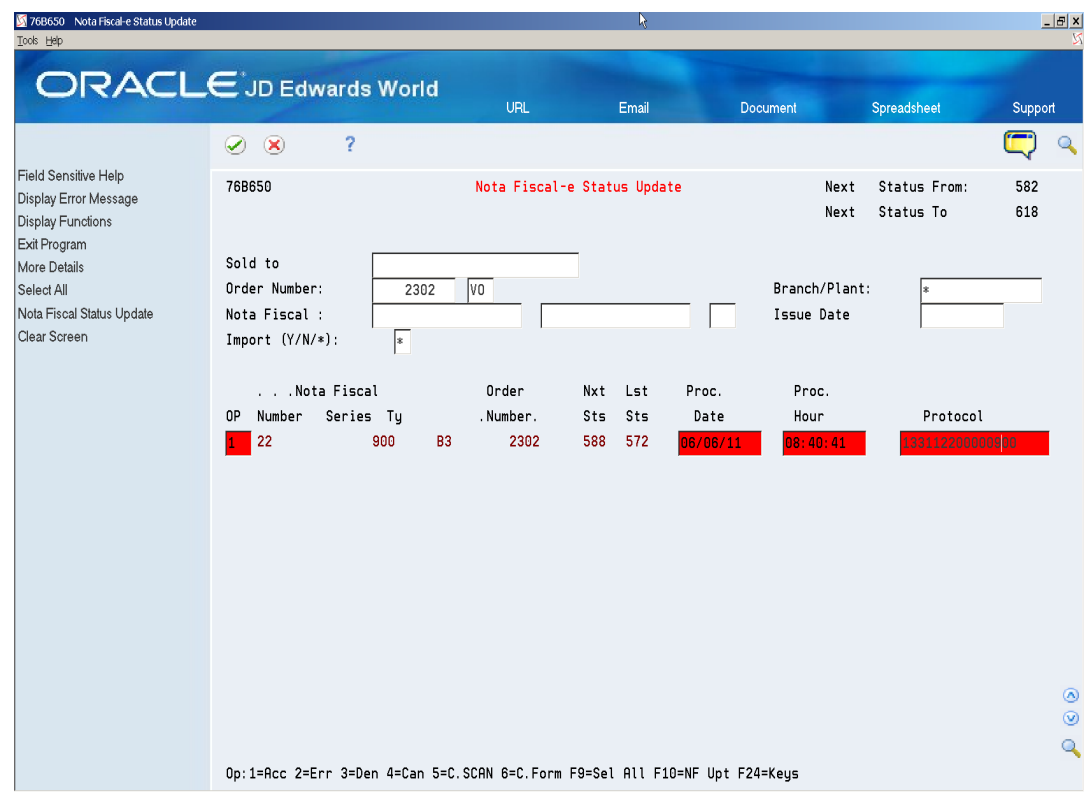

## **40.2.4 Printing a DANFE Approved through Contingency SCAN**

#### **40.2.4.1 Before You Begin**

Create a version of DANFE Generation (P76B660) and review its processing options.

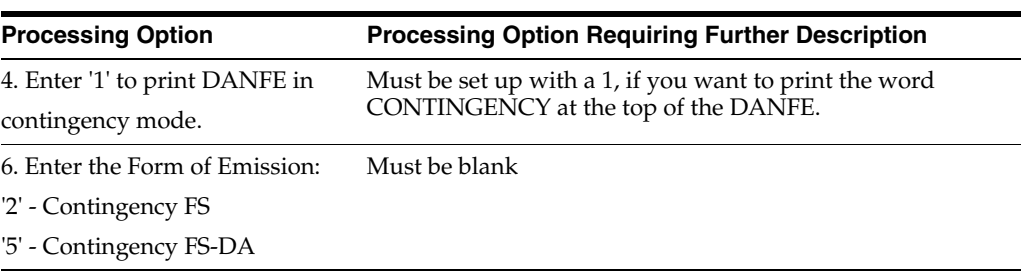

A DANFE related to a nota fiscal processed/approved through Contingency SCAN contains the following information:

- DANFE Barcode
- Legal Access Key
- Protocol number, processed date and time

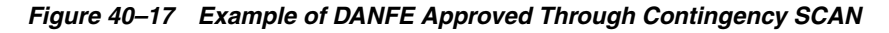

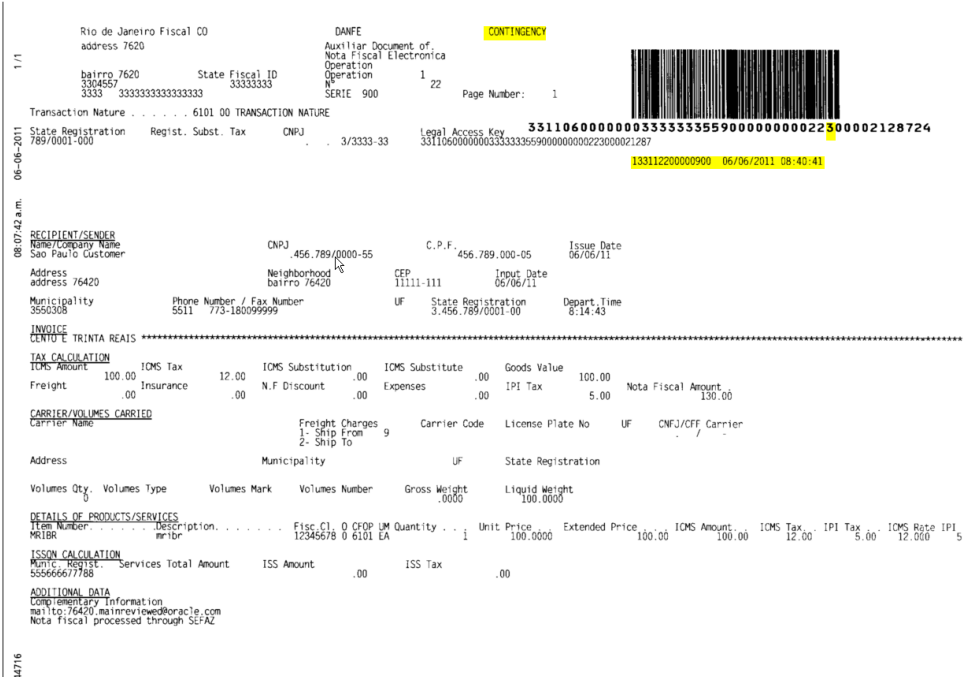

## <span id="page-377-0"></span>**40.3 Processing Electronic Nota Fiscal through Contingency Form (Formulario de Seguranca/Security Form)**

(Contingency FSDA replaced this process.)

Processing Electronic Nota Fiscal through Contingency Form includes the following tasks:

- Update the status of the NFe XML to Contingency Form (option 6)
- Change Electronic Nota Fiscal Number to FS Form Number
- Generate Form XML file
- Print the DANFE in preprinted form (FS form)

When the communication with SEFAZ fiscal authority is reestablished:

- Send FS XML file to fiscal authority (third party software)
- Enter fiscal authority response

## **40.3.1 Updating the Status of the NFe Form (6)**

On Nota Fiscal-e Status Update (P76B650)

- **1.** Locate the nota fiscal that you want to update.
- **2.** Select option 6 (Contingency Form).

#### *Figure 40–18 NFe Status Update screen*

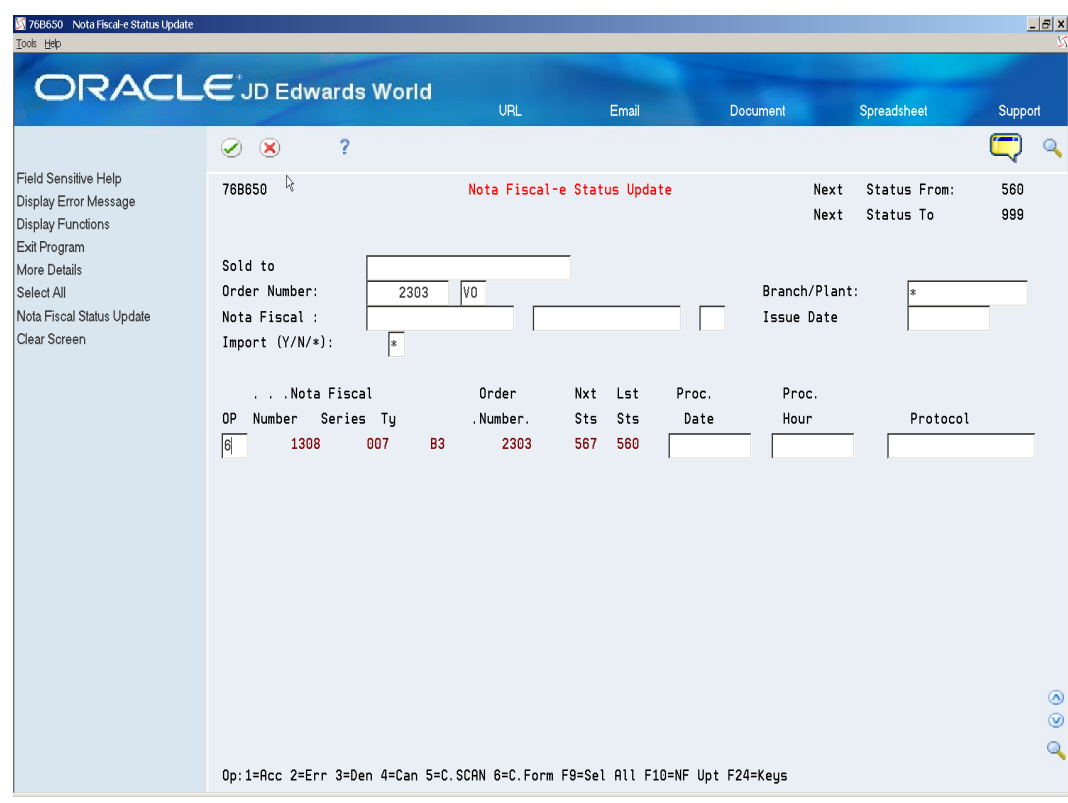

#### **3.** Press Enter.

| 76B650 Nota Fiscal-e Status Update<br>Tools Help                                        |                                                                                    |                           |                                        |                                |                           | $ B$ $x$                              |
|-----------------------------------------------------------------------------------------|------------------------------------------------------------------------------------|---------------------------|----------------------------------------|--------------------------------|---------------------------|---------------------------------------|
|                                                                                         | <b>ORACLE</b> JD Edwards World                                                     | <b>URL</b>                | Email                                  | Document                       | Spreadsheet               | Support                               |
| Field Sensitive Help<br>Display Error Message<br><b>Display Functions</b>               | 2<br>$\circledast$<br>☑<br>76B650                                                  | r,                        | Nota Fiscal-e Status Update            | Next<br>Next                   | Status From:<br>Status To | Q<br>560<br>999                       |
| Exit Program<br>More Details<br>Select All<br>Nota Fiscal Status Update<br>Clear Screen | Sold to<br>Order Number:<br>2303<br>Nota Fiscal :<br>$Import (Y/N/*):$<br><b>x</b> | VO.                       |                                        | Branch/Plant:<br>Issue Date    | 宋                         |                                       |
|                                                                                         | .Nota Fiscal<br>Number Series Ty<br>0P<br>1308<br>007<br><b>B3</b><br>$\ast$       | Order<br>.Number.<br>2303 | Nxt<br>Lst<br>Sts<br>Sts<br>567<br>560 | Proc.<br>Proc.<br>Date<br>Hour | Protocol                  |                                       |
|                                                                                         | Op:1=Acc 2=Err 3=Den 4=Can 5=C.SCAN 6=C.Form F9=Sel All F10=NF Upt F24=Keys        |                           |                                        |                                |                           | $^{\circ}$<br>$\odot$<br>$\mathbf{Q}$ |

*Figure 40–19 NFe Status Update screen*

- **4.** Press F10 (Nota Fiscal Status Update).
- **5.** On the NF-e Contingency Data window (P76B652), enter Contingency date and time.

*Figure 40–20 NFe Contingency data screen*

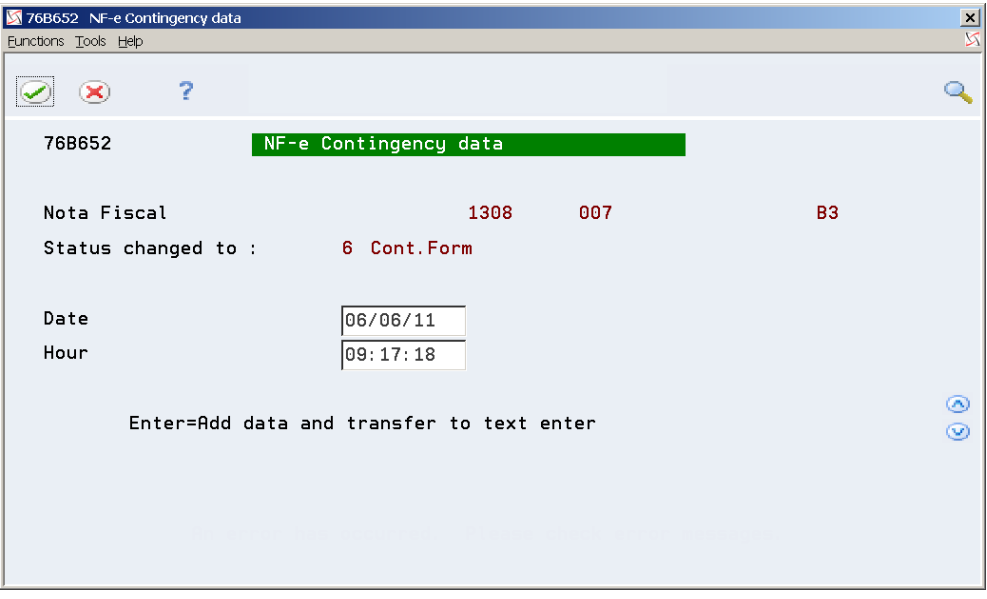

**6.** On the NF-e Contingency Form generic text window (P0016), enter a message.

*Figure 40–21 NFe Contingency Form screen*

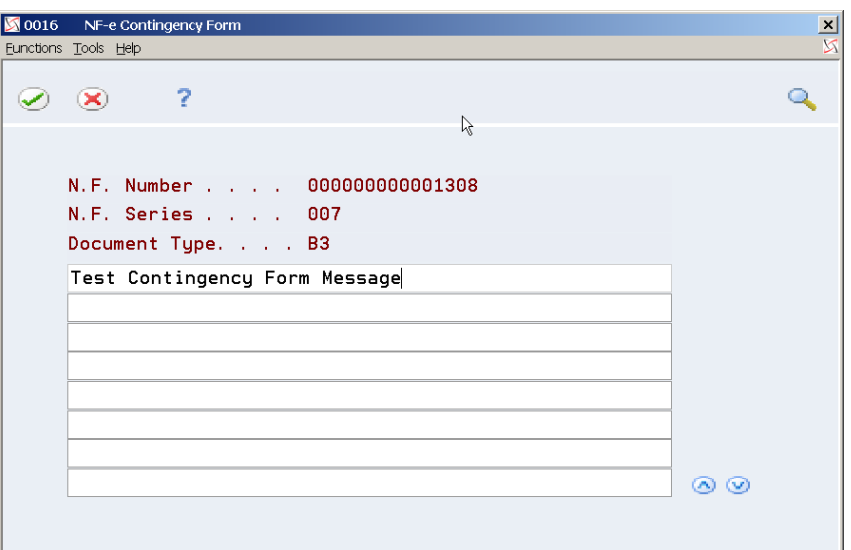

- **7.** Press F3 (Exit) to return to Nota Fiscal-e Status Update (P76B650).
- **8.** Review Nota Fiscal statuses. Note that nota fiscal statuses advance according to the status selected in Nota Fiscal Update (P76B651).

*Figure 40–22 NFe Status Update Screen (Next and Last Status highlighted)*

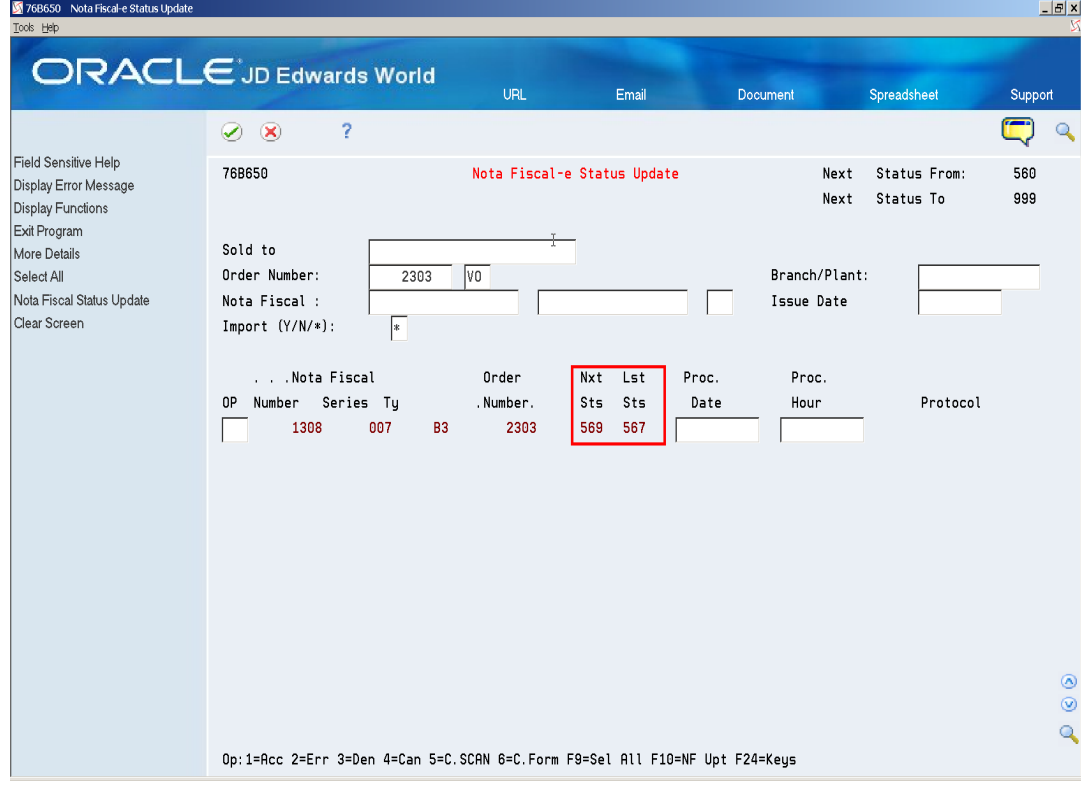

## **40.3.2 Changing Electronic Nota Fiscal Number to FS Form Number**

**1.** This step is necessary to print the right document number in the DANFE.

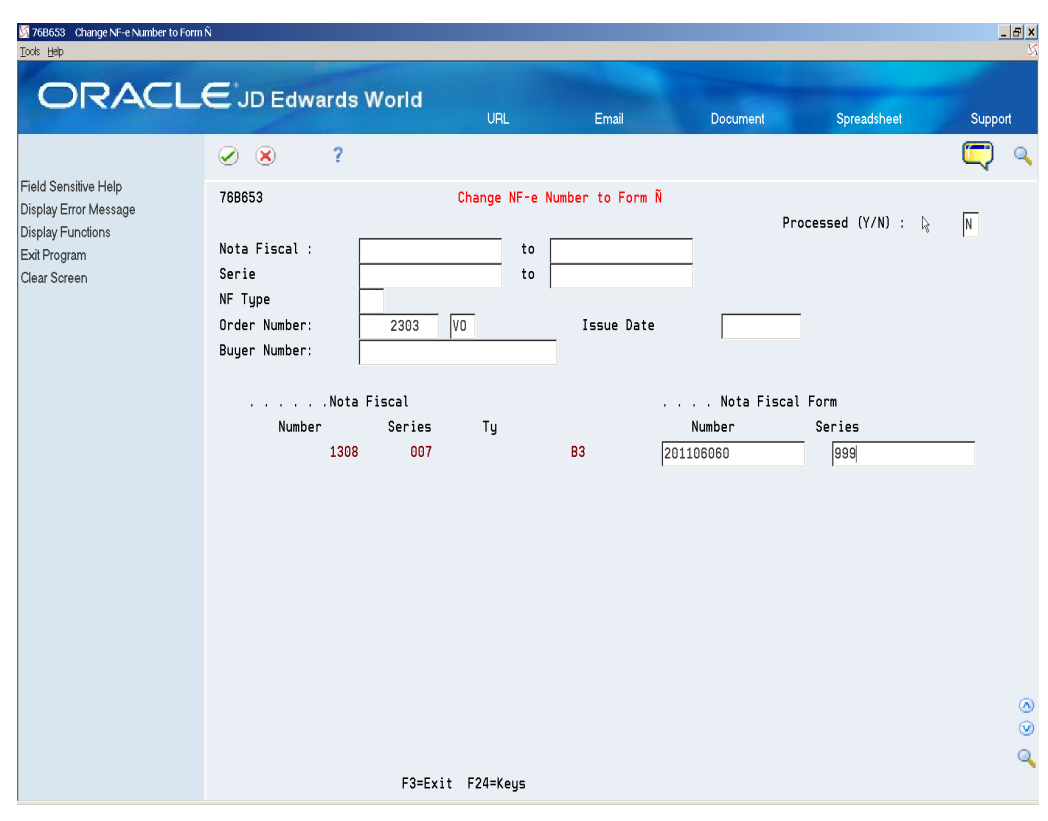

*Figure 40–23 Change NFe Number to Form screen*

**2.** Review the Nota Fiscal. Note that Nota Fiscal number changes.

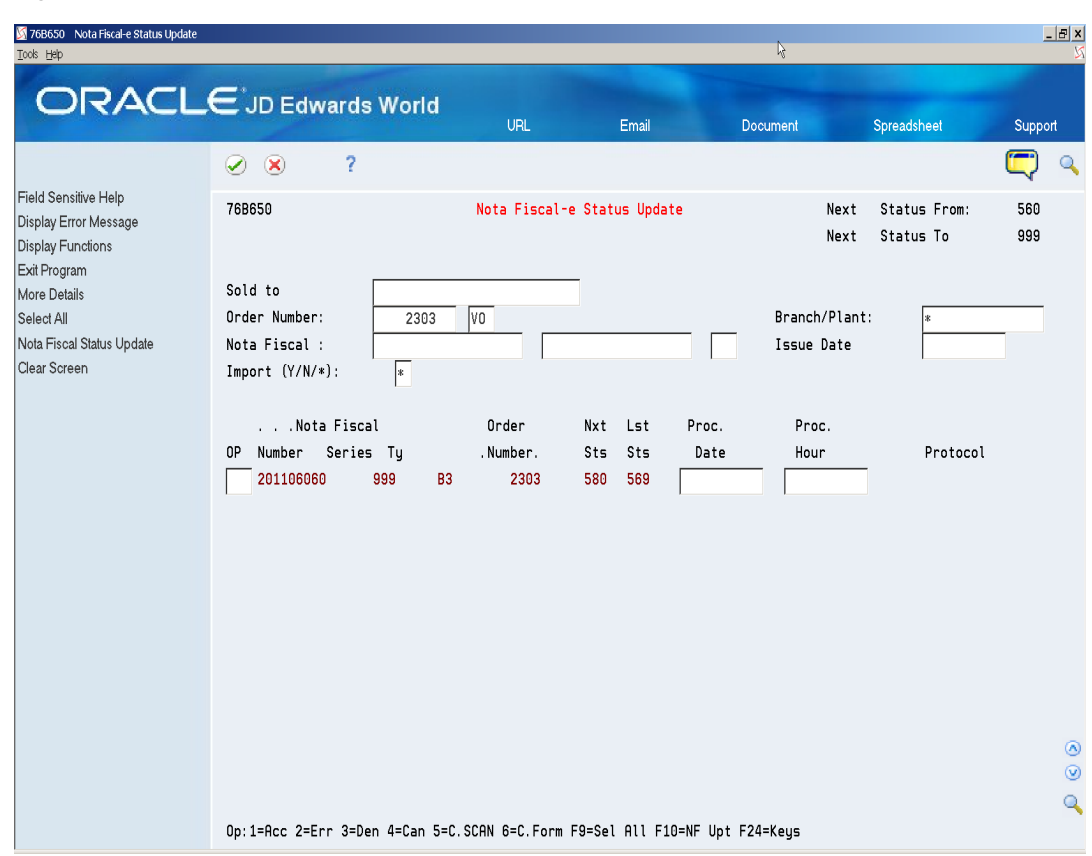

*Figure 40–24 NFe Status Update screen*

## **40.3.3 Generating Contingency Form XML - XML Generator without Numbering (P76B601/ZJDE0002)**

The Form XML file contains additional information regarding the contingency. Note that nota fiscal number and series remain the same, but the tpEmis element value changes to 2.

#### **40.3.3.1 Before You Begin**

- You may need to move or delete the NFe XML sent through the Normal/SEFAZ mode from the IFS area to prevent it from accidentally being transmitted after the communication with SEFAZ is reestablished.
- Review XML Generator without Numbering processing options.

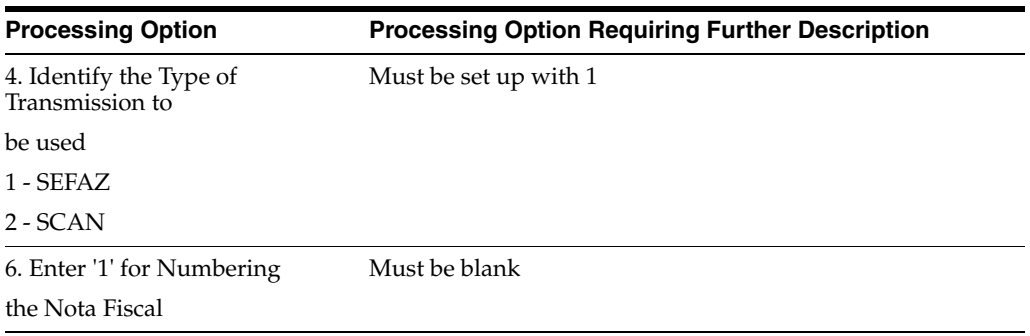

■ See Chapter [36.8.2, "Set Up Dream Writer Batch Export Parameters."](#page-298-0)

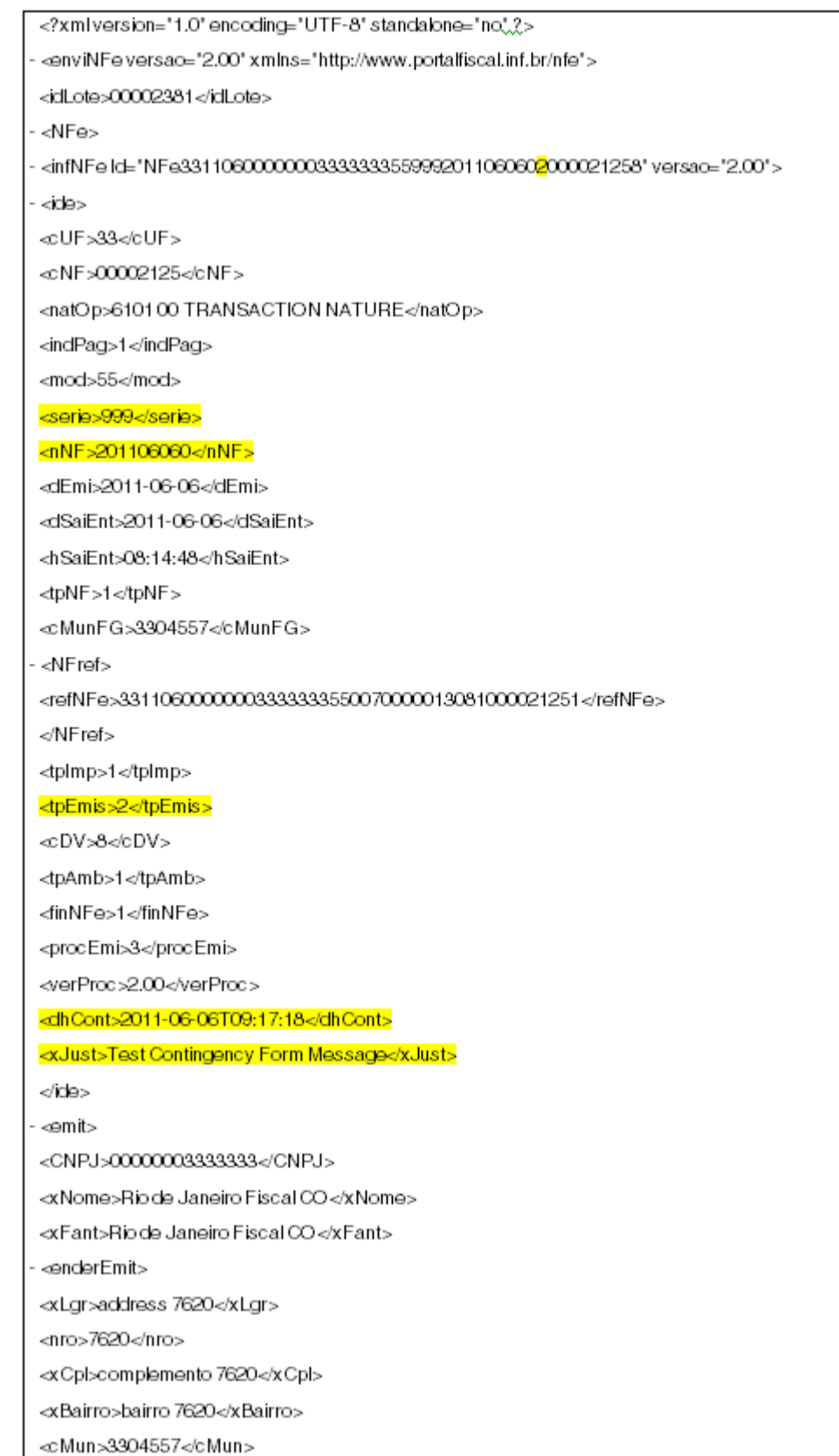

## *Figure 40–25 Example of Form XML (part 1)*

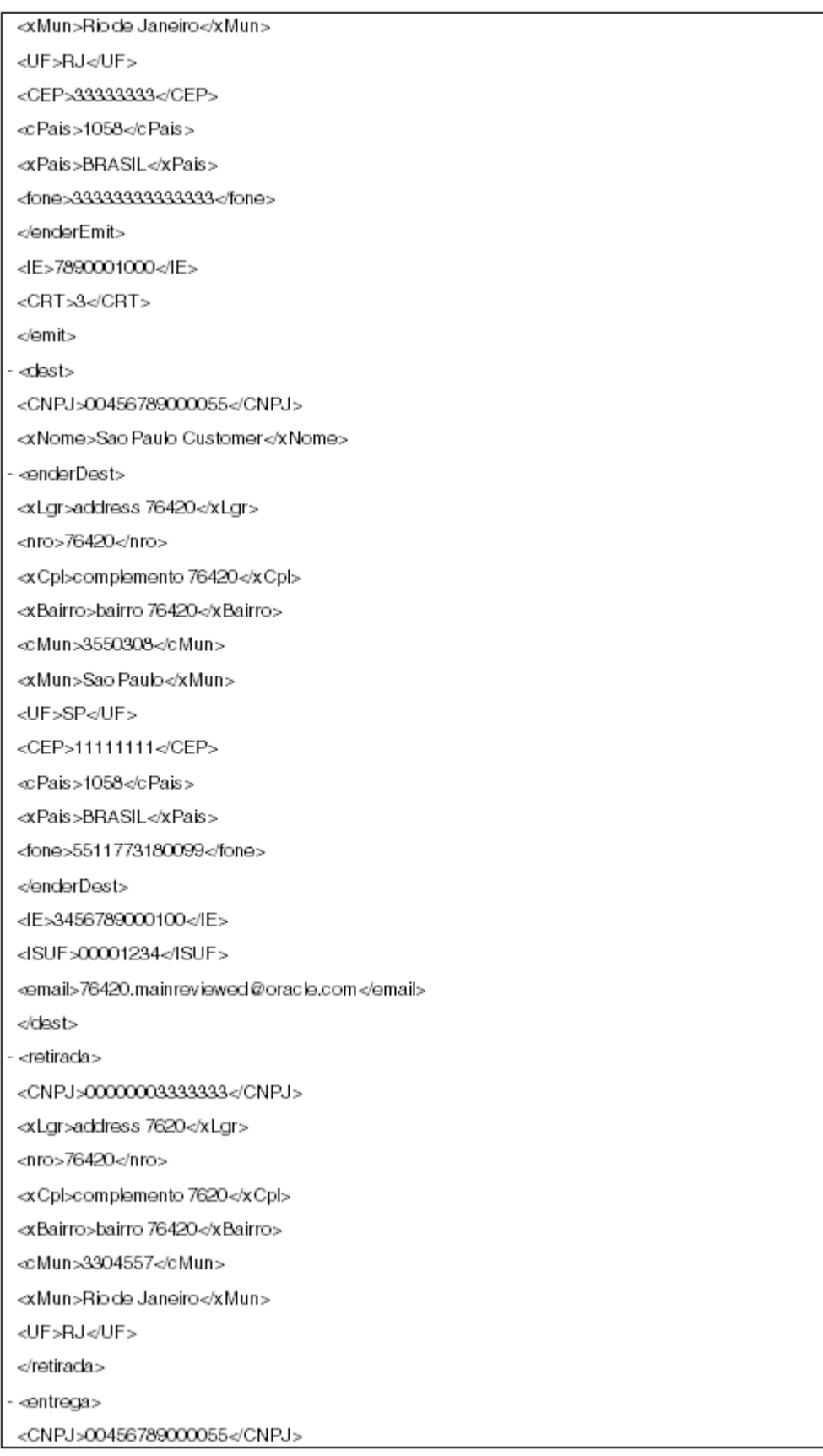

## *Figure 40–26 Example of Form XML (part 2)*

| <xlgr>address 76420</xlgr>          |
|-------------------------------------|
| <nro>76420</nro>                    |
| <xcpl>complemento 76420</xcpl>      |
| <xbairro>bairro 76420</xbairro>     |
| <cmun>3550308</cmun>                |
| ⊲xMun>Sao Paulo⊲/xMun>              |
| <uf>SP</uf>                         |
|                                     |
| - ⊲det nitem="1">                   |
| - <prod></prod>                     |
| <cprod>MRIBR</cprod>                |
| ⊲cEAN>00050000111114                |
| <xprod>mribr</xprod>                |
| <ncm>12345678</ncm>                 |
| <cfop>6101</cfop>                   |
| <ucom>EA</ucom>                     |
| <gcom>1</gcom>                      |
| <vuncom>100.0000</vuncom>           |
| <vprod>100.00</vprod>               |
| <ceantrib>00050000111114</ceantrib> |
| <utrib>EA</utrib>                   |
| <gtrib>0.0000</gtrib>               |
| <vuntrib>0.0000</vuntrib>           |
| <indtot>1</indtot>                  |
|                                     |
| - <imposto></imposto>               |
| - <icms></icms>                     |
| - <lcms00></lcms00>                 |
| <orig>0</orig>                      |
| <cst>00</cst>                       |
| <modbc>3</modbc>                    |
| <vbc>100.00<vbc></vbc></vbc>        |
| <plcms>12.00</plcms>                |
| <vicms>12.00</vicms>                |
|                                     |
|                                     |
| - <ipi></ipi>                       |
| <cenq>999</cenq>                    |
| - <lpltrib></lpltrib>               |
| <cst>50</cst>                       |
| <vbc>100.00</vbc>                   |
| <plpl>5.00</plpl>                   |

*Figure 40–27 Example of Form XML (part 3)*

| <vipi>5.00</vipi><br>                   |
|-----------------------------------------|
| $<$ /IPI $>$                            |
| $ <$ PIS $>$                            |
|                                         |
| - <pisaliq><br/><cst>01</cst></pisaliq> |
|                                         |
| <vbc>100.00</vbc>                       |
| <ppis>10.00</ppis>                      |
| <vpis>10.00</vpis>                      |
|                                         |
|                                         |
| - <cofins></cofins>                     |
| - <cofinsaliq></cofinsaliq>             |
| <cst>01</cst>                           |
| <vbc>100.00</vbc>                       |
| <pcofins>15.00</pcofins>                |
| 15.00                                   |
|                                         |
|                                         |
|                                         |
|                                         |
| - <total></total>                       |
| - < CMSTot>                             |
| 100.00                                  |
| <vicms>12.00</vicms>                    |
| <vbcst>0.00</vbcst>                     |
| <vst>0.00</vst>                         |
| <vprod>100.00</vprod>                   |
| <vfrete>0.00</vfrete>                   |
| <vseg>0.00</vseg>                       |
| <vdesc>0.00</vdesc>                     |
| <vll>0.00</vll>                         |
| <vipi>5.00</vipi>                       |
| <vpis>10.00</vpis>                      |
| <vcofins>15.00</vcofins>                |
| <voutro>0.00</voutro>                   |
| 130.00                                  |
|                                         |
|                                         |
| - ⊲transp>                              |
| <modfrete>9</modfrete>                  |
| $\text{dE}/\text{s}$                    |
|                                         |

*Figure 40–28 Example of Form XML (part 4)*

*Figure 40–29 Example of Form XML (part 5)*

| - ⊲vol>                                                                            |
|------------------------------------------------------------------------------------|
| <pesol>1000.000</pesol>                                                            |
|                                                                                    |
|                                                                                    |
| <infaclic><br/><math>\overline{\phantom{0}}</math></infaclic>                      |
| <infcpl>76420.mainreviewed@oracle.com Nota fiscal processed through SEFAZ</infcpl> |
| $\langle$ infAdic $>$                                                              |
|                                                                                    |
|                                                                                    |
|                                                                                    |

## **40.3.4 Printing the DANFE through Contingency Form (FS Form) - Pre-printed form**

## **40.3.4.1 Before You Begin**

■ Create a version of DANFE Generation (P76B660) and review its processing options.

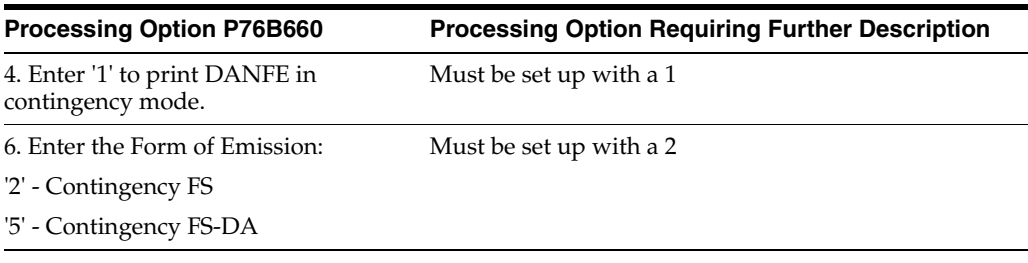

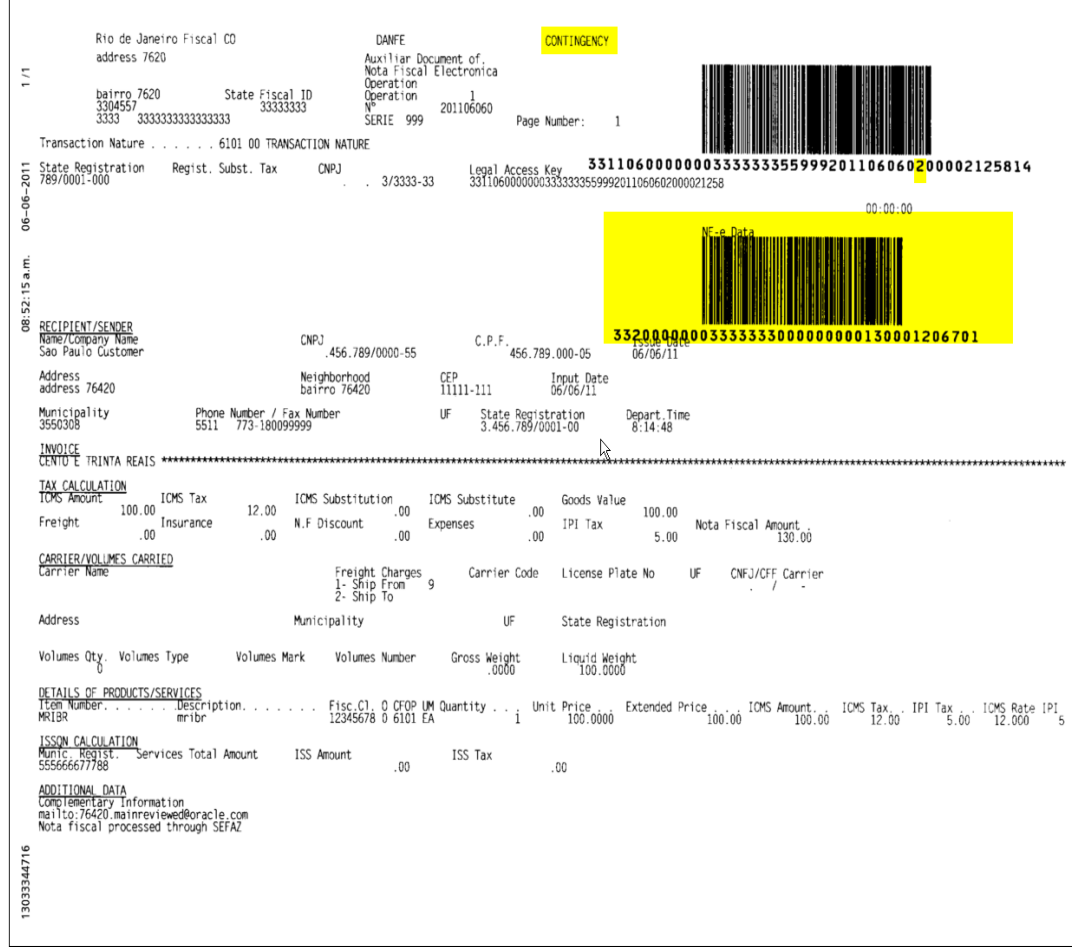

*Figure 40–30 Example of DANFE Processed through Contingency Form*

A DANFE related to a nota fiscal processed/approved through Contingency Form contains the following information:

- The word CONTINGENCY prints on the top of the DANFE
- DANFE Barcode
- Legal Access Key
- Additional Barcode

## <span id="page-388-0"></span>**40.4 Processing Electronic Nota Fiscal through Contingency FSDA (Formulario de Seguranca-DA/Security Form DA)**

Processing Electronic Nota Fiscal through Contingency FSDA includes the following tasks:

- Update the status of the NFe XML to Contingency FSDA (option 9)
- Change Electronic Nota Fiscal Number to FSDA form number
- Generate FS-DA XML file
- Print the DANFE in preprinted form (FS-DA form)

When the communication with SEFAZ fiscal authority is reestablished:

- Send FS-DA XML file to fiscal authority (third party software)
- Enter fiscal authority response

## **40.4.1 Updating the Status of the NFe to Contingency FSDA (Option 9)**

On Nota Fiscal-e Status Update (P76B650)

- **1.** Locate the nota fiscal that you want to update.
- **2.** Select option 9, Contingency FSDA.

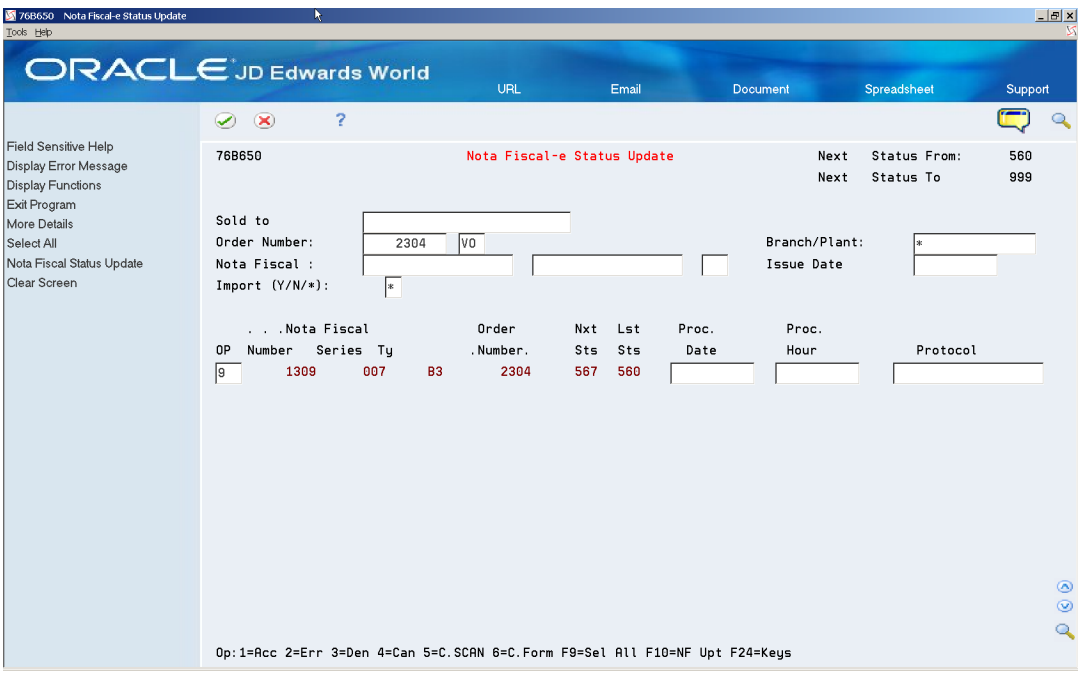

#### *Figure 40–31 NFe Status Update screen*

**3.** Press Enter.

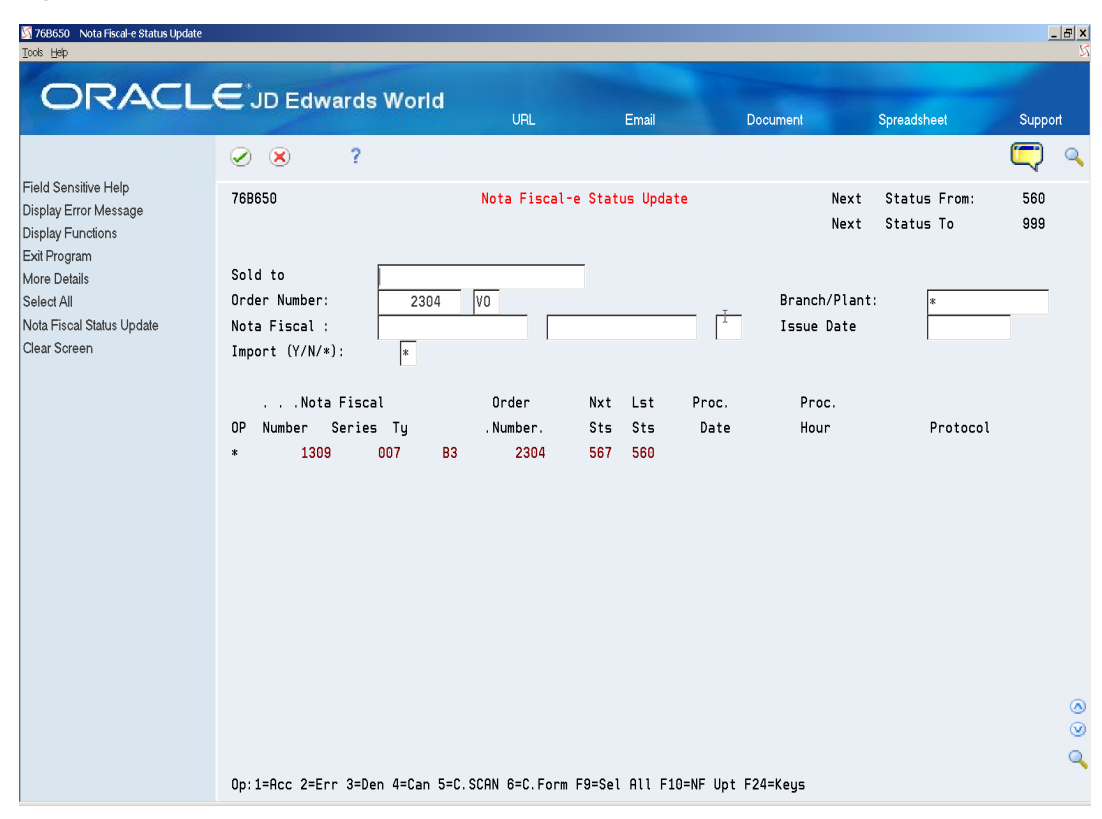

*Figure 40–32 NFe Status Update screen*

- **4.** Press F10 (Nota Fiscal Status Update).
- **5.** On the NF-e Contingency Data window (P76B652), enter Contingency date and time.

*Figure 40–33 NFe Contingency Data screen*

| 76B652 NF-e Contingency data          |                                           |           | $\frac{\mathbf{x}}{\mathbf{x}}$ |
|---------------------------------------|-------------------------------------------|-----------|---------------------------------|
| Eunctions Tools Help                  |                                           | Z         |                                 |
| ?<br>$\circledast$                    |                                           |           |                                 |
| 76B652                                | NF-e Contingency data                     |           |                                 |
| Nota Fiscal                           | 1309<br>007                               | <b>B3</b> |                                 |
| Status changed to: 9 Cont. Form FS-DA |                                           |           |                                 |
| Date<br>Hour                          | 06/06/11<br>09:51:52                      |           |                                 |
|                                       | Enter=Add data and transfer to text enter |           | ◉<br>◉                          |
|                                       |                                           |           |                                 |

**6.** On NF-e Contingency Form FSDA generic text window (P0016), enter a message.

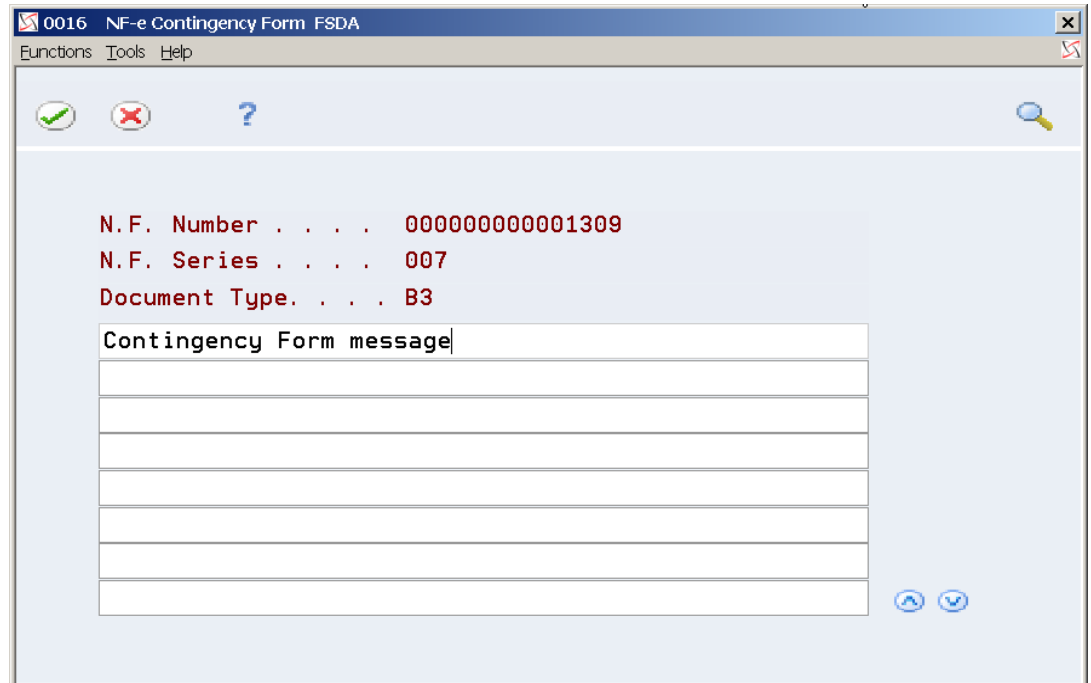

*Figure 40–34 NFe Contingency Form FSDA screen*

**7.** Press F3 (Exit) to return to Nota Fiscal-e Status Update (P76B650).

## **40.4.2 Changing Electronic Nota Fiscal Number to FSDA Form Number**

- **1.** From Contingency Process (G76B42115), choose Change NF-e Number to Form Ñ (P76B653).
- **2.** Locate the nota fiscal that you want to process.
- **3.** Enter Nota Fiscal Form Number and Series.

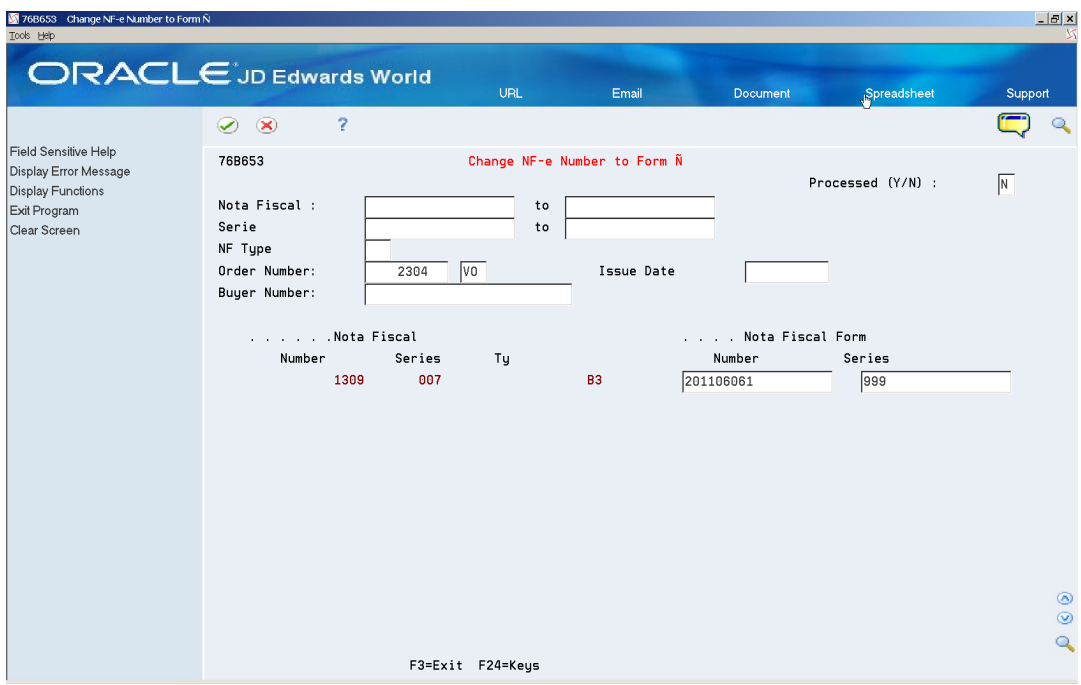

*Figure 40–35 Change NFe Number to Form screen*

**4.** Review the Nota Fiscal. Note that the Nota Fiscal Number changed.

*Figure 40–36 NFe Status Update screen*

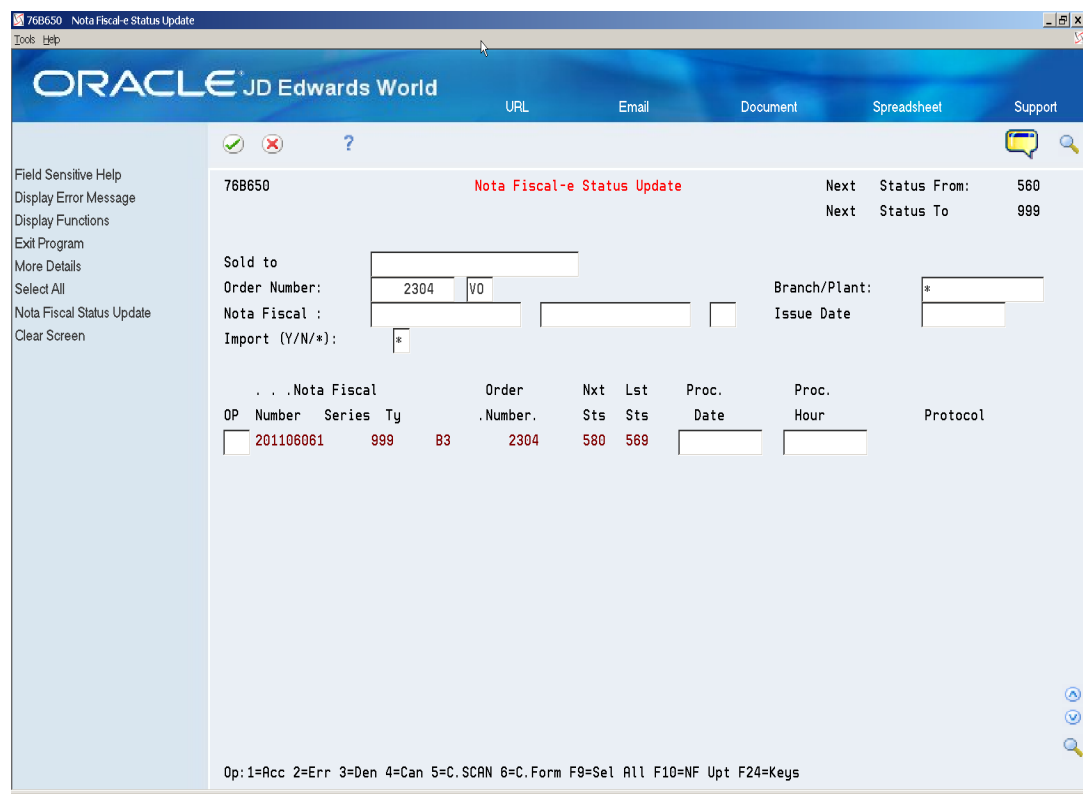

## **40.4.3 Generating FSDA xml - XML Generator without Numbering (P76B601/ZJDE0002)**

The FSDA Form XML file contains additional information regarding the contingency. Note that Nota Fiscal number and series remain the same, but the tpEmis element value changes to 5.

#### **40.4.3.1 Before You Begin**

- You may need to move or delete the NFe XML sent through the Normal/SEFAZ mode from the IFS area to prevent it from accidentally being transmitted after the communication with SEFAZ is reestablished.
- Review XML Generator without Numbering (P76B601) processing options.

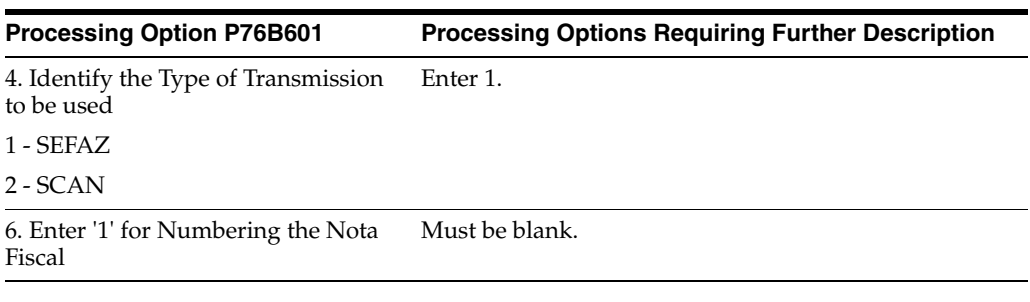

■ See Chapter [36.8.2, "Set Up Dream Writer Batch Export Parameters."](#page-298-0)

| xml version="1.0" encoding="UTF-8" standalone="no", ?                                                                                                    |
|----------------------------------------------------------------------------------------------------|
| - ⊲enviNFe versao='2.00' xmlns='http://www.portalfiscal.inf.br/nfe'>                                                                                             |
| <idlote>00002382</idlote>                                                                                                    |
| - <nfe></nfe>                                                                                                    |
| - <infnfe id="NFe3311060000003333333559992011060615000021268" versac="2.00"></infnfe>                                                                            |
| - <ide></ide>                                                                                                    |
| <br>d<br>d<br>d<br>d<br>d<br>d<br>d<br><br><br><br><br><br><br><br><br><br><br><br><br><br><br><br><br><br><br><br><br><br><br><br><br><br><br><br< td=""></br<> |
| ⊲cNF>00002126                                                                                                    |
| <natop>6101 00 TRANSACTION NATURE</natop>                                                                                                    |
| <indpag>1</indpag>                                                                                                    |
| <mod>55</mod>                                                                                                    |
| <serie>999</serie>                                                                                                    |
| ⊲nNF>201106061⊲/nNF>                                                                                                    |
| ⊲dEmi>2011-06-06⊲/dEmi>                                                                                                    |
| ⊲dSaiEnt>2011-06-06                                                                                                    |
| <hsaient>08:14:43</hsaient>                                                                                                    |
| <tpnf>1</tpnf>                                                                                                    |
| ⊲cMunFG>3304557                                                                                                    |
| - <nfref></nfref>                                                                                                    |
| <refnfe>3311060000003333333550070000013091000021267</refnfe>                                                                                                    |
|                                                                                                    |
| <tplmp>1</tplmp>                                                                                                    |
| <tpemis>5</tpemis>                                                                                                    |
| ⊲cDV>8                                                                                                    |
| <tpamb>1</tpamb>                                                                                                    |
| <finnfe>1</finnfe>                                                                                                    |
| <procemi>3</procemi>                                                                                                    |
| <verproc>2.00</verproc>                                                                                                    |
| <dhcont>2011-06-06T09:51:52</dhcont>                                                                                                    |
| <xjust>Contingency Form message</xjust>                                                                                                    |
|                                                                                                    |
| - ⊲emit>                                                                                                    |
| <cnpj>00000003333333</cnpj>                                                                                                    |
| <xnome>Rio de Janeiro Fiscal CO</xnome>                                                                                                    |
| ⊲xFant>Rio de Janeiro Fiscal CO⊲/xFant>                                                                                                    |
| <enderemit></enderemit>                                                                                                    |
| <xlgr>address 7620</xlgr>                                                                                                    |
| <nro>7620</nro>                                                                                                    |
| <xcpl>complemento 7620</xcpl>                                                                                                    |
| <xbairro>bairro 7620</xbairro>                                                                                                    |
| ≪Mun>3304557                                                                                                    |
|                                                                                                    |

*Figure 40–37 Example of FSDA XML (part 1)*

| <xmun>Rio de Janeiro⊲/xMun&gt;</xmun>        |
|----------------------------------------------|
| <uf>RJ</uf>                                  |
| <cep>333333333</cep>                         |
| ⊲cPais>1058⊲/cPais>                          |
| ⊲xPais>BRASIL⊲/xPais>                        |
| done>33333333333333334/fone>                 |
|                                              |
| <le>7890001000</le>                          |
| <crt>3</crt>                                 |
| ⊲⁄emit>                                      |
| -⊲dest>                                      |
| <cnpj>00456789000055</cnpj>                  |
| <xnome>Sao Paulo Customer</xnome>            |
| - ⊲enderDest>                                |
| <xlgr>address 76420</xlgr>                   |
| <nro>76420</nro>                             |
| <xcpl>complemento 76420</xcpl>               |
| <xbairro>bairro 76420</xbairro>              |
| ⊲cMun>3550308                                |
| ⊲xMun>Sao Paulo⊲/xMun>                       |
| <uf>SP</uf>                                  |
| <cep>11111114/CEP&gt;</cep>                  |
| ⊲cPais>1058⊲/cPais>                          |
| ⊲xPais>BRASIL⊲/xPais>                        |
| <fone>5511773180099</fone>                   |
|                                              |
| <le>3456789000100</le>                       |
| <isuf>00001234</isuf>                        |
| <amail>76420.mainreviewed@oracle.com</amail> |
|                                              |
| - <retirada></retirada>                      |
| <cnpj>000000033333333</cnpj>                 |
| <xlgr>address 7620</xlgr>                    |
| <nro>76420</nro>                             |
| <xcpl>complemento 7620</xcpl>                |
| <xbairro>bairro 76420</xbairro>              |
| ⊲cMun>3304557                                |
| <xmun>Rio de Janeiro</xmun>                  |
| <uf>RJ</uf>                                  |
|                                              |
| - ⊲entrega>                                  |
| <cnpj>00456789000055</cnpj>                  |

*Figure 40–38 Example of FSDA XML (part 2)*
| <xlar>address 76420</xlar>          |
|-------------------------------------|
| <nro>76420</nro>                    |
| <xcpl>complemento 76420</xcpl>      |
| <xbairro>bairro 76420</xbairro>     |
| <cmun>3550308</cmun>                |
| <xmun>Sao Paulo</xmun>              |
| <uf>SP</uf>                         |
|                                     |
| - <det nitem="1"></det>             |
| - <prod></prod>                     |
| ⊲c Prod>MRIBR                       |
| <cean>00050000111114</cean>         |
| <xrtad>mribr</xrtad>                |
| <ncm>12345678</ncm>                 |
| <cfop>6101</cfop>                   |
| <u.com>EA</u.com>                   |
| <qcom>1</qcom>                      |
| <vuncom>100.0000</vuncom>           |
| <vprod>100.00</vprod>               |
| <ceantrib>OOO5OOO0111114</ceantrib> |
| <utrib>EA</utrib>                   |
| <gtrib>0.0000</gtrib>               |
| <vuntrib>0.0000</vuntrib>           |
| <indlat>1</indlat>                  |
|                                     |
| - <imposto></imposto>               |
| -⊲CMS>                              |
| - <lcms00></lcms00>                 |
| <orig>0</orig>                      |
| <cst>00</cst>                       |
| <modbc>3</modbc>                    |
| <vbc>100.00</vbc>                   |
| <plcms>12.00</plcms>                |
| <vicms>12.00</vicms>                |
|                                     |
| ⊲/CMS>                              |
| - <lpl></lpl>                       |
| <cenq>999</cenq>                    |
| - <ipitrib></ipitrib>               |
| <cst>50</cst>                       |
| <vbc>100.00</vbc>                   |
| <plpl>5.00</plpl>                   |

*Figure 40–39 Example of FSDA XML (part 3)*

<vIPI>5.00</vIPI> </lPITrib>  $<$ IPI $>$  $-$ <PIS> - <PISAliq> <CST>01</CST> <vBC>100.00</vBC> <pPIS>10.00</pPIS> <vPIS>10.00</vPIS> </PISAliq> </PIS> -<COFINS> <COFINSAliq> <CST>01</CST> </BC>100.00</bc> <pCOFINS>15.00</pCOFINS> </OOFINS>15.00</VCOFINS> </COFINSAliq> </COFINS> </imposto> </det> - <total> - <ICMSTot> <VBC>100.00</vBC> <wlQMS<sub>x</sub>12.00</viCMS> <VSL%0.00</vST> <vFrete>0.00</vFrete> <vSeg>0.00</vSeg> <vDesc>0.00</vDesc> <vll>0.00</vll> <vIPI>5.00</vIPI> <vPIS>10.00</vPIS> </OOFINS>15.00</vCOFINS> <vOutro>0.00</vOutro> </NF>130.00</vNF> </ICMSTot> </total> - <transp> <modFrete>9</modFrete>  $\leq$ E $/$ 

*Figure 40–40 Example of FSDA XML (part 4)*

*Figure 40–41 Example of FSDA XML (part 5)*

| - ⊲vol>                                                                            |
|------------------------------------------------------------------------------------|
| <pesol>1000.000</pesol>                                                            |
|                                                                                    |
|                                                                                    |
| - <infadic></infadic>                                                              |
| <infcpl>76420.mainreviewed@oracle.com Nota fiscal processed through SEFAZ</infcpl> |
| ⊲/infAdic>                                                                         |
| ⊲/infNFe>                                                                          |
| ⊲⁄NFe>                                                                             |
|                                                                                    |

## **40.4.4 Printing the DANFE through Contingency FS -DA**

#### **40.4.4.1 Before You Begin**

Create a version of DANFE Generation - Brazil - Contingency (P76B660) and review the processing options:

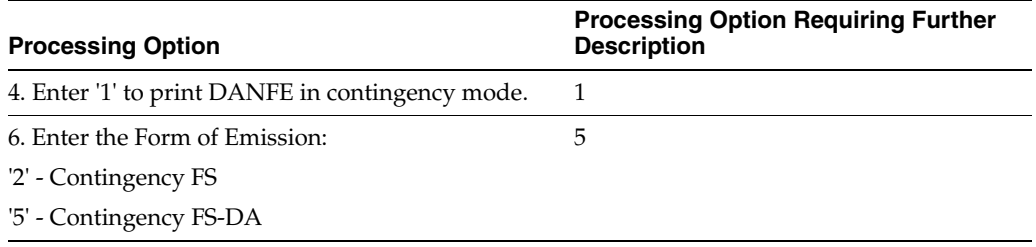

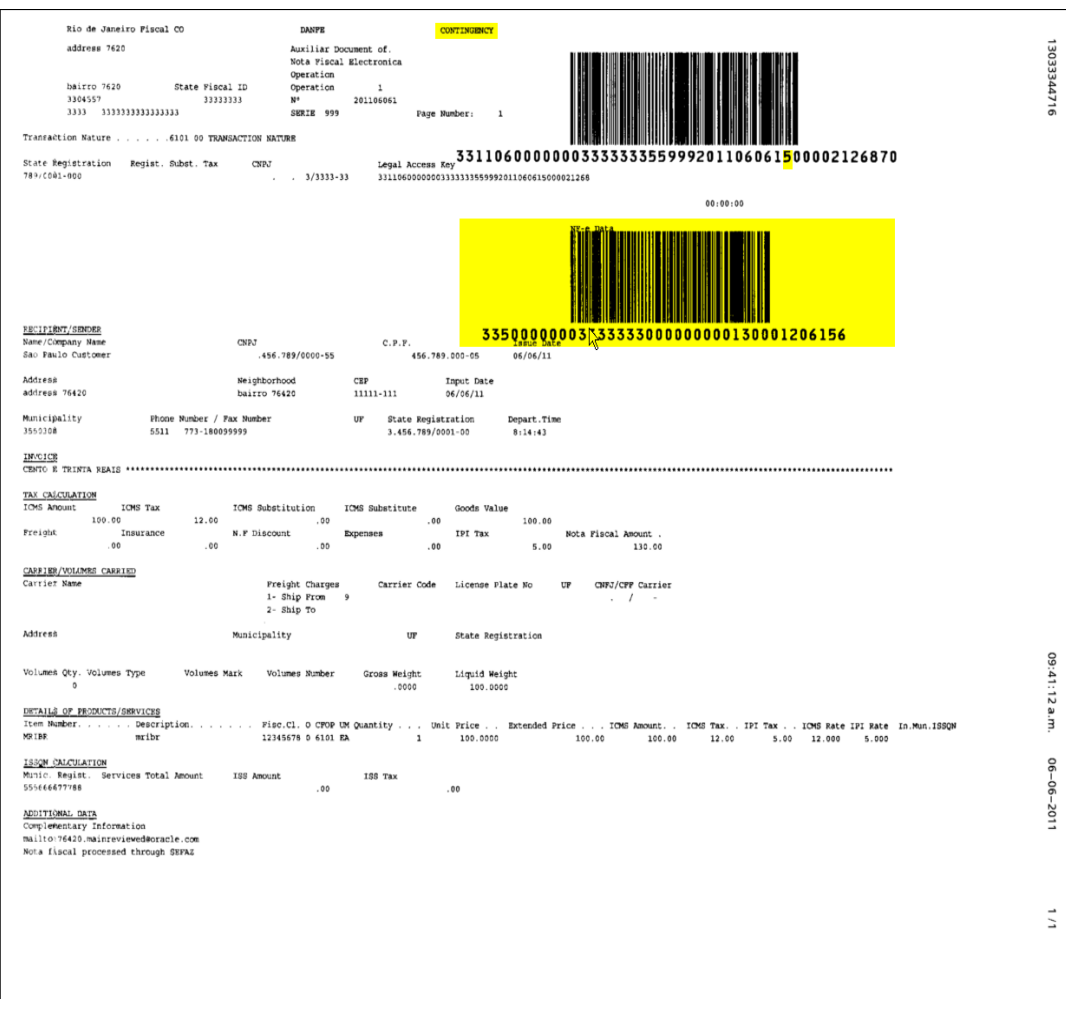

*Figure 40–42 Example of DANFE Processed through Contingency FSDA*

A DANFE related to a nota fiscal processed/approved through Contingency FSDA contains the following information:

- The word CONTINGENCY prints on the top of the DANFE
- Additional Barcode
- Legal Access Key
- Additional Barcode

## **40.4.5 Change NFe Number to Form Number Processing Options**

Change the NFe number to form number processing:

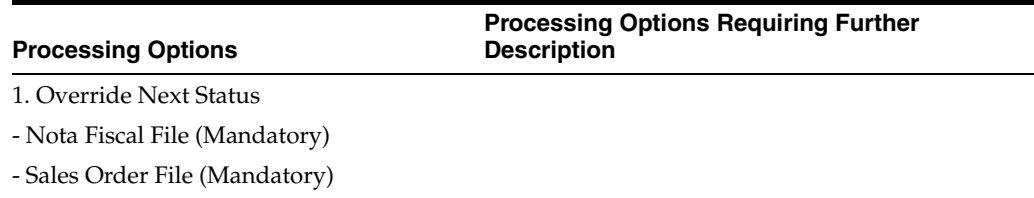

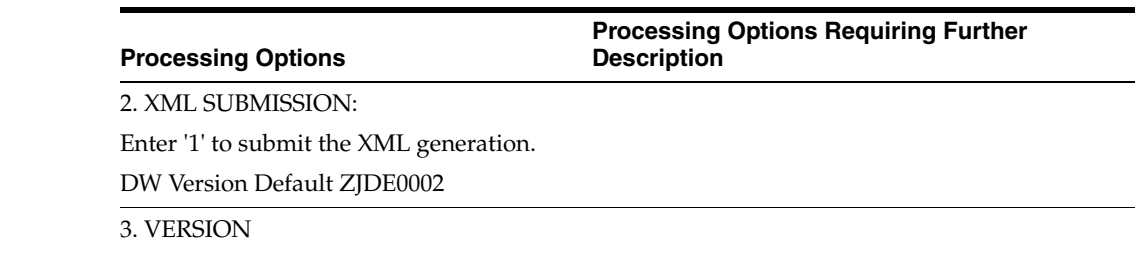

Enter the version of the NF-e Default blanks assume version number 1.10.

## **40.5 Processing Electronic Nota Fiscal through Contingency DPEC**

Processing Electronic Nota Fiscal through Contingency DPEC (Declaração Prévia de Emissão em Contingência/ Previous Declaration of Contingency Issue) includes the following tasks:

- Update the status of the NFe XML to Contingency Electronic (7 or 8).
- Generate DPEC-7 or DPEC-8 XML file.
- Send/upload DPEC-7 or DPEC-8 XML file to fiscal authority (third party software).
- Enter fiscal authority response.
- If Accepted by fiscal authority, print the DANFE in regular paper.

When the communication with SEFAZ fiscal authority is reestablished:

- Send NFe XML file to fiscal authority (third party software).
- Enter fiscal authority response.

## **40.5.1 Updating the Status of the NFe to DPEC (Option 7 or Option 8)**

On Nota Fiscal-e Status Update (P76B650)

- **1.** Locate the nota fiscal that you want to update.
- **2.** Select option 7 (Contingency Electronic 7), if you have already generated an NFe XML file.
- **3.** Select option 8 (Contingency Electronic 8), if you have not generated an NFe XML file.

| 76B650 Nota Fiscal-e Status Update<br>Tools Help                          |                                                                             |                    |                  |                             |       |                             |                                     | Ŗ<br>$\frac{1}{2}$ |
|---------------------------------------------------------------------------|-----------------------------------------------------------------------------|--------------------|------------------|-----------------------------|-------|-----------------------------|-------------------------------------|--------------------|
|                                                                           | <b>ORACLE</b> JD Edwards World                                              |                    | <b>URL</b>       | Email                       |       | Document                    | Spreadsheet                         | Support            |
|                                                                           | 2<br>$\omega$<br>$\mathbf{x}$                                               |                    |                  |                             |       |                             |                                     |                    |
| Field Sensitive Help<br>Display Error Message<br><b>Display Functions</b> | 76B650                                                                      |                    |                  | Nota Fiscal-e Status Update |       |                             | Next Status From:<br>Next Status To | 560<br>999         |
| Exit Program<br>More Details                                              | Sold to                                                                     |                    |                  |                             |       |                             |                                     |                    |
| Select All<br>Nota Fiscal Status Update                                   | Order Number:<br>Nota Fiscal :                                              | $\sqrt{v}$<br>2305 |                  |                             |       | Branch/Plant:<br>Issue Date | læ.                                 |                    |
| Clear Screen                                                              | $Import (Y/N/*):$                                                           | $\ast$             |                  |                             |       |                             |                                     |                    |
|                                                                           | . Nota Fiscal                                                               |                    | Order            | Nxt Lst                     | Proc. | Proc.                       |                                     |                    |
|                                                                           | OP Number<br>Series Ty<br>1310<br>$ 7\rangle$<br>007                        | B <sub>3</sub>     | .Number.<br>2305 | Sts Sts<br>567 560          | Date  | Hour                        | Protocol                            |                    |
|                                                                           |                                                                             |                    |                  |                             |       |                             |                                     |                    |
|                                                                           |                                                                             |                    |                  |                             |       |                             |                                     |                    |
|                                                                           |                                                                             |                    |                  |                             |       |                             |                                     |                    |
|                                                                           |                                                                             |                    |                  |                             |       |                             |                                     |                    |
|                                                                           |                                                                             |                    |                  |                             |       |                             |                                     |                    |
|                                                                           |                                                                             |                    |                  |                             |       |                             |                                     | ◉                  |
|                                                                           |                                                                             |                    |                  |                             |       |                             |                                     | $^{\circ}$<br>Q    |
|                                                                           | Op:1=Acc 2=Err 3=Den 4=Can 5=C.SCAN 6=C.Form F9=Sel All F10=NF Upt F24=Keys |                    |                  |                             |       |                             |                                     |                    |

*Figure 40–43 NFe Status Update screen*

**4.** Press Enter.

*Figure 40–44 NFe Status Update screen*

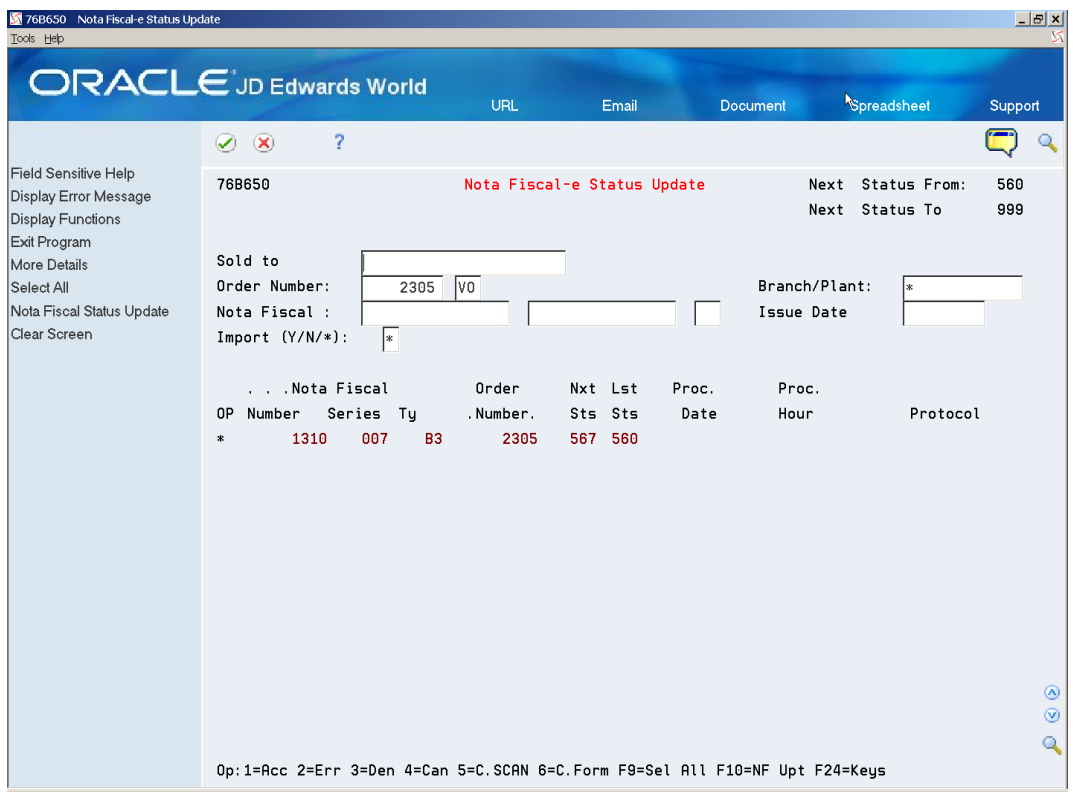

- **5.** Press F10 (Nota Fiscal Status Update).
- **6.** The NF-e Contingency Data window (P76B652) is displayed, enter the Contingency date and time.

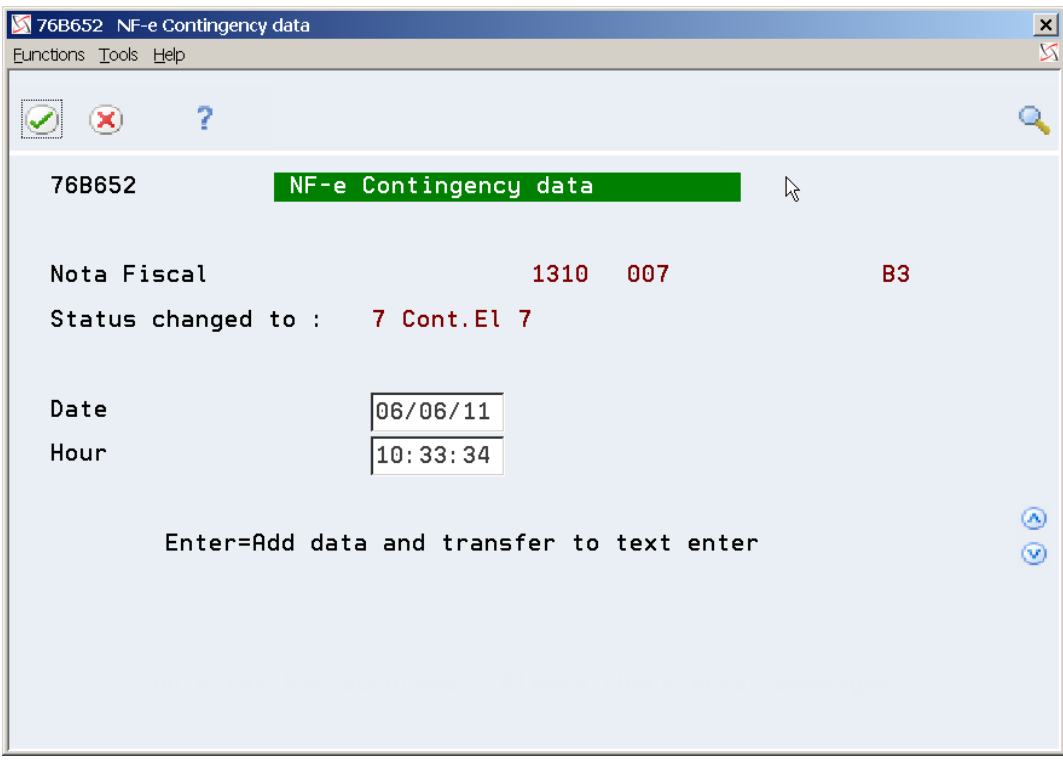

*Figure 40–45 NFe Contingency Data screen*

- **7.** Press Enter.
- **8.** On the NF-e Contingency DPEC generic text window (P0016), enter a message.

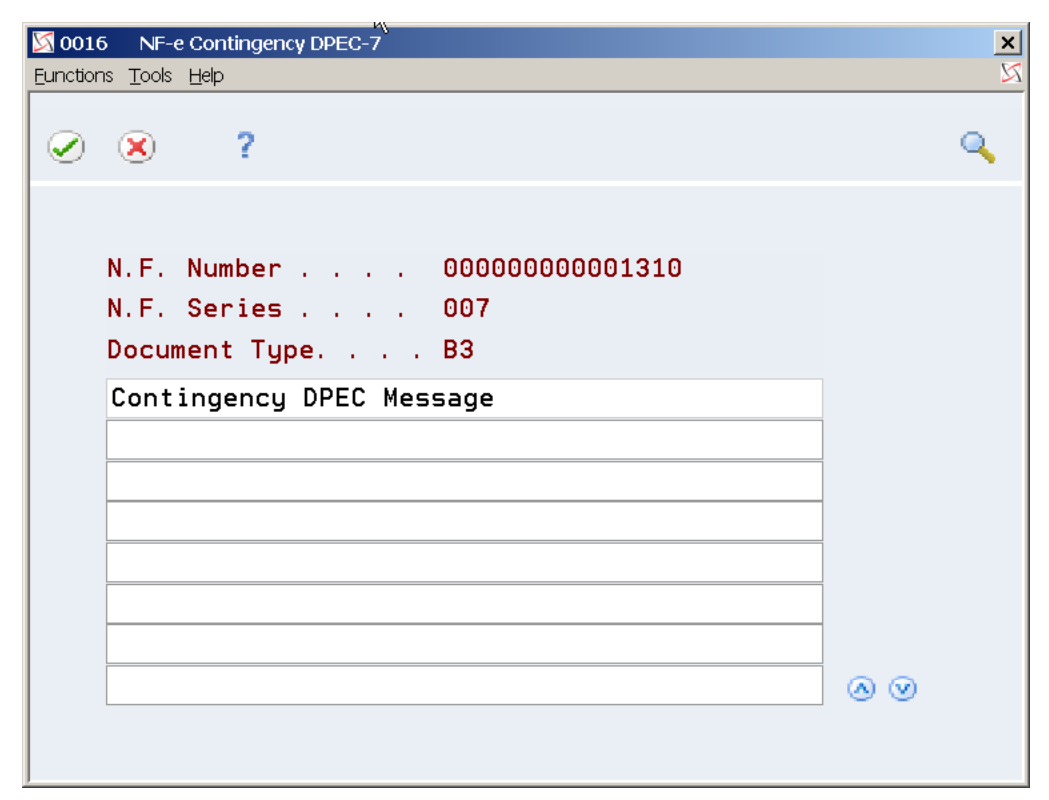

*Figure 40–46 NFe Contingency DPEC-7 screen*

- **9.** Press F3 (Exit) to return to Nota Fiscal-e Status Update (P76B650).
- **10.** Review Nota Fiscal statuses. Note that nota fiscal statuses advance according to the status selected in Nota Fiscal Update (P76B651).

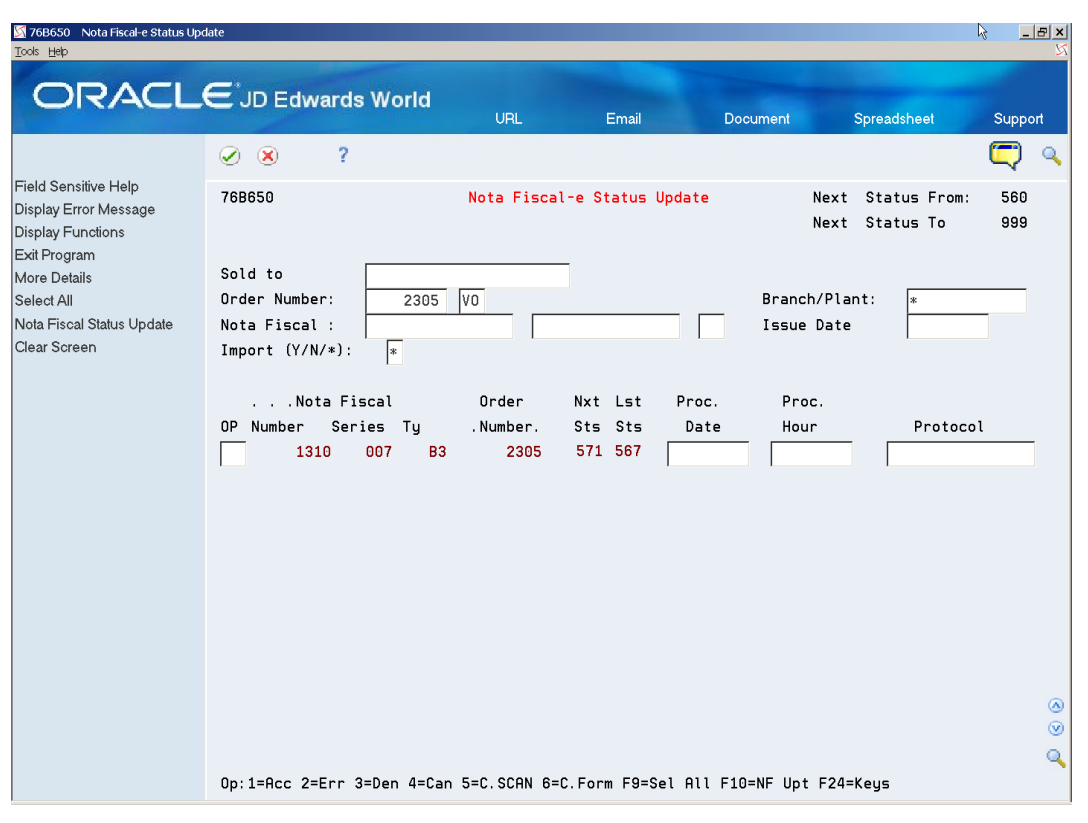

*Figure 40–47 NFe Status Update screen*

## **40.5.2 Generating DPEC-7 or DPEC-8 NFe XML**

DPEC XML file is summarized.

#### **40.5.2.1 Before You Begin**

- You may need to move or delete the NFe XML sent through the Normal/SEFAZ mode from the IFS area to prevent it from accidentally being transmitted after the communication with SEFAZ is reestablished.
- Review XML- Generator DPEC -Cont. 8/XML- Generator DPEC -Cont. 7 processing options.
	- XML- Generator DPEC-8 (ZJDE0004). This version generates new nota fiscal numbers.
	- XML- Generator DPEC-7 (ZJDE0007). This version keeps the previous nota fiscal numbers.

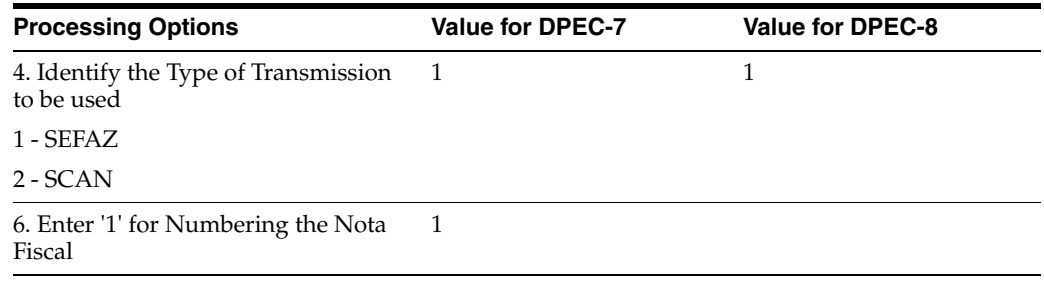

| <b>Processing Options</b>                                                                                                    | <b>Value for DPEC-7</b>                              | Value for DPEC-8                                  |  |  |
|----------------------------------------------------------------------------------------------------|------------------------------------------------------|---------------------------------------------------|--|--|
| 11. - Enter '8' if you send the<br>information in Electronic<br>Contingency DPEC before creating<br>the XML file (Status 8). | 7                                                    | 8                                                 |  |  |
| Enter '7' if you send the<br>٠<br>information in Electronic<br>Contingency DPEC after creating<br>the XML file (status 7).   |                                                      |                                                   |  |  |
| Blanks= It is not a contingency<br>process                                                                                   |                                                      |                                                   |  |  |
| 12. Enter the version of "Aplicativo"<br>de emissao do DPEC".                                                                | DPEC version may be<br>different than the version of | DPEC version may be<br>different than the version |  |  |
| Default blanks assume version<br>number 1.10.                                                                                | the Electronic Nota Fiscal                           | of the Electronic Nota<br>Fiscal                  |  |  |

*Figure 40–48 DPEC XML Exported File*

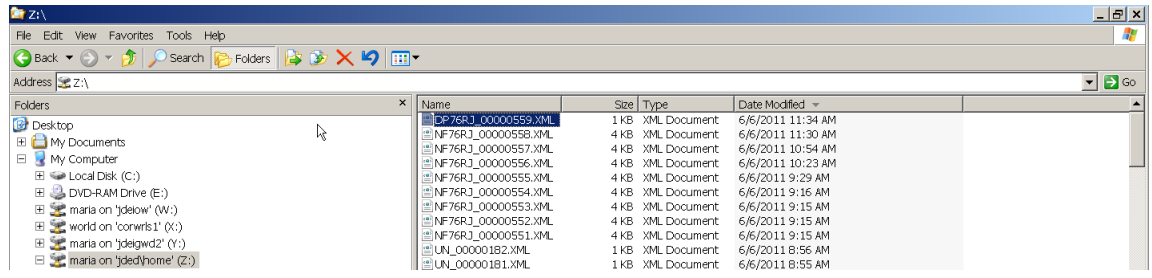

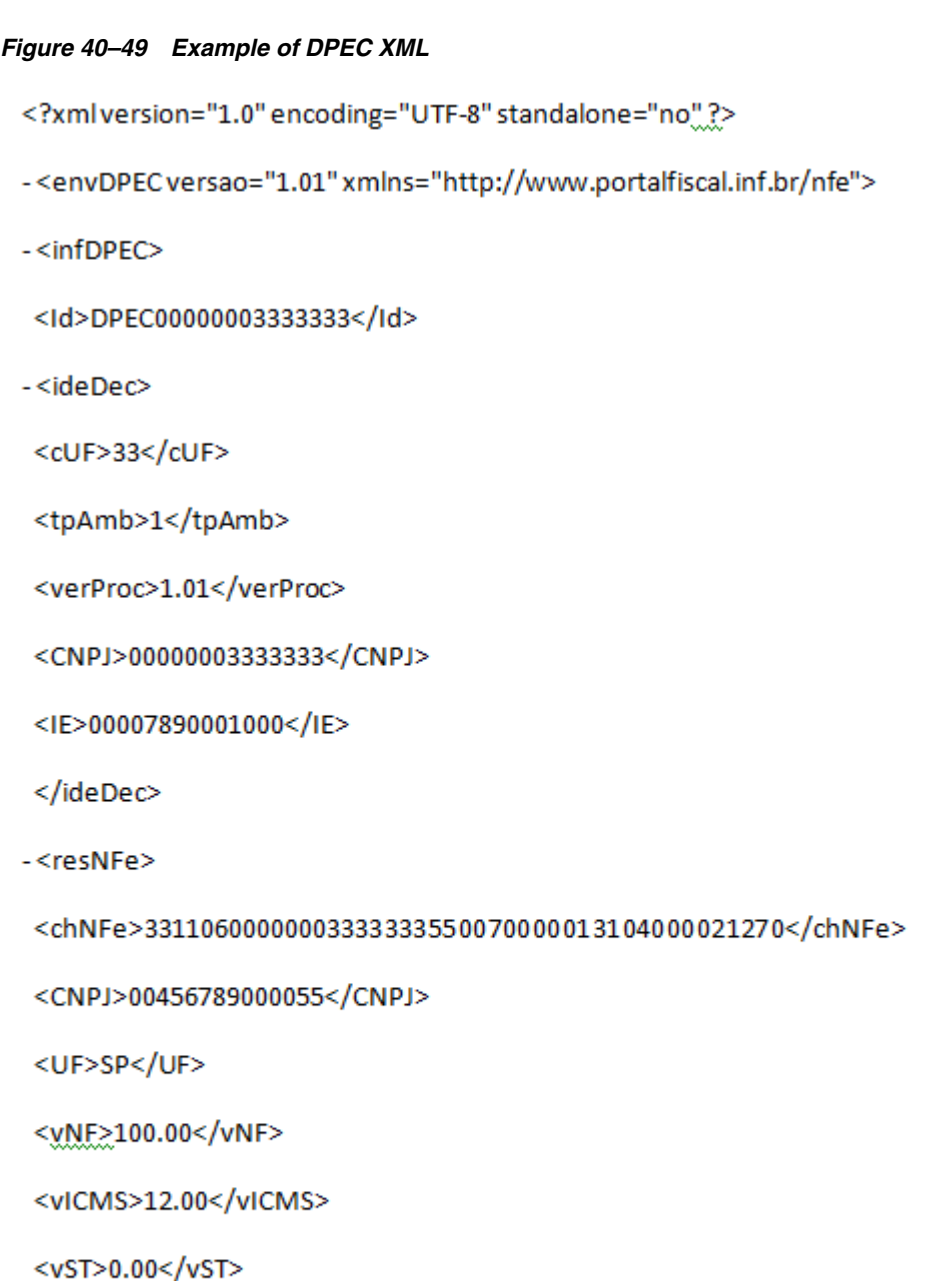

</resNFe>

</infDPEC>

</envDPEC>

## **40.5.3 Updating the Status of an Accepted/Approved DPEC XML**

On Nota Fiscal-e Status Update (P76B650), locate the nota fiscal that you want to update.

- **1.** Select option 1 (Accept).
- **2.** Complete the fields:
	- Protocol Number
- Processed Date
- Processed Time

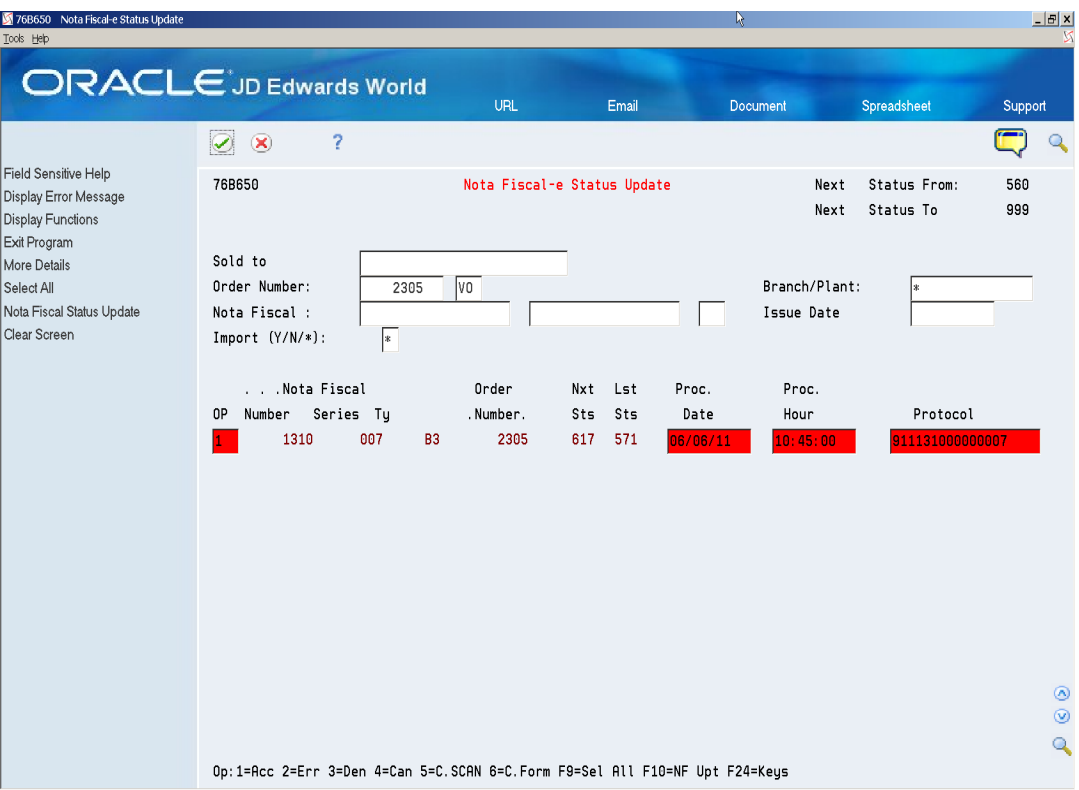

#### *Figure 40–50 NFe Status Update screen (Protocol number, date, and time highlighted)*

- **3.** Press Enter.
- **4.** Press F10 (Nota Fiscal Status Update).

| 76B650 Nota Fiscal-e Status Update<br>Tools Help                                          |                                                                             |                   |                             |                                |                 | $-15x$                                  |  |
|-------------------------------------------------------------------------------------------|-----------------------------------------------------------------------------|-------------------|-----------------------------|--------------------------------|-----------------|-----------------------------------------|--|
|                                                                                           | <b>ORACLE</b> JD Edwards World                                              | <b>URL</b>        | Email                       | Document                       | Spreadsheet     | Support                                 |  |
| Field Sensitive Help<br>Display Error Message<br><b>Display Functions</b><br>Exit Program | 2<br>$\infty$<br>✅<br>76B650                                                |                   | Nota Fiscal-e Status Update | Next                           | Status From:    | Q<br>560                                |  |
|                                                                                           |                                                                             |                   |                             | Next                           | Status To       | 999                                     |  |
| More Details<br>Select All                                                                | Sold to<br>Order Number:<br>2305                                            | V <sub>0</sub>    |                             | Branch/Plant:                  |                 |                                         |  |
| Nota Fiscal Status Update<br>Clear Screen                                                 | Nota Fiscal :<br>$Import (Y/N/*):$<br>×.                                    |                   |                             | Issue Date                     |                 |                                         |  |
|                                                                                           | .Nota Fiscal<br>Number Series Ty<br>0P                                      | Order<br>.Number. | Nxt<br>Lst<br>Sts<br>Sts    | Proc.<br>Proc.<br>Hour<br>Date | Protocol        |                                         |  |
|                                                                                           | 1310<br>007<br><b>B3</b><br>$\ast$                                          | 2305              | 617<br>571                  | 06/06/11<br>10:45:00           | 911131000000007 |                                         |  |
|                                                                                           |                                                                             |                   |                             |                                |                 |                                         |  |
|                                                                                           |                                                                             |                   |                             |                                |                 |                                         |  |
|                                                                                           |                                                                             |                   |                             |                                |                 |                                         |  |
|                                                                                           |                                                                             |                   |                             |                                |                 | $^{\circ}$<br>$^{\circ}$<br>$\mathbf Q$ |  |
|                                                                                           | Op:1=Acc 2=Err 3=Den 4=Can 5=C.SCAN 6=C.Form F9=Sel All F10=NF Upt F24=Keys |                   |                             |                                |                 |                                         |  |

*Figure 40–51 NFe Status Update screen*

**5.** Review Nota Fiscal statuses. Note that Nota Fiscal statuses advance according to the status selected in Nota Fiscal Update (P76B651).

*Figure 40–52 NFe Status Update screen*

| M /6B650 Nota Fiscal e Status Update<br>Tools Help                                 |                                                                             |                  |                             |            |          |                 |                           |            | $-10^{-1}$ X                                                 |
|------------------------------------------------------------------------------------|-----------------------------------------------------------------------------|------------------|-----------------------------|------------|----------|-----------------|---------------------------|------------|--------------------------------------------------------------|
|                                                                                    | <b>ORACLE</b> JD Edwards World                                              |                  | <b>URL</b>                  | Email      |          | <b>Document</b> | Spreadsheet               | Support    |                                                              |
|                                                                                    | Ÿ.<br>$\circledcirc$<br>$\bullet$                                           |                  |                             |            |          |                 |                           |            |                                                              |
| Field Sensitive Help<br>Display Error Message<br>Display Functions<br>Exit Program | 76B650                                                                      |                  | Nota Fiscel-e Status Update |            |          | Next<br>Next    | Status From:<br>Status To | 560<br>999 |                                                              |
| More Details                                                                       | Sold to                                                                     |                  |                             |            |          |                 |                           |            |                                                              |
| Select All                                                                         | Order Number:                                                               | 2305             | V <sub>0</sub>              |            |          | Branch/Plant:   |                           |            |                                                              |
| Nota Fiscal Status Update<br>Clear Screen                                          | Nota Fiscal :<br>$Import (Y/N/*):$                                          | F                |                             |            |          | Issue Date      |                           |            |                                                              |
|                                                                                    |                                                                             |                  |                             |            |          |                 |                           |            |                                                              |
|                                                                                    | . Nota Fiscal                                                               |                  | Order                       | Nxt<br>Lst | Proc.    | Proc.           |                           |            |                                                              |
|                                                                                    | Series Ty<br>Number<br>0P                                                   |                  | .Number.                    | Sts<br>Sts | Date     | Hour            | Protocol                  |            |                                                              |
|                                                                                    | 1310                                                                        | 007<br><b>B3</b> | 2305                        | 617<br>617 | 06/06/11 | 10:45:00        |                           |            |                                                              |
|                                                                                    |                                                                             |                  |                             |            |          |                 |                           |            |                                                              |
|                                                                                    |                                                                             |                  |                             |            |          |                 |                           |            |                                                              |
|                                                                                    |                                                                             |                  |                             |            |          |                 |                           |            |                                                              |
|                                                                                    |                                                                             |                  |                             |            |          |                 |                           |            |                                                              |
|                                                                                    |                                                                             |                  |                             |            |          |                 |                           |            |                                                              |
|                                                                                    |                                                                             |                  |                             |            |          |                 |                           |            |                                                              |
|                                                                                    |                                                                             |                  |                             |            |          |                 |                           |            | $\circledcirc$<br>$\circledcirc$<br>$\overline{\mathcal{L}}$ |
|                                                                                    | Op:1=Acc 2=Err 3=Den 4=Can 5=C.SCAN 6=C.Form F9=Sel All F10=NF Upt F24=Keys |                  |                             |            |          |                 |                           |            |                                                              |

## **40.5.4 Print the DANFE Processed in Contingency DPEC**

A DANFE related to a nota fiscal processed through Contingency DPEC contains the following information:

- The word CONTINGENCY prints on the top of the DANFE.
- DANFE Barcode
- Legal Access Key
- DPEC Record Number, processed date and time

# **40.6 Processing an NFCe through Contingency Offline**

If you cannot submit an NFCe XML file to SEFAZ because the system is unavailable, you can use the Contingency Offline process. You can use this process for only notas fiscais for end consumers (NFCe).

Processing an NFCe through Contingency Offline includes the following tasks:

- Update the status of the NFCe to Contingency Offline (12).
- Generate contingency offline XML file.
- Send/upload the XML file to fiscal authority (third party software).
- Enter fiscal authority response.
- If accepted by fiscal authority, print the DANFe for end consumers on regular paper.

The DANFe for an end consumer includes information that is not included on the DANFe for a business consumer.

## **40.6.1 Updating the Status of the NFCe to Contingency Offline**

#### **Navigation:**

**From Localizations - Brazil (G76B), choose Sales Order Management**

**From Sales Order Management - Brazil (G76B42), choose Sales Order Processing**

**From Sales Order Processing - Brazil (G76B4211), choose Nota Fiscal Processing**

**From Nota Fiscal Processing (G76B42111), choose National NFe**

**From Electronic Nota Fiscal - National (G76B42114), choose Nota Fiscal-e Status Update**

On Nota Fiscal-e Status Update (P76B650)

- **1.** Locate the nota fiscal that you want to update.
- **2.** Select option 12 (Contingency Offline).
- **3.** Press Enter.
- **4.** Press F10 (Nota Fiscal Status Update).
- **5.** Enter the contingency date and time in the NF-e Contingency Data window (P76B652).
- **6.** Press Enter.
- **7.** On the NF-e Contingency Offline generic text window (P0016), enter a message.
- **8.** Press F3 (Exit) to return to Nota Fiscal-e Status Update (P76B650).
- **9.** Review Nota Fiscal statuses. Note that nota fiscal statuses advance according to the status selected in Nota Fiscal Update (P76B651).

#### **40.6.2 Generating the Contingency Offline NFCe XML File**

You run the XML Generator program (P76B601) to generate the XML file. Before you run the program:

- Review the processing options to verify that the values required for generating the file for an NFCe are set. In particular, verify the values for these processing options:
	- Enter 3.10 for the *Enter the version of the Nota Fiscal Layout version* (UDC *76B/VN)* processing option. Versions below 3.10 are not valid for working with final consumer notas fiscais.
	- To automatically print the DANFe, complete the E*nter the code to indicate the DANFE* processing option with the value **4**.
	- In the *Enter the Transaction Type to be Processed* processing option, enter 65.

## **40.6.3 Updating the Status of an Accepted/Approved Contingency Offline XML**

#### **Before you begin**

Enter values in the processing options for the Update Status NFe program (P76B651) for NFCes:

- Processing option *Override Conting. offline*
- Processing options for *XML SUBMISSION*. Enter **1** to indicate that you want to submit the XML, and enter the version in the Contingency offline option.

#### **Navigation:**

**From Localizations - Brazil (G76B), choose Sales Order Management**

**From Sales Order Management - Brazil (G76B42), choose Sales Order Processing**

**From Sales Order Processing - Brazil (G76B4211), choose Nota Fiscal Processing**

**From Nota Fiscal Processing (G76B42111), choose National NFe**

**From Electronic Nota Fiscal - National (G76B42114), choose Nota Fiscal-e Status Update**

On Nota Fiscal-e Status Update (P76B650)

- **1.** Locate the nota fiscal that you want to update.
- **2.** Select option 1 (Accept).
- **3.** Complete the fields:

Protocol Number

Processed Date

Processed Time

- **4.** Press Enter.
- **5.** Press F10 (Nota Fiscal Status Update).

## **40.7 Processing an NFe or NFCe through EPEC Contingency**

If you cannot submit an NFe or NFCe XML file to SEFAZ because the system is unavailable, you can use the EPEC (Prévio de Emissão em Contingência) contingency process to use an alternative routing in case of failure of the internet infrastructure for access to SEFAZ.

Processing an electronic nota fiscal (NFe) or electronic nota fiscal for an end consumer (NFCe) through Contingency EPEC includes the following tasks:

- Update the status of the NFe XML to Contingency EPEC (13).
- Generate EPEC XML file.
- Send/upload the EPEC file to fiscal authority (third party software).
- Enter fiscal authority response.
- If Accepted by fiscal authority, print the DANFE on regular paper.

#### **Before you begin:**

- Verify that required values exist in these UDC tables:
	- UDC 76B/TE includes the value 4 (Contingency DPEC/EPEC).

The value **4** is used for both DPEC and EPEC contingencies.

- UDC 76B/ST includes the value **G** (Contingency EPEC).
- UDC 76B/OP includes the value **234156789CEFG**.

The numbers and characters in UDC 76B/OP represent the contingencies listed in UDCs 76B/TE and 76B/ST.

- Set up versions for processing the EPEC contingency records and verify that processing options for the EPEC contingency are set up in the following programs:
	- **–** XML Generation (P76B601)

The processing options under the heading CONTINGENCY EPEC are specific to this contingency process.

See Section [67.3, "Processing Options for XML Generator \(P76B601\)"](#page-791-0)

**–** Nota Fiscal-e Status Update (P76B651)

Enter values in the *Override Conting. EPEC* processing options, and specify the version to run in the *XML Submission* processing option.

See Section [67.6, "Processing Options for Nota Fiscal Update \(P76B651\)"](#page-794-0)

**–** Contingency EPEC (P76B627)

The

See Section [67.4, "Processing Options for Contingency EPEC \(P76B627\)"](#page-793-0)

#### **40.7.1 Updating the Status of the NFe or NFCe**

#### **Navigation:**

**From Localizations - Brazil (G76B), choose Sales Order Management From Sales Order Management - Brazil (G76B42), choose Sales Order Processing From Sales Order Processing - Brazil (G76B4211), choose Nota Fiscal Processing**

#### **From Nota Fiscal Processing (G76B42111), choose National NFe**

#### **From Electronic Nota Fiscal - National (G76B42114), choose Nota Fiscal-e Status Update**

On Nota Fiscal-e Status Update (P76B650)

- **1.** Locate the nota fiscal that you want to update.
- **2.** Select option 13 (Contingency EPEC).
- **3.** Press Enter.
- **4.** Press F10 (Nota Fiscal Status Update).
- **5.** Enter the contingency date and time in the NF-e Contingency Data window (P76B652).
- **6.** Press Enter.
- **7.** On the NF-e Contingency EPEC generic text window (P0016), enter a message.
- **8.** Press F3 (Exit) to return to Nota Fiscal-e Status Update (P76B650).
- **9.** Review Nota Fiscal statuses. Note that nota fiscal statuses advance according to the status selected in Nota Fiscal Update (P76B651).

#### **40.7.2 Generating the XML**

You run the XML Generator program (P76B601) to generate the XML file. Before you run the program, verify that the processing options are set to enable you to generate the correct file.

#### **40.7.3 Updating the Status of an Accepted/Approved Contingency EPEC XML**

#### **Navigation:**

**From Localizations - Brazil (G76B), choose Sales Order Management**

**From Sales Order Management - Brazil (G76B42), choose Sales Order Processing**

**From Sales Order Processing - Brazil (G76B4211), choose Nota Fiscal Processing**

**From Nota Fiscal Processing (G76B42111), choose National NFe**

**From Electronic Nota Fiscal - National (G76B42114), choose Nota Fiscal-e Status Update**

On Nota Fiscal-e Status Update (P76B650)

- **1.** Locate the nota fiscal that you want to update.
- **2.** Select option 1 (Accept).
- **3.** Complete the fields:

Protocol Number

Processed Date

Processed Time

- **4.** Press Enter.
- **5.** Press F10 (Nota Fiscal Status Update).

# **40.8 Post Contingency Processes**

Complete these tasks post contingency.

## **40.8.1 Generating a Complete NFe XML to Send to SEFAZ Fiscal Authority**

Contingency Form, Contingency FSDA, and Contingency DPEC processes require that a complete NFe XML file be sent to SEFAZ fiscal authority after the communication is reestablished.

You may use XML Generator Without Number (P76B601/ZJDE0002) to print the complete NFe XML to send to the fiscal authority.

See Section [40.3.3, "Generating Contingency Form XML - XML Generator without](#page-382-0)  [Numbering \(P76B601/ZJDE0002\)"](#page-382-0)

## **40.8.2 Updating the Statuses of the NFe Sent through SEFAZ Prior to the Contingency**

You may need to update the statuses of NFe XML files that were waiting for response from the fiscal authority before you start the contingency process.

If an original NFe XML is approved by the fiscal authority after the communication is reestablished, you need to Cancel it and generate the Cancel Request XML file.

If the fiscal authority does not return any response regarding the NFe XML file, update the status of the nota fiscal to Unused and create the Unused Request XML file to notify them that the nota fiscal number will not be used.

See Section [39.9, "Generating a Cancel NFe or Cancel NFCe Request"a](#page-347-0)nd [Section](#page-358-0) 39.12, ["Generating an Unused NFe XML through Unused NF-e Numbers \(P76B678\)".](#page-358-0)

# **Generating Stand-Alone Nota Fiscal**

This chapter contains these topics:

- Section [41.1, "Overview"](#page-414-0)
- Section [41.2, "Entering Header and Detail Information on the Nota Fiscal"](#page-414-1)

## <span id="page-414-0"></span>**41.1 Overview**

In Brazil, the government requires that businesses maintain detailed information regarding all merchandise and associated taxes. The information accompanies shipments in the form of a document that is referred to as Nota Fiscal.

At times it may be necessary to generate the Nota Fiscal when it is not directly attached to a purchase or sales order. For example, if someone enters the wrong IPI percentage, you can make a correction without affecting inventory in any way. Also, you may want to move stock from one warehouse to another warehouse. Or, a product may arrive from a different country. If a manufacturer ships merchandise into Brazil, that merchandise will not arrive with a Nota Fiscal. The receiving company in Brazil would need to generate a Nota Fiscal to begin the tracking process. In cases such as these, JD Edwards World provides you with the ability to generate the Nota Fiscal.

Because a stand-alone nota fiscal is not associated with a sales order in the JD Edwards World system, you must enter all information manually, including information that would generally be populated from the sales order. In addition to standard customer and item information, you might need to enter information about the item origin, the taxpayer classification (intermediate/business or final consumer), transportation information, and the method in which the transaction was generated (via phone, in person, and so on.) Refer to the chapters in this guide that discuss sales order entry for more information about specific fields that you must complete.

**Caution:** The stand-alone Nota Fiscal is not linked to any other accounting processes. For example, when you generate a stand-alone Nota Fiscal, it does not interface with general ledger, inventory, purchase order, sales order, accounts payable, or accounts receivable processes. Generate a stand-alone Nota Fiscal only when you want to print a document that does not affect any other accounting process.

# <span id="page-414-1"></span>**41.2 Entering Header and Detail Information on the Nota Fiscal**

#### **Navigation:**

**From Localizations - Brazil (G76B), choose Sales Order Management**

**From Sales Order Management - Brazil (G76B42), choose Stand Alone Nota Fiscal**

**From Stand Alone Nota Fiscal - Brazil (G76B4321), choose Stand Alone NF Entry - PO or From Stand Alone Nota Fiscal - Brazil (G76B4321), choose Stand Alone NF Entry - SO**

Entering stand-alone Nota Fiscal header and detail information consists of the following tasks:

- Entering Nota Fiscal header information
- Entering Nota Fiscal detail information
- Entering Nota Fiscal detail additional information
- Entering Nota Fiscal header additional information

#### **See Also:**

■ Section [23.2, "Printing Inbound Nota Fiscal"](#page-198-0)

**Note:** Note that the same program used to review Sales/Procurement Nota Fiscal (P76111B) is also used to enter Stand-Alone Nota Fiscal. This program's processing options determine how these videos are displayed. That is, many fields that are enabled when a Stand-Alone Nota Fiscal for Purchasing is entered are disabled when a Stand-Alone Nota Fiscal for Sales is entered.

#### **To enter Nota Fiscal header information**

#### **Navigation:**

**From Stand Alone Nota Fiscal - Brazil (G76B4321), choose Stand Alone Nota Fiscal Entry-PO**

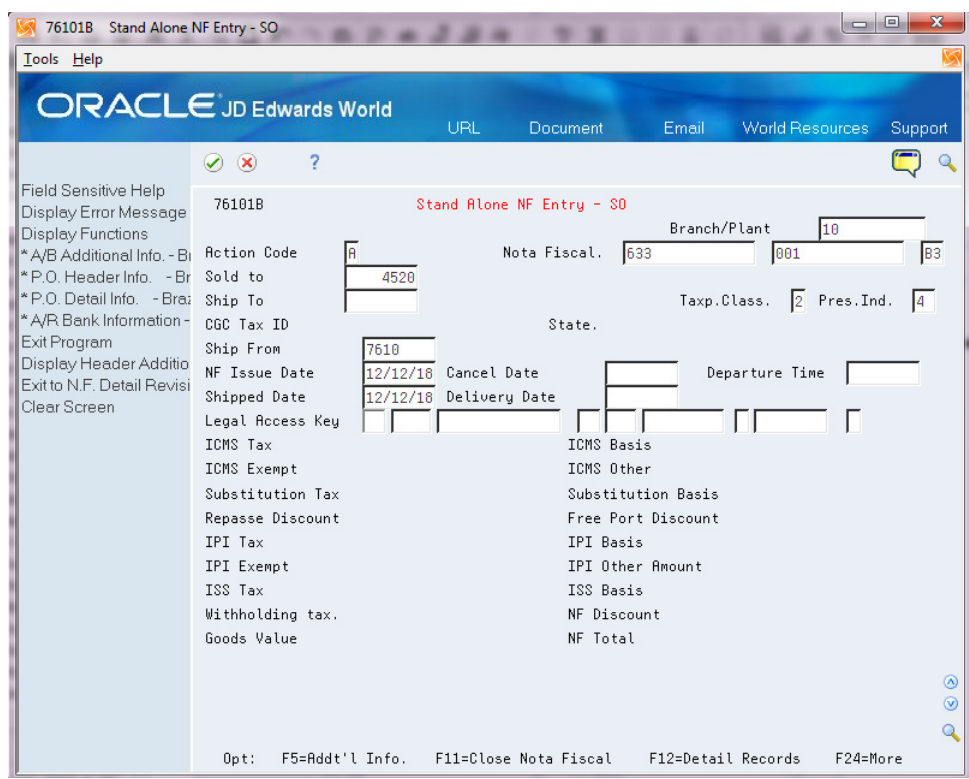

*Figure 41–1 Stand Alone NF Entry - PO screen*

- **1.** On Stand-Alone NF Entry PO (P76101B), complete the following identification information:
	- Nota Fiscal
	- Branch Plant
	- **Supplier**
	- Ship From
	- Ship To
	- Taxp. Class. (Taxpayer Classification)
	- Pres. Ind. (Presence Indicator)
- **2.** Complete the following date information:
	- **Issue**
	- **Cancel**
	- **Shipped**
	- Delivery Date
	- Departure Time

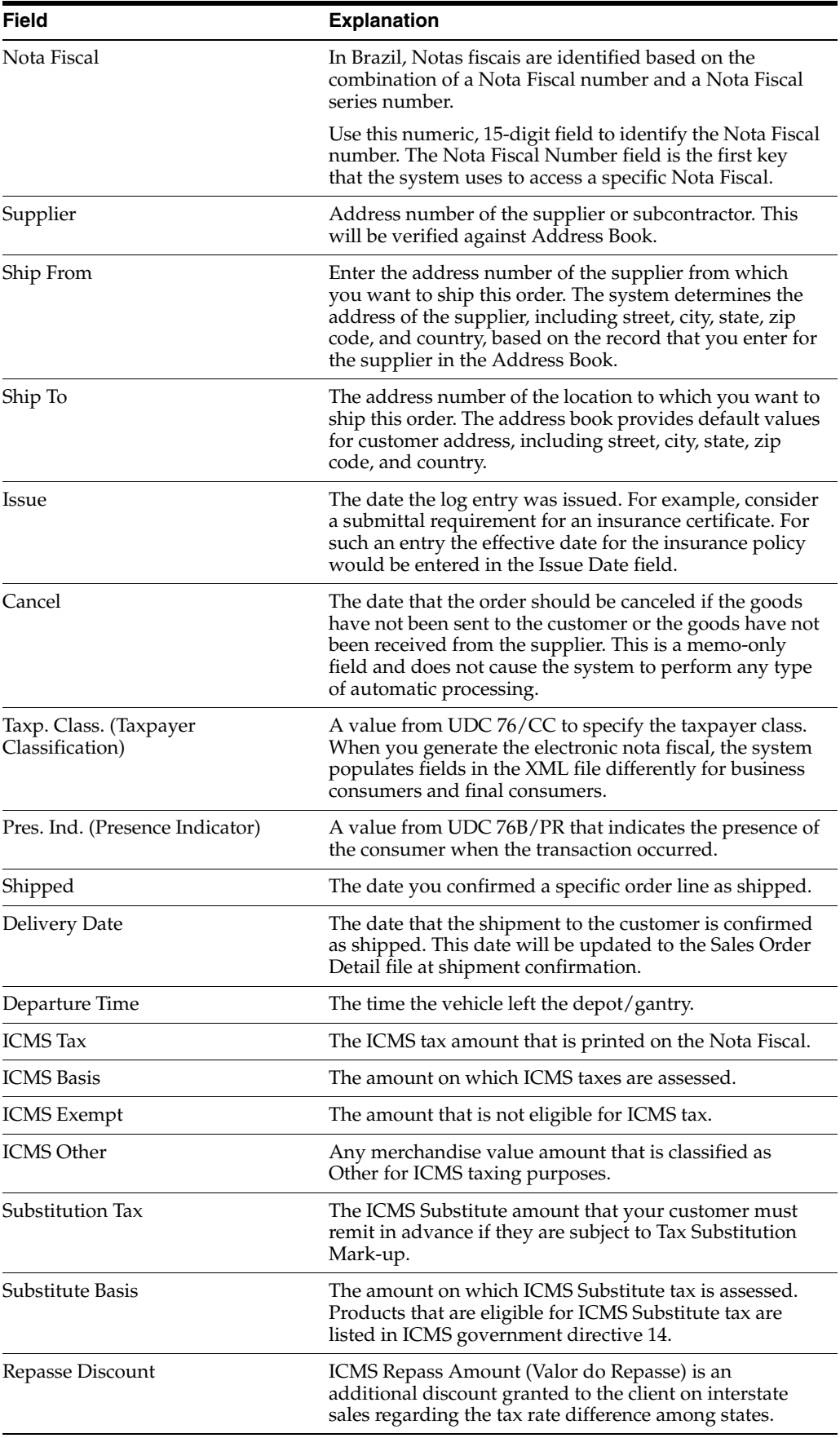

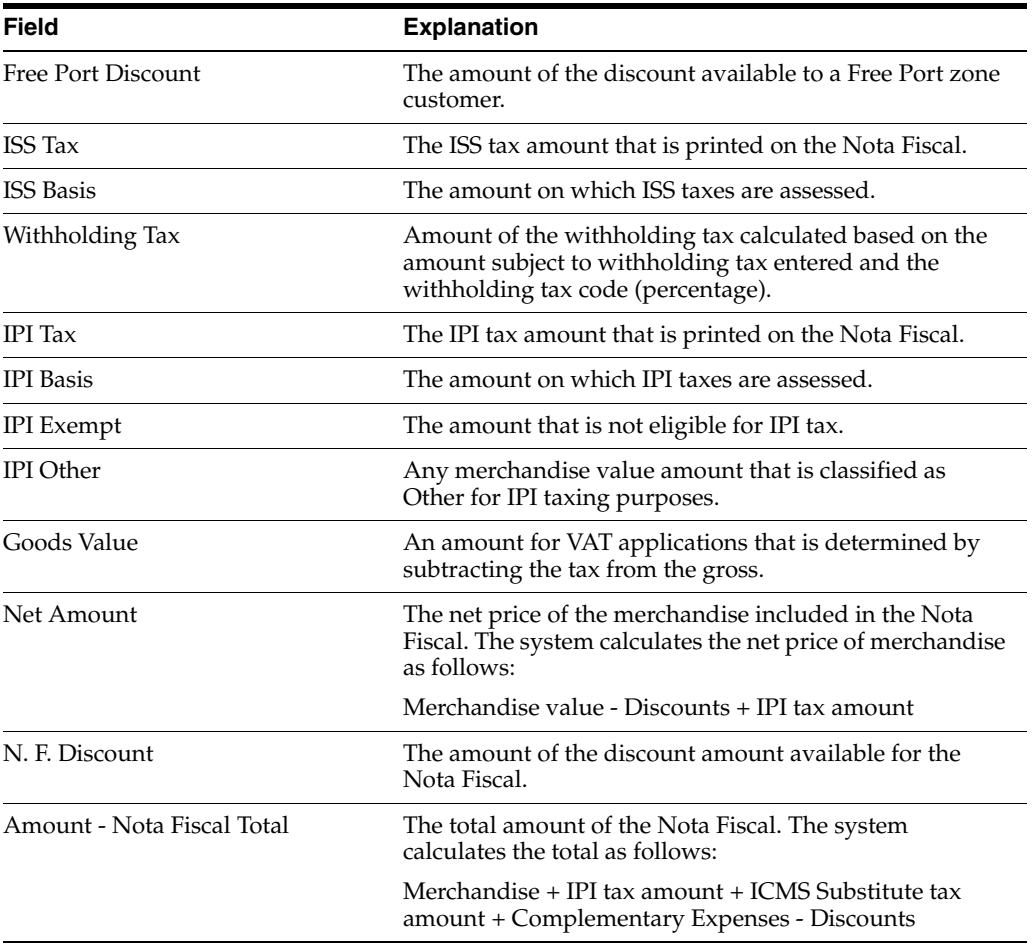

#### **To enter Nota Fiscal detail information**

After you complete the steps to Stand-Alone NF Entry - PO (P76101B), you must enter nota fiscal detail information.

**1.** Stand-Alone NF Entry - PO (P76101B), press F12 (Detail Records) to go to Nota Fiscal Entry - Detail (P76111B).

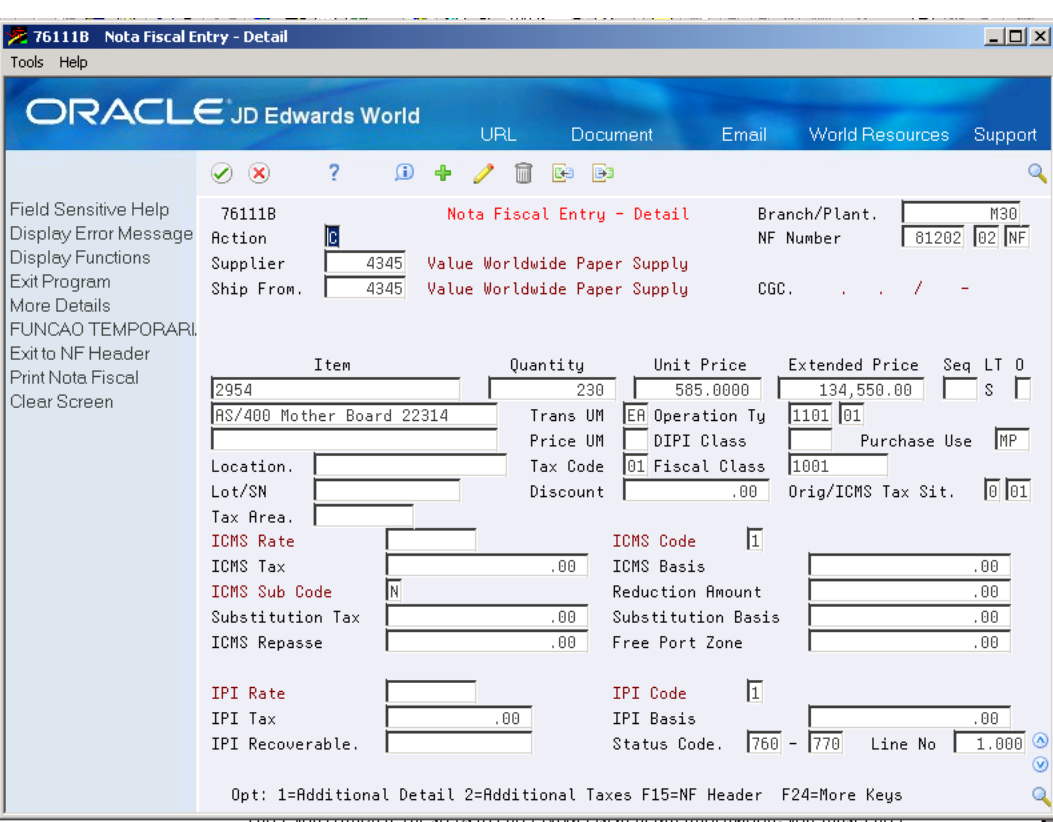

*Figure 41–2 Nota Fiscal Entry - Detail screen*

- **2.** Complete the Item Information:
	- Item
	- Quantity
	- Unit Price
	- Extended Price
- **3.** Press F4 (More Detail) and Complete the Tax Information:
	- Operation Type
	- Tax Code
	- Original/ICMS Tax Situation
- **4.** Then enter either Additional Tax Information:
	- ICMS tax information:
		- **–** ICMS Tax
		- **–** ICMS Basis
		- **–** ICMS Exempt
		- **–** ICMS Other
		- **–** Substitution Tax
		- **–** Substitute Basis
		- **–** Repasse Discount
		- **–** Free Port Discount
- IPI tax information:
	- **–** IPI Tax
	- **–** IPI Basis
	- **–** IPI Exempt
- **5.** Press Enter to Confirm the Order.

*Figure 41–3 Nota Fiscal Entry - Detail screen*

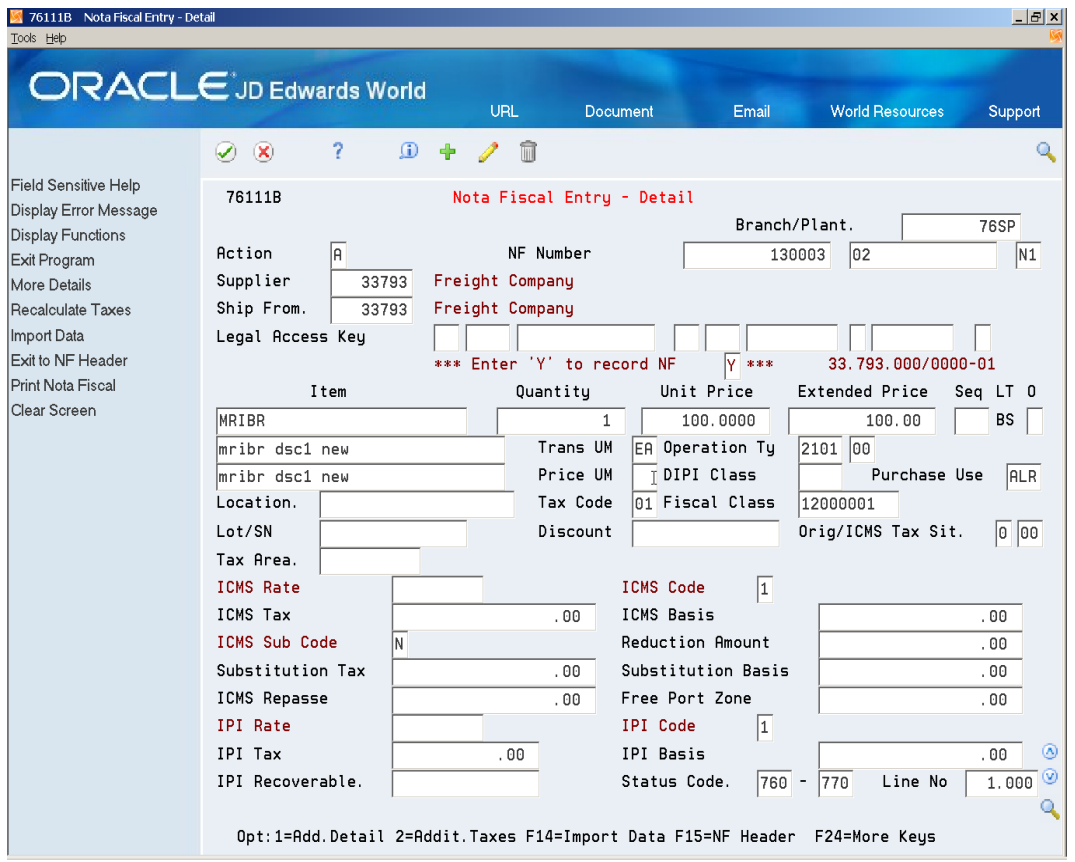

**6.** You can Inquire on the order and press F10 (Recalculate Taxes) to calculate the taxes automatically based on your item/tax setup:

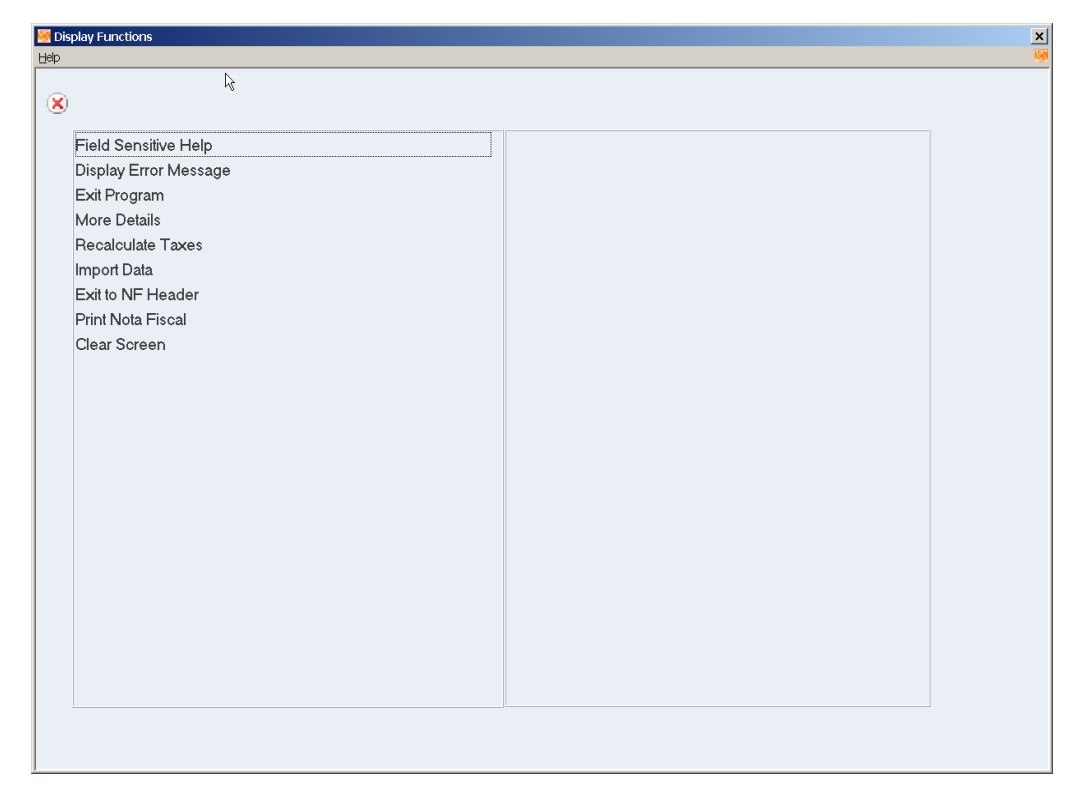

*Figure 41–4 Display Functions screen*

*Figure 41–5 NFe Detail screen*

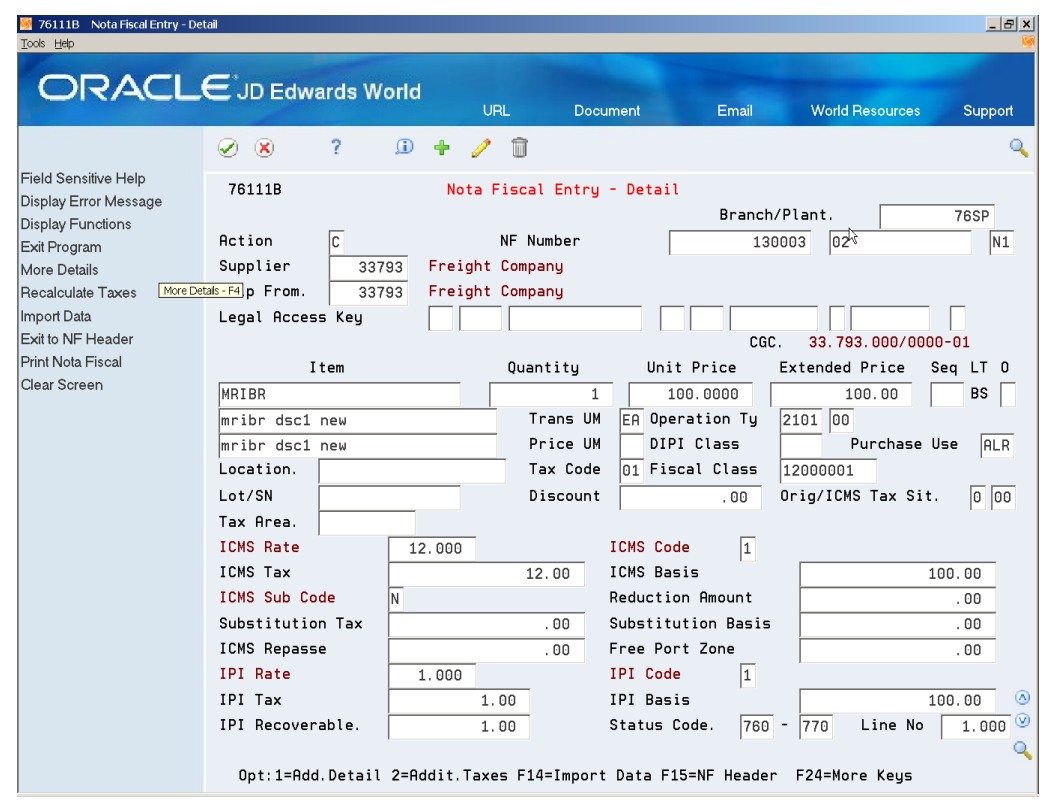

#### **To enter Nota Fiscal additional detail information**

- **1.** Select option 1 (Additional Detail) to add ISS Tax, IR Tax, II Tax, Freight, Insurance and Other Expenses and Print Message information to your nota fiscal record.
- **2.** On NF Detail Line Information (P76112B), complete the following:
	- ISS tax fields:
		- **–** ISS Tax Rate
		- **–** ISS Tax
		- **–** ISS Taxable
	- Review the following IR tax rate fields:
		- **–** IR Tax Rate
		- **–** IR Tax
		- **–** IR Taxable
	- Review the following II tax rate fields:
		- **–** II Tax Rate
		- **–** II Tax
		- **–** II Taxable
	- Review the following Nota Fiscal fields:
		- **–** Nota Fiscal Freight
		- **–** Nota Fiscal Insurance
		- **–** Nota Fiscal Expenses
	- Review/Add the following additional fields:
		- **–** G/L Offset
		- **–** Print Message

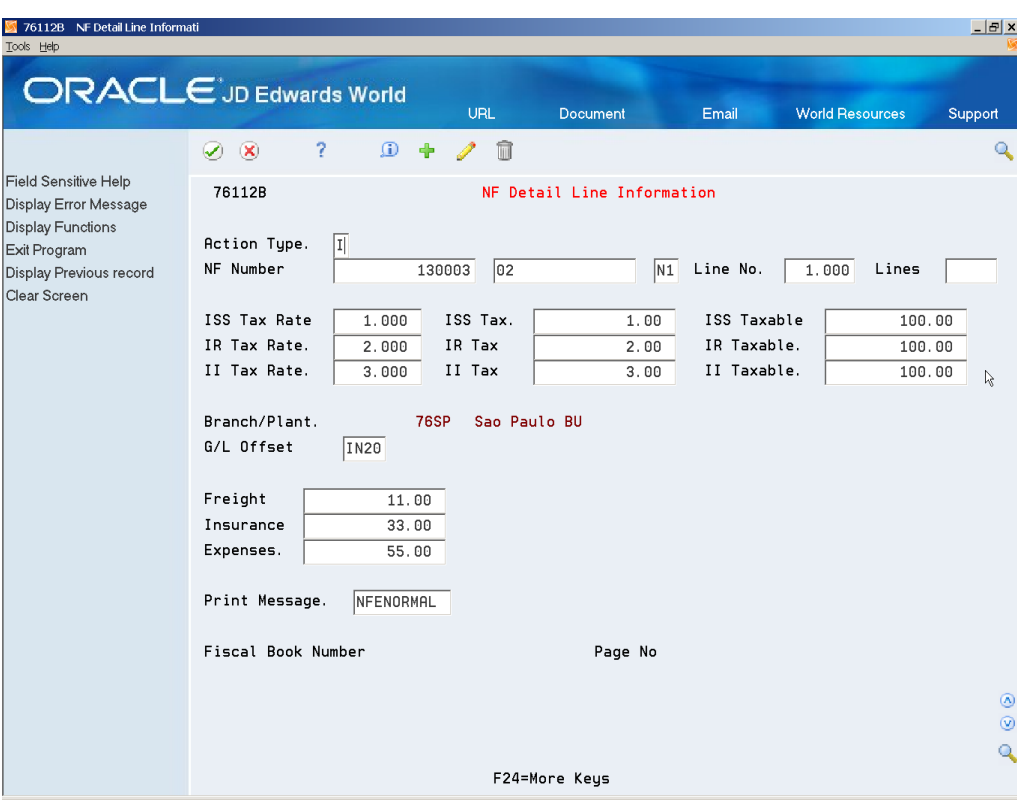

*Figure 41–6 NF Detail Line Information screen*

Taxes based on landed costs are not automatically updated. You may need to execute Recalculate Taxes again to recalculate these taxes.

- **3.** Go to Nota Fiscal Entry Detail (P76111B).
- **4.** Press F24 (More Keys).
- **5.** Select Recalculate Taxes.

Note that ICMS Tax fields were recalculated.

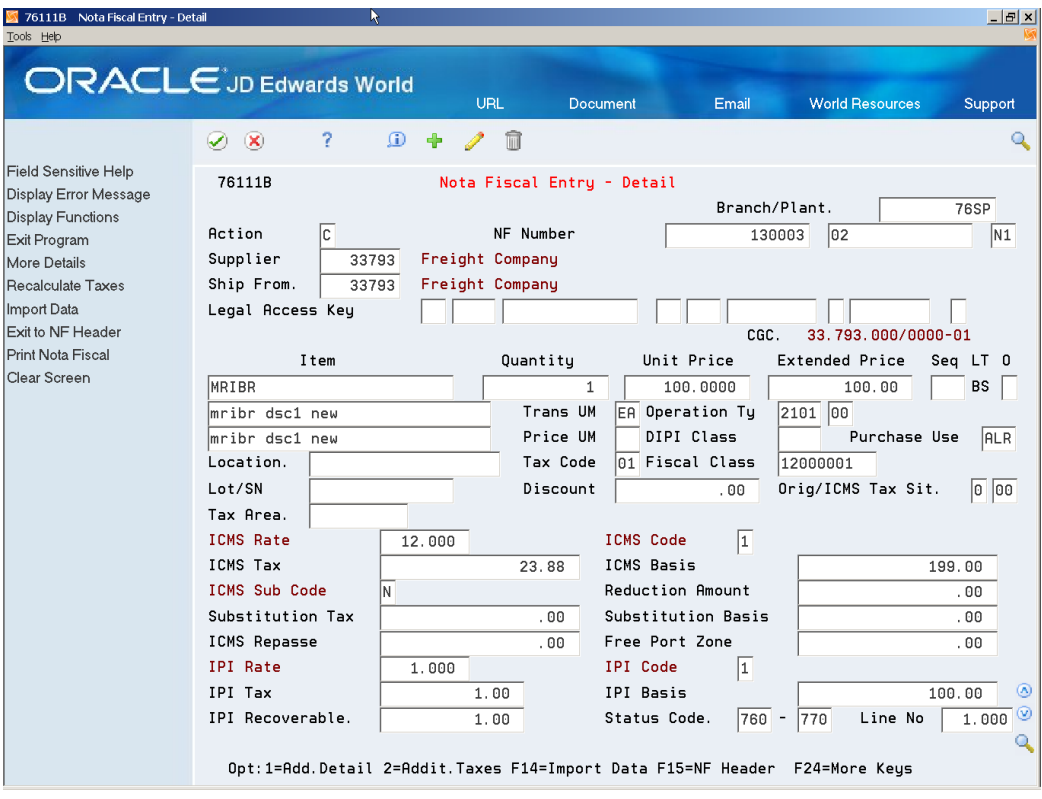

*Figure 41–7 Nota Fiscal Entry - Detail screen*

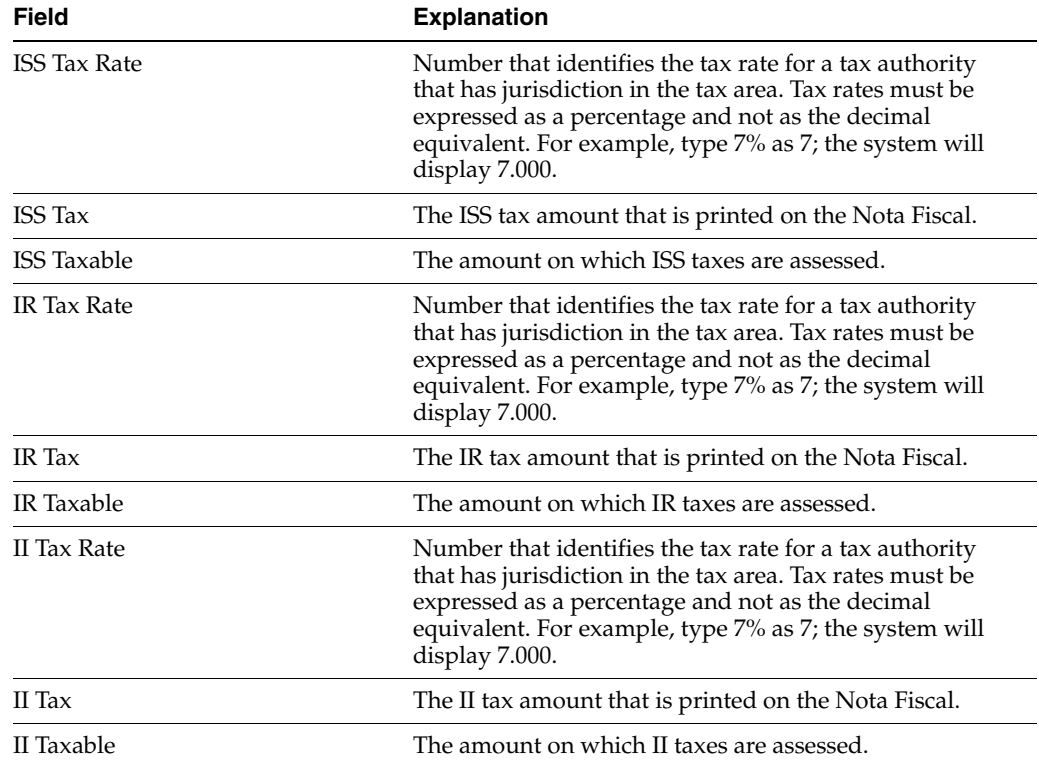

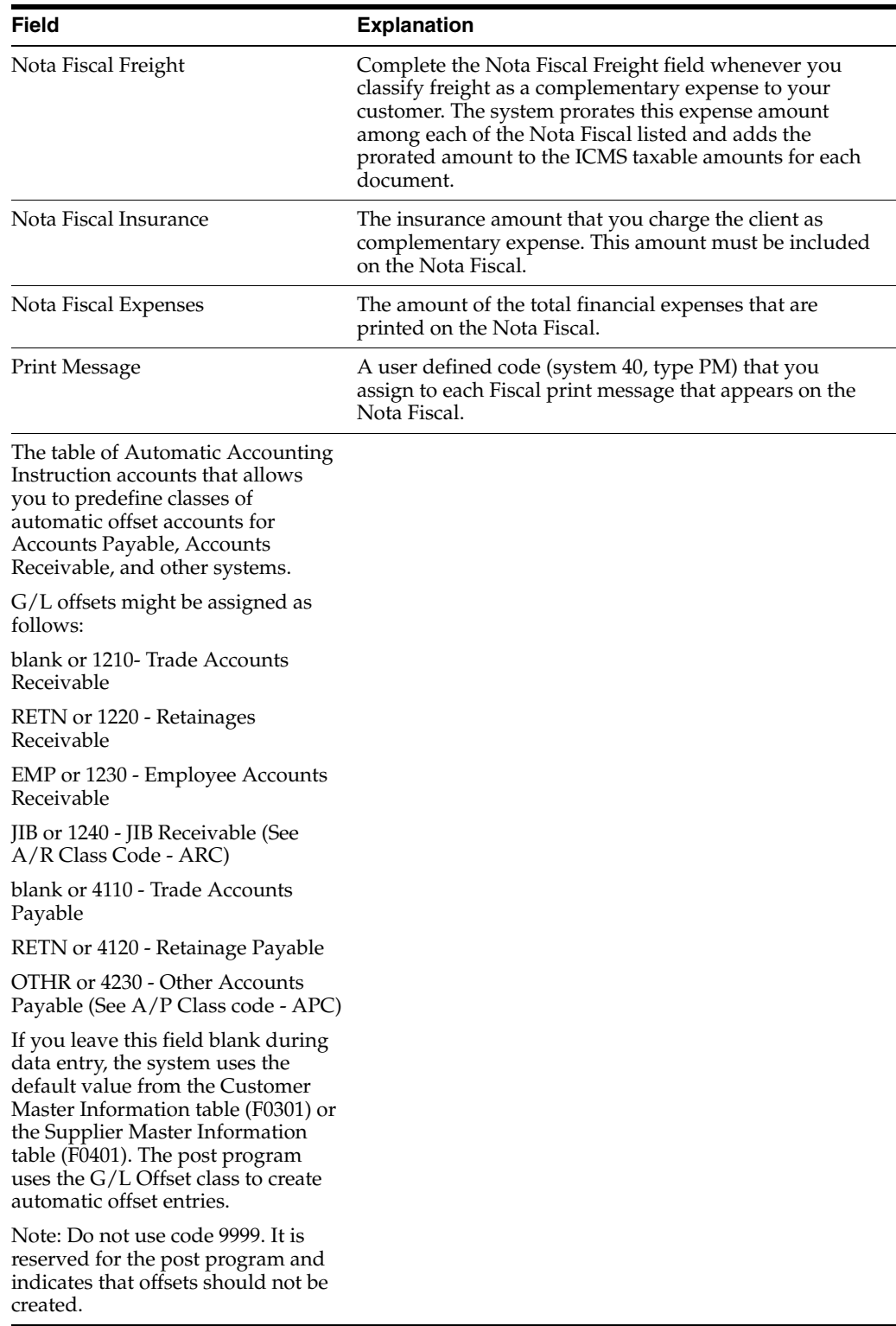

- **6.** Select option 2 (Additional Taxes), to enter General Taxes (PIS, COFINS, etc.).
- **7.** Complete:
	- Tax Type
	- Tax Rate
- G/L Offset
- Tax Basis
- Tax Amount

*Figure 41–8 NF Entry - Detailed Tax screen*

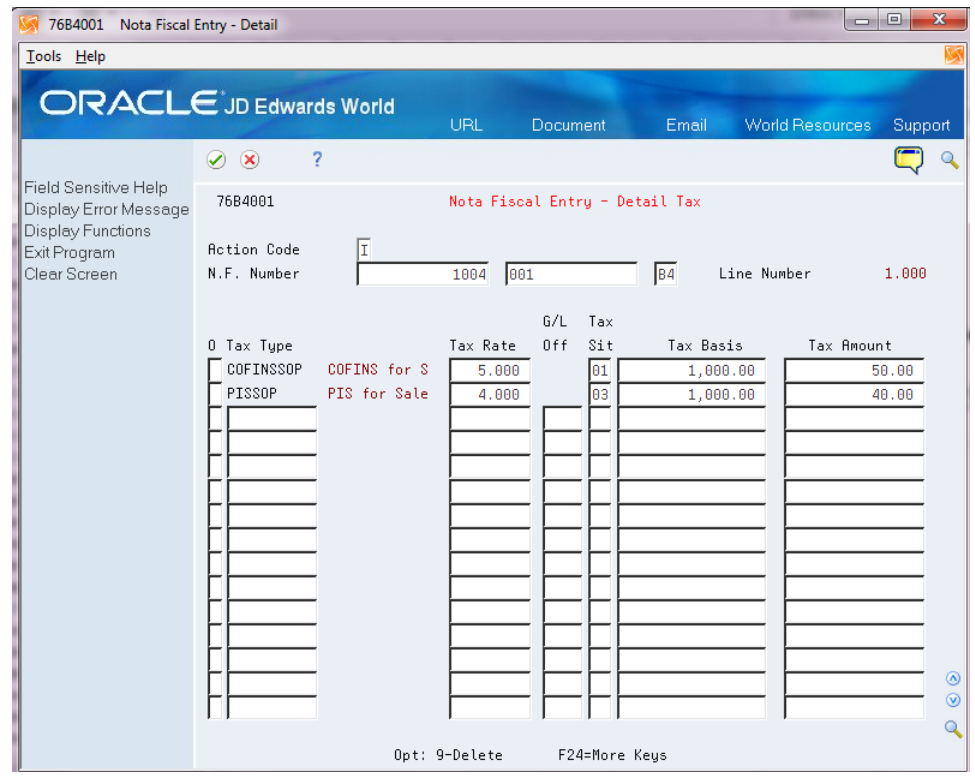

#### **To enter Nota Fiscal header additional information**

After you complete the steps to enter Nota Fiscal Entry - Detail (F76111B), you must review/ enter Nota Fiscal Header Additional Information (F76102B).

- **1.** Go to Stand-Alone NF Entry PO (P76101B).
- **2.** Press F5 (Add'l Info).
- **3.** On NF Header Additional Info (P76102B), complete the following tax information fields:
	- Nota Fiscal Number
	- IR Tax
	- IR Taxable
	- II Tax
	- II Taxable
- **4.** Complete the following freight information fields:
	- NF Freight
	- NF Insurance
	- **Expenses**
- Make
- Number
- Quantities
- Type
- Net Weight
- Gross Weight
- Carrier Number
- Freight Code
- Carrier Type
- State
- License Plate No
- CGC Tax ID
- Reference
- **5.** Complete the following additional fields:
	- Print Message
	- Fiscal Book Value
	- Remarks 01
	- Amount 1
	- Remarks 02
	- Amount 2
	- Remarks 03
	- Remarks 04

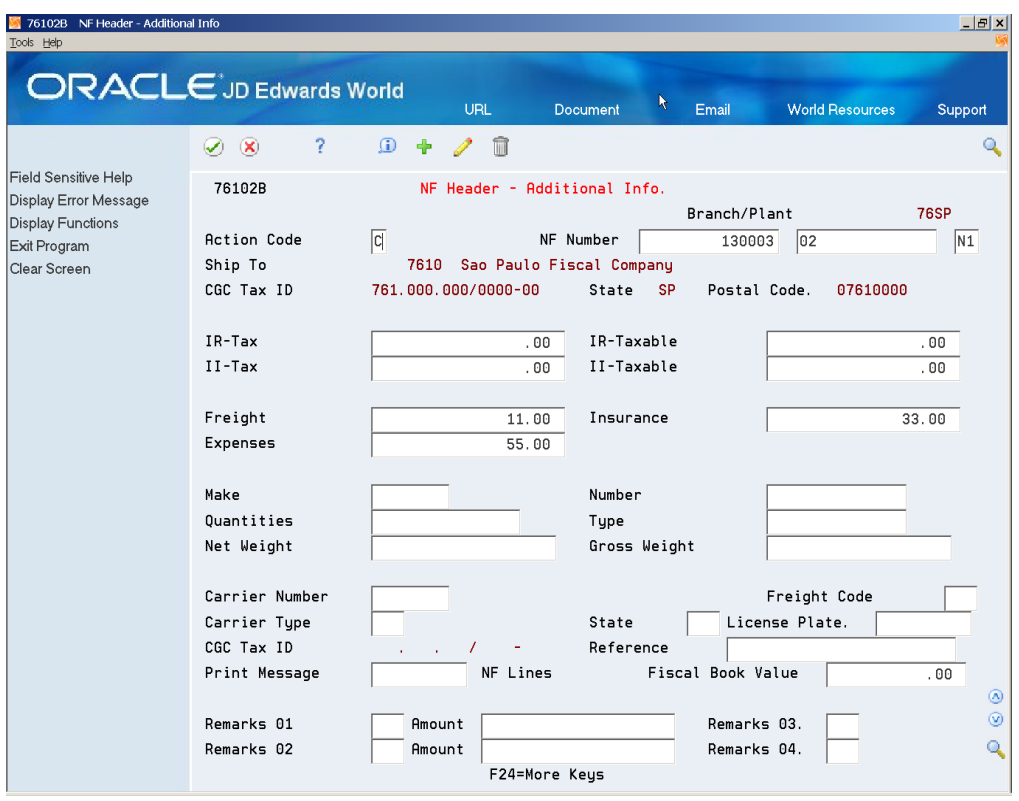

*Figure 41–9 NF Header - Additional Info. screen*

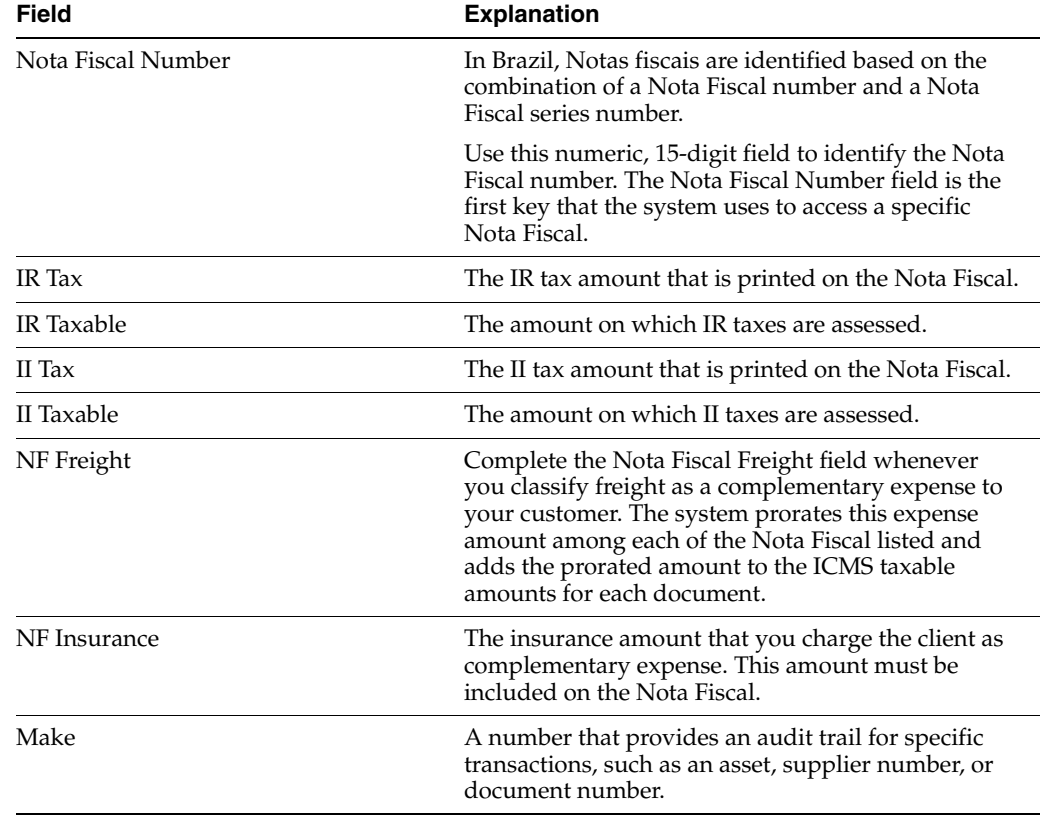

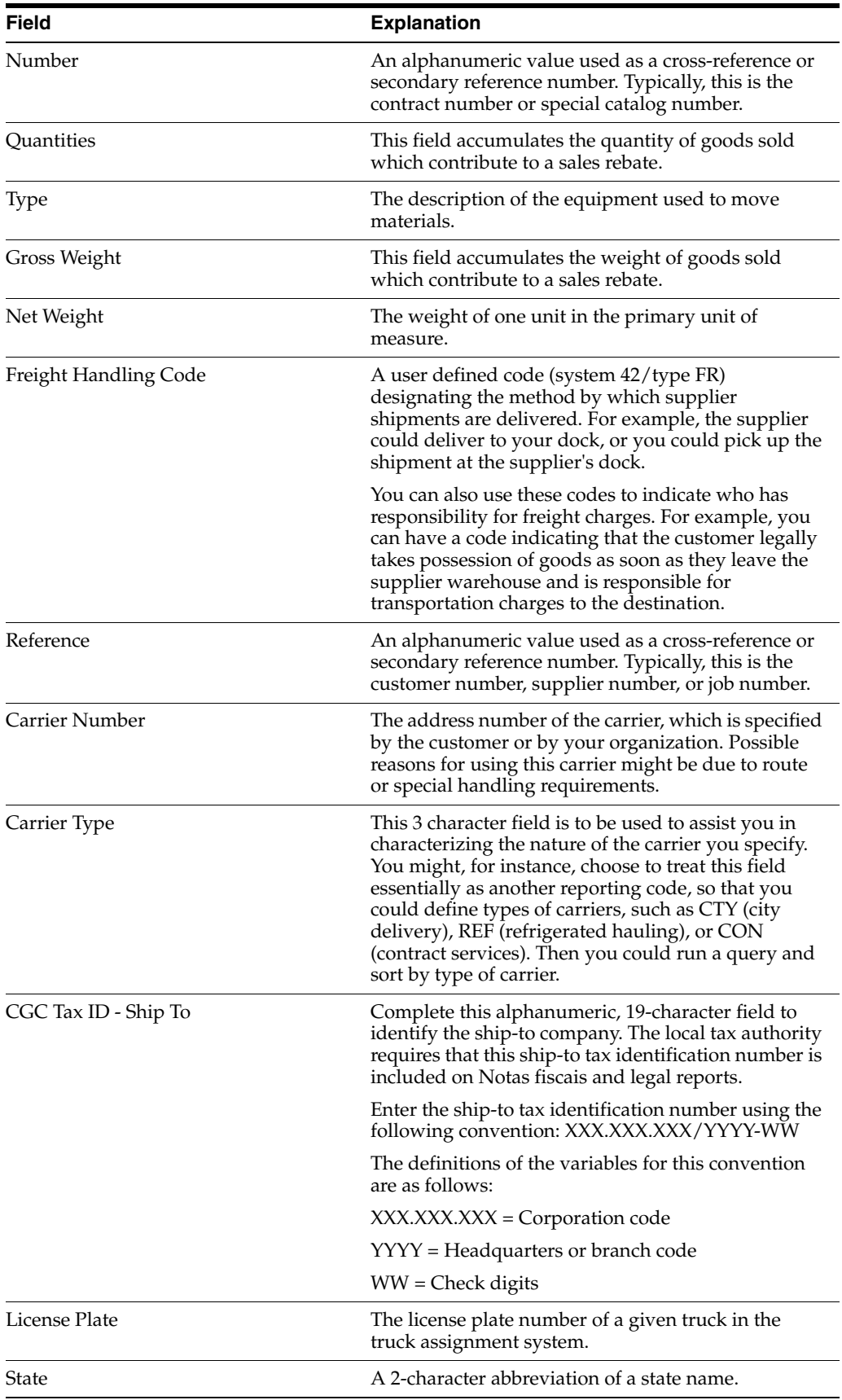

#### **To view Nota Fiscal**

■ See Section [23.1, "Reviewing Inbound Nota Fiscal"o](#page-192-0)r Section 28.1, "Reviewing [Outbound Nota Fiscal".](#page-220-0)

#### **To print Nota Fiscal**

■ See Section [23.2, "Printing Inbound Nota Fiscal"o](#page-198-0)r Section [30.1, "Printing](#page-234-0)  [Outbound Nota Fiscal"](#page-234-0)
# **Understand the Import Electronic Nota Fiscal Process**

This chapter contains these topics:

- Section [42.1, "Overview"](#page-432-0)
- Section [42.2, "Setting Up the System"](#page-433-0)
- Section [42.3, "Entering the Stand-Alone Imported NFe"](#page-434-0)
- Section [42.4, "Reviewing Import Electronic Nota Fiscal"](#page-437-0)
- Section [42.5, "Processing Import Electronic Nota Fiscal"](#page-437-1)
- Section [42.6, "Generate the XML"](#page-437-2)
- Section [42.7, "Nota Fiscal-e Status Update"](#page-438-0)
- Section 42.8, "Printing the DANFE -- Documento Auxiliar da Nota Fiscal [Eletronica"](#page-438-1)

## <span id="page-432-0"></span>**42.1 Overview**

The Brazilian Government requires that Brazilian Companies emit the electronic nota fiscal (NFe) on behalf of Foreign Suppliers. A Nota Fiscal must accompany the imported merchandise from Customs to the Customer's Branch/Plant. JD Edwards World provides the Stand-Alone Nota Fiscal Entry program to manually enter the data, including the Import information, that produce records in the Nota Fiscal Files, which then follows the process for NFe, without requiring a sales order. The Stand-Alone Nota Fiscal does not create records in general ledger, purchase order, sales order, accounts payable, or accounts receivable.

This graphic shows the normal process:

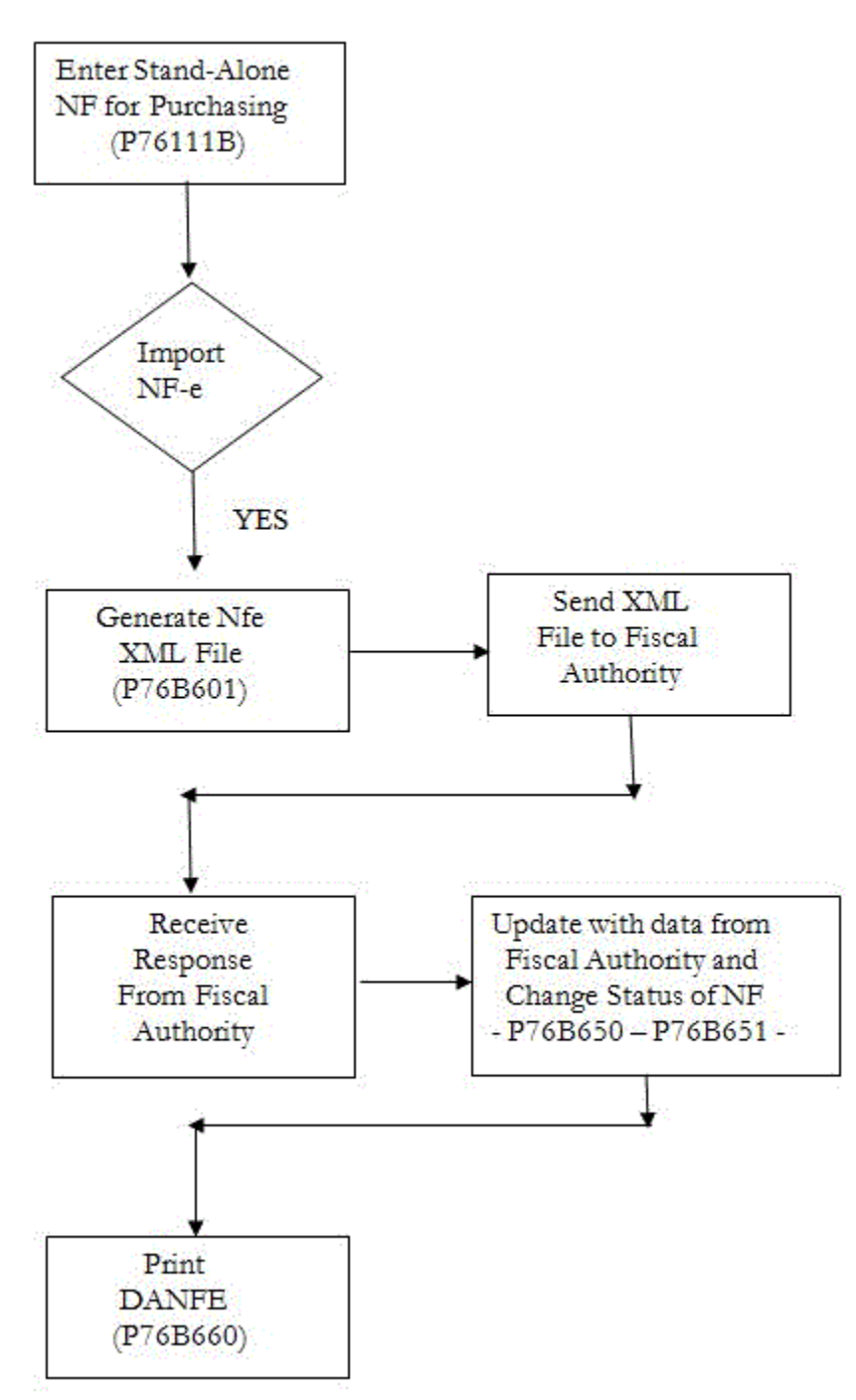

*Figure 42–1 Import Electronic Nota Fiscal Process*

### **42.1.1 Prerequisites**

Verify that Brazil is the country that you have selected for your user display preferences.

# <span id="page-433-0"></span>**42.2 Setting Up the System**

The set up is similar to the set up for Sales NFe. Special considerations are:

■ UDC 00 / DT represents document types. Each document type you use for Import NF should have this value added to the Special Handling Code in the fold area of the UDC:

**355: National Electronic Nota Fiscal, or 365: Final Consumer NFe** The **3** represents the type of Nota Fiscal. The **55** or **65** represents the government's code, Modelo 55 or Modelo 65. The model code is part of the legal access key and is printed in the XML element, infNFe ID.

- $UDC$  00/LC contains the code of the Local Country. This code is used to verify if the Supplier belongs to a Foreign Country. The system compares the value entered in this table with the Country Code entered in the Supplier's Address Book record to determine if the Supplier is a Foreign Supplier.
- UDC 76/NF includes the value 8 (Import Stand-Alone N.F.) which you must use for this process.
- Additional UDCs that hold values for notas fiscais.

See Section [36.4, "Set Up User Defined Codes for Electronic Notas Fiscais"](#page-270-0)

- Nota Fiscal Next Number: The nota fiscal number for NFe is assigned in the same way as for a traditional paper nota fiscal. On G76B41B, choose Next Number - Nota Fiscal (P7600B). You must set up the next number for each document type that will be used for Import NFe, and the series must be a 3 digit number, as in '001.' For additional information, see the chapter, Chapter [4, "Work with Next](#page-50-0)  [Numbers for Brazil"](#page-50-0)
- **Next Number for the XML file name:** Each XML file will have a unique name, such as NF76SP\_00000034.xml. For the part of the name that is a number, define next numbers for each Nota Fiscal document type, i.e., XM and XC. On menu G76B41B (Localization Setup - Brazil), choose Next Numbers (P0002), then press F8 (Exit to Next Numbers by Company / Fiscal Year). At Next Numbers by Company / Fiscal Year (P00021), inquire on the Fiscal Company number, and make sure that Document Types XM and XC are defined and their Next Number field (N0001) is populated with a value.

#### **Navigation**

#### **From menu G76B41B, choose Order Activity Rules (P40204)**

Create a status code for these steps in the process:

- Generate Stand-Alone NFe
- Generate XML
- **Contingency**
- NFe Status Update (after XML is sent)
- Print DANFE/Print Contingency DANFE

# <span id="page-434-0"></span>**42.3 Entering the Stand-Alone Imported NFe**

- **1.** Create a version of Stand-Alone NF Entry PO and name it Stand-Alone NF Importation.
- **2.** Review the following processing options:

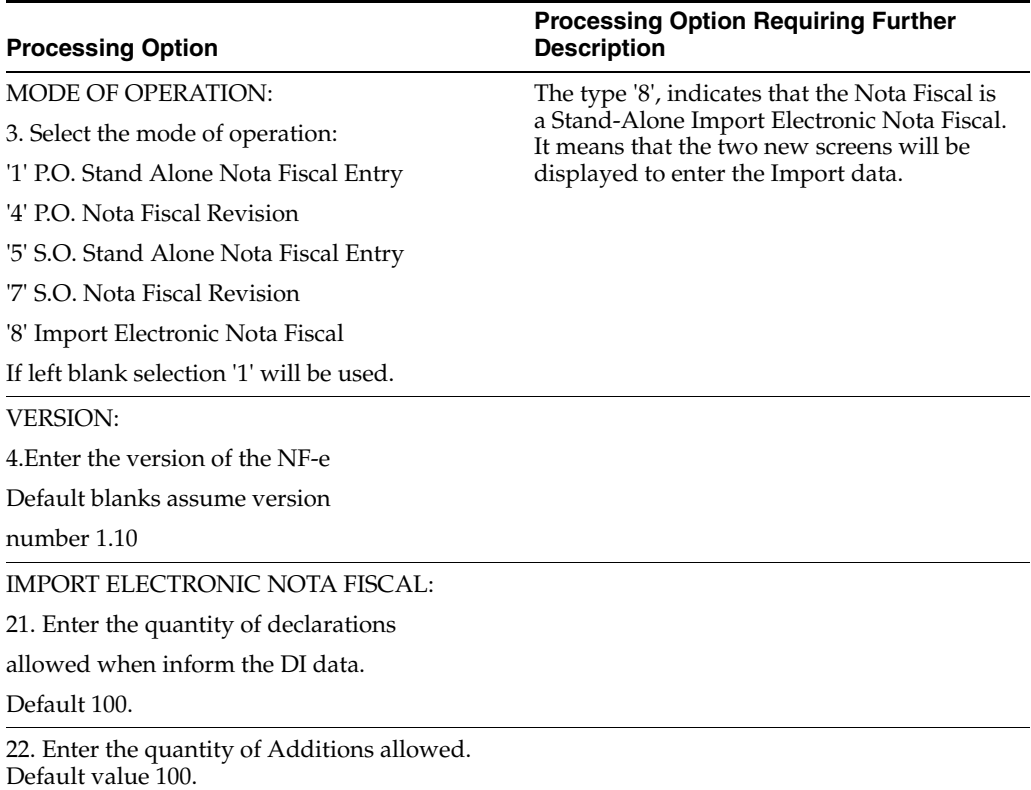

As in regular Stand-Alone NF Entry - PO, Import Electronic Nota Fiscal information is entered manually.

In Nota Fiscal Entry - Detail (P76111B), Legal Access Key Protocol Number is calculated using the Branch/Plant CNPJ, not the Supplier CNPJ.

In Import Electronic Nota Fiscal IPI Tax and II Tax are required. You must enter IPI Tax and II Tax Information.

See Section [44.2, "Process Flow for Final Mode"](#page-446-0) for additional stand-alone purchase order information.

The process displays the NF Entry-Importation - DI and the NF Entry - Importation - Additional screens so that you can enter additional information about the Importation transaction. You use these forms to enter data about the imported goods including:

■ Transportation Mode

Enter a value from UDC 76B/TW.

Freight Surcharge Amount

Enter a value that identifies the additional freight amount for the renewal of merchant navy services. The value for the Freight Surcharge Amount field must be other than zero if the value in the Special Handling Code field of UDC 76B/TW is **1**. If the value in the Special Handling Code field of UDC 76B/TW is not **1**, then the value in the Freight Surcharge Amount field must be zero.

**Import Declaration Mode** 

Enter a value from UDC table 76B/IB that indicates the import type according to who buys the items and for whom.

Ordering Party

Enter an address book number of the person ordering. You must complete this field if the value in the Special Handling Code field of UDC 76B/IB is **1**.

When the Import Declaration Mode value is **Importação por conta e ordem** (Importing for another person) or **Importação por encomenda** (Importing through the postal service), the CNPJ field must be completed with a valid value. The system accesses the address book record to validate the CNPJ number. If the CNPJ is missing from the address book record, the system issues an error message.

Nbr Concession Reg Drawback

The system saves import data that you enter on the NF Entry-Importation - DI and the NF Entry - Importation - Additional screens to the Nota Fiscal Import Data - DI - Brazil (F76B114) and Nota Fiscal Import Data - Addition (F76B116) files.

The following images illustrate the screens.

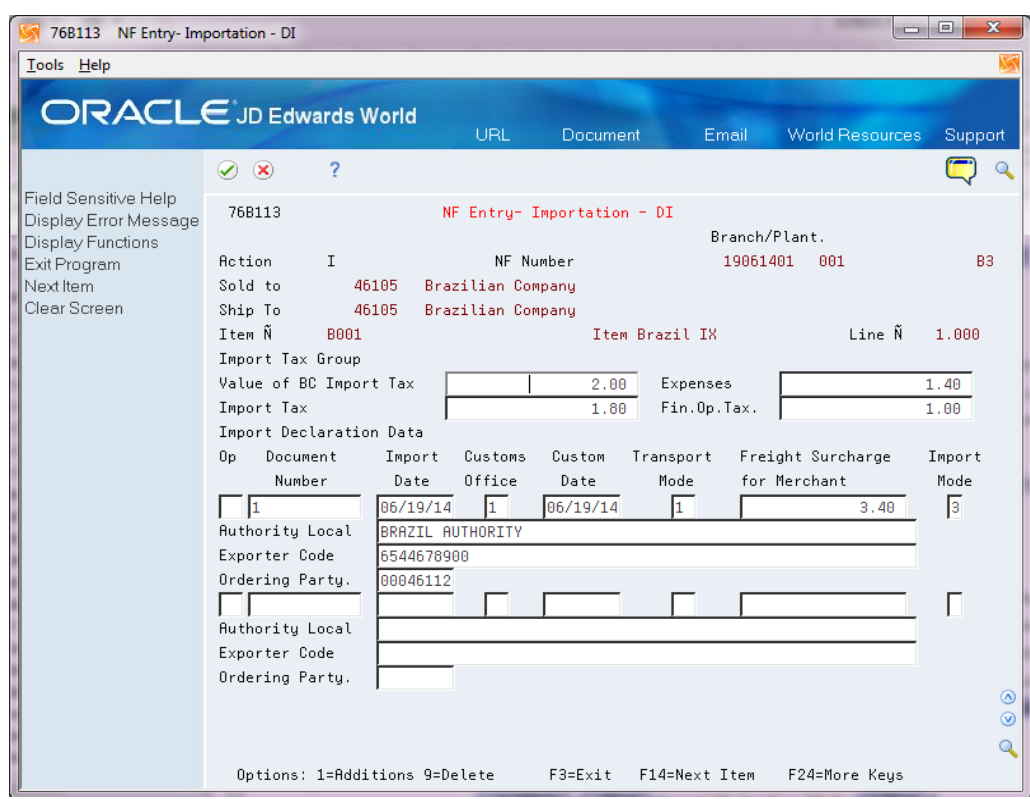

*Figure 42–2 NF Entry - Importation - DI screen*

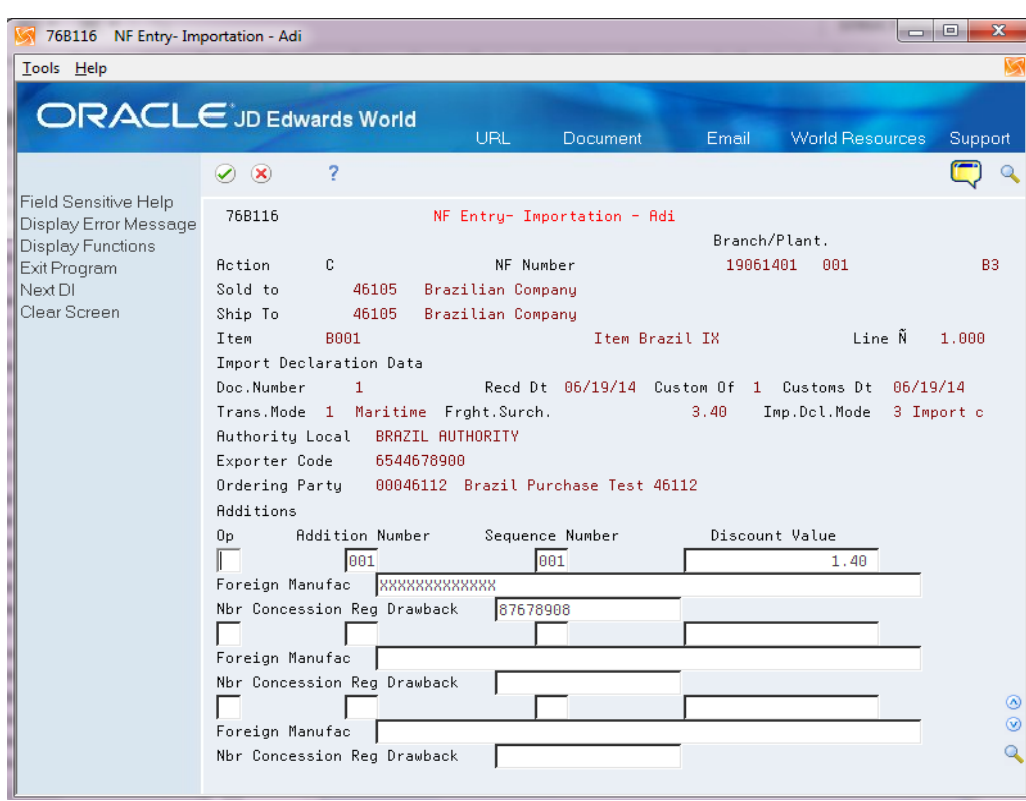

*Figure 42–3 NF Entry - Importation - Additional screen*

# <span id="page-437-0"></span>**42.4 Reviewing Import Electronic Nota Fiscal**

After the Import Electronic Nota Fiscal is entered, you can review Importation information by going to Nota Fiscal Entry - Detail (P76111B) and selecting option 3 (Importation Data).

#### **Navigation**

**From NF Entry - Importation - DI (P76B113), choose option 1 (NF Entry - Importation - Additions) to go to NF Entry - Importation - Additions (P76B116)**

# <span id="page-437-1"></span>**42.5 Processing Import Electronic Nota Fiscal**

You must process the Import Electronic Nota Fiscal the same way you process the regular Electronic Nota Fiscal (NFe).

See Chapter [39, "Processing Electronic Nota Fiscal \(NFe\) in Normal Mode"](#page-322-0) for additional information.

# <span id="page-437-2"></span>**42.6 Generate the XML**

#### **42.6.1 Before you Begin**

You must create a version of XML Generator SEFAZ (P76B601) to generate the Import Electronic Nota Fiscal. Data selection must be based on Nota Fiscal Number (BNNF), Series (BSER) and Document Type (DCT).

# <span id="page-438-0"></span>**42.7 Nota Fiscal-e Status Update**

#### **Navigation**

**From Localizations - Brazil (G76B), choose Sales Order Management**

**From Sales Order Management - Brazil (G76B42), choose Sales Order Processing**

**From Sales Order Processing - Brazil (G76B4211), choose Nota Fiscal Processing**

**From Nota Fiscal Processing (G76B42111), choose National NFe**

**From Electronic Nota Fiscal - National (G76B42114), choose Nota Fiscal -e Status Update**

A new filter was added in the heading of the screen to select Import Electronic Nota Fiscal (Y) to be displayed, Outbound If Nota Fiscal (N) to be displayed, or both types (\*) to be displayed. In the Selection option, the Sales Order Detail Inquiry option will not be available for Import Electronic Nota Fiscal. An example of the screen is show here.

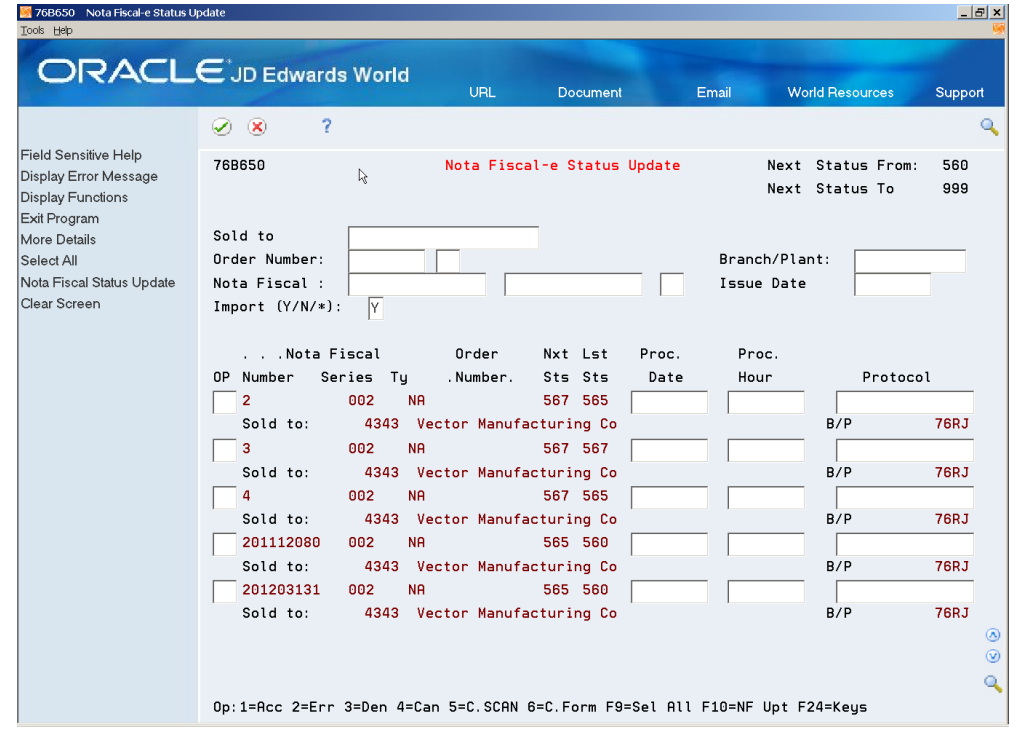

*Figure 42–4 Nota Fiscal-e Status Update screen*

# <span id="page-438-1"></span>**42.8 Printing the DANFE -- Documento Auxiliar da Nota Fiscal Eletronica**

#### **Navigation**

**From Localizations - Brazil (G76B), choose Sales Order Management From Sales Order Management - Brazil (G76B42), choose Sales Order Processing From Sales Order Processing - Brazil (G76B4211), choose Nota Fiscal Processing From Nota Fiscal Processing (G76B42111), choose National NFe From Electronic Nota Fiscal - National (G76B42114), choose DANFE Generation**

The DANFE process was not changed, except that the status in the Sales Order is not updated as a Sales Order does not exist for Stand-Alone Import Nfe.

## **42.8.1 Before you Begin**

■ Make sure that DANFE-Generation (P76B660) Data Selection includes Nota Fiscal Number (BNNF), Nota Fiscal Series (BSER), and Document Type (DCT).

*Figure 42–5 Example of Import Electronic Nota Fiscal DANFE*

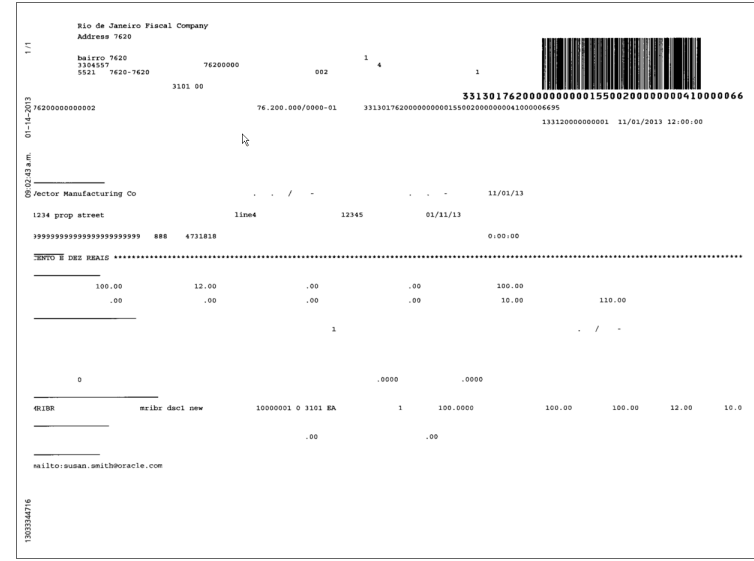

# **Sales Stand-Alone Electronic Nota Fiscal Process for Brazil**

This chapter contains these topics:

- Section [43.1, "Understanding the Electronic Sales Stand-Alone Nota Fiscal Process"](#page-440-0)
- Section [43.2, "Entering the Stand-Alone Sales Order NFe"](#page-441-0)
- Section [43.3, "Setting Up the System"](#page-442-0)

# <span id="page-440-0"></span>**43.1 Understanding the Electronic Sales Stand-Alone Nota Fiscal Process**

The Sales Stand-Alone Electronic Nota Fiscal process is similar to the NFe process. JD Edwards World provides the Stand-Alone Nota Fiscal Entry program to manually enter the data, which produces records in the Nota Fiscal Files, which then follows the process for NFe, without requiring a sales order. The Stand-Alone Nota Fiscal does not create records in general ledger, purchase order, sales order, accounts payable, or accounts receivable. However, the system does write the import information that you enter in the Import Content and FCI Number fields to the Item Master Tag File Res. 13 file (F76B431) if you complete the fields for the import information.

This graphic shows the normal process.

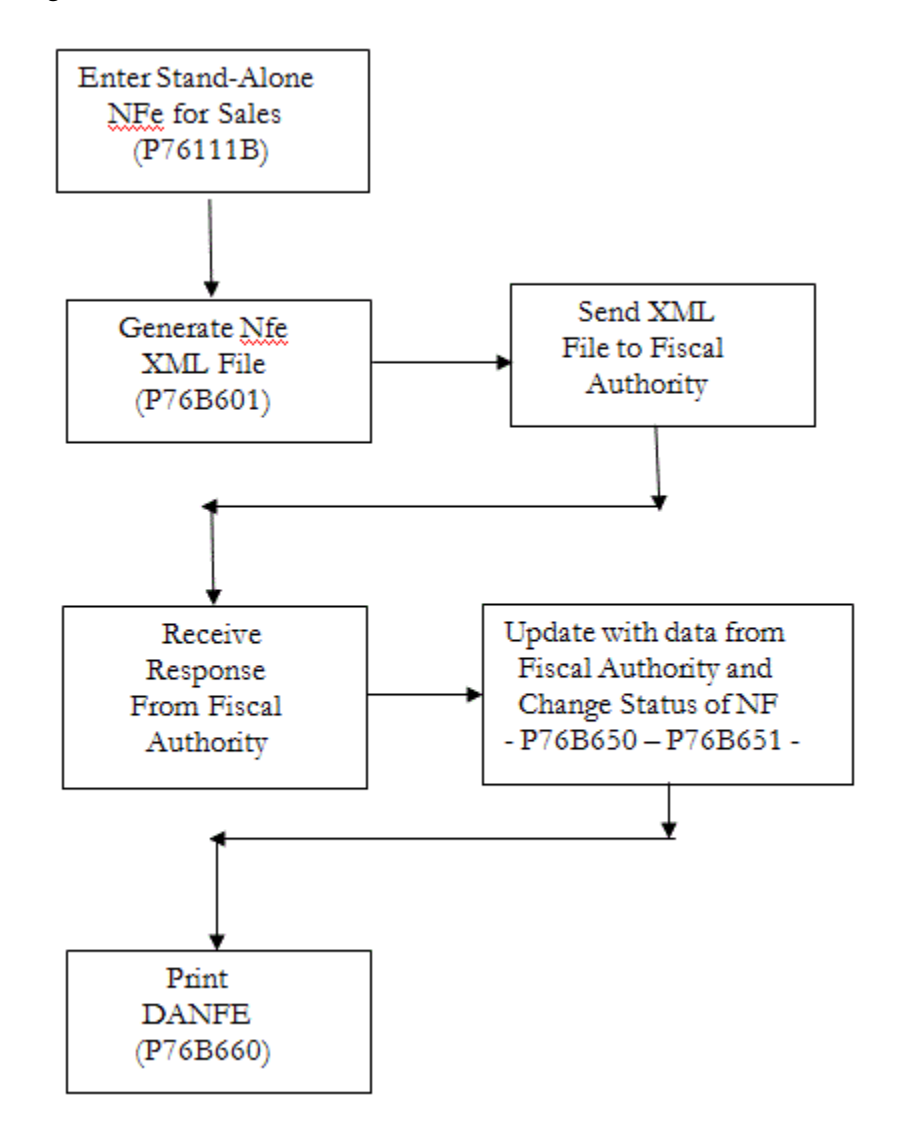

*Figure 43–1 Sales Stand-Alone Electronic Nota Fiscal Process*

# <span id="page-441-0"></span>**43.2 Entering the Stand-Alone Sales Order NFe**

#### **Navigation**

**From Localizations - Brazil (G76B), choose Purchase Order Management**

**From Purchase Order Management - Brazil (G76B42), choose Stand Alone Nota Fiscal**

**From Stand Alone Nota Fiscal - Brazil (G76B4321), choose an option**

Stand-Alone NF Entry - SO

The Sales Stand-Alone Electronic Nota Fiscal is completely manually entered, as usual.

After you save information on the Stand-Alone NF Entry - SO screen, you can inquire on the record, and then choose option 1 (Add. Detail) to access the NF Detail Line Information screen. You enter tax information, including import information for ICMS taxes, on the NF Detail Line Information screen. The system saves the import information to the Nota Fiscal Tag File Res. 13 file (F76B13).

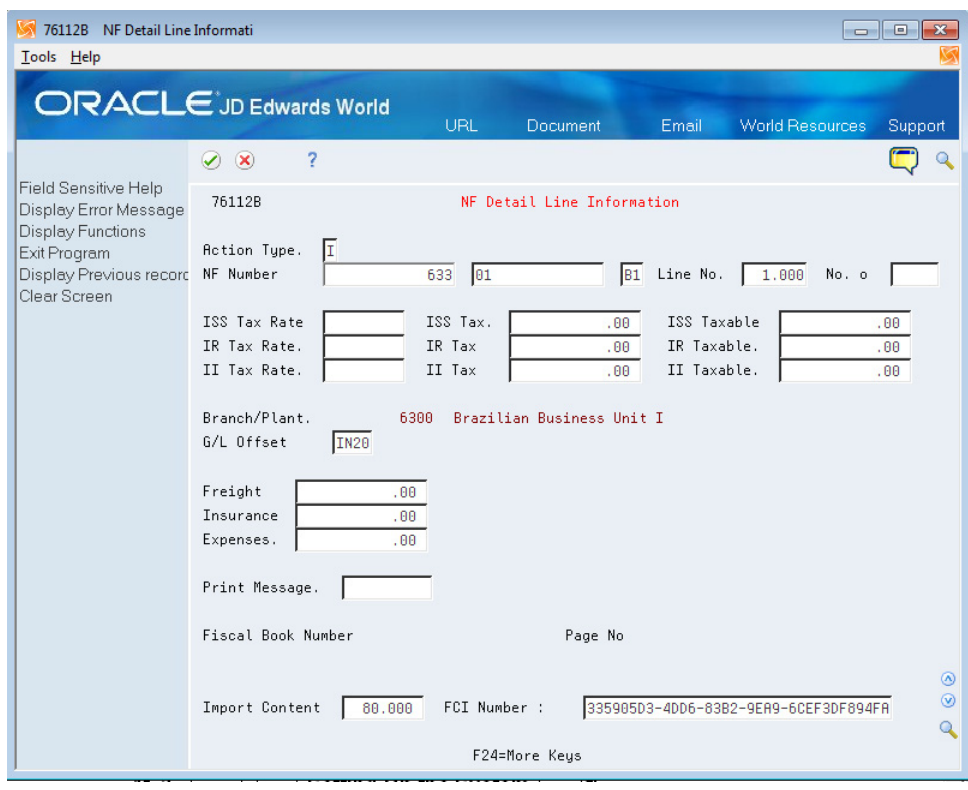

*Figure 43–2 NF Detail Line Information*

**See Also:**

Chapter [25, "Enter Additional Information for Sales Orders"](#page-204-0)

## <span id="page-442-0"></span>**43.3 Setting Up the System**

The set up is similar to the set up for Sales NFe, special considerations are:

UDC 00 / DT represents document types. Each document type you use for Import NF should have this value added to the Special Handling Code in the fold area of the UDC:

**355 - National Electronic Nota Fiscal, or 365 - Final Consumer NFe:** The **3** represents the type of Nota Fiscal. The **55** or **65** represents the government's code, Modelo 55 or Modelo 65. The model code is part of the legal access key and is printed in the XML element, infNFe ID.

- Nota Fiscal Next Number: The nota fiscal number for NFe is assigned in the same way as for a traditional paper nota fiscal. On G76B41B, choose Next Number - Nota Fiscal (P7600B). You must set up the next number for each document type that will be used for Import NFe, and the series must be a 3 digit number, as in '001.' For additional information, see the chapter, Chapter [4, "Work with Next](#page-50-0)  [Numbers for Brazil"](#page-50-0)
- **Next Number for the XML file name:** Each XML file will have a unique name, such as NF76SP\_00000034.xml. For the part of the name that is a number, define next numbers for each Nota Fiscal document type, i.e., XM and XC. On menu G76B41B, choose Next Numbers, then select Next Numbers by Company / Fiscal Year (P0002). Enter a '1' or '2' in the Next Number Constant field, the company number, document type, and next number. Other fields are optional.

Choose Order Activity Rules from menu G76B41B. At a minimum, create a status code for these steps in the process:

- **1.** Generate Stand-Alone NFe
- **2.** Generate XML
- **3.** Contingency
- **4.** NFe Status Update (after XML is sent)
- **5.** Print DANFE/Print Contingency DANFE

After the Electronic Stand-Alone NF for Sales is entered, the current process for NFe can be followed.

# **44**

# **Tax Netting Process**

This chapter contains these topics:

- Section [44.1, "Processing Tax Netting"](#page-444-0)
- Section [44.2, "Process Flow for Final Mode"](#page-446-1)

# <span id="page-444-0"></span>**44.1 Processing Tax Netting**

#### **Navigation**

**From Localizations - Brazil (G76B), choose Purchase Order Management or Sales Order Management**

**From Purchase Order Management - Brazil (G76B43), choose Tax Netting Process or**

**From Sales Order Management - Brazil (G76B42), choose Tax Netting Process**

**From Tax Netting Process - Brazil (G76B4322), choose Tax Netting Process - PO or Tax Netting Process - SO**

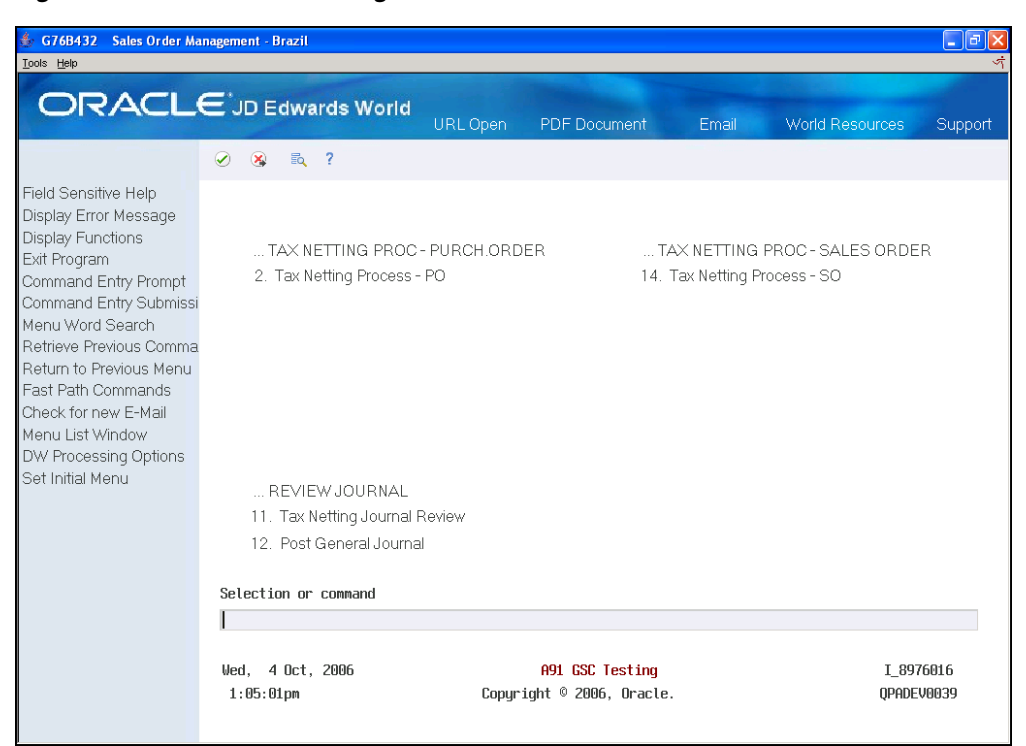

*Figure 44–1 Sales Order Management - Brazil screen*

The Tax Netting Process is run to generate journal entries in the Account Ledger File with PIS and COFINS tax amounts after processing vouchers or updating sales. PIS/PASEP *(Programa de Integração Social/Programa de Formação do Patrimônio do Servidor Público)* and COFINS (*Contribuição para Financiamento da Seguridade Social)* are mandatory contributions that are levied as a percentage of monthly billings.

This process retrieves information from the Nota Fiscal Taxes Detail - Brazil File.

(F76B4001) and the Nota Fiscal Detail File - Brazil (F7611B). It selects only unprocessed records for which the Tax Type Definition is set to be included. See Part [I, "Setup](#page-28-0)  [Requirements"](#page-28-0) of this chapter.

You can run the Tax Netting Process program in either proof or final mode. When you run the program in proof mode, you can review the report that the system produces to determine if any errors exist. The report includes:

- Date range for the processed records.
- Whether the report is for the proof or final run of the program.

If you set the processing option to print in detail, information is printed about the nota fiscal for each record, including the number, series, line, and tax type.

Additionally, the report shows whether each transaction generated a debit or credit journal entry, and the amount of the entry. The Debit Account Number and Credit Account Number is also printed.

Errors that occurred during processing. If any validation error is detected when assigning the account, an error message is printed below the detail line. After you correct any errors, you can run the report in final mode to create the journal entries and the batch.

The batch number and batch type (if you set the processing option to run the program in final mode and no errors occurred during processing) are also printed.

| 7684011                    |                     |    |      |                         |                | J.D. Edwards & Company                     |                                               | $Page - 1$       |  |
|----------------------------|---------------------|----|------|-------------------------|----------------|--------------------------------------------|-----------------------------------------------|------------------|--|
|                            |                     |    |      |                         |                | Tax Netting Process                        |                                               | Date - $. 4/10/$ |  |
|                            |                     |    |      |                         |                | 01/10/06 to 31/10/06                       |                                               |                  |  |
|                            |                     |    |      |                         |                | Final                                      |                                               |                  |  |
| ------- Nota Fiscal------- |                     |    |      |                         |                |                                            |                                               |                  |  |
|                            |                     |    |      |                         |                |                                            | Number Series Type Line - Tax TypeCreditDebit | . Renount        |  |
|                            |                     |    |      |                         |                | Company. 00064 Model Multi-National Brazil |                                               |                  |  |
|                            | 34                  | 01 | NS.  |                         | 1.000 COFINSAR | 6499.1411.R                                | 6400.6120.STORE                               | 1,146.60         |  |
|                            | 34 01               |    | NS.  | 1.000 ISSAR             |                | 6499.1411.R                                | 6499.6129.STORE                               | 764.48           |  |
|                            | 34 81               |    | NS.  | 1.000 PISAR             |                | 6488.1411.R                                | 6400.6120.STORE                               | 1,911.00         |  |
|                            | 34                  | 01 | NS - |                         | 2.000 COFINSAR | 6488.1411.R                                | 6400.6120.STORE                               | 1,971.68         |  |
|                            | 34                  | 01 | NS - | 2.000                   | ISSAR          | $6400.1411.$ $R$                           | 6400.6120.STORE                               | 1,314.40         |  |
|                            | 34 01               |    | NS - | 2.000 PISAR             |                | 6400.1411.R                                | 6400.6120.STORE                               | 3,286.00         |  |
|                            | <b>Batch Number</b> |    |      | . 6979719               | Batch Tupe BT  |                                            |                                               |                  |  |
|                            |                     |    |      | ** Process Completed ** |                |                                            |                                               |                  |  |
|                            |                     |    |      |                         |                |                                            |                                               |                  |  |
|                            |                     |    |      |                         |                |                                            |                                               |                  |  |
|                            |                     |    |      |                         |                |                                            |                                               |                  |  |
|                            |                     |    |      |                         |                |                                            |                                               |                  |  |
|                            |                     |    |      |                         |                |                                            |                                               |                  |  |

*Figure 44–2 Example of the Tax Netting Report*

# <span id="page-446-1"></span><span id="page-446-0"></span>**44.2 Process Flow for Final Mode**

When you run the Tax Netting Process program in final mode, and there are no errors, the system writes records to the F0911 table for each selected, unprocessed record in the Nota Fiscal Taxes Detail - Brazil File (F76B4001). The processed flag in F76B4001 is set to '1,' the batch type is set to 'BT' and the batch number is populated. The batch can be reviewed and posted.

A stand-alone nota fiscal is not directly attached to a purchase or sales order. You enter the taxes when you enter a stand-alone nota fiscal, so stand-alone notas fiscais are not processed in Tax Netting.

| 00201<br><b>Tax Netting Journal Review</b><br><b>Tools</b> Help                                    |                                                                                                    | $\Box$ e $\bm{\times}$ |
|----------------------------------------------------------------------------------------------------|----------------------------------------------------------------------------------------------------|------------------------|
|                                                                                                    | <b>ORACLE</b> JD Edwards World<br>URL Open<br><b>PDF</b> Document<br>World Resources<br>Email<br>Support                                                                                                    |                        |
| Field Sensitive Help<br>Display Error Message<br>Display Functions<br>Exit Program<br>Clear Screen | $\overline{2}$<br>$\mathbf{v}$ $\mathbf{x}$<br>88281<br>Tax Netting Journal Review<br><b>Batch Number</b><br><b>Batch Date</b><br>From:<br>1 8976816<br>User ID<br>Thru:<br>(Enter '+'<br>for all)<br><b>Batch Status</b><br>Blank will display unposted, '*'<br>all<br>0 App<br>. . Batch<br>. Difference<br><b>Status</b><br><b>Ilser</b><br>$\sim$<br>p<br>Input Total<br>Number<br>Documents<br>Tų<br>Date<br>6069729<br>23/88/86<br>I 8976816<br>$1-$<br>Pendin<br>BT.<br>6069730<br>23/88/86<br>Pendin<br>I 8976016<br>BT.<br>$1 -$<br>6869731<br>23/88/86<br>Pendin<br>I 8976816<br>$1 -$<br>BT.<br>6869732<br>28/88/86<br>Pendin<br>I 8976816<br>BT<br>$1 -$<br>6878718<br>84/18/86<br>1,839,480-<br>I 8976016<br>BT<br>$1 -$<br>Approv | Q                      |
|                                                                                                    | Opt: 1=Detailed Batch Review 2=View Batch Hist 3=Prt Batch Hist 24=More<br>▪                                                                                                    | $^{\circ}$<br>ø<br>٩   |

*Figure 44–3 Tax Netting Journal Review screen*

# **44.2.1 Required Setup**

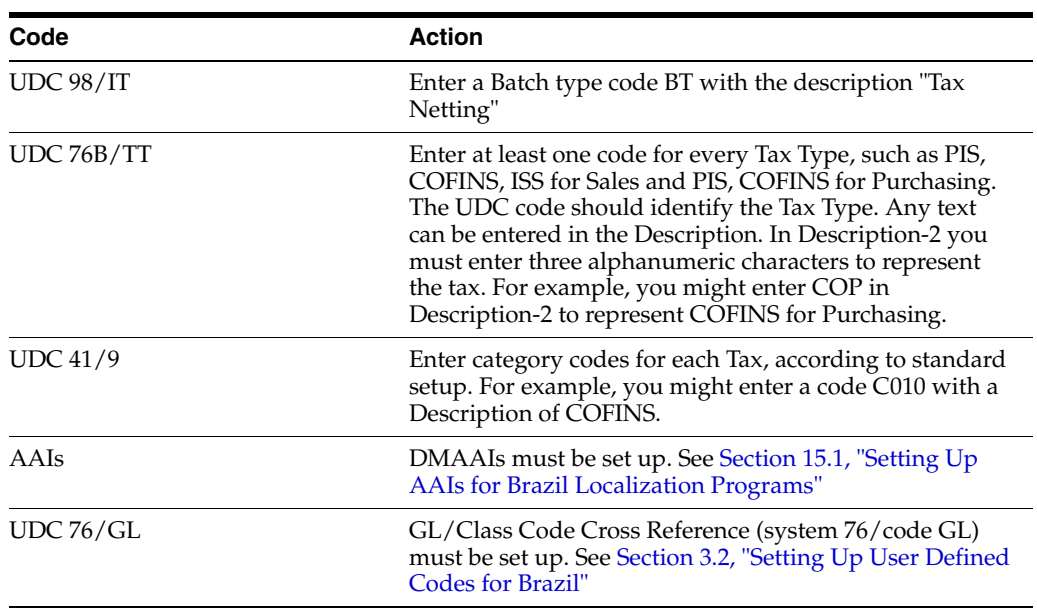

# **44.2.2 Processing Options**

See Section [67.11, "Processing Options for Tax Netting Process \(P76B4011\)."](#page-798-0)

# **Part V**

# **Banking Requirements**

This part contains these chapters:

- Chapter [45, "Overview to Banking Requirements"](#page-450-0)
- Chapter [46, "Maintain Additional Invoice Information for Brazil"](#page-452-0)
- Chapter [47, "Process Automatic Receipts"](#page-462-0)
- Chapter [48, "Understanding the Boleto Bar Code Process"](#page-468-0)
- Chapter [49, "Work with Payment Terms"](#page-476-0)
- Chapter [50, "Work with Automatic Payments"](#page-490-0)

# <span id="page-450-0"></span>**Overview to Banking Requirements**

This chapter contains this topic:

Section [45.1, "About Banking Requirements"](#page-450-1)

# <span id="page-450-1"></span>**45.1 About Banking Requirements**

Banking practices in Brazil rely primarily on magnetic media processing and direct bank involvement in settling outstanding debts.

JD Edwards World solutions for banking requirements in Brazil consist of the following tasks:

- Maintain additional invoice information for Brazil
- Process automatic receipts
- Work with payment terms
- Work with automatic payments

*Figure 45–1 Bank Collection Process Flow*

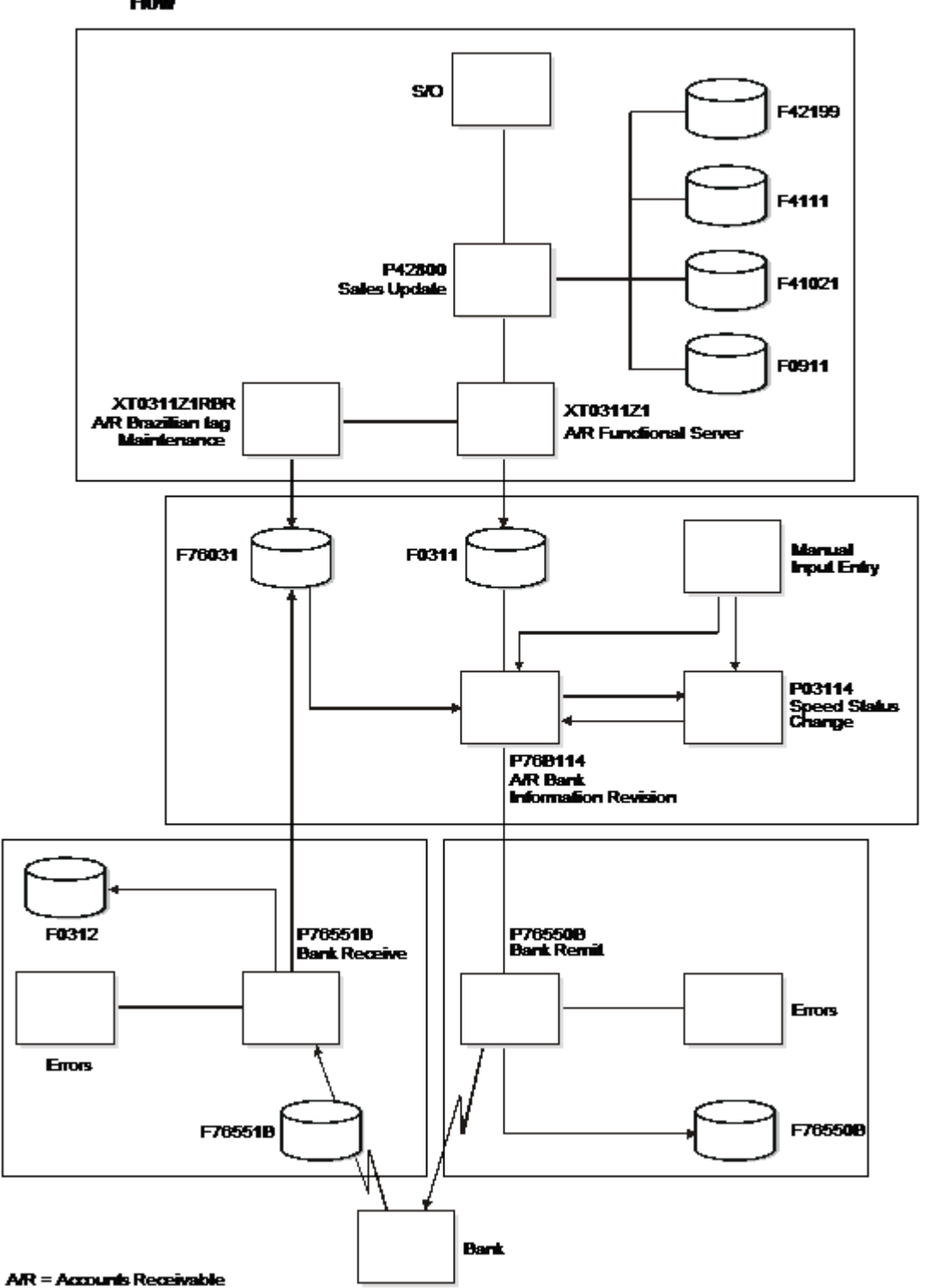

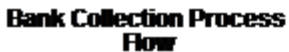

# <span id="page-452-0"></span>**Maintain Additional Invoice Information for Brazil**

This chapter contains this topic:

Section [46.1, "Maintaining Additional Invoice Information for Brazil"](#page-452-1)

# <span id="page-452-1"></span>**46.1 Maintaining Additional Invoice Information for Brazil**

In Brazil, businesses remit customer invoice information, including interest rates for amounts that are past due, to banks for collection. Banks attempt to collect on the invoices and return collection information so that the business can update Accounts Receivable information. Invoice information that is exchanged between businesses and banks for collection purposes is referred to as Duplicata.

You can use JD Edwards World base software to process invoices for your customers. The system automatically associates the additional information required by the Brazilian bank to collect on the invoice when you enter the invoices. This additional information is based on the  $A/R$  Brazilian Tag Maintenance country server and user defined codes.

This section contains the following:

- Revising Additional Bank Information
- Reviewing the Bank Duplicata

#### **Before You Begin**

Verify that Brazil is the country that you have selected for your user display preferences.

#### **46.1.1 Revising Additional Bank Information**

#### **Navigation**

**From Localizations - Brazil (G76B), choose Accounts Receivable**

#### **From Accounts Receivable - Brazil (G76B03), choose A/R Bank Information Revision**

After you enter invoices, you can review the collection information and status codes for each pay item that is associated with the invoice. You can review invoice and collection information before you send the information to the bank and after the bank returns the updated information to you. You can also revise this information as needed. For example, you might want to revise collection information if you have

agreed with your customer to charge a different interest rate on a specific invoice or if a customer disputes an invoice amount.

#### **46.1.1.1 Before You Begin**

- Set up the interest rate that you charge your customers by choosing  $A/R$  Tag Maintenance from the Dream Writer Setup - Brazil menu (G76B412).
- Verify that you have set up the user defined codes tables for sent and received transaction status codes (76/RS and 76/SS). See Work with User Defined Codes in the *JD Edwards World Technical Foundation Guide*.
- Verify that you have set up the user defined codes tables for Bank Send Code (76/SC), Bank Receive Code (76/RC), and Bank Record Status (76/BS). See Work with User Defined Codes in the *JD Edwards World Technical Foundation Guide*.

#### **To revise additional bank information for Brazil**

On A/R Bank Information Revision

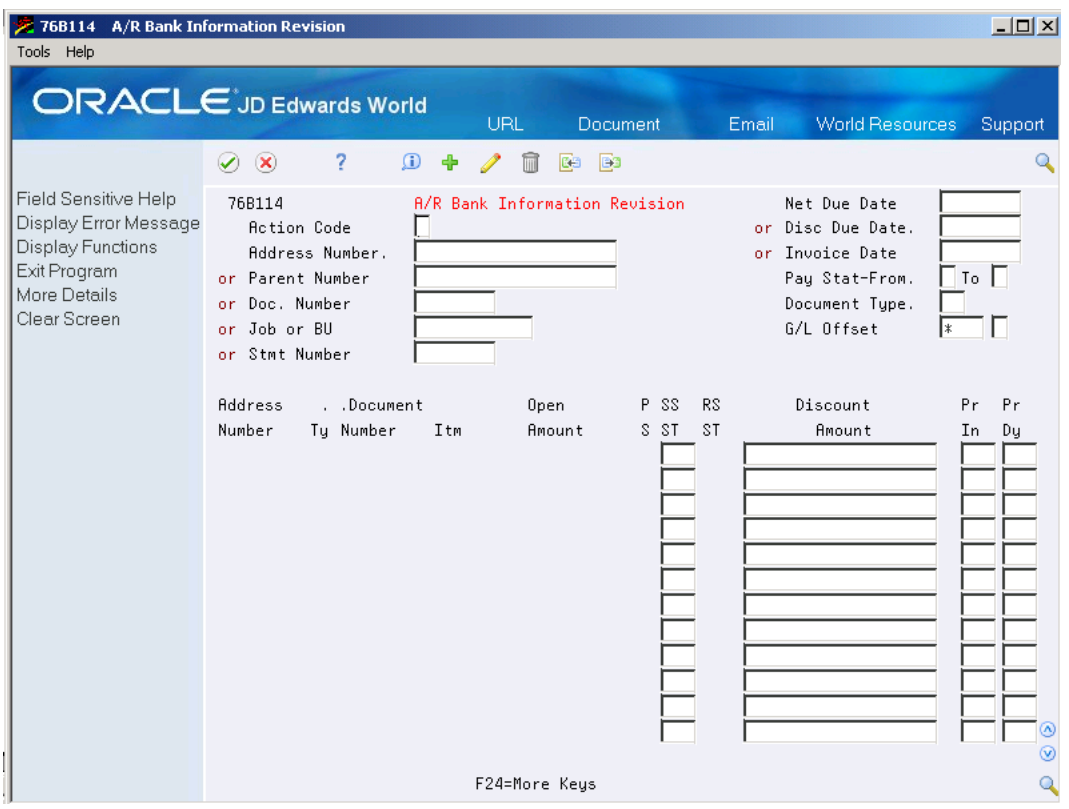

*Figure 46–1 A/R Bank Information Revision screen*

- **1.** To locate a specific invoice, complete one of the following identification number fields:
	- Address Number
	- Parent Number
	- Doc Number
	- Job or BU
	- **Stmt Number**
- **2.** Complete one of the following date fields:
	- Net Due Date
	- Disc. Due Date
	- **Invoice Date**
- **3.** Complete the following document fields:
	- Document Ty
	- Document Number
	- Document Itm
- **4.** The system lists each pay item for the invoice. The type of collection information that the system displays on the screen depends on whether the invoice is ready to remit to the bank or has been returned by the bank.
- **5.** To override default collection information before you remit the invoices to the bank for collection, complete the following fields:
	- Send Transaction Status
	- Discount Amount
	- Protest Instructions
	- Protest Instruction Days
- **6.** For bank identification and collection information regarding the invoice, review the following field:
- Receive Transaction Status

The system prevents you from changing this information.

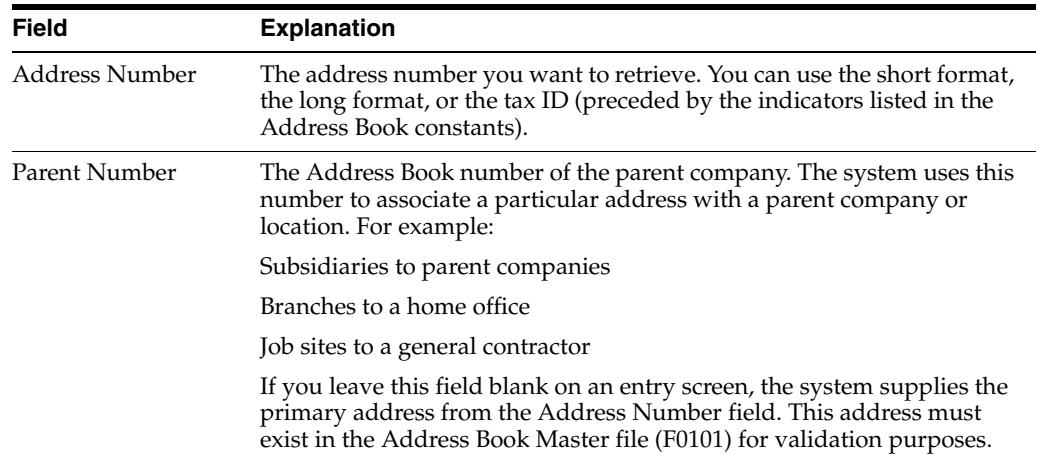

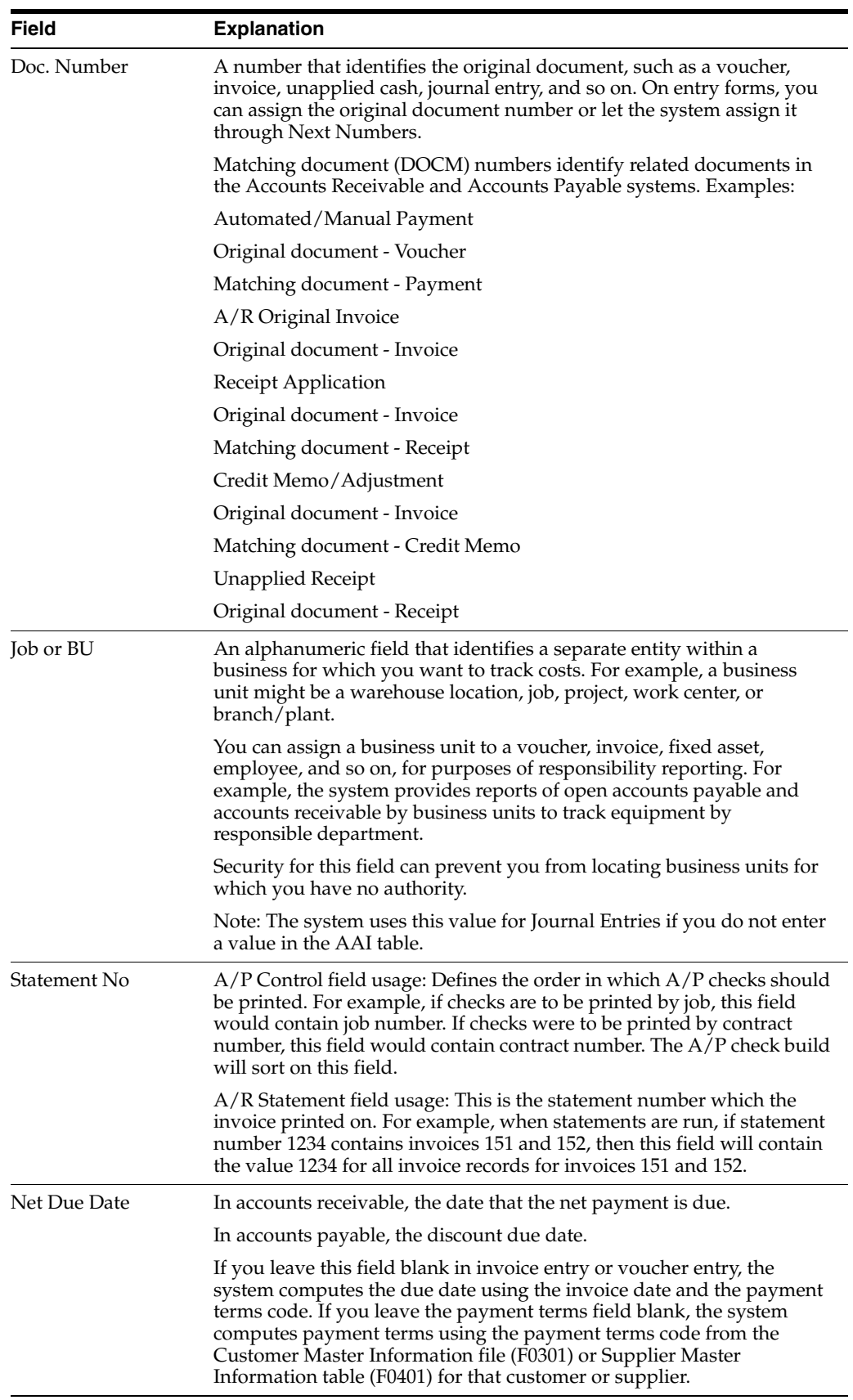

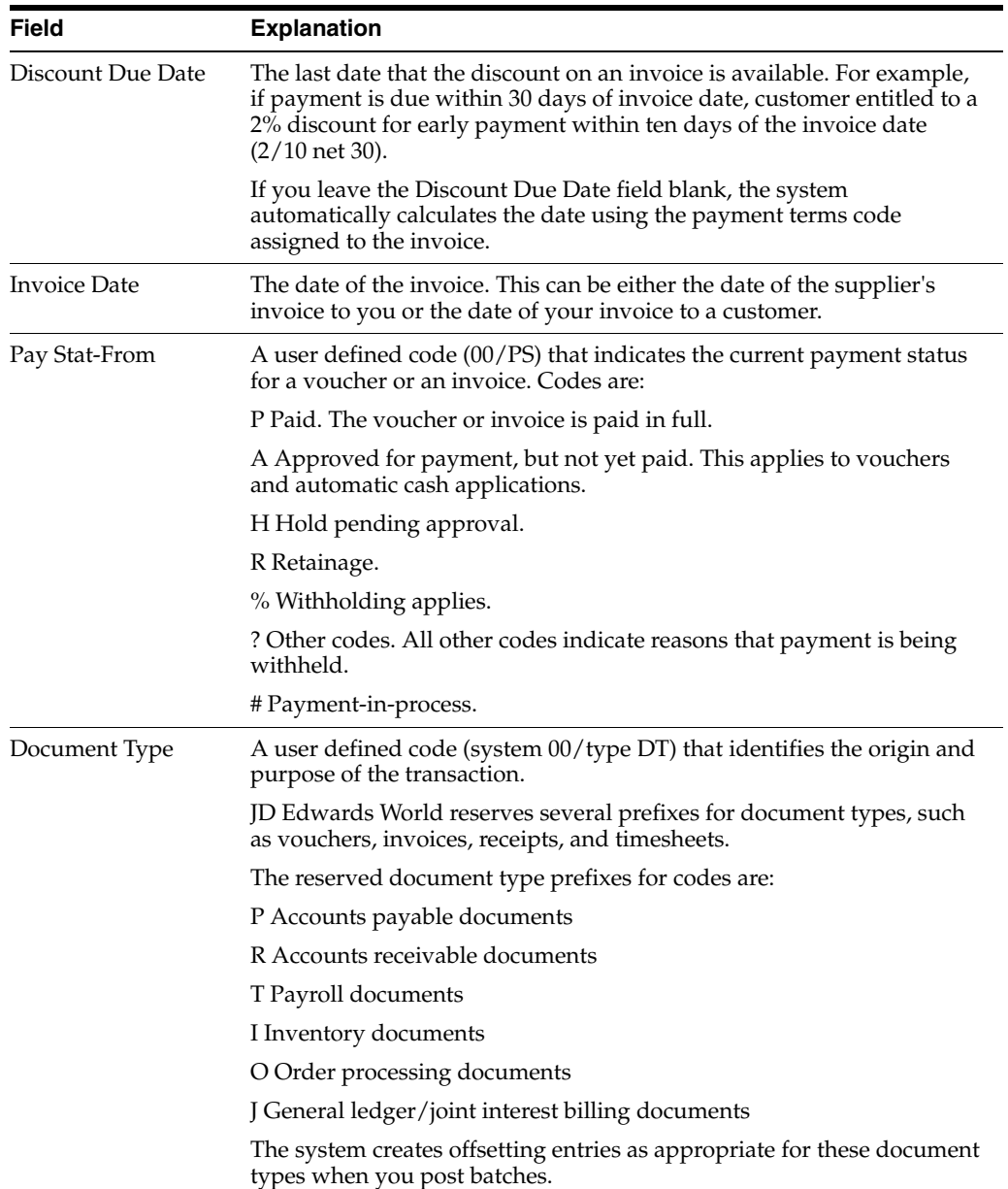

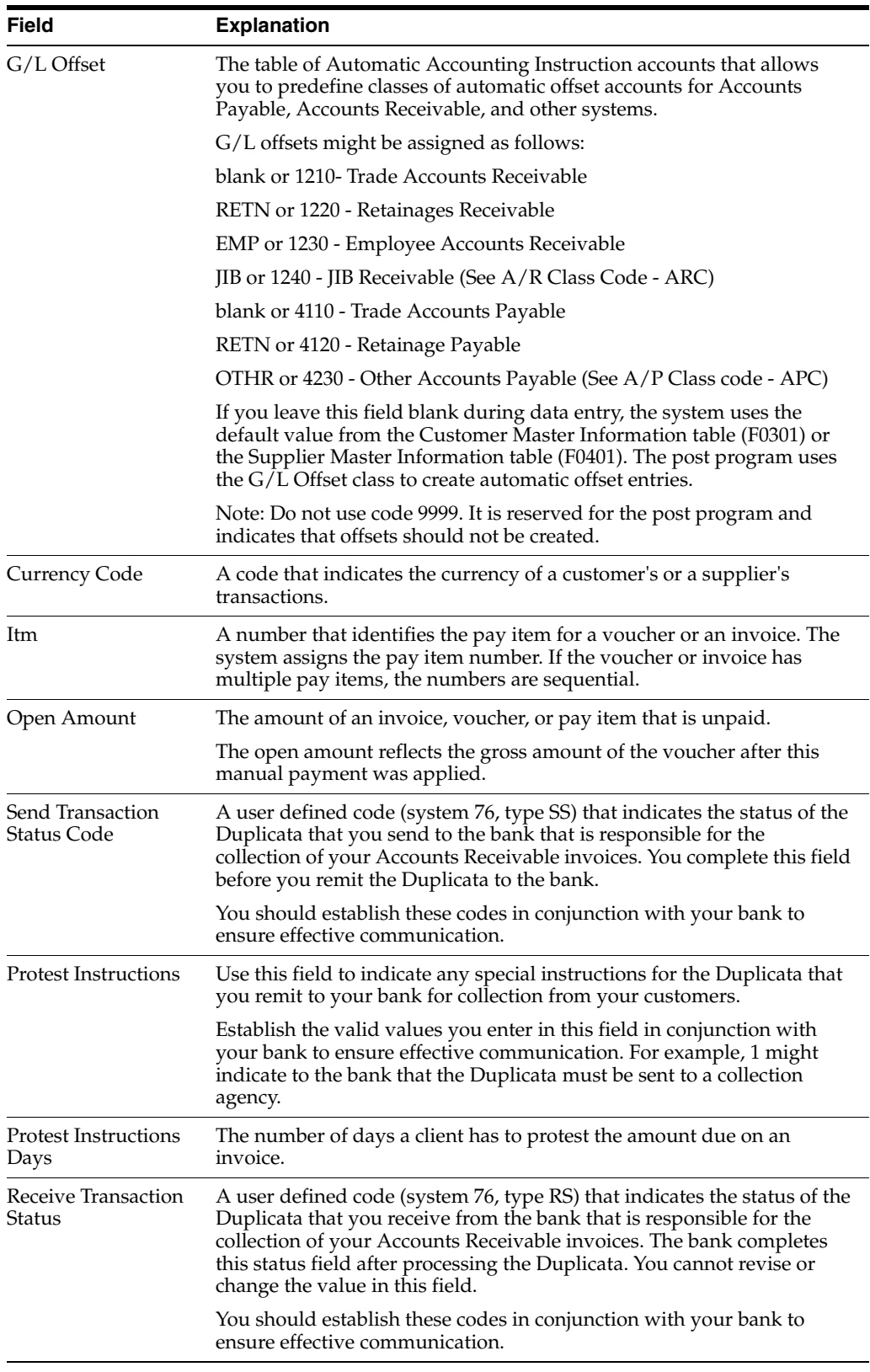

#### **46.1.1.2 What You Should Know About Alternate Inquiry Forms**

The bank identifies each invoice that you remit for collection by a bank-assigned Duplicata number. To communicate with the bank, you must use this bank-assigned number.

To review the collection information for an invoice by the bank-assigned number, access the Bank Duplicata Number Inquiry screen.

#### **46.1.1.3 Processing Options**

See Section [68.1, "Processing Options for A/R Brazilian Tag Maintenance](#page-800-0)  [\(XT0311Z1BR\)"](#page-800-0).

#### **46.1.1.4 Reviewing the Bank Duplicata**

#### **Navigation**

**From Localizations - Brazil (G76B), choose Accounts Receivable**

**From Accounts Receivable - Brazil (G76B03), choose Bank Duplicata Inquiry**

#### **To review the bank Duplicata**

In Brazil, businesses remit customer invoice information, including interest rates for amounts that are past due, to banks for collection. Banks attempt to collect on the invoices and return collection information so that the business can update Accounts Receivable information. Invoice information that is exchanged between businesses and banks for collection purposes is referred to as Duplicata.

On Bank Duplicata Inquiry

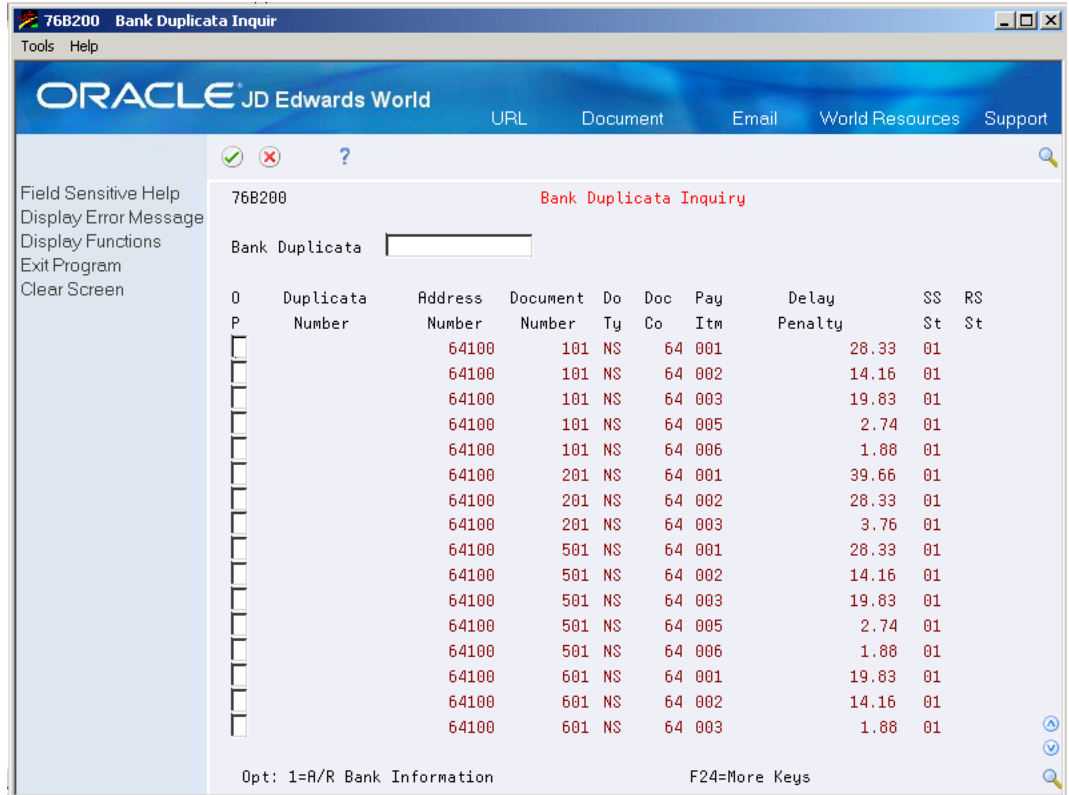

#### *Figure 46–2 Bank Duplicate Inquiry screen*

To locate a specific invoice, complete the following fields:

■ Duplicata number

Review the following fields:

- Address number
- Document number
- Do ty
- Doc co
- Pay itm
- Amount
- SS St
- RS St

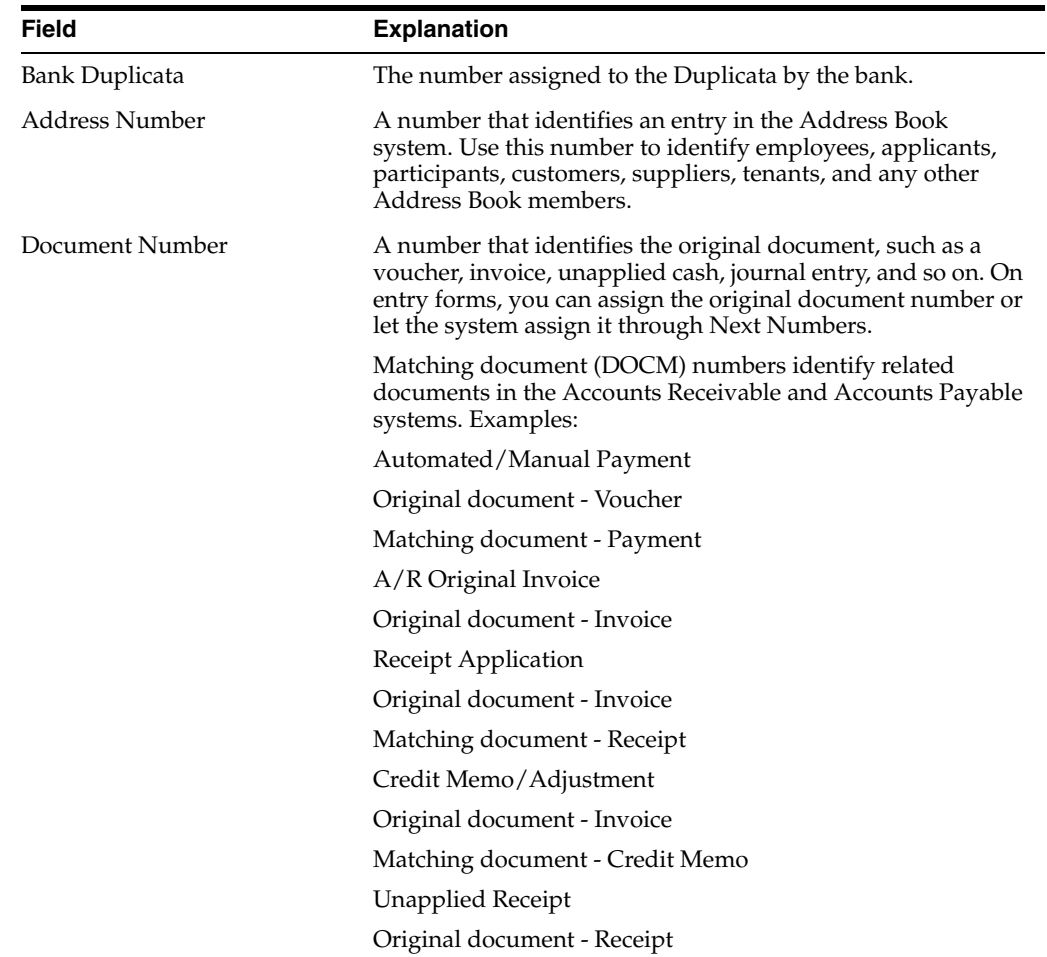

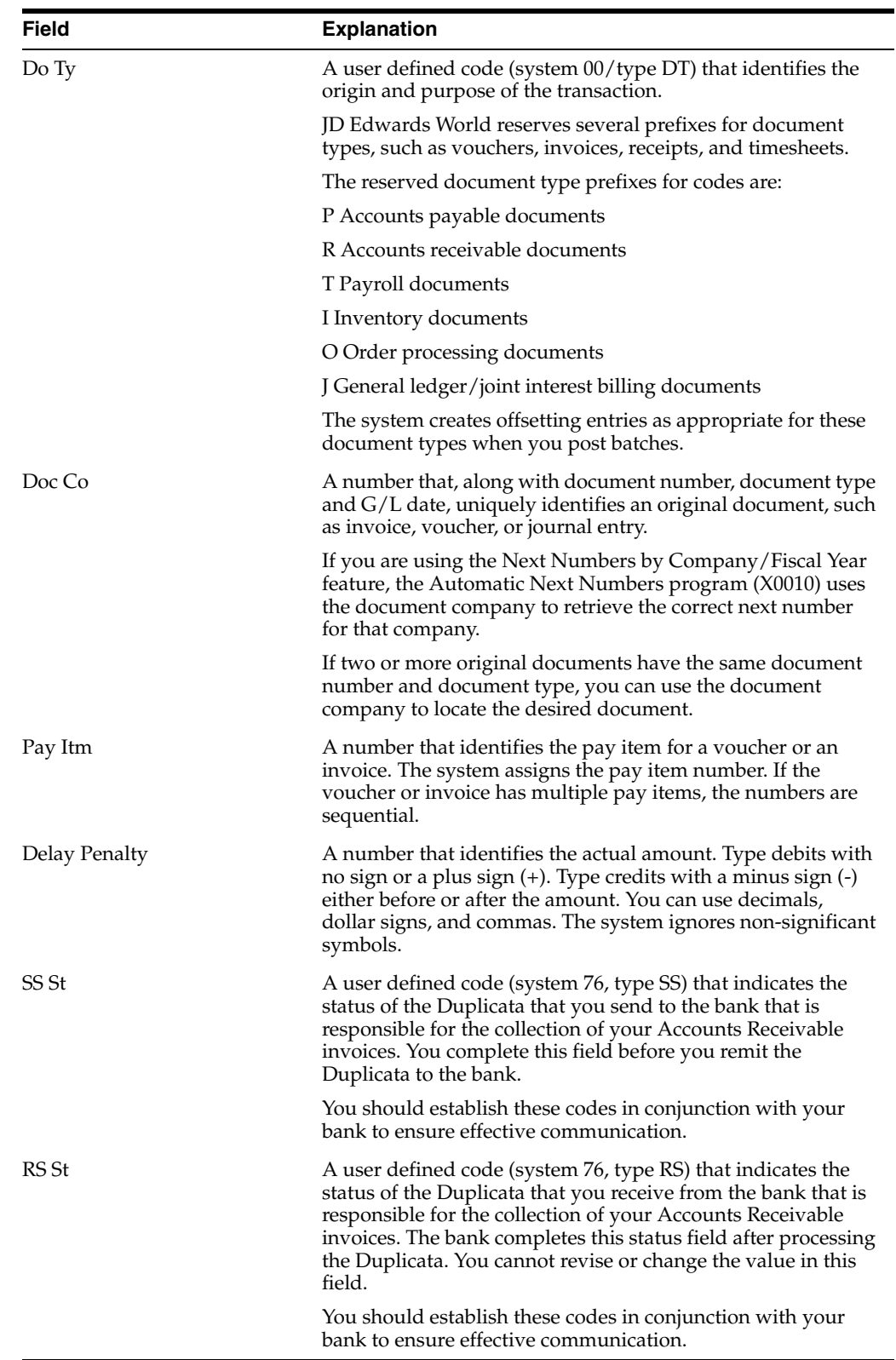

# <span id="page-462-0"></span>**Process Automatic Receipts**

This chapter contains these topics:

- Section [47.1, "Processing Automatic Receipts"](#page-462-1)
- Section [47.2, "Remitting Bank Data"](#page-462-2)
- Section [47.3, "Loading Bank Tape Information"](#page-463-0)
- Section [47.4, "Maintaining Bank Tape Information"](#page-464-0)
- Section [47.5, "Receiving Bank Data"](#page-466-0)

# <span id="page-462-1"></span>**47.1 Processing Automatic Receipts**

In Brazil, banks collect funds from customers to pay for goods or services. You can process automatic receipts if you receive payments directly from a customer's bank on custom bank tapes (lock box). You can create a bank tape with information about your customer and send it to the bank. The bank processes this information and contacts your customers with the amount they owe you. The customers send this money to the bank and the bank sends you information about the transaction.

This section contains the following:

- Remitting Bank Data
- Loading Bank Tape Information
- Maintaining Bank Tape Information
- Receiving Bank Data

# <span id="page-462-2"></span>**47.2 Remitting Bank Data**

#### **Navigation**

**From Localizations - Brazil (G76B), choose Accounts Receivable**

#### **From Accounts Receivable - Brazil (G76B03), choose Bank Data Remit - Standard**

You can create a bank tape with information about your customer and send it to the bank. All of this data is sent to the bank electronically. In Brazil, this process is called Remessa. After you send this data to the bank, the bank contacts the customer with the amount they owe you.

To send information to the bank, you must enter the code assigned to you by the bank that identifies your company. You must also enter the Carteira, branch ID, account

number, and account number check digit. If these codes are not entered manually, the program does not run properly.

The Boleto is a document like an invoice that you or your bank can send to the customer. You enter a code that indicates whether the customer accepts the terms of the transaction.

You must set up the base file, Accounts Receivable Ledger (F0311), by selecting the payment instrument and document type to process the correct bank.

## **47.2.1 Before You Begin**

- Set up your user display preference for Brazil. See Setting Up User Display Preferences. in the *JD Edwards World Technical Tools Guide*.
- Set up your system to process next numbers. See Setting up Standard Next Numbers in the *JD Edwards World Accounts Payable Guide*, and SSection [36.2, "Set](#page-267-0)  [Up Next Numbers".](#page-267-0)
- Set up your system to use Advanced Sales Pricing. In the *JD Edwards World Advanced Pricing Guide*, see Set Up System Constants and Set Up Pricing Constants.

# <span id="page-463-0"></span>**47.3 Loading Bank Tape Information**

#### **Navigation**

**From Accounts Receivable (G03), choose Automatic Receipts Processing**

#### **From Automatic Receipts Processing (G0313), choose Load Bank Tape - Custom**

To automatically process and apply receipts to the customer accounts, you must load the receipt information from the bank tape to the Accounts Receivable system.

When you load the bank tape for receipts, the system:

- Reads the magnetic tape from the bank
- Creates a Bank Tape Worktable (F03551) to store the information from the tape
- Converts the information in the worktable to the Batch  $A/R$  Cash Application table (F0312)

The following graphic illustrates how the system processes bank tape information.

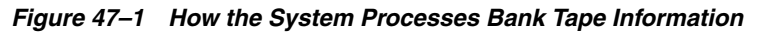

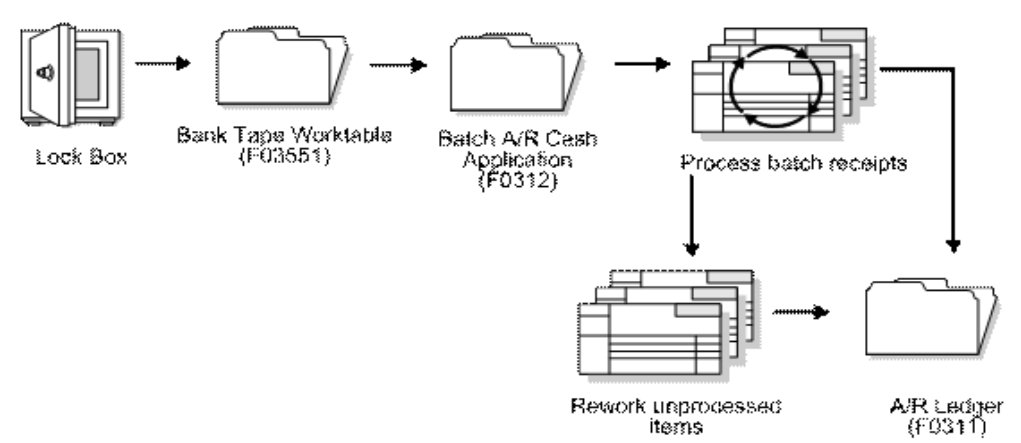

After the system converts the information in the worktable to the Batch A/R Cash Application table, it applies the receipts to the appropriate customer accounts in the A/R Ledger table (F0311). The system stores those items that it cannot process in the Batch A/R Cash Application Worktable until you rework and process them. The system then applies the reworked items to the A/R Ledger table.

### **47.3.1 Before You Begin**

- Set the appropriate processing options for the version you want to run. You must access the processing options from the menu before you choose the Load Bank Tape - Custom program. After you choose this program from the menu, you cannot change the processing options.
- Ensure that the bank tape program is customized based on the information that is provided by your bank.
- Activate Auto Receipt on accounts receivable constants.
- Ensure that the following information is set up in the customer master record for each customer eligible for bank tape processing:
	- **–** A bank transit account number, as well as an account number
	- **–** An auto receipt value
	- **–** An auto cash algorithm

#### **47.3.2 What You Should Know About Locks**

If you press exit at the Load the tape prompt, you lock the system to prevent further processing. To release the lock, choose 4 in the Option field and press Enter.

The versions for the Load Your Custom Bank Tape program include the correct data selections. Do not change this information.

# <span id="page-464-0"></span>**47.4 Maintaining Bank Tape Information**

You can review or modify information you send to the bank. For example, you can indicate protest instructions, or assign abatement, on a case-by-case basis. You can review this information before or after sending it to the bank.

#### **To revise additional bank information for Brazil**

**1.** From the Accounts Receivable - Brazil menu (G76B03), choose Bank Duplicata Inquiry.

| 2 76B200 Bank Duplicata Inquir<br>Tools Help                                       |                                |         |                        |           |     |        |                                 |     | $   x$ $-$          |
|------------------------------------------------------------------------------------|--------------------------------|---------|------------------------|-----------|-----|--------|---------------------------------|-----|---------------------|
|                                                                                    | <b>ORACLE</b> JD Edwards World |         | URL                    | Document  |     |        | <b>World Resources</b><br>Email |     | Support             |
|                                                                                    | 2<br>$\infty$<br>✅             |         |                        |           |     |        |                                 |     | Q                   |
| Field Sensitive Help<br>Display Error Message<br>Display Functions<br>Exit Program | 76B200<br>Bank Duplicata       |         | Bank Duplicata Inquiry |           |     |        |                                 |     |                     |
| Clear Screen                                                                       | 0<br>Duplicata                 | Address | Document               | Do        | Doc | Pay    | Delay                           | SS. | <b>RS</b>           |
|                                                                                    | P<br>Number                    | Number  | Number                 | Тų        | Co  | Itm    | Penaltu                         | St. | <b>St</b>           |
|                                                                                    |                                | 64100   | 101 NS                 |           | 64  | 001    | 28.33                           | 01  |                     |
|                                                                                    |                                | 64100   | 101 NS                 |           | 64  | 882    | 14.16                           | 01  |                     |
|                                                                                    |                                | 64100   | 101 NS                 |           |     | 64 003 | 19.83                           | 01  |                     |
|                                                                                    |                                | 64100   | 101 NS                 |           | 64  | 005    | 2.74                            | 01  |                     |
|                                                                                    |                                | 64100   | 101 NS                 |           | 64  | 886    | 1.88                            | 01  |                     |
|                                                                                    |                                | 64100   | 201 NS                 |           | 64  | 001    | 39.66                           | 01  |                     |
|                                                                                    |                                | 64100   | 201 NS                 |           | 64  | 002    | 28.33                           | 01  |                     |
|                                                                                    |                                | 64100   | 201 NS                 |           |     | 64 003 | 3.76                            | 01  |                     |
|                                                                                    |                                | 64100   | 501 NS                 |           |     | 64 001 | 28,33                           | 01  |                     |
|                                                                                    |                                | 64100   | 501                    | <b>NS</b> | 64  | 002    | 14.16                           | 01  |                     |
|                                                                                    |                                | 64100   | 501 NS                 |           | 64  | 003    | 19.83                           | 01  |                     |
|                                                                                    |                                | 64100   | 501 NS                 |           | 64  | 005    | 2.74                            | 01  |                     |
|                                                                                    |                                | 64100   | 501 NS                 |           | 64  | 886    | 1.88                            | 01  |                     |
|                                                                                    |                                | 64100   | 601 NS                 |           | 64  | 001    | 19.83                           | 01  |                     |
|                                                                                    |                                | 64100   | 601 NS                 |           | 64  | 002    | 14.16                           | 01  |                     |
|                                                                                    |                                | 64100   | 601 NS                 |           | 64  | 003    | 1.88                            | 01  | ⊚<br>$\circledcirc$ |
|                                                                                    | Opt: 1=A/R Bank Information    |         |                        |           |     |        | F24=More Keus                   |     | Q                   |

*Figure 47–2 Bank Duplicate Inquiry screen*

- Press Enter. Or, to locate a specific invoice, enter the Bank Duplicata Number.
- Enter a 1 in OP to choose a record.

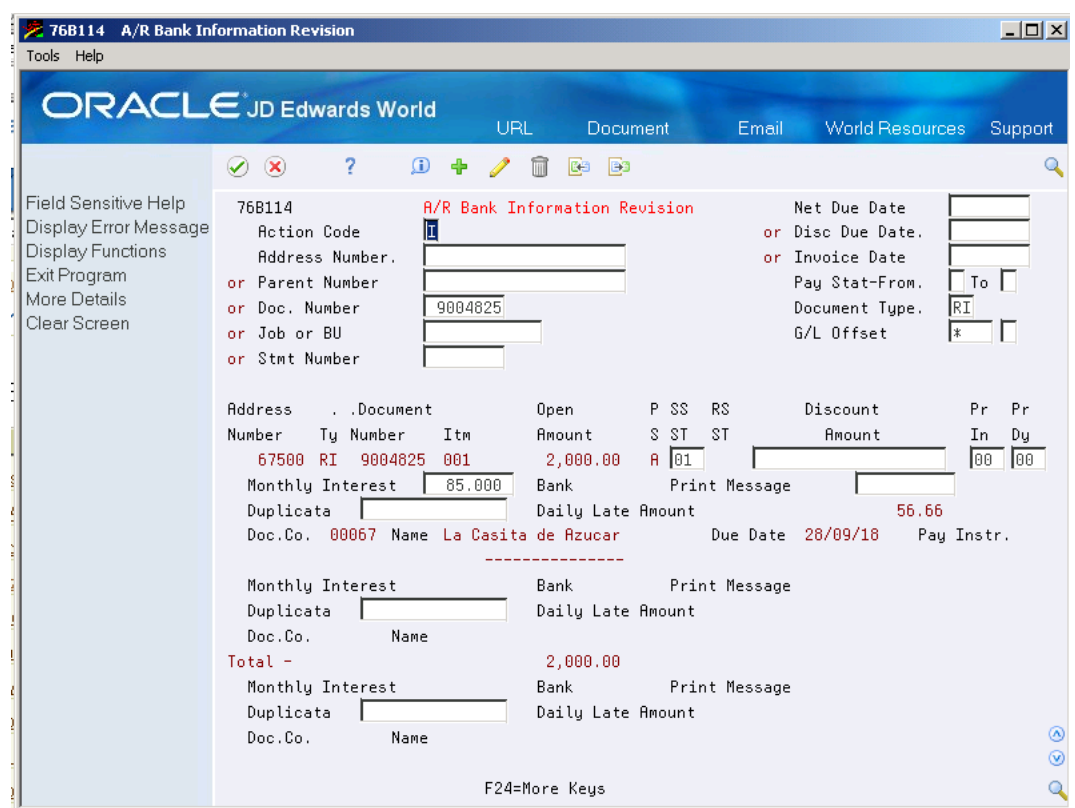

*Figure 47–3 A/R Bank Information Revision screen*

- **2.** On A/R Additional Info. Brazil Revisions, complete the following Send Information fields:
	- Monthly Interest
	- Discount (Abatement)
	- Print Message
	- Send/Bank Code
- **3.** Complete the following Protest Instructions fields:
	- Code
	- Days

# <span id="page-466-0"></span>**47.5 Receiving Bank Data**

#### **Navigation**

**From Localizations - Brazil (G76B), choose Accounts Receivable**

#### **From Accounts Receivable - Brazil (G76B03), choose Bank Data Receipt - Standard**

Once your customers send their payments to the bank, the bank sends all the information about the transactions back to you. This process is called Retorno.

To load information from the bank, you must enter the code assigned to you by the bank that identifies your company. You must also enter the system and UDC table name for the Bank/Interest account. If these codes are not entered manually, the program does not run properly.

You can choose to have the journal entries written in detail or summarized.

If you receive a bank tape of your customer's payments (lock box), you must load the information from the bank tape to the Accounts Receivable system to apply them to the customer's account.

After you load bank tape information into the Accounts Receivable system, you process the receipts to update the Receipts Register (F03B13) and A/R Ledger (F03B11) tables.

## **47.5.1 Before You Begin**

- Verify that the following AAIs are set up for Company 00000:
	- RCUC (unapplied receipts account)
	- $RC_{n}$  (chargebacks and A/R trade accounts)
	- RAxx (write off reason codes)
	- RKD (discounts taken account)
- See About AAIs for A/R in the *JD Edwards World Accounts Receivable Guide*for more information about the A/R system and specific AAIs.

#### **See Also:**

■ Bank Tape Information Processing in the *JD Edwards World Accounts Receivable Guide*.
# **Understanding the Boleto Bar Code Process**

This chapter contains these topics:

- Section [48.1, "Setting Up the System"](#page-468-0)
- Section [48.2, "Boleto Bar Code: Document Selection"](#page-468-1)

Boleto Bancario is a payment method popular in Brazil which is frequently used for online transactions.

Brazilian companies need to enter and associate the Boleto Bancario Bar code digits within Accounts Payable, so they can register the invoices with their bank. The registration is required to authorize the payment of the invoice.

New functionality will allow users to associate a Boleto Bancario with a voucher and store the bar code digits. This will be done manually or with a bar code scanning machine.

Bar Code is optional because not every payment is from a Boleto Bancario.

# <span id="page-468-0"></span>**48.1 Setting Up the System**

# **User Defined Codes**

UDC 76/BC - Bank Code: It allows the user to indicate which bank is the emitter of the Boleto.

# <span id="page-468-1"></span>**48.2 Boleto Bar Code: Document Selection**

# **Navigation**

F**rom Brazil Localizations (G76B), choose Account Payable**

**From Account Payable (G76B04), choose Supplier & Voucher Entry**

### **From Supplier & Voucher Entry (G76B0411), choose Bar Code - Item Selection**

This program will allow users to select the documents and assign a Bar Code number.

This is an interactive process that will display the documents selected according to the search criteria.

| Tools Help                                                                                                    | 76B0431 Bar Code - Items Selection                                                                                                    |                |                        |                         |                                                                                                    |                                                              |                                                | □                         |                          |
|----------------------------------------------------------------------------------------------------|----------------------------------------------------------------------------------------------------|----------------|------------------------|-------------------------|----------------------------------------------------------------------------------------------------|--------------------------------------------------------------|------------------------------------------------|---------------------------|--------------------------|
|                                                                                                    | <b>ORACLE</b> JD Edwards World                                                                                                    | URL            |                        | Document                | Email                                                                                                   |                                                              | <b>World Resources</b>                         | Oracle                    |                          |
| Field Sensitive Help<br>Display Error Message<br>Display Functions<br>Exit Program<br>Confirm<br>Clear Screen | 2<br>$\infty$<br>✓<br>76B0431<br>Supplier Number<br>Payee Number<br>k To  ∗<br>Payment Instrument<br>Due Date<br>G/L Bank Account<br>Document<br>0P<br>Name<br>supplier sao paulo<br>Bar Code:<br>supplier sao paulo | Tu<br>PV<br>PV | Document<br>Number Itm | 76430<br>1 001<br>1 882 | Bar Code - Items Selection<br>supplier sao paulo<br>Company<br>Open<br><b>Amount</b><br>100.00<br>10.00 | Pay Stat-From.<br>Invoice Date<br>P P<br>$S$ $I$<br>Ĥ.<br>A. | A To  A<br>Due<br>Date<br>01/13/13<br>01/13/13 | Company<br>10076<br>10076 |                          |
|                                                                                                    | Bar Code:<br>supplier sao paulo<br>Bar Code:<br>supplier sao paulo<br>Bar Code:<br>supplier sao paulo<br>Bar Code:<br>Op:1=Bar Code 2=Voucher Ing.                                                                   | PV<br>PV<br>PV | F10=Confirm            | 1 003<br>1 004<br>1 885 | 20.00<br>10.00<br>400.00                                                                                | Я.<br>Я.<br><b>A</b><br>F24=Keys                             | 01/13/13<br>01/13/13<br>01/13/13               | 10076<br>10076<br>10076   | ◉<br>$\circledcirc$<br>Q |

*Figure 48–1 Bar Code Items Selection screen*

You can search by any valid combination of:

- Supplier Number
- Payee Number
- Payment Instrument
- Due Date
- G/L Bank Account
- **Document**
- Pay Stat-From
- Company
- Invoice Date

If an invalid value is entered in the above fields, an error will be displayed and the field will be highlighted.

Only unpaid vouchers will be displayed according to the selection criteria entered in the header fields.

If no data is entered in the selection fields, all the documents will be displayed. The User can select the following option in the detail lines:

# **48.2.1 Opt 01: Bar Code Assignment**

If the selected document has a value of ' $\tilde{N}$ ' as payment status, the following error is displayed:

# **48.2.2 814E - Pay Status invalid for Bar Code**

If the Bar Code values differ in the selected vouchers the following warning is displayed:

814F - Bar Code differ in selected vouchers

If any of the selected vouchers has a tax voucher, it will be automatically included in the group.

After entering the corresponding option for a voucher or for several vouchers, the user can press Enter or F10.

When pressing Enter, the validations described complete, and if no error is detected, you can press F10 to confirm the selection and a new screen will be displayed for entering the Bar Code Number.

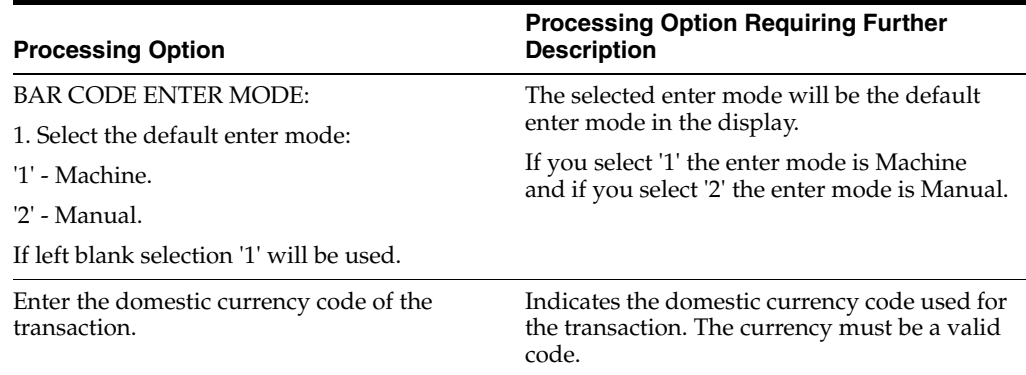

# **48.2.3 Boleto Bar Code - Bar Code Assignment**

This program enables you to enter the Bar Code number.

This Bar Code will be saved in a new file: F76B0433 - Boleto Bar Code Documents Associated.

The screen will show the documents selected in the previous screen and allow the user to assign a Bar Code number to them.

The field 'Enter Mode' indicates whether the Bar Code will be entered manually or by machine (optical reader or scanner).

| $\Delta$ Tools $\Delta$ Help                             | 76B0435 Payment Bar Code Inquiry                         |                               |                                                         | $\Box$<br>⊠                      |
|----------------------------------------------------------|----------------------------------------------------------|-------------------------------|---------------------------------------------------------|----------------------------------|
|                                                          | <b>ORACLE</b> JD Edwards World                           | <b>URL</b><br><b>Document</b> | <b>World Resources</b><br>Email                         | Oracle                           |
|                                                          | 2<br>$\oslash$ $\oslash$                                 |                               |                                                         |                                  |
| Field Sensitive Help<br>Display Error Message            | 76B0435                                                  | Payment Bar Code Inquiry      |                                                         |                                  |
| <b>Display Functions</b><br>Exit Program<br>Clear Screen | Payee<br>Payment Number<br>Supplier Bank Acct<br>Company |                               | Payment From Date<br>Payment Thru Date<br>Currency Code |                                  |
|                                                          | Do Document Payment<br>Tų<br>Number<br>Date              | Payee<br>Name                 | Payment<br><b>Amount</b>                                | P <sub>P</sub><br>C I            |
|                                                          |                                                          |                               | R                                                       |                                  |
|                                                          |                                                          |                               |                                                         |                                  |
|                                                          |                                                          |                               |                                                         | $^{\circ}$<br>$^\copyright$<br>Q |
|                                                          | F3=Exit                                                  |                               | F24=More                                                |                                  |

*Figure 48–2 Bar Code Assignment screen*

If the selected items were not previously associated with a Bar Code, the Action Code will be preset with 'A' (Add).

If any of the selected items were previously associated to a Bar Code, this Bar Code will be displayed on the screen. By selecting Action Code 'C', the Bar Code will be assigned to all the items in the detail.

The Action Code 'D' (Delete) is available. In this case, all the Bar Code numbers associated to the items in the detail will be deleted from the new file.

# **48.2.4 Boleto Bar Code - Validations**

The program will validate the Bar Code Number. The validation will be done according to the FEBRABAN standard algorithm. When the Manual Entry Mode is selected, the system will validate:

- **1.** The 47 digit code using Modulus 10.
- **2.** If all validations are OK, then the eight fields containing the 47 digit code will be cleared and the machine code will be displayed in the machine field.

When the Machine Mode is selected, the system will:

- **1.** Place the cursor in the first position of the Machine Entry Field.
- **2.** The 8 fields for Manual Entry will be protected.
- **3.** The Optical reader will read and display the Machine Code on the Machine Field (protected).

**4.** Modulus 11 will run over the machine code. If there are any errors, the entire Machine field will be highlighted.

The Bank Code, Gross Amount and Due Date are those shown in the Bar Code, and the values will be taken from there.

The Bank Code is in positions 1 thru 3 of the Bar Code (from left to right) and indicates which bank is the emitter of the Boleto. It is validated with UDC 76/BC.

# **48.2.5 Gross Amount, Due Date and Currency**

# **48.2.5.1 Manual Bar Code:**

If the first position (from left to right) of the 8th segment is not equal to zero, the gross amount is in the last 10 positions and the due date must be calculated as base date + days (where base date is 07/03/2000 and days are in positions 1 thru 4).

If the first position (from left to right) of the 8th segment is equal to zero, the gross amount is in segment 8 and the due date is zero.

# **48.2.5.2 Machine Bar Code:**

If the 6th position (from left to right) is not equal to zero, the gross amount is in positions 10 thru 19, and the due date must be calculated as base date + days (where base date is 07/03/2000 and days are in positions 6 thru 9).

If the 6th position (from left to right) is equal to zero, the gross amount is in positions 6 thru 19 and the due date is zero.

The amount shown in the Bar Code should be equal to the summarization of the gross amounts of all the vouchers associated in the Boleto.

The application should issue a warning message when the amounts differ and you can accept the transaction.

The amount fields are located as follows:

- Machine Format Begin position 10, End position 19
- Manual Format Begin position 38, End position 47
- The last two positions are two decimal values.
- ■

The fourth (4th) position of the Machine Code determines the currency of the transaction. If the fourth digit value is 9, the transaction is domestic. If the value is 2 or 3 then it's a foreign transaction.

Due Date must be a valid date.

# **48.2.6 Create Payment Groups**

A new validation will be available in the Create Payment Groups process.

The process will check if, for the same Payment Group two different values of Bar Code are assigned, it will print an error message and change the status of the payment group to 'X'.

# **48.2.7 Work with Payment Groups**

This process will change in order to update the new file (F76B0433) with the withholding records that are associated to a voucher with a Bar Code assigned.

If any voucher is removed from the payment group, the voucher will also be removed from the new Bar Code File where the Bar Code is kept.

# **48.2.8 Manual Payment with Voucher Match**

This process will change in order to update the new file with the records associated with the same Bar Code, and to validate that it does not allow partial payment of a suffix with a Bar Code assigned.

# **48.2.9 Inquiry of Supplier Bar Code**

A new option will be available to inquire on the Bar Code assigned to a payment. The new screen is:

# **Navigation**

**From Brazil Localizations (G76B), choose Account Payable**

**From Account Payable (G76B04), choose Supplier & Voucher Entry**

**From Supplier & Voucher Entry (G76B0411), choose Payment Bar Code Inquiry**

*Figure 48–3 Payment Bar Code Inquiry screen*

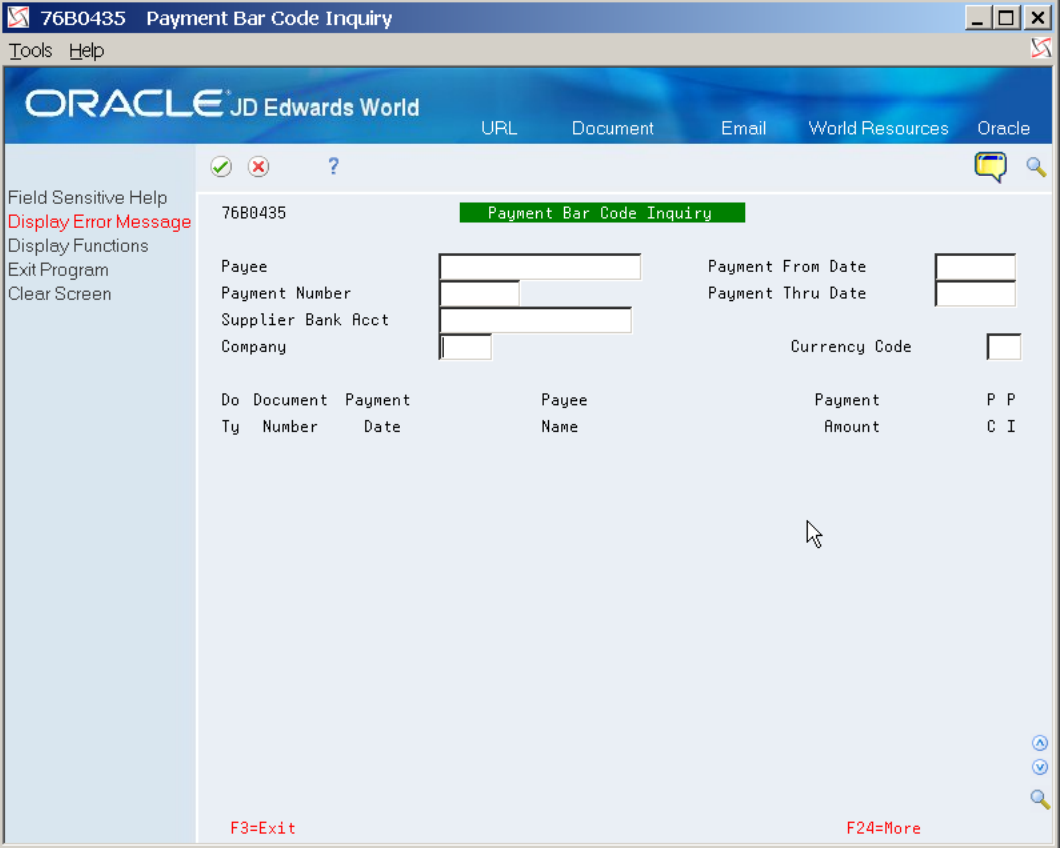

You can search by any valid combination of:

- Payee Number
- Payment Number
- Supplier Bank Account
- Company
- Payment From Date
- Payment Thru Date
- Currency Code

# **Work with Payment Terms**

This chapter contains these topics:

- Section [49.1, "Overview"](#page-476-0)
- Section [49.2, "Setting Up Due Date Rules"](#page-477-0)
- Section [49.3, "Setting Up Workday Calendars"](#page-481-0)
- Section [49.4, "Setting Up Payment Term Codes"](#page-483-0)
- Section [49.5, "Setting Up Installment Payments"](#page-485-0)

# <span id="page-476-0"></span>**49.1 Overview**

You use payment terms to ensure that both the seller and the buyer agree on when a payment is due for goods or services rendered. Payment terms can range from simple to complex, depending on the policy of your organization. For example, you might set up a simple payment term, such as 1/10, net 30, to encourage early payment. You might also set up a more complex payment term to allow an invoice or a voucher to be split into multiple payments with a different discount percentage for each payment.

Payment terms provide you with the flexibility to define how the system calculates due dates and discount percentages for your invoices and vouchers. A due date can either be a net due date or a discount due date. Because of the complex and diverse ways of calculating due dates, you can set up due date rules using various components to calculate a due date. For example, you can specify that the system add 10 days to the based-on date, which might be the G/L date, when calculating the discount due date of an invoice.

After you set up due date rules for both the net due date and the discount due date, you set up the payment term code. You can specify a due date rule as either a discount due date or a net due date. This enables you to link the rules together with a discount percent to define the:

- Default payment term code for a customer or supplier
- Payment term code of a specific invoice or voucher

The system stores payment term information in the following tables:

- Due Date Rules (F00142)
- Due Date Rules Day Range (F00143)
- Installment Payment Terms (F00144)
- Accounts Payable Ledger (F0411)

# <span id="page-477-0"></span>**49.2 Setting Up Due Date Rules**

### **Navigation**

**From Accounts Receivable (G03), enter 29**

**From Accounts Receivable Setup (G0341), choose Payment Terms Revisions**

### **From Payment Terms Revisions (G00141), choose Due Date Rule Revisions**

Before you set up specific payment terms, you must define the rules that the system uses to calculate due dates for invoices and vouchers. You can set up as many due date rules as necessary.

A due date rule can consist of any of the following components:

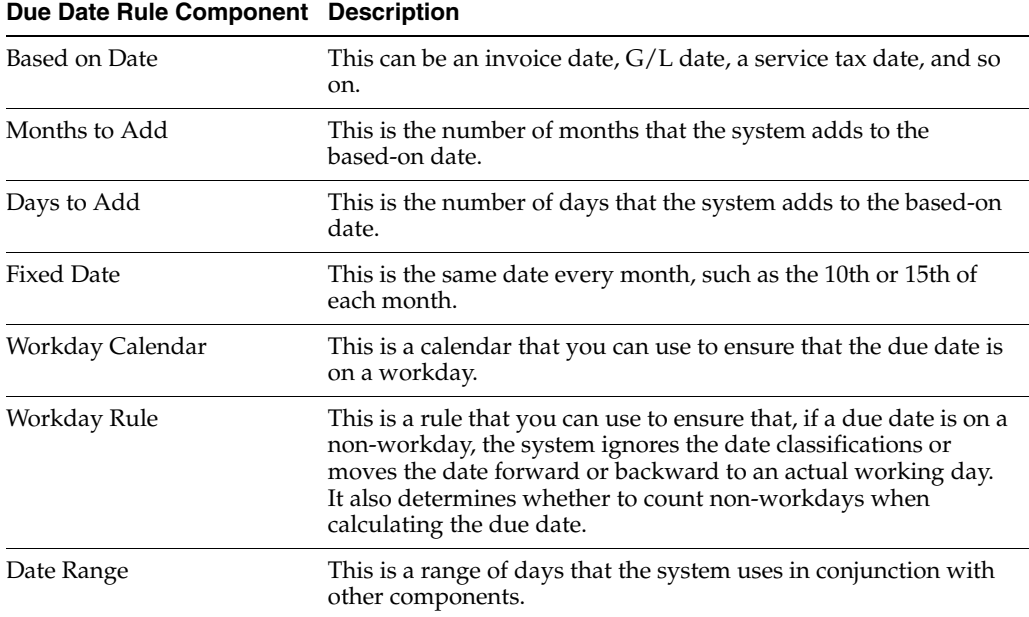

By using a combination of these components, you can set up a variety of payment terms. For example, you might set up date rules as follows:

- Use the invoice date as the based-on date and add one month. For example, if the date of the invoice is June 25th, the due date is July 25th.
- Use the  $G/L$  date as the based-on date, and add one month and five days. For example, if the G/L date is June 12th, the due date is July 17th.
- Use the G/L date as the based-on date, set up a day range, specify a number of days to add to the day range and a month to add. For example, if the G/L date is June 2nd, the month to add is 1, and the date ranges are:
	- **–** The 1st through the 10th, add 5 days
	- **–** The 11th through the 31st, use the 31st as the fixed date

Since the based-on date is within the first date range, the system adds five days and one month to the last day in the day range. Therefore, the due date for the payment is July 15th.

### **To set up due date rules**

On Due Date Rule Revisions

|                |                                    |                                                                                                    |           |                                      | OUTPUT REGISTRY             |                                                                                  |            |  |
|----------------|------------------------------------|----------------------------------------------------------------------------------------------------|-----------|--------------------------------------|-----------------------------|----------------------------------------------------------------------------------|------------|--|
|                | I Signature : Model Brazil Company |                                                                                                    |           |                                      |                             |                                                                                  |            |  |
| I State. Ins.: |                                    |                                                                                                    |           | $CNPI(MF):$ , , / -                  |                             |                                                                                  |            |  |
|                | $I$ Page: 1                        |                                                                                                    |           | Period from 01/01/2006 to 31/12/2010 |                             |                                                                                  |            |  |
|                |                                    |                                                                                                    |           |                                      |                             |                                                                                  |            |  |
|                |                                    | I Fiscal Documents I and the control of the state of the state of the state of the state of the state of the state of the state of the state of the state of the state of the state of the state of the state of the state of |           |                                      | IEncodinI I FISCAL VALUES   |                                                                                  | I Observ.  |  |
|                |                                    | I---------------------I Amnt.                                                                                                    |           |                                      |                             |                                                                                  |            |  |
|                | IEsISeINumberI DI F I              |                                                                                                    |           |                                      |                             | IRccIFisIICMSI Transactions With Tax Debit [11] Transactions Without Tax Debit I |            |  |
|                |                                    | IprIriI I aI U I Account. IounIcalI                                                                                                    |           |                                      | I Calculation . I I Debited | I Exempts or I Other                                                             |            |  |
|                | Ic.IalI I yIDestI                  |                                                                                                    |           |                                      |                             | ItinI IIPI I Base. IRate I Tax. I non taxable . I                                |            |  |
|                | T-----------------------           |                                                                                                    |           |                                      |                             |                                                                                  |            |  |
| I NF 01        | 1 28                               | 2,139.69                                                                                                    | 6101 ICMS |                                      |                             | 812.50                                                                           | 1.250.00   |  |
|                |                                    |                                                                                                    | IPI       | 812.50                               | 77.19                       | 1,250.00                                                                         |            |  |
| I NF 01        | 2.28                               | 2.120.75                                                                                                    | 6101 ICMS |                                      |                             | 850.00                                                                           | 1.190.00   |  |
|                |                                    |                                                                                                    | IPI       | 850.00                               | 80.75                       | 1,190.00                                                                         |            |  |
| I NF 01        | 328                                | 16.733.75                                                                                                    | 5101 ICMS |                                      |                             | 6,250.00                                                                         | 9.890.00   |  |
|                |                                    |                                                                                                    | IPI       | 6,250.00                             | 593.75                      | 9,890.00                                                                         |            |  |
| I NF 01        | 151 28 SP                          | 674.076.25                                                                                                    | 1101 ICMS |                                      |                             |                                                                                  | 225,000.00 |  |

*Figure 49–1 Due Date Rules Revision screen*

- **1.** Complete the following fields:
	- Date Rule
	- Description
- **2.** To define how the system calculates the due date, complete any of the following fields:
	- **Based on Date**
	- Months to Add
	- Days to Add
	- Fix Days to Use
- **3.** To specify information about a workday calendar, complete the following fields:
	- Calendar
	- Work Day Rule
- **4.** To set up a date range as part of your due date rule, choose the Date Range option next to the rule.

| Functions Tools Help | 200143 Date Range Set-Up                                                                                                    |                      |                     |                  |  |
|----------------------|----------------------------------------------------------------------------------------------------|----------------------|---------------------|------------------|--|
| $\infty$             | $\begin{array}{ccccc} & 2 & \mathbb{D} & + & \mathbb{D} & \mathbb{D} & \mathbb$ |                      |                     |                  |  |
|                      | <b>Action Type</b> <mark>∏</mark><br>Due Date Rule DAYS                                                                                                    |                      |                     |                  |  |
| From                 | Day Range<br>To:                                                                                                    | <b>Add</b><br>Months | <b>Add</b><br>Days. | OR Fixed<br>Days |  |
| $\overline{16}$      | 15<br>$\overline{31}$                                                                                                    |                      |                     | 30<br>15         |  |
|                      |                                                                                                    |                      |                     |                  |  |
|                      |                                                                                                    |                      |                     |                  |  |
|                      |                                                                                                    |                      |                     |                  |  |
|                      |                                                                                                    |                      |                     |                  |  |

*Figure 49–2 Date Range Set-Up screen*

On Date Range Setup, complete the following fields:

- From Day Range
- To Day Range

Complete the following optional fields and press Enter:

- Add Months
- Add Days
- Fixed Days

Choose the Update function to update and redisplay the due date rule.

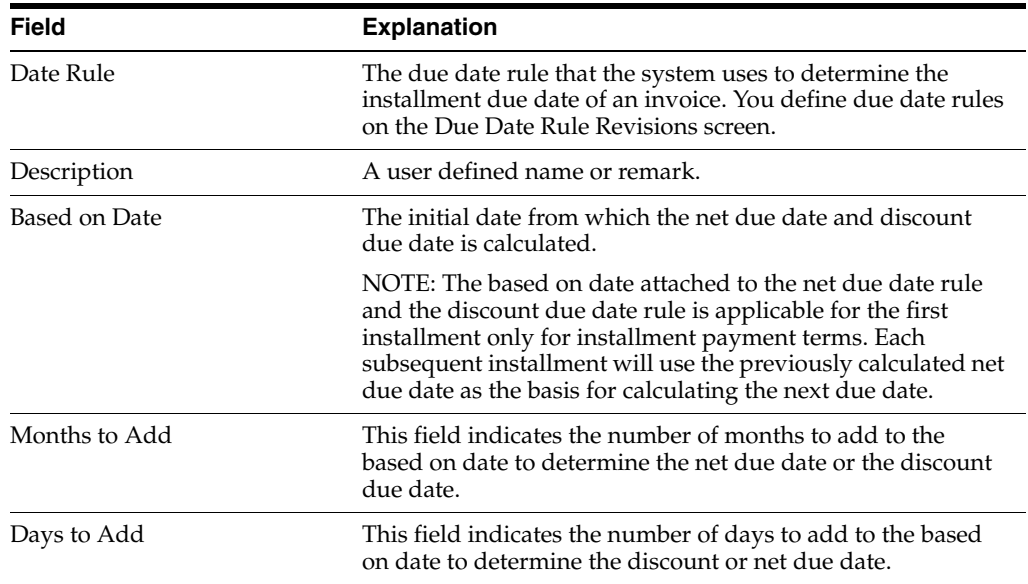

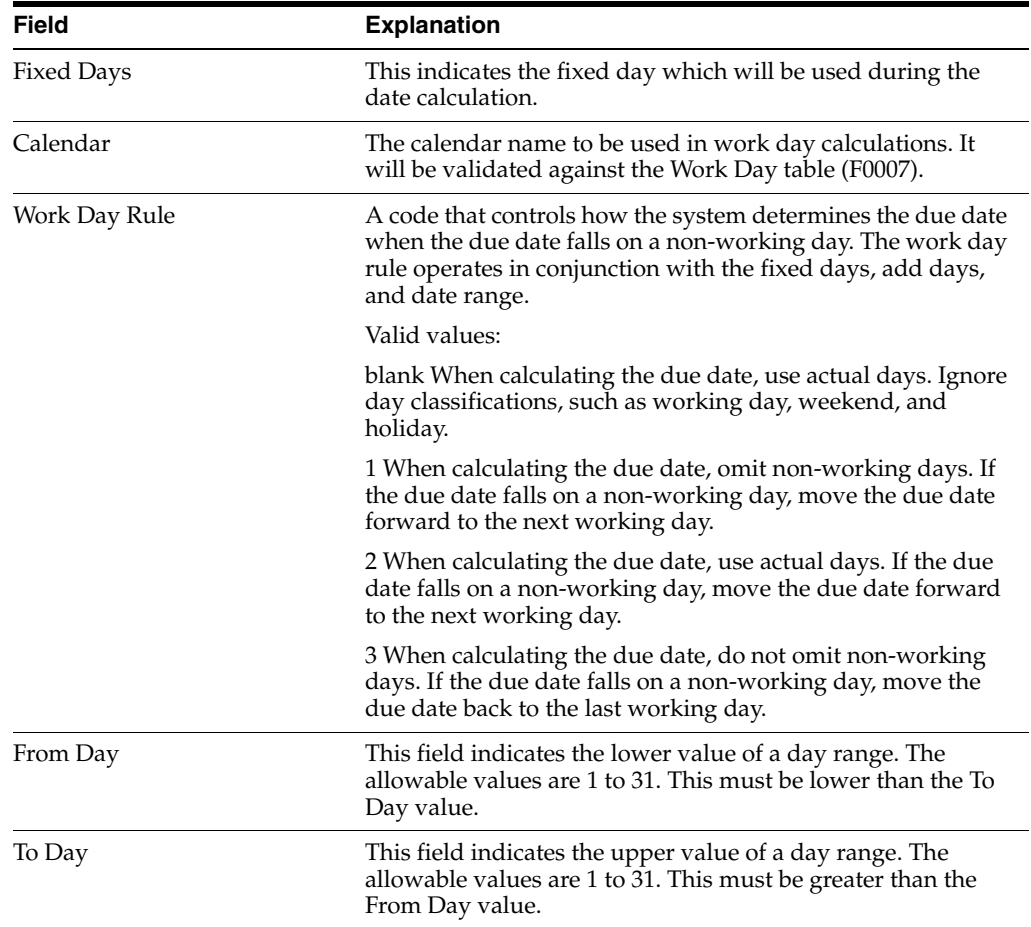

# **49.2.1 Date Ranges**

If you specify a date range in your due date rule, the system uses the last day in the range in conjunction with the months to add, days to add, or a fixed date. If you do not specify a month to add, days to add, or a fixed date, the system assigns the due date as the last day of the range.

For example, if you set up a date range from the 10th to the 25th of June and you do not specify a fixed date or months/days to add, the due date of the payment is June 25th.

The ranges must not overlap, and they must include a full month (days 1 through the 31st).

Additionally, when you set up a date range, you cannot specify both the number of days to add and a fixed days number. However, you can specify the number of months to add with the number of days to add or the fixed days.

The system adds the days to add, months to add, and fixed days to the last day in the range on the Due Date Rule Revision screen. To determine the date range, the system adds the days to add, months to add, and fixed days to the based-on date.

# **See Also:**

■ Section [49.3, "Setting Up Workday Calendars"](#page-481-0)

# <span id="page-481-0"></span>**49.3 Setting Up Workday Calendars**

# **Navigation**

**From Accounts Receivable (G03), enter 29**

**From Accounts Receivable Setup (G0341), choose Payment Terms Revisions**

# **From Payment Terms Revisions (G00141), choose Work Day Calendar**

When setting up due date rules for your payment terms, you can set up workday calendars. These calendars enable you to specify the actual workdays, weekends, holidays, and so on, of your organization. You can set up multiple calendars and reference the name of one in the due date rule.

After you set up a workday calendar, you specify which action to take if the system calculates the due date on a non-workday. You do this on the Due Date Rule Revisions screen. For example, you can instruct the system to:

- Ignore non-workdays when counting the days to calculate the due date and not allow the due date to occur on a non-workday.
- Use the workday after the calculated due date as the due date. For example, if the calculated due date occurs on the weekend, the system moves it to the following Monday.
- Use the workday before the calculated due date as the due date. For example, if the calculated due date occurs on the weekend, the system moves it to the previous Friday.

If you specify a workday rule, you can adjust the payment's due date to correspond with your working days. For example, you can prevent unintended "grace periods" that might occur if the due date falls on a Saturday and your business is closed. In addition, you can specify that the payment is due in 30 working days instead of 30 calendar days.

# **To set up workday calendars**

On Work Day Calendar

| 00071 Work Day Calendar<br>Tools Help                                                               | Br                                                                              |    |              |                 |                       |                   |                     |          |         |        |              |                                        |      |                        |          | $ \Box$ $\times$ |
|----------------------------------------------------------------------------------------------------|---------------------------------------------------------------------------------|----|--------------|-----------------|-----------------------|-------------------|---------------------|----------|---------|--------|--------------|----------------------------------------|------|------------------------|----------|------------------|
| <b>ORACLE</b> JD Edwards World                                                                      |                                                                                 |    |              |                 |                       | URL               |                     | Document |         | Email  |              |                                        |      | <b>World Resources</b> |          | Support          |
|                                                                                                    | ✅<br>$\circledast$                                                              | ?  |              | $\omega$        | ⊕                     |                   | <b>CB</b>           | Bo       |         |        |              |                                        |      |                        |          |                  |
| Field Sensitive Help                                                                                | 00071                                                                           |    |              |                 |                       |                   | Work Day Calendar   |          |         | Branch |              |                                        |      |                        |          | <b>ALL</b>       |
| Display Error Message<br>Display Functions<br>Exit Program<br>Reinquire on Calendar<br>Clear Screen | <b>Action Code</b><br>Calendar Year<br>Calendar Month<br>Shift<br>Calendar Name |    |              | h               | 08<br>$\overline{02}$ |                   |                     |          |         |        |              |                                        |      |                        |          |                  |
|                                                                                                    |                                                                                 |    |              |                 |                       |                   |                     |          |         |        |              |                                        |      |                        |          |                  |
|                                                                                                    | 2008                                                                            |    |              | <b>FEBRUARY</b> |                       | 2008              |                     |          | 2008    |        |              | <b>FEBRUARY</b>                        |      | 2008                   |          |                  |
|                                                                                                    | S                                                                               | M  | $\mathsf{T}$ | W               | $\mathsf{T}$          | F                 | S                   |          | S       | M      | $\mathsf{T}$ | Μ                                      | T    | F                      | S        |                  |
|                                                                                                    | 3                                                                               | 4  | 5            | 6               | 7                     | $\mathbf{1}$<br>8 | $\overline{2}$<br>9 |          |         |        |              |                                        |      | 이러리의                   | लालालाला |                  |
|                                                                                                    | 10                                                                              | 11 | 12           | 13              | 14                    | 15                | 16                  |          | ल ल ल ल | eleise | 의학학          | $\frac{1}{\frac{1}{2}}\leq\frac{1}{2}$ | 리리티리 |                        |          |                  |
|                                                                                                    | 17                                                                              | 18 | 19           | 20              | 21                    | 22                | 23                  |          |         |        |              |                                        |      |                        |          |                  |
|                                                                                                    | 24                                                                              | 25 | 26           | 27              | 28                    | 29                |                     |          |         |        |              |                                        |      |                        |          |                  |
|                                                                                                    |                                                                                 |    |              |                 |                       |                   |                     |          |         |        |              |                                        |      |                        |          |                  |
|                                                                                                    |                                                                                 |    |              |                 |                       |                   |                     |          |         |        |              |                                        |      |                        |          |                  |
|                                                                                                    |                                                                                 |    |              |                 |                       |                   |                     |          |         |        |              |                                        |      |                        |          |                  |
|                                                                                                    |                                                                                 |    |              |                 |                       |                   | F24=More Keys       |          |         |        |              |                                        |      |                        |          |                  |

*Figure 49–3 Work Day Calendar screen*

- **1.** Complete the following fields:
	- **Branch**
	- Calendar Year
	- Calendar Month

The calendar for the month and year displays twice. The left portion of the screen shows the numerical days, and the right portion of the screen shows the workdays and non-workdays.

■ In the right portion of the screen, change the default values as necessary for each day of the week.

# **49.3.1 Calendars and Type of Day**

This list provides examples of the type of day that you can specify:

- ■
- W (workday)
- E (weekend)
- H (holiday)
- S (shut-down)

The Work Day Calendar program is a Manufacturing program. On the Work Day Calendar screen, the Branch field refers to a Branch/Plan (business unit). You can only set up a workday calendar for a valid business unit. After you add a workday calendar, you can specify the calendar on the Due Date Revisions screen.

Only valid business units from the Business Unit table (F0006) can be added to the Work Day Calendar table (F0007).

### **See Also:**

■ Section [49.2, "Setting Up Due Date Rules"](#page-477-0)

# <span id="page-483-0"></span>**49.4 Setting Up Payment Term Codes**

# **Navigation**

**From Accounts Receivable (G03), enter 29**

**From Accounts Receivable Setup (G0341), choose Payment Terms Revisions**

**From Payment Terms Revisions (G00141), choose Advanced Payment Terms**

You can set up codes for various payment terms, which determines the net due dates, discounts, and discount due dates for your invoices and vouchers. This makes entering invoices and vouchers more efficient.

When you enter a customer or supplier record, you specify the payment term code that the customer or supplier uses most frequently. Then, when you enter the invoice or voucher, you can either:

- Accept the default payment term code
- Designate a different payment term code

# **49.4.1 Payment Term Codes**

When you set up a payment term code, you can use a one-, two- or three-character combination of the following:

- Alphabetic  $(A Z)$
- Numeric (1 999)
- Special characters (including blank)

You should set up a blank code for the most commonly used payment terms. If you do this, you must also set up a non-blank code for the same payment terms in case you need to change a supplier's payment terms later.

For example, you have a supplier with a payment terms code of D (due upon receipt). The supplier changes the terms to net 30 days, which is set up as a blank code. Because you cannot replace the existing code of D with a blank, you must use a non-blank code, such as N for net 30 days.

# **Before You Begin**

Set up the necessary due date rules that the system uses to calculate net due dates and discount due dates. This enables the system to link the rule to a specific payment term. See Section [49.2, "Setting Up Due Date Rules"](#page-477-0).

# **To set up payment term codes**

On Advanced Payment Terms

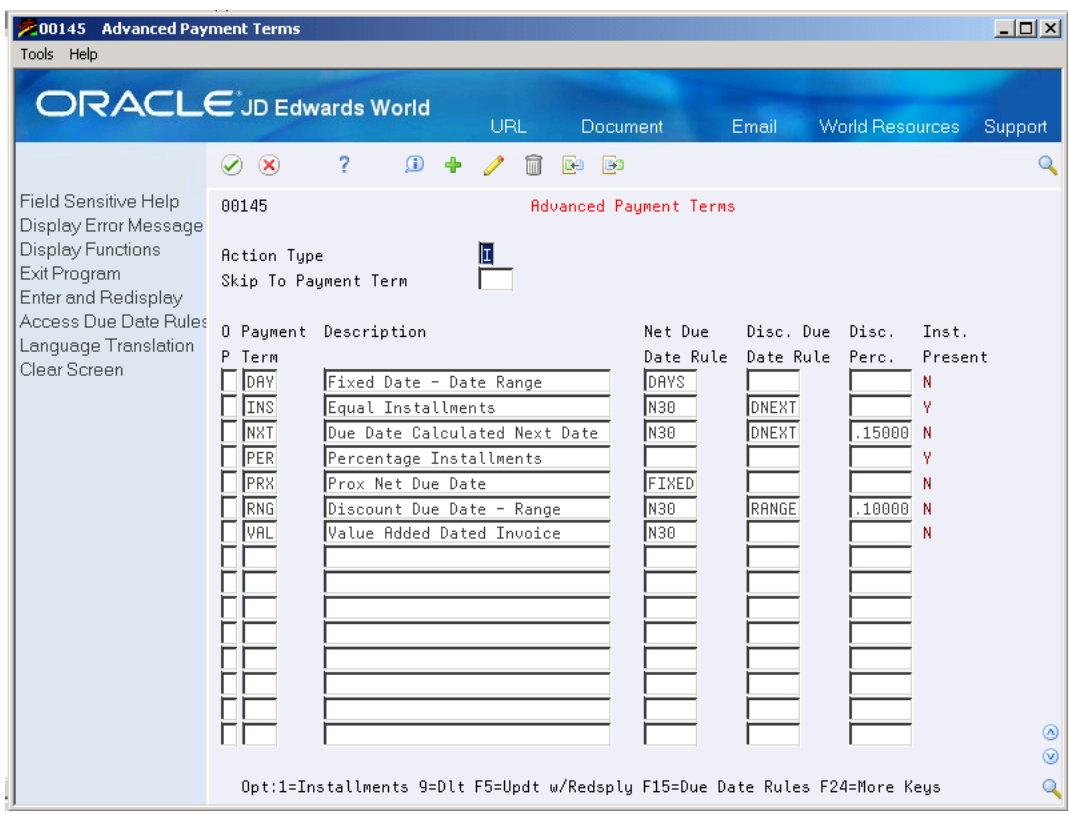

*Figure 49–4 Advanced Payment Terms screen*

- **1.** Complete the following fields:
	- Payment Term
	- Description (optional)
- **2.** To attach a due date rule to the payment term, complete the following fields:
	- Net Due Date Rule
	- Discount Due Date Rule
- **3.** To specify a discount percentage for the invoice, complete the following field:
	- Discount Percentage

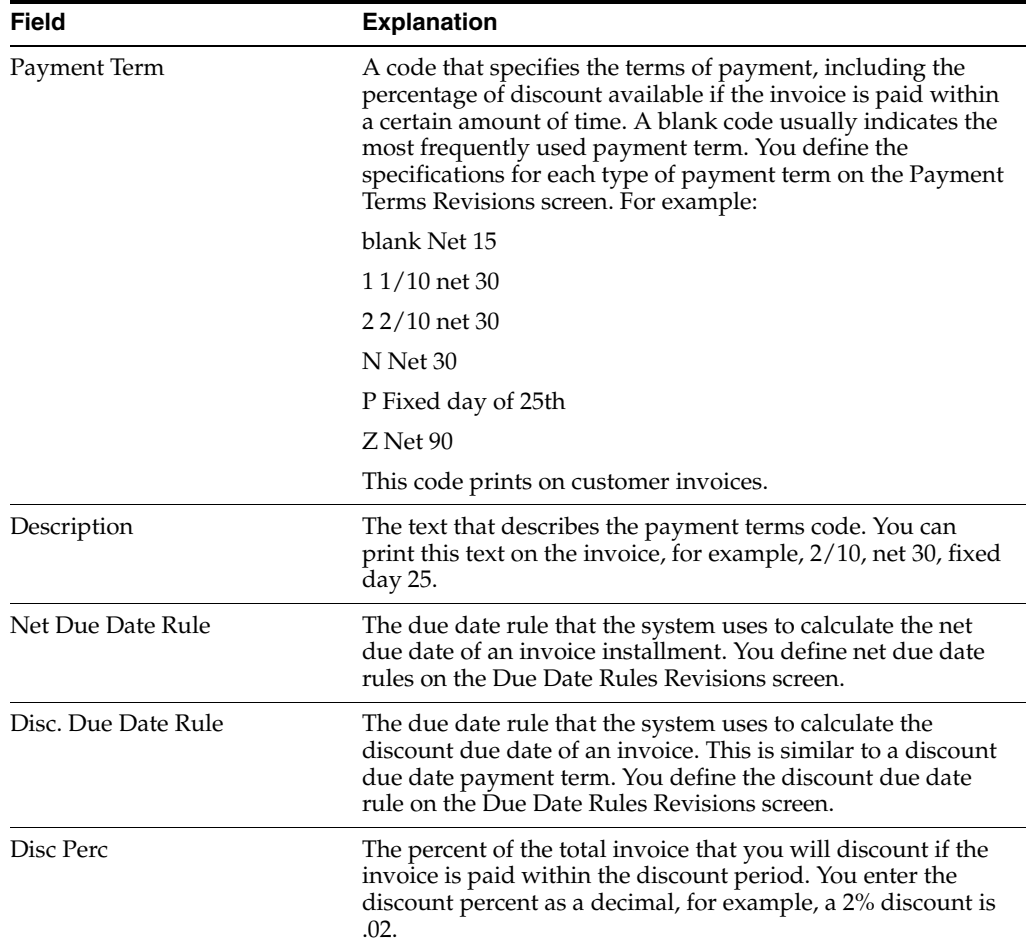

# **49.4.2 Simple Payment Terms**

You define simple payment terms using the Payment Term Revision screen. If you want to set up an advanced payment term, you must use the Advanced Payment Term screen.

The system displays both simple and advanced payment terms on the Payment Term Revision screen, but the Advanced Payment Term screen displays only advanced payment terms. (Advanced payment terms are payment terms that include a net due date and discount due date information.)

# <span id="page-485-0"></span>**49.5 Setting Up Installment Payments**

# **Navigation**

**From Accounts Receivable (G03), enter 29**

**From Accounts Receivable Setup (G0341), choose Payment Terms Revisions**

# **From Payment Terms Revisions (G00141), choose Installment Payment Revisions**

Instead of a customer or you paying all of an invoice or voucher at one time, you can arrange installment payments. You can set up installment payment terms to pay an invoice or voucher with multiple payments over a specified period of time.

When you set up installment payment terms, you can set up equal payments or unequal payments with different percentages. You can also specify a different discount percent for each installment. The system calculates the due date of each installment based on the due date rule you assign to it.

The following list describes two examples of installment payment terms:

Equal payments with a discount due date

You might set up five equal payments. Each payment includes a 10 percent discount if paid within the discount period that you defined in the discount due date rule.

The actual due date of the payment depends on the net due date rule that you set up.

Unequal payments with a discount due date

You might set up 6 payments. Five of the payments might be 15 percent of the invoice amount, and the sixth payment is 25 percent. Each payment might also include a 5 percent discount if paid within the discount period that you defined in the discount due date rule.

The actual due date of the payment depends on the net due date rule that you set up.

### **To set up installment payments**

On Installment Payment Revisions

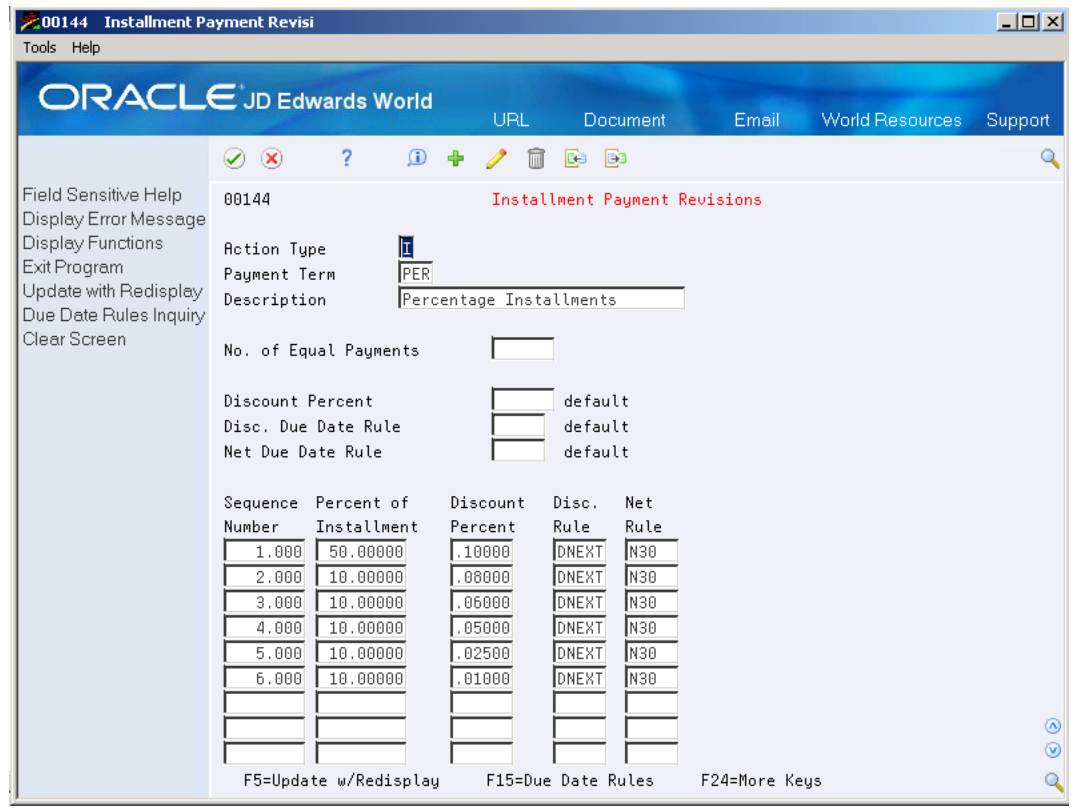

*Figure 49–5 Installment Payment Revisions screen*

**1.** Complete the following fields:

- Payment Terms
- Description (optional)
- **2.** To set up equal installment payments with the same due date rules, complete the following fields in the header area:
	- No. of Equal Payments
	- Discount Percent
	- Disc. Due Date Rule
	- Net Due Date Rule
- **3.** To set up unequal installment payments or to apply different due date rules, complete the following fields for each installment in the detail area:
	- Sequence Number
	- Percent of Installment
	- Discount Percent
	- Disc Rule
	- Net Rule

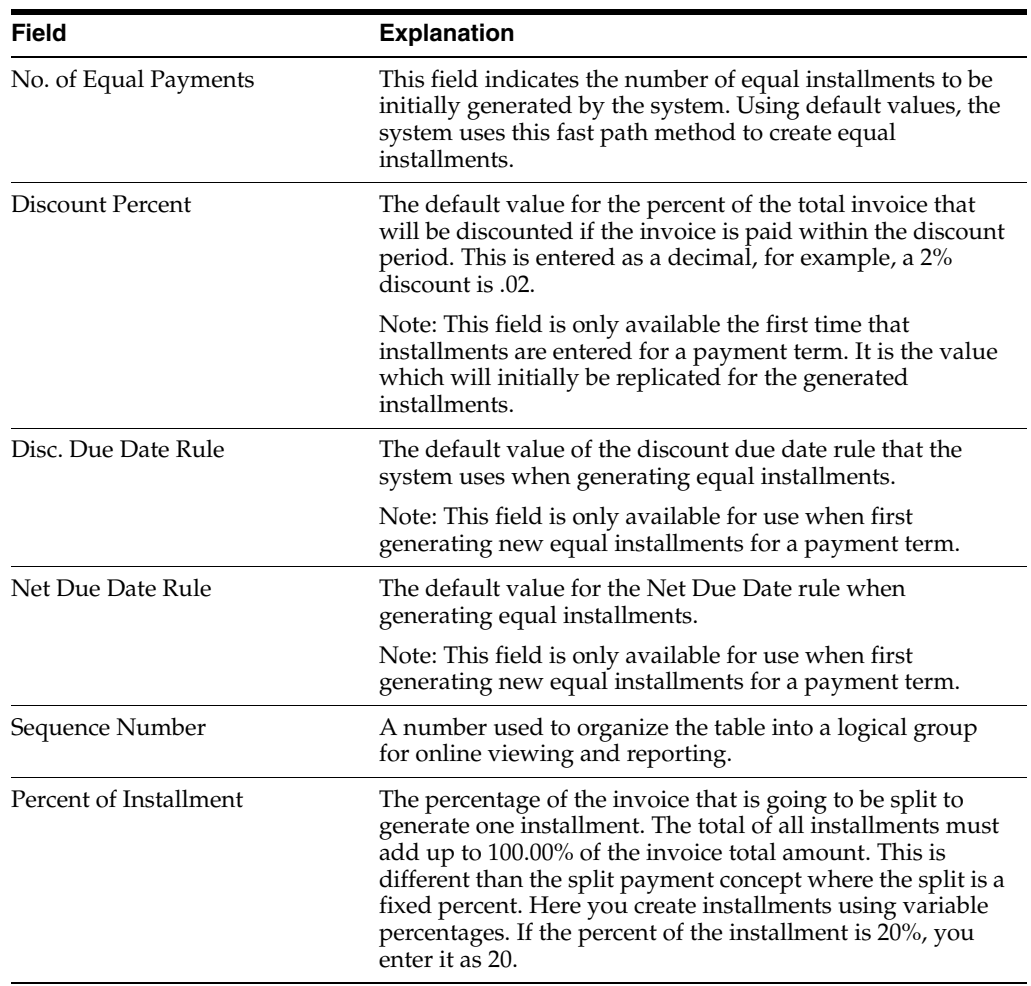

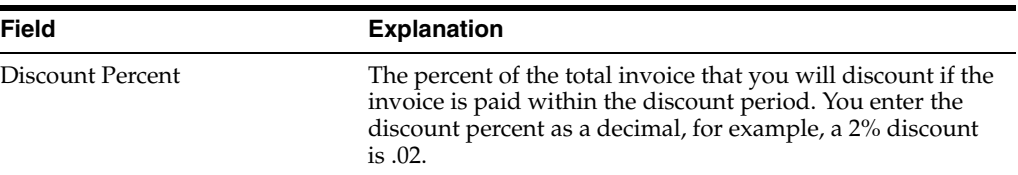

# **49.5.1 Verifying Installment Payments**

To verify that installment payments are attached to the appropriate payment term, locate the payment term on Advanced Payment Term Revisions and choose the Update function.

# **Work with Automatic Payments**

This chapter contains these topics:

- Section [50.1, "Working with Automatic Payments"](#page-490-0)
- Section [50.2, "Assigning Formats to Payment Instruments for Brazil"](#page-491-0)
- Section [50.3, "Creating a Payment Group"](#page-493-0)
- Section [50.4, "Working with Payment Groups for Automatic Payments"](#page-494-0)

# <span id="page-490-0"></span>**50.1 Working with Automatic Payments**

Use automatic payment processing to pay vouchers during your usual payment cycle. To process automatic payments, you assign formats to payment instruments. Then you create payment groups. After you create your payment groups, you process automatic payments in the group. When you select the Write function for your payment group, the system determines which payment formats to generate based on the payment formatting programs that you assign to your payment instruments.

The following graphic illustrates working with automatic payments.

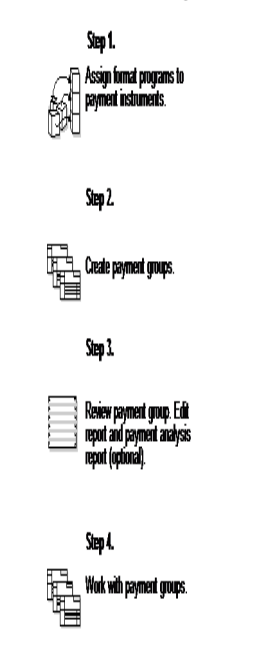

# *Figure 50–1 Working With Automatic Payments*

# <span id="page-491-0"></span>**50.2 Assigning Formats to Payment Instruments for Brazil**

### **Navigation**

**From Accounts Payable (G04), enter 29**

**From Accounts Payable Setup (G0441), choose Automatic Payments Setup**

# **From Automatic Payment Setup (G04411), choose Payment Instrument Defaults**

You can specify various output formats for automatic payments by assigning the programs that generate the formats to user-defined payment instruments. Payment formats can be printed or electronic. Payment instruments can include checks and drafts.

The programs that you assign to your payment instruments determine the formats for payments and any additional output that the system generates when you process payment groups. The additional output components can include:

- Payment registers, which are a printed list of payments.
- Attachments, which are printed reports that contain the detail information that does not fit on a payment stub or in the specified fields of the electronic file.
- Debit statements, which are printed lists of debit balances. Debit statements list net amounts that can either decrease or clear the amount of a voucher.

To assign formats to payment instruments, you specify a format generation program for each component of a payment instrument. For example, you could assign program P04573 (for print standard attachments) to the attachments component of your payment instrument for drafts. Then, when you generate drafts, the system accesses this program to produce the appropriate type of attachment.

You can also define the specific uses for a payment instrument by assigning a specific bank account to the instrument. For example, you can set up two types of payment instruments for drafts with each type drawn on a different bank account.

You may change the format of a payment just before printing a check. You can assign the format just before printing by choosing Revise from the Row menu on Work With Payment Instrument Defaults.

Assign the following programs to payment instruments for Brazil:

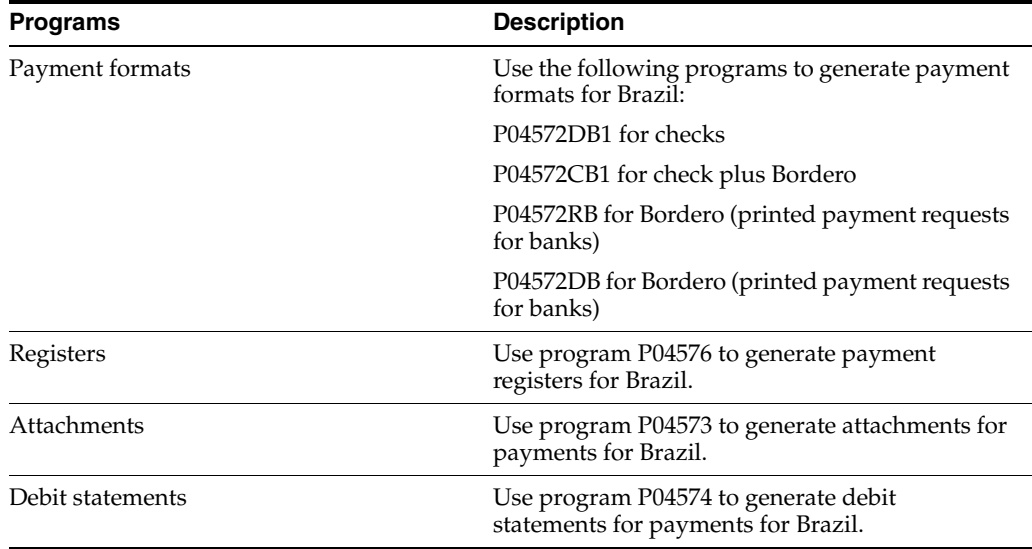

# **50.2.1 Before You Begin**

Set up a code on user defined codes table 00/PY for each payment instrument that you use and user defined codes table 04/PP for your payment programs. See Work with User Defined Codes in the *JD Edwards World Technical Foundation Guide*.

# **See Also:**

■ Payment Instrument Codes in the *JD Edwards World Accounts Receivable Guide*

# **To assign formats to payment instruments**

On Payment Instrument Defaults

*Figure 50–2 Payment Instrument Defaults screen*

| <b>20417</b> Payment Instrument Defaul                                                             |                                            |            |                             |       |                 | $   \times$               |
|----------------------------------------------------------------------------------------------------|--------------------------------------------|------------|-----------------------------|-------|-----------------|---------------------------|
| Tools Help                                                                                         |                                            |            |                             |       |                 |                           |
|                                                                                                    | <b>ORACLE</b> JD Edwards World             | URL        | <b>Document</b>             | Email | World Resources | <b>Support</b>            |
|                                                                                                    | 2<br>$\infty$<br>$\mathbf{r}$<br>✅<br>Ф    | Īīi        | <b>B</b> a<br><b>BB</b>     |       |                 | Q                         |
| Field Sensitive Help<br>Display Error Message<br>Display Functions<br>Exit Program<br>More Details | 8417<br>Ŀ<br><b>Action Code</b><br>Skip To |            | Paument Instrument Defaults |       |                 |                           |
| lupe's                                                                                             | 0P                                         |            |                             |       | Write           | Register                  |
| Clear Screen                                                                                       | P I<br>Description                         |            | Bank Account                |       | Program         | Program                   |
|                                                                                                    | Default A/P                                |            |                             |       | P04572          | P04576                    |
|                                                                                                    | $\overline{C}$ Check - 8.3/4"              |            |                             |       | P04572          | P04576                    |
|                                                                                                    | $C$ Check - 8.3/4"                         |            | 6400.1110.BEAR              |       | P04572          | P04576                    |
|                                                                                                    | $\overline{C}$ Check - 8 3/4"              |            | 6700.1110.BEAR              |       | P760472A        | P04576                    |
|                                                                                                    | D Drafts (AR & AP)                         |            |                             |       | P04572N         | P04576N                   |
|                                                                                                    | D Drafts (AR & AP)                         |            | 6700.1110.BEAR              |       | P76A04722       | P04576N                   |
|                                                                                                    | E Species                                  |            | 6700.1110.BEAR              |       | P7604721A       | P04576                    |
|                                                                                                    | ١G                                         |            |                             |       | P04572G1        | P04576                    |
|                                                                                                    |                                            |            |                             |       | P04572I1        | P04576I                   |
|                                                                                                    | J Credit Invoice                           |            |                             |       | P04572F1        | P04576                    |
|                                                                                                    | J Credit Invoice                           |            | 6700.1110.BEAR              |       | P7604721A       | P7680421                  |
|                                                                                                    | Ιĸ                                         |            |                             |       | P04572S1        | P04576                    |
|                                                                                                    |                                            |            |                             |       | P04572L1        | P04576                    |
|                                                                                                    | M Contract Checks                          |            |                             |       | P04572J         | P04576                    |
|                                                                                                    | R                                          |            |                             |       | P04572F2        | ◉<br>P04576               |
|                                                                                                    | <b>EFT CTX Format</b>                      |            |                             |       | P04572T2        | $\circledcirc$<br>P04576T |
|                                                                                                    | 9=Delete<br>$0$ pt:                        | F4=Details | F5=User Defined Codes       |       | F24=More Keus   | Q                         |

- **1.** Complete the following fields:
	- Payment Instrument
	- Write Program
	- Register Program
- **2.** Complete the following optional field:
	- Bank Account
- **3.** Choose the Details function.

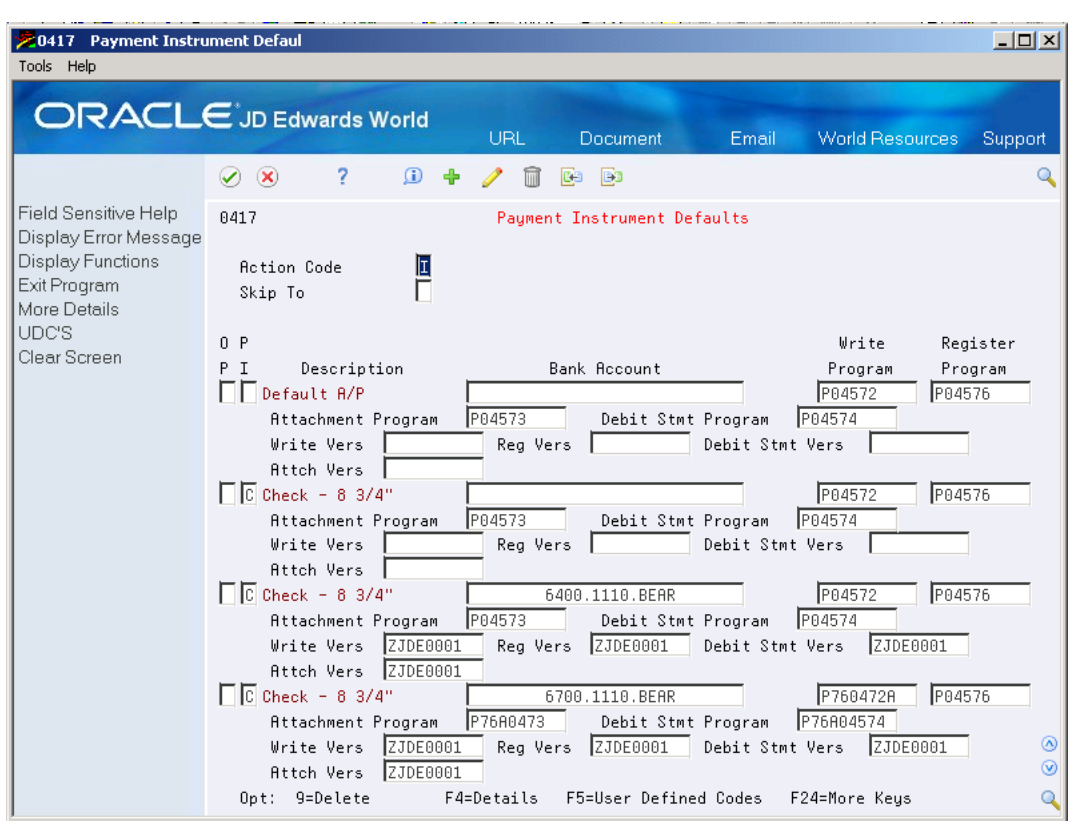

*Figure 50–3 Payment Instrument Defaults screen (details function)*

- **4.** Complete the following fields:
	- Attachment Program
	- Debit Stmt Program
- **5.** To specify a particular version for a format program, complete the following fields:
	- Write Vers
	- Reg Vers
	- Debit Stmt Vers
	- Attch Vers

# **50.2.2 Specifying Different Program Versions**

You can specify different versions of the Write, Register, Debit Statement and Attachment programs that you assign to your payment instruments. To do this, access the versions list to create a new version of the program. Then, on Payment Instrument Defaults, access the detail area and type the new version name in the appropriate Version field.

# <span id="page-493-0"></span>**50.3 Creating a Payment Group**

### **Navigation**

**From Localizations - Brazil (G76B), choose Accounts Payable From Accounts Payable (G04), choose Automatic Payment Processing**

# **From Automatic Payment Processing (G0413), choose Create Payment Groups**

Before you can generate automatic payments, you must create payment groups. When you create payment groups, the system separates vouchers that have similar information, such as the same bank account and payment instrument. This allows the system to process similar vouchers in the same way. You use the payment groups when you review and write payments.

Each payment group contains information that determines how the group will be processed, including:

- Bank account
- Payment instrument
- Output queue

Each payment group also contains control information that determines which format program the system uses to generate:

- **Payments**
- **Registers**
- **Attachments**
- Debit statements

### **See Also:**

■ Grouping Vouchers for Payment in the *JD Edwards World Accounts Payable Guide*

# <span id="page-494-0"></span>**50.4 Working with Payment Groups for Automatic Payments**

### **Navigation**

**From Localizations - Brazil (G76B), choose Accounts Payable**

**From Accounts Payable (G04), choose Automatic Payment Processing**

### **From Automatic Payment Processing (G0413), choose Work with Payment Groups**

After you create payment groups for automatic payments, you can work with them to review and change transfer information. You generally review payment groups twice:

- After you create payment groups but before you write bank transfers. This allows you to identify transfers that you want to change or remove from the payment cycle. You can:
	- **–** Change information at the payment and voucher levels
	- **–** Remove payment groups, payments, and vouchers from the payment cycle
	- **–** Change control information for payment groups
- After you write automatic payments but before you update the Accounts Payable ledger. This allows you to identify transfers that you want to void or remove from the payment cycle. You can:
	- **–** Void the automatic payments that were written and rewrite them
	- **–** Remove payment groups, payments, and vouchers from the payment cycle

# **See Also:**

■ Working with Payment Groups in the *JD Edwards World Accounts Payable Guide*

# **Navigation**

**From the Automatic Payment Processing menu (G0413), choose Work with Payment Groups**

### **To review a payment group**

On Work With Payment Groups

# *Figure 50–4 Work with Payment Groups screen*

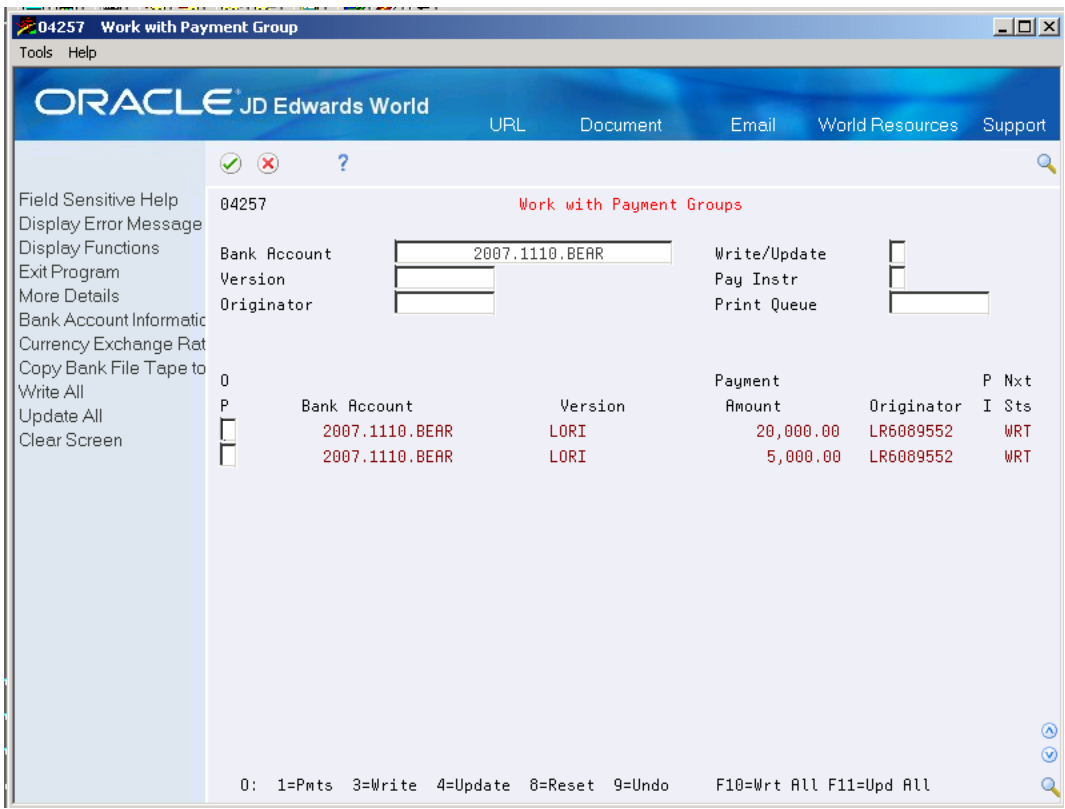

- **1.** Click the following options:
	- Write/Update Status
- **2.** To further limit your search, complete the following field:
	- **–** Bank Account
	- **–** Version
	- **–** Originator
	- **–** Print Queue
	- **–** Payment Instrument

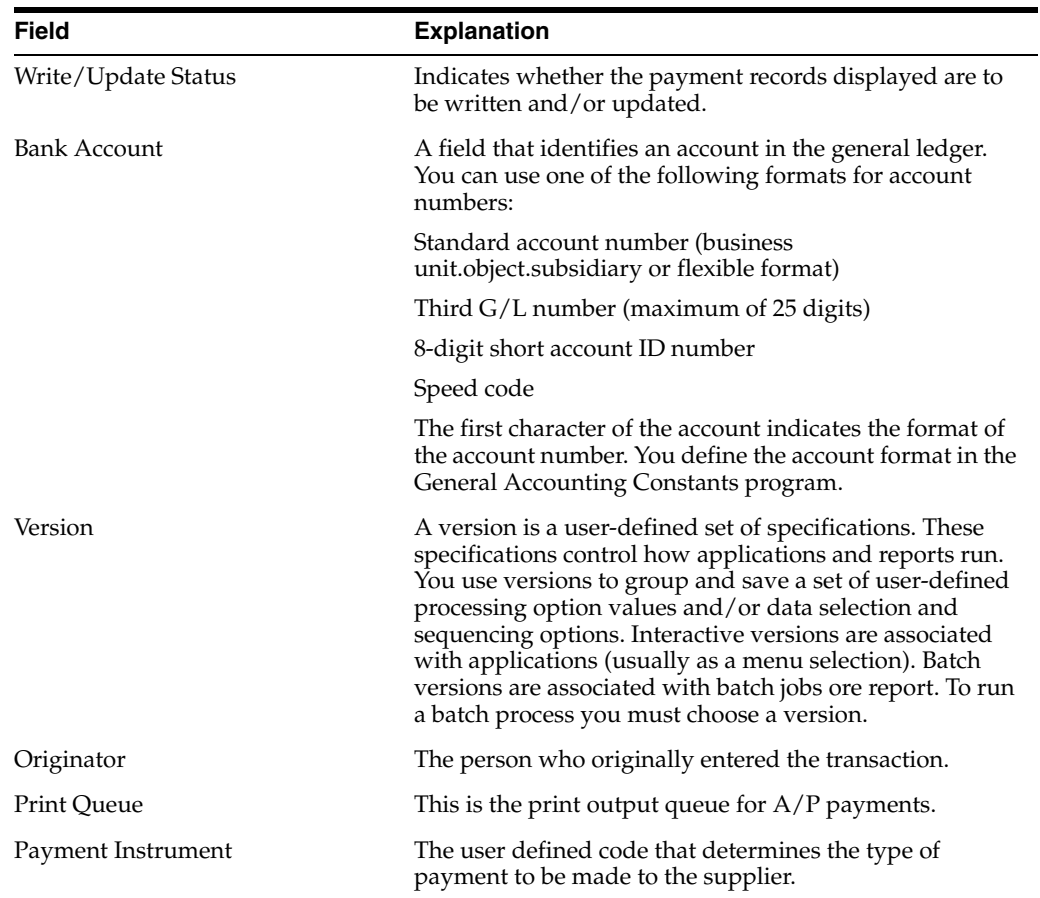

# **50.4.1 Presetting Values for Additional Search Criteria**

An alternative to entering a value in a field on Additional Selection Criteria is to preset the value in a processing option. For example, if you want to review only those vouchers for business unit 100, you can preset that value in a processing option. This is particularly useful if you routinely review vouchers that meet certain search criteria.

# **Part VI Fiscal Reports**

This part contains the following chapters:

- Chapter [51, "Fiscal Books"](#page-500-0)
- Chapter [52, "Fiscal Reports Set Up"](#page-542-0)
- Chapter [53, "Stock Reporting"](#page-550-0)
- Chapter [54, "Financial Reports"](#page-556-0)

# **51**

# <span id="page-500-0"></span>**Fiscal Books**

This chapter contains these topics:

- Section [51.1, "Overview"](#page-500-1)
- Section [51.2, "Fiscal Books"](#page-503-0)
- Section [51.3, "Fiscal Note Conversion"](#page-504-0)
- Section [51.4, "Fiscal Note Batch Conversion"](#page-517-0)
- Section [51.5, "Generate Reports"](#page-519-0)
- Section [51.6, "Industry"](#page-519-1)
- Section [51.7, "Commerce"](#page-523-0)
- Section [51.8, "Municipal"](#page-524-0)
- Section [51.9, "GIA"](#page-531-0)
- Section [51.10, "ICMS by State"](#page-532-0)

# <span id="page-500-1"></span>**51.1 Overview**

In Brazil, the government requires that business maintain detail information about all merchandise and associates taxes during the delivery process. The information accompanies shipments in the form of a document known as fiscal note.

The fiscal notes that are generated by the Sales and Procurement systems are converted into the Fiscal Books module.

Fiscal books reports provide supplementary data for the fiscal books that you submit to the government. You produce fiscal books reports for the same tax-reporting period as the fiscal books.

# **51.1.1 Tasks**

JD Edwards's solutions for Fiscal Books Brazil consist of the following tasks:

FISCAL BOOKS

NOTA FISCAL CONVERSION

Fiscal Note on line

Enter Input Nota Fiscal

Enter Output Nota Fiscal

Fiscal Note batch conversion

Convert Nota Fiscal for Report Process Input Fiscal Note Process Output Fiscal Note GENERATE REPORTS Industry Output Trans Register Model 2 Input Trans Register Cat 21 Input Transactions Register Output Transactions Register Commerce Input Transactions Register Output Transactions Register Municipal DIPAN Declaration DECLAN Declaration Statement Register Complement ICMS Statement Report IPI Statement Report GIA Tax Collection Report ICMS by State Input Transactions Output Transactions Nota Fiscal W/Retained ICMS DIPI Register - Summary DIPI Register GIA ICMS - Input transactions GIA ICMS - Output transactions CREATE TAPES Build ICMS Outfile Inter State Transactions Collection National Guide IN86 PROCESSING WORK FILE CREATION Accounting transactions Monthly Account balance Accounts receivable

Accounts payable

Goods register

Merch/serv F.N.issued by comp.

Service F.N. issued by company

Merch/Serv F.N.issued by other

Stock checking

Inventory Register

Bill of material

Export Transactions

Import Transactions

WORK FILE MAINTENANCE & INQUIRY

MAIN FILES

Accounting Transactions

Monthly Account Balances

Vendors / Customers

Goods Register

Merch/Serv F.N. issued by comp

Services F.N. issued by comp.

Merch/Serv F.N.issued by other

Stock checking

Inventory registry

Bill of material

COMPLEMENTARY FILES

Physical / Juridic Person

Chart of accounts

Cost Center / Branch Plant

Operation Type

Merchandise and Services

Profit and Discount Codes

NON JD Edwards World SYSTEM TRANSACTIONS

Export Transactions

Import Transactions

Payment Sheet

Employee Register

TEXT FILE CREATION & EDITING

MAIN FILES

Accounting Transactions

Monthly Account Balances Vendors / Customers Goods Register Merch/Serv F.N. issued by comp Services F.N. issued by comp. Merch/Serv F.N.issued by other Stock checking Inventory registry Bill of material COMPLEMENTARY FILES Physical / Juridic Person Chart of accounts Cost Center / Branch Plant Transaction Code Merchandise/ Services Profit/ Discount Codes NON JD Edwards World SYSTEM TRANSACTIONS Export Transactions Import Transactions Payment Sheet Employee Register STOCK REPORTING MONTHLY CLOSE Monthly processes Average cost calc and balance Create detail for model 3 GENERATE REPORTS Inventory Register Inventory Register by MCU Stock Production Register Goods coding Table

# <span id="page-503-0"></span>**51.2 Fiscal Books**

Fiscal books are required by the Brazilian government to report information about taxable transactions and the taxes due on those transactions. You print fiscal books on the 10th, 20th, and the last day of the month for ICMS tax and at the end of the month for IPI tax.
The fiscal notes that are generated by the Sales and Procurement systems are automatically converted into the Fiscal Books module. You must manually enter stand-alone fiscal notes.

A program is provided that populates a fiscal note header and a fiscal note detail work file with data from the fiscal note header and fiscal note detail files. Then you run reports from the work files to generate reports that comply with the layout, which is defined by the ICMS Ordinance 57/95, and you generate electronic media files according to the layout that is defined by the ICMS Ordinance 57/95 (Systema Integrado de Informacoes). Additionally, programs are provided that generate supporting reports and programs that submit fiscal book data to the tax authority electronically.

When you generate Fiscal Books, the system prints an opening and closing page. You create the text for opening and closing pages by using the Fiscal Books Next Numbers program.

**Caution:** First you must set up the system for Fiscal Books:

- Run the Nota Fiscal Conversion Program.
- Maintain fiscal books records as necessary.
- Print and review the fiscal books supplementary reports.
- Generate and review fiscal books.
- Generate the electronic media to submit the fiscal books.

# **51.3 Fiscal Note Conversion**

The Sales and Procurement systems write data to the Fiscal note Header - Brazil and the Fiscal note Detail - Brazil files when you generate fiscal notes. The system writes data in these files to the Fiscal note - Header (Fiscal Books) file and the Fiscal note - Detail (Fiscal Books) file when you run the Fiscal note Conversion program. The system uses the data in Fiscal Book files to create Fiscal Books.

If you generate stand-alone fiscal notes or you generate fiscal notes outside of the JD Edwards World systems, the data is not included in those files. Therefore, data for those fiscal notes is not written to fiscal files when you run the Nota Fiscal Conversion program. You use the Maintenance of Fiscal Books program to add data for inbound and outbound fiscal notes before you run the Nota Fiscal Conversion program. You can also use this program to revise or delete fiscal note records.

## **51.3.1 Fiscal Note Online - Enter Input/Output Fiscal Note**

### **Navigation**

**From Localization - Brazil (G76B), choose 20 - Fiscal Books**

**From Fiscal Books - Brazil (G76B00), choose 2 - Nota Fiscal Conversion**

**From Fiscal Note Data Collection - Brazil (G76B0010), choose 2 - Enter Input Fiscal note or choose 3 - Enter Output Fiscal note**

| 76B0411 tus. 620      | <b>Enter Input Nota Fiscal</b> |                            |                                      |       |                         |          | lа<br>×.            |
|-----------------------|--------------------------------|----------------------------|--------------------------------------|-------|-------------------------|----------|---------------------|
| Tools Help            |                                |                            |                                      |       |                         |          |                     |
|                       | <b>ORACLE</b> JD Edwards World |                            |                                      |       |                         |          |                     |
|                       |                                | URL Open                   | <b>PDF</b> Document                  | Email | <b>World Resources</b>  |          | Support             |
|                       | 2                              | $\mathbf{r}$               |                                      |       |                         |          |                     |
|                       | $\alpha$<br>⊘                  |                            | <b>B</b><br>Œ                        |       |                         |          | Q                   |
| Field Sensitive Help  | Status.<br>76B0411             | 620                        | Enter Input Nota Fiscal              |       | <b>Business</b>         |          | 6400                |
| Display Error Message |                                |                            |                                      |       | Company.                | 00064    |                     |
| Display Functions     | <b>Action Code</b>             | Ш<br>Generat.Nb            | 50                                   |       | Laun.Dt.                | 04/10/06 |                     |
| Exit Program          | Nota Fiscal                    | 100000<br>Series           | 01 <br>Sub-Serial                    | L     | $\sqrt{10}$<br>Doc.Type |          |                     |
| NF Items              | Supplier                       | 64100                      | SBC - Brazilian Computers Enterprise |       |                         |          | St SP               |
| Clear Screen          | Operation Tupe                 | $1102$ 00<br>Purchasing    | Emission Date.                       |       | 04/10/06                |          |                     |
|                       | <b>Emitter Addres</b>          | 64100                      | SBC - Brazilian Computers Enterprise |       |                         |          |                     |
|                       | Emitter Regist                 | 64100                      |                                      |       |                         |          |                     |
|                       | Freight                        | 1,000.00                   | Insurance                            |       | 50.00                   |          |                     |
|                       | Financial Exp.                 | 256.00                     | Import.Tax Amo                       |       | 10.00                   |          |                     |
|                       | N.F.Discount A                 | 10.00                      | N.F.Total Amou                       |       | 122.00                  |          |                     |
|                       | Message Code 1                 |                            | Value 01                             |       |                         | .00      |                     |
|                       | Message Code 2                 |                            | Value 02                             |       |                         | .00      |                     |
|                       |                                | Operations with Tax Credit |                                      |       |                         |          |                     |
|                       | ICMS Taxable A                 | 100.00                     | <b>ICMS Tax</b>                      |       | 10.00                   |          |                     |
|                       |                                |                            | <b>ICMS Rate</b>                     |       | 10.00                   |          |                     |
|                       | <b>IPI Taxable</b>             | 200.00                     | <b>IPI Tax</b>                       |       | 20.00                   |          |                     |
|                       | Bs ICMS Subst                  | 250.00                     | ICMS Subst Va.                       |       | 25.00                   |          |                     |
|                       |                                | Exempt or Not Taxed        |                                      |       | <b>Contractor</b>       |          |                     |
|                       | ICMS Exempt Am                 | 100.00                     | IPI Exempt Val                       |       | 5.00                    |          |                     |
|                       |                                |                            | Other                                |       |                         |          |                     |
|                       | ICMS Other Amo                 | 112.00                     | <b>IPI Other Amou</b>                |       | 25.00                   |          | ◉<br>$\circledcirc$ |
|                       | Obervation Cod                 |                            | Fiscal Book Va                       |       |                         | .00      |                     |
|                       |                                | F8=NF Items                | F24=More Keys                        |       |                         |          | Q                   |

*Figure 51–1 Enter Input Nota Fiscal screen*

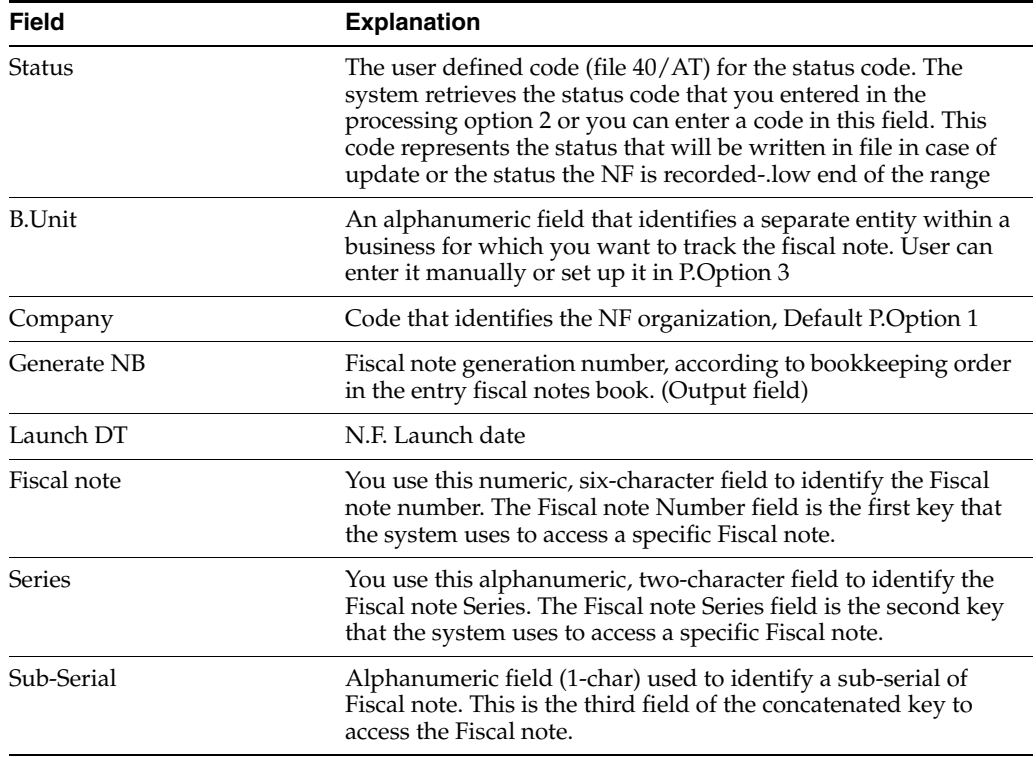

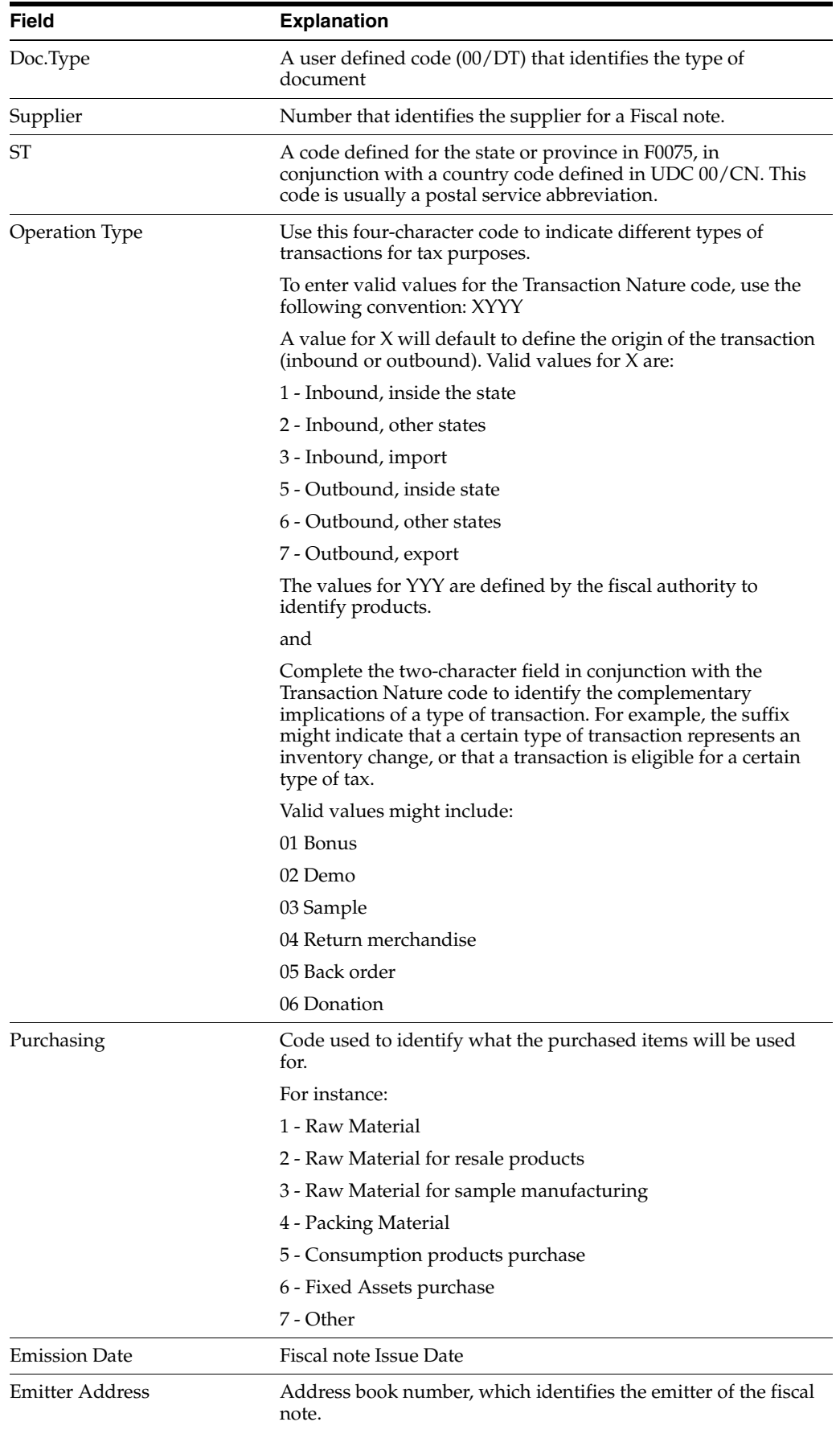

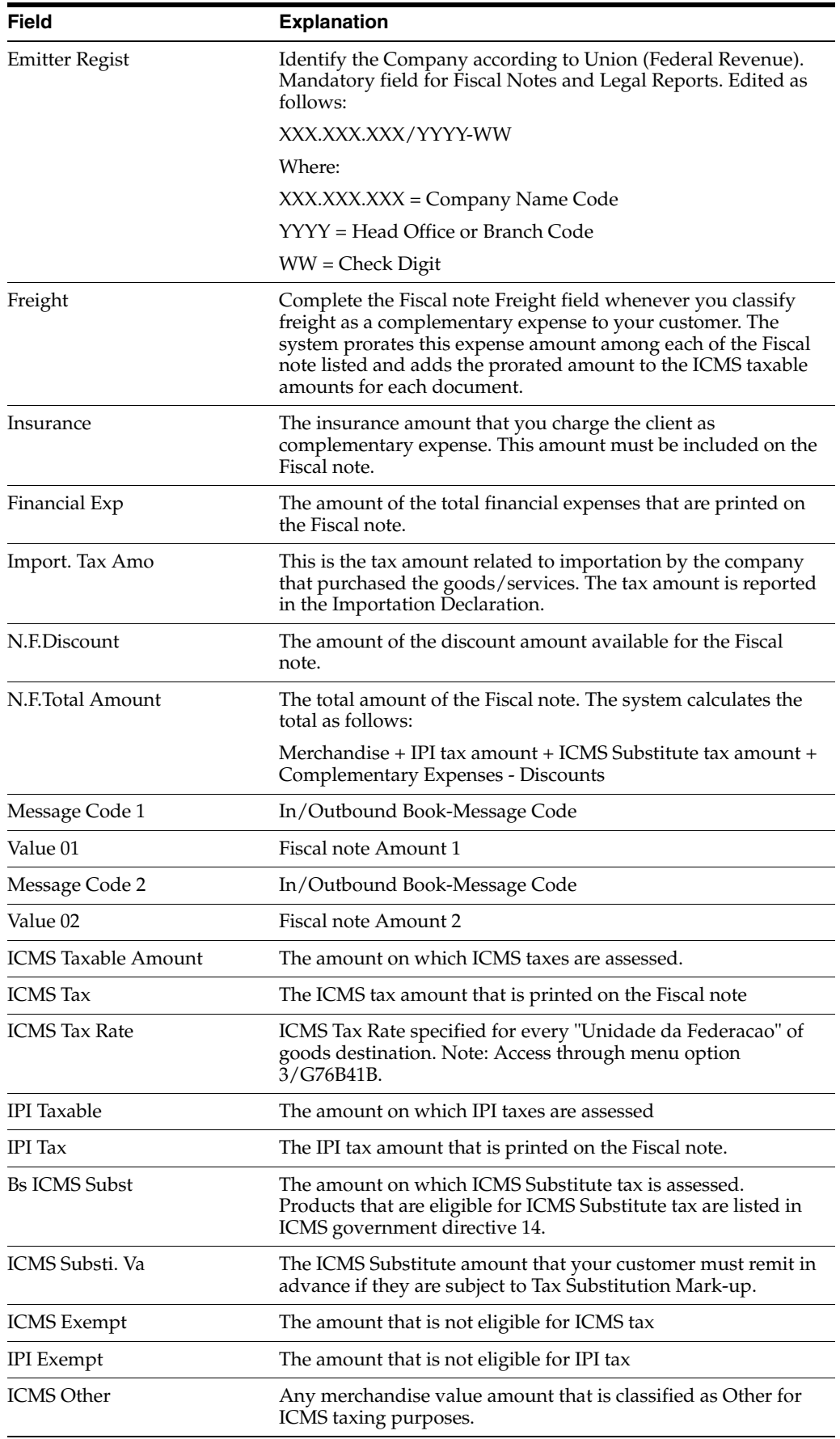

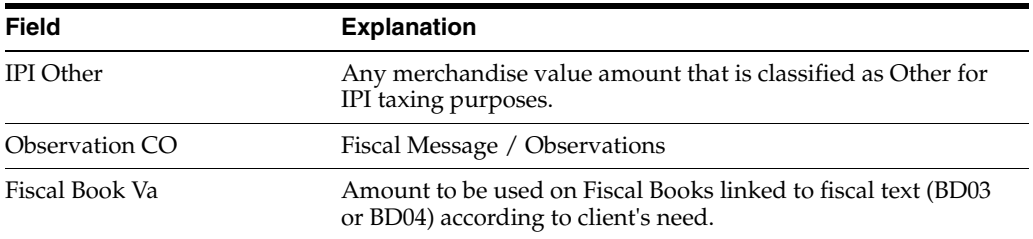

Addition: Press Enter to Access to Fiscal note Item.

Inquiry or Change: Press F8 to Access to Fiscal note Item.

*Figure 51–2 Nota Fiscal Entry - Items screen*

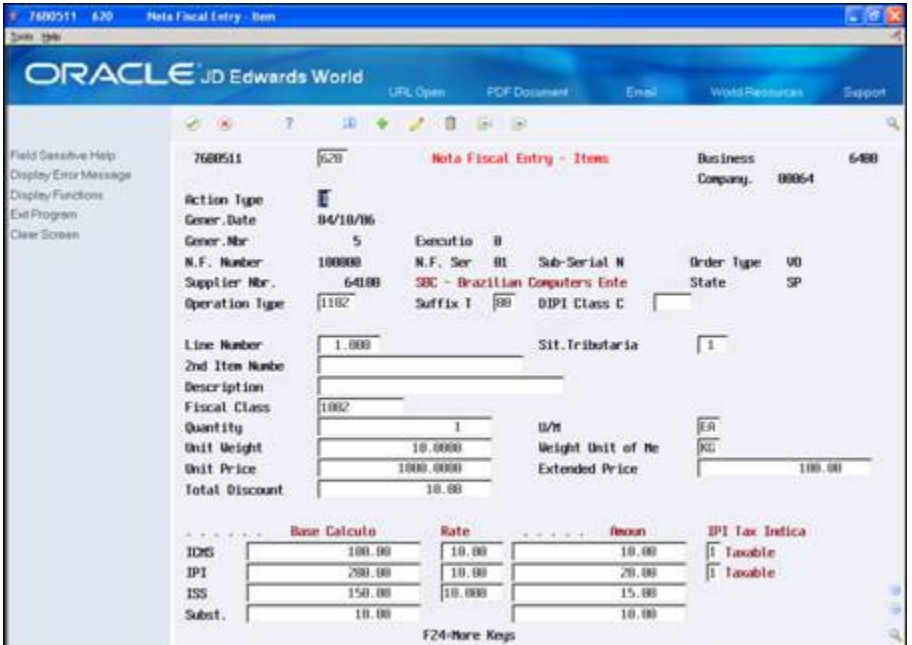

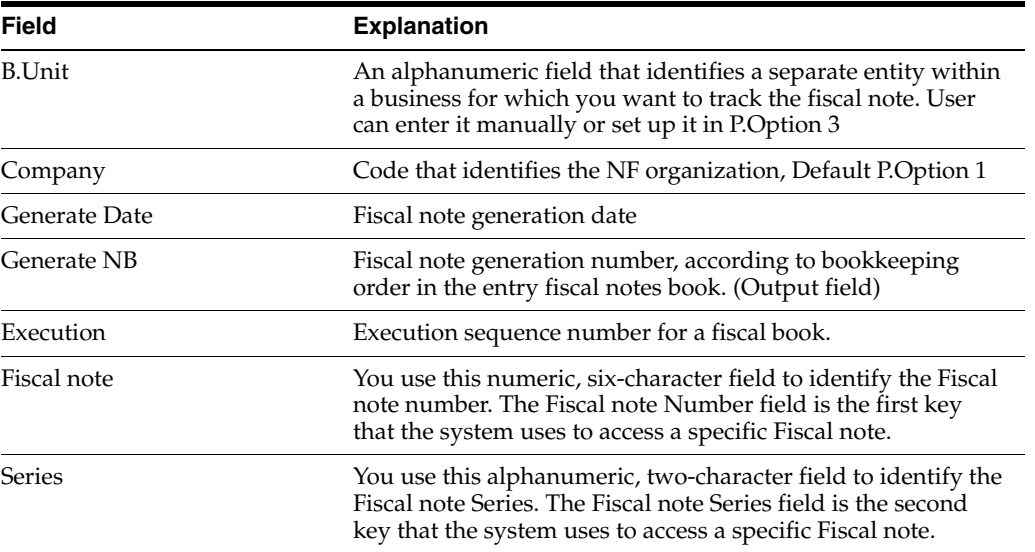

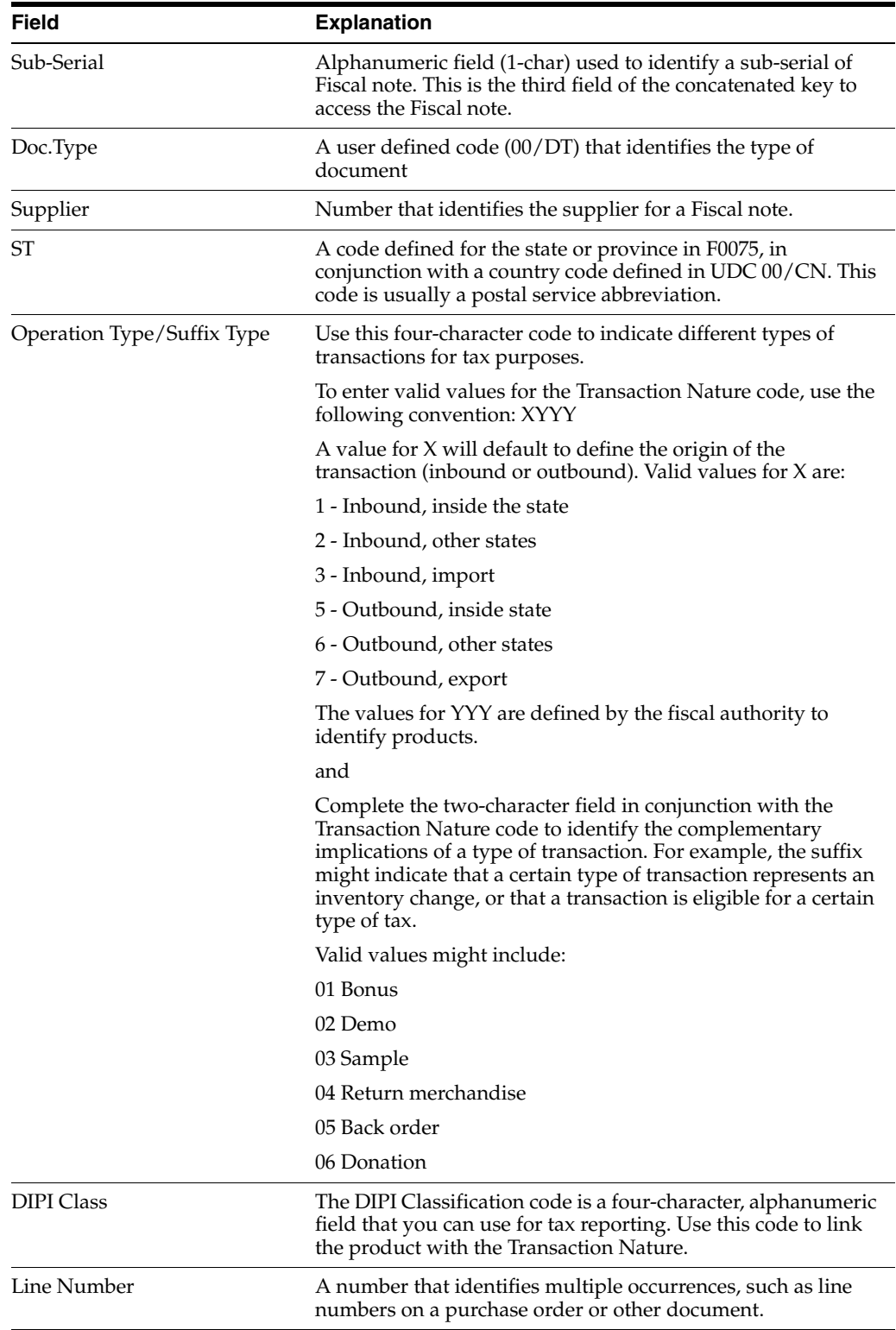

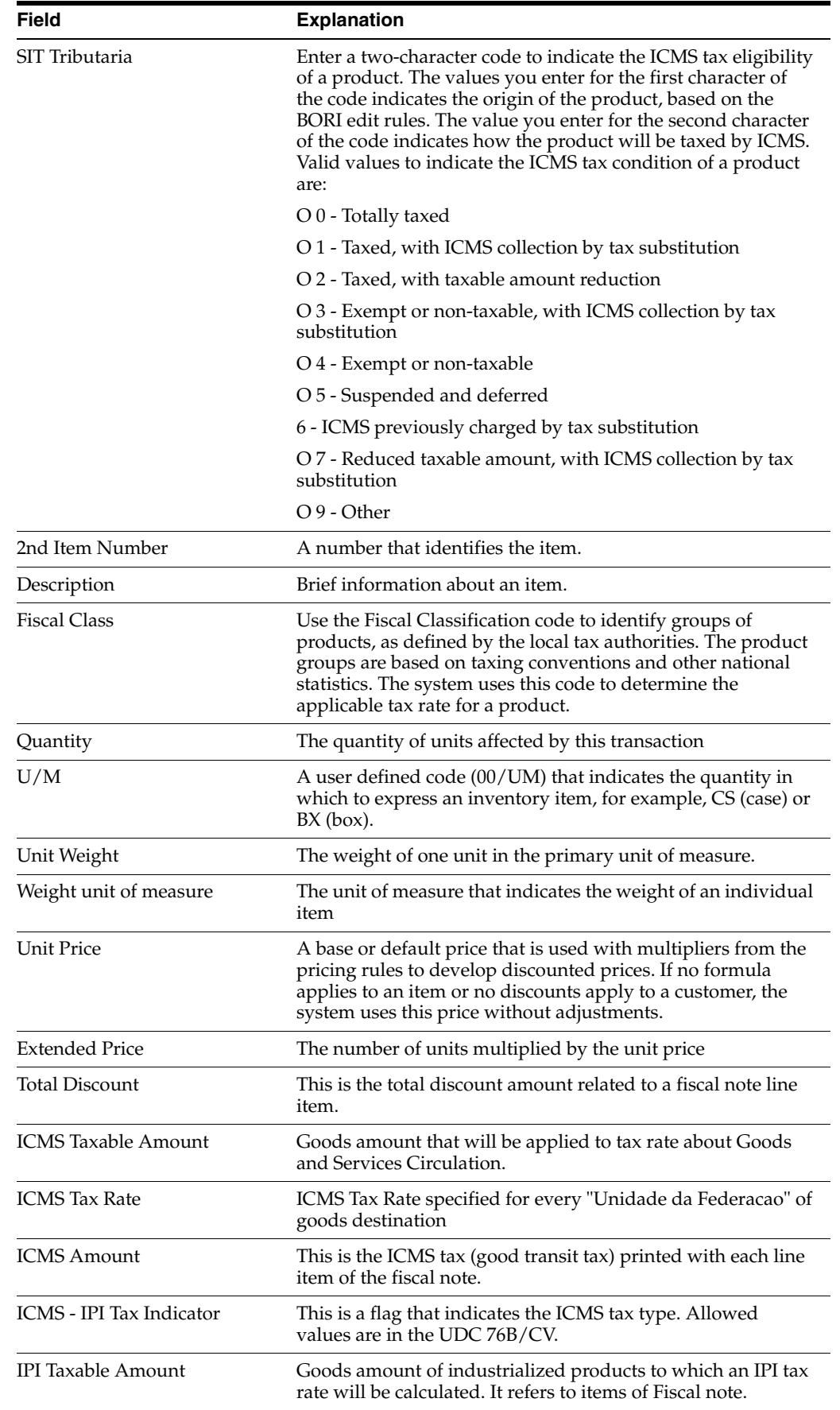

| Field                     | <b>Explanation</b>                                                                                                    |
|---------------------------|----------------------------------------------------------------------------------------------------|
| <b>IPI Tax Rate</b>       | IPI Tax Rate is a percentage applied to industrialized<br>products. The IPI Tax rate is related to the fiscal classification<br>of the item and it will be accessed through menu option<br>4/G76B41B. |
| <b>IPI</b> Amount         | This is the IPI tax (industrial products tax) printed with each<br>line item of the fiscal note.                                                                                                    |
| IPI - Tax Indicator       | This flag indicates the IPI tax type (Example: 1 - Taxable, 2 -<br>Not Taxable, 3 - Other)                                                                                                    |
| <b>ISS Taxable Amount</b> | The amount on which ISS taxes are assessed.                                                                                                    |
| <b>ISS Tax Rate</b>       | ISS Tax Rate according to what is defined for each<br>municipality.                                                                                                    |
| ISS Amount                | The ISS tax amount that is printed on the Fiscal note                                                                                                    |
| Substitute Taxable Amount | The amount on which ICMS Substitute tax is assessed.<br>Products that are eligible for ICMS Substitute tax are listed in<br>ICMS government directive 14                                              |

*Figure 51–3 Enter Output Nota Fiscal screen*

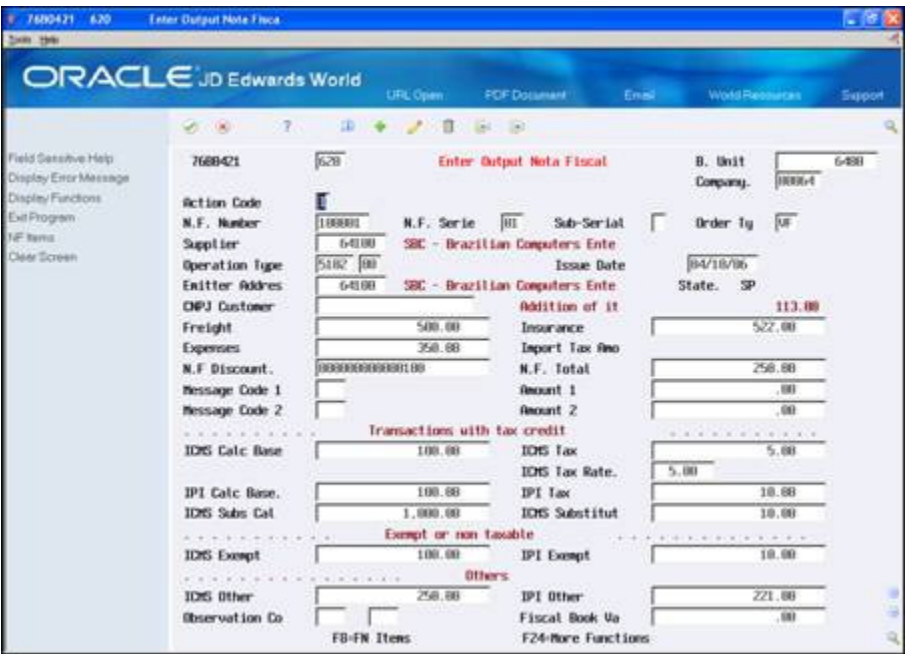

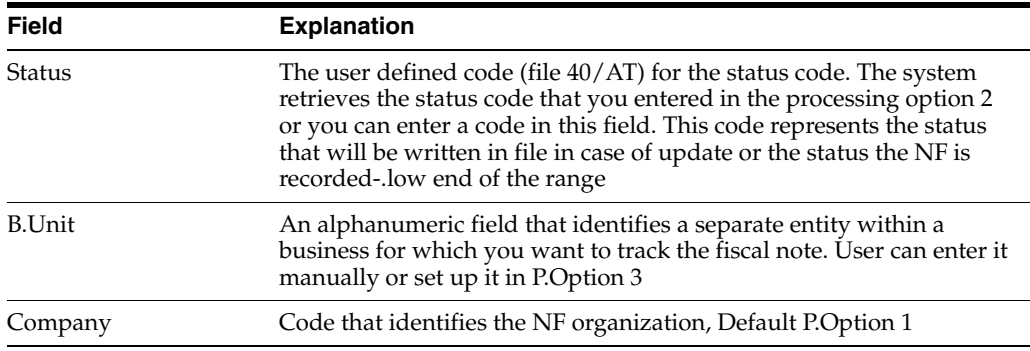

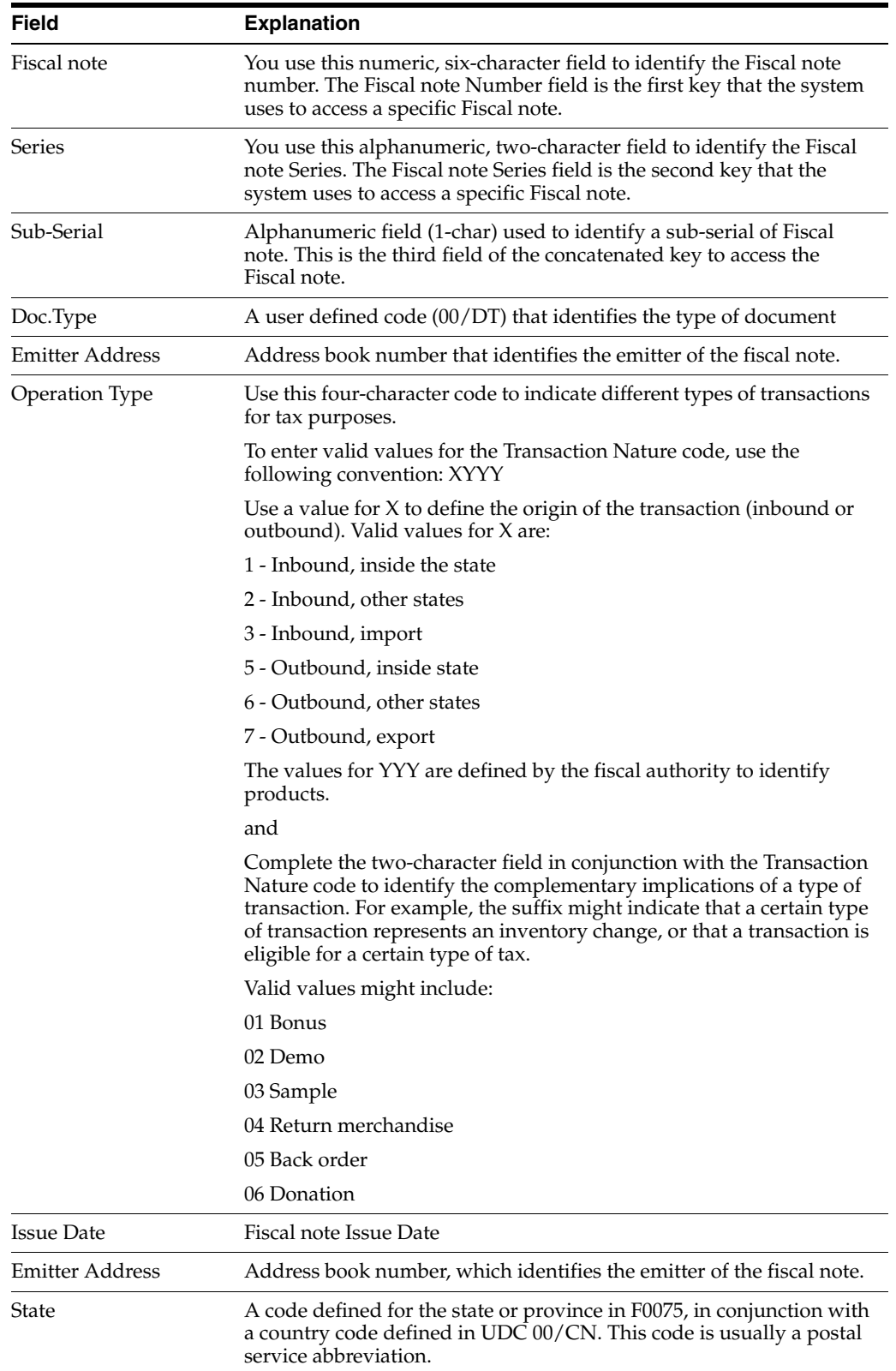

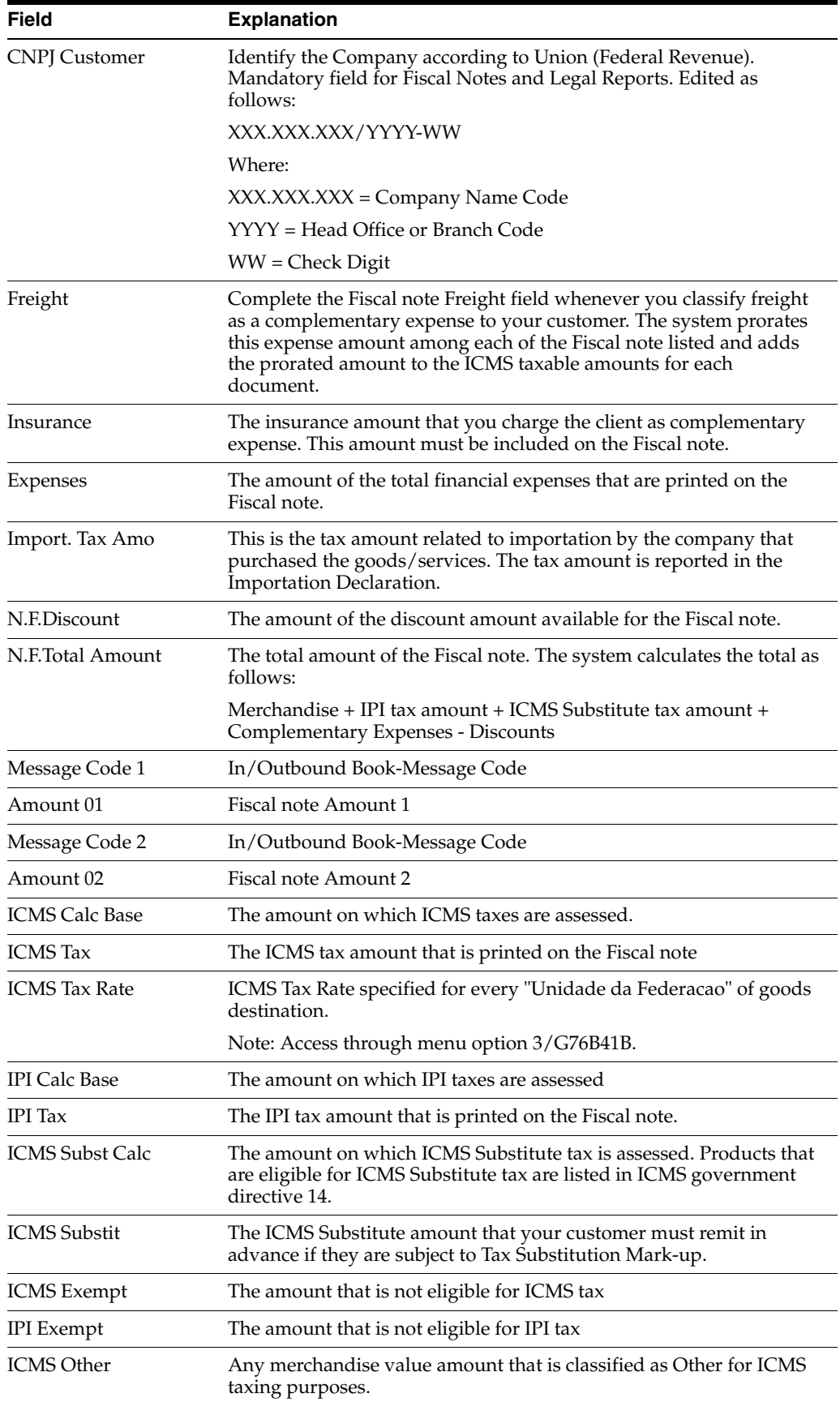

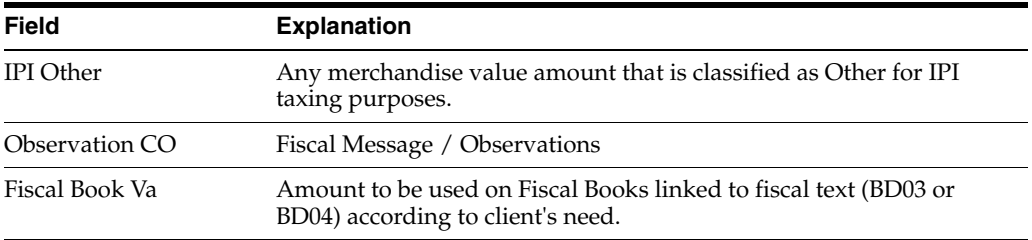

Addition: Press Enter to Access to Fiscal note Item.

Inquiry or Change: Press F8 to Access to Fiscal note Item.

*Figure 51–4 Output Fiscal Notes - Items screen*

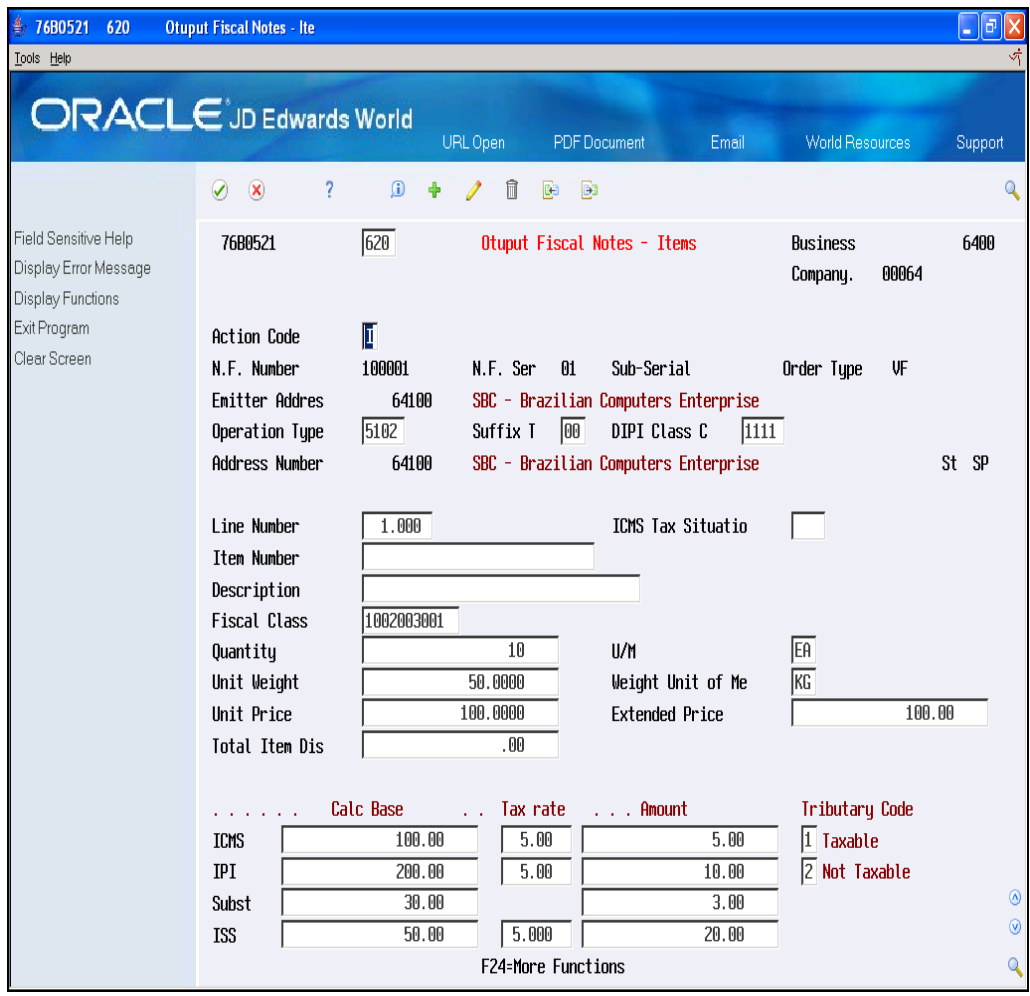

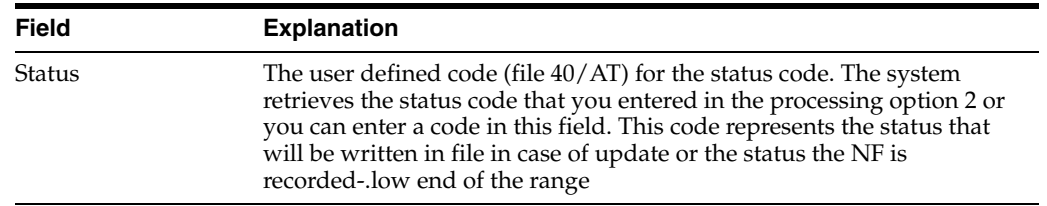

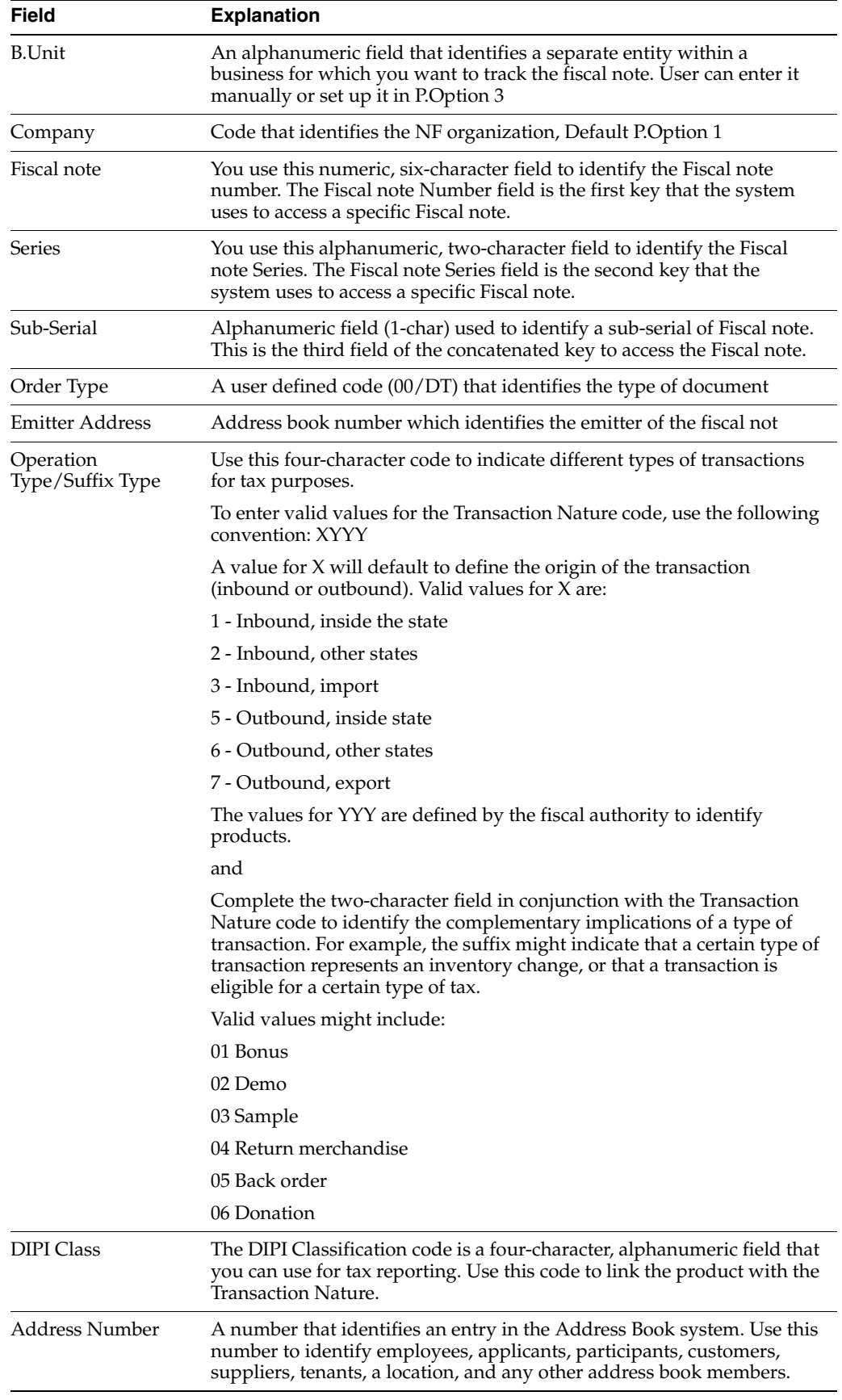

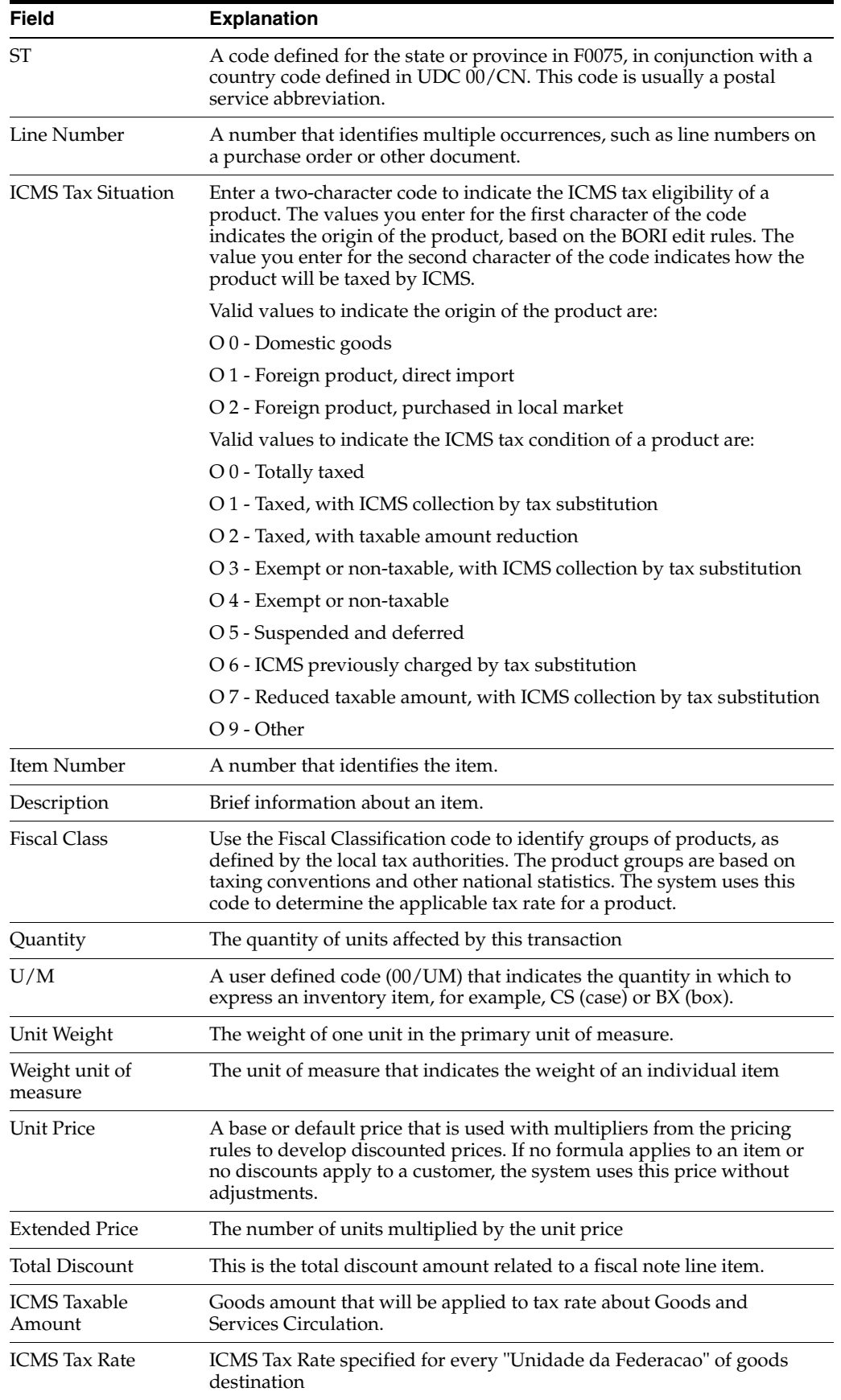

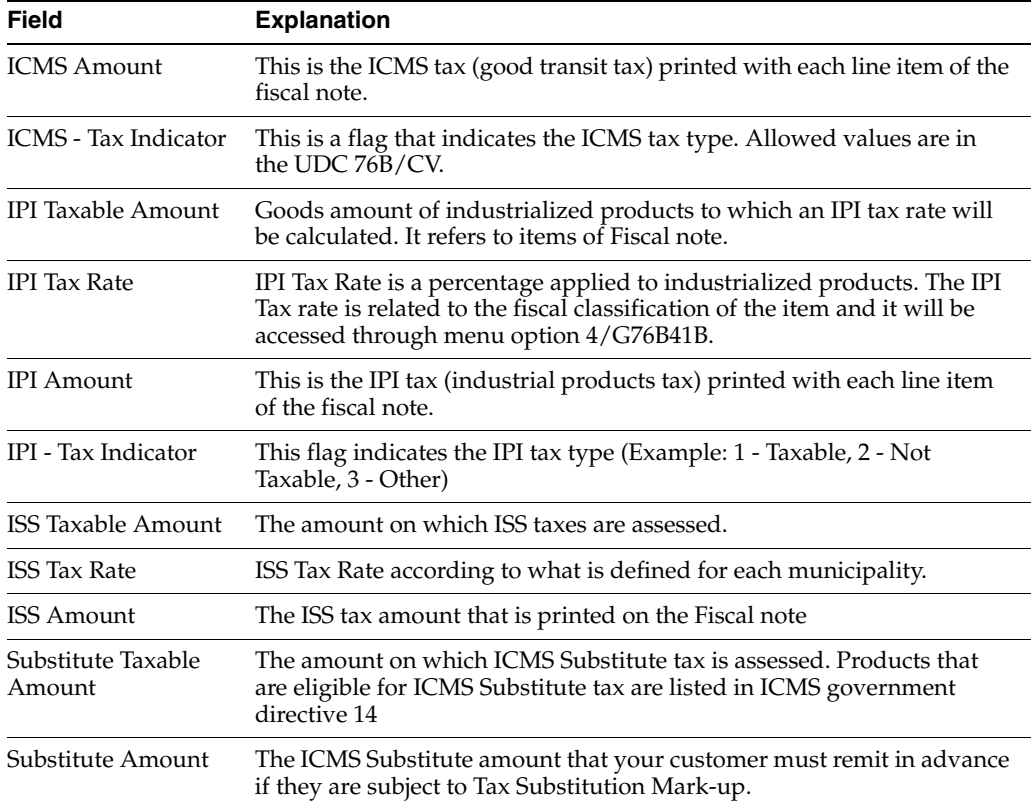

# **51.3.1.1 Processing Options**

See Section [69.1, "Processing Options for Nota Fiscal of Input \(P76B0411\)"](#page-811-0).

See Section [69.2, "Processing Options for Exit Review Fiscal Note Online \(P76B0421\)"](#page-811-1).

# **51.4 Fiscal Note Batch Conversion**

Before you can generate fiscal book reports and the electronic media that you must submit to Sintegra (Systema Integrado de Informacoes), you must create the fiscal book work files. The fiscal note conversion batch program lets you specify the fiscal notes that you write to the work files. When you run the Fiscal Notes Conversion program, the system writes information from the Fiscal Notes Header - Brazil (F7601B) and the Fiscal Note Detail - Brazil (F7611B) files to the Fiscal Note - Header (Fiscal Books) file (F76B04) and the Fiscal Note - Detail (Fiscal Books) file (F76B05). Other batch programs that you use to generate fiscal book reports use data from files F76B04 and F76B05.

# **51.4.1 Process Input Fiscal Note**

## **Navigation**

**From Localization - Brazil (G76B), choose 20 - Fiscal Books**

**From Fiscal Books - Brazil (G76B00), choose 2 - Nota Fiscal Conversion**

**From Fiscal Note Data Collection - Brazil (G76B0010), choose 7 - Convert Nota Fiscal for report**

**From Load Data for Input /Output Fiscal Note - Brazil (G76B0015), choose 1 - Process Input Fiscal Note**

This program incorporates the fiscal Note in localization files. All fiscal reports will be printed taking information from them. This information should correspond to operation type code less than 5000 (Purchase).

This process generates a report that list the document processed (Input Date, Emitter, Nota Fiscal, Line, ICMS Information, IPI Information).

#### **Note:**

Selection data: Operation Code must be lower than 5000.

*Figure 51–5 Report: Conversion Program Input - R76B591*

| 76B591     |                                |         |          |                                                                                |                | J.D. Edwards & Company |                                                           |                |  |
|------------|--------------------------------|---------|----------|--------------------------------------------------------------------------------|----------------|------------------------|-----------------------------------------------------------|----------------|--|
|            |                                |         |          |                                                                                |                |                        | Conversion Program (Input)                                |                |  |
| Alpha Name | : Model Multi-National Brazil  |         |          |                                                                                |                |                        |                                                           |                |  |
| C, G, C    | $\sim$ 111                     |         |          |                                                                                |                |                        |                                                           |                |  |
|            |                                |         |          |                                                                                |                | ICMS                   |                                                           |                |  |
|            | Input Date Emitter Nota fiscal | Line    | Amount   |                                                                                |                |                        | Code Amount-ICMS Taxabl ICMS T.R Amount - ICMS Tax Code A |                |  |
|            |                                |         |          |                                                                                |                |                        |                                                           |                |  |
|            | 05/10/06 00064101 101810 01    | 1.000   | 2,468.25 | $\begin{array}{ c c c }\n\hline\n1 & \multicolumn{1}{ c }{\hline\n\end{array}$ | 2,250.00 18.00 |                        | 405.00                                                    | -1             |  |
|            |                                | 2.000   | 4,000.00 | $3 -$                                                                          | 4,000.00       |                        |                                                           | $\overline{2}$ |  |
|            |                                | Total : | 6,468.25 | 1                                                                              | 2,250.00       |                        | 405.00                                                    | $\mathbf{1}$   |  |
|            |                                |         |          | $\overline{2}$                                                                 | .00            |                        |                                                           | $\overline{2}$ |  |
|            |                                |         |          | 3                                                                              | 4,000.00       |                        |                                                           | 3              |  |
|            |                                |         |          |                                                                                |                |                        |                                                           |                |  |
|            |                                |         |          |                                                                                |                |                        |                                                           |                |  |
|            |                                |         |          |                                                                                |                |                        |                                                           |                |  |
|            |                                |         |          |                                                                                |                |                        |                                                           |                |  |
|            |                                |         |          |                                                                                |                |                        |                                                           |                |  |
|            |                                |         |          |                                                                                |                |                        |                                                           |                |  |
|            |                                |         |          |                                                                                |                |                        |                                                           |                |  |

### **51.4.1.1 Processing Options**

See Section [69.3, "Processing Options for Conversion Program \(Input\) \(P76B591\)".](#page-811-2)

## **51.4.2 Process Output Fiscal Note**

#### **Navigation**

**From Localization - Brazil (G76B), choose 20 - Fiscal Books**

**From Fiscal Books - Brazil (G76B00), choose 2 - Nota Fiscal Conversion**

**From Fiscal Note Data Collection - Brazil (G76B0010), choose 7 - Convert Nota Fiscal for report**

**From Load Data for Input /Output Fiscal Note - Brazil (G76B0015), choose 2 - Process Output Fiscal Note**

This program incorporates the fiscal Note in localization files. All fiscal reports will be printed taking information from them. This information should correspond to operation type code greater than 5000 (Sales).

This process generates a report that summarizes the result of the process (Total Written Header, Total Updated Header Total Written Detail, Total Updated Detail, and Total Read Detail).

**Note:** Selection data: Operation Code must be greater than 5000.

## **51.4.2.1 Processing Options**

See Section [69.4, "Processing Options for Conversion Program \(Output\) \(P76B592\)".](#page-812-0)

# **51.5 Generate Reports**

Fiscal books reports provide supplementary data for the fiscal books that you submit to the government. You produce fiscal books reports for the same tax-reporting period as the fiscal books.

## **Prerequisites**

Before you complete the tasks in this section:

- Verify ICMS and IPI Taxes.
- Revise nota fiscal records, as necessary.
- Revise GNRE records, as necessary.
- Generate the Fiscal Books work files.

# **51.6 Industry**

# **51.6.1 Output Transaction Register Model 2**

### **Navigation**

**From Localization - Brazil (G76B), choose 20 - Fiscal Books**

**From Fiscal Books - Brazil (G76B00), choose 3 - Generate Reports**

**From Reports - Brazil (G76B0025), choose 2 - Output Transaction Register Model 2**

You can print the Output Transaction Report to list all output transaction for all fiscal documents and fiscal value by company for a specific accounting period.

In the detail section, the report totals the fiscal notes ICMS and IPI taxes for each date according a selected period.

In the summary section, the report total ICMS tax by transaction nature for each state.

The report includes totals by day, total by fortnight and total accumulated. The report shows for each fiscal document the accounting amount, the tax rate, and the tax debit and separates the transactions exempts or non-taxable.

You can print the Output Transactions Report in proof or final mode. When you print the report in final mode, the system updates the company's fiscal books next number.

The program prints Beginning and Closing Messages (Access with RSA+Company, for example RSA00063).

**Note:** In Data Selection and Data Sequence, use the following fields:

QUBNOP for CFO with 3 digits and QUBNOC for CFO with 4 digits.

| I                     |       |                                    |           |           | OUTPUT TRANSACTIONS                                                                                                    |  |              |       |                      |        |          |          |
|-----------------------|-------|------------------------------------|-----------|-----------|----------------------------------------------------------------------------------------------------|--|--------------|-------|----------------------|--------|----------|----------|
|                       |       | I Signature.: Model Brazil Company |           |           |                                                                                                    |  |              |       |                      |        |          |          |
| I Fiscal Id.:         |       |                                    |           |           | $CNPI(NF):$ $\qquad \qquad$ $\qquad$ $\qquad$ |  |              |       |                      |        |          |          |
|                       |       |                                    |           |           | I Page: 1 Period from 01/01/2006 to 31/12/2006                                                                                                    |  |              |       |                      |        |          |          |
|                       |       |                                    |           |           |                                                                                                    |  |              |       |                      |        |          |          |
|                       |       |                                    |           |           | IFiscal documents I BhoodingI                                                                                                    |  | FISCAL VALUE |       |                      |        |          | I Remark |
|                       |       |                                    |           |           |                                                                                                    |  |              |       |                      |        |          |          |
| IEsISeINumberI DI F I |       |                                    |           |           | I AcctIFisIICMSI Transactions with tax debit ____ I Transactions without tax debit I                                                                                                    |  |              |       |                      |        |          |          |
|                       |       | IprIriI I aI U I Amount. I IcalI   |           |           | I Calculation I I Debited                                                                                                    |  |              |       | I Exempts or I Other |        |          |          |
|                       |       |                                    |           |           | Ic.IalI I UI I I II III III III II III II III III III III III III III III III III III III III III III III III                                                                                                    |  |              |       |                      |        |          |          |
|                       |       |                                    |           |           |                                                                                                    |  |              |       |                      |        |          |          |
| I NF 01               | 1 2 8 | 2,139.69                           | 6101 ICMS |           |                                                                                                    |  |              |       |                      | 812.50 | 1,250.00 |          |
| I                     |       |                                    | 6101 IPI  |           |                                                                                                    |  |              |       | 1,250.00             |        |          |          |
|                       |       |                                    | 6101 IPI  |           | 812.50                                                                                                    |  |              | 77.19 |                      |        |          |          |
| I NF 01               | 2 2 8 | 2,120.75                           |           | 6101 ICMS |                                                                                                    |  |              |       |                      | 850.00 | 1,190.00 |          |
|                       |       |                                    | 6101 IPI  |           |                                                                                                    |  |              |       | 1,190.00             |        |          |          |
| I                     |       |                                    | 6101 IPI  |           | 850.00                                                                                                    |  |              | 80.75 |                      |        |          |          |
| I NF 01               | 3 2 8 | 16,733.75                          |           | 5101 ICMS |                                                                                                    |  |              |       | 6,250.00             |        | 9,890.00 |          |

*Figure 51–6 Report - Output Transaction Model 2 - R75B54111*

### **51.6.1.1 Processing Options**

See Section [69.5, "Processing Options for Output Transaction Ledger - Model 2](#page-813-0)  [\(P76B45111\)"](#page-813-0).

## **51.6.2 Input Trans. Register Cat. 21**

#### **Navigation**

**From Localization - Brazil (G76B), choose 20 - Fiscal Books**

**From Fiscal Books - Brazil (G76B00), choose 3 - Generate Reports**

**From Reports - Brazil (G76B0025), choose 3 - Input Trans. Register Cat. 21t**

You can print the Input Transaction Report to list all input transaction for all documents and fiscal value by company for a specific accounting period.

The input registry batch program generates a report that with the requirements for the inbound fiscal books. The report includes information about inbound fiscal notes, including the transaction nature, state, value and the tax amount and percentage.

In the detail section, the report totals the fiscal notes ICMS and IPI taxes for each date according a selected period.

In the summary section, the report total ICMS tax by transaction nature for each state.

The report includes totals by day, total by fortnight and total accumulated. The report shows for each fiscal document the accounting amount, and separates the fiscal value ICMS and IP fiscal Amounts.

You can print the Input Transactions Report in proof or final mode. When you print the report in final mode, the system updates the company's fiscal books next number.

The program prints Beginning and Closing Messages (Access with REA+Company, for example REA00063).

**Note:** Selection data: Operation Code must be greater than 5000.

|               |                |              |             |                                                             |         | ENTRY                    | <b>REGISTRY</b>                              |             |        |   |                    |  |             |               |                |  |
|---------------|----------------|--------------|-------------|-------------------------------------------------------------|---------|--------------------------|----------------------------------------------|-------------|--------|---|--------------------|--|-------------|---------------|----------------|--|
|               |                |              |             |                                                             |         |                          |                                              |             |        |   |                    |  |             |               |                |  |
|               |                |              |             |                                                             |         |                          |                                              |             |        |   |                    |  |             |               |                |  |
| !Company      |                |              |             | : Model Brazil Company                                      |         |                          |                                              |             |        |   |                    |  |             |               |                |  |
| !Inscr.Stat.: |                |              |             |                                                             |         | CNPJ:                    | .                                            |             |        |   |                    |  |             |               |                |  |
| !Page         |                | $\cdots$ $2$ |             |                                                             |         |                          | Period frm: 01/01/2006 thr 31/12/2006        |             |        |   |                    |  |             |               |                |  |
|               |                |              |             |                                                             |         |                          |                                              |             |        |   |                    |  |             |               |                |  |
|               |                |              |             | Fiscal Documents                                            |         |                          |                                              | ! Codif. !  |        |   | Fiscal Values ICMS |  |             |               | IPI Fi         |  |
| Date          |                |              |             | !-----------------------                                    |         | ------------------------ | Value                                        |             |        |   |                    |  |             |               |                |  |
|               | E              | ISer!        |             | ! Date !                                                    | Code    |                          |                                              |             |        |   | !Base Amount !!    |  | Tax         |               | <b>!Base</b>   |  |
| Entru         | 5 <sub>5</sub> |              | ISub! No. ! |                                                             |         | IUFI                     | Recting, !Rect!Fis! * ! or ! Rate ! Credited |             |        |   |                    |  |             |               | $  *  $ 0      |  |
|               | $\mathbf{b}$   | !Ser!        |             | $\blacksquare$ $\blacksquare$ $\blacksquare$ $\blacksquare$ | Emitter | $\pm$                    |                                              | $1 - 1 - 1$ |        |   | !Operat.Value !    |  |             |               | !Opera         |  |
|               |                |              |             |                                                             |         |                          |                                              |             |        |   |                    |  |             |               |                |  |
| 28/08/06      |                | NF 01        |             | 151 280806                                                  |         | SP.                      | 674, 076, 25                                 |             | 11012  |   |                    |  |             | $\mathcal{P}$ | $\overline{2}$ |  |
|               |                |              |             |                                                             |         |                          |                                              |             | 3      |   | 225,000.00         |  |             | 3             |                |  |
|               |                |              |             |                                                             |         |                          |                                              |             | 1101 1 |   | 407, 701.25 15.    |  | 61, 155. 19 | $\mathbf{1}$  | $\overline{4}$ |  |
|               |                |              |             |                                                             |         |                          |                                              |             |        | 3 | 2,048.75           |  |             | 3             |                |  |
|               |                |              |             |                                                             |         |                          |                                              |             |        |   |                    |  |             |               |                |  |

*Figure 51–7 Report: Input Transactions Register - R76B49111*

# **51.6.2.1 Processing Options**

See Section [69.6, "Processing Options for Entry Registry \(P76B45041\)"](#page-814-0).

# **51.6.3 Input Transactions Register**

### **Navigation**

**From Localization - Brazil (G76B), choose 20 - Fiscal Books**

**From Fiscal Books - Brazil (G76B00), choose 3 - Generate Reports**

**From Reports - Brazil (G76B0025), choose 4 - Input Transactions Register**

You can print the Input Transaction Report to list all input transaction, detailing the fiscal documents and fiscal value by company for a specific accounting period.

The input registry batch program generates a report with the requirements for the inbound fiscal books. The report includes information about inbound fiscal notes, the transaction nature, state, value and the tax amount and percentage.

In the detail section, the report totals the fiscal notes ICMS and IPI taxes for each date according a selected period.

In the summary section, the report total ICMS tax by transaction nature for each state.

The report shows for each fiscal document the tributary substitution calculation base and substitute ICMS.

In addition, the report includes totals by day, total by fortnight and total accumulated. The report shows for each fiscal document the accounting amount, and separates the fiscal value ICMS and IP fiscal Amounts.

You can print the Input Transactions Report in proof or final mode. When you print the report in final mode, the system updates the company's fiscal books next number.

The program prints Beginning and Closing Messages (Access with REA+Company, for example REA00063).

**Note:** Selection data: Operation Code must be lower than 5000.

|                             |  |                                   | ENTRY REGISTRY                                     |                 |                           |     |                  |             |                                                                                                    |  | I (*) Fiscal Values Code     |  |
|-----------------------------|--|-----------------------------------|----------------------------------------------------|-----------------|---------------------------|-----|------------------|-------------|----------------------------------------------------------------------------------------------------|--|------------------------------|--|
| I                           |  |                                   |                                                    |                 |                           |     |                  |             |                                                                                                    |  | T--------------------------- |  |
|                             |  |                                   |                                                    |                 |                           |     |                  |             |                                                                                                    |  | I 1- Oper W/ Credit of Tax   |  |
| ICompany                    |  | : Model Brazil Company            |                                                    |                 |                           |     |                  |             |                                                                                                    |  | I 2- Oper W/O Credit of Tax  |  |
| IInscr.Stat.:               |  |                                   |                                                    | $CNPJ:$ , , / - |                           |     |                  |             | I Exempts or Non Taxed                                                                                                    |  |                              |  |
| IPage : 2                   |  |                                   |                                                    |                 |                           |     |                  |             | Period frm: 01/01/2006 thr 31/12/2010 1 3- Other                                                                                                    |  |                              |  |
|                             |  |                                   |                                                    |                 |                           |     |                  |             |                                                                                                    |  |                              |  |
| I                           |  | <b>Example 1 Fiscal Documents</b> |                                                    |                 |                           |     |                  |             | <b>Example 1. In the Codiff. I</b> and The Codiff. I and The Codifference of the Codifference of the Codifference of the Theorem is a set of the Codifference of the Codifference of the Codifference of the Codifference of the Co |  |                              |  |
| I Date                      |  |                                   |                                                    |                 |                           |     |                  |             |                                                                                                    |  |                              |  |
| $\mathbbm{I}$               |  |                                   | IE ISerI       I Date I     Code             I   I |                 |                           |     |                  |             |                                                                                                    |  |                              |  |
|                             |  |                                   |                                                    |                 |                           |     |                  |             | I Entry Is ISubI No. I    I          IUFI Accting. IAcctIFisIICMSICI   or       I Rate I I Credited   I                                                                                                    |  |                              |  |
| I.                          |  |                                   | Ip ISerI   I Doc. I Emitter   I I I I I I I I      |                 |                           |     |                  |             | IOperation Val.I II                                                                                                    |  |                              |  |
|                             |  |                                   |                                                    |                 |                           |     |                  |             |                                                                                                    |  |                              |  |
| I 28/08/06 NF 01 151 280806 |  |                                   |                                                    |                 | RJ 674,076.25 1101 ICMS 3 |     |                  |             | 225,000.00                                                                                                    |  |                              |  |
|                             |  |                                   |                                                    |                 |                           | .00 |                  | 1101 ICMS 1 | 407.701.25 15.00                                                                                                    |  | 61, 155, 19                  |  |
|                             |  |                                   |                                                    |                 |                           | .00 |                  |             | ICMS 3 2,048.75                                                                                                    |  |                              |  |
|                             |  |                                   |                                                    |                 |                           |     | IPI <sub>1</sub> |             | 403,750.00                                                                                                    |  | 39,326.25                    |  |
|                             |  |                                   |                                                    |                 |                           |     | IPI <sub>2</sub> |             | 225,000.00                                                                                                    |  |                              |  |
|                             |  |                                   |                                                    |                 |                           |     |                  |             |                                                                                                    |  |                              |  |
|                             |  |                                   |                                                    |                 |                           |     |                  |             |                                                                                                    |  |                              |  |

*Figure 51–8 Report: Input Transactions Register - R76B45031*

### **51.6.3.1 Processing Options**

See Section [69.7, "Processing Options for Entry Registry - Proof Mode \(P76B45031\)".](#page-815-0)

# **51.6.4 Output Transactions Register**

### **Navigation**

**From Localization - Brazil (G76B), choose 20 - Fiscal Books**

**From Fiscal Books - Brazil (G76B00), choose 3 - Generate Reports**

**From Reports - Brazil (G76B0025), choose 5 - Output Transactions Register**

You can print the Output Transaction Report to list all output transaction, detailing the fiscal documents and fiscal value by company for a specific accounting period.

In the detail section, the report totals the fiscal notes ICMS and IPI for each date in according a selected period.

In the summary section, the report total ICMS tax by transaction nature for each state. You specify how the report handles IPI tax by setting processing options.

The report includes totals by day, total by fortnight and total accumulated. The report shows for each fiscal document the accounting amount, the tax rate, and the tax debit and separates the transactions exempts or non-taxable.

You can print the Output Transactions Report in proof or final mode. When you print the report in final mode, the system updates the company's next number.

The program prints Beginning and Closing Messages (Access with RSA+Company, for example RSA00063).

**Note:** UDCs that must be set up:

76B/RE - Messages Entry/Exit Reg.Sum.

76B/M1 - Fiscal Message / Observations

76B/M2 - Fiscal Message 02

76B/CM - In/Outbound Book-Message Code

Selection data: Operation Code must be greater than 5000

|         |                                           |           |            |             |     | OUTPUT REGISTRY                      |        |                                                                                  |            |           |  |
|---------|-------------------------------------------|-----------|------------|-------------|-----|--------------------------------------|--------|----------------------------------------------------------------------------------|------------|-----------|--|
|         | I Signature : Model Brazil Company        |           |            |             |     |                                      |        |                                                                                  |            |           |  |
|         | I State.Ins.:                             |           |            |             |     | $CNPJ(MF):$ , , /                    |        |                                                                                  |            |           |  |
|         | I Page: $1$                               |           |            |             |     | Period from 01/01/2006 to 31/12/2010 |        |                                                                                  |            |           |  |
|         |                                           |           |            |             |     |                                      |        |                                                                                  |            |           |  |
|         | I Fiscal Documents I I am a communication |           |            | IEncodinI I |     | FISCAL VALUES                        |        |                                                                                  |            | I Observ. |  |
|         | I---------------------I Amnt.             |           |            |             |     |                                      |        |                                                                                  |            |           |  |
|         | IEsISeINumberI DI F I                     |           |            |             |     |                                      |        | IRccIFisIICMSI Transactions With Tax Debit [11] Transactions Without Tax Debit I |            |           |  |
|         |                                           |           |            | IounIcalI   |     | I Calculation . I I Debited          |        | I Exempts or I Other                                                             |            |           |  |
| Ic.IaLI |                                           | I uIDestI |            |             |     | ItinI IIPI I Base. IRate I Tax.      |        | I non taxable I                                                                  |            |           |  |
|         |                                           |           |            |             |     |                                      |        |                                                                                  |            |           |  |
| I NF 01 |                                           | 1 28      | 2.139.69   | 6101 ICMS   |     |                                      |        | 812.50                                                                           | 1,250.00   |           |  |
|         |                                           |           |            |             | IPI | 812.50                               | 77.19  | 1,250.00                                                                         |            |           |  |
| I NF 01 |                                           | 2.28      | 2.120.75   | 6101 ICMS   |     |                                      |        | 850.00                                                                           | 1.190.00   |           |  |
|         |                                           |           |            |             | IPI | 650.00                               | 80.75  | 1,190.00                                                                         |            |           |  |
| I NF 01 |                                           | 328       | 16,733.75  | 5101 ICMS   |     |                                      |        | 6,250.00                                                                         | 9,890.00   |           |  |
|         |                                           |           |            |             | IPI | 6,250.00                             | 593.75 | 9,890.00                                                                         |            |           |  |
| I NF 01 |                                           | 151 28 SP | 674.076.25 | 1101 ICMS   |     |                                      |        |                                                                                  | 225,000,00 |           |  |

*Figure 51–9 Report: Output Transactions Register - R76B45131*

## **51.6.4.1 Processing Options**

See Section [69.8, "Processing Options for Output Transactions - WO IPI Rate Break](#page-816-0)  [\(P76B45131\)"](#page-816-0)

# **51.7 Commerce**

# **51.7.1 Input Transactions Register**

### **Navigation**

**From Localization - Brazil (G76B), choose 20 - Fiscal Books**

**From Fiscal Books - Brazil (G76B00), choose 3 - Generate Reports**

**From Reports - Brazil (G76B0025), choose 8 - Input Transaction Register**

You can print the Input Transaction Report to list all input transaction, detailing the fiscal documents and fiscal value by company for a specific accounting period.

The report includes totals by day, total by fortnight and total accumulated. The report shows for each fiscal document the accounting amount, and separate the fiscal value ICMS.

You can print the Input Transactions Report in proof or final mode. When you print the report in final mode, the system updates company's Fiscal Notes dates.

The program prints Beginning and Closing Messages (Access with REA+Company, for example REA00063).

**Note:** UDCs that must be set up: 76B/RE - Messages Entry/Exit Reg.Sum. 76B/M1 - Fiscal Message / Observations 76B/M2 - Fiscal Message 02 76B/CM - In/Outbound Book-Message Code Selection data: Operation Code must be lower than 5000

|                           |  |                        |                                                                                                    | ENTRY REGISTRY            |                                    |     |                  |                |             |                  |                                       |            | I (*) Fiscal Values Code |             |                             |  |
|---------------------------|--|------------------------|----------------------------------------------------------------------------------------------------|---------------------------|------------------------------------|-----|------------------|----------------|-------------|------------------|---------------------------------------|------------|--------------------------|-------------|-----------------------------|--|
|                           |  |                        |                                                                                                    |                           |                                    |     |                  |                |             |                  |                                       |            |                          |             |                             |  |
|                           |  |                        |                                                                                                    |                           |                                    |     |                  |                |             |                  |                                       |            |                          |             | I 1- Oper W/ Credit of Tax  |  |
| ICompany                  |  | : Model Brazil Company |                                                                                                    |                           |                                    |     |                  |                |             |                  |                                       |            |                          |             | I 2- Oper W/O Credit of Tax |  |
| IInscr.Stat.:             |  |                        |                                                                                                    |                           |                                    |     |                  |                |             |                  |                                       |            | I Exempts or Non Taxed   |             |                             |  |
| IPage : 2                 |  |                        |                                                                                                    |                           |                                    |     |                  |                |             |                  | Period frm: 01/01/2006 thr 31/12/2010 | I 3- Other |                          |             |                             |  |
|                           |  |                        |                                                                                                    |                           |                                    |     |                  |                |             |                  |                                       |            |                          |             |                             |  |
|                           |  |                        | <b>Example 1</b> Fiscal Documents                                                                     |                           | and the first property of the con- |     |                  |                |             |                  | I Codif. I Fiscal Values              |            |                          |             |                             |  |
|                           |  |                        |                                                                                                    |                           |                                    |     |                  |                |             |                  |                                       |            |                          |             |                             |  |
|                           |  |                        | IE ISerI I Date I Code                                                                                | $\mathbf{I}$ $\mathbf{I}$ |                                    |     |                  |                |             |                  |                                       |            |                          |             | IObservat.                  |  |
|                           |  |                        | Entry Is-ISubI No. I I I I IUFI Accting. IAcctIFisIICMSICI or I Rate I I Credited                     |                           |                                    |     |                  |                |             |                  |                                       |            |                          |             |                             |  |
|                           |  |                        | The I SerI i Doc. I Emitter i I I I have the Series of The Termin and The Termin and The Termin and T |                           |                                    |     |                  | $I$ $I$ $\sim$ |             |                  | IOperation Val.I II                   |            |                          |             |                             |  |
|                           |  |                        |                                                                                                    |                           |                                    |     |                  |                |             |                  |                                       |            |                          |             |                             |  |
| 28/08/06 NF 01 151 280806 |  |                        |                                                                                                    |                           |                                    | RJ. |                  | 674,076.25     | 1101 ICMS 3 |                  | 225,000.00                            |            |                          |             |                             |  |
|                           |  |                        |                                                                                                    |                           |                                    |     |                  | .00            |             | 1101 ICMS 1      | 407, 701. 25 15. 00                   |            |                          | 61, 155, 19 |                             |  |
|                           |  |                        |                                                                                                    |                           |                                    |     | .99 <sub>1</sub> |                |             | ICMS 3           | 2.048.75                              |            |                          |             |                             |  |
|                           |  |                        |                                                                                                    |                           |                                    |     |                  |                |             | IPI 1            | 403.750.00                            |            |                          | 39.326.25   |                             |  |
|                           |  |                        |                                                                                                    |                           |                                    |     |                  |                |             | IPI <sub>2</sub> | 225,000.00                            |            |                          |             |                             |  |
|                           |  |                        |                                                                                                    |                           |                                    |     |                  |                |             |                  |                                       |            |                          |             |                             |  |

*Figure 51–10 Report: Input Transactions Register - R76B45021*

### **51.7.1.1 Processing Options**

See Section [69.9, "Processing Options for Entry Registry - Proof Mode \(P76B45021\)".](#page-817-0)

# **51.8 Municipal**

## **51.8.1 DIPAM Declaration**

**From Localization - Brazil (G76B), choose 20 - Fiscal Books**

**From Fiscal Books - Brazil (G76B00), choose 3 - Generate Reports**

**From Reports - Brazil (G76B0025), choose 12- Other Register**

**From Other Fiscal Reports - Brazil (G76B0030), choose 2- DIPAM Declaration**

The DIPAM Declaration Report provides an IPM taxes summary by transaction nature code.

**Note:** UDCs that must be set up:

76B/DQ - CFOP DIPAM 4 digits

Selection data: Is based on file F76B05

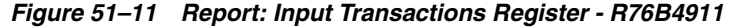

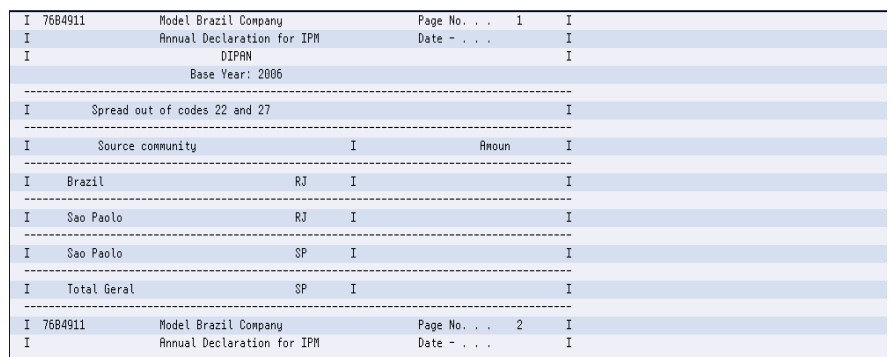

## **51.8.1.1 Processing Options**

See Section [69.10, "Processing Options for Statement of DIPAM \(P76B4911\)"](#page-818-0)

# **51.8.2 DECLAN Declaration**

## **Navigation**

From Localization - Brazil (G76B), choose 20 - Fiscal Books From Fiscal Books - Brazil (G76B00), choose 3 - Generate Reports From Reports - Brazil (G76B0025), choose 12- Other Register From Other Fiscal Reports - Brazil (G76B0030), choose 3- DECLAN Declaration The DECLAN Declaration Report provides an IPM summary by transaction nature code.

**Note:** UDCs that must be set up: 76B/CN - Transaction Nature digits Selection data: Is based on file F76B05

*Figure 51–12 Report: Input Transactions Register - R76B49111*

| <b>200144</b> Installment Payment Revisi                                             |                                                                                                    |                                                                                                    |                                 | $  $ $\Box$ $\times$ $ $ |
|--------------------------------------------------------------------------------------|----------------------------------------------------------------------------------------------------|----------------------------------------------------------------------------------------------------|---------------------------------|--------------------------|
| Tools Help                                                                           |                                                                                                    |                                                                                                    |                                 |                          |
|                                                                                      | <b>ORACLE</b> JD Edwards World                                                                                                    | URL<br>Document                                                                                                    | <b>World Resources</b><br>Email | Support.                 |
|                                                                                      | ?<br>$\infty$<br>$\mathbf{r}$<br>✅                                                                                                    | <b>B</b><br>Ca                                                                                                    |                                 | Q                        |
| Field Sensitive Help<br>Display Error Message                                        | 00144                                                                                                    | Installment Payment Revisions                                                                                                    |                                 |                          |
| Display Functions<br>Exit Program<br>Update with Redisplay<br>Due Date Rules Inquiry | $\frac{\overline{\mathbf{H}}}{\overline{\text{PER}}}$<br><b>Action Type</b><br>Payment Term<br>Description                                                                    | Percentage Installments                                                                                                    |                                 |                          |
| Clear Screen                                                                         | No. of Equal Payments                                                                                                    |                                                                                                    |                                 |                          |
|                                                                                      | Discount Percent<br>Disc. Due Date Rule<br>Net Due Date Rule                                                                                                    | default<br>default<br>default                                                                                                    |                                 |                          |
|                                                                                      | Percent of<br>Sequence<br>Number<br>Installment<br>50,00000<br>1,000<br>10.00000<br>2.000<br>10,00000<br>3,000<br>10.00000<br>4.000<br>5.000<br>10.00000<br>6,000<br>10.00000 | Discount<br>Disc.<br>Net<br>Rule<br>Rule<br>Percent<br>N30<br>DNEXT<br>.10000<br><b>DNEXT</b><br>.08000<br>IN30<br>DNEXT<br>N30<br>.06000<br><b>DNEXT</b><br>∣мзө<br>.05000<br><b>DNEXT</b><br>.02500<br>N30<br>DNEXT<br>N30<br>.01000 |                                 | ◉<br>$^{\circ}$          |
|                                                                                      | F5=Update w/Redisplay                                                                                                    | F15=Due Date Rules                                                                                                    | F24=More Keys                   | $\mathbf Q$              |

# **51.8.2.1 Processing Options**

See Section [69.11, "Processing Options for Statement of DECLAN \(P76B49111\)"](#page-818-1).

# **51.8.3 Statement Register Complement**

### **Navigation**

**From Localization - Brazil (G76B), choose 20 - Fiscal Books**

**From Fiscal Books - Brazil (G76B00), choose 3 - Generate Reports**

**From Reports - Brazil (G76B0025), choose 12- Other Register**

## **From Other Fiscal Reports - Brazil (G76B0030), choose 13- Statement Register Complement**

The "ICMS Statement Report" and "IPI Statement Report" take information from the file Book Model 9 Auxiliary (F76B30). This program allows incorporating complementary information into this file.

*Figure 51–13 Statement Register Complement screen*

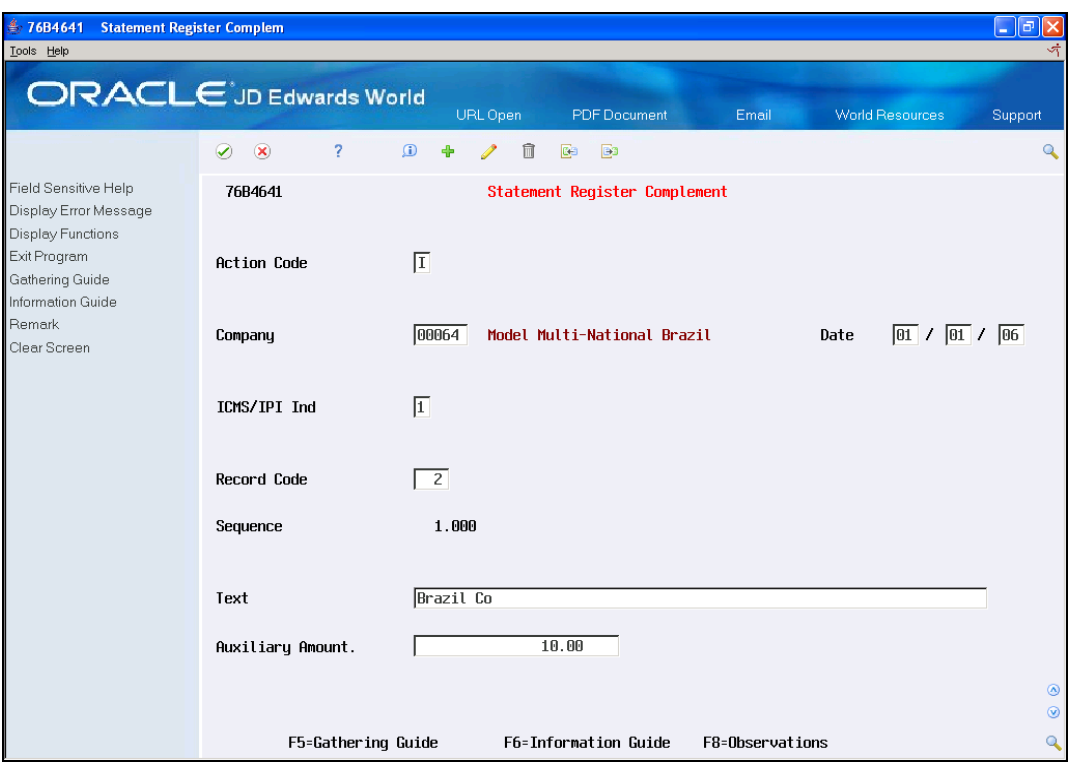

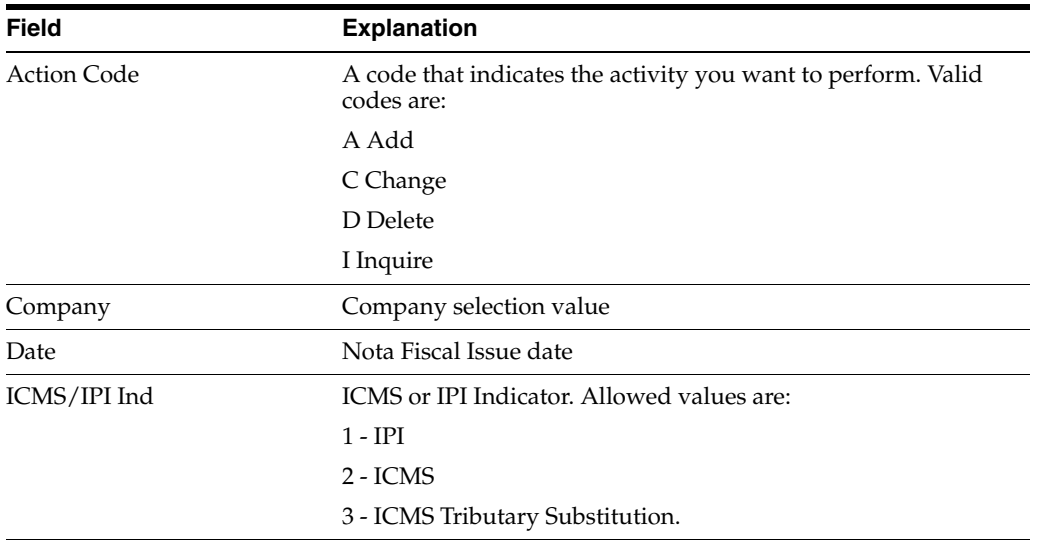

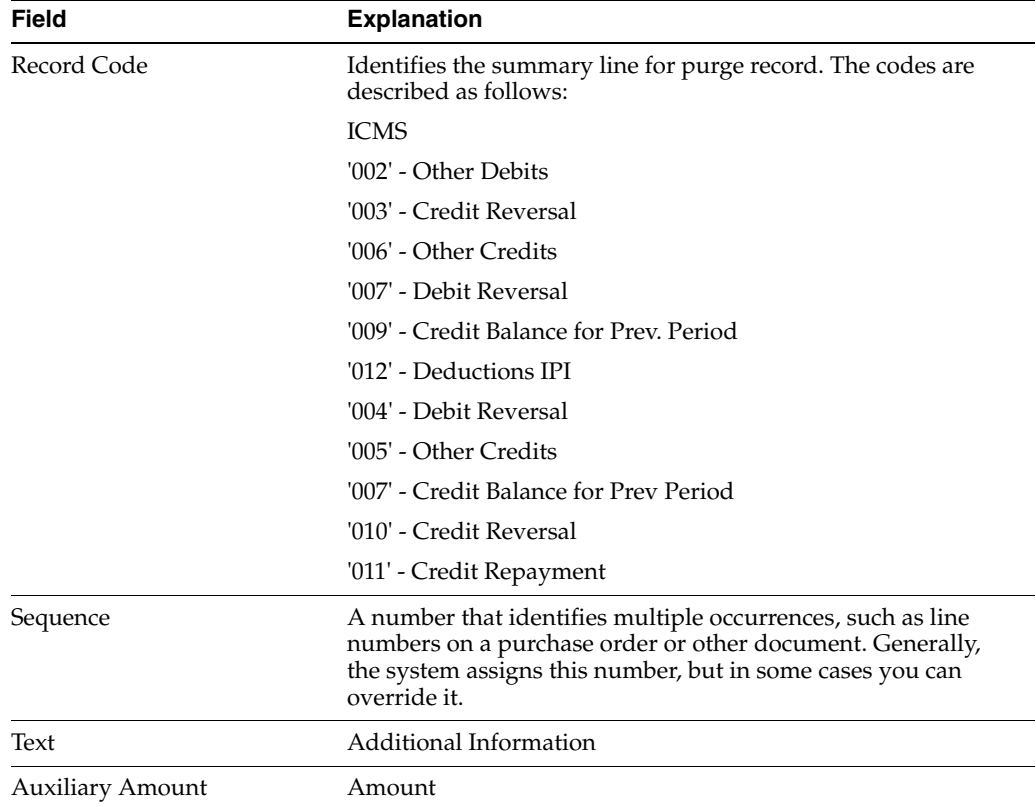

From P76B461, press F5 - Gathering Guide.

| 76B4651 Gathering Guide<br>Tools Help                                   |                                            |                                            |       |                                                    | $\Box$                           |
|-------------------------------------------------------------------------|--------------------------------------------|--------------------------------------------|-------|----------------------------------------------------|----------------------------------|
|                                                                         | <b>ORACLE</b> JD Edwards World             | <b>PDF</b> Document<br>URL Open            | Email | <b>World Resources</b>                             | Support                          |
|                                                                         | $\overline{?}$<br>$\odot$<br>$\circledast$ | $\Omega$<br>血<br><b>B</b><br>P<br>Co       |       |                                                    | $\mathbf Q$                      |
| Field Sensitive Help<br>Display Error Message                           | 76B4651                                    | Gathering Guide                            |       |                                                    |                                  |
| Display Functions<br>Exit Program<br>Information Guide<br><b>Remark</b> | <b>Action Code</b>                         | 匝                                          |       |                                                    |                                  |
| Clear Screen                                                            | <b>Fiscal Company</b>                      | 00064 Model Multi-National Brazil          |       | $\boxed{01}$ / $\boxed{01}$ / $\boxed{06}$<br>Date |                                  |
|                                                                         | ICMS/IPI Ind                               | $\sqrt{1}$                                 |       |                                                    |                                  |
|                                                                         | <b>Guide Number</b>                        | 121231231                                  |       |                                                    |                                  |
|                                                                         | Date                                       | $\boxed{01}$ / $\boxed{02}$ / $\boxed{06}$ |       |                                                    |                                  |
|                                                                         | Auxiliary Amount                           | 1,000.00                                   |       |                                                    |                                  |
|                                                                         | Collect.Organ                              | <b>ITEM BRAZIL</b>                         |       |                                                    |                                  |
|                                                                         |                                            |                                            |       |                                                    |                                  |
|                                                                         |                                            |                                            |       |                                                    | $\circledcirc$<br>$\circledcirc$ |
|                                                                         |                                            | F6=Information Guide<br>F8=Observations    |       |                                                    | $\mathbf{Q}$                     |

*Figure 51–14 Gathering Guide screen*

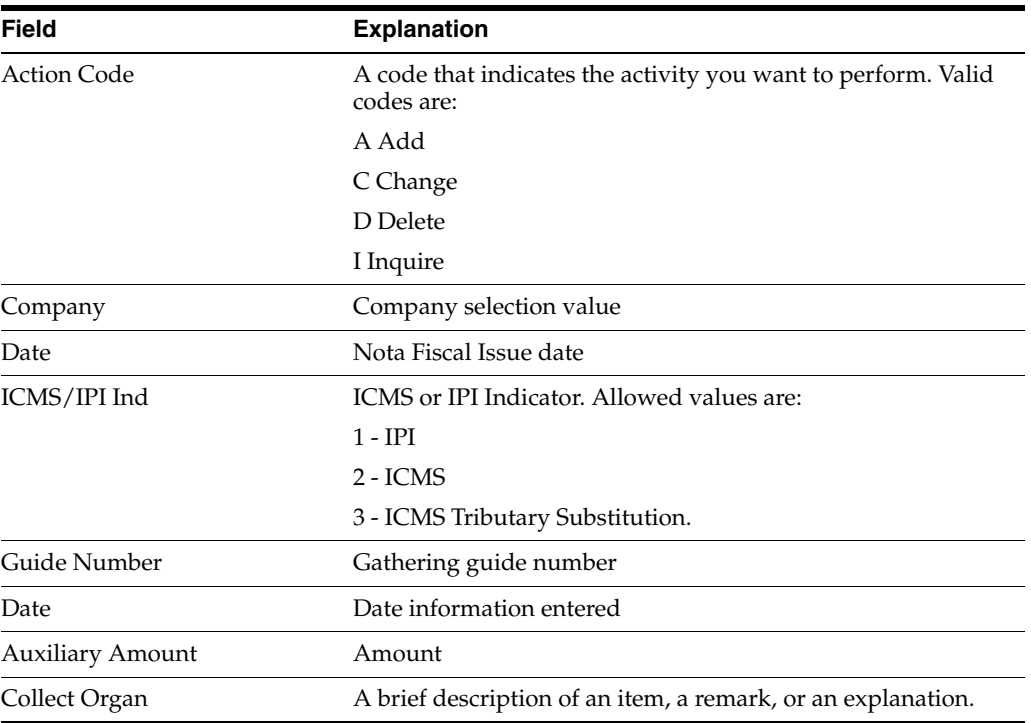

From P76B461 or P76B4651 press F6 - Information Guide.

*Figure 51–15 Information Guide screen*

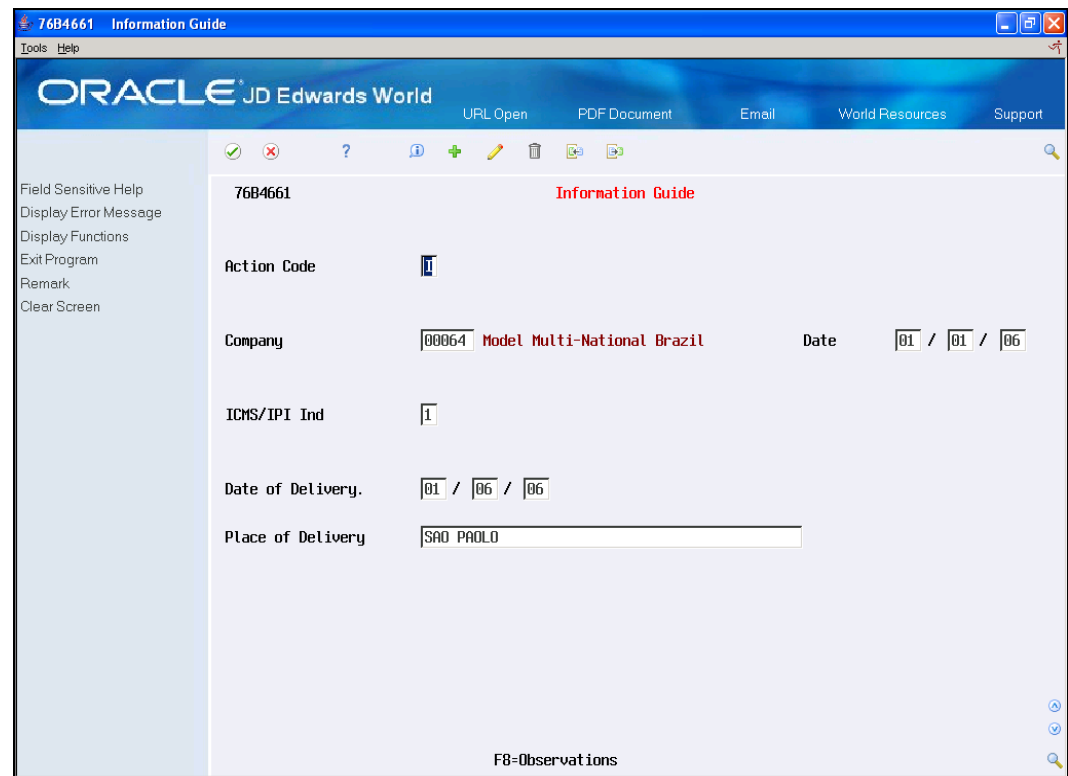

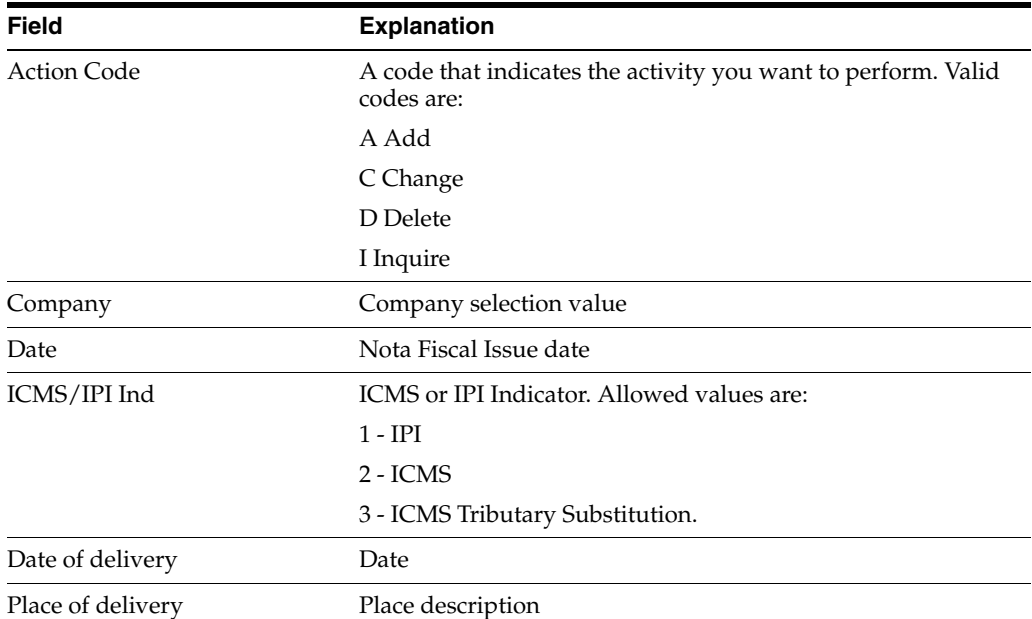

From P76B461 or P76B4651 or P76B4661, press F8 - Observations.

*Figure 51–16 Observations screen*

| 476B4671<br><b>Observations</b><br>Tools Help                      |                                             |                                   |       |                                                    | $\lfloor . \rfloor$ a $\lfloor x \rfloor$<br>জ |
|--------------------------------------------------------------------|---------------------------------------------|-----------------------------------|-------|----------------------------------------------------|------------------------------------------------|
| <b>ORACLE</b> JD Edwards World                                     |                                             | URL Open<br><b>PDF</b> Document   | Email | <b>World Resources</b>                             | Support                                        |
|                                                                    | $\circledcirc$<br>$\overline{?}$<br>$\odot$ | 自<br>$\Omega$<br>◢<br>ea<br>œ     |       |                                                    | $\mathbf Q$                                    |
| Field Sensitive Help<br>Display Error Message<br>Display Functions | 76B4671                                     | Observations                      |       |                                                    |                                                |
| Exit Program<br>Clear Screen                                       | <b>Action Code</b>                          | $\boxed{\mathrm{I}}$              |       |                                                    |                                                |
|                                                                    | Company                                     | 00064 Model Multi-National Brazil |       | $\boxed{01}$ / $\boxed{01}$ / $\boxed{06}$<br>Date |                                                |
|                                                                    | ICMS/IPI Ind                                | 匡                                 |       |                                                    |                                                |
|                                                                    | Sequence                                    | 1.000                             |       |                                                    |                                                |
|                                                                    | Observation                                 | TRANSPORT                         |       |                                                    |                                                |
|                                                                    |                                             |                                   |       |                                                    |                                                |
|                                                                    |                                             |                                   |       |                                                    |                                                |
|                                                                    |                                             |                                   |       |                                                    | $\circledcirc$<br>$\circledcirc$               |
|                                                                    |                                             |                                   |       |                                                    | $\mathbf{Q}$                                   |

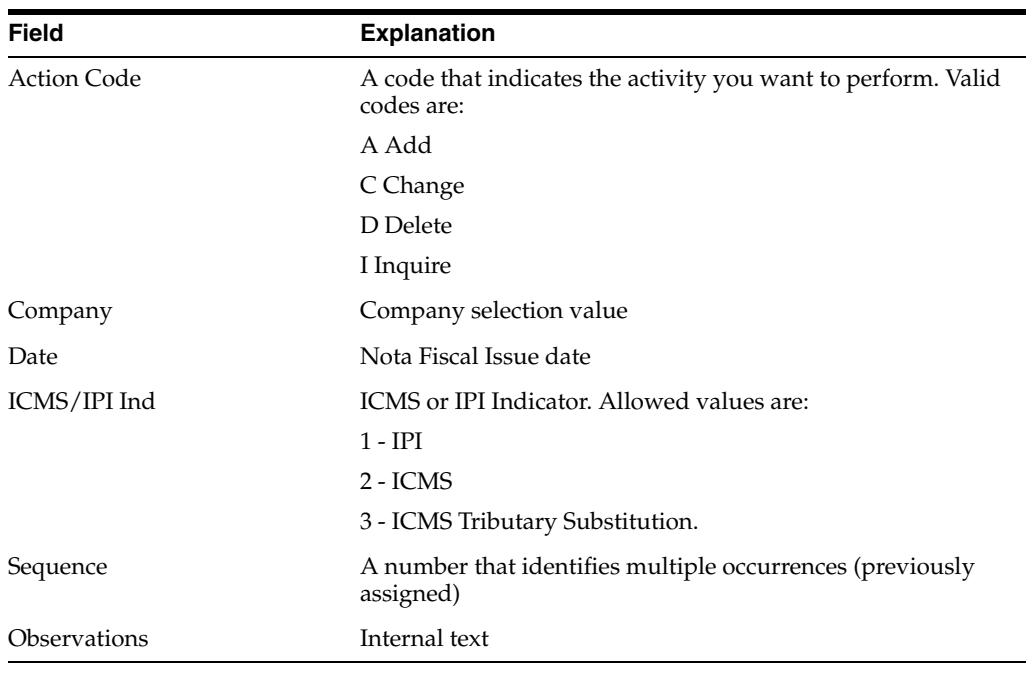

**Note:** Updates Model 9 Auxiliary File F76B30 F76B31 F76B32 F76B33

# **51.8.4 ICMS/IPI Statement Report**

## **Navigation**

**From Localization - Brazil (G76B), choose 20 - Fiscal Books**

**From Fiscal Books - Brazil (G76B00), choose 3 - Generate Reports**

**From Reports - Brazil (G76B0025), choose 12- Other Register**

## **From Other Fiscal Reports - Brazil (G76B0030), choose 14 ICMS Statement Report or 15 IPI Statement Report**

This program reports the Fiscal Notes with detailed ICMS or IPI for a company in a certain period. Produces an input and output operations of IPI/ICMS tax amounts based on fiscal notes by states, other states or foreign.

This report also lists total debits, credits, and balances for each operation type.

The program prints Beginning and Closing Messages (Access with RCA+Company, for example RCA00063 or RPA+Company, for example RPA00063 depending if it's IPI or ICMS, or RCX+Company, for example RCA00063 or RPX+Company, for example RPA00063 depending if it's IPI or ICMS).

**Note:** Base File: F76B05.

|                                                                                       |            | STATEMENT REGISTRY ICMS MODEL   | $\mathbf{q}$ | Period 01/01/2006 to 31/12/2006                                            |            |
|---------------------------------------------------------------------------------------|------------|---------------------------------|--------------|----------------------------------------------------------------------------|------------|
| Company: Model Brazil Company                                                         |            |                                 |              | Local.: 165 Rua Das Pedras                                                 |            |
| $\frac{1}{2}$ . $\frac{1}{2}$ . $\frac{1}{2}$ . $\frac{1}{2}$ . $\frac{1}{2}$<br>CNPJ |            |                                 |              |                                                                            |            |
| Page :<br>$\sim$ 1                                                                    |            | *** ENTRADAS ***                |              | Fiscal Id.:                                                                |            |
|                                                                                       |            |                                 |              |                                                                            |            |
|                                                                                       |            |                                 |              | Operacoes com Credito de Imposto ________ Operacoes sem Credito de Imposto |            |
| Encodina                                                                              |            |                                 |              |                                                                            |            |
| Fiscal Accountin                                                                      | Recountin  |                                 |              | Calculation bas Imposto Creditado Exempt or non taxa inthers               |            |
|                                                                                       |            |                                 |              |                                                                            |            |
| 4.44                                                                                  | 265,588.00 | 103,480.00                      |              |                                                                            | 152,020.00 |
| SUBTOTAIS ENTRADAS                                                                    |            |                                 |              |                                                                            |            |
| 1,000 DO ESTADO                                                                       |            |                                 |              |                                                                            |            |
| 2,000 DE OUTROS ESTADO                                                                |            |                                 |              |                                                                            |            |
| 3.000 DO EXTERIOR                                                                     |            |                                 |              |                                                                            |            |
| TOTAIS                                                                                |            |                                 |              |                                                                            |            |
|                                                                                       |            | STATEMENT REGISTRY ICMS MODEL 9 |              | Period 01/01/2006 to 31/12/2006                                            |            |
| Company: Model Brazil Company                                                         |            |                                 |              | Local.: 165 Rua Das Pedras                                                 |            |
| CNPJ<br>and the contract of the second contract of the second                         |            |                                 |              |                                                                            |            |
| ÷<br>$\sim$ 2<br>Page                                                                 | $***$      | SAIDAS<br>$***$                 |              | Fiscal Id.:                                                                |            |

*Figure 51–17 Report: ICMS Statement - R76B4711*

### **51.8.4.1 Processing Options**

See Section [69.12, "Processing Options for Notas Fiscais with Detailed ICMS](#page-818-2)  [\(P76B4711\)".](#page-818-2)

See Section [69.13, "Processing Options for Notas Fiscais with Detailed IPI \(P76B4711\)"](#page-819-0).

# **51.9 GIA**

## **51.9.1 Tax Collection Report**

#### **Navigation**

**From Localization - Brazil (G76B), choose 20 - Fiscal Books**

**From Fiscal Books - Brazil (G76B00), choose 3 - Generate Reports**

**From Reports - Brazil (G76B0025), choose 12 - Other Register**

**From Other Fiscal Reports - Brazil (G76B0030), choose 18 - Tax Collection Report**

GIA de Imposto sobre Circulação de Mercadorias e Serviços (ICMS) is the ICMS Assessment and Information form. Taxpayers use the GIA to report their economic activities, such as the selling and purchasing of goods within a state and between states. The GIA provides two reports of the ICMS tax that is due to the state government with totals by operation type code.

**Note:** First at all generated a file F76B471 "Transaction by Company" according to the selected data and then emits a report by Operation Type Code.

Selection data: Is based on file F76B05, status code different than 997 and 998.

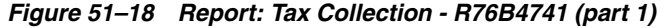

|                    | Information Guide - GIA-ICMS Statement       |                  |            |      |                           | Period: 01/01/2006 to 31/12/200 |                |
|--------------------|----------------------------------------------|------------------|------------|------|---------------------------|---------------------------------|----------------|
|                    | Company. Model Multi-National Brazil         |                  |            |      |                           | City: Sao Paolo                 |                |
|                    | $CNPJ$ , $\cdots$ $\cdots$ $\cdots$ $\cdots$ |                  |            |      |                           | Fed. Unit.: SP                  |                |
| Page<br>$\sim$ 100 | $\blacksquare$                               |                  |            |      | Inter state input transac | Fiscal Id.:                     |                |
|                    |                                              |                  |            |      |                           |                                 |                |
| CFOP               | ACCOUNTING AMOUNT                            | CALCULATION BASE | TAX AMOUNT |      | OTHER AMOUNT              | OIL / ENERGY                    | OTHER PRODUCTS |
|                    |                                              |                  |            |      |                           |                                 |                |
| RJ                 | 265,588.00                                   | 103,480.00       |            | .00. | 152,020.00                | .00.                            | .0             |
| T0T.0444           | 265,588.00                                   | 103,480.00       |            | .00  | 152,020.00                | .00.                            | .0             |
|                    |                                              |                  |            |      |                           |                                 |                |
|                    |                                              |                  |            |      |                           |                                 |                |
|                    |                                              |                  |            |      |                           |                                 |                |
|                    |                                              |                  |            |      |                           |                                 |                |
|                    |                                              |                  |            |      |                           |                                 |                |
|                    |                                              |                  |            |      |                           |                                 |                |
|                    |                                              |                  |            |      |                           |                                 |                |
|                    |                                              |                  |            |      |                           |                                 |                |
|                    |                                              |                  |            |      |                           |                                 |                |
|                    |                                              |                  |            |      |                           |                                 |                |
|                    |                                              |                  |            |      |                           |                                 |                |

*Figure 51–19 Report: Tax Collection - R76B4741 (part 2)*

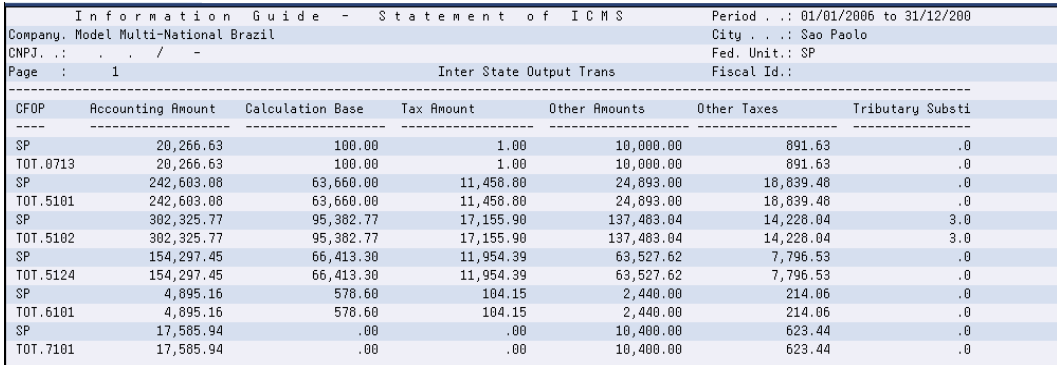

### **51.9.1.1 Processing Options**

See Section [69.14, "Processing Options for GIA Report Generation \(P76B4741\)"](#page-820-0).

# **51.10 ICMS by State**

# **51.10.1 Input Transactions**

#### **Navigation**

**From Localization - Brazil (G76B), choose 20 - Fiscal Books**

**From Fiscal Books - Brazil (G76B00), choose 3 - Generate Reports**

**From Reports - Brazil (G76B0025), choose 12- Other Register**

**From Other Fiscal Reports - Brazil (G76B0030), choose 21 - Input Transactions**

This program generates a report based on the Input transaction with and without tax a company in a certain period totalize by source and CFOP.

**Note:** Selection data: Is based on file F76B05, status code different than 997 and 996, Operation Type Code (4 dig.) less than 5000.

### **51.10.1.1 Processing Options**

See Section [69.15, "Processing Options for Statement of ICMS - Entry \(P76B6001\)"](#page-820-1).

# **51.10.2 Input Transactions**

#### **Navigation**

**From Localization - Brazil (G76B), choose 20 - Fiscal Books**

**From Fiscal Books - Brazil (G76B00), choose 3 - Generate Reports**

**From Reports - Brazil (G76B0025), choose 12- Other Register**

**From Other Fiscal Reports - Brazil (G76B0030), choose 22 - Output Transactions**

This program generates a report based on the Input transaction with and without tax company in a certain period totalize by source and CFOP.

**Note:** Selection data: Is based on file F76B05, status code different than 997 and 996, Operation Type Code (4 dig.) greater than 5000.

*Figure 51–20 Report: ICMS Output Transactions - R76B6051*

|                       |        |      |                   | ICMS LEDGER - OUTPUT TRANSACTIONS |                 | Period: 01/01/2006 to 31/12/2003 |        |        |  |
|-----------------------|--------|------|-------------------|-----------------------------------|-----------------|----------------------------------|--------|--------|--|
| Company.              |        |      |                   |                                   |                 | $City \ldots$ :                  |        |        |  |
| CNPJ<br>$\mathcal{L}$ |        |      |                   |                                   |                 | Fiscal Id.:                      |        |        |  |
|                       |        |      |                   | Transaction with tax debit        |                 | Transactions without tax debit   |        |        |  |
|                       |        |      |                   |                                   |                 |                                  |        |        |  |
| Source                | CFOP   | Rate | Recounting amount | Calculation bas Debited tax       |                 | Exempt or non taxa               | Others | Remark |  |
|                       |        |      |                   |                                   |                 |                                  |        |        |  |
|                       | $\sim$ |      |                   |                                   |                 |                                  |        |        |  |
| TOT.                  |        |      |                   |                                   |                 |                                  |        |        |  |
| T.GERAL               |        |      |                   |                                   |                 |                                  |        |        |  |
|                       |        |      |                   | ICMS LEDGER - OUTPUT TRANSACTIONS |                 | Period: 01/01/2006 to 31/12/2003 |        |        |  |
| Company.              |        |      |                   |                                   |                 | City:                            |        |        |  |
| CNPJ<br>$\pm$         |        |      |                   |                                   |                 | Fiscal Id.:                      |        |        |  |
|                       |        |      |                   |                                   | SUMMARY BY CFOP |                                  |        |        |  |
|                       |        |      |                   | Transaction with tax debit        |                 | Transactions without tax debit   |        |        |  |
|                       |        |      |                   |                                   |                 |                                  |        |        |  |
|                       | CFOP   | Rate | Recounting amount | Calculation bas                   | Debited tax     | Exempt or non taxa               | Others | Remark |  |
|                       |        |      |                   |                                   |                 |                                  |        |        |  |
|                       | 0.000  |      |                   |                                   |                 |                                  |        |        |  |
|                       |        |      |                   |                                   |                 |                                  |        |        |  |

**51.10.2.1 Processing Options for Statement of ICMS - Exits (P76B6051)**

See Section [69.16, "Processing Options for Statement of ICMS - Exits \(P76B6051\)"](#page-820-2).

# **51.10.3 Fiscal Note with Retained ICMS**

#### **Navigation**

**From Localization - Brazil (G76B), choose 20 - Fiscal Books**

**From Fiscal Books - Brazil (G76B00), choose 3 - Generate Reports**

**From Reports - Brazil (G76B0025), choose 13- Nota Fiscal w/retained ICMS**

This report lists the Fiscal Notes that contained ICMS substitution for a specified period. You generate this report by state, based on the client state and operation type.

**Note:** Selection data: Is based on file F76B05, Operation Code Type greater than 5000. ICMS Substitute amount not equal zero.

|                     |                                                          |                |      |                        | Nota Fiscal w/ Detail of ICMS Retained |                 | Page No. 1          |  |
|---------------------|----------------------------------------------------------|----------------|------|------------------------|----------------------------------------|-----------------|---------------------|--|
|                     | Reference Month : Rugust of 2006                         |                |      | UF, Sao Paulo          |                                        |                 | Date - $10/10/2006$ |  |
|                     | . Customer.                                              |                |      |                        |                                        |                 |                     |  |
| Code                | Name                                                     | Nota Fiscal I  |      | Date                   | Value                                  | . ICMS Retained |                     |  |
| CNPJ                | Municip.                                                 | Number Sr CFOP |      | Emissio                | Goods                                  | Taxable Amount  | Value ICMS          |  |
|                     |                                                          |                |      |                        |                                        |                 |                     |  |
|                     | 6400 Model Multi-National Brazil 153 01                  |                |      | 444 29/88/2006         | 255,500.00                             | .00.            | . 8                 |  |
|                     | . . / 1-11 Sao Paolo                                     |                |      |                        |                                        |                 |                     |  |
|                     |                                                          | Total          | 8444 |                        | 255,500.00                             | .00.            | . 0                 |  |
|                     | 64 Model Multi-National Brazil                           |                |      | 713 28/09/2006         |                                        | .00.            | . 8                 |  |
|                     | . . / - Sao Paolo                                        |                |      |                        |                                        |                 |                     |  |
|                     | 64100 SBC - Brazilian Computers Ente 4 01 713 29/08/2006 |                |      |                        | 19,375.00                              | .98             | $\overline{a}$      |  |
| 121.312.121/2123-12 |                                                          |                |      |                        |                                        |                 |                     |  |
|                     |                                                          | Total          | 8713 |                        | 19,375,00                              | .98             | $\cdot$ B           |  |
|                     | 64 Model Multi-National Brazil                           |                |      | 01 1101 04/10/2006     |                                        | .98.            | . 0                 |  |
|                     |                                                          |                |      |                        |                                        |                 |                     |  |
|                     | 6400 Model Multi-National Brazil                         |                |      | 26 01 1101 29/09/2006  | 15,000.00                              | . 88            | . 0                 |  |
|                     | . . / 1-11 Sao Paolo                                     |                |      |                        |                                        |                 |                     |  |
|                     | 6400 Model Multi-National Brazil                         |                |      | 151 01 1101 28/08/2006 | 634,750.00                             | .00.            | . 0                 |  |

*Figure 51–21 Report: Input Transactions - R76B4561*

# **51.10.4 DIPI Register Summary**

### **Navigation**

**From Localization - Brazil (G76B), choose 20 - Fiscal Books**

**From Fiscal Books - Brazil (G76B00), choose 3 - Generate Reports**

**From Reports - Brazil (G76B0025), choose 14 - DIPI Register Summary**

The DIPI Summaries and Statements program produces a report that contains a summary of IPI taxes based on transaction nature codes:

- Token 23: Inbounds and Credits provides information about inbound transactions
- Token24: Outbounds and Debits provides information about outbound transactions.
- Token 22: IPI Balance Statement

**Note:** Selection data: Is based on file F76B05, company must be entered, period is about NF generation code.

Set up UDC: 76B/IQ - Verify when to consider Transaction Nature.

*Figure 51–22 Report: DIPI Register Summary - R76B4881*

| 76B4881    |                                          |                                 |      |        | J.D. Edwards & Company                       |                  |      | Page No. .        |  |
|------------|------------------------------------------|---------------------------------|------|--------|----------------------------------------------|------------------|------|-------------------|--|
|            |                                          |                                 |      |        | D.I.P.I. Report - Entries                    |                  |      | Date - 10/10/2006 |  |
|            |                                          |                                 |      |        | This is for the uear 2006 Period : JAN - DEZ |                  |      |                   |  |
|            |                                          | Alpha Name Model Brazil Company |      |        |                                              |                  |      |                   |  |
| CNPJ       | the contract of the contract of the con- |                                 |      |        |                                              |                  |      |                   |  |
|            | Token 22 - IPI balance statement         |                                 |      |        |                                              |                  |      |                   |  |
|            | ------------------                       |                                 |      |        |                                              |                  |      |                   |  |
| Mon        | Fortnigh                                 | Debit                           |      | Credit |                                              | Creditor balance |      | Balance           |  |
| $---$      |                                          |                                 |      |        |                                              |                  |      |                   |  |
|            |                                          |                                 | .00. |        | .00.                                         |                  | .00. | .00               |  |
| JAN        | $\overline{2}$                           |                                 | .00. |        | .00.                                         |                  | .00. | , 00              |  |
|            | 1                                        |                                 | .00. |        | .00.                                         |                  | .00. | .00               |  |
| FEV        | $\overline{2}$                           |                                 | .00. |        | .00.                                         |                  | .00. | .00               |  |
|            |                                          |                                 | .00. |        | .00.                                         |                  | .00. | .00               |  |
| MAR        | $\mathfrak{p}$                           |                                 | .00. |        | .00                                          |                  | .00. | .00               |  |
|            |                                          |                                 | .00. |        | .00                                          |                  | .00. | .00               |  |
| <b>RBR</b> | $\overline{2}$                           |                                 | .00. |        | .00.                                         |                  | .00. | .00               |  |
|            |                                          |                                 | .00. |        | .00.                                         |                  | .00. | .00               |  |
| MAI        | $\overline{2}$                           |                                 | .00. |        | .00                                          |                  | .00. | .00               |  |

### **51.10.4.1 Processing Options**

See Section [69.17, "Processing Options for DIPI Report - Entries \(P76B4881\)"](#page-821-0).

# **51.10.5 DIPI Register**

### **Navigation**

**From Localization - Brazil (G76B), choose 20 - Fiscal Books**

### **From Fiscal Books - Brazil (G76B00), choose 3 - Generate Reports**

### **From Reports - Brazil (G76B0025), choose 15 - DIPI Register**

The DIPI Annual Movements program produces a report that lists the customers who comprise the top 80 percent of the sales that are generated for a company, up to 100 customers. If more than 100 customers comprise the top 80 percent, the report lists only the top 100 customers.

The report lists the customers by each of these categories:

- Token 25 section of the report lists the issuers of raw materials/merchandise (Remetentes de Insumos/Mercadorias).
- Token 26 section of the report lists the customers for inbound raw materials and merchandise (Entradas de Insumos/Mercadorias).
- Token 27 section of the report lists the recipients of raw materials and merchandise (Destinatarios de Produtos/Mercadorias/Insumos).
- Token 28 section of the report lists the customers for outbound raw materials and merchandise (Saidas de Produtos/Mercadorias/Insumos).

**Note:** Selection data: Is based on file F76B05, company must be entered, period is about NF generation code.

Set Up UDC: 76B/IQ - Verify when to consider Transaction Nature.

Verify CFOP to process (it must have a '1' in first position of special handling code).

*Figure 51–23 Report: DIPI Register - R76B4871*

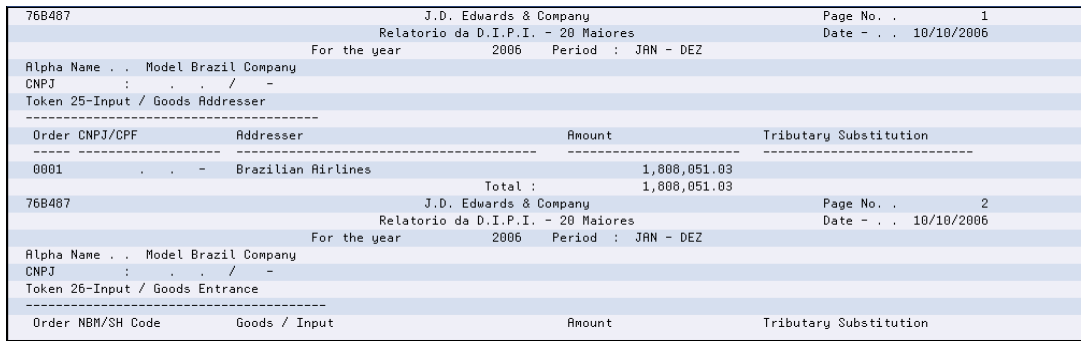

## **51.10.5.1 Processing Options**

See Section [69.18, "Processing Options for Relatorio da DIPI - 20 Maiores \(P76B4871\)"](#page-821-1).

# **51.10.6 GIA ICMS - Input Transactions**

### **Navigation**

**From Localization - Brazil (G76B), choose 20 - Fiscal Books**

**From Fiscal Books - Brazil (G76B00), choose 3 - Generate Reports**

**From Reports - Brazil (G76B0025), choose 16 - GIA ICMS - Input Transactions**

GIA de Imposto sobre Circulação de Mercadorias e Serviços (ICMS) is the ICMS Assessment and Information form. Taxpayers use the GIA input transactions to report their economic activities, such as purchasing of goods within a state and between states. The GIA provides a record of the ICMS tax that is due to the state government.

**Note:** Selection data: Is based on file F76B05, and Operation Type Code less than 5000.

Set Up UDC: 76B/CF - CFOP oil and energy - 4 digits.

*Figure 51–24 Report: GIA ICMS - Input Transactions - R76B4801*

| Federation Unit Identification                   | ! GUIDE OF TRANSACTIONS AND OPERATIONS                                                |
|--------------------------------------------------|---------------------------------------------------------------------------------------|
|                                                  |                                                                                       |
|                                                  |                                                                                       |
| Alpha Name                                       |                                                                                       |
| Model Brazil Company                             |                                                                                       |
|                                                  |                                                                                       |
| State Registry Id                                | ! C.G.C / MF ! Reported Period                                                        |
|                                                  | $\frac{1}{2000}$ , $\frac{1}{20000}$ - $\frac{1}{20000}$ Frm 01/01/2006 To 31/12/2006 |
|                                                  |                                                                                       |
| Address (Avenue, Street, etc.)                   | <b>FU</b><br>Complement                                                               |
| 165 Rua Das Pedras                               | <b>SP</b>                                                                             |
|                                                  |                                                                                       |
| Neighborhood or District<br>! Municipality       | ! CEP                                                                                 |
| ! Sao Paolo                                      | ! 75883                                                                               |
|                                                  |                                                                                       |
| Merchandise, goods and / or services<br>Entrance |                                                                                       |
|                                                  |                                                                                       |
|                                                  | Collected ICMS                                                                        |

### **51.10.6.1 Processing Options**

See Section [69.19, "Processing Options for GIA ICMS - Annual Entries \(P76B4801\)".](#page-821-2)

## **51.10.7 GIA ICMS - Output Transactions**

### **Navigation**

**From Localization - Brazil (G76B), choose 20 - Fiscal Books**

**From Fiscal Books - Brazil (G76B00), choose 3 - Generate Reports**

**From Reports - Brazil (G76B0025), choose 17 - GIA ICMS Output Transactions**

GIA de Imposto sobre Circulação de Mercadorias e Serviços (ICMS) is the ICMS Assessment and Information form. Taxpayers use the GIA input transactions to report their economic activities, such as sales of goods within a state and between states. The GIA provides a record of the ICMS tax that is due to the state government.

**Note:** Selection data: Is based on file F76B05 and Operation Type Code greater than 5000.

| IDENTIFICATION OF THE FEDERATE     |                 |                     | GUIDE OF INFORMATION OF THE INTERSTATE     |
|------------------------------------|-----------------|---------------------|--------------------------------------------|
| UNIT                               |                 |                     | OPERATIONS AND SERVICES - GI/ICMS          |
|                                    |                 |                     |                                            |
| COMPANY                            |                 |                     |                                            |
| Model Brazil Company               |                 |                     |                                            |
|                                    |                 |                     |                                            |
| STATE INSCRIPTION                  |                 | 1 C.G.C./MF         | PERIOD OF REFERENC                         |
|                                    |                 |                     | $1 - 1 - 1 = 1$<br>FROM 01/01/2006 THRU 31 |
|                                    |                 |                     |                                            |
| (street, avenue,etc.)<br>ADDRESS   |                 | <b>IIF</b>          | COMPLEMENT                                 |
| 165 Rua Das Pedras                 |                 | <b>SP</b>           |                                            |
|                                    |                 |                     |                                            |
| NEIGHBORHOOD OR COUNTY             | ! TOWNSHIP      |                     | ! ZIP CODE                                 |
|                                    | ! Sao Paolo     |                     | ! 75003                                    |
|                                    |                 |                     |                                            |
| OUTPUT OF GOODS AND/OR SERVICES    |                 |                     |                                            |
|                                    |                 |                     |                                            |
| ! CODE AND ORIGIN<br>and the state | COUNTABLE VALUE | BASE OF CALCULATION |                                            |
|                                    |                 |                     |                                            |

*Figure 51–25 Report: GIA ICMS - Output Transactions - R76B4802*

# **51.10.7.1 Processing Options**

See Section [69.20, "Processing Options for GI/ICMS - Outputs \(P76B4802\)"](#page-822-0).

# **51.10.8 Create Tape**

The Generate ICMS Magnetic Files - Sintegra program, P76B0611, lets you create the flat file that you must submit for fiscal books reporting, and also creates the same flat file for each state. From January 2003, the Brazilian government requires that you use the flat file layout as described in law Convenio ICMS 69/02 when you electronically submit the fiscal books. The Generate ICMS Magnetic Files - Sintegra program is called when you run either the Build ICMS Outfile or the Interstate Transactions programs.

## **51.10.8.1 Build ICMS Outfile**

## **Navigation**

**From Localization - Brazil (G76B), choose 20 - Fiscal Books**

**From Fiscal Books - Brazil (G76B00), choose 4 - Create Tapes**

## **From Reports - Brazil (G76B0035), choose 1 - Build ICMS Outfile**

The files below are populated by program P76B0611, Record of Entries - Tape Files Creation SINTEGRA. The information is recovered from these files: Nota Fiscal Header -F76B04, Nota Fiscal - Items - F76B05 and F76B4001 - Nota Fiscal Taxes Detail.

The program:

- Generates record type 54 records in Nota Fiscal Product Data- F76B213 file.
- Generates record type 74 records in Inventory Item Detail F76B261 file.
- Generates record type 50 records in Nota Fiscal Tape Data ICMS- F76B211 file.
- Generates record type 51 records in Nota Fiscal Tape Data IPI- F76B221 file.
- Generates record type 53 records in Nota Fiscal Tape Data ICMS- F76B231 file.
- Generates record type 55 records in National Guide of Tribute Coll F76B223 file.
- Generates record type 70 records in Nota Fiscal Transport Reco F76B233 file.

The Build ICMS Outfile program creates a text file, F76B241 with a member name of F plus the company number. For example, if the company is 00063, the member will be F0063. The member file text will indicate the period from /to.

| *** Fiscal Registry - Presentation to fiscal authority by tape       |    |                             | ** |
|----------------------------------------------------------------------|----|-----------------------------|----|
| *** Companion report - Company totals ****************************** |    |                             |    |
|                                                                      |    |                             |    |
| $1 - CGC$                                                            |    |                             |    |
| 3 - Company name                                                     |    | : Model Brazil Company      |    |
| 4 - Used server                                                      |    | : AS/400 - Model            |    |
| 5 - Operating system                                                 |    | $\sim$ 08 400               |    |
| 6 - Period of coverage                                               |    | $\therefore$ 01 to 12       |    |
| 7 - Saving densitiu (a) : 0000 B.P.I.                                |    |                             |    |
| 8 - Period                                                           |    | $: 01/01/2006 - 31/12/2006$ |    |
| 9 - Record type totals                                               |    |                             |    |
| Total Red. $10 =$                                                    |    |                             |    |
| Total Red. $11 =$                                                    |    |                             |    |
| Total Red. $50 =$                                                    | 37 |                             |    |
| Total Red. $51 =$                                                    | 22 |                             |    |
| Total Red. $53 =$                                                    |    |                             |    |
| Total Red. $54 =$                                                    | 67 |                             |    |
| Total Red. $55 =$                                                    |    |                             |    |
| Total Red. 70 =                                                      | Θ  |                             |    |

*Figure 51–26 Report: Nota Fiscal - Creation New File Sintegra - R76B0601*

## **51.10.8.2 Processing Options**

See Section [69.33, "Processing Options for Fiscal Note Transp. Reg. 75 - C/Units Fed](#page-829-0)  [\(P76B0601\)"](#page-829-0).

# **51.10.9 Interstate Transactions**

### **Navigation**

**From Localization - Brazil (G76B), choose 20 - Fiscal Books**

**From Fiscal Books - Brazil (G76B00), choose 4 - Create Tapes**

**From Reports - Brazil (G76B0035), choose 2 - Inter State Transactions**

The files below are populated by program P76B0611, Record of Entries - Tape Files Creation SINTEGRA. The information is recovered from these files: Nota Fiscal Header -F76B04, Nota Fiscal - Items - F76B05 and F76B4001 - Nota Fiscal Taxes Detail. Two temporary flat files, F76B45726 and F76B45722-Interstate Operations, are used by the program.

This program creates text files in for each state by populating the following:

- Generates record type 54 records in Nota Fiscal Product Data- F76B213 file.
- Generates record type 50 records in Nota Fiscal Tape Data ICMS- F76B211 file.
- Generates record type 51 records in Nota Fiscal Tape Data IPI- F76B221 file.
- Generates record type 53 records in Nota Fiscal Tape Data ICMS- F76B231 file.
- Generates record type 55 records in National Guide of Tribute Coll F76B223 file.
- Generates record type 70 records in Nota Fiscal Transport Reco F76B233 file.

The Inter State Transactions program creates a text file, F76B45711 with a member name of F plus the company number, plus the state. For example, if the company is 00063, and the state is MG, the member will be F0063MG. The member file text will indicate the period from /to.

| *** Fiscal Record Presentation in Tape file |                      | $***$                       |  |
|---------------------------------------------|----------------------|-----------------------------|--|
| *** Supporting Report                       | - Company's Totals   | ***                         |  |
|                                             |                      |                             |  |
| State Receiver : SP                         |                      |                             |  |
| $1 - CNPJ$                                  |                      | コール・レイトー                    |  |
| 2 - State Inscription                       | ÷                    |                             |  |
| 3 - Company's Name                          |                      | : Model Brazil Company      |  |
| 4 - Used Equipment : AS/400 - Model AS4     |                      |                             |  |
| 5 - Operating System                        | $\sim$ $\sim$ 0S 400 |                             |  |
| 6 - Information Coverage : 01 thr 06        |                      |                             |  |
| 7 - Record Density : 1600 B.P.I.            |                      |                             |  |
| 8 - Period                                  |                      | $: 01/01/2006 - 30/06/2006$ |  |
| 9 - Totals by record types                  |                      |                             |  |
| Total Rec. $10 =$                           |                      |                             |  |
| Total Rec. $11 =$                           |                      |                             |  |
| Total Rec. $50 =$                           | 0                    |                             |  |
| Total Rec. $51 =$                           | Θ                    |                             |  |
| Total Rec. $53 =$                           | 0                    |                             |  |
| Total Rec. $54 =$                           | Θ                    |                             |  |

*Figure 51–27 Report: Nota Fiscal - Interstate Operations - Tape File - R76B45711*

### **51.10.9.1 Processing Options**

See Section [69.21, "Processing Options FOR Interstate Operations - Tape File](#page-822-1)  [\(P76B45711\)".](#page-822-1)

# **51.10.10 Collection National Guide**

### **Navigation**

### **From Localization - Brazil (G76B), choose 20 - Fiscal Books**

From Fiscal Books - Brazil (G76B00), choose 4 - Create Tapes

From Reports - Brazil (G76B0035), choose 3 - Collection National Guide

GNRE (Guia Nacional De Recolitimento de Tributos Esaduais) is a document that you use to pay ICMS substitution tax in Brazil. When you pay the tax, the bank gives you a confirmation number to acknowledge that you paid the tax. You must enter the confirmation number into the JD Edwards World system so that the number can be reported in the fiscal books. The system writes the information to the GNRE File (F76B223) and uses the information to generate record type 55 when you create the magnetic tape for reporting purposes.
# **51.10.10.1 Setting up Collection National Guide**

*Figure 51–28 Collection National Guide screen*

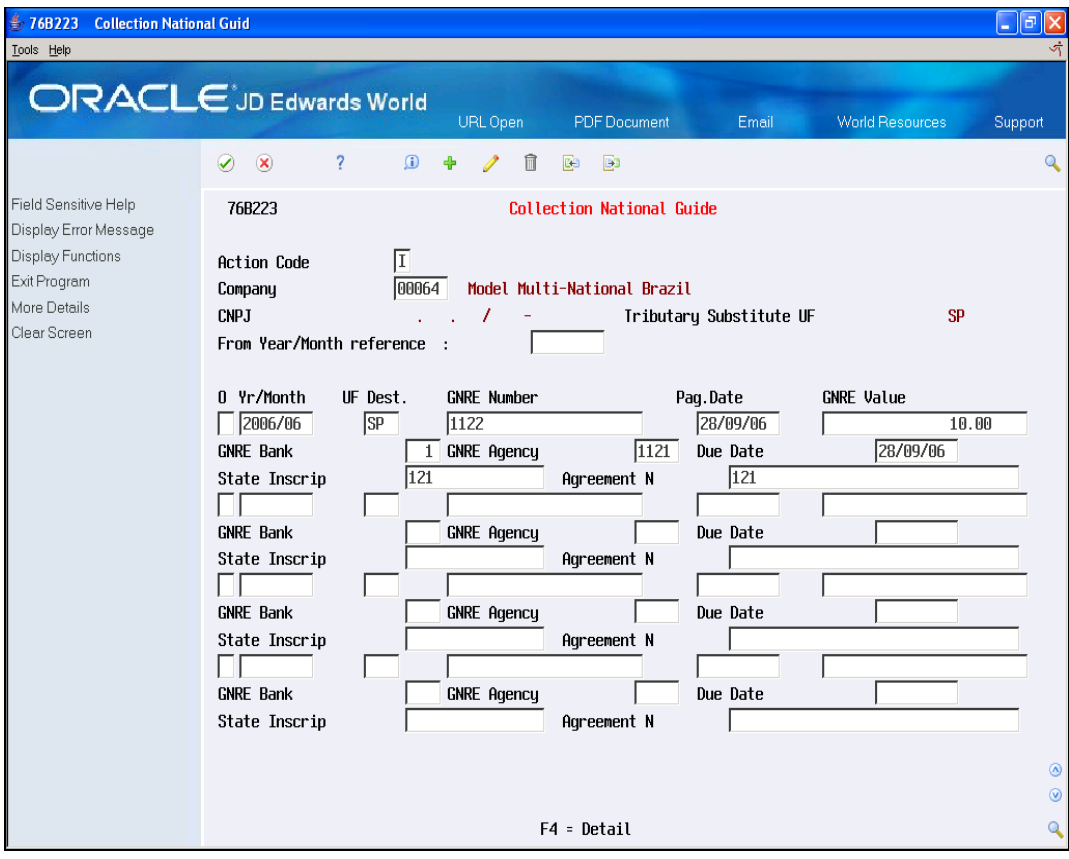

Complete the following fields:

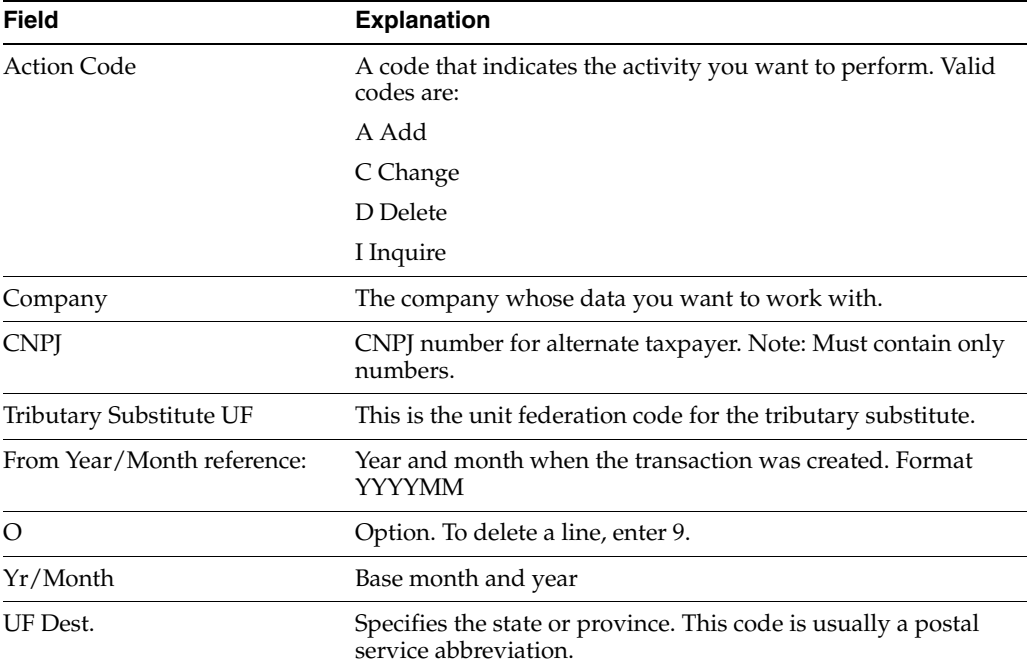

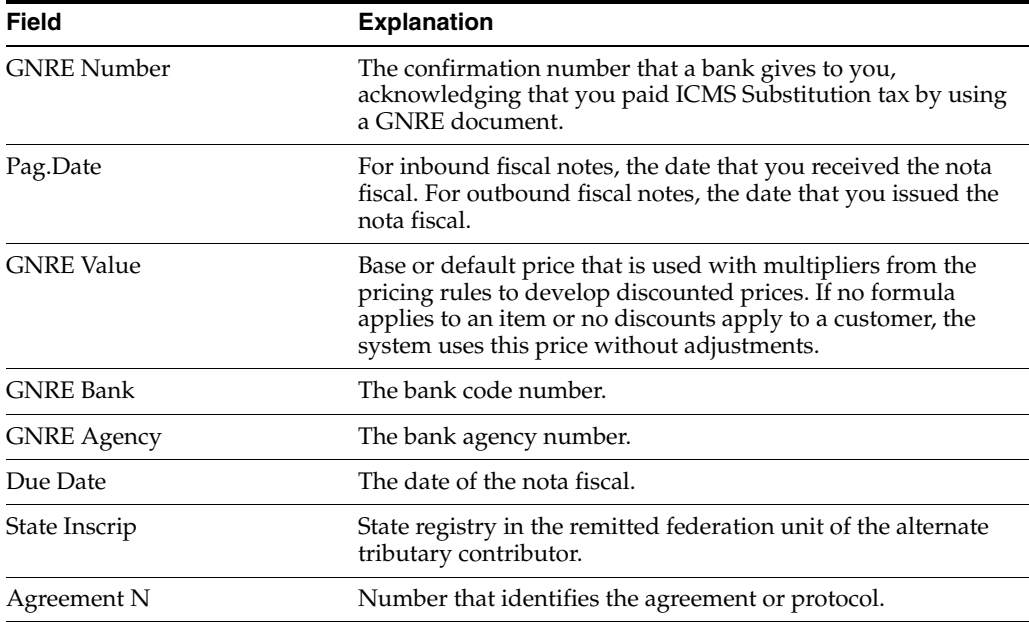

# **Fiscal Reports Set Up**

This document contains these topics:

- Section [52.1, "As Of Generation"](#page-542-0)
- Section [52.2, "Fiscal Report Folio Next Number"](#page-543-0)
- Section [52.3, "Opening/Ending Messages"](#page-545-0)

# <span id="page-542-0"></span>**52.1 As Of Generation**

#### **Navigation**

**From Localization - Brazil (G76B), choose 29**

#### **From Localization setup - Brazil (G76B41B), choose Fiscal Books - UDC & Processes**

#### **From Fiscal Reports General Set Up, choose As Of Generation**

Much of the information that prints on Nota Fiscal reports is stored in various tables throughout the system, such as the Address Book, the Item Master, Purchase Orders, and so on. To print fiscal reports, you must first generate a work file to compile this information in one place. To do this, run the Fiscal Books As Of Generation program (P761BA).

When you generate the As Of Fiscal Books work file (F761BA), the Nota Fiscal details, special calculations, and formulas that are required for the subtotals and summaries of Nota Fiscal information are centralized in a single program. The system prints a report of the information that is compiled in the work file.

You can use the work file to print the Nota Fiscal that are included in JD Edwards World localized software Brazil, or as the source for any custom World Writer reports that you choose to create for your Nota Fiscal reporting needs.

Each time that you generate the As Of Fiscal Books work file, the system clears the information in the work file from the previous generation and regenerates the work file based on any new criteria that you have selected. For audit purposes, you might want to save the information in the work file for the prior month before you generate new information in the work file.

All fiscal reports are based on the information in the As Of Fiscal Books Work file. It is your responsibility to verify that the selection criteria is correct. JD Edwards World recommends that you restrict the authority to generate the work file.

**Caution:** All fiscal reports are based on the information in the "As Of Fiscal Books Work file". It is the user's responsibility to verify that the selection criteria is correct. JD Edwards World recommends that you restrict the authority to generate the work file.

# **52.1.1 Processing Options**

See Section [69.22, "Processing Options for Fiscal Books As Of Generation \(P761BA\)"](#page-823-0).

# <span id="page-543-0"></span>**52.2 Fiscal Report Folio Next Number**

#### **Navigation**

**From Localization - Brazil (G76B), choose 29**

**From Localization Setup - Brazil (G76B41B), choose Fiscal Books - UDC & processes**

#### **From Fiscal Reports General Set Up, choose Fiscal Report Folio Next Number**

You can define Next Number to be used in Fiscal Reports or change them if one is incorrect. When you set up next numbers, you enable the system to automatically assign numbers to various items in your system that must have unique numbers for each company.

Different programs use this set up, such as:

- P76B096 Print Beginning/Closing Limits
- P76B11 Next number for nota fiscal, fiscal books
- P76B3021 Transaction Report of Model 3
- P76B415 General Journal
- P76B45021 Entry Registry (Commerce)
- $P76B45031$  Entry Registry (w/o IPI break)
- P76B45041 Entry Registry
- P76B45111 Output Transaction Ledger Model 2
- P76B45121 Output Registration Commerce
- P76B45131 Output Transactions Without IPI Rate Break
- P76B4701 RAICMS/IPI Model 9
- P76B4721 Statement of IPI Model 8

# **52.2.1 Setting Up Fiscal Reports Folio Next Numbers**

| <b>ORACLE</b> JD Edwards World<br>URL Open<br><b>PDF</b> Document<br><b>World Resources</b><br>Email<br>2<br>$\mathbf{r}$<br>fil<br>☑<br>$\infty$<br><b>B</b><br>Ga<br>Field Sensitive Help<br>76B11<br>Fiscal Reports Folio Next Nbrs<br>Display Error Message<br>Display Functions<br>囗<br><b>Action Code</b><br>Exit Program<br>Model Multi-National Brazil<br>Company<br>64<br>Clear Screen<br>Serial Nr. NF 1<br>Serial Nr. NF 2<br>N.Fiscal Nbr<br>N.Fiscal Nbr<br>N.F.max lines<br>N.F.max lines<br>$\mathbf{Z}$<br>$\mathbf{1}$<br>44<br>GL Journal Nbr<br>AR Ledger Nbr<br>AP Ledger Nbr<br>$\overline{1}$<br>14<br>1372<br>AP Last Page<br>GL Last Page N<br>AR Last Page<br>1000<br>1000<br>2000<br>GL Max. Page N<br>AR Max Pages<br>AP Max Pages<br>16/06/06<br>17/05/06<br>08/08/06<br>Last Printed D<br>Last Printed D<br>Last printed D<br>$\mathbf{Z}$<br>$\mathbf{1}$<br>8<br>In Ledger Nbr<br>Out Ledger Nbr<br>IM Ledger Nbr<br>$\overline{2}$<br>$\overline{2}$<br>$\overline{1}$<br>In Last Page N<br>Out Last Page<br>IM Last Page N<br>1000<br>1000<br>1000<br>In Max Page N<br>Out Max Page N<br>IM Max Page N<br>06/10/06<br>06/11/06<br>Last Printed D<br>Last Printed D | <b>Fiscal Reports Folio Next</b><br>$\frac{4}{3}$ , 76B11<br>Tools Help |               |   |                |    |                | $\blacksquare$ $\blacksquare$ $\blacksquare$ $\times$ |
|----------------------------------------------------------------------------------------------------|-------------------------------------------------------------------------|---------------|---|----------------|----|----------------|-------------------------------------------------------|
|                                                                                                    |                                                                         |               |   |                |    |                | Support                                               |
|                                                                                                    |                                                                         |               |   |                |    |                | $\mathbf Q$                                           |
|                                                                                                    |                                                                         |               |   |                |    |                |                                                       |
|                                                                                                    |                                                                         |               |   |                |    |                |                                                       |
|                                                                                                    |                                                                         |               |   |                |    |                |                                                       |
|                                                                                                    |                                                                         |               |   |                |    |                |                                                       |
|                                                                                                    |                                                                         |               |   |                |    |                |                                                       |
| $\mathbf{1}$<br>$\mathbf{1}$<br>Page Number 1.<br>Page Number 2.<br>Page Number 3.<br>1000<br>1000<br>1000<br>Max Pages<br>Max Pages<br>Max Pages<br>F24=More Keus                                                                                                    |                                                                         | Inventory Nbr | 5 | CIAP-A Number. | 12 | CIAP-B Number. | 545<br>$^{\circ}$<br>$\circledcirc$<br>Q              |

*Figure 52–1 Fiscal Reports Folio Next screen*

Complete the following fields:

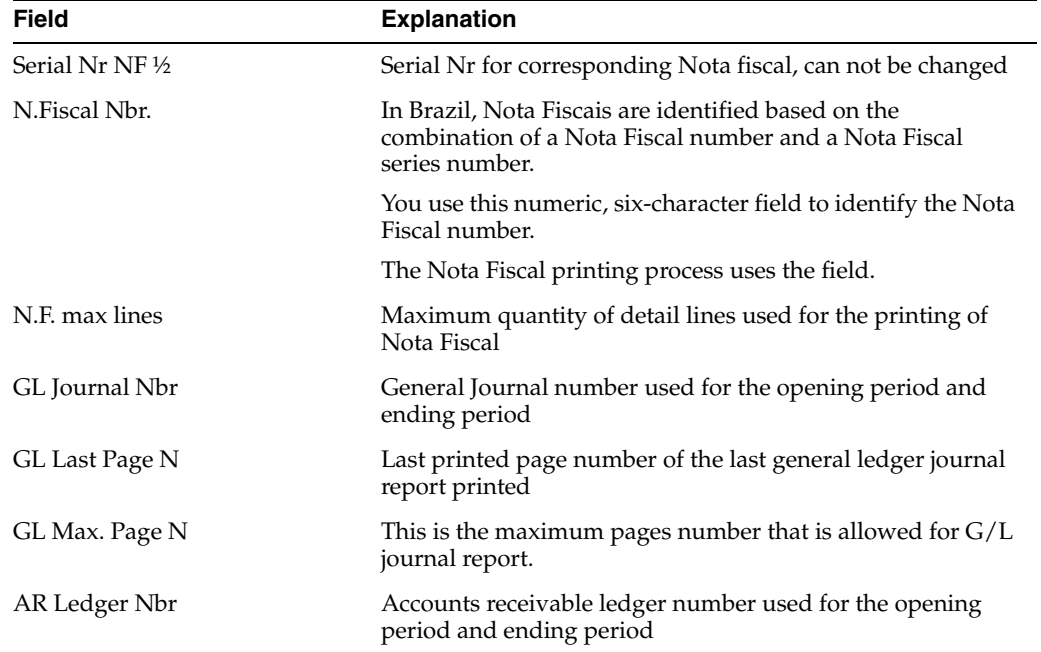

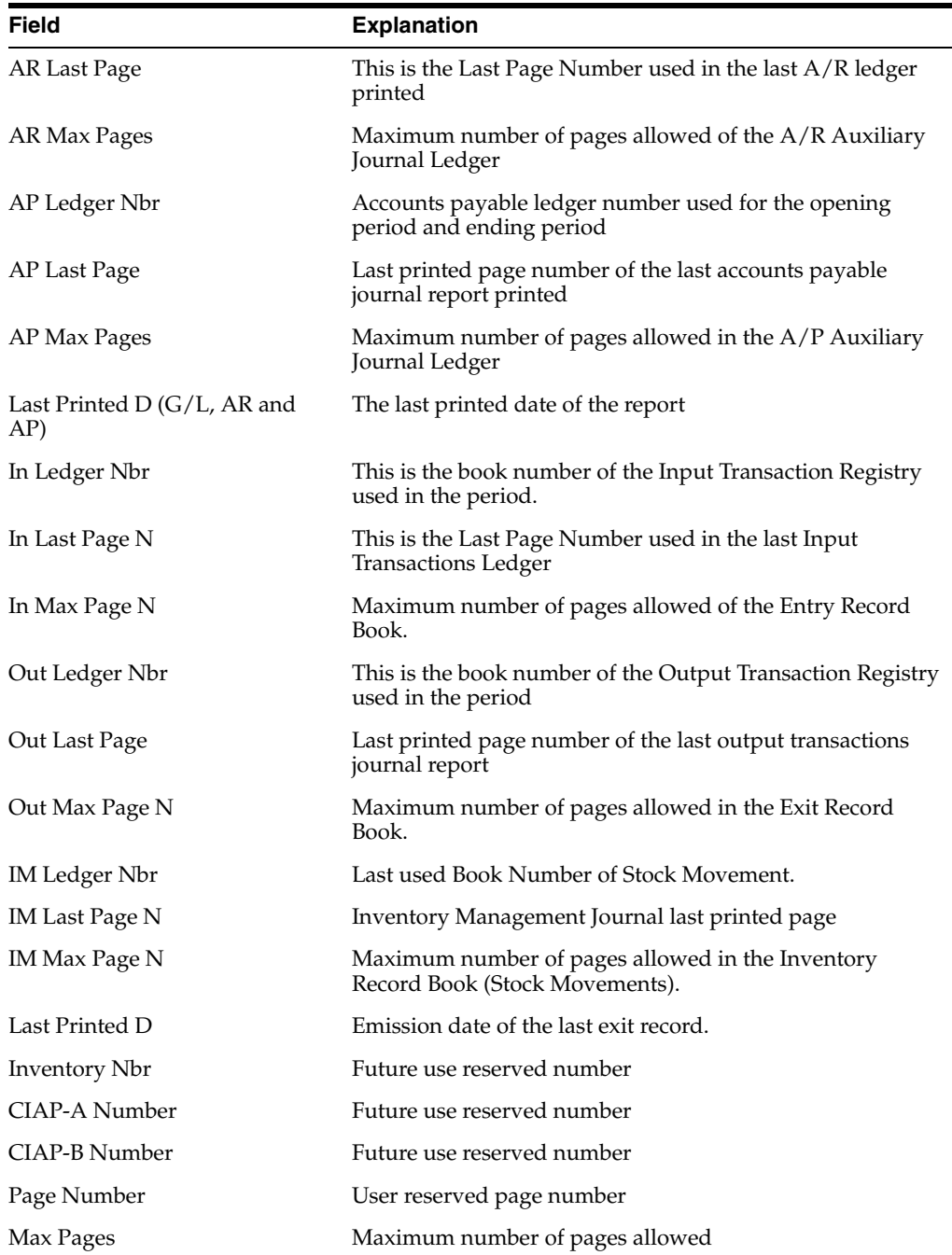

# <span id="page-545-0"></span>**52.3 Opening/Ending Messages**

#### **Navigation**

**From Localization - Brazil (G76B), choose 29**

**From Localization Setup - Brazil (G76B41B), choose Fiscal Books - UDC & processes**

#### **From Fiscal Reports General Set Up, choose Opening/Ending messages**

You can define Opening and ending messages that will be printed in the following reports:

■ P76B096 Print Beginning/Closing Limits

- P76B3021 Transaction Report of Model 3
- P76B416 Auxiliary Journal of Accounts Receivable
- P76B417 Auxiliary Journal of Accounts Payable
- P76B45021 Entry Registry (Commerce)
- P76B45031 Entry Registry (w/o IPI break)
- P76B45041 Entry Registry
- P76B45111 Output Transaction Ledger Model 2
- P76B45121 Output Registration Commerce
- P76B45131 Output Transactions Without IPI Rate Break
- P76B460 Inventory Register
- P76B4701 RAICMS/IPI Model 9
- P76B4721 Statement of IPI Model 8
- P76B415 General Ledger

#### **52.3.1 Setting up opening/ending messages**

The message code has the following format:

- Opening message: xxAyyyyy
- Ending message: xxEyyyyy
	- **–** xx is a hard coded value that identifies the fiscal book where that message will be printed.
	- **–** yyyyy is the company number

The hard coded values to use for each report are:

- DG = General Account Journal.
- $DP =$  Accounts Payable Auxiliary Journal.
- DR = Accounts Receivable Auxiliary Journal.
- $RE =$  Entries Registry.
- $RS = Exists$  Registry.
- LC = CIAP Book Registry Model B
- LA = CIAP Book Registry Model A
- $RI = Inventory Registery$ .
- $RC = Verification$  Records of ICMS
- $RP = Verification$  Records of IPI
- A: Indicates message will be at the beginning
- E: Indicates message will be at the end

Example to create a code:

■ RI + A +Co number: RIA0001

Set up the following information:

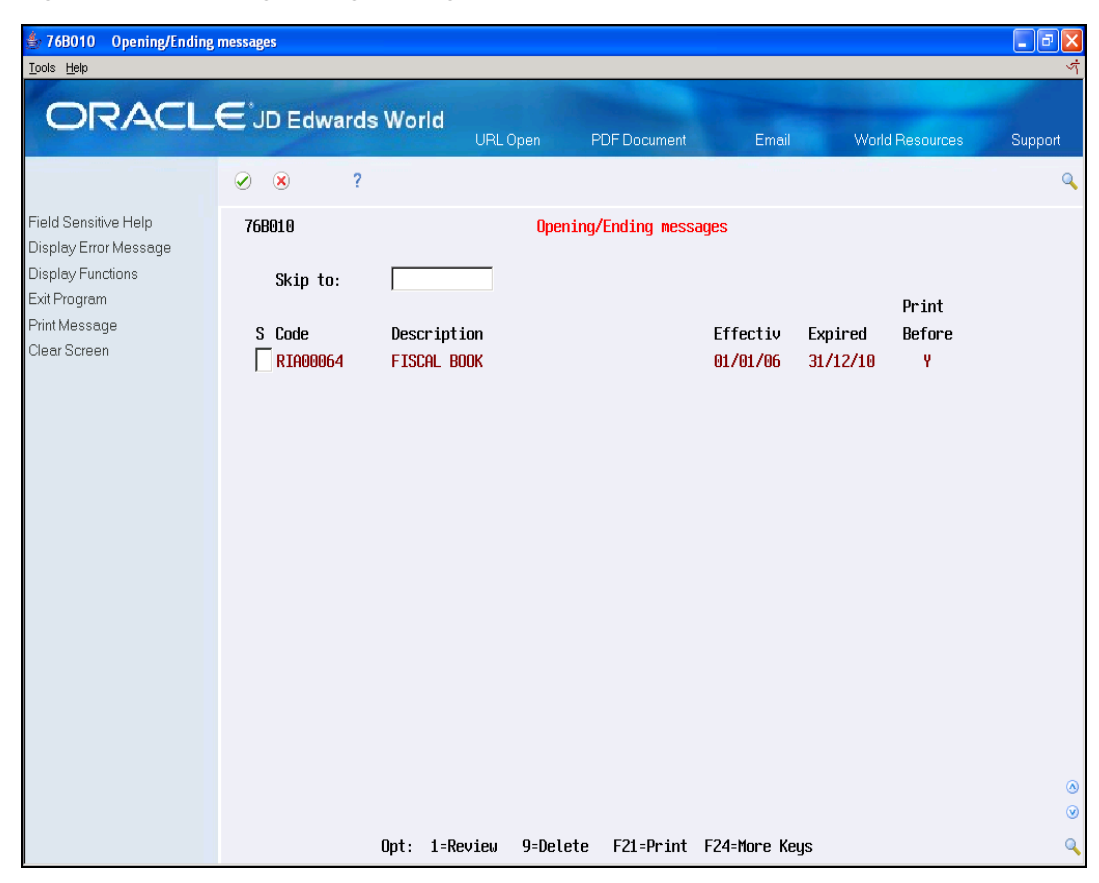

*Figure 52–2 Opening/Ending messages screen*

Do one of the following:

- Access the detail area for a created text with option 1
- Create a new message with option 1 in a blank line

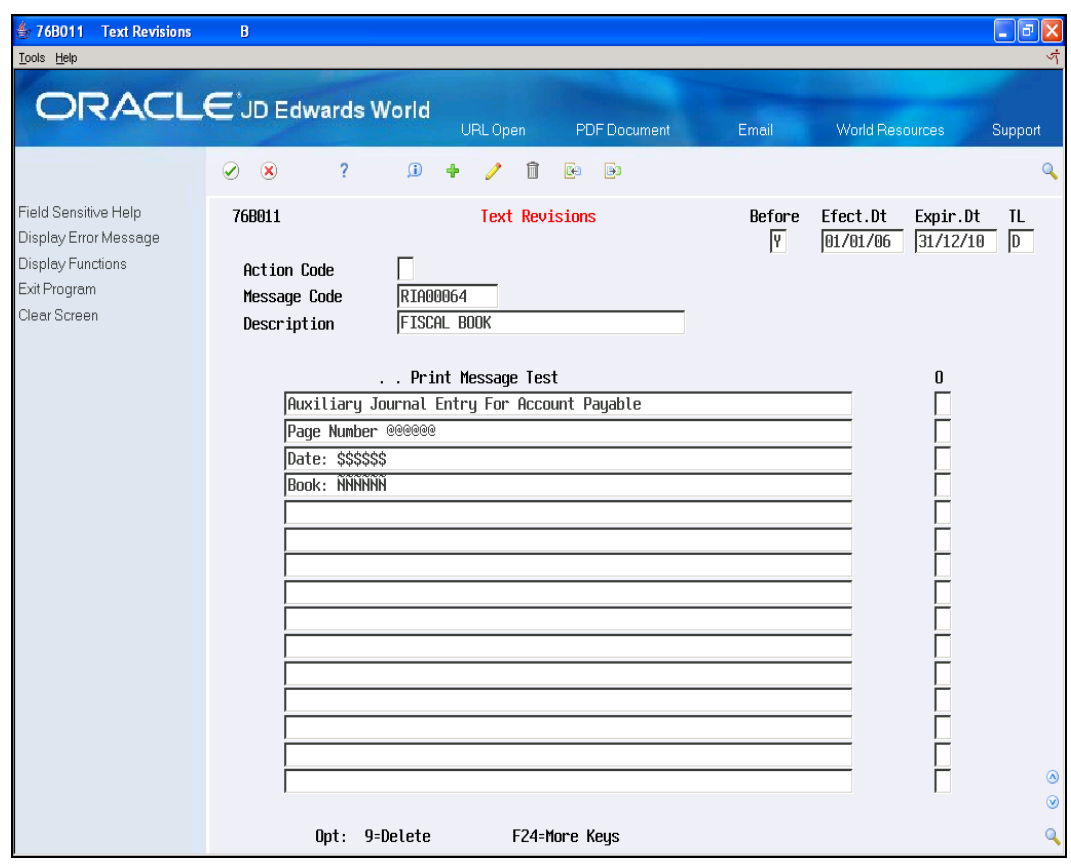

*Figure 52–3 Tax Revisions screen*

Complete the following fields:

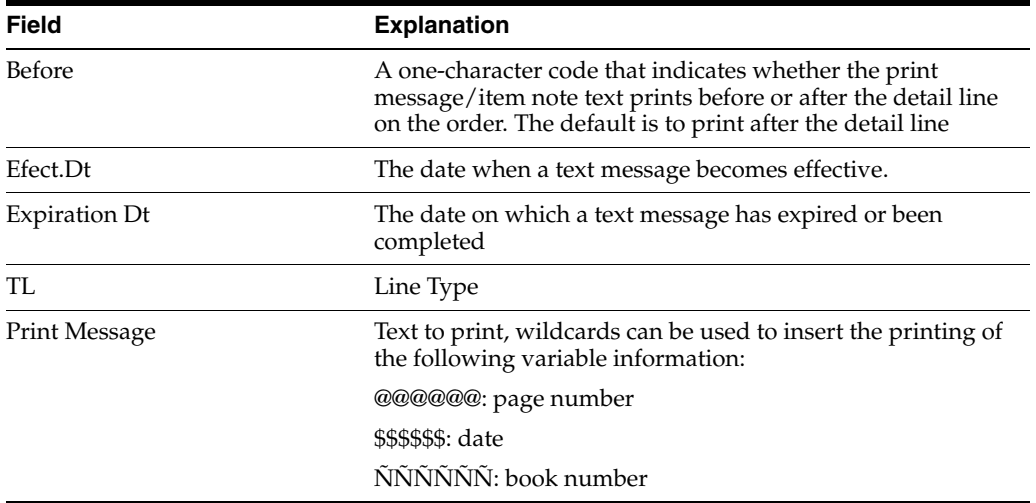

# **53**

# **Stock Reporting**

This chapter contains these topics:

- Section [53.1, "Monthly Processes"](#page-550-0)
- Section [53.2, "Generate Fiscal Reports"](#page-551-0)

# <span id="page-550-0"></span>**53.1 Monthly Processes**

This process creates transactions records for the following purposes:

- Create localization stock movements records
- Create localization stock balance by month

You can create balance forward records for a fiscal year by running the Item Ledger As Of Generation program (From Monthly Close - G76B0040 - choose 14 - Item As Of year closing -P41548). This program summarizes item transactions for each ledger category code and provides the most accurate and efficient method of updating the records in the As Of file (F41112). This file will be used to create the localization stocks files so that you can reconcile your inventory balance at the end of one period and review item quantity and cost for a specific period.

The files created will be used to generate stock reports.

#### **53.1.1 Generate Inventory Stock Balances**

#### **Navigation:**

**From Localization - Brazil (G76B), choose 20, Fiscal Books**

**From Fiscal Books - Brazil (G76B00), choose 14- Monthly Close**

**From Monthly Close - Brazil (G76B0040), choose 2 - Average Cost Calc and Balance**

After you run the As Of generation program, you must run the process that summarizes item transactions for each general ledger category code and localization information (such as fiscal class, record type). This provides the most accurate and efficient method of updating the records in the Stock balance by end of month by product (F76B159) or in the Stock balance by end of month by item/branch plant (F76B15).

Information in these files allows you to review how much of an item, quantity, and cost you have for a specific period by branch plant.

#### **53.1.1.1 What You Should Know About**

First you must create the Item As Of Generation File.

#### **Note:**

The program creates files F76B15 (summarize by storage/item) or F76B159 (summarize by item).

Selection data: Define selection based on item, company, branch plant, location.

Files F7606B (Branch/plant - Fiscal company cross reference) and F76411 (Item master tag file) must be set up for the item, branch plant and company information.

#### **Navigation**

**From Localization - Brazil (G76B), choose 20, Fiscal Books**

**From Fiscal Books - Brazil (G76B00), choose 14- Monthly Close**

**From Monthly Close - Brazil (G76B0040), choose 3- Create detail for Model 3**

This process creates a file that takes information from inventory module files and localization files. The Stock Movements file (F76B501) details the transaction information (purchase and sales) and localization information (IPI Amount, Fiscal Class, Operation Type, Nota fiscal Series, Sub-serial and suffix, operation type and code) about an item in a specific branch plant.

#### **Note:**

Program creates:

File F76B501 (Stock Movement).

Selection data: User must define selection based on item, company, branch plant, location.

Files F7606B (Branch/plant - Fiscal company cross reference) and F76411 (Item master tag file) must be set up for the item/ business unit and company information.

This process updates the Item Ledger File with an \* in Parent Lot (ILPLOT), so program only selects the registers that do not have \* in that field.

#### **53.1.1.2 Processing Options**

See Section [69.23, "Processing Options for Average Cost and Beginning Balance](#page-824-0)  [Calculation \(P76B1301\)".](#page-824-0)

See Section [69.24, "Processing Options for Generate Movements for Book Model 3](#page-824-1)  [\(P76B3011\)".](#page-824-1)

## <span id="page-551-0"></span>**53.2 Generate Fiscal Reports**

You can generate fiscal inventory reports to review and analyze information about your inventory's localization information that standard reports don't include. These reports are based on files created in monthly processes.

### **53.2.1 Generate Inventory Stock Report**

#### **Navigation**

**From Localization - Brazil (G76B), choose 20, Fiscal Books**

**From Fiscal Books - Brazil (G76B00), choose 15- Generate Reports**

**From Inventory Management Fiscal Reports - Brazil (G76B0020), choose 1 - Inventory Register**

This report lists all fiscal classification/item quantity on hand, unit of measure, unit cost and total amount for a specific period.

It also summarizes total amounts for each record Type (UDC 76B/RT).

The program allows update of Fiscal Book Inventory Next Number and prints Beginning and Closing Messages (Access with RIA+Company, for example RIA00063).

#### **53.2.1.1 What You Should Know About**

First, you must create Stock Balance by Item end of Month (F76B4159)

#### **Note:**

Base File: F76B159 (Stock Balance by Item end of Month).

Selection data: User can define selection.

#### *Figure 53–1 Report: Inventory Register - R76B460*

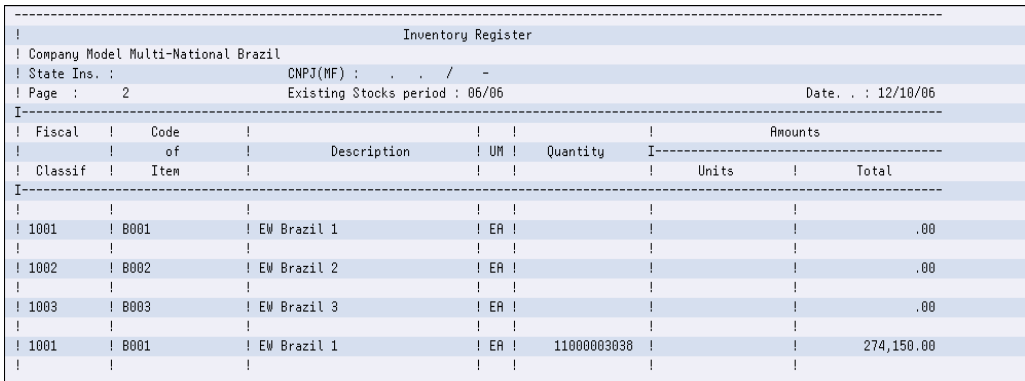

#### **53.2.1.2 Processing Options**

See Section [69.25, "Processing Options for Inventory Register \(P76B460\)"](#page-824-2)

#### **53.2.2 Inventory Register by MCU**

#### **Navigation:**

**From Localization - Brazil (G76B), choose 20, Fiscal Books**

**From Fiscal Books - Brazil (G76B00), choose 15- Generate Reports**

#### **From Inventory Management Fiscal Reports - Brazil (G76B0020), choose 2 - Inventory register by MCU**

This report lists all fiscal classification/item quantity on hand, unit of measure, unit cost and total amount for a specific period order by storage.

#### **53.2.2.1 What You Should Know About**

First, you must create Stock Balance by Item end of Month by MCU (F76B15)

#### **Note:**

Base File: F76B15 (Stock Balance by Item end of Month)

Selection data: User can define selection.

Sequence Data: Business Unit, Fiscal Year, Period, Fiscal Class

*Figure 53–2 Report: Inventory Register - R76B461*

| Inventory Register by MCU             |        |        |                                                |               |                            |                |   |             |  |                             |              |                    |  |
|---------------------------------------|--------|--------|------------------------------------------------|---------------|----------------------------|----------------|---|-------------|--|-----------------------------|--------------|--------------------|--|
| I Signat: Model Multi-National Brazil |        |        |                                                |               |                            |                |   |             |  |                             |              |                    |  |
| I State Insc.:                        |        |        |                                                |               | $CNPI(MF)$ : / -           |                |   |             |  |                             |              |                    |  |
| I Page 1                              |        |        |                                                |               | Existing Stocks in : 06/06 |                |   |             |  |                             |              | Issuing : 12/10/06 |  |
| T-------------------------            |        |        |                                                |               |                            |                |   |             |  |                             |              |                    |  |
| I Fiscal I                            |        | Code   | $\mathbf I$                                    |               |                            | $I$ I          |   |             |  |                             | Amounts      |                    |  |
|                                       |        | i I of | $\mathbf{I}$ and $\mathbf{I}$ and $\mathbf{I}$ |               | Item Descript              | I UM I         |   | Quantity    |  | T-------------------------- |              |                    |  |
| I Classif I                           |        | Item   | I                                              |               |                            | $I$ I          |   |             |  | Unit                        | $\mathbf{I}$ | Total              |  |
| T------------------------             |        |        |                                                |               |                            |                |   |             |  |                             |              |                    |  |
|                                       |        |        |                                                |               |                            | I I            |   |             |  |                             |              |                    |  |
| I 1001                                | I B001 |        |                                                | I EW Brazil 1 |                            | I EA I         |   |             |  |                             |              | .00.               |  |
|                                       |        |        |                                                |               |                            | $\mathbf{I}$ I |   |             |  |                             |              |                    |  |
| I 1002                                | I B002 |        |                                                | I EW Brazil 2 |                            | I EA I         |   |             |  |                             |              | .00.               |  |
|                                       |        |        |                                                |               |                            | т т            |   |             |  |                             |              |                    |  |
| I 1003                                | I B003 |        |                                                | I EW Brazil 3 |                            | I EA I         |   |             |  |                             |              | .00.               |  |
|                                       |        |        |                                                |               |                            |                |   |             |  |                             |              |                    |  |
| I 1001                                | I B001 |        |                                                | I EW Brazil 1 |                            | I EA I         |   | 33000009114 |  |                             |              | 822,450.00         |  |
|                                       |        |        |                                                |               |                            |                | I |             |  |                             |              |                    |  |

#### **53.2.2.2 Processing Options**

See Section [69.26, "Processing Options for Inventory Register by MCU \(P76B461\)".](#page-825-0)

## **53.2.3 Stock Production Register**

#### **Navigation**

**From Localization - Brazil (G76B), choose 20, Fiscal Books**

**From Fiscal Books - Brazil (G76B00), choose 15- Generate Reports**

#### **From Inventory Management Fiscal Reports - Brazil (G76B0020), choose 3 - Stock Production Register**

This report lists all transactions history, such as sales, receipts or transfers for each item in the inventory in a specific period.

This is helpful to reconcile the inventory, to review number of transactions and to know localization information (such as Fiscal Classification, fiscal note number, series, and so on).

The report lists for each item all transactions information, such as quantity, document number, date, if it's and input or output movement, type of movement (1: In the establishment; 2: out of the establishment; 3: Diverse), amount, stock quantity, observations.

For each item you can find a total of input, output and balance amount.

The program prints Beginning and Closing Messages (Access with L3A+Company, for example L3A00063)

#### **53.2.3.1 What You Should Know About**

First you must create Stock Balance by Item end of Month by MCU (F76B15) and stock movements (F76B501)

#### **Note:**

Base File: F76B15 (Stock Balance by Item end of Month) and F76B501- Stock Movements.

This process updates the Stock Balance by Item end of Month with an \* in Transaction Originator (QLTORG), so the program only selects the register that do not have \* in that field.

*Figure 53–3 Report: Inventory Register - R76B3021*

|                              | Production Control Register and of In Stock                                                          |                      | Input and Output Codes        |  |
|------------------------------|----------------------------------------------------------------------------------------------------|----------------------|-------------------------------|--|
|                              |                                                                                                    |                      | ----------------------------- |  |
| !Comp.: Model Brazil Company |                                                                                                    |                      | ! 1-In The Establishment      |  |
| !State R.Id                  | CNPJ $(M.F.)$ / -                                                                                    |                      | ! 2-Out of the Establishment  |  |
| !Page 000002                 | Month or Period/Yr: 06 / 06                                                                          | 6488                 | ! 3-Diverse                   |  |
|                              |                                                                                                    |                      |                               |  |
|                              | DOCUMENT : Codificated !!!! TRANSACTIONS ! Stock                                                     |                      | ! Observations                |  |
|                              | Esp!Serie! Number ! Date ! Entered !Fiscal!I/O!Cod! Quantity ! Amount !! .! Quantity ! (Unit Price)! |                      |                               |  |
|                              |                                                                                                    |                      |                               |  |
| Desc: EW Brazil 1            | UN.: EA Fis.Cl.: 1001 1t.S: 0 Cod. B001                                                              |                      | IN <sub>2</sub>               |  |
|                              | Trial Balance                                                                                        |                      | .0000                         |  |
|                              | Inputs                                                                                               |                      |                               |  |
|                              | Outputs                                                                                              |                      |                               |  |
|                              | Current Balance.                                                                                     |                      | .0000                         |  |
|                              |                                                                                                    |                      |                               |  |
| Desc: EW Brazil 2            | UN.: EA Fis.Cl.: 1002                                                                                | It.S: 0<br>Cod. 8002 | IN <sub>2</sub>               |  |
|                              | Trial Balance                                                                                        |                      | .0000                         |  |
|                              | Inputs                                                                                               |                      |                               |  |
|                              |                                                                                                    |                      |                               |  |

#### **53.2.3.2 Processing Options**

See Section [69.27, "Processing Options for Transaction Report of Model 3 \(P76B3021\)".](#page-825-1)

#### **53.2.4 Goods Coding Table**

#### **Navigation**

**From Localization - Brazil (G76B), choose 20, Fiscal Books**

**From Fiscal Books - Brazil (G76B00), choose 15- Generate Reports**

#### **From Inventory Management Fiscal Reports - Brazil (G76B0020), choose 4 - Goods Coding Table**

This report list all items codes, description and fiscal classification that have movements in the As Of item file.

#### **53.2.4.1 What You Should Know About**

First, you must create Stock Balance by Item end of Month by MCU (F76B15).

#### **Note:**

Base File: F76B15 (Stock Balance by Item end of Month). Selection Data: user defines which items must be printed.

| L.          |                                       |                      | Table of Goods Code |                |  |
|-------------|---------------------------------------|----------------------|---------------------|----------------|--|
|             | I Cmpny.: Model Multi-National Brazil |                      |                     |                |  |
| I State Id: |                                       | $Rec. CGC :   / - -$ |                     |                |  |
| I Page : 1  |                                       | Date: 12/10/06       |                     |                |  |
|             |                                       |                      |                     |                |  |
|             | Product                               |                      |                     | Fiscal         |  |
|             |                                       |                      | Description         |                |  |
|             | Code                                  |                      |                     | Classification |  |
|             |                                       |                      |                     |                |  |
|             |                                       |                      |                     |                |  |
| <b>B001</b> |                                       | EW Brazil 1          |                     | 1001           |  |
|             |                                       |                      |                     |                |  |
| B002        |                                       | EW Brazil 2          |                     | 1002           |  |
|             |                                       |                      |                     |                |  |
| <b>B003</b> |                                       | EW Brazil 3          |                     | 1003           |  |
|             |                                       |                      |                     |                |  |
| <b>B001</b> |                                       | EW Brazil 1          |                     | 1001           |  |
|             |                                       |                      |                     |                |  |

*Figure 53–4 Report: Goods Coding Table - R76B459*

# **54**

# **Financial Reports**

This chapter contains these topics:

- Section [54.1, "About Financial Reports"](#page-556-0)
- Section [54.2, "General Ledger"](#page-556-1)
- Section [54.3, "Transaction Journal"](#page-558-0)
- Section [54.4, "Account Balance"](#page-559-0)
- Section [54.5, "Review Account Balance Transaction Journal"](#page-560-0)
- Section [54.6, "A/R Transaction Ledger"](#page-561-0)
- Section [54.7, "A/P Transaction Work File and A/P Transaction Journal"](#page-562-0)

# <span id="page-556-0"></span>**54.1 About Financial Reports**

JD Edwards World's solution for financial reports in Brazil consists of the following tasks:

- Printing the General Ledger
- Printing the Transactional Journal
- Printing the Account Balance
- Reviewing Account Balance
- A/R Transaction Ledger
- A/P Build Transaction Work file
- A/P Transaction Journal

# <span id="page-556-1"></span>**54.2 General Ledger**

#### **54.2.1 Printing the General Ledger**

#### **Navigation**

**From Localization - Brazil (G76B), choose 19 - G/L Reports**

#### **From G/L Reports Brazil - Brazil (G76B09), choose 2 - General Ledger**

To comply with specific Brazilian legal requirements and business practices, companies must keep detailed records of all transactions. The Brazilian government can audit companies at any time to verify that commercial transactions are being performed within the legal requirements.

The General Ledger (Livro Razao) is one of the basic elements that companies are required to maintain and submit for audit purposes.

You can print the General Ledger Report to list all transactions by company and General Ledger account for a specific accounting period. The report includes all General Ledger accounts with a post edit code, even if the amount for the account is zero. In addition, the report includes totals by transaction, period, account, and company. If the list of transactions for an account is interrupted by a page break, the system prints an ending balance on the page and continues on the next page with a "to transport" amount.

You can print the General Ledger Report in test (proof) or final mode. When you print the report in final mode, the system updates the last number in the Fiscal Reports Folio next numbers, which you have set up for the company, and updates the Balance Control for Fiscal Books file, F76B14.

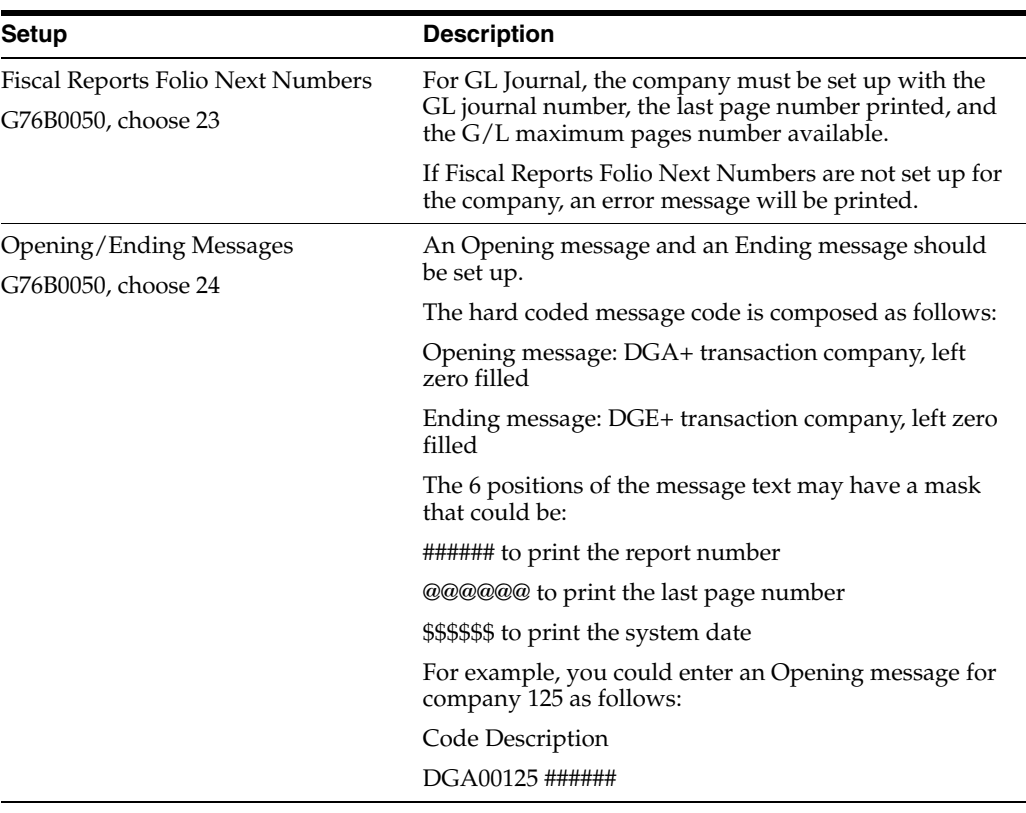

#### **54.2.1.1 Required Setup**

#### **Note:**

This process can be exported to PC file.

| Enterpris Model Brazil Company |                                                                                                    |                          |                              |           | General Ledger       |                            |              | Page No. 3      |
|--------------------------------|----------------------------------------------------------------------------------------------------|--------------------------|------------------------------|-----------|----------------------|----------------------------|--------------|-----------------|
|                                |                                                                                                    |                          |                              |           | de 2006<br>August    |                            |              | Date - 01/08/20 |
| $C, G, C, \ldots$              | and the state of the state of the state of the state of the state of the state of the state of the state of the | $\overline{\phantom{a}}$ |                              |           | Contributor State. : |                            |              |                 |
|                                |                                                                                                    |                          |                              |           |                      |                            |              |                 |
| $G/L$ Date -                   | Lot                                                                                                    | Doc.                     | Tų Business Uni Obj  Subsidi |           | Explanatio           |                            | Debits       | Credits         |
|                                |                                                                                                    |                          |                              |           |                      |                            |              |                 |
|                                |                                                                                                    |                          |                              |           | Transport            |                            | 2,927,340.02 | 1.557.684.5     |
| 29/08/2006                     | 6070008                                                                                                    | 13153 PV                 |                              | 6400 4184 | Brazilian Airlines   |                            | 10,088.00    |                 |
| 29/08/2006 6070008             |                                                                                                    | 13154 PV                 |                              | 6400 4111 | Brazilian Rirlines   |                            | 333.135.00   |                 |
| 29/08/2006 6070008             |                                                                                                    | 13154 PV                 |                              | 6400 4184 |                      | Brazilian Airlines         | 16,578.93    |                 |
|                                |                                                                                                    |                          |                              |           |                      | Total of the Day           | 2.512.507.07 | 780.909.9       |
| 31/08/2006                     |                                                                                                    | 6069949 6069949 AE       |                              | 6400 1210 |                      | Post Offset by Batc I 0606 | 2.139.69     |                 |
| 31/08/2006                     |                                                                                                    | 6069990 6069990 AE       |                              | 6400 1210 |                      | Post Offset bu Batc I 0606 | 2.120.75     |                 |
| 31/08/2006                     |                                                                                                    | 6069991 6069991 AE       |                              | 6400 1210 |                      | Post Offset by Batc I 0606 | 16,733.75    |                 |
| 31/08/2006                     |                                                                                                    | 6069993 6069993 AE       |                              | 6400 1210 |                      | Post Offset bu Batc I 0606 | 20.265.63    |                 |
| 31/08/2006                     |                                                                                                    | 6069994 6069994 AE       |                              | 6400 1210 |                      | Post Offset by Batc I 0606 | 17.585.94    |                 |
| 31/08/2006                     | 6070003                                                                                                    | 6070003 AE               |                              | 6400 4110 |                      | Post Offset bu Batc V 0607 |              | 674,076.2       |
| 31/08/2006                     | 6070008                                                                                                    | 6070008 AE               |                              | 6400 4110 |                      | Post Offset by Batc V 0607 |              | 1,114,226.9     |

*Figure 54–1 Report: General Ledger - R76B415*

#### **54.2.1.2 Processing Options**

See Section [69.28, "Processing Options for General Journal \(P76B415\)".](#page-825-2)

# <span id="page-558-0"></span>**54.3 Transaction Journal**

#### **54.3.1 Printing the Transaction Journal**

#### **Navigation**

**From Localization - Brazil (G76B), choose 19 - G/L Reports**

**From G/L Reports Brazil - Brazil (G76B09), choose 3 General Ledger**

The Transaction Journal (Diario Geral da Contabilidade) is one of the basic elements that companies are required to maintain and submit for audit purposes.

You print the Transaction Journal to list and total all of the journal entries in the Journal Entry Book by company, day, and accounting period. The system prints an ending balance for each page and carries that balance forward to the next page so that each page of the journal can stand-alone.

The Transaction Journal includes an opening statement (Termo de Abertura) for the first page and a closing statement (Termo de Encerramento) for the last page. The opening and closing statements include the following company information:

- Name
- **Address**
- Taxpayer identification number
- Company administrator and accountant authorization of the closing of the accounting period

|            | Company : Model Brazil Company    |                      |                                                   | Transaction Journal |        | Page $-$ 1        |  |
|------------|-----------------------------------|----------------------|---------------------------------------------------|---------------------|--------|-------------------|--|
|            |                                   |                      | <b>August</b>                                     | 2006                |        |                   |  |
| CNPJ. . :  | and the state of the state of the | $\sim$               | State Inscription :                               |                     |        | Date - $01/01/20$ |  |
|            |                                   |                      |                                                   |                     |        |                   |  |
| Date       | <b>Batc</b>                       | Document Tp.>        | Historic                                          | Debit               | Credit | D<br>Balan        |  |
|            |                                   |                      |                                                   |                     |        |                   |  |
| Recount.   | 6400                              | 1210                 | Trade Accounts Receivable                         |                     |        | 0.00              |  |
| 31/08/2006 | 6069949 AE                        |                      | 6069949 Post Offset by Batc I 06069949            | 2,139.69            |        | 2,139.69          |  |
| 31/08/2006 | 6069990 AE                        |                      | 6069990 Post Offset bu Batc I 06069990            | 2.120.75            |        | 4.260.44          |  |
| 31/08/2006 | 6069991 AE                        |                      | 6069991 Post Offset by Batc I 06069991            | 16,733.75           |        | 20,994.19         |  |
| 31/08/2006 | 6069993 AE                        |                      | 6069993 Post Offset bu Batc I 06069993            | 20,265.63           |        | 41,259.82         |  |
| 31/08/2006 |                                   |                      | 6069994 AE 6069994 Post Offset by Batc I 06069994 | 17,585.94           |        | 58,845.76         |  |
|            |                                   |                      |                                                   | 58,845,76           | 0.00   | 58,845,76         |  |
|            |                                   |                      |                                                   |                     |        |                   |  |
| Recount.   | 6400                              | 1411<br>$\mathsf{A}$ | Inventoru-Product A                               |                     |        | 0.00              |  |
| 28/08/2006 | 6069949 NS                        |                      | 101 SBC - Brazilian Computers Ente                |                     | 77.19  | 77.19             |  |
|            |                                   |                      | IPI Tax Amount                                    |                     |        |                   |  |
| 29/08/2006 | 6869998 NS                        |                      | 201 SBC - Brazilian Computers Ente                |                     | 88.75  | 157.94            |  |

*Figure 54–2 Report: Transaction Journal - R76B420*

#### **54.3.1.1 Processing Options**

See Section [69.29, "Processing Options for Transaction Journal \(P76B420\)"](#page-826-0).

# <span id="page-559-0"></span>**54.4 Account Balance**

#### **54.4.1 Printing the Account Balance**

#### **Navigation**

**From Localization - Brazil (G76B), choose 19 - G/L Reports**

**From G/L Reports Brazil - Brazil (G76B09), choose 4 - Account Balance**

You print the Account Balance to list and total balances for a G/L period in your account information. It displays monthly net changes and cumulative monthly balances for each period of the fiscal year. The system includes net posting totals for income statement accounts and balances forward for balance sheet accounts. The Four Columns Balance Sheet Report is a trial balance that prints total debits and credits for each account.

This legal report provides the initial balance, total month debits, total month credits and ending balance.

The format allows accounts and auditors to quickly locate the source of any discrepancies within a company's accounts.

The processing options for the Account Balance Report are similar to the options for other trial balance reports. You can select the period and fiscal year, account number format, level of detail, ledger type and currency. You can also omit accounts with zero balances, and you can specify that you want the system to create a page break for each business unit. The report always creates a page break for each company.

The report includes the following information:

- **Account Codes**
- **Account Level**
- **Account Description**
- Sub ledger
- Previous Balance
- Debit and credit total
- Current balance

#### **Note:**

- This process can be exported to PC file.
- Only are included posted transactions.
- You cannot change the data sequencing.

*Figure 54–3 Report: Four Columns Balance Sheet - R76B4121*

| 76B4121 |           |                |                                   |                     |                                 |                            |             |  |                |  |
|---------|-----------|----------------|-----------------------------------|---------------------|---------------------------------|----------------------------|-------------|--|----------------|--|
|         | Co.       |                | 00064 Model Multi-National Brazil |                     |                                 | Four Columns Balance Sheet |             |  | to August/2006 |  |
|         |           |                |                                   |                     |                                 |                            |             |  |                |  |
|         |           |                | L t                               |                     |                                 |                            |             |  | Previous       |  |
|         |           | Recount Codes  | v a                               |                     | Description                     |                            | Sub ledger. |  | Balance        |  |
|         |           |                |                                   |                     |                                 |                            |             |  |                |  |
|         |           | 1000           |                                   | 3 N Assets          |                                 |                            |             |  |                |  |
|         |           | 1001           |                                   | 4 N Current Assets  |                                 |                            |             |  |                |  |
|         |           | 1100           |                                   | 5 N Cash            |                                 |                            |             |  |                |  |
|         |           | 1110           |                                   | 6 N Cash in Banks   |                                 |                            |             |  |                |  |
|         |           | 6400.1110.BEAR |                                   |                     | Bear Creek National Bank        |                            |             |  |                |  |
|         |           | 1130           |                                   |                     | 6 N Short-Term Investments      |                            |             |  |                |  |
|         |           | 1200           |                                   |                     | 5 N Accounts Receivable         |                            |             |  |                |  |
|         | 6400.1210 |                |                                   |                     | Trade Accounts Receivable       |                            |             |  |                |  |
|         |           | 1300           |                                   | 5 N Work in Process |                                 |                            |             |  |                |  |
|         |           | 1320           |                                   |                     | 6 N Costs in Excess of Billings |                            |             |  |                |  |
|         |           | 1330           |                                   | 7 N Contract Costs  |                                 |                            |             |  |                |  |
|         |           | 1340           |                                   | 8 N Labor           |                                 |                            |             |  |                |  |
|         |           | 1344           |                                   | 8 N Materials       |                                 |                            |             |  |                |  |
|         |           |                |                                   |                     |                                 |                            |             |  |                |  |

#### **54.4.1.1 Processing Options**

See Section [69.30, "Processing Options for Four Columns Balance Sheet \(P76B4121\)".](#page-827-0)

# <span id="page-560-0"></span>**54.5 Review Account Balance Transaction Journal**

### **54.5.1 Reviewing the Account Balance**

#### **Navigation**

**From Localization - Brazil (G76B), choose 19 - G/L Reports**

#### **From G/L Reports Brazil - Brazil (G76B09), choose 5 - Review Account Balance**

This program allows the user to modify values created in file F76B14 by program P76B415 - General Ledger. The grand total can be entered manually for a company / fiscal period. It is hard coded as ledger book type DG.

#### **See Also:**

Setting up Account Balance by Currency in the *JD Edwards World Multi-Currency Guide*

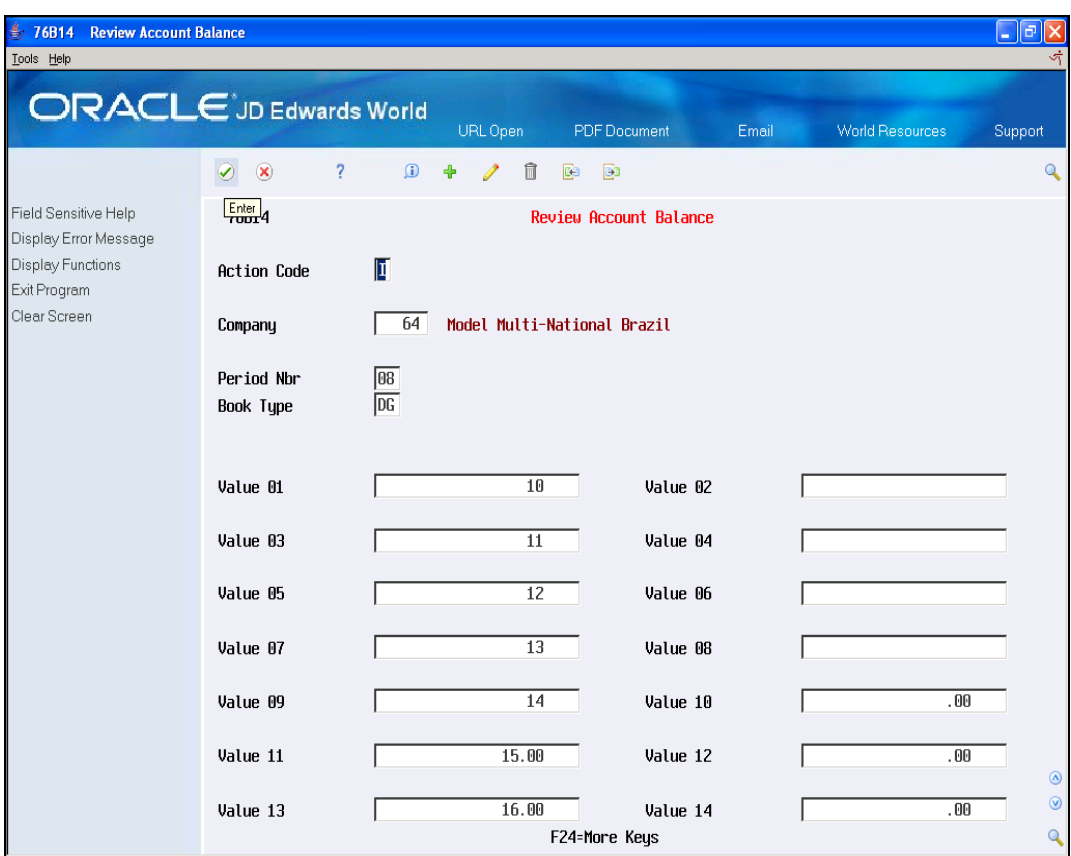

*Figure 54–4 Review Account Balance screen*

Complete the following fields:

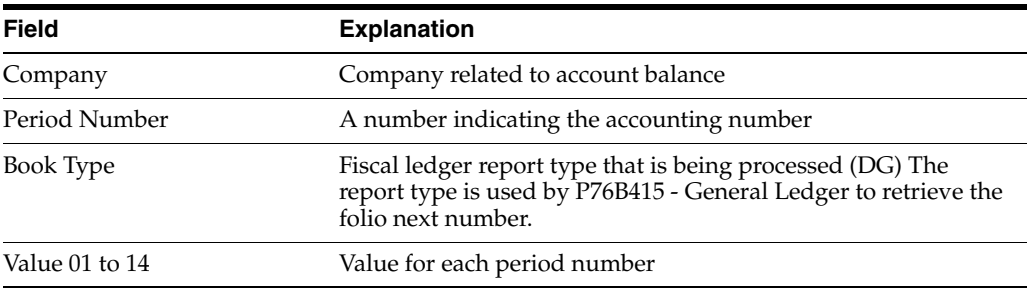

# <span id="page-561-0"></span>**54.6 A/R Transaction Ledger**

## **54.6.1 Printing the A/R Transaction Report**

#### **Navigation**

**From Localization - Brazil (G76B), choose 19 - G/L Reports**

#### **From G/L Reports Brazil - Brazil (G76B09), choose 8 - A/R Transaction Ledger**

You print this report to effectively manage your accounts receivable information, such as total debits and credits by date. The A/R Transaction Ledger lists for each day the customer's transactions in the Journal Entry Book as well as a total of debit and credits for each day by company, day and accounting period. You can include all A/R transactions or part of them, depending on data selection.

The Transaction Ledger includes a transport amount for the first page and to transport amount for the last page. The report includes the following information:

- Document number, type and suffix
- Batch number
- Dates
- Customer number, customer alpha name and account number related.
- Amounts debit and credits
- Document number, type and suffix

#### **54.6.1.1 Required Set-Up**

To set up the Fiscal Reports Folio Next Numbers, choose option 23 on menu G76B0050.

For AR Transaction Report, the company must be set up with the AR Ledger number, the last page number printed and the AR maximum pages number available.

If Fiscal Reports Folio Next Numbers are not set up for the company, an error message will be printed.

*Figure 54–5 Report Transaction Journal - R76B416*

|           | 76B416              |         |                     |                                       | Model Brazil Company |                                                                            |                                   |    |                 | Page No. . 14    |  |
|-----------|---------------------|---------|---------------------|---------------------------------------|----------------------|----------------------------------------------------------------------------|-----------------------------------|----|-----------------|------------------|--|
|           | $0.6.0.  . 1$       |         |                     |                                       |                      | Ruxiliary Journal of R/R                                                   |                                   |    |                 | Date - $. 3/10/$ |  |
|           | $Insc.Est. -$       |         |                     |                                       |                      | Period of 01/01/2006 to 31/08/2006                                         |                                   |    |                 |                  |  |
|           |                     |         |                     |                                       |                      |                                                                            |                                   |    |                 |                  |  |
|           |                     |         | . . Document. Dates |                                       | Customer Cod         |                                                                            |                                   |    | <b>A</b> mounts |                  |  |
|           | Tp Number Parc Batc |         |                     | Roogun Due                            | Recount Number       |                                                                            |                                   | P. | Debit Credit    |                  |  |
|           |                     |         |                     |                                       |                      |                                                                            |                                   |    |                 |                  |  |
|           |                     |         |                     |                                       | Transport            |                                                                            | the company's company's company's |    |                 |                  |  |
| 2M        |                     |         |                     |                                       |                      | 101 001 6069949 28/08/2006 27/09/2006 64100 SBC - Brazilian Computers Ente |                                   |    | 213.969         |                  |  |
|           |                     |         |                     |                                       |                      | 6400.5110                                                                  |                                   |    |                 |                  |  |
|           |                     |         |                     |                                       |                      | TO TAL OF THE DAY                                                          |                                   |    | 213,969         |                  |  |
| <b>NS</b> |                     | 201 001 |                     | 6069990 29/08/2006 28/09/2006         |                      | 64100 SBC - Brazilian Computers Ente                                       |                                   |    | 212,075         |                  |  |
|           |                     |         |                     |                                       |                      | 6488.5118                                                                  |                                   |    |                 |                  |  |
| NS        |                     |         |                     | 301 001 6069991 29/08/2006 28/09/2006 |                      | 64100 SBC - Brazilian Computers Ente                                       |                                   |    | 1,673,375       |                  |  |
|           |                     |         |                     |                                       |                      | 6400.5110                                                                  |                                   |    |                 |                  |  |
| 2M        |                     |         |                     | 401 001 6069993 29/08/2006 28/09/2006 |                      | 64100 SBC - Brazilian Computers Ente                                       |                                   |    | 2,026,563       |                  |  |
|           |                     |         |                     |                                       |                      | 6488.5118                                                                  |                                   |    |                 |                  |  |
| <b>NS</b> |                     |         |                     | 501 001 6069994 29/08/2006 28/09/2006 |                      | 64100 SBC - Brazilian Computers Ente                                       |                                   |    | 1,758,594       |                  |  |
|           |                     |         |                     |                                       |                      | 6400.5110                                                                  |                                   |    |                 |                  |  |
|           |                     |         |                     |                                       |                      |                                                                            |                                   |    |                 |                  |  |

#### **54.6.1.2 Processing Options**

See Section [69.31, "Processing Options for Auxiliary Journal of Accounts Receivable](#page-828-0)  [\(P76B416\)".](#page-828-0)

# <span id="page-562-0"></span>**54.7 A/P Transaction Work File and A/P Transaction Journal**

#### **54.7.1 Printing the A/P Transaction Report and Creating the Work File**

#### **Navigation**

**From Localization - Brazil (G76B), choose 19 - G/L Reports**

**From G/L Reports Brazil - Brazil (G76B09), choose 9 - A/P Build Transaction Workfile and 10- A/P Transaction Journal**

You print the A/P Transaction Journal to effectively manage your accounts payables information, such as total debits and credits (invoices and payments) by date. The A/P Transaction Ledger lists, for each day, the supplier transactions entries in the Journal Entry book by company, day and account period as well as a total of debit and credits for each day. You can include all A/P transactions or part of them, depending on data selection.

The Transaction Ledger includes a transport amount for the first page and to transport amount for the last page. The report includes the following information:

- Document number, type and suffix, invoice and purchase order number
- Batch number
- **Dates**
- Supplier number, customer alpha name and account number related.
- Amounts debit and credits

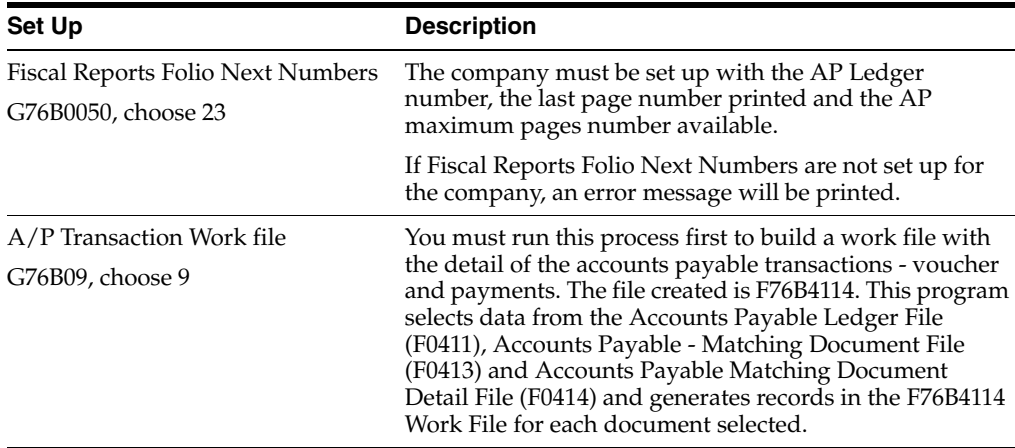

#### **54.7.1.1 Required Setup**

#### **Note:**

The A/P Transaction Journal Report can be exported to a PC File.

#### *Figure 54–6 Report Transaction Journal - R76B417*

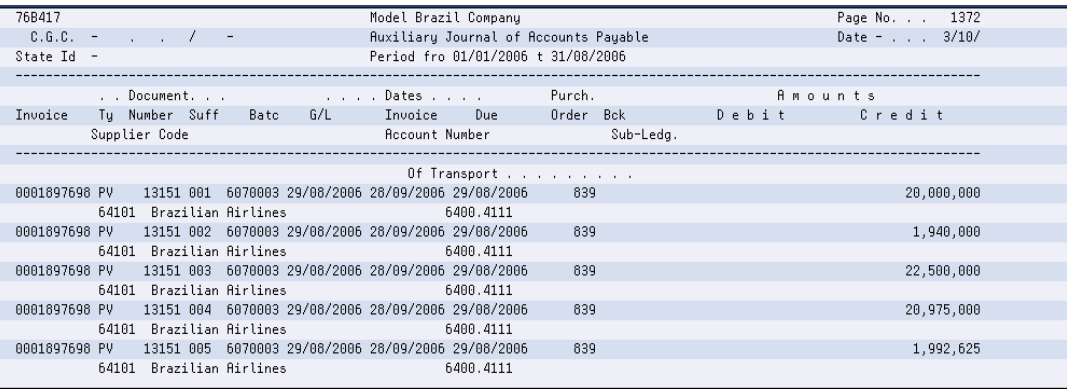

**54.7.1.2 Processing Options for Auxiliary Journal of Accounts Payable (P76B417)**

See Section [69.32, "Processing Options for Auxiliary Journal of Accounts Payable](#page-829-0)  [\(P76B417\)".](#page-829-0)

# **Part VII** Part VII **IN86**

This part contains these chapters:

- Chapter [55, "Work File Creation"](#page-568-0)
- Chapter [56, "IN86"](#page-588-0)
- Chapter [57, "Work Files Maintenance and Inquiry"](#page-590-0)
- Chapter [58, "Text Files Creation and Editing"](#page-622-0)

# **55**

# <span id="page-568-0"></span>**Work File Creation**

This chapter contains these topics:

- Section [55.1, "Overview"](#page-568-1)
- Section [55.2, "Merchandise/Service F.N. Issued by Company"](#page-575-0)
- Section [55.3, "Service F.N. Issued by Company Non ICMS"](#page-577-0)
- Section [55.4, "Merchandise/Service F.N. Issued by Other"](#page-579-0)
- Section [55.5, "Stock Checking"](#page-580-0)
- Section [55.6, "Bill of Material"](#page-583-0)

### <span id="page-568-1"></span>**55.1 Overview**

This process takes information from the primary files placed in the JD Edward's database, generating a work file.

When populating a work file, the system writes to the file according to the rules for that particular file. Additionally, if you run a filter program over the same source file without first purging the records in the work file, the system updates the records in the work file with any changed data from the source files.

#### **55.1.1 Accounting Transactions**

#### **Navigation**

**From Localization - Brazil (G76B), choose 20, Fiscal Books**

**From Fiscal Books - Brazil (G76B00), choose 8 - Work files Creation**

**From Work files Creation - Brazil (G76B0060), choose 1 - Accounting Transactions**

Resolution IN86 establishes that the data related to Accounting Transactions must be informed in a magnetic support, in agreement with a format specified by the corresponding Fiscal Authority.

This process executes the workfile creation step, taking the data from the Account Ledger file (F0911) and generating the workfile for Accounting projection (F76B10).

The following complementary files will be also updated:

- Accounts Plan (F76B72)
- Business Unit/Expenditure (F76B74)

#### **Note:**

Base file: F0911 - Account Ledger.

All fields of the Workfile are retrieved from their corresponding fields in the Account Ledger file. Only the Debit/Credit Indicator field has its own specification:

If the Account Ledger Amount < 0, the Debit/Credit Indicator = 'C'

Otherwise, Debit/Credit Indicator = 'D'

The Amount will be shown only as a positive number.

*Figure 55–1 Report: Accounting Transactions - R76B100*

| 76B100                  | J.D. Edwards & Company        | Page $ 1$     |
|-------------------------|-------------------------------|---------------|
|                         | Filter of Rocount. Projection | Date - 13/10/ |
| Total read from F0911   | 612                           |               |
| Total written to F76B10 | 519                           |               |
|                         |                               |               |
|                         |                               |               |
|                         |                               |               |
|                         |                               |               |
|                         |                               |               |
|                         |                               |               |
|                         |                               |               |
|                         |                               |               |
|                         |                               |               |
|                         |                               |               |
|                         |                               |               |
|                         |                               |               |
|                         |                               |               |
|                         |                               |               |
|                         |                               |               |

If there are editing errors, they are printed in the report as well:

- Open Error in File F76B10
- Account invalid
- Cost center invalid
- Duplicate key (This message appears when the program tries to write a record with duplicated key. File F76B10LA, has a Unique Key restriction.)

In the report, a summary of the process is also printed with the number of records read from F0911 - Account Ledger and the number of records written into F76B10 - Accounting Projections Workfile.

#### **55.1.1.1 Processing Options**

See Section [70.1, "Processing Options for Accounting Projections \(P76B100\)"](#page-834-0).

#### **55.1.2 Monthly Account Balance**

#### **Navigation**

**From Localization - Brazil (G76B), choose 20, Fiscal Books From Fiscal Books - Brazil (G76B00), choose 8 - Work files Creation From Work files Creation - Brazil (G76B0060), choose 2 - Monthly Account Balance** Resolution IN86 establishes that the data related to Monthly Account Balance must be informed in a magnetic support, in agreement with a format specified by the corresponding Fiscal Authority.

This process executes the workfile creation step, taking the data from Account Balances file (F0902) and generating the workfile for Monthly Account Balance (F76B80).

The following complementary files will be also updated:

- Accounts Plan (F76B72)
- Cost Center Tag File (F76B74)

#### **Note:**

Base file: F0902 - Account Balance files.

Particular values are:

- Century and Fiscal Year Both must be equal to the Century and Fiscal Year determined from the value entered in the Processing Option 1.
- One record for every month will be generated between the values of the Processing Options 2 and 3.
- Records to be processed must have dates in agreement with the Processing Options 1, 2 and 3. Only records with Ledger Type = AA, will be taken.
- Determines the Gain/Loss Accounts, retrieving that information from Automatic Accounting Instructions, accessed by Company and GLG6 Item number and Company/GLG12 item.
- Debit Credit Indicator Referred to Final Balance Value. If Final Balance Value > 0, Indicator = D; else C

*Figure 55–2 Report: Monthly Account Balance - R76B110*

| 768110                                                        | J.D. Edwards & Company          | Page No. 1      |
|---------------------------------------------------------------|---------------------------------|-----------------|
|                                                               | Filter for Monthly Balance File | Date - $13/10/$ |
| Conta 00220096 com saldo e movimentos incompativeis p/ 09/06. |                                 |                 |
| Conta 00220135 com saldo e movimentos incompativeis p/ 08/06. |                                 |                 |
| Conta 00220135 com saldo e movimentos incompativeis p/ 09/06. |                                 |                 |
| Conta 00220141 com saldo e movimentos incompativeis p/ 08/06. |                                 |                 |
| Conta 00220141 com saldo e movimentos incompativeis p/ 09/06. |                                 |                 |
| Conta 00220187 com saldo e movimentos incompativeis p/ 08/06. |                                 |                 |
| Conta 00220187 com saldo e movimentos incompativeis p/ 09/06. |                                 |                 |
| Conta 00220188 com saldo e movimentos incompativeis p/ 08/06. |                                 |                 |
| Conta 00220188 com saldo e movimentos incompativeis p/ 09/06. |                                 |                 |
| Conta 00220198 com saldo e movimentos incompativeis p/ 08/06. |                                 |                 |
| Conta 00220198 com saldo e movimentos incompativeis p/ 09/06. |                                 |                 |
| Conta 00220251 com saldo e movimentos incompativeis p/ 09/06. |                                 |                 |
| Conta 00223094 com saldo e movimentos incompativeis p/ 09/06. |                                 |                 |
| Conta 00223087 com saldo e movimentos incompativeis p/ 09/06. |                                 |                 |
| Conta 00220326 com saldo e movimentos incompativeis p/ 08/06. |                                 |                 |
| Conta 00220326 com saldo e movimentos incompativeis p/ 09/06. |                                 |                 |
| Total read from F0902.<br>14                                  |                                 |                 |

Printed errors that may be generated from the process:

- Erroneous month
- Through month cannot be lower than from month to report
- Error on CLRPFM for file F76B80. Verify JOBLOG
- Open Error for file F76B80
- Account with balance and transactions non compatibles for period month/year
- Account invalid in F0901
- Error on CLRPFM for file F76B72. Verify JOBLOG
- Error on CLRPFM for file F76B74. Verify JOBLOG
- Error in account processing
- Error in cost center processing
- Duplicate key (this message appears when the program tries to write a record with duplicated key. File F76B80LA, has a Unique Key restriction)
- The summary of the process is printed, indicating the number of records read from F0902 - Account Balance file and the number of records written into F76B80 - Monthly Accounting Balance Workfile

#### **55.1.2.1 Processing Options**

See Section [70.2, "Processing Options for Filter for Monthly Balance File \(P76B110\)"](#page-834-1)

## **55.1.3 Accounts Receivable**

#### **Navigation**

**From Localization - Brazil (G76B), choose 20, Fiscal Books**

**From Fiscal Books - Brazil (G76B00), choose 8 - Work files Creation**

**From Work files Creation - Brazil (G76B0060), choose 3 - Accounts Receivable**

Resolution IN86 establishes that the data related to Accounts Receivable must be informed in a magnetic support, in agreement with a format specified by the corresponding Fiscal Authority.

This process executes the Workfile creation step, taking the data from Accounts Receivable Ledger file and generating the workfiles for Customers and Suppliers (F76B20).

The following complementary files will be also updated:

- Accounts Plan (F76B72)
- Address Book Registry (F76B70)

#### **Note:**

Base file: F0311 - Account Receivable Ledger file.

Particular values are:

- Amounts must be loaded as positive numbers.
- Operation type DD: BTOP With 'Document Type Matching' or 'Document Type' access to UDC 00/DT and takes the special handling code from Fold Area.
- Document Type DD: BTPD. Concatenates string '3' with the special handling code previously retrieved.
- Customers must have Related Category of the physical/juridical person = C (Customer)

| 76B210                                           | J.D. Edwards & Company         | Page $-$ 1      |
|--------------------------------------------------|--------------------------------|-----------------|
|                                                  | Filter for Accounts Receivable | Date - $17/10/$ |
| Erro no tipo de DOC, ou Operação:<br>ND.         |                                |                 |
| <b>ND</b><br>Erro no tipo de DOC, ou Operação:   |                                |                 |
| ND.<br>Erro no tipo de DOC, ou Operação:         |                                |                 |
| Erro no tipo de DOC, ou Operação:<br><b>ND</b>   |                                |                 |
| Erro no tipo de DOC, ou Operação:<br>ND.         |                                |                 |
| Erro no tipo de DOC, ou Operação:<br><b>ND</b>   |                                |                 |
| <b>NR</b><br>Erro no tipo de DOC, ou Operação:   |                                |                 |
| <b>NR</b><br>Erro no tipo de DOC, ou Operação:   |                                |                 |
| <b>NR</b><br>Erro no tipo de DOC, ou Operação:   |                                |                 |
| <b>NR</b><br>Erro no tipo de DOC, ou Operação:   |                                |                 |
| <b>NR</b><br>Erro no tipo de DOC, ou Operação:   |                                |                 |
| Erro no tipo de DOC, ou Operação:<br><b>NS</b>   |                                |                 |
| Chave Duplicada: 00064\NS\00000101\001\00000000\ |                                |                 |
| Erro no tipo de DOC, ou Operação:<br><b>NS</b>   |                                |                 |
| Chave Duplicada: 00064\NS\00000201\001\00000000\ |                                |                 |
| Erro no tipo de DOC, ou Operação:<br><b>NS</b>   |                                |                 |
| Chave Duplicada: 00064\NS\00000301\001\00000000\ |                                |                 |

*Figure 55–3 Report: Filter for Accounts Receivable - R76B210*

Printed errors that may be generated from the process:

- Error on CLRPFM for file F76B20. Verify JOBLOG
- Error on CLRPFM for file F76B72. Verify JOBLOG
- Error on CLRPFM for file F76B70. Verify JOBLOG
- Open Error for file F76B20
- Error on AAI detailed account for transaction
- Error on document or transaction type
- Error on account processing
- Error on customer processing
- Duplicate key for transaction (this message appears when the program tries to write a record with duplicated key. File F76B20LA, has a Unique Key restriction)
- The summary of the process is printed, indicating the number of records read from F0311 - Account Receivable Ledger and the number of records written into F76B20 - Customers and Suppliers Workfile

#### **55.1.3.1 Processing Options**

See Section [70.3, "Processing Options for Filter of Accounts Receivable \(P76B210\)".](#page-834-2)

#### **55.1.4 Accounts Payable**

#### **Navigation**

**From Localization - Brazil (G76B), choose 20, Fiscal Books**

**From Fiscal Books - Brazil (G76B00), choose 8 - Work files Creation**

**From Work files Creation - Brazil (G76B0060), choose 4 - Accounts Payable**

Resolution IN86 establishes that the data related to Accounts Payable must be informed in a magnetic support, in agreement with a format specified by the corresponding Fiscal Authority.

This process executes the Workfile creation step, taking the data from Accounts Payable Ledger file (F0411), Accounts Payable matching documents (F0413) and Accounts Payable matching documents detail (F0414) and generating the workfiles for Customers and Suppliers (F76B20)

The following complementary files will be also updated:

- Accounts Plan (F76B72)
- Address Book Registry (F76B70)

#### **Note:**

Base file: F0411/F0413/F0414 - Account Receivable Ledger file, payment documents and payment detail documents.

Amounts must be loaded as positive numbers.

Particular values are:

- Operation type DD: BTOP With 'Document Type Matching' or 'Document Type' access to UDC 00/DT and takes the special handling code from Fold Area.
- Document Type DD: BTPD. Concatenates string '3' with the special handling code previously retrieved.
- Suppliers must have Related Category of the physical/juridical person = V (Supplier)

*Figure 55–4 Report: Filter for Accounts Payable - R76B201*

| 76B201                                                | J.D. Edwards & Company      | Page $-$ 1      |
|-------------------------------------------------------|-----------------------------|-----------------|
|                                                       | Filter for Accounts Payable | Date - $17/10/$ |
| in Sc<br>Erro no tipo de DOC, ou Operação:            |                             |                 |
| Chave Duplicada: 00064\\$C\00000009\001\00000000\ \00 |                             |                 |
| Erro no tipo de DOC, ou Operação;<br>- SC             |                             |                 |
| Chave Duplicada: 00064\\$C\00000009\002\00000000\ \00 |                             |                 |
| Erro no tipo de DOC, ou Operação;<br>- SC             |                             |                 |
| Chave Duplicada: 00064\\$C\00000010\001\00000000\ \00 |                             |                 |
| Erro no tipo de DOC, ou Operação:<br>i se se          |                             |                 |
| Chave Duplicada: 00064\\$C\00000010\002\00000000\ \00 |                             |                 |
| Erro no tipo de DOC, ou Operação;<br>- SC             |                             |                 |
| Chave Duplicada: 00064\\$C\00000011\001\00000000\ \00 |                             |                 |
| Erro no tipo de DOC, ou Operação;<br>- SC             |                             |                 |
| Chave Duplicada: 00064\\$C\00000011\002\00000000\ \00 |                             |                 |
| Erro no tipo de DOC, ou Operação;<br>\$C.             |                             |                 |
| Chave Duplicada: 00064\\$C\00000012\001\00000000\ \00 |                             |                 |
| Erro no tipo de DOC, ou Operação:<br>t se             |                             |                 |
| Chave Duplicada: 00064\\$C\00000012\002\00000000\ \00 |                             |                 |
| ŚС<br>Erro no tipo de DOC, ou Operação:               |                             |                 |
|                                                       |                             |                 |

Printed errors that may be generated from the process:

- Error on CLRPFM for file F76B20. Verify JOBLOG
- Error on CLRPFM for file F76B72. Verify JOBLOG
- Error on CLRPFM for file F76B70. Verify JOBLOG
- Open Error for file F76B20
- Error on AAI detailed account for transaction
- Error on document or transaction type
- Error on account processing
- Error on supplier processing
- Duplicate key for transaction (this message appears when the program tries to write a record with duplicated key. File F76B20LA, has a Unique Key restriction)
- The summary of the process is printed, indicating the number of records read from F0411JD file and the number of records written into F76B20 - Customers and Suppliers Workfile

#### **55.1.4.1 Processing Options**

See Section [70.4, "Processing Options for Suppliers/Customers \(Accounts Payable\)](#page-835-0)  [\(P76B201\)".](#page-835-0)

#### **55.1.5 Goods Registers**

#### **Navigation**

**From Localization - Brazil (G76B), choose 20, Fiscal Books**

**From Fiscal Books - Brazil (G76B00), choose 8 - Work files Creation**

**From Work files Creation - Brazil (G76B0060), choose 5 - Goods Registers**

Resolution IN86 establishes that the data related to Goods Register must be informed in a magnetic support, in agreement with a format specified by the corresponding Fiscal Authority.

This process executes the Workfile creation step, taking the data from Asset Master File file (F1201) and generating the workfiles for Goods Register (F76B63).

The following complementary files will be also updated:

■ Accounts Plan (F76B72)

#### **Note:**

Base file: F1201- Asset Master File.

Particular values are:

- New or Used on Acquisition If the corresponding field from the file is not included in (1, 2, 3), set to '1'. Ledger Type - Is set to AA (hardcoded)
- Amounts will be informed only as a positive number

*Figure 55–5 Report: Filter for Asset Registry - R76B630*

| 76B630                          |                | J.D. Edwards & Company    | Page No. 1      |
|---------------------------------|----------------|---------------------------|-----------------|
|                                 |                | Filter for Asset Registry | Date - $17/10/$ |
| Erro no processamento da conta: | $\sim$         | $\sim$                    |                 |
| Erro no processamento da conta: | $\mathbf{r}$ . |                           |                 |
| Erro no processamento da conta: | $\mathbf{r}$   | ×.                        |                 |
| Erro no processamento da conta: | $\sim$         | <b>Contract Contract</b>  |                 |
| Erro no processamento da conta: | $\sim$         | $\mathbf{r}$              |                 |
| Erro no processamento da conta: | $\sim$         | ×.                        |                 |
| Erro no processamento da conta: | $\mathbf{r}$   | $\sim$                    |                 |
| Erro no processamento da conta: | $\mathbf{r}$   | ×.                        |                 |
| Erro no processamento da conta: | $\mathbf{r}$ . | $\mathbf{r}$              |                 |
| Erro no processamento da conta: | $\mathbf{r}$ . | $\mathbf{r}$              |                 |
| Erro no processamento da conta: | ×.             | $\sim$                    |                 |
| Erro no processamento da conta: | $\mathbf{r}$ . | ×.                        |                 |
| Erro no processamento da conta: | $\mathbf{r}$   | $\epsilon$                |                 |
| Erro no processamento da conta: | $\mathbf{r}$ . | ×.                        |                 |
| Erro no processamento da conta: | $\mathbf{r}$   | $\mathbf{r}$ .            |                 |
| Erro no processamento da conta: |                | $\mathbf{r}$ .            |                 |
| Erro no processamento da conta: | $\mathbf{r}$ . | ×.                        |                 |

Printed errors that may be generated from the process:

- Error on CLRPFM for file F76B63. Verify JOBLOG
- Error on CLRPFM for file F76B72. Verify JOBLOG
- Open Error on file F76B63
- Error on account processing
- Duplicate key (this message appears when the program tries to write a record with duplicated key. File F76B63LA, has a Unique Key restriction)
- The summary of the process is printed, indicating the number of records read from F1201 - Asset Master file and the number of records written into F76B63 - Goods Register Workfile

#### **55.1.5.1 Processing Options**

See Section [70.5, "Processing Options for Asset Registry Filter \(P76B630\)".](#page-835-1)

# <span id="page-575-0"></span>**55.2 Merchandise/Service F.N. Issued by Company**

#### **Navigation**

**From Localization - Brazil (G76B), choose 20, Fiscal Books**

**From Fiscal Books - Brazil (G76B00), choose 8 - Work files Creation**

#### **From Work files Creation - Brazil (G76B0060), choose 6 - Merch/Serv F.N. Issued by company**

Resolution IN86 establishes that files with information related to Merchandise/Services Nota Fiscal eligible to ICMS Tax transactions must be generated according to the format determined by the Fiscal Authority and presented to the Fiscal Authority in a magnetic media.

This process executes the Workfile creation step, taking the data from Nota Fiscal Item file (F76B05) and generating the workfiles for:

- Fiscal Note Master Merchandise/Services (F76B81)
- Fiscal Note Master Merchandise/Services Item (F76B82)
- Address Book Registry (F76B70)
- Transaction Nature (F76B76)
- Item list (F76B78)
#### **Note:**

Base file: F76B05- Nota fiscal Item file.

Particular values are:

- For each record read from Nota Fiscal Item file the program determines the Type of transaction that this record represents. This determination is performed in agreement with the Operation Type Code (BNOC)
- Acquisition If the corresponding field from the file is not included in (1, 2, 3), set to '1'. Ledger Type - is set to AA (hard coded).
- If BNOC < 5000 Inbound Transaction
- If  $BNOC > 5000$  Outbound Transaction
- Document Template is completed with description 1 from UDC 76/TN, accessed from BNOC/BPOC fields. If no records are found, takes value '01'
- Movement transactions are: E Inbound Transactions, S -Outbound transactions.
- Transport way: hardcode RODOVIARIO.
- Freight Mode. If amounts related to N.F.Freight, Insurance and Financial Expenses are equal to 0, CIF. Otherwise FOB

*Figure 55–6 Report: Merchandise/Service N.F. Filter - R76B300*

| 76B300                   |    | J.D. Edwards & Company | Page No. 1    |
|--------------------------|----|------------------------|---------------|
|                          |    | Merchandise FN Filter  | Date - 17/10/ |
| Total records for F76B05 | 44 |                        |               |
| Total written to F76B81  | 20 |                        |               |
| Total written to F76B82  | 44 |                        |               |
|                          |    |                        |               |
|                          |    |                        |               |
|                          |    |                        |               |
|                          |    |                        |               |
|                          |    |                        |               |
|                          |    |                        |               |
|                          |    |                        |               |
|                          |    |                        |               |
|                          |    |                        |               |
|                          |    |                        |               |
|                          |    |                        |               |
|                          |    |                        |               |
|                          |    |                        |               |
|                          |    |                        |               |

Printed errors that may be generated from the process:

- Error on CLRPFM for file F76B81. Verify JOBLOG
- Error on CLRPFM for file F76B82. Verify JOBLOG
- Error on CLRPFM for file F76B70. Verify JOBLOG
- Error on CLRPFM for file F76B76. Verify JOBLOG
- Error on CLRPFM for file F76B78. Verify JOBLOG
- Open Error on file F76B81
- Open Error on file F76B82
- Error Address Number
- Error Fiscal Note without Header record in F76B04
- Error Transaction Nature
- Error Item / Services
- Duplicate key in header file (this message appears when the program tries to write a record with duplicated key. File F76B81LA, has a Unique Key restriction)
- Duplicate key in detail file (this message appears when the program tries to write a record with duplicated key. File F76B82LA, has a Unique Key restriction)
- The summary of the process is printed, indicating the number of records read from F76B05 - Nota Fiscal Item and the number of records written into F76B81 - Fiscal Note Master - Merchandise/services Workfile. F76B82 - Fiscal Note Master - Merchandise/services - Item Workfile

Open Error on file F76B81

# **55.2.1 Processing Options**

See Section [70.6, "Processing Options for Fiscal Note Issued by Company \(P76B300\)"](#page-836-0).

# **55.3 Service F.N. Issued by Company - Non ICMS**

#### **Navigation**

**From Localization - Brazil (G76B), choose 20, Fiscal Books**

**From Fiscal Books - Brazil (G76B00), choose 8 - Work files Creation**

**From Work files Creation - Brazil (G76B0060), choose 7-Service F.N. Issued by Company**

Resolution IN86 establishes that files with information related to service nota fiscal not eligible to ICMS Tax transactions must be generated according to the format determined by the Fiscal Authority and presented to the Fiscal authority in a magnetic media.

This process executes the Workfile creation step, taking the data from Nota Fiscal Item file (F76B05) and generating the workfiles for:

- Services Fiscal Notes (F76B40)
- Services Fiscal Notes Detail (F76B41)
- Address Book Registry (F76B70)
- Item List (F76B78)

#### **Note:**

Base file: F76B05- Nota fiscal Item file.

Particular values are:

- For each record read from Nota Fiscal Item file is determined the Type of transaction that this record represents. This determination is performed in agreement with the Operation Type Code (BNOC)
- Acquisition If the corresponding field from the file is not included in (1, 2, 3), set to '1'. Ledger Type - Is set to AA (hardcode)
- If BNOC < 5000 Inbound Transaction
- If BNOC > 5000 Outbound Transaction
- This process will take only those records with  $BNOC > 5000$

*Figure 55–7 Report: Filter Service FN Issued by co - R76B400*

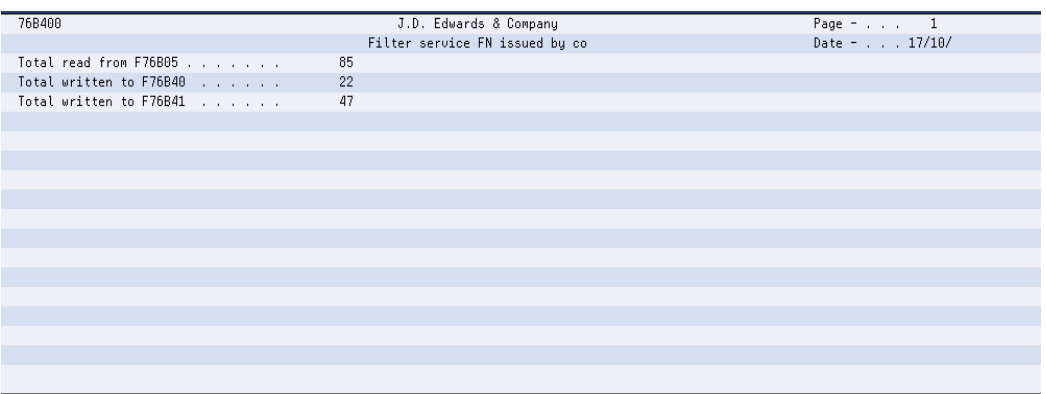

Printed errors that may be generated from the process:

- Error on CLRPFM for file F76B40. Verify JOBLOG
- Error on CLRPFM for file F76B40. Verify JOBLOG
- Error on CLRPFM for file F76B41. Verify JOBLOG
- Error on CLRPFM for file F76B70. Verify JOBLOG
- Error on CLRPFM for file F76B78. Verify JOBLOG
- Open Error on file F76B40
- Open Error on file F76B41
- Error Address Number
- Error Fiscal note without header record in F76B04
- Error Item nbr. / services
- Duplicate key in header file (this message appears when the program tries to write a record with duplicated key. File F76B40LA, has a Unique Key restriction)
- Duplicate key in detail file (this message appears when the program tries to write a record with duplicated key. File F76B41LA, has a Unique Key restriction)

The summary of the process is printed, indicating the number of records read from F76B05 - Nota Fiscal Item and the number of records written into F76B40 - Services Fiscal Note workfile, F76B41 - Services Fiscal Note Detail workfile

# **55.3.1 Processing Options**

See Section [70.7, "Processing Options for Service Note Issued by Co - Non ICMS](#page-837-0)  [\(P76B400\)"](#page-837-0).

# **55.4 Merchandise/Service F.N. Issued by Other**

#### **Navigation**

**From Localization - Brazil (G76B), choose 20, Fiscal Books**

**From Fiscal Books - Brazil (G76B00), choose 8 - Work files Creation**

**From Work files Creation - Brazil (G76B0060), choose 8- Merch/Serv F.N. issued by other**

Resolution IN86 establishes that the data related to NF Goods/Services emitted by others must be informed in a magnetic support, in agreement with a format specified by the corresponding Fiscal Authority.

This process executes the Workfile creation step, taking the data from Nota Fiscal Item file (F76B05) and generating the workfiles for:

- Master Notes of Goods/Services Emitted by Third Parties (F76B35)
- Items Notes of Goods/Services Emitted by Thirds Parties (F76B36)
- Address Book Registry (F76B70)
- Transaction Nature (F76B76)
- Item list (F76B78)

#### **Note:**

Base file: F76B05- Nota fiscal Item file.

For each record read from Nota Fiscal Item file is determined the Type of transaction that this record represents. This determination is performed in agreement with the Operation Type Code (BNOC).

Acquisition - If the corresponding field from the file is not included in (1, 2, 3), set to '1'. Ledger Type - Is set to AA (hardcode).

If BNOC < 5000 - Inbound Transaction.

If BNOC > 5000 - Outbound Transaction.

This process will take only those records with BNOC < 5000.

Document template: is completed with the description 1 from the UDC 76/TN, accessed from (BNOC/BSOP) fields. If no records are found, takes value '01'.

| 76B350                  | J.D. Edwards & Company        | Page $ 1$     |
|-------------------------|-------------------------------|---------------|
|                         | Filter NF Goods/Serv.of Third | Date - 17/10/ |
| Total read from F76B05  | 85                            |               |
| Total written to F76B35 | 19                            |               |
| Total written to F76B36 | 36                            |               |
|                         |                               |               |
|                         |                               |               |
|                         |                               |               |
|                         |                               |               |
|                         |                               |               |
|                         |                               |               |
|                         |                               |               |
|                         |                               |               |
|                         |                               |               |
|                         |                               |               |
|                         |                               |               |
|                         |                               |               |
|                         |                               |               |
|                         |                               |               |

*Figure 55–8 Report: Filter NF Goods/Serv. Of Third - R76B350*

Printed errors that may be generated from the process:

- Error on CLRPFM for file F76B35. Verify JOBLOG
- Error on CLRPFM for file F76B36. Verify JOBLOG
- Error on CLRPFM for file F76B70. Verify JOBLOG
- Error on CLRPFM for file F76B76. Verify JOBLOG
- Error on CLRPFM for file F76B78. Verify JOBLOG
- Open Error on file F76B35
- Open Error on file F76B36
- Error Address Number
- Error Fiscal Note without Header record in F76B04
- **Error Transaction Nature**
- Error Item Nbr. / Services
- Duplicate key in header file (this message appears when the program tries to write a record with duplicated key. File F76B35LA, has a Unique Key restriction)
- Duplicate key in detail file (this message appears when the program tries to write a record with duplicated key. File F76B36LA, has a Unique Key restriction)
- The summary of the process is printed, indicating the number of records read from F76B05 - Nota Fiscal Item and the number of records written into F76B35 - Master Notes of Goods/Services Emitted by Third Parties workfile. F76B36 - Items Notes of Goods/Services Emitted by Third Parties workfile

## **55.4.1 Processing Options**

See Section [70.8, "Processing Options for NF Goods/Serv. Emitted by Third](#page-837-1)  [\(P76B350\)".](#page-837-1)

# **55.5 Stock Checking**

#### **Navigation**

**From Localization - Brazil (G76B), choose 20, Fiscal Books**

**From Fiscal Books - Brazil (G76B00), choose 8 - Work files Creation**

#### **From Work files Creation - Brazil (G76B0060), choose 9- Stock Checking**

Resolution IN86 establishes that the data related to Stock Checking must be informed in a magnetic support, in agreement with a format specified by the corresponding Fiscal Authority.

This process executes the Workfile creation step, taking the data from Item Ledger file (F4111) and generating the workfiles for:

- Stock checking (F76B50)
- Item list (F76B78)

#### **Note:**

Base file: F4111- Item Ledger File.

All fields of the Workfiles are retrieved from their corresponding fields in Nota Fiscal Item file. Fields with particular values are:

- Document Type
- NF for Nota Fiscal transaction
- OS for work orders
- REC for other transactions
- Document Type Nature
- F for Fiscal Note Transactions
- I for other transactions
- A Movement is recorded from Fiscal Note transactions when it is possible find a record in the Nota Fiscal Detail File (F7611B)
- Movement Indicator
- **■** If Quantity transaction  $< 0$ , 'S'
- If Quantity transaction  $> 0$ , 'E'
- If Quantity transaction = 0 and Extended Cost <  $0$ , 'S'
- Otherwise 'E'

#### *Figure 55–9 Report: Filter for Stock Checking - R76B500*

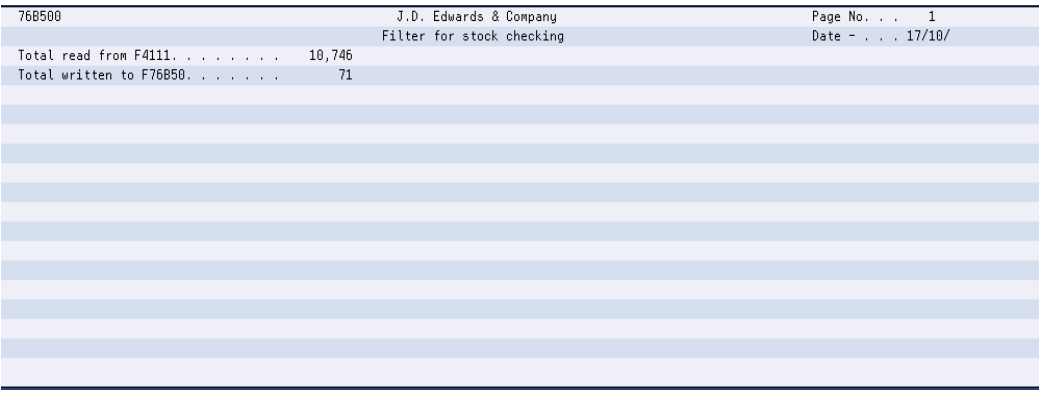

Printed errors that may be generated from the process:

- Error on CLRPFM for file F76B50. Verify JOBLOG
- Error on CLRPFM for file F76B78. Verify JOBLOG
- Open Error on file F76B50LA
- Error on item processing

## **55.5.1 Processing Options**

See Section [70.9, "Processing Options for Stock Checking \(P76B500\)"](#page-838-0).

## **55.5.2 Inventory Register**

#### **Navigation**

**From Localization - Brazil (G76B), choose 20, Fiscal Books**

**From Fiscal Books - Brazil (G76B00), choose 8 - Work files Creation**

**From Work files Creation - Brazil (G76B0060), choose 10- Inventory Register**

Resolution IN86 establishes that the data related to Inventory Register must be informed in a magnetic support, in agreement with a format specified by the corresponding Fiscal Authority.

This process executes the Workfile creation step, taking the data from Item ASOF file (F41112) and Branch Plant Fiscal Company Cross Reference file (F7606B) and generating the workfiles for:

- Registration of Stock (F76B51)
- Item list (F76B78)

#### **Note:**

Base file: F41112JB (Join Item ASOF File and Branch Plant - Fiscal company cross reference).

Particular values are:

Stock Situation - Take the corresponding category code for Business Unit from Business Unit Master.

#### *Figure 55–10 Report: Filter for Inventory Register - R76B510*

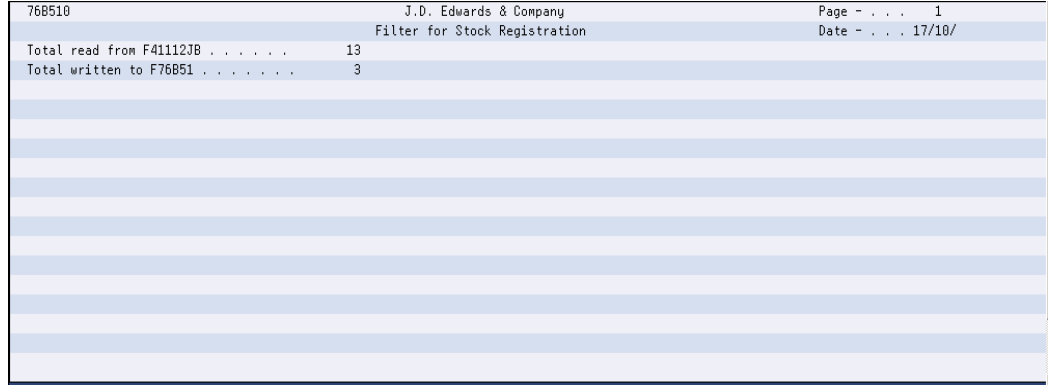

Open Error on file F76B51LA

- Error on item processing
- Primary file F41112JB JF(F41112/F7606B), join file between F41112 and F7606B files throughout the MCU field

Printed errors that may be generated from the process:

#### **55.5.2.1 Processing Options**

See Section [70.10, "Processing Options for Stock Registry \(P76B510\)"](#page-838-1).

# **55.6 Bill of Material**

#### **Navigation**

**From Localization - Brazil (G76B), choose 20, Fiscal Books**

**From Fiscal Books - Brazil (G76B00), choose 8 - Work files Creation**

**From Work files Creation - Brazil (G76B0060), choose 11- Bill of Material**

Resolution IN86 establishes that the data related to Bill of Material must be informed in a magnetic support, in agreement with a format specified by the corresponding Fiscal Authority.

This program executes the Workfile creation step, taking the data from Bill of Material Master File file (F3002) and generating the workfiles for:

- Bill of Material for reporting purpose file (F76B60)
- Item list (F76B78)

#### **Note:**

Base file: F3002 (Bill of material master file).

Particular values are:

- Batch Quantity <> 0
- Type of Bill of Material: M

*Figure 55–11 Report: Filter for Bill of Material - R76B60*

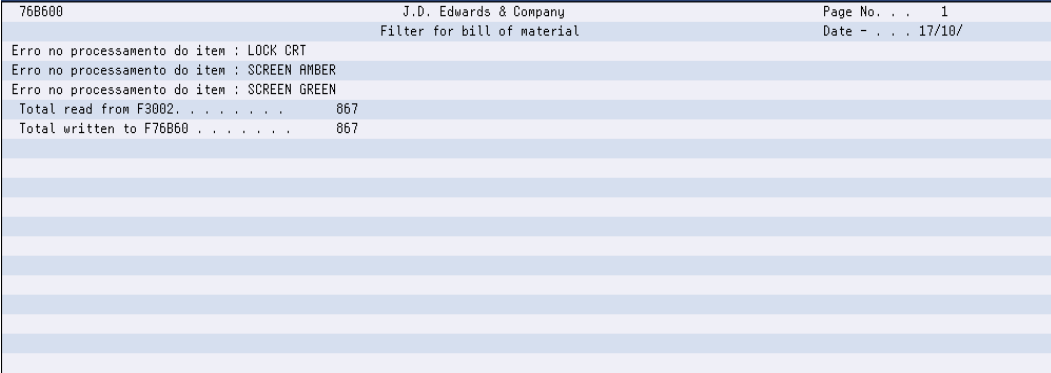

Printed errors that may be generated from the process:

- Error on CLRPFM for file F76B60. Verify JOBLOG
- Error on CLRPFM for file F76B78. Verify JOBLOG
- Open Error for file F76B60
- Error on item processing
- Duplicate key (this message appears when the program tries to write a record with duplicated key. File F76B60LA, has a Unique Key restriction)

# **55.6.1 Processing Options**

See Section [70.11, "Processing Options for Bill of Material \(P76B600\)"](#page-839-0).

# **55.6.2 Export Transactions**

#### **Navigation**

**From Localization - Brazil (G76B), choose 20, Fiscal Books**

**From Fiscal Books - Brazil (G76B00), choose 8 - Work files Creation**

**From Work files Creation - Brazil (G76B0060), choose 13- Export Transaction**

Resolution IN86 establishes that the data related to Export Transactions must be informed in a magnetic support, in agreement with a format specified by the corresponding Fiscal Authority.

This program executes the Workfile creation step, taking the data from Nota Fiscal - Items file (F76B05) and generating the workfiles for:

Export file (F76B44)

#### **Note:**

Base file: F76B05 (Nota Fiscal Item Data).

Particular values are:

- Only will process Export Transactions--> Operation Type Code (BNOC) has a value between 7000 and 7999.
- Document Template Is completed with the Description 1 from the UDC 76/TN, accessing with (BNOC/BSOP) fields. If no records are found, takes value '01'

#### *Figure 55–12 Report: Filter for Export File - R76B440*

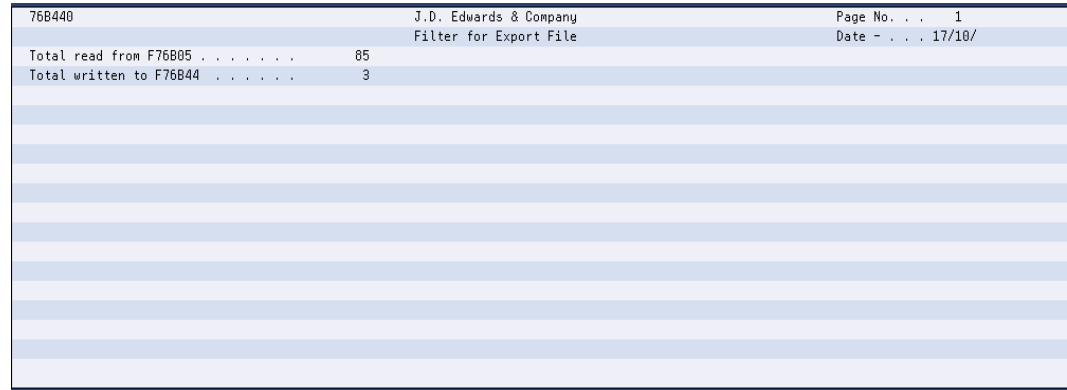

Printed errors that may be generated from the process:

- Error on CLRPFM for file F76B44. Verify Joblog
- Open error on file F76B44
- Closed process. Verify errors above
- Duplicated Key error: Nota/Series/Type/Co (this message appears when the program tries to write a record with duplicated key. File F76B44LA, has a Unique Key restriction)
- The summary of the process is printed, indicating the number of records read from F76B05 - Nota Fiscal Items, and the number of records written into F76B44 - "Export File" workfile

#### **55.6.2.1 Processing Options**

See Section [70.12, "Processing Options for Filter for Export File \(P76B440\)".](#page-839-1)

#### **55.6.3 Import Transactions**

#### **Navigation**

**From Localization - Brazil (G76B), choose 20, Fiscal Books**

**From Fiscal Books - Brazil (G76B00), choose 8 - Work files Creation**

**From Work files Creation - Brazil (G76B0060), choose 14- Import Transaction**

Resolution IN86 establishes that the data related to Import Transactions must be informed in a magnetic support, in agreement with a format specified by the corresponding Fiscal Authority.

This program executes the Workfile creation step, taking the data from Nota Fiscal - Items file (F76B05) and generating the workfiles for:

■ Import file (F76B45)

#### **Note:**

Base file: F76B05 (Nota Fiscal Item Data).

Particular values are:

- Only will process Import Transactions--> Operation Type Code (BNOC) has a value between 3000 and 3999.
- Document Template Is completed with the Description 1 from the UDC 76/TN, accessing with (BNOC/BSOP) fields. If no records are found, takes value '01'

*Figure 55–13 Report: Filter for Import File - R76B450*

| 76B450                  |              | J.D. Edwards & Company | Page No. 1    |
|-------------------------|--------------|------------------------|---------------|
|                         |              | Filter for Import File | Date - 17/10/ |
| Total Read from F76B05  | 85           |                        |               |
| Total Written to F76B45 | $\mathbf{1}$ |                        |               |
|                         |              |                        |               |
|                         |              |                        |               |
|                         |              |                        |               |
|                         |              |                        |               |
|                         |              |                        |               |
|                         |              |                        |               |
|                         |              |                        |               |
|                         |              |                        |               |
|                         |              |                        |               |
|                         |              |                        |               |
|                         |              |                        |               |
|                         |              |                        |               |
|                         |              |                        |               |
|                         |              |                        |               |
|                         |              |                        |               |

Printed errors that may be generated from the process:

- Error on CLRPFM for file F76B45. Verify Joblog
- Open error on file F76B45
- Duplicated Key error: Nota/Series/Type/Co (this message appears when the program tries to write a record with duplicated key. File F76B45LA, has a Unique Key restriction)
- The summary of the process is printed, indicating the number of records read from F76B05 - Nota Fiscal Items, and the number of records written into F76B45 - "Import File" workfile

#### **55.6.3.1 Processing Options**

See Section [70.13, "Processing Options for Filter for Import File \(P76B450\)".](#page-839-2)

# **56 IN86**

This chapter contains this topic:

Section [56.1, "Overview"](#page-588-0)

# <span id="page-588-0"></span>**56.1 Overview**

IN86 refer to legal reporting requirements in Brazil. This requirement requires businesses to report all of their business transactions that occur over a period of time using magnetic media. The government defines the period of time, the required information, and the magnetic media layout. The government also allows businesses to submit additional information with their transaction data.

Typically, the government informs a company that it has been selected for audit and that the company is required to make an IN86 submission for the business transactions that occurred within a reporting date range. The company then has 20 work days in which to remit the required submission to the government.

JD Edwards World software provides a solution for and supports IN86 tax reporting only for data that is stored in JD Edwards files. For example, JD Edwards files for Brazil do not store payroll data, so the system does not support IN86 data for payroll data.

Brazilian government specification allows companies to include additional fields in the text files for reporting or to modify the length of fields. To include additional fields or modify the length of the fields, you must customize the programs that are provided by the system.

The generation process of that information involves three steps:

- Work file Creation
- Work file Maintenance and Inquiry
- Text file creation and Editing

Functional areas to be processed are:

- General Accounting
- Account Balance
- Accounts Receivable
- Accounts Payable
- Good Register
- Notas Fiscais on Merchandises
- Notas Fiscais on Services
- Notas Fiscais emitted by Third Parties
- Stock checking
- Inventory Management
- Bill of Materials

# **Work Files Maintenance and Inquiry**

This chapter contains these topics:

- Section [57.1, "Overview"](#page-590-0)
- Section [57.2, "Main Files"](#page-590-1)
- Section [57.3, "Complementary Files"](#page-608-0)
- Section [57.4, "Non JD Edwards System Transactions"](#page-615-0)

# <span id="page-590-0"></span>**57.1 Overview**

This process allows you to work with the information of the workfiles generated in the Work File Creation step.

You can inquire, update, delete, or add records to the workfile.

# <span id="page-590-1"></span>**57.2 Main Files**

## **57.2.1 Accounting Transactions**

#### **Navigation**

**From Localization - Brazil (G76B), choose 20 - Fiscal Books**

**From Fiscal Books - Brazil (G76B00), choose 9 - Work files Maintenance and Inquiry**

#### **From Work files Maintenance and Inquiry - Brazil (G76B0065), choose 2 - Account Transactions**

Resolution IN86 establishes that the data related to Accounting Transactions must be informed in a magnetic support, in agreement with a format specified by the corresponding Fiscal Authority.

This program executes the Workfile Maintenance and Inquiry step, allowing the user to generated for the purpose of correcting values or adding new records from/to the workfile Accounting Projection.

The following complementary files will be updated:

- Accounts Plan (F76B72)
- Business Unit/Expenditure (F76B74)

| 4 76B105 Accounting Transactions<br>$I$ ools $H$ elp                                               |                                                                                                    | $\frac{1}{2}$<br>苛                           |
|----------------------------------------------------------------------------------------------------|----------------------------------------------------------------------------------------------------|----------------------------------------------|
|                                                                                                    | <b>ORACLE</b> JD Edwards World<br><b>World Resources</b><br>URL <sup>-</sup><br><b>Document</b><br>Email                                                                                                    | Support                                      |
|                                                                                                    | $\alpha$<br>?<br>$\Omega$<br>$\mathcal{D}$<br>Í<br>Ñ<br>$\mathbb{B}^3$<br>÷<br>函                                                                                                    | Q                                            |
| Field Sensitive Help<br>Display Error Message<br>Display Functions<br>Exit Program<br>Clear Screen | 76B105<br><b>Accounting Transactions</b><br>$\sqrt{1}$<br><b>Action Code</b><br>00064<br>Model Multi-National Brazil<br>Company<br>00064<br>Document Company<br>Model Multi-National Brazil<br><b>NS</b><br>Document Tupe<br>Document Number<br>501<br>Journal Entry Line Number.<br>2.0<br>Line Extension Code<br>29/08/06<br>G/L Date<br><b>STORE</b><br>6120<br>6400<br>Analytics Account.<br>Cost Center -Burden<br>6400 |                                              |
|                                                                                                    | Cross entry<br>$\sqrt{D}$<br>268, 284. 33<br>Amount<br>Deb. Cred. Ind<br>Batch Number<br>6069994<br>SBC - Brazilian Computers Ente<br>History<br>EW Brazil 2<br>F24: More keys                                                                                                    | $^{\circ}$<br>$\circledcirc$<br>$\mathbf{Q}$ |

*Figure 57–1 Accounting Transactions screen*

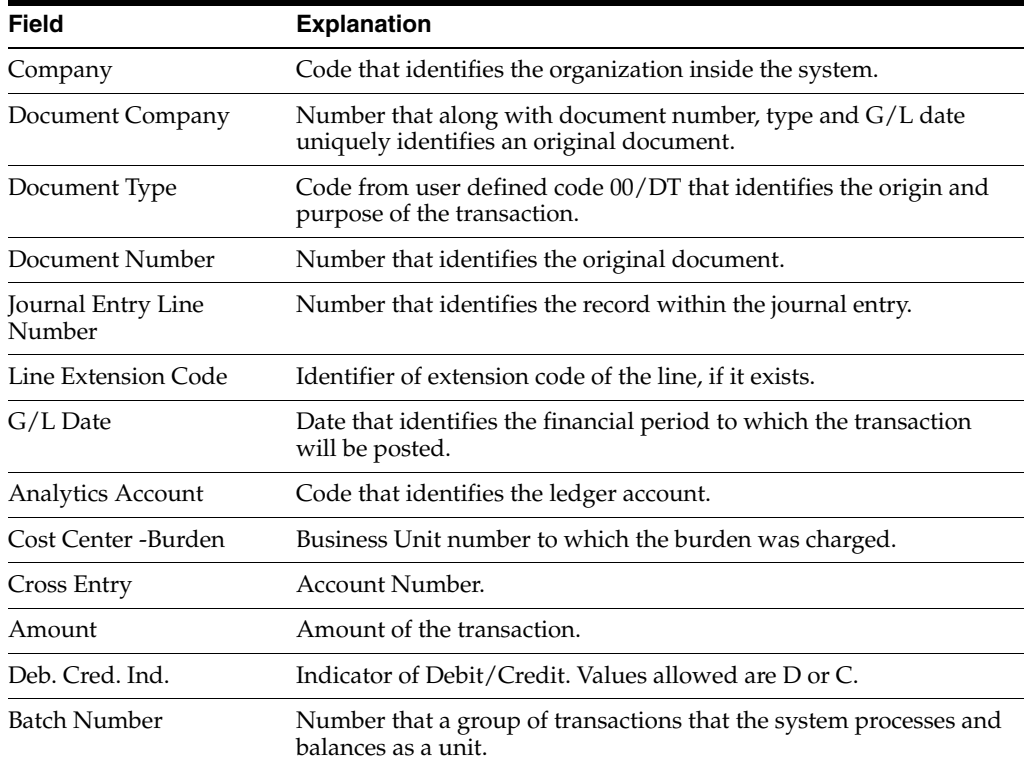

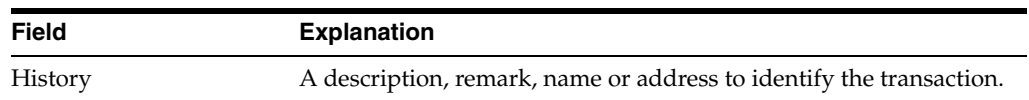

## **57.2.2 Monthly Account Balances**

#### **Navigation**

F**rom Localization - Brazil (G76B), choose 20 - Fiscal Books**

**From Fiscal Books - Brazil (G76B00), choose 9 - Work files Maintenance and Inquiry**

#### **From Work files Maintenance and Inquiry - Brazil (G76B0065), choose 3 - Monthly Account Balances**

Resolution IN86 establishes that the data related to Monthly Account Balance must be informed in a magnetic support, in agreement with a format specified by the corresponding Fiscal Authority.

This program executes the Workfile Maintenance and Inquiry step, allowing the user to visualize the data generated for the purpose of correcting values or adding new records from/to the workfile, Monthly Account Balance (F76B80).

The following complementary files will be also updated:

- Accounts Plan (F76B72)
- Cost Center Tag File (F76B74)

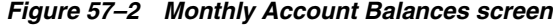

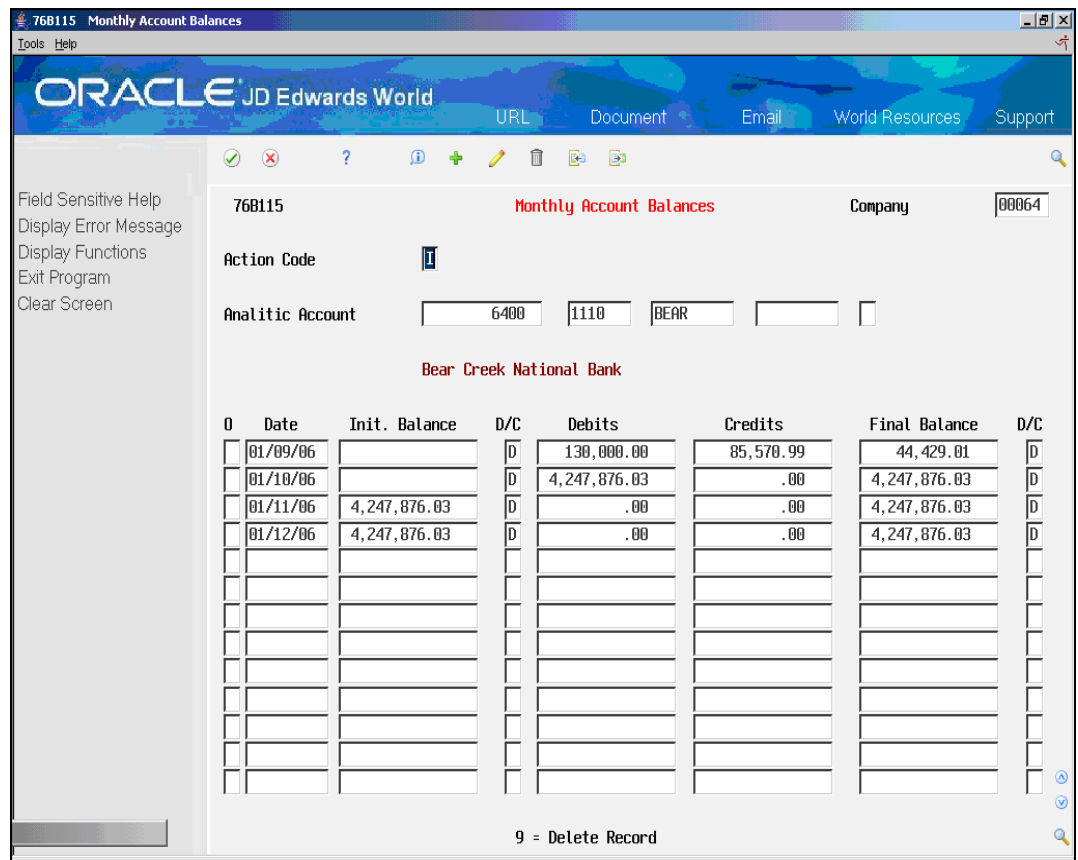

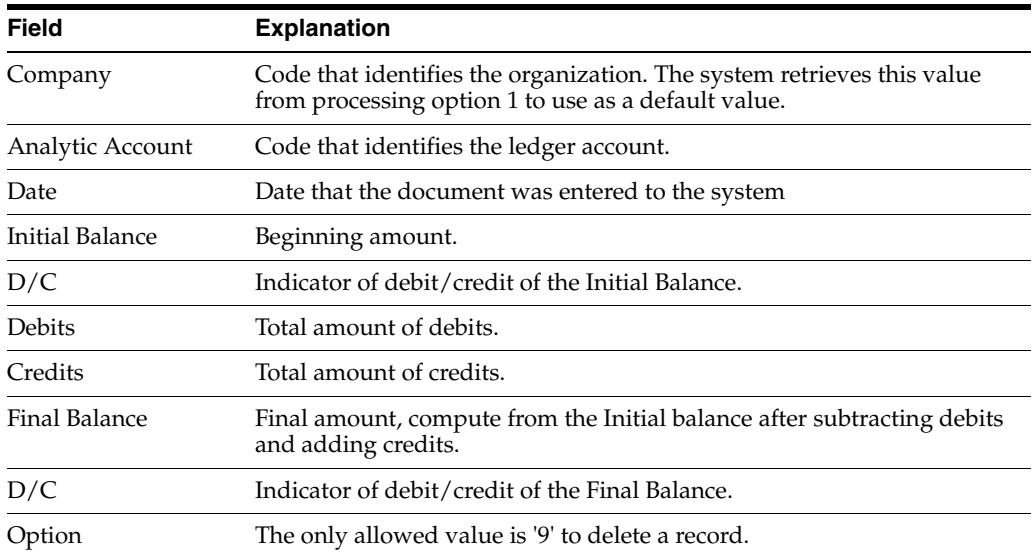

# **57.2.2.1 Processing Options for Maintenance for Monthly Balance File (P76B115)** See Section [70.14, "Processing Option for Maintenance for Monthly Balance File](#page-840-0)

[\(P76B115\)".](#page-840-0)

# **57.2.3 Vendors / Customers**

#### **Navigation**

**From Localization - Brazil (G76B), choose 20 - Fiscal Books**

**From Fiscal Books - Brazil (G76B00), choose 9 - Work files Maintenance and Inquiry**

#### **From Work files Maintenance and Inquiry - Brazil (G76B0065), choose 4 - Vendors / Customers**

Resolution IN86 establishes that the data related to Accounts Receivable and Accounts Payable must be informed in a magnetic support, in agreement with a format specified by the corresponding Fiscal Authority.

This process executes the Workfile Maintenance and Inquiry step, allowing the user to visualize the data generated for the purpose of correcting values or adding new records from/to the workfiles of Customers and Suppliers (F76B20).

The following complementary files will be also updated:

- Accounts Plan (F76B72)
- Address Book Registry (F76B70)

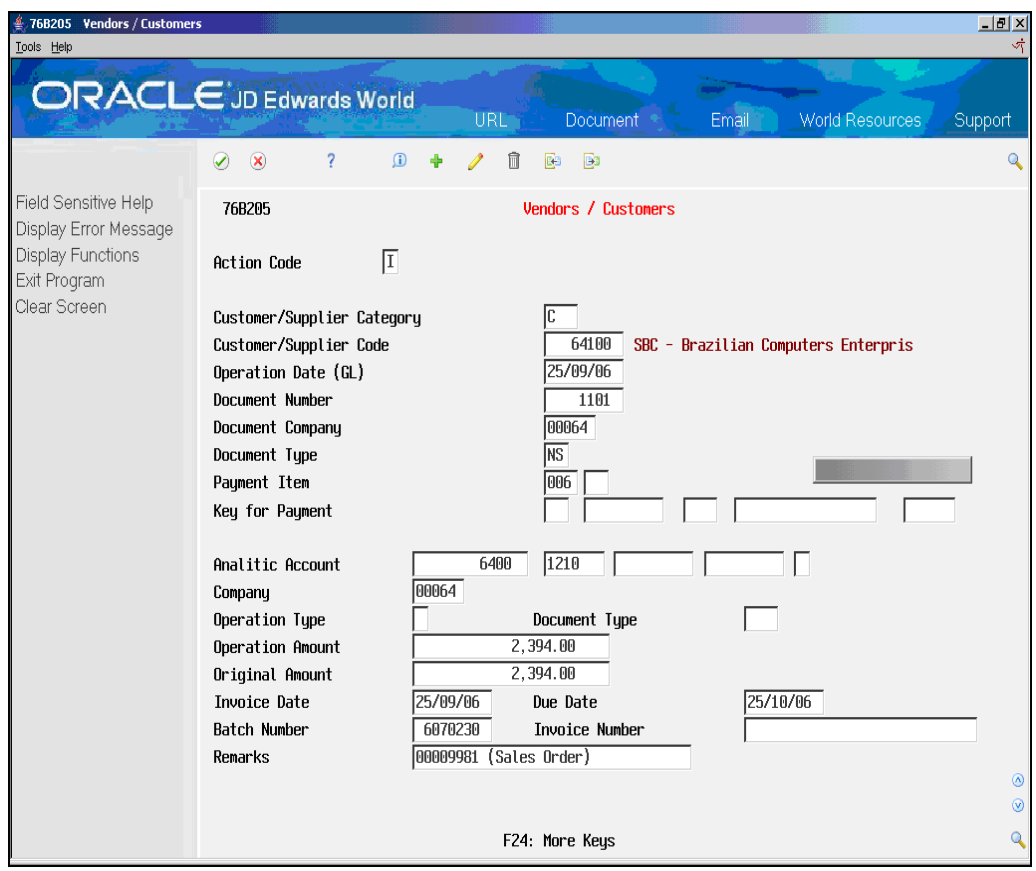

*Figure 57–3 Vendors/Customers screen*

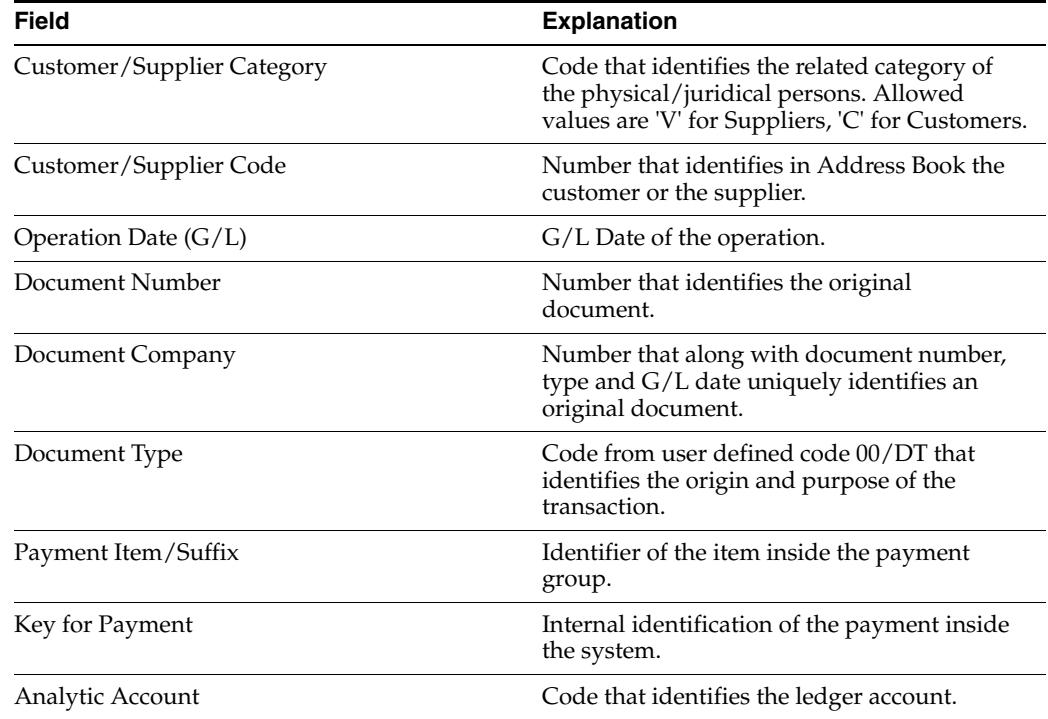

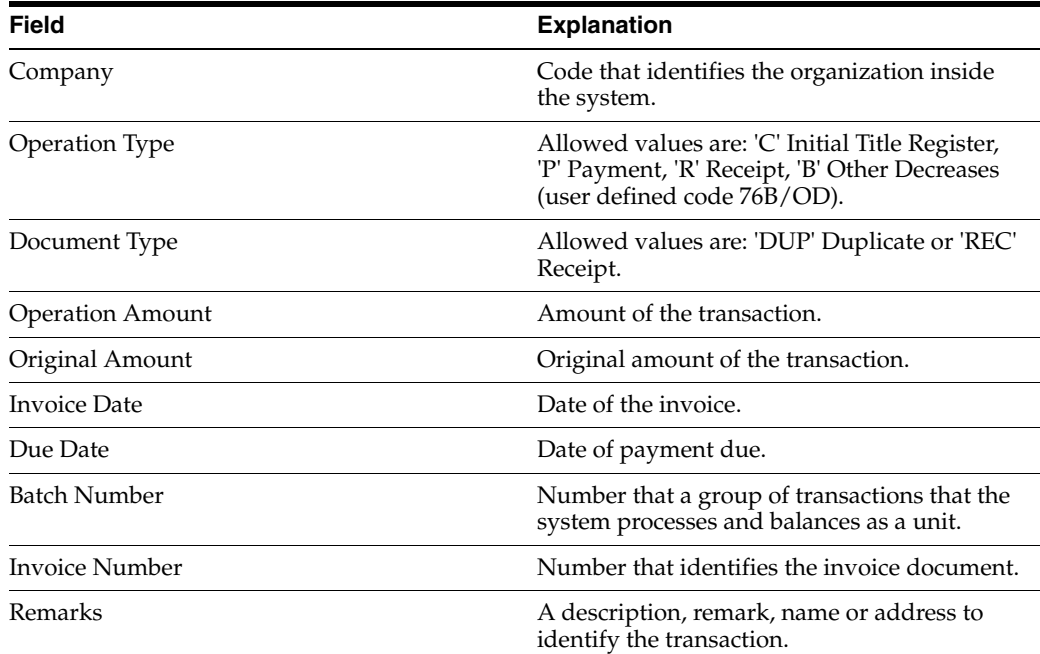

# **57.2.4 Goods Register**

#### **Navigation**

**From Localization - Brazil (G76B), choose 20 - Fiscal Books**

**From Fiscal Books - Brazil (G76B00), choose 9 - Work files Maintenance and Inquiry**

**From Work files Maintenance and Inquiry - Brazil (G76B0065), choose 5 - Goods Register**

Resolution IN86 establishes that the data related to Goods Register must be informed in a magnetic support, in agreement with a format specified by the corresponding Fiscal Authority.

This process executes the Workfile Maintenance and Inquiry step, allowing the user to visualize the data generated for the purpose of correcting values or adding new records from/to the workfile of Goods Register (F76B63).

The following complementary files will be also updated:

Accounts Plan (F76B72).

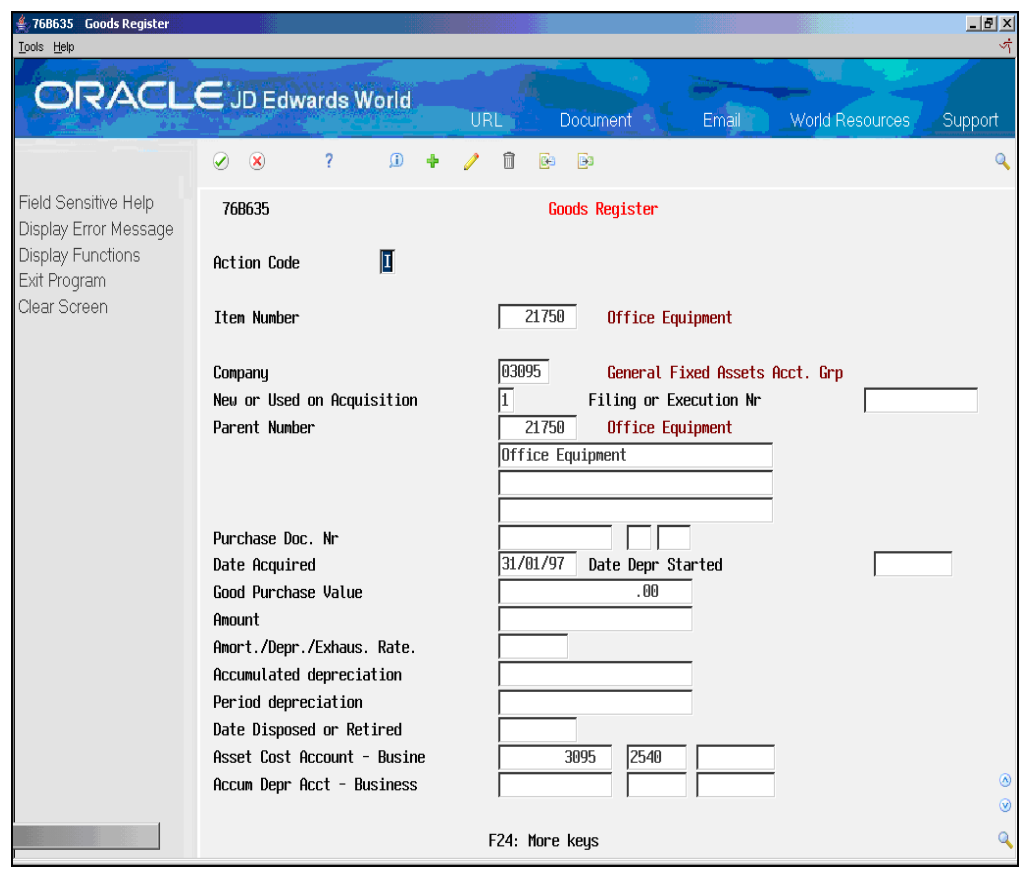

*Figure 57–4 Goods Register screen*

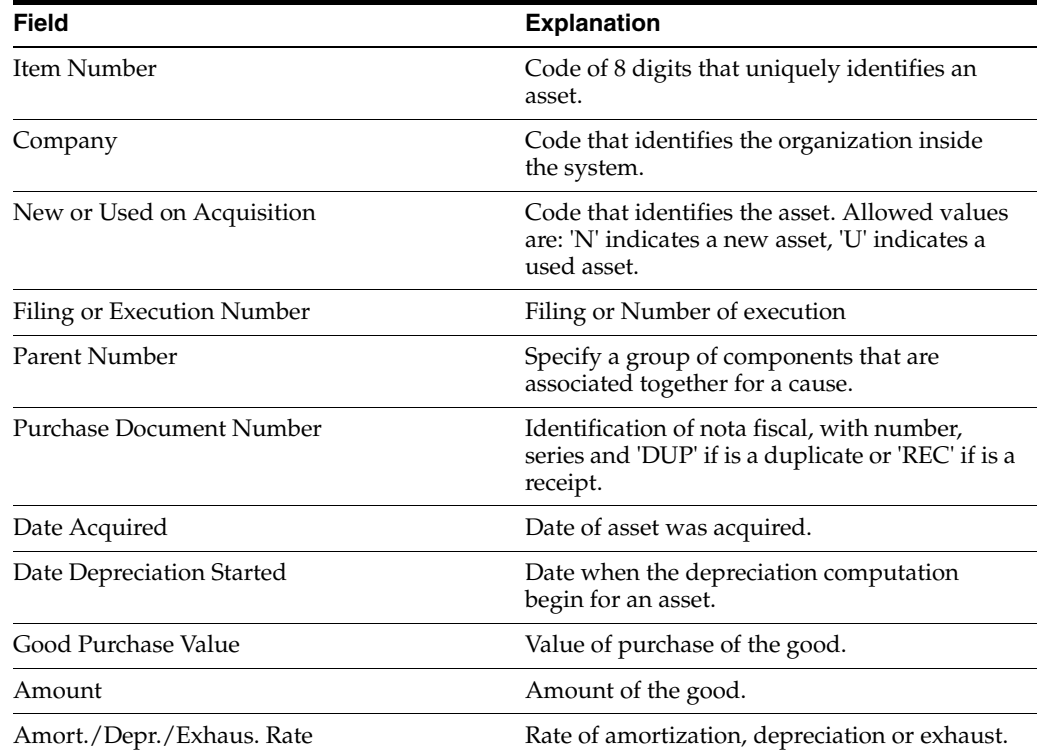

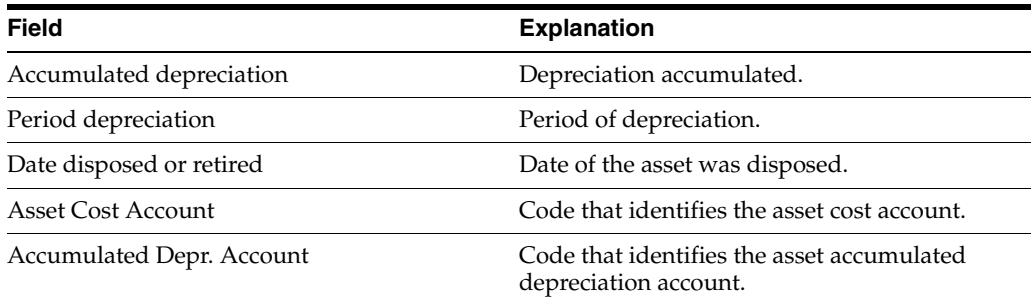

# **57.2.5 Merchandise/Service Fiscal Note Issued by Company**

#### **Navigation**

**From Localization - Brazil (G76B), choose 20 - Fiscal Books**

**From Fiscal Books - Brazil (G76B00), choose 9 - Work files Maintenance and Inquiry**

**From Work files Maintenance and Inquiry - Brazil (G76B0065), choose 6 - Merchandise/Service Fiscal Note issued by Company**

Resolution IN86 establishes that the data related to Merchandise/services Fiscal Note must be informed in a magnetic support, in agreement with a format specified by the corresponding Fiscal Authority.

This program executes the Workfile Maintenance and Inquiry step, allowing the user generated for the purpose of correcting values or adding new records from/to the workfiles of Fiscal Note Master Merchandise/services and Fiscal Note Master Merchandise/services - Items (F76B81 and F76B82).

The following complementary files will be also updated:

■ Address Book Registry (F76B70)

| 76B305 Merch/Serv F.N. issued by<br>Tools Help                                                                                |                                                                                                    | $\vert$ $\vert$ $\theta$ $\vert$ $\times$ |
|----------------------------------------------------------------------------------------------------|----------------------------------------------------------------------------------------------------|-------------------------------------------|
|                                                                                                    | <b>ORACLE</b> JD Edwards World<br><b>World Resources</b><br><b>Document</b><br>Email<br><b>URL</b>                                                                                                    | Support                                   |
|                                                                                                    | 2<br>$\bigcirc$<br>$\circledast$<br>$\mathcal{D}$<br>m<br>B<br>÷<br>鸥                                                                                                    | Q                                         |
| Field Sensitive Help<br>Display Error Message<br><b>Display Functions</b><br>Exit Program<br>Item Maintenance<br>Clear Screen | 00064<br>76B305<br>Merch/Serv F.N. issued by comp<br>Company<br>π<br><b>Action Code</b><br>109010<br>Document Number<br>101<br>Document Series/Subseries<br>25/09/06<br>Document Issue Date<br>UR<br>Nota Fiscal Tupe<br><b>Emitter/Receiver Code</b><br>64100<br>SBC - Brazilian Computers Enterprise<br>ls<br>Movement Indicator<br>S=Output, E=Input<br>25/09/06<br>Input/Output Date<br><b>Fiscal Document Model</b><br>01<br>Z<br>Products Total Amount<br>104,200.00<br>Invoice Due Type<br>109,989.00<br>.00.<br>Nota Total Amount<br>Discount Amo<br>5,789.00<br>.00<br>Other Exp. Amount<br>IPI Total Amo<br>.00<br>ICMS Amount for Tax Sub<br>12131212121231212312<br>Contributor State Id<br>Remark<br>RODOVIARIO<br>Way of Transport<br>Carrier Code<br>0<br>Goods Tupe<br>Goods Quantitu<br>1.200.0000-<br>.0000<br>Freight Way<br>Gross Weight<br>Net Weight<br>Amt After Insur<br>Freight Expense Amoun<br>.00<br>.90<br>$\overline{\mathsf{N}}$<br>Transport Id<br>Canceled Documen | Icif<br>$\circledR$<br>$\circledcirc$     |
|                                                                                                    | F12=Document Items                                                                                                    | Q                                         |

*Figure 57–5 Merch/Serv F.N. Issued by screen*

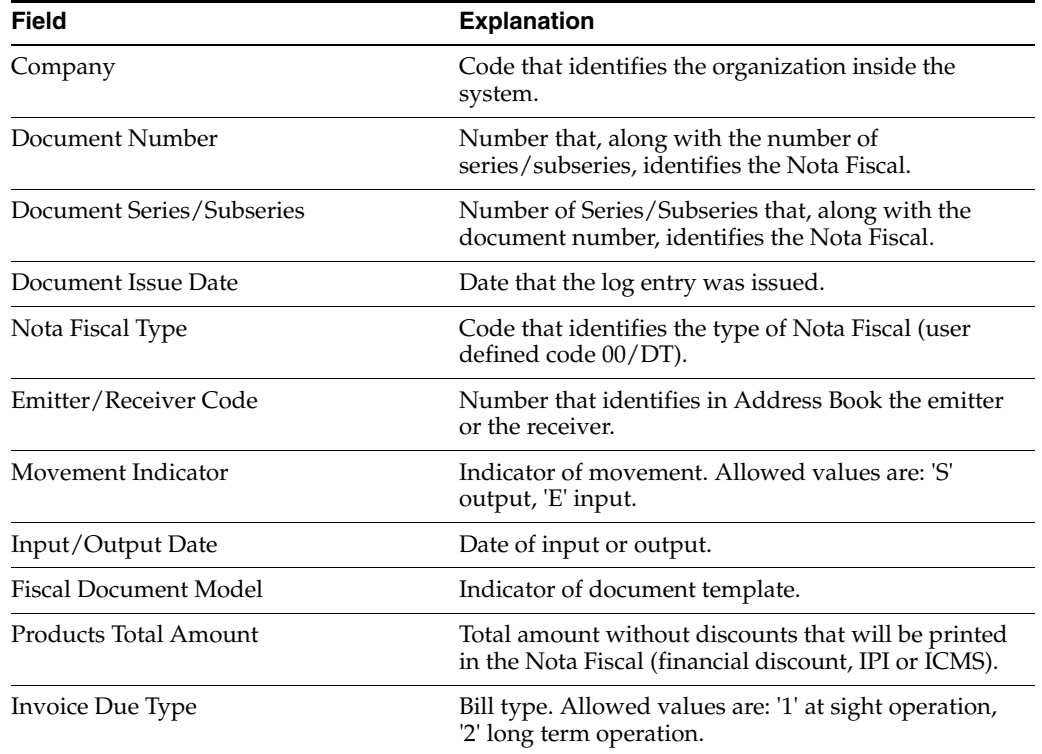

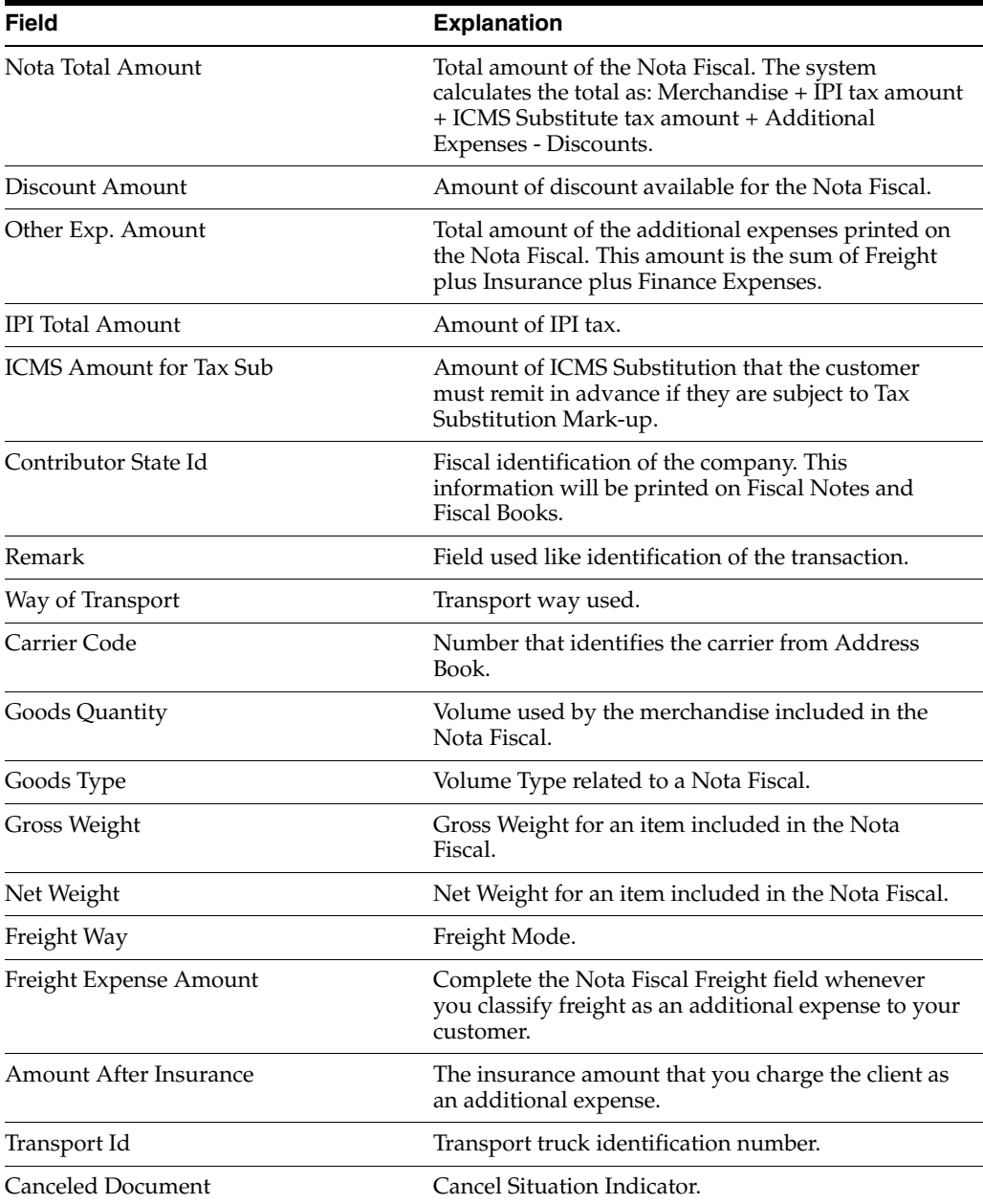

# **57.2.6 Services Fiscal Note Issued by Company**

#### **Navigation**

F**rom Localization - Brazil (G76B), choose 20 - Fiscal Books**

**From Fiscal Books - Brazil (G76B00), choose 9 - Work files Maintenance and Inquiry**

#### **From Work files Maintenance and Inquiry - Brazil (G76B0065), choose 7 - Services Fiscal Note issued by Company**

Resolution IN86 establishes that the data related to Services Fiscal Notes must be informed in a magnetic support, in agreement with a format specified by the corresponding Fiscal Authority.

This program executes the Workfile Maintenance and Inquiry step, allowing the user to visualize the data generated for the purpose of correcting values or adding new

records from/to the workfiles of Services Fiscal Notes and Services Fiscal Notes Detail (F76B40 and F76B41).

The following complementary files will be also updated:

■ Address Book Registry (F76B70)

*Figure 57–6 Services F.N. Issued by comp. screen*

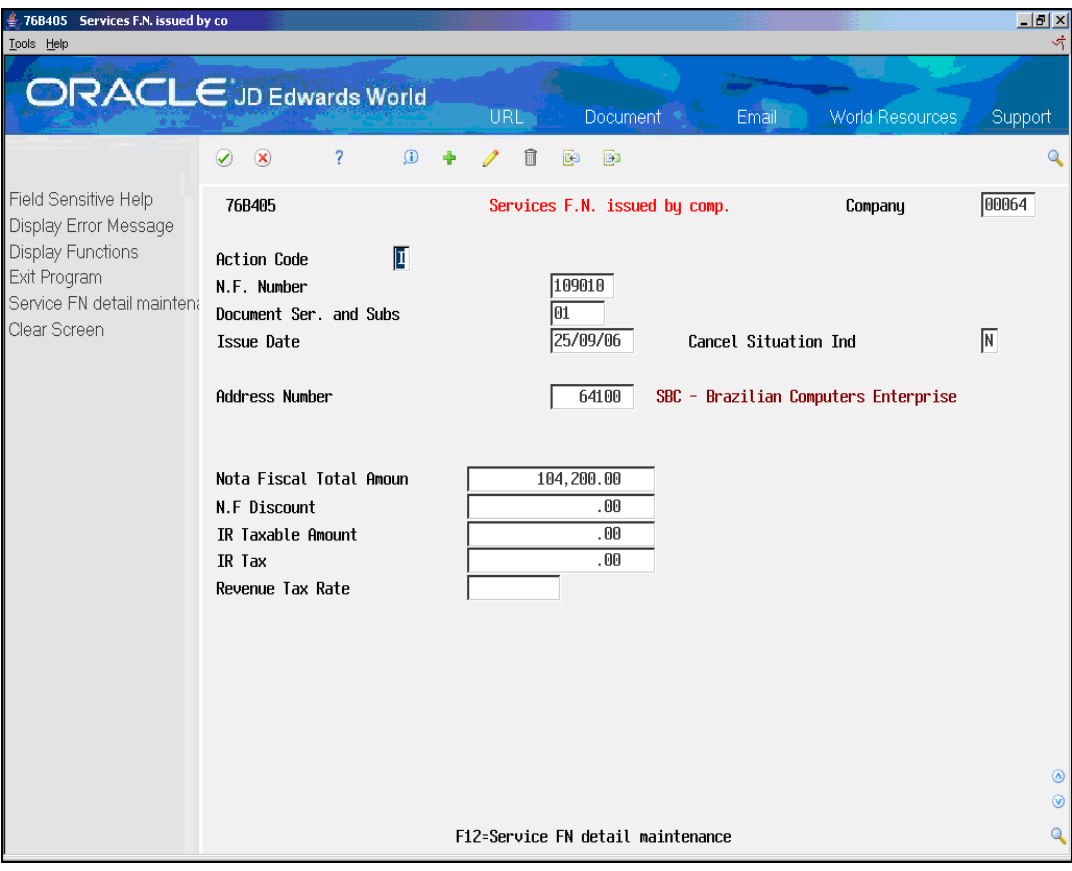

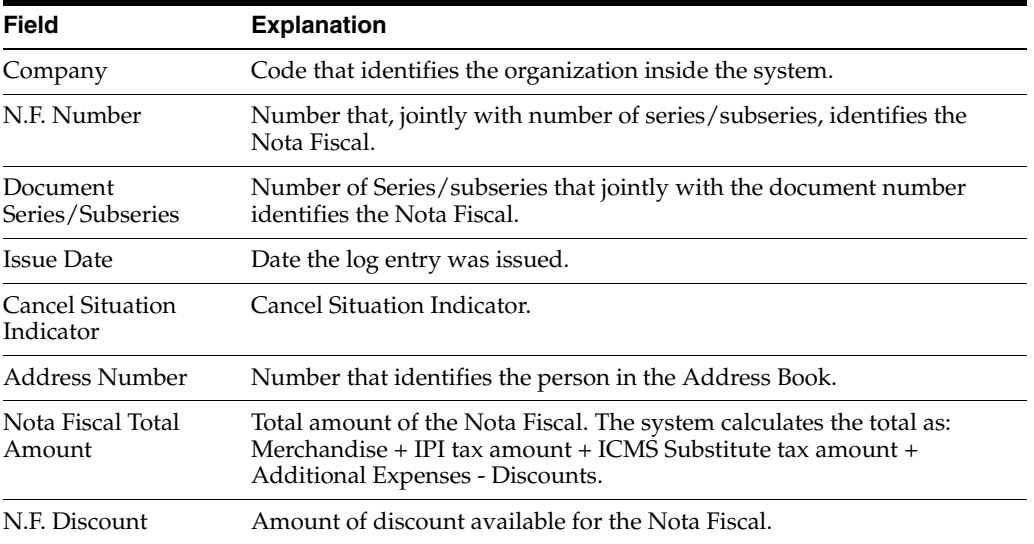

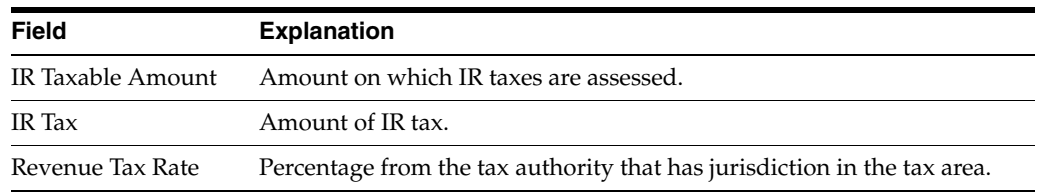

# **57.2.7 Merchandise/Service Fiscal Note Issued by Other**

#### **Navigation**

**From Localization - Brazil (G76B), choose 20 - Fiscal Books**

**From Fiscal Books - Brazil (G76B00), choose 9 - Work files Maintenance and Inquiry**

**From Work files Maintenance and Inquiry - Brazil (G76B0065), choose 8 - Merchandise/Service Fiscal Note Issued by Other**

Resolution IN86 establishes that the data related to Fiscal Note Goods/Services emitted by Thirds must be informed in a magnetic support, in agreement with a format specified by the corresponding Fiscal Authority.

This program executes the Workfile Maintenance and Inquiry step, allowing the user to visualize the data generated for the purpose of correcting values or adding new records from/to the workfile, Master Notes of Goods/Services emitted by Third Parties (F76B35).

The following complementary files will be also updated:

- Items Notes of Goods/Services emitted by Third Parties (F76B36)
- Address Book Registry (F76B70).

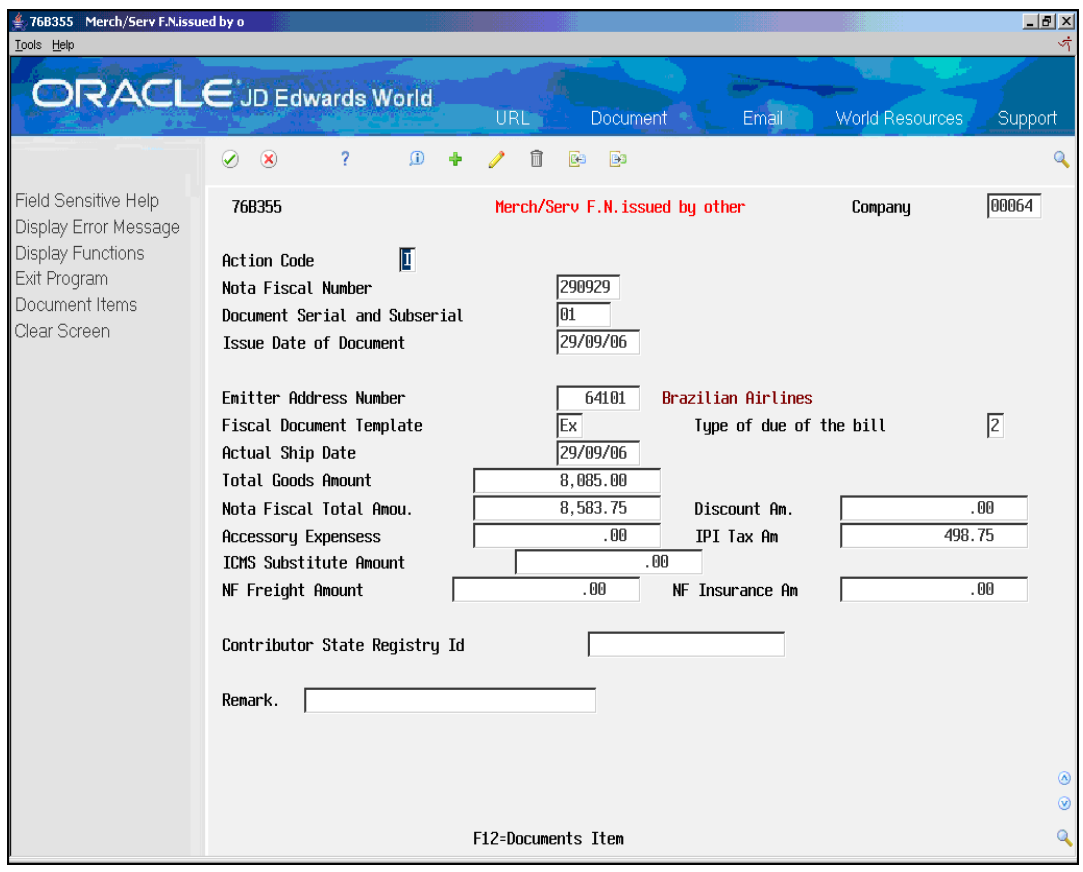

*Figure 57–7 Merch/Serv F.N. Issued by other screen*

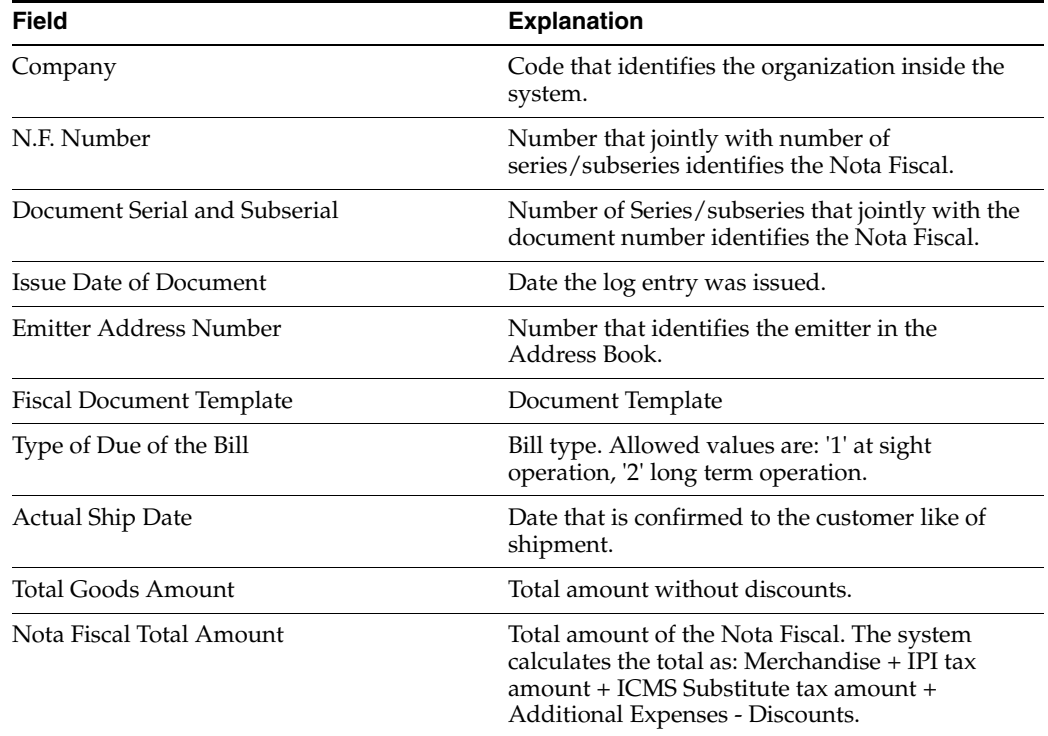

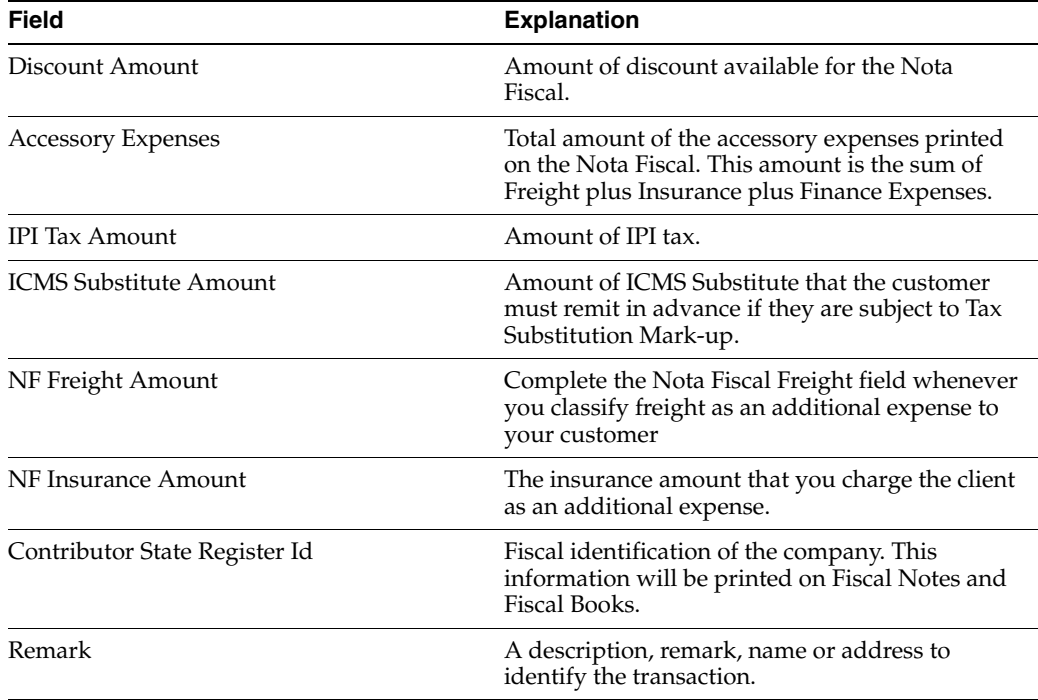

# **57.2.8 Stock Checking**

#### **Navigation**

**From Localization - Brazil (G76B), choose 20 - Fiscal Books**

**From Fiscal Books - Brazil (G76B00), choose 9 - Work files Maintenance and Inquiry**

**From Work files Maintenance and Inquiry - Brazil (G76B0065), choose 9 - Stock Checking**

Resolution IN86 establishes that the data related to Stock Checking must be informed in a magnetic support, in agreement with a format specified by the corresponding Fiscal Authority.

This program executes the Workfile Maintenance and Inquiry step, allowing the user to visualize the data generated for the purpose of correcting values or adding new records from/to the workfile, Stock Checking (F76B50).

The following complementary files will be also updated:

Item list (F76B78).

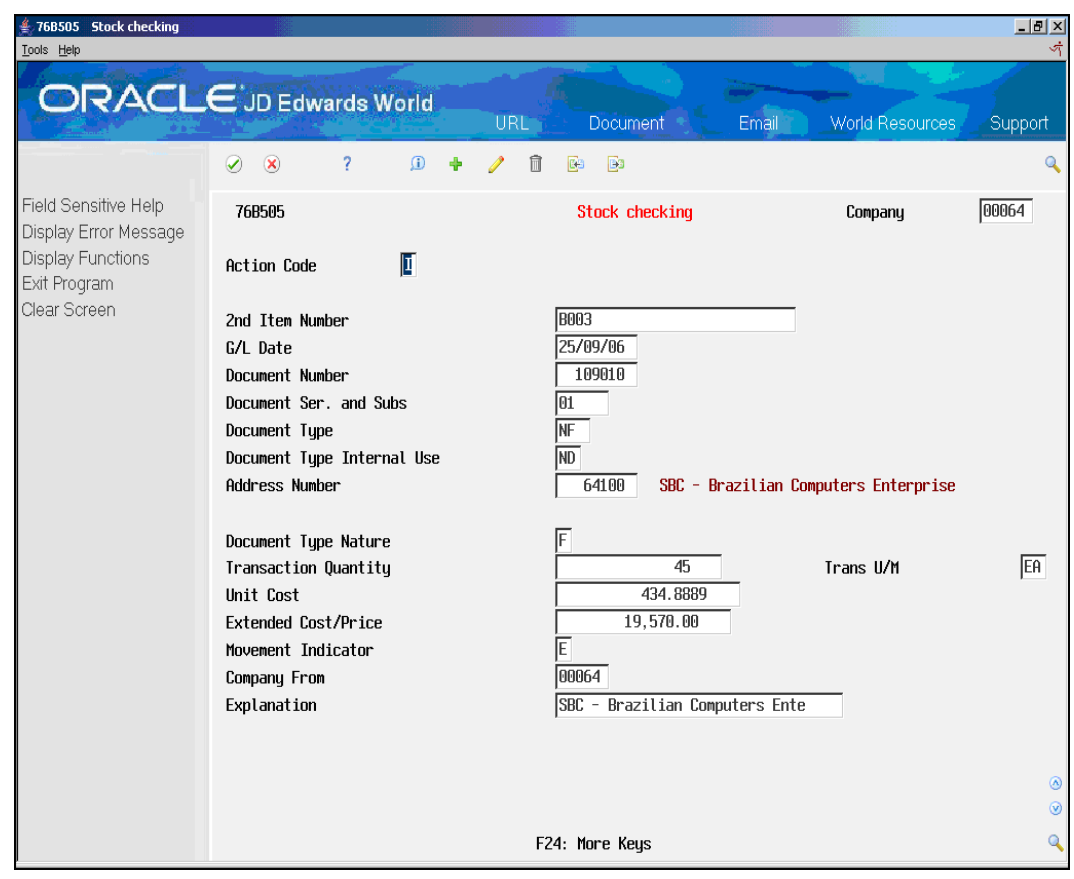

*Figure 57–8 Stock Checking screen*

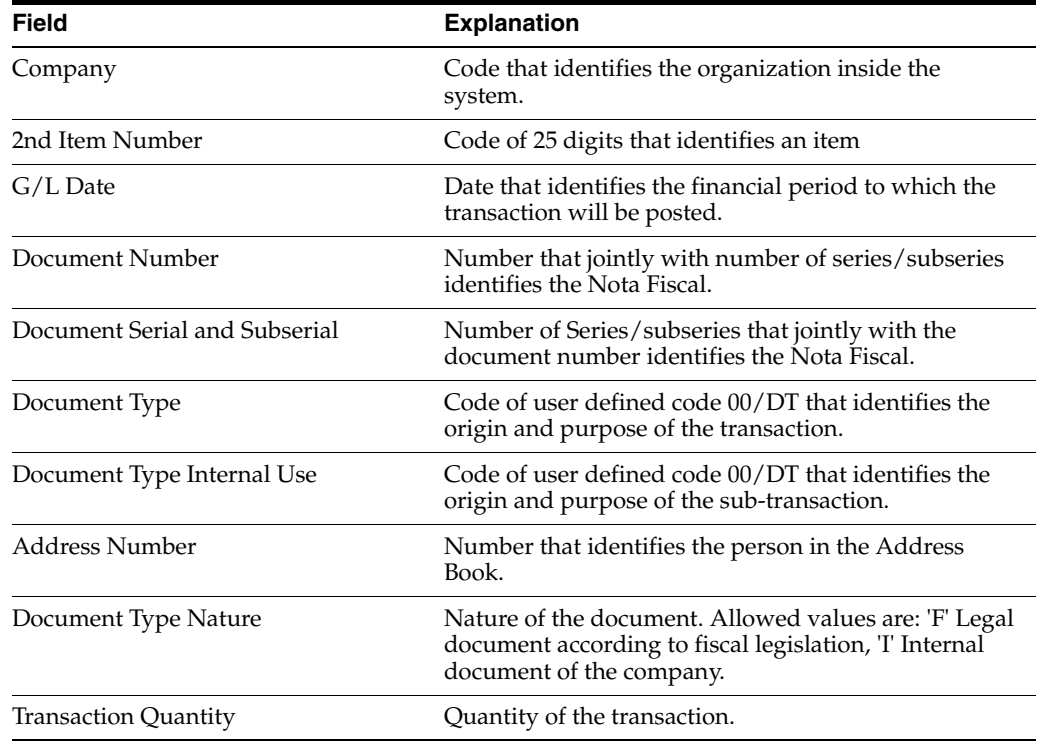

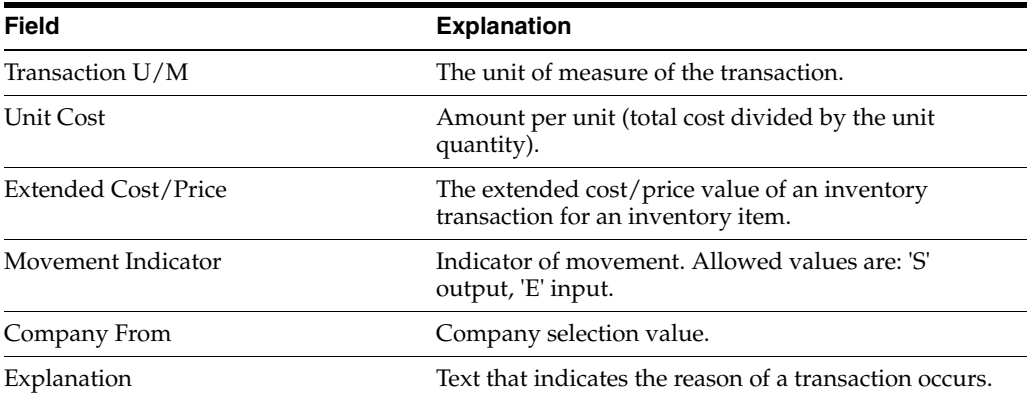

# **57.2.9 Inventory Registry**

#### **Navigation**

**From Localization - Brazil (G76B), choose 20 - Fiscal Books**

**From Fiscal Books - Brazil (G76B00), choose 9 - Work files Maintenance and Inquiry**

**From Work files Maintenance and Inquiry - Brazil (G76B0065), choose 10 - Inventory Registry**

Resolution IN86 establishes that the data related to Inventory Register must be informed in a magnetic support, in agreement with a format specified by the corresponding Fiscal Authority.

This program executes the Workfile Maintenance and Inquiry step, allowing the user to visualize the data generated for the purpose of correcting values or adding new records from/to the workfile Registration of Stock (F76B51).

The following complementary files will be also updated:

Item list (F76B78)

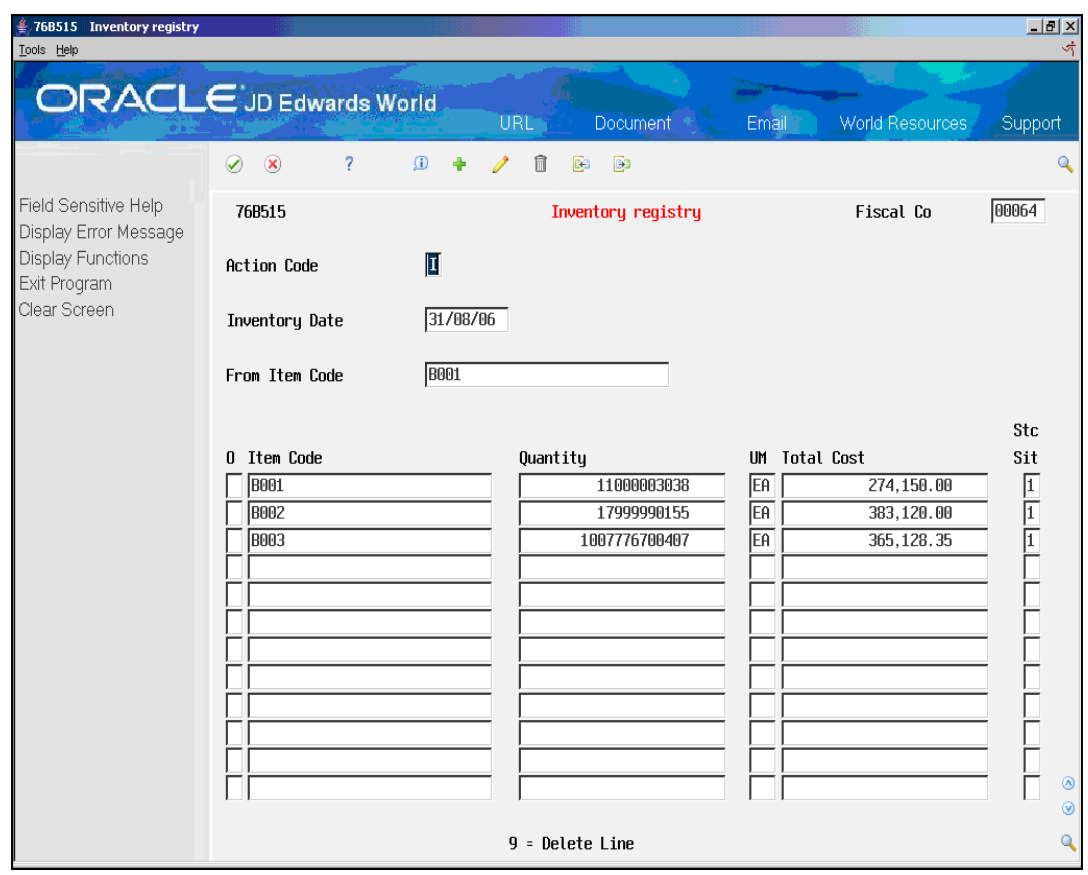

*Figure 57–9 Inventory Registry screen*

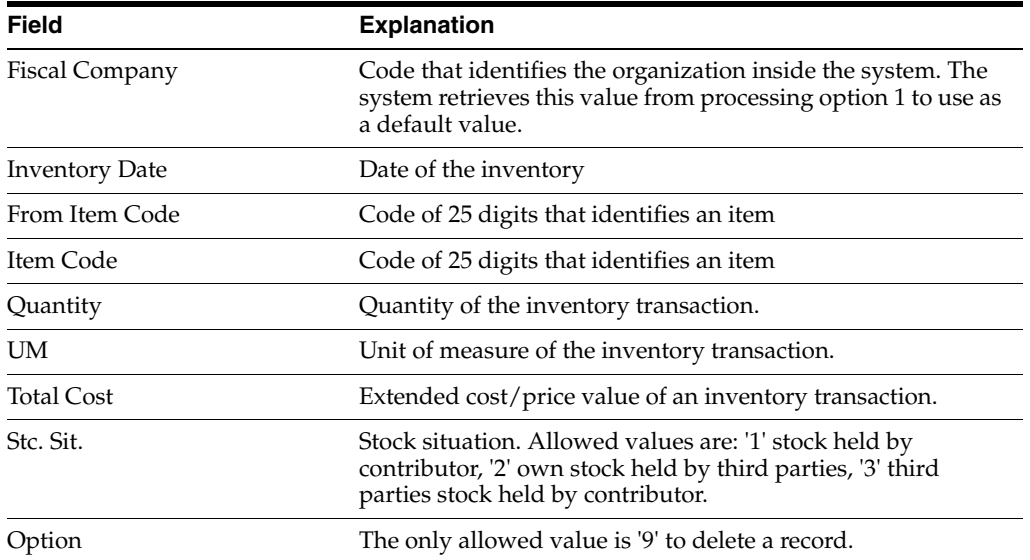

# **57.2.10 Bill of Material**

#### **Navigation**

**From Localization - Brazil (G76B), choose 20 - Fiscal Books**

**From Fiscal Books - Brazil (G76B00), choose 9 - Work files Maintenance and Inquiry**

#### **From Work files Maintenance and Inquiry - Brazil (G76B0065), choose 11 - Bill of Material**

Resolution IN86 establishes that the data related to Bill of material must be informed in a magnetic support, in agreement with a format specified by the corresponding Fiscal Authority.

This program executes the Workfile Maintenance and Inquiry step, allowing the user to visualize the data generated for the purpose of correcting values or adding new records from/to the workfiles Bill of material for Reporting purpose (F76B60) and Item list (F76B78).

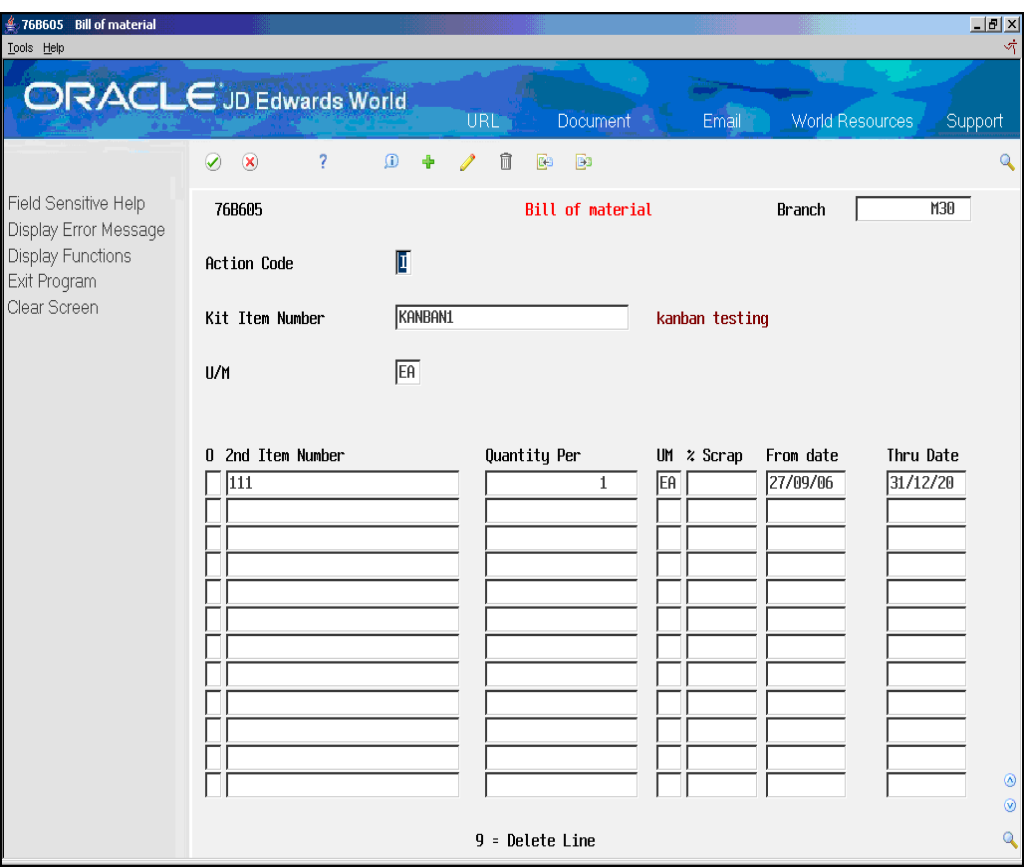

*Figure 57–10 Bill of Material screen*

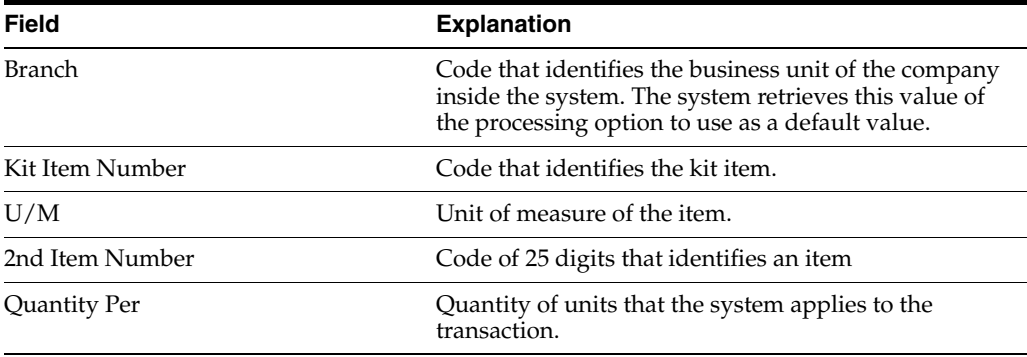

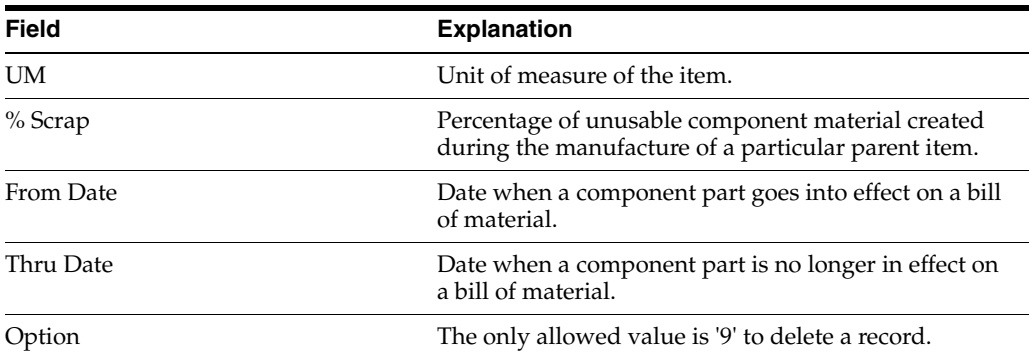

#### **57.2.10.1 Processing Options**

See Section [70.19, "Processing Options for Bill of Material Maintenance \(P76B605\).".](#page-841-0)

# <span id="page-608-0"></span>**57.3 Complementary Files**

## **57.3.1 Physical / Juridic Person**

#### **Navigation**

**From Localization - Brazil (G76B), choose 20 - Fiscal Books**

**From Fiscal Books - Brazil (G76B00), choose 9 - Work files Maintenance and Inquiry**

**From Work files Maintenance and Inquiry - Brazil (G76B0065), choose 14 - Physical / Juridic Person**

Resolution IN86 establishes that the data related to Physical / Juridic Person must be informed in a magnetic support, in agreement with a format specified by the corresponding Fiscal Authority.

This program executes the Workfile Maintenance and Inquiry step, allowing the user generated for the purpose of correcting values or adding new records from/to the workfile Address Book Registry (F76B70).

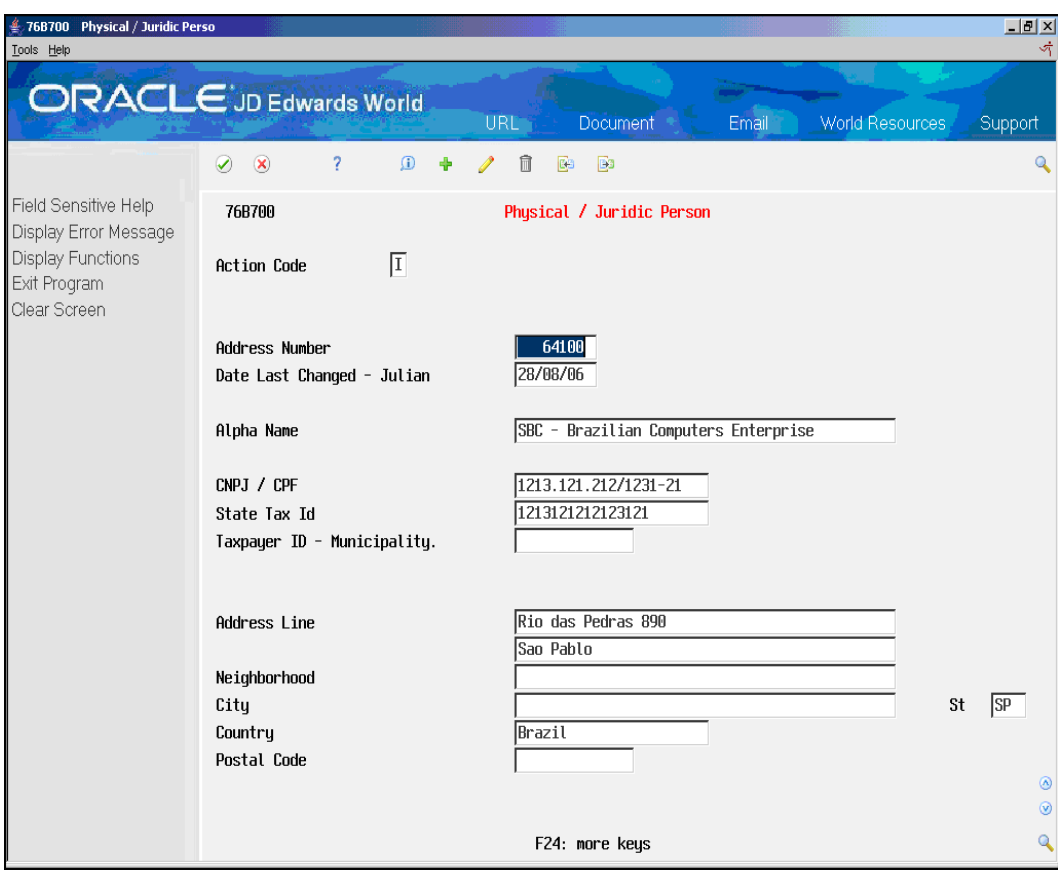

*Figure 57–11 Physical/Juridic Person screen*

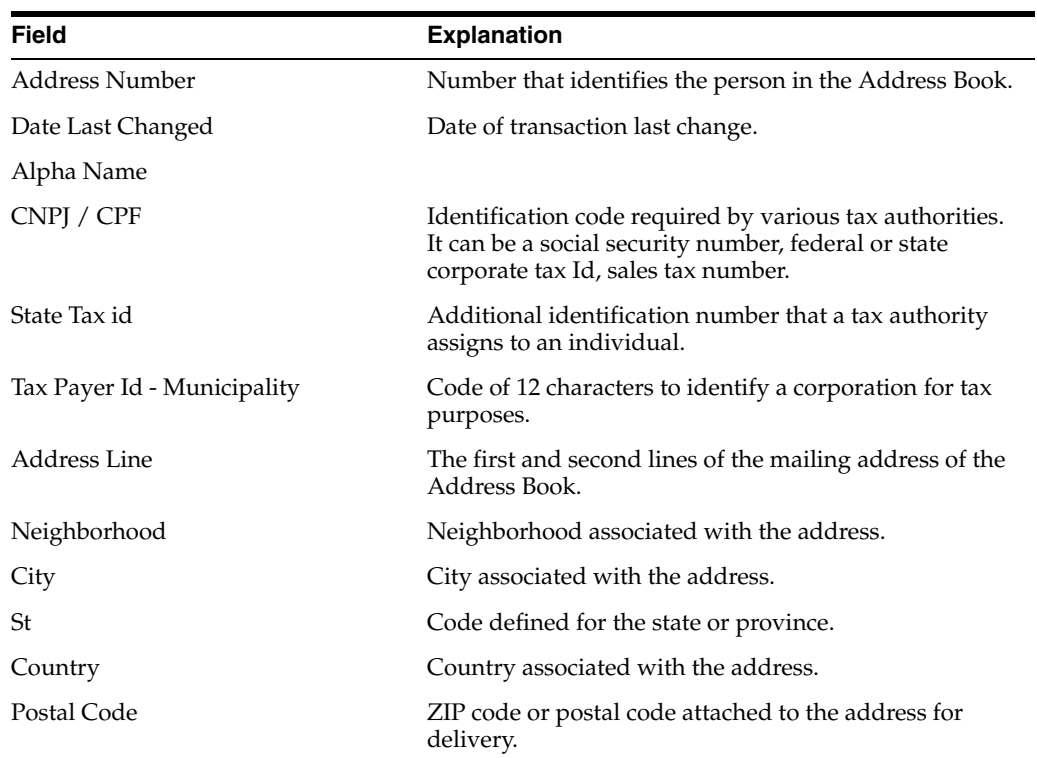

# **57.3.2 Chart of Accounts**

#### **Navigation**

**From Localization - Brazil (G76B), choose 20 - Fiscal Books**

**From Fiscal Books - Brazil (G76B00), choose 9 - Work files Maintenance and Inquiry**

**From Work files Maintenance and Inquiry - Brazil (G76B0065), choose 15 - Chart of Accounts**

Resolution IN86 establishes that the data related to Chart of Accounts must be informed in a magnetic support, in agreement with a format specified by the corresponding Fiscal Authority.

This program executes the Workfile Maintenance and Inquiry step, allowing the user to correct values or add new records from/to the workfile Accounts Plan (F76B72).

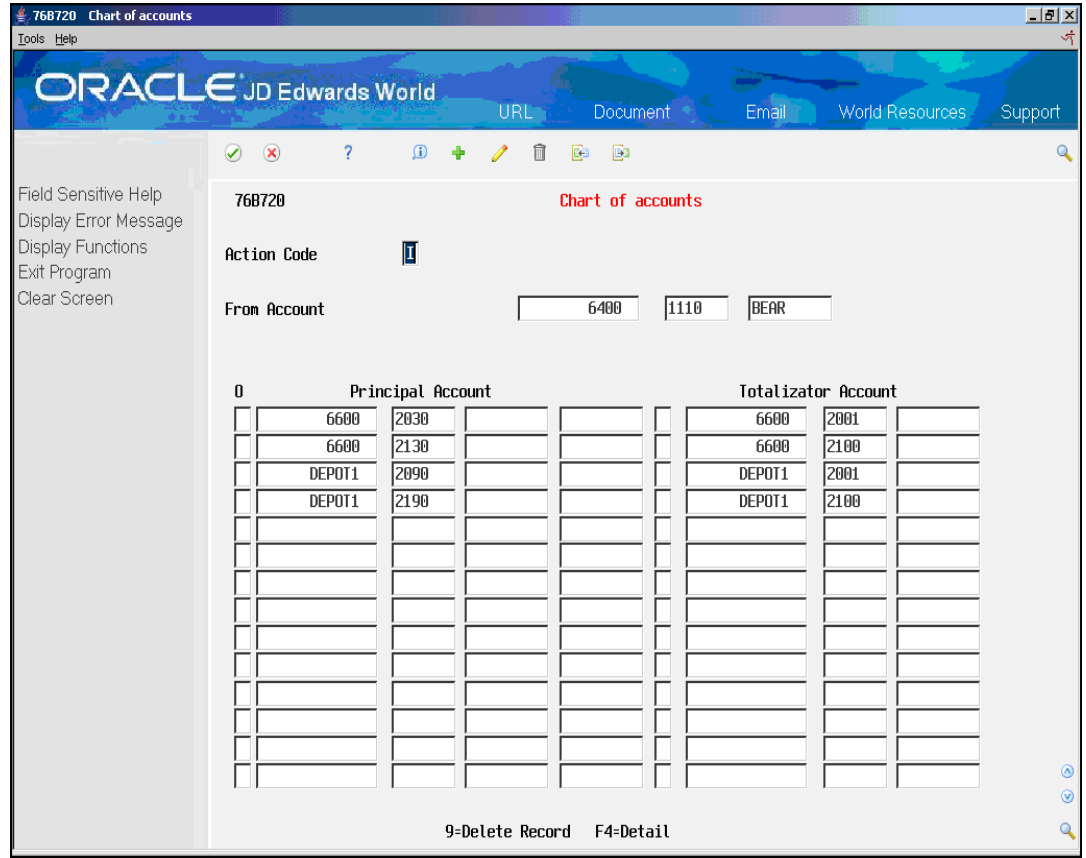

*Figure 57–12 Chart of accounts screen*

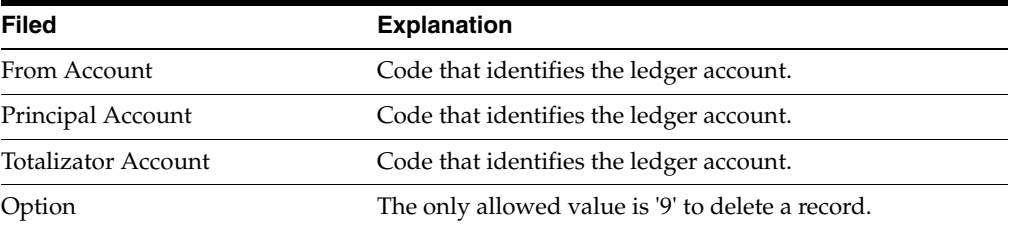

# **57.3.3 Cost Center / Branch Plant**

#### **Navigation**

**From Localization - Brazil (G76B), choose 20 - Fiscal Books**

**From Fiscal Books - Brazil (G76B00), choose 9 - Work files Maintenance and Inquiry**

**From Work files Maintenance and Inquiry - Brazil (G76B0065), choose 16 - Cost Center / Branch Plant**

Resolution IN86 establishes that the data related to Cost Center Maintenance must be informed in a magnetic support, in agreement with a format specified by the corresponding Fiscal Authority.

This program executes the Workfile Maintenance and Inquiry step, allowing the user generated for the purpose of correcting values or adding new records from/to the workfile Business Unit/Expenditure (F76B74).

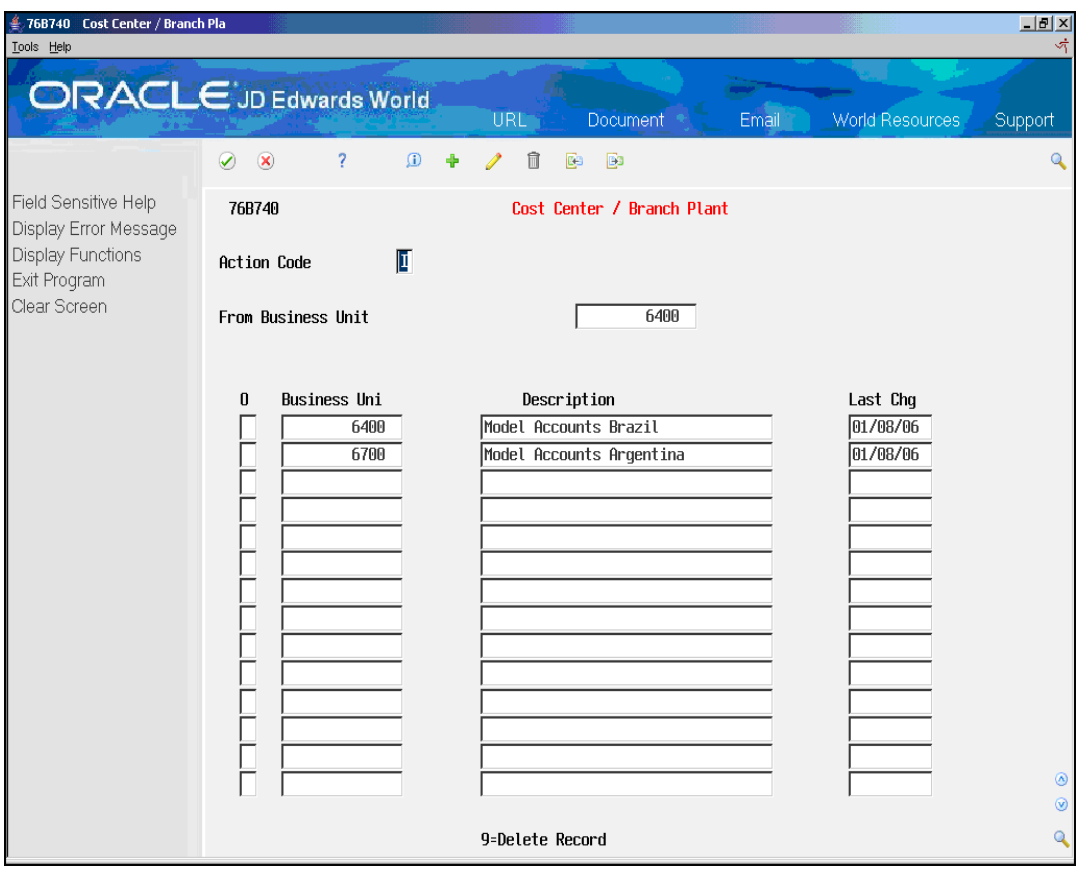

*Figure 57–13 Cost Center/Branch Plant screen*

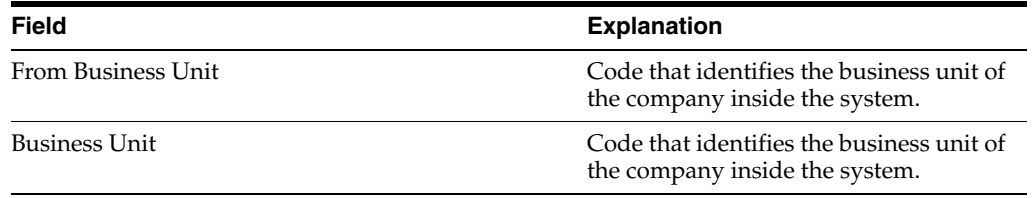
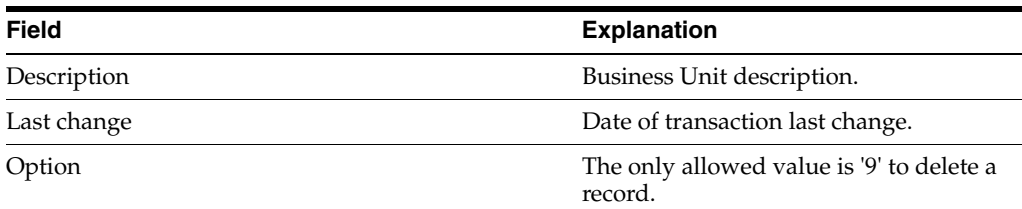

# **57.3.4 Operation Type**

#### **Navigation**

**From Localization - Brazil (G76B), choose 20 - Fiscal Books**

**From Fiscal Books - Brazil (G76B00), choose 9 - Work files Maintenance and Inquiry**

**From Work files Maintenance and Inquiry - Brazil (G76B0065), choose 17 - Operation Type**

Resolution IN86 establishes that the data related to Maintenance of Transaction Nature must be informed in a magnetic support, in agreement with a format specified by the corresponding Fiscal Authority.

This program executes the Workfile Maintenance and Inquiry step, allowing the user generated for the purpose of correcting values or adding new records from/to the workfile Transaction Nature (F76B76).

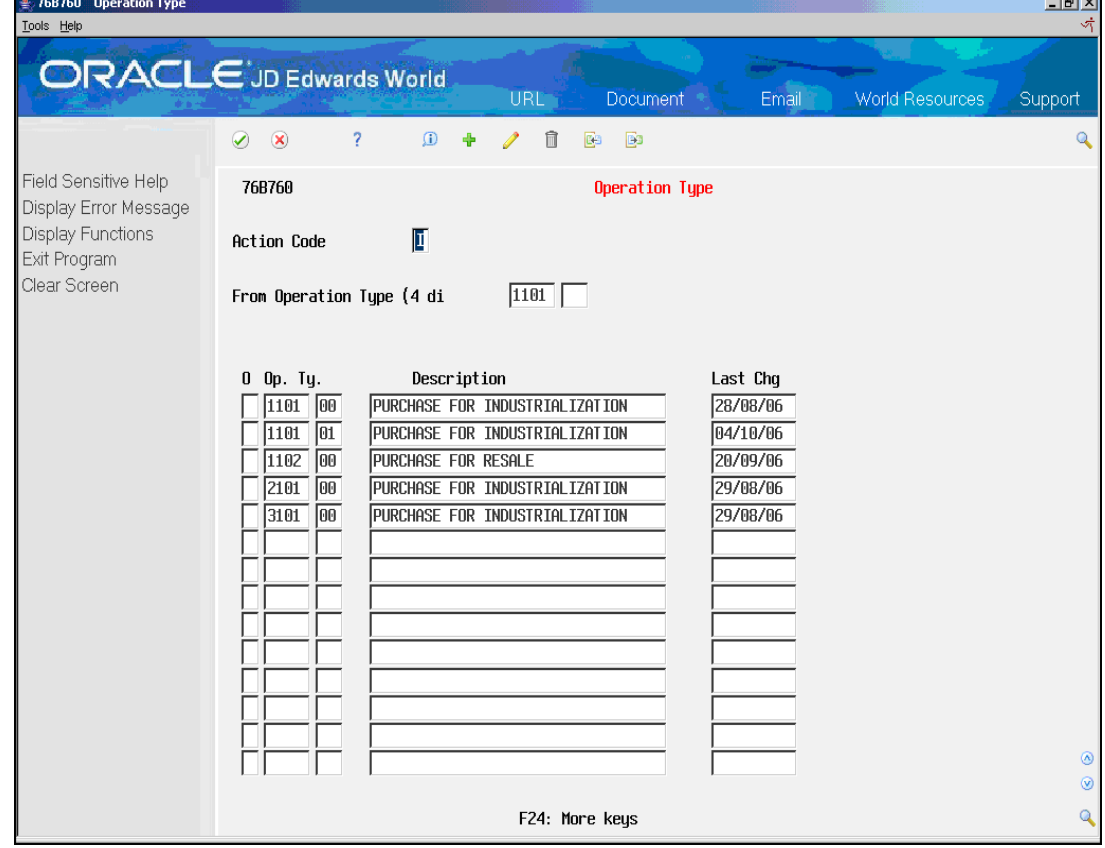

*Figure 57–14 Operation Type screen*

Complete the following fields:

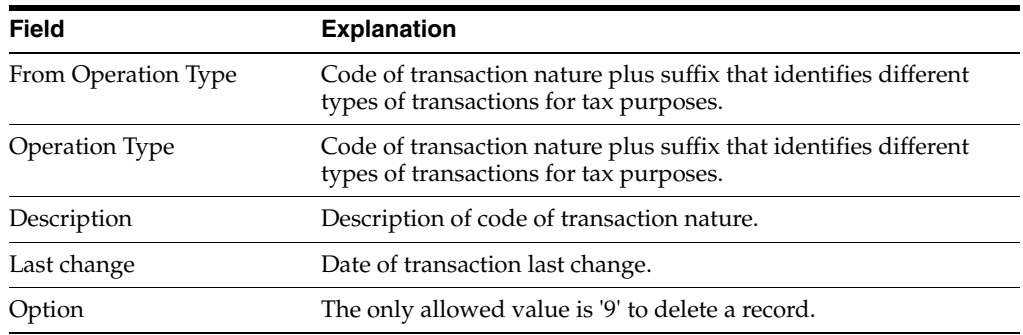

# **57.3.5 Merchandise and Services**

#### **Navigation**

**From Localization - Brazil (G76B), choose 20 - Fiscal Books**

**From Fiscal Books - Brazil (G76B00), choose 9 - Work files Maintenance and Inquiry**

**From Work files Maintenance and Inquiry - Brazil (G76B0065), choose 18 - Merchandise and Services**

Resolution IN86 establishes that the data related to Merchandise and Services must be informed in a magnetic support, in agreement with a format specified by the corresponding Fiscal Authority.

This program executes the Workfile Maintenance and Inquiry step, allowing the user generated for the purpose of correcting values or adding new records from/to the workfile Merchandise and Services (F76B78).

| 76B780 Merchandise and Service<br>Tools Help                                              |                                                                                                    | $ B $ $\times$<br>苛                                                                                                    |
|-------------------------------------------------------------------------------------------|----------------------------------------------------------------------------------------------------|----------------------------------------------------------------------------------------------------|
|                                                                                           | <b>ORACLE</b> JD Edwards World<br><b>URL</b><br>Document *                                                                                                    | Email<br><b>World Resources</b><br>Support                                                                                                    |
|                                                                                           | $\mathbf{\mathbf{\mathcal{R}}}$<br>$\overline{\mathbf{z}}$<br>$\Omega$<br>$\mathbb{B}^3$<br>$\mathcal{D}$<br>÷<br>Í<br>î<br>C3                                                                                                    | $\mathbf{Q}$                                                                                                    |
| Field Sensitive Help<br>Display Error Message<br><b>Display Functions</b><br>Exit Program | 76B780<br>Merchandise and Services<br>П<br><b>Action Code</b>                                                                                                    |                                                                                                    |
| Clear Screen                                                                              | <b>B003</b><br>From Item                                                                                                    |                                                                                                    |
|                                                                                           | . Item<br>.Description<br>$\bf{0}$<br><b>B1701</b><br>Packaging Material//9001<br>CABLE CONNECTORS<br>CRT Cable Connector<br><b>CALENDAR</b><br>Sports Calendar<br>CALENDARST01<br>Sports Calendar<br>CALENDARST02<br>Sports Calendar<br>CALENDARST03<br>Sports Calendar<br>CALENDARST04<br>Sports Calendar<br>CALENDARST05<br>Sports Calendar<br>CALENDARST06<br>Sports Calendar<br>CALENDARST07<br>Sports Calendar<br>CALENDARST08<br>Sports Calendar<br>CALENDARST09<br>Sports Calendar<br>CALENDARST10<br>Sports Calendar<br>CALENDARST11<br>Sports Calendar | Upd.Date<br>22/06/93<br>04/10/91<br>29/06/93<br>29/06/93<br>29/06/93<br>29/06/93<br>29/06/93<br>29/06/93<br>29/06/93<br>29/06/93<br>29/06/93<br>29/06/93<br>29/06/93<br>$^{\circ}$<br>29/06/93<br>$^{\circ}$ |
|                                                                                           | 9-Delete Line                                                                                                    | Q                                                                                                    |

*Figure 57–15 Merchandise and Service screen*

Complete the following fields:

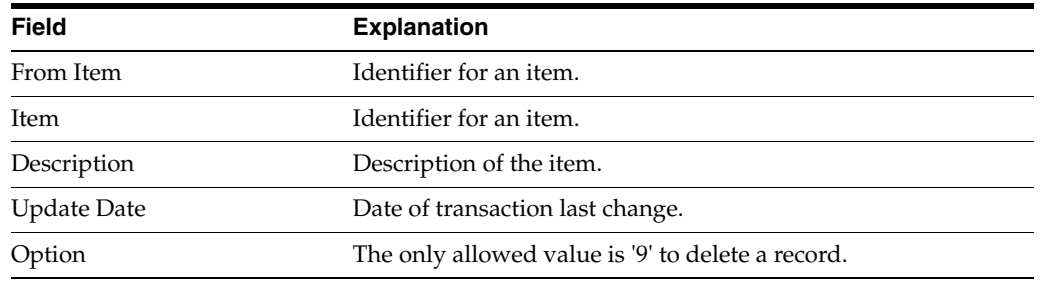

# **57.3.6 Profit and Discount Codes**

### **Navigation**

**From Localization - Brazil (G76B), choose 20 - Fiscal Books**

**From Fiscal Books - Brazil (G76B00), choose 9 - Work files Maintenance and Inquiry**

#### **From Work files Maintenance and Inquiry - Brazil (G76B0065), choose 19 - Profit and Discount Codes**

Resolution IN86 establishes that the data related to Profit and Discount Codes must be informed in a magnetic support, in agreement with a format specified by the corresponding Fiscal Authority.

This program executes the Workfile Maintenance and Inquiry step, allowing the user generated for the purpose of correcting values or adding new records from/to the workfile Profit and Discount Codes (F76B79).

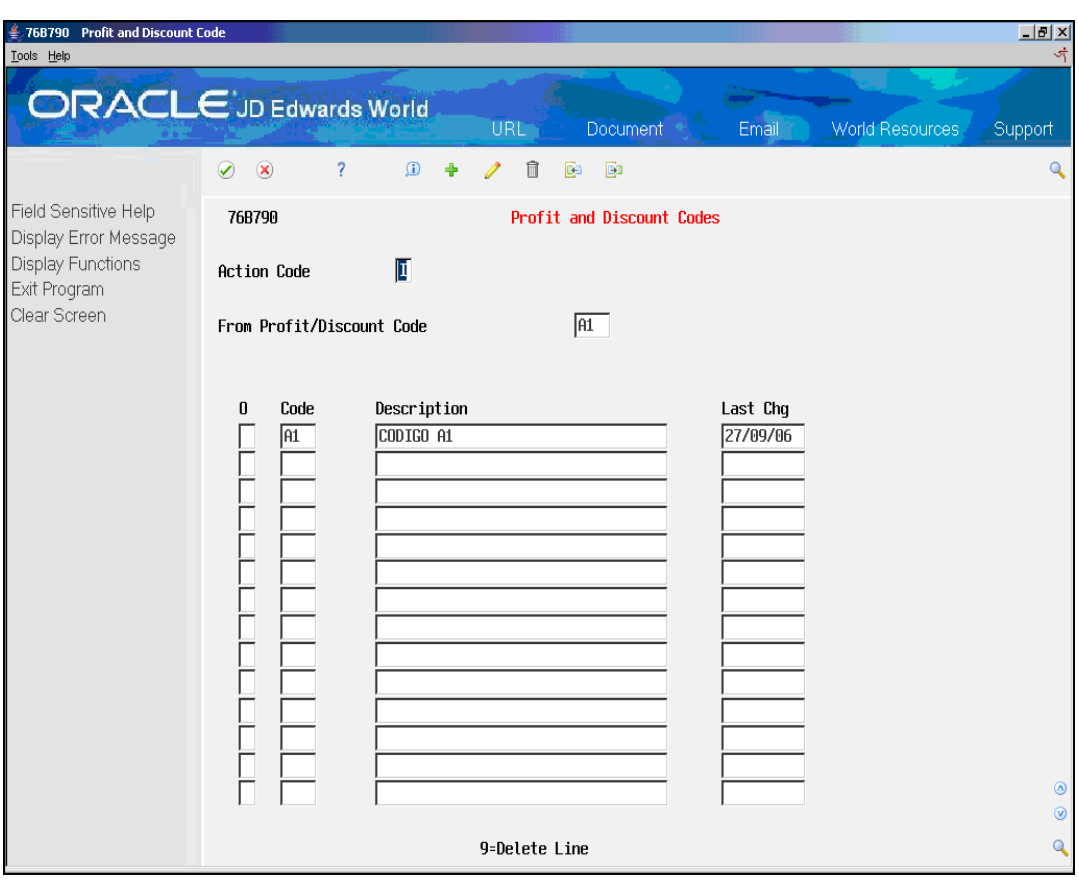

*Figure 57–16 Profit and Discount Code screen*

Complete the following fields:

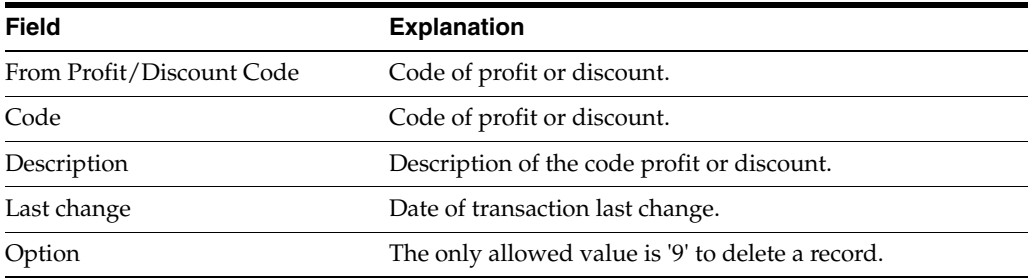

# **57.4 Non JD Edwards System Transactions**

# **57.4.1 Export Transactions**

### **Navigation**

**From Localization - Brazil (G76B), choose 20 - Fiscal Books**

**From Fiscal Books - Brazil (G76B00), choose 9 - Work files Maintenance and Inquiry**

#### **From Work files Maintenance and Inquiry - Brazil (G76B0065), choose 21 - Export Transactions**

Resolution IN86 establishes that the data related to Export Transactions must be informed in a magnetic support, in agreement with a format specified by the corresponding Fiscal Authority.

This program executes the Workfile Maintenance and Inquiry step, allowing the user generated for the purpose of correcting values or adding new records from/to the workfile Export File (F76B44).

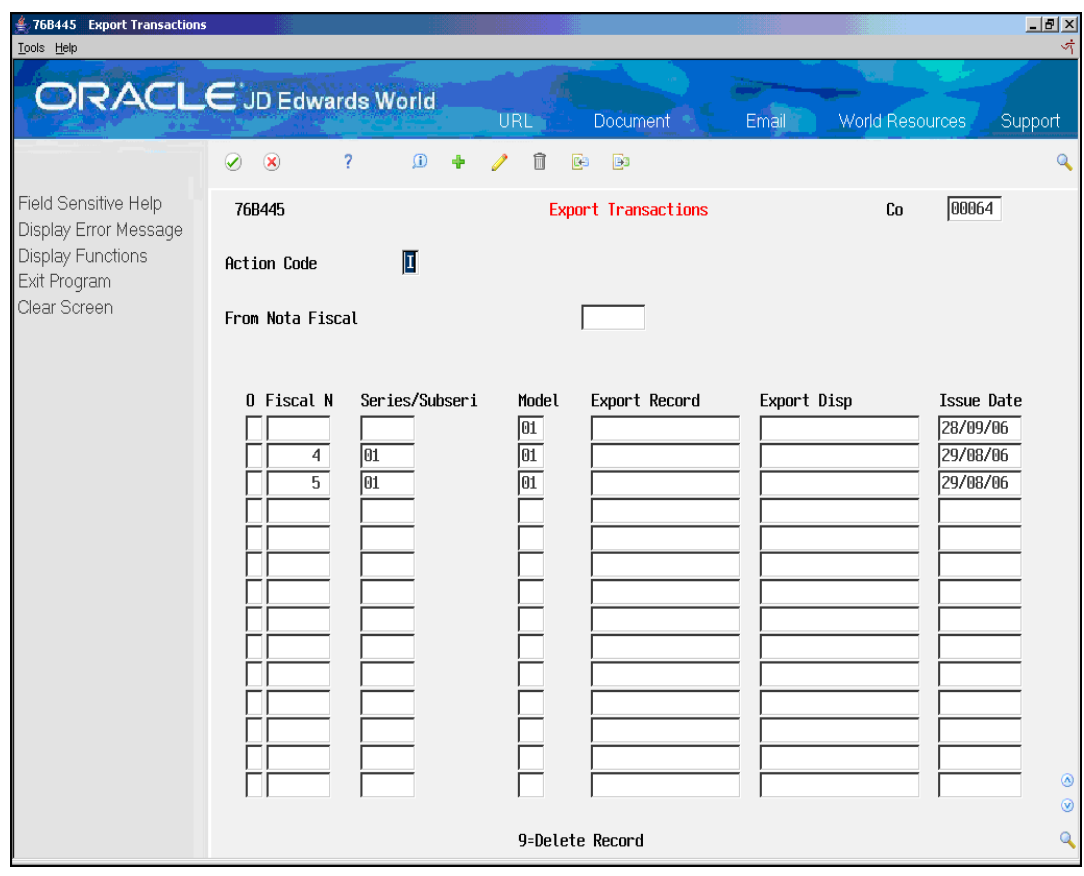

*Figure 57–17 Export Transactions screen*

Complete the following fields:

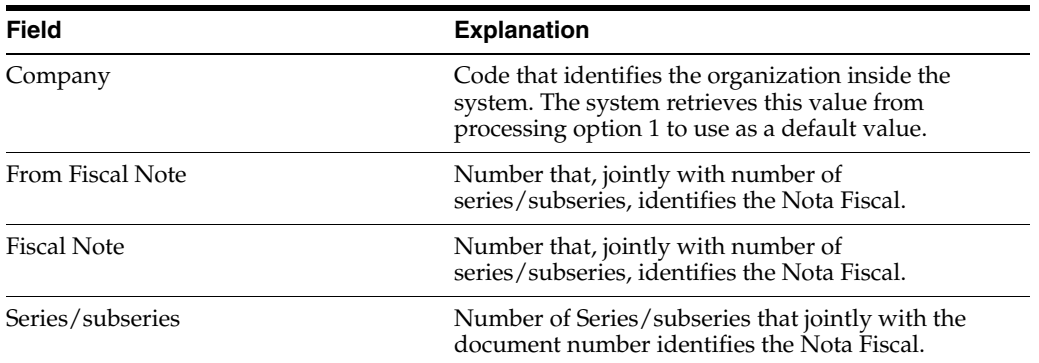

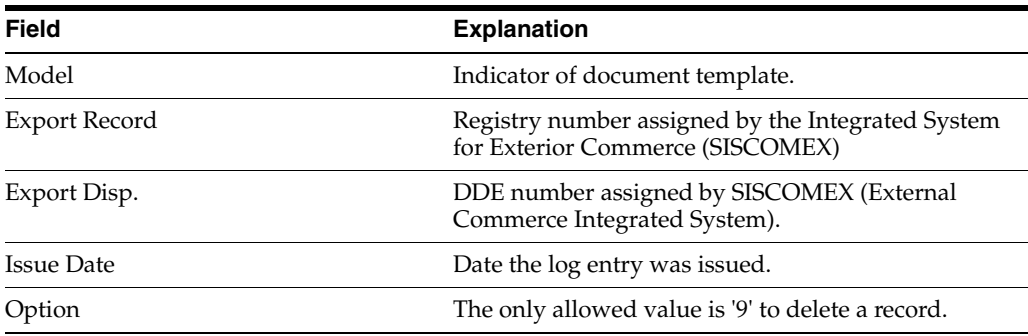

## **57.4.1.1 Processing Options**

See Section [70.15, "Processing Options for Maintenance for Export File \(P76B445\)."](#page-840-0)

# **57.4.2 Import Transactions**

#### **Navigation**

**From Localization - Brazil (G76B), choose 20 - Fiscal Books**

**From Fiscal Books - Brazil (G76B00), choose 9 - Work files Maintenance and Inquiry**

**From Work files Maintenance and Inquiry - Brazil (G76B0065), choose 22 - Import Transactions**

Resolution IN86 establishes that the data related to Import Transactions must be informed in a magnetic support, in agreement with a format specified by the corresponding Fiscal Authority.

This program executes the Workfile Maintenance and Inquiry step, allowing the user generated for the purpose of correcting values or adding new records from/to the workfile Import File (F76B45).

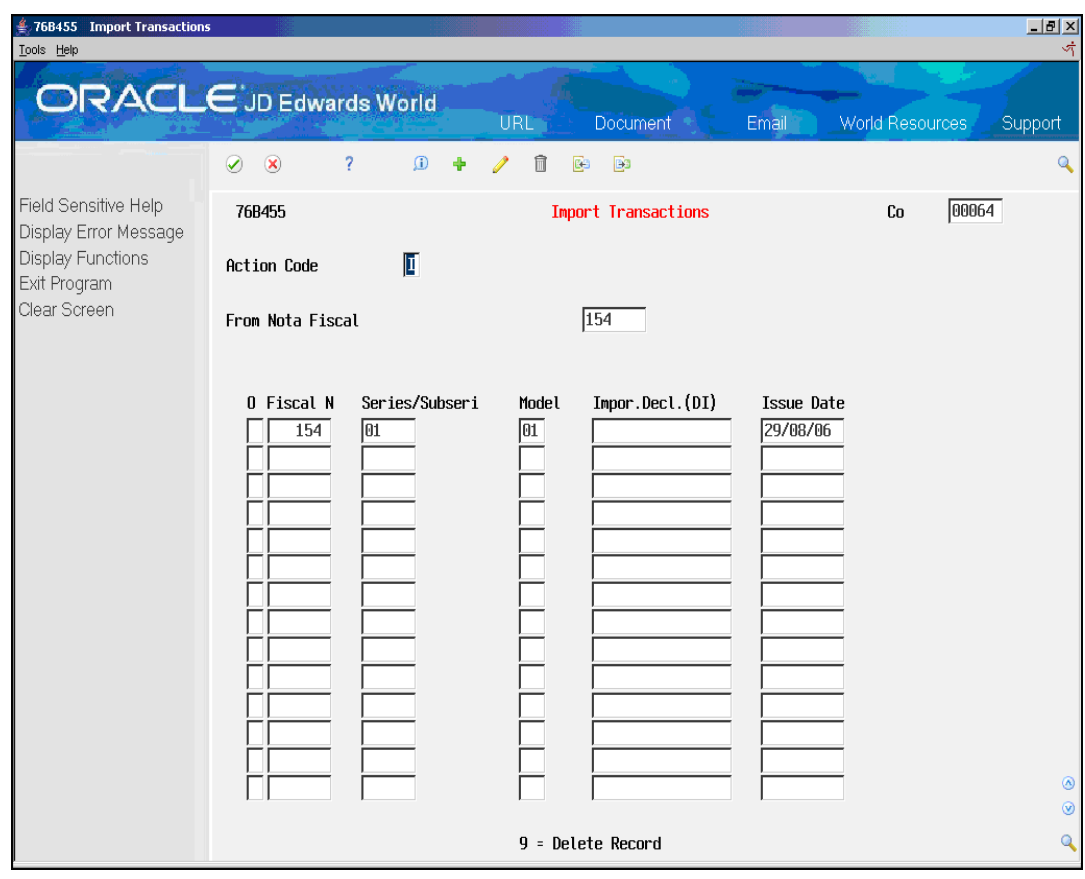

*Figure 57–18 Import Transactions screen*

Complete the following fields:

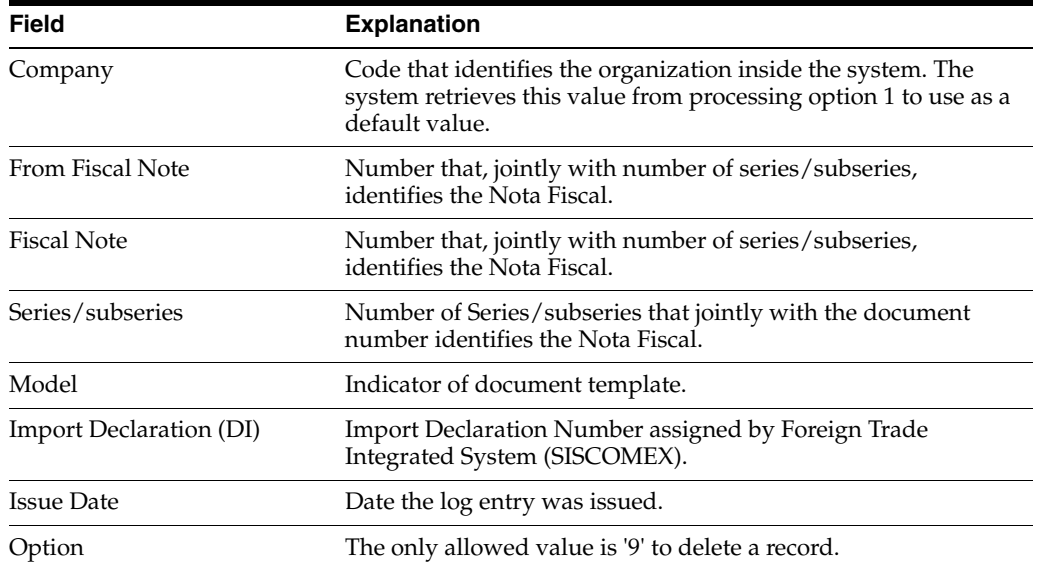

# **57.4.2.1 Processing Options**

See Section [70.15, "Processing Options for Maintenance for Export File \(P76B445\)."](#page-840-0)

# **57.4.3 Payment Sheet**

#### **Navigation**

**From Localization - Brazil (G76B), choose 20 - Fiscal Books**

**From Fiscal Books - Brazil (G76B00), choose 9 - Work files Maintenance and Inquiry**

**From Work files Maintenance and Inquiry - Brazil (G76B0065), choose 23 - Payment Sheet**

Resolution IN86 establishes that the data related to Payment Sheet must be informed in a magnetic support, in agreement with a format specified by the corresponding Fiscal Authority.

This program executes the Workfile Maintenance and Inquiry step, allowing the user to correct values or add new records. There is no batch process that automatically creates entries into this file as this information is not kept in JD Edwards base software.

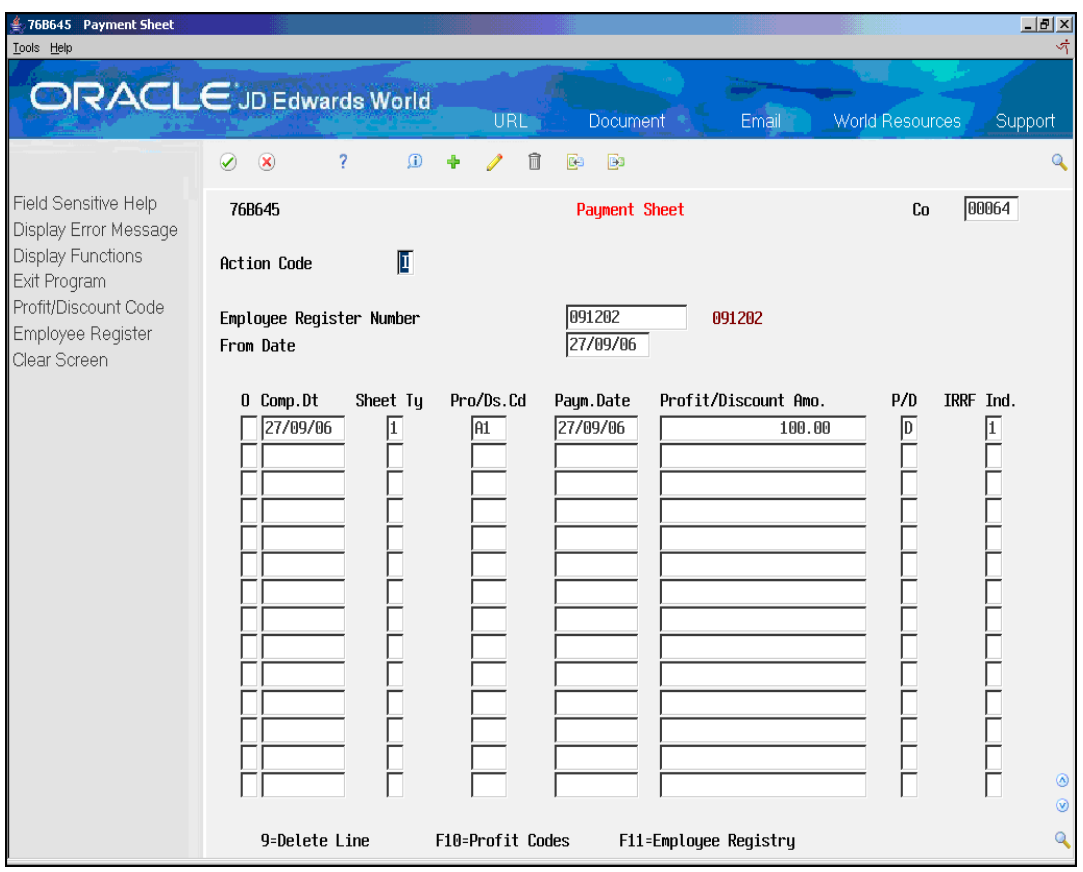

*Figure 57–19 Payment Sheet screen*

Complete the following fields:

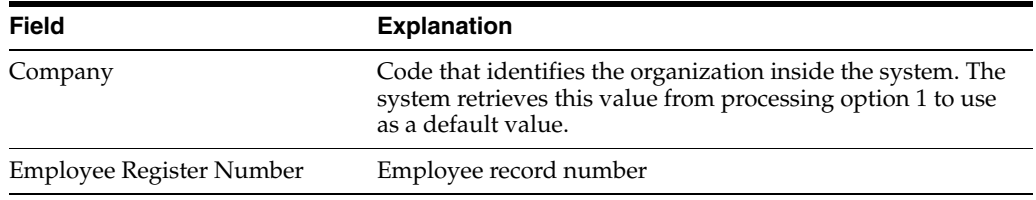

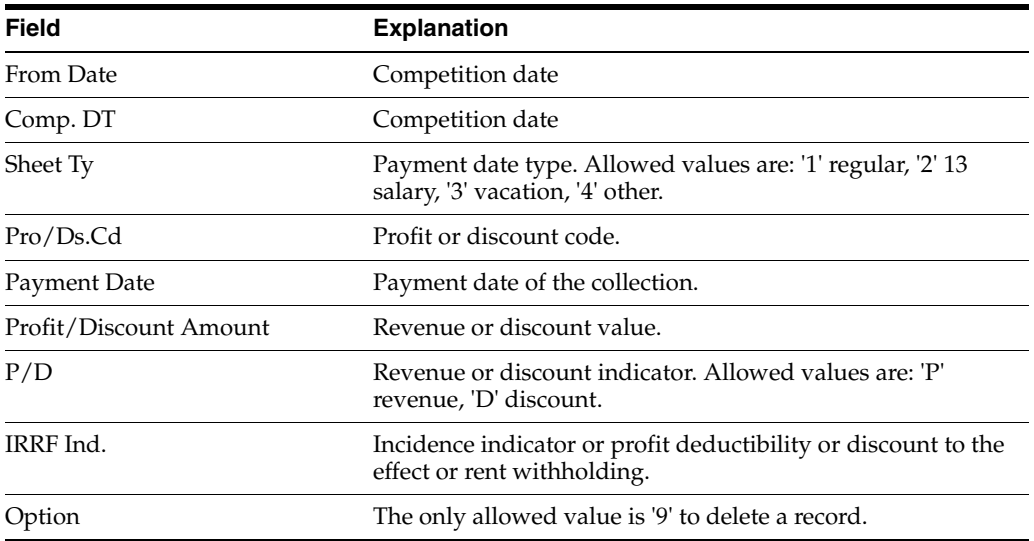

#### **57.4.3.1 Processing Options for Maintenance of Payment Sheet (P76B645)**

See Section [70.17, "Processing Options for Maintenance of Payment Sheet \(P76B645\)."](#page-840-1)

# **57.4.4 Employee Register**

#### **Navigation**

**From Localization - Brazil (G76B), choose 20 - Fiscal Books**

**From Fiscal Books - Brazil (G76B00), choose 9 - Work files Maintenance and Inquiry**

#### **From Work files Maintenance and Inquiry - Brazil (G76B0065), choose 24 - Employee Register**

Resolution IN86 establishes that the data related to Employee Register must be informed in a magnetic support, in agreement with a format specified by the corresponding Fiscal Authority.

This program executes the Workfile Maintenance and Inquiry step, allowing the user generated for the purpose of correcting values or adding new records from/to the workfile Employee Register (F76B65). There is no batch process that automatically creates entries into this file as this information is not kept in JD Edwards base software.

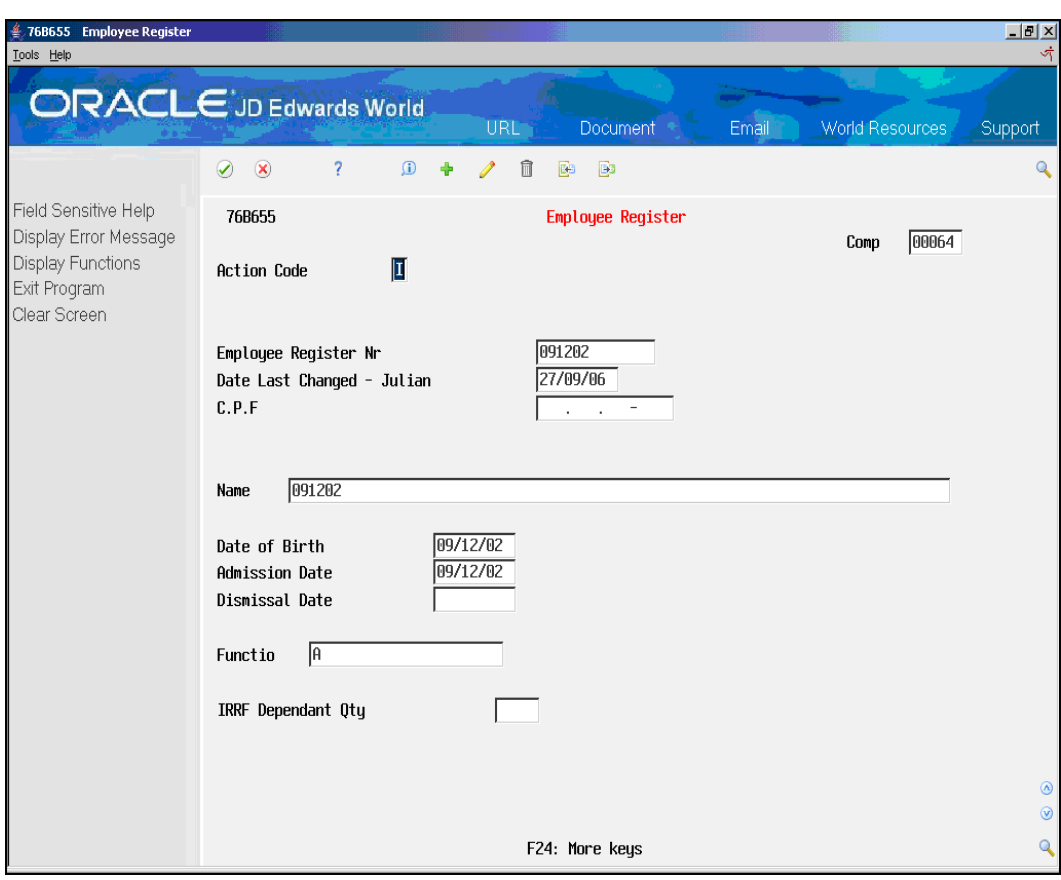

*Figure 57–20 Employee Register screen*

Complete the following fields:

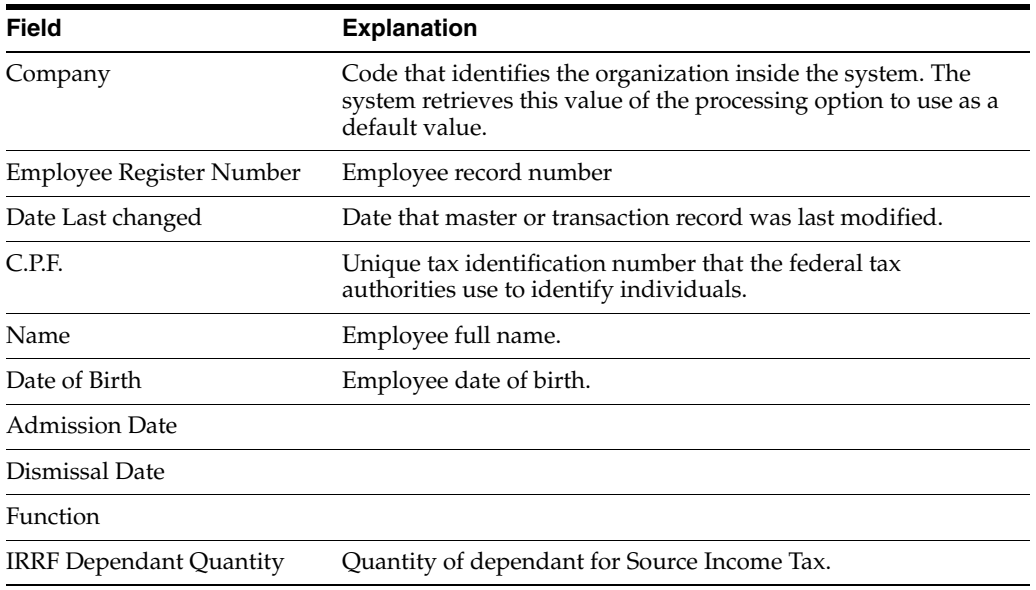

# **57.4.4.1 Processing Options for Employee Register Maintenance (P76B655)**

See Section [70.18, "Processing Options for Employee Register Maintenance \(P76B655\)."](#page-840-2)

# **Text Files Creation and Editing**

This chapter contains these topics:

- Section [58.1, "Overview"](#page-622-0)
- Section [58.2, "Main Files"](#page-622-1)
- Section [58.3, "Complementary Files"](#page-669-0)

# <span id="page-622-0"></span>**58.1 Overview**

This process formats data from work files in agreement with Resolution IN86 and creates flat files that can be formatted into a text file to provide to the government authorities.

All the flat files are created with record length of 500 characters. When the content is transferred to PC to create the text file, the user must select the sub string with a length according to specifications from the fiscal authority.

# <span id="page-622-1"></span>**58.2 Main Files**

Main files consist of: Accounting transactions, Monthly Account Balances, Vendors / Customers, Goods Register, Merch/Serv F.N.Issued by Comp, Services F.N. Issued by Company, Merch/Serv F.N. Issued by Others, Stock Checking, Inventory Register, and Bill of Material.

## **58.2.1 Accounting transactions**

#### **Navigation**

**From Localization - Brazil (G76B), choose 20 - Fiscal Books**

**From Fiscal Books - Brazil (G76B00), choose 10 - Text Files Creation & Editing**

#### **From Text Files Creation & Editing - Brazil (G76B0070), choose 2 - Accounting Transactions**

This program executes the Text Files Creation and Editing step, taking data from workfiles:

- Accounting projection (F76B10)
- Accounts Plan (F76B72)
- Business Unit/Expenditure (F76B74)

The data is formatted in agreement with the Fiscal Authority specifications and loaded into flat files:

- G/L Transactions Output text file (F76B100)
- Accounts Plan Outfile (F76B720)
- Business Unit/Expenditure TXT file (F76B740)

The Accounting Transactions program invokes the following DREAM Writers:

- $P76B108$  Create G/L transactions TXT files. Establishes conditions on generation of G/L Transactions Output text file - F76B100. Calls P76B728, P76B748, P76B90, and P76B92.
- P76B728 Chart of Accounts TXT file generation. Establishes conditions on generation of Accounts Plan Outfile - F76B720 by taking records from F76B72. According to P76B728 processing options, prints R76B90 printer file and Dump reports. This program can be run separately from the menu.
- P76B748 Cost Center / Branch Plant TXT file generation. Establishes conditions on generation of Business Unit/Expenditure TXT file - F76B740 by taking records from F76B74. According to P76B728 processing options, prints R76B90 printer file and Dump reports. This program can be run separately from the menu.
- P76B90 Print Control Report. Is called by P76B108, P76B728 or P76B748 according to the value of their Processing Options. Prints the Record Length of the files and the quantity of records that were loaded in the corresponding file.
- P76B92 Print Consistency Report of TXT files. Is called by P76B108, P76B728 or P76B748 according to the value of their Processing Options. If errors are found, prints data to allow identification of the records and an error message. Error Messages are hardcode into the program.

#### **58.2.1.1 Processing Options**

See Section [70.20, "Processing Options for Create G/L Transactions TXT File](#page-841-0)  [\(P76B108\),".](#page-841-0)

See Section [70.21, "Processing Options for Chart of Account TXT File Generation](#page-842-0)  [\(P76B728\),".](#page-842-0)

SeeSection [70.22, "Processing Options for Create Cost Center TXT File \(P76B748\)."](#page-842-1)

#### **58.2.1.2 Data Structure**

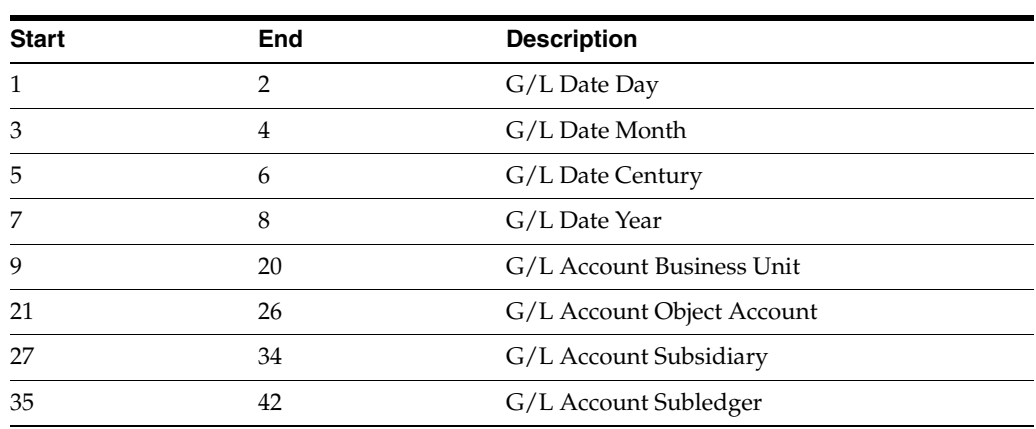

#### **G/L Transactions Output text file - Record Length 310 - F76B100**

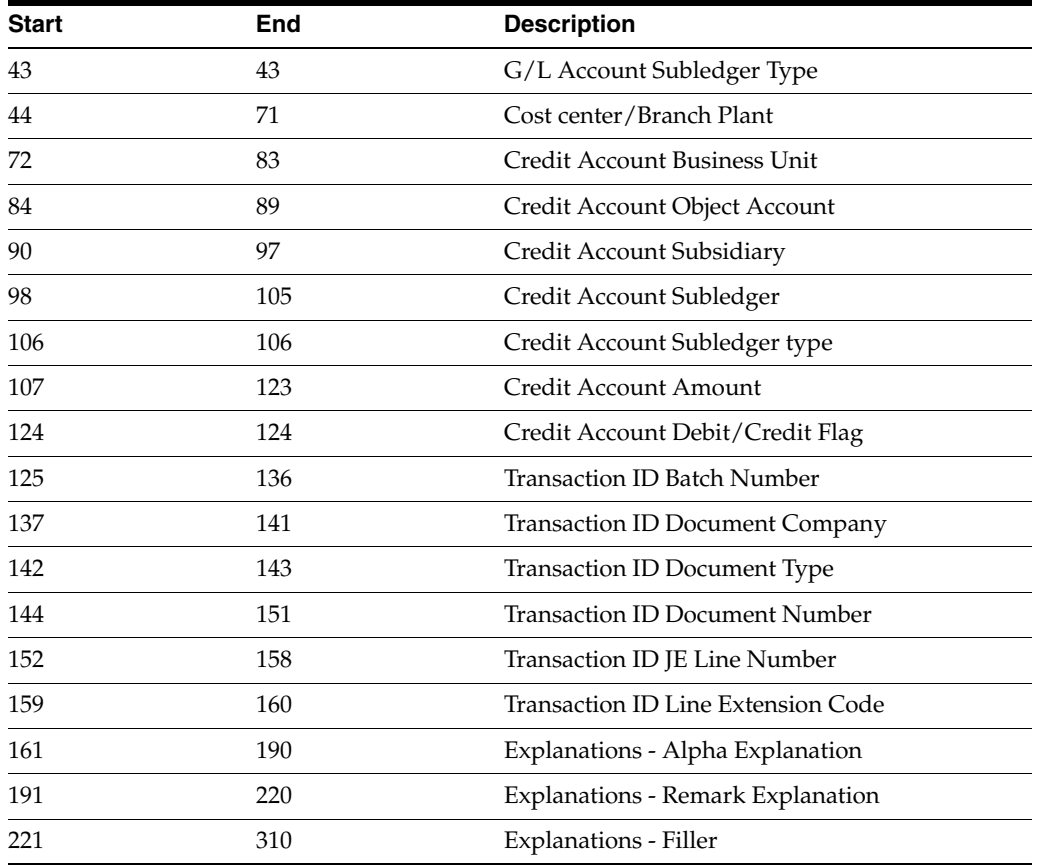

# **58.2.1.3 Accounts Plan Output file - Record Length 124 - F76B720**

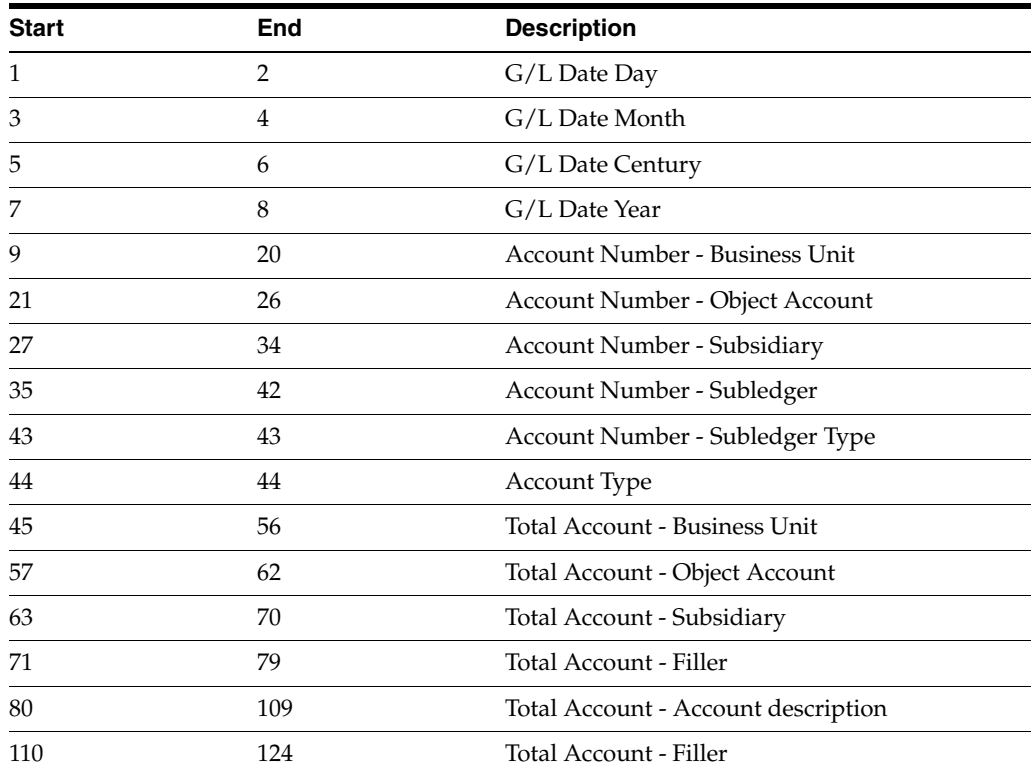

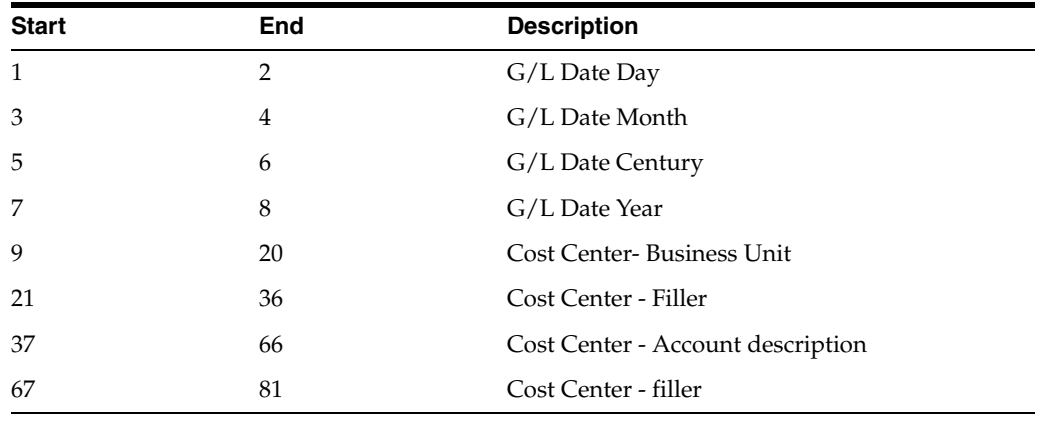

# **58.2.1.4 Business Unit/Expenditure TXT File - Record Length 81 - F76B740**

*Figure 58–1 Report: Integrity Report - R76B92*

| 76B92                        |            |                        |      |                                |                 |
|------------------------------|------------|------------------------|------|--------------------------------|-----------------|
|                              |            | J.D. Edwards & Company |      |                                | Page $\ldots$ 1 |
|                              |            | Integrity Report       |      |                                | Date 18/10/     |
| Recounting Transactions File |            |                        |      |                                |                 |
| Additional Table             | Keu        |                        | Date | Error                          | Source table    |
|                              |            |                        |      |                                |                 |
| F76B72 - Chart of Accounts   | 64001210   |                        |      | 31/08/06 Not Found Records keu | F76B10          |
| F76B72 - Chart of Accounts   | 64001411 A |                        |      | 28/08/06 Not Found Records key | F76B10          |
| F76B72 - Chart of Accounts   | 64001411 A |                        |      | 29/08/06 Not Found Records keu | F76B10          |
| F76B72 - Chart of Accounts   | 64001418   |                        |      | 28/08/06 Not Found Records keu | F76B18          |
| F76B72 - Chart of Accounts   | 64001418   |                        |      | 29/08/06 Not Found Records keu | F76B10          |
| F76B72 - Chart of Accounts   | 64004110   |                        |      | 31/08/06 Not Found Records key | F76B10          |
| F76B72 - Chart of Accounts   | 64004111   |                        |      | 28/08/06 Not Found Records keu | F76B10          |
| F76B72 - Chart of Accounts   | 64004111   |                        |      | 29/08/06 Not Found Records key | F76B10          |
| F76B72 - Chart of Becounts   | 64004184   |                        |      | 28/08/06 Not Found Records key | F76B10          |
| F76B72 - Chart of Accounts   | 64004184   |                        |      | 29/08/06 Not Found Records keu | F76B10          |
| F76B72 - Chart of Accounts   | 64005110   |                        |      | 28/08/06 Not Found Records key | F76B10          |
| F76B72 - Chart of Accounts   | 64005110   |                        |      | 29/08/06 Not Found Records keu | F76B10          |
| F76B72 - Chart of Accounts   | 64006120   | <b>STORE</b>           |      | 28/08/06 Not Found Records key | F76B10          |
| F76B72 - Chart of Accounts   | 64006120   | STORE                  |      | 29/08/06 Not Found Records keu | F76B10          |

*Figure 58–2 Report: Integrity Report - R76B90*

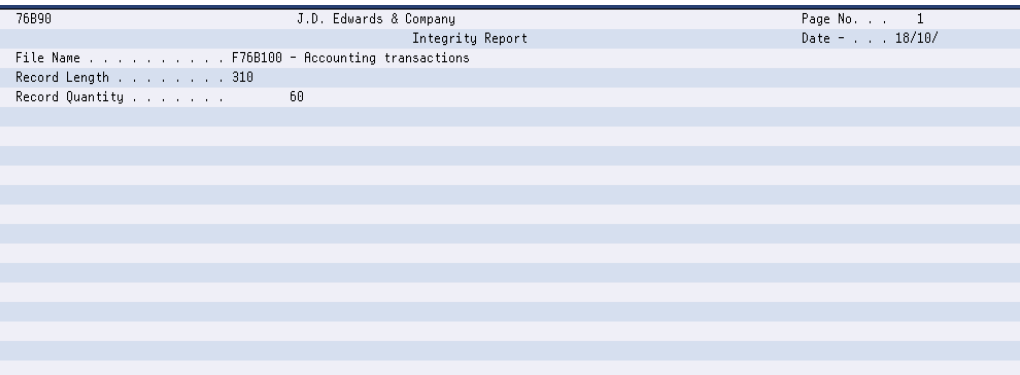

*Figure 58–3 Report: DUMPINI100*

| 5722SS1 V5R3M0 040528         |            | COPY FILE  |                                                                          | 18/10/06 08:42:40 Page                                                                         |            |  |
|-------------------------------|------------|------------|--------------------------------------------------------------------------|------------------------------------------------------------------------------------------------|------------|--|
| From file : JDFD73159/F76B100 |            |            |                                                                          | Member: F76B100 Record format: I76B100                                                         |            |  |
| Record length : 500           |            |            |                                                                          |                                                                                                |            |  |
| To file : *PRINT              |            |            |                                                                          |                                                                                                |            |  |
|                               |            |            |                                                                          | RCDNBR *+ 1 + 2 + 3 + 4 + 5 + 6 + 7 + 8 + 9 + 0                                                |            |  |
|                               | 1 28082006 | 64001411 A | 6488                                                                     |                                                                                                |            |  |
|                               |            |            |                                                                          | 00000000000007719C00000606994900064NS00000101000005000SBC - Brazilian Computers EnteIPI Tax Am |            |  |
|                               | ount       |            |                                                                          |                                                                                                |            |  |
|                               | 2 28082006 | 64001411 A | 6400                                                                     |                                                                                                |            |  |
|                               |            |            |                                                                          | 00000000063475000D00006069950000640V00005912000001000Brazilian Airlines                        | EW Brazil  |  |
|                               |            |            |                                                                          |                                                                                                |            |  |
|                               | 3 28082006 | 64001418   | 6400                                                                     |                                                                                                |            |  |
|                               |            |            |                                                                          | 00000000001940000000000606995100064AE000179490000001000Brazilian Airlines                      | IPI Tax Am |  |
|                               | ount       |            |                                                                          |                                                                                                |            |  |
|                               | 4 28882886 | 64881418   | 6488                                                                     |                                                                                                |            |  |
|                               |            |            | 00000000001940000C00000606995100064AE00017949000003000Brazilian Airlines |                                                                                                | IPI recove |  |
|                               | rable      |            |                                                                          |                                                                                                |            |  |
|                               | 5 28082006 | 64001418   | 6400                                                                     |                                                                                                |            |  |
|                               |            |            | 00000000002985000C0000060695100064AE00017949000005000Brazilian Airlines  |                                                                                                | ICMS recov |  |

#### *Figure 58–4 Report: DUMPFIM100*

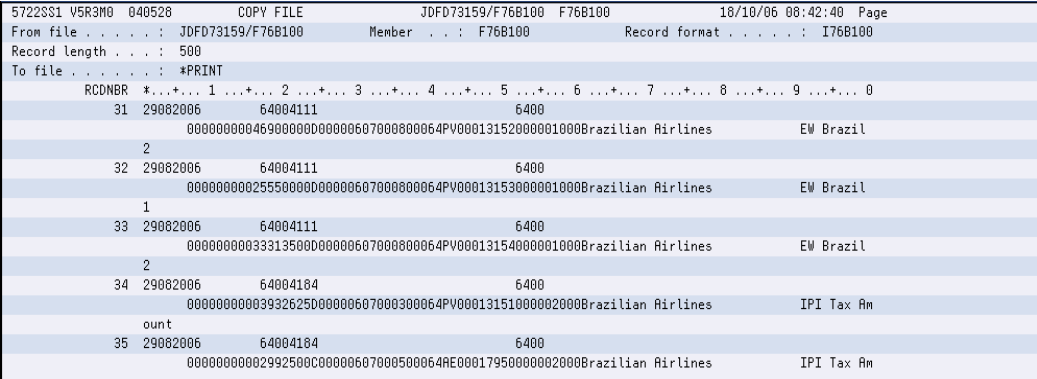

# *Figure 58–5 Report: Integrity Report - R76B90*

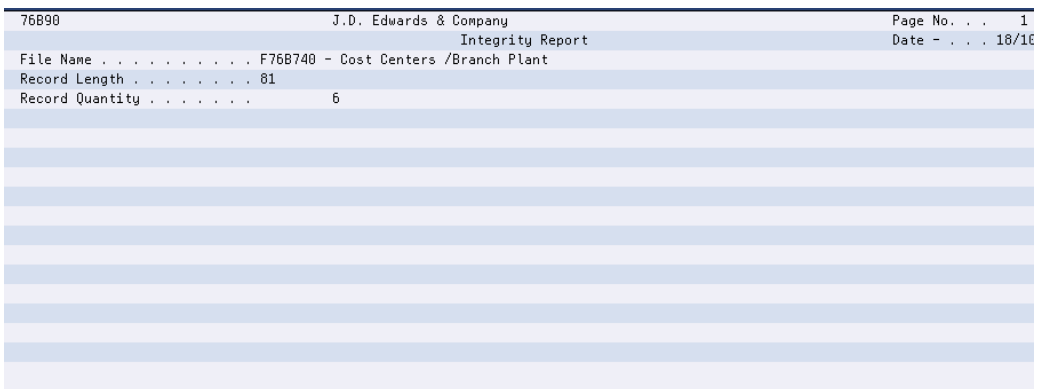

| 5722SS1 V5R3M0 040528         |            | COPY FILE    |                                                                                             | 18/10/06 08:42:40 Page  |  |
|-------------------------------|------------|--------------|---------------------------------------------------------------------------------------------|-------------------------|--|
| From file : JDFD73159/F76B740 |            |              | Member : F76B740                                                                            | Record format : I76B740 |  |
| Record length : 500           |            |              |                                                                                             |                         |  |
| To file *PRINT                |            |              |                                                                                             |                         |  |
|                               |            |              | RCDNBR *+ 1 + 2 + 3 + 4 + 5 + 6 + 7 + 8 + 9 + 0                                             |                         |  |
|                               | 1 01082006 | $\mathbf{1}$ | General Accounts                                                                            |                         |  |
|                               | 2 01082006 | 5            | San Francisco Branch                                                                        |                         |  |
|                               | 3 01082006 | 69           | General Accounts                                                                            |                         |  |
|                               | 4 01082006 | 701          | Corporate Administration                                                                    |                         |  |
|                               | 5 01082006 | 6400         | Model Accounts Brazil                                                                       |                         |  |
|                               | 6 01082006 | 6700         | Model Accounts Argentina                                                                    |                         |  |
|                               |            |              | 6 records copied to member or label *N in file OSYSPRT in library OSYS. 0 records excluded. |                         |  |
|                               |            |              | ***** END OF COMPUTER PRINTOUT *****                                                        |                         |  |
|                               |            |              |                                                                                             |                         |  |
|                               |            |              |                                                                                             |                         |  |
|                               |            |              |                                                                                             |                         |  |
|                               |            |              |                                                                                             |                         |  |
|                               |            |              |                                                                                             |                         |  |
|                               |            |              |                                                                                             |                         |  |

*Figure 58–6 Report: DUMPINI740*

# **58.2.2 Monthly Account Balances**

#### **Navigation**

**From Localization - Brazil (G76B), choose 20 - Fiscal Books**

**From Fiscal Books - Brazil (G76B00), choose 10 - Text Files Creation & Editing**

**From Text Files Creation & Editing - Brazil (G76B0070), choose 3 - Monthly Account Balances**

This program executes the Text Files Creation and Editing step, taking data from workfiles:

- Monthly Account Balances (F76B80)
- Chart of Accounts Text File (F76B72)
- Business Unit/Expenditure (F76B74)

The data is formatted in agreement with the Fiscal Authority specifications and loaded into flat files:

- Monthly Account Balances (F76B80)
- Chart of Accounts Text File (F76B72)
- Business Unit/Expenditure (F76B74)

The Monthly Account Balances program invokes the following DREAM Writers:

- P76B118 Final generation for Monthly Balances file. Establishes conditions on generation of Monthly Account Balances TXT file - F76B800. Calls P76B728, P76B748, P76B90, and P76B92.
- P76B728 Chart of Accounts TXT file generation. Establishes conditions on generation of Accounts Plan Outfile - F76B720 by taking records from F76B72. According to P76B728 processing options, prints R76B90 printer file and Dump reports. This program can be run separately from the menu.
- P76B748 Cost Center / Branch Plant TXT file generation. Establishes conditions on generation of Business Unit/Expenditure TXT file - F76B740 by taking records from F76B74. According to P76B728 processing options, prints R76B90 printer file and Dump reports. This program can be run separately from the menu.
- P76B90 Print Control Report. Is called by P76B118, P76B728 or P76B748 according to the value of their Processing Options. Prints the Record Length of the files and the quantity of records that were loaded in the corresponding file.

■ P76B92 Print Consistency Report of TXT files. Is called by P76B118, P76B728 or P76B748 according to the value of their Processing Options. If errors are found, prints data to allow identification of the records and an error message. Error Messages are hardcode into the program.

### **58.2.2.1 Processing Options**

See Section [70.23, "Processing Options for Final Generat. for Monthly Balance File](#page-843-0)  [\(P76B118\)."](#page-843-0)

#### **58.2.2.2 Data Structure**

#### **Monthly Account Balances TXT File - Record Length 113 - F76B800**

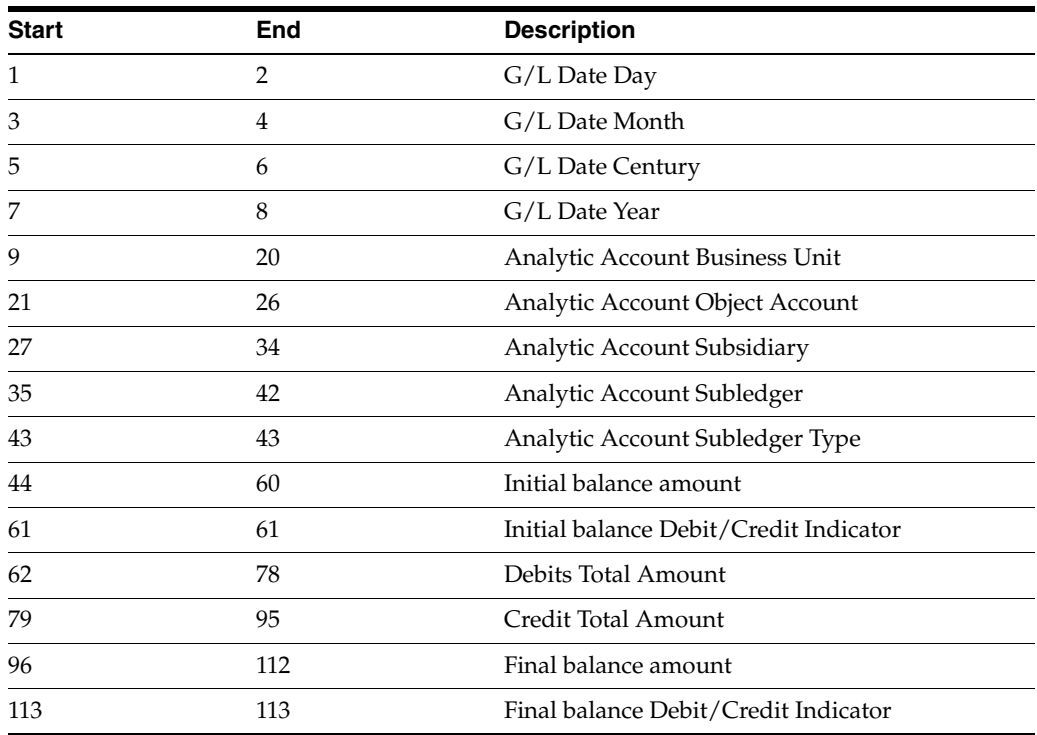

#### **Accounts Plan Outfile - Record Length 124 - F76B720**

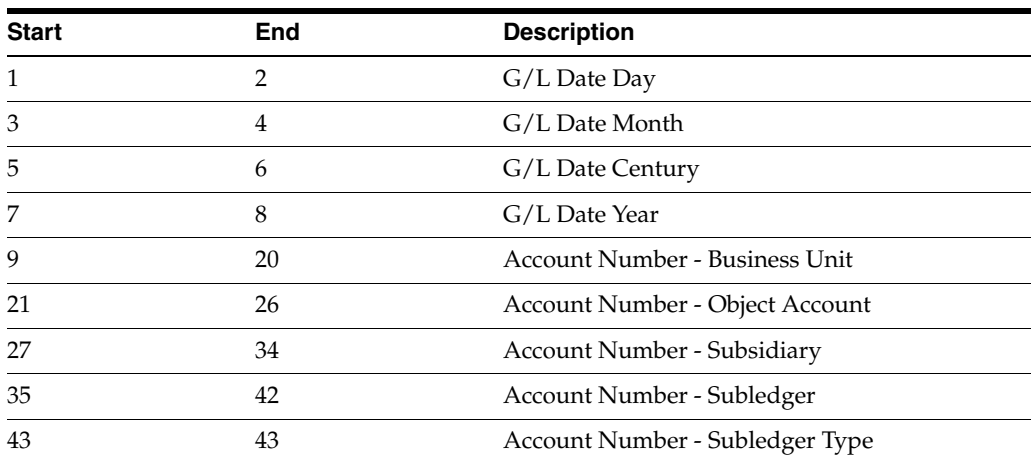

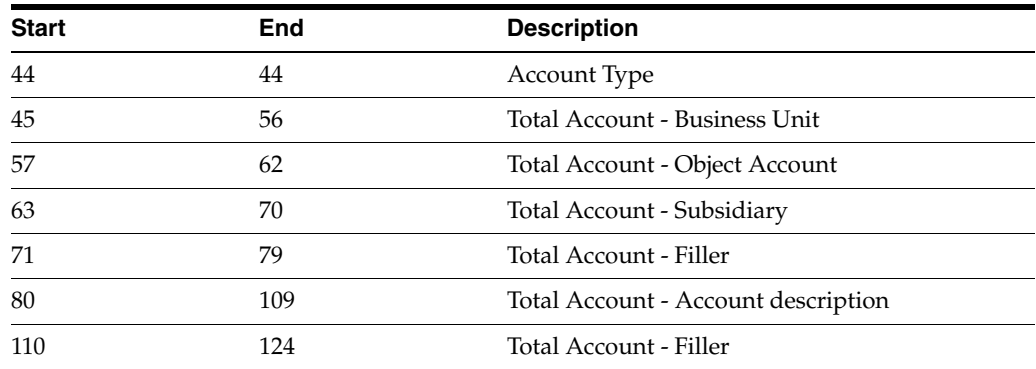

# **Business Unit/Expenditure TXT File - Record Length 81 - F76B740**

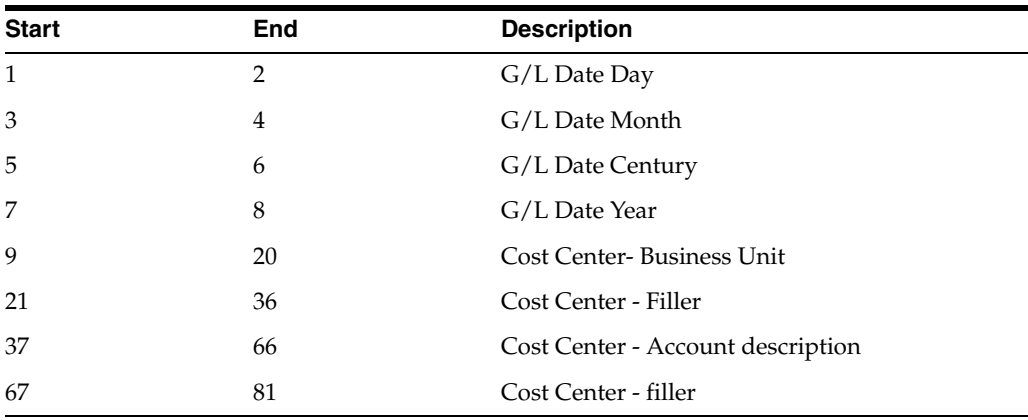

*Figure 58–7 Report: Integrity Report - R76B92*

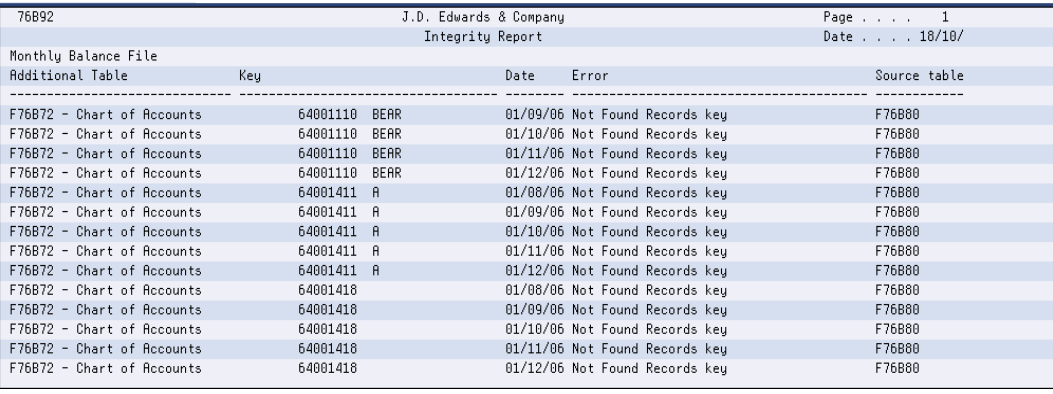

*Figure 58–8 Report: Integrity Report - R76B90*

| 76B90                                   | J.D. Edwards & Company | Page No. 1    |
|-----------------------------------------|------------------------|---------------|
|                                         | Integrity Report       | Date - 18/10/ |
| File Name F76B800 - Accounting Balances |                        |               |
| Record Length 113                       |                        |               |
| Record Quantity                         | 54                     |               |
|                                         |                        |               |
|                                         |                        |               |
|                                         |                        |               |
|                                         |                        |               |
|                                         |                        |               |
|                                         |                        |               |
|                                         |                        |               |
|                                         |                        |               |
|                                         |                        |               |
|                                         |                        |               |
|                                         |                        |               |
|                                         |                        |               |
|                                         |                        |               |
|                                         |                        |               |

*Figure 58–9 Report: DUMPINI110*

|                     | 5722881 V5R3M0 040528 COPY FILE |                         | JDFD73159/F76B800 F76B800 | 18/10/06 11:22:04 Page                                        |  |
|---------------------|---------------------------------|-------------------------|---------------------------|---------------------------------------------------------------|--|
|                     | From file : JDFD73159/F76B800   |                         | Member : F76B800          | Record format : I76B800                                       |  |
| Record length : 500 |                                 |                         |                           |                                                               |  |
| To file : *PRINT    |                                 |                         |                           |                                                               |  |
|                     |                                 |                         |                           | RCDNBR *+ 1 + 2 + 3 + 4 + 5 + 6 + 7 + 8 + 9 + 0               |  |
|                     | 1 01082006                      | 64001411 A              |                           | 0000000000000000000000000000016923850000000000005794422000000 |  |
|                     | 000111294280D                   |                         |                           |                                                               |  |
|                     | 2 01082006                      | 64001418                |                           |                                                               |  |
|                     | 000009281021C                   |                         |                           |                                                               |  |
|                     | 3 01082006                      | 64004110                |                           |                                                               |  |
|                     | 000178830318C                   |                         |                           |                                                               |  |
|                     | 4 01082006                      | 64004184                |                           | 00000000000000000000000000002846465700000000000959181800000   |  |
|                     | 000018872839D                   |                         |                           |                                                               |  |
|                     | 5 01082006                      | 64006120 STORE          |                           | 000000000000000000000000000005794422000000000000000000000000  |  |
|                     | 000057944220D                   |                         |                           |                                                               |  |
|                     | 6 81892886                      | 64001110<br><b>REAR</b> |                           |                                                               |  |
|                     | 000004442901D                   |                         |                           |                                                               |  |
|                     | 01092006                        | 64881411 A              |                           | 0000000105763500000000002502182600000000002871084800000       |  |
|                     | 000327270912D                   |                         |                           |                                                               |  |

*Figure 58–10 Report: DUMPFIM110*

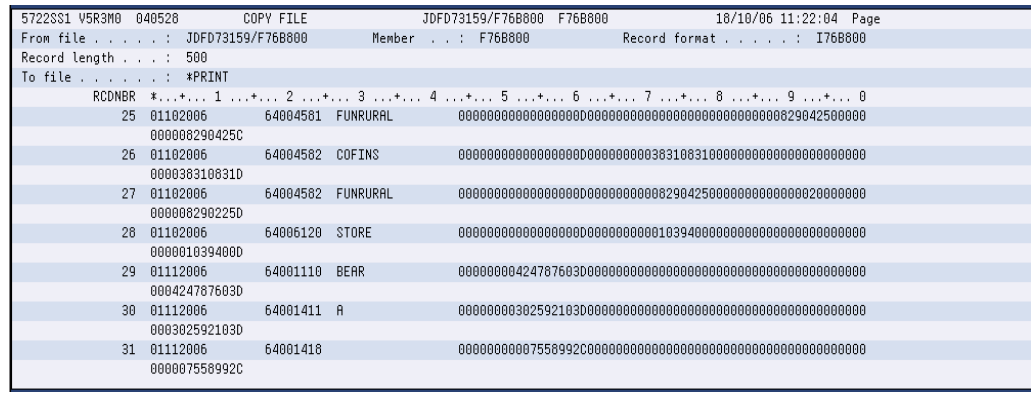

| 76B90<br>Page No. 1<br>J.D. Edwards & Company  |  |
|------------------------------------------------|--|
| Date - 18/10/<br>Integrity Report              |  |
| File Name F76B740 - Cost Centers /Branch Plant |  |
| Record Length 81                               |  |
| 6<br>Record Quantity                           |  |
|                                                |  |
|                                                |  |
|                                                |  |
|                                                |  |
|                                                |  |
|                                                |  |
|                                                |  |
|                                                |  |
|                                                |  |
|                                                |  |
|                                                |  |
|                                                |  |
|                                                |  |
|                                                |  |

*Figure 58–11 Report: Integrity Report - R76B90*

*Figure 58–12 Report: DUMPINI740*

| 5722SS1 V5R3M0 040528                                                                       |            | COPY FILE    |  | JDFD73159/F76B740 F76B740 | 18/10/06 11:22:04 Page                          |  |
|---------------------------------------------------------------------------------------------|------------|--------------|--|---------------------------|-------------------------------------------------|--|
| From file : JDFD73159/F76B740                                                               |            |              |  | Member : F76B740          | Record format : I76B740                         |  |
| Record length : 500                                                                         |            |              |  |                           |                                                 |  |
| To file : *PRINT                                                                            |            |              |  |                           |                                                 |  |
|                                                                                             |            |              |  |                           | RCDNBR *+ 1 + 2 + 3 + 4 + 5 + 6 + 7 + 8 + 9 + 0 |  |
|                                                                                             | 1 01082006 | $\mathbf{I}$ |  | General Accounts          |                                                 |  |
|                                                                                             | 2 01082006 | -5           |  | San Francisco Branch      |                                                 |  |
|                                                                                             | 3 01082006 | 69           |  | General Accounts          |                                                 |  |
|                                                                                             | 4 01082006 | 701          |  | Corporate Administration  |                                                 |  |
|                                                                                             | 5 01082006 | 6400         |  | Model Accounts Brazil     |                                                 |  |
|                                                                                             | 6 01082006 | 6700         |  | Model Accounts Argentina  |                                                 |  |
| 6 records copied to member or label *N in file QSYSPRT in library QSYS. 0 records excluded. |            |              |  |                           |                                                 |  |
|                                                                                             |            |              |  |                           | ***** END OF COMPUTER PRINTOUT *****            |  |
|                                                                                             |            |              |  |                           |                                                 |  |
|                                                                                             |            |              |  |                           |                                                 |  |
|                                                                                             |            |              |  |                           |                                                 |  |
|                                                                                             |            |              |  |                           |                                                 |  |
|                                                                                             |            |              |  |                           |                                                 |  |
|                                                                                             |            |              |  |                           |                                                 |  |
|                                                                                             |            |              |  |                           |                                                 |  |
|                                                                                             |            |              |  |                           |                                                 |  |

## **58.2.3 Vendors / Customers**

#### **Navigation**

**From Localization - Brazil (G76B), choose 20 - Fiscal Books**

**From Fiscal Books - Brazil (G76B00), choose 10 - Text Files Creation & Editing**

**From Text Files Creation & Editing - Brazil (G76B0070), choose 4 - Vendors/Customers**

This program executes the Text Files Creation and Editing step, taking data from workfiles:

- Customers and Suppliers (F76B20)
- Accounts Plan (F76B72)
- Address Book Registry (F76B70)

The data is formatted in agreement with the Fiscal Authority specifications and loaded into flat files:

- $\blacksquare$  G/L Transactions Output text file for A/P and A/R (F76B200)
- Accounts Plan Outfile (F76B720)
- Transaction output text file for Address Book Registry (F76B700)

The Vendors/Customers program invokes the following DREAM Writers:

- P76B208 Final generation on Accounts Receivables and Payables. Establishes conditions on generation of  $G/L$  Transactions Output text file for  $A/P$  and  $A/R$  --F76B200. Calls P76B728, P76B708, P76B90, and P76B92.
- P76B728 Chart of Accounts TXT file generation. Establishes conditions on generation of Accounts Plan Outfile - F76B720 by taking records from F76B72. According to P76B728 processing options, prints R76B90 printer file and Dump reports. This program can be run separately from the menu.
- P76B708 Address Book Registry. Establishes conditions on generation of Address Book Registry Outfile - F76B700 by taking records from F76B70. According to P76B708 processing options, prints R76B90 printer file and Dump reports. This program can be run separately from the menu.
- P76B90 Print Control Report. Is called by P76B208, P76B728 or P76B708 according to the value of their Processing Options. Prints the Record Length of the files and the quantity of records that were loaded in the corresponding file.
- P76B92 Print Consistency Report of TXT files. Is called by P76B208, P76B728 or P76B708 according to the value of their Processing Options. If errors are found, prints data to allow identification of the records and an error message. Error Messages are hardcode into the program.

#### **58.2.3.1 Processing Options**

See Section [70.24, "Processing Options for Final Generation of Accounts](#page-844-0)  [Receivables/Payables \(P76B208\)".](#page-844-0)

See Section [70.32, "Processing Options for Address Book Registry \(P76B708\)"](#page-850-0).

#### **58.2.3.2 Data Structure**

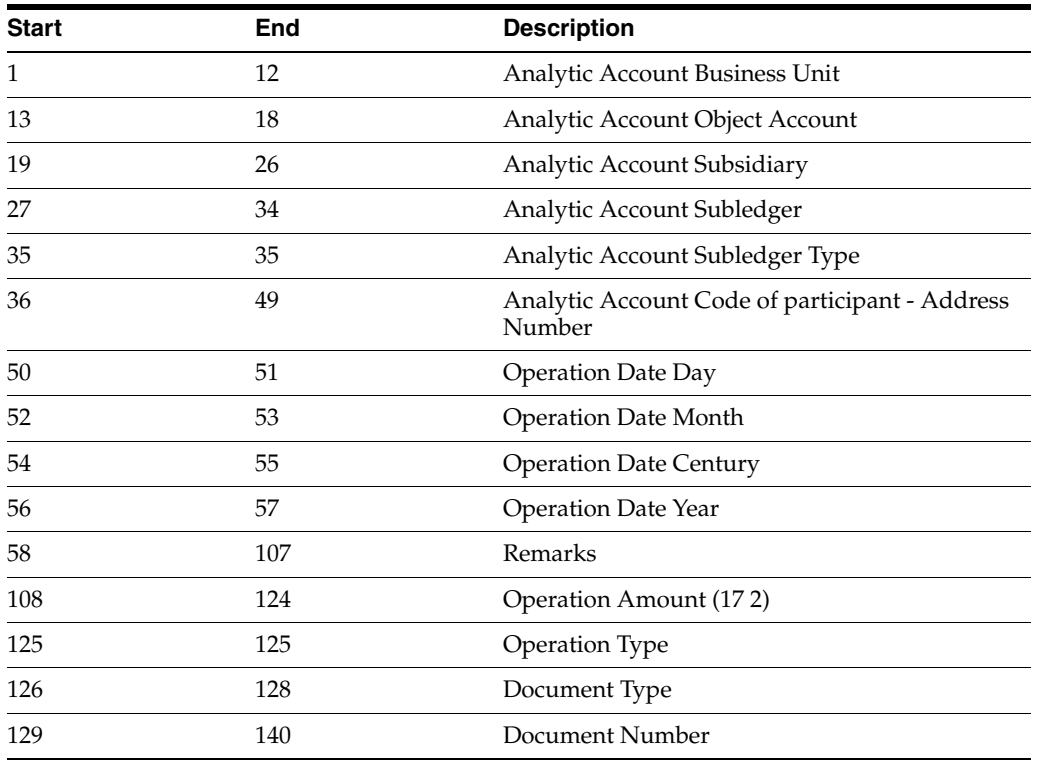

#### **G/L Transactions Output Text File for A/P and A/R - Record Length 210 - F76B200**

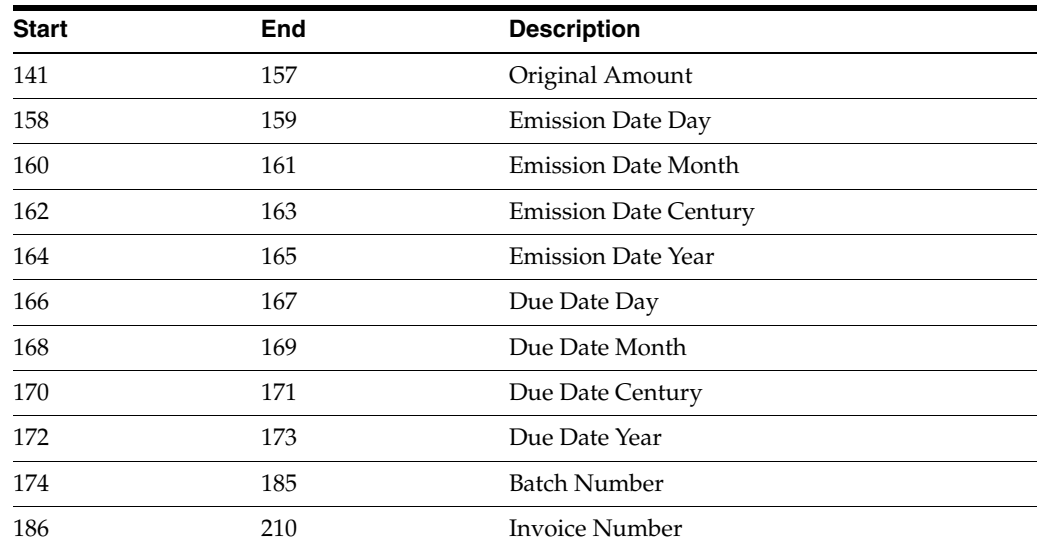

### **Accounts Plan Outfile - Record Length 124 - F76B720**

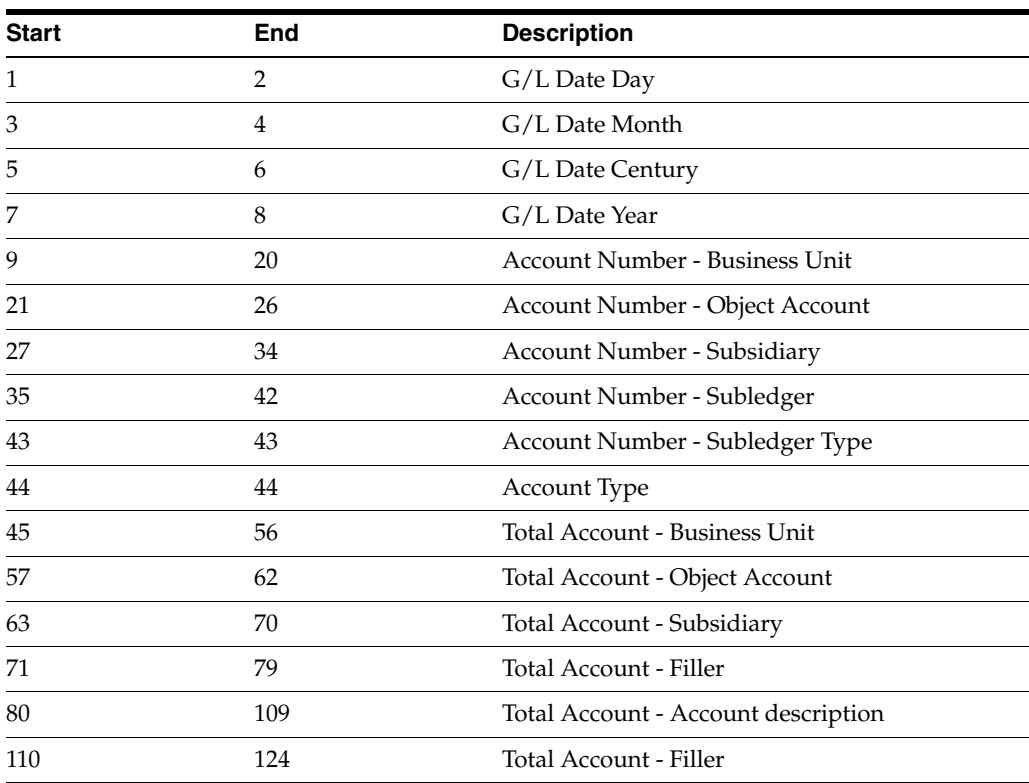

# **Address Book Registry - Record Length 264 - F76B700**

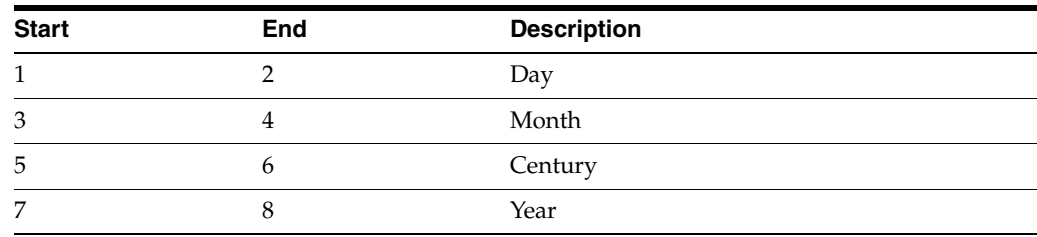

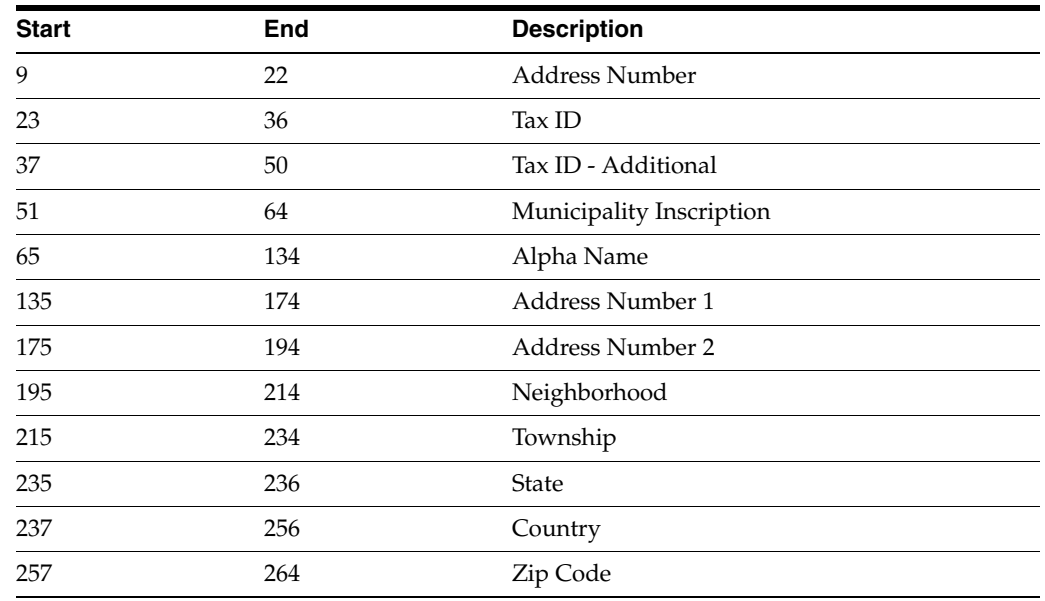

### **58.2.4 Goods Register**

#### **Navigation**

**From Localization - Brazil (G76B), choose 20 - Fiscal Books**

**From Fiscal Books - Brazil (G76B00), choose 10 - Text Files Creation & Editing**

**From Text Files Creation & Editing - Brazil (G76B0070), choose 5 - Goods Register**

This program executes the Text Files Creation and Editing step, taking data from workfiles:

- Assets Registry (F76B63)
- Accounts Plan (F76B72)
- Business Unit/Expenditure (F76B74)

The data is formatted in agreement with the Fiscal Authority specifications and loaded into flat files:

- Assets Registry TXT (F76B630)
- Accounts Plan Outfile (F76B720)
- Business Unit/Expenditure TXT file (F76B740)

The Goods Register program invokes the following DREAM Writers:

- P76B638 Asset Registry TXT Creation. Establishes conditions on generation of Assets Registry TXT file - F76B630. Calls P76B728, P76B748, P76B90, and P76B92.
- P76B728 Chart of Accounts TXT file generation. Establishes conditions on generation of Accounts Plan Outfile - F76B720 by taking records from F76B72. According to P76B728 processing options, prints R76B90 printer file and Dump reports. This program can be run separately from the menu.
- P76B748 Cost Center / Branch Plant TXT file generation. Establishes conditions on generation of Business Unit/Expenditure TXT file - F76B740 by taking records from F76B74. According to P76B728 processing options, prints R76B90 printer file and Dump reports. This program can be run separately from the menu.
- P76B90 Print Control Report. Is called by P76B638, P76B728 or P76B748 according to the value of their Processing Options. Prints the Record Length of the files and the quantity of records that were loaded in the corresponding file.
- P76B92 Print Consistency Report of TXT files. Is called by P76B638, P76B728 or P76B748 according to the value of their Processing Options. If errors are found, prints data to allow identification of the records and an error message. Error Messages are hardcode into the program.

#### **58.2.4.1 Processing Options**

See Section [70.26, "Processing Options for Asset Registry TXT Creation \(P76B638\)".](#page-845-0)

#### **58.2.4.2 Data Structure**

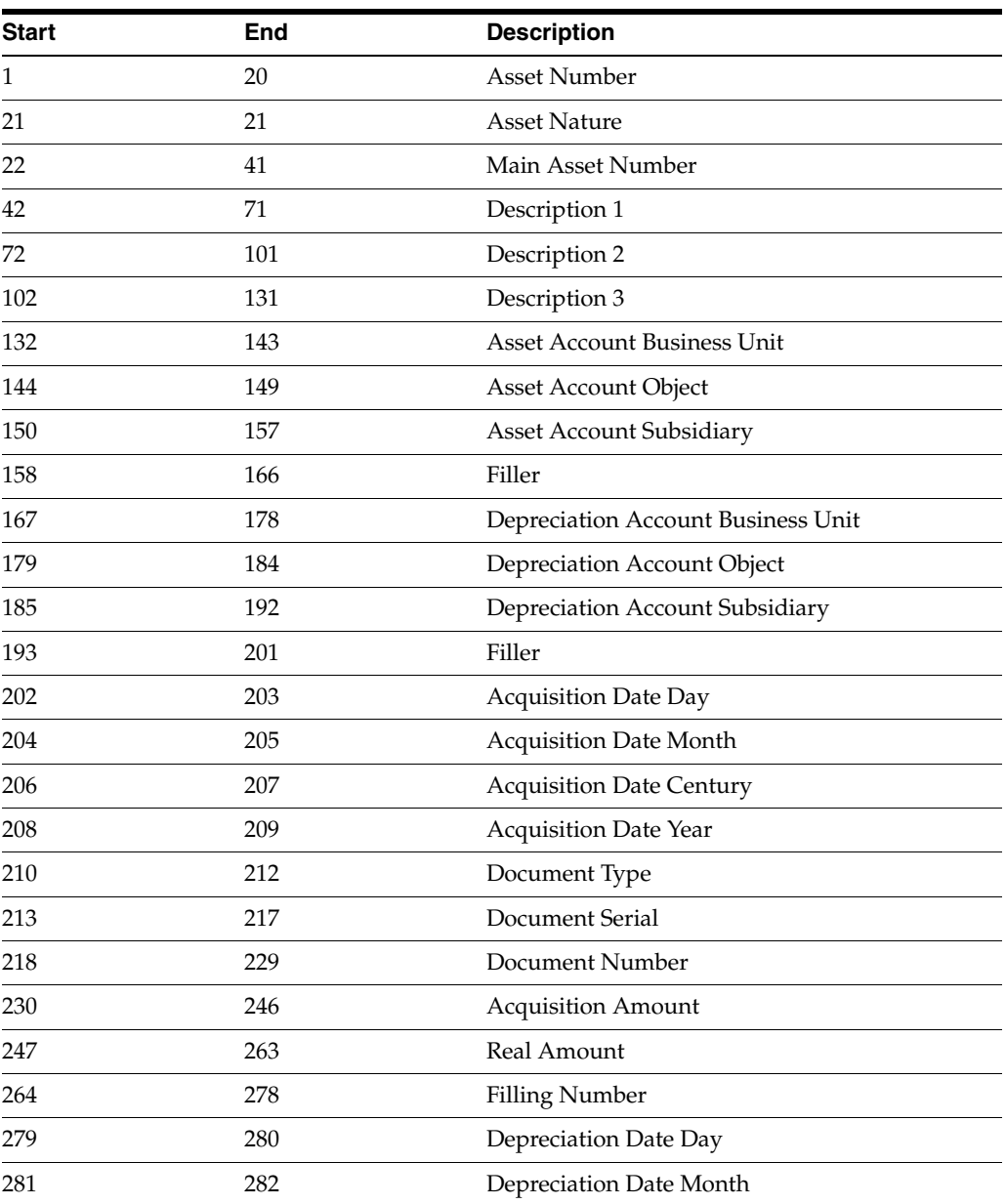

#### **Assets Registry TXT - Record Length 333 - F76B630**

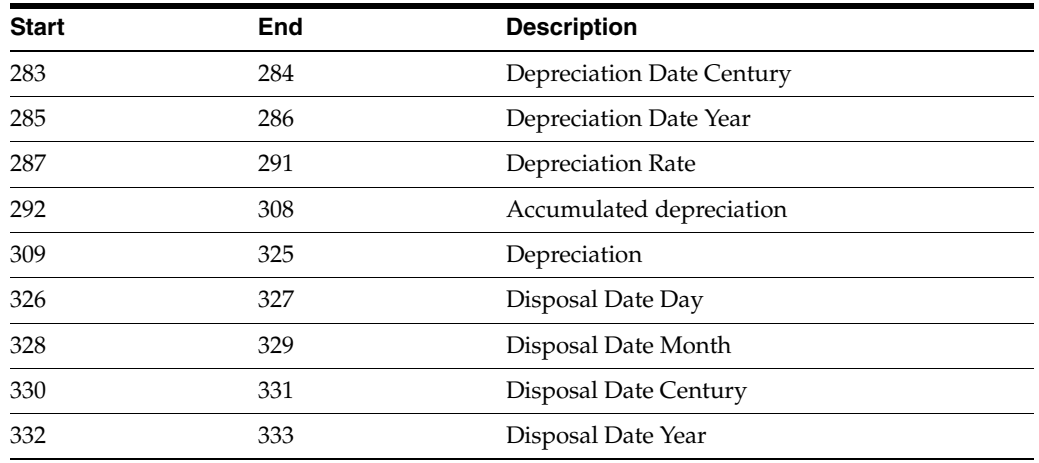

# **Accounts Plan Outfile - Record Length 124 - F76B720**

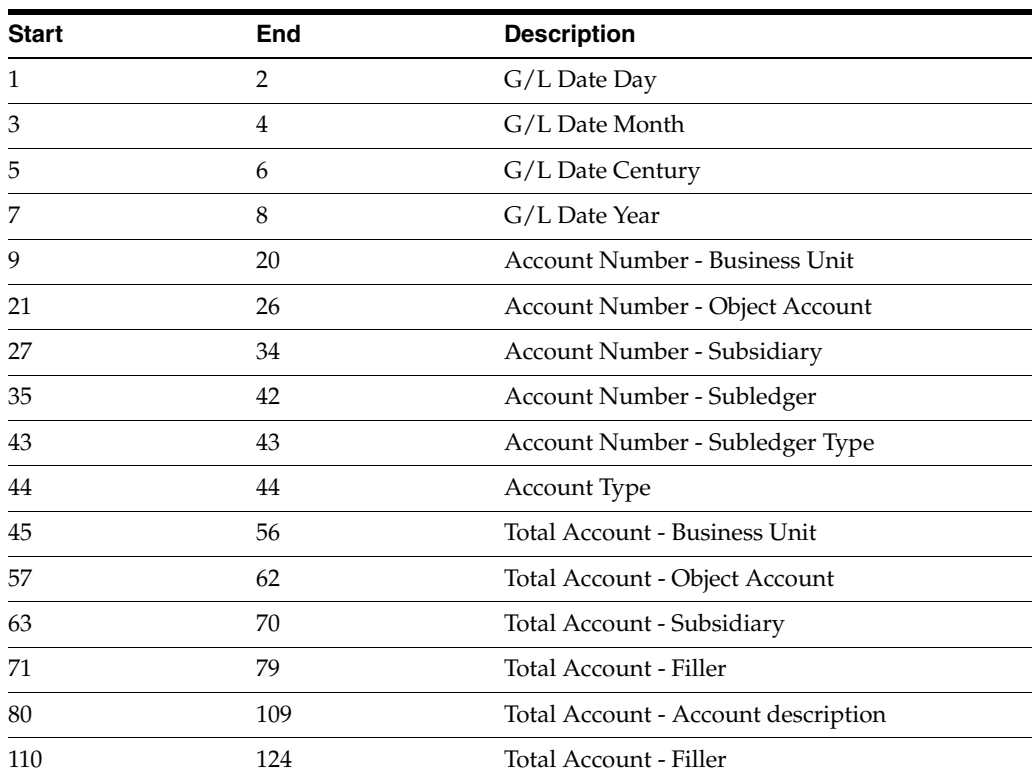

# **Business Unit/Expenditure TXT file - Record Length 81 - F76B740**

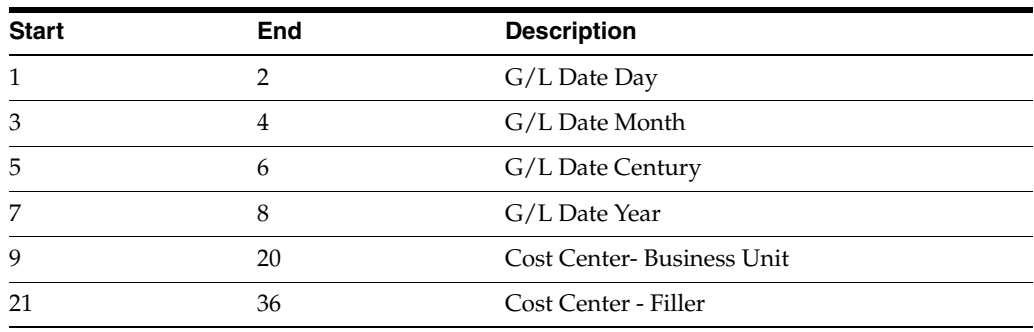

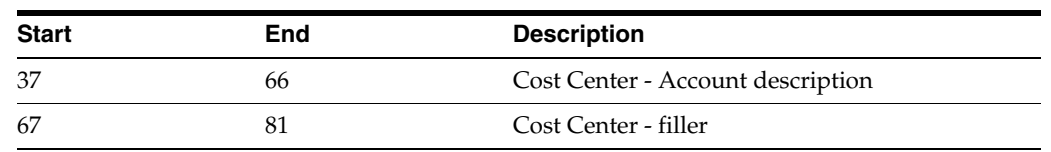

#### *Figure 58–13 Report: Integrity Report - R76B90*

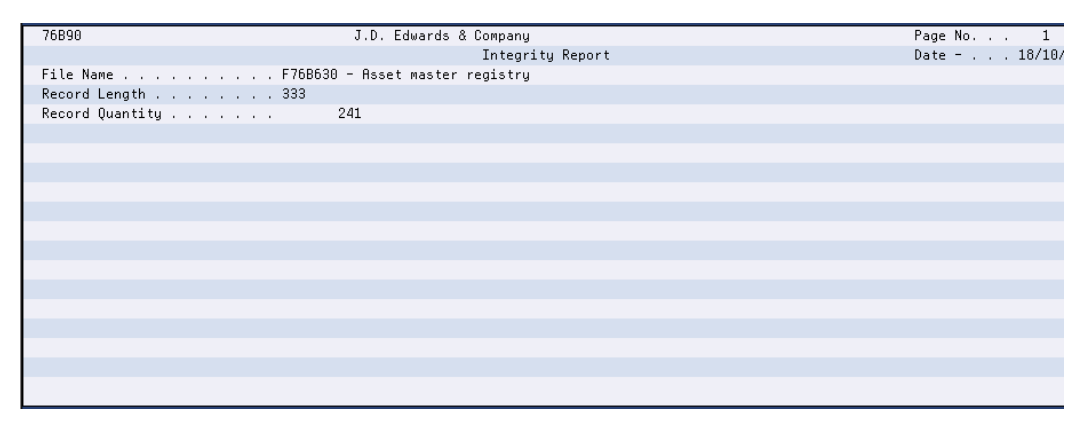

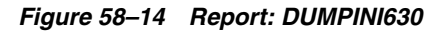

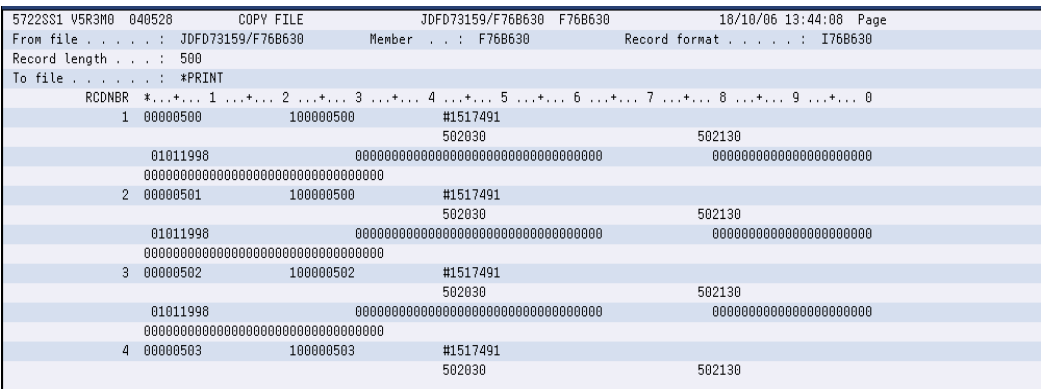

# **58.2.5 Merch/Serv F.N.Issued by Comp**

#### **Navigation**

**From Localization - Brazil (G76B), choose 20 - Fiscal Books**

**From Fiscal Books - Brazil (G76B00), choose 10 - Text Files Creation & Editing**

**From Text Files Creation & Editing - Brazil (G76B0070), choose 6 - Merch/Serv F.N.Issued by Comp**

This program executes the Text Files Creation and Editing step, taking data from workfiles:

- Fiscal Note Master Merchandise/services (F76B81)
- Fiscal Note Master Merchandise/services Items (F76B82)
- Address Book Registry (F76B70)
- Transaction Nature master file (F76B76)
- Item list (F76B78)

The data is formatted in agreement with the Fiscal Authority specifications and loaded into flat files:

- Fiscal Note Master text file (F76B300)
- Fiscal Note Detail text file (F76B310)
- Transaction output text file for Address Book Registry (F76B700)
- Transaction Nature TXT Outfile (F76B760)
- Item master TXT Outfile (F76B780)

The Merchandise/Services Fiscal Note program invokes the following DREAM Writers:

- P76B308 Fiscal Notes issued by Company TXT files. Establishes conditions on generation of G/L Transactions Output text file - F76B300. Calls P76B708, P76B768, P76B788, P76B90, and P76B92.
- P76B708 Address Book Registry. Establishes conditions on generation of Address Book Registry Outfile - F76B700 by taking records from F76B70. According to P76B708 processing options, prints R76B90 printer file and Dump reports. This program can be run separately from the menu.
- P76B768 Transaction Nature Code TXT Outfile. Establishes conditions about generation of Transaction Nature TXT Outfile -- F76B760 by taking records from F76B76 file. According to P76B768 processing options, prints R76B90 printer file and Dump reports. This program can be run separately from the menu.
- P76B788 Item Master TXT Outfile. Establishes conditions about generation of Item Master TXT Outfile -F76B780, by taking records from F76B78 file. According to P76B788 processing options, prints R76B90 printer file and Dump reports. This program can be run separately from the menu.
- P76B90 Print Control Report. Is called by P76B308, P76B708, P76B768 or P76B788 according to the value of their Processing Options. Prints the Record Length of the files and the quantity of records that were loaded in the corresponding file.
- P76B92 Print Consistency Report of TXT files. Is called by Is called by P76B308, P76B708, P76B768 or P76B788 according to the value of their Processing Options. If errors are found, prints data to allow identification of the records and an error message. Error Messages are hardcode into the program.

### **58.2.5.1 Processing Options**

See Section [70.27, "Processing Options for Fiscal Notes Issued by Company TXT File](#page-846-0)  [\(P76B308\)".](#page-846-0)

See Section [70.28, "Processing Options for Address Book Registry \(P76B708\)"](#page-848-0).

See Section [70.29, "Processing Options for Transaction Nature Code TXT Outfile](#page-848-1)  [\(P76B768\)".](#page-848-1)

See Section [70.30, "Processing Options for Item Master TXT Outfile \(P76B788\)."](#page-848-2)

#### **58.2.5.2 Data Structure**

#### **Fiscal Note Master - Record Length 349 - F76B300**

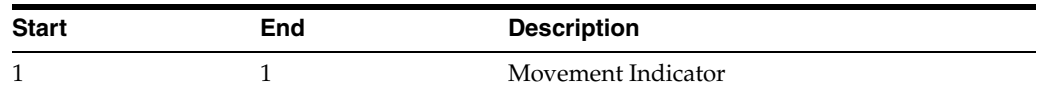

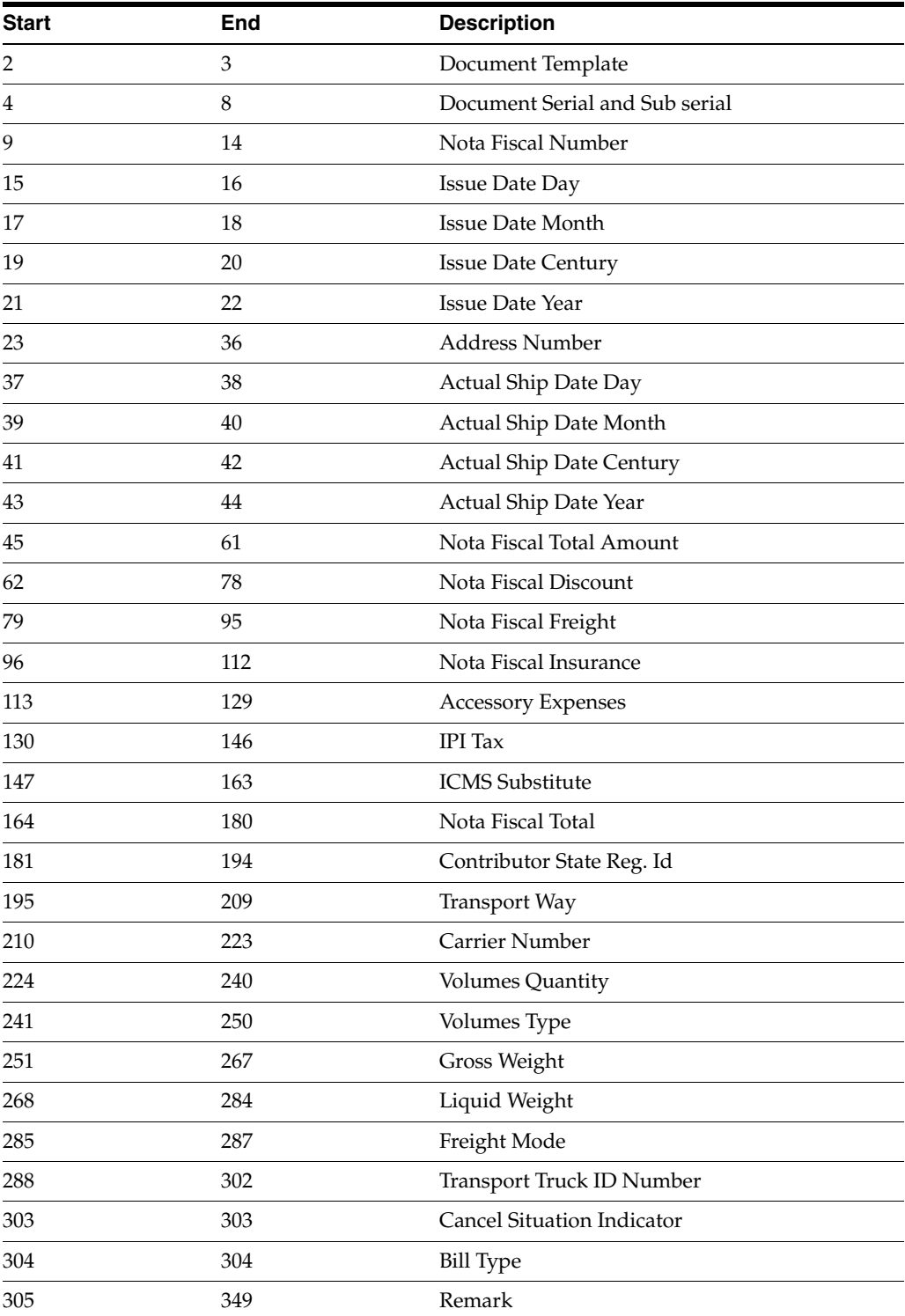

## **Fiscal Note Detail - Text File - Record Length 296 - F76B310**

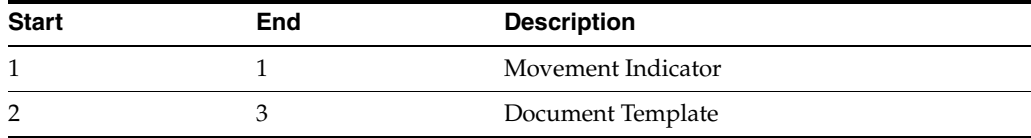

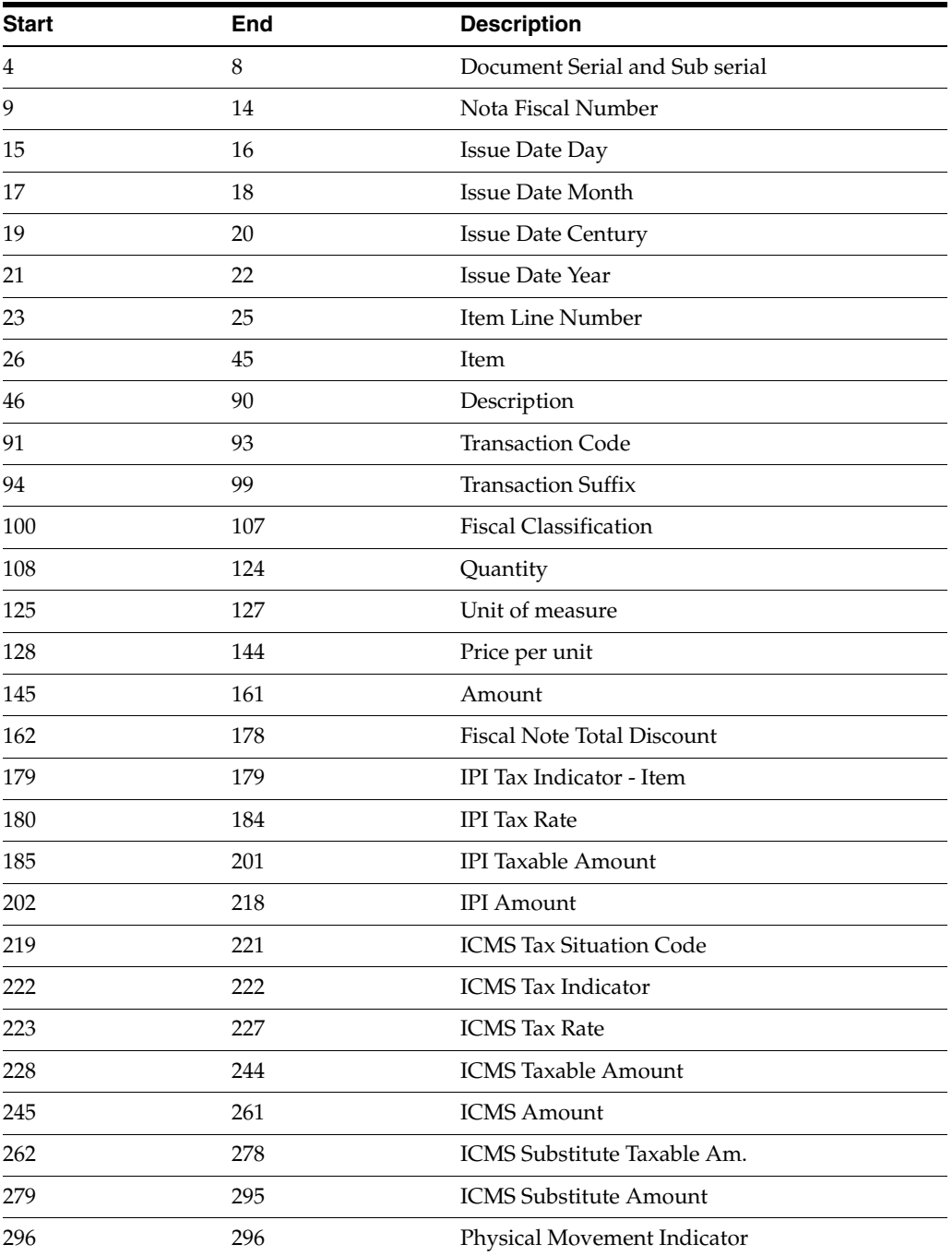

# **Address Book Registry - Record Length 264 - F76B700**

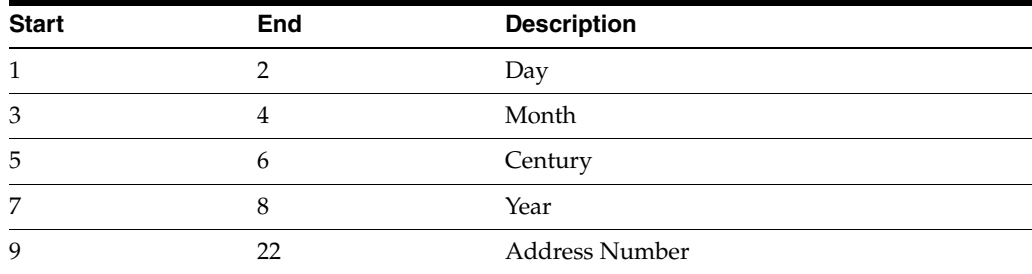

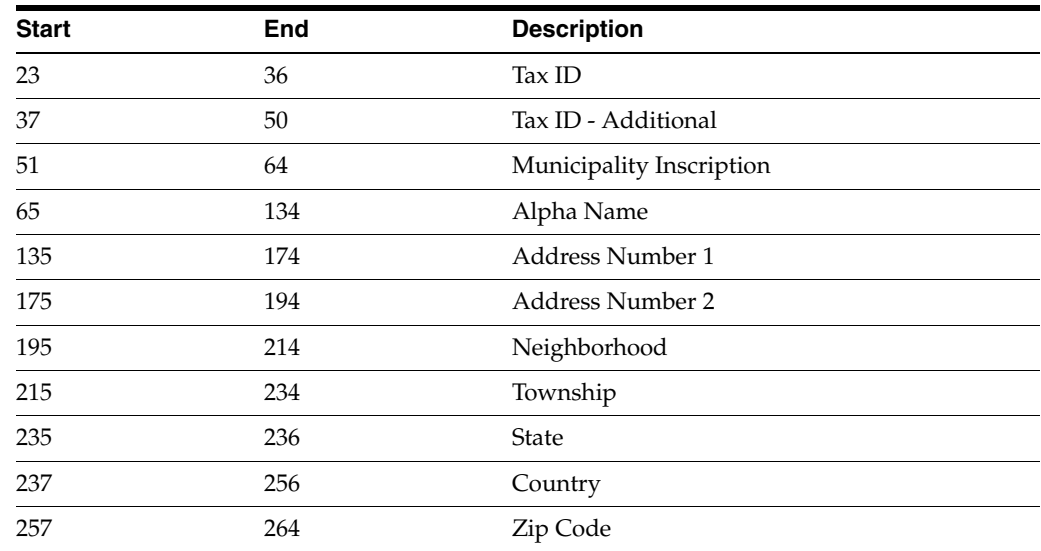

### **Transaction Nature - Record Length 59 - F76B760**

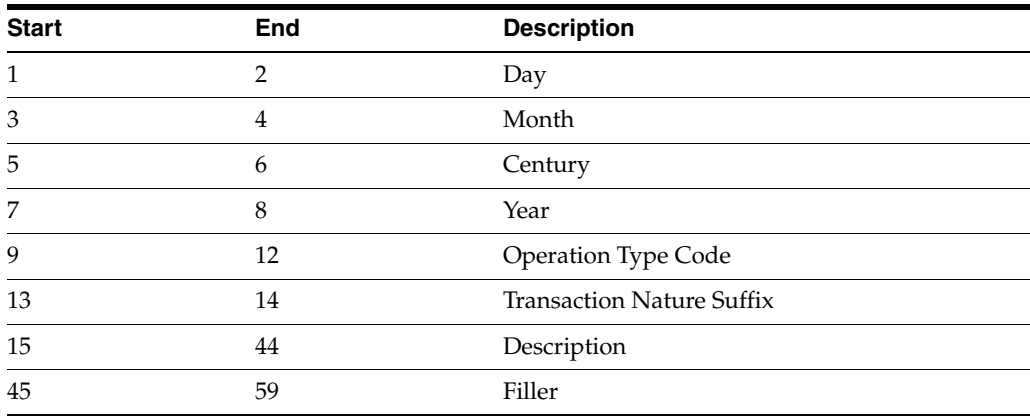

### **Item Master - Record Length 78 - F76B780**

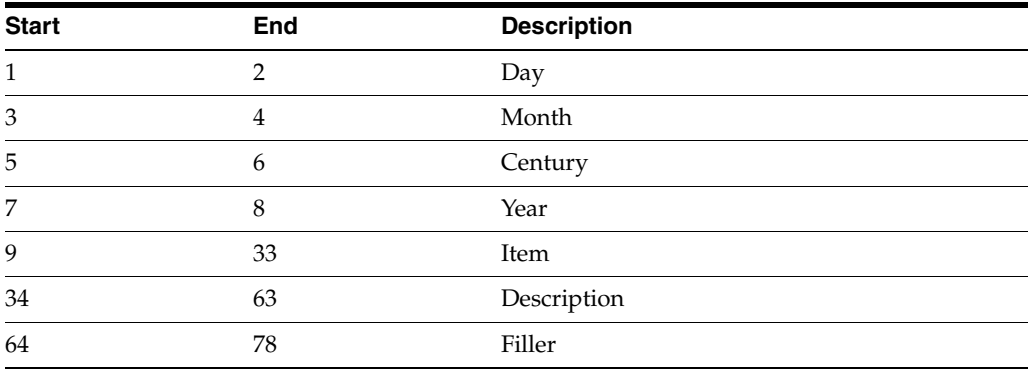

*Figure 58–15 Report: Integrity Report - R76B90*

| 76B90             | J.D. Edwards & Company                            | Page No. 1    |
|-------------------|---------------------------------------------------|---------------|
|                   | Integrity Report                                  | Date - 19/10/ |
|                   | File Name F76B310-Fiscal Note detail issued by co |               |
| Record Length 296 |                                                   |               |
| Record Quantity   | 44                                                |               |
|                   |                                                   |               |
|                   |                                                   |               |
|                   |                                                   |               |
|                   |                                                   |               |
|                   |                                                   |               |
|                   |                                                   |               |
|                   |                                                   |               |
|                   |                                                   |               |
|                   |                                                   |               |
|                   |                                                   |               |
|                   |                                                   |               |
|                   |                                                   |               |
|                   |                                                   |               |
|                   |                                                   |               |

*Figure 58–16 Report: Integrity Report - R76B90*

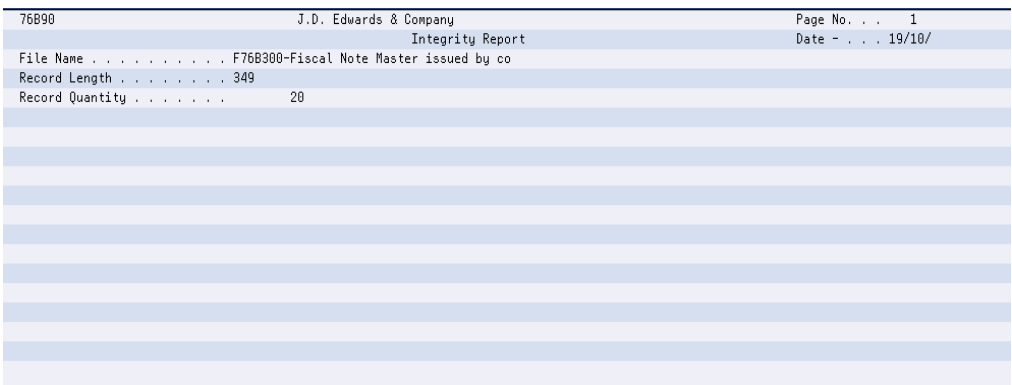

*Figure 58–17 Report: DUMPINI310*

| 5722SS1 V5R3M8                | 848528 | COPY FILE                                       |                 | JDFD73159/F76B310 | F76B310 | 19/10/06 06:30:24 Page  |         |
|-------------------------------|--------|-------------------------------------------------|-----------------|-------------------|---------|-------------------------|---------|
| From file $\ldots$ $\ldots$ : |        | JDFD73159/F76B310                               | Member<br>1.111 | F76B310           |         | Record format : I76B310 |         |
| Record length :               |        | 500                                             |                 |                   |         |                         |         |
| To file : *PRINT              |        |                                                 |                 |                   |         |                         |         |
|                               |        | RCDNBR *+ 1 + 2 + 3 + 4 + 5 + 6 + 7 + 8 + 9 + 0 |                 |                   |         |                         |         |
|                               | S0101  | 00000128082006002B002                           |                 |                   |         |                         | 6101001 |
|                               | 882    |                                                 |                 |                   |         |                         |         |
|                               |        |                                                 |                 |                   |         |                         |         |
| 2                             | S0101  | 00000128082006003B003                           |                 |                   |         |                         | 6101001 |
|                               | 883    |                                                 |                 |                   |         |                         |         |
|                               |        |                                                 |                 |                   |         |                         |         |
| 3.                            | SA181  | 00000228082006002B002                           |                 |                   |         |                         | 6181881 |
|                               | 882    |                                                 |                 |                   |         |                         |         |
|                               |        |                                                 |                 |                   |         |                         |         |
| 4                             | S0101  | 8888822888288888888888                          |                 |                   |         |                         | 6181881 |
|                               | 883    |                                                 |                 |                   |         |                         |         |
|                               |        |                                                 |                 |                   |         |                         |         |
| 5.                            | SA181  | 00000328082006001B002                           |                 |                   |         |                         | 5101001 |
|                               | 882    |                                                 |                 |                   |         |                         |         |

*Figure 58–18 Report: DUMPFIM310*

| 5722SS1 V5R3M0  | 040528 | COPY FILE             |        | JDFD73159/F76B310   | F76B310 | 19/10/06 06:30:24 Page                                                                       |
|-----------------|--------|-----------------------|--------|---------------------|---------|----------------------------------------------------------------------------------------------|
| From file       |        | . : JDFD73159/F76B310 | Member | F76B310<br>$-1 - 1$ |         | Record format : 176B310                                                                      |
| Record length : |        | 500                   |        |                     |         |                                                                                              |
| To file :       |        | *PRINT                |        |                     |         |                                                                                              |
|                 |        |                       |        |                     |         | RCDNBR *+ 1 + 2 + 3 + 4 + 5 + 6 + 7 + 8 + 9 + 0                                              |
| 15              | 38181  | 00000822092006003B003 |        |                     |         | 5101001                                                                                      |
|                 | 883    |                       |        |                     |         |                                                                                              |
|                 |        |                       |        |                     |         |                                                                                              |
| 16.             | S0101  | 00000922092006001B001 |        |                     |         | 5124001                                                                                      |
|                 | 881    |                       |        |                     |         |                                                                                              |
|                 |        |                       |        |                     |         |                                                                                              |
| 17              | SA1A1  | 00000922092006002B002 |        |                     |         | 5124001                                                                                      |
|                 | 882    |                       |        |                     |         | 000000000000056000EA 00000000056700000000000000317520000000000000000000200000000000000317520 |
|                 |        |                       |        |                     |         |                                                                                              |
| 18              | S0101  | 00000922092006003B003 |        |                     |         | 5124881                                                                                      |
|                 | 883    |                       |        |                     |         |                                                                                              |
|                 |        |                       |        |                     |         |                                                                                              |
| 19              | 80101  | 00001022092006001B001 |        |                     |         | 5101001                                                                                      |
|                 | 001    |                       |        |                     |         |                                                                                              |

#### *Figure 58–19 Report: DUMPFIM300*

| 5722SS1 V5R3M0                | 848528         | COPY FILE              |                   | JDFD73159/F76B300<br>F76B300 |                                                 | 19/10/06 06:30:24 Page |
|-------------------------------|----------------|------------------------|-------------------|------------------------------|-------------------------------------------------|------------------------|
| From file $\ldots$ $\ldots$ : |                | JDFD73159/F76B300      | F76B300<br>Member |                              | Record format : I76B300                         |                        |
| Record length $\ldots$ :      |                | 500                    |                   |                              |                                                 |                        |
| To file : *PRINT              |                |                        |                   |                              |                                                 |                        |
|                               |                |                        |                   |                              | RCDNBR #+ 1 + 2 + 3 + 4 + 5 + 6 + 7 + 8 + 9 + 0 |                        |
|                               | S0101          | 0000012808200600064100 |                   |                              |                                                 |                        |
|                               |                |                        |                   |                              |                                                 |                        |
|                               | ARIO           | 00000000               | 00000000000000000 |                              | 0000000000000000000000000000025500000CIF        |                        |
|                               | N <sub>2</sub> |                        |                   |                              |                                                 |                        |
|                               | 2 80101        | 0000022808200600064100 |                   |                              |                                                 |                        |
|                               |                |                        |                   |                              |                                                 |                        |
|                               | ARIO           | 00000000               | 00000000000000000 |                              | 000000000000000000000000000002550000CIF         |                        |
|                               | N <sub>2</sub> |                        |                   |                              |                                                 |                        |
| 3.                            | S0101          | 0000032808200600064100 |                   |                              |                                                 |                        |
|                               |                |                        |                   |                              |                                                 |                        |
|                               | ARIO           | 00000000               | 00000000000000000 |                              |                                                 |                        |
|                               | N <sub>2</sub> |                        |                   |                              |                                                 |                        |
| 4                             | <b>S0101</b>   | 0000052908200600064100 |                   |                              |                                                 |                        |
|                               |                |                        |                   |                              |                                                 |                        |

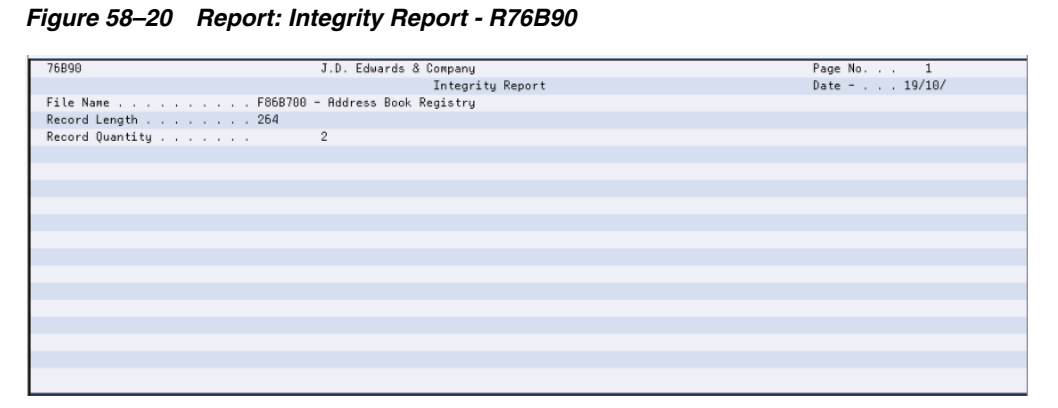

*Figure 58–21 Report: DUMPINI700*

| 5722SS1 V5R3M0 040528                           | COPY FILE          | JDFD73159/F76B700 F76B700                                                                   | 19/10/06 06:30:25 Page               |  |  |
|-------------------------------------------------|--------------------|---------------------------------------------------------------------------------------------|--------------------------------------|--|--|
| From file : JDFD73159/F76B700                   |                    | Member : F76B700                                                                            | Record format : I76B700              |  |  |
| Record length : 500                             |                    |                                                                                             |                                      |  |  |
| To file : *PRINT                                |                    |                                                                                             |                                      |  |  |
| RCDNBR *+ 1 + 2 + 3 + 4 + 5 + 6 + 7 + 8 + 9 + 0 |                    |                                                                                             |                                      |  |  |
|                                                 | 1 2808200600064100 | 1213121212123112131212121231                                                                | SBC - Brazilian Computers Enterprise |  |  |
|                                                 |                    | Rio das Pedras 890                                                                          | Sao Pablo                            |  |  |
|                                                 |                    | SPBrazil                                                                                    |                                      |  |  |
|                                                 | 2 2809200600000064 |                                                                                             | Model Brazil Company                 |  |  |
|                                                 |                    | 165 Rua Das Pedras                                                                          |                                      |  |  |
|                                                 | Sao Paolo          | SPBrazil                                                                                    | 75003                                |  |  |
|                                                 |                    | 2 records copied to member or label *N in file QSYSPRT in library QSYS. 0 records excluded. |                                      |  |  |
|                                                 |                    | ***** END OF COMPUTER PRINTOUT *****                                                        |                                      |  |  |
|                                                 |                    |                                                                                             |                                      |  |  |
|                                                 |                    |                                                                                             |                                      |  |  |
|                                                 |                    |                                                                                             |                                      |  |  |
|                                                 |                    |                                                                                             |                                      |  |  |
|                                                 |                    |                                                                                             |                                      |  |  |
|                                                 |                    |                                                                                             |                                      |  |  |
|                                                 |                    |                                                                                             |                                      |  |  |

*Figure 58–22 Report: Integrity Report - R76B90*

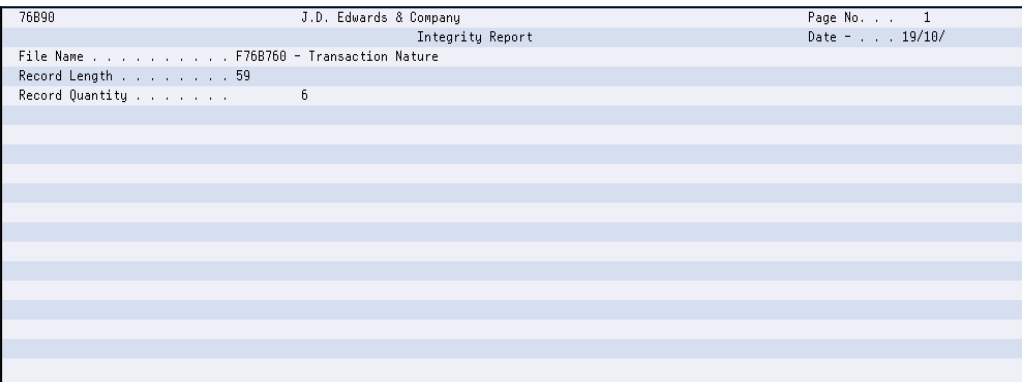

*Figure 58–23 Report: DUMPINI760*

| 5722SS1 V5R3M0 040528 COPY FILE<br>19/10/06 06:30:25 Page                                   |
|---------------------------------------------------------------------------------------------|
| From file : JDFD73159/F76B760<br>Member : F76B760<br>Record format : I76B760                |
| Record length : 500                                                                         |
| To file : *PRINT                                                                            |
| RCDNBR *+ 1 + 2 + 3 + 4 + 5 + 6 + 7 + 8 + 9 + 0                                             |
| 1 28082006110100PURCHASE FOR INDUSTRIALIZATION                                              |
| 2 29082006044400TESTING PURPOSE NOT CATALOG                                                 |
|                                                                                             |
| 4 29082006310100PURCHASE FOR INDUSTRIALIZATION                                              |
| 5 20092006110200PURCHASE FOR RESALE                                                         |
| 6 04102006110101PURCHASE FOR INDUSTRIALIZATION                                              |
| 6 records copied to member or label *N in file OSYSPRT in library OSYS. 0 records excluded. |
| ***** END OF COMPUTER PRINTOUT *****                                                        |
|                                                                                             |
|                                                                                             |
|                                                                                             |
|                                                                                             |
|                                                                                             |
|                                                                                             |
|                                                                                             |

| 76B90            | J.D. Edwards & Company                             | Page No. 1    |
|------------------|----------------------------------------------------|---------------|
|                  | Integrity Report                                   | Date - 19/10/ |
|                  | File Name F76B780 - Merchandise/services master TX |               |
| Record Length 78 |                                                    |               |
| Record Quantity  | 746                                                |               |
|                  |                                                    |               |
|                  |                                                    |               |
|                  |                                                    |               |
|                  |                                                    |               |
|                  |                                                    |               |
|                  |                                                    |               |
|                  |                                                    |               |
|                  |                                                    |               |
|                  |                                                    |               |
|                  |                                                    |               |
|                  |                                                    |               |
|                  |                                                    |               |
|                  |                                                    |               |
|                  |                                                    |               |

*Figure 58–24 Integrity Report - R76B90*

*Figure 58–25 Report: DUMPINI780*

| 5722SS1 V5R3M0 040528 | COPY FILE                     | JDFD73159/F76B780 F76B780                       | 19/10/06 06:30:25 Page  |
|-----------------------|-------------------------------|-------------------------------------------------|-------------------------|
|                       | From file : JDFD73159/F76B780 | Member : F76B780                                | Record format : I76B780 |
| Record length : 500   |                               |                                                 |                         |
| To file : *PRINT      |                               |                                                 |                         |
|                       |                               | RCDNBR *+ 1 + 2 + 3 + 4 + 5 + 6 + 7 + 8 + 9 + 8 |                         |
|                       | 1 00000000845                 | Potatoes                                        |                         |
|                       | 2 000000008452                | Non-Food Grade Potato                           |                         |
|                       | 3 04101991AMBER SCREEN        | CRT Amber Screen                                |                         |
|                       | 4 04101991CABLE CONNECTORS    | CRT Cable Connector                             |                         |
|                       | 5 04101991CRT                 | CRT-AS/400 Compatible Kit                       |                         |
|                       | 6 04101991CRT CHASSIS         | CRT Chassis, Final Assembly                     |                         |
|                       | 7 04101991CRT CRATE           | CRT Packing Crate                               |                         |
|                       | 8 04101991CRT LOCK            | CRT Lock Option                                 |                         |
| 5722SS1 V5R3M0 040528 | COPY FILE                     |                                                 | 19/10/06 06:30:25 Page  |
|                       |                               | RCDNBR *+ 1 + 2 + 3 + 4 + 5 + 6 + 7 + 8 + 9 + 8 |                         |
|                       | 9 04101991GREEN SCREEN        | CRT Green Screen                                |                         |
| 18.                   | 04101991KEYBOARD AT           | CRT AT Style Keyboard                           |                         |
|                       | 11 04101991KEYBOARD FEATURE   | CRT Keuboard Feature                            |                         |
| $12-12$               | 04101991KEYB0ARD 3180         | CRT 3180 Style Keyboard                         |                         |

*Figure 58–26 Report: DUMPFIM780*

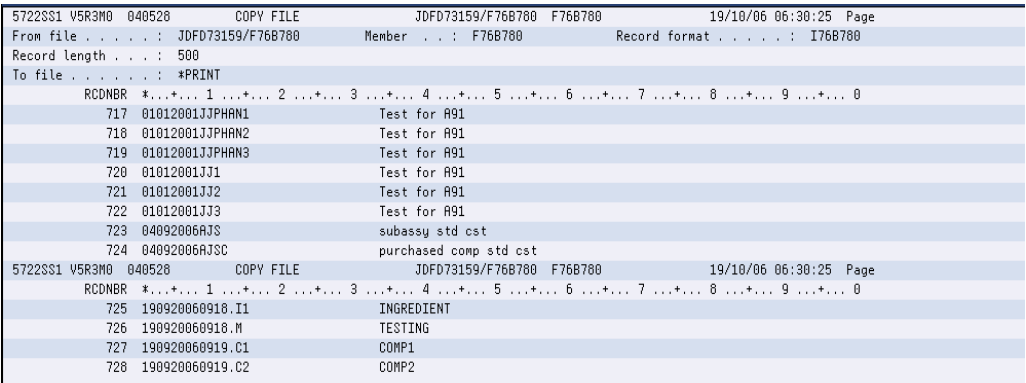

# **58.2.6 Services F.N. Issued by Company**

#### **Navigation**

**From Localization - Brazil (G76B), choose 20 - Fiscal Books**

**From Fiscal Books - Brazil (G76B00), choose 10 - Text Files Creation & Editing**

**From Text Files Creation & Editing - Brazil (G76B0070), choose 7 - Services F.N. Issued by Company**

This program executes the Text Files Creation and Editing step, taking data from workfiles:

- Services Fiscal Notes (F76B40)
- Services Fiscal Notes Detail (F76B41)
- Address Book Registry (F76B70)
- Item list (F76B78)

The data is formatted in agreement with the Fiscal Authority specifications and loaded into flat files:

- Services Notes wo ICMS Header text file (F76B400)
- Services Notes wo ICMS Header text file (F76B400)
- Services Notes wo ICMS Detail text file (F76B410)
- Transaction output text file for Address Book Registry (F76B700)
- Item master TXT Outfile (F76B780)

The Services Fiscal Note Issued without ICMS program invokes the following DREAM Writers:

- P76B408 TXT File Services Notes s/ICMS issued by company. Establishes conditions on generation of Fiscal Note Master and Fiscal Note Detail - text files - F76B400 and F76B410. Calls P76B708, P76B788, P76B90, and P76B92.
- P76B708 Address Book Registry. Establishes conditions about generation of Address Book Registry Outfile - F76B700 by taking records from F76B70. According to P76B708 processing options, prints R76B90 printer file and Dump reports.
- P76B788 Item Master TXT Outfile. Establishes conditions about generation of Item Master TXT Outfile - F76B780 by taking records from F76B78. According to P76B788 processing options, prints R76B90 printer file and Dump reports.
- P76B90 Print Control Report. Is called by P76B408, P76B708 or P76B788 according to the value of their Processing Options. Prints the Record Length of the files and the quantity of records that were loaded in the corresponding file.
- P76B92 Print Consistency Report of TXT files. Is called by P76B408, P76B708 or P76B788 according to the value of their Processing Options. If errors are found, prints data to allow identification of the records and an error message. Error Messages are hardcode into the program.

#### **58.2.6.1 Processing Options**

See Section [70.31, "Processing Options for TXT Service Notes Without ICMS Issued by](#page-849-0)  [Co \(P76B408\)".](#page-849-0)

See Section [70.28, "Processing Options for Address Book Registry \(P76B708\)"](#page-848-0).

See Section [70.29, "Processing Options for Transaction Nature Code TXT Outfile](#page-848-1)  [\(P76B768\)".](#page-848-1)

### **58.2.6.2 Data Structure**

# **Service Notes wo ICMS Header- Record Length 107 - F76B400**

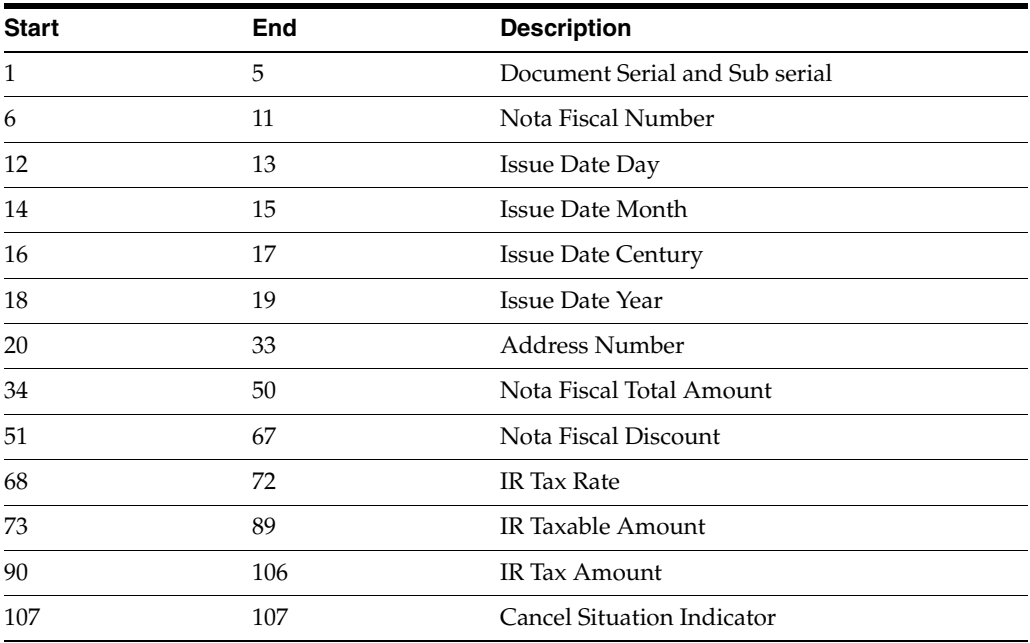

## **Services Notes wo ICMS Detail - Text File - Record Length 160 - F76B410**

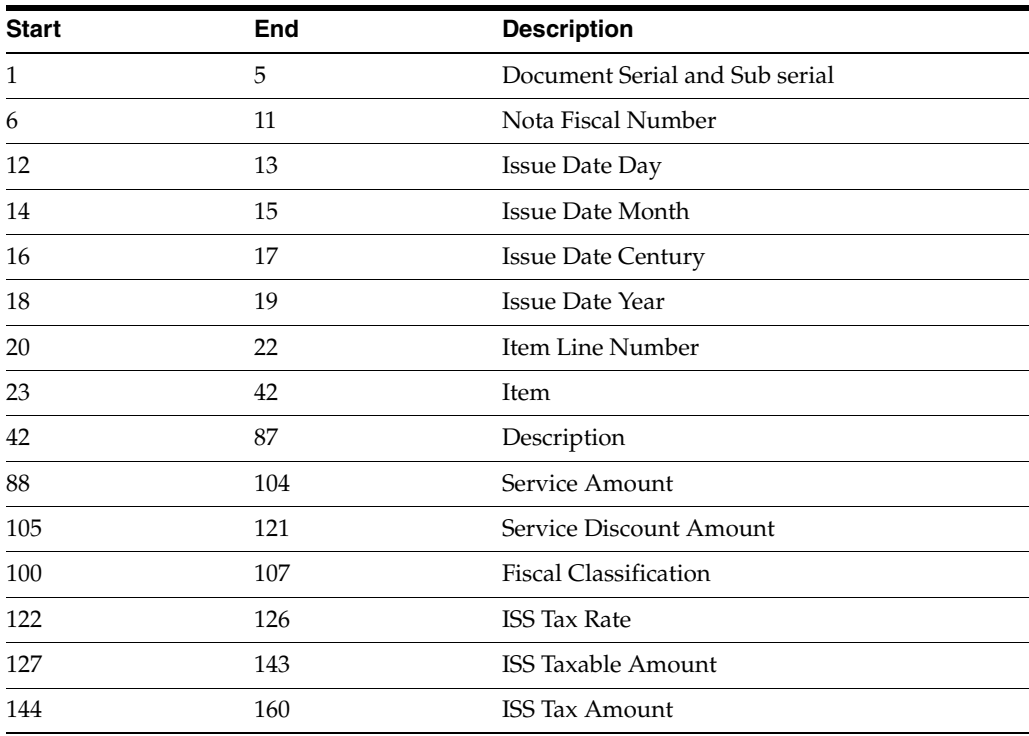
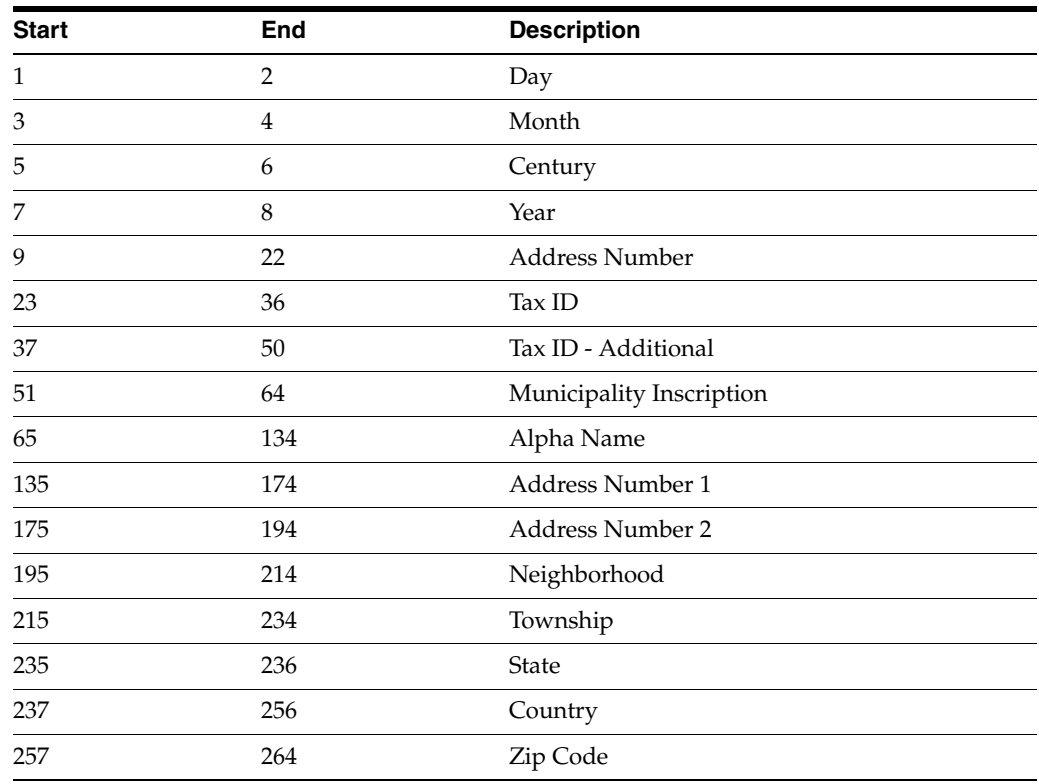

## **Address Book Registry - Record Length 264 - F76B700**

## **Item Master - Record Length 78 - F76B780**

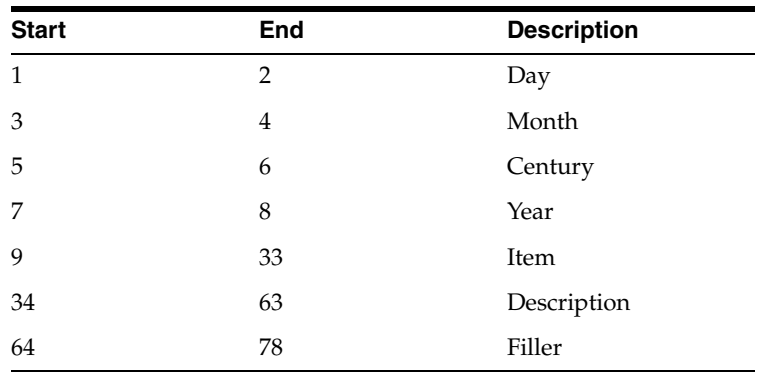

76898 J.D. Edwards & Company Page No. . . 1<br>Date - . . . 20/10/ Integrity Report File Name . . . . . . . . . . . F76B410-Service Notes detail issued by co<br>Record Length . . . . . . . . 160<br>Record Quantity . . . . . . . . . 47

*Figure 58–27 Report: Integrity Report - R76B90*

*Figure 58–28 Report: Integrity Report - R76B90*

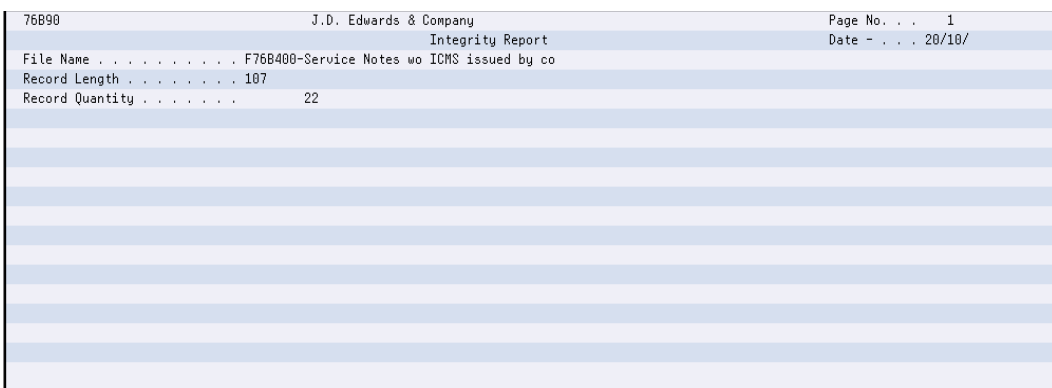

*Figure 58–29 Report: DUMPINI410*

| 5722SS1 V5R3M0 040528         |         | COPY FILE             | JDFD73159/F76B410 | F76B410 | 20/10/06 13:50:20 Page                          |  |
|-------------------------------|---------|-----------------------|-------------------|---------|-------------------------------------------------|--|
| From file : JDFD73159/F76B410 |         |                       | Member : F76B410  |         | Record format : I76B410                         |  |
| Record length : 500           |         |                       |                   |         |                                                 |  |
| To file : *PRINT              |         |                       |                   |         |                                                 |  |
|                               |         |                       |                   |         | RCDNBR *+ 1 + 2 + 3 + 4 + 5 + 6 + 7 + 8 + 9 + 0 |  |
|                               | $_{01}$ | 00000128082006002B002 |                   |         | 0000000000012                                   |  |
|                               |         |                       |                   |         |                                                 |  |
|                               | 2 81    | 00000128082006003B003 |                   |         | ARRARARARARA                                    |  |
|                               |         |                       |                   |         |                                                 |  |
| 3.                            | $_{01}$ | 00000228082006002B002 |                   |         | 0000000000011                                   |  |
|                               |         |                       |                   |         |                                                 |  |
| $\overline{a}$                | - 81    | 00000228082006003B003 |                   |         | 0000000000008                                   |  |
|                               |         |                       |                   |         |                                                 |  |
| 5.                            | -81     | 00000328082006001B002 |                   |         | 0000000000098                                   |  |
|                               |         |                       |                   |         |                                                 |  |
| 6.                            | -81     | 00000328082006002B003 |                   |         | 0000000000062                                   |  |
|                               |         |                       |                   |         |                                                 |  |
|                               | -81     | 00000429082006001B002 |                   |         | 8888888888188                                   |  |
|                               |         |                       |                   |         |                                                 |  |

*Figure 58–30 Report: DUMPFIM410*

| 5722SS1 V5R3M0 040528 |       | COPY FILE                                                       |        | JDFD73159/F76B410  | F76B410 | 20/10/06 13:50:20 Page                          |
|-----------------------|-------|-----------------------------------------------------------------|--------|--------------------|---------|-------------------------------------------------|
|                       |       | From file : JDFD73159/F76B410                                   | Member | $\ldots$ : F76B410 |         | Record format : I76B410                         |
| Record length : 500   |       |                                                                 |        |                    |         |                                                 |
| To file : *PRINT      |       |                                                                 |        |                    |         |                                                 |
|                       |       |                                                                 |        |                    |         | RCDNBR *+ 1 + 2 + 3 + 4 + 5 + 6 + 7 + 8 + 9 + 0 |
| 18.                   | - 01  | 00000922092006001B001                                           |        |                    |         | 0000000000450                                   |
|                       |       |                                                                 |        |                    |         |                                                 |
|                       | 19 A1 | 00000922092006002B002                                           |        |                    |         | 0000000000317                                   |
|                       |       | 52000000000000000000000020000000000000317520000000000000063504  |        |                    |         |                                                 |
|                       | 28 01 | 00000922092006003B003                                           |        |                    |         | 0000000000165                                   |
|                       |       |                                                                 |        |                    |         |                                                 |
| 21                    | - 01. | 00001022092006001B001                                           |        |                    |         | 0000000000110                                   |
|                       |       |                                                                 |        |                    |         |                                                 |
| 22.                   | - 01  | 00001022092006002B002                                           |        |                    |         | 0000000000136                                   |
|                       |       | 500000000000000000000000200000000000001365000000000000000027300 |        |                    |         |                                                 |
| 23.                   | -81   | 00001022092006003B003                                           |        |                    |         | 0000000000241                                   |
|                       |       |                                                                 |        |                    |         |                                                 |
| 24                    | 81    | 00001125092006001B001                                           |        |                    |         | 0000000000350                                   |
|                       |       |                                                                 |        |                    |         |                                                 |
|                       |       |                                                                 |        |                    |         |                                                 |

## *Figure 58–31 Report: DUMPINI400*

|                     |            | 5722SS1 V5R3M0 040528 COPY FILE                 |                  |  |                       | 20/10/06 13:50:20 Page |  |
|---------------------|------------|-------------------------------------------------|------------------|--|-----------------------|------------------------|--|
|                     |            | From file : JDFD73159/F76B410                   | Member : F76B410 |  | Record format I76B410 |                        |  |
| Record length : 500 |            |                                                 |                  |  |                       |                        |  |
| To file : *PRINT    |            |                                                 |                  |  |                       |                        |  |
|                     |            | RCDNBR *+ 1 + 2 + 3 + 4 + 5 + 6 + 7 + 8 + 9 + 8 |                  |  |                       |                        |  |
|                     | $1\quad01$ | 00000128082006002B002                           |                  |  |                       | 0000000000012          |  |
|                     |            |                                                 |                  |  |                       |                        |  |
|                     | 2 A1       | 00000128082006003B003                           |                  |  |                       | AAAAAAAAAAAAA          |  |
|                     |            |                                                 |                  |  |                       |                        |  |
|                     | 3 01       | 00000228082006002B002                           |                  |  |                       | 0000000000011          |  |
|                     |            |                                                 |                  |  |                       |                        |  |
|                     | 4 A1       | 00000228082006003B003                           |                  |  |                       | 0000000000008          |  |
|                     |            |                                                 |                  |  |                       |                        |  |
|                     | $5 \t 01$  | 00000328082006001B002                           |                  |  |                       | AAAAAAAAAAAA3          |  |
|                     |            |                                                 |                  |  |                       |                        |  |
|                     | 6 A1       | 00000328082006002B003                           |                  |  |                       | 0000000000062          |  |
|                     |            |                                                 |                  |  |                       |                        |  |
| 7.                  | A1.        | 00000429082006001B002                           |                  |  |                       | 8888888888188          |  |
|                     |            |                                                 |                  |  |                       |                        |  |

*Figure 58–32 Report: Integrity Report - R76B90*

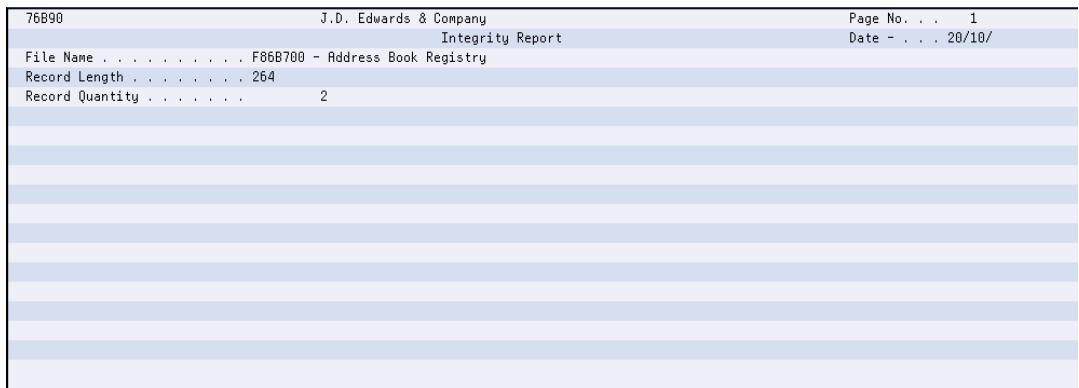

| 5722SS1 V5R3M0 040528 | COPY FILE                                                                                   |                                | JDFD73159/F76B700 F76B700 |                                                 | 20/10/06 13:50:21 Page |
|-----------------------|---------------------------------------------------------------------------------------------|--------------------------------|---------------------------|-------------------------------------------------|------------------------|
|                       | From file JDFD73159/F76B700                                                                 |                                | Member : F76B700          | Record format : I76B700                         |                        |
| Record length : 500   |                                                                                             |                                |                           |                                                 |                        |
| To file : *PRINT      |                                                                                             |                                |                           |                                                 |                        |
|                       |                                                                                             |                                |                           | RCDNBR #+ 1 + 2 + 3 + 4 + 5 + 6 + 7 + 8 + 9 + 0 |                        |
|                       | 1 2808200600064100                                                                          | 1213121212123112131212121231   |                           | SBC - Brazilian Computers Enterprise            |                        |
|                       |                                                                                             |                                | Rio das Pedras 890        | Sao Pablo                                       |                        |
|                       |                                                                                             | SPBrazil                       |                           |                                                 |                        |
|                       | 2809200600000064                                                                            |                                |                           | Model Brazil Company                            |                        |
|                       |                                                                                             |                                | 165 Rua Das Pedras        |                                                 |                        |
|                       | Sao Paolo                                                                                   | SPBrazil                       |                           | 75003                                           |                        |
|                       | 2 records copied to member or label *N in file QSYSPRT in library QSYS. 0 records excluded. |                                |                           |                                                 |                        |
|                       |                                                                                             | ***** END OF COMPUTER PRINTOUT |                           | * * * * *                                       |                        |
|                       |                                                                                             |                                |                           |                                                 |                        |
|                       |                                                                                             |                                |                           |                                                 |                        |
|                       |                                                                                             |                                |                           |                                                 |                        |
|                       |                                                                                             |                                |                           |                                                 |                        |
|                       |                                                                                             |                                |                           |                                                 |                        |
|                       |                                                                                             |                                |                           |                                                 |                        |
|                       |                                                                                             |                                |                           |                                                 |                        |

*Figure 58–33 Report: Integrity Report - DUMPINI780*

*Figure 58–34 Report: DUMPFIM780*

| 5722SS1 V5R3M0 040528<br>COPY FILE    | 20/10/06 13:50:21 Page<br>JDFD73159/F76B780 F76B780 |  |
|---------------------------------------|-----------------------------------------------------|--|
| From file : JDFD73159/F76B780         | Record format : I76B780<br>Member : F76B780         |  |
| Record length : 500                   |                                                     |  |
| To file : *PRINT                      |                                                     |  |
|                                       | RCDNBR *+ 1 + 2 + 3 + 4 + 5 + 6 + 7 + 8 + 9 + 0     |  |
| 1 00000000845                         | Potatoes                                            |  |
| 2 000000008452                        | Non-Food Grade Potato                               |  |
| 3 04101991AMBER SCREEN                | CRT Amber Screen                                    |  |
| 4 04101991CABLE CONNECTORS            | CRT Cable Connector                                 |  |
| 5 04101991CRT                         | CRT-AS/400 Compatible Kit                           |  |
| 6 04101991CRT CHASSIS                 | CRT Chassis, Final Assemblu                         |  |
| 7 04101991CRT CRATE                   | CRT Packing Crate                                   |  |
| 8 04101991CRT LOCK                    | CRT Lock Option                                     |  |
| COPY FILE<br>040528<br>5722SS1 V5R3M0 | JDFD73159/F76B780 F76B780<br>20/10/06 13:50:21 Page |  |
|                                       | RCDNBR *+ 1 + 2 + 3 + 4 + 5 + 6 + 7 + 8 + 9 + 0     |  |
| 9 04101991GREEN SCREEN                | CRT Green Screen                                    |  |
| 10 04101991KEYB0ARD AT                | CRT AT Stule Keuboard                               |  |
| 11 04101991KEYBOARD FEATURE           | CRT Keyboard Feature                                |  |
| 12 04101991KEYB0ARD 3180              | CRT 3180 Stule Keuboard                             |  |

## **58.2.7 Merch/Serv F.N. Issued by Others**

#### **Navigation**

**From Localization - Brazil (G76B), choose 20 - Fiscal Books**

**From Fiscal Books - Brazil (G76B00), choose 10 - Text Files Creation & Editing**

**From Text Files Creation & Editing - Brazil (G76B0070), choose 8 - Merch/Serv F.N.Issued by Other**

This program executes the Text Files Creation and Editing step, taking data from:

- Master Notes of Goods/Services Emitted by Third Parties (F76B35)
- Items Notes of Goods/Services Emitted by Third Parties (F76B36)
- Address Book Registry (F76B70)
- Transaction Nature master file (F76B76)
- Item list (F76B78)

The data is formatted in agreement with the Fiscal Authority specifications and loaded into flat files:

- Fiscal Note Others text file (F76B350)
- Fiscal Note Detail Others- text file (F76B360)
- Transaction output text file for Address Book Registry (F76B700)
- Transaction Nature TXT Outfile (F76B760)
- Item master TXT Outfile (F76B780)

The Merchandise / Services Fiscal Notes Issued by Others invokes the following DREAM Writers:

- P76B358 Txt creation fiscal notes issued by Thirds. Establishes conditions on generation of Fiscal Note Master and Fiscal Note Detail - text files - F76B400 and F76B410. Calls P76B708, P76B768, P76B788, P76B90, and P76B92.
- P76B708 Address Book Registry. Establishes conditions about generation of Address Book Registry Outfile - F76B700 by taking records from F76B70. According to P76B708 processing options, prints R76B90 printer file and Dump reports.
- P76B768 Transaction Nature Code TXT Outfile. Establishes conditions about generation of Transaction Nature TXT Outfile -- F76B760 by taking records from F76B76 file. According to P76B768 processing options, prints R76B90 printer file and Dump reports. This program can be run separately from the menu.
- P76B788 Item Master TXT Outfile. Establishes conditions about generation of Item Master TXT Outfile - F76B780 by taking records from F76B78. According to P76B788 processing options, prints R76B90 printer file and Dump reports.
- P76B90 Print Control Report. Is called by P76B358, P76B708, P76B768 or P76B788 according to the value of their Processing Options. Prints the Record Length of the files and the quantity of records that were loaded in the corresponding file.
- P76B92 Print Consistency Report of TXT files. Is called by P76B358, P76B708, P76B768 or P76B788 according to the value of their Processing Options. If errors are found, prints data to allow identification of the records and an error message. Error Messages are hardcode into the program.

## **58.2.7.1 Processing Options**

See Section [70.34, "Processing Options for TXT Creation Fiscal Notes Issued by Thirds](#page-851-0)  [\(P76B358\)."](#page-851-0)

See Section [70.28, "Processing Options for Address Book Registry \(P76B708\)."](#page-848-0)

See Section [70.29, "Processing Options for Transaction Nature Code TXT Outfile](#page-848-1)  [\(P76B768\)."](#page-848-1)

SeeSection [70.30, "Processing Options for Item Master TXT Outfile \(P76B788\)."](#page-848-2)

#### **58.2.7.2 Data Structure**

#### **Fiscal Note Others - Record Length 239 - F76B350**

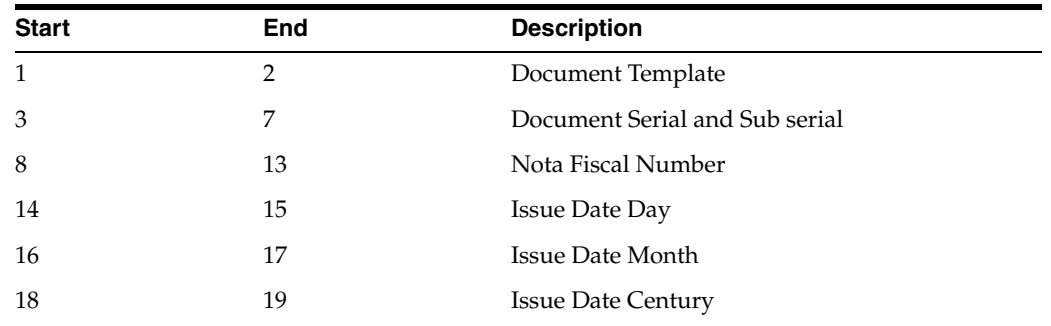

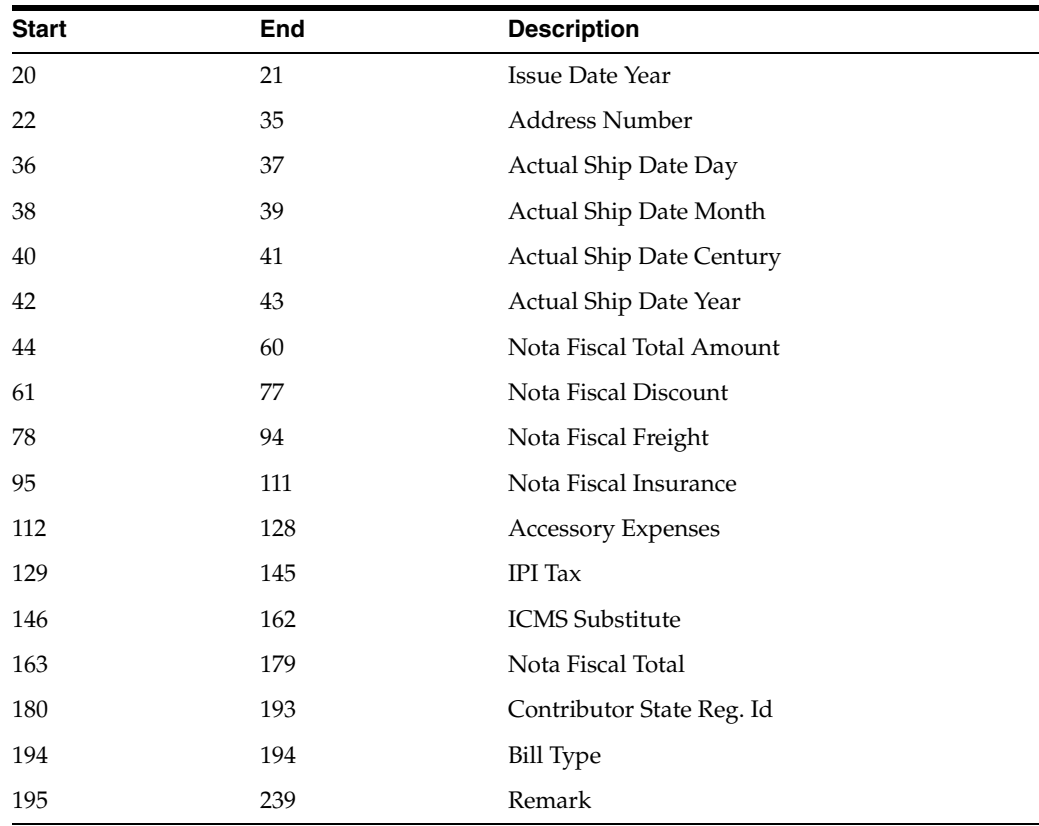

## **Fiscal Note Detail Others - Text File - Record Length 309 - F76B360**

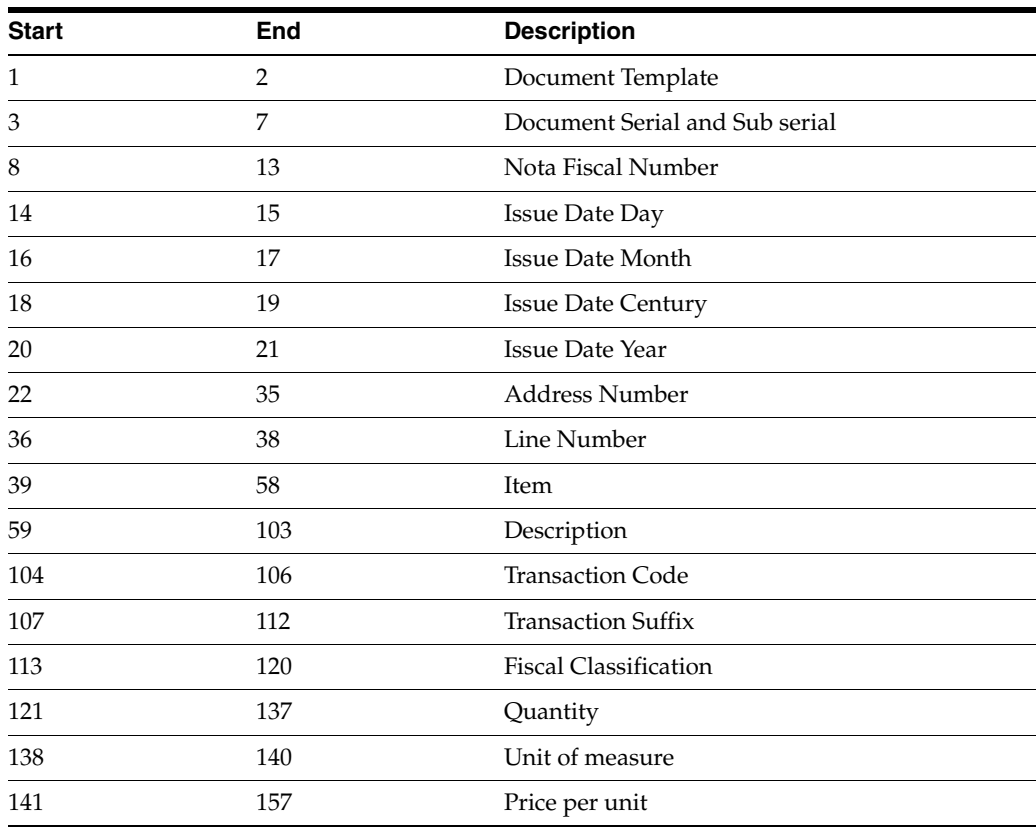

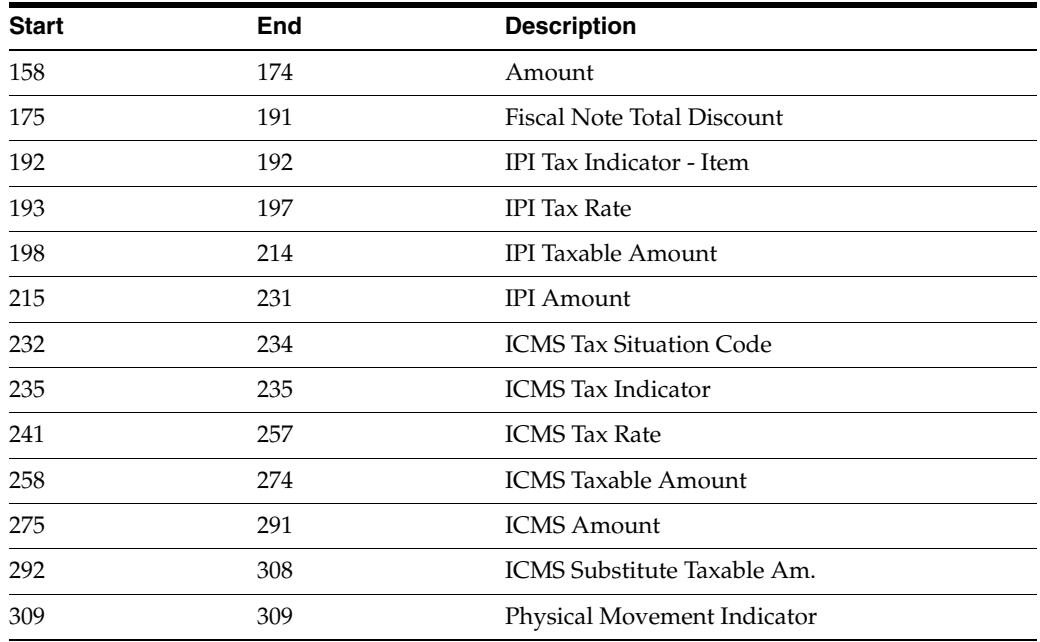

## **Address Book Registry - Record Length 264 - F76B700**

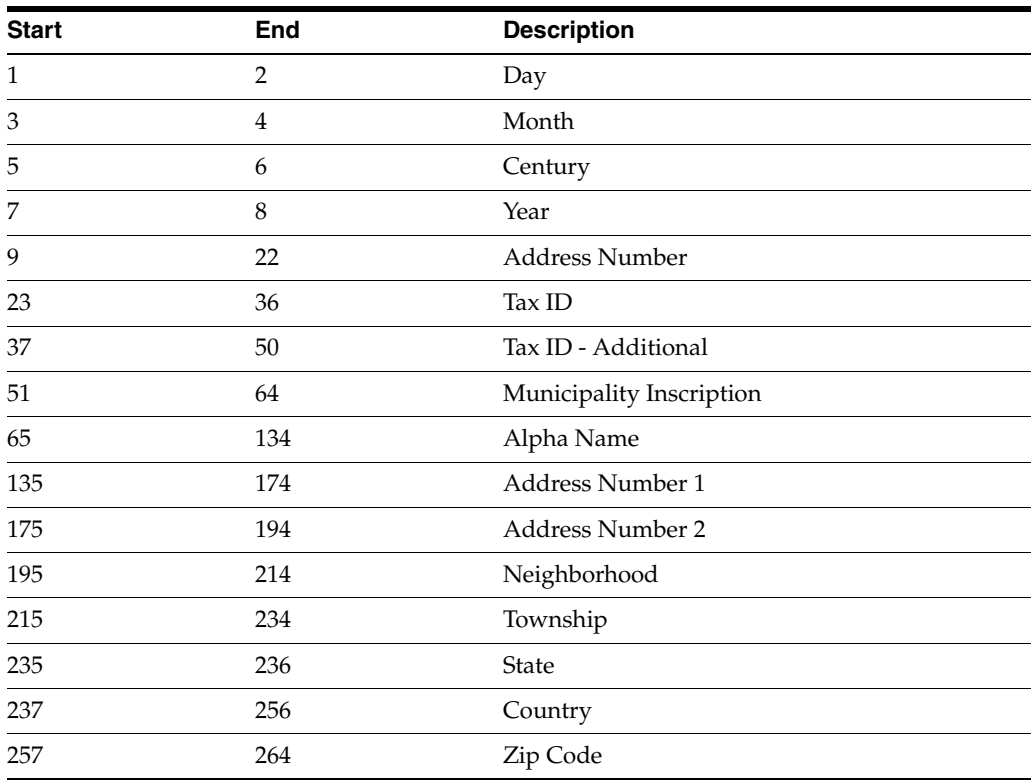

## **Transaction Nature - Record Length 59 - F76B760**

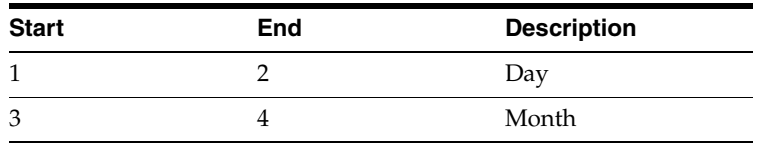

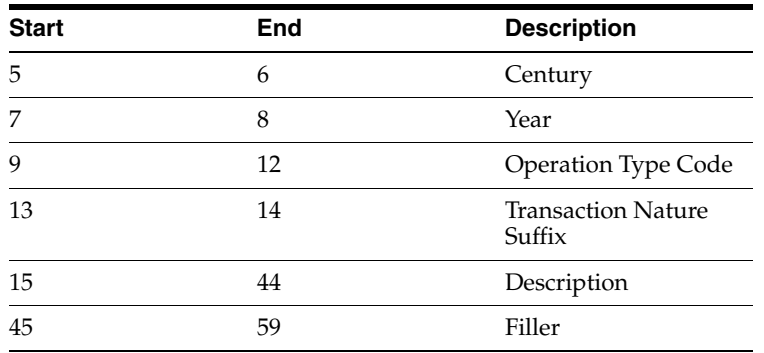

## **Item Master - Record Length 78 - F76B780**

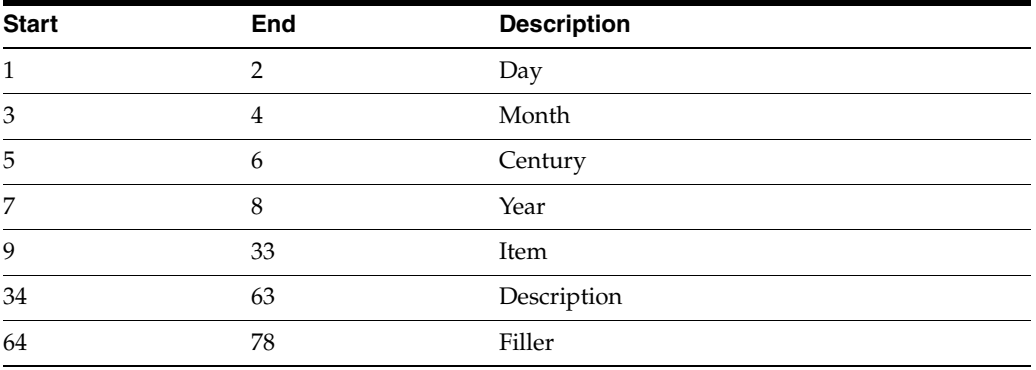

## *Figure 58–35 Report: Integrity Report - R76B90*

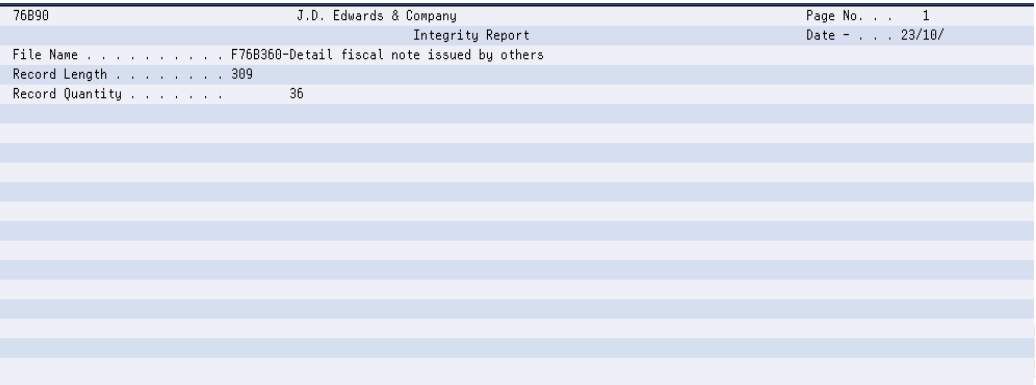

*Figure 58–36 Report: Integrity Report - R76B90*

| 76B90             | J.D. Edwards & Company                                | Page No. 1   |
|-------------------|-------------------------------------------------------|--------------|
|                   | Integrity Report                                      | Date - 23/10 |
|                   | File Name F76B350-Master fiscal note issued by others |              |
| Record Length 239 |                                                       |              |
| Record Quantity   | 19                                                    |              |
|                   |                                                       |              |
|                   |                                                       |              |
|                   |                                                       |              |
|                   |                                                       |              |
|                   |                                                       |              |
|                   |                                                       |              |
|                   |                                                       |              |
|                   |                                                       |              |
|                   |                                                       |              |
|                   |                                                       |              |
|                   |                                                       |              |
|                   |                                                       |              |
|                   |                                                       |              |
|                   |                                                       |              |
|                   |                                                       |              |

## *Figure 58–37 Report: DUMPINI360*

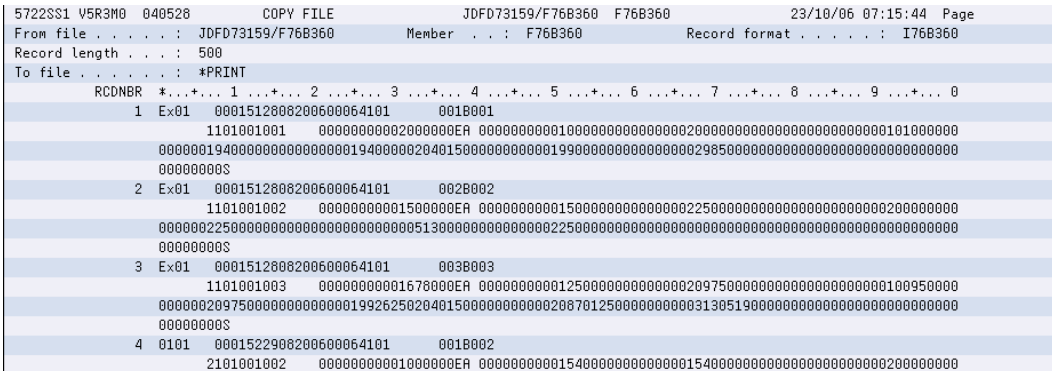

## *Figure 58–38 Report: DUMPFIM360*

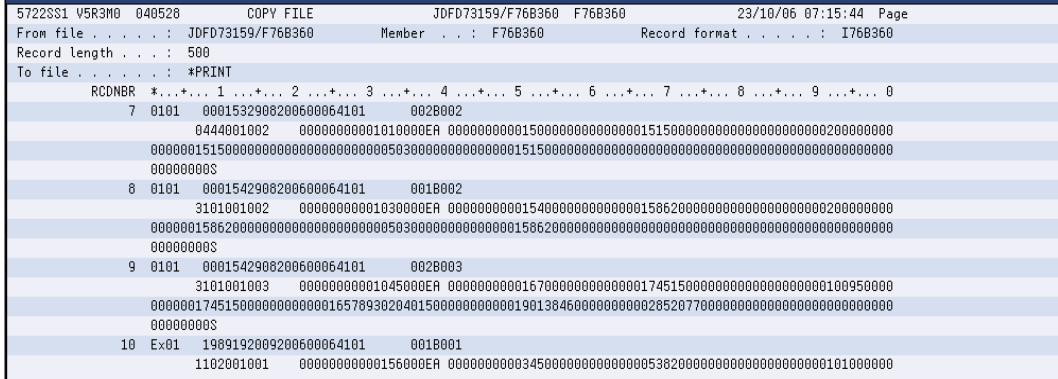

*Figure 58–39 Report: DUMPINI350*

| 5722SS1 V5R3M0 040528 |                                      |                              |                                                 |  |
|-----------------------|--------------------------------------|------------------------------|-------------------------------------------------|--|
|                       | COPY FILE                            | JDFD73159/F76B350<br>F76B350 | 23/10/06 07:15:44 Page                          |  |
| From file :           | JDFD73159/F76B350                    | Member .: F76B350            | Record format : I76B350                         |  |
| Record length :       | 500                                  |                              |                                                 |  |
| To file : *PRINT      |                                      |                              |                                                 |  |
|                       |                                      |                              | RCDNBR *+ 1 + 2 + 3 + 4 + 5 + 6 + 7 + 8 + 9 + 0 |  |
|                       | $1$ $Ex01$<br>0001512808200600064101 |                              |                                                 |  |
|                       |                                      |                              | $\overline{2}$                                  |  |
|                       | 0001522908200600064101<br>2 0101     |                              |                                                 |  |
|                       |                                      |                              | $\overline{2}$                                  |  |
|                       | 0001532908200600064101<br>30101      |                              |                                                 |  |
|                       |                                      |                              | $\overline{c}$                                  |  |
|                       | 0001542908200600064101<br>4 0101     |                              |                                                 |  |
|                       |                                      |                              | $\overline{2}$                                  |  |
|                       | 1989192009200600064101<br>$5$ $Ex01$ |                              |                                                 |  |
|                       |                                      |                              | $\overline{2}$                                  |  |
|                       | 2022202109200600064101<br>6 Ex01     |                              |                                                 |  |
|                       |                                      |                              | $\overline{2}$                                  |  |
|                       | 1006102209200600064101<br>Ex01       |                              |                                                 |  |
|                       |                                      |                              | $\overline{2}$                                  |  |

*Figure 58–40 Report: Integrity Report - R76B90*

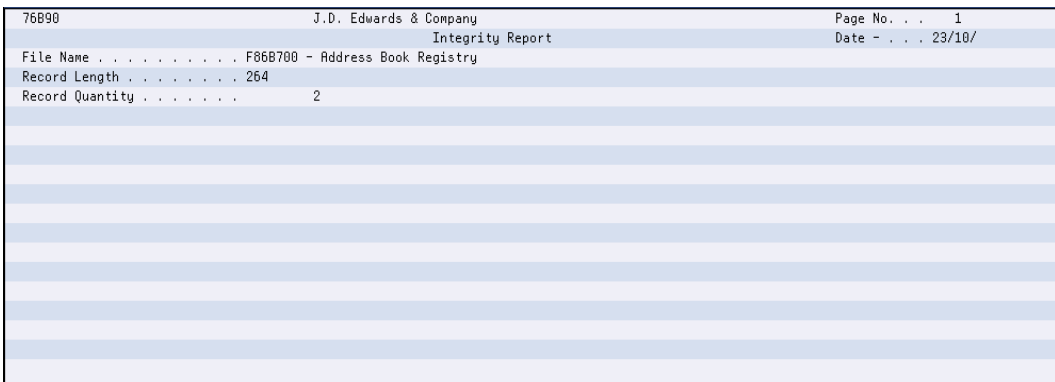

## *Figure 58–41 Report: DUMPINI700*

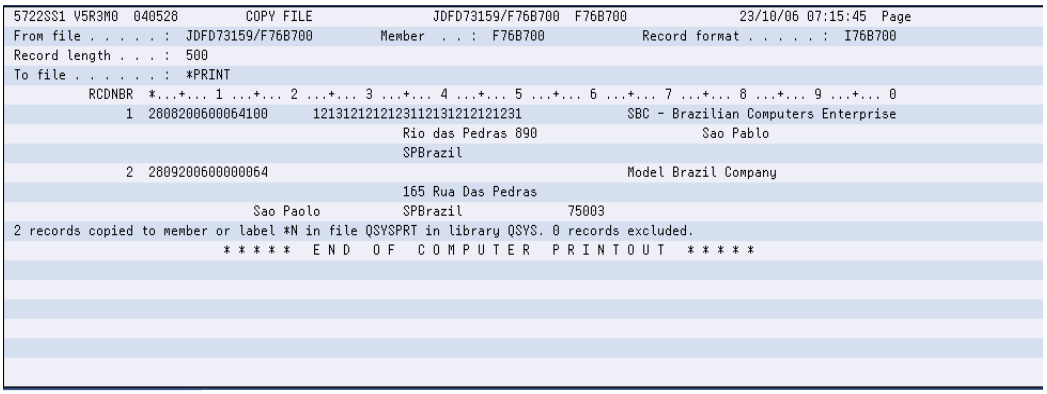

*Figure 58–42 Report: Integrity Report - R76B90*

| 76B90                                  | J.D. Edwards & Company | Page No. 1    |
|----------------------------------------|------------------------|---------------|
|                                        | Integrity Report       | Date - 23/10/ |
| File Name F76B760 - Transaction Nature |                        |               |
| Record Length 59                       |                        |               |
| Record Quantity                        | $\mathbf 6$            |               |
|                                        |                        |               |
|                                        |                        |               |
|                                        |                        |               |
|                                        |                        |               |
|                                        |                        |               |
|                                        |                        |               |
|                                        |                        |               |
|                                        |                        |               |
|                                        |                        |               |
|                                        |                        |               |
|                                        |                        |               |
|                                        |                        |               |
|                                        |                        |               |
|                                        |                        |               |
|                                        |                        |               |

*Figure 58–43 Report: DUMPINI760*

| 5722SS1 V5R3M0 040528 COPY FILE                                                             |                                                    |  | JDFD73159/F76B760 F76B760 |                                                 | 23/10/06 07:15:45 Page |
|---------------------------------------------------------------------------------------------|----------------------------------------------------|--|---------------------------|-------------------------------------------------|------------------------|
| From file : JDFD73159/F76B760                                                               |                                                    |  | Member : F76B760          | Record format : I76B760                         |                        |
| Record length : 500                                                                         |                                                    |  |                           |                                                 |                        |
| To file : *PRINT                                                                            |                                                    |  |                           |                                                 |                        |
|                                                                                             |                                                    |  |                           | RCDNBR *+ 1 + 2 + 3 + 4 + 5 + 6 + 7 + 8 + 9 + 0 |                        |
|                                                                                             | 1 28082006110100PURCHASE FOR INDUSTRIALIZATION     |  |                           |                                                 |                        |
|                                                                                             | 2 29082006044400TESTING PURPOSE NOT CATALOG        |  |                           |                                                 |                        |
|                                                                                             | 3 29082006210100PURCHASE FOR INDUSTRIALIZATION     |  |                           |                                                 |                        |
|                                                                                             | 4   29082006310100PURCHASE   FOR INDUSTRIALIZATION |  |                           |                                                 |                        |
|                                                                                             | 5 20092006110200PURCHASE FOR RESALE                |  |                           |                                                 |                        |
|                                                                                             | 6 04102006110101PURCHASE FOR INDUSTRIALIZATION     |  |                           |                                                 |                        |
| 6 records copied to member or label *N in file OSYSPRT in library OSYS. 0 records excluded. |                                                    |  |                           |                                                 |                        |
|                                                                                             |                                                    |  |                           | ***** END OF COMPUTER PRINTOUT *****            |                        |
|                                                                                             |                                                    |  |                           |                                                 |                        |
|                                                                                             |                                                    |  |                           |                                                 |                        |
|                                                                                             |                                                    |  |                           |                                                 |                        |
|                                                                                             |                                                    |  |                           |                                                 |                        |
|                                                                                             |                                                    |  |                           |                                                 |                        |
|                                                                                             |                                                    |  |                           |                                                 |                        |
|                                                                                             |                                                    |  |                           |                                                 |                        |

*Figure 58–44 Report: Integrity Report - R76B90*

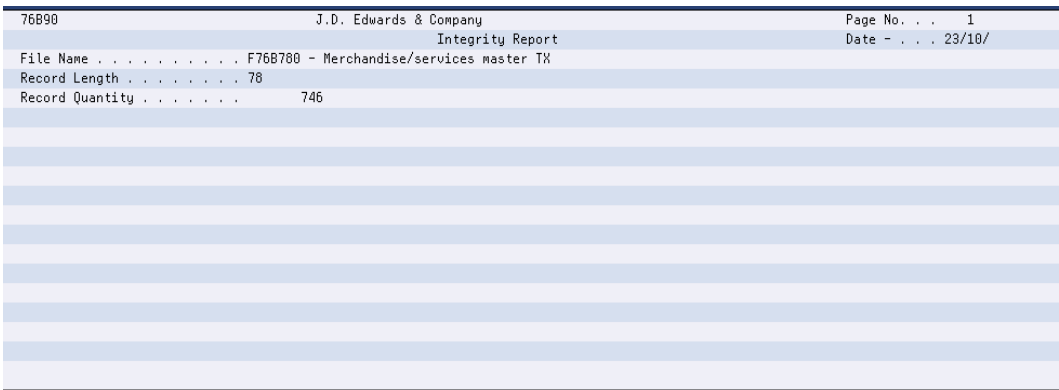

| 5722SS1 V5R3M0 040528<br>COPY FILE    | JDFD73159/F76B780 F76B780<br>23/10/06 07:15:45 Page |
|---------------------------------------|-----------------------------------------------------|
| From file : JDFD73159/F76B780         | Member : F76B780<br>Record format : I76B780         |
| Record length : 500                   |                                                     |
| To file : *PRINT                      |                                                     |
|                                       | RCDNBR *+ 1 + 2 + 3 + 4 + 5 + 6 + 7 + 8 + 9 + 0     |
| 1 00000000845                         | Potatoes                                            |
| 2 000000008452                        | Non-Food Grade Potato                               |
| 3 04101991AMBER SCREEN                | CRT Amber Screen                                    |
| 4 04101991CABLE CONNECTORS            | CRT Cable Connector                                 |
| 5 04101991CRT                         | CRT-AS/400 Compatible Kit                           |
| 6 04101991CRT CHASSIS                 | CRT Chassis, Final Assembly                         |
| 7 04101991CRT CRATE                   | CRT Packing Crate                                   |
| 8 04101991CRT LOCK                    | CRT Lock Option                                     |
| COPY FILE<br>040528<br>5722SS1 V5R3M0 | 23/10/06 07:15:45 Page                              |
|                                       | RCDNBR *+ 1 + 2 + 3 + 4 + 5 + 6 + 7 + 8 + 9 + 0     |
| 9 04101991GREEN SCREEN                | CRT Green Screen                                    |
| 10 04101991KEYB0ARD AT                | CRT AT Style Keyboard                               |
| 11 04101991KEYBOARD FEATURE           | CRT Keuboard Feature                                |
| 12 04101991KEYB0ARD 3180              | CRT 3180 Style Keyboard                             |

*Figure 58–45 Report: DUMPINI780*

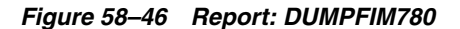

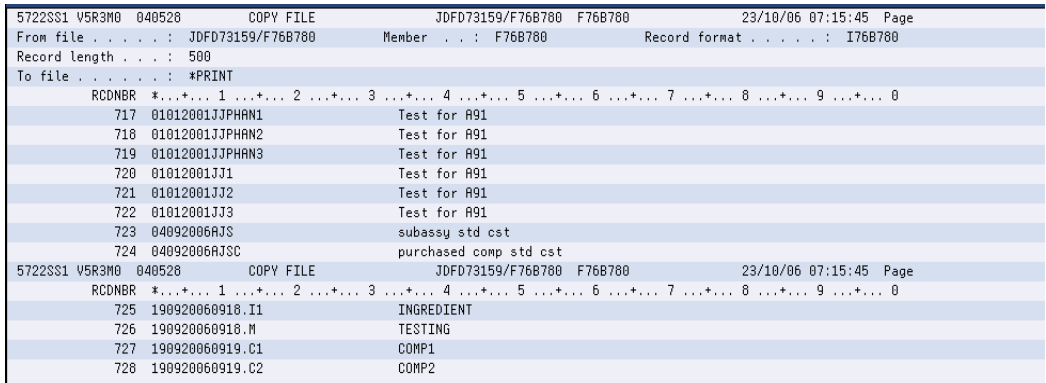

## **58.2.8 Stock Checking**

#### **Navigation**

**From Localization - Brazil (G76B), choose 20 - Fiscal Books**

**From Fiscal Books - Brazil (G76B00), choose 10 - Text Files Creation & Editing**

**From Text Files Creation & Editing - Brazil (G76B0070), choose 9 - Stock Checking**

This program executes the Text Files Creation and Editing step, taking data from workfiles:

- Stock Checking (F76B50)
- Item list (F76B78)

The data is formatted in agreement with the Fiscal Authority specifications and loaded into flat files:

- Stock Checking TXT file (F76B500)
- Item master TXT Outfile (F76B780)

The Stock Checking program invokes the following DREAM Writers:

- P76B508 Txt Stock checking. Establishes conditions about generation of Stock Transaction TXT file - F76B500. Calls P76B788, P76B90, and P76B92.
- P76B788 Item Master TXT Outfile. Establishes conditions about generation of Item Master TXT Outfile -F76B780, by taking records from F76B78 file. According to

P76B788 processing options, prints R76B90 printer file and Dump reports. This program can be run separately from the menu.

- P76B90 Print Control Report. Is called by P76B508 or P76B788 according to the value of their Processing Options. Prints the Record Length of the files and the quantity of records that were loaded in the corresponding file.
- P76B92 Print Consistency Report of TXT files. Is called by P76B508 or P76B788 according to the value of their Processing Options. If errors are found, prints data to allow identification of the records and an error message. Error Messages are hardcode into the program.

#### **58.2.8.1 Processing Options**

See Section [70.38, "Processing Options for Stock Transactions TXT Creation \(P76B508\)".](#page-853-0) See Section [70.30, "Processing Options for Item Master TXT Outfile \(P76B788\)"](#page-848-2).

## **58.2.8.2 Data Structure**

# **Start End Description** 1 25 2nd. Item Number 26 26 Document Type Nature 27 29 Document Type 30 34 Document Serial and Sub serial 35 46 Document Number 47 48 G/L Date Day 49 50 G/L Date Month 51 52 G/L Date Century 53 54 G/L Date Year 55 104 Explanation transaction 105 107 Unit of Measure transaction 108 124 Quantity Transaction 125 125 Movement Indicator 126 142 Unit Cost 143 159 Extended Cost Amount 15 44 Description 45 59 Filler

#### **Stock Transactions TXT File - Record Length 159 - F76B500**

### **Item Master - Record Length 78 - F76B780**

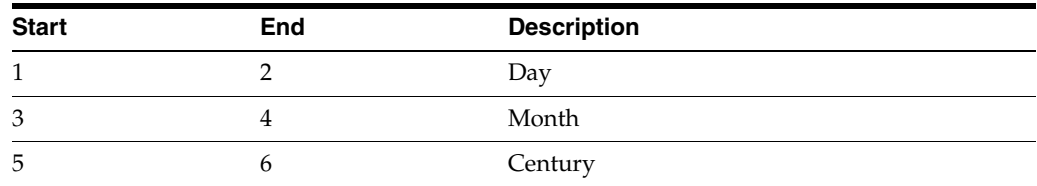

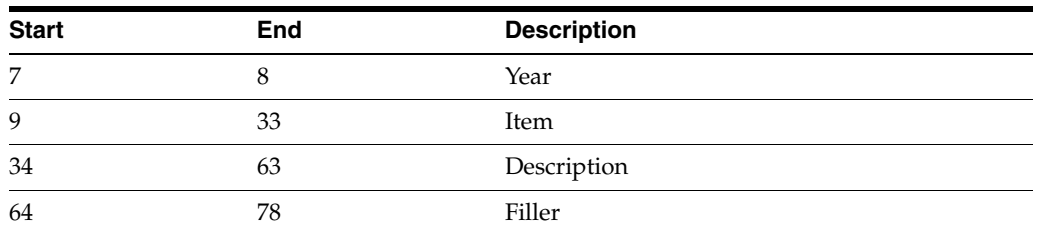

## *Figure 58–47 Report: Integrity Report - R76B90*

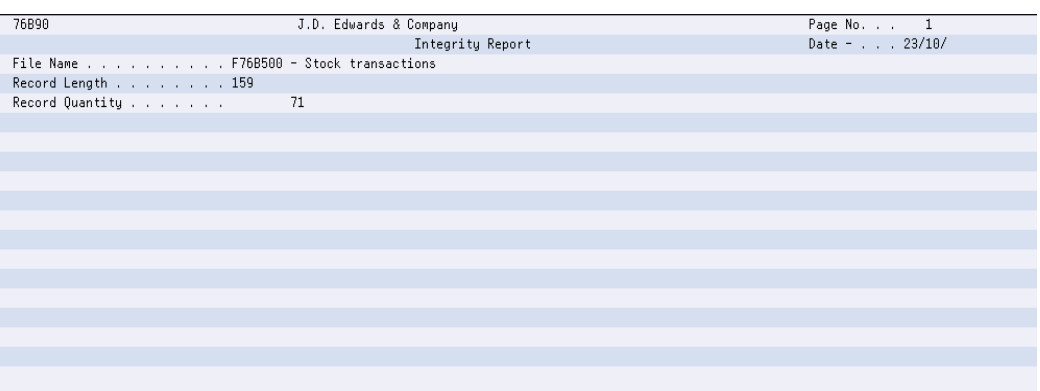

## *Figure 58–48 Report: DUMPINI500*

| 5722SS1 V5R3M0 040528 COPY FILE |        |                                                            |                 | JDFD73159/F76B500 F76B500 |                                                          | 23/10/06 08:06:14 Page |  |
|---------------------------------|--------|------------------------------------------------------------|-----------------|---------------------------|----------------------------------------------------------|------------------------|--|
| From file : JDFD73159/F76B500   |        |                                                            | Member: F76B500 |                           |                                                          | Record format I76B500  |  |
| Record length : 500             |        |                                                            |                 |                           |                                                          |                        |  |
| To file : *PRINT                |        |                                                            |                 |                           |                                                          |                        |  |
|                                 |        | RCDNBR *+ 1 + 2 + 3 + 4 + 5 + 6 + 7 + 8 + 9 + 0            |                 |                           |                                                          |                        |  |
|                                 | 1 B001 | IREO                                                       | 00004647        |                           | 23082006Inventoru Adjustments                            |                        |  |
|                                 |        |                                                            |                 |                           |                                                          |                        |  |
|                                 | 2 B001 | IREO                                                       | 00004650        |                           | 28082006Inventoru Adjustments                            |                        |  |
|                                 |        |                                                            |                 |                           |                                                          |                        |  |
|                                 | 3 B001 | FNF 01                                                     | 00000151        |                           | 28082006Inventoru Receipt                                |                        |  |
|                                 |        | EA 0000000000200000003000000000000850750000000000017015000 |                 |                           |                                                          |                        |  |
|                                 | 4 B001 | FNF 01                                                     | 00000153        |                           | 29082006Inventoru Receipt                                |                        |  |
|                                 |        |                                                            |                 |                           |                                                          |                        |  |
|                                 | 5 B001 |                                                            |                 |                           | FNF 01  00000006  20092006SBC - Brazilian Computers Ente |                        |  |
|                                 |        |                                                            |                 |                           |                                                          |                        |  |
|                                 | 6 B001 | FNF 01                                                     | 00198919        |                           | 20092006Inventoru Receipt                                |                        |  |
|                                 |        | EA 00000000000156000S000000000002646150000000000004127994  |                 |                           |                                                          |                        |  |
|                                 | B001   | FNF 01                                                     | 00202220        |                           | 21092006Inventory Receipt                                |                        |  |
|                                 |        |                                                            |                 |                           |                                                          |                        |  |

*Figure 58–49 Report: DUMPFIM500*

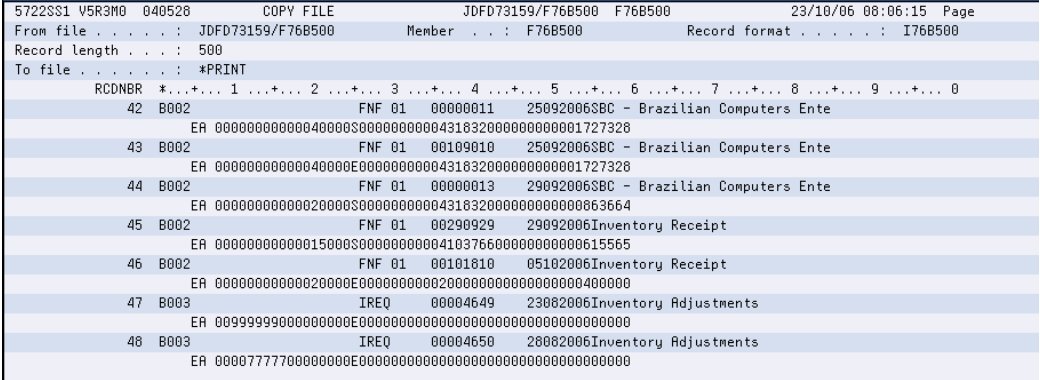

*Figure 58–50 Report: Integrity Report R76B90*

| 76B90            | J.D. Edwards & Company                             | Page No. 1    |
|------------------|----------------------------------------------------|---------------|
|                  | Integrity Report                                   | Date - 23/10/ |
|                  | File Name F76B780 - Merchandise/services master TX |               |
| Record Length 78 |                                                    |               |
| Record Quantity  | 746                                                |               |
|                  |                                                    |               |
|                  |                                                    |               |
|                  |                                                    |               |
|                  |                                                    |               |
|                  |                                                    |               |
|                  |                                                    |               |
|                  |                                                    |               |
|                  |                                                    |               |
|                  |                                                    |               |
|                  |                                                    |               |
|                  |                                                    |               |
|                  |                                                    |               |
|                  |                                                    |               |
|                  |                                                    |               |
|                  |                                                    |               |

*Figure 58–51 Report: DUMPINI780*

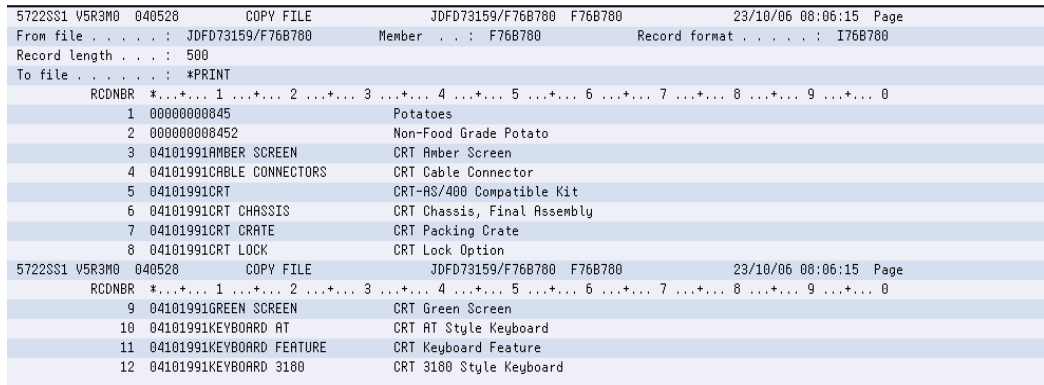

#### *Figure 58–52 DUMPFIM780*

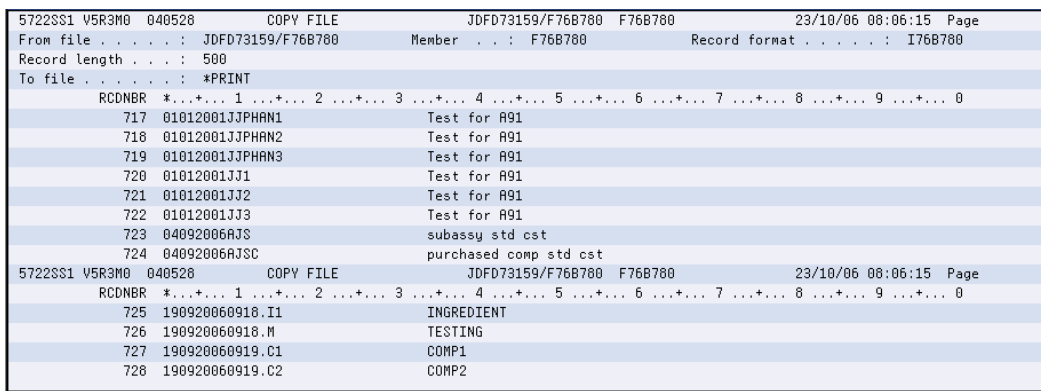

# **58.2.9 Inventory Register**

#### **Navigation**

**From Localization - Brazil (G76B), choose 20 - Fiscal Books**

**From Fiscal Books - Brazil (G76B00), choose 10 - Text Files Creation & Editing**

**From Text Files Creation & Editing - Brazil (G76B0070), choose 10 - Inventory Register**

This program executes the Text Files Creation and Editing step, taking data from workfiles:

- Registration of stock (F76B51)
- Item list (F76B78)

The data is formatted in agreement with the Fiscal Authority specifications and loaded into flat files:

- Stock Transactions Output TXT file (F76B510)
- Item master TXT Outfile (F76B780)

The Inventory Register program invokes the following DREAM Writers:

- P76B518 Generate TXT file of Stock Registry. Establishes conditions about generation of Stock Transactions Output TXT file - F76B510. Calls P76B788, P76B90, and P76B92.
- P76B788 Item Master TXT Outfile. Establishes conditions about generation of Item Master TXT Outfile -F76B780, by taking records from F76B78 file. According to P76B788 processing options, prints R76B90 printer file and Dump reports. This program can be run separately from the menu.
- P76B90 Print Control Report. Is called by P76B518 or P76B788 according to the value of their Processing Options. Prints the Record Length of the files and the quantity of records that were loaded in the corresponding file.
- P76B92 Print Consistency Report of TXT files. Is called by P76B518 or P76B788 according to the value of their Processing Options. If errors are found, prints data to allow identification of the records and an error message. Error Messages are hardcode into the program.

## **58.2.9.1 Processing Options**

See Section [70.40, "Processing Options for Generate TXT File of Stock Registry](#page-855-0)  [\(P76B518\)"](#page-855-0).

See Section [70.33, "Processing Options for Item Master TXT Outfile \(P76B788\)"](#page-851-1).

## **58.2.9.2 Data Structure**

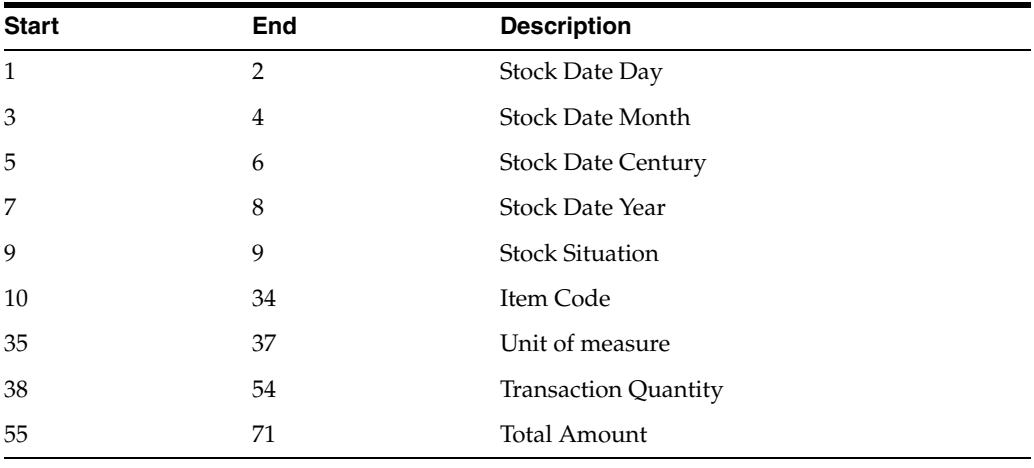

### **Stock Transactions Output TXT File - Record Length 71 - F76B510**

## **Item Master TXT Outfile - Record Length 78 - F76B780**

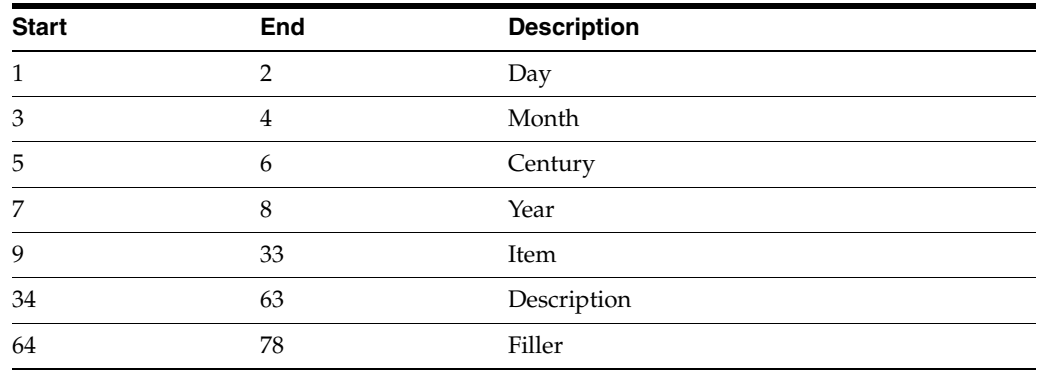

## *Figure 58–53 Integrity Report - R76B90*

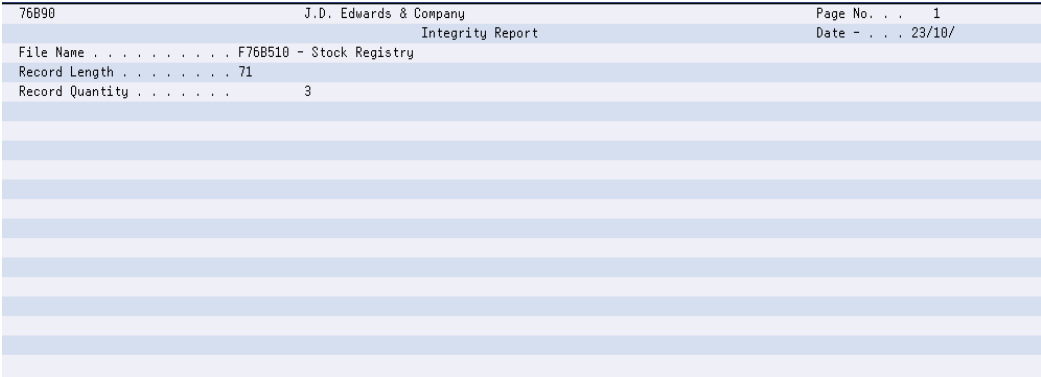

*Figure 58–54 Report: DUMPINI510*

| 5722SS1 V5R3M0 040528 COPY FILE |                 |  |                                                                                             | JDFD73159/F76B510 F76B510 | 23/10/06 08:47:36 Page                           |  |
|---------------------------------|-----------------|--|---------------------------------------------------------------------------------------------|---------------------------|--------------------------------------------------|--|
| From file : JDFD73159/F76B510   |                 |  | Member : F76B510                                                                            |                           | Record format : 176B510                          |  |
| Record length : 500             |                 |  |                                                                                             |                           |                                                  |  |
| To file *PRINT                  |                 |  |                                                                                             |                           |                                                  |  |
|                                 |                 |  |                                                                                             |                           | RCDNBR \$+ 1 + 2 + 3 + 4 + 5 + 6 + 7 + 8 + 9 + 8 |  |
|                                 | 1 310820061B001 |  | EA 00011000003038000000000000027415000                                                      |                           |                                                  |  |
|                                 | 2 310820061B002 |  | EA 00017999990155000000000000038312000                                                      |                           |                                                  |  |
|                                 | 3 310820061B003 |  | EA 01007776700407000000000000036512835                                                      |                           |                                                  |  |
|                                 |                 |  | 3 records copied to member or label *N in file OSYSPRT in library OSYS. 0 records excluded. |                           |                                                  |  |
|                                 |                 |  | ***** END OF COMPUTER PRINTOUT *****                                                        |                           |                                                  |  |
|                                 |                 |  |                                                                                             |                           |                                                  |  |
|                                 |                 |  |                                                                                             |                           |                                                  |  |
|                                 |                 |  |                                                                                             |                           |                                                  |  |
|                                 |                 |  |                                                                                             |                           |                                                  |  |
|                                 |                 |  |                                                                                             |                           |                                                  |  |
|                                 |                 |  |                                                                                             |                           |                                                  |  |
|                                 |                 |  |                                                                                             |                           |                                                  |  |
|                                 |                 |  |                                                                                             |                           |                                                  |  |
|                                 |                 |  |                                                                                             |                           |                                                  |  |
|                                 |                 |  |                                                                                             |                           |                                                  |  |

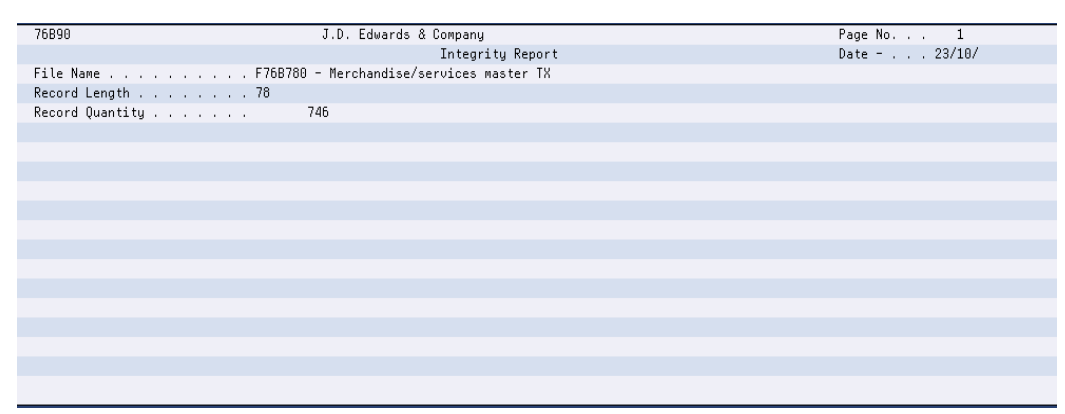

*Figure 58–55 Integrity Report - R76B90*

*Figure 58–56 Report: DUMPINI780*

| 5722SS1 V5R3M0 040528 | COPY FILE                     | JDFD73159/F76B780 F76B780   | 23/10/06 08:47:37 Page                          |
|-----------------------|-------------------------------|-----------------------------|-------------------------------------------------|
|                       | From file : JDFD73159/F76B780 | Member : F76B780            | Record format : I76B780                         |
| Record length : 500   |                               |                             |                                                 |
| To file : *PRINT      |                               |                             |                                                 |
|                       |                               |                             | RCDNBR *+ 1 + 2 + 3 + 4 + 5 + 6 + 7 + 8 + 9 + 0 |
|                       | 1 00000000845                 | Potatoes                    |                                                 |
|                       | 2 000000008452                | Non-Food Grade Potato       |                                                 |
|                       | 3 04101991AMBER SCREEN        | CRT Amber Screen            |                                                 |
|                       | 4 04101991CABLE CONNECTORS    | CRT Cable Connector         |                                                 |
|                       | 5 04101991CRT                 | CRT-AS/400 Compatible Kit   |                                                 |
|                       | 6 04101991CRT CHASSIS         | CRT Chassis, Final Assembly |                                                 |
|                       | 7 04101991CRT CRATE           | CRT Packing Crate           |                                                 |
|                       | 8 04101991CRT LOCK            | CRT Lock Option             |                                                 |
| 5722SS1 V5R3M0        | 040528<br>COPY FILE           |                             | 23/10/06 08:47:37 Page                          |
|                       |                               |                             | RCDNBR *+ 1 + 2 + 3 + 4 + 5 + 6 + 7 + 8 + 9 + 0 |
|                       | 9 04101991GREEN SCREEN        | CRT Green Screen            |                                                 |
|                       | 10 04101991KEYB0ARD AT        | CRT AT Style Keyboard       |                                                 |
|                       | 11 04101991KEYBOARD FEATURE   | CRT Keyboard Feature        |                                                 |
|                       | 12 04101991KEYB0ARD 3180      | CRT 3180 Style Keyboard     |                                                 |
|                       |                               |                             |                                                 |

*Figure 58–57 Report: DUMPFIM780*

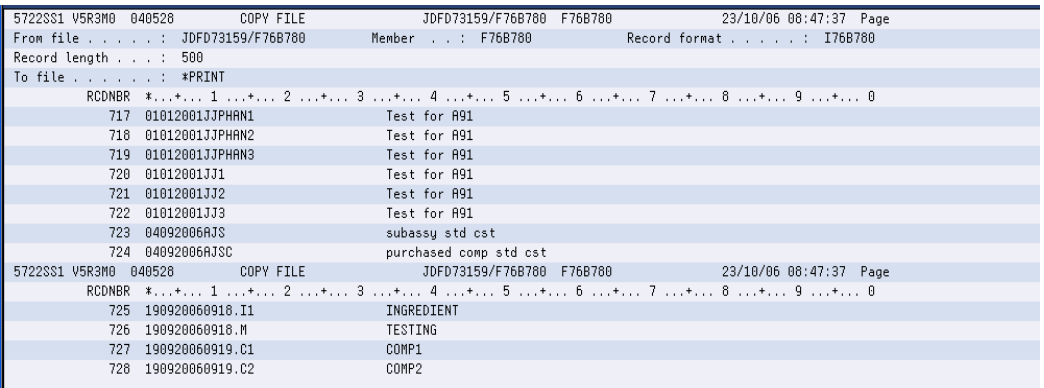

## **58.2.10 Bill of Material**

#### **Navigation**

**From Localization - Brazil (G76B), choose 20 - Fiscal Books**

**From Fiscal Books - Brazil (G76B00), choose 10 - Text Files Creation & Editing**

**From Text Files Creation & Editing - Brazil (G76B0070), choose 11 - Bill of Material**

This program executes the Text Files Creation and Editing step, taking data from workfiles:

- Bill of Material for Reporting Purpose (F76B60)
- Item List (F76B78)

The data is formatted in agreement with the Fiscal Authority specifications and loaded into flat files:

- Bill of material TXT File (F76B600)
- Item Master TXT Outfile (F76B780)

The Stock Checking program invokes the following DREAM Writers:

- P76B608 Bill of Material TXT creation. Establishes conditions about generation of Bill of material - TXT file - F76B600. Calls P76B788, P76B90, and P76B92.
- P76B788 Item Master TXT Outfile. Establishes conditions about generation of Item Master TXT Outfile -F76B780, by taking records from F76B78 file. According to P76B788 processing options, prints R76B90 printer file and Dump reports. This program can be run separately from the menu.
- P76B90 Print Control Report. Is called by P76B608 or P76B788 according to the value of their Processing Options. Prints the Record Length of the files and the quantity of records that were loaded in the corresponding file.
- P76B92 Print Consistency Report of TXT files. Is called by P76B608 or P76B788 according to the value of their Processing Options. If errors are found, prints data to allow identification of the records and an error message. Error Messages are hardcode into the program.

#### **58.2.10.1 Processing Options**

See Section [70.42, "Processing Options for Bill of Material TXT Creation \(P76B608\)".](#page-856-0) See Section [70.43, "Processing Options for Item Master TXT Outfile \(P76B788\)"](#page-857-0).

### **58.2.10.2 Data Structure**

#### **Bill of Material TXT File - Record Length 106 - F76B600**

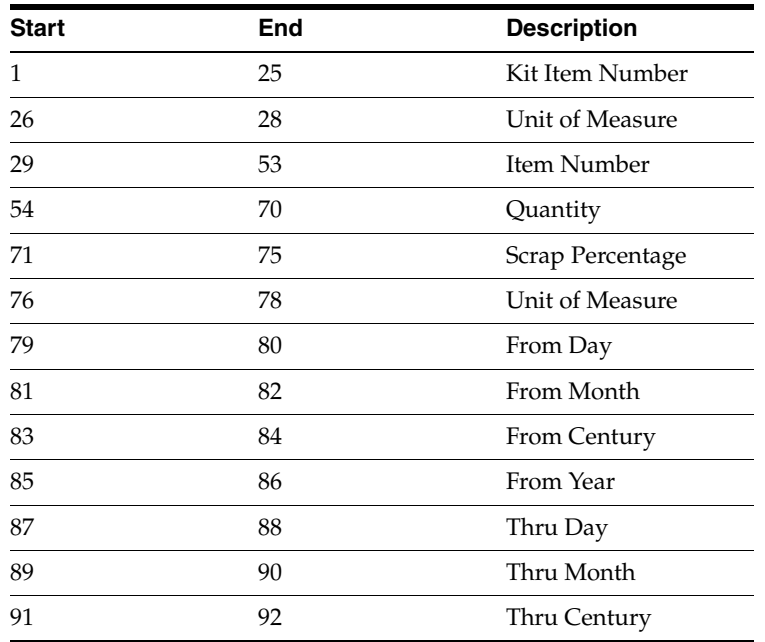

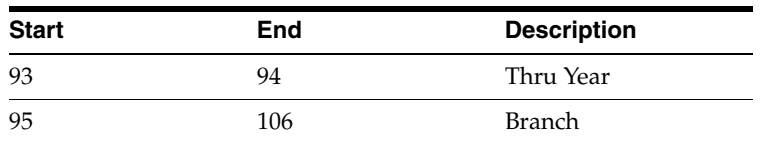

## **Item Master - Record Length 78 - F76B780**

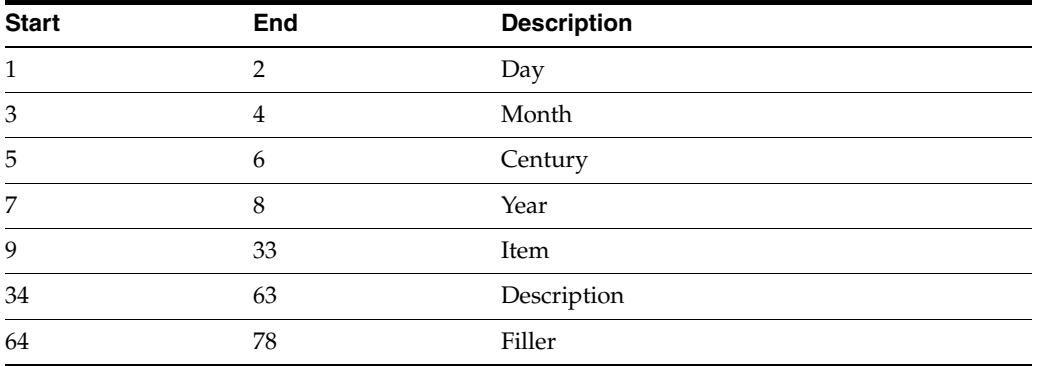

## *Figure 58–58 Integrity Report - R76B90*

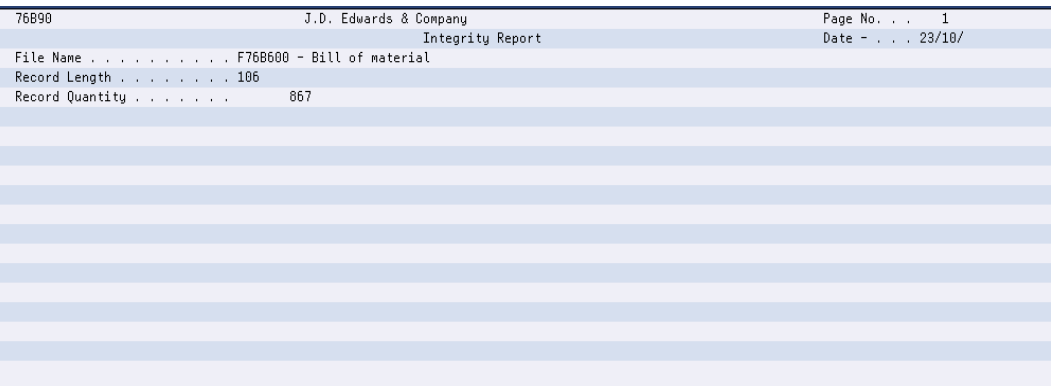

## *Figure 58–59 DUMPINI600*

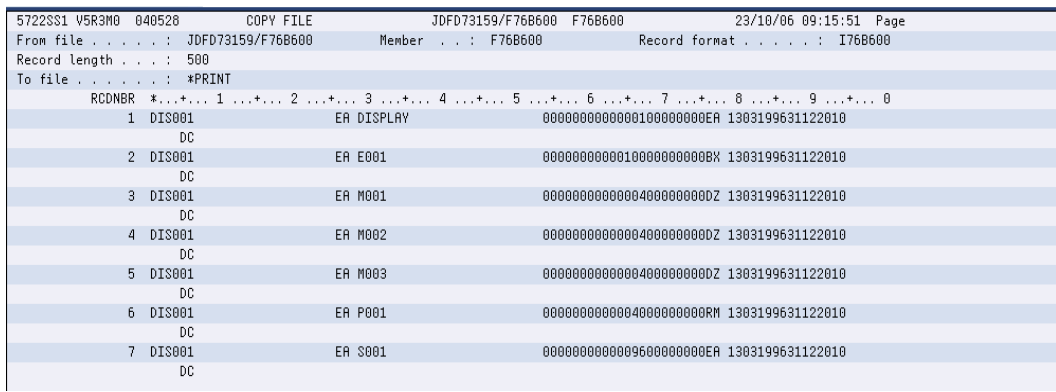

## *Figure 58–60 DUMPFIM600*

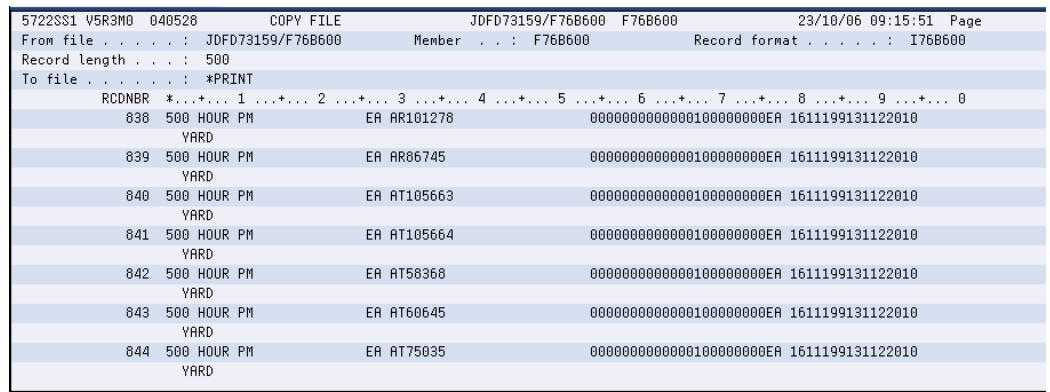

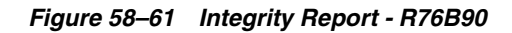

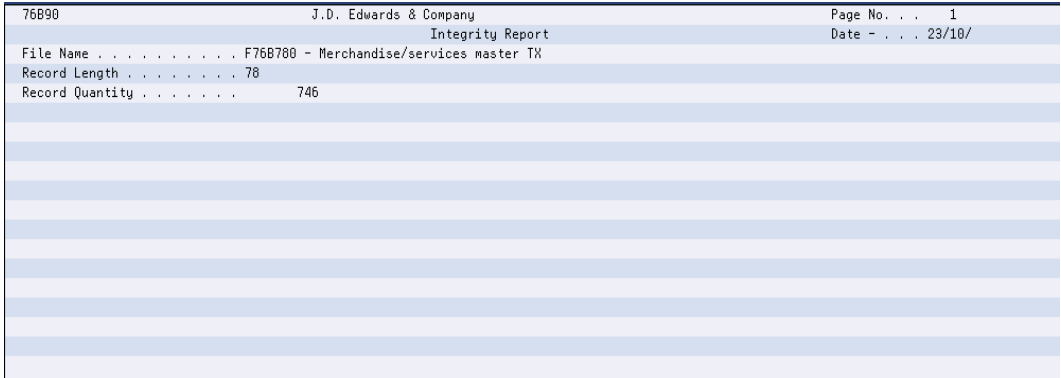

## *Figure 58–62 DUMPINI780*

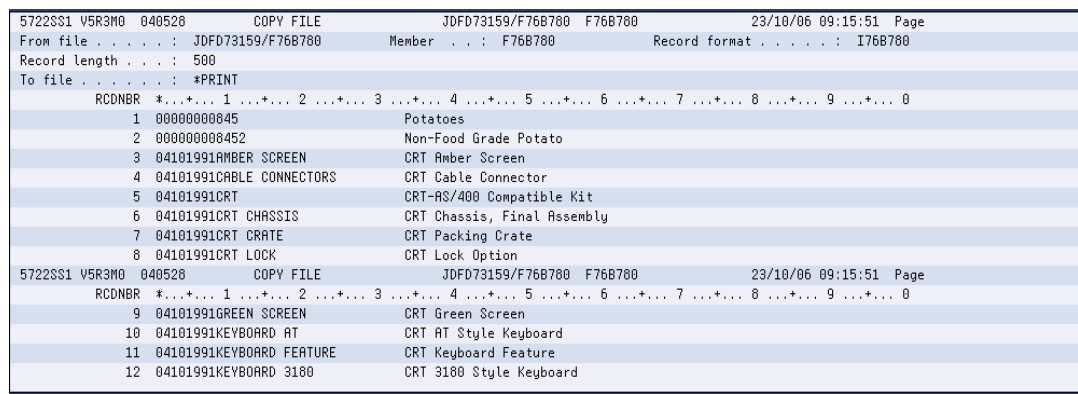

| 5722SS1 V5R3M0 040528<br>COPY FILE                                     |                        | 23/10/06 09:15:51 Page                           |  |
|------------------------------------------------------------------------|------------------------|--------------------------------------------------|--|
|                                                                        |                        |                                                  |  |
| From file JDFD73159/F76B780                                            | Member : F76B780       | Record format : I76B780                          |  |
| Record length : 500                                                    |                        |                                                  |  |
| To file : *PRINT                                                       |                        |                                                  |  |
| RCDNBR *+ 1 + 2 + 3 + 4 + 5 + 6 + 7 + 8 + 9 + 0                        |                        |                                                  |  |
| 717 01012001JJPHAN1                                                    | Test for A91           |                                                  |  |
| 718 01012001JJPHAN2                                                    | Test for A91           |                                                  |  |
| 719 01012001JJPHAN3                                                    | Test for A91           |                                                  |  |
| 720 01012001JJ1                                                        | Test for A91           |                                                  |  |
| 721 01012001JJ2                                                        | Test for A91           |                                                  |  |
| 722 01012001JJ3                                                        | Test for A91           |                                                  |  |
| 723 04092006AJS                                                        | subassy std cst        |                                                  |  |
| 724 04092006AJSC                                                       | purchased comp std cst |                                                  |  |
| 5722SS1 V5R3M0 040528<br>COPY FILE<br>and the contract of the contract |                        | JDFD73159/F76B780 F76B780 23/10/06 09:15:51 Page |  |
| RCDNBR *+ 1 + 2 + 3 + 4 + 5 + 6 + 7 + 8 + 9 + 8                        |                        |                                                  |  |
| 725 190920060918.I1                                                    | INGREDIENT             |                                                  |  |
| 726 190920060918.M                                                     | TESTING                |                                                  |  |
| 727 190920060919.C1                                                    | COMP1                  |                                                  |  |
| 728 190920060919.C2                                                    | COMP2                  |                                                  |  |
|                                                                        |                        |                                                  |  |

*Figure 58–63 DUMPFIM780*

# **58.3 Complementary Files**

Complimentary files consist of: Physical / Juridic Person, Chart of Accounts, Cost Center / Branch Plant, Transaction Code, Merchandise / Services, Profit/Discount Codes, Export Transactions, Import Transactions, Payment Sheet, and Employee Register.

## **58.3.1 Physical / Juridic Person**

#### **Navigation**

**From Localization - Brazil (G76B), choose 20 - Fiscal Books**

**From Fiscal Books - Brazil (G76B00), choose 10 - Text Files Creation & Editing**

**From Text Files Creation & Editing - Brazil (G76B0070), choose 14 - Physical / Juridic Person**

This program executes the Text Files Creation and Editing step, taking data from workfile:

■ Address Book Registry (F76B70)

The data is formatted in agreement with the Fiscal Authority specifications and loaded into flat file:

Transactions Output text file for Address Book Registry (F76B700)

The Physical / Juridic program invokes the following DREAM Writers:

- P76B708 Generation of Output file of Address Book Registry. Establishes conditions about generation of Transactions Output text file for Address Book Registry - F76B700. Calls P76B90.
- P76B90 Print Control Report. Is called by P76B708. Prints the Record Length of the files and the quantity of records that were loaded in the corresponding file.

## **58.3.1.1 Processing Options**

See Section [70.35, "Processing Options for Address Book Registry \(P76B708\)"](#page-852-0).

## **58.3.1.2 Data Structure**

## **Address Book Registry - Record Length 264 - F76B70**

| <b>Start</b> | End | <b>Description</b>       |
|--------------|-----|--------------------------|
| 1            | 2   | G/L Date Day             |
| 3            | 4   | G/L Date Month           |
| 5            | 6   | G/L Date Century         |
| 7            | 8   | G/L Date Year            |
| 9            | 22  | <b>Address Number</b>    |
| 23           | 36  | Tax ID                   |
| 37           | 50  | Tax ID - Additional      |
| 51           | 64  | Municipality Inscription |
| 65           | 134 | Alpha Name               |
| 135          | 174 | Address                  |
| 175          | 194 | Address                  |
| 195          | 214 | Neighborhood             |
| 215          | 234 | Township                 |
| 235          | 236 | <b>State</b>             |
| 237          | 256 | Country                  |
| 257          | 264 | Zip Code                 |

*Figure 58–64 Report: Integrity Report - R76B90*

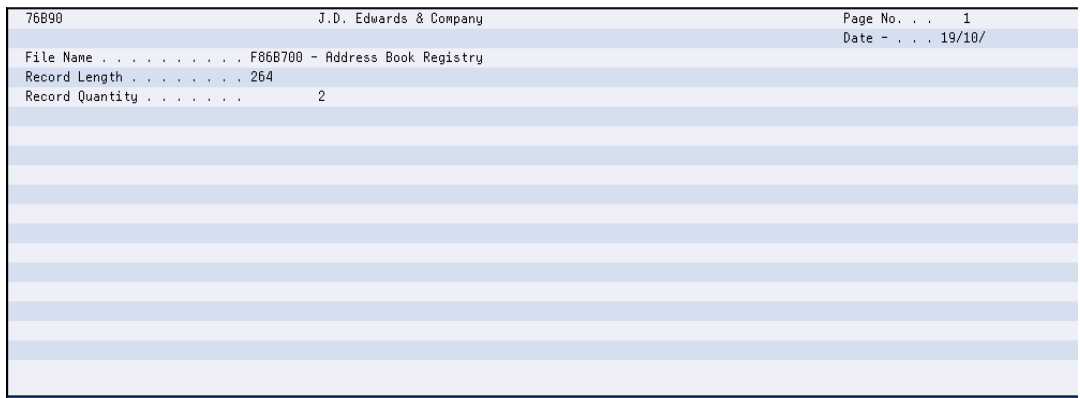

| 5722SS1 V5R3M0 040528                                                                       |                    | COPY FILE |          | JDFD73159/F76B700 F76B700    |       | 19/10/06 12:14:43 Page                          |  |
|---------------------------------------------------------------------------------------------|--------------------|-----------|----------|------------------------------|-------|-------------------------------------------------|--|
| From file : JDFD73159/F76B700                                                               |                    |           |          | Member : F76B700             |       | Record format : I76B700                         |  |
| Record length : 500                                                                         |                    |           |          |                              |       |                                                 |  |
| To file : *PRINT                                                                            |                    |           |          |                              |       |                                                 |  |
|                                                                                             |                    |           |          |                              |       | RCDNBR *+ 1 + 2 + 3 + 4 + 5 + 6 + 7 + 8 + 9 + 0 |  |
|                                                                                             | 1 2808200600064100 |           |          | 1213121212123112131212121231 |       | SBC - Brazilian Computers Enterprise            |  |
|                                                                                             |                    |           |          | Rio das Pedras 890           |       | Sao Pablo                                       |  |
|                                                                                             |                    |           | SPBrazil |                              |       |                                                 |  |
|                                                                                             | 2 2809200600000064 |           |          |                              |       | Model Brazil Company                            |  |
|                                                                                             |                    |           |          | 165 Rua Das Pedras           |       |                                                 |  |
|                                                                                             |                    | Sao Paolo | SPBrazil |                              | 75003 |                                                 |  |
| 2 records copied to member or label *N in file OSYSPRT in library OSYS. 0 records excluded. |                    |           |          |                              |       |                                                 |  |
|                                                                                             |                    | * * * * * |          | END OF COMPUTER PRINTOUT     |       | * * * * *                                       |  |
|                                                                                             |                    |           |          |                              |       |                                                 |  |
|                                                                                             |                    |           |          |                              |       |                                                 |  |
|                                                                                             |                    |           |          |                              |       |                                                 |  |
|                                                                                             |                    |           |          |                              |       |                                                 |  |
|                                                                                             |                    |           |          |                              |       |                                                 |  |
|                                                                                             |                    |           |          |                              |       |                                                 |  |
|                                                                                             |                    |           |          |                              |       |                                                 |  |
|                                                                                             |                    |           |          |                              |       |                                                 |  |

*Figure 58–65 Report: DUMPINI700* 

## **58.3.2 Chart of Accounts**

#### **Navigation**

**From Localization - Brazil (G76B), choose 20 - Fiscal Books**

**From Fiscal Books - Brazil (G76B00), choose 10 - Text Files Creation & Editing**

**From Text Files Creation & Editing - Brazil (G76B0070), choose 15 - Chart of Accounts**

This program executes the Text Files Creation and Editing step, taking data from workfile:

■ Accounts Plan (F76B72)

The data is formatted in agreement with the Fiscal Authority specifications and loaded into flat file:

■ Accounts Plan Outfile (F76B720)

The Chart of Accounts menu option invokes the following DREAM Writer:

P76B728 Chart of Accounts TXT file generation. Establishes conditions on generation of Accounts Plan Outfile - F76B720 by taking records from F76B72. According to P76B728 processing options, prints R76B90 printer file and Dump reports. This program can be run separately from the menu.

## **58.3.2.1 Processing Options**

See Section [70.45, "Processing Options for Chart of Account TXT File Generation](#page-858-0)  [\(P76B728\)"](#page-858-0).

#### **58.3.2.2 Data Structure**

#### **Accounts Plan Outfile - Record Length 124 - F76B72**

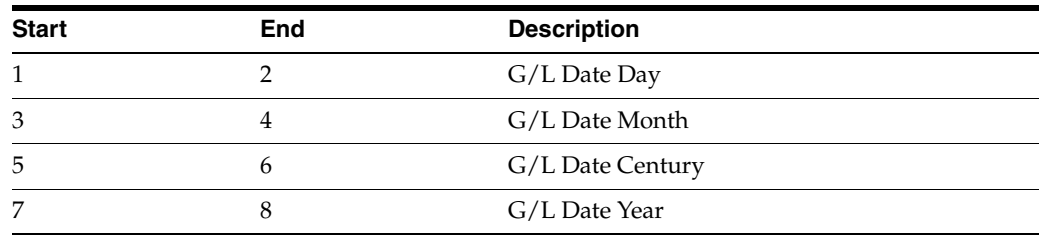

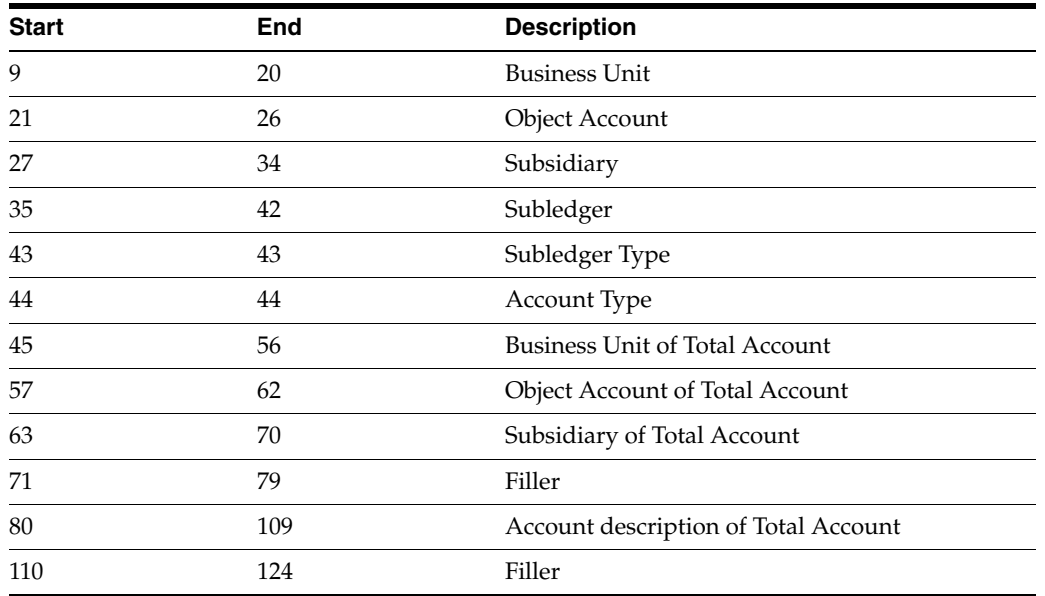

## *Figure 58–66 Report: Integrity Report - R76B90*

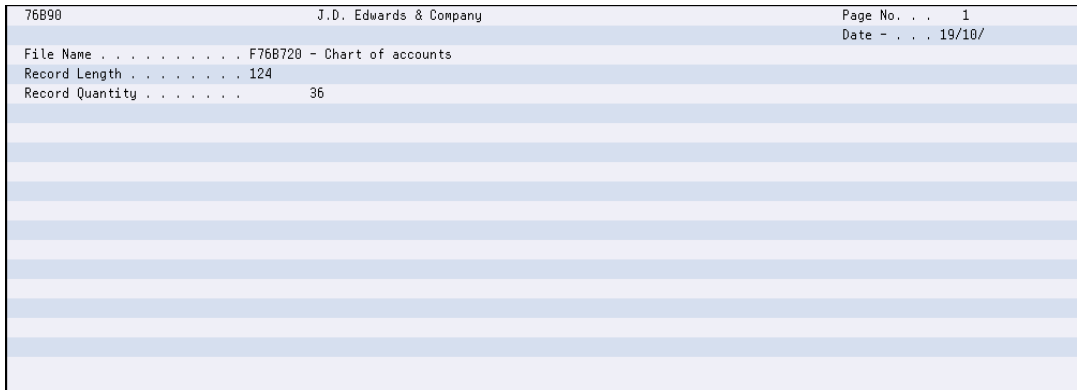

## *Figure 58–67 Report: Integrity Report - DUMPINI720*

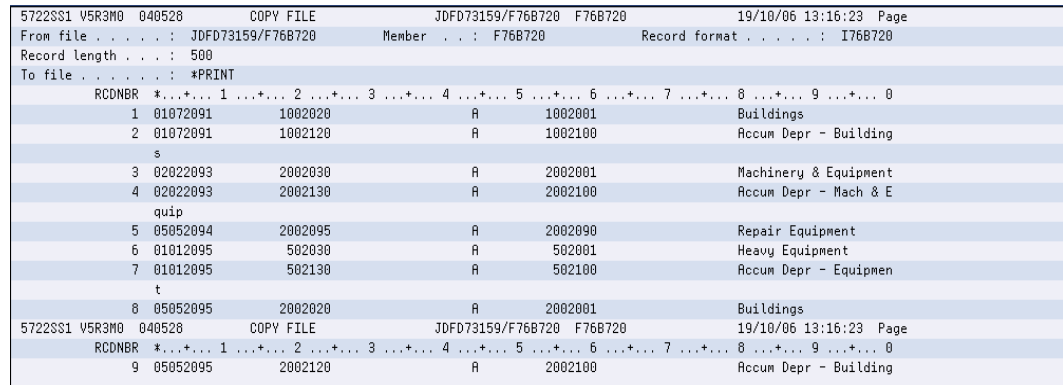

| 5722SS1 V5R3M0 040528         |             | COPY FILE                                       |                  | JDFD73159/F76B720 F76B720 | 19/10/06 13:16:23 Page  |  |
|-------------------------------|-------------|-------------------------------------------------|------------------|---------------------------|-------------------------|--|
| From file : JDFD73159/F76B720 |             |                                                 | Member : F76B720 |                           | Record format : 176B720 |  |
| Record length : 500           |             |                                                 |                  |                           |                         |  |
| To file *PRINT                |             |                                                 |                  |                           |                         |  |
|                               |             | RCDNBR *+ 1 + 2 + 3 + 4 + 5 + 6 + 7 + 8 + 9 + 0 |                  |                           |                         |  |
|                               | 7 01012095  | 502130                                          |                  | $A = 1$<br>502100         | Rocum Depr - Equipmen   |  |
|                               | $^+$        |                                                 |                  |                           |                         |  |
|                               | 8 05052095  | 2002020                                         | $\mathsf{A}$     | 2002001                   | Buildinas               |  |
|                               | 9 05052095  | 2002120                                         | Я.               | 2002100                   | Rocum Depr - Building   |  |
|                               | s.          |                                                 |                  |                           |                         |  |
|                               | 10 04072096 | 30952510                                        | я.               | 30952501                  | Land                    |  |
|                               | 11 04072096 | 30952520                                        | Ĥ.               | 30952501                  | Buildinas               |  |
|                               | 12 84872896 | 30952530                                        | Ĥ.               | 30952501                  | Other Improvements      |  |
|                               | 13 04072096 | 30952540                                        | Ĥ.               | 30952501                  | Machineru and Equipme   |  |
|                               | nt.         |                                                 |                  |                           |                         |  |
|                               | 14 15072096 | 502020                                          | A.               | 502001                    | Buildings               |  |
| 5722SS1 V5R3M0 040528         |             | <b>COPY FILE</b>                                |                  | JDFD73159/F76B720 F76B720 | 19/10/06 13:16:23 Page  |  |
|                               |             | RCDNBR *+ 1 + 2 + 3 + 4 + 5 + 6 + 7 + 8 + 9 + 0 |                  |                           |                         |  |
|                               | 15 15072096 | 502120                                          | Я.               | 502100                    | Rocum Depr - Building   |  |

*Figure 58–68 Report: Integrity Report - DUMPFIM720*

## **58.3.3 Cost Center / Branch Plant**

#### **Navigation**

**From Localization - Brazil (G76B), choose 20 - Fiscal Books**

**From Fiscal Books - Brazil (G76B00), choose 10 - Text Files Creation & Editing**

**From Text Files Creation & Editing - Brazil (G76B0070), choose 16 - Cost Center / Branch Plant**

This program executes the Text Files Creation and Editing step, taking data from workfile:

Business Unit/Expenditure (F76B74)

The data is formatted in agreement with the Fiscal Authority specifications and loaded into flat file:

Business Unit/Expenditure TXT file (F76B740)

The Monthly Account Balances menu option invokes the following DREAM Writer:

P76B748 Cost Center / Branch Plant TXT file generation. Establishes conditions on generation of Business Unit/Expenditure TXT file - F76B740 by taking records from F76B74. According to P76B748 processing options, prints R76B90 printer file and Dump reports.

#### **58.3.3.1 Processing Options**

See Section [70.46, "Processing Options for Create Cost Center TXT File \(P76B748\)"](#page-859-0).

#### **58.3.3.2 Data Structure**

#### **Business Unit/Expenditure - Record Length 81 - F76B74**

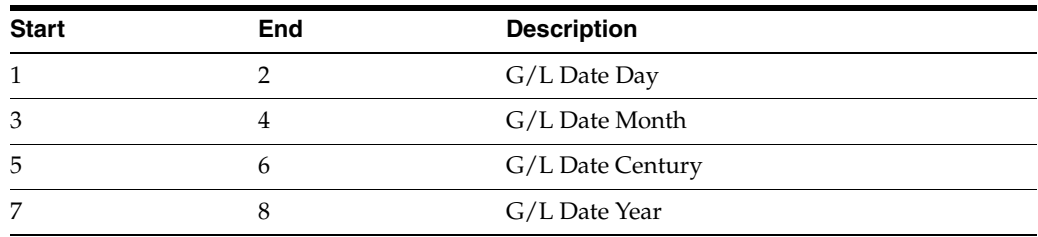

| <b>Start</b> | End | <b>Description</b> |
|--------------|-----|--------------------|
| 9            | 20  | Cost Center        |
| 21           | 36  | Filler             |
| 37           | 66  | Description        |
| 68           | 81  | Filler             |

*Figure 58–69 Report: Integrity Report - R76B90*

| <b>76B90</b>                                   | J.D. Edwards & Company | Page No. 1    |
|------------------------------------------------|------------------------|---------------|
|                                                |                        | Date - 19/10/ |
| File Name F76B740 - Cost Centers /Branch Plant |                        |               |
| Record Length 81                               |                        |               |
|                                                | 6                      |               |
|                                                |                        |               |
|                                                |                        |               |
|                                                |                        |               |
|                                                |                        |               |
|                                                |                        |               |
|                                                |                        |               |
|                                                |                        |               |
|                                                |                        |               |
|                                                |                        |               |
|                                                |                        |               |
|                                                |                        |               |
|                                                |                        |               |
|                                                |                        |               |
|                                                |                        |               |
|                                                |                        |               |

*Figure 58–70 Report: Integrity Report - DUMPINI740*

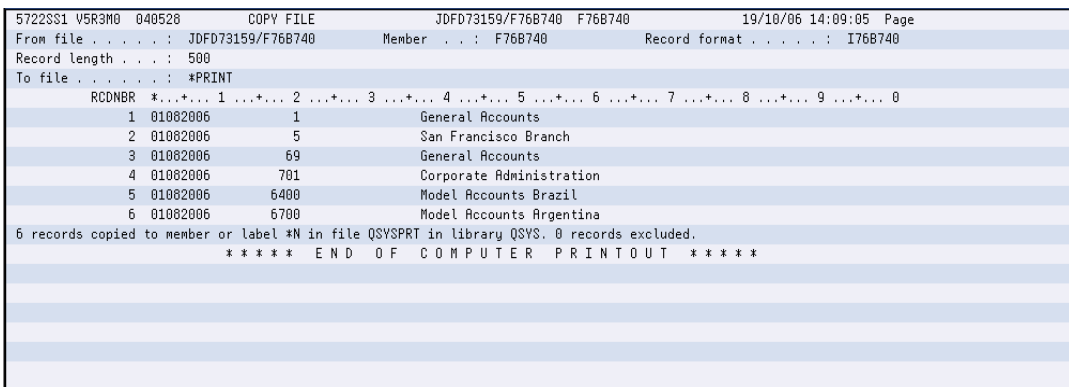

## **58.3.4 Transaction Code**

### **Navigation**

**From Localization - Brazil (G76B), choose 20 - Fiscal Books**

**From Fiscal Books - Brazil (G76B00), choose 10 - Text Files Creation & Editing**

**From Text Files Creation & Editing - Brazil (G76B0070), choose 17 - Transaction Code**

This program executes the Text Files Creation and Editing step, taking data from workfile:

Transaction Nature master file (F76B76)

The data is formatted in agreement with the Fiscal Authority specifications and loaded into flat file:

Transaction Nature TXT Outfile (F76B760)

The Transaction Code menu option invokes the following DREAM Writer:

P76B768 Transaction Nature Code TXT Outfile. Establishes conditions about generation of Transaction Nature TXT Outfile -- F76B760 by taking records from F76B76 file. According to P76B768 processing options, prints R76B90 printer file and Dump reports.

## **58.3.4.1 Processing Options**

See Section [70.47, "Processing Options for Transaction Nature Code TXT Outfile](#page-859-1)  [\(P76B768\)"](#page-859-1).

## **58.3.4.2 Data Structure**

#### **Transaction Nature - Record Length 59 - F76B76**

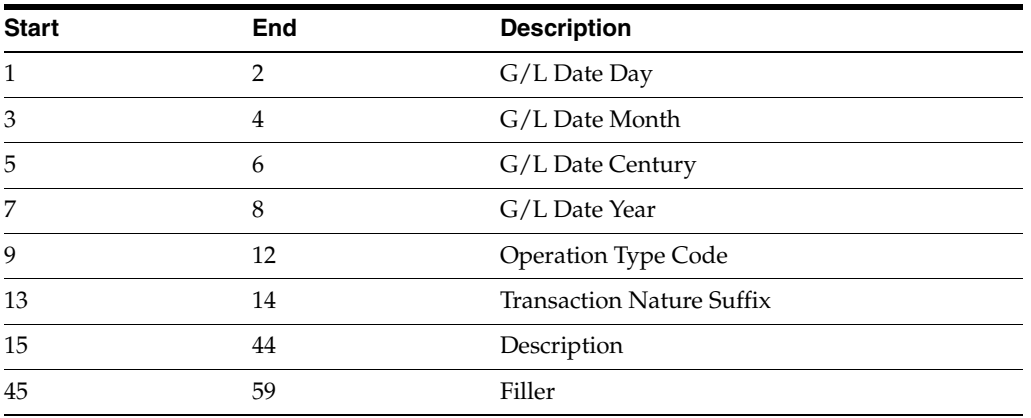

#### *Figure 58–71 Report: Integrity Report - R76B90*

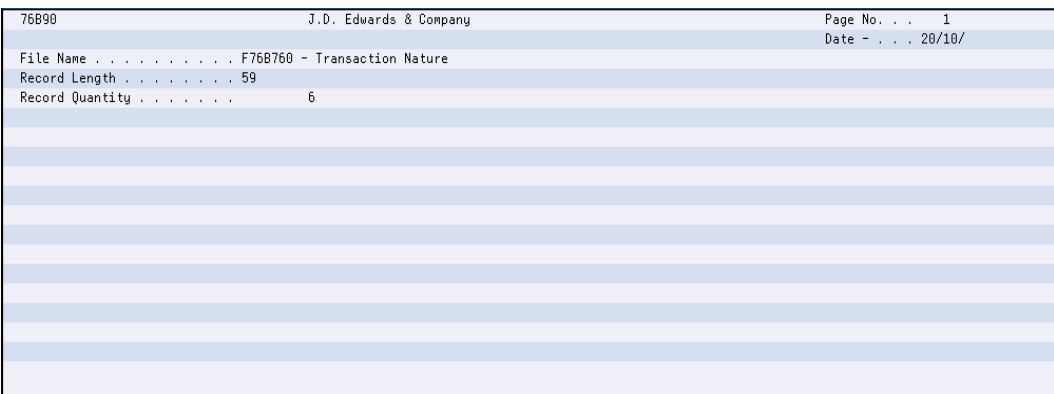

| 5722SS1 V5R3M0 040528 COPY FILE |                                                |  | JDFD73159/F76B760 F76B760 20/10/06 07:54:32 Page                                            |  |                       |  |
|---------------------------------|------------------------------------------------|--|---------------------------------------------------------------------------------------------|--|-----------------------|--|
| From file : JDFD73159/F76B760   |                                                |  | Member , , : F76B760                                                                        |  | Record format I76B760 |  |
| Record length : 500             |                                                |  |                                                                                             |  |                       |  |
| To file *PRINT                  |                                                |  |                                                                                             |  |                       |  |
|                                 |                                                |  | RCDNBR *+ 1 + 2 + 3 + 4 + 5 + 6 + 7 + 8 + 9 + 8                                             |  |                       |  |
|                                 | 1 28082006110100PURCHASE FOR INDUSTRIALIZATION |  |                                                                                             |  |                       |  |
|                                 | 2 29082006044400TESTING PURPOSE NOT CATALOG    |  |                                                                                             |  |                       |  |
|                                 | 3 29082006210100PURCHASE FOR INDUSTRIALIZATION |  |                                                                                             |  |                       |  |
|                                 | 4 29082006310100PURCHASE FOR INDUSTRIALIZATION |  |                                                                                             |  |                       |  |
|                                 | 5 20092006110200PURCHASE FOR RESALE            |  |                                                                                             |  |                       |  |
|                                 | 6 04102006110101PURCHASE FOR INDUSTRIALIZATION |  |                                                                                             |  |                       |  |
|                                 |                                                |  | 6 records copied to member or label *N in file OSYSPRT in library OSYS. 0 records excluded. |  |                       |  |
|                                 |                                                |  | ***** END OF COMPUTER PRINTOUT *****                                                        |  |                       |  |
|                                 |                                                |  |                                                                                             |  |                       |  |
|                                 |                                                |  |                                                                                             |  |                       |  |
|                                 |                                                |  |                                                                                             |  |                       |  |
|                                 |                                                |  |                                                                                             |  |                       |  |
|                                 |                                                |  |                                                                                             |  |                       |  |
|                                 |                                                |  |                                                                                             |  |                       |  |
|                                 |                                                |  |                                                                                             |  |                       |  |

*Figure 58–72 Report: Integrity Report - DUMPINI760*

## **58.3.5 Merchandise / Services**

#### **Navigation**

**From Localization - Brazil (G76B), choose 20 - Fiscal Books**

**From Fiscal Books - Brazil (G76B00), choose 10 - Text Files Creation & Editing**

**From Text Files Creation & Editing - Brazil (G76B0070), choose 18 Merchandise / Services**

This program executes the Text Files Creation and Editing step, taking data from workfile:

Item list (F76B78)

The data is formatted in agreement with the Fiscal Authority specifications and loaded into flat file:

Item master TXT Outfile (F76B780)

The Merchandise / Services menu option invokes the following DREAM Writer:

■ P76B788 Item Master TXT Outfile. Establishes conditions about generation of Item Master TXT Outfile - F76B780 by taking records from F76B78. According to P76B788 processing options, prints R76B90 printer file and Dump reports.

#### **58.3.5.1 Processing Options**

See Section [70.43, "Processing Options for Item Master TXT Outfile \(P76B788\)"](#page-857-0).

#### **58.3.5.2 Data Structure**

#### **Merchandise and Service - Record Length 78 - F76B780**

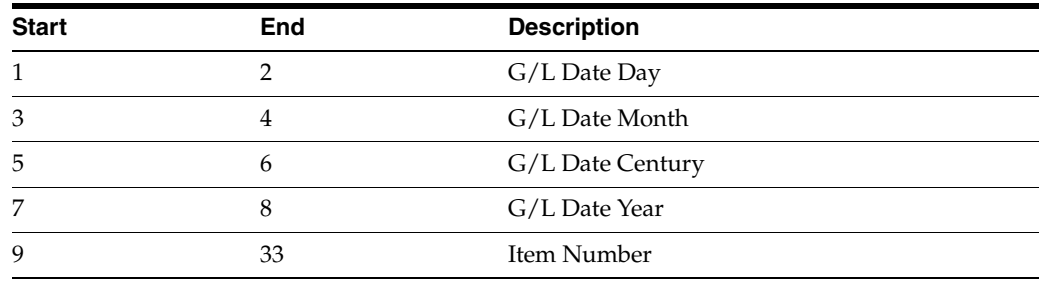

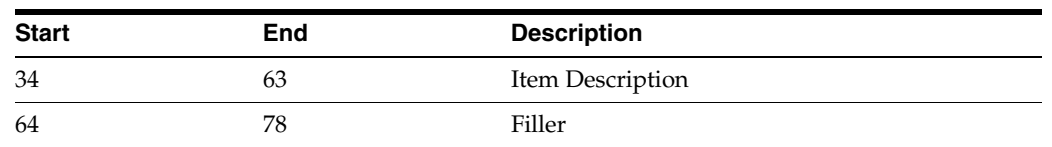

## *Figure 58–73 Report: Integrity Report - R76B90*

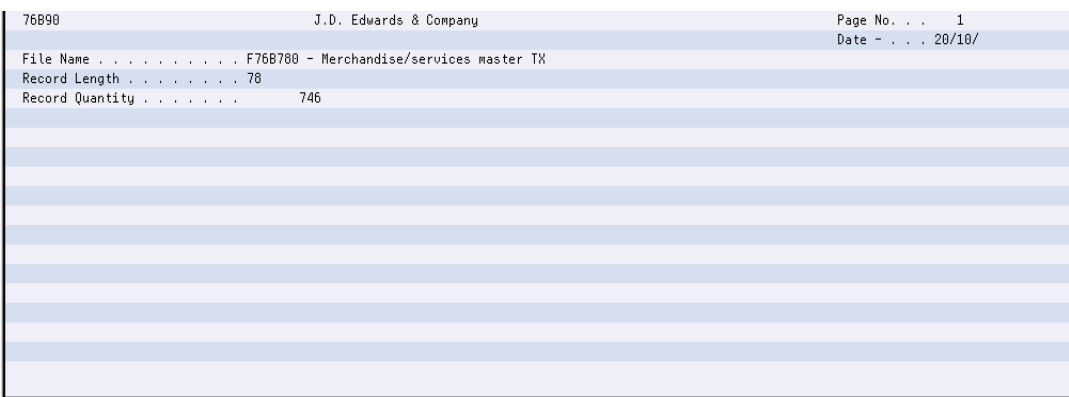

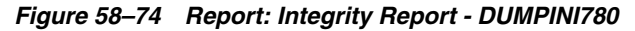

| 5722SS1 V5R3M0 040528 | COPY FILE                     | JDFD73159/F76B780 F76B780<br>20/10/06 08:15:59 Page |
|-----------------------|-------------------------------|-----------------------------------------------------|
|                       | From file : JDFD73159/F76B780 | Record format : I76B780<br>Member : F76B780         |
| Record length : 500   |                               |                                                     |
| To file : *PRINT      |                               |                                                     |
|                       |                               | RCDNBR *+ 1 + 2 + 3 + 4 + 5 + 6 + 7 + 8 + 9 + 0     |
|                       | 1 00000000845                 | Potatoes                                            |
|                       | 2 000000008452                | Non-Food Grade Potato                               |
|                       | 3 04101991AMBER SCREEN        | CRT Amber Screen                                    |
|                       | 4 04101991CABLE CONNECTORS    | CRT Cable Connector                                 |
|                       | 5 04101991CRT                 | CRT-AS/400 Compatible Kit                           |
|                       | 6 04101991CRT CHASSIS         | CRT Chassis, Final Assembly                         |
|                       | 7 04101991CRT CRATE           | CRT Packing Crate                                   |
|                       | 8 04101991CRT LOCK            | CRT Lock Option                                     |
| 5722SS1 V5R3M0 040528 | COPY FILE                     | 20/10/06 08:15:59 Page                              |
|                       |                               | RCDNBR *+ 1 + 2 + 3 + 4 + 5 + 6 + 7 + 8 + 9 + 0     |
|                       | 9 04101991GREEN SCREEN        | CRT Green Screen                                    |
|                       | 10 04101991KEYBOARD AT        | CRT AT Style Keyboard                               |
|                       | 11 04101991KEYBOARD FEATURE   | CRT Keyboard Feature                                |
|                       | 12 04101991KEYBOARD 3180      | CRT 3180 Stule Keuboard                             |
|                       |                               |                                                     |

*Figure 58–75 Report: Integrity Report - DUMPFIM790*

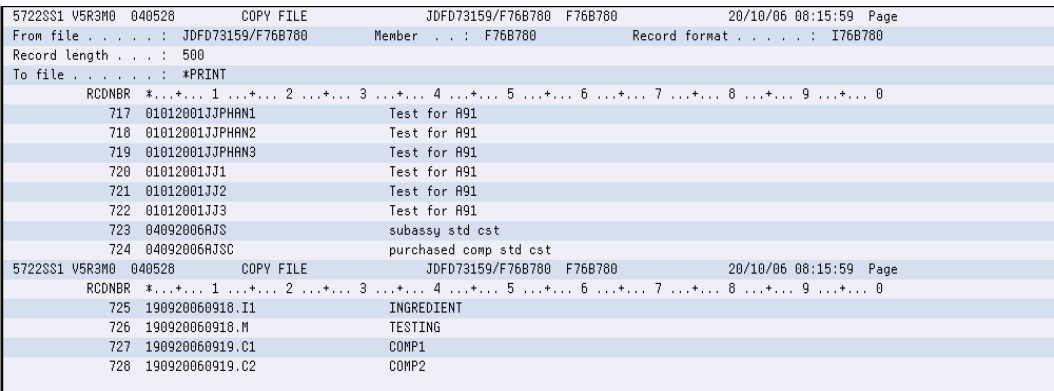

## **58.3.6 Profit/Discount Codes**

#### **Navigation**

**From Localization - Brazil (G76B), choose 20 - Fiscal Books**

#### **From Fiscal Books - Brazil (G76B00), choose 10 - Text Files Creation & Editing**

**From Text Files Creation & Editing - Brazil (G76B0070), choose 19 Profit / Discount Codes**

This program executes the Text Files Creation and Editing step, taking data from workfile:

■ Profit / Discount Code (F76B79)

The data is formatted in agreement with the Fiscal Authority specifications and loaded into flat file:

■ Profit / Discount Codes TXT file (F76B790)

The Profit / Discount Codes menu option invokes the following DREAM Writer:

P76B798 Profit / Discount Codes TXT creation. Establishes conditions about generation of Profit / Discount Codes TXT file - F76B790 by taking records from F76B79. According to P76B798 processing options, prints R76B90 printer file and Dump reports.

#### **58.3.6.1 Processing Options**

See Section [70.49, "Processing Options for Profit / Discount Codes TXT Creation](#page-860-0)  [\(P76B798\)".](#page-860-0)

#### **58.3.6.2 Data Structure**

#### **Profit / Discount Codes - Record Length 78 - F76B790**

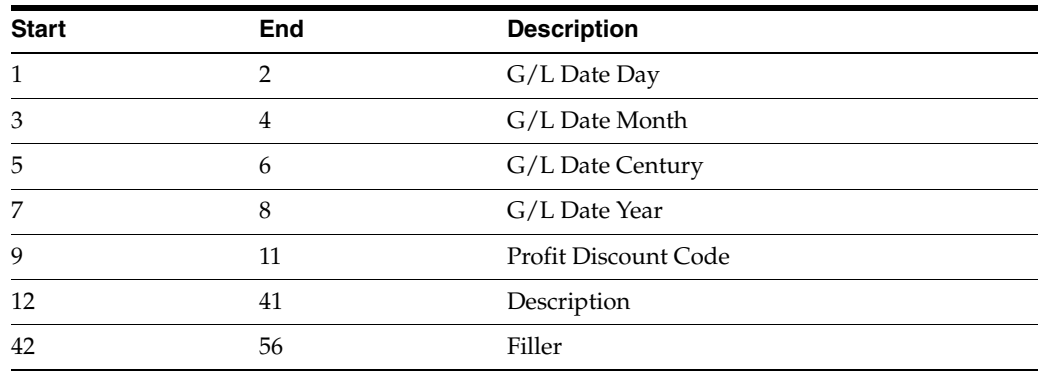

Page  $No.$  . . 76898 J.D. Edwards & Company  $\overline{1}$ Date - . . .  $20/10/$ File Name . . . . . . . . . . F76B790 - Profit / Discount Codes<br>Record Length . . . . . . . . 56 Record Quantity . . . . . . .  $\overline{1}$ 

*Figure 58–76 Report: Integrity Report - R76B90*

*Figure 58–77 Report: Integrity Report - DUMPINI790*

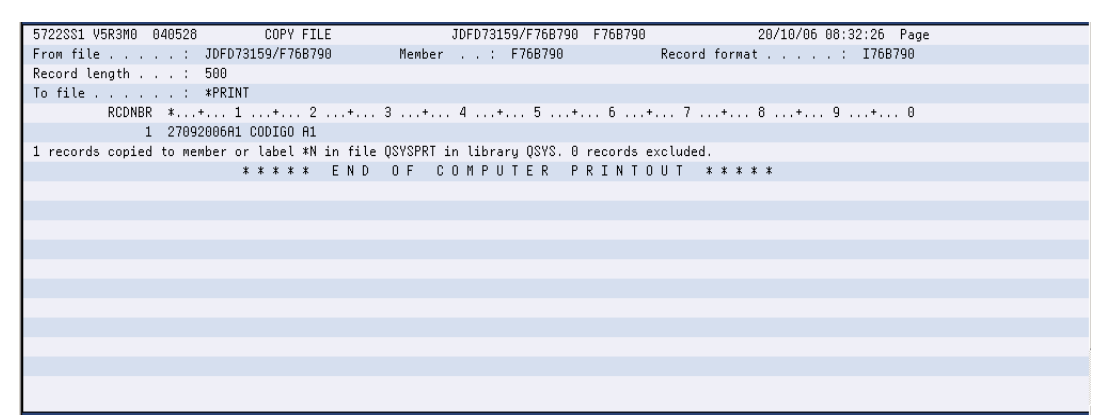

## **58.3.7 Export Transactions**

#### **Navigation**

**From Localization - Brazil (G76B), choose 20 - Fiscal Books**

**From Fiscal Books - Brazil (G76B00), choose 10 - Text Files Creation & Editing**

**From Text Files Creation & Editing - Brazil (G76B0070), choose 21 Export Transactions**

This program executes the Text Files Creation and Editing step, taking data from workfile:

■ Export File (F76B44)

The data is formatted in agreement with the Fiscal Authority specifications and loaded into flat file:

■ Export TXT file (F76B440)

The Export Transactions menu option invokes the following DREAM Writer:

P76B448 Generation of Export Final File. Establishes conditions about generation of Export TXT file - F76B440 by taking records from F76B44. According to P76B448 processing options, prints R76B90 printer file and Dump reports.

## **58.3.7.1 Processing Options**

See Section [70.50, "Processing Options for Generation of Export Final File \(P76B448\)"](#page-861-0).

## **58.3.7.2 Data Structure**

## **Export Transactions - Record Length 44 - F76B440**

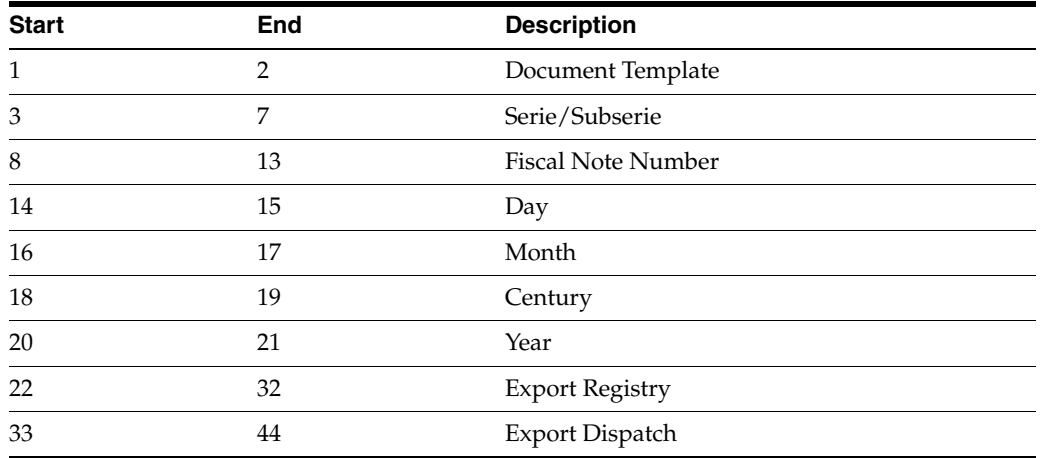

#### *Figure 58–78 Report: Integrity Report - R76B90*

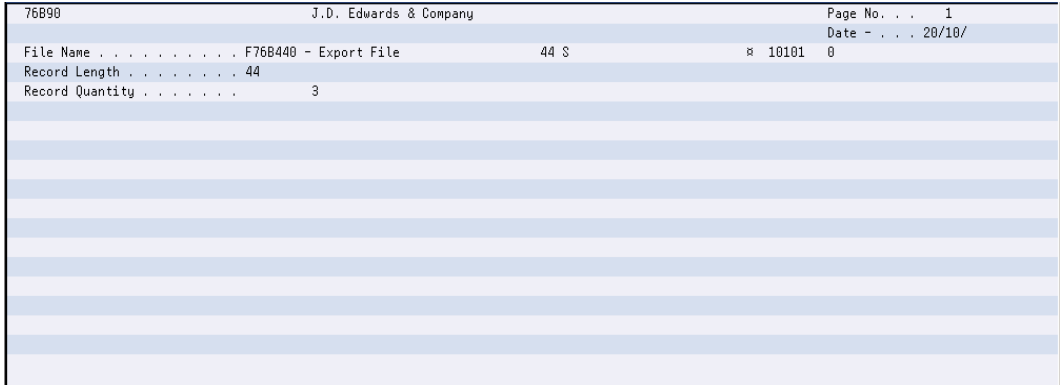

*Figure 58–79 Report: Integrity Report - DUMPINI440*

| 5722SS1 V5R3M0 040528 COPY FILE                                                             |            |                                                 |  |                                        |  | JDFD73159/F76B440 F76B440 |  |  |  | 20/10/06 08:51:26 Page |  |  |  |  |
|---------------------------------------------------------------------------------------------|------------|-------------------------------------------------|--|----------------------------------------|--|---------------------------|--|--|--|------------------------|--|--|--|--|
| From file : JDFD73159/F76B440                                                               |            |                                                 |  |                                        |  |                           |  |  |  |                        |  |  |  |  |
| Record length : 500                                                                         |            |                                                 |  |                                        |  |                           |  |  |  |                        |  |  |  |  |
| To file : *PRINT                                                                            |            |                                                 |  |                                        |  |                           |  |  |  |                        |  |  |  |  |
|                                                                                             |            | RCDNBR *+ 1 + 2 + 3 + 4 + 5 + 6 + 7 + 8 + 9 + 8 |  |                                        |  |                           |  |  |  |                        |  |  |  |  |
|                                                                                             | $1\quad01$ |                                                 |  | 0000002809200600000000000000000000000  |  |                           |  |  |  |                        |  |  |  |  |
|                                                                                             | 2 8181     |                                                 |  | 00000429082006000000000000000000000000 |  |                           |  |  |  |                        |  |  |  |  |
|                                                                                             |            |                                                 |  |                                        |  |                           |  |  |  |                        |  |  |  |  |
| 3 records copied to member or label *N in file OSYSPRT in library OSYS. 0 records excluded. |            |                                                 |  |                                        |  |                           |  |  |  |                        |  |  |  |  |
|                                                                                             |            |                                                 |  | ***** END OF COMPUTER PRINTOUT *****   |  |                           |  |  |  |                        |  |  |  |  |
|                                                                                             |            |                                                 |  |                                        |  |                           |  |  |  |                        |  |  |  |  |
|                                                                                             |            |                                                 |  |                                        |  |                           |  |  |  |                        |  |  |  |  |
|                                                                                             |            |                                                 |  |                                        |  |                           |  |  |  |                        |  |  |  |  |
|                                                                                             |            |                                                 |  |                                        |  |                           |  |  |  |                        |  |  |  |  |
|                                                                                             |            |                                                 |  |                                        |  |                           |  |  |  |                        |  |  |  |  |
|                                                                                             |            |                                                 |  |                                        |  |                           |  |  |  |                        |  |  |  |  |
|                                                                                             |            |                                                 |  |                                        |  |                           |  |  |  |                        |  |  |  |  |
|                                                                                             |            |                                                 |  |                                        |  |                           |  |  |  |                        |  |  |  |  |
|                                                                                             |            |                                                 |  |                                        |  |                           |  |  |  |                        |  |  |  |  |
|                                                                                             |            |                                                 |  |                                        |  |                           |  |  |  |                        |  |  |  |  |

## **58.3.8 Import Transactions**

### **Navigation**

**From Localization - Brazil (G76B), choose 20 - Fiscal Books**

**From Fiscal Books - Brazil (G76B00), choose 10 - Text Files Creation & Editing**

**From Text Files Creation & Editing - Brazil (G76B0070), choose 22 Import Transactions**

This program executes the Text Files Creation and Editing step, taking data from workfile:

■ Import File (F76B45)

The data is formatted in agreement with the Fiscal Authority specifications and loaded into flat file:

■ Import TXT file (F76B450)

The Import Transactions menu option invokes the following DREAM Writer:

P76B458 Generation of Import Final File. Establishes conditions about generation of Import TXT file - F76B450 by taking records from F76B45. According to P76B458 processing options, prints R76B90 printer file and Dump reports.

## **58.3.8.1 Processing Options**

See Section [70.51, "Processing Options for Generation of Import Final File \(P76B458\)"](#page-861-1).

## **58.3.8.2 Data Structure**

#### **Import Transactions - Record Length 31 - F76B450**

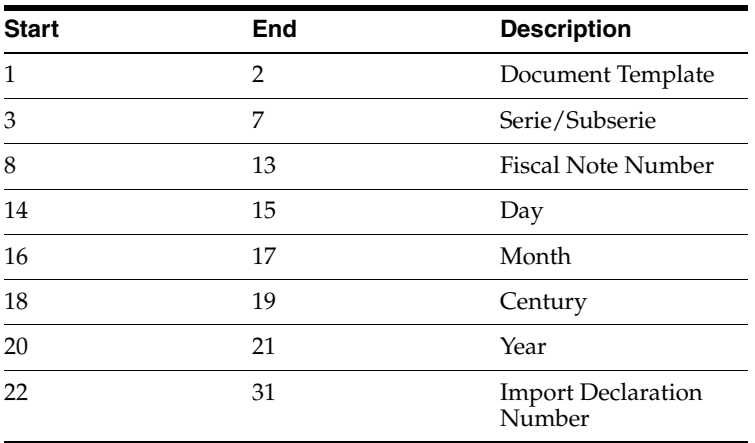

*Figure 58–80 Report: Integrity Report - R76B90*

| 76890                           | J.D. Edwards & Company |     |             | Page No. 1    |
|---------------------------------|------------------------|-----|-------------|---------------|
|                                 |                        |     |             | Date - 20/10/ |
| File Name F76B450 - Import File |                        | 31S | $8 - 10101$ | $-0$          |
| Record Length 31                |                        |     |             |               |
| Record Quantity                 | $\blacksquare$         |     |             |               |
|                                 |                        |     |             |               |
|                                 |                        |     |             |               |
|                                 |                        |     |             |               |
|                                 |                        |     |             |               |
|                                 |                        |     |             |               |
|                                 |                        |     |             |               |
|                                 |                        |     |             |               |
|                                 |                        |     |             |               |
|                                 |                        |     |             |               |
|                                 |                        |     |             |               |
|                                 |                        |     |             |               |
|                                 |                        |     |             |               |
|                                 |                        |     |             |               |
|                                 |                        |     |             |               |
|                                 |                        |     |             |               |

*Figure 58–81 Report: Integrity Report - DUMPINI450*

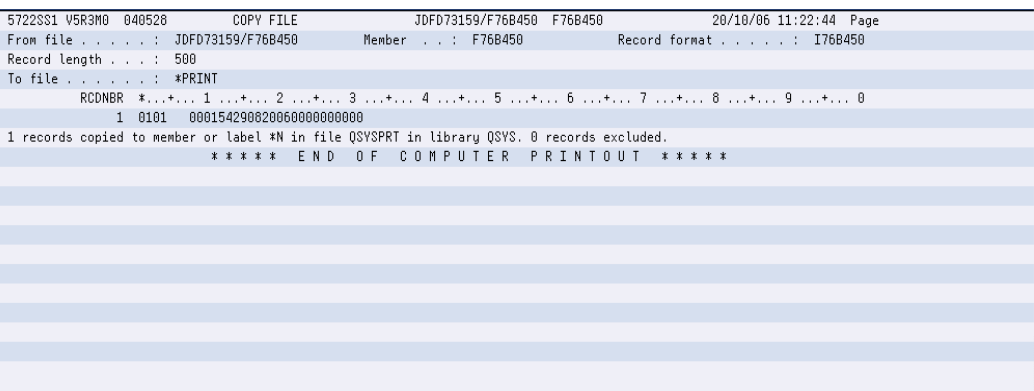

## **58.3.9 Payment Sheet**

#### **Navigation**

**From Localization - Brazil (G76B), choose 20 - Fiscal Books**

**From Fiscal Books - Brazil (G76B00), choose 10 - Text Files Creation & Editing**

**From Text Files Creation & Editing - Brazil (G76B0070), choose 23 Payment Sheet**

This program executes the Text Files Creation and Editing step, taking data from workfiles:

- Payment Sheet (F76B64)
- Profit / Discount Code (F76B79)
- Employee Register (F76B65)

The data is formatted in agreement with the Fiscal Authority specifications and loaded into flat files:

- Transactions Output Text file for Payment Sheet (F76B640)
- Profit / Discount Codes TXT file (F76B790)
- Employee Registry TXT file (F76B650)

The Payment Sheet menu option invokes the following DREAM Writers:

- P76B648 Generation of TXT File of Payment Sheet. Establishes conditions about generation of Import TXT file - F76B640 by taking records from F76B64. According to P76B648 processing options, prints R76B90 printer file and Dump reports.
- P76B798 Profit / Discount Codes TXT Creation. Establishes conditions about generation of Profit / Discount Codes TXT file - F76B790 by taking records from F76B79.
- P76B658 Employee Register TXT Creation. Establishes conditions about generation of Employee Registry TXT file - F76B650 by taking records from F76B65.

## **58.3.9.1 Processing Options**

See Section [70.46, "Processing Options for Create Cost Center TXT File \(P76B748\)"](#page-859-0). See Section [70.53, "Processing Options for Employee Register TXT Creation \(P76B658\)".](#page-862-0)

## **58.3.9.2 Data Structure**

# **Start End Description** 1 1 Sheet Type 2 13 Employee Register Number 14 15 15 Competition Date - Day 16 17 Competitio Date - Month 18 19 19 Competition Date - Century 20 21 Competition Date - Year 22 23 Payment Date - Day 24 25 Payment Date - Month 26 27 Payment Date - Century 28 29 Payment Date - Year 30 32 Profit Code 33 49 Profit Amount 50 50 Profit Discount Indicator 51 51 IRRF Indicator

#### **Payment Sheet - Record Length 51 - F76B640**

#### **Profit / Discount Code - Record Length 56 - F76B790**

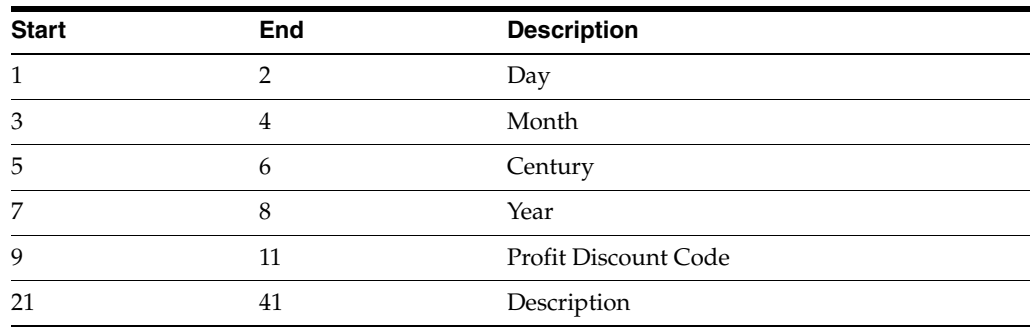
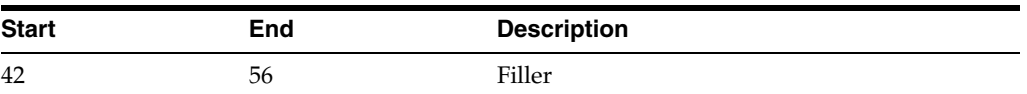

# **Employee Register - Record Length 151 - F76B650**

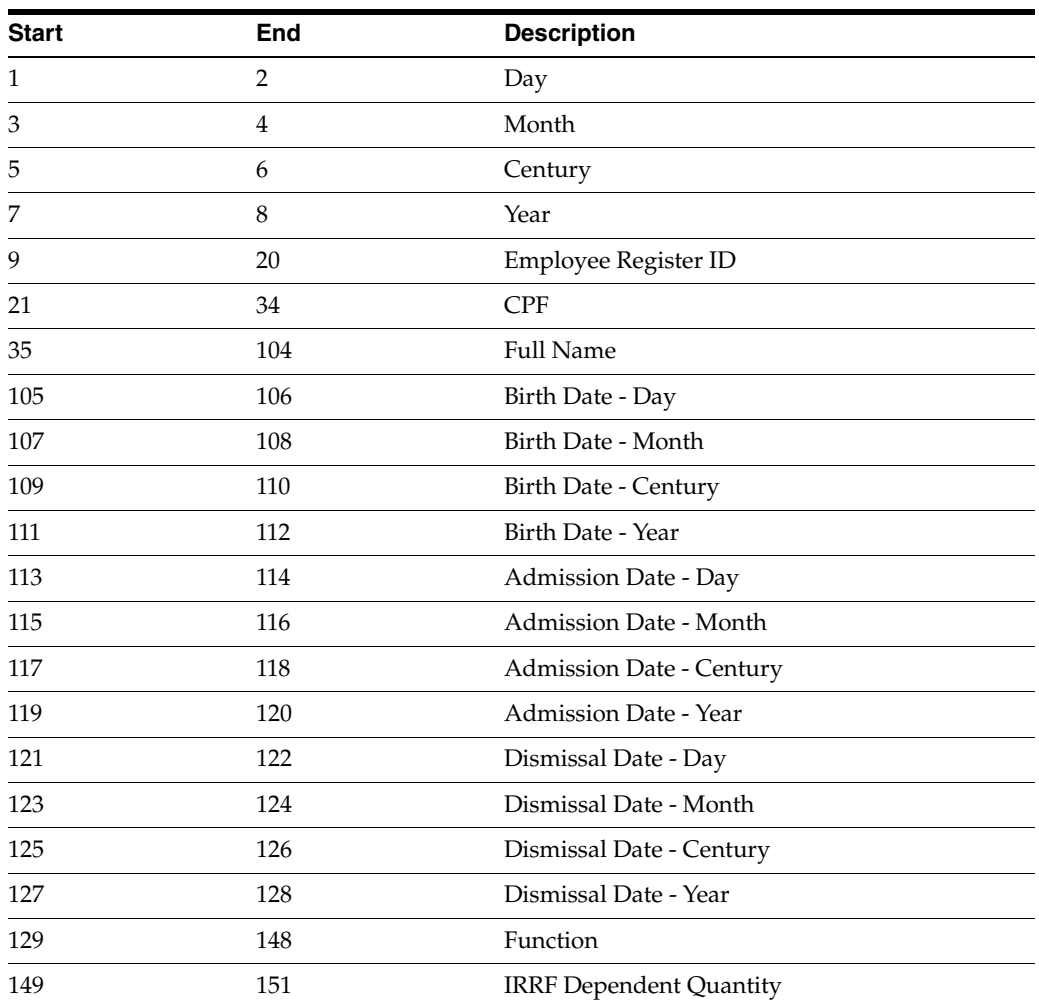

#### *Figure 58–82 Report: Integrity Report - R76B90 of P76B648*

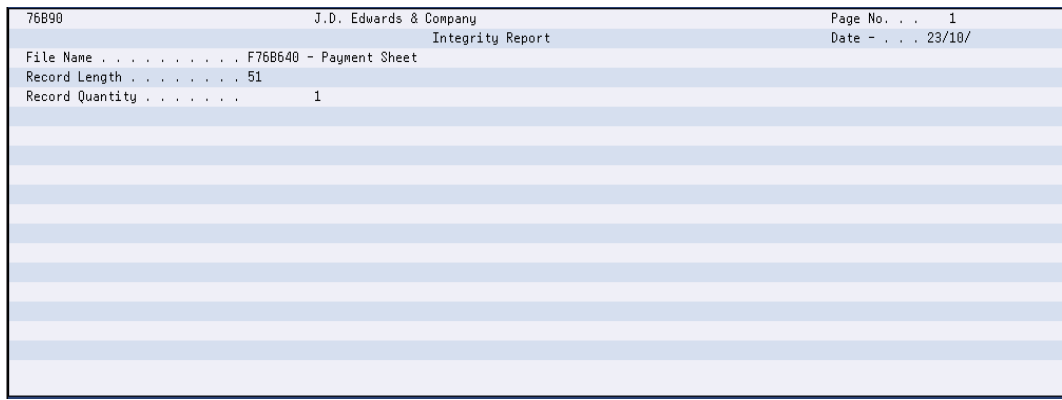

| 5722SS1 V5R3M0 040528 COPY FILE                                                             |                                                      |                                      | 23/10/06 08:27:32 Page                          |  |
|---------------------------------------------------------------------------------------------|------------------------------------------------------|--------------------------------------|-------------------------------------------------|--|
| From file : JDFD73159/F76B640                                                               |                                                      |                                      |                                                 |  |
| Record length : 500                                                                         |                                                      |                                      |                                                 |  |
| To file : *PRINT                                                                            |                                                      |                                      |                                                 |  |
|                                                                                             |                                                      |                                      | RCDNBR *+ 1 + 2 + 3 + 4 + 5 + 6 + 7 + 8 + 9 + 8 |  |
|                                                                                             | 1  1091202  2709200627092006A1  000000000000010000D1 |                                      |                                                 |  |
| 1 records copied to member or label *N in file OSYSPRT in library OSYS. 0 records excluded. |                                                      |                                      |                                                 |  |
|                                                                                             |                                                      | ***** END OF COMPUTER PRINTOUT ***** |                                                 |  |
|                                                                                             |                                                      |                                      |                                                 |  |
|                                                                                             |                                                      |                                      |                                                 |  |
|                                                                                             |                                                      |                                      |                                                 |  |
|                                                                                             |                                                      |                                      |                                                 |  |
|                                                                                             |                                                      |                                      |                                                 |  |
|                                                                                             |                                                      |                                      |                                                 |  |
|                                                                                             |                                                      |                                      |                                                 |  |
|                                                                                             |                                                      |                                      |                                                 |  |
|                                                                                             |                                                      |                                      |                                                 |  |
|                                                                                             |                                                      |                                      |                                                 |  |
|                                                                                             |                                                      |                                      |                                                 |  |
|                                                                                             |                                                      |                                      |                                                 |  |

*Figure 58–83 Report: Integrity Report - DUMPINI640*

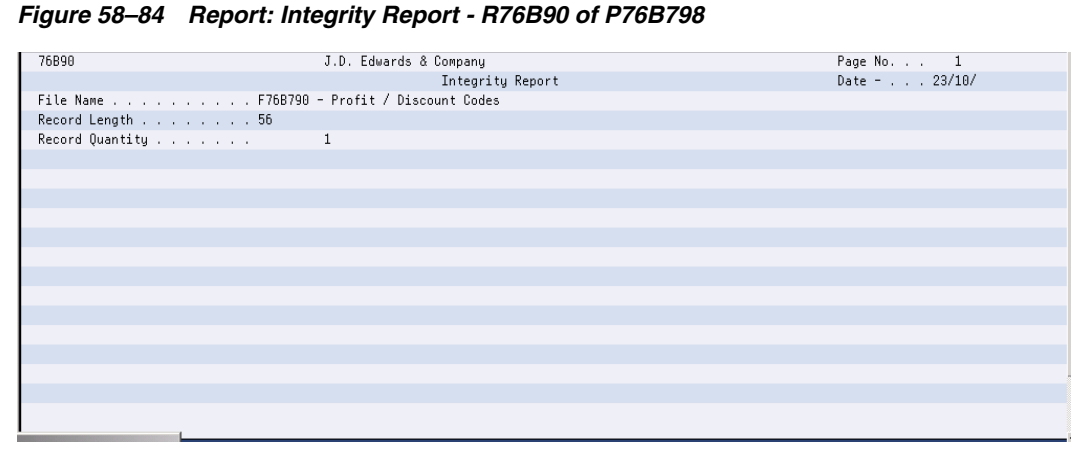

*Figure 58–85 Report: Integrity Report - DUMPINI790*

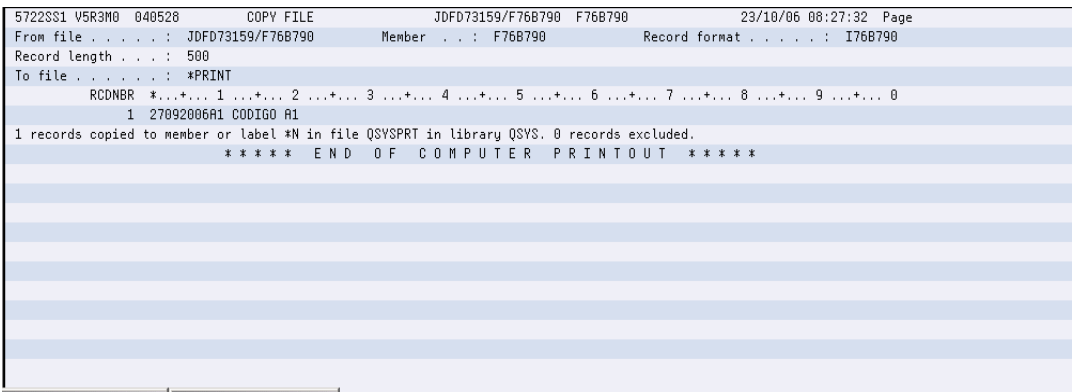

*Figure 58–86 Report: Integrity Report - R76B90 of P76B658*

| 76B90                                 | J.D. Edwards & Company | Page No. 1    |
|---------------------------------------|------------------------|---------------|
|                                       | Integrity Report       | Date - 23/10/ |
| File Name F76B650 - Employee register |                        |               |
| Record Length 151                     |                        |               |
| Record Quantity                       | $\mathbf{1}$           |               |
|                                       |                        |               |
|                                       |                        |               |
|                                       |                        |               |
|                                       |                        |               |
|                                       |                        |               |
|                                       |                        |               |
|                                       |                        |               |
|                                       |                        |               |
|                                       |                        |               |
|                                       |                        |               |
|                                       |                        |               |
|                                       |                        |               |
|                                       |                        |               |
|                                       |                        |               |
|                                       |                        |               |

*Figure 58–87 Report: Integrity Report - DUMPINI650*

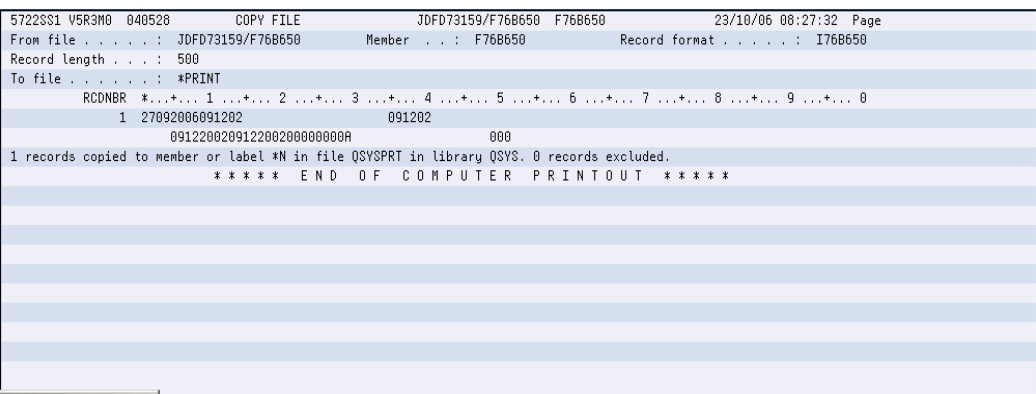

# **58.3.10 Employee Register**

#### **Navigation**

**From Localization - Brazil (G76B), choose 20 - Fiscal Books**

**From Fiscal Books - Brazil (G76B00), choose 10 - Text Files Creation & Editing**

**From Text Files Creation & Editing - Brazil (G76B0070), choose 24 Employee Register**

This program executes the Text Files Creation and Editing step, taking data from workfile:

■ Employee Register (F76B65)

The data is formatted in agreement with the Fiscal Authority specifications and loaded into flat file:

■ Employee Registry TXT file (F76B650)

The Employee Register menu option invokes the following DREAM Writer:

P76B658 Employee Register TXT Creation. Establishes conditions about generation of Employee Registry TXT file - F76B650 by taking records from F76B65. According to P76B658 processing options, prints R76B90 printer file and Dump reports.

# **58.3.10.1 Processing Options**

See Section [70.53, "Processing Options for Employee Register TXT Creation \(P76B658\)".](#page-862-0)

#### **58.3.10.2 Data Structure**

#### **Employee Register - Record Length 151 - F76B650**

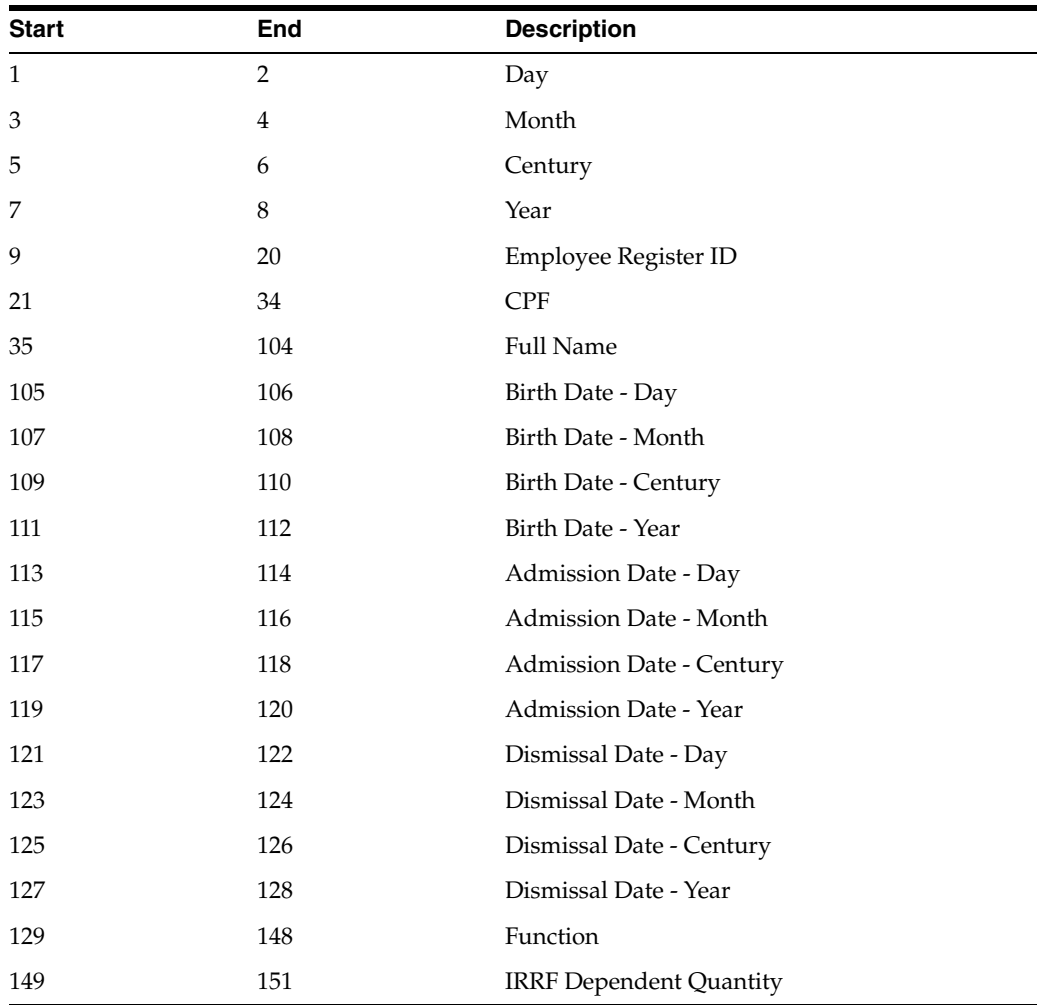

*Figure 58–88 Report: Integrity Report - R76B90*

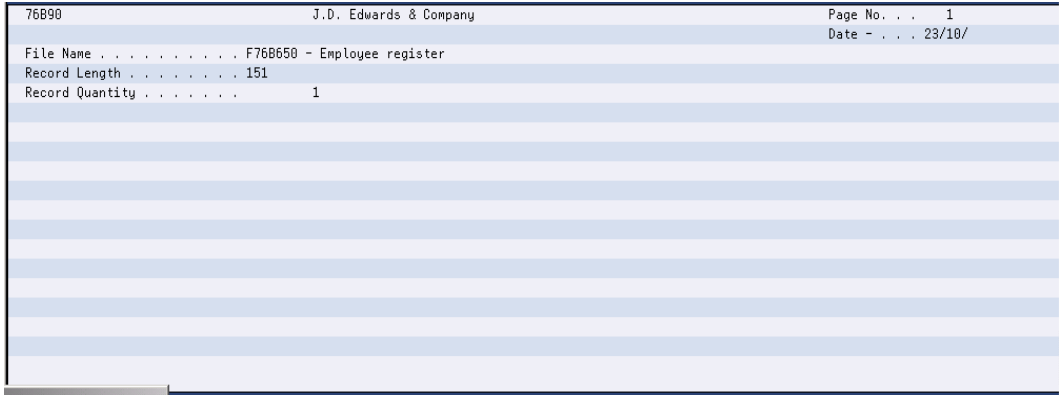

*Figure 58–89 Report: Integrity Report - DUMPINI650*

| 5722SS1 V5R3M0 040528 COPY FILE                                                             | JDFD73159/F76B650 F76B650                       | 23/10/06 11:16:48 Page |
|---------------------------------------------------------------------------------------------|-------------------------------------------------|------------------------|
| From file : JDFD73159/F76B650                                                               | Member : F76B650 Record format : 176B650        |                        |
| Record length : 500                                                                         |                                                 |                        |
| To file : *PRINT                                                                            |                                                 |                        |
|                                                                                             | RCDNBR *+ 1 + 2 + 3 + 4 + 5 + 6 + 7 + 8 + 9 + 0 |                        |
| 1 27092006091202                                                                            | 091202                                          |                        |
| 09122002091220020000000000                                                                  | 888                                             |                        |
| 1 records copied to member or label *N in file OSYSPRT in library OSYS. 0 records excluded. |                                                 |                        |
|                                                                                             | ***** END OF COMPUTER PRINTOUT *****            |                        |
|                                                                                             |                                                 |                        |
|                                                                                             |                                                 |                        |
|                                                                                             |                                                 |                        |
|                                                                                             |                                                 |                        |
|                                                                                             |                                                 |                        |
|                                                                                             |                                                 |                        |
|                                                                                             |                                                 |                        |
|                                                                                             |                                                 |                        |
|                                                                                             |                                                 |                        |
|                                                                                             |                                                 |                        |
|                                                                                             |                                                 |                        |

# **Part VIII**

# **Work With SPED Accounting in Brazil**

This part contains these chapters:

- Chapter [59, "Overview to the SPED Accounting Process"](#page-692-0)
- Chapter [60, "Set Up SPED Accounting"](#page-696-0)
- Chapter [61, "Extract and Review Data for SPED Accounting"](#page-710-0)
- Chapter [62, "Work With SPED Fiscal in Brazil"](#page-714-0)
- Chapter [63, "Additional Block/Record Information"](#page-732-0)

# <span id="page-692-0"></span>**Overview to the SPED Accounting Process**

This chapter contains these topics:

Section [59.1, "About SPED Accounting"](#page-692-1)

# <span id="page-692-1"></span>**59.1 About SPED Accounting**

The SPED accounting process requires that you enter additional data to report on, and then run new programs to generate text files. You organize the generation of the data by setting up blocks and rules for the registers. After creating the output file, you then use the Export function to create text files that you submit to the government.

The text files are uploaded to the Sped Contabil, a government system provided by Brazilian Federal Tax Authority, and then transmitted through the Internet to the Brazilian Federal Tax Authority database. The process for reporting this information is referred to as SPED (Sistema Publico de escrituracao Digital [Public System of Digital Accounting]) accounting.

When you process records for SPED accounting, the system obtains data from these files:

- Company Constants (F0010)
- Address Book Master (F0101)
- Address Book Who's Who (F0111)
- Address by Date (F0116)
- Address Book Brazilian Tag Table (F76011)
- Account Master (F0901)
- Account Balances (F0902)
- Account Ledger (F0911)

This process flow illustrates the SPED accounting process:

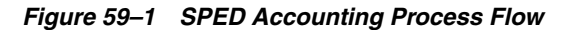

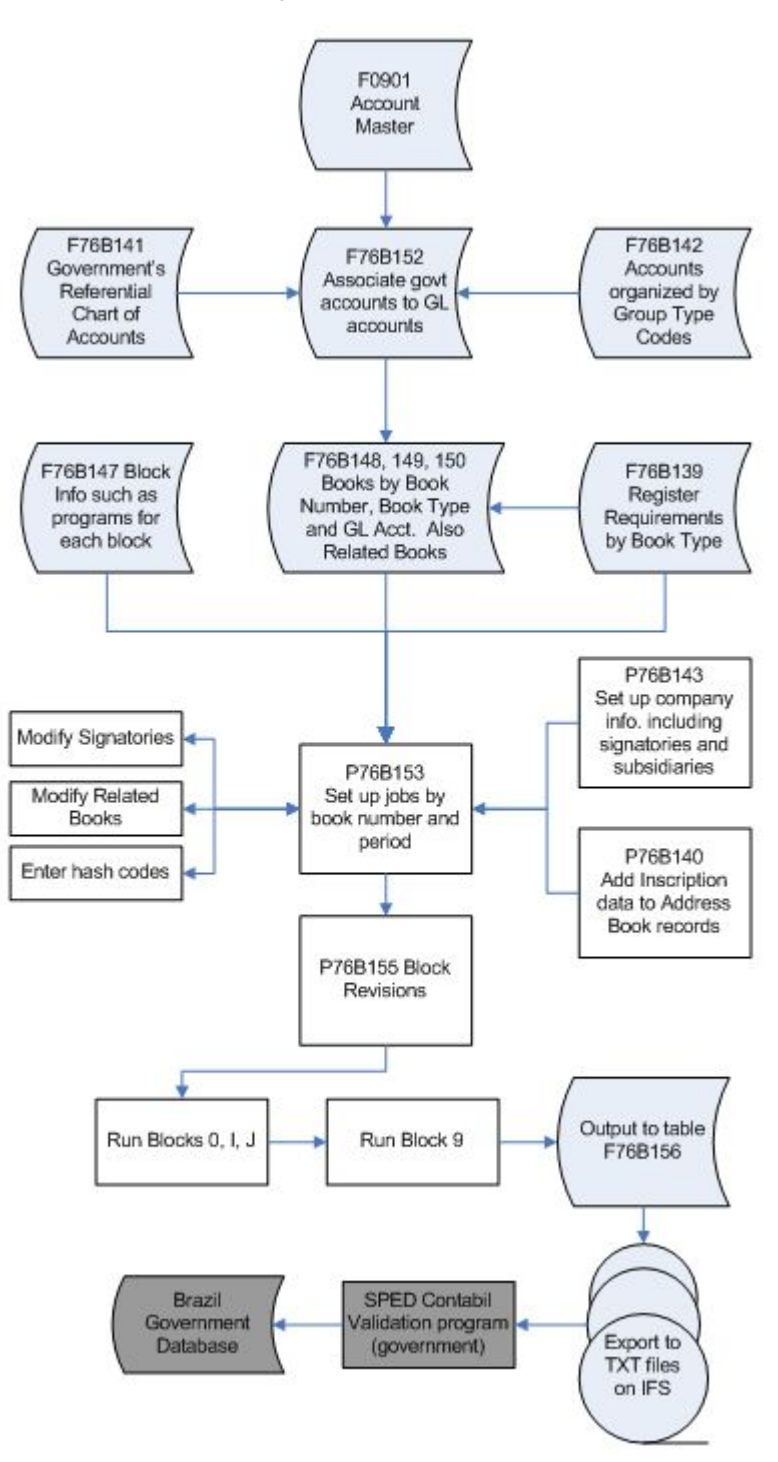

# **59.1.1 Blocks, Registers, and Records**

The SPED accounting reporting process consists of generating data for reporting and then sending that data to the government. The data that you generate includes:

#### **59.1.1.1 Blocks**

Blocks include groupings of registers with similar information. For example, block J includes financial statement information.

#### **59.1.1.2 Registers**

Registers include records which are detailed information for each register. Oracle programming creates all of the registers for the blocks that it generates, but populates the detailed information for only required data that resides in the JD Edwards World tables. For example, registers for block J include balance sheet information (register J100) and income statement information (register J150).

#### **59.1.1.3 Records**

Records are the details of the information for the register. For example, register J005 (Accounting Statements) includes the beginning and ending dates of the statements, as well as other information.

# **60**

# <span id="page-696-0"></span>**Set Up SPED Accounting**

This chapter contains the following topics:

Section [60.1, "Setting Up the System for SPED Accounting"](#page-696-1)

# <span id="page-696-1"></span>**60.1 Setting Up the System for SPED Accounting**

Before you process records for SPED accounting, complete this required setup:

- Set up a next unique ID number.
- Set up user-defined codes.
- Set up legal company information.
- Add inscription information to address book records.
- Assign group type codes to GL accounts
- Enter a referential chart of accounts for SPED accounting
- Associate GL accounts with the referential accounts
- Define the books for SPED accounting
- Specify blocks, sequences and versions.
- Set up SPED register rules
- Set up an IFS area.

### **60.1.1 Next Unique ID Number**

The SPED Jobs program (P76B153) automatically creates a unique job number based on the setup for Table Name F76B153 in the Next Unique Numbers program (P00022). If desired, you can change the value by accesses in the Next Unique Numbers program from the General Systems menu (G00).

# **60.1.2 Set Up User-Defined Codes**

Verify that these UDC tables include the necessary values:

- UDC 00/S contains the State and Province codes.
- UDC 76B/AI contains the type of registration or inscription number. You assign an inscription type to address book records. The system uses the inscription type when it generates data for the registration number and signatories for the SPED accounting electronic file.
- UDC 76B/BN (Company Initial Situation Ind.) contains codes used to indicate the beginning of the period. Values are:
	- **0:** Normal (beginning on first day of the year)
	- **1:** Opening
	- **2:** Resulting of fusion (merger)
	- **3:** Beginning of compulsory delivery of ECD (Escrituração Contábil Digital [Digital Accounting Bookkeeping]) in the course of the calendar year
- UDC 76B/BP (Bookkeeping Purpose) contains codes for the reason for the submission. Values are:
	- **0:** Original
	- **1:** Substitute with NIRE (Número de Identificação no Registro de Empresas [Company Registry Identification Number])
	- **2:** Substitute without NIRE
	- **3:** Substitute with Exchange NIRE
- UDC 76B/BS contains the list of job status codes. For example, you could use these codes:
	- **–** (Blank): Pending
	- **D:** Done/Completed
	- **E:** Error
	- **P:** Processing
- UDC 76B/CA contains codes for the size of the company. Values are:
	- **0:** Large Company = NO
	- **1:** Large Company = YES
- $UDC 76B/C$  is used as the journal type indicator for the generation of Block I (P76B164). If blank, the record is considered a Standard journal (all journals except P/L (profit and loss) Closing Journals). If a Doc Type is entered in 76B/CJ, the record will be flagged with an 'E' to indicate that it's a Closing journal.
- UDC 76B/CR specifies the relationship between the subsidiary and the legal Company. You assign a company relation code to a company when you complete subsidiary or participant information for the company in its address book record.
- UDC 76B/DB contains the values for decentralized bookkeeping. You can assign a decentralized bookkeeping code to companies when you set up legal companies. The system uses the code in the decentralized bookkeeping field in register 0020 of block 0 for the electronic file for SPED accounting. Values are:
	- **0:** Legal Entity
	- **1:** Establishment
- UDC 76B/ER contains the codes of institutions responsible for inscriptions. The system writes information about the responsible entity to block 0.
- UDC 76B/GA specifies the Account Group Code. You assign a code from this UDC table when you set up GL accounts with information that is required for SPED accounting reporting.
- UDC 76B/LY contains values for the version of the SPED file that you use. Values are:

1.00: Layout Version 1.00

3.01: Layout Version 3.01

- UDC 76B/MU contains the IBGE table of municipalities. Enter the code for the code for each municipality into Description 2.
- UDC 76B/RA specifies the government agency that provides the chart of accounts. You assign a value from this UDC table when you set up the cross-references between your chart of accounts and the legal chart of accounts. The codes indicate the agency responsible for the legal chart of accounts. The system uses this code in register I051 of block I.
- UDC 76B/SG contains the Signatory qualification codes that specify the title of the person who is signing the Sped Accounting electronic file. You assign a value from this UDC code when you set up signatories for legal companies. The system uses this code in register J930 of block J.
- UDC 76B/SL defines the SPED bookkeeping types. You assign a value from this UDC code when you set up book types for legal companies. The system uses this code to identify the type of bookkeeping files that you submit. The reporting requirements differ based on the book type. The system writes this value to the I010 register of book I, and uses the value to determine the data to write to other registers and books.
- UDC 76B/SS contains the company special situation indicator. You assign a value from this UDC code when you set up information for legal companies. These codes indicate that a special situation, such as a merger or closure, exists for the company. The system uses this code in register 0000 of block 0.

# **60.1.3 Setting up Legal Company Information**

#### **Navigation:**

**From Localizations - Brazil (G76B), choose G/L Reports**

**From Financial Reports - Brazil (G76B09), choose SPED Setup**

#### **From SPED General Account System Setup Brazil (G76B0941), choose Legal Company Constants**

A legal company is the company for which you report the accounting data. You use the Legal Company Constants program (P76B143) to associate data about decentralized bookkeeping, subsidiaries, and signatories for the reporting company. The system uses the data that you enter to populate fields in the files that you submit for SPED accounting.

Before you can enter legal company constants, the legal company must exist in the Company Constants File (F0010) and in the Branch/Plant - Fiscal Company Cross Reference File (F7606B).

For each legal company, you can specify the following information:

Subsidiary.

If the legal company has subsidiary companies, you can set up information about the relationship between the companies. Select option 1 on the Legal Company Constants form to access subsidiary information.

Decentralized bookkeeping.

If a legal company is using decentralized bookkeeping, you can enter information about the associated company. Select option 2 on the Legal Company Constants form to access the form for decentralized bookkeeping.

■ Signatories.

You can specify the address book number and enter a code associated with the title of the person who signs the SPED accounting file submissions. Select option 3 on the Legal Company Constants form to access the form for the signatory information.

The system uses the address book number of the signatories to retrieve email, phone, and other information about signatories that it includes in block J of the SPED files.

The system writes the data that you enter to these tables:

- Legal Company Constants (F76B143)
- Legal Company Subsidiaries (F76B144)
- Decentralized Accounting Bookkeeping (F76B145)
- Signatories (F76B146)

#### **To enter legal company constants**

On Legal Company Constants

*Figure 60–1 Legal Company Constants screen*

| 76B143 Legal Company Constants                                                                     |                                                                                                    |                                                |                   |                                                      |                                                                                  | $ - $ e                                                                    | $\mathbf{x}$                 |
|----------------------------------------------------------------------------------------------------|----------------------------------------------------------------------------------------------------|------------------------------------------------|-------------------|------------------------------------------------------|----------------------------------------------------------------------------------|----------------------------------------------------------------------------|------------------------------|
| Tools Help                                                                                         |                                                                                                    |                                                |                   |                                                      |                                                                                  |                                                                            |                              |
| <b>ORACLE</b> JD Edwards World                                                                     |                                                                                                    |                                                | URL               | Document                                             | Email                                                                            | World Resources                                                            | Support                      |
|                                                                                                    | $\circledast$<br>✅                                                                                        | 2                                              |                   |                                                      |                                                                                  |                                                                            | Q                            |
| Field Sensitive Help<br>Display Error Message<br>Display Functions<br>Exit Program<br>Clear Screen | 76B143<br><b>Action Code</b><br>Skip To Company<br>O Legal<br>P<br>C <sub>0</sub><br>10063 brazil company | Company Name<br>87628 Rio de Janeiro Fiscal CO |                   | Legal Company Constants<br>CD.<br>I Y<br>3<br>Ÿ<br>ø | Create<br>Conver<br>Date<br>Date<br>01/01/14<br>01/01/14<br>01/01/13<br>12/31/13 | C Closing<br>S<br>Date<br>$1 \overline{)12/31/14}$<br>$\frac{1}{12/31/13}$ | $^{\circ}$<br>$\circledcirc$ |
|                                                                                                    | $1 = Subs$<br>0pt:                                                                                        |                                                | 2=Decentr. 3=Sigs | 9=Delete                                             |                                                                                  | F24=More Keys                                                              | Q                            |

- **1.** Complete the following fields:
	- Legal Co
	- CI (company special situation indicator)
- DY (decentralized bookkeeping)
- Create Date
- Conver Date (conversion date)
- CS (company size)
- Closing Date

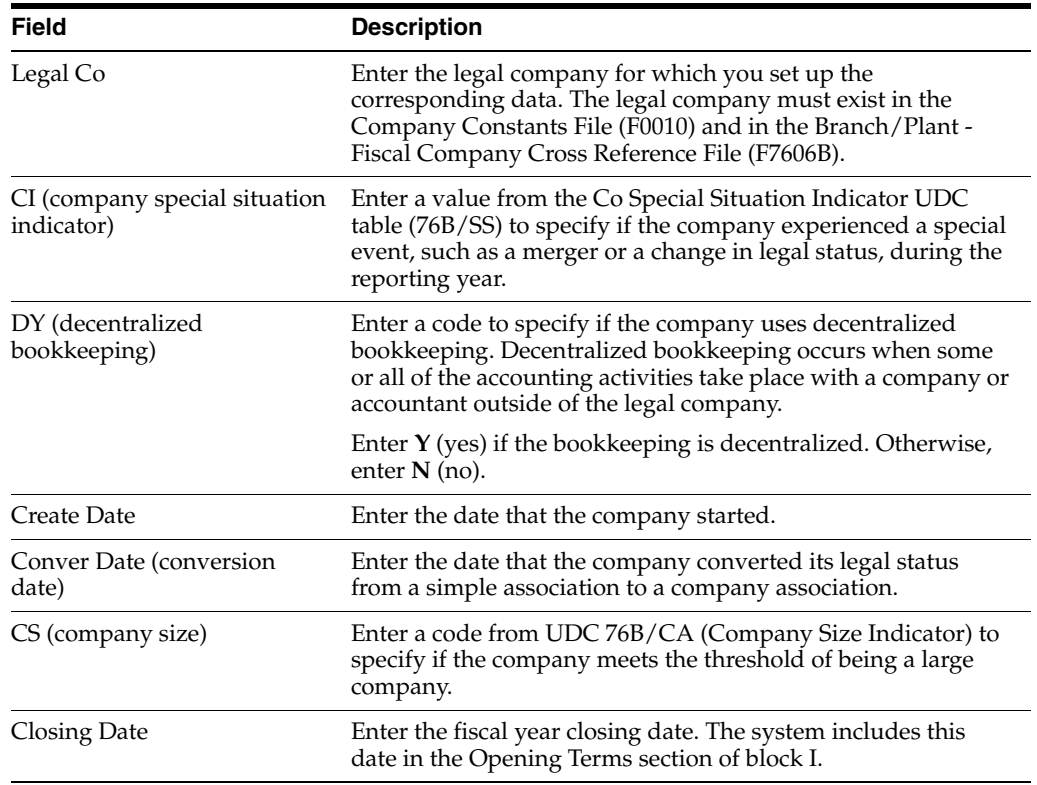

**2.** Enter **1** in the OP (option) field to access subsidiary information.

#### **To add subsidiary information**

On Legal Company Constants

- **1.** Enter **1** in the OP (option) field for the legal company to work with and then click Enter.
- **2.** On Legal Company Subsidiaries, complete these fields:
	- Co (Company)
	- PF (participant flag)
	- Part Code
	- Part Rel From Date (participant relationship from date)
	- Part Rel To Date (participant relationship to date)
	- Contrib Address (contributor address)

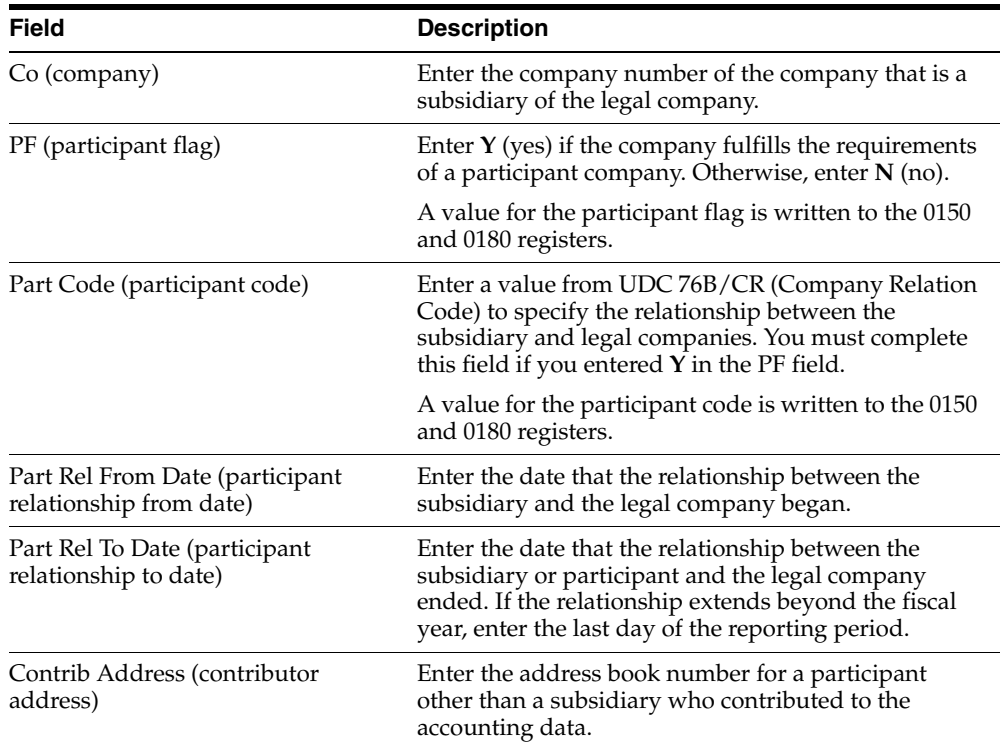

#### **To add centralized bookkeeping information**

On Legal Company Constants

- **1.** Enter **2** in the OP (option) field for the legal company to work with and then click Enter.
- **2.** On Legal Company Decentral. Book, complete the following fields:
	- Address Number
	- DI (decentralized indicator)

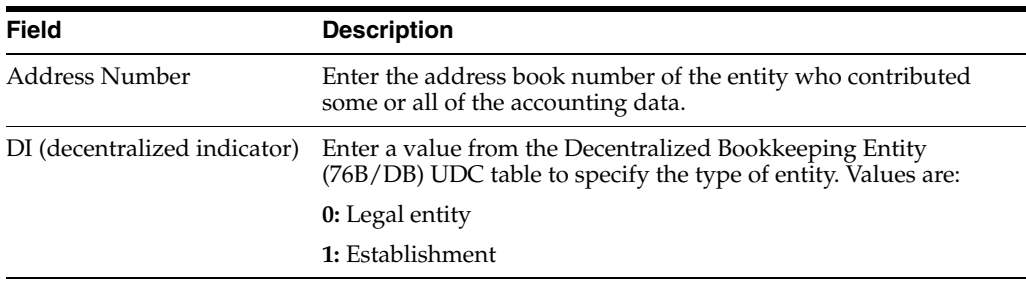

#### **To add legal company signatories**

On Legal Company Constants

- **1.** Enter **3** in the OP (option) field, and then click Enter.
- **2.** On Legal Company Signatories, complete the following fields
	- Address Number
	- Sig Cde (signatory code)

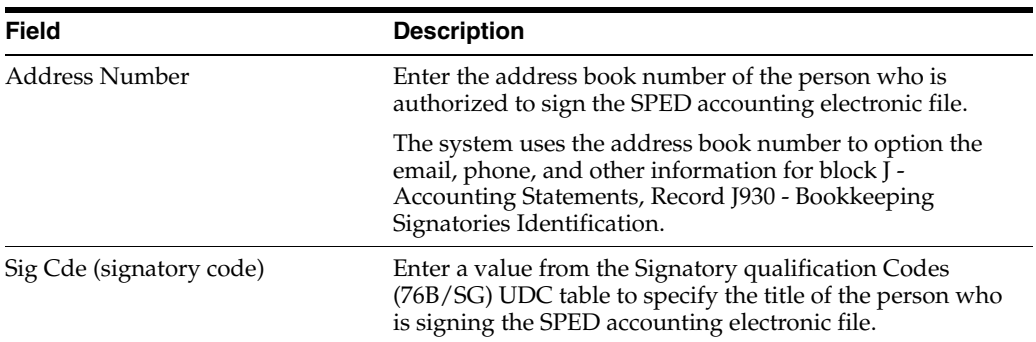

# **60.1.4 Adding Inscription Information to Address Book Records**

#### **Navigation**

**From Localizations - Brazil**

**From Financial Reports - Brazil (G76B09), choose SPED Setup**

#### **From SPED General Account System Setup - Brazil (G76B0941), choose Address Book Revisions**

You use the Address Book Additional Information program (P76B140) to add registration or inscription information to address book records. Registration or inscription information includes the type of registration or inscription, the number, issuer, and date. The system saves the inscription information to the Address Book Additional Information - Registrations file (F76B140) and writes inscription information to registers 0007, 0150, and J930.

The Address Book Number must exist in Address Book Master File (F0101) and in the Address Book additional Information Brazil File (F76011).

#### **To enter inscription information**

On Address Book Revisions

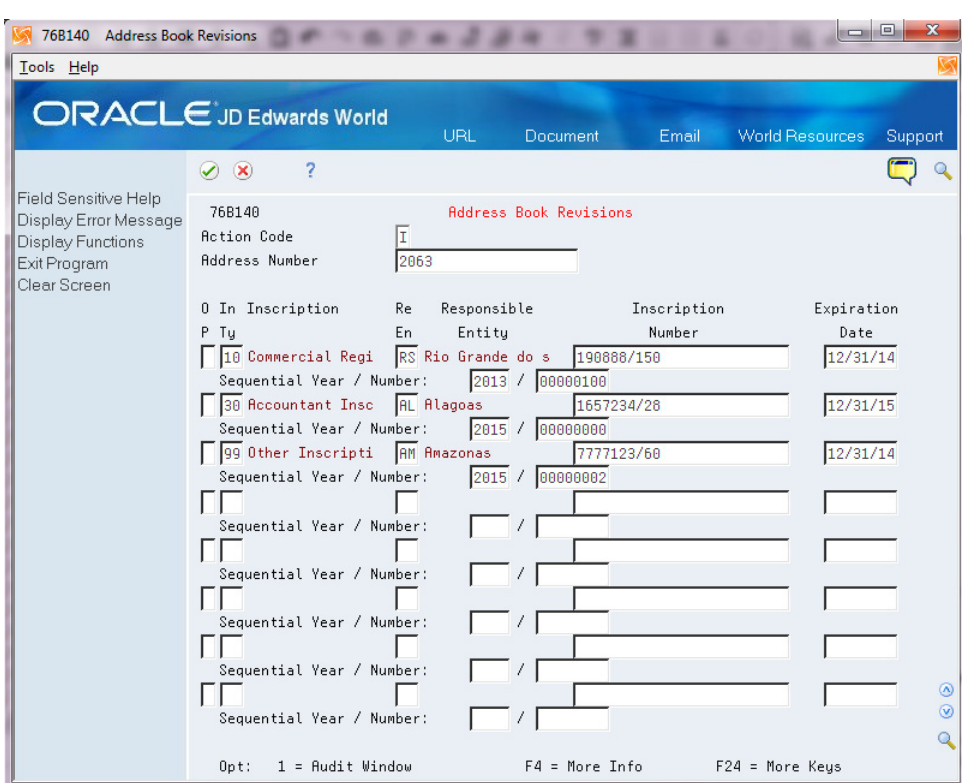

*Figure 60–2 Address Book Revisions screen*

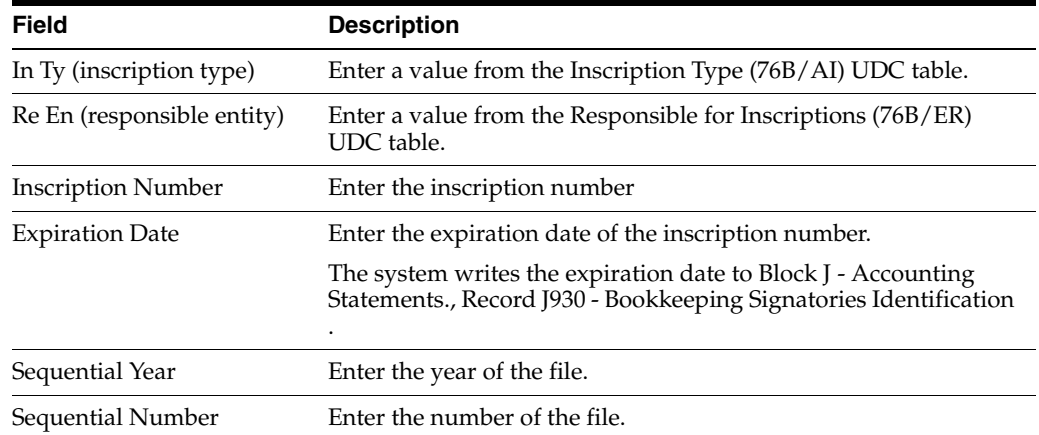

# **60.1.5 Assigning Group Type Codes to Your GL Accounts**

#### **Navigation**

**From Localizations \_ Brazil (G76B), choose G/L Reports**

**From Financial Reports - Brazil (G76B09), choose SPED Setup**

#### **From SPED General Account System Setup - Brazil (G76B0941), choose Brazilian Account Information**

You use the Brazilian Account Information program (P76B142) to assign Account Group Type Codes to each of the World General Ledger accounts. These codes provide a method of grouping accounts together as assets, liabilities, etc.

You can assign a Group Type Code from UDC 76B/GA to each GL account individually, or you can update the Group Type Code for a range of GL accounts. The system stores the data that you enter in the F76B142 file.

# **60.1.6 Entering a Referential Chart of Accounts for SPED Accounting**

#### **Navigation**

**From Localizations - Brazil (G76B), choose G/L Reports**

**From Financial Reports - Brazil (G76B09), choose SPED Setup**

#### **From SPED General Account System Setup - Brazil (G76B0941), choose Referential Chart of Accounts**

This section provides an overview of how to enter a government recognized chart of accounts and associate your GL accounts with it. Depending on your business, you might associate your GL accounts to the chart of accounts from the Secretaria da Receita Federal or the Banco Central do Brasil.

The Referential Chart of Accounts is stored in the F76B141 file and includes:

Chart of Account Responsible from UDC 76B/RA.

Specify the government agency that provided the chart of accounts.

Referential Account.

Account ID from the government chart of accounts.

Description.

The description of the account.

#### **60.1.6.1 Importing the Government Referential Chart of Accounts**

Instead of entering each record separately, you can interactively import the government chart of accounts from a spreadsheet. You must set up the spreadsheet with columns for each of the fields on the multiple Add Referential Chart Accounts video in the order in which the fields appear on the video.

# **60.1.7 Associating Your GL Accounts with the Referential Accounts**

#### **Navigation**

**From Localizations - Brazil (G76B), choose G/L Reports**

**From Financial Reports - Brazil (G76B09), choose SPED Setup**

#### **From SPED General Account System Setup - Brazil (G76B0941), choose Ref Accounts by Account**

You use the Ref Accounts by Account program to manually add or modify associations between the accounts in your chart of accounts and the Referential Chart of Accounts provided by the government agency. You should define a referential account for each account in your chart of accounts. The system saves the data for the associations in the Reference Accounts by Account file (F76B152).

If you need to delete a referential account, you must first remove the association between the referential account and the account in the chart of accounts.

# **60.1.8 Defining the Books for SPED Accounting**

#### **Navigation**

**From Localizations - Brazil (G76B), choose G/L Reports**

**From Financial Reports - Brazil (G76B09), choose SPED Setup**

**From SPED General Account System Setup - Brazil (G76B0941), choose SPED Book Type Definition**

You use the Book Type Definition program (P76B148) to set up information about the SPED books that you must report. You specify the purpose of the book, the order in which it appears in the file, the book type, and other related information. You also specify the ledger type from which the system reads the transaction information for the SPED book.

Most companies need to set up and report only book type G (daily books). You must set up other book types if some of the data that you must report resides in another software system, or if you generate some of the data files from another system for any other reason. When you generate data from more than one source, you must:

Set up additional book types in UDC 76B/SL:

**Note:** Book G also exists in the 76B/SL table, but it is the standard book, not an additional book type.

- R (Daily Book with resumed bookkeeping)
- A (Auxiliary daily book with resumed bookkeeping)
- B (Daily Balance books and balance sheet)
- Z (Auxiliary major book)
- Associate the auxiliary book to the main book. For example, auxiliary book A with the main book R.
- Specify the ledger type from which the system reads the transaction information.

The system stores the data that you enter in these tables:

- F76B148 SPED Book Type Definition contains information about the main SPED Books.
- F76B149 SPED Book Type Relation stores the auxiliary book information.
- F76B150 SPED Book Ledger Types associates the ledger type with the book/account.

# **To set up book type definitions**

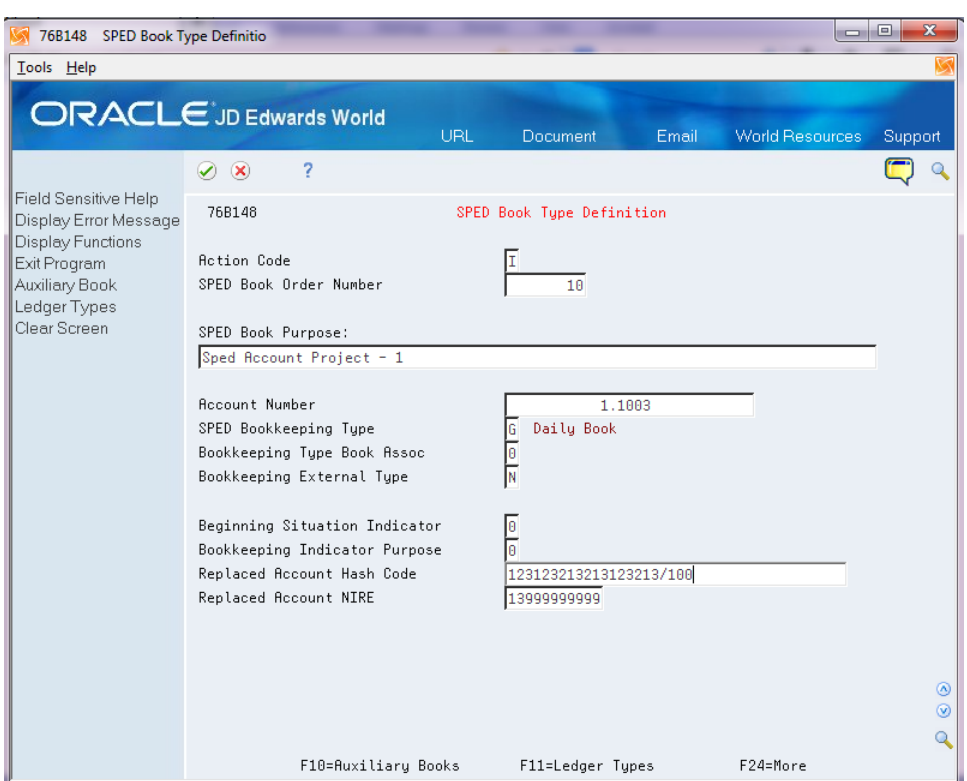

*Figure 60–3 SPED Book Type Definition screen*

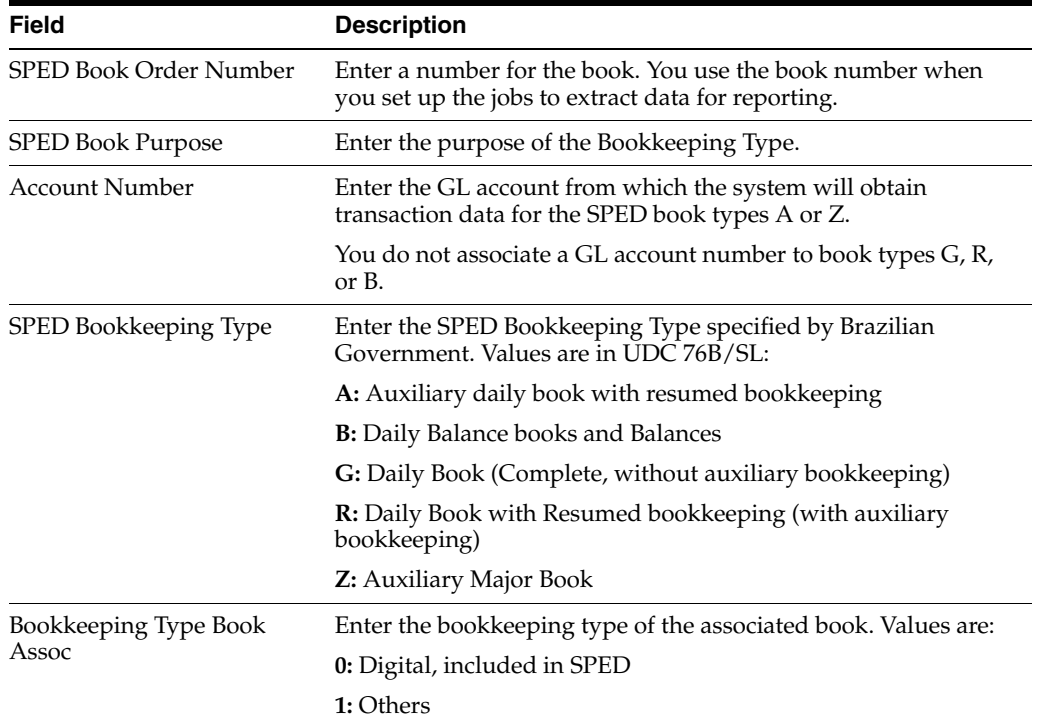

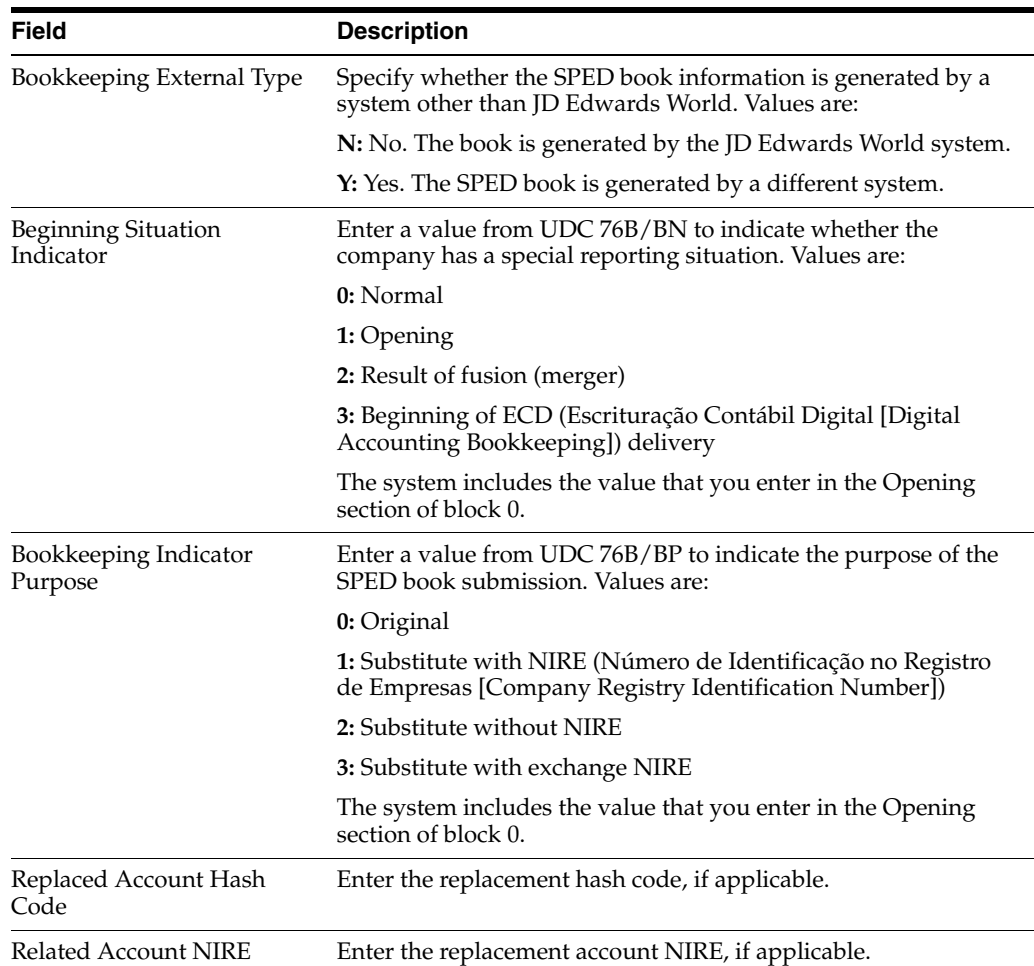

# **60.1.9 Specifying Blocks, Sequences and Versions**

#### **Navigation**

**From Localizations - Brazil (G76B), choose G/L Reports**

**From Financial Reports - Brazil (G76B09), choose SPED Setup**

**From SPED General Account System Setup - Brazil (G76B0941), choose Block Setup**

You use the Block Setup program (P76B147) to set up the batch programs and versions to run for each block. You set up versions of the programs provided by Oracle, and can also set up versions of custom programs that you create to generate blocks or populate registers for data that does not reside in the JD Edwards World software.

The blocks are defined in UDC 76B/BL as Blocks 0, I, J, and 9. A process ID should be created for SPED Accounting in UDC 76B/VC. The process ID separates the sequence of steps for SPED Accounting from other processes that use this same setup program.

When you set up the blocks, you specify the sequence, or order, in which the blocks appear in the flat file.

This table provides an example of block sequencing::

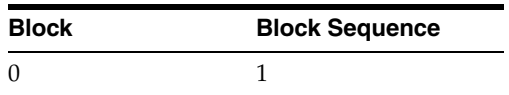

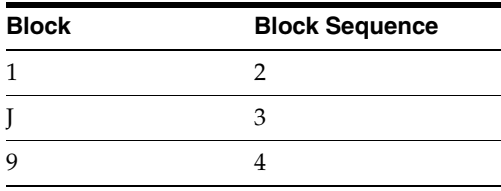

The system stores the block setup data in F76B147.

#### **Note:**

The version field shows the version as ZJDE0001, even if the program is not a Dream Writer version.

### **60.1.10 Setting Up SPED Register Rules**

#### **Navigation**

**From Localizations - Brazil (G76B), choose G/L Reports**

**From Financial Reports - Brazil (G76B09), choose SPED Setup**

#### **From SPED General Account System Setup - Brazil (G76B0941), choose SPED Register Rules**

The tax authority determines which registers in each block must be included in the SPED accounting files for each book type. The mandatory registers vary based on the type of book that you submit. For example, register I012 (Daily Auxiliary Books) is mandatory when you generate book type B (Daily Balance Book and Balance Sheet) but is not mandatory when you generate book type G (Daily Books).

Each register, as defined in UDC 76B/BR, must be assigned to a book type and given a rule value of **Mandatory** or **Not Included**.

The system stores the register rules in F76B139.

### **60.1.11 Set Up an IFS Area**

You must set up an IFS area on your iSeries for the TXT files that you will provide to the government's fiscal authority.

See "Set Up Import/Export" in the *JD Edwards World Technical Tools Guide*.

# <span id="page-710-0"></span>**Extract and Review Data for SPED Accounting**

This chapter contains these topics:

- Section [61.1, "Generating SPED Jobs"](#page-710-1)
- Section [61.2, "Modifying Records Before Running a Job"](#page-711-0)
- Section [61.3, "Deleting Job Records"](#page-711-1)
- Section [61.4, "Re-running a Block"](#page-712-0)

# <span id="page-710-1"></span>**61.1 Generating SPED Jobs**

#### **Navigation**

**From Localizations - Brazil (G76B), choose G/L Reports**

#### **From Financial Reports - Brazil (G76B09), choose SPED Jobs**

The SPED Jobs program (P76B153) organizes the generation of the jobs that process data for the SPED Accounting text files. It handles several programs that retrieve information from different tables and controls the status of the execution. It also allows you to update certain information.

Using options available in this program, you can:

- Run or re-run a block
- Maintain hash codes for auxiliary books
- Maintain job signatories
- Access related books for book types other than "G"

The screen enables you to inquire, add, change, or delete jobs.

#### **61.1.1 New Job**

For a new job, define the Job description, Legal Company, Book Order Number, Year and Period. The Job Number is assigned a Next Unique ID Number.

#### **61.1.2 Book Type**

You set up a separate job for each book type. The Book Order Number was associated with a book type in the Book Type Definition program (P76B148). Each job will include all of the blocks required for SPED Accounting for a specified Book Order Number.

# **61.1.3 Add a Job**

When you add a job, the system:

- Writes data to the SPED Jobs (F76B153), SPED Job Header Blocks (F76B154) and SPED Job Detail Blocks (F76B155) tables using the Process ID and values that you set up in the Block Setup program (P76B147).
- Writes records to the SPED Job Signatories table (F76B157) for the signatories that you set up for the legal company in the Legal Company Constants program (P76B143).

The program displays the status of the job on this screen. You can view the Process ID, Book Purpose, and Processed Date in the fold area of the screen.

#### **61.1.4 Processing Options**

See Section [71.1, "Processing Options for SPED Jobs \(P76B153\)"](#page-864-0)

# <span id="page-711-0"></span>**61.2 Modifying Records Before Running a Job**

You can modify certain data for jobs before you run the job:

#### **Signatories**

When you add a job, the system writes data for the signatories that you set up in the address book record to the F76B157 table. You can modify the signatories information before you run the job by entering a 2 in the option field for the job.

#### **Hash Code**

A hash code is a code provided by the Brazilian legal application for auxiliary book types (A or Z). This code is required in the Resumed book type R or B. To add the hash code for related books, enter a 5 in the option field for the job. Because there is one text file generated for each month, the hash code needs to be updated for each month and auxiliary book. Hash codes are written to table F76B151.

#### **Related Books**

When you add a job for a book type other than "G," the system allows you to enter data for the related books that you set up in the Book Type Definition program (P76B148) to the SPED Job Related Books table (F76B158). To access the SPED Job Related Books enter a 4 in the option field for the job.

#### **Note:**

The system enables you to make changes to the signatories, hash codes, and related books after you run a job. However, the system does not update the output files unless you reprocess the blocks in a job.

# <span id="page-711-1"></span>**61.3 Deleting Job Records**

If you attempt to delete a job for which no records exist in the output table, F76B156, the system displays a confirmation message. You can confirm the action to delete the job. When the system deletes a job, it deletes records for the job from all of the related tables.

The system does not enable you to delete a job if a record for it exists in F76B156.

# **61.3.1 Understanding the Execution Process**

You run each block separately for the job you set up from the SPED Jobs program. To access Block Revisions (P76B155), enter a 1 in the option field on the SPED Jobs video. Then, to run all programs for a block, enter a 1 in option field beside that block.

The system completes these tasks for each block in the job:

- Reads the job information for the block that is stored in the SPED Jobs table (F76B153).
- Checks the values in the SPED Register Rules table (F76B139) to determine which registers to generate.
- Populates the SPED Job Output Detail table (F76B156) with the information for the block, period, and registers. If the SPED Job Output Detail table (F76B156) has records for the block you are generating, the system deletes all records from the table for that block, then re-populates the table with the new records.
- Uses a status code to indicate whether the records are queued for processing. Status codes are: blank (pending), P (in process), D (done), or E (error). These status codes appear for each program in the job that you run, and are displayed in the Block Revisions video. A status code of D (done) appears for the block when all of the programs have run without error. You can view the status of a block from the Block Revisions program.

# **61.3.2 Order of Execution**

Instead of running all programs for a block, you may also run the programs individually. Program J76B162 builds the chart of accounts information, and must be run before any other programs for Blocks I or J. Block 0 may be run either before or after Blocks I and J, however, Block 9 must be run after all others.

# <span id="page-712-0"></span>**61.4 Re-running a Block**

To re-run a program, enter a 2 in the option field on the Block Revisions video.

If you reprocess a block or a portion of a block (re-run a program), you must also re-run subsequent blocks that use the data that you regenerated. For example, the Block 9 Generation program (J76B169) reads data from blocks 0, I, and J. If you re-run block 0, I, or J, you must also re-run block 9.

# **61.4.1 Generating the TXT file**

Generating the text files that you send to the government's fiscal authority is done automatically by running Block 9, P76B169. There is one text file generated for each period. For example, if you run your SPED Accounting for periods 1-12, you will have 12 text files. This allows the files to be manageable in size.

The naming convention of the XML file is:

■ SP + Job Number + Period Number

For example, SP7610000201.TXT

# **61.4.2 Export of the XML File to the IFS Area**

You must set up an IFS area on the iSeries for the TXT files.

You must also set up Export parameters on P76B169. On the versions list, choose to change your version. On the Additional Parameters screen, select F6, "Batch Export Parameters." Enter F76B169.TXT in the Import/Export name. Enter your IFS path in the field provided for it.

If more than one user will run Block 9, each must set up Export on the version(s) of P76B169 that they use. Several users may run the same version, but they must all set up individual batch export parameters for that version.

SPED Contabil IFS: 1 file created per period.

*Figure 61–1 Figure File Created*

| 2:1                                                                                                    |          |                                   |                 |                      |                     |
|----------------------------------------------------------------------------------------------------|----------|-----------------------------------|-----------------|----------------------|---------------------|
| File Edit View Favorites Tools Help                                                                                                    |          |                                   |                 |                      |                     |
| Back v D v 7 Search                                                                                                    |          | Folders <b>A</b> B X 9 <b>III</b> |                 |                      |                     |
| Address 全Z:\                                                                                                    |          |                                   |                 |                      |                     |
| Folders                                                                                                    | $\times$ | Name                              |                 | Size Type            | Date Modified =     |
| Desktop                                                                                                    |          | SP00000100770_12.TXT              | 6 KB            | Text Document        | 12/14/2012 2:37 PM  |
|                                                                                                    |          | E SP00000100770_11.TXT            |                 | 6 KB Text Document   | 12/14/2012 2:37 PM  |
| El My Documents                                                                                                    |          | SP00000100770_10.TXT              | 6KB             | Text Document        | 12/14/2012 2:37 PM  |
| E My Computer                                                                                                    |          | E SP00000100770_09.TXT            | 6 KB            | <b>Text Document</b> | 12/14/2012 2:37 PM  |
| El <a (c:)<="" disk="" local="" td=""><td></td><td>E SPIN 0000100770_08.TXT</td><td>6<sub>KB</sub></td><td>Text Document</td><td>12/14/2012 2:37 PM</td></a> |          | E SPIN 0000100770_08.TXT          | 6 <sub>KB</sub> | Text Document        | 12/14/2012 2:37 PM  |
| E & DVD-RAM Drive (E:)                                                                                                    |          | El SP00000100770_07.TXT           | 6KB             | <b>Text Document</b> | 12/14/2012 2:37 PM  |
| E Se maria on 'jdecs2' (P:)                                                                                                    |          | E SP00000100770_06.TXT            | 6KB             | <b>Text Document</b> | 12/14/2012 2:37 PM  |
| El Se maria on 'jdewds1' (U:)                                                                                                    |          | E SP00000100770_05.TXT            | 6KB             | <b>Text Document</b> | 12/14/2012 2:37 PM  |
|                                                                                                    |          | SP00000100770_04.TXT              | 6 KB            | <b>Text Document</b> | 12/14/2012 2:37 PM  |
| E Se maria on 'jdehi1' (V:)                                                                                                    |          | E SP00000100770_03.TXT            | 6 KB            | <b>Text Document</b> | 12/14/2012 2:37 PM  |
| El Se maria on 'jdeiow' (W:)                                                                                                    |          | SP00000100770_02.TXT              | 6KB             | Text Document        | 12/14/2012 2:37 PM  |
| E Se world on 'conwris1' (X:)                                                                                                    |          | SP00000100770_01.TXT              | 6 <sub>KB</sub> | <b>Text Document</b> | 12/14/2012 2:37 PM  |
| E St maria on 'jdegwd2' (Y:)                                                                                                    |          | NF76R3 00001602.XML               | 6KB             | XML Document         | 12/13/2012 10:16 AM |
| $\equiv$ $\equiv$ maria on 'jdedyhome' $(2.)$                                                                                                    |          | C F768620.TXT                     |                 | 1KB Text Document    | 12/13/2012 10:16 AM |

# <span id="page-714-0"></span>**Work With SPED Fiscal in Brazil**

This chapter contains these topics:

- Section [62.1, "Understanding the SPED Fiscal Process"](#page-714-1)
- Section [62.2, "Setting up Information for Constants to Block 0 Program \(P76B520\)"](#page-718-0)
- Section [62.3, "Company Information"](#page-719-0)
- Section [62.4, "Setup for Block 0"](#page-720-0)
- Section [62.5, "Setup for Block H"](#page-722-0)
- Section [62.6, "SPED Fiscal Block Setup"](#page-723-0)
- Section [62.7, "Setting Up ICMS Period Balances"](#page-724-0)
- Section [62.8, "Setting Up IPI Period Balances"](#page-725-0)
- Section [62.9, "SPED Fiscal Jobs"](#page-726-0)

# <span id="page-714-1"></span>**62.1 Understanding the SPED Fiscal Process**

SPED Fiscal is a legal reporting requirement in Brazil. Companies must report, via an uploaded flat file, all of their business transactions that occurred over a period of time. The government defines the period of time (reporting date range), the required information, and magnetic media layout. The purpose is to verify ICMS and IPI taxes. The report is to be run monthly.

The fiscal authority provides a manual Guia Prático EFD that contains the rules for the generation of the each block, records and fields present in the report. The format of the report varies according to the Company fiscal profile and the version of the report layout.

The government supplies a validation and import program that you can use to upload the flat file.

#### **62.1.1 Understanding the SPED Fiscal Process**

SPED Fiscal is a legal reporting requirement in Brazil. Companies must report, via an uploaded flat file, all of their business transactions that occurred over a period of time. The government defines the period of time (reporting date range), the required information, and magnetic media layout. The purpose is to verify ICMS and IPI taxes. The report is to be run monthly.

The fiscal authority provides a manual Guia Prático EFD that contains the rules for the generation of the each block, records and fields present in the report. The format of the report varies according to the Company fiscal profile and the version of the report layout.

The government supplies a validation and import program that you can use to upload the flat file.

Both manual and validation program are available for downloading in the fiscal authority website:

http://www1.receita.fazenda.gov.br/sped-fiscal/download.htm.

After the validation, the digital file is signed by means of digital certificate. That process is handled outside of JD Edwards World software.

The text files are uploaded to the government system provided by Brazilian Federal Tax Authority, and then transmitted through the Internet to the Brazilian Federal Tax Authority database.

#### **62.1.2 Prerequisites**

Nota Fiscal and SPED Contabil updates must be installed first.

Verify that Brazil is the country that you have selected for your user display preferences.

#### **62.1.2.1 Setting Up the System**

Additional Item Master Information (P704101) and Additional Item Branch Information (P704102) programs allow you to add additional information to your items.

You may want to set up generic function key exits to these programs so you can access them from Item Master (P4101) and Item Branch (P4102) Function Key 24.

Go to Generic Function Key Exits (P9601F)

Inquire on Item Master video (V4101)

Put a C (Change) in the Action Code (ACTN) and set up the function key exit as follows:

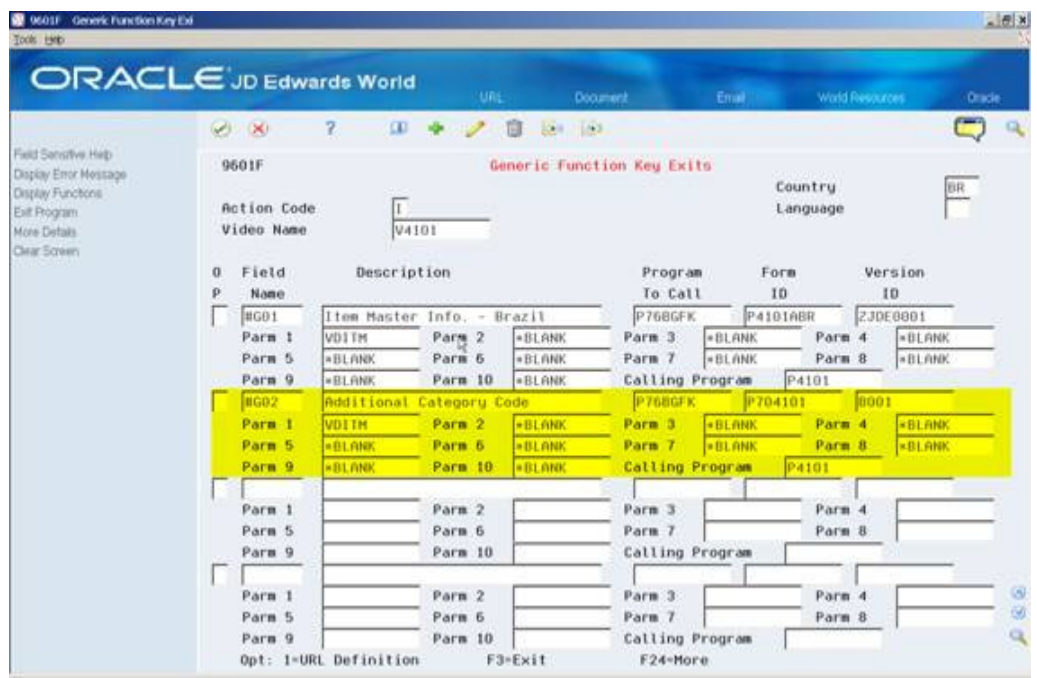

*Figure 62–1 Generic Function Key Exits screen*

#### **62.1.2.2 Category Code**

Item category codes must be set up in the Item Master file (F4101) or Item Branch file (F4102) or Item Master Localization Tag File (F704101) or Item Branch Localization Tag file (F704101). This information is used in Block 0, record 0200.

The category codes used are:

- Item Owner
- Mercosur Code
- Item Generic Code
- Item Type
- EX Code
- Service Code

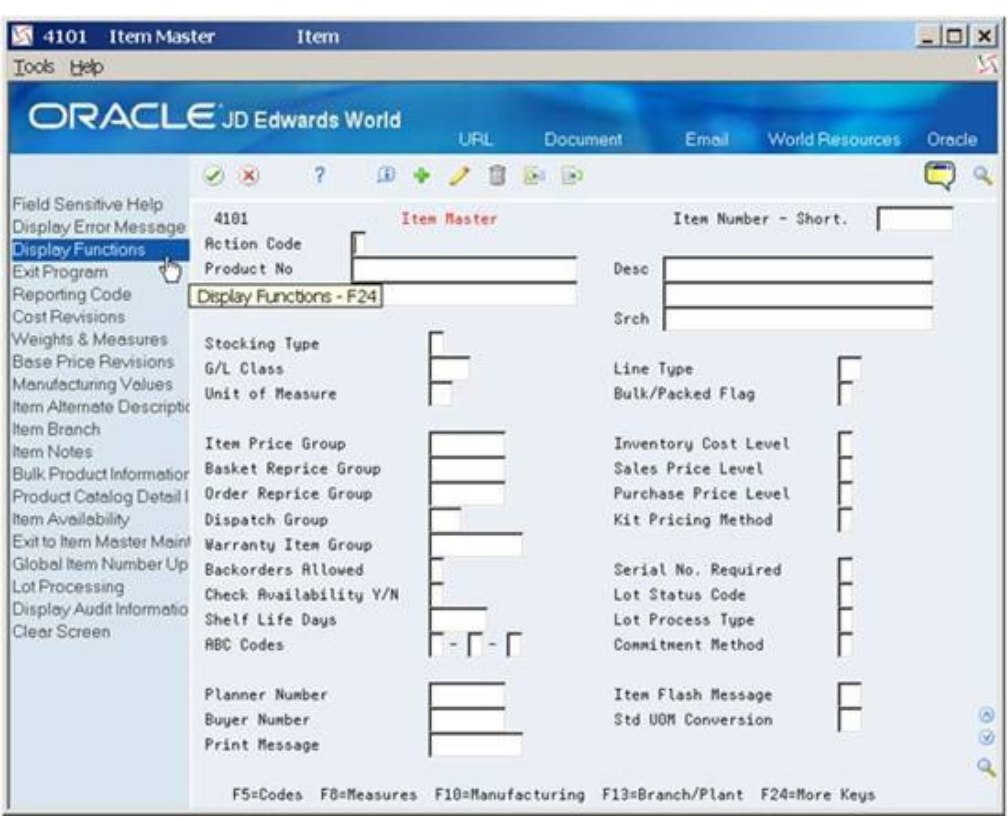

*Figure 62–2 Item Master screen*

#### **62.1.2.3 User Defined Codes**

The following User Defined Codes are delivered with values:

- UDC 76B/BL contains the description of the blocks.
- UDC 76B / FP contains a list of Fiscal Presentation Types. This information is used in Block 0 record 0000. The system also uses the values in this UDC table to determine the records to include according to the rules that you set up in the Block Rules Control program.
- UDC 76B / VC contains the values for Process ID which are SPED Fiscal or SPED Contabil. SF is the code for SPED Fiscal and the first position of the Special Handling Code (SPHD) is 2.
- UDC 76B/BR contains the Record IDs and descriptions for both SPED Contabil and SPED Fiscal.
- UDC 76B/PM contains the Transaction Nature (CFOP) for Services to be included in Block D.
- UDC 76B/PS contains the values for canceled Notas Fiscais. These are used when Block C records are generated.
- UDC 76B/ST contains the codes for processed electronic Notas Fiscais. Description 2 holds the 2-digit numeric code that is required.
- UDC 76B/BS indicates the status of the blocks you process. Values are hard coded.
- UDC 76B/LC contains the Layout Version code used in setup of SPED Fiscal.
- UDC 76B/PC lists purpose codes for the SPED Fiscal report

#### **The following UDC tables must be set up**

- UDC 76B/MU IBGE Codes retrieval by zip code. Populate it as follows:
	- **–** Code (KY): Enter a valid zip code (format 99999999),
	- **–** Description-1 (DL01): Enter a description
	- **–** Description-2 (DL02): Enter the IBGE code (format 9999999) provided by the fiscal authority
- UDC 76B/PA Fiscal Authority Country Code retrieval by A/B Country Code
	- **–** Code (KY): Enter the Country Code provided by the fiscal authority, i.e. 01058
	- **–** Description-1 (DL01): Enter a description for the Country, i.e. Brazil
	- **–** Description-2 (DL02): Enter the Country Initials set up in Address Book files, i.e. BR
- UDC 76B/MO Inventory Reason
	- **–** Code (KY): Enter Inventory Reason value
	- **–** Description (DL01): Enter Inventory Reason description
	- **–** Special Handling Code (SPHD): Enter 1 if you want record H020 to print for this reason.

#### **62.1.2.4 Set Up an IFS Area**

You must set up an Integrated File System (IFS) area on your iSeries for the TXT files that you will provide to the government's fiscal authority.

See "Work with Import/Export" in the *JD Edwards World Technical Tools Guide*.

You must also:

- Set up Constants to Block 0 Information.
- Set up Imposto sobre Circulação de Mercadorias e Serviços (ICMS) period balance amounts.
- Set up Imposto sobre Produtos Industrializados (IPI) balance amounts.
- If the Presentation Type is not A, you must set up rules for each SPED Fiscal Process to indicate if the record is reported or not. Note: A set of Block Rules Control is delivered for Presentation Type A.

# <span id="page-718-0"></span>**62.2 Setting up Information for Constants to Block 0 Program (P76B520)**

#### **Navigation**

**From Localizations - Brazil (G76B), choose Fiscal Books**

**From Fiscal Books (G76B00), choose SPED Fiscal Setup**

#### **From SPED Fiscal Set Setup (G76B0011), choose Constants to Block 0**

Constants to Block 0 program (P76B520) allows you to set up constants' values by Company that are required to generate Block 0 and Block H records. The Company fiscal profile and the version of the layout are also entered through this program.

# <span id="page-719-0"></span>**62.3 Company Information**

A legal company is the company for which you report data. The system uses the data that you enter to populate fields in the files that you submit for SPED Fiscal. The Legal Company must exist in the Company Constants File (F0010) and in the Branch/Plant - Fiscal Company Cross Reference File (F7606B).

# **62.3.1 Additional Address Book Information**

SPED Fiscal requires you to report information about your company, your accountant, and substitute contributor information (if available).

You may need to use the following to verify their information.

- Address Book Revisions (P01051), i.e., Address Line fields (ADD1 to ADD4)
- Email/URL Revisions (P01018)

Address Book Revisions program (P76B140) is available through SPED General Account System Setup menu option 2. It allows you to assign inscription information to an address number.

For example, inquire on your Accountant Address Number. Then populate Inscription Type field with a 30 Inscription Number.

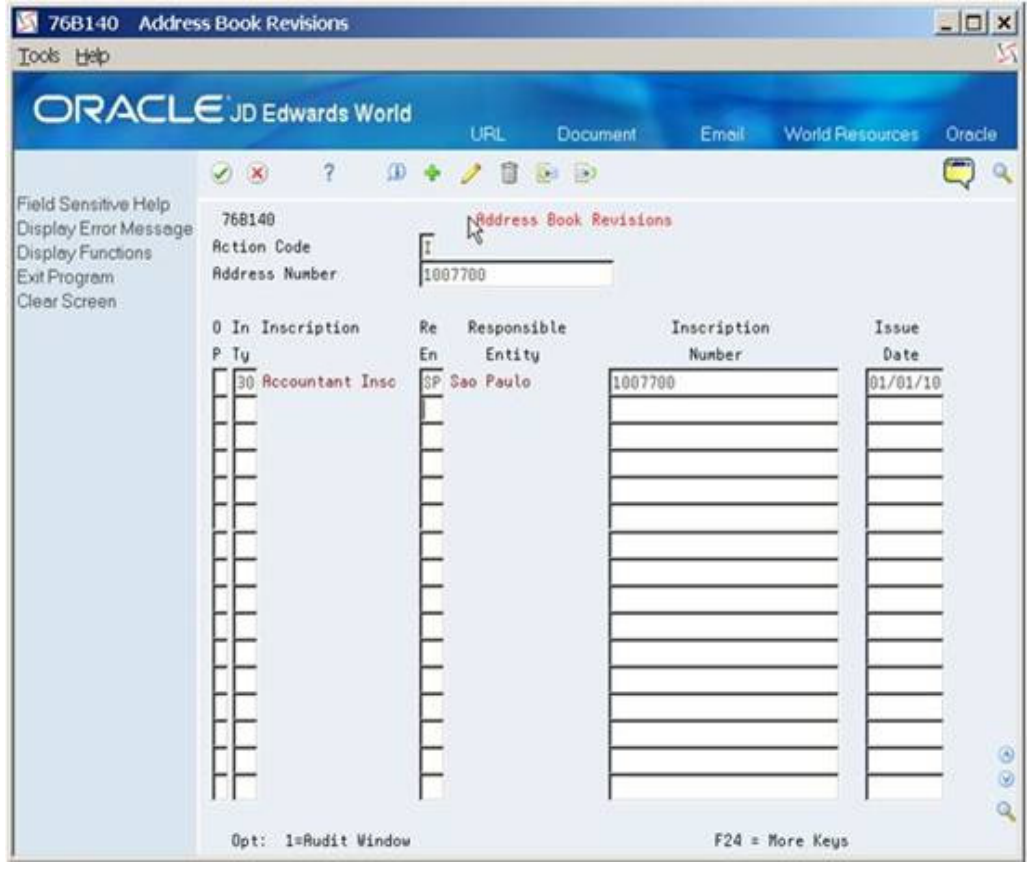

*Figure 62–3 Address Book Revisions screen*
## **62.4 Setup for Block 0**

On Constants to Block 0 (P76B520), populate Action Code with an A (Add), then enter the following information:

- **Company**
- Accountant A/B Number.
- Substitute Contributor Addr
- Layout Version Code
- **Fiscal Presentation Type**
- **Activity Code**
- Item Owner Cat Code
- Mercosur Code Category Code
- Item Generic Code Cat Code
- Item Type Category Code
- Service Code Category Code
- Email/URL Address Code
- **Mailing Address**
- **Complement**
- Neighborhood

You can press F1 on any field to search and/or retrieve a value for the field.

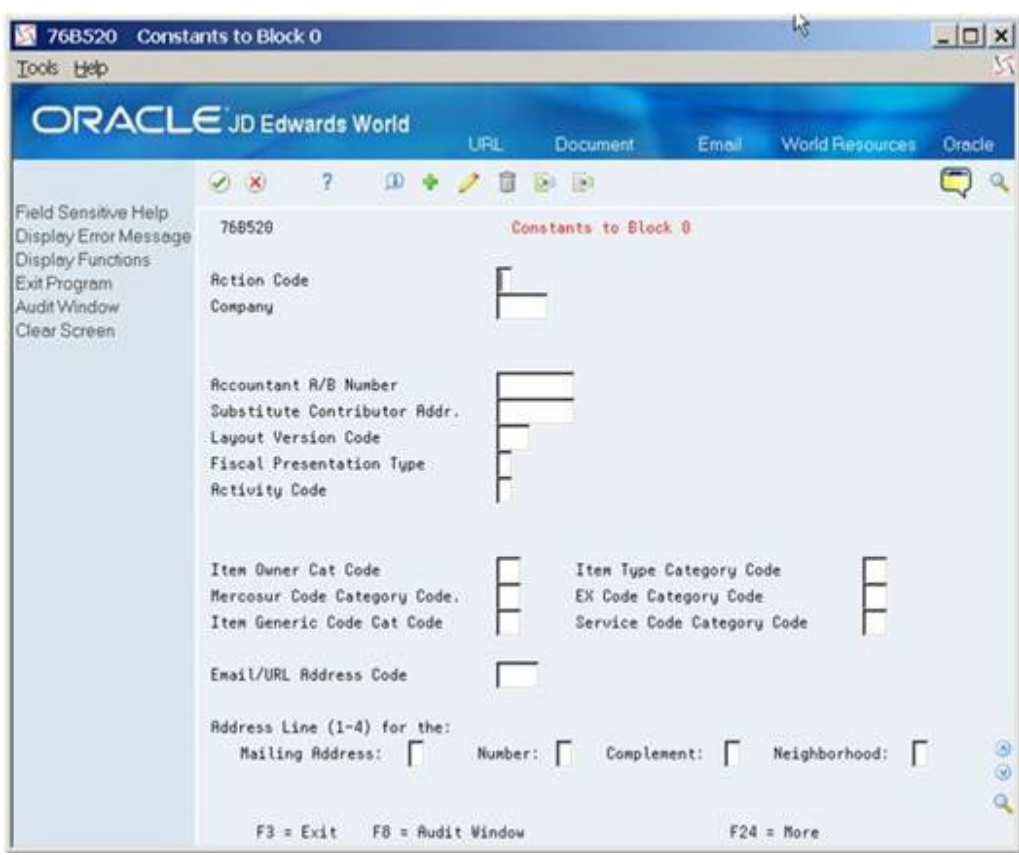

*Figure 62–4 Constants to Block 0 screen*

#### **62.4.1 Additional Item Information**

You must associate a Category Code value to the following fields:

- Item Owner Category Code
- Mercosur Code Category Code
- Item Generic Code Category Code
- Item Type Category Code
- **EX Code Category Code**
- Service Code Category Code

On Constants to Block 0 (P76B520), enter the Category Code number for each one of these fields:

- 1 to 20: to associate the field with a category code from F4101 or F4102 file
- 21 to 40: to associate the field with a category code from F704101 or F704102 file.

If you select values 21 to 40 the name of the Category Code will not match with the name of the Category Code in the file. For example,

- Item Owner Category Code value is 21
	- **–** The system will retrieve this value from F704101 or F704102 Category Code 01.
- Mercosur Code Category Code is 31
	- **–** The system will retrieve this value from F704101 or F704102 Category Code 11.

You can use the following programs to enter these category codes:

- Classification Codes (P41011)
- Item Branch Class Codes (P41025)

The following programs are automatically called by Item Master (P4101) and Item Branch/Plant (P41026) during an Add or Change action:

- Master Information (P704101)
- Additional Item Branch Information (P704102)

*Figure 62–5 Additional Item Master Info screen*

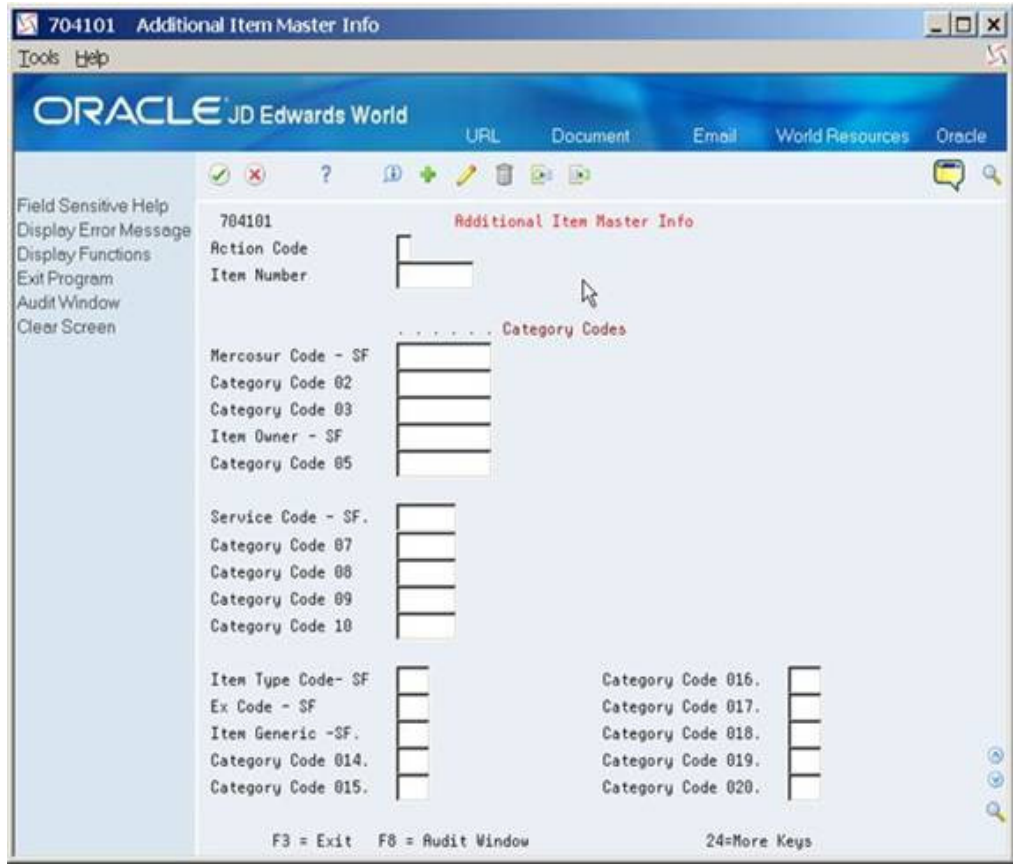

## **62.5 Setup for Block H**

The Item Owner Category field is mandatory.

The system writes the data that you enter to the F76B520 file.

#### **62.5.1 Processing Options for Contact Phone Numbers**

Review the processing option values for Form ID P76B532 (2/G81). You will enter which phone type you want to use for regular phone and for FAX. These values must exist in User Defined Code 01/PH.

## **62.6 SPED Fiscal Block Setup**

This section provides an overview of blocks, sequences, and versions used to generate SPED Fiscal data. The Block Setup file, F76B147, is set up with the batch programs and versions to run for each block. You can also set up your own DREAM Writer versions for these programs or for custom programs that you create to generate blocks or populate records for data that does not reside in JD Edwards World.

## **62.6.1 Process ID for SPED Fiscal**

#### **Navigation**

**From Localization - Brazil (G76B), choose Fiscal Books**

**From Fiscal Books (G76B00), choose SPED Fiscal Setup**

**From SPED Fiscal Set Setup (G76B0011), choose Block Setup**

The blocks are defined in UDC 76B / BL as Blocks C, D, E, G, H, I, J, 0, 1 and 9. The Process ID for SPED Fiscal is SF from UDC 76B / VC. The Process ID separates the sequence of steps for SPED Fiscal from other processes that use this same setup program.

Block sequence is the order in which the block appears in the flat file.

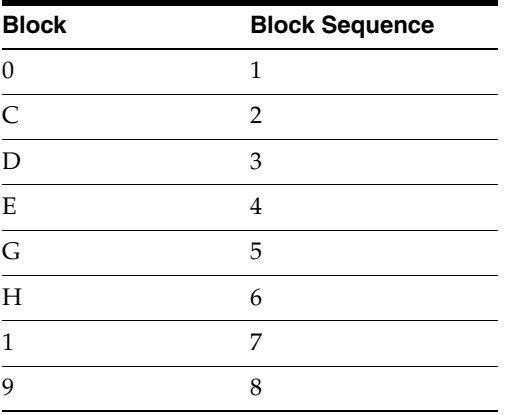

#### **Note:**

The version field shows the version as ZJDE0001, even if the program is not a Dream Writer.

## **62.6.2 Setting up SPED Fiscal Block Control Rules**

This section provides an overview of defining records as mandatory (or not) for a Process ID (report type).

#### **Navigation**

**From Localizations - Brazil (G76B), choose Fiscal Books**

**From Fiscal Books (G76B00), choose SPED Fiscal Setup**

**From SPED Fiscal Set Setup (G76B0011), choose Block Rules Control**

The Block Control file, F76B523, has information set up for all blocks and records for Fiscal Presentation Type A. These rules determine if the record must appear in the

output or not. You will need to set up additional records if the Fiscal Presentation Type for the company is not A. These rules are used to indicate if the record must appear in the output file or not.

The rules specified by Brazilian law may depend on the following values:

- Profile The Brazilian Tax authority categorizes the different companies as Profile A, Profile B and Profile C. This value is defined in the Sped Fiscal Constants.
- NF Input/Output: Identifies information regarding the Fiscal Notes that are on the system related to Purchase transactions (input) or related to Sales Transactions (output)
- Other Rules Identifies no input/output information. It contains Master information for Inventory, Suppliers, Customers, etc.

 **Report Input Rule Output Rule Other Rule** 9,D,E,C M/N/O M/N/O blank  $G, H, 0, 1$  blank blank blank  $M/N/O$ 

The requirements for the rule values are the following:

Import and export functionality is available for this file.

## **62.7 Setting Up ICMS Period Balances**

According to SPED Fiscal requirements, records E110 and E210 of Block E must contain information about the ending balances that are carried forward to the next period for ICMS and ICMS Substitution tax. For record E110, you must set up the ICMS balances for the state of the company. There should be one E210 record per state in which a company conducts business, so you must set up the ICMS balances for each state for the reporting company. The reporting company should be the Fiscal Company for which the report is being processed.

#### **Navigation**

**From Localizations - Brazil (G76B), choose Fiscal Books**

**From Fiscal Books (G76B00), choose SPED Fiscal Setup**

**From SPED Fiscal Set Setup (G76B0011), choose ICMS Period Balances**

This information is stored in the F76B521 file.

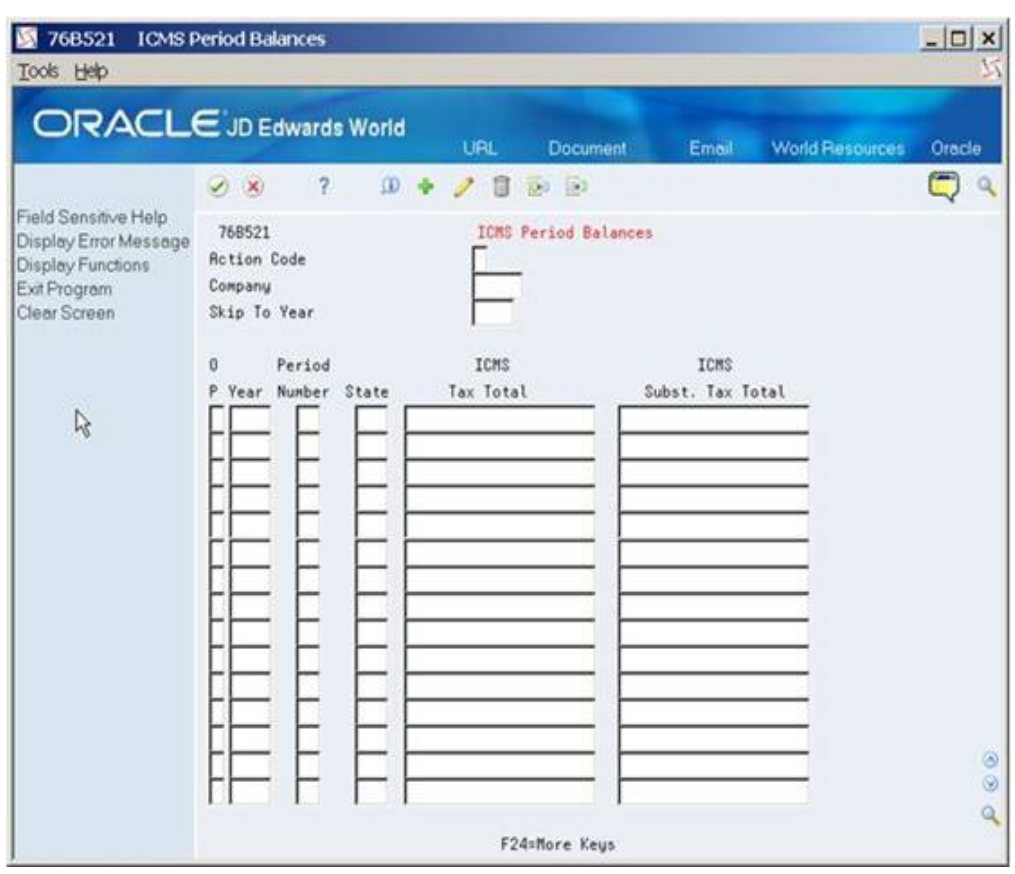

*Figure 62–6 ICMS Period Balances screen*

## **62.8 Setting Up IPI Period Balances**

This program allows you to enter ending IPI tax balance information that is then carried forward to the next period. Data entered is stored in the F76B522 file.

#### **Navigation**

**From Localizations - Brazil (G76B), choose Fiscal Books**

**From Fiscal Books (G76B00), choose SPED Fiscal Setup**

**From SPED Fiscal Set Setup (G76B0011), choose IPI Period Balances**

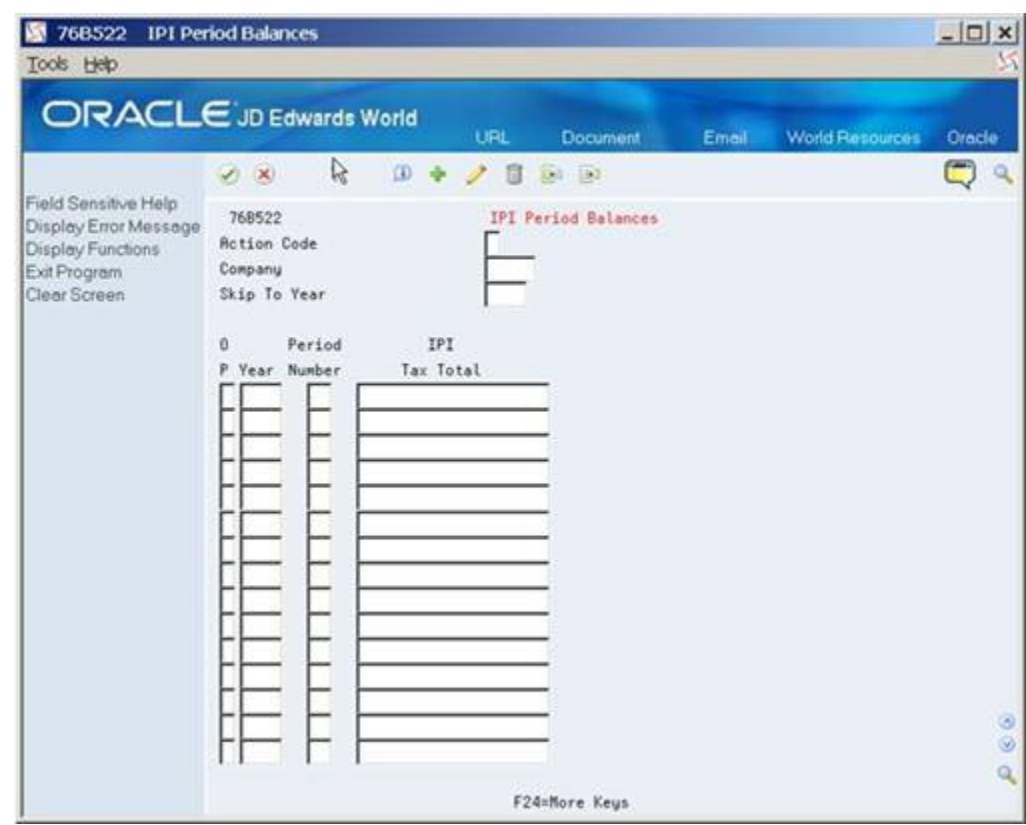

*Figure 62–7 IPI Period Balances screen*

## **62.9 SPED Fiscal Jobs**

#### **Navigation**

**From Localizations - Brazil (G76B), choose Fiscal Books**

#### **From Fiscal Books (G76B00), choose SPED Fiscal Jobs**

There are two steps to the Fiscal Jobs process:

- Set up a job using the P76B524 program.
- Use the P76B155 program to run the block programs for the job and extract data for the flat file.

#### **62.9.1 Set Up SPED Job**

First, using the SPED Fiscal Jobs program (P76B524), you set up a new job by entering Job Description, Legal Company, Fiscal Year, Period Number, and Code of Purpose. The Job Number is assigned a Next Unique ID Number or you may assign your own job number.

The SPED Fiscal Jobs program (P76B524) allows you to inquire, add, change, or delete jobs. If you attempt to delete a job for which no records exist in the output file, F76B156, the system displays a confirmation message. You can confirm the action to delete the job. You may not delete a job if a record for it exists in F76B156.

When you add a job, the system writes data to the SPED Jobs (F76B153), SPED Job Header Blocks (F76B154) and SPED Job Detail Blocks (F76B155) files using the Process ID and values that you set up in the Block Setup program (P76B147).

The status of the Job is displayed on this video, and the Process ID is displayed in the fold.

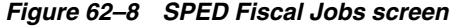

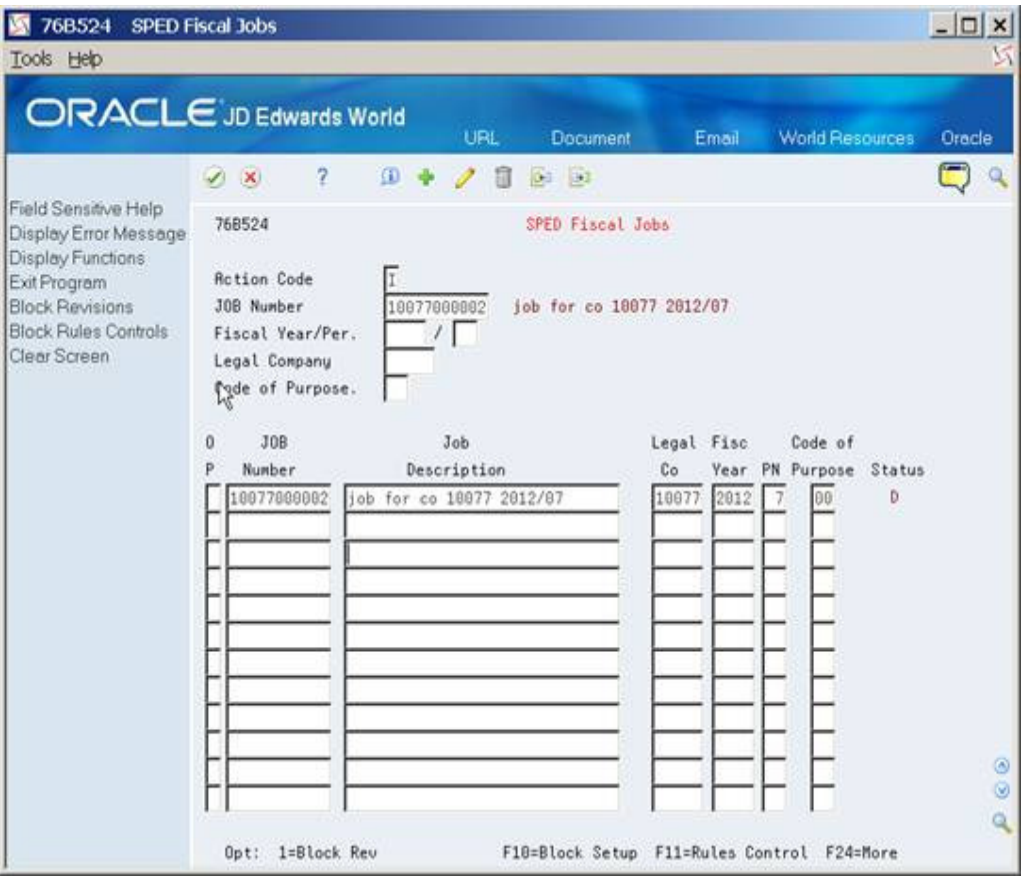

Through exits from this program, you can:

- View/Change Block Setup
- View/Change Block Rules Control

Second, place a 1 in the Option (OP) field of the job you want to execute. This takes you to the Block Revisions screen.

#### **62.9.2 Block Revisions/Running Block Programs**

This program allows you to inquire, change and or execute SPED Fiscal Process programs.

By default, when you select Action code I (Inquire), the program lists the Block, Sequence, Program ID and Version ID set up for SPED Fiscal Process (SF) in Block Setup (P76B147), but you can replace the Version ID default value with your own Dream Writer/program versions.

Option Exits allow you to:

- Inquire/Change Block Setup
- Inquire/Change Block Rules Control

| Tools Help                                                                            | ORACLE JD Edwards World                | URL | <b>Document</b>  |                | Email          | <b>World Resources</b> | Oracle         |  |  |
|---------------------------------------------------------------------------------------|----------------------------------------|-----|------------------|----------------|----------------|------------------------|----------------|--|--|
|                                                                                       | 2<br>$\bigoplus$<br>$(1 - \mathbf{X})$ |     | 絃<br><b>IRT</b>  |                |                |                        |                |  |  |
| Field Sensitive Help                                                                  | 768155                                 |     |                  |                |                |                        |                |  |  |
| Display Error Message                                                                 | <b>Block Revisions</b>                 |     |                  |                |                |                        |                |  |  |
| Display Functions<br>Exit Program                                                     | <b>Retion Code</b>                     |     |                  |                |                |                        |                |  |  |
| Related Books (Contab<br><b>JOB Number</b><br>10077000002<br>iob for co 10077 2012/07 |                                        |     |                  |                |                |                        |                |  |  |
| Hash Codes (Contabil (<br>Clear Screen                                                | Legal Company<br>10877                 |     | SPED Company     |                |                |                        |                |  |  |
|                                                                                       |                                        |     |                  |                | Process ID     |                        | SF.            |  |  |
|                                                                                       | Period From / To<br>71.7               |     |                  |                | Fiscal Year    |                        | 2012           |  |  |
|                                                                                       | Job Status                             |     | D Done/Completed |                | Processed Date |                        | 12/20/12       |  |  |
|                                                                                       | 0B                                     | B.  | Block            | Program        | Version        | R Err                  | Report         |  |  |
|                                                                                       | <b>Block Description</b><br>P L        | s.  | Sequence         | <b>ID</b>      | ID             | $$Mo$ .                | Sequence       |  |  |
|                                                                                       | C Nota Fiscal - Merchandise            | Ð.  | 2                | J768527        | ZJDE0001       | D                      | ı              |  |  |
|                                                                                       | D Nota Fiscal - Services               | D.  | з                | <b>J76B528</b> | 230E0001       | D                      | 1              |  |  |
|                                                                                       | E IPI/ICMS Taxes                       | Ð   | а                | J76B529        | ZJDE0801       | n                      | 1              |  |  |
|                                                                                       | G ICMS ATIVO PERMANENTE CI             | b   |                  | J768540        | 730F0881       | Ð                      | 1              |  |  |
|                                                                                       | H Inventory                            | D.  | Б                | J76B538        | MR81           | D                      | $\mathbf{1}$   |  |  |
|                                                                                       | 0 Opening, ID, and Referenc            | D.  | 1                | J76B532        | MR81           | Ð                      | $\mathbf{1}$   |  |  |
|                                                                                       |                                        |     |                  | J768533        | 730F0881       | D                      | $\overline{c}$ |  |  |
|                                                                                       |                                        |     |                  | J76B537        | ZJDE0001       | D                      | $\overline{3}$ |  |  |
|                                                                                       |                                        |     |                  | <b>J76B534</b> | ZJDE6001       | Ð                      | 4              |  |  |
|                                                                                       |                                        |     |                  | J768535        | 730F0001       | Ð                      | $\overline{5}$ |  |  |
|                                                                                       |                                        |     |                  | J76B536        | ZJDE8881       | $\mathbf{D}$           | 6              |  |  |

*Figure 62–9 Block Revisions screen*

| 76B155<br>Tools Help                                                                                                    | <b>Block Revisions</b>                                                                                                    | R.                                              |                                                                                                    |                                                                                       |                                                                                                    |                                           | $ \Box$ $\times$                                                               |
|----------------------------------------------------------------------------------------------------|----------------------------------------------------------------------------------------------------|-------------------------------------------------|----------------------------------------------------------------------------------------------------|---------------------------------------------------------------------------------------|----------------------------------------------------------------------------------------------------|-------------------------------------------|--------------------------------------------------------------------------------|
|                                                                                                    | ORACLE JD Edwards World                                                                                                    | URL                                             | Document                                                                                                    |                                                                                       | Email                                                                                                    | World Resources                           | Oracle                                                                         |
| Field Sensitive Help<br>Display Error Message<br>Display Functions<br>Exit Program<br>Related Books (Contab<br>Hash Codes (Contabil (<br>Clear Screen | 2<br>$\omega$<br>$\vee$ $\times$<br>76B155<br><b>Action Code</b><br>JOB Number<br>Legal Company<br>Period From / To<br>Job Status<br>0B<br>PL<br><b>Block Description</b><br>1 Other Information<br>Control and Flat File Clo<br>g. | 10077000002<br>10877<br>717<br>D Done/Completed | $^{10}$<br>D.<br><b>Block Revisions</b><br>SPED Company<br><b>Block</b><br>в<br>S Sequence<br>Ð<br>$\mathbb{D}$<br>8 | job for co 18877 2812/87<br>Program<br>ID<br>J76B541<br>J76B539<br>3768538<br>J76B169 | Process ID<br>Fiscal Year<br>Processed Date<br>Version<br>ID.<br>ZJDE0001<br>ZJDE0001<br>ZJDE0001<br>MR81 | SF<br>R Err<br>S No.<br>Ð<br>Ð<br>D.<br>Ð | 2012<br>12/28/12<br>Report<br>Sequence<br>8<br>ø<br>$\circledcirc$<br>$\alpha$ |

*Figure 62–10 Block Revisions screen*

To run the block programs, place a 1 in the Option field. We recommend that you run the blocks/programs in the order they appear on the Block Revisions screen. There are dependencies between the programs. See more information in Chapter [63, "Additional](#page-732-0)  [Block/Record Information"](#page-732-0).

The system completes these tasks for each block in the job:

- **1.** Reads the job information for the block that is stored in the SPED Fiscal Jobs file (F76B153).
- **2.** Checks the values in the SPED Fiscal Block Rules file (F76B523) to determine which records to generate.
- **3.** Populates the SPED Job Output Detail file (F76B156) with the information for the block, period, and records. If the SPED Job Output Detail file (F76B156) has records for the block you are generating, the system deletes all records from the file for that block, then re-populates the file with the new records.
- **4.** Uses a status code to indicate whether the records are queued for processing.

Status codes are: blank (pending), P (in process), D (done), or E (error). These status codes appear for each program in the job that you run, and are displayed in the RS field of the Block Revisions video. A status code of D (done) appears for the block when all of the programs have run without error. When all programs are at status D, the Job Status field in the header portion of the video is also updated to D.

**5.** Each program generates the necessary information for each block in file F76B156. Block 9 not only generates data in the F76B156 but also exports this file for the

period to a .TXT file. There is one text file generated for the period. The naming convention of the TXT file is:

SF + Job Number + Period Number + '.TXT.' An example is, SF7610000201.TXT.

The next step is to download the government validation program from the Fiscal Authority at the following link:

http://www1.receita.fazenda.gov.br/sped-fiscal/download.htm

It will be used to validate the .TXT file. You will click on the shortcut generated on the Desktop and import the corresponding IFS file to validate it. The validation is run which generates a summary with the errors or informs you that the file is correct.

#### **62.9.2.1 Export of the TXT file to the IFS area**

You must set up Export parameters for P76B169. On the DREAM Writer versions list (2/G81), choose to change your version. On the Additional Parameters screen, select F6, "Batch Export Parameters." Enter F76B169.TXT in the Import/Export name.

Enter your IFS path in the field provided for it.

**Note:**

The F76B169.TXT file name will be overwritten with the file name generated by the Block 9 program.

If more than one user will run Block 9, each must set up Export on the version(s) of P76B169 that they use.

#### **62.9.2.2 SPED Fiscal Programs**

Review Additional Block/Record Information for information about the SPED Fiscal programs called by the SPED Fiscal job.

# <span id="page-732-0"></span>**Additional Block/Record Information**

This chapter contains these topics:

- Section [63.1, "Block 0 Records"](#page-732-1)
- Section [63.2, "Block C Records"](#page-736-0)
- Section [63.3, "Block D Records"](#page-738-0)
- Section [63.4, "Block E Records"](#page-738-1)
- Section [63.5, "Block G Records"](#page-739-0)
- Section [63.6, "Block H Records"](#page-740-0)
- Section [63.7, "Block 1 Records"](#page-741-0)
- Section [63.8, "Block 9 Records"](#page-741-1)

In this section there is detailed information for each Block. The Source Files section lists which files are used in the program(s) for that block. Next, you will find a brief description of the program(s) for the block and a chart of the records created for each block.

**Caution:** JD Edwards World only generates the records listed in this document. Records and fields related to information that is not available in the system are not generated.

## <span id="page-732-1"></span>**63.1 Block 0 Records**

Block 0 records provide opening, identification, and reference information for the electronic files.

When blocks C, D, G, H, and 1 are run, each one of the programs will write into work file F76B525 the customers, suppliers, items, nature of transaction and fiscal complimentary information, that are needed to generate part of Block 0.

#### **63.1.1 Source Files**

The system uses these source files for data for the Block 0 process:

- Who's Who (F0111)
- Address Book Master (F0101)
- Address by Date (F0116)
- Address Book Phone Numbers (F0115)
- Address Book Brazilian Tag File (F76011)
- Supplemental Data (F00092)
- Item Master (F4101)
- Unit of Measure Standard Conversion (F41003)
- Transaction Nature (F7615B)
- Generic Item Master Add Info (F704101)
- Address Book Contact Phone Numbers (F0115)
- Address Book Email/URL addresses (F01018)
- User Defined Codes (F0005)
- Company Constants (F0010)
- ICMS Tax Rates (F7608B)
- Item Description by Date (F76B4101)

#### **63.1.2 Block 0 - Address Book**

These records are written for Block 0 when you run the Sped Fiscal Block 0 Address Book - Company Information program (P76B532):

- 0000 (Opening file and contributor identification)
- 0001 (Opening Block 0)
- 0005 (Contributor complimentary date)
- 0015 (Substitute Contributor)
- 0100 (Accountant information)

#### **63.1.3 Block 0 - Address Book -Participant Data**

These records are written for Block 0 when you run the Sped Fiscal Block 0:

- Participant Data program (P76B533). This program is based on file F76B525.
- 0150 (Participant information)
- 0175 (Participant information changes)

The Sped Fiscal Block 0 Participant Data program (P76B533) uses the Address by Effective Date standard functionality to determine the address book records to report. If there are modifications within the reporting date range, the system writes the address book information to record 0175 of Block 0.

#### **63.1.4 Block 0 - Items and Unit of Measure**

These records for Block 0 are generated when you run the Sped Fiscal - Block 0 Items and Unit of Measure programs (P76B534 and P76B537):

- 0190 (Unit of measure) from P76B537
- 0200 (Item code identification) from P76B534
- 0205 (Item coded changes) from P76B534
- 0206 (Item coded for combustible) from P76B534
- 0220 (Item unit conversion) from P76B534

#### **63.1.5 Block 0 - Fixed Assets**

These records for Block 0 are generated when you run the SPED Fiscal - Block G - ICMS of Fixed (P76B540):

- 0300 (Good or Components of Fixed Assets) from P76B541
- 0305 (Depreciation Information) from P76B541
- 0500 (Chart of Accounts) from P76B541
- 0600 (Cost Center) from P76B541

#### **63.1.5.1 Account Information**

Accounts related to Fixed Assets must be defined in Brazilian Account Information (P76B142) and their Account/Group Type Code (AGTC) value must be set up with 1 (Asset).

#### **Navigation**

**From SPED General Account System Setup G76B0941 choose Brazilian Account Information**

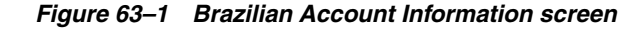

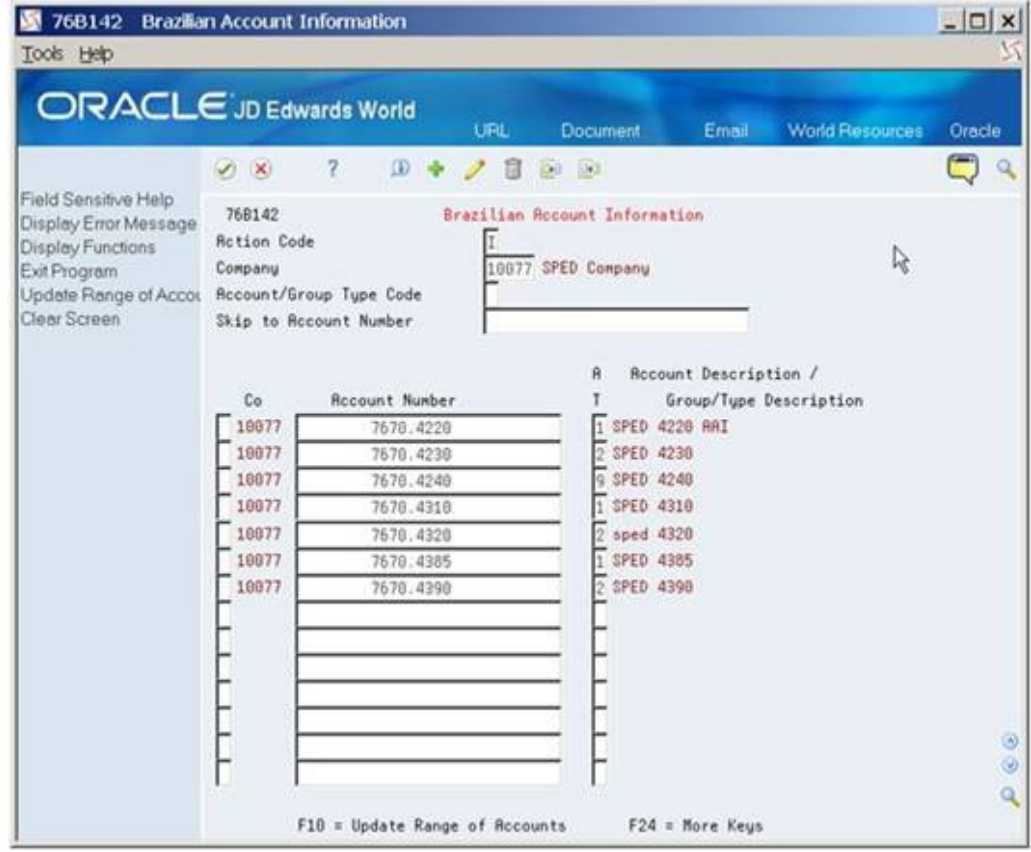

#### **63.1.6 Block 0 - Nature or Operations**

The system generates the 0400 (Nature of operation) record for Block 0 when you run the Sped Fiscal - Block 0 Nature of Operations program (P76B535).

## **63.1.7 Block 0 - Observation Fiscal Books**

The system generates these records for Block 0 when you run the Sped Fiscal - Block 0 Observation Fiscal Books program (P76B536):

- 0450 (Fiscal complementary information)
- 0460 (Observation fiscal book)

## **63.1.8 Contents of Block 0 Records**

This table describes the contents of the Block 0 records.

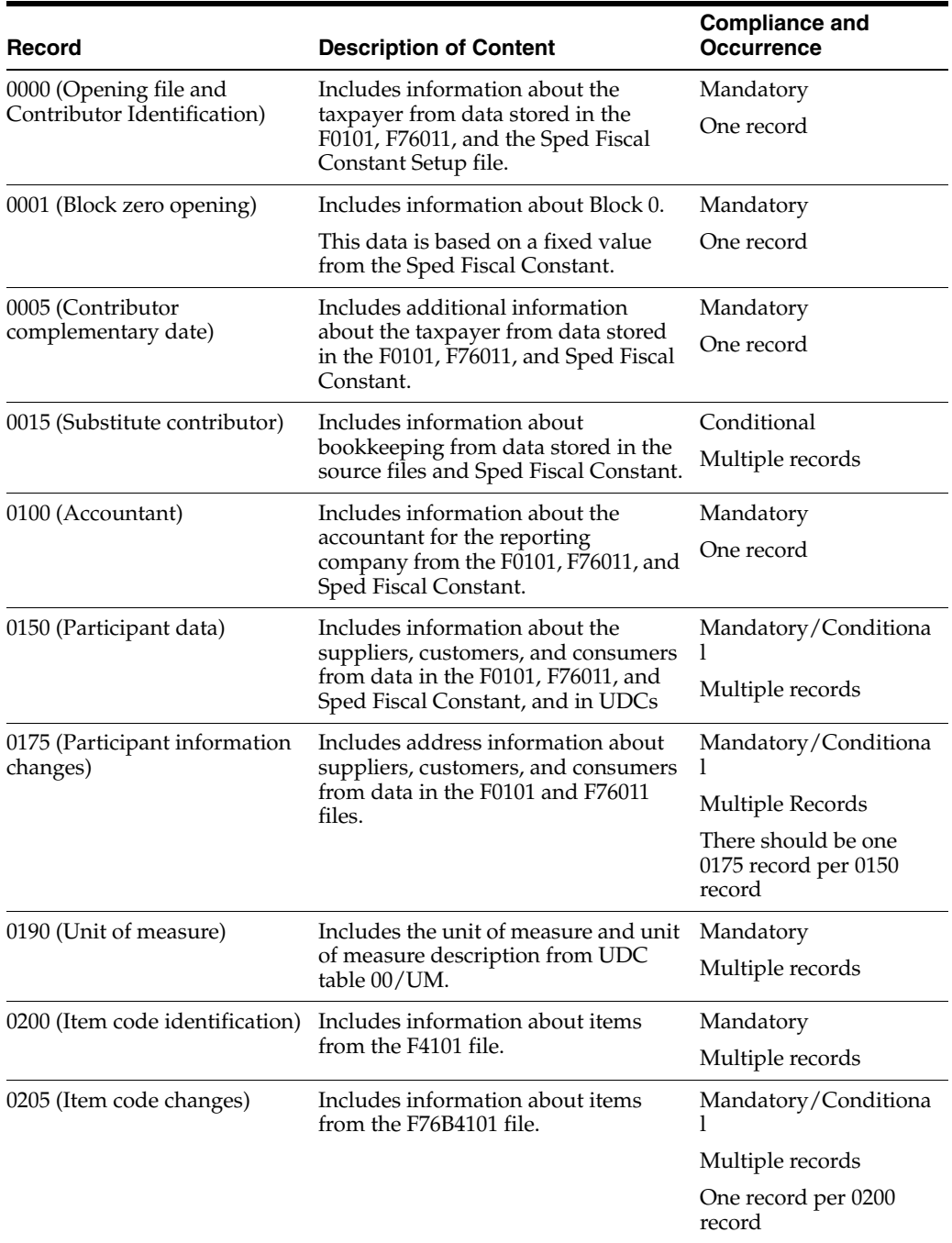

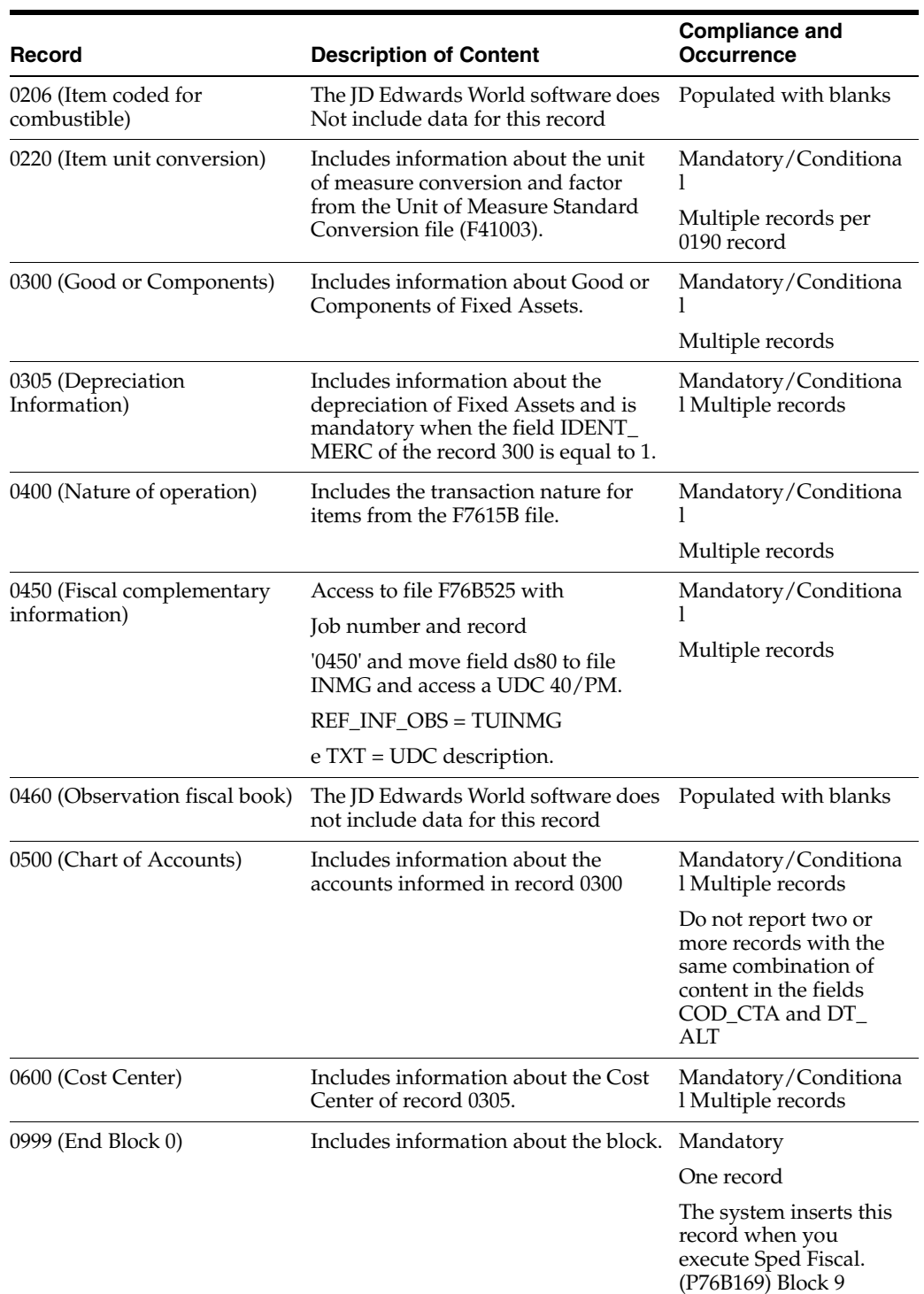

## <span id="page-736-0"></span>**63.2 Block C Records**

You generate Block C records using program P76B527 to report notas fiscais related to the sales and purchasing of goods.

#### **63.2.1 Source Files**

The system uses these source files for data for the Block C process:

- Nota Fiscal Header Brazil (F7601B)
- Nota Fiscal Detail Brazil (F7611B)
- Nota Fiscal Taxes Detail (F76B4001)

## **63.2.2 Contents of Block C Records**

This table describes the contents of the Block C records.

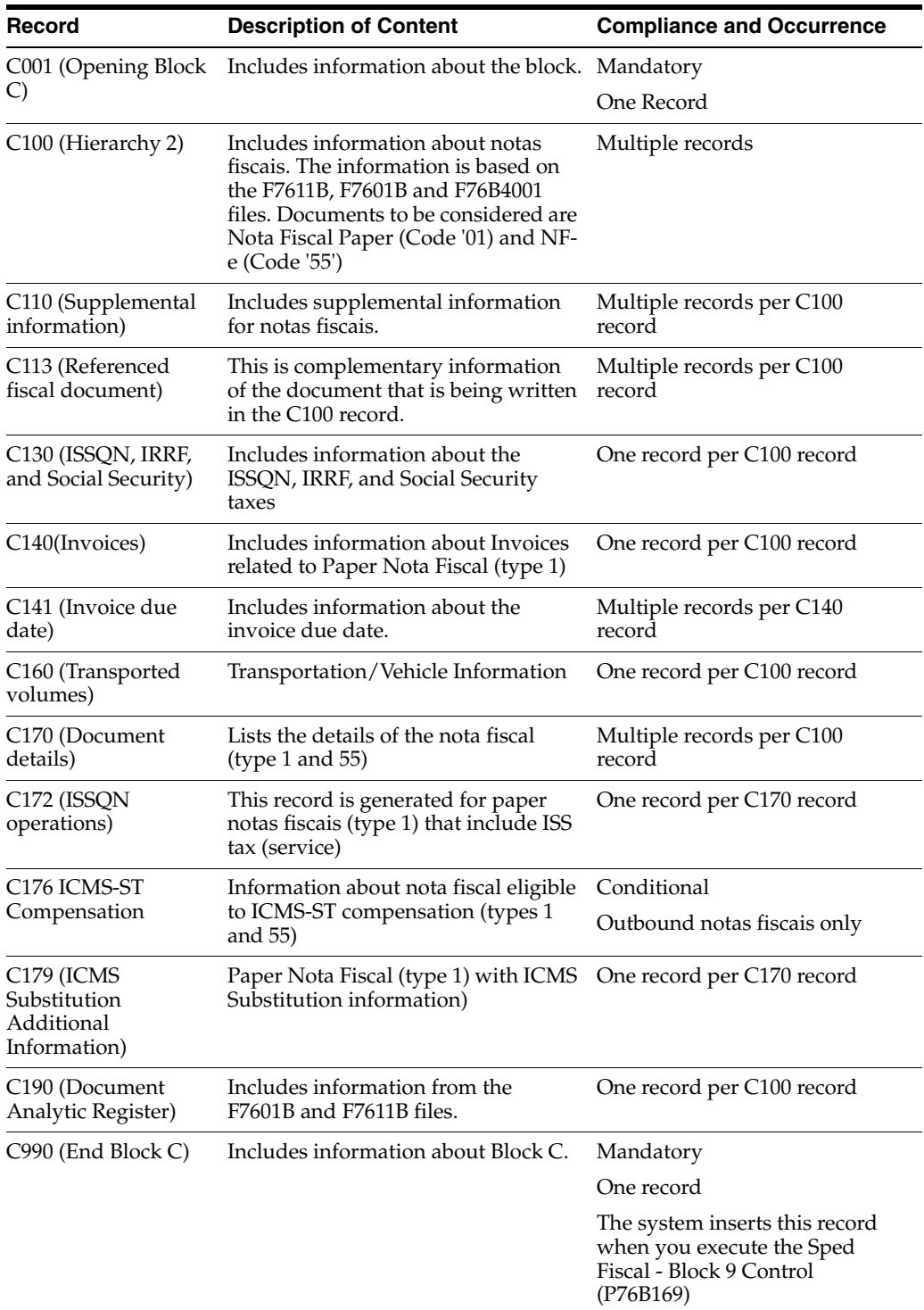

## <span id="page-738-0"></span>**63.3 Block D Records**

You generate Block D records using program P76B528 to report service notas fiscais. Only data related to electronic notas fiscais for the telephone industry is reported.

Records that are populated:

- D001 (Opening Block D)
- D500 (Communication and Telecommunication Service Receipts)
- D590 (Analytical Record)
- D990 (End Block D)

#### **63.3.1 Source Files**

This table describes the contents of the Block D records.

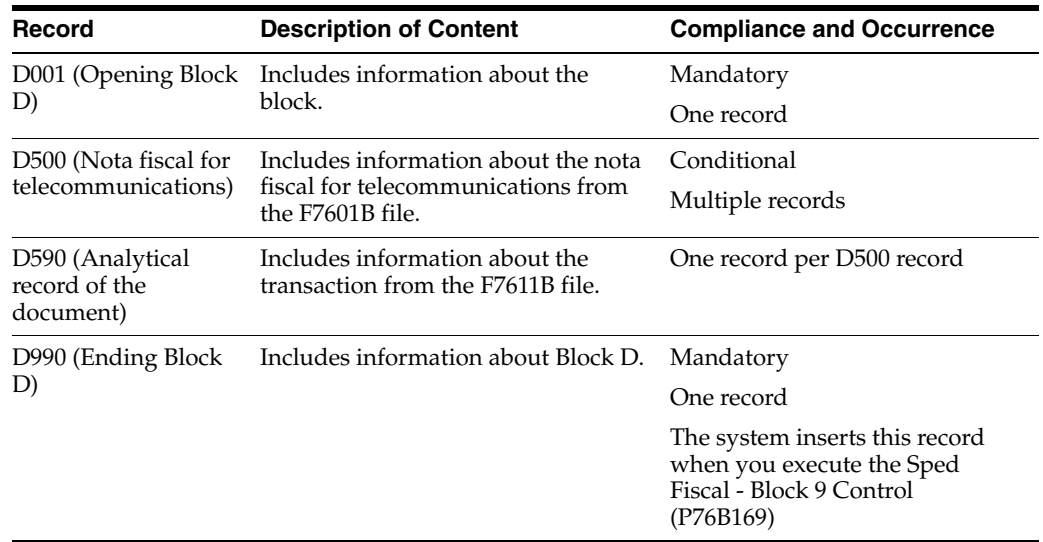

## <span id="page-738-1"></span>**63.4 Block E Records**

You generate Block E records using program P76B529 to report Imposto sobre Circulação de Mercadorias e Serviços (ICMS) and Imposto sobre Produtos Industrializados (IPI) information included in notas fiscais.

### **63.4.1 Source Files**

The system uses these files for source data for the Block E process:

- Nota Fiscal Header Brazil (F7601B) via F7611BJD
- Nota Fiscal Detail Brazil (F7611B) via F7611BJD
- Nota Fiscal Taxes Detail(F76B4001)
- IPI Period Balance(F76B522)

#### **63.4.2 Contents of Block E Records**

This table describes the contents of the Block E records.

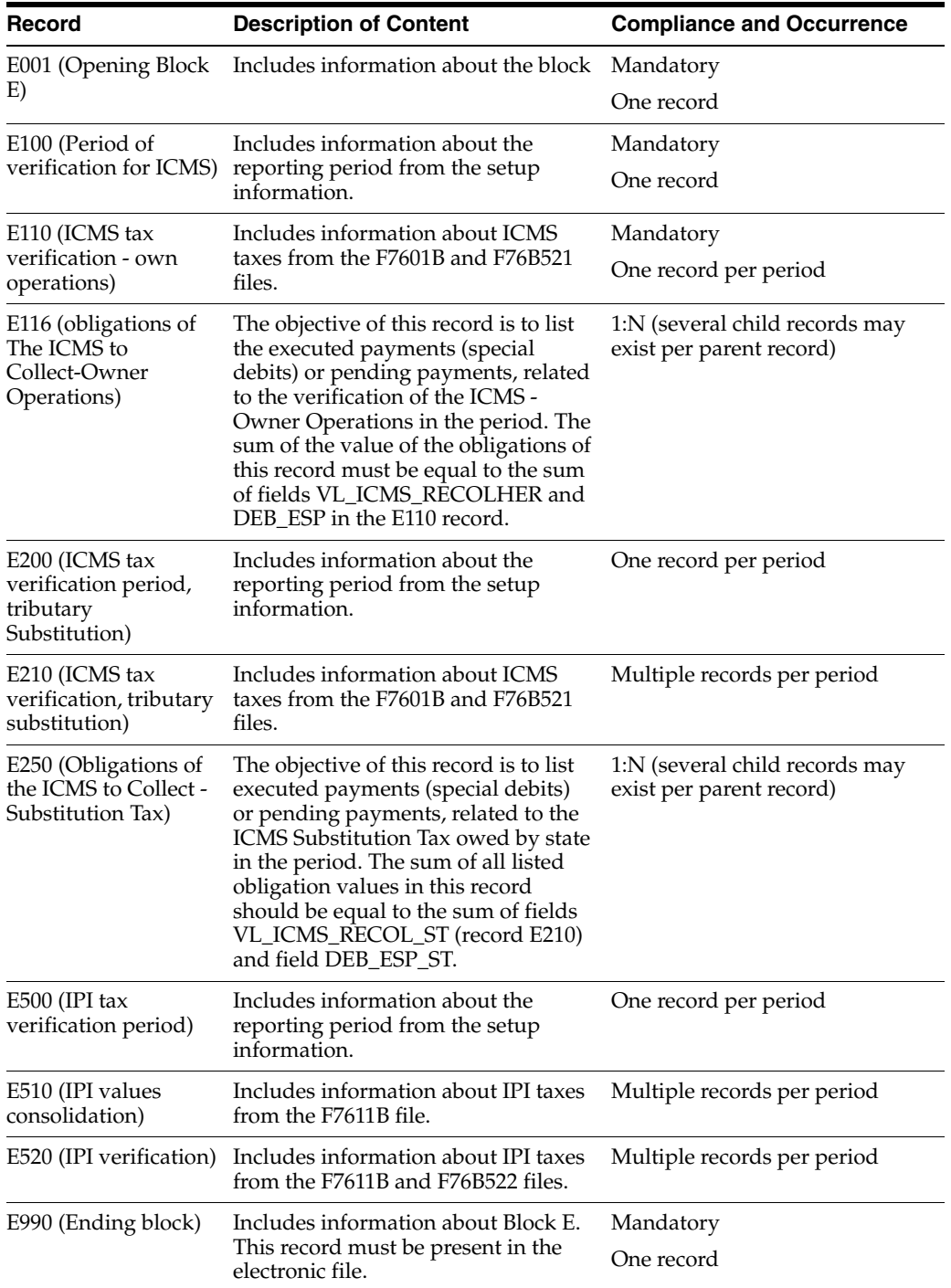

## <span id="page-739-0"></span>**63.5 Block G Records**

Run Sped Fiscal - Block G Opening (P76B540) to generate Block G opening (G001) and Closing (G990) records.

### **63.5.1 Technical Notes:**

A custom program is required to populate other records. We suggest that you call your custom program from the Block G program, J76B540.

If you write a custom program to create Record G125, note that:

- For each record in Block G, Record G125, it is mandatory that you generate one record in the F76B525 file with the following format:
	- **–** AWJBNO: JOB Number
	- **–** AWRDTY: Block Record
	- **–** AWDS80: Description (Fixed Asset Number, 8 positions)
	- **–** AWBLSQ: Block Sequence
	- **–** AWRPSQ: Reporting Report Seq

**Note:** Before that, you should delete the record in file F76B525 with the following logic:

Delete from F76B525 all records with the same Job Number, Report Sequence and Block Sequence.

#### **63.5.2 Contents of Block G Records**

The system processes records for items for which records exist in the Block 0. This table describes the contents of the records

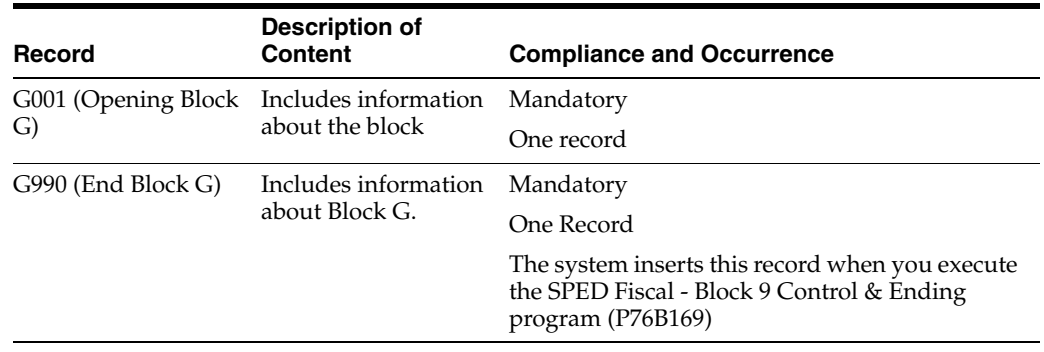

## <span id="page-740-0"></span>**63.6 Block H Records**

You generate Block H records to process information related to physical inventory and inventory control. The system processes records for items for which records exist in Block 0.

#### **63.6.1 Technical Notes:**

Record H020 is conditional. In order to print this record:

- Inventory Reason defined in Block H Inventories (P76B530) processing option must have Special Handling Code (SPHD) =1, and
- Information is included for the report period, and
- Fiscal Note type is not standalone, and
- Amount totals (ICMS Taxable Amount and ICMS Amount) are other than 0 (zero)

#### **63.6.2 Source Files**

The system uses these source files for the Block H process:

- Item Master (F4101)
- Item Ledger File (F4111)
- Item Master Localization Tag (F704101)
- SPED Fiscal Block H Inventory file (F76B156)

## **63.6.3 Contents of Block H Records**

This table describes the contents of Block H records.

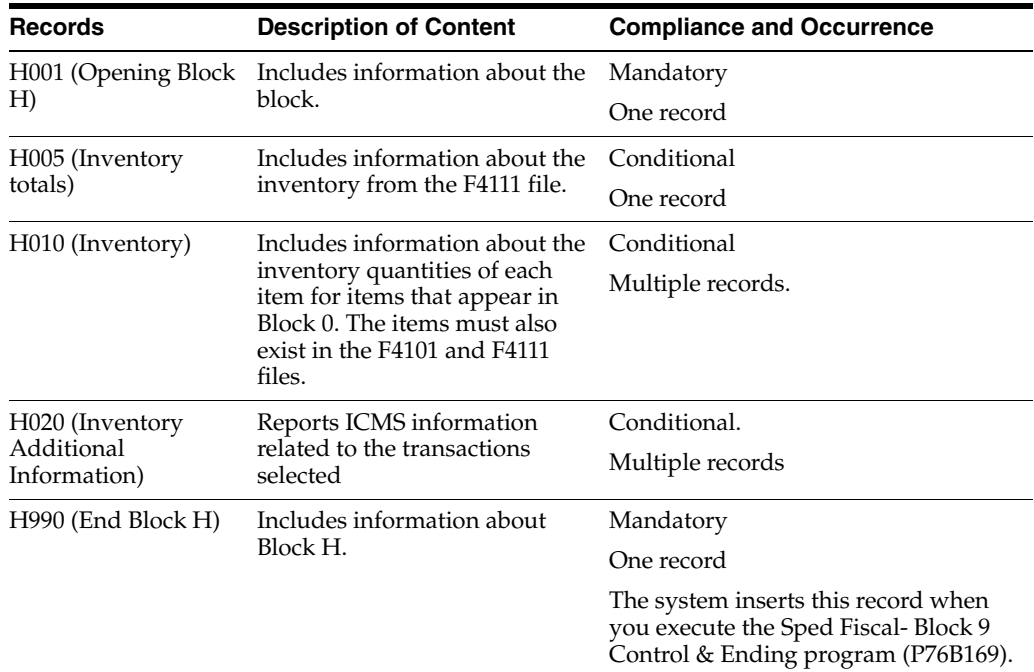

## <span id="page-741-0"></span>**63.7 Block 1 Records**

You generate Block 1 records to report other required information.

## **63.7.1 Records That Are Populated**

- 1001 (Opening Block 1)
- 1990 (End Block 1)

## <span id="page-741-1"></span>**63.8 Block 9 Records**

Block 9 - Registers - Generation (P76B169) is a program delivered with Sped Contabil that writes records for block 9 records and writes data to the closing records for blocks 0, C, D, E, G, H and 1.

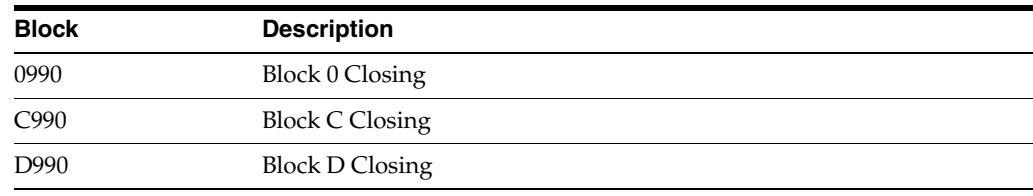

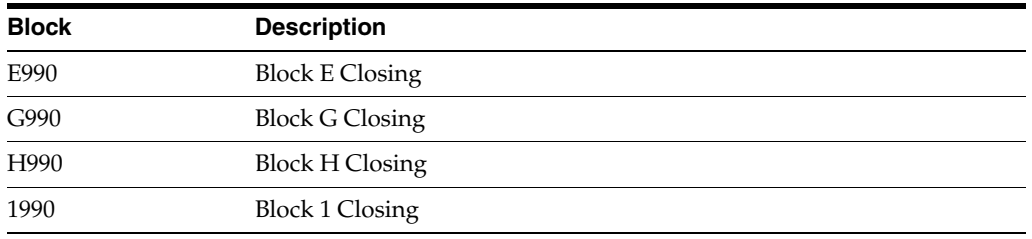

## **63.8.1 Contents of Block 9**

This table describes the contents of Block 9 records.

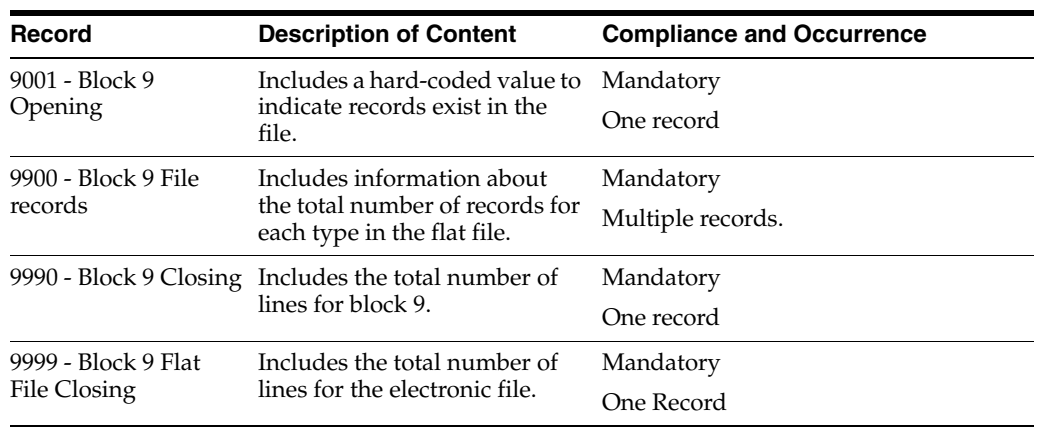

# **Part IX**

# **Processing Options**

This part contains these chapters:

- Chapter [64, "Setup Requirements Processing Options"](#page-746-0)
- Chapter [65, "Inventory Management and Procurement Processing Options"](#page-750-0)
- Chapter [66, "Sales Order Management Requirements Processing Options"](#page-768-0)
- Chapter [67, "Electronic Nota Fiscal \(Type 3\) Processing Options"](#page-790-0)
- Chapter [68, "Banking Requirements Processing Options"](#page-800-0)
- Chapter [69, "Fiscal Reports Processing Options"](#page-810-0)
- Chapter [70, "IN86 Processing Options"](#page-832-0)

# <span id="page-746-0"></span>**Setup Requirements Processing Options**

This chapter contains these topics:

- Section [64.1, "Next Number Journal Entry \(P7602B\)"](#page-746-1)
- Section [64.2, "Processing Options for Print Messages/Item Notes \(P4016\)"](#page-746-2)
- Section [64.3, "Processing Options for Transaction Nature Master \(P7615B\)"](#page-747-0)
- Section [64.4, "Processing Options for Sales Order Entry Brazil \(P4211BR\)"](#page-747-1)
- Section [64.5, "Processing Options for Purchase Order Entry Brazil \(P4311BR\)"](#page-747-2)
- Section [64.6, "Processing Options for AAIs General Accounting \(P00121\)"](#page-748-0)

## <span id="page-746-1"></span>**64.1 Next Number Journal Entry (P7602B)**

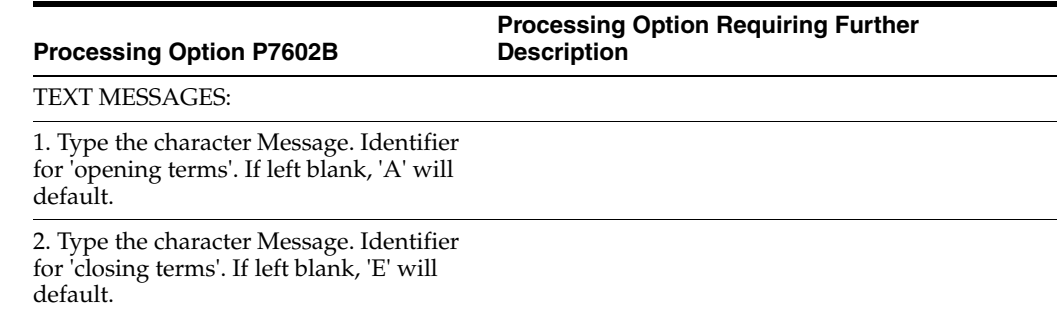

## <span id="page-746-2"></span>**64.2 Processing Options for Print Messages/Item Notes (P4016)**

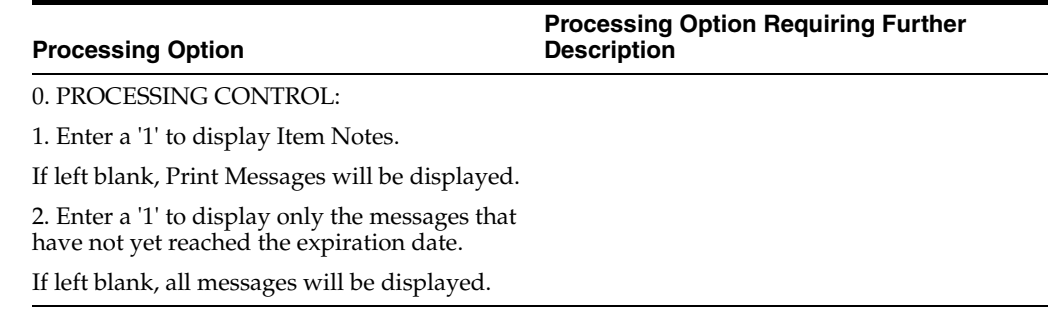

## <span id="page-747-0"></span>**64.3 Processing Options for Transaction Nature Master (P7615B)**

**Processing Option Processing Option Requiring Further Description**

#### TEXT MESSAGES:

1. Enter the character Message Identifier for On-line Text Messages. If left blank then 'C' will default.

2. Enter the character Message Identifier for Printable Text Messages. If left blank then 'F' will default.

## <span id="page-747-1"></span>**64.4 Processing Options for Sales Order Entry - Brazil (P4211BR)**

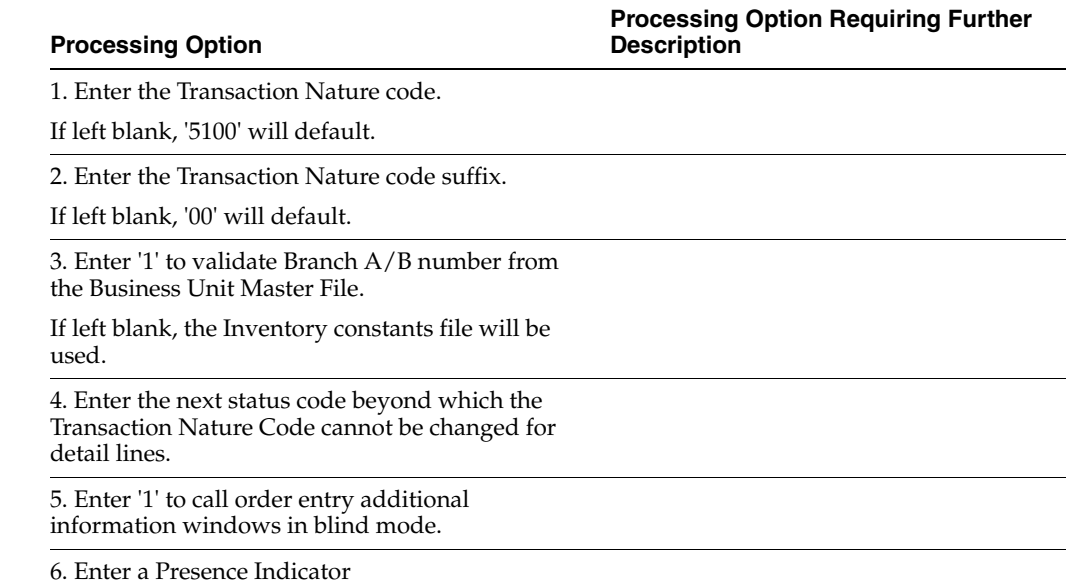

## <span id="page-747-2"></span>**64.5 Processing Options for Purchase Order Entry - Brazil (P4311BR)**

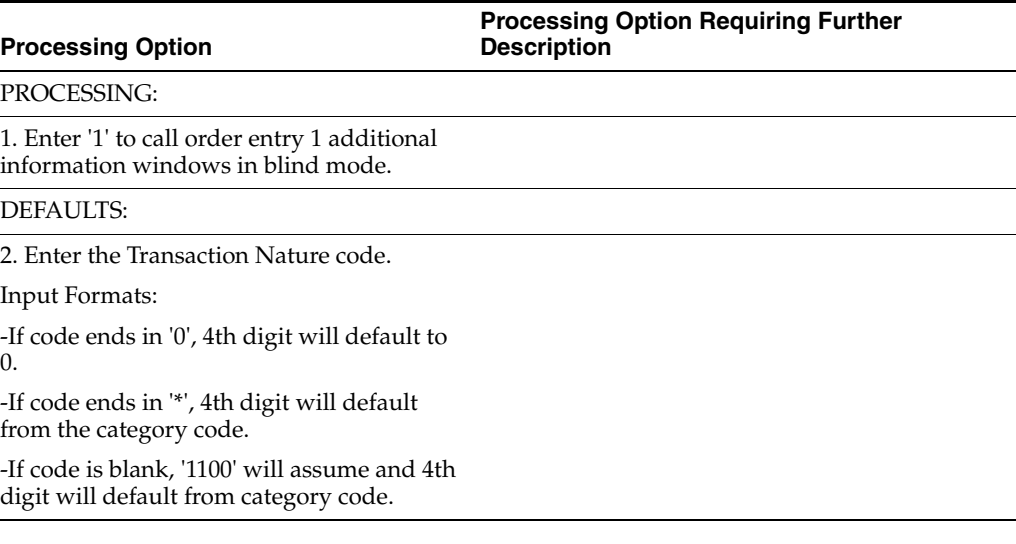

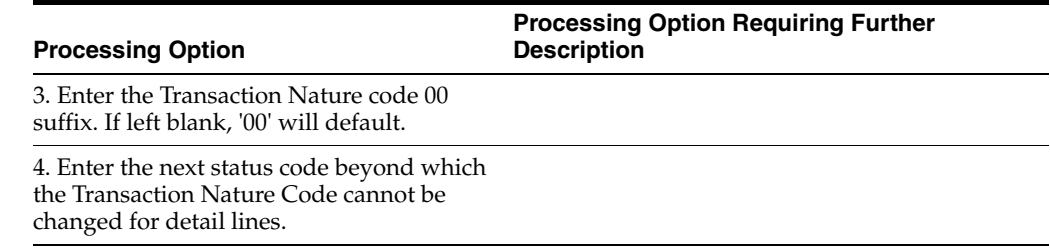

## <span id="page-748-0"></span>**64.6 Processing Options for AAIs - General Accounting (P00121)**

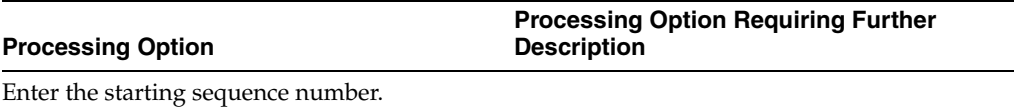

# **65**

## <span id="page-750-0"></span>**Inventory Management and Procurement Processing Options**

This chapter contains these topics:

- Section [65.1, "Processing Options for Purchase Orders \(P4311\)"](#page-750-1)
- Section [65.2, "Processing Options for Purchase Order Entry Brazil \(P4311BR\)"](#page-756-0)
- Section [65.3, "Processing Options for Receipts by PO/Item/Account \(P4312\)"](#page-756-1)
- Section 65.4, "Processing Options for Stand-Alone Landed Costs for Brazil [\(P76295B\)"](#page-762-0)
- Section [65.5, "Processing Options for Nota Fiscal Inquiry \(P76211B\)"](#page-763-0)
- Section [65.6, "Processing Options for Nota Fiscal Entry Detail \(P76111B\)"](#page-763-1)
- Section [65.7, "Processing Options for Nota Fiscal Print for Purchasing \(P76500B\)"](#page-765-0)
- Section [65.8, "Processing Options for FCI Txt File Generation \(P76B4170\)"](#page-765-1)
- Section [65.9, "Processing Options for Update Files from Flat File \(P76B4176\)"](#page-766-0)

## <span id="page-750-1"></span>**65.1 Processing Options for Purchase Orders (P4311)**

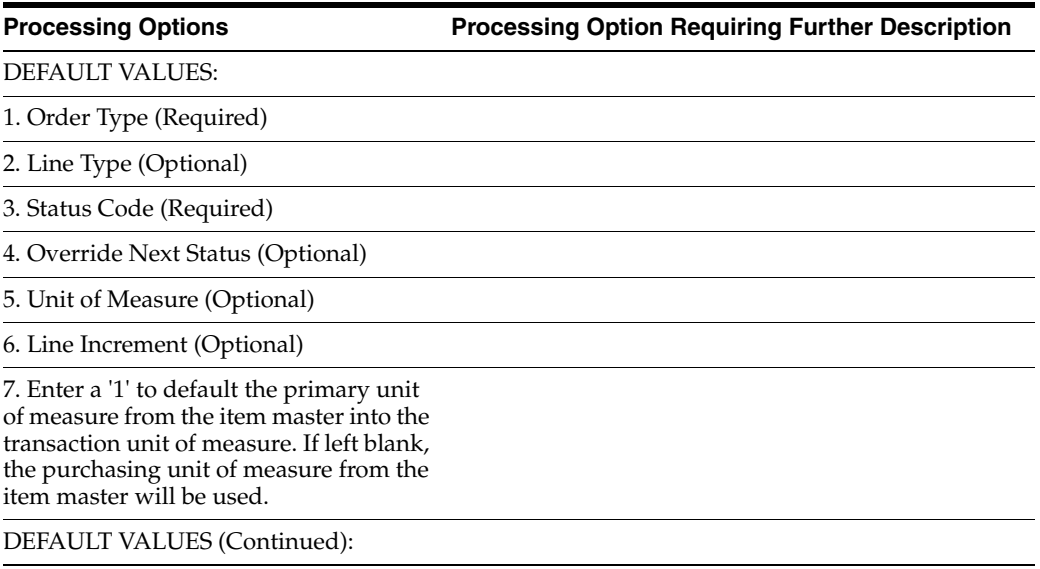

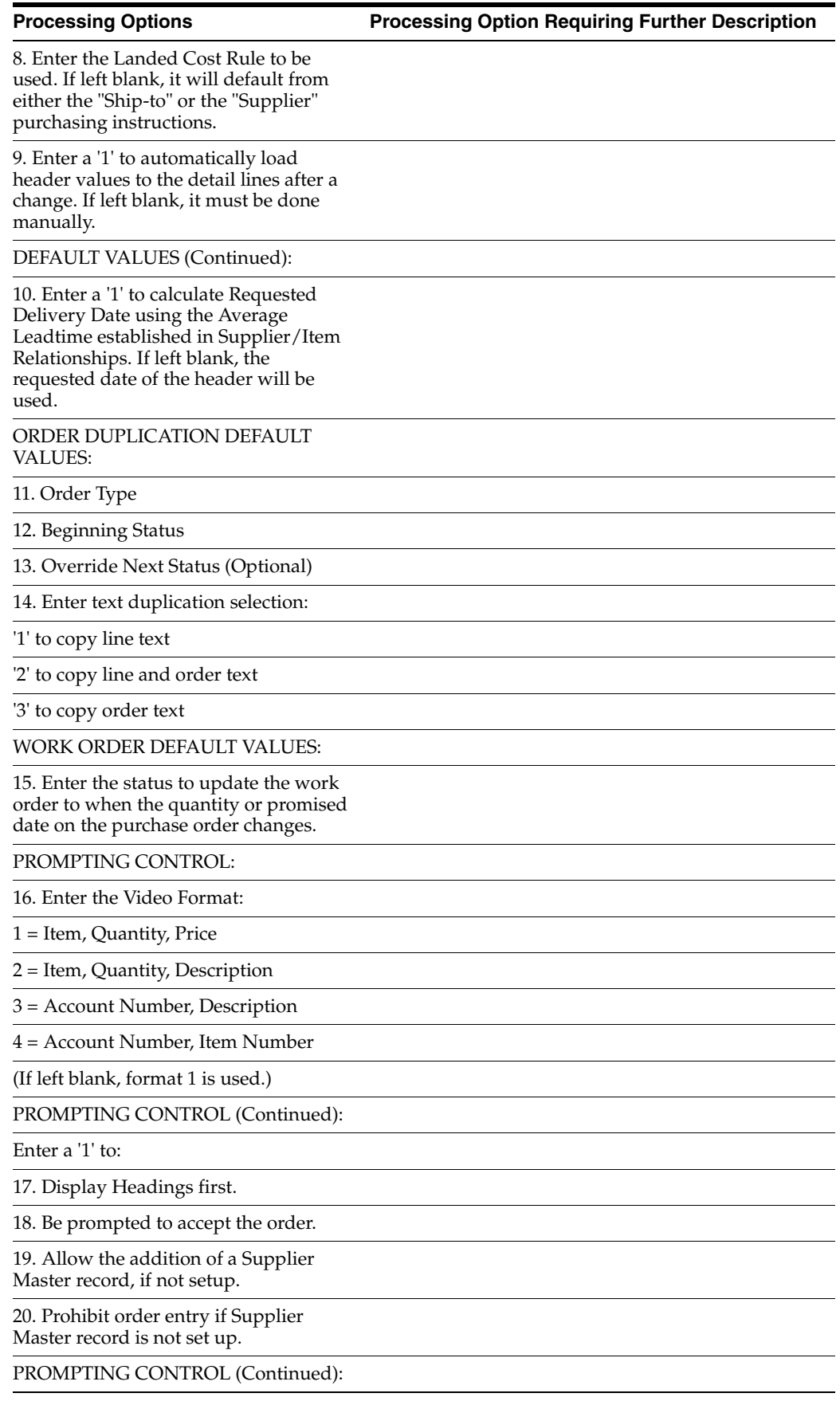

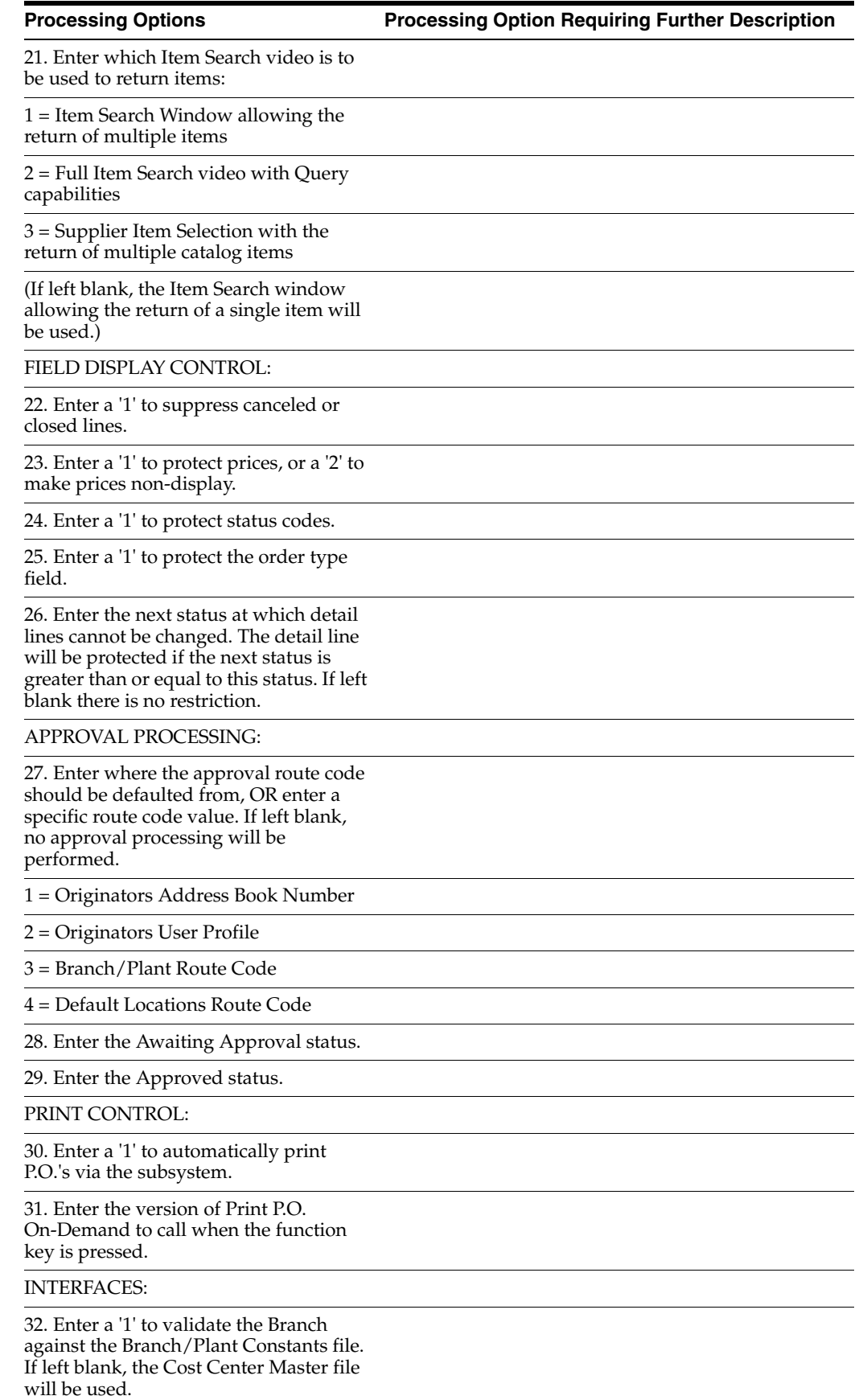

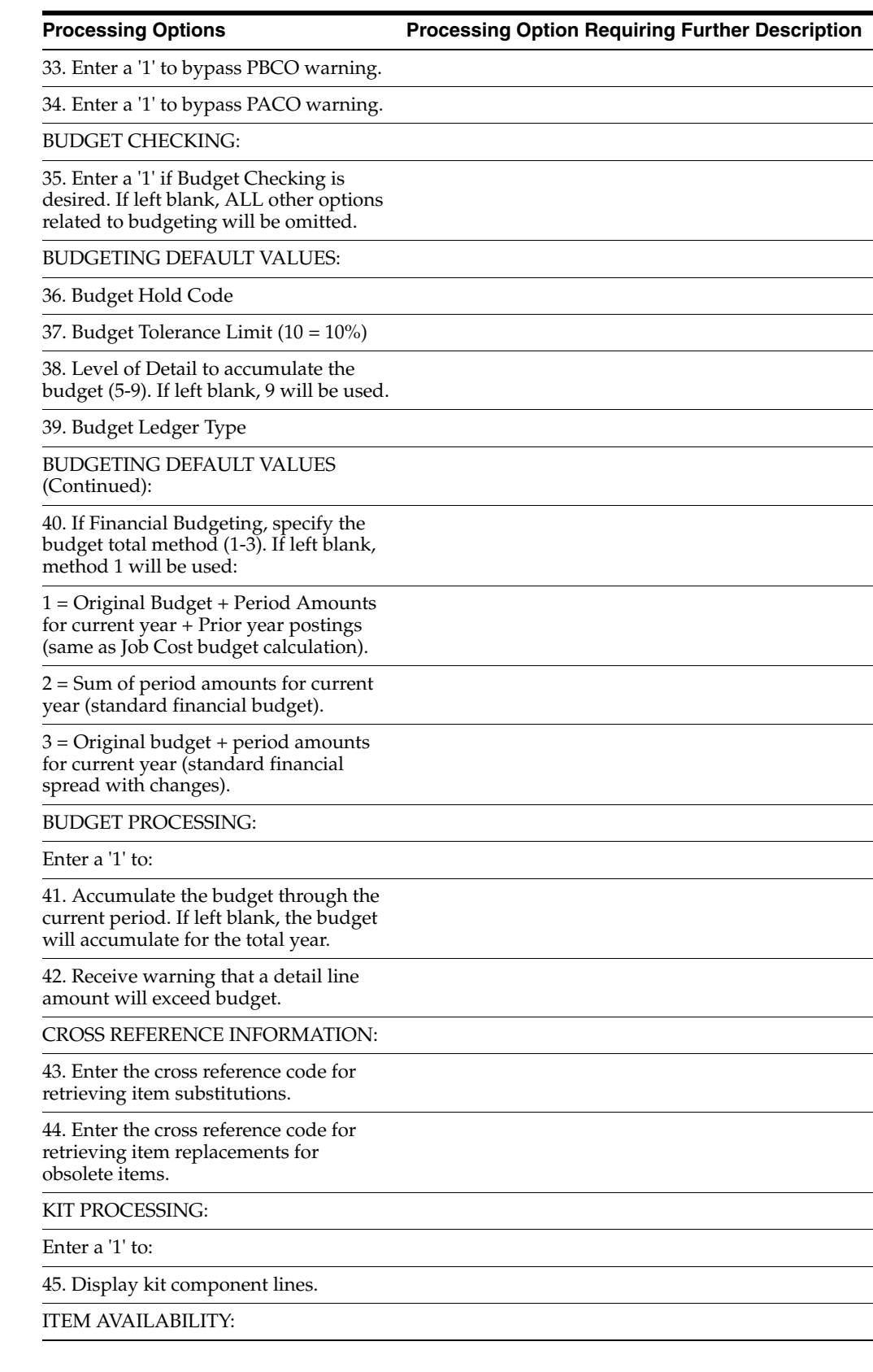

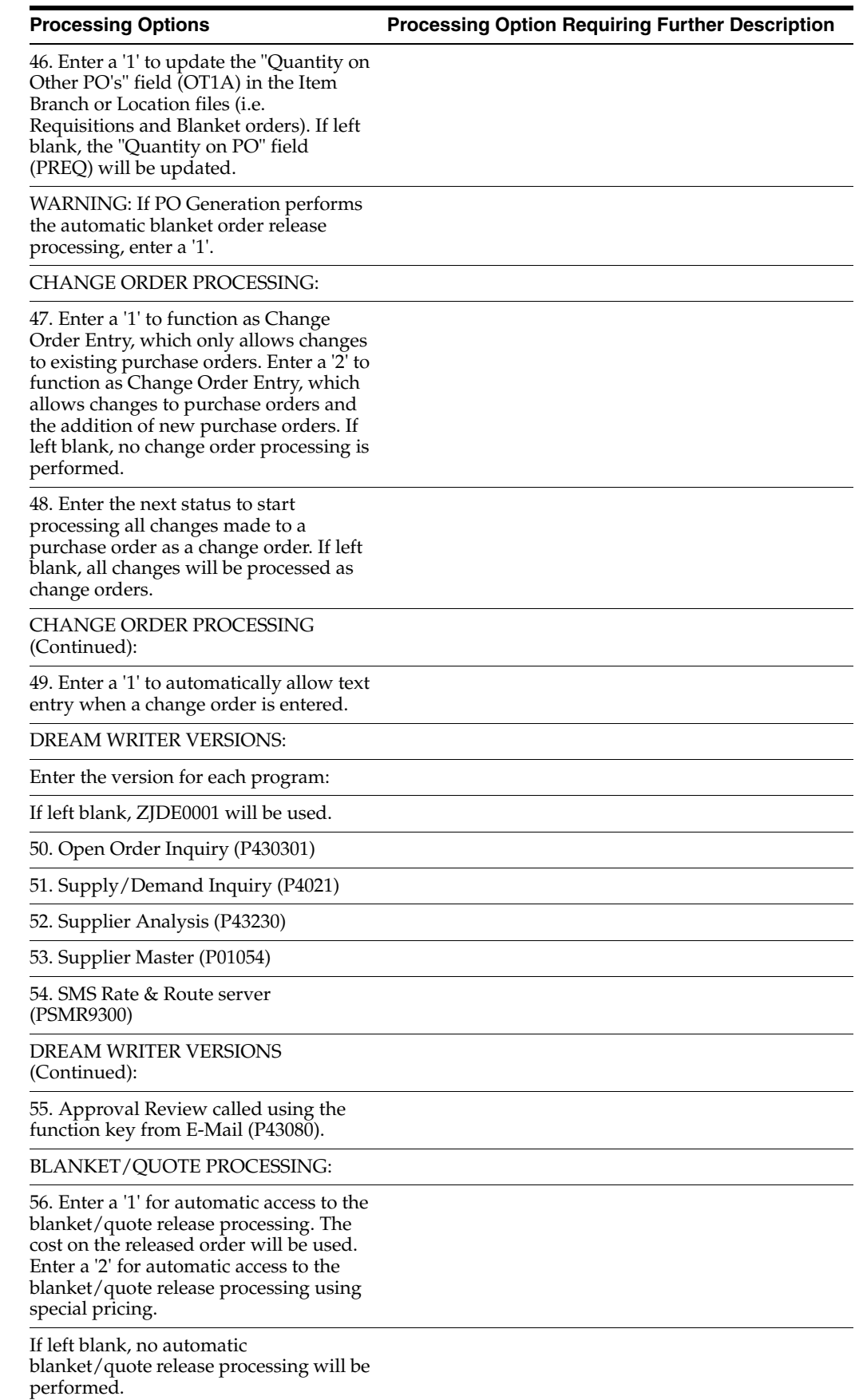

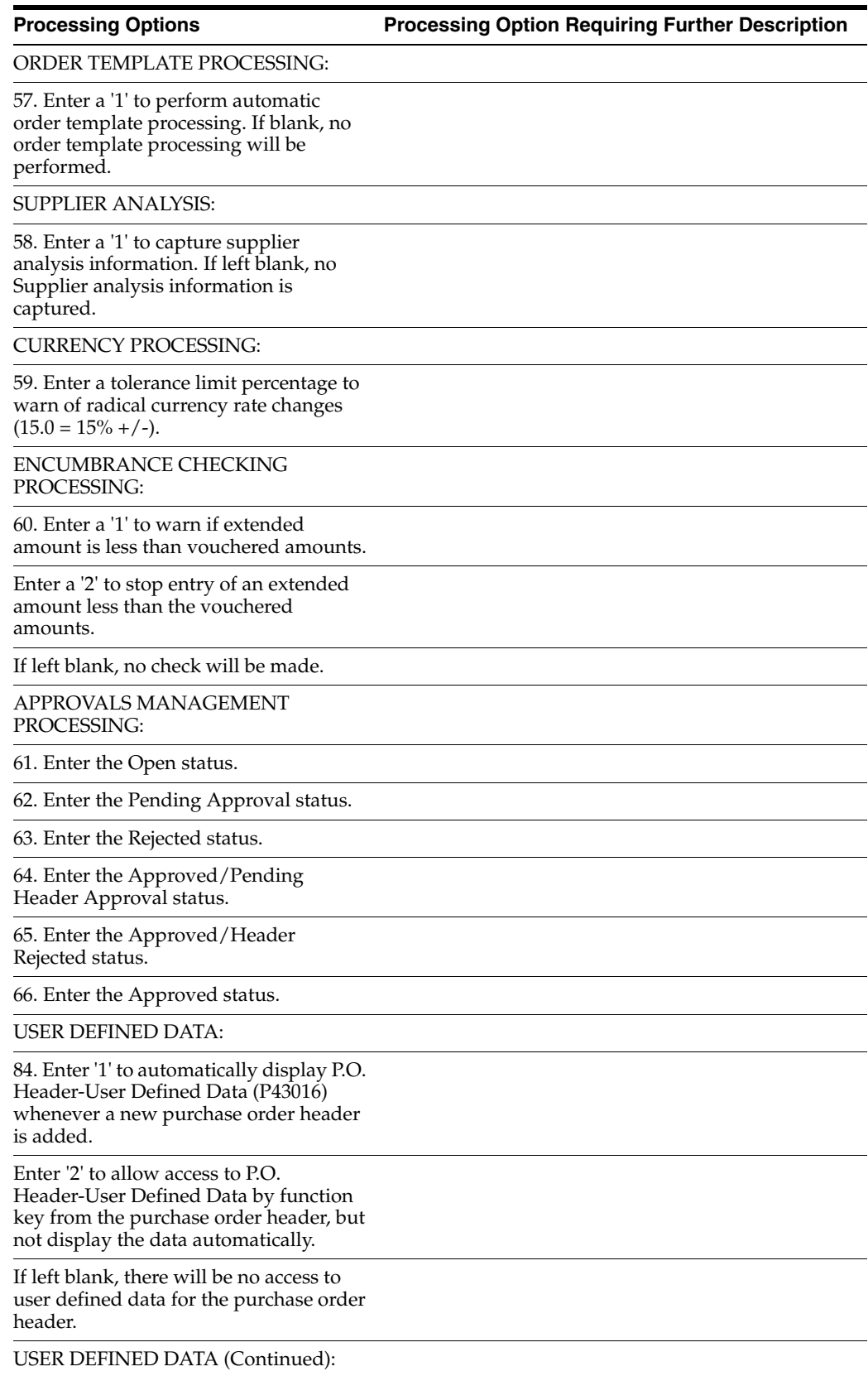
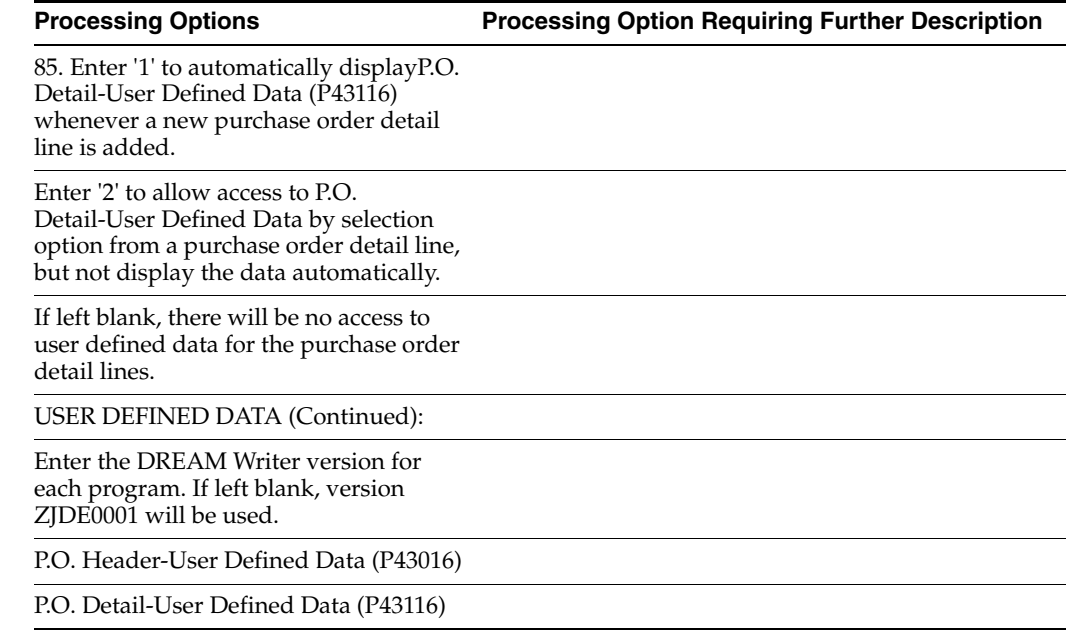

# **65.2 Processing Options for Purchase Order Entry - Brazil (P4311BR)**

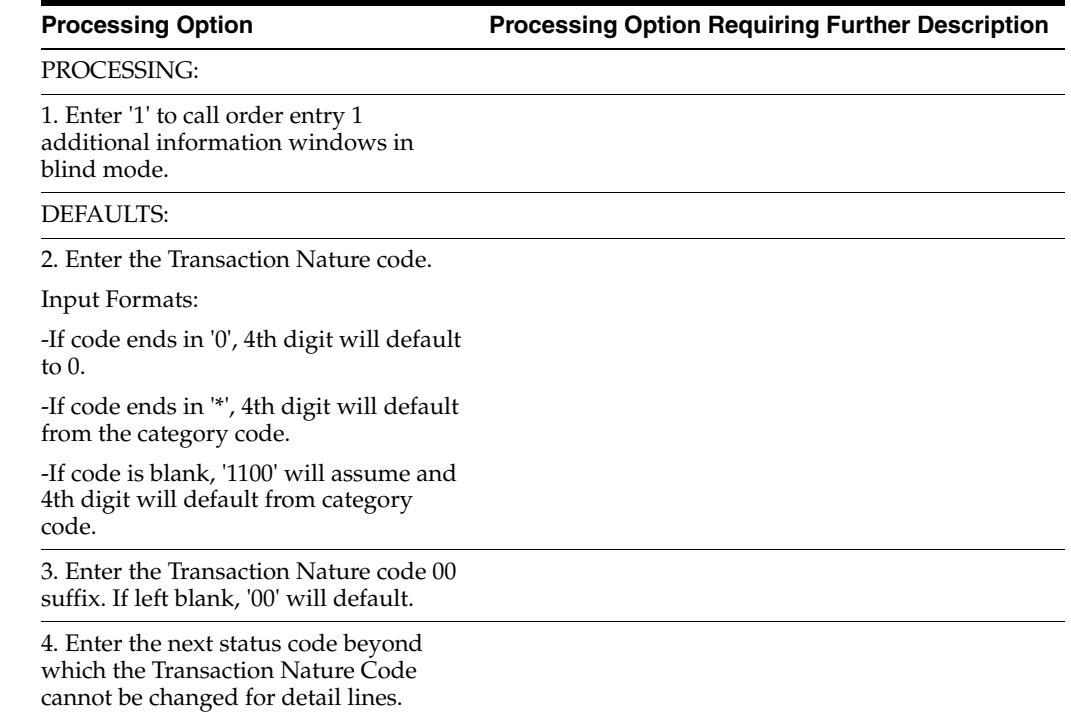

#### **65.3 Processing Options for Receipts by PO/Item/Account (P4312)**

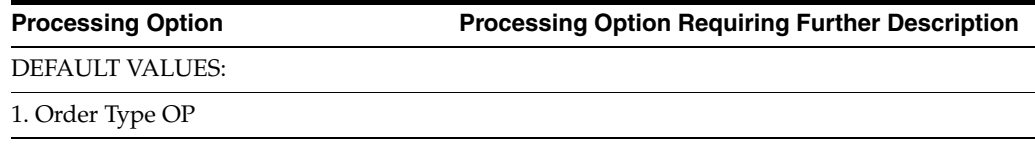

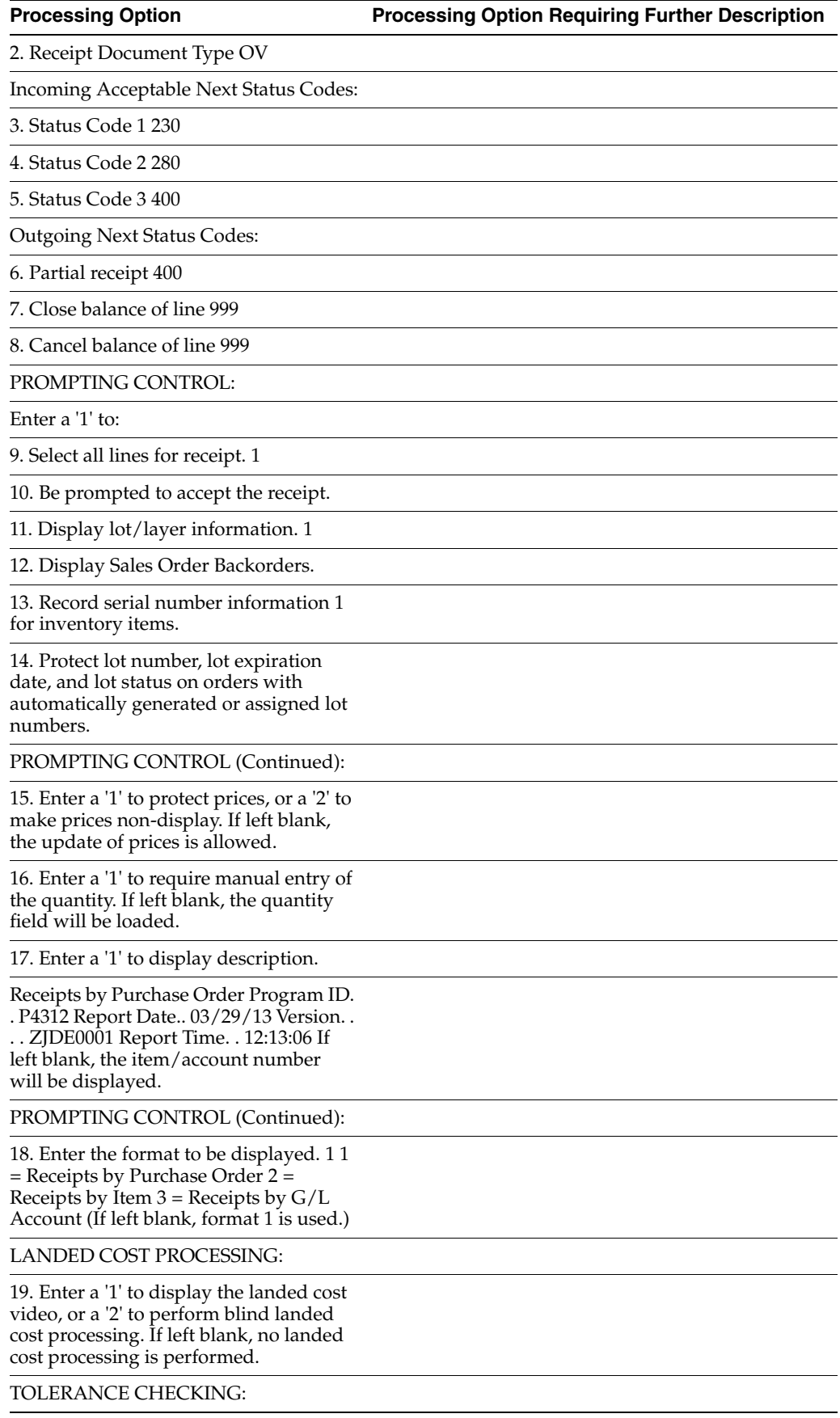

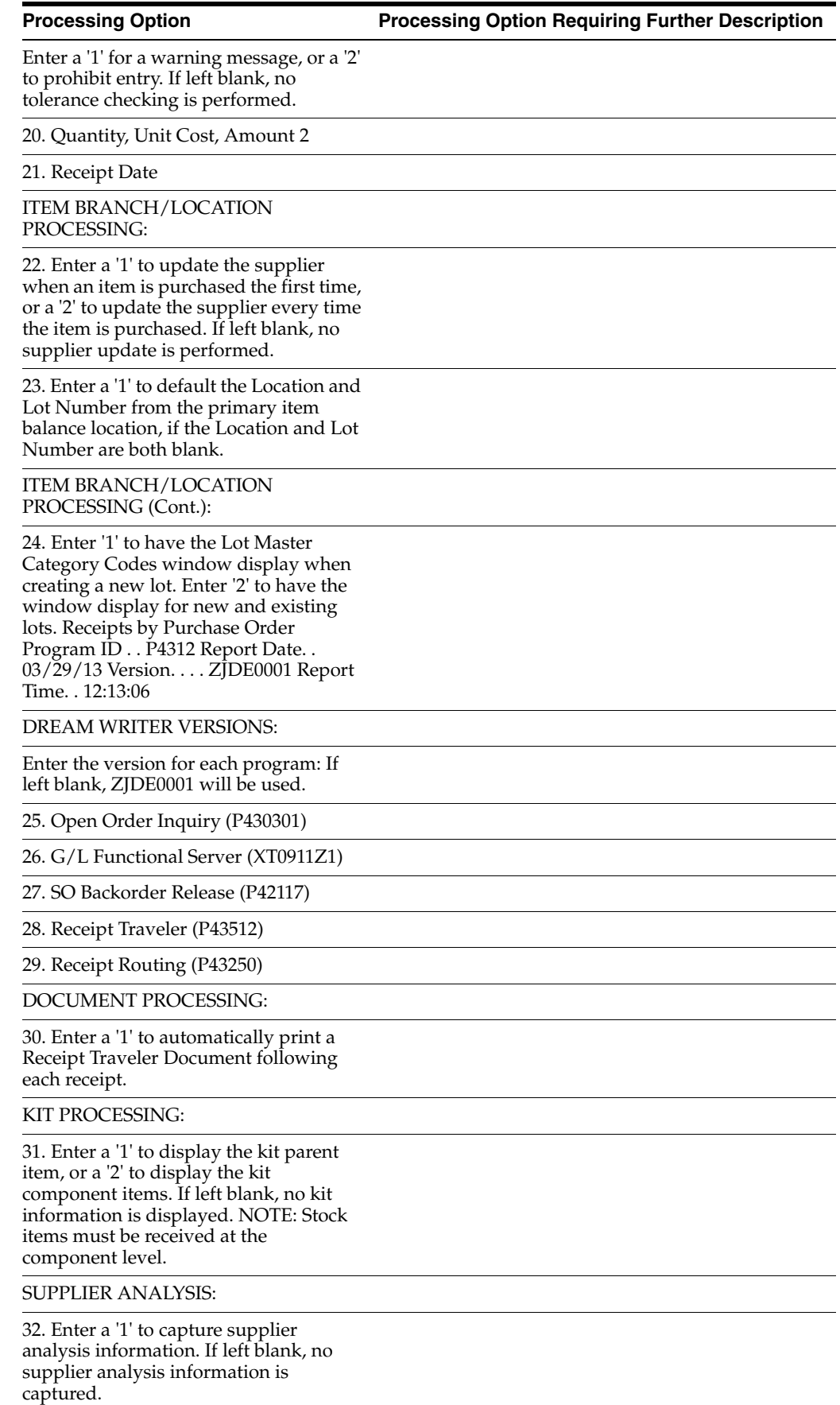

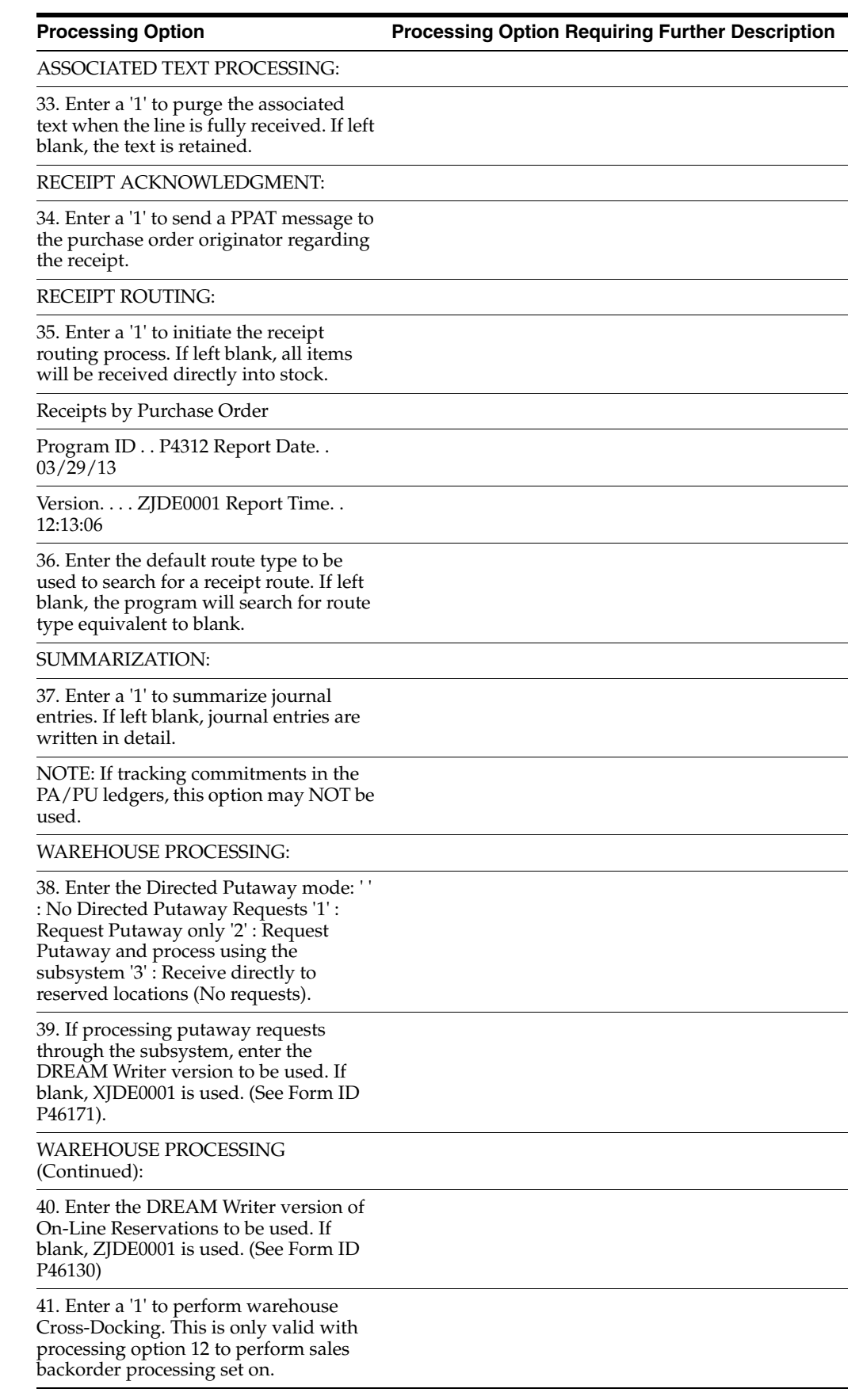

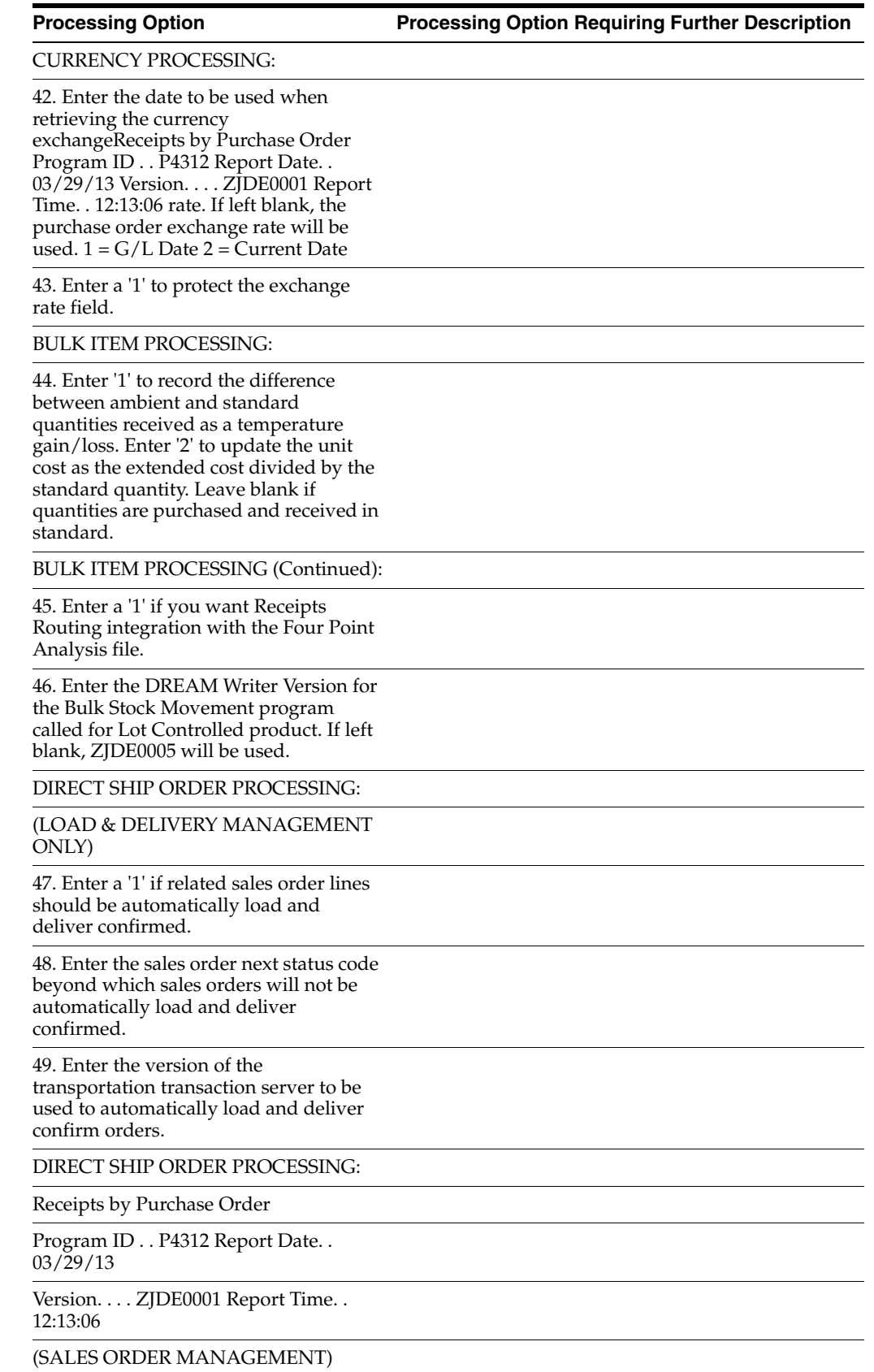

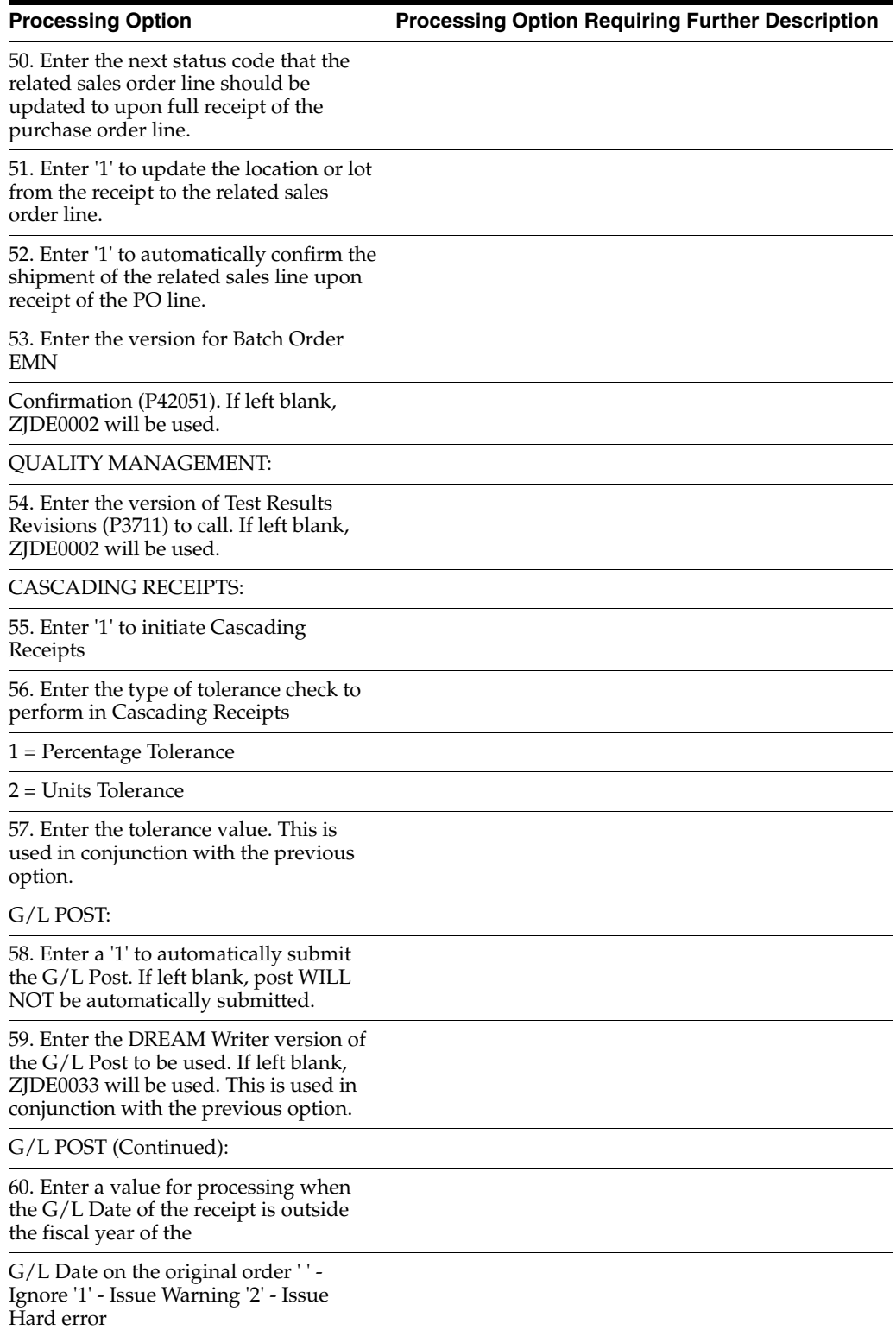

#### **65.4 Processing Options for Stand-Alone Landed Costs for Brazil (P76295B)**

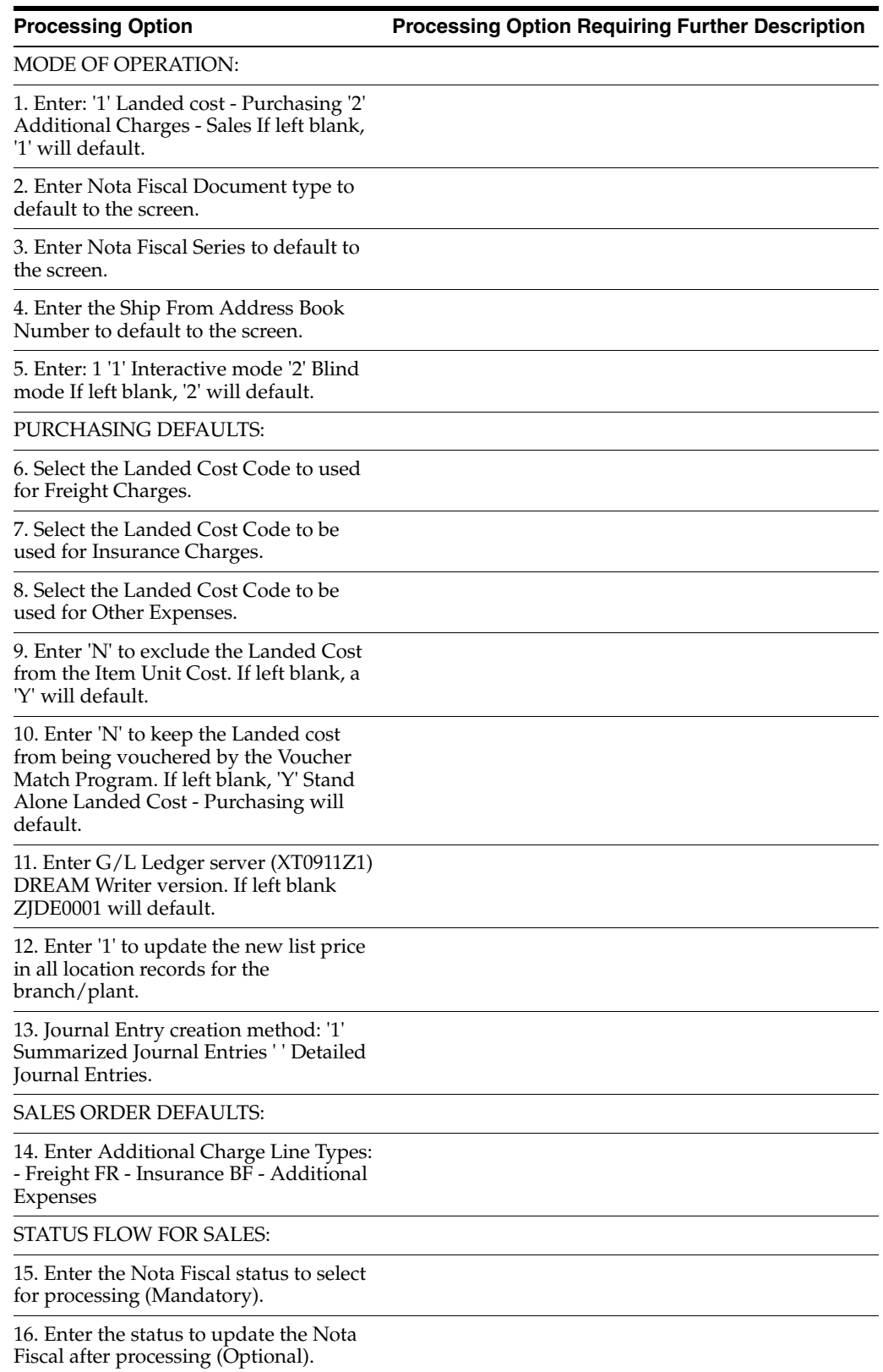

**Processing Option Processing Option Requiring Further Description** 

17. Enter the status to update the Order after processing (Optional)

#### **65.5 Processing Options for Nota Fiscal Inquiry (P76211B)**

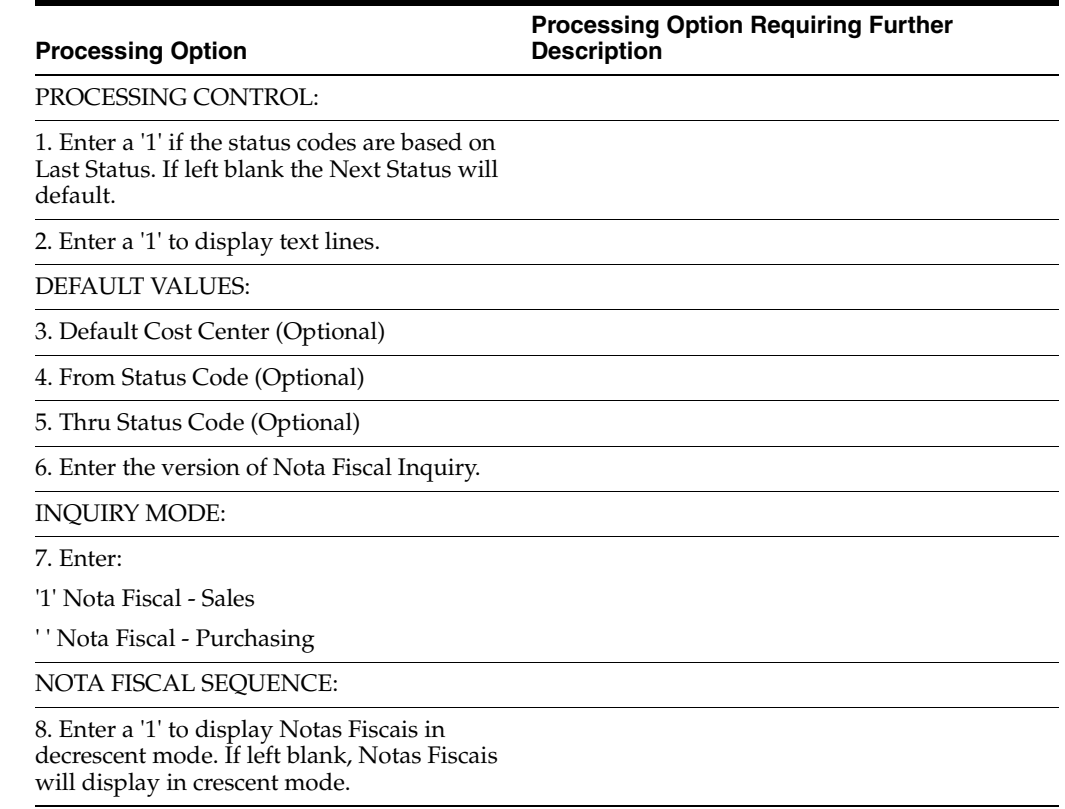

#### **65.6 Processing Options for Nota Fiscal Entry - Detail (P76111B)**

**Processing Option Processing Option Requiring Further Description**

FORMAT CONTROL:

1. Select the type of Stand Alone Nota Fiscal format to use: '1' - Sales Order '2' - Purchase Order If left blank, '2' will default.

2. Enter a '1' to display Heading first.

MODE OF OPERATION:

3. Select the mode of operation: '1' P.O. Stand Alone Nota Fiscal Entry '4' P.O. Nota Fiscal Revision '5' S.O. Stand Alone Nota Fiscal Entry '7' S.O. Nota Fiscal Revision '8' Import Electronic Nota Fiscal If left blank selection '1' will be used.

VERSION

#### **Processing Option Processing Option Requiring Further Description**

4.Enter the version of the NF-e Default blanks assume version number 1.10

DEFAULT VALUES:

5. Nota Fiscal Series (Optional)

6. Nota Fiscal Type (Required)

7. Line Type (Required)

8. Status Code (Required)

9. Override Next Status (Optional)

10. Default Cost Center (Optional) PO - Nota Fiscal Revision

11. Enter a '1' to automatically load header values to detail lines after a change.

DEFAULT VALUES (Continued):

12. Enter a '1' to default the Primary Unit of Measure to the Transaction Unit of Measure. If left blank, Purchasing unit of measure will default.

13. Enter a '1' to automatically number the Stand Alone Nota Fiscal.

PROMPTING CONTROL:

14. Enter a '1' to be prompted to accept the Nota Fiscal.

15. Select Item Search video: '1' Item Search allowing the return of multiple items.

'2' Full Item Search with Query capabilities.

If left blank, '1' will default.

FIELD DISPLAY CONTROL:

16. Enter a '1' to suppress cancelled or closed lines.

17. Enter a '1' to protect status.

18. Enter a '1' to protect the order type.

19. Enter the status at which the Nota Fiscal may not be changed.

INTERFACES:

20. Enter a '1' to validate the Branch against the Branch/Plant Constants file. If left blank, the Cost Center Master file will be used.

IMPORT ELECTRONIC NOTA FISCAL

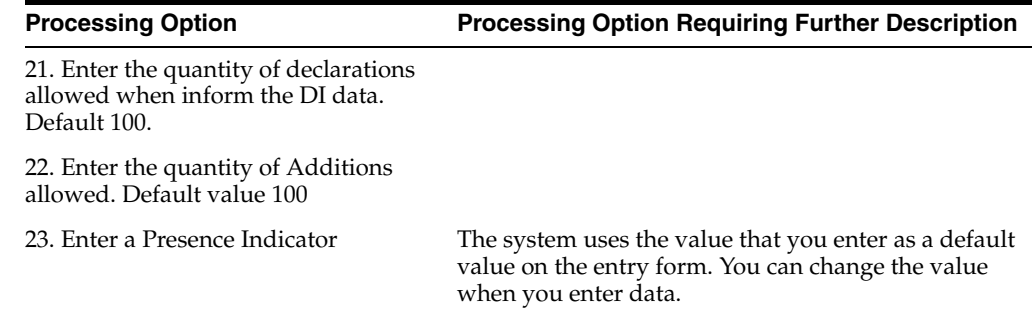

#### **65.7 Processing Options for Nota Fiscal Print for Purchasing (P76500B)**

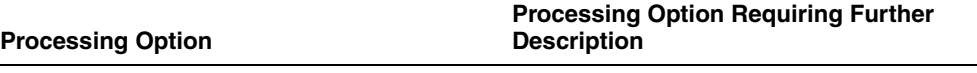

UPDATE OPTIONS:

1. Enter a '1' to prevent updating the next status using Order Activity Rules.

2. Enter an override status to update the Nota Fiscal.

#### **65.8 Processing Options for FCI Txt File Generation (P76B4170)**

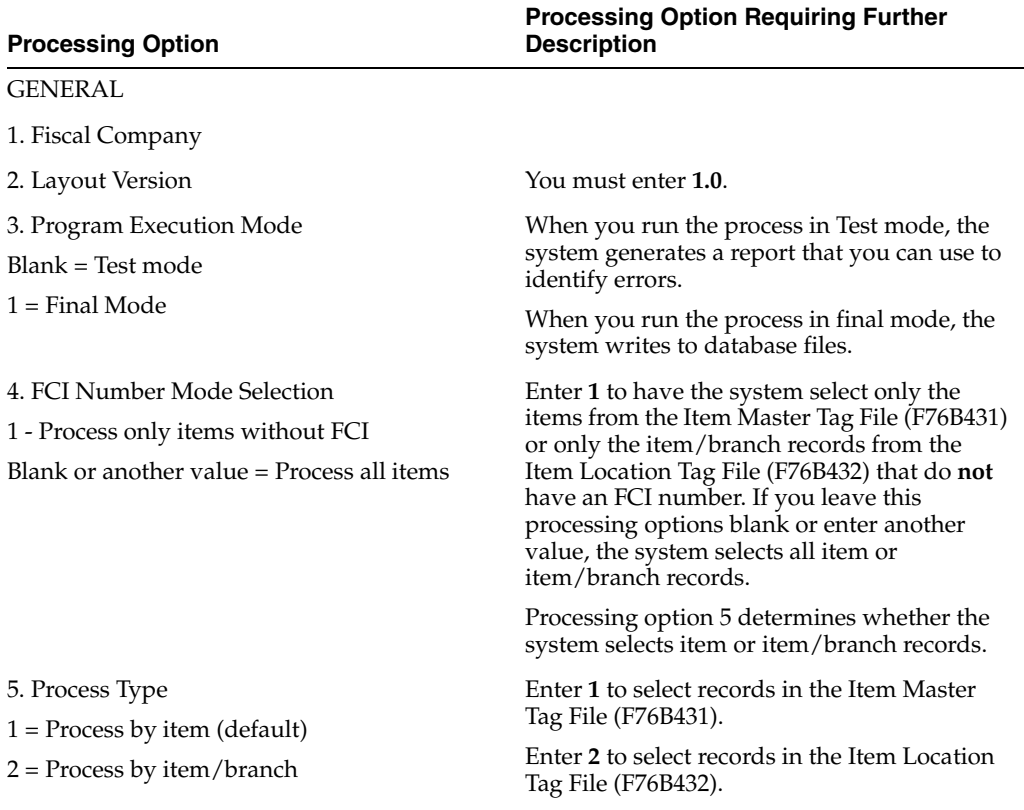

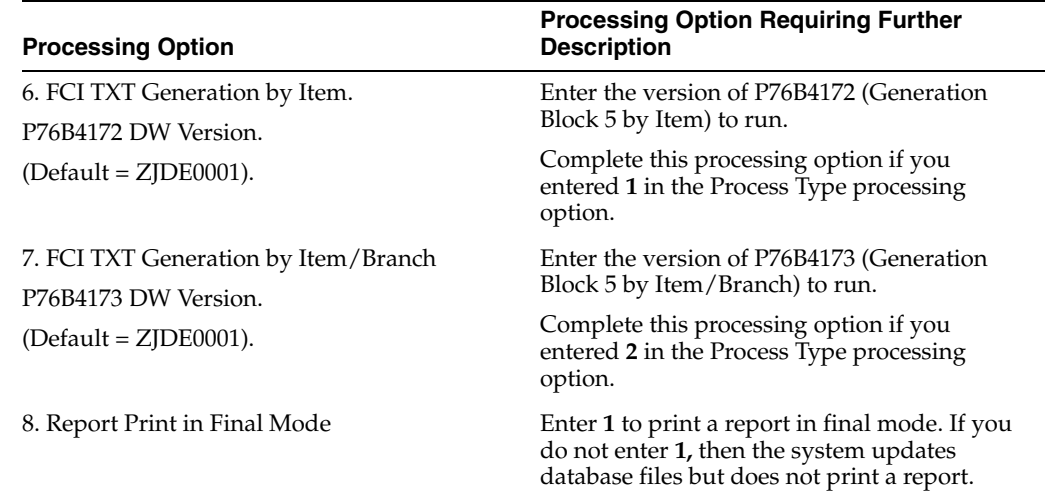

# **65.9 Processing Options for Update Files from Flat File (P76B4176)**

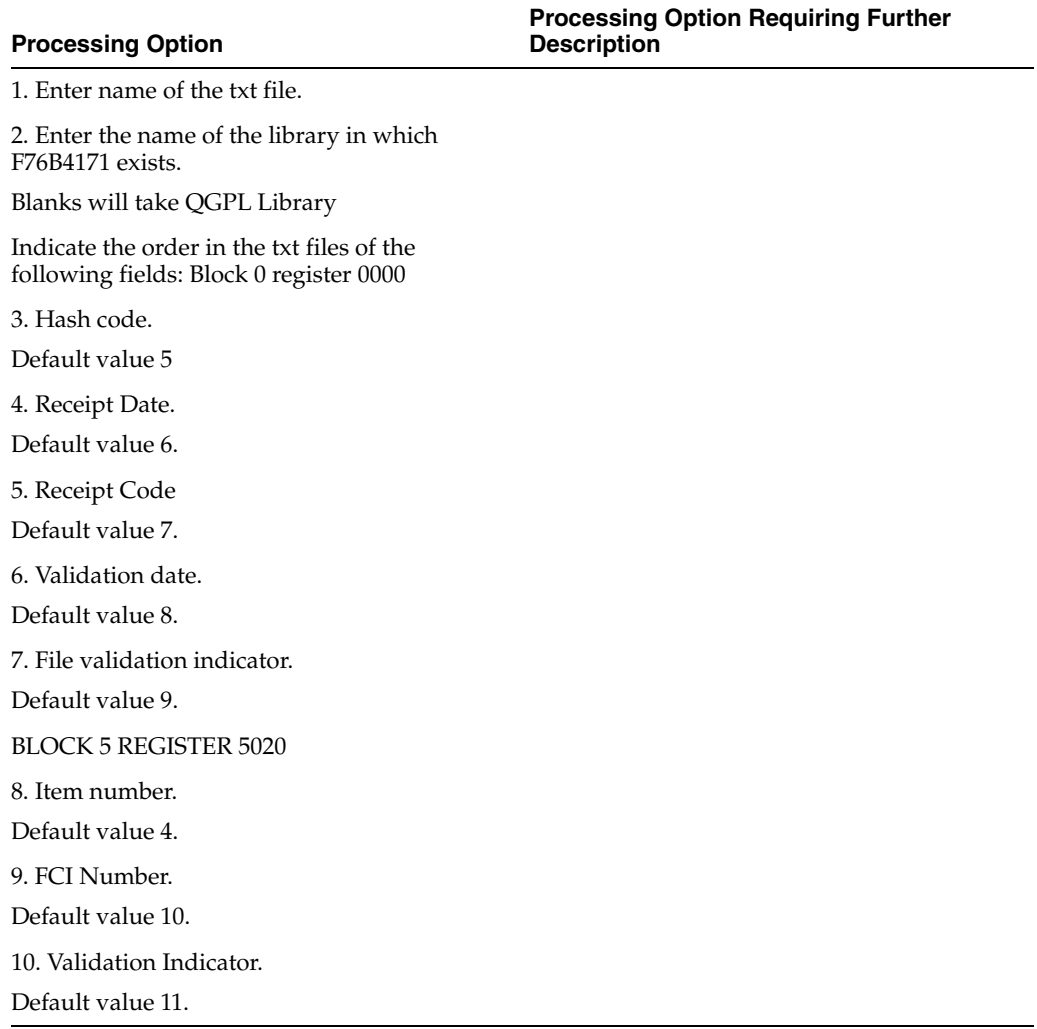

# **Sales Order Management Requirements Processing Options**

This chapter contains these topics:

- Section [66.1, "Processing Options for Sales Order Entry \(P4211\)"](#page-768-0)
- Section [66.2, "Processing Options for Sales Order Entry Brazil \(P4211BR\)"](#page-775-0)
- Section [66.3, "Processing Options for Shipment Confirmation \(P4205\)"](#page-775-1)
- Section [66.4, "Processing Options for Generate Outbound Nota Fiscal \(P76558B\)"](#page-779-0)
- Section [66.5, "Processing Options for Landed Costs Additional Charges \(P76295B\)"](#page-780-0)
- Section [66.6, "Processing Options for Print Outbound Nota Fiscal \(P76560B\)"](#page-782-0)
- Section [66.7, "Processing Options for Reverse-Void Nota Fiscal \(P76B559\)"](#page-782-1)
- Section [66.8, "Processing Options for Reverse-Void Nota Fiscal \(P76B803\)"](#page-783-0)
- Section [66.9, "Processing Options for Update Customer Sales \(P42800\)"](#page-783-1)
- Section [66.10, "Processing Options for Sales Return \(P76B805\)"](#page-788-0)

#### <span id="page-768-0"></span>**66.1 Processing Options for Sales Order Entry (P4211)**

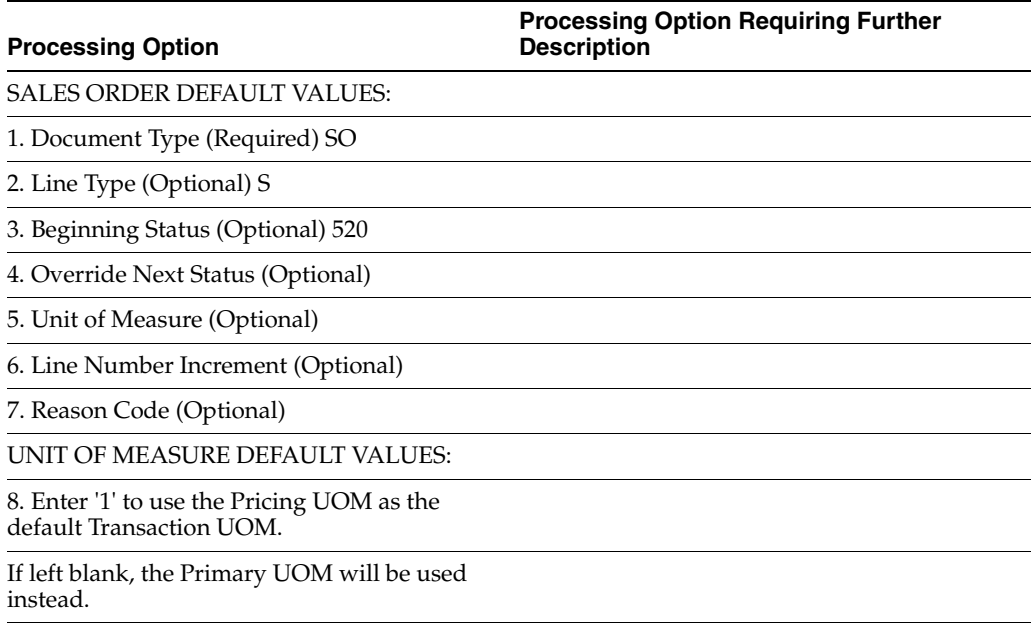

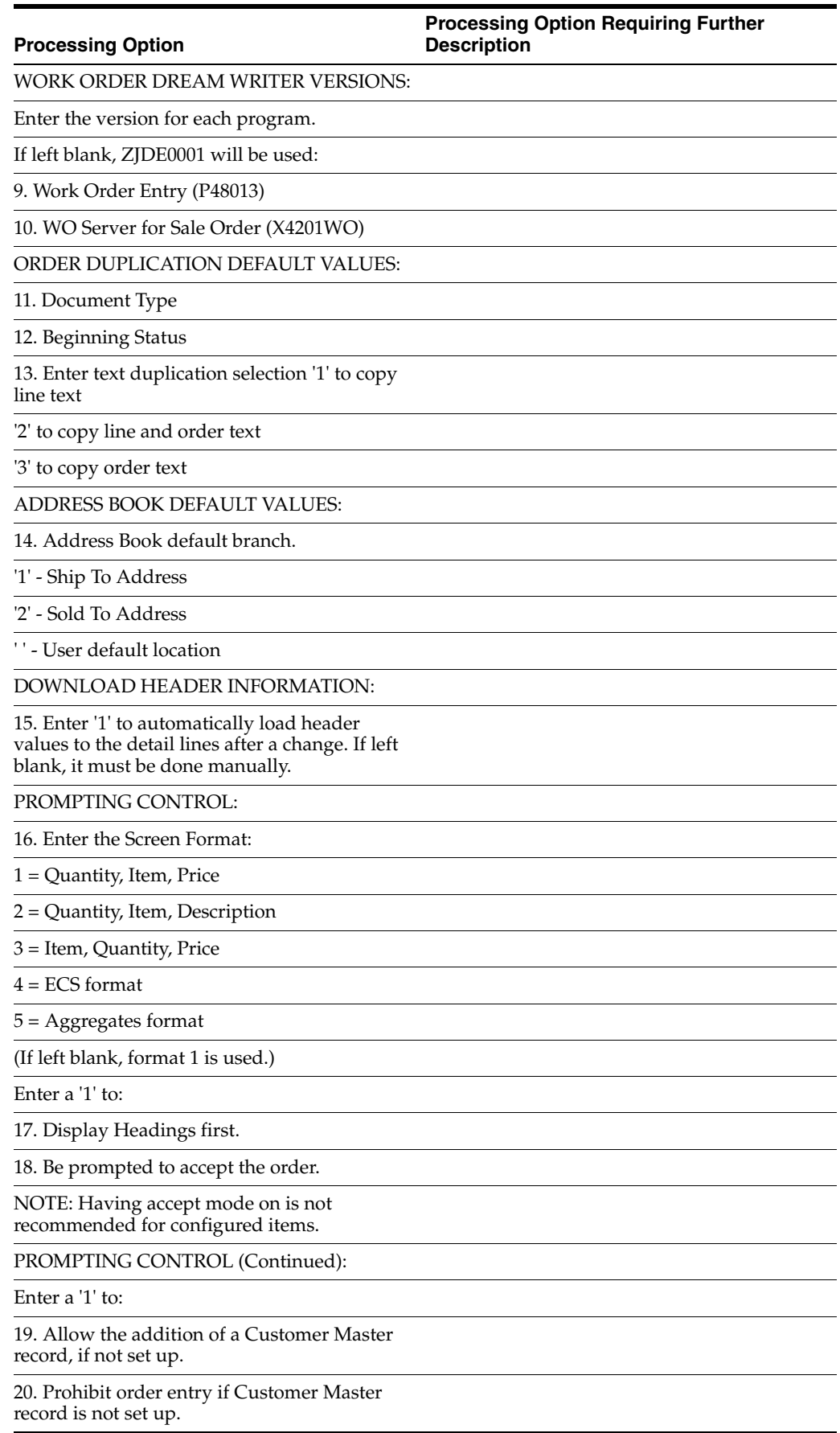

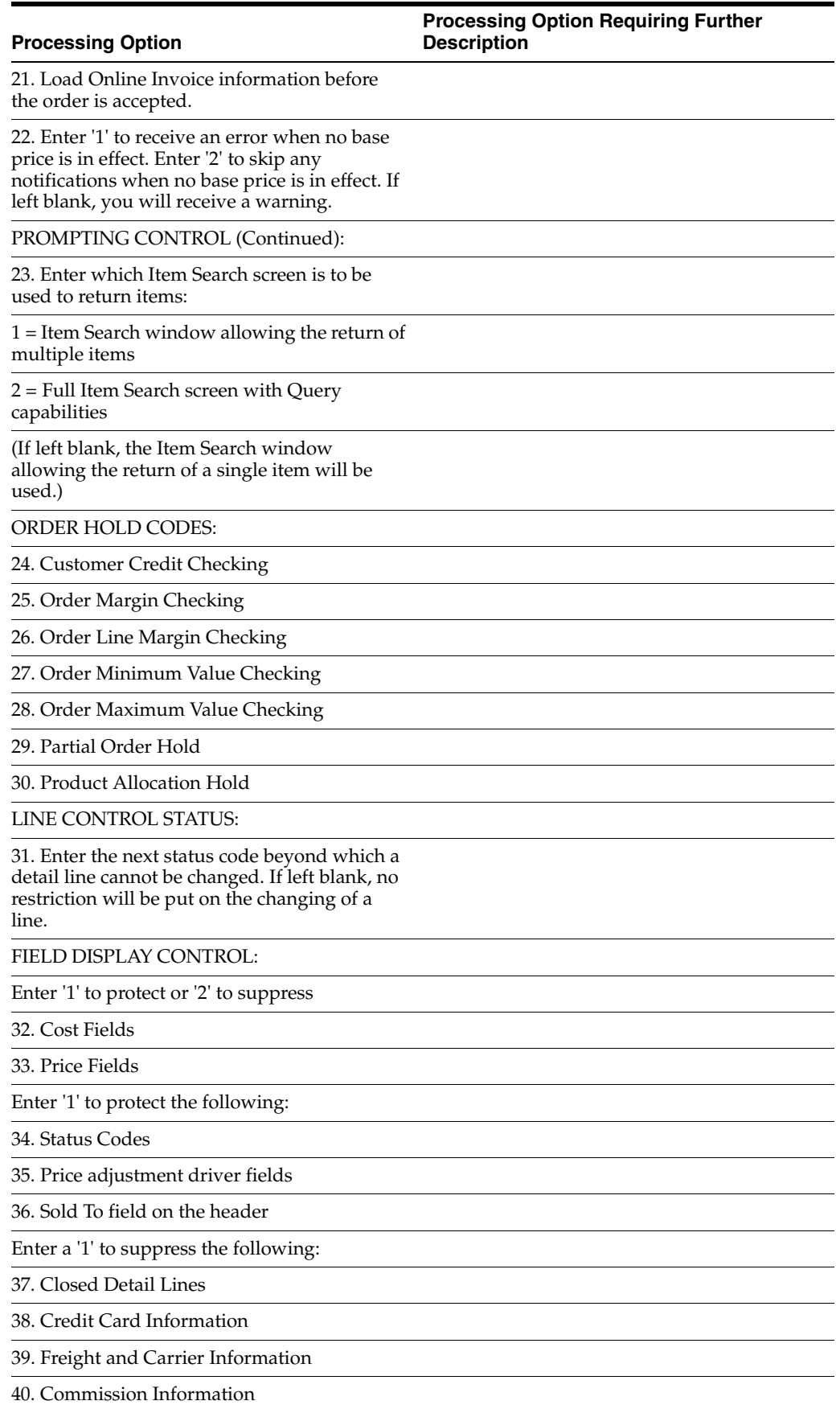

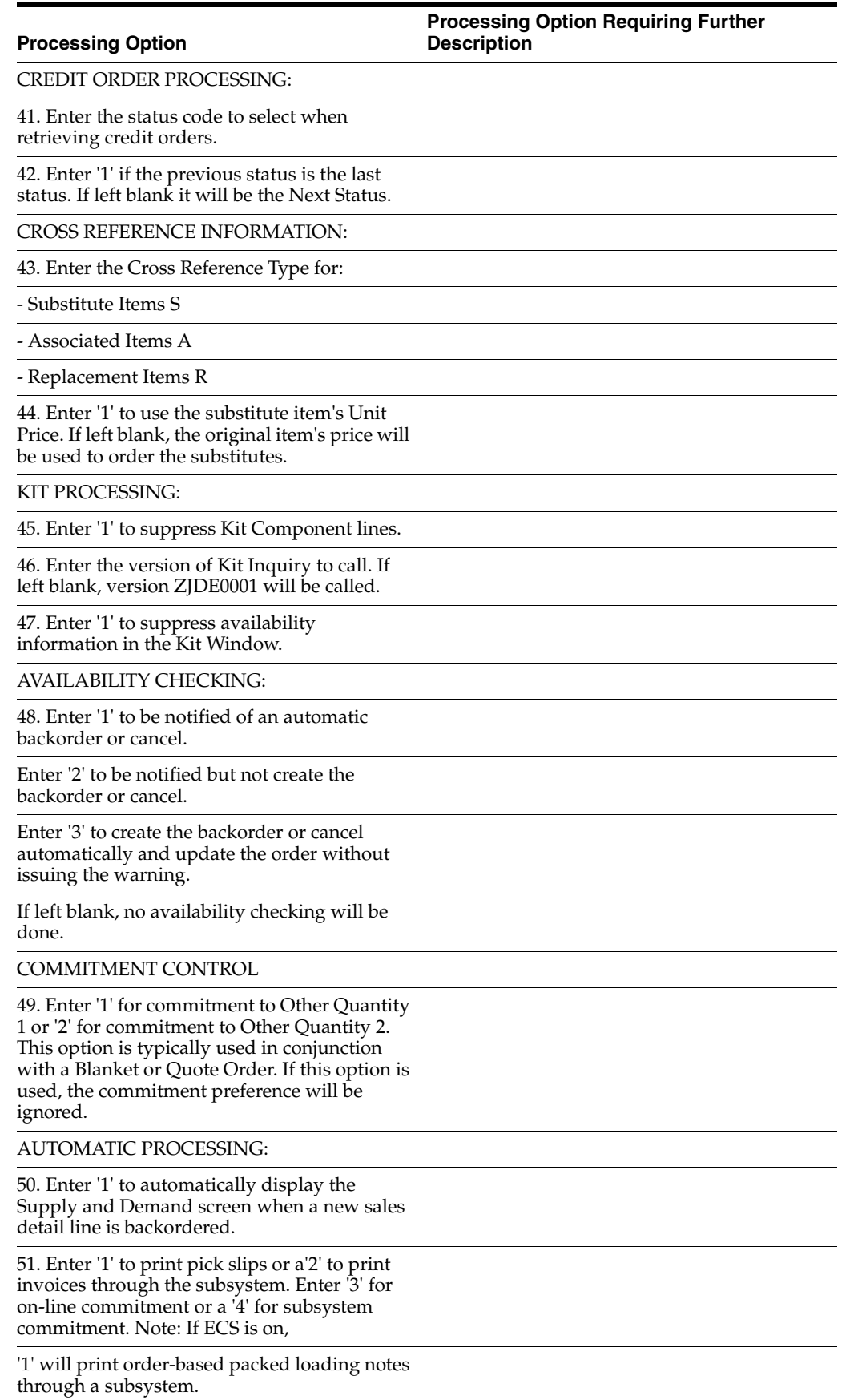

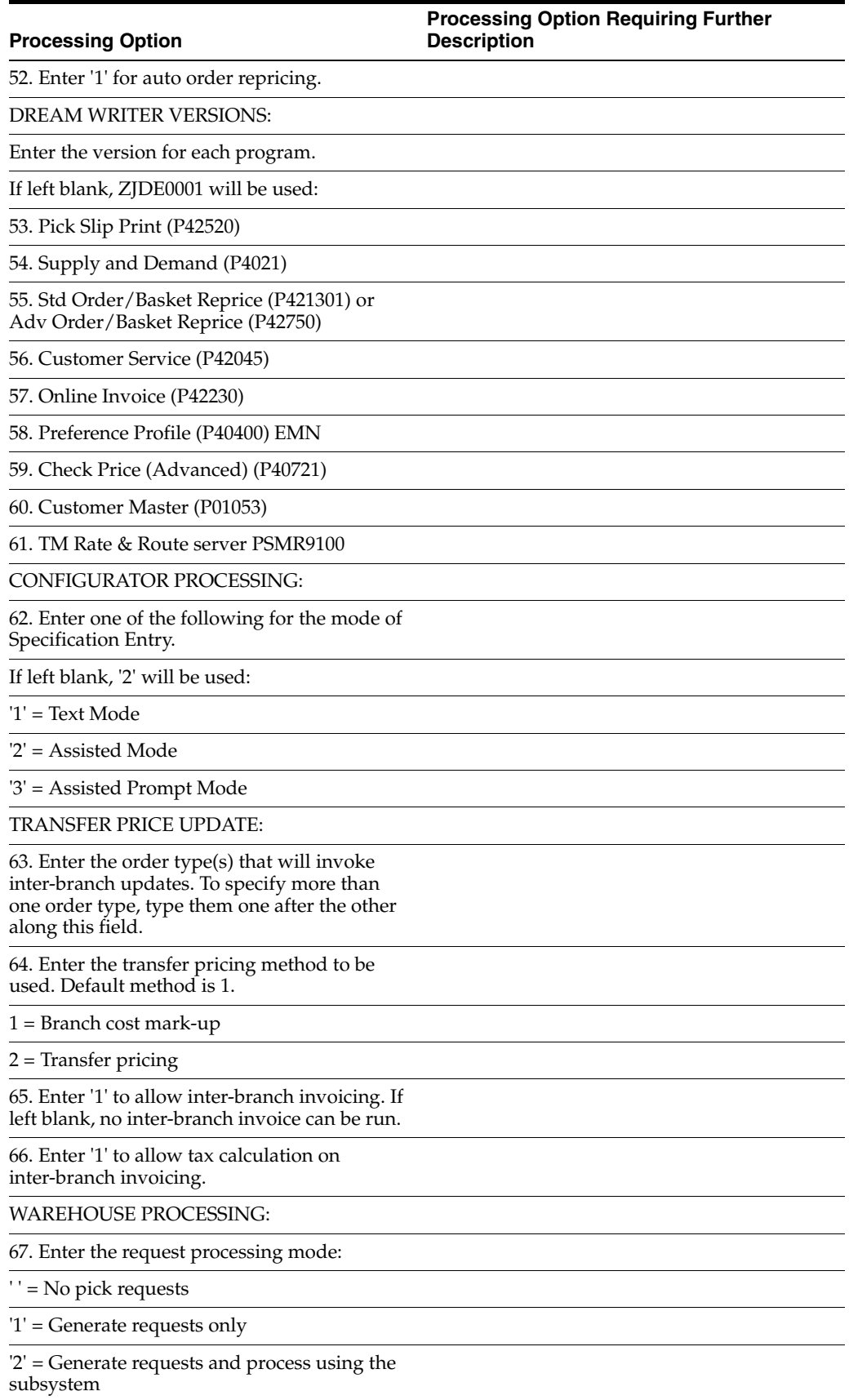

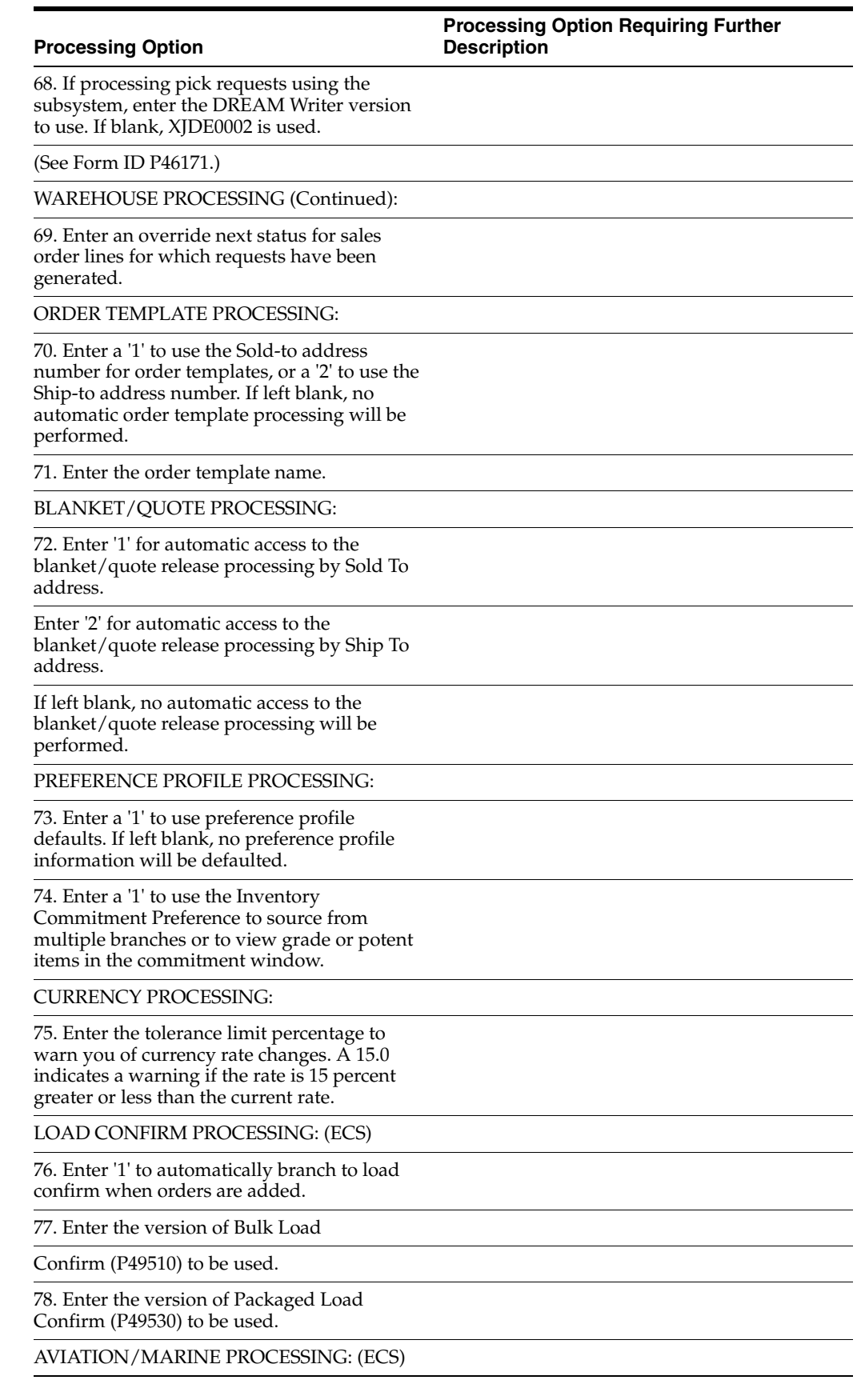

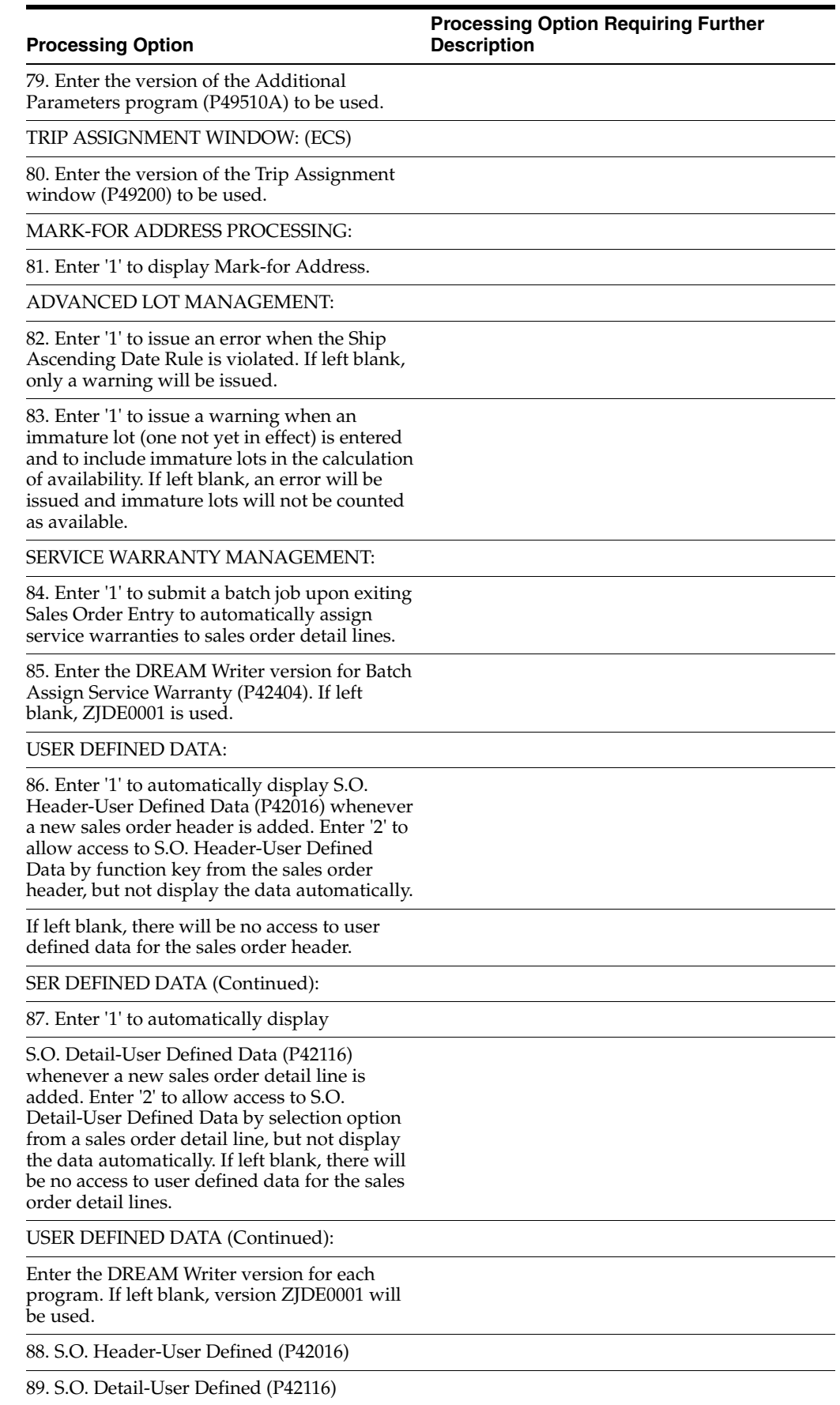

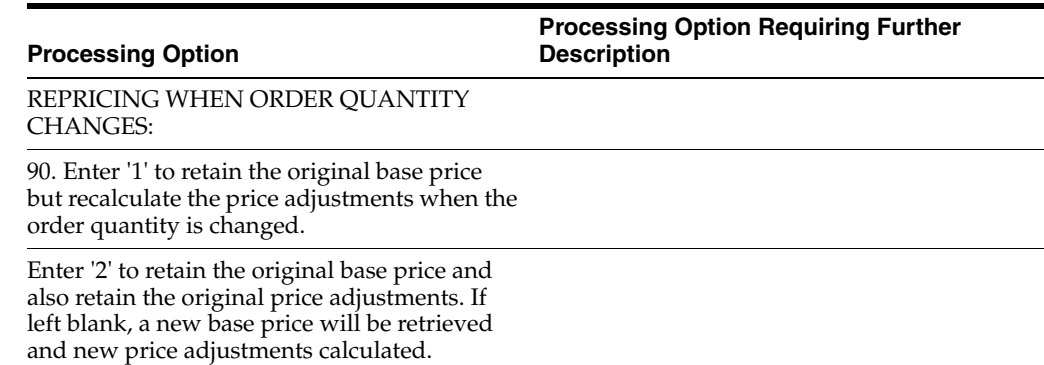

#### <span id="page-775-0"></span>**66.2 Processing Options for Sales Order Entry - Brazil (P4211BR)**

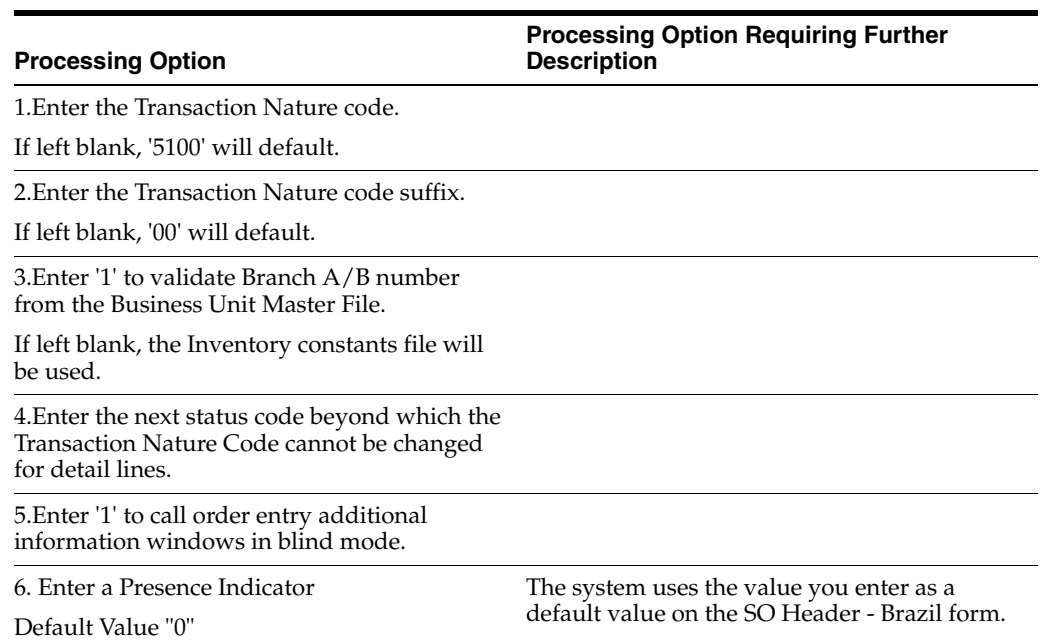

# <span id="page-775-1"></span>**66.3 Processing Options for Shipment Confirmation (P4205)**

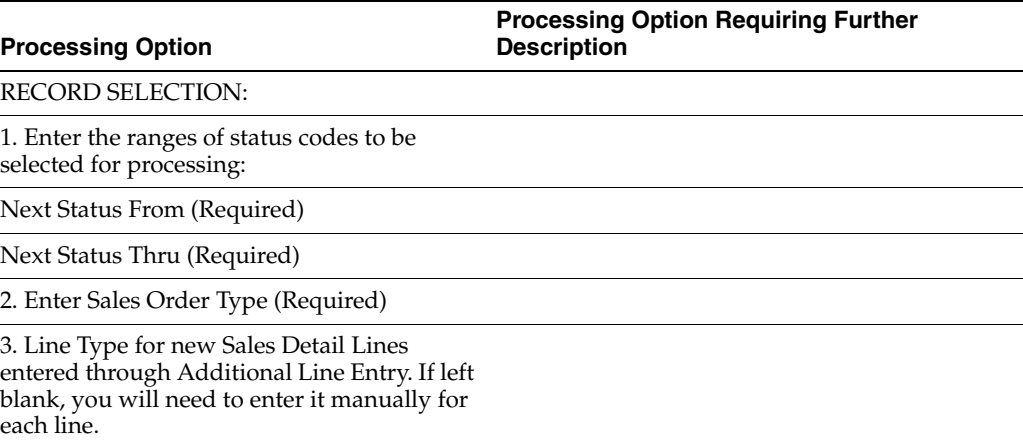

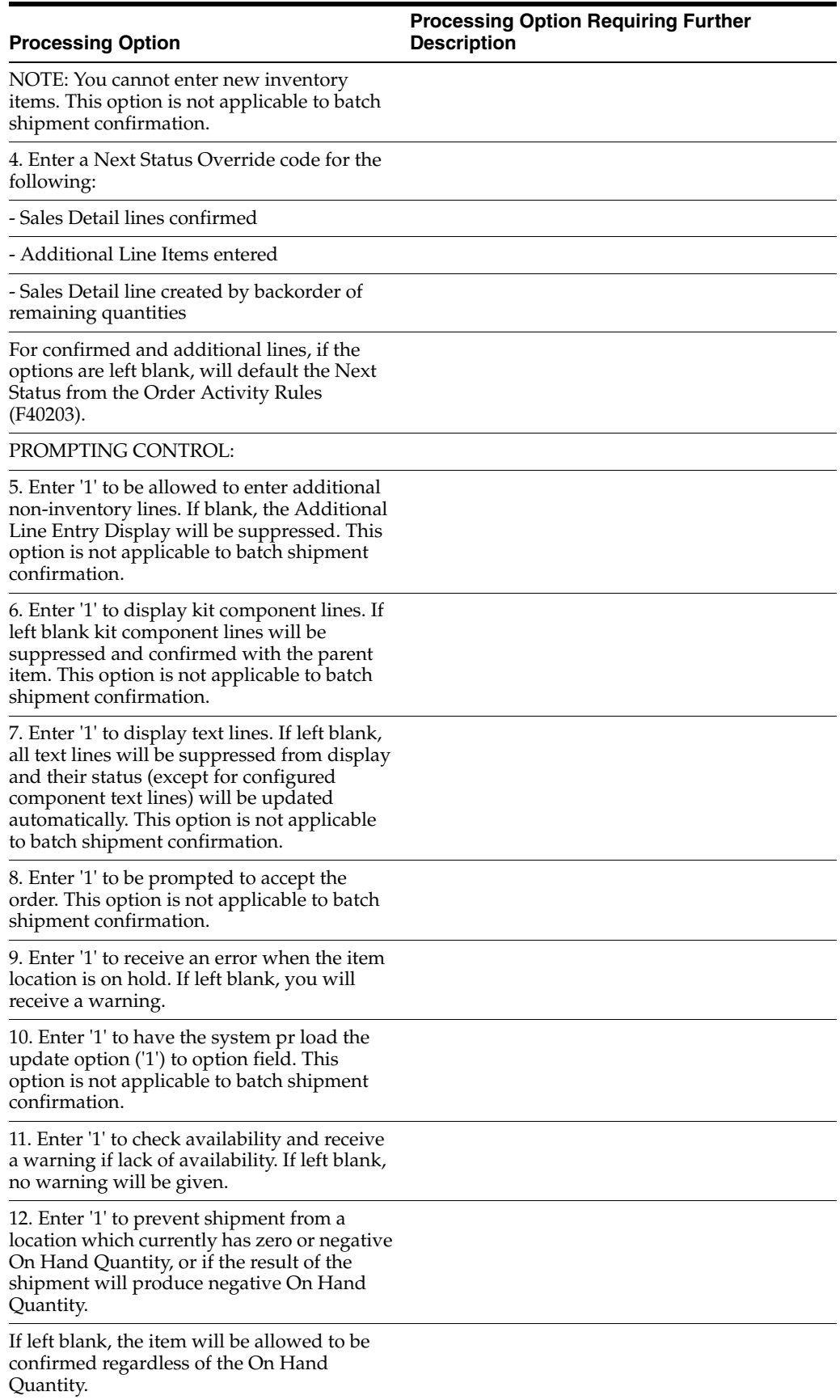

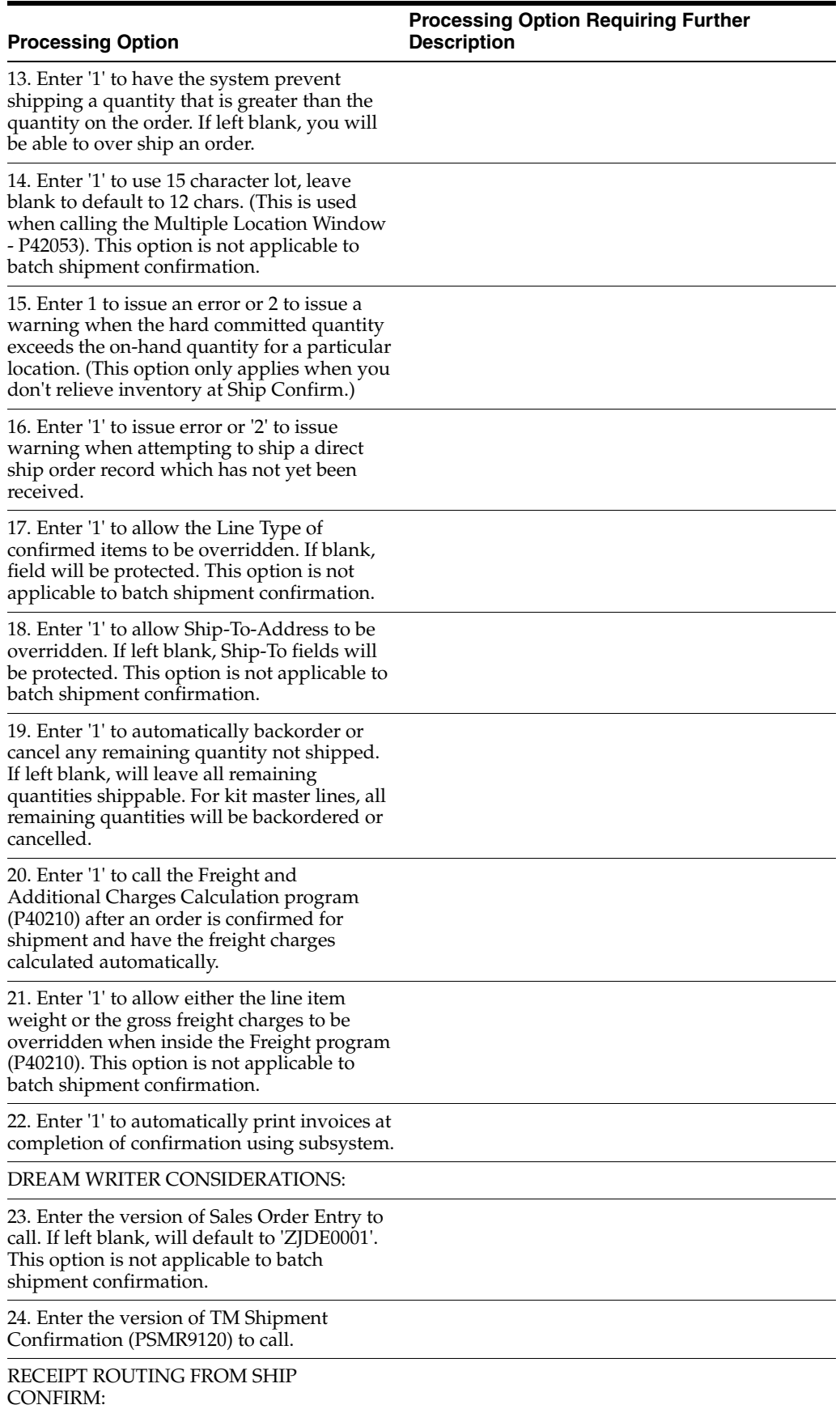

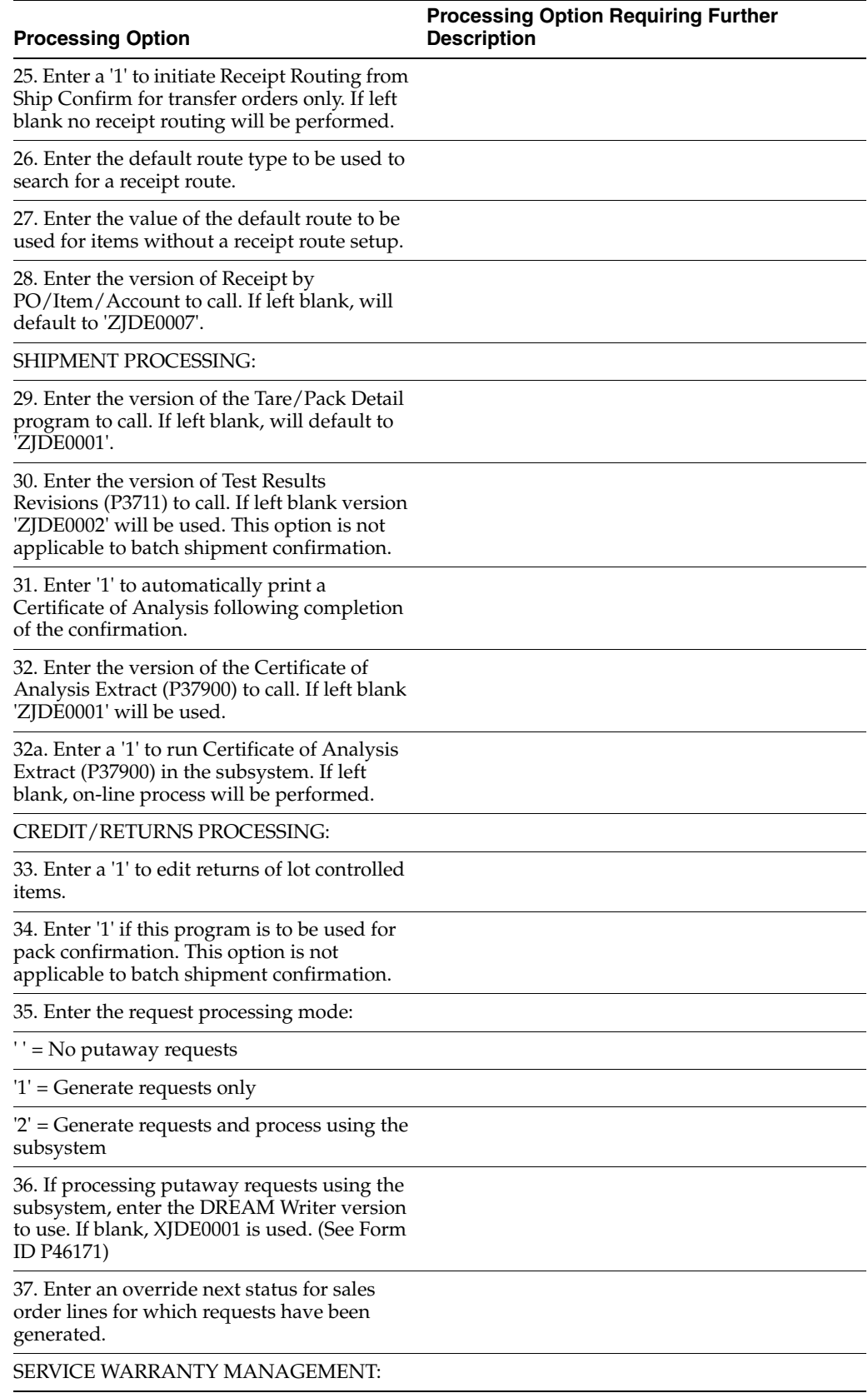

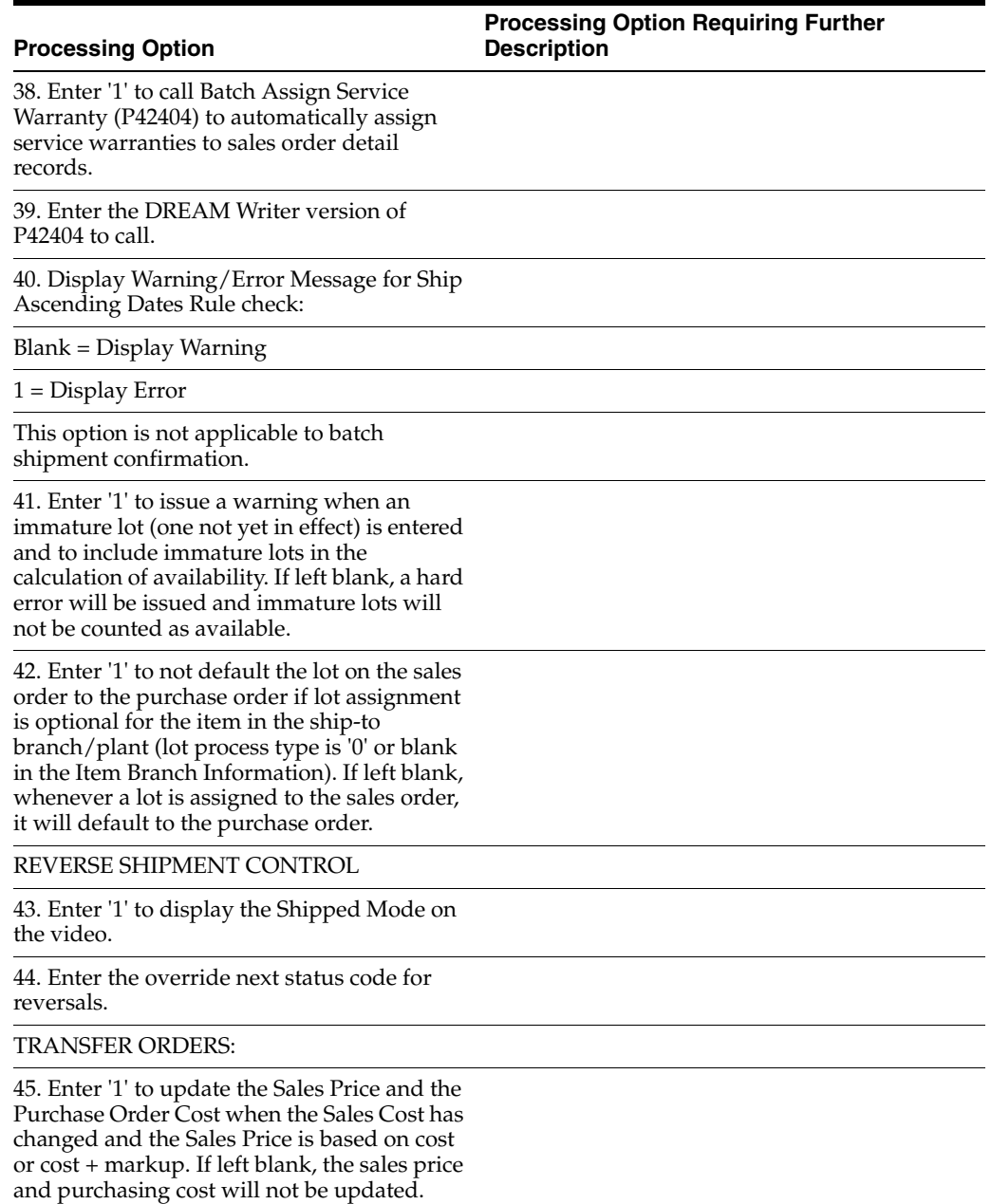

# <span id="page-779-0"></span>**66.4 Processing Options for Generate Outbound Nota Fiscal (P76558B)**

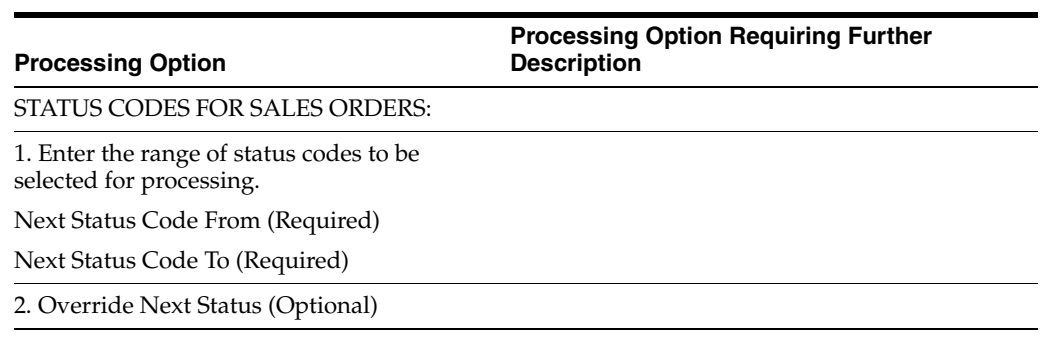

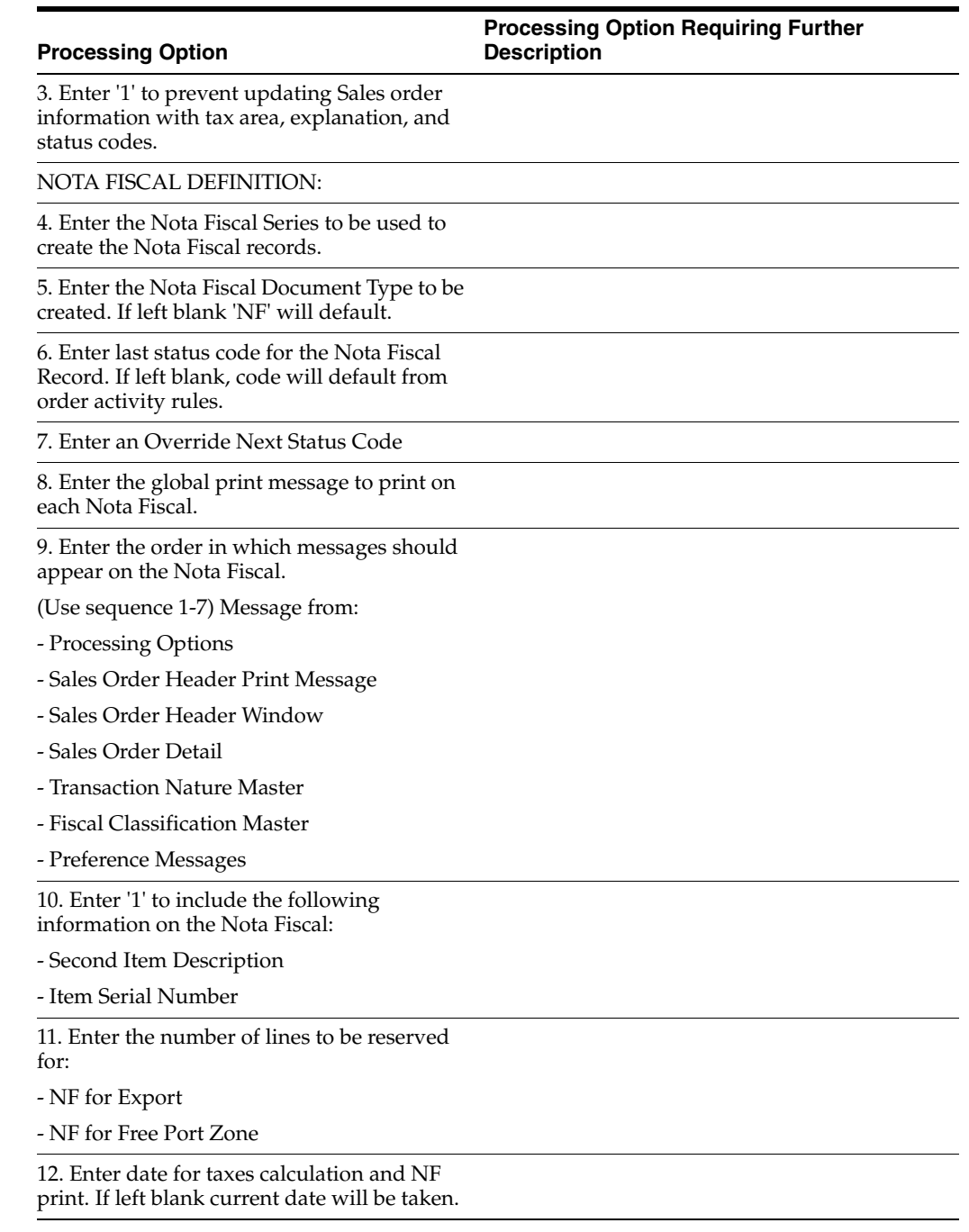

#### <span id="page-780-0"></span>**66.5 Processing Options for Landed Costs Additional Charges (P76295B)**

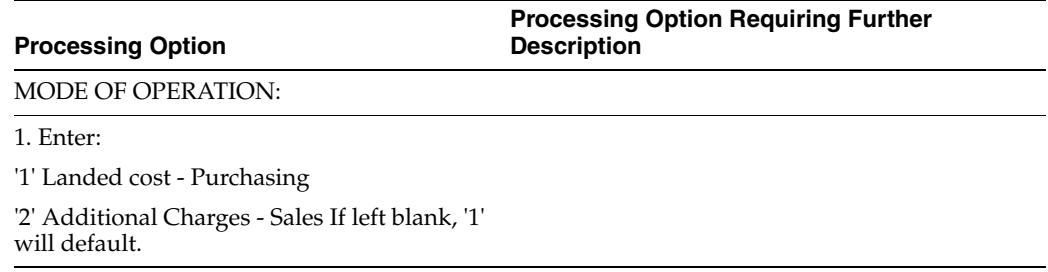

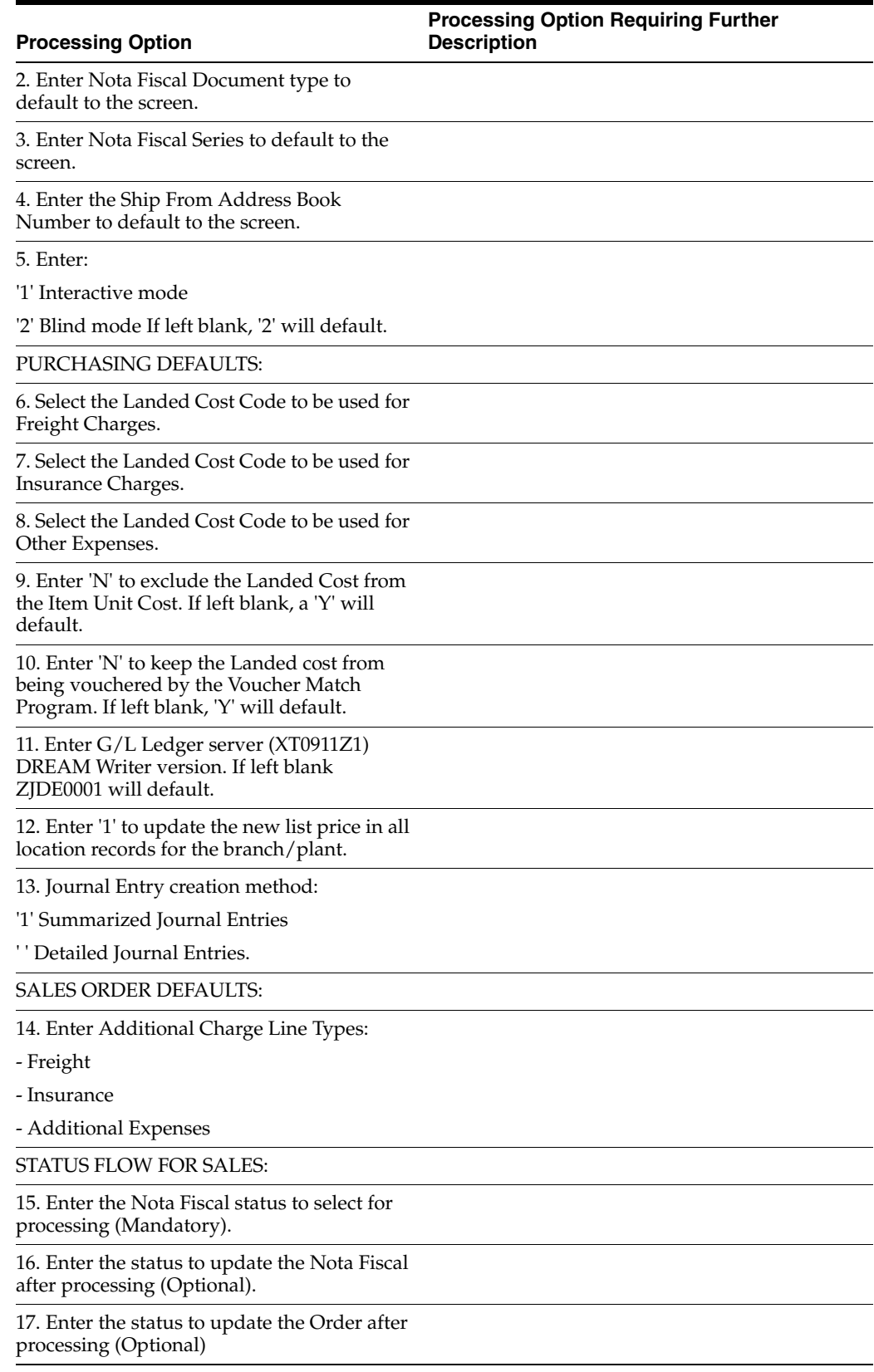

#### <span id="page-782-0"></span>**66.6 Processing Options for Print Outbound Nota Fiscal (P76560B)**

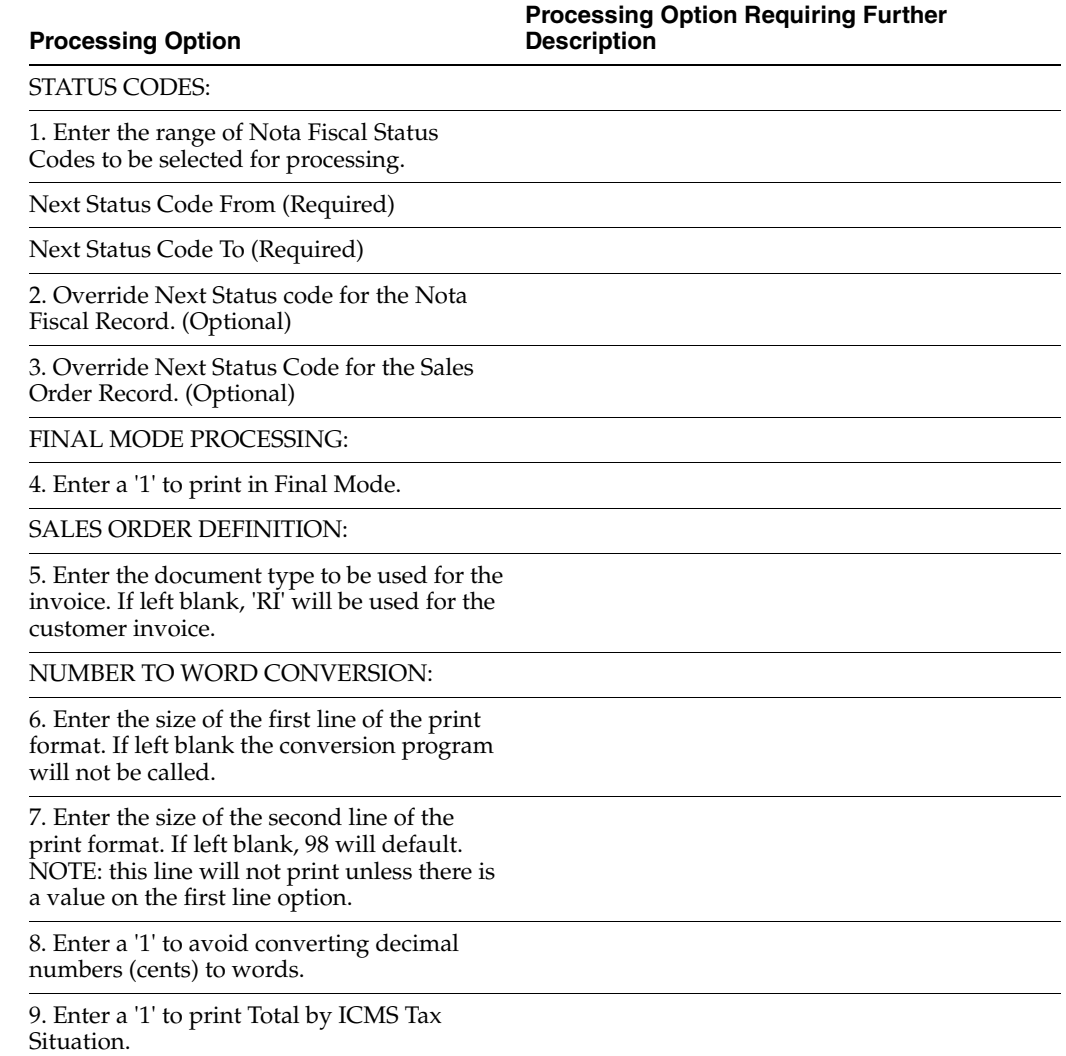

#### <span id="page-782-1"></span>**66.7 Processing Options for Reverse-Void Nota Fiscal (P76B559)**

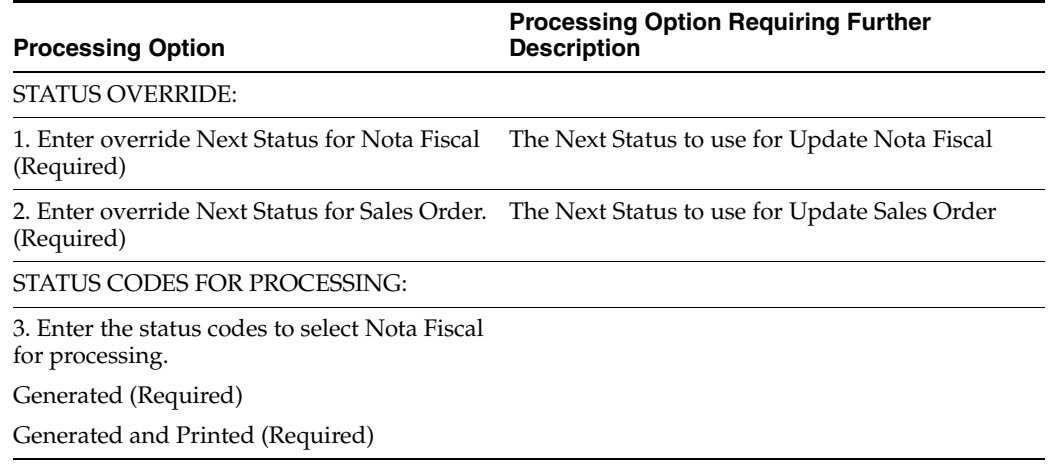

#### <span id="page-783-0"></span>**66.8 Processing Options for Reverse-Void Nota Fiscal (P76B803)**

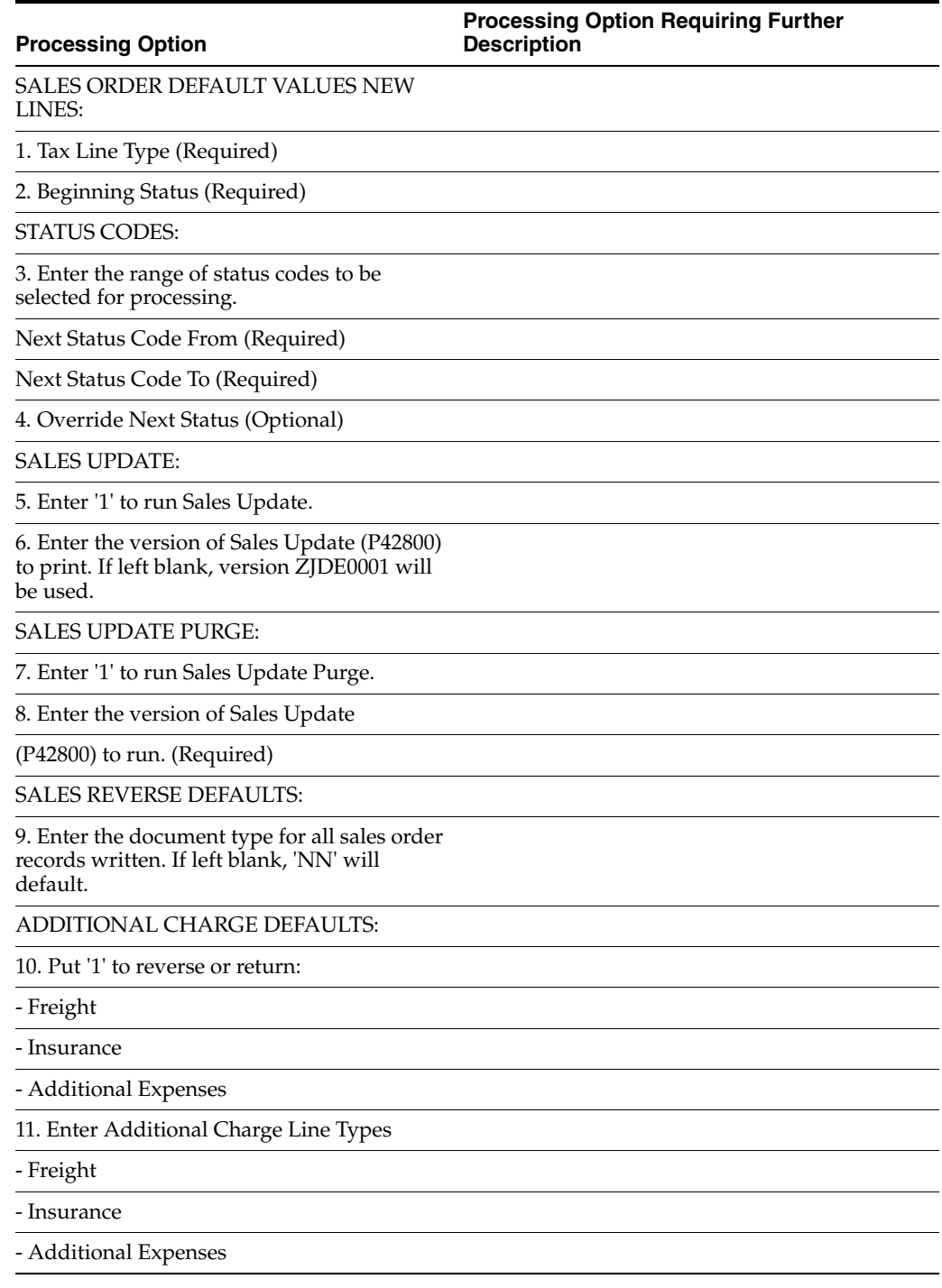

#### <span id="page-783-1"></span>**66.9 Processing Options for Update Customer Sales (P42800)**

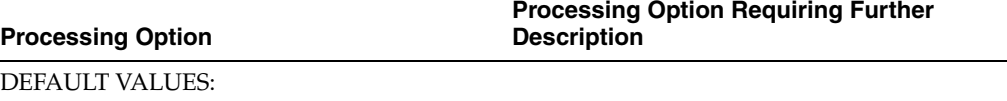

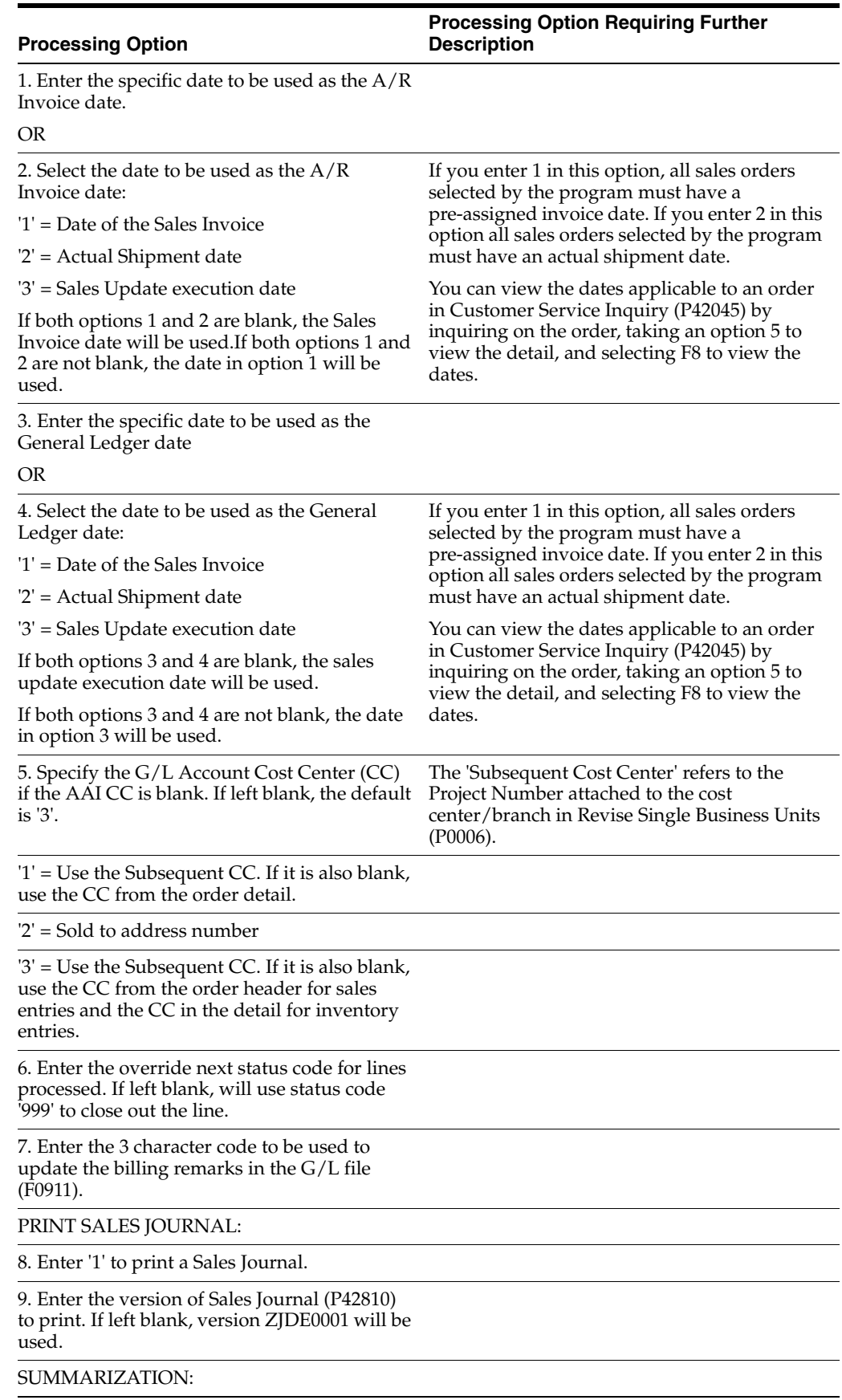

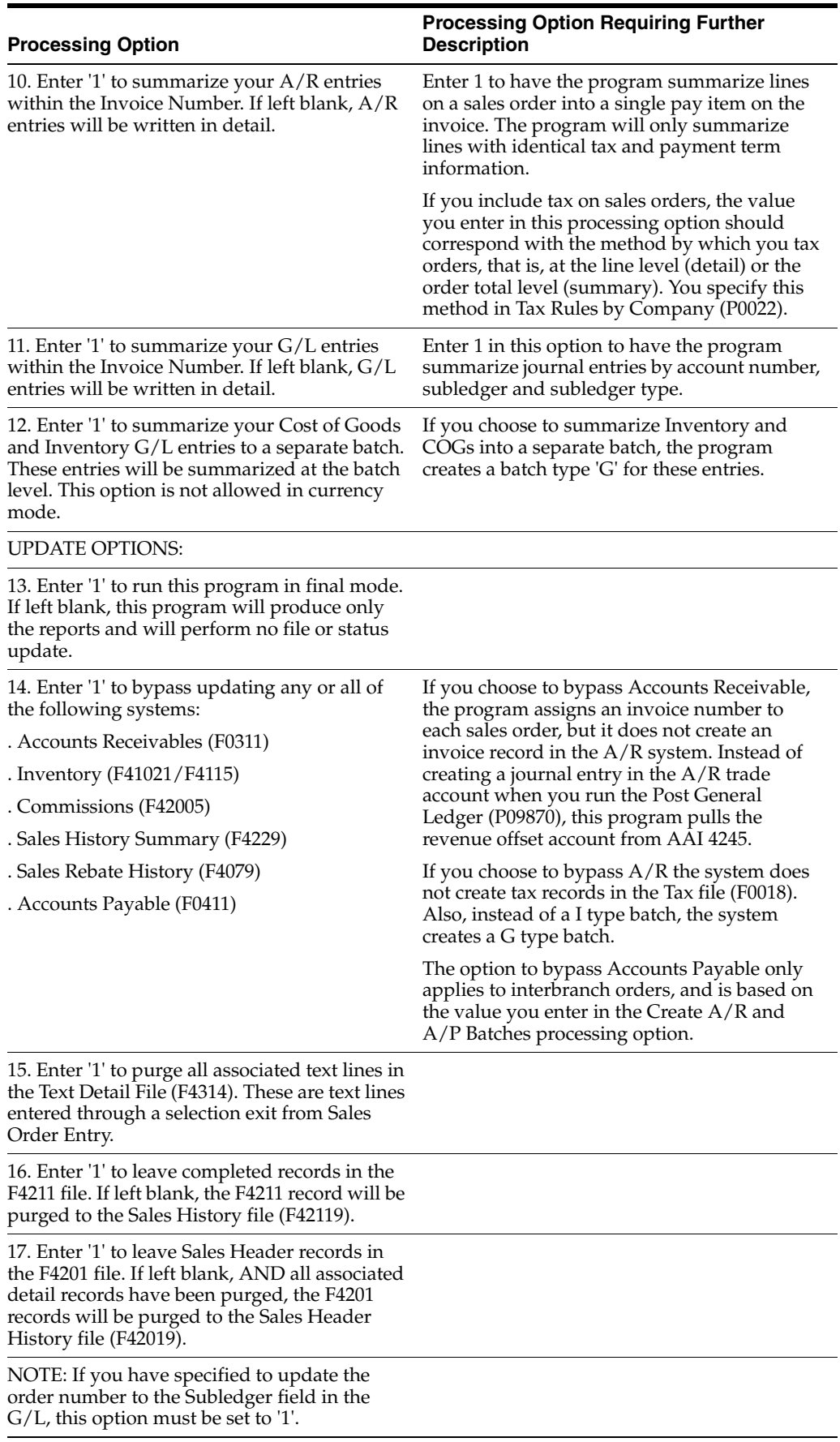

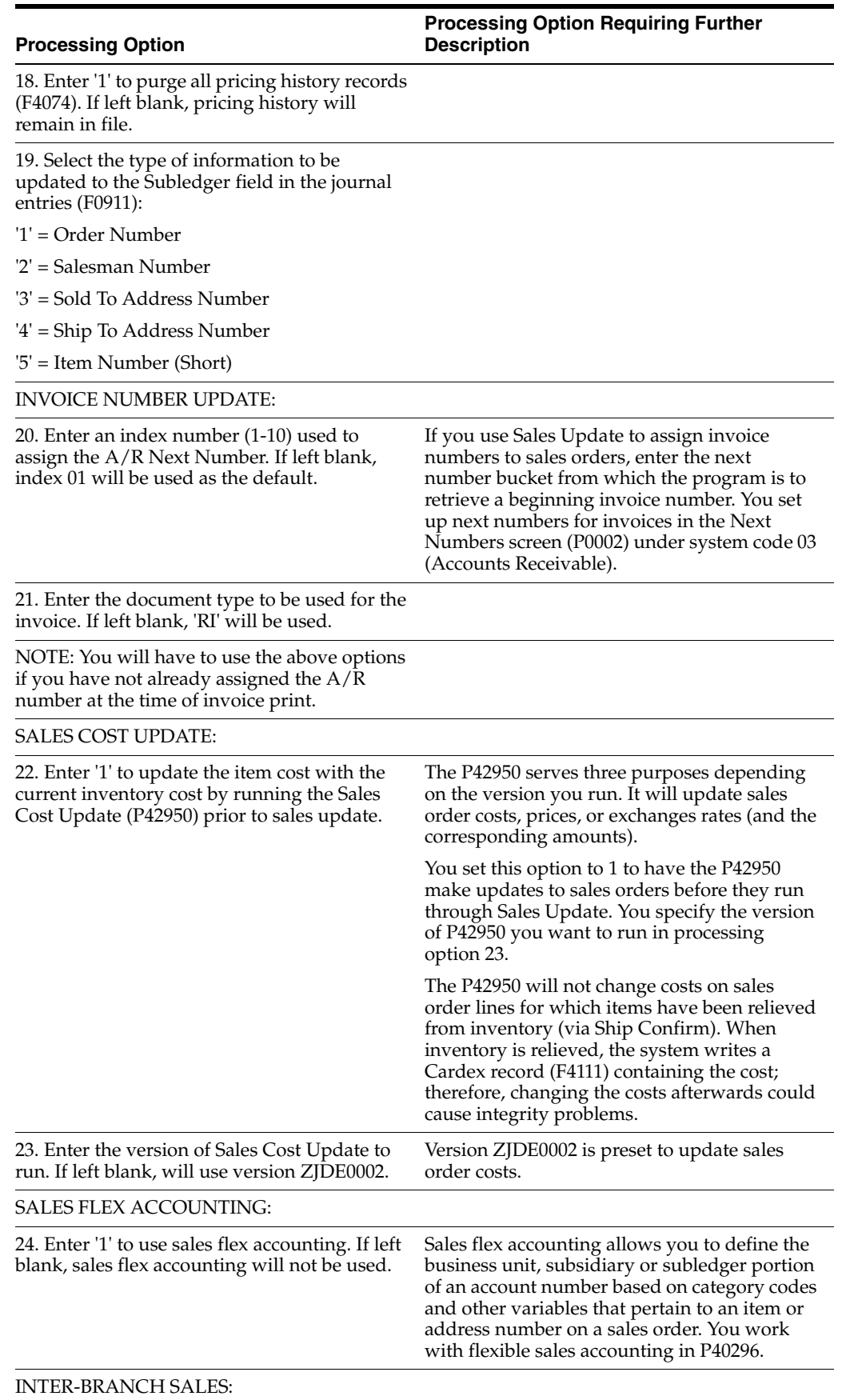

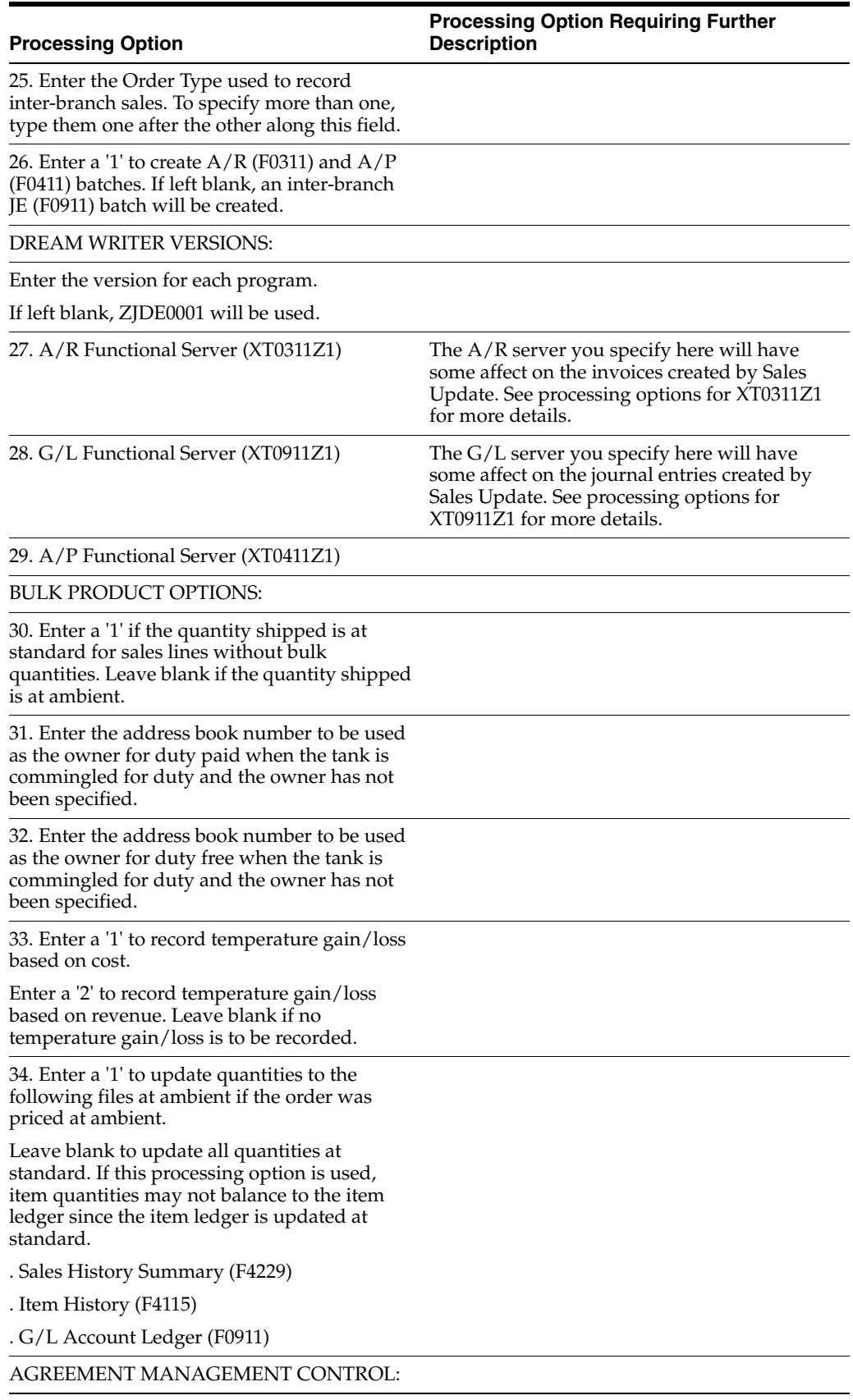

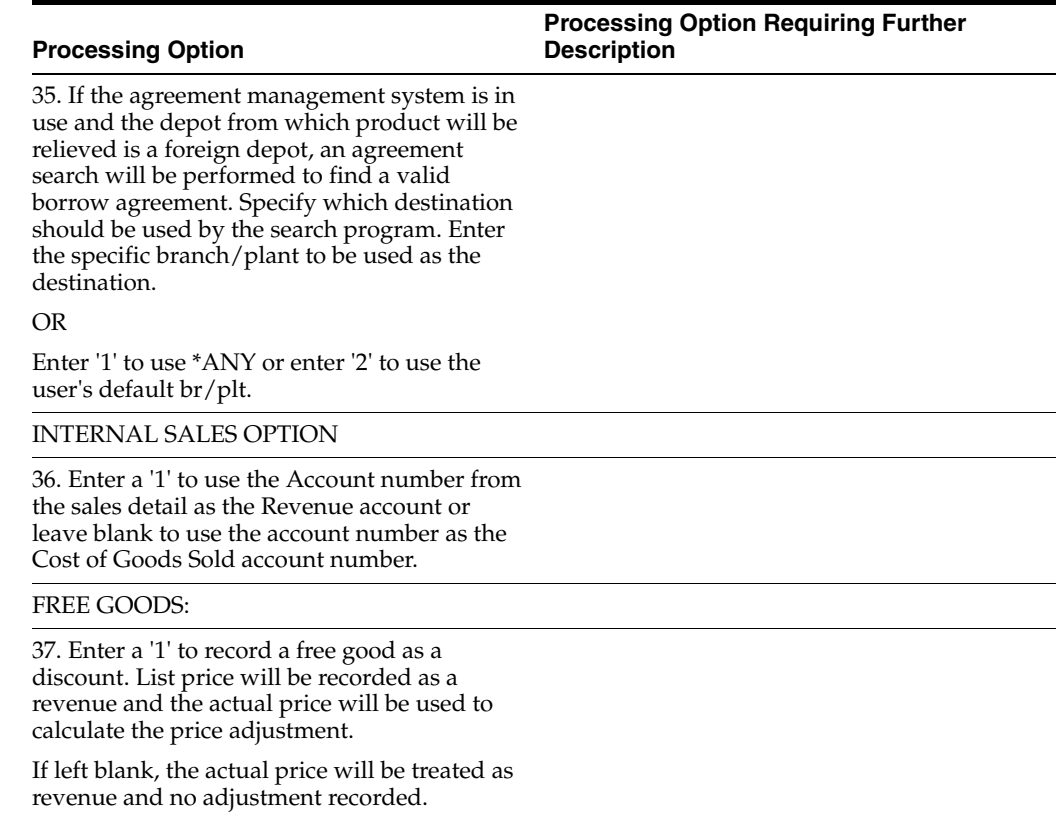

# <span id="page-788-0"></span>**66.10 Processing Options for Sales Return (P76B805)**

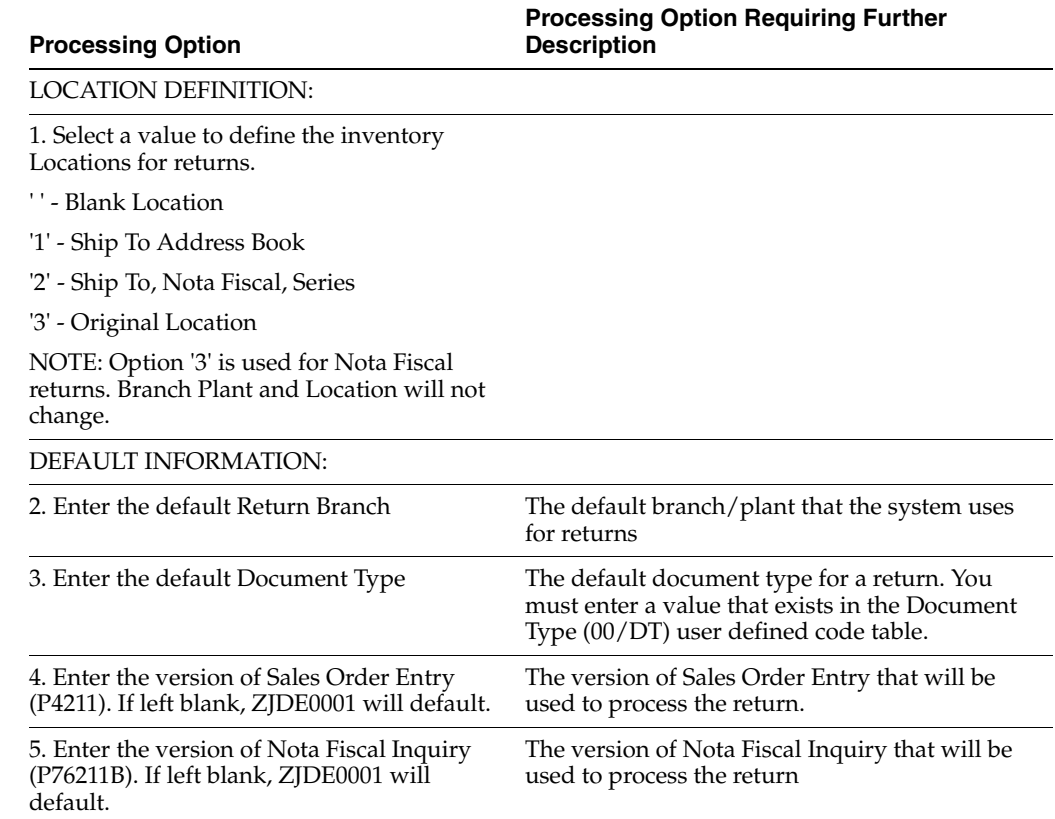

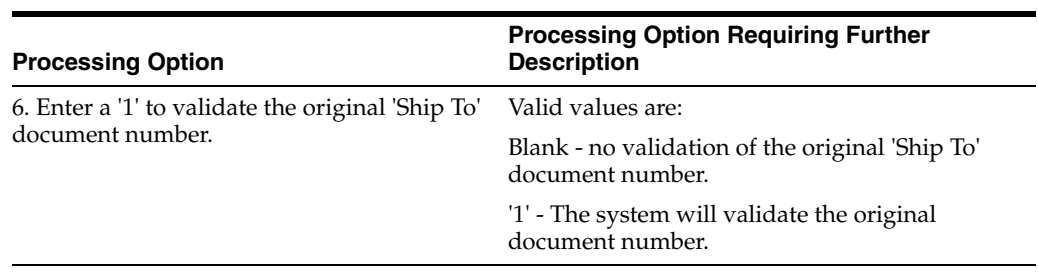

# **67**

# **Electronic Nota Fiscal (Type 3) Processing Options**

This chapter contains these topics:

- Section [67.1, "Processing Options for Authorized Person Setup \(P76B0112\)"](#page-790-0)
- Section [67.2, "Processing Options for Authorized Person by NF \(P76B1020\)"](#page-791-1)
- Section [67.3, "Processing Options for XML Generator \(P76B601\)"](#page-791-0)
- Section [67.4, "Processing Options for Contingency EPEC \(P76B627\)"](#page-793-0)
- Section [67.5, "Processing Options for Nota Fiscal-e Status Update \(P76B650\)"](#page-794-0)
- Section [67.6, "Processing Options for Nota Fiscal Update \(P76B651\)"](#page-794-1)
- Section 67.7, "Processing Options for Trigger Program for the File F76B652 [\(X76B653\)"](#page-796-0)
- Section [67.8, "Processing Options for DANFE Generation Brazil \(P76B660\)"](#page-796-1)
- Section [67.9, "Processing Options for Cancelled/Unused Nota Fiscal \(P76B670\)"](#page-796-2)
- Section [67.10, "Processing Options for Unused NF-e Numbers \(P76B678\)"](#page-798-0)
- Section [67.11, "Processing Options for Tax Netting Process \(P76B4011\)"](#page-798-1)

#### <span id="page-790-0"></span>**67.1 Processing Options for Authorized Person Setup (P76B0112)**

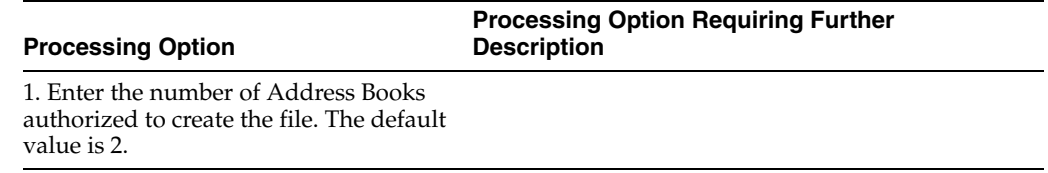

#### <span id="page-791-1"></span>**67.2 Processing Options for Authorized Person by NF (P76B1020)**

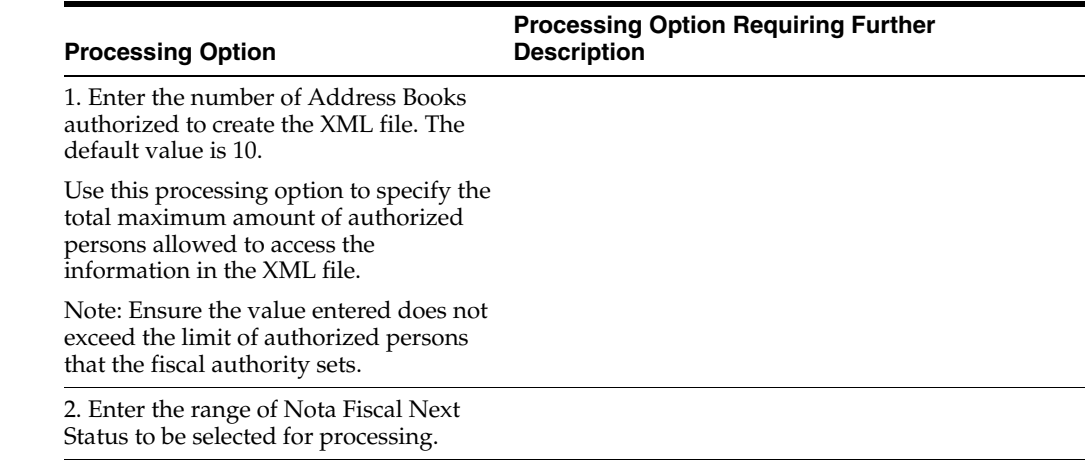

#### <span id="page-791-0"></span>**67.3 Processing Options for XML Generator (P76B601)**

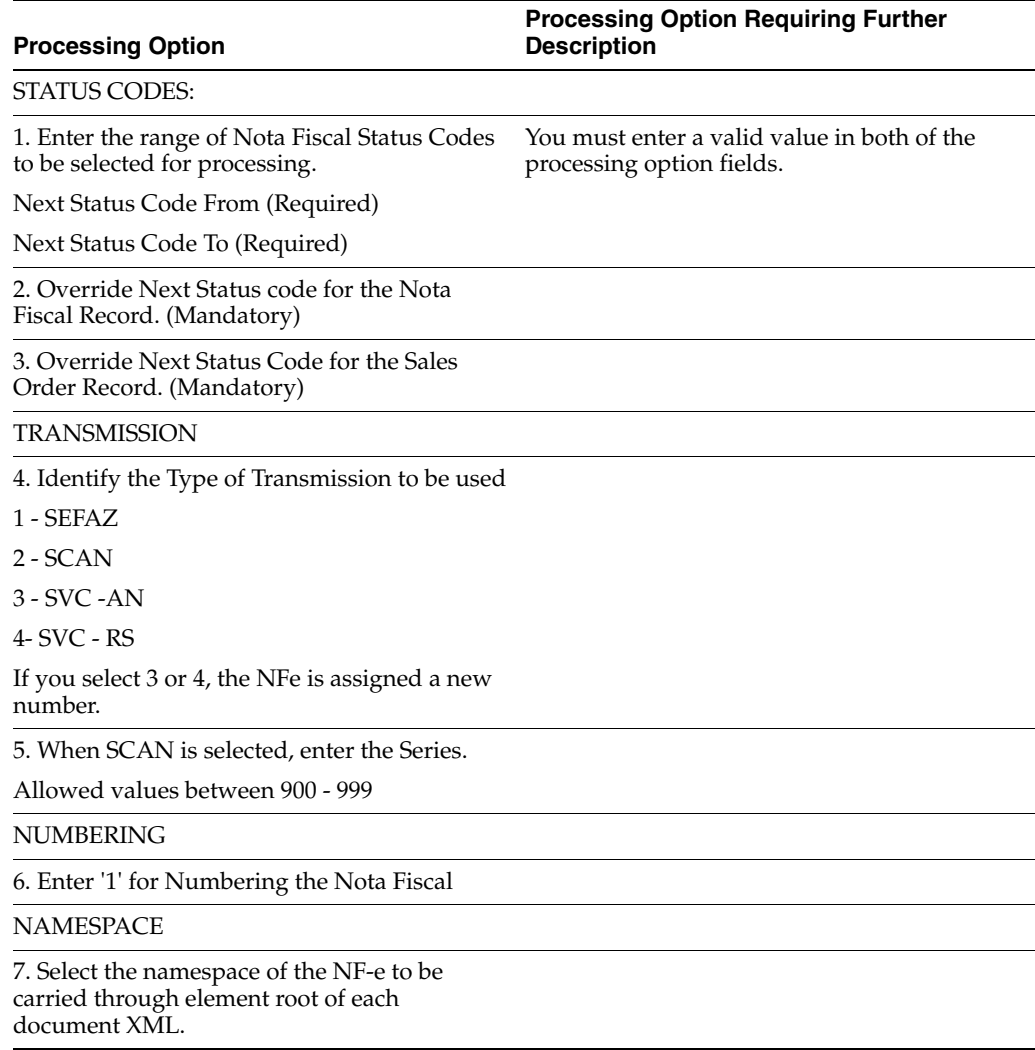
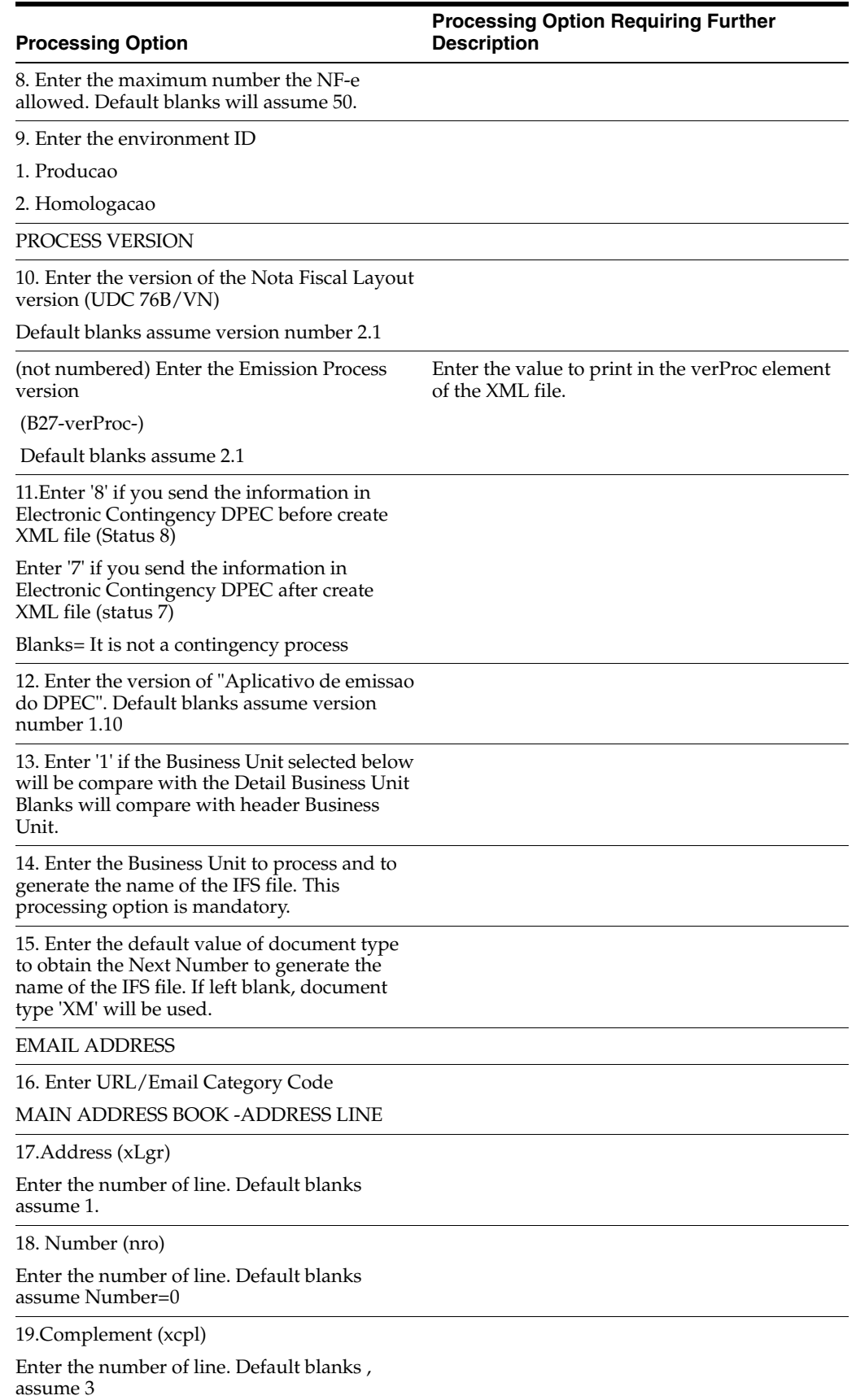

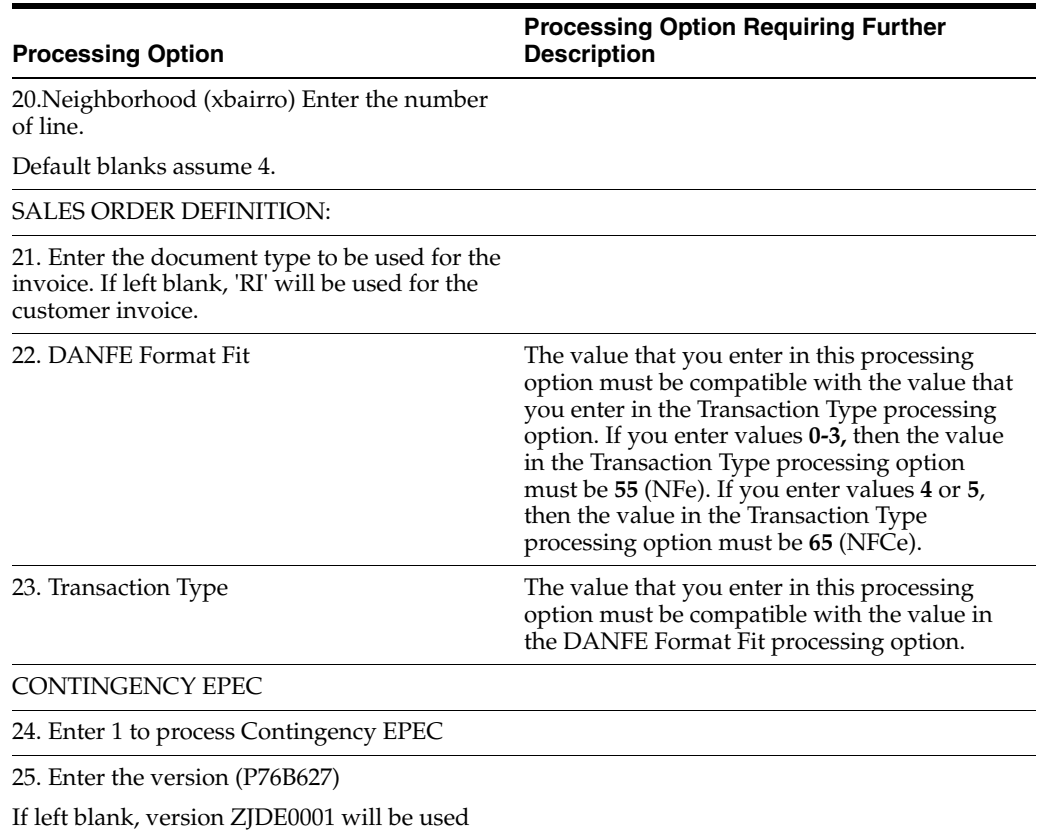

# **67.4 Processing Options for Contingency EPEC (P76B627)**

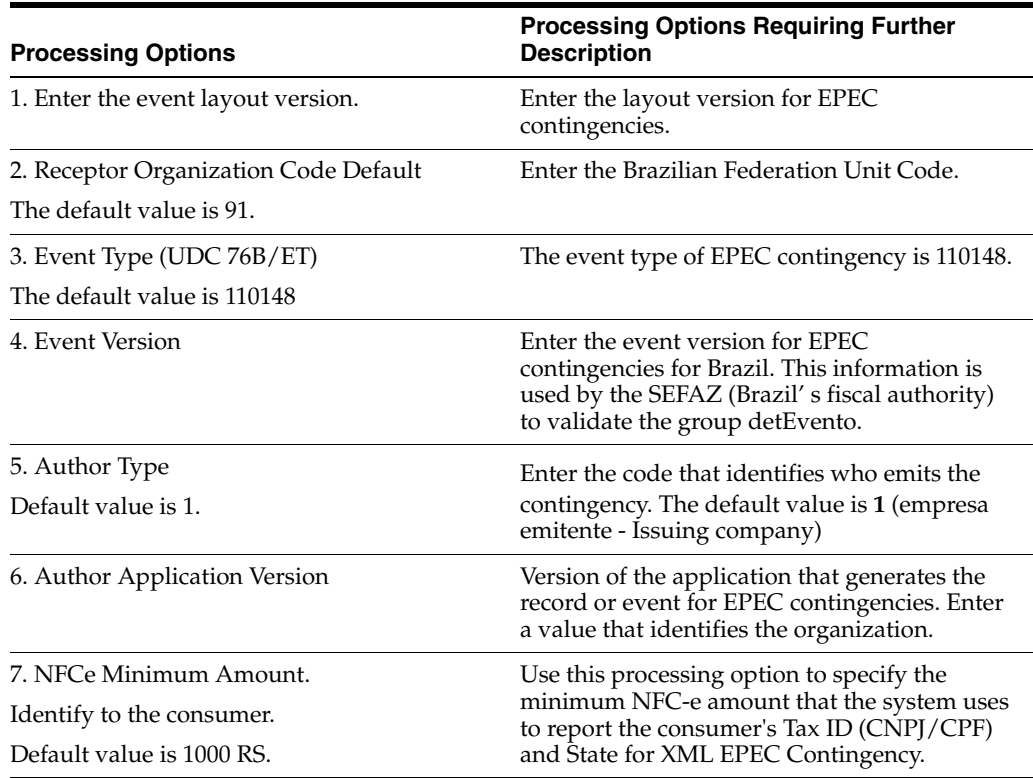

# **67.5 Processing Options for Nota Fiscal-e Status Update (P76B650)**

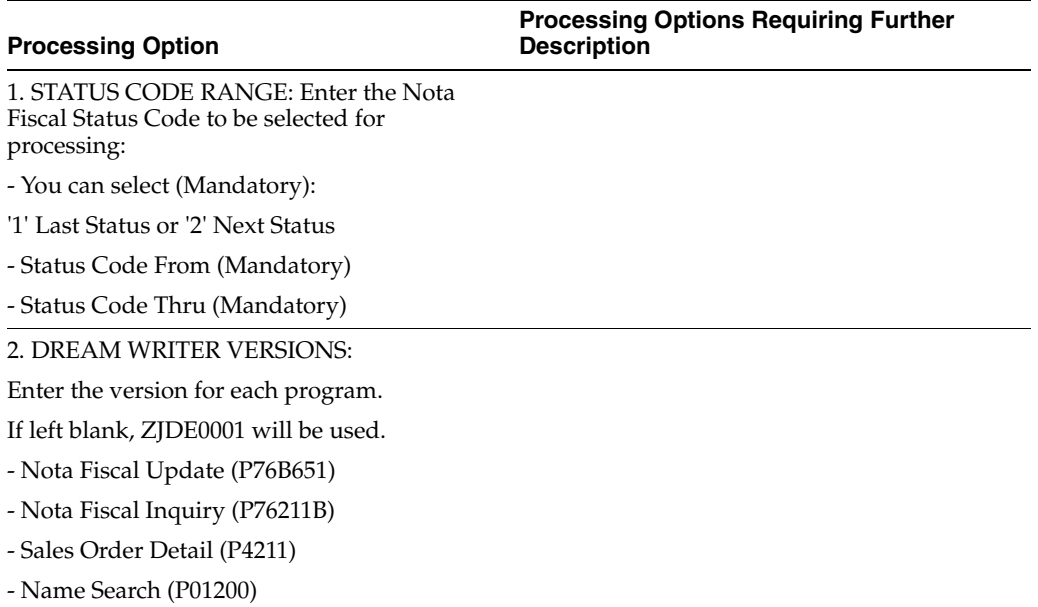

# **67.6 Processing Options for Nota Fiscal Update (P76B651)**

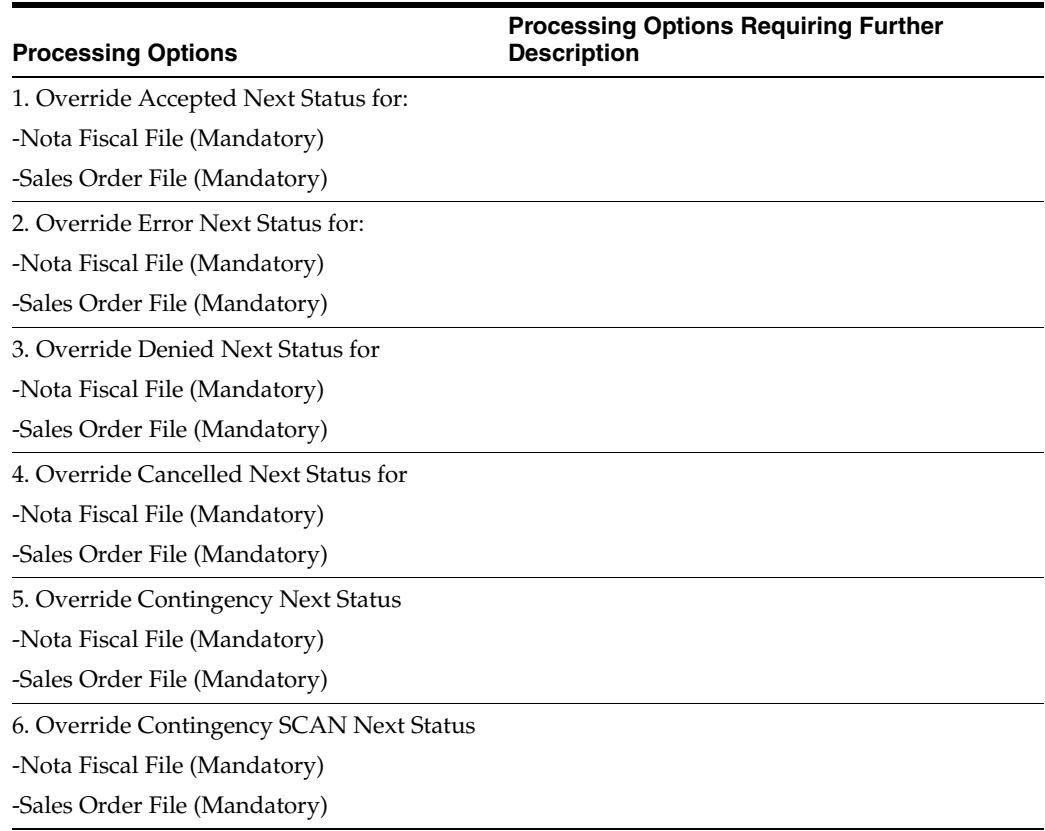

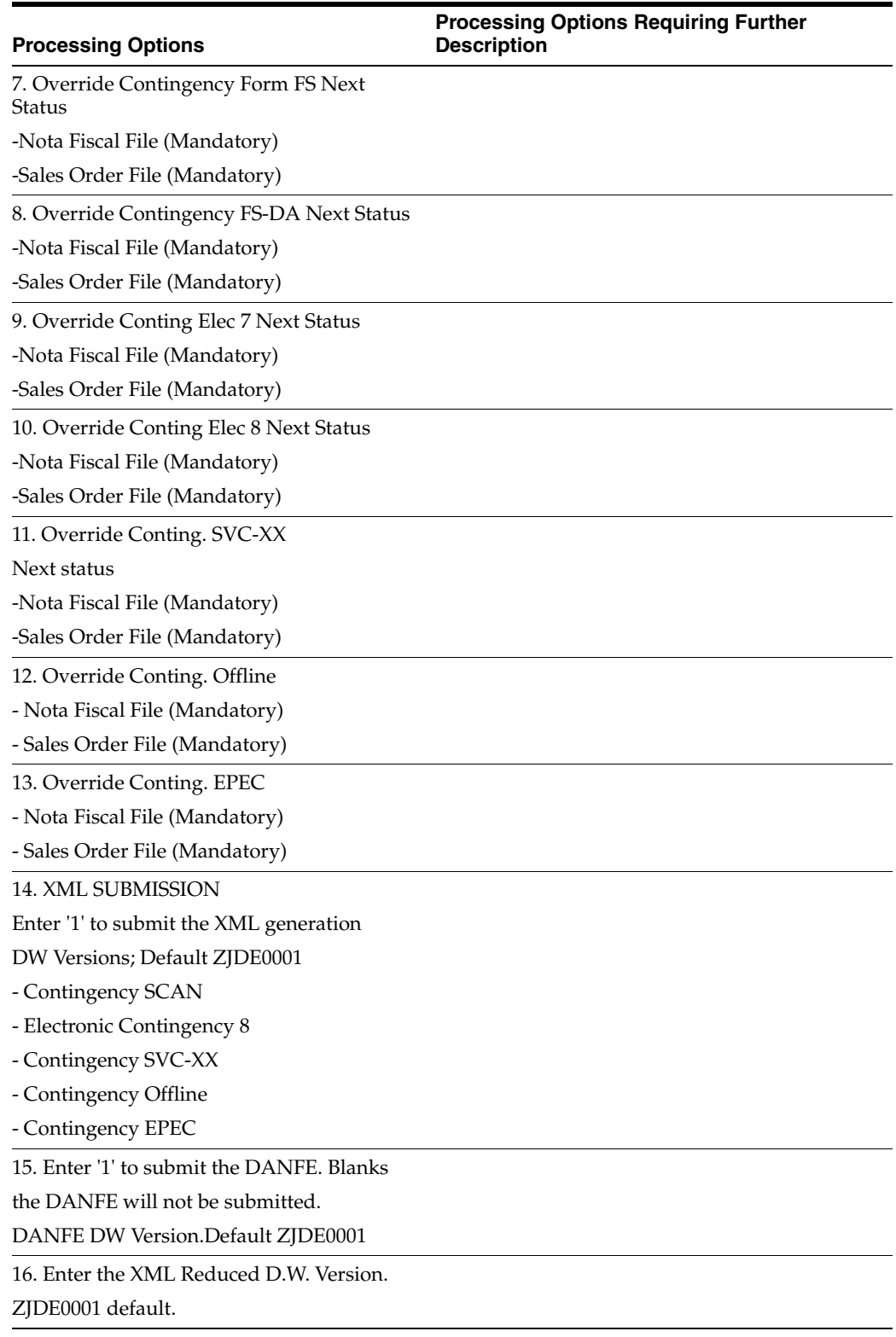

#### **67.7 Processing Options for Trigger Program for the File F76B652 (X76B653)**

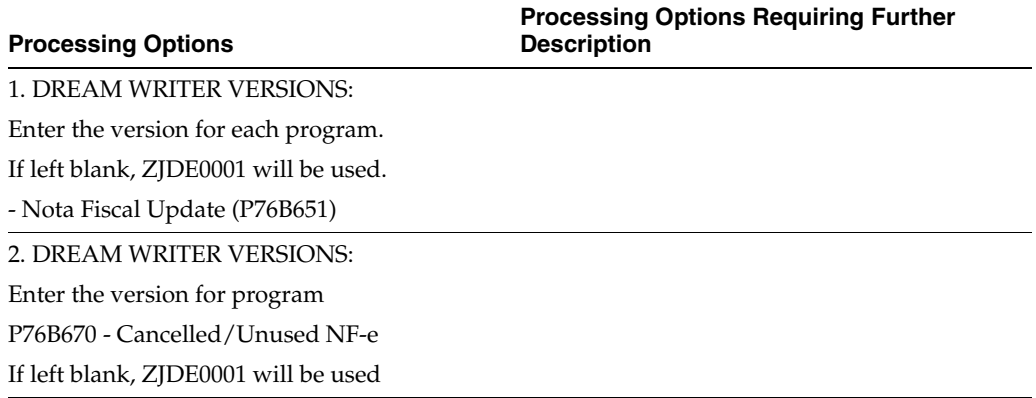

# **67.8 Processing Options for DANFE Generation - Brazil (P76B660)**

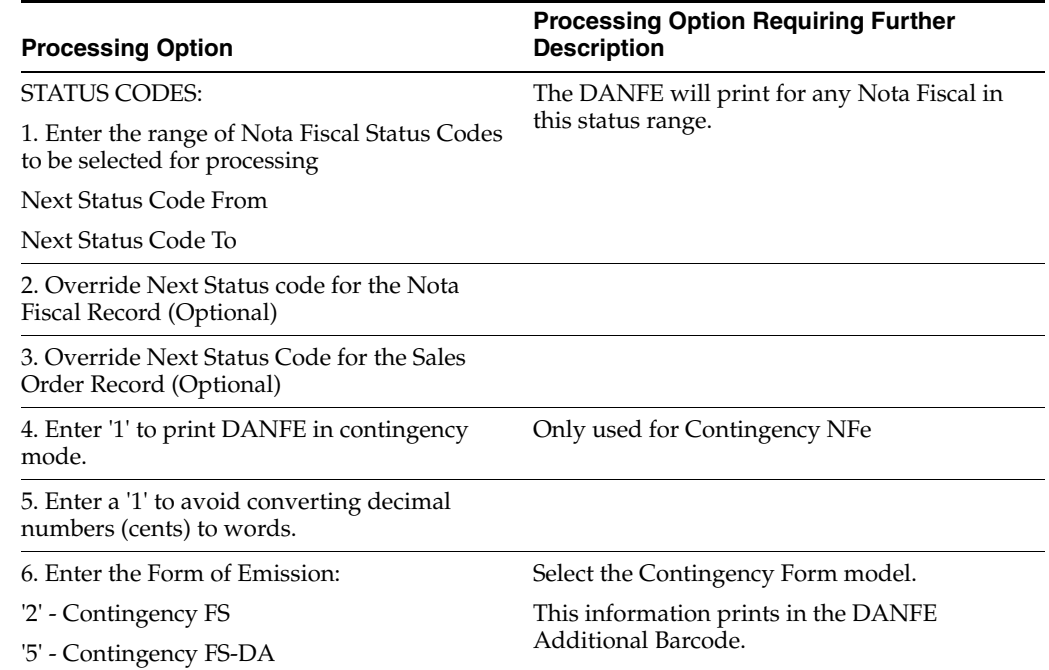

# **67.9 Processing Options for Cancelled/Unused Nota Fiscal (P76B670)**

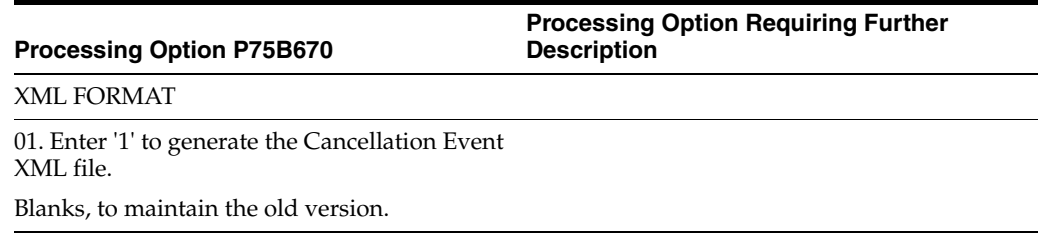

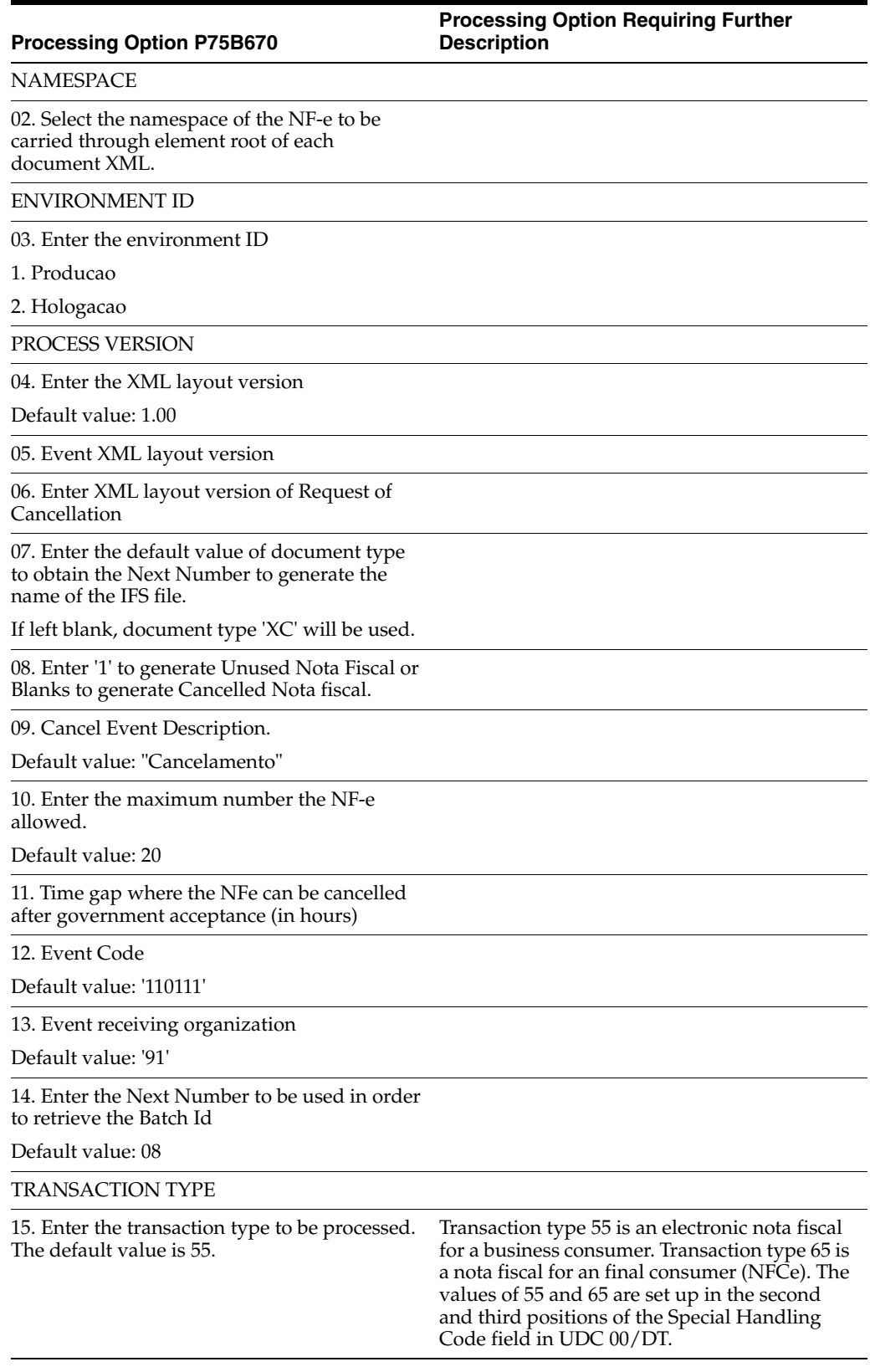

# **67.10 Processing Options for Unused NF-e Numbers (P76B678)**

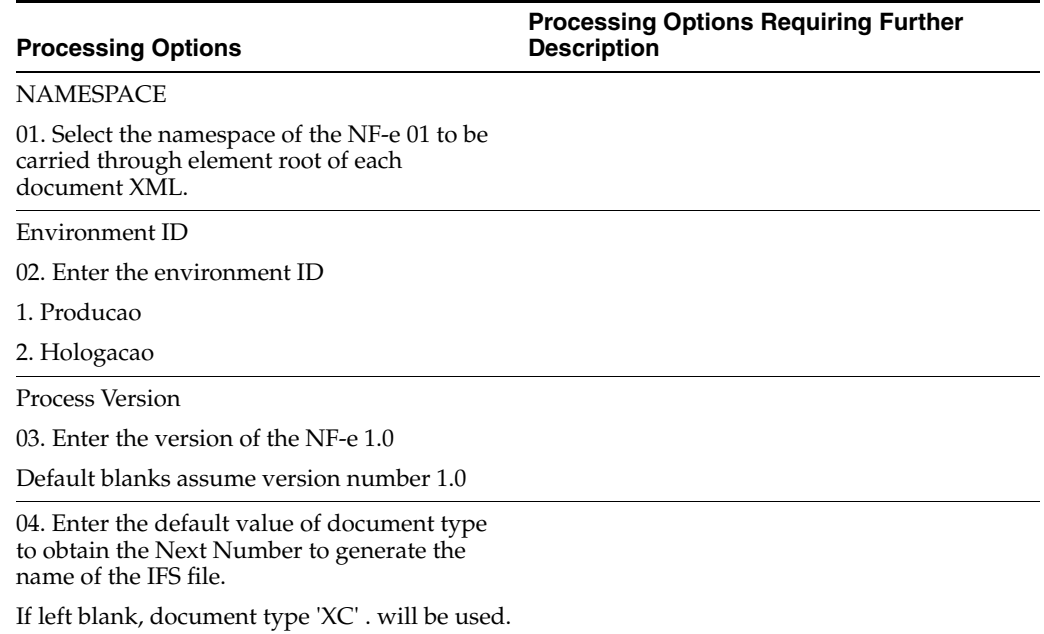

# **67.11 Processing Options for Tax Netting Process (P76B4011)**

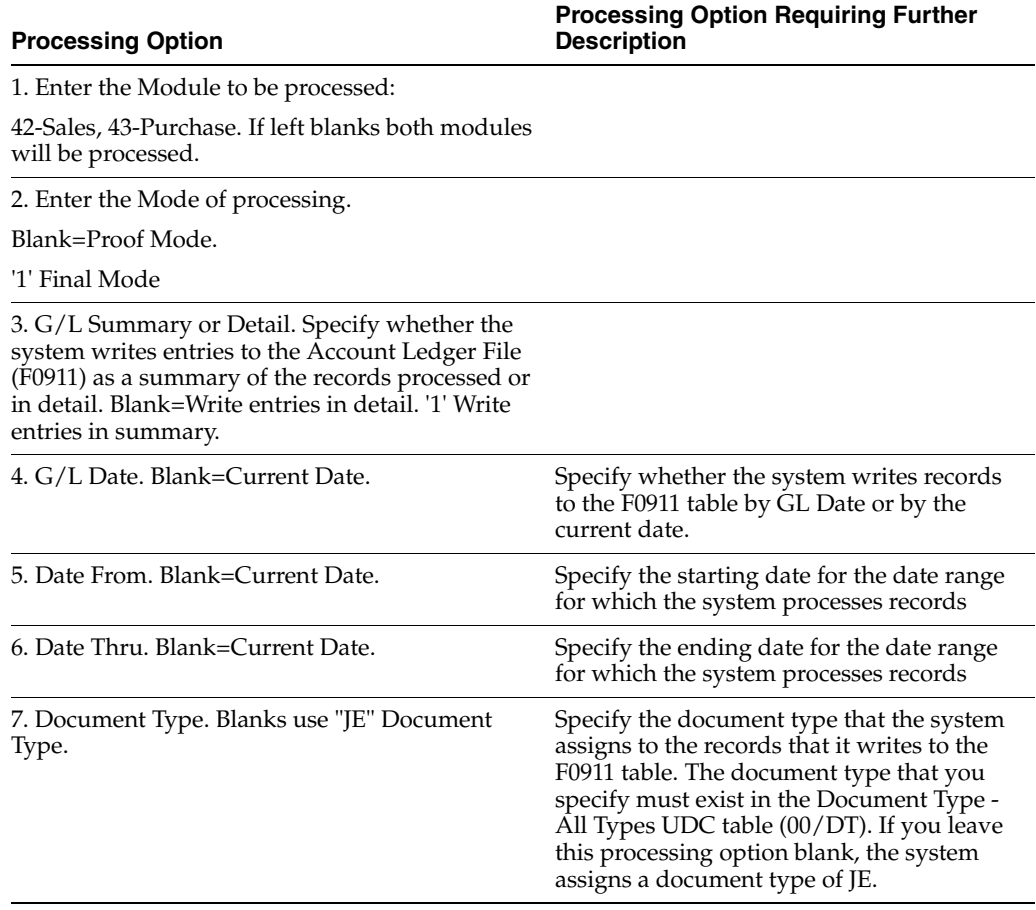

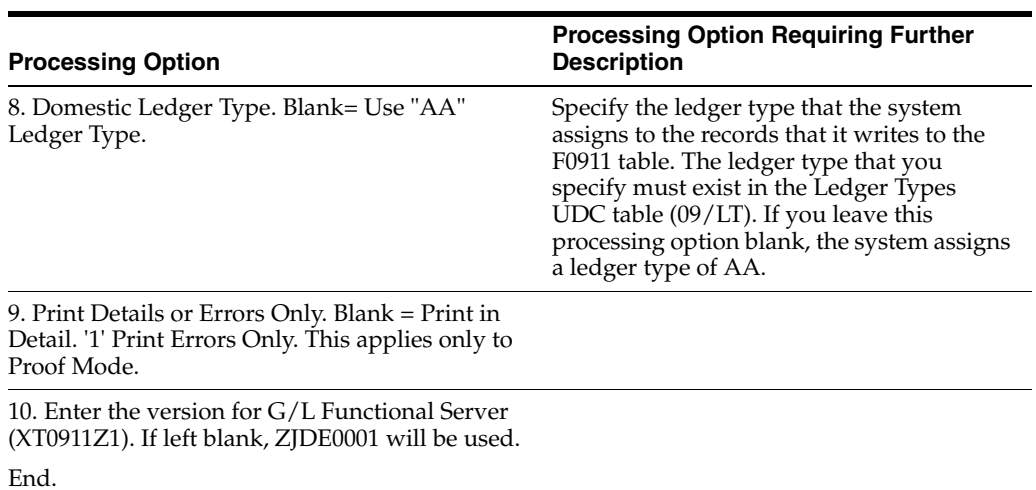

# **Banking Requirements Processing Options**

This chapter contains these topics:

- Section 68.1, "Processing Options for A/R Brazilian Tag Maintenance [\(XT0311Z1BR\)"](#page-800-0)
- Section [68.2, "Processing Options for Bank Data Remit Standard \(P76550B\)"](#page-800-1)
- Section 68.3, "Processing Options for Auto Cash Processing Load Bank Tape [\(P03551\)"](#page-801-0)
- Section [68.4, "Processing Options for Bank Data Receipt Standard \(P76551B\)"](#page-802-0)
- Section [68.5, "Processing Options for Create Payment Groups \(P04570\)"](#page-802-1)
- Section 68.6, "Processing Options for  $A/P$  Payments Work with Payment Groups [\(P04257\)"](#page-805-0)

#### <span id="page-800-0"></span>**68.1 Processing Options for A/R Brazilian Tag Maintenance (XT0311Z1BR)**

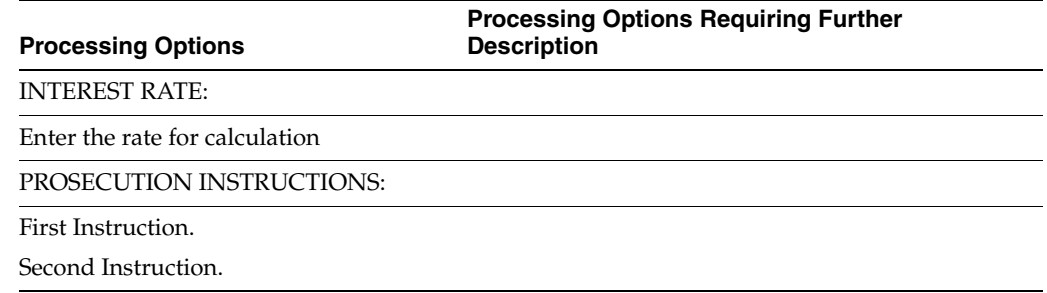

#### <span id="page-800-1"></span>**68.2 Processing Options for Bank Data Remit - Standard (P76550B)**

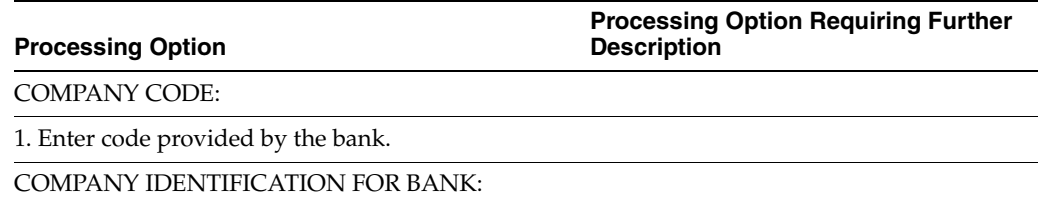

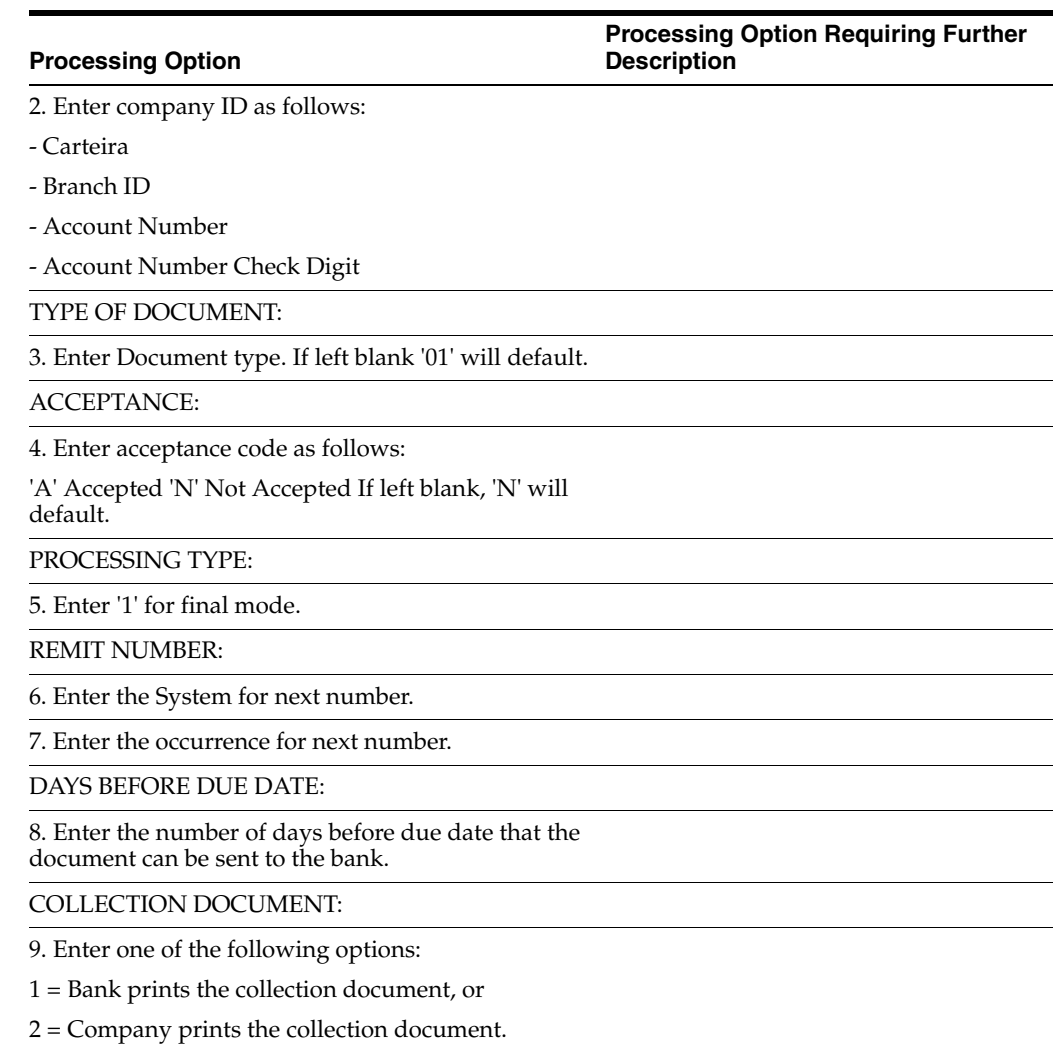

Blanks will be default to 1.

#### <span id="page-801-0"></span>**68.3 Processing Options for Auto Cash Processing - Load Bank Tape (P03551)**

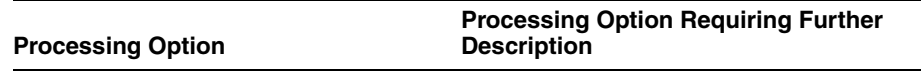

TAPE DEVICE AND LIBRARY:

1. Enter the tape device name.

(Default is TAP01)

2. Enter the Data File Library to be used for the load of the F03551 file.

(Default is \*LIBL)

JOURNAL ENTRY CREATION:

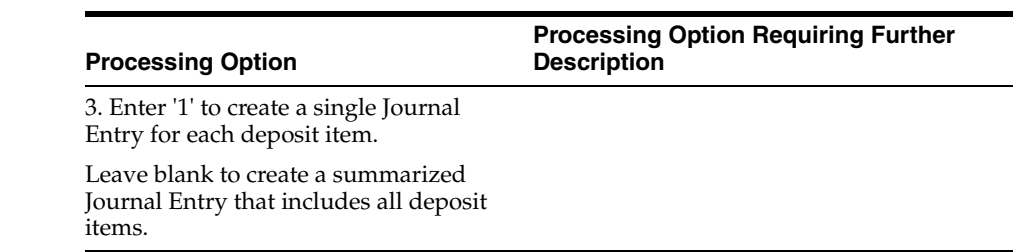

# <span id="page-802-0"></span>**68.4 Processing Options for Bank Data Receipt - Standard (P76551B)**

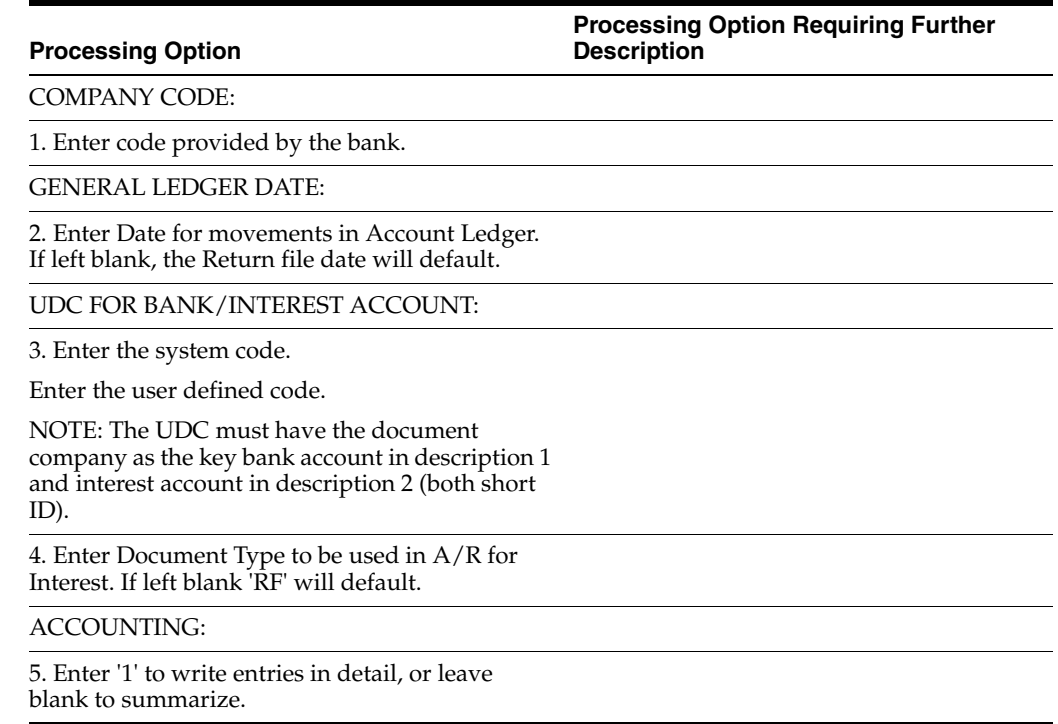

# <span id="page-802-1"></span>**68.5 Processing Options for Create Payment Groups (P04570)**

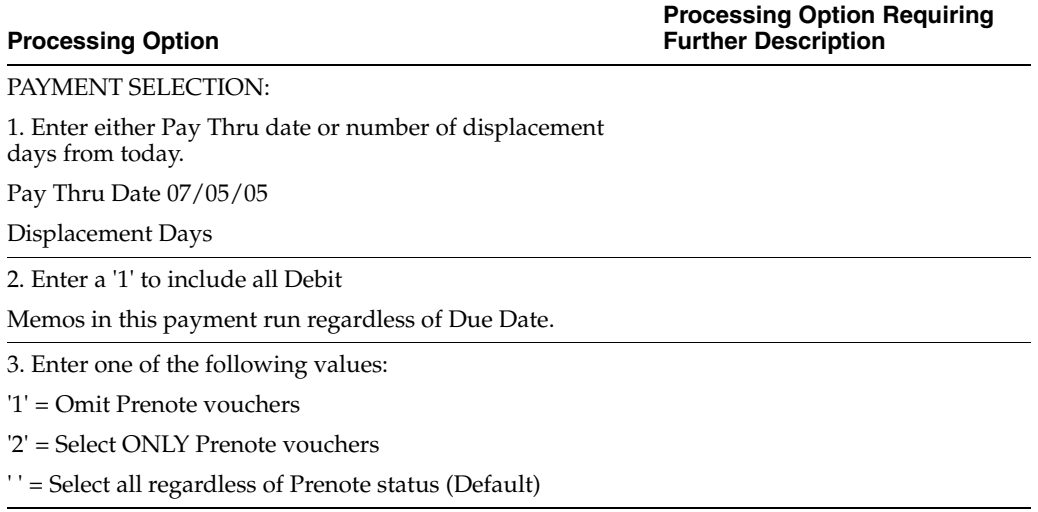

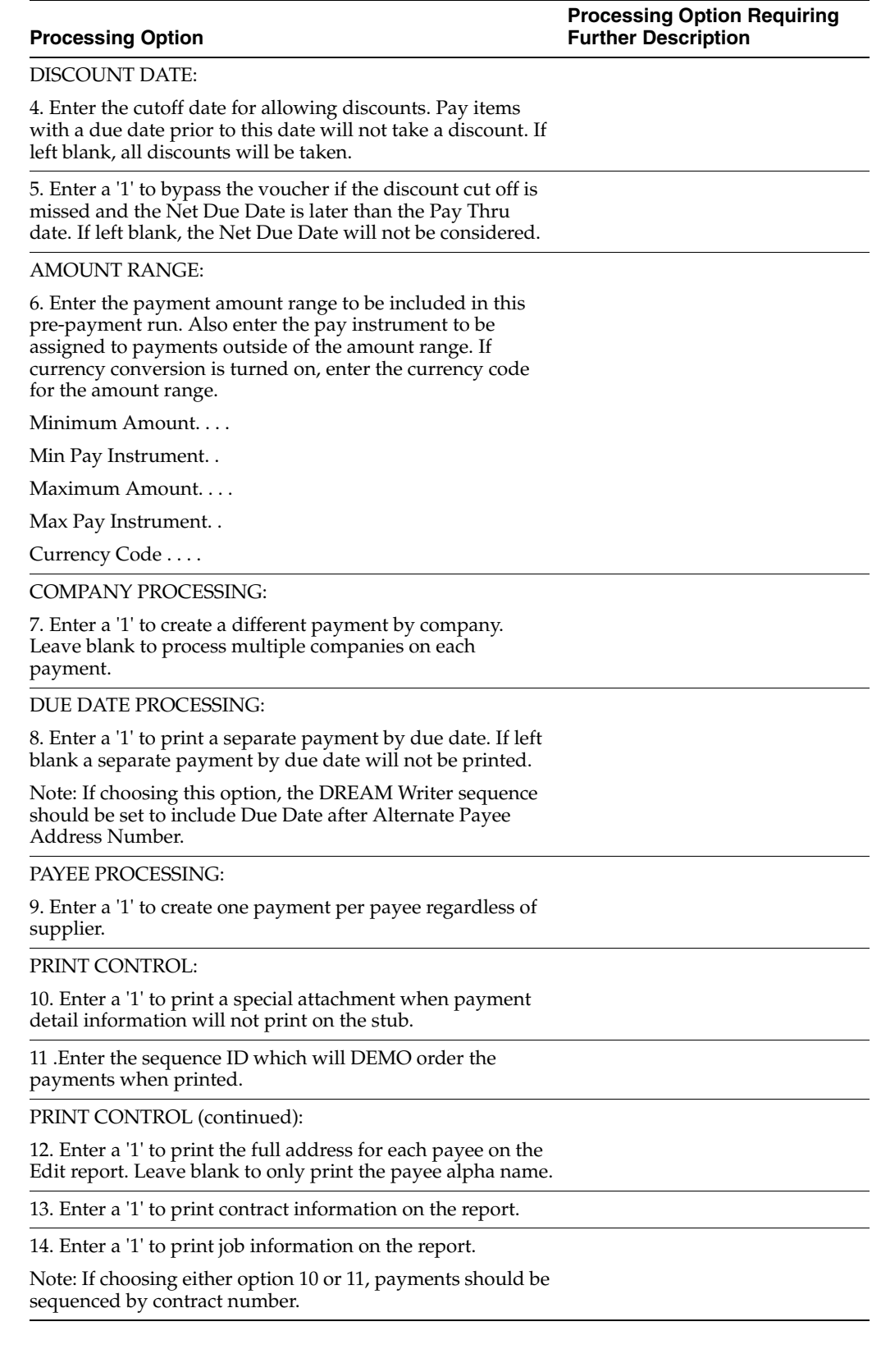

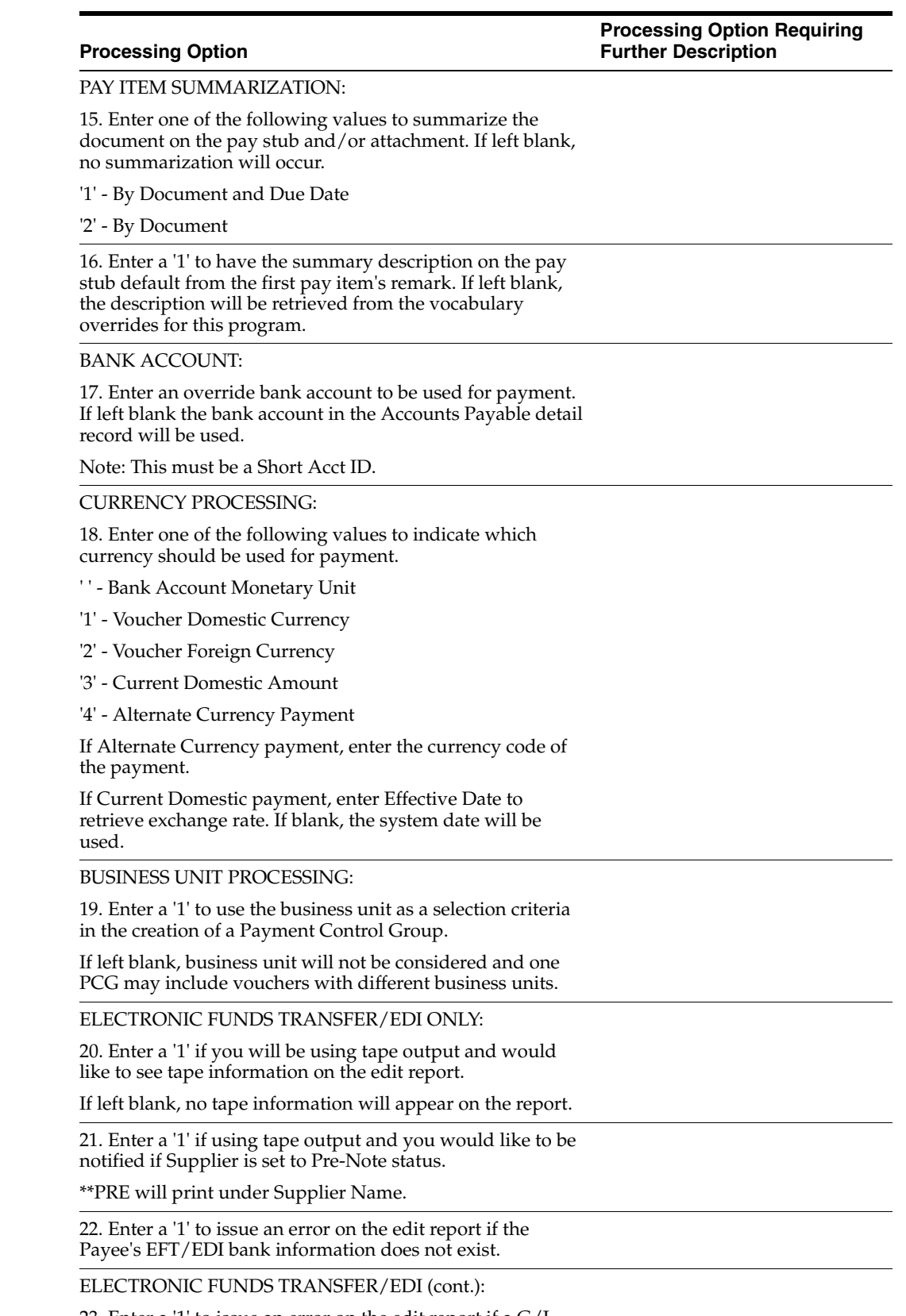

23. Enter a '1' to issue an error on the edit report if a G/L Bank Account's X12 information does not exist.

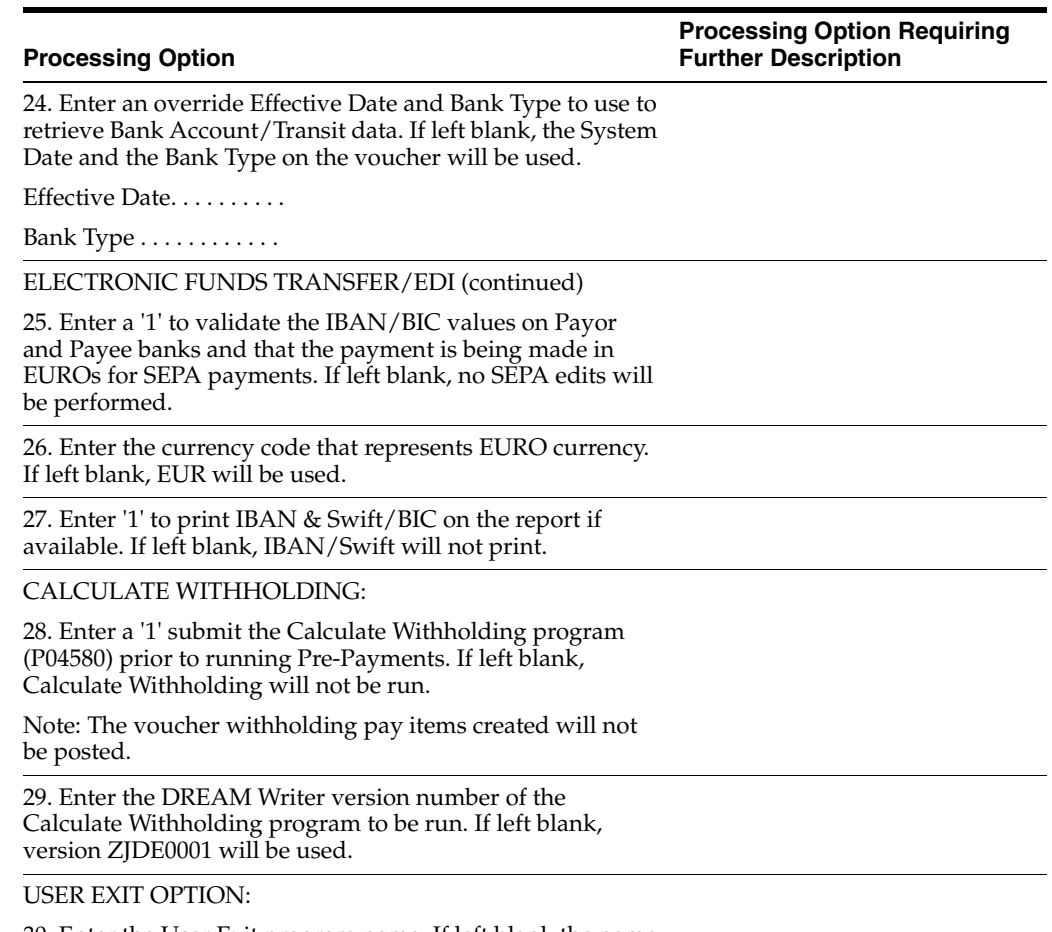

30. Enter the User Exit program name. If left blank the name 'X04570E' will be used.

# <span id="page-805-0"></span>**68.6 Processing Options for A/P Payments - Work with Payment Groups (P04257)**

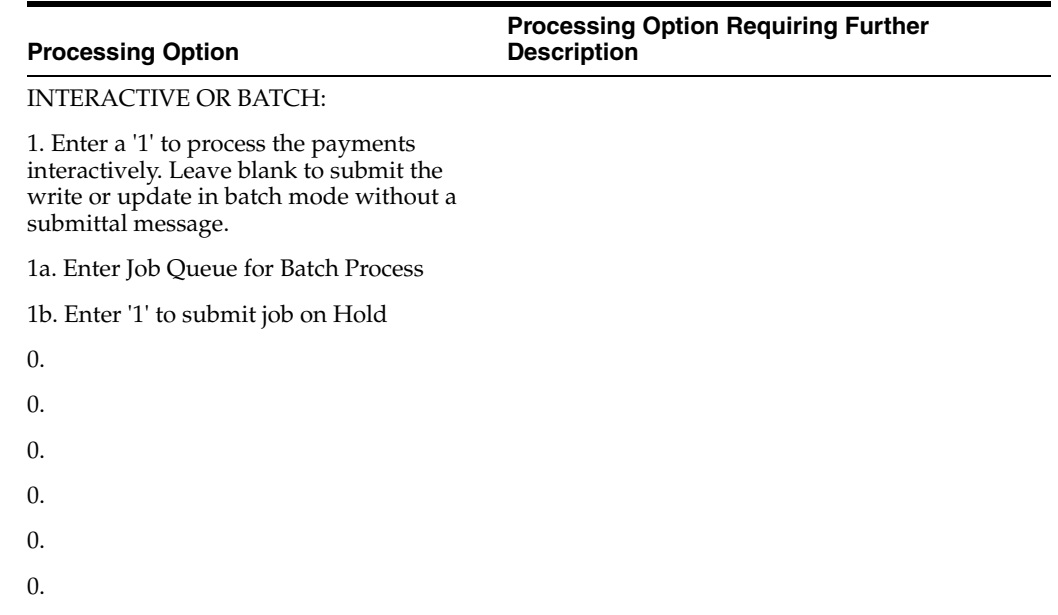

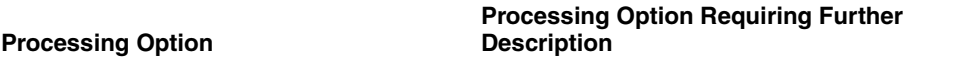

#### 0.

BUSINESS UNIT PROCESSING:

2. Enter a '1' to display the business unit fields. If left blank, the business unit fields will not display

Note: The selection and display of the business unit would only be applicable if you ran your Payment Control Group using business unit as a control field.

#### PRINT OPTIONS:

3. Enter '1' to use the first voucher's exchange rate (thus ignoring any gains/losses) or an effective date to use to retrieve the exchange rate.

If both options are blank, the G/L date assigned to the payment will be used to retrieve the exchange rate.

Voucher Exchange Rate. . . . or Effective Date . . . . . . .

4. Enter a '1' to allow Currency Spot rates to be entered when Writing payments. If left blank, no spot rates will be allowed.

PRINT OPTIONS: (continued)

5. For BACS, enter a '1' to allow entry of BACS processing dates. If left blank, BACS processing will not function.

6. Enter one of the following options for output:

' ' - Each Payment Control Group(PCG) will be output to a separate tape file or spool file.

'1' - Group PCGs for the same bank account into one file.

'2' - Group all selected PCGs into one file regardless of account.

PRINT OPTIONS (continued):

7. Enter a '1' to request the following:

Save Spool File . . .

Hold Spool File . . .

8. Enter the version number for the Write program. If left blank, the Payment Instrument Default version will be used.

NOTE: This processing option will override any entry to the Controls Window also.

PRINT OPTIONS (continued):

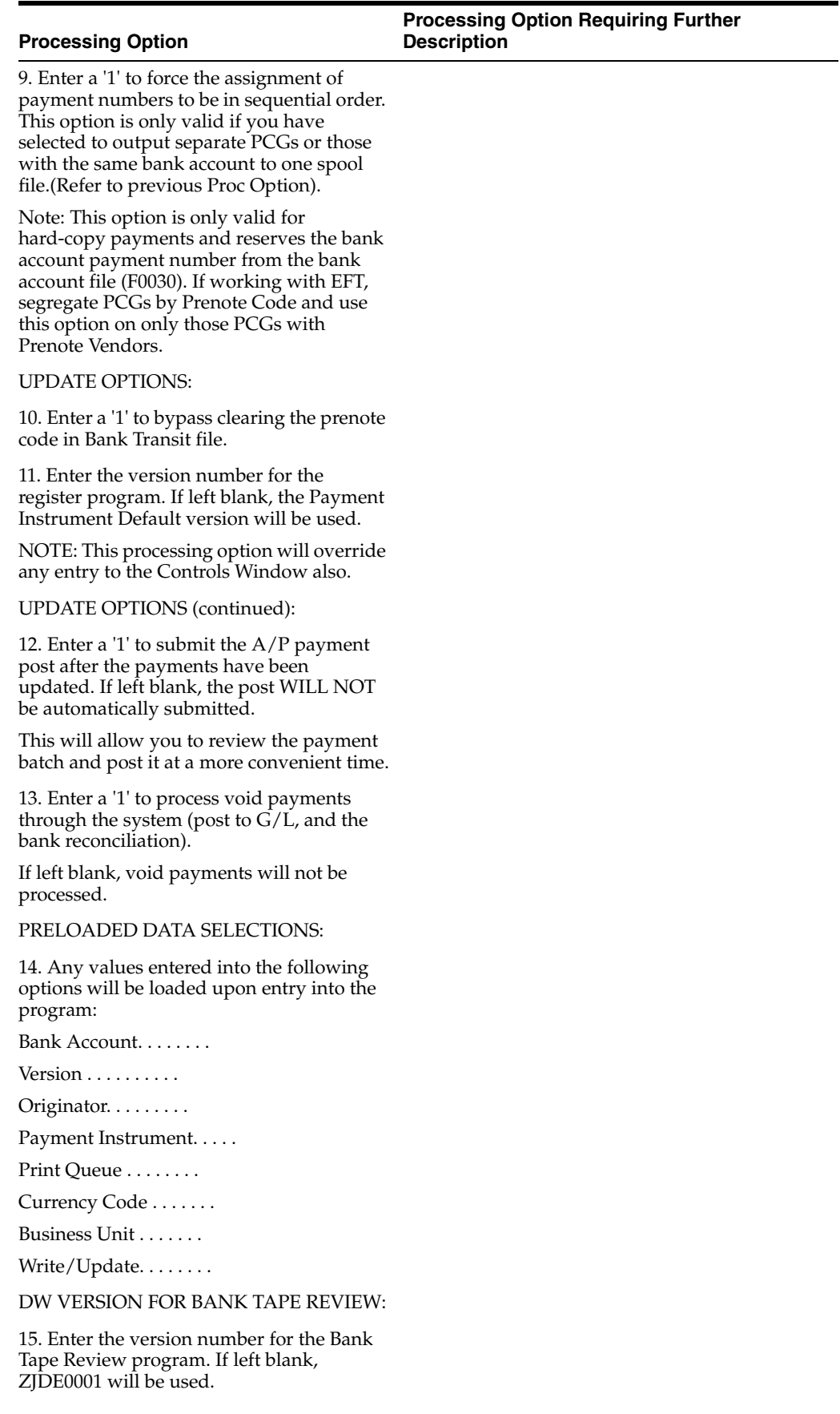

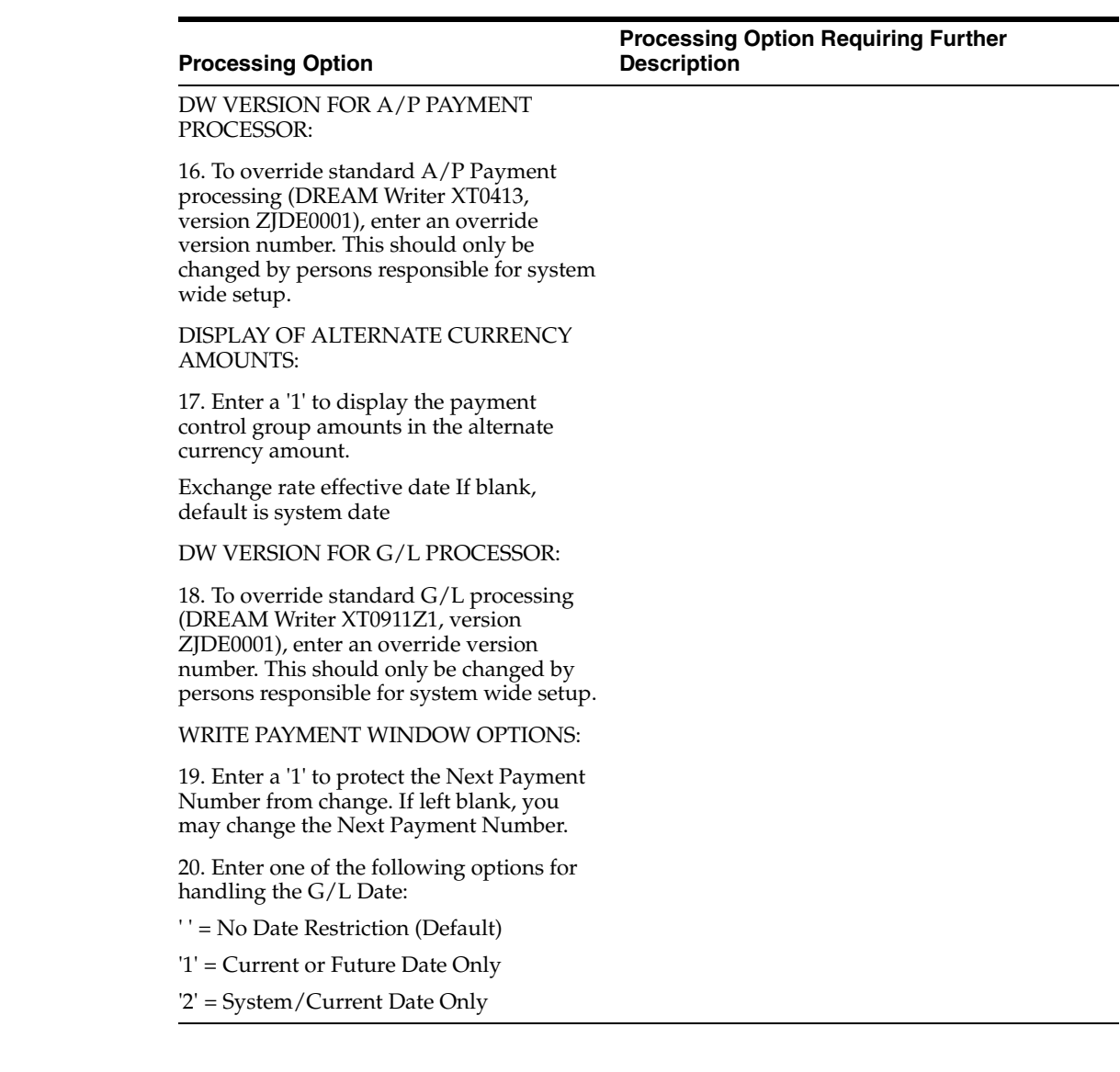

# **Fiscal Reports Processing Options**

This chapter contains these topics:

- Section [69.1, "Processing Options for Nota Fiscal of Input \(P76B0411\)"](#page-811-0)
- Section [69.2, "Processing Options for Exit Review Fiscal Note Online \(P76B0421\)"](#page-811-1)
- Section [69.3, "Processing Options for Conversion Program \(Input\) \(P76B591\)"](#page-811-2)
- Section [69.4, "Processing Options for Conversion Program \(Output\) \(P76B592\)"](#page-812-0)
- Section 69.5, "Processing Options for Output Transaction Ledger Model 2 [\(P76B45111\)"](#page-813-0)
- Section [69.6, "Processing Options for Entry Registry \(P76B45041\)"](#page-814-0)
- Section [69.7, "Processing Options for Entry Registry Proof Mode \(P76B45031\)"](#page-815-0)
- Section 69.8, "Processing Options for Output Transactions WO IPI Rate Break [\(P76B45131\)"](#page-816-0)
- Section [69.9, "Processing Options for Entry Registry Proof Mode \(P76B45021\)"](#page-817-0)
- Section [69.10, "Processing Options for Statement of DIPAM \(P76B4911\)"](#page-818-0)
- Section [69.11, "Processing Options for Statement of DECLAN \(P76B49111\)"](#page-818-1)
- Section 69.12, "Processing Options for Notas Fiscais with Detailed ICMS [\(P76B4711\)"](#page-818-2)
- Section [69.13, "Processing Options for Notas Fiscais with Detailed IPI \(P76B4711\)"](#page-819-0)
- Section [69.14, "Processing Options for GIA Report Generation \(P76B4741\)"](#page-820-0)
- Section [69.15, "Processing Options for Statement of ICMS Entry \(P76B6001\)"](#page-820-1)
- Section [69.16, "Processing Options for Statement of ICMS Exits \(P76B6051\)"](#page-820-2)
- Section [69.17, "Processing Options for DIPI Report Entries \(P76B4881\)"](#page-821-0)
- Section [69.18, "Processing Options for Relatorio da DIPI 20 Maiores \(P76B4871\)"](#page-821-1)
- Section [69.19, "Processing Options for GIA ICMS Annual Entries \(P76B4801\)"](#page-821-2)
- Section [69.20, "Processing Options for GI/ICMS Outputs \(P76B4802\)"](#page-822-0)
- Section 69.21, "Processing Options FOR Interstate Operations Tape File [\(P76B45711\)"](#page-822-1)
- Section [69.22, "Processing Options for Fiscal Books As Of Generation \(P761BA\)"](#page-823-0)
- Section 69.23, "Processing Options for Average Cost and Beginning Balance [Calculation \(P76B1301\)"](#page-824-0)
- Section 69.24, "Processing Options for Generate Movements for Book Model 3 [\(P76B3011\)"](#page-824-1)
- Section [69.25, "Processing Options for Inventory Register \(P76B460\)"](#page-824-2)
- Section [69.26, "Processing Options for Inventory Register by MCU \(P76B461\)"](#page-825-0)
- Section [69.27, "Processing Options for Transaction Report of Model 3 \(P76B3021\)"](#page-825-1)
- Section [69.28, "Processing Options for General Journal \(P76B415\)"](#page-825-2)
- Section [69.29, "Processing Options for Transaction Journal \(P76B420\)"](#page-826-0)
- Section [69.30, "Processing Options for Four Columns Balance Sheet \(P76B4121\)"](#page-827-0)
- Section 69.31, "Processing Options for Auxiliary Journal of Accounts Receivable [\(P76B416\)"](#page-828-0)
- Section 69.32, "Processing Options for Auxiliary Journal of Accounts Payable [\(P76B417\)"](#page-829-0)

#### <span id="page-811-0"></span>**69.1 Processing Options for Nota Fiscal of Input (P76B0411)**

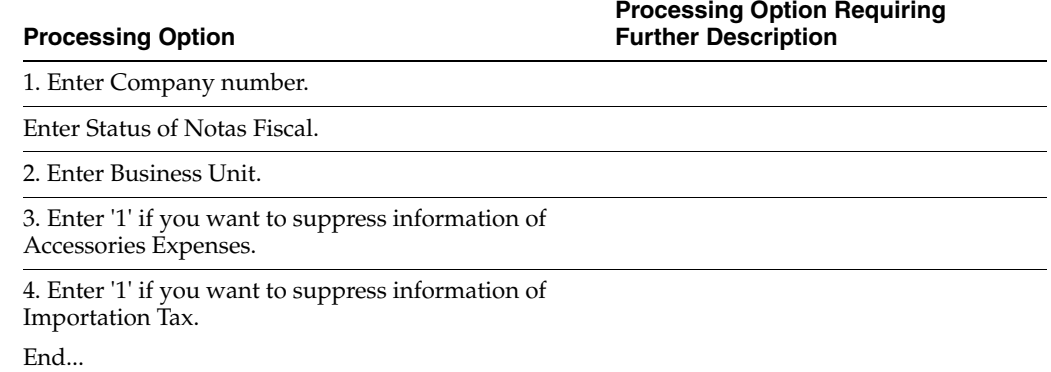

#### <span id="page-811-1"></span>**69.2 Processing Options for Exit Review Fiscal Note Online (P76B0421)**

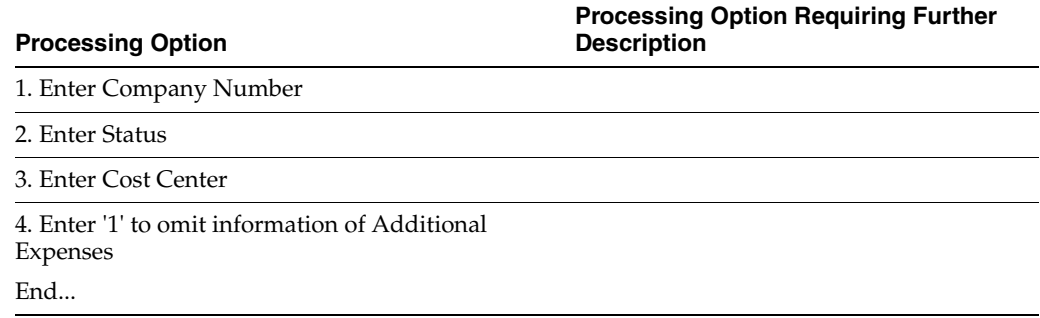

#### <span id="page-811-2"></span>**69.3 Processing Options for Conversion Program (Input) (P76B591)**

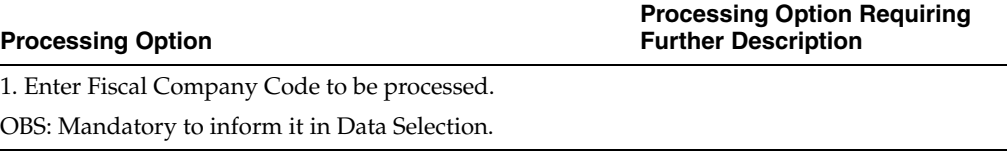

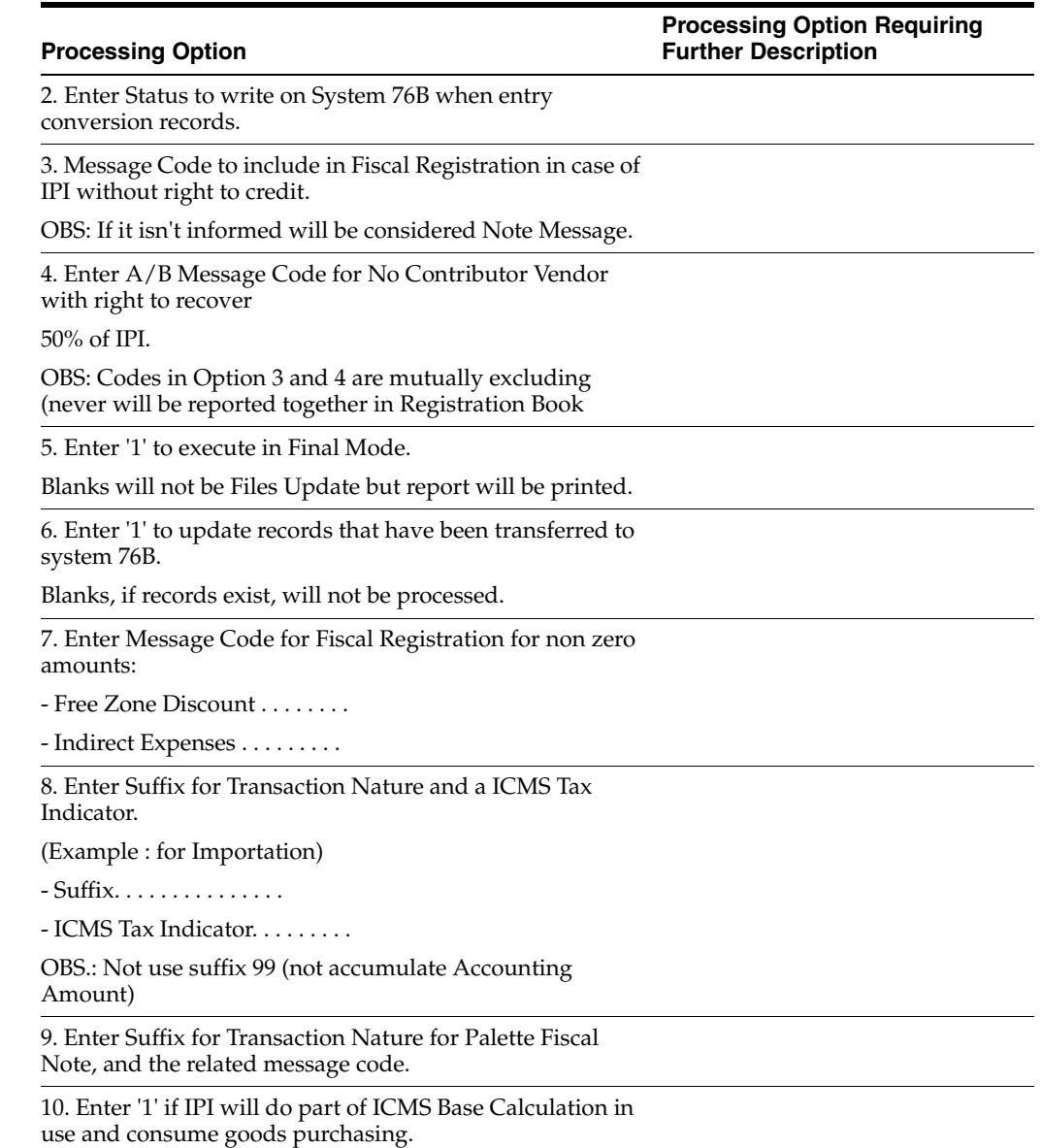

# <span id="page-812-0"></span>**69.4 Processing Options for Conversion Program (Output) (P76B592)**

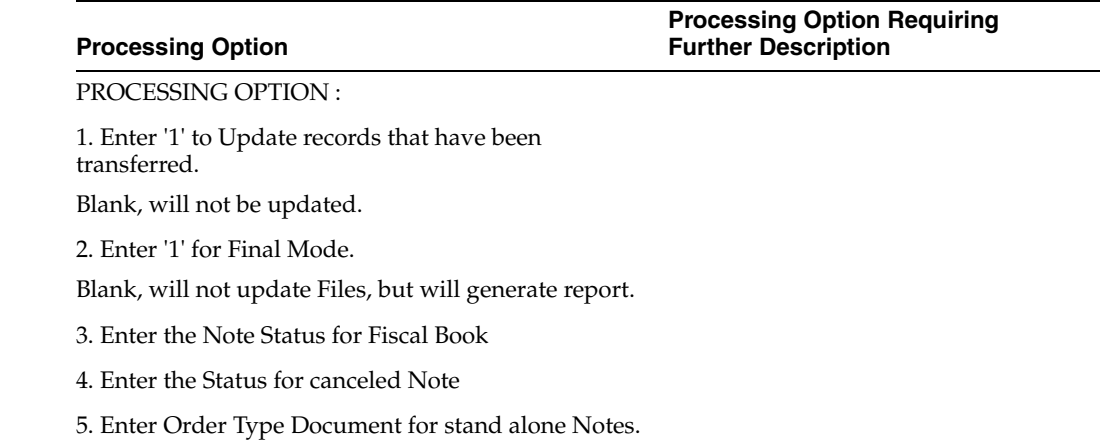

#### 6. Enter message code to include in the Fiscal Registration for amounts: - Free Zone Discount - Indirect Expenses - Tax Substitution 7. Enter Suffix for Transaction Nature for Palette Fiscal Note, and the related message code. 8. Enter '1' if Fiscal Note Document Type will be used. Blank, Order Type Document will be used. **Processing Option Processing Option Requiring Further Description**

#### End

#### <span id="page-813-0"></span>**69.5 Processing Options for Output Transaction Ledger - Model 2 (P76B45111)**

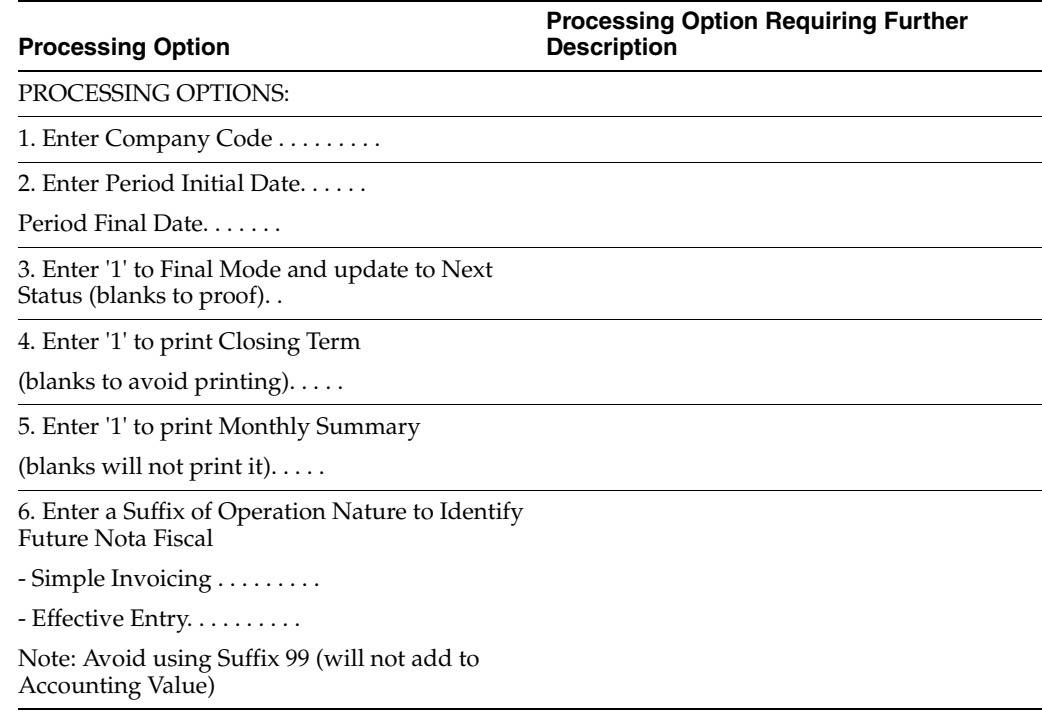

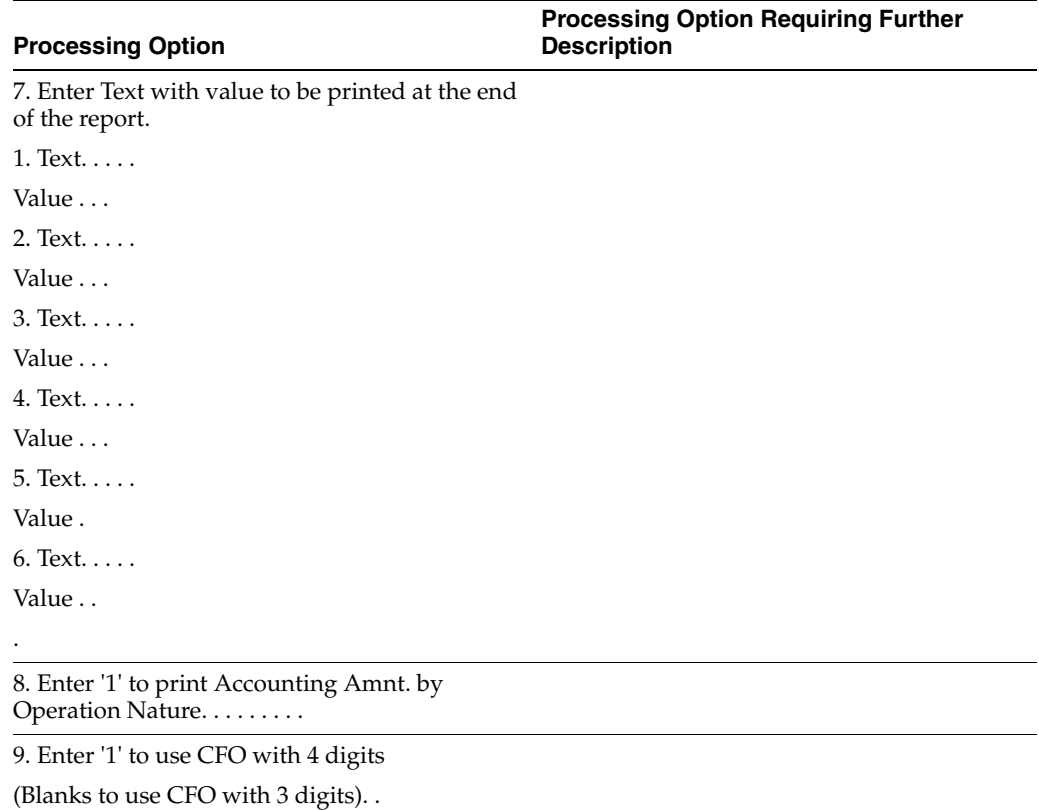

# <span id="page-814-0"></span>**69.6 Processing Options for Entry Registry (P76B45041)**

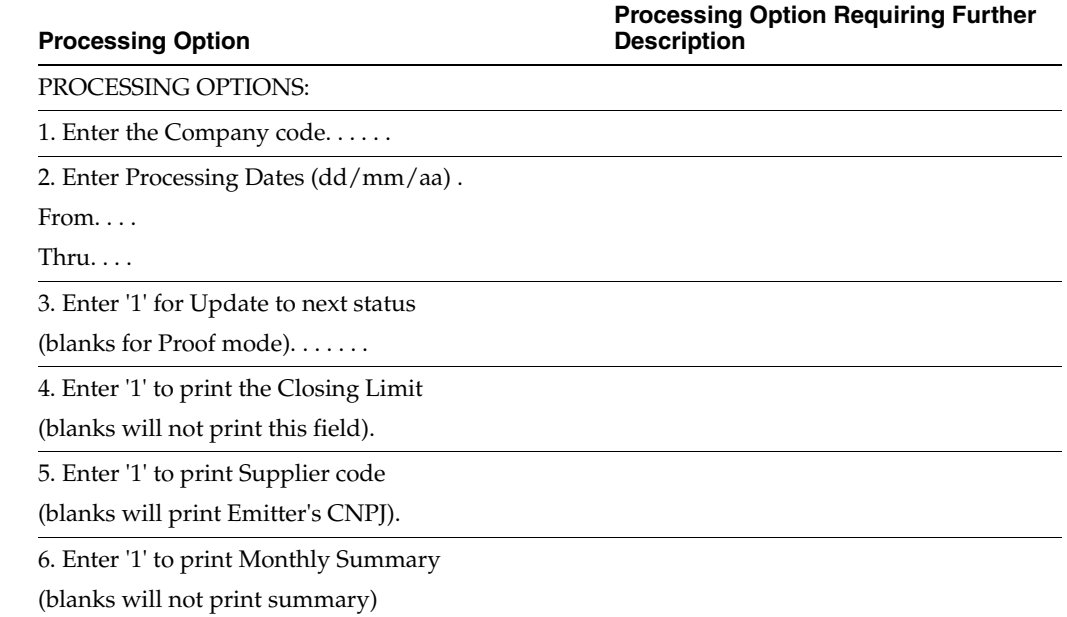

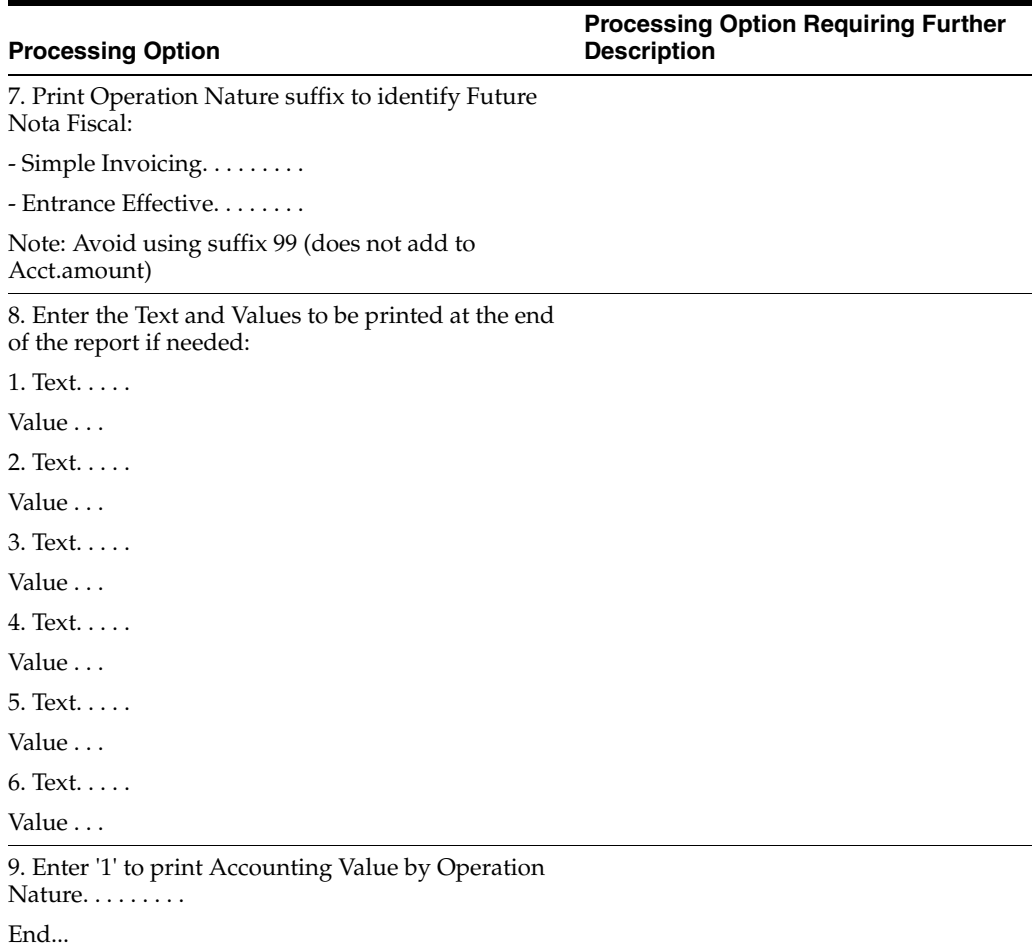

# <span id="page-815-0"></span>**69.7 Processing Options for Entry Registry - Proof Mode (P76B45031)**

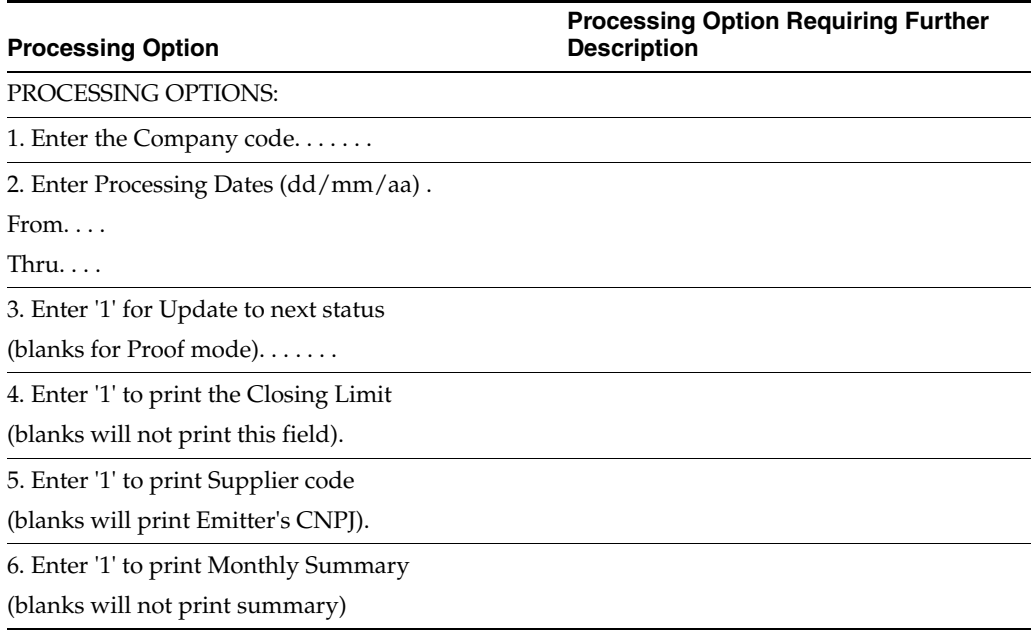

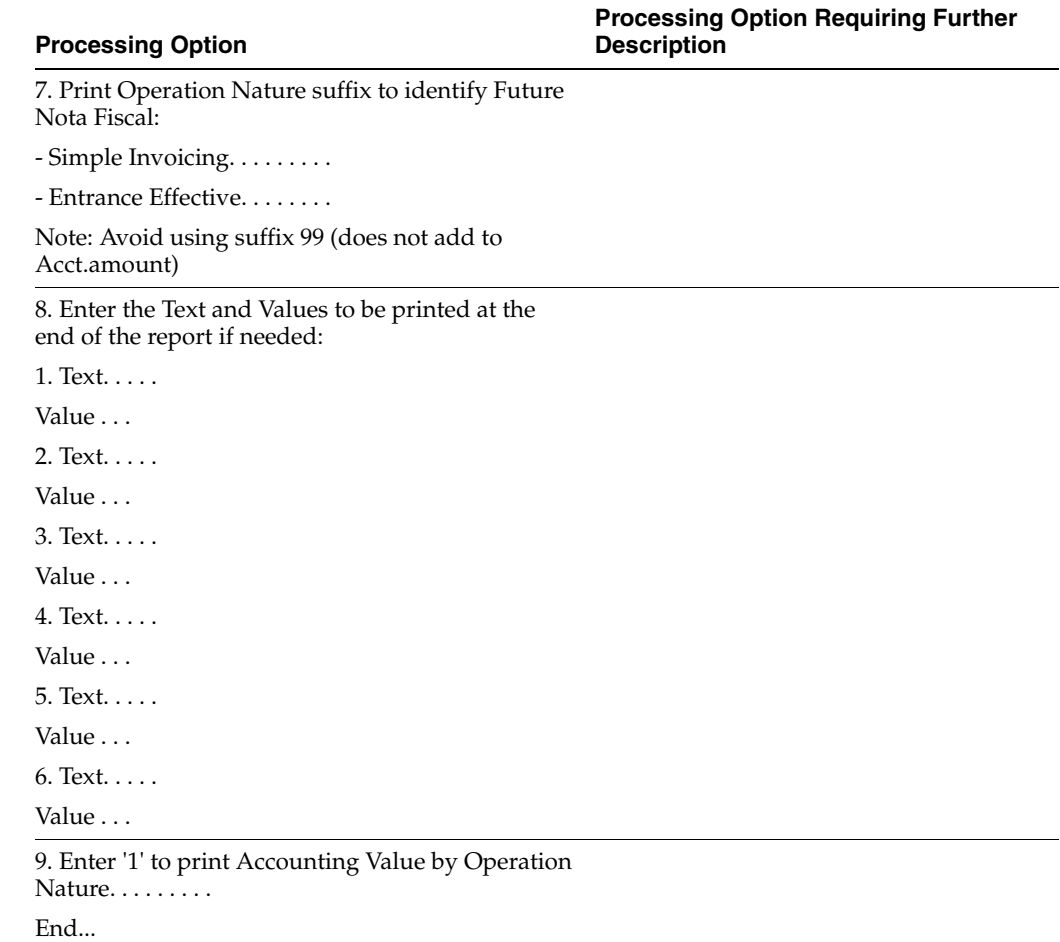

# <span id="page-816-0"></span>**69.8 Processing Options for Output Transactions - WO IPI Rate Break (P76B45131)**

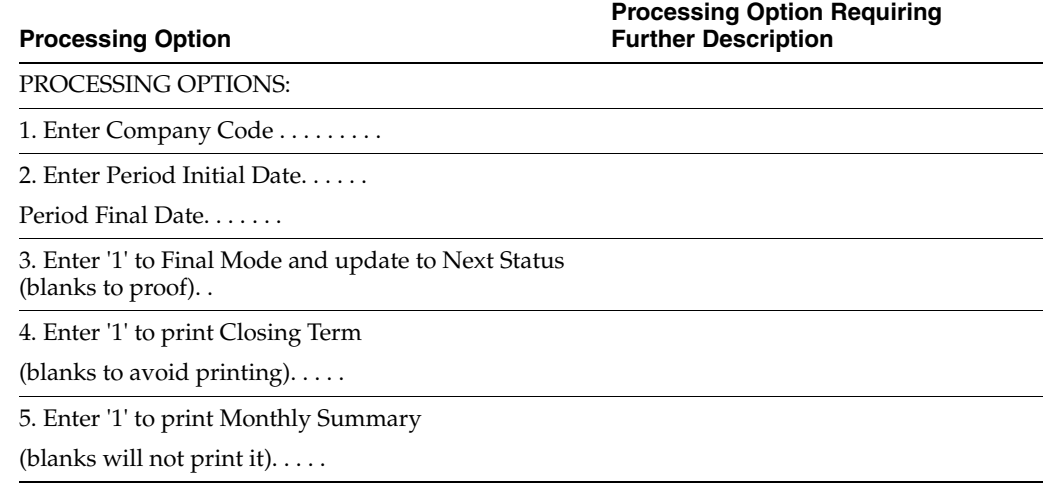

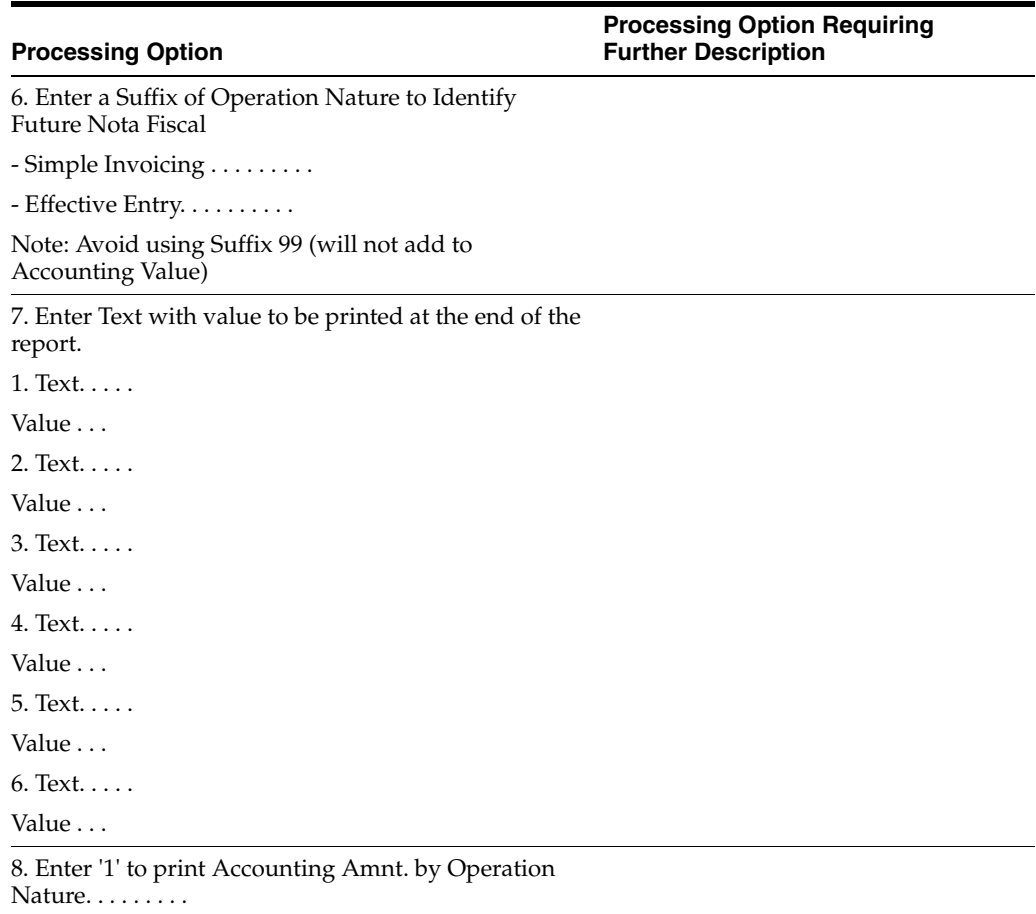

# <span id="page-817-0"></span>**69.9 Processing Options for Entry Registry - Proof Mode (P76B45021)**

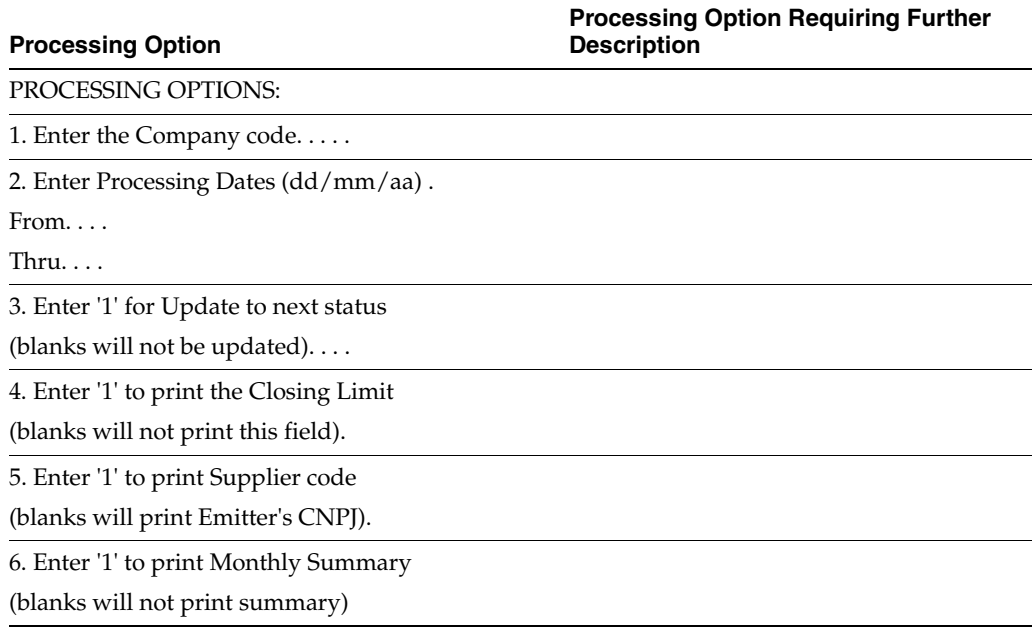

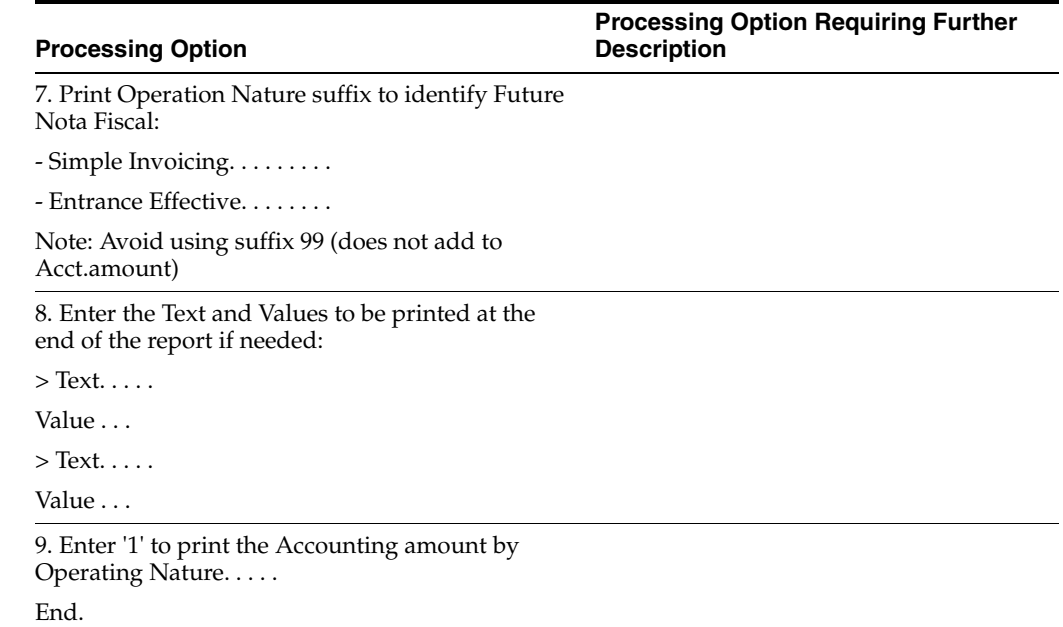

### <span id="page-818-0"></span>**69.10 Processing Options for Statement of DIPAM (P76B4911)**

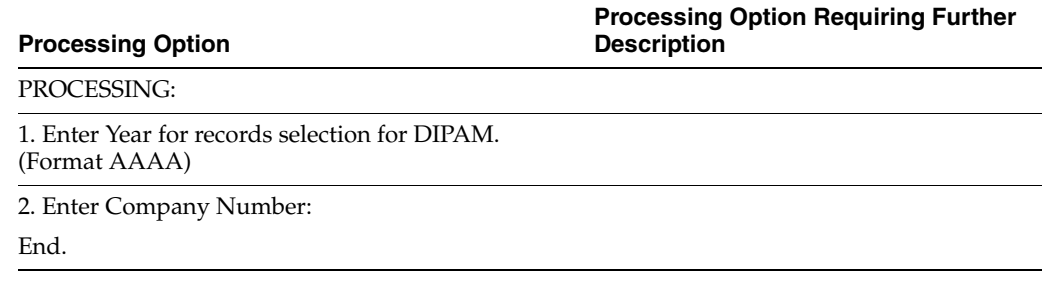

#### <span id="page-818-1"></span>**69.11 Processing Options for Statement of DECLAN (P76B49111)**

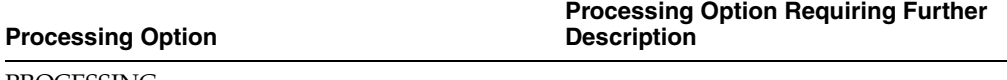

PROCESSING:

1. Enter Year for records selection for DIPAM. (Format AAAA)

2. Enter Company Number:

End. .

#### <span id="page-818-2"></span>**69.12 Processing Options for Notas Fiscais with Detailed ICMS (P76B4711)**

**Processing Option**

**Processing Option Requiring Further Description**

1. .Enter Compány number

2. .Period : from (ddmmyy) to (ddmmyy)

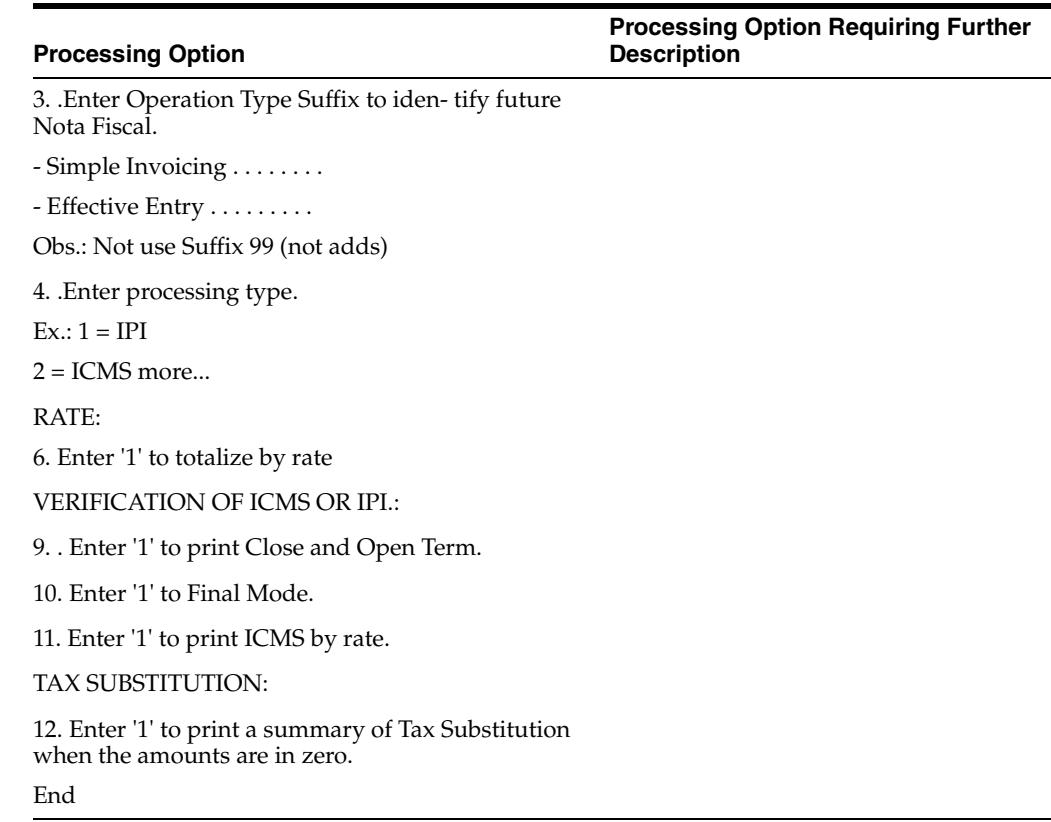

# <span id="page-819-0"></span>**69.13 Processing Options for Notas Fiscais with Detailed IPI (P76B4711)**

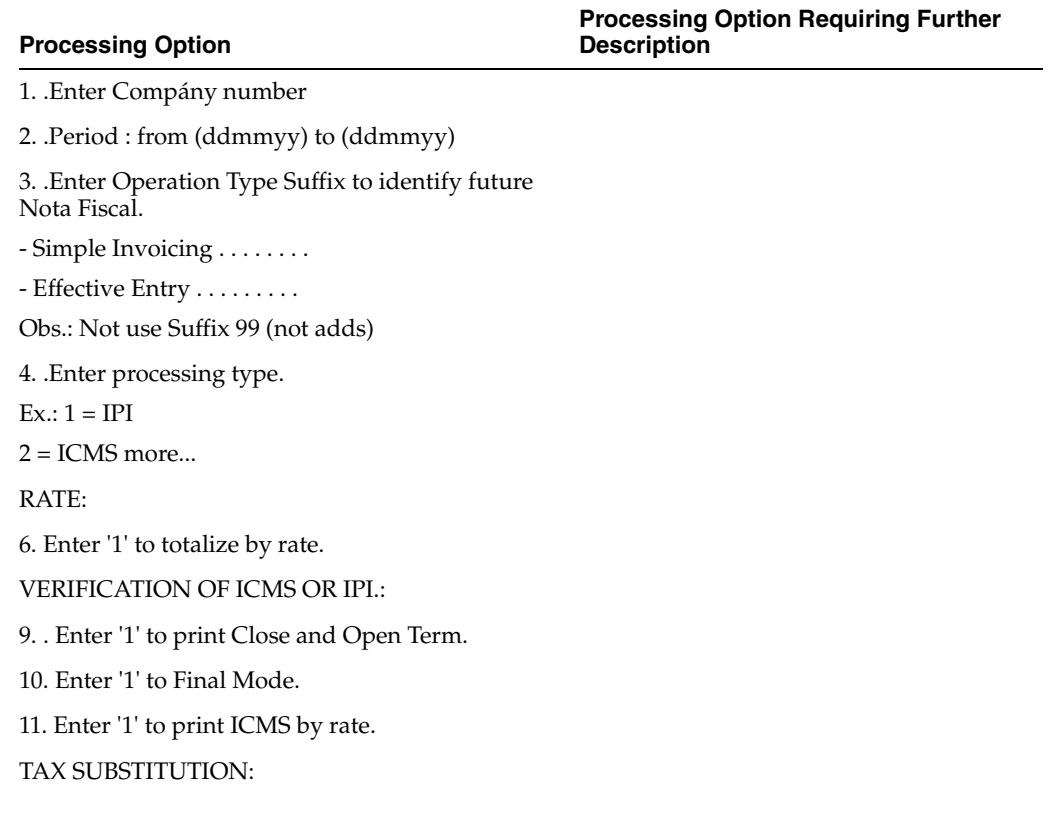

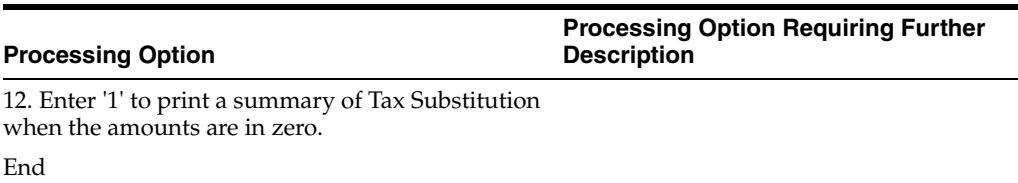

### <span id="page-820-0"></span>**69.14 Processing Options for GIA Report Generation (P76B4741)**

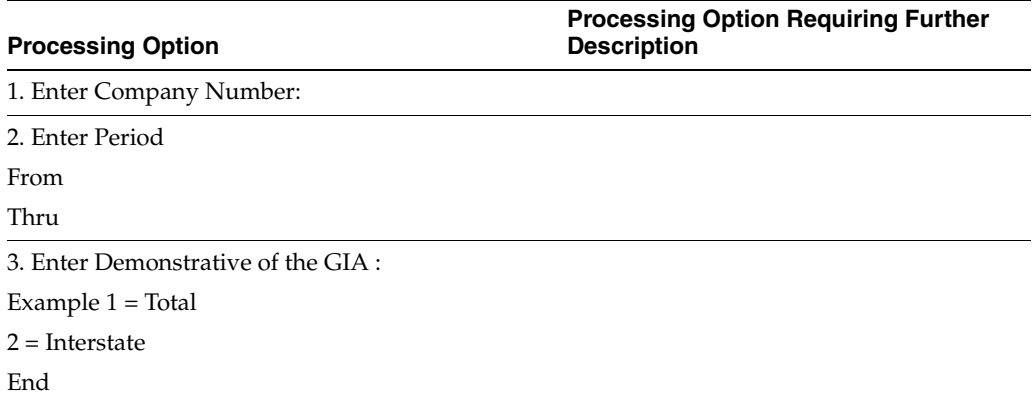

### <span id="page-820-1"></span>**69.15 Processing Options for Statement of ICMS - Entry (P76B6001)**

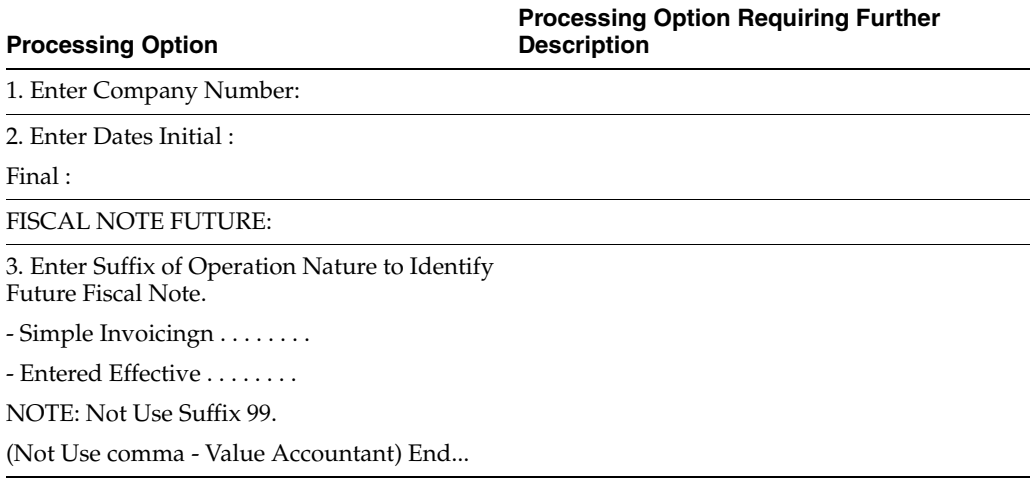

### <span id="page-820-2"></span>**69.16 Processing Options for Statement of ICMS - Exits (P76B6051)**

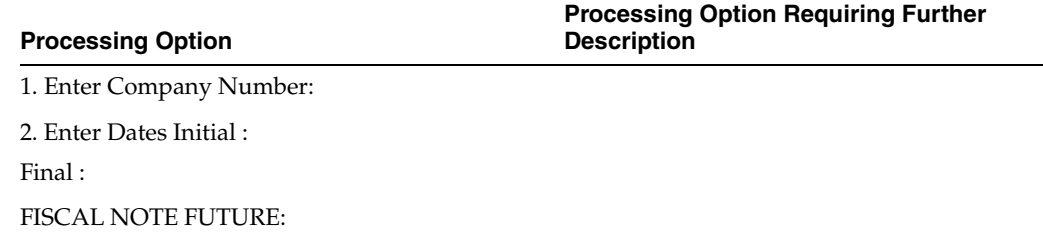

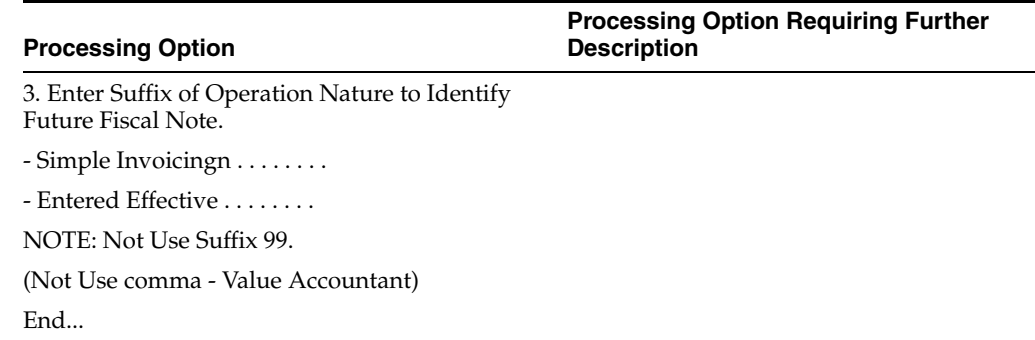

# <span id="page-821-0"></span>**69.17 Processing Options for DIPI Report - Entries (P76B4881)**

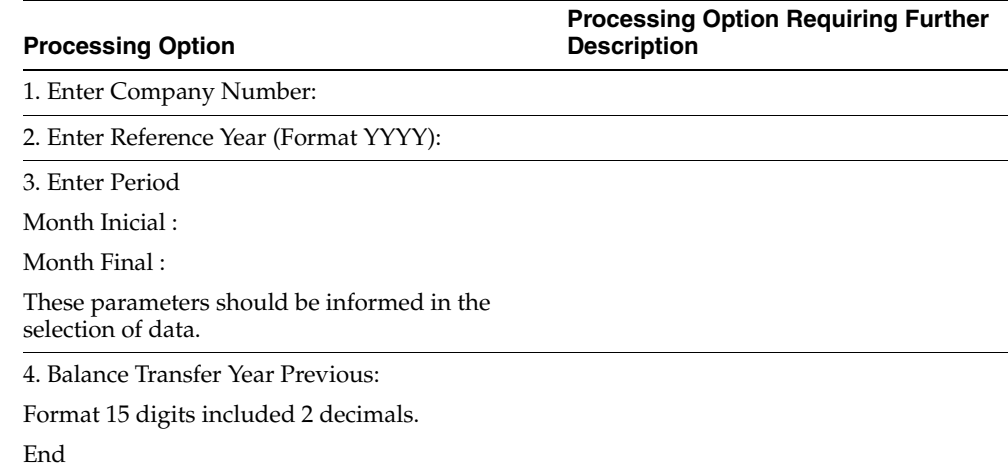

# <span id="page-821-1"></span>**69.18 Processing Options for Relatorio da DIPI - 20 Maiores (P76B4871)**

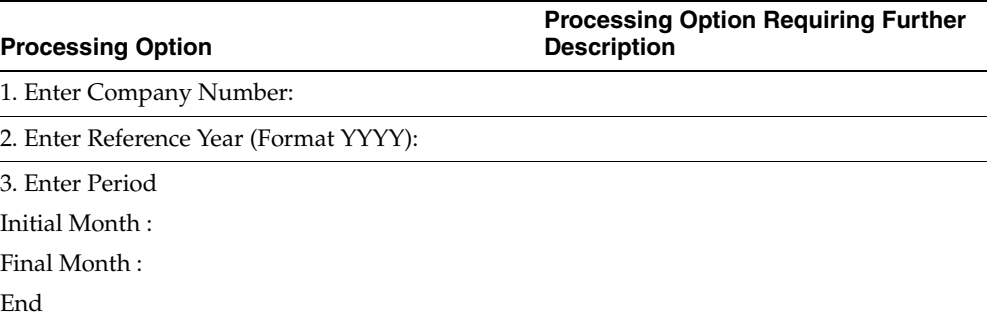

### <span id="page-821-2"></span>**69.19 Processing Options for GIA ICMS - Annual Entries (P76B4801)**

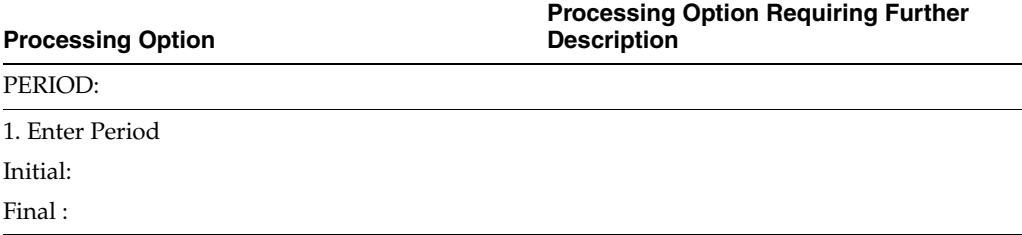

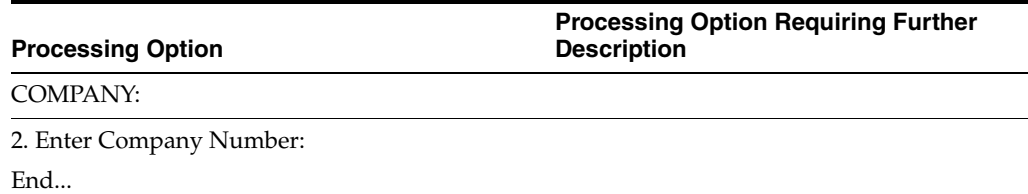

# <span id="page-822-0"></span>**69.20 Processing Options for GI/ICMS - Outputs (P76B4802)**

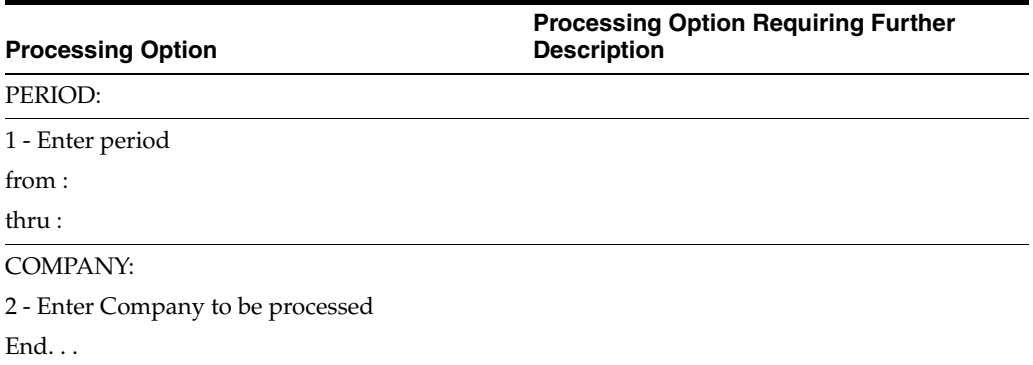

#### <span id="page-822-1"></span>**69.21 Processing Options FOR Interstate Operations - Tape File (P76B45711)**

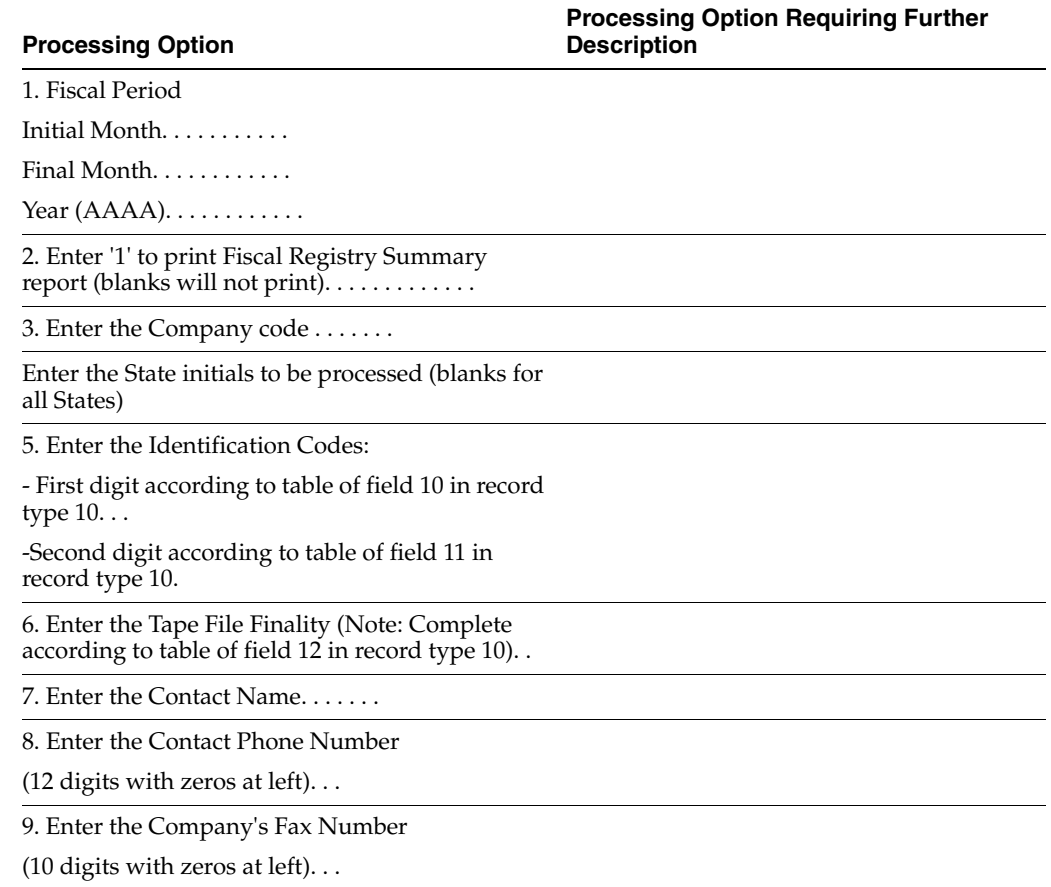

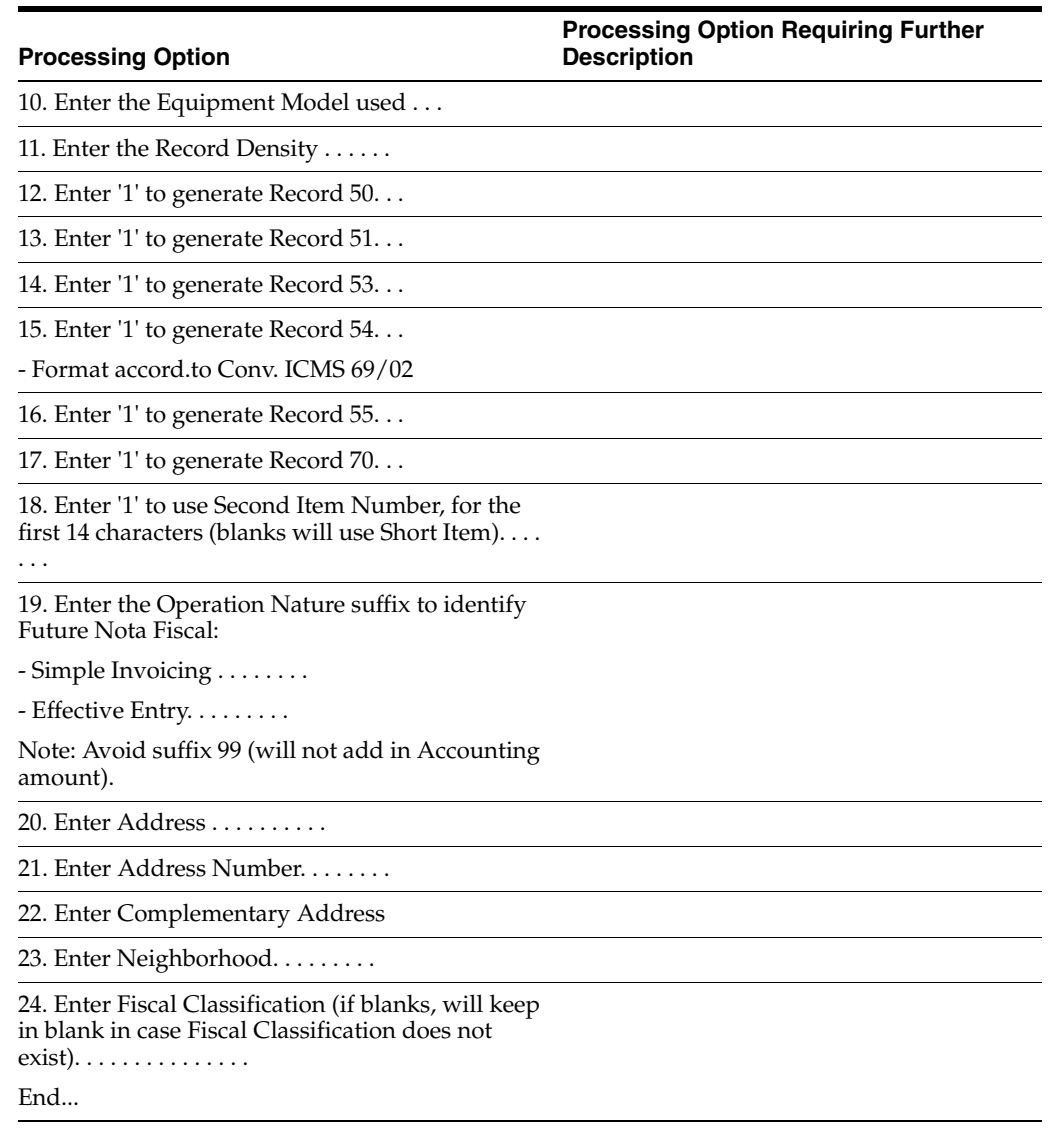

# <span id="page-823-0"></span>**69.22 Processing Options for Fiscal Books As Of Generation (P761BA)**

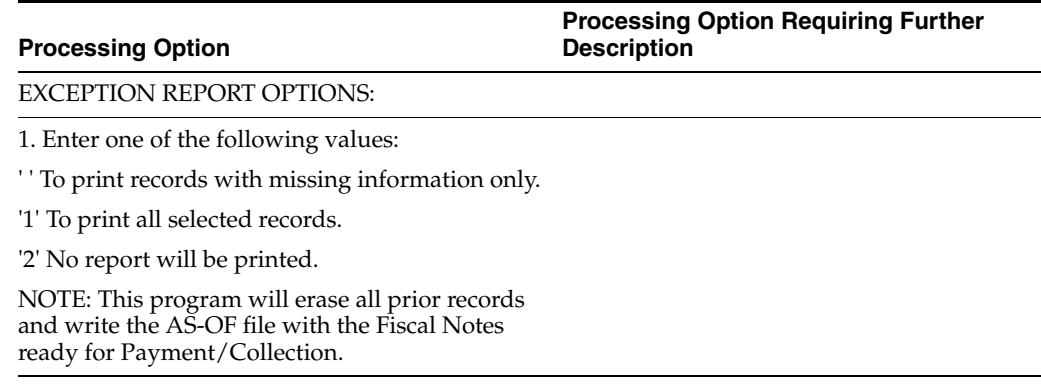

#### <span id="page-824-0"></span>**69.23 Processing Options for Average Cost and Beginning Balance Calculation (P76B1301)**

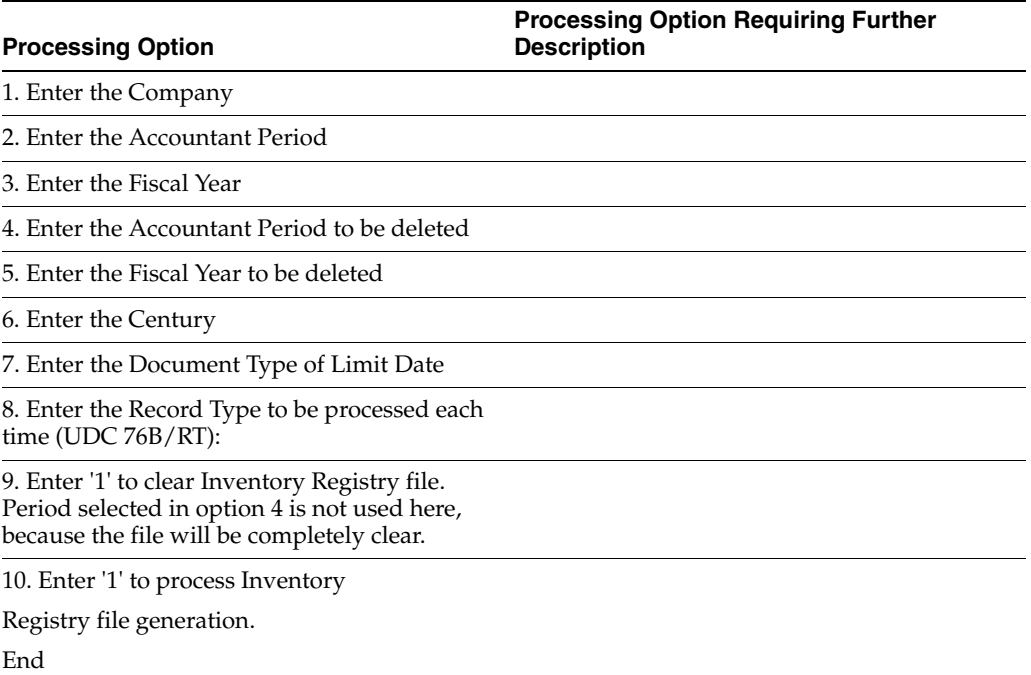

#### <span id="page-824-1"></span>**69.24 Processing Options for Generate Movements for Book Model 3 (P76B3011)**

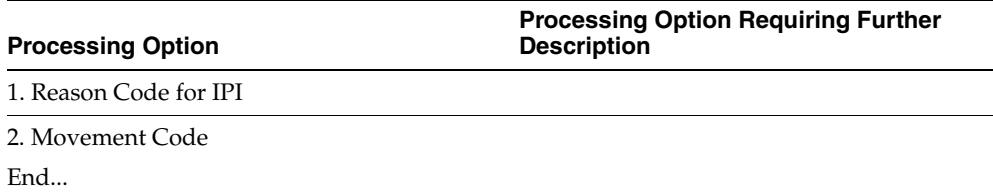

#### <span id="page-824-2"></span>**69.25 Processing Options for Inventory Register (P76B460)**

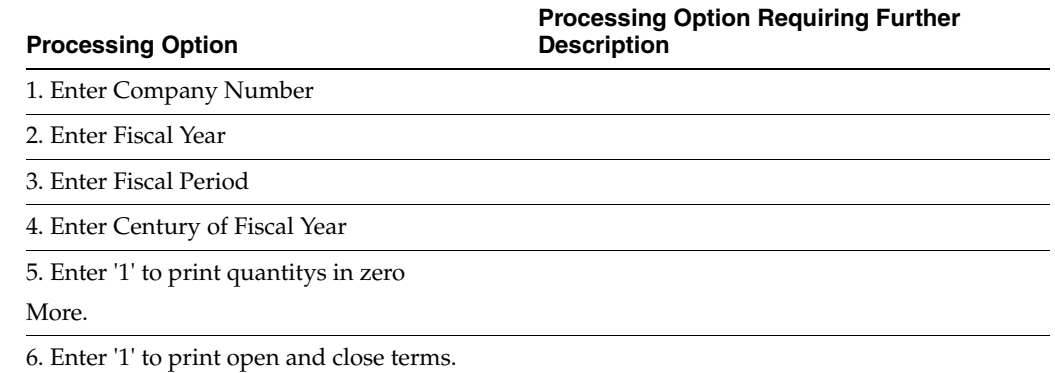

#### **Processing Option**

**Processing Option Requiring Further Description**

7. Enter '1' to update Page Number and Ledger Number. End.

#### <span id="page-825-0"></span>**69.26 Processing Options for Inventory Register by MCU (P76B461)**

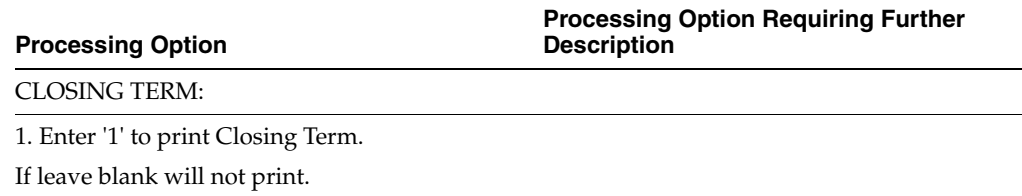

#### <span id="page-825-1"></span>**69.27 Processing Options for Transaction Report of Model 3 (P76B3021)**

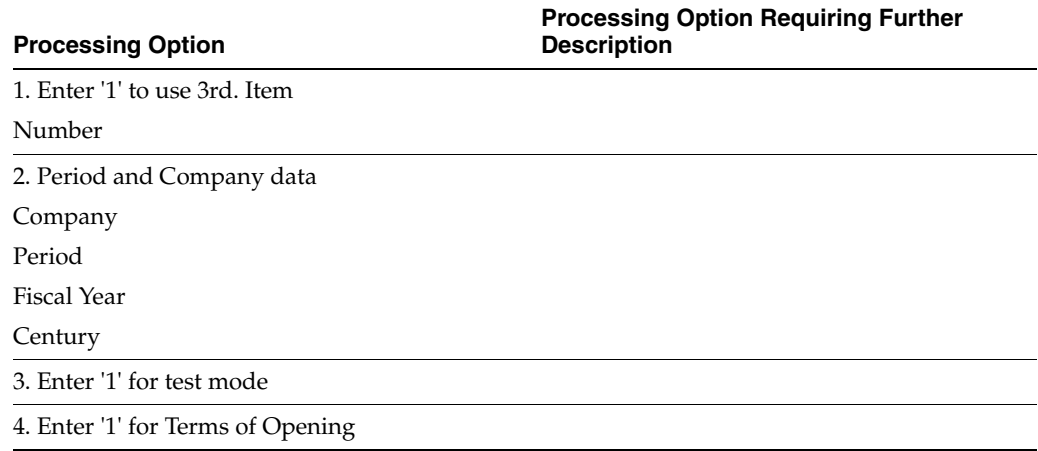

### <span id="page-825-2"></span>**69.28 Processing Options for General Journal (P76B415)**

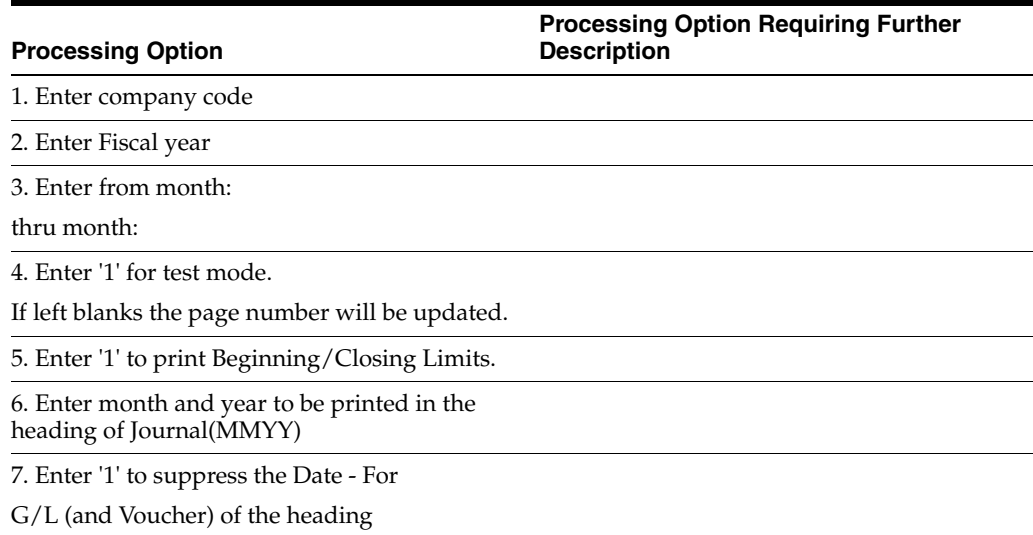

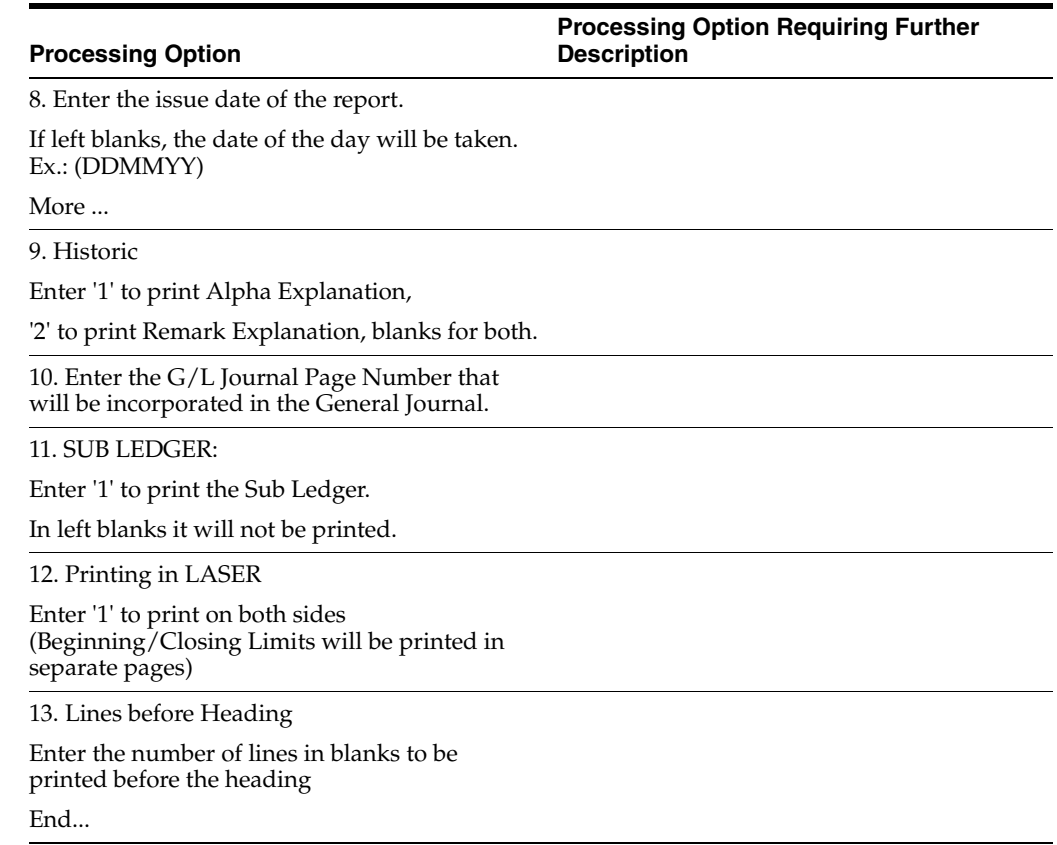

# <span id="page-826-0"></span>**69.29 Processing Options for Transaction Journal (P76B420)**

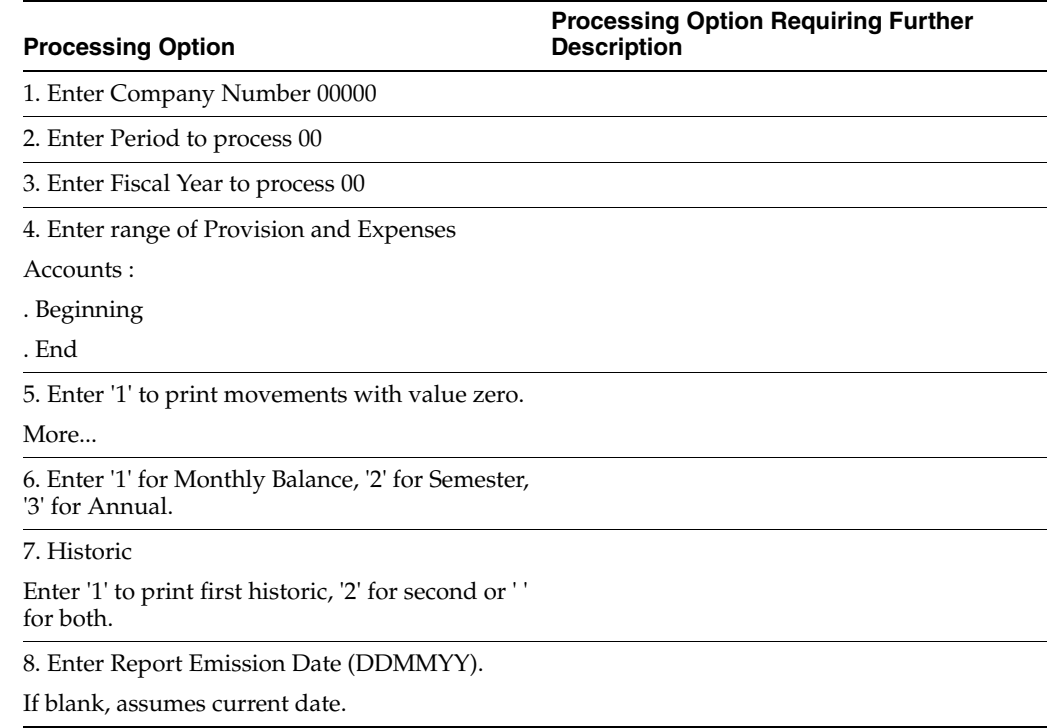

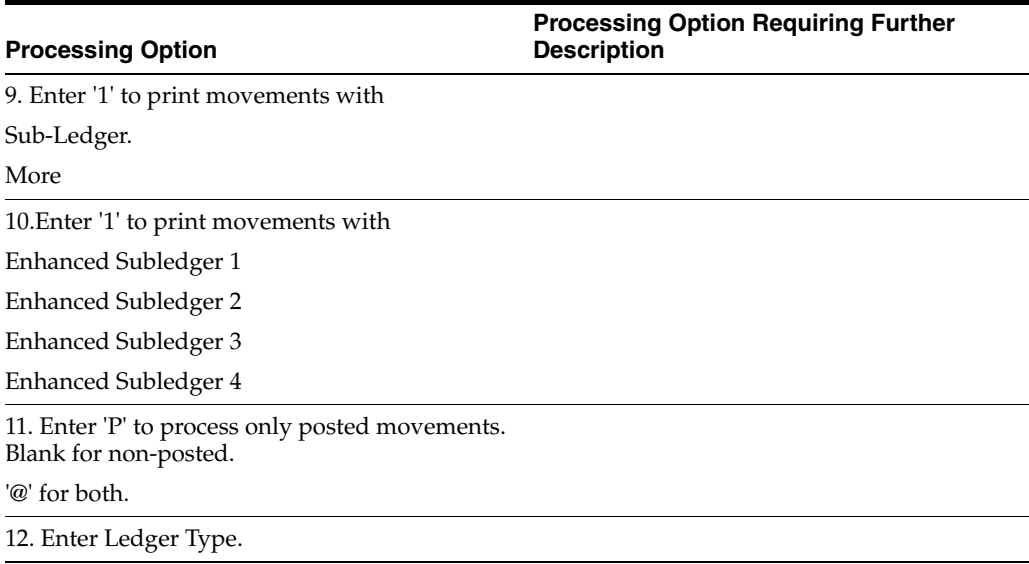

# <span id="page-827-0"></span>**69.30 Processing Options for Four Columns Balance Sheet (P76B4121)**

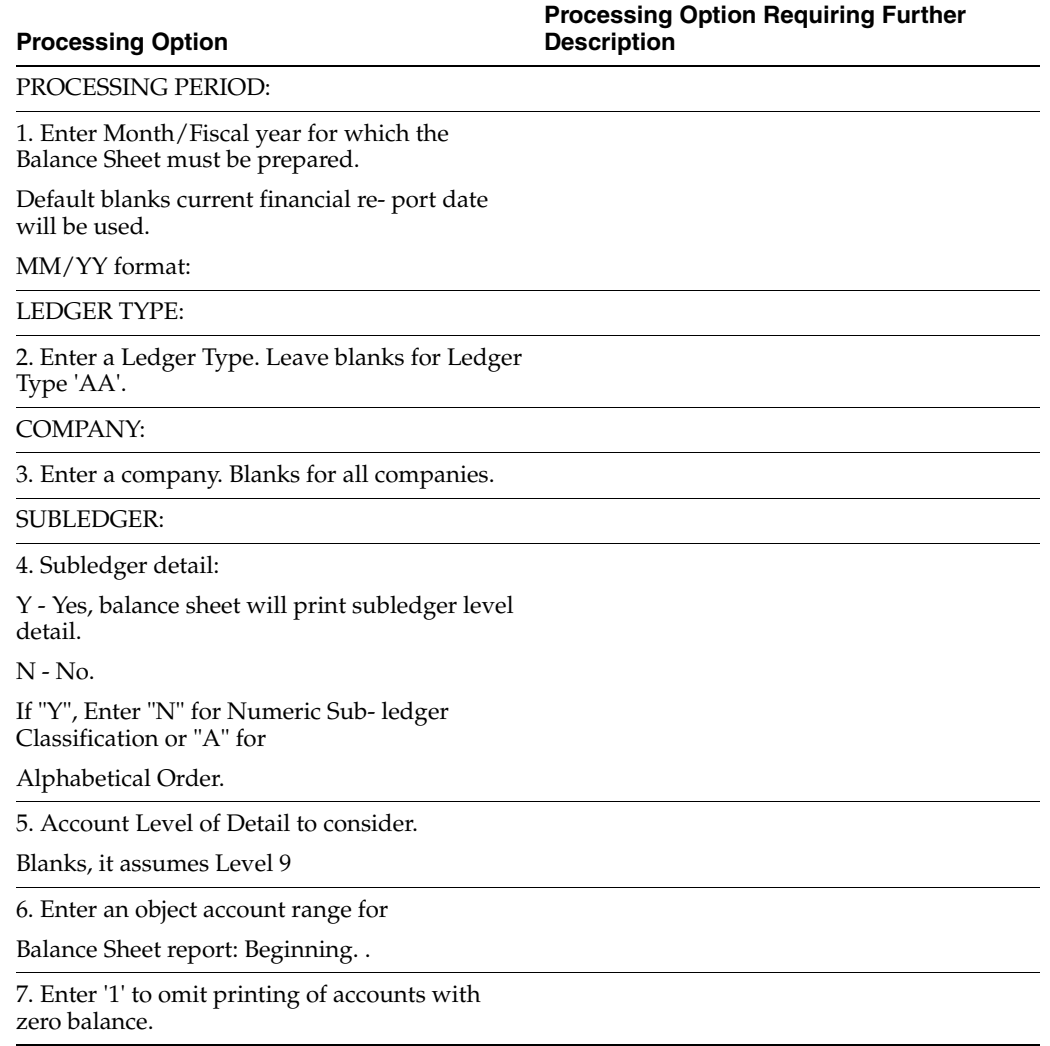
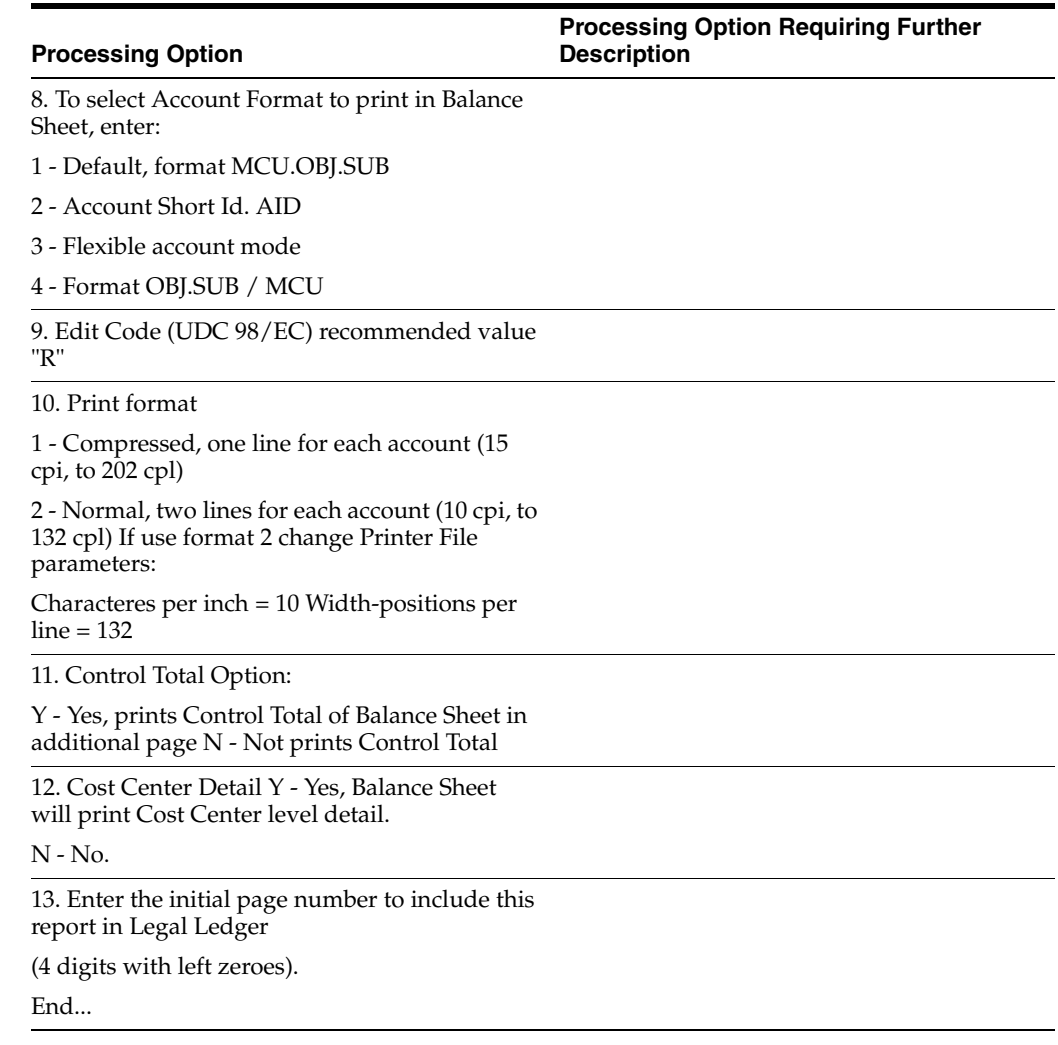

# **69.31 Processing Options for Auxiliary Journal of Accounts Receivable (P76B416)**

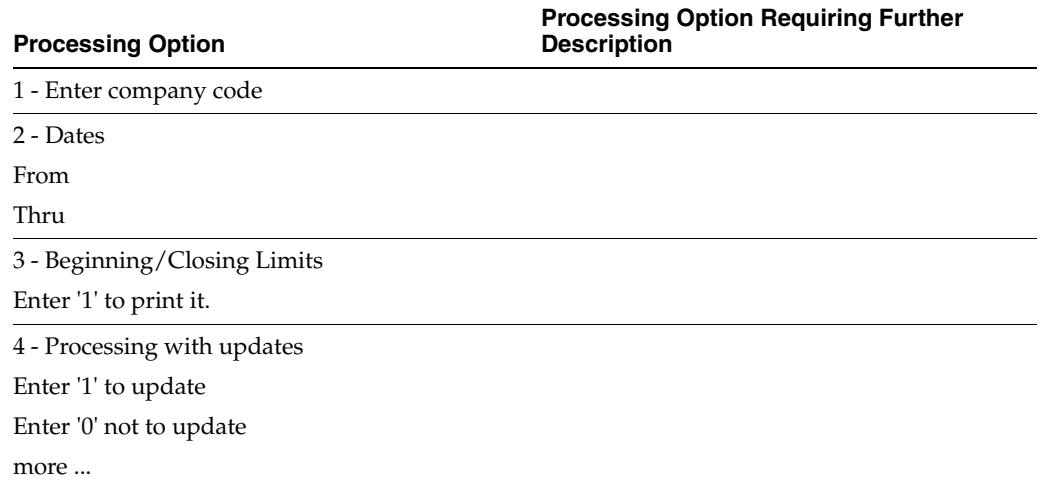

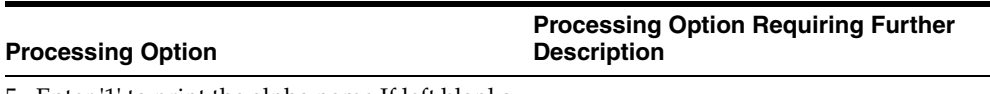

5 - Enter '1' to print the alpha name If left blanks the Name - Mailing will be printed. End...

### **69.32 Processing Options for Auxiliary Journal of Accounts Payable (P76B417)**

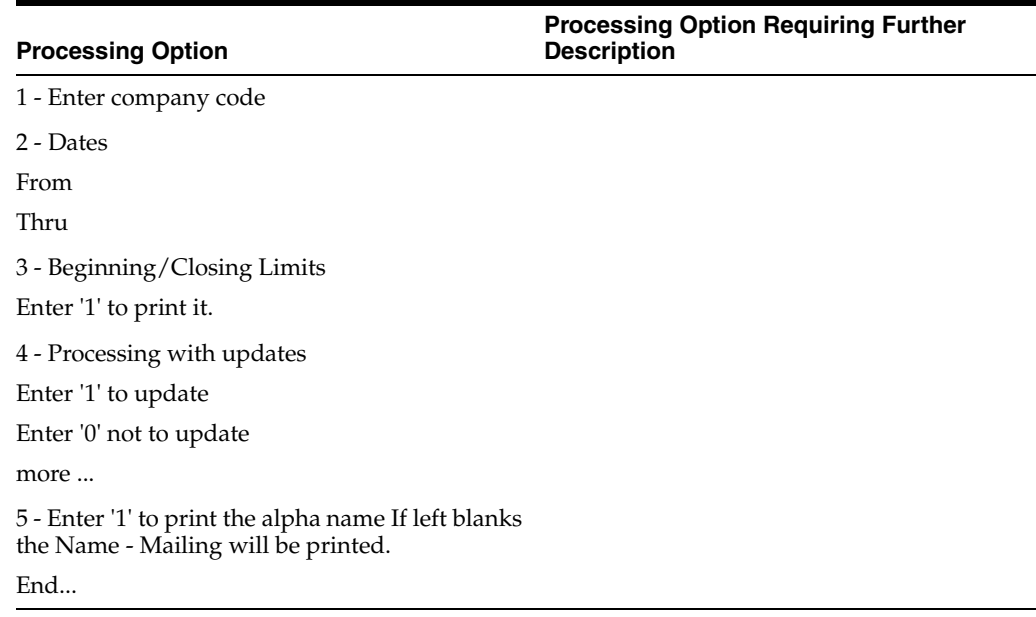

### **69.33 Processing Options for Fiscal Note Transp. Reg. 75 - C/Units Fed (P76B0601)**

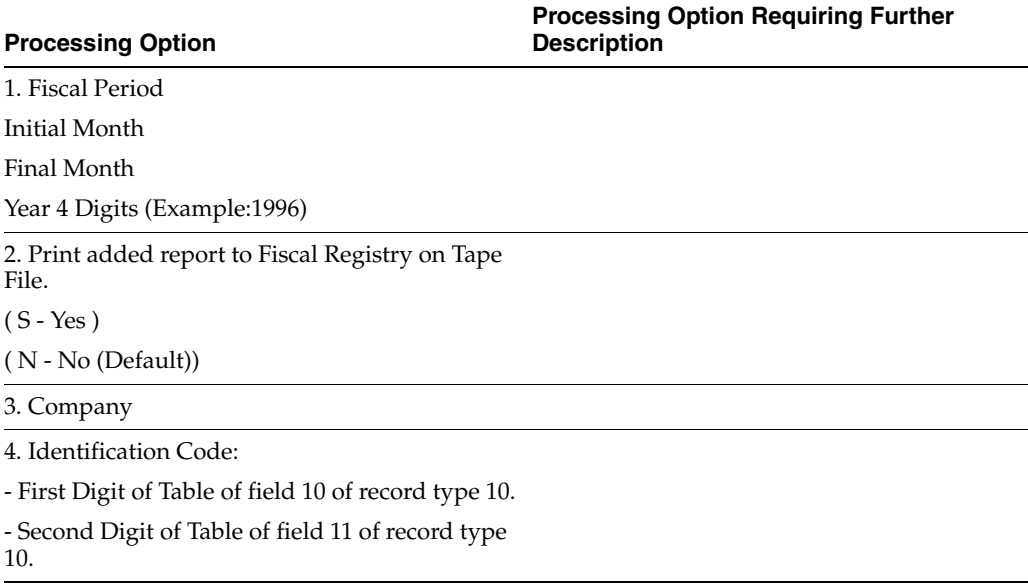

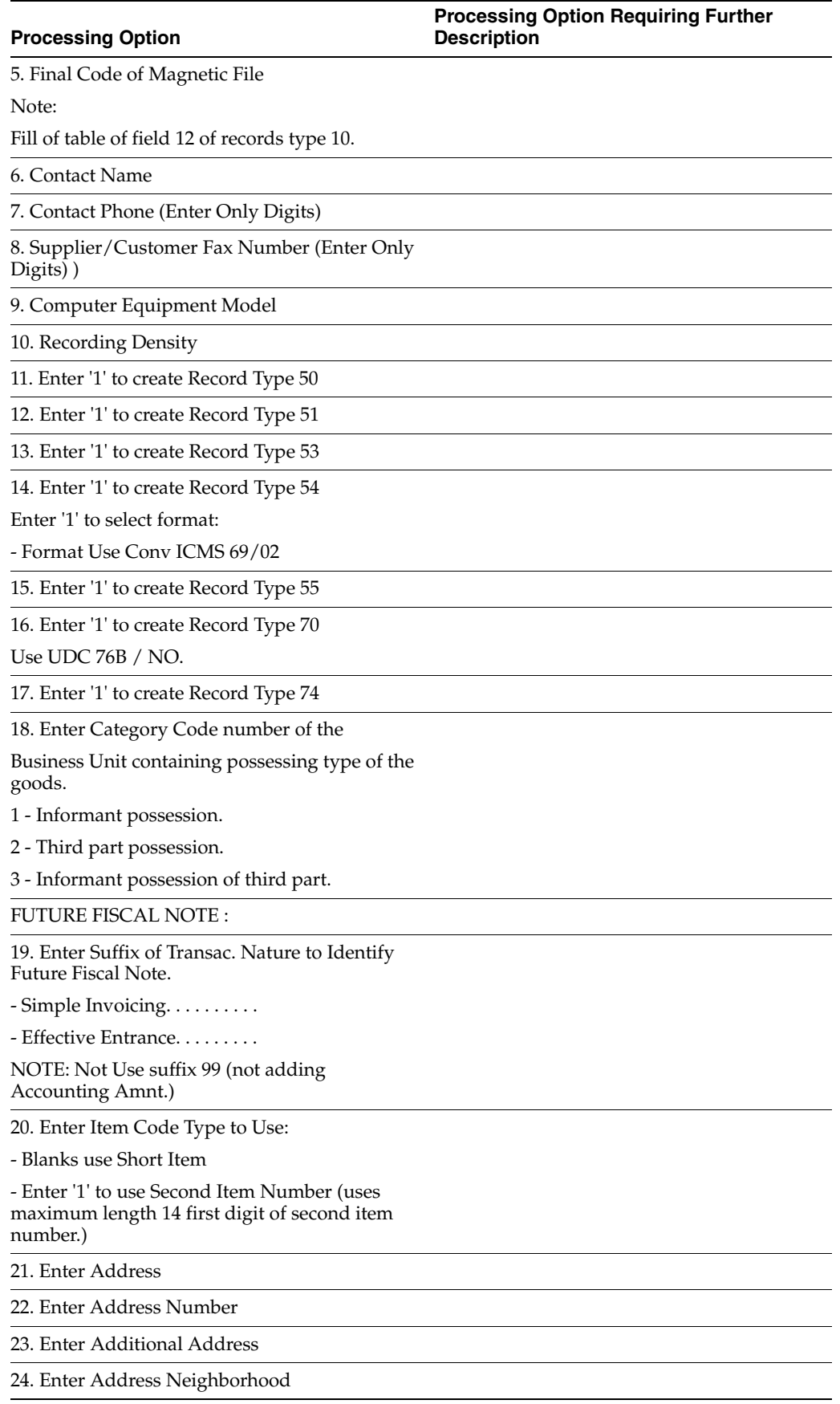

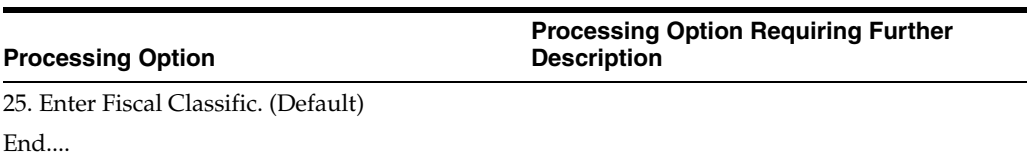

# **IN86 Processing Options**

This chapter contains these topics:

- Section [70.1, "Processing Options for Accounting Projections \(P76B100\)"](#page-834-0)
- Section [70.2, "Processing Options for Filter for Monthly Balance File \(P76B110\)"](#page-834-1)
- Section [70.3, "Processing Options for Filter of Accounts Receivable \(P76B210\)"](#page-834-2)
- Section 70.4, "Processing Options for Suppliers/Customers (Accounts Payable) [\(P76B201\)"](#page-835-0)
- Section [70.5, "Processing Options for Asset Registry Filter \(P76B630\)"](#page-835-1)
- Section [70.6, "Processing Options for Fiscal Note Issued by Company \(P76B300\)"](#page-836-0)
- Section 70.7, "Processing Options for Service Note Issued by Co Non ICMS [\(P76B400\)"](#page-837-0)
- Section [70.8, "Processing Options for NF Goods/Serv. Emitted by Third \(P76B350\)"](#page-837-1)
- Section [70.9, "Processing Options for Stock Checking \(P76B500\)"](#page-838-0)
- Section [70.10, "Processing Options for Stock Registry \(P76B510\)"](#page-838-1)
- Section [70.11, "Processing Options for Bill of Material \(P76B600\)"](#page-839-0)
- Section [70.12, "Processing Options for Filter for Export File \(P76B440\)"](#page-839-1)
- Section [70.13, "Processing Options for Filter for Import File \(P76B450\)"](#page-839-2)
- Section 70.14, "Processing Option for Maintenance for Monthly Balance File [\(P76B115\)"](#page-840-0)
- Section [70.15, "Processing Options for Maintenance for Export File \(P76B445\)"](#page-840-1)
- Section [70.16, "Processing Options for Maintenance for Import File \(P76B455\)"](#page-840-2)
- Section [70.17, "Processing Options for Maintenance of Payment Sheet \(P76B645\)"](#page-840-3)
- Section [70.18, "Processing Options for Employee Register Maintenance \(P76B655\)"](#page-840-4)
- Section [70.19, "Processing Options for Bill of Material Maintenance \(P76B605\)"](#page-841-0)
- Section 70.20, "Processing Options for Create G/L Transactions TXT File [\(P76B108\)"](#page-841-1)
- Section 70.21, "Processing Options for Chart of Account TXT File Generation [\(P76B728\)"](#page-842-0)
- Section [70.22, "Processing Options for Create Cost Center TXT File \(P76B748\)"](#page-842-1)
- Section 70.23, "Processing Options for Final Generat. for Monthly Balance File [\(P76B118\)"](#page-843-0)
- Section 70.24, "Processing Options for Final Generation of Accounts [Receivables/Payables \(P76B208\)"](#page-844-0)
- Section [70.25, "Processing Options for Address Book Registry \(P76B708\)"](#page-845-0)
- Section [70.26, "Processing Options for Asset Registry TXT Creation \(P76B638\)"](#page-845-1)
- Section 70.27, "Processing Options for Fiscal Notes Issued by Company TXT File [\(P76B308\)"](#page-846-0)
- Section [70.28, "Processing Options for Address Book Registry \(P76B708\)"](#page-848-0)
- Section 70.29, "Processing Options for Transaction Nature Code TXT Outfile [\(P76B768\)"](#page-848-1)
- Section [70.30, "Processing Options for Item Master TXT Outfile \(P76B788\)"](#page-848-2)
- Section 70.31, "Processing Options for TXT Service Notes Without ICMS Issued by [Co \(P76B408\)"](#page-849-0)
- Section [70.32, "Processing Options for Address Book Registry \(P76B708\)"](#page-850-0)
- Section [70.33, "Processing Options for Item Master TXT Outfile \(P76B788\)"](#page-851-0)
- Section 70.34, "Processing Options for TXT Creation Fiscal Notes Issued by Thirds [\(P76B358\)"](#page-851-1)
- Section [70.35, "Processing Options for Address Book Registry \(P76B708\)"](#page-852-0)
- Section 70.36, "Processing Options for Transaction Nature Code TXT Outfile [\(P76B768\)"](#page-853-0)
- Section [70.37, "Processing Options for Item Master TXT Outfile \(P76B788\)"](#page-853-1)
- Section [70.38, "Processing Options for Stock Transactions TXT Creation \(P76B508\)"](#page-853-2)
- Section [70.39, "Processing Options Item Master TXT Outfile \(P76B788\)"](#page-854-0)
- Section 70.40, "Processing Options for Generate TXT File of Stock Registry [\(P76B518\)"](#page-855-0)
- Section [70.41, "Processing Options for Item Master TXT Outfile \(P76B788\)"](#page-856-0)
- Section [70.42, "Processing Options for Bill of Material TXT Creation \(P76B608\)"](#page-856-1)
- Section [70.43, "Processing Options for Item Master TXT Outfile \(P76B788\)"](#page-857-0)
- Section [70.44, "Processing Options for Address Book Registry \(P76B708\)"](#page-858-0)
- Section 70.45, "Processing Options for Chart of Account TXT File Generation [\(P76B728\)"](#page-858-1)
- Section [70.46, "Processing Options for Create Cost Center TXT File \(P76B748\)"](#page-859-0)
- Section 70.47, "Processing Options for Transaction Nature Code TXT Outfile [\(P76B768\)"](#page-859-1)
- Section [70.48, "Processing Options for Item Master TXT Outfile \(P76B788\)"](#page-860-0)
- Section 70.49, "Processing Options for Profit / Discount Codes TXT Creation [\(P76B798\)"](#page-860-1)
- Section [70.50, "Processing Options for Generation of Export Final File \(P76B448\)"](#page-861-0)
- Section [70.51, "Processing Options for Generation of Import Final File \(P76B458\)"](#page-861-1)
- Section [70.52, "Processing Options for Payment Sheet \(P76B648\)"](#page-861-2)
- Section [70.53, "Processing Options for Employee Register TXT Creation \(P76B658\)"](#page-862-0)

■ Section [70.54, "Processing Options for Employee Register TXT Creation \(P76B658\)"](#page-863-0)

# <span id="page-834-0"></span>**70.1 Processing Options for Accounting Projections (P76B100)**

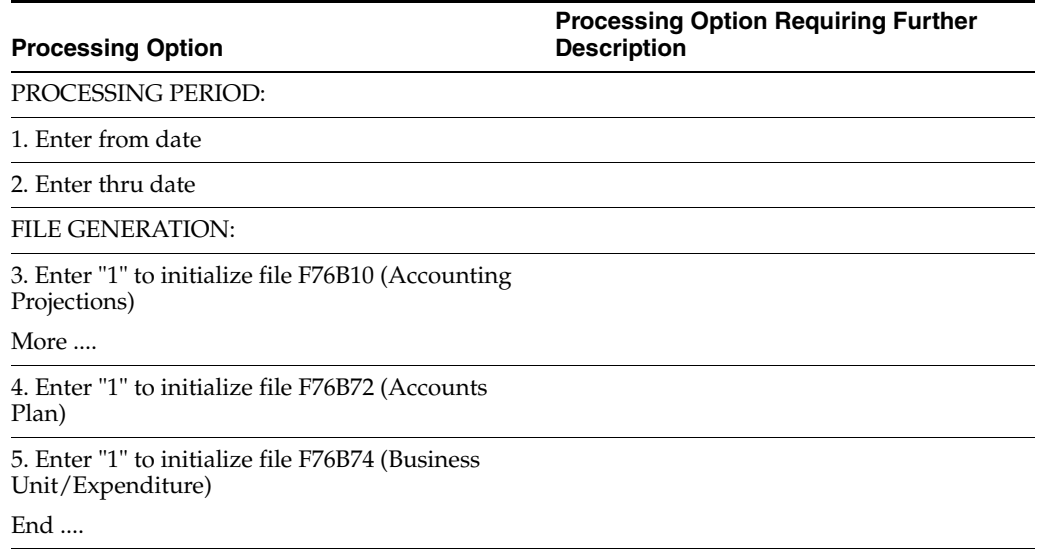

# <span id="page-834-1"></span>**70.2 Processing Options for Filter for Monthly Balance File (P76B110)**

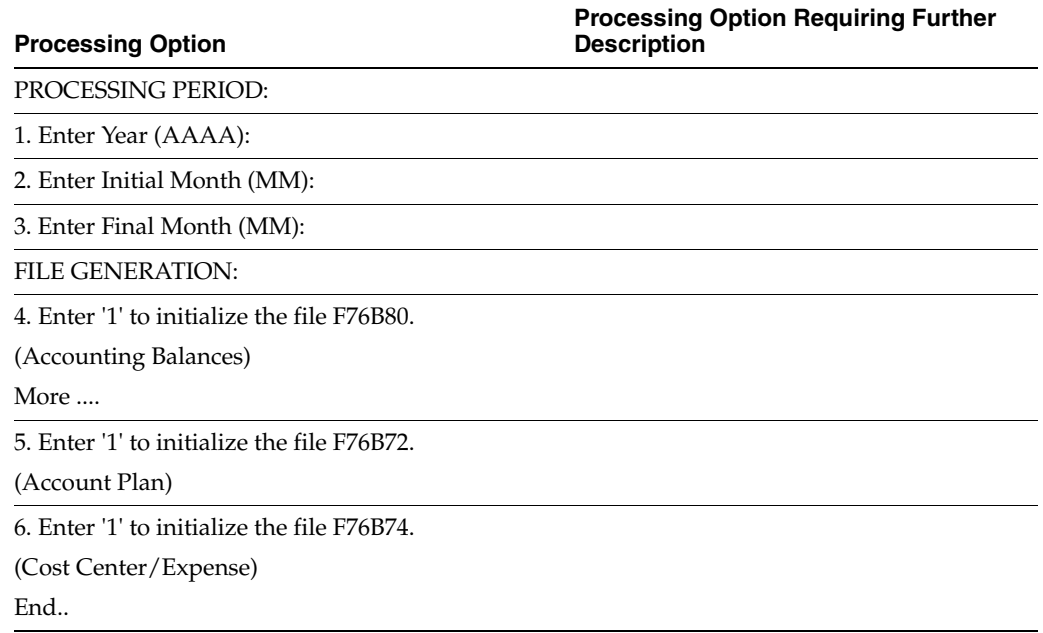

#### <span id="page-834-2"></span>**70.3 Processing Options for Filter of Accounts Receivable (P76B210)**

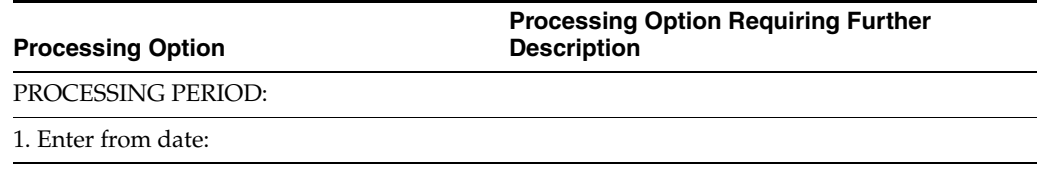

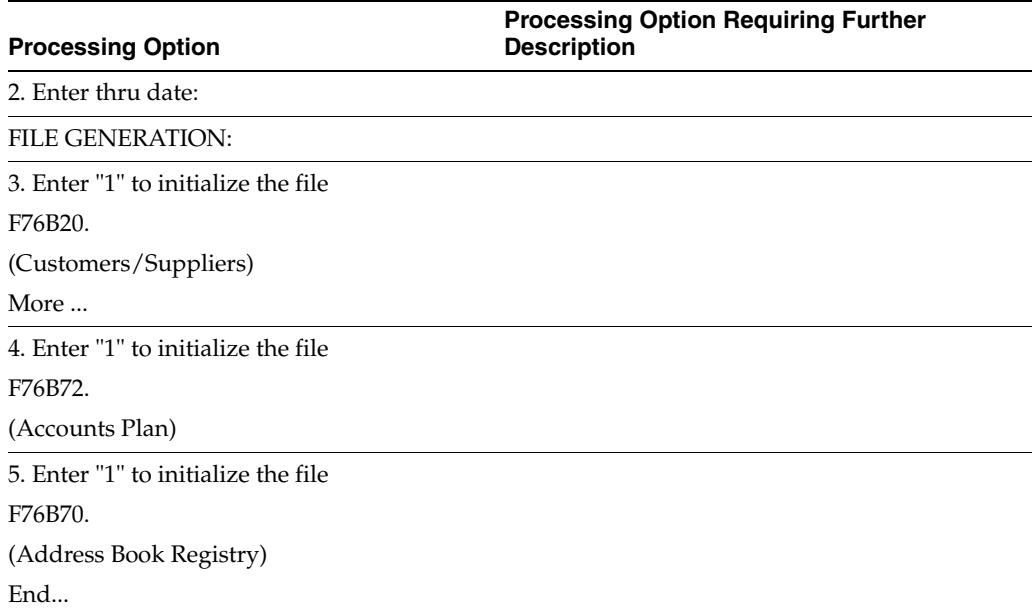

# <span id="page-835-0"></span>**70.4 Processing Options for Suppliers/Customers (Accounts Payable) (P76B201)**

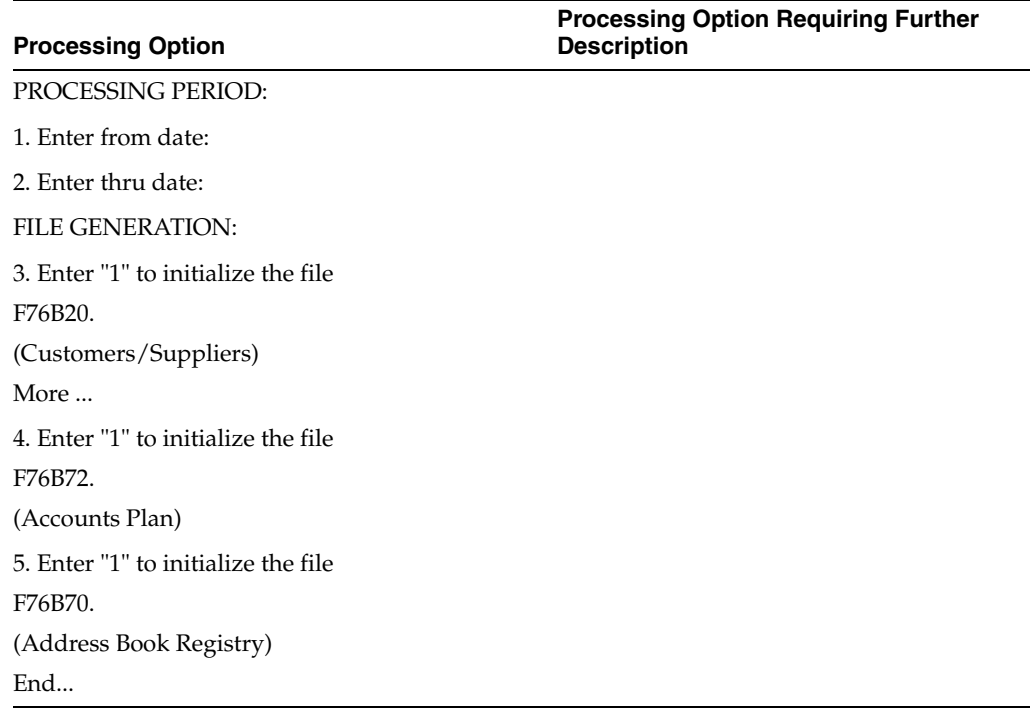

# <span id="page-835-1"></span>**70.5 Processing Options for Asset Registry Filter (P76B630)**

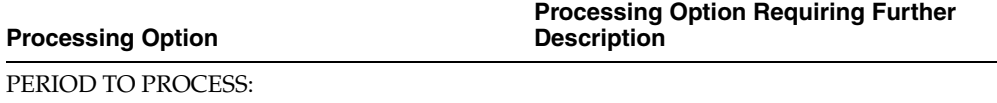

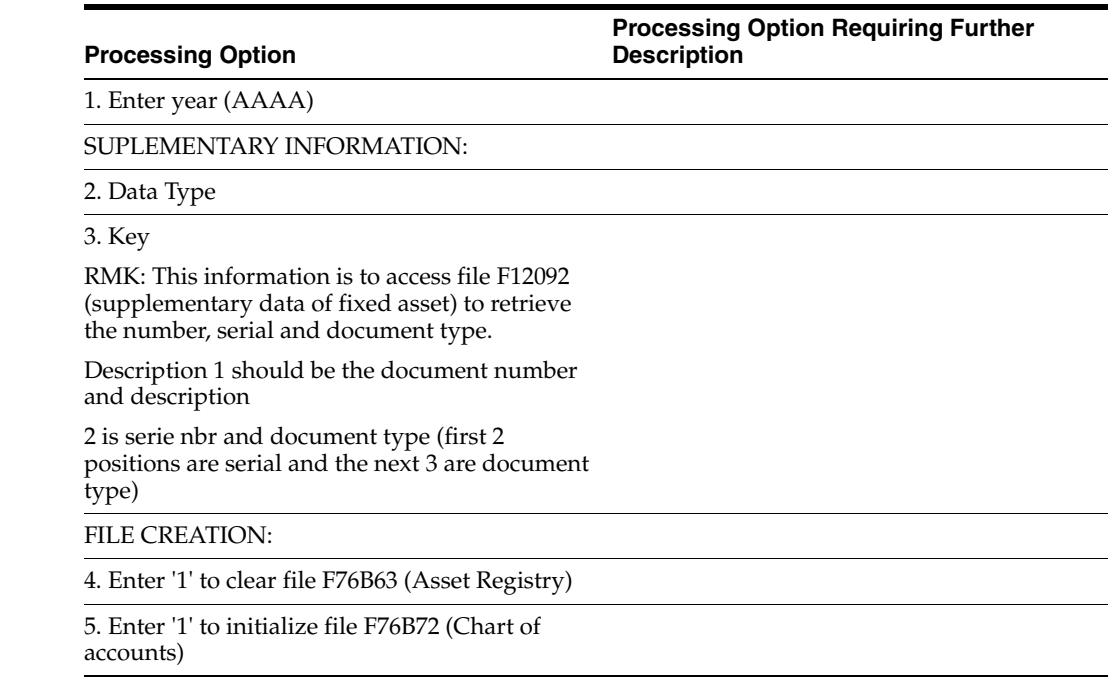

# <span id="page-836-0"></span>**70.6 Processing Options for Fiscal Note Issued by Company (P76B300)**

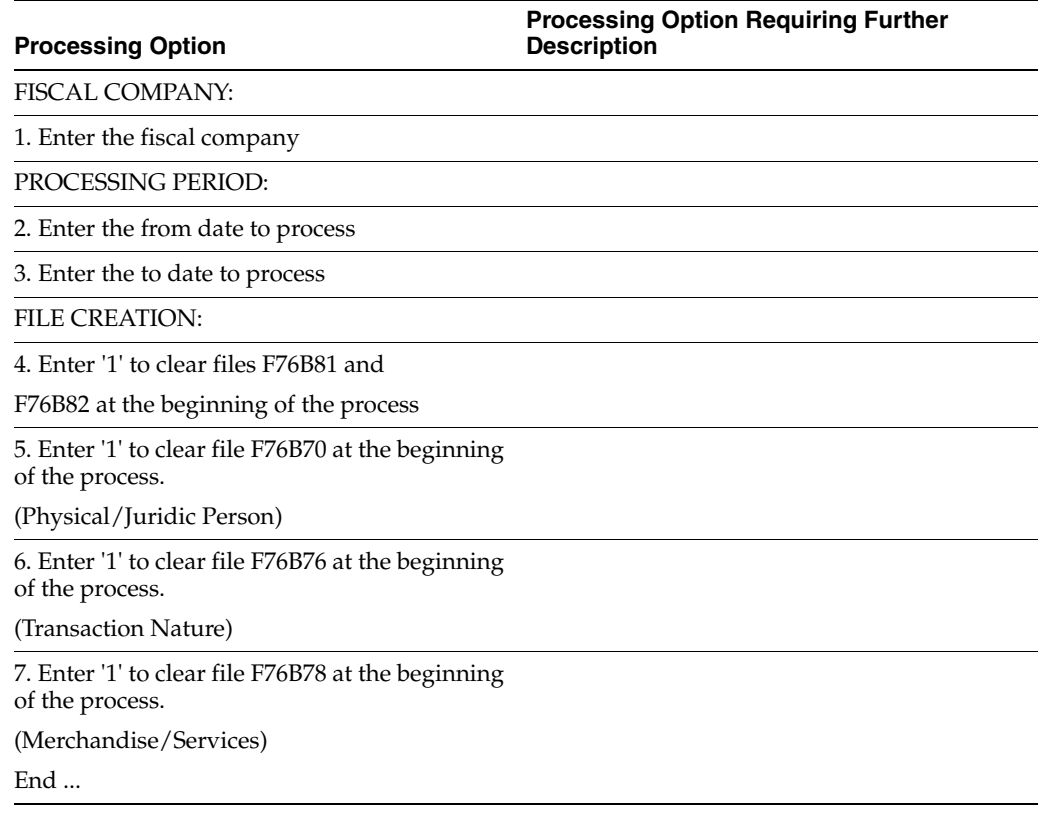

# <span id="page-837-0"></span>**70.7 Processing Options for Service Note Issued by Co - Non ICMS (P76B400)**

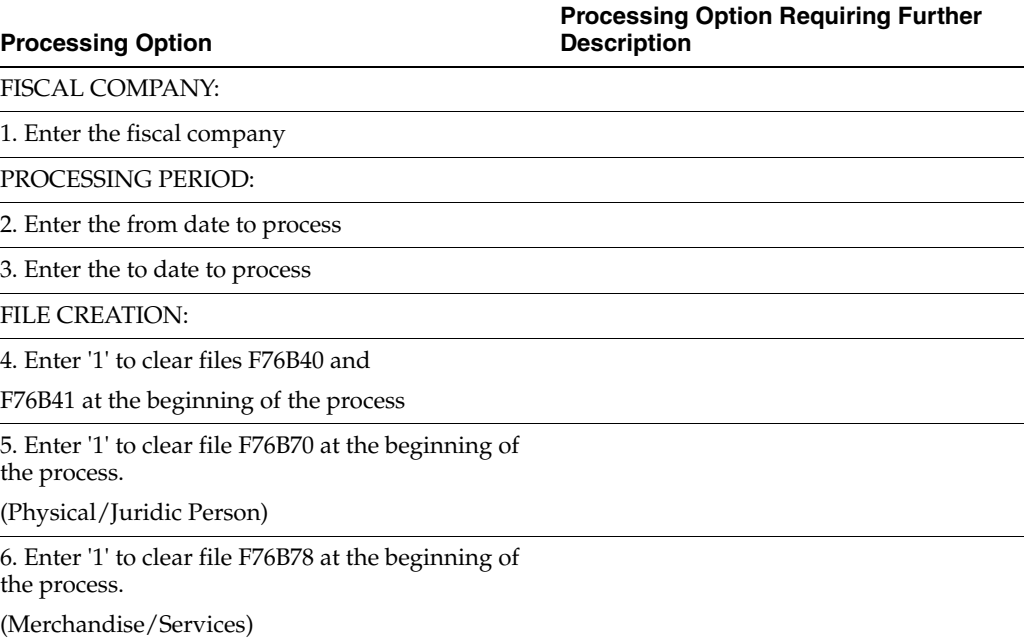

# <span id="page-837-1"></span>**70.8 Processing Options for NF Goods/Serv. Emitted by Third (P76B350)**

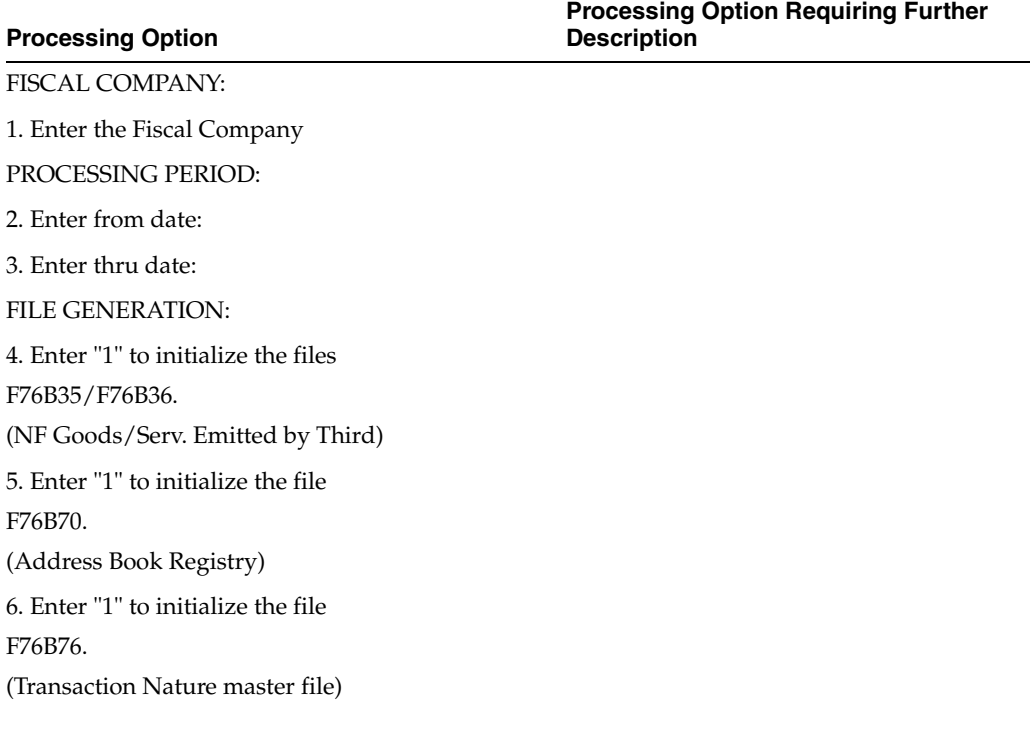

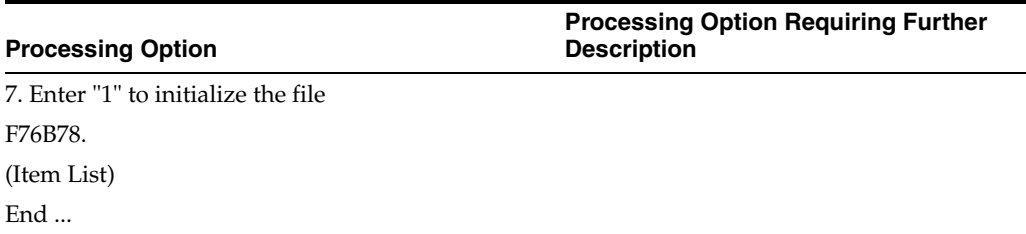

# <span id="page-838-0"></span>**70.9 Processing Options for Stock Checking (P76B500)**

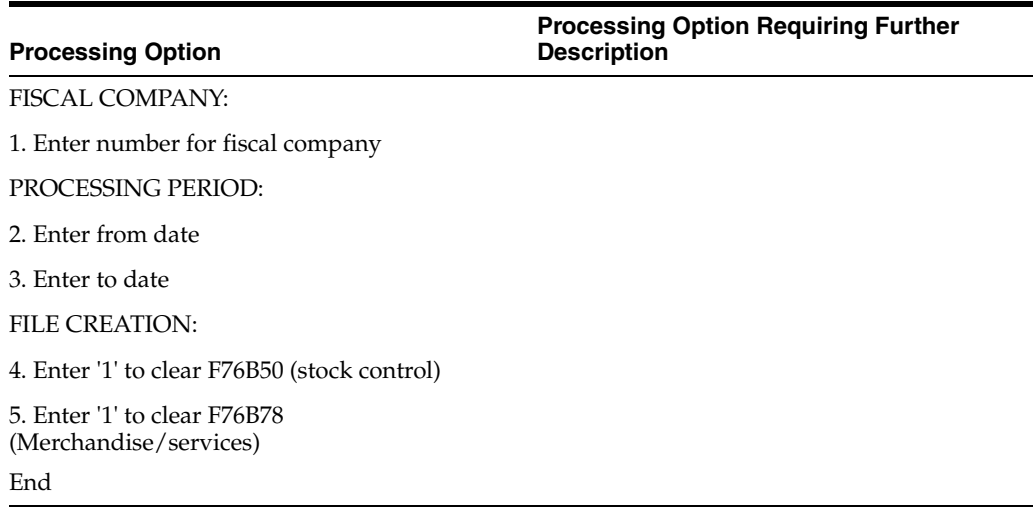

# <span id="page-838-1"></span>**70.10 Processing Options for Stock Registry (P76B510)**

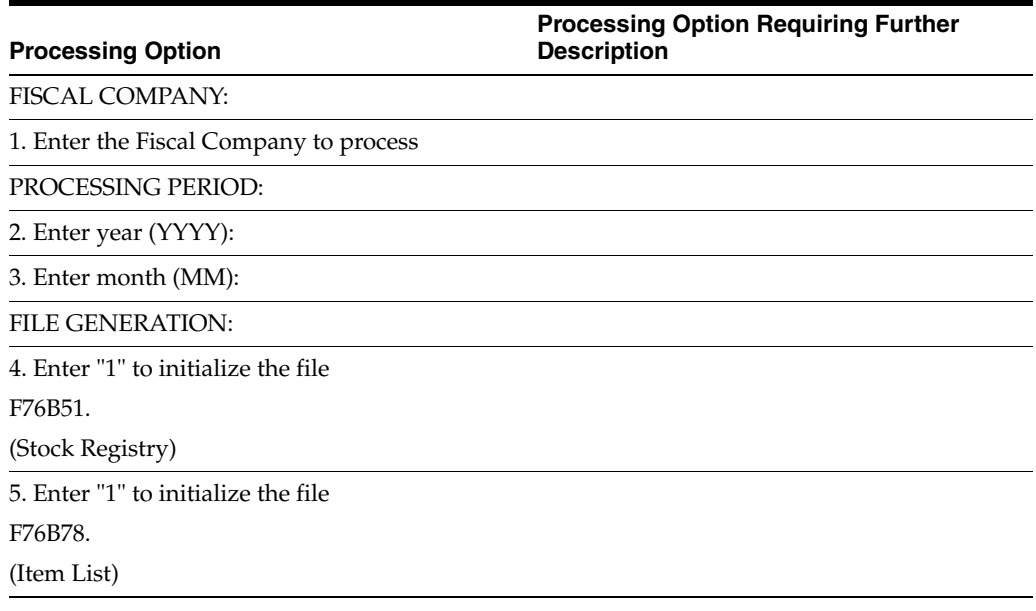

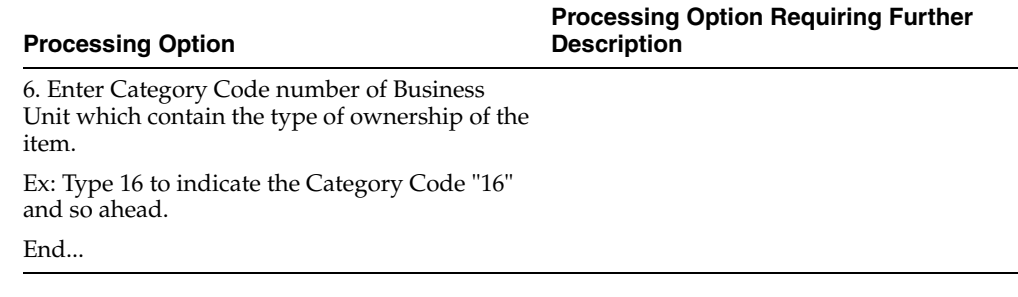

# <span id="page-839-0"></span>**70.11 Processing Options for Bill of Material (P76B600)**

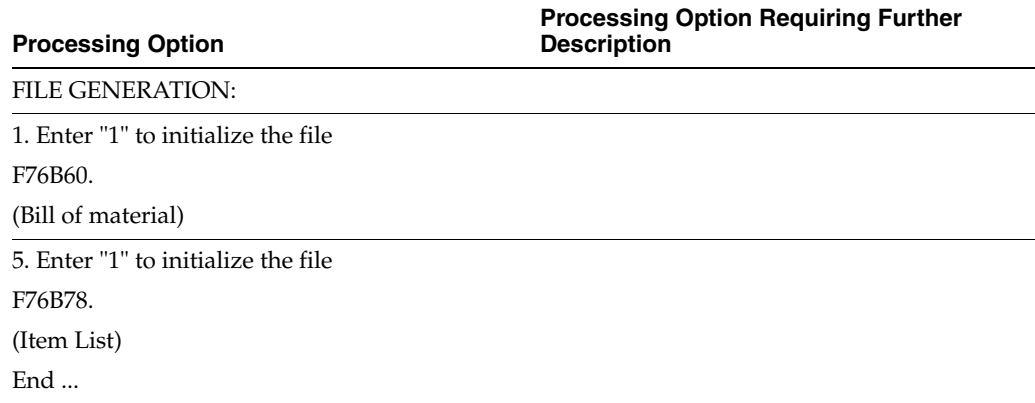

# <span id="page-839-1"></span>**70.12 Processing Options for Filter for Export File (P76B440)**

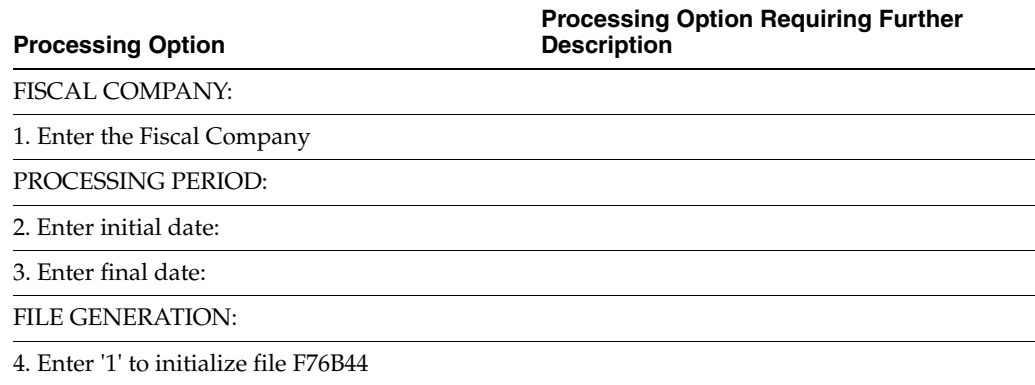

# <span id="page-839-2"></span>**70.13 Processing Options for Filter for Import File (P76B450)**

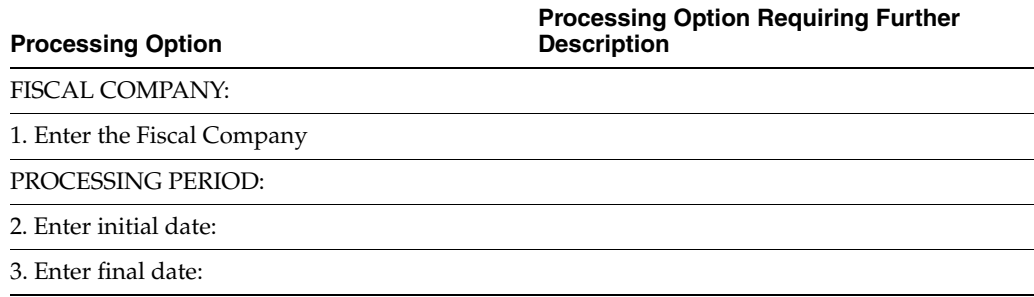

**Processing Option**

**Processing Option Requiring Further Description**

FILE GENERATION:

4. Enter '1' to initialize file F76B45

### <span id="page-840-0"></span>**70.14 Processing Option for Maintenance for Monthly Balance File (P76B115)**

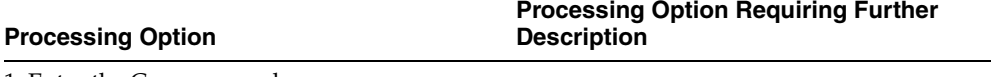

1. Enter the Company code:

### <span id="page-840-1"></span>**70.15 Processing Options for Maintenance for Export File (P76B445)**

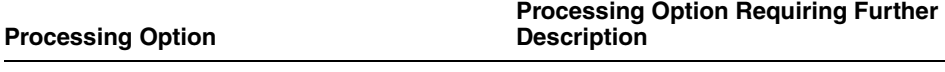

DEFAULT:

1. Enter the Company Code:

#### <span id="page-840-2"></span>**70.16 Processing Options for Maintenance for Import File (P76B455)**

**Processing Option**

**Processing Option Requiring Further Description**

DEFAULT:

1. Enter the Company Code:

### <span id="page-840-3"></span>**70.17 Processing Options for Maintenance of Payment Sheet (P76B645)**

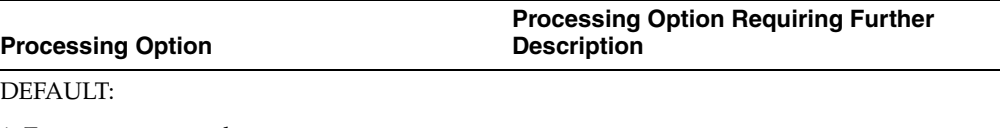

1. Enter company code: End...

#### <span id="page-840-4"></span>**70.18 Processing Options for Employee Register Maintenance (P76B655)**

**Processing Option**

**Processing Option Requiring Further Description**

Enter default company number

# <span id="page-841-0"></span>**70.19 Processing Options for Bill of Material Maintenance (P76B605)**

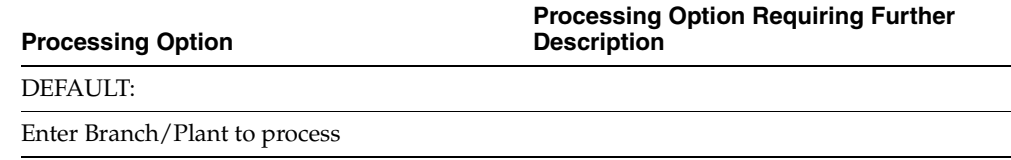

# <span id="page-841-1"></span>**70.20 Processing Options for Create G/L Transactions TXT File (P76B108)**

Processing option for Create G/L transactions TXT file (P76B108) is based-on file: F76B10 -Accounting Projection Work File.

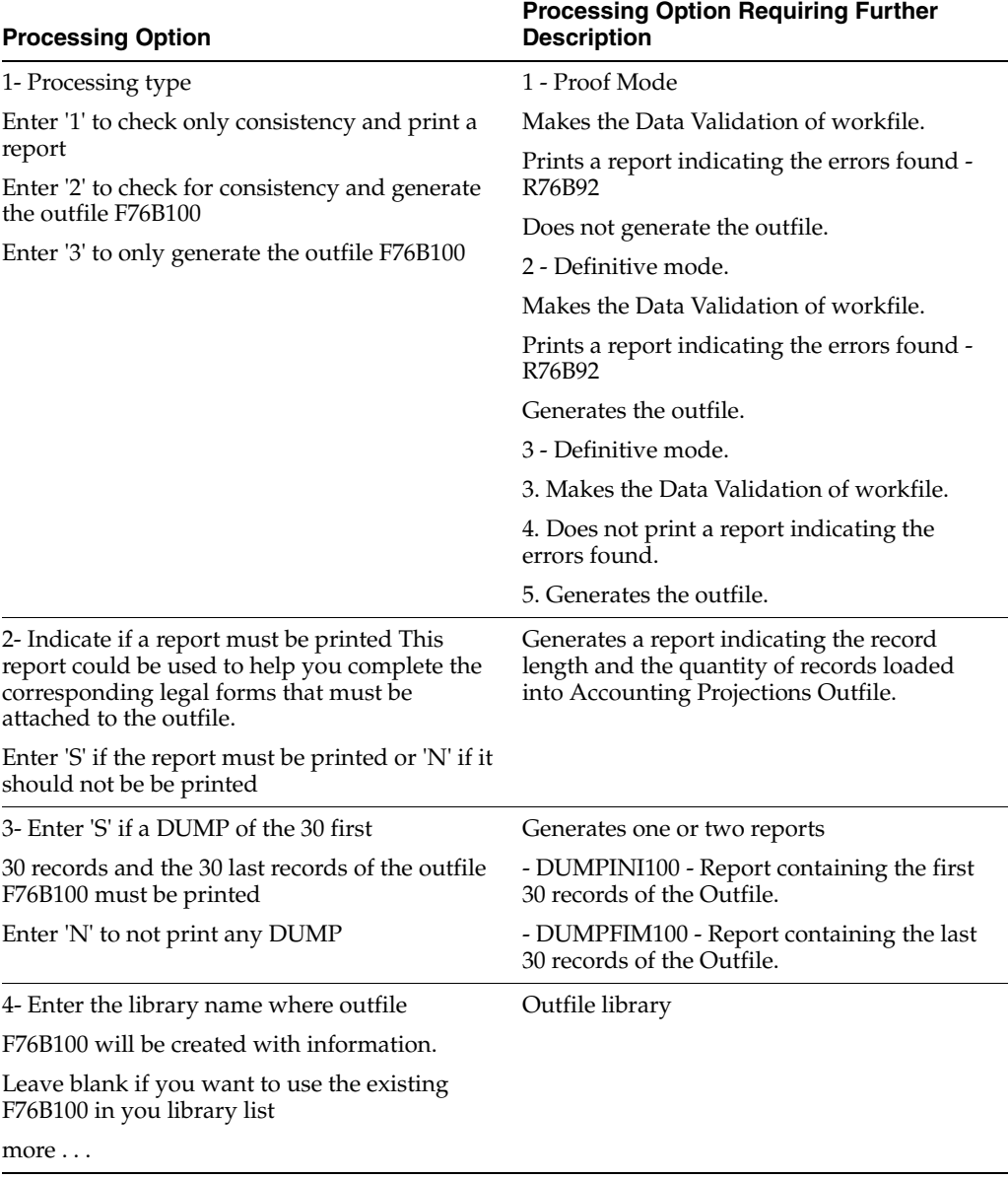

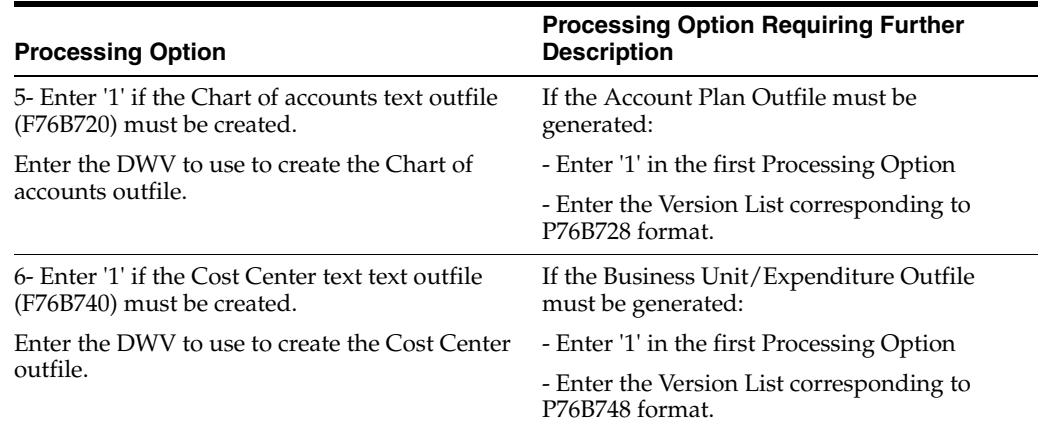

### <span id="page-842-0"></span>**70.21 Processing Options for Chart of Account TXT File Generation (P76B728)**

Processing Options for Chart of Account TXT File Generation (P76B728) is based-on file: F76B10 -Accounting Projection Work File.

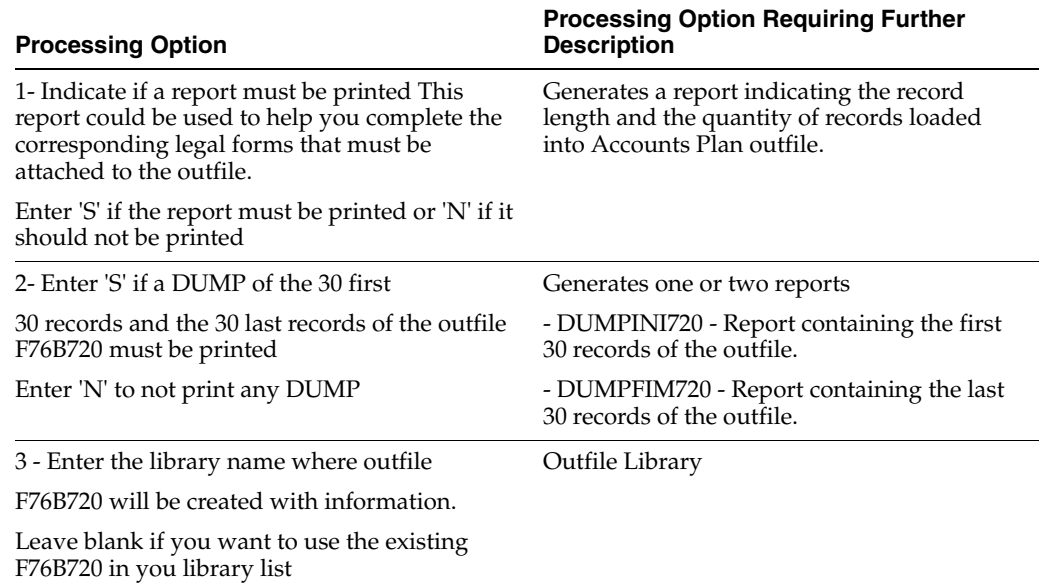

#### <span id="page-842-1"></span>**70.22 Processing Options for Create Cost Center TXT File (P76B748)**

Processing Options for Create Cost Center TXT file (P76B748) is based-on file: F76B74-Business Unit/Expenditure Work File.

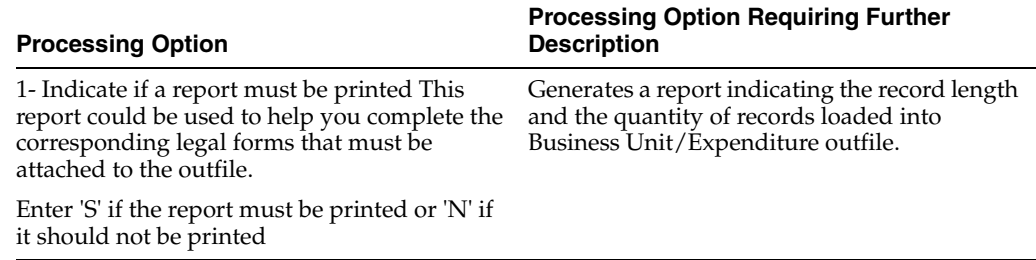

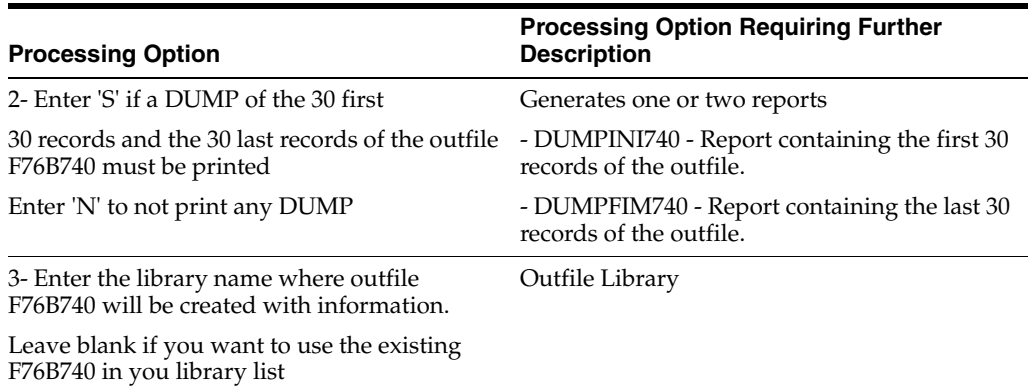

# <span id="page-843-0"></span>**70.23 Processing Options for Final Generat. for Monthly Balance File (P76B118)**

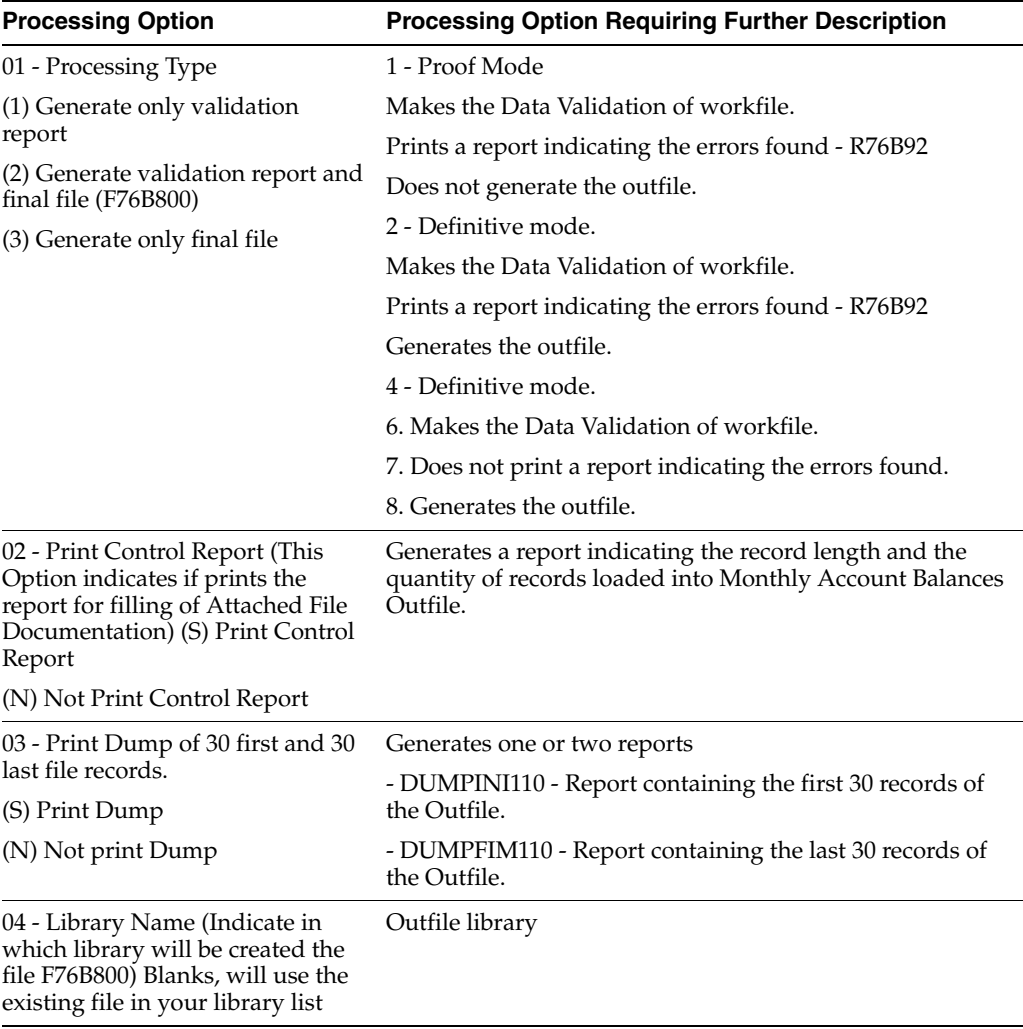

Based-on file: F76B80 -Monthly Accounting Balances Work File.

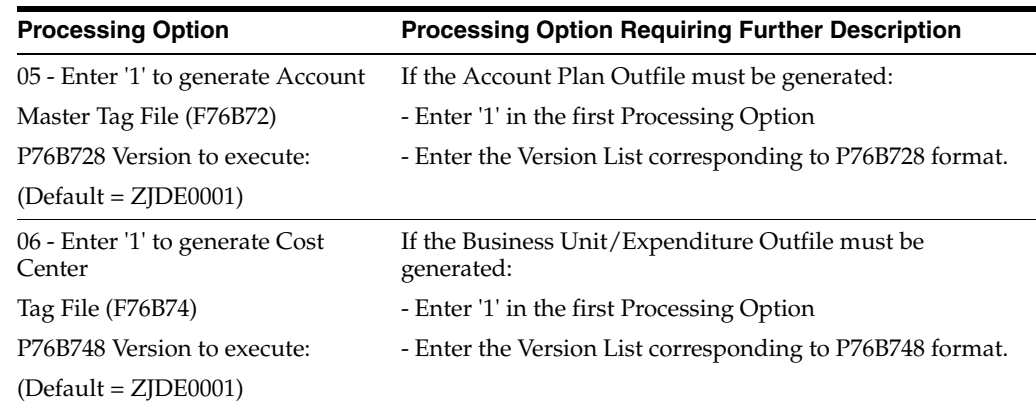

# <span id="page-844-0"></span>**70.24 Processing Options for Final Generation of Accounts Receivables/Payables (P76B208)**

Based-on file: F76B20 - Customers and Suppliers Work File.

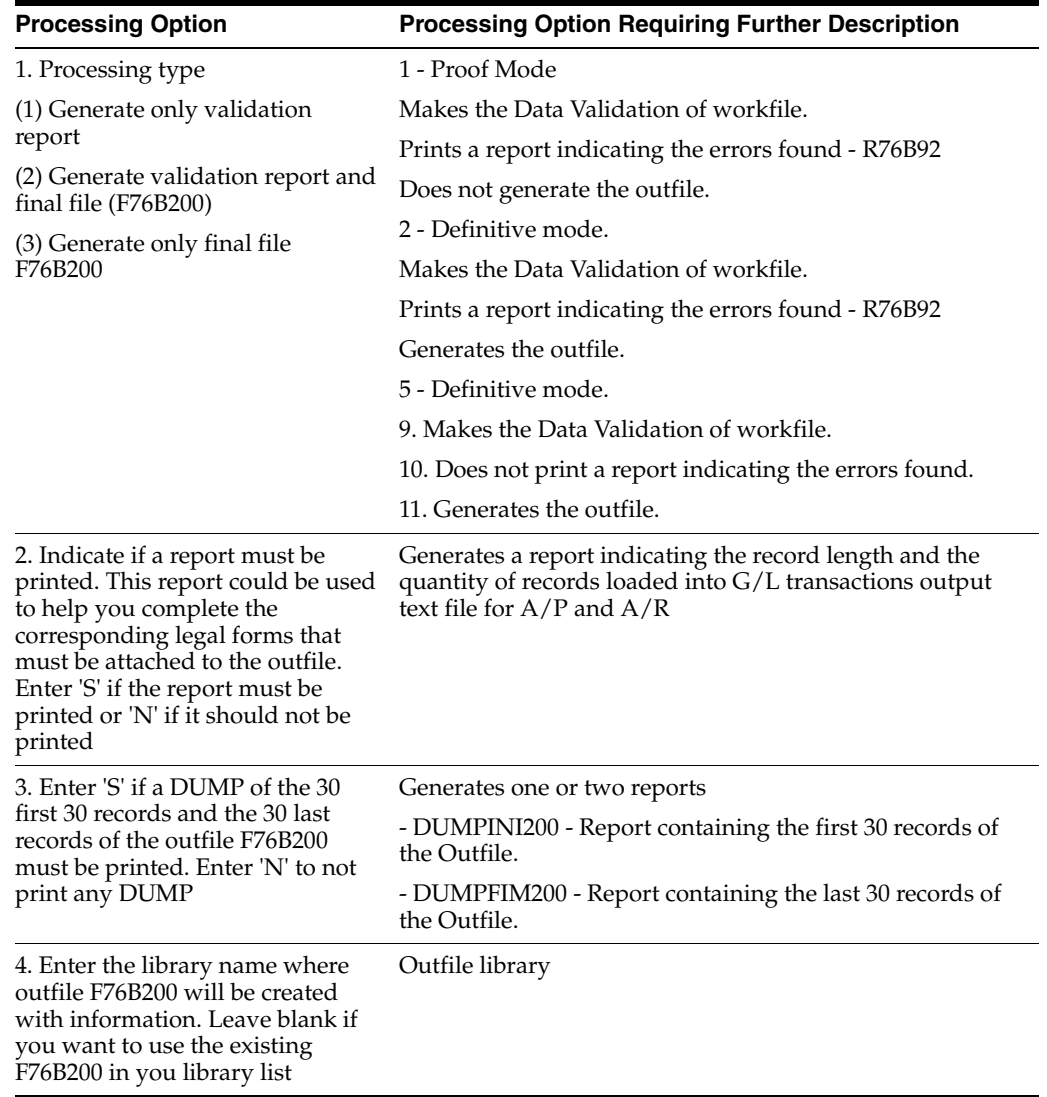

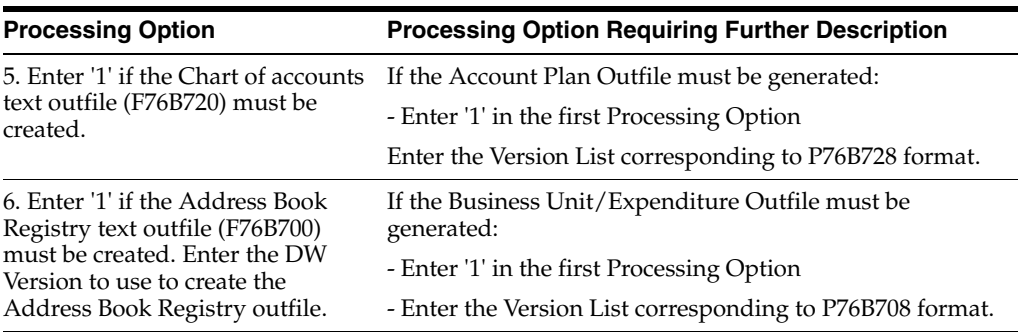

# <span id="page-845-0"></span>**70.25 Processing Options for Address Book Registry (P76B708)**

Based-on file: F76B70-Address Book Registry Work File.

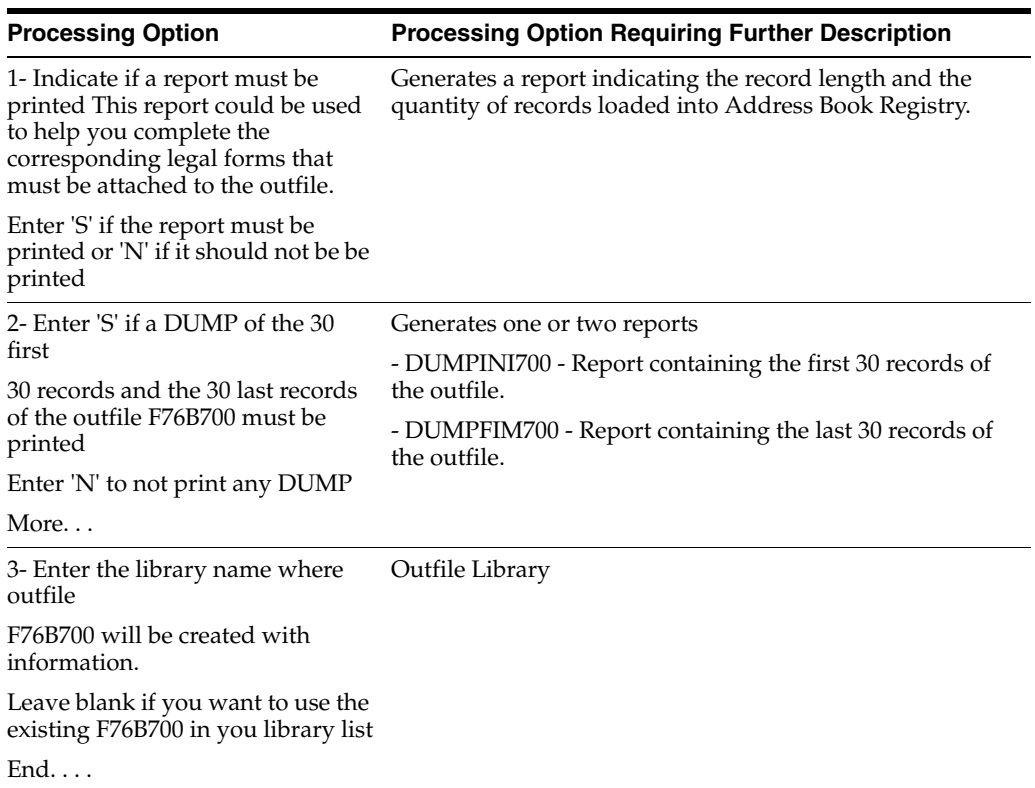

# <span id="page-845-1"></span>**70.26 Processing Options for Asset Registry TXT Creation (P76B638)**

Based-on file: F76B63 -Assets Registry Work File.

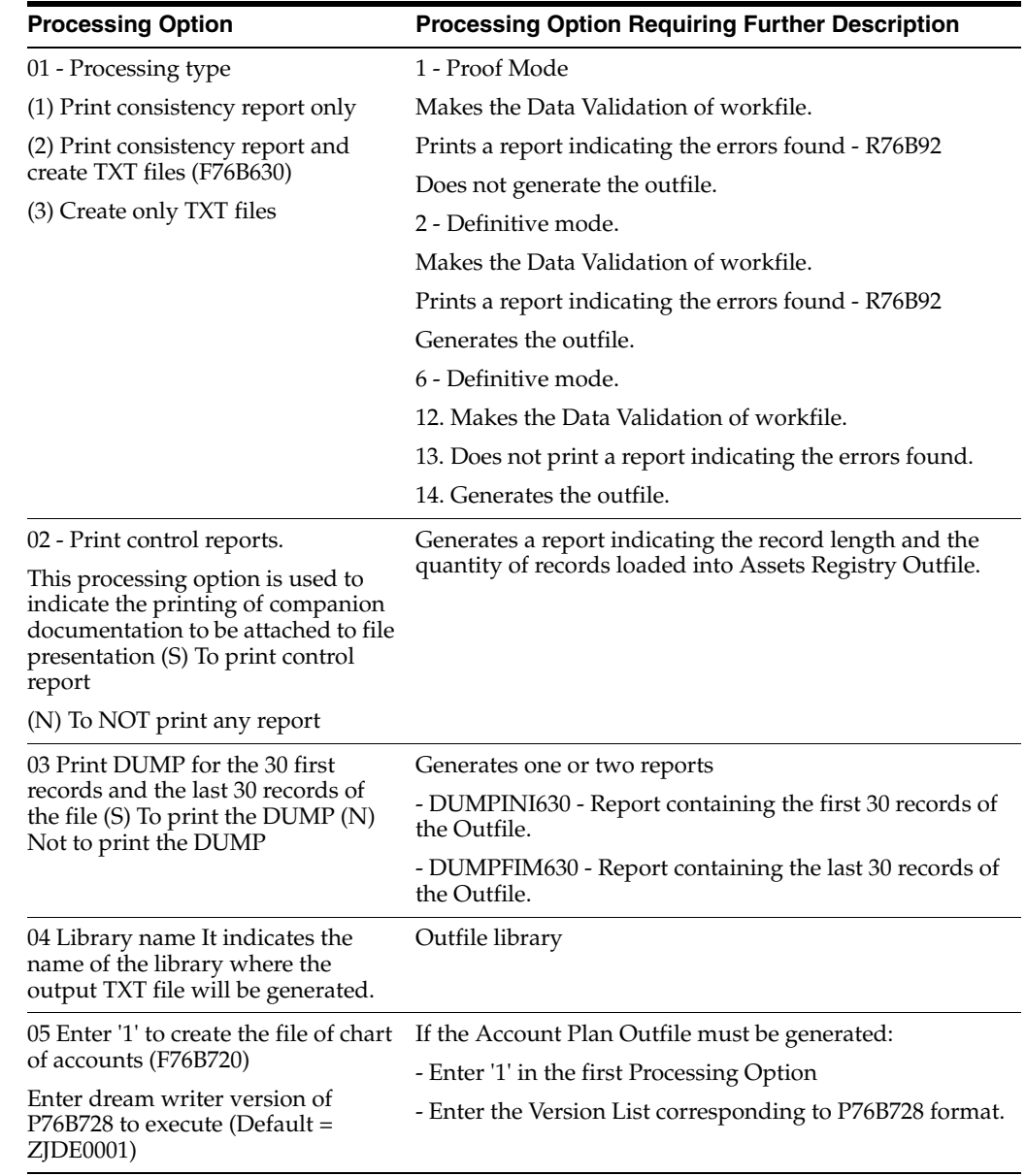

# <span id="page-846-0"></span>**70.27 Processing Options for Fiscal Notes Issued by Company TXT File (P76B308)**

Based-on file: F76B81JA file - JF Fiscal Note Master - Merchandise/Services.

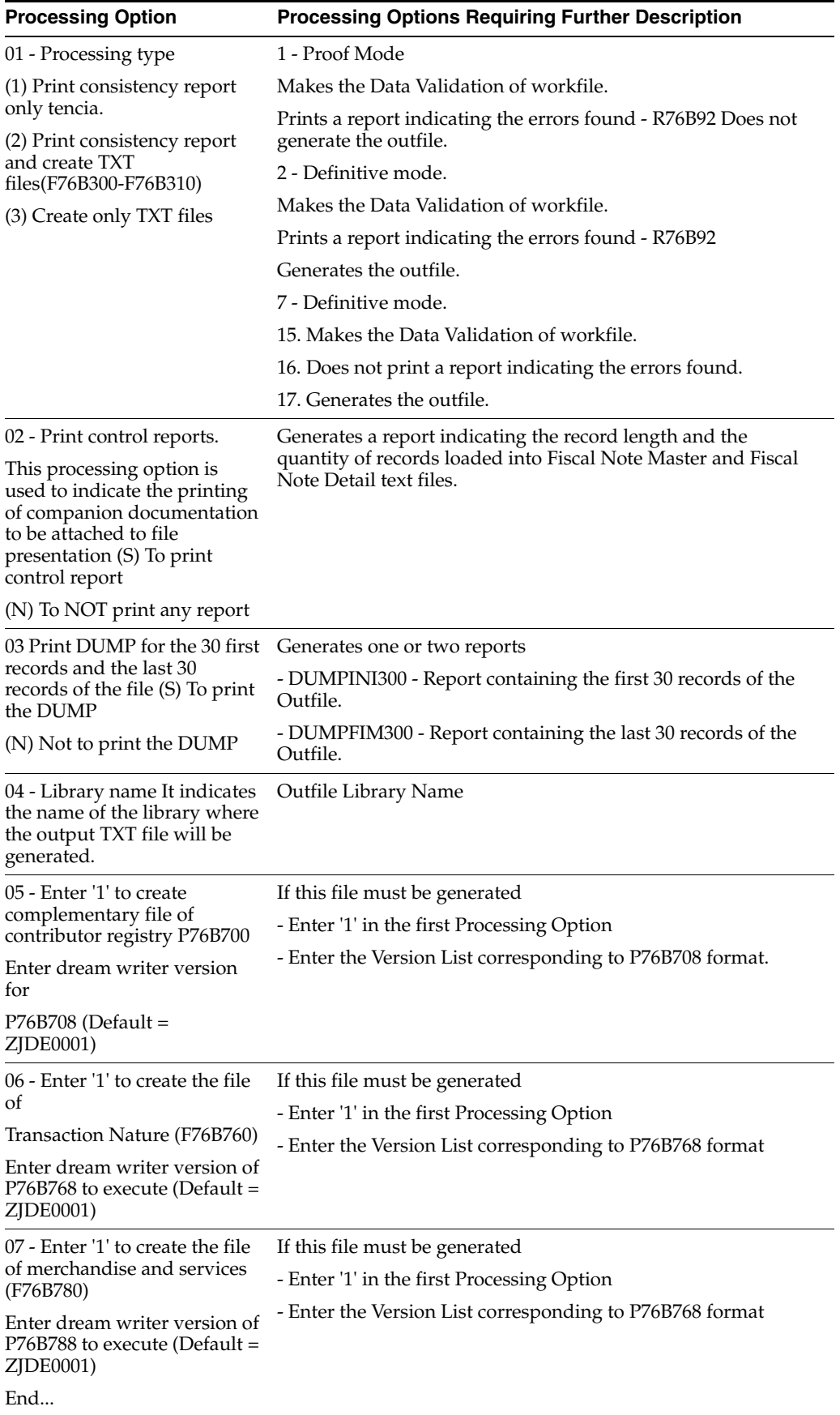

#### <span id="page-848-0"></span>**70.28 Processing Options for Address Book Registry (P76B708)**

Based-on file: F76B70-Address Book Registry Work File.

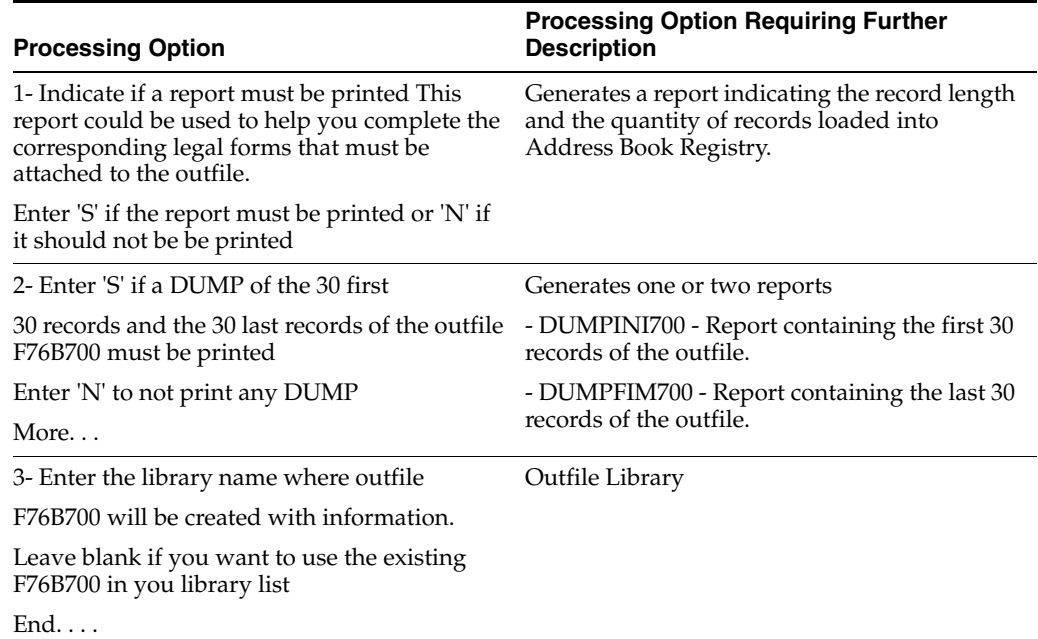

# <span id="page-848-1"></span>**70.29 Processing Options for Transaction Nature Code TXT Outfile (P76B768)**

Based-on file: F76B76-Transaction Nature Work File.

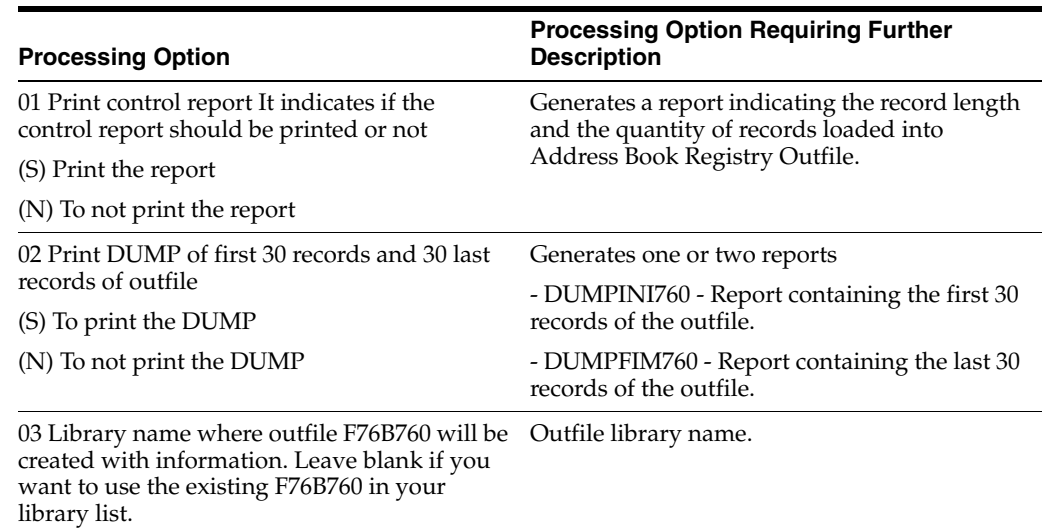

#### <span id="page-848-2"></span>**70.30 Processing Options for Item Master TXT Outfile (P76B788)**

Based-on file: F76B78-Item List Work File.

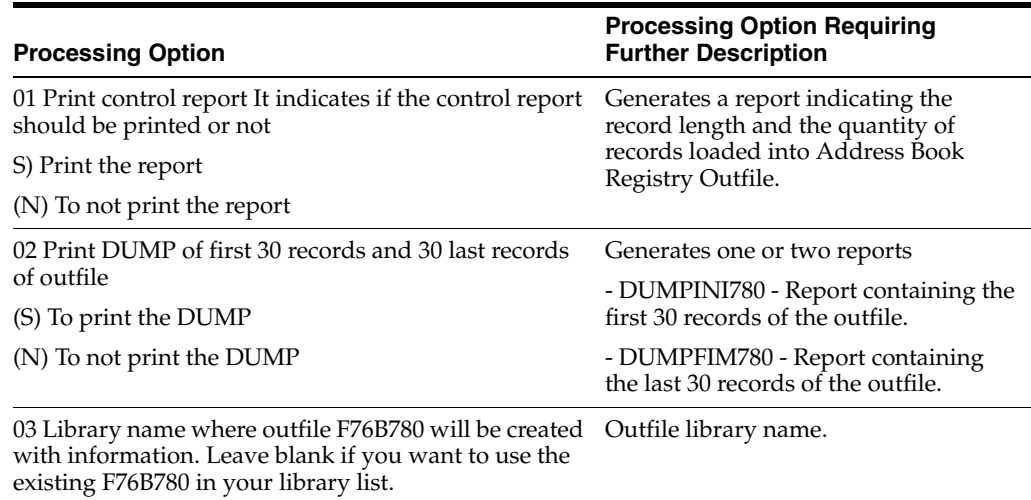

# <span id="page-849-0"></span>**70.31 Processing Options for TXT Service Notes Without ICMS Issued by Co (P76B408)**

Based-on file: F76B40JA file - JF Fiscal Note Master - Merchandise/Services.

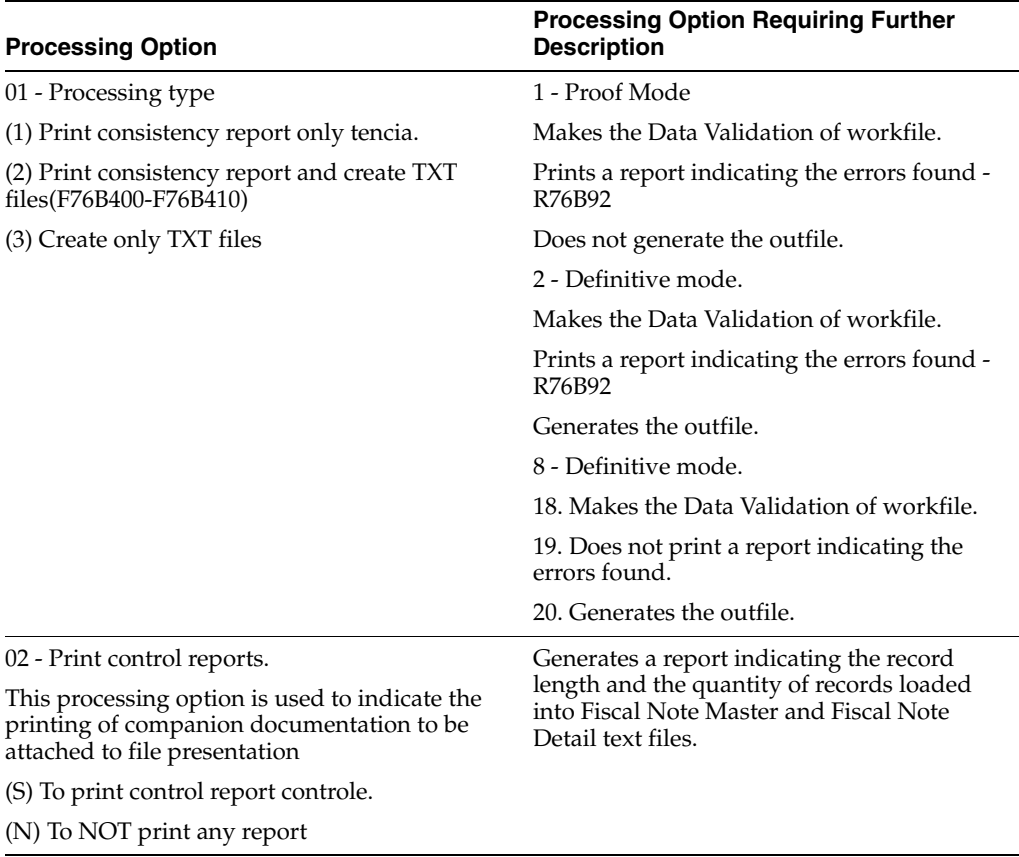

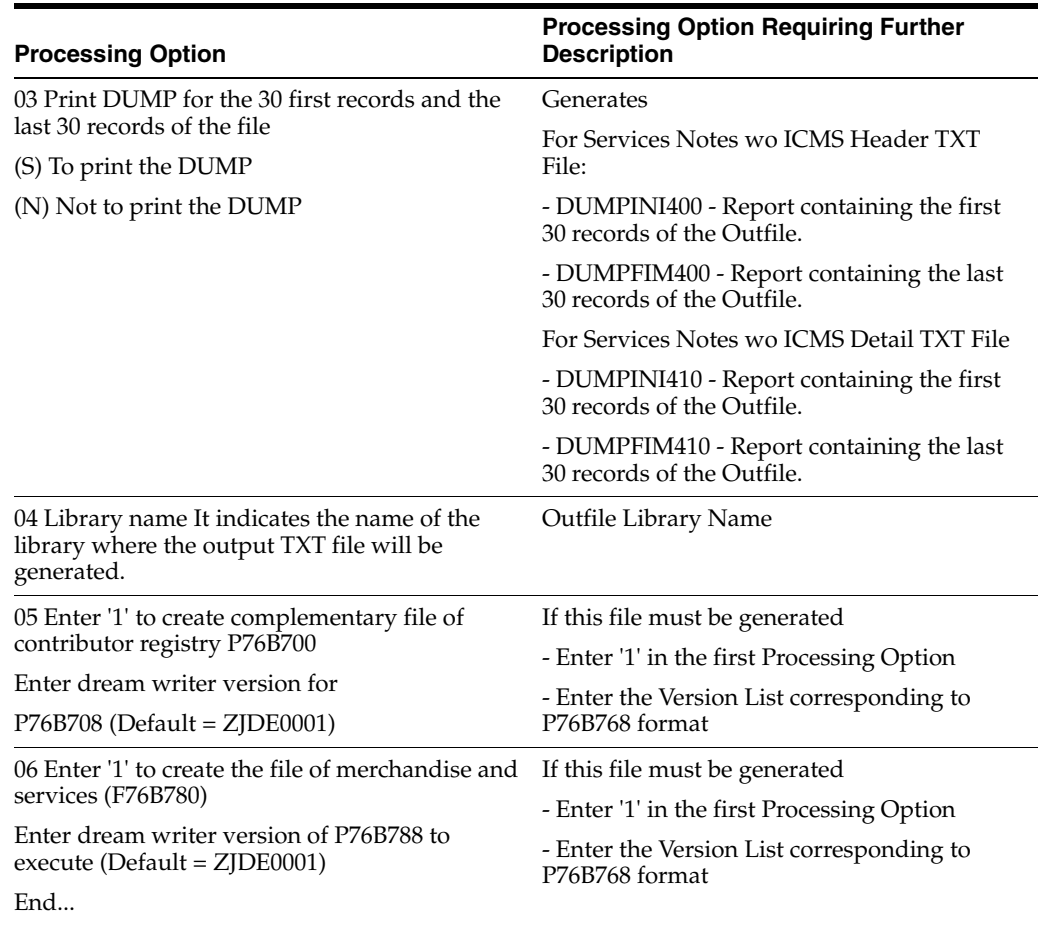

# <span id="page-850-0"></span>**70.32 Processing Options for Address Book Registry (P76B708)**

Based-on file: F76B70-Address Book Registry Work File.

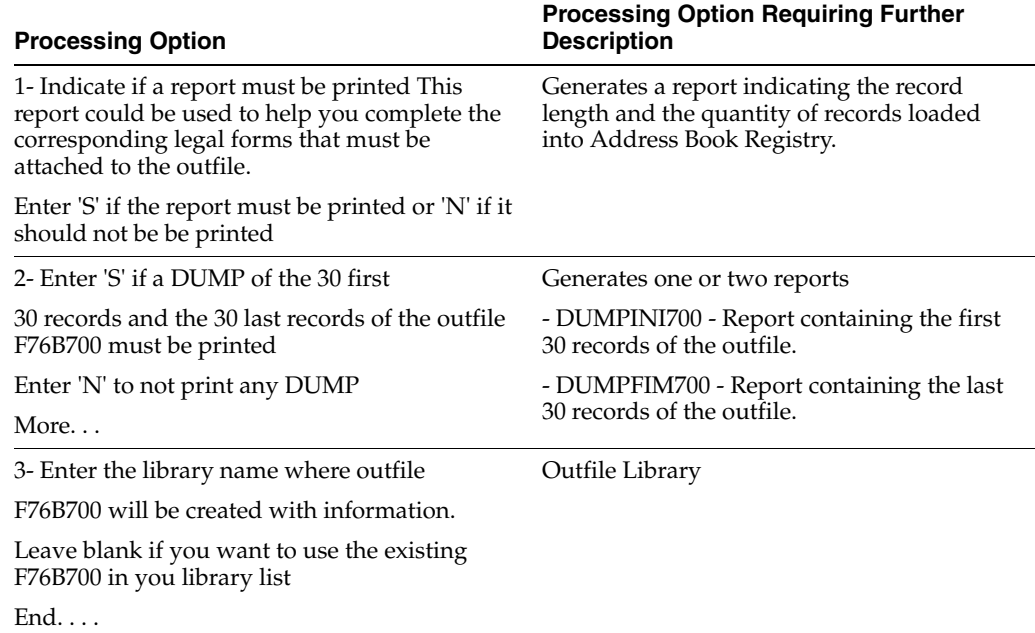

# <span id="page-851-0"></span>**70.33 Processing Options for Item Master TXT Outfile (P76B788)**

Based-on file: F76B78-Item List Work File.

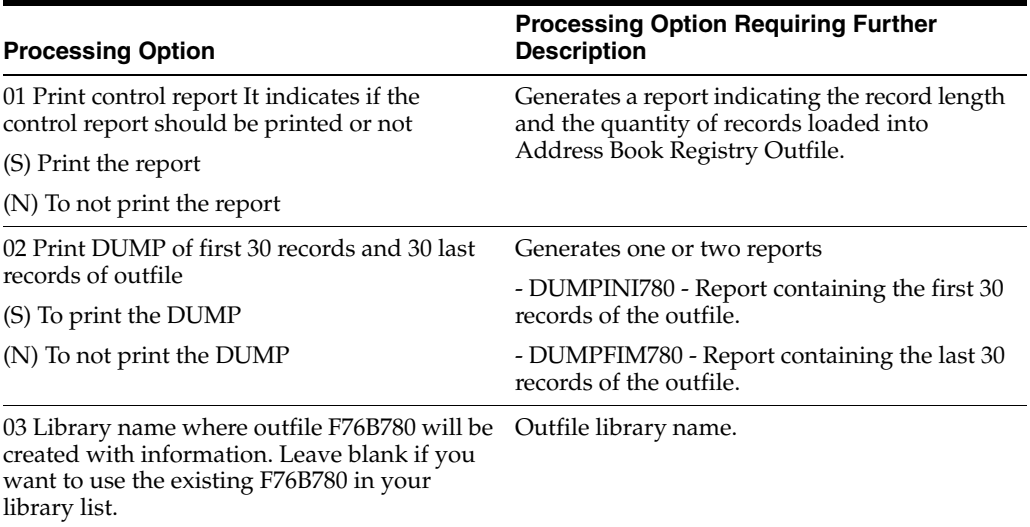

# <span id="page-851-1"></span>**70.34 Processing Options for TXT Creation Fiscal Notes Issued by Thirds (P76B358)**

Based-on file: F76B35JA file - JF Master Notes of Goods/Services Emitted by Third.

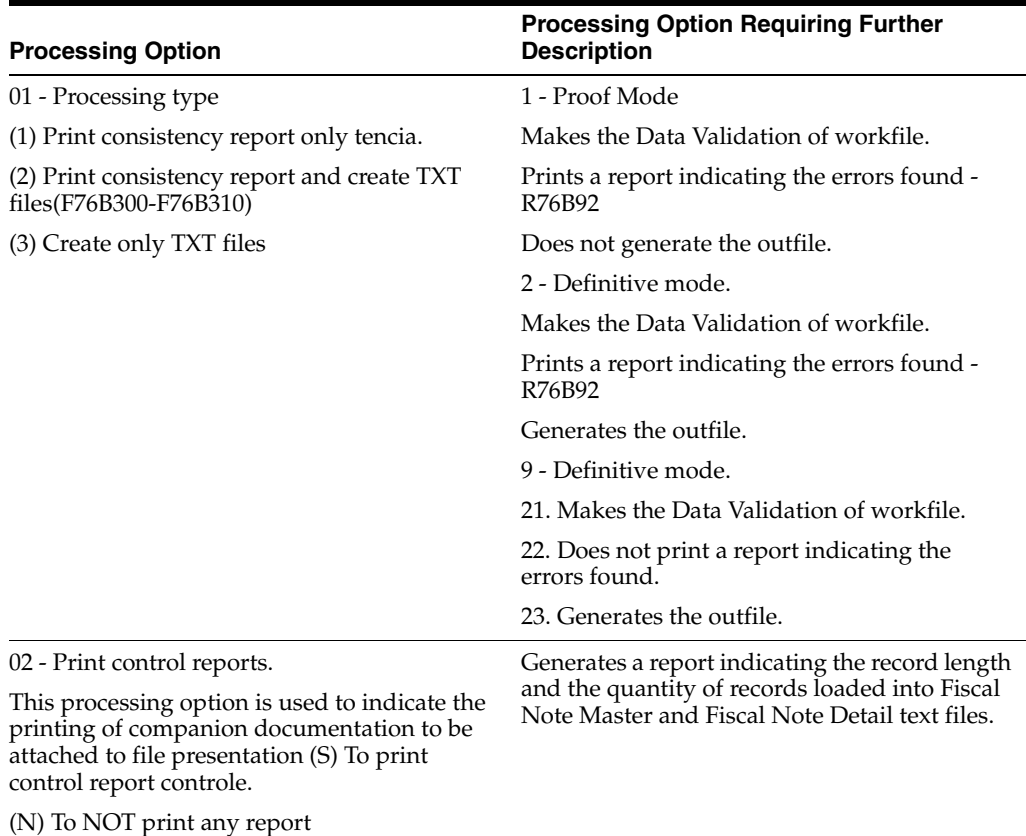

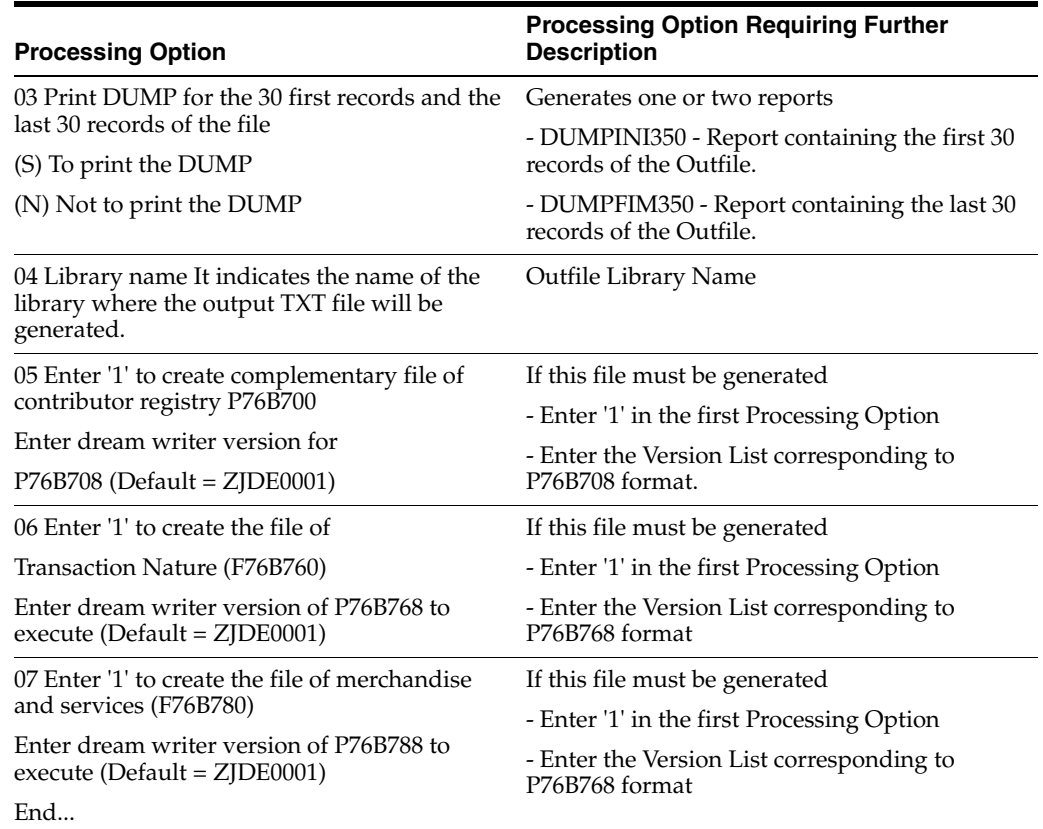

# <span id="page-852-0"></span>**70.35 Processing Options for Address Book Registry (P76B708)**

Based-on file: F76B70 - WorkFile Address Book Registry.

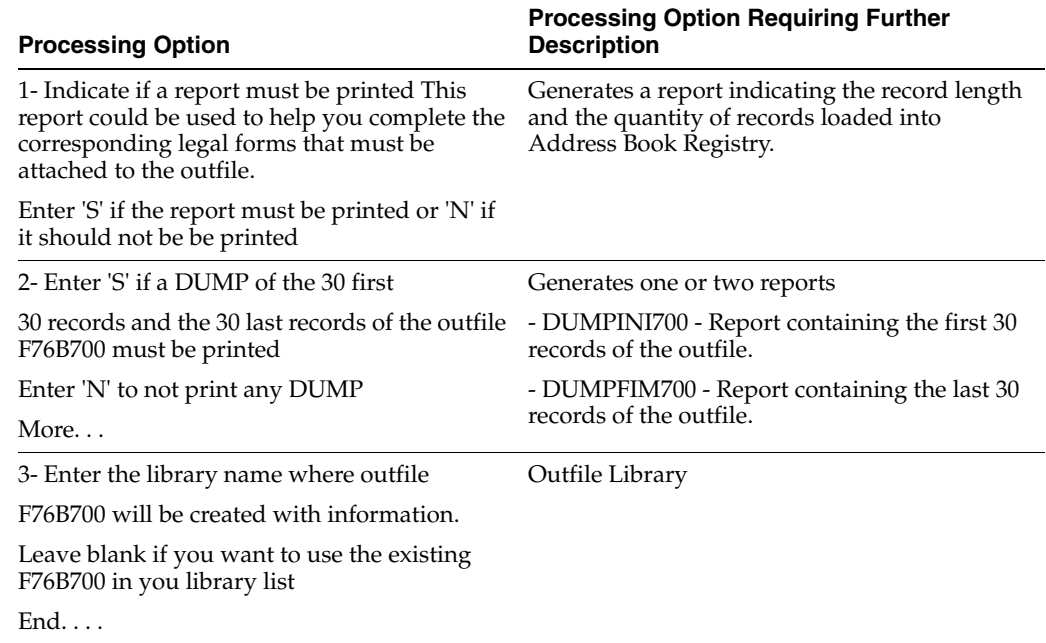

# <span id="page-853-0"></span>**70.36 Processing Options for Transaction Nature Code TXT Outfile (P76B768)**

Based-on file: F76B76 - Transaction Nature Work File.

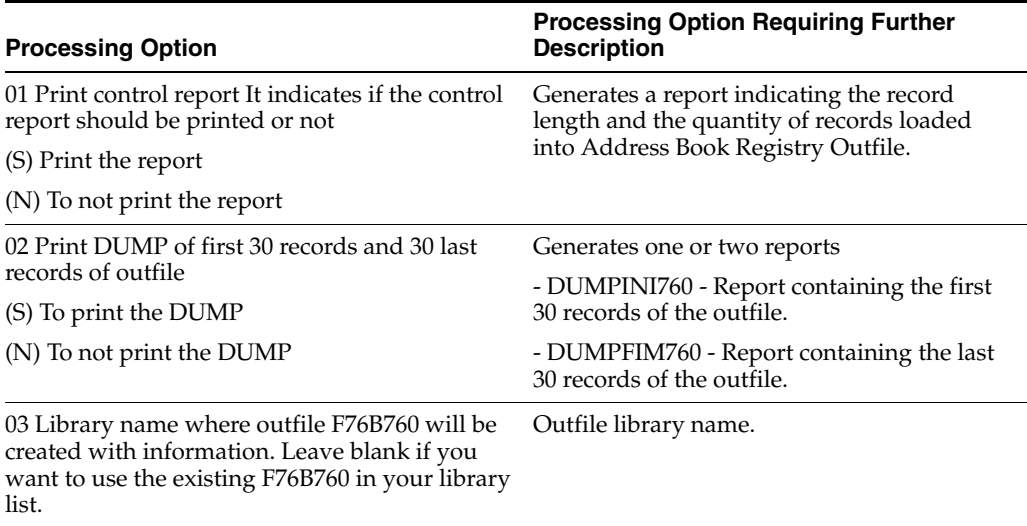

#### <span id="page-853-1"></span>**70.37 Processing Options for Item Master TXT Outfile (P76B788)**

Based-on file: F76B78-Item List Work File.

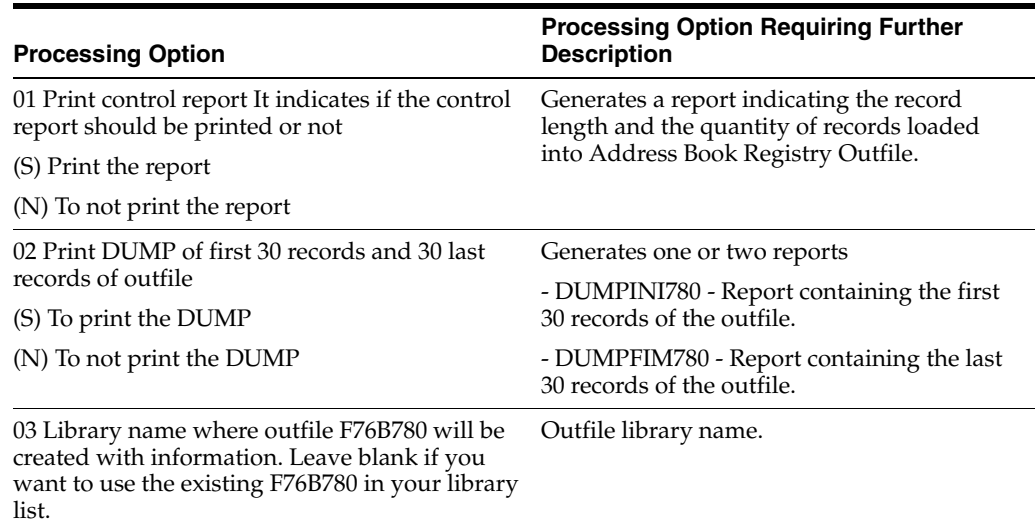

#### <span id="page-853-2"></span>**70.38 Processing Options for Stock Transactions TXT Creation (P76B508)**

Based-on file: F76B50 file - Stock Checking Work File.

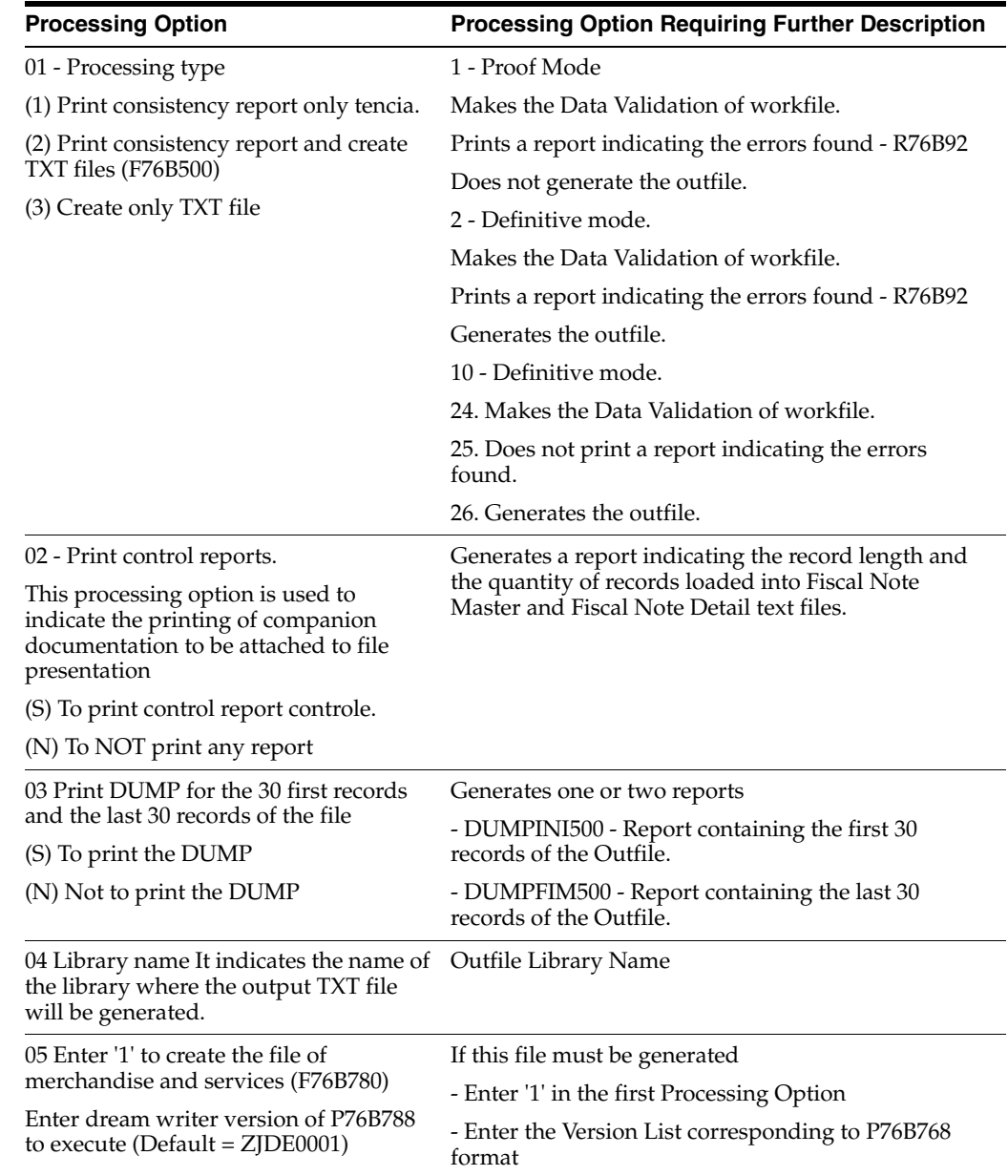

# <span id="page-854-0"></span>**70.39 Processing Options Item Master TXT Outfile (P76B788)**

Based-on file: F76B78- Item List Work File.

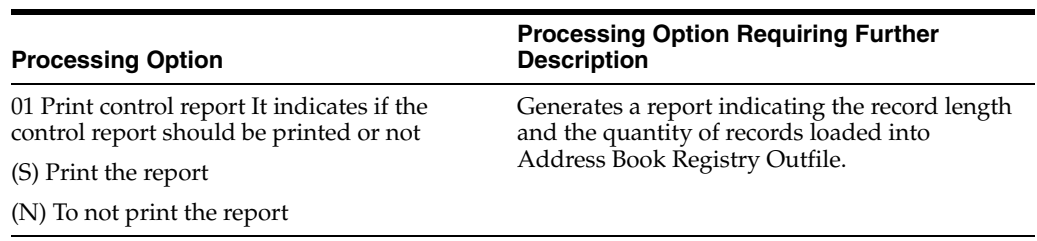

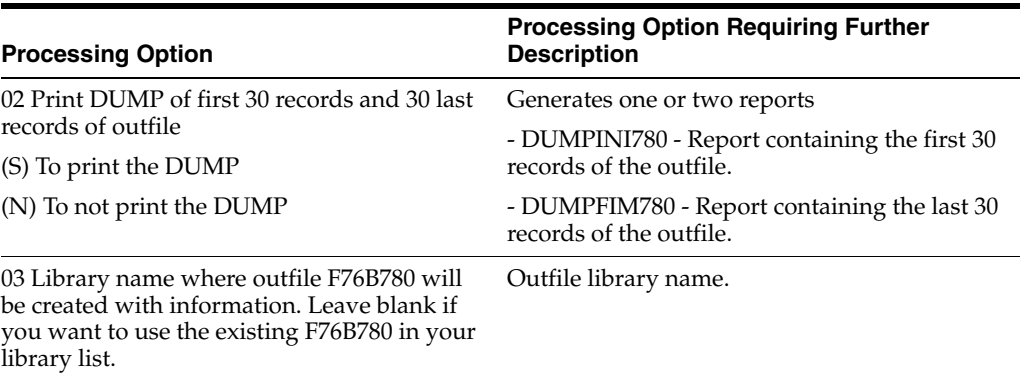

# <span id="page-855-0"></span>**70.40 Processing Options for Generate TXT File of Stock Registry (P76B518)**

Based-on file: F76B51 file - Registration of Stock.

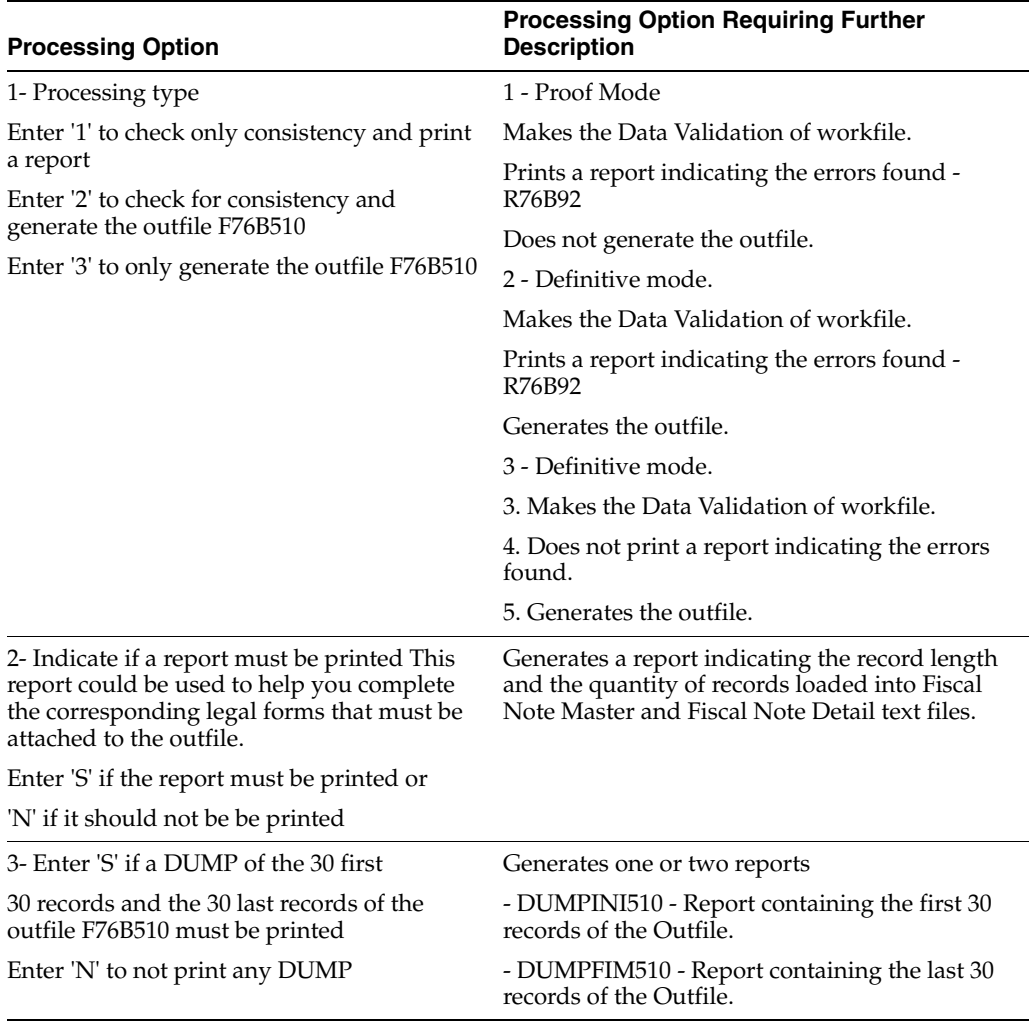

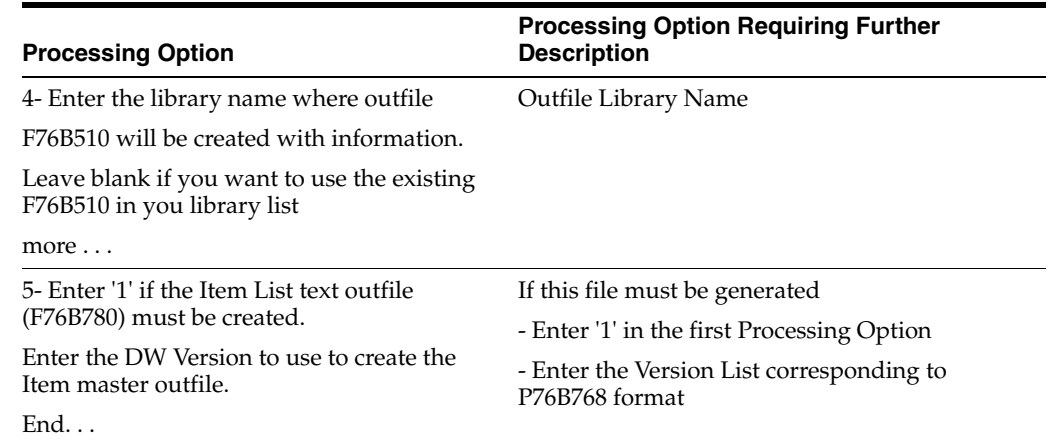

# <span id="page-856-0"></span>**70.41 Processing Options for Item Master TXT Outfile (P76B788)**

Based-on file: F76B78-Item List Work File.

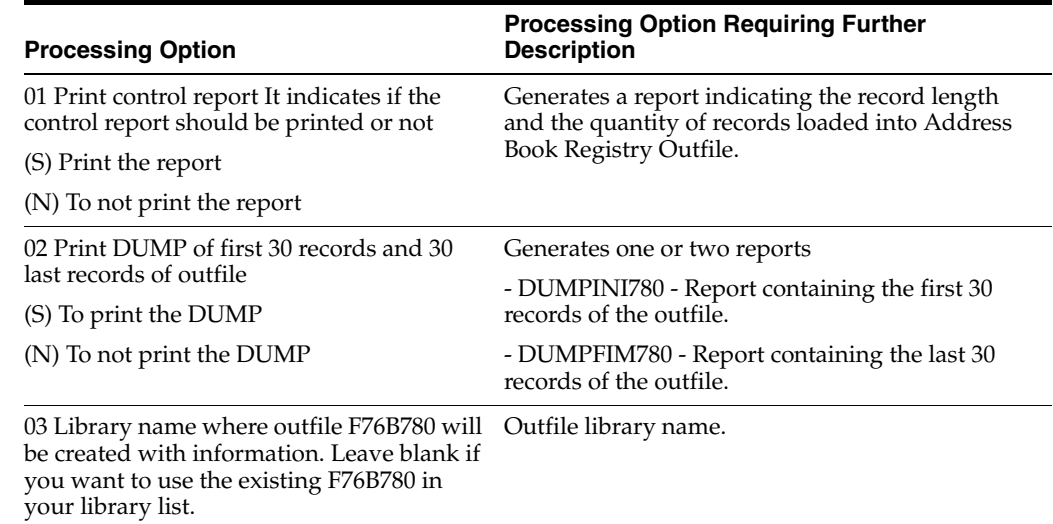

# <span id="page-856-1"></span>**70.42 Processing Options for Bill of Material TXT Creation (P76B608)**

Based-on file: F76B60 file - Bill of Material for Reporting.

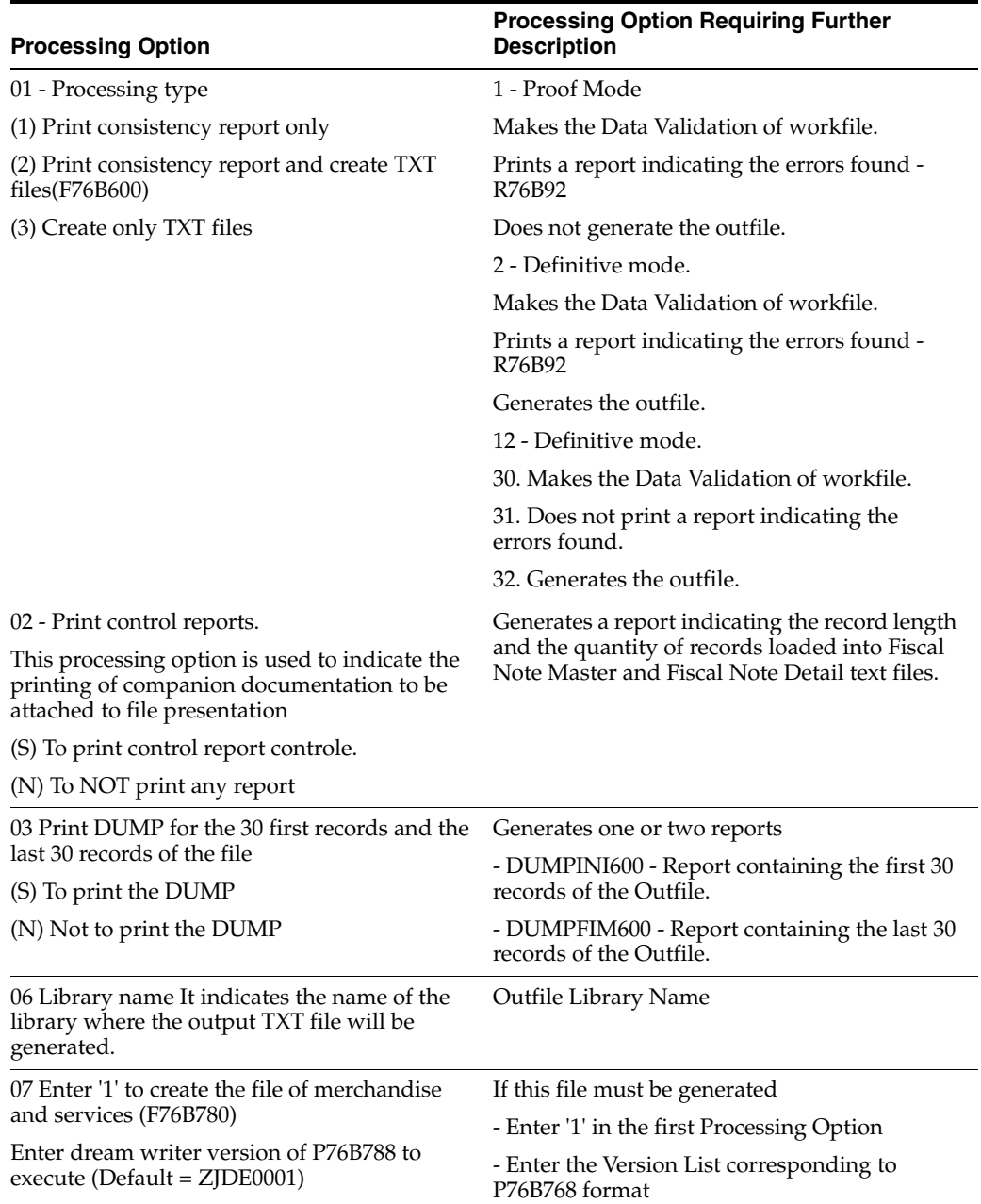

# <span id="page-857-0"></span>**70.43 Processing Options for Item Master TXT Outfile (P76B788)**

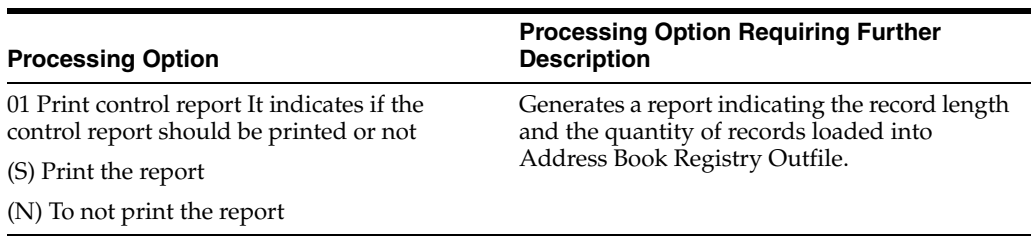

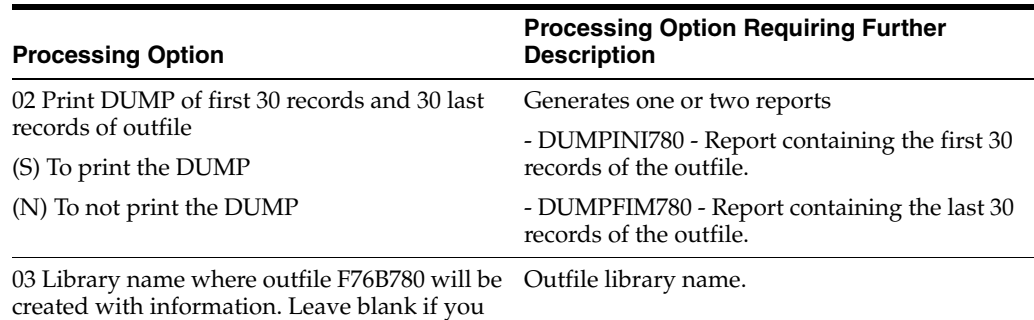

want to use the existing F76B780 in your

library list.

# <span id="page-858-0"></span>**70.44 Processing Options for Address Book Registry (P76B708)**

Based-on file: F76B70 -Address Book Registry Work File.

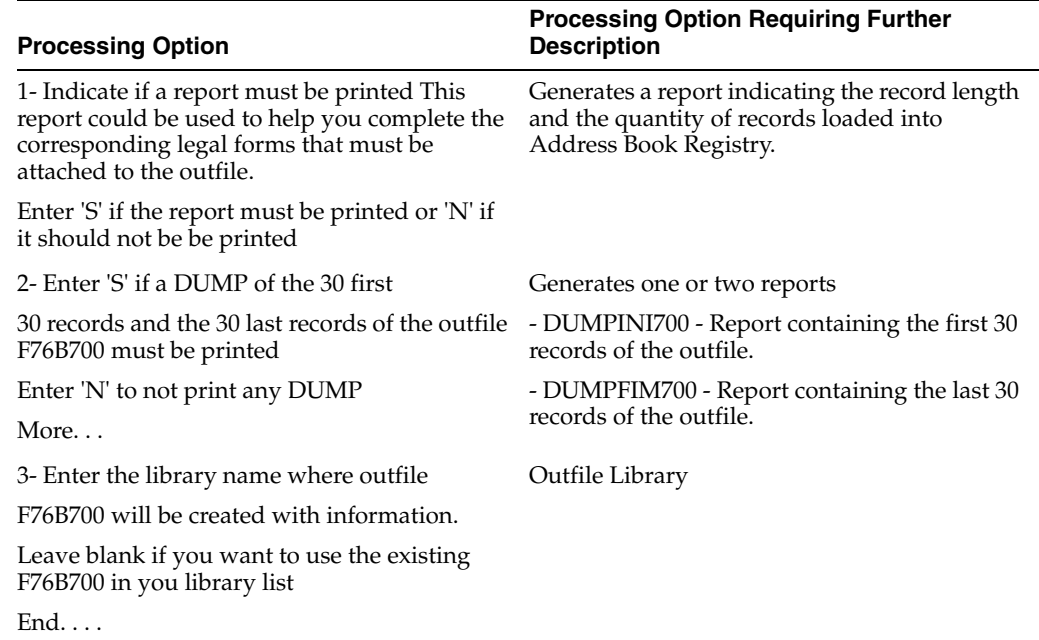

### <span id="page-858-1"></span>**70.45 Processing Options for Chart of Account TXT File Generation (P76B728)**

Based-on file: F76B72-Accounts Plan Work File.

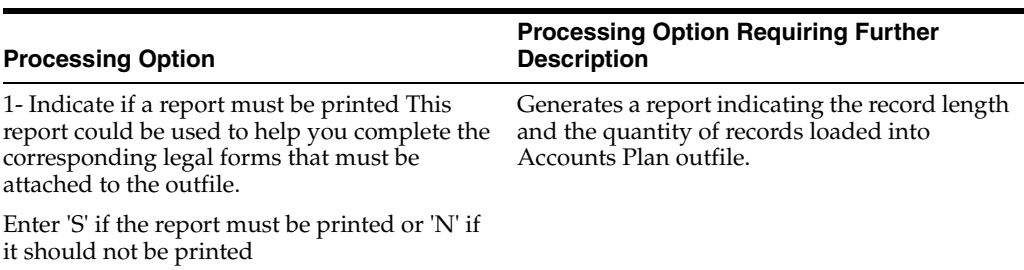

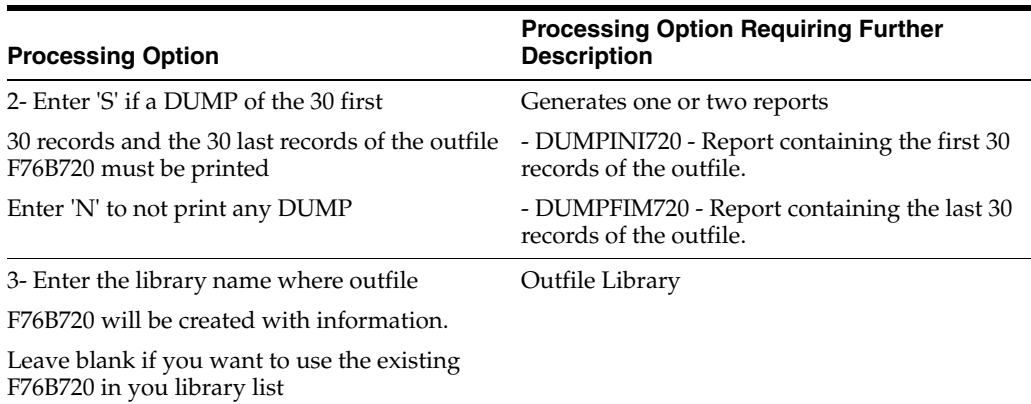

#### <span id="page-859-0"></span>**70.46 Processing Options for Create Cost Center TXT File (P76B748)**

Based-on file: F76B74 -Business Unit/Expenditure Work File.

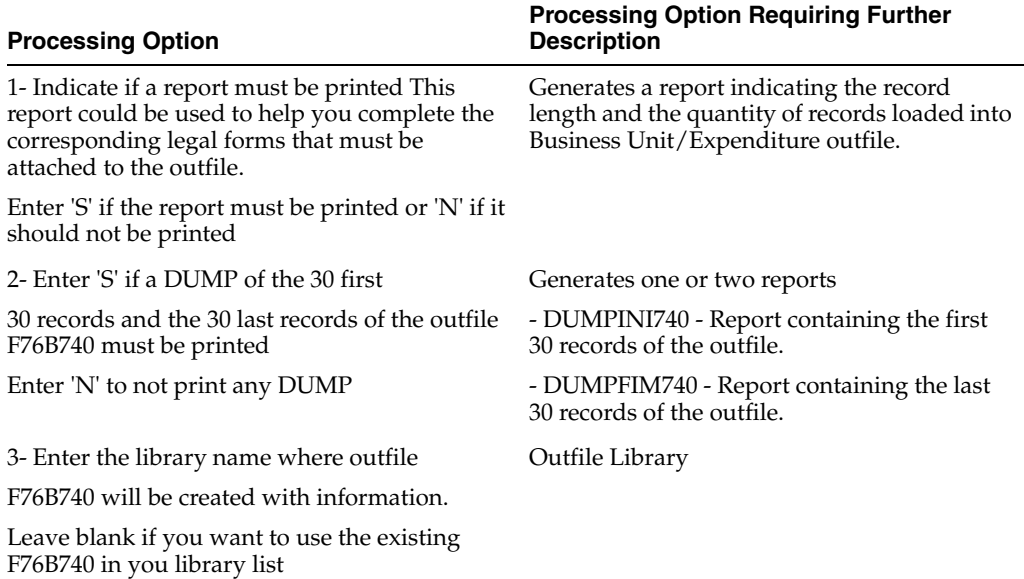

# <span id="page-859-1"></span>**70.47 Processing Options for Transaction Nature Code TXT Outfile (P76B768)**

Based-on file: F76B76 -Transaction Nature Work File.

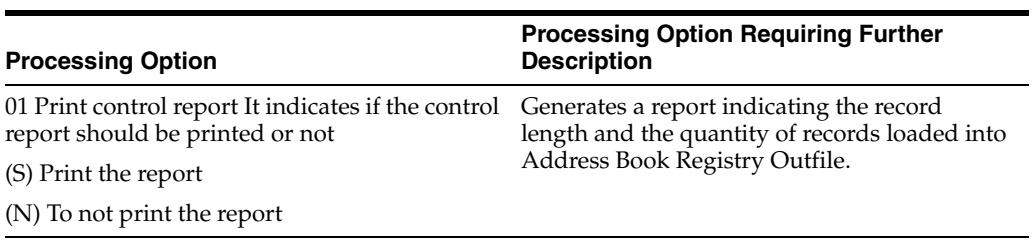

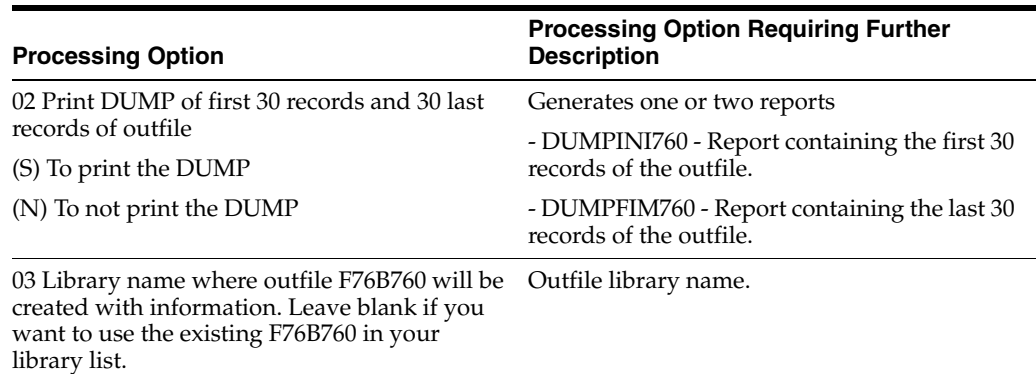

# <span id="page-860-0"></span>**70.48 Processing Options for Item Master TXT Outfile (P76B788)**

Based-on file: F76B78 - Merchandise and Services Work File.

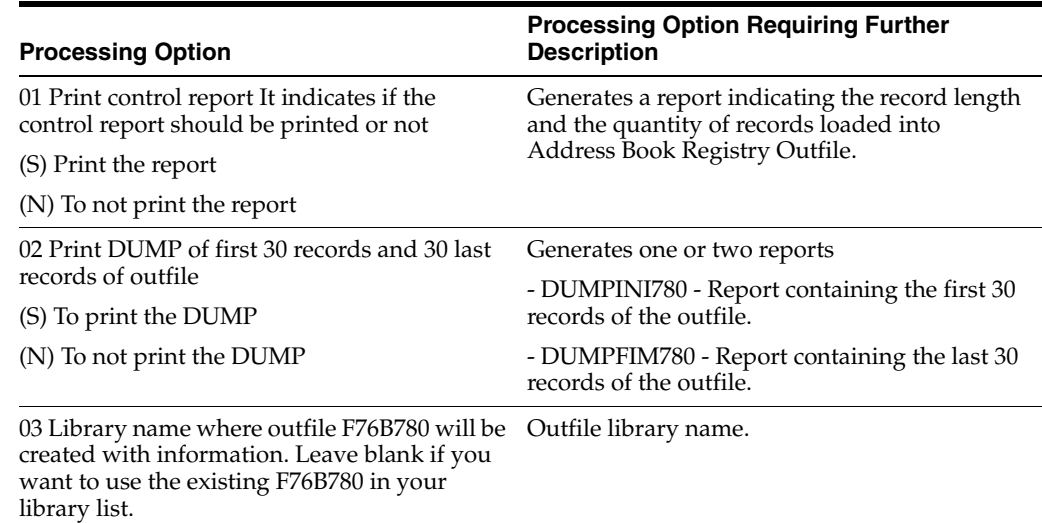

### <span id="page-860-1"></span>**70.49 Processing Options for Profit / Discount Codes TXT Creation (P76B798)**

Based-on file: F76B79 -Profit / Discount Code Work File.

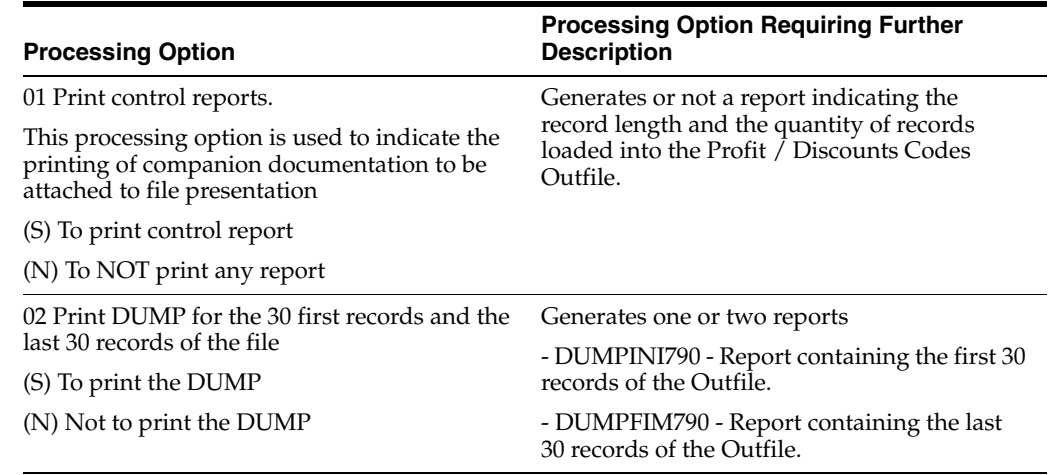

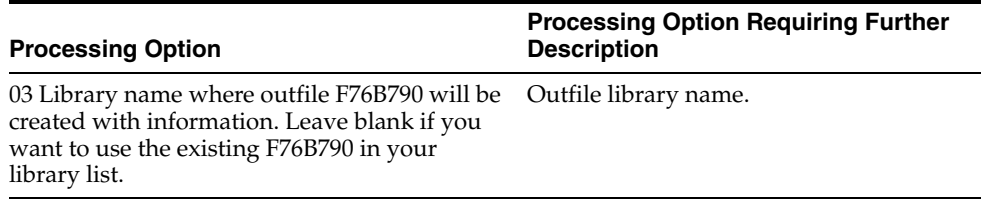

#### <span id="page-861-0"></span>**70.50 Processing Options for Generation of Export Final File (P76B448)**

Based-on file: F76B44 -Export Transactions Work File.

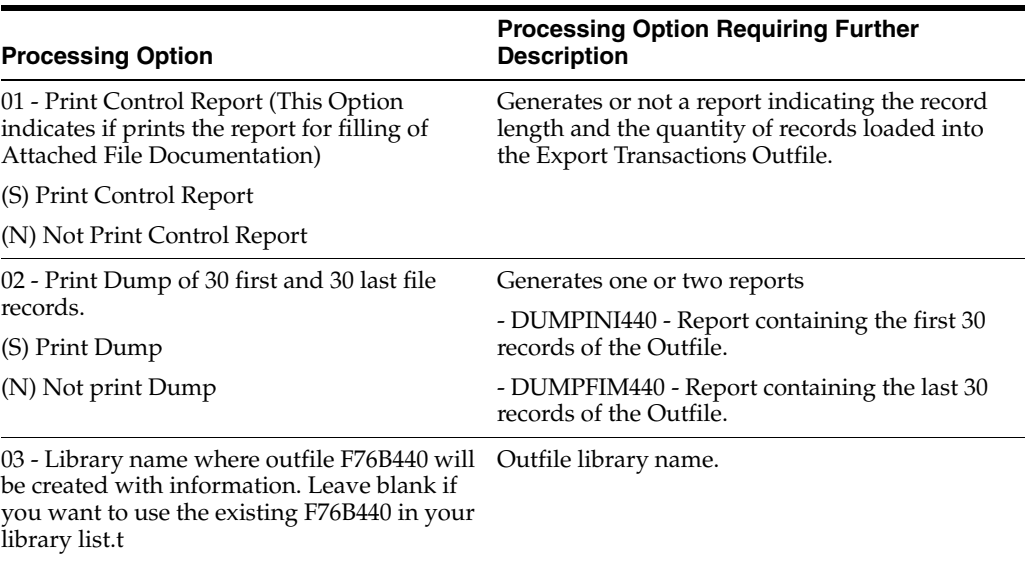

#### <span id="page-861-1"></span>**70.51 Processing Options for Generation of Import Final File (P76B458)**

Based-on file: F76B45 -Import Transactions Work File.

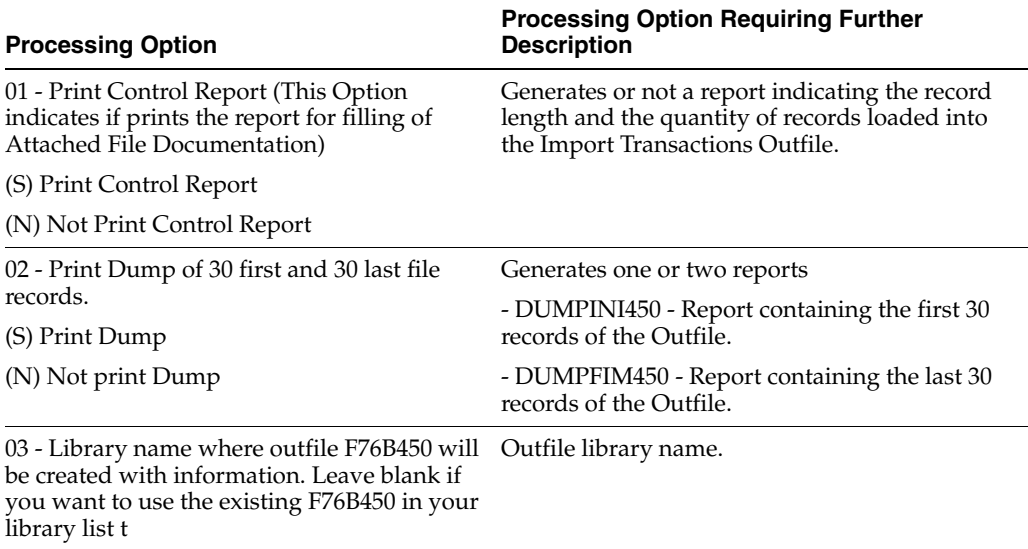

#### <span id="page-861-2"></span>**70.52 Processing Options for Payment Sheet (P76B648)**

Based-on file: F76B79 - Profit / Discount Code.

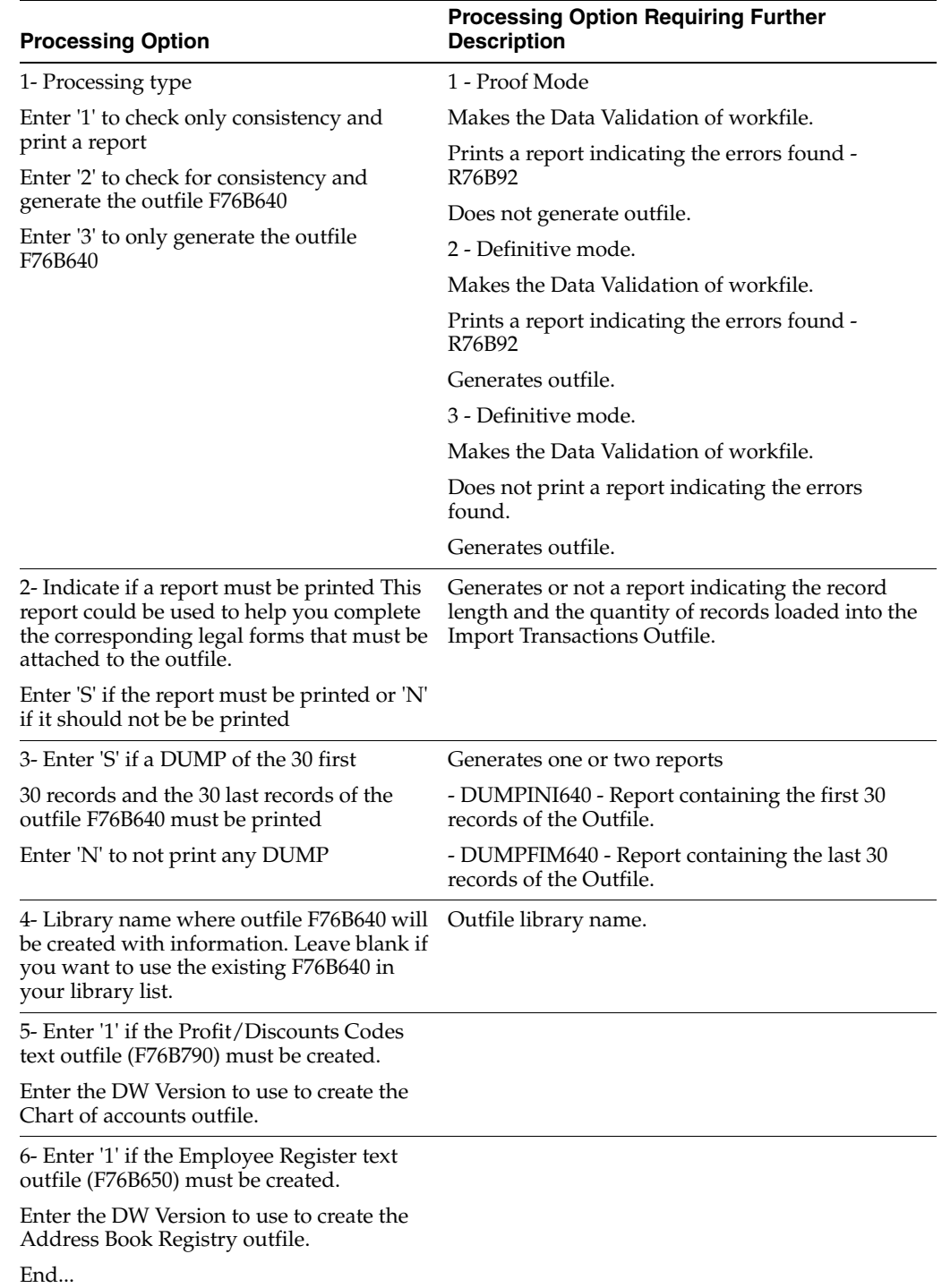

# <span id="page-862-0"></span>**70.53 Processing Options for Employee Register TXT Creation (P76B658)**

Based-on file: F76B65 - Employee Register.

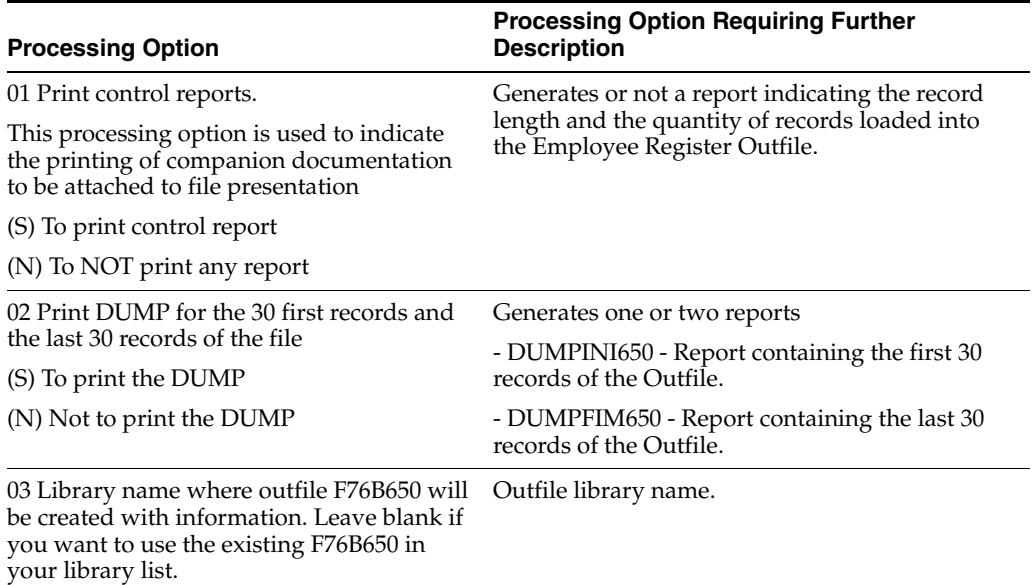

# <span id="page-863-0"></span>**70.54 Processing Options for Employee Register TXT Creation (P76B658)**

Based-on file: F76B65 - Employee register Work File.

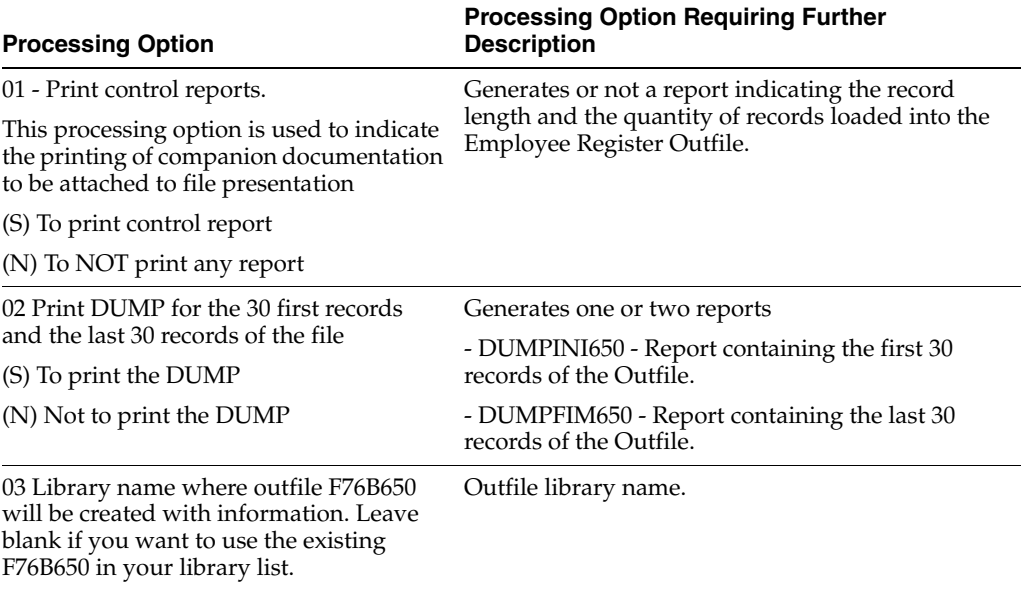
## **SPED Accounting Processing Options**

This chapter contains the following topic:

- Section [71.1, "Processing Options for SPED Jobs \(P76B153\)"](#page-864-0)
- Section 71.2, "Processing Options for General Information Generation SPED [\(P76B161\)"](#page-864-1)
- Section 71.3, "Processing Options for Block J Signatories Generation SPED [\(P76B168\)"](#page-865-0)

## <span id="page-864-0"></span>**71.1 Processing Options for SPED Jobs (P76B153)**

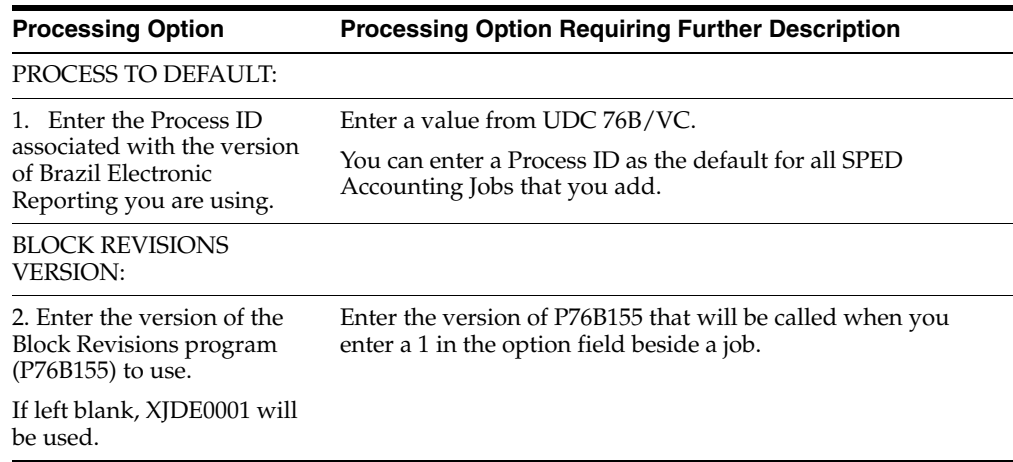

## <span id="page-864-1"></span>**71.2 Processing Options for General Information - Generation - SPED (P76B161)**

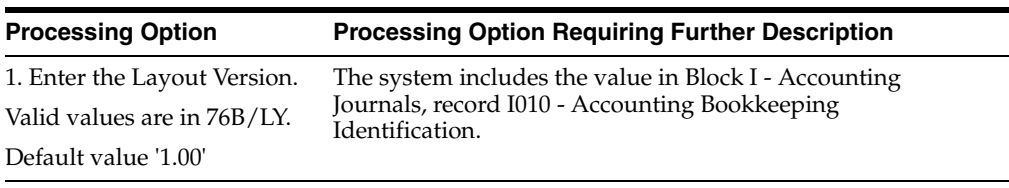

## <span id="page-865-0"></span>**71.3 Processing Options for Block J - Signatories Generation - SPED (P76B168)**

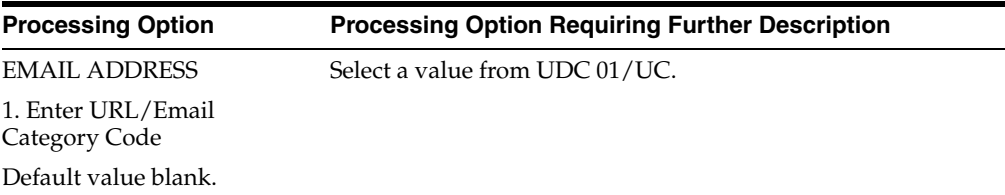

# **Part X Appendices**

This part contains the following appendices:

- Appendix [A, "Alternate Chart of Accounts"](#page-868-0)
- Appendix [B, "SPED Fiscal File Example"](#page-870-0)
- Appendix [C, "Translation Issues"](#page-876-0)

**A**

## <span id="page-868-0"></span><sup>A</sup>**Alternate Chart of Accounts**

This appendix contains this topic:

Section [A.1, "Data Integrity"](#page-868-1)

<span id="page-868-3"></span>In addition to the corporate chart of accounts you set up in the Account Master file (F0901), you can define an alternate chart of accounts using category codes 21, 22, and 23.

## <span id="page-868-1"></span>**A.1 Data Integrity**

<span id="page-868-5"></span>If you use an alternate chart of accounts, the question of the integrity of your accounting data is very important. To help maintain the integrity of accounting data, consider the following examples.

#### **A.1.1 Example: Account Defined Only in the Account Master Table**

<span id="page-868-2"></span>You might create an account in the Account Master table without defining a corresponding alternate account. If you do, when transactions are entered for the account in the Account Master table, any reporting measures that are based on the alternate chart of accounts are incomplete.

JD Edwards World suggests that you establish an internal procedure to audit the integrity of the data entered. For example, you can run a Financial Enterprise Report Writer (Financial ERW) report that provides the following information:

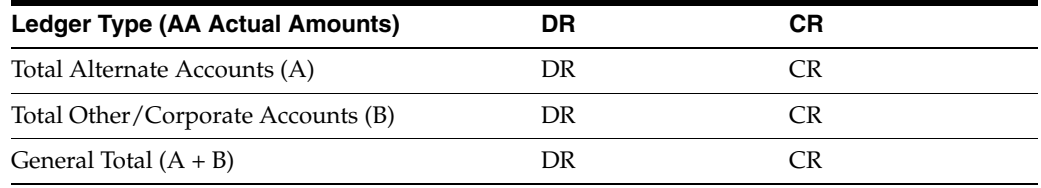

Run the report on a daily or weekly basis, depending on the volume of your transactions.

#### **A.1.2 Example: Account Defined Only in the Alternate Chart of Accounts**

<span id="page-868-4"></span>You might create an alternate account using category codes 21, 22, and 23 without defining a corresponding account in the Account Master table.

In this case, no actual transactions can be entered for the account. In JD Edwards World software, you cannot enter accounts with an alternate account number.

## **A.1.3 Example: Account Deleted from the Alternate Chart of Accounts**

<span id="page-869-0"></span>You might delete an alternate account from the User Defined Codes table that has active transactions and balances. When you do, the system does not display an error message to indicate that active transaction information is attached to the account.

JD Edwards World recommends that you establish an internal procedure to restrict the access to the user defined codes tables to a few individuals who are responsible for system setup. These individuals should understand how category codes and accounts are related.

In Version A7.3 software, a new security feature called "User Defined Codes by User ID" exists to prevent alternate accounts from being inadvertently deleted. You can implement this new feature to define security for specific user defined codes and users.

### **A.1.4 Example: Reorganization of Accounts in the Chart of Accounts**

<span id="page-869-1"></span>If you need to reorganize your chart of accounts, you might remove a category code or move an alternate account from category code 21, 22, or 23 to a different object account. You might also delete an alternate account, or move it to a different object account in the Account Master file (F0901).

JD Edwards World recommends that you establish an internal procedure to restrict the access to the Account Master file (F0901) to a few individuals who are responsible for system setup. These individuals should understand how category codes and accounts are related.

An additional recommended security feature is to create journal records in the Accounts Master table and to audit all modifications to its records in a live production environment.

## <span id="page-870-0"></span>**SPED Fiscal File Example**

This appendix contains this topic:

Section [B.1, "SPED File Example"](#page-870-1)

## <span id="page-870-1"></span>**B.1 SPED File Example**

|0000|006|0|01072012|31072012|SPED Company|00000000100770||SP|00000000100771|3537305|100773||A|0|

|0001|0|

|0005|SPED Company|10077000|address 10077|10077|complemento 10077|bairro 10077|11550100771|11550100772|10077@oracle.com|

|0100|Accountant Company 1007700||100770000000005|10077000000001|10077000|Address 1007700|1007700|bairro 1007700|complemento 1007700|11100770000|11100770001|1007700@oracle.com|3537305|

|0150|76420|Sao Paulo Customer|01058|76420000000001||76420000000002|3550308|76420004|Address 76420|76420|complemento 76420|bairro 76420|

|0150|76421|Rio de Janeiro Customer|01058|76421000000001||76421000000002|3304557|76421004|Address 76421|76421|complemento 76421|bairro 76421|

|0150|76430|Sao Paulo Supplier | 01058 | 76430000000001 | 176430000000002 | 3550308 | 764300000 | Address 76430|76430|complemento 76430|bairro 76430|

|0150|76431|Rio de Janeiro Supplier 76431|01058|76431000000001||76431000000002|3304557|764310000|Address 7643100|7643100|complemento 7643100|bairro 7643100|

|0175|01072012|10|Address 76431|

|0175|01072012|11|764312|

|0175|01072012|12|complemento 76431|

|0175|01072012|13|bairro 76431|

|0190|EA|Each|

|0200|630897/MRIBRSPED/MRIBRSPED CATALOG NEW|mribrsped dsc1 new|||EA|01|10000001|IPI|85|0001||

|0206||

|0220|EA||

|0200|630900/MRIBRSPED2/MRIBRSPED2 CATALOG NEW|mribrsped2 dsc1 new|||EA|04|12000001|02|85|0001||

|0206||

|0220|EA||

|0400|110100|PURCHASE INDUSTRY SAME STATE|

|0400|210100|PURCHASE INDUSTRY DIFF STATE|

|0400|510100|SALES INDUSTRY SAME STATE|

|0400|610100|SALES INDUSTRY DIFF STATE|

|0460|||

|0990|25|

|C001|0|

|C100|1|0|76420|55|00|007|10087|351207000000001007705500700001008710000066 40|01072012|01072012|141,60|1|||120,00|1||||120,00|22,80|||13,20|3,60|4,80|| |

|C170|1|630897/MRIBRSPED/MRIBRSPED CATALOG NEW||1,00000|EA|120,00||0|000|5101|510100|120,00|19,00|22,80|||||50||120, 00|11,00|13,20|01|120,00|3,0000|||3,60|01|120,00|4,0000|||4,80||

|C176|55|10087|007|01072012|76420|1,000|120,000|120,000|

|C190|000|5101|19,00|133,20|120,00|22,80|0|0|0|13,20||

|C100|1|0|76421|55|00|007|10088|351207000000001007705500700001008810000066 56|01072012|01072012|235,40|1|||220,00|1||||220,00|26,40||||6,60|8,80|||

|C170|1|630900/MRIBRSPED2/MRIBRSPED2 CATALOG NEW||1,00000|EA|220,00||0|000|6101|610100|220,00|12,00|26,40|||||52||220, 00|||01|220,00|3,0000|||6,60|01|220,00|4,0000|||8,80||

|C176|55|10088|007|01072012|76421|1,000|220,000|220,000|

|C190|000|6101|12,00|220,00|220,00|26,40|0|0|0|0||

|C100|0|1|76430|55|00|001|10475||01072012|01072012|4760,00|1|||5000,00|1| |||5000,00|950,00|||110,00|150,00|200,00|||

|C170|1|630897/MRIBRSPED/MRIBRSPED CATALOG NEW||10,00000|EA|1000,00||0|000|1101|110100|1000,00|19,00|190,00|||||00| |1000,00|11,00|110,00|||||||01|1000,00|4,0000|||40,00||

|C170|2|630900/MRIBRSPED2/MRIBRSPED2 CATALOG NEW||20,00000|EA|4000,00||0|000|1101|110100|4000,00|19,00|760,00|||||02| |4000,00|||||||||01|4000,00|4,0000|||160,00||

|C190|000|1101|19,00|5110,00|5000,00|950,00|0|0|0|110,00||

|C100|0|1|76431|55|00|001|10476||01072012|01072012|1040,00|1|||1000,00|1| |||1000,00|120,00|||110,00|30,00|40,00|||

|C170|1|630897/MRIBRSPED/MRIBRSPED CATALOG NEW||10,00000|EA|1000,00||0|000|2101|210100|1000,00|12,00|120,00|||||00| |1000,00|11,00|110,00|||||||01|1000,00|4,0000|||40,00||

|C190|000|2101|12,00|1110,00|1000,00|120,00|0|0|0|110,00||

|C100|0|1|76430|01|00|01|10477||01072012|01072012|104,00|1|||100,00|1||| |100,00|19,00|||11,00|3,00|4,00|||

|C170|1|630897/MRIBRSPED/MRIBRSPED CATALOG NEW | 1,00000 | EA | 100,00 | 10 | 000 | 1101 | 110100 | 100,00 | 19,00 | 19,00 | 1 | 1 | 00 | 100, 00|11,00|11,00|||||||01|100,00|4,0000|||4,00||

|C190|000|1101|19,00|111,00|100,00|19,00|0|0|0|11,00||

|C100|0|1|76430|55|00|000|10478||01072012|01072012|104,00|1|||100,00|1||| |100,00|19,00|||11,00|3,00|4,00|||

|C170|1|630897/MRIBRSPED/MRIBRSPED CATALOG NEW | 11,00000 | EA | 100,00 | 10 | 000 | 1101 | 110100 | 100,00 | 19,00 | 19,00 | | | | | 00 | | 100, 00|11,00|11,00|||||||01|100,00|4,0000|||4,00||

|C190|000|1101|19,00|111,00|100,00|19,00|0|0|0|11,00||

|C990|23|

|D001|1|

|D990|2|

|E001|0|

|E100|01072012|31072012|

|E110|49,20|0|0|0|1108|0|0|0|0|0|0|0|1058,80|0|

|E500|0|01072012|31072012|

|E510|1101|00|1200|1200|132|

|E510|1101|02|4000|4000|0|

|E510|2101|00|1000|1000|110|

|E510|5101|50|120|120|13,20|

|E510|6101|52|220|220|0|

|E520|0|13,20|242|0|0|228,80|0|

|E990|11|

|G001|1|

|G990|2|

|H001|0|

|H005|31072012|59939,54|01|

|H010|630897/MRIBRSPED/MRIBRSPED CATALOG NEW|EA|132,000|100,128863|13217,01|0|||7670.4122|

|H020|00|2080,00|325,20|

|H010|630900/MRIBRSPED2/MRIBRSPED2 CATALOG NEW|EA|239,000|195,491757|46722,53|0|||7670.4122|

|H020|00|3780,00|733,60|

|H990|7|

- |1001|1|
- |1990|2|
- |9001|0|

|9900|0000|1| |9900|0001|1| |9900|0005|1| |9900|0100|1| |9900|0150|4| |9900|0175|4| |9900|0190|1| |9900|0200|2| |9900|0206|2| |9900|0220|2| |9900|0400|4| |9900|0460|1| |9900|0990|1| |9900|C001|1| |9900|C100|6| |9900|C170|7| |9900|C176|2| |9900|C190|6| |9900|C990|1| |9900|D001|1| |9900|D990|1| |9900|E001|1| |9900|E100|1| |9900|E110|1| |9900|E500|1| |9900|E510|5| |9900|E520|1| |9900|E990|1| |9900|G001|1| |9900|G990|1| |9900|H001|1| |9900|H005|1| |9900|H010|2| |9900|H020|2| |9900|H990|1| |9900|1001|1| |9900|1990|1|

- |9900|9001|1| |9900|9900|41| |9900|9990|1| |9900|9999|1| |9990|44|
- |9999|116

## <span id="page-876-0"></span><sup>C</sup>**Translation Issues**

This appendix contains these topics:

- Section [C.1, "Multi-Language Environments"](#page-876-1)
- Section [C.2, "Other Translation Capabilities"](#page-876-2)
- Section [C.3, "Account Descriptions"](#page-877-0)
- Section [C.4, "Business Unit Descriptions"](#page-877-1)
- Section [C.5, "Automatic Accounting Instruction \(AAI\) Descriptions"](#page-878-0)
- Section [C.6, "Payment Terms Descriptions"](#page-878-1)
- Section [C.7, "User Defined Code \(UDC\) Descriptions"](#page-878-2)
- Section [C.8, "Delinquency Notice Text"](#page-878-3)

## <span id="page-876-1"></span>**C.1 Multi-Language Environments**

JD Edwards World software can display menus, forms, and reports in different languages. All software is shipped with the base language of English. You can install other languages that your situation requires. For example, if you have multiple languages loaded onto one environment to allow different users to display different languages, each user can work in their preferred language by setting up their user preferences accordingly.

#### <span id="page-876-4"></span>**See Also:**

<span id="page-876-3"></span>Setting Up User Display Preferences in the *JD Edwards World Technical Tools Guide*.

## <span id="page-876-2"></span>**C.2 Other Translation Capabilities**

In addition to the standard menus, forms, and reports, you might want to translate other parts of the software. For example, you might want to translate the names of the accounts that you set up for your company. You might also want to translate the values in some user defined code tables. A list of common software elements that you might want to translate if you use the software in a multinational environment follows:

- Business unit descriptions
- Account descriptions
- Descriptions for automatic accounting instructions (AAIs)
- Payment terms
- Reminder text
- User defined codes
- Custom menus
- Vocabulary overrides
- DREAM Writers
- Data dictionary
- Function key definitions

The translations that you set up for your system work in conjunction with the language that is specified in the user profile for each person who uses the system. For example, when a French-speaking user accesses the chart of accounts, the system displays the account descriptions in French rather than the base language.

#### **See Also:**

*JD Edwards World Common Foundation Guide*

## <span id="page-877-0"></span>**C.3 Account Descriptions**

<span id="page-877-2"></span>You can translate the descriptions of your accounts into languages other than the base language. To do this, choose Translate Accounts from the Organization and Account Setup menu.

After you translate your chart of accounts, you can print the Account Translation report. You can set a processing option to show account descriptions in both the base language and one or all of the additional languages that your business uses. To print the report, choose Account Translation Report from the Organization and Account Setup menu.

#### **See Also:**

Translating Accounts in the *JD Edwards World General Accounting I Guide*.

## <span id="page-877-1"></span>**C.4 Business Unit Descriptions**

<span id="page-877-3"></span>You can translate the descriptions of the business units that you set up for your system. From the Organization and Account Setup menu (G09411), choose Translate Business Units.

The system stores business unit translation information in the Business Unit Alternate Description table (F0006D).

Print the Business Unit Translation report to review the description translations in the base language and one or all of the additional languages that your business uses. From the Organization and Account Setup menu (G09411), choose Business Unit Translation report.

#### **See Also:**

Translating AAIs in the *JD Edwards World General Accounting I Guide*.

## <span id="page-878-0"></span>**C.5 Automatic Accounting Instruction (AAI) Descriptions**

You can translate the descriptions of the automatic accounting instructions that you set up for your system. From the General Accounting System Setup (G0941) menu, choose Translate AAIs.

#### <span id="page-878-4"></span>**See Also:**

<span id="page-878-6"></span>Translating AAIs in the JD Edwards World General Accounting I Guide

## <span id="page-878-1"></span>**C.6 Payment Terms Descriptions**

You can translate the descriptions of the payment terms that you set up for your system. To do this, access the Payment Term Revisions screen and select the Language Translation function. The system displays the Translate Payment Terms screen.

## <span id="page-878-2"></span>**C.7 User Defined Code (UDC) Descriptions**

You can translate the descriptions of the user defined codes that you set up for your system. To do this, access any user defined codes table. The translation functionality is field sensitive. Select the field with the information that you want to translate and choose Translate. The system displays the Translate User Defined Codes screen. After you access the screen, you can translate the description for the field into many different languages.

#### <span id="page-878-7"></span>**See Also:**

<span id="page-878-5"></span>Translating User Defined Codes in the *JD Edwards World General Accounting I Guide*.

## <span id="page-878-3"></span>**C.8 Delinquency Notice Text**

Specify a language preference for each customer when you create customer master records. The language preference field on the Address Book - Additional Information screen determines the language in which the delinquency notice and the text on the notice should print when you use final mode. (In proof mode, the statements print in the language preference of the user that generates the notices.)

JD Edwards World base software includes the delinquency notice translated into German, French and Italian. You should translate any text that you are adding to print at the bottom of the notice. To do this, follow the instructions for setting up text for delinquency notices and verify that you have completed the language preference field on Delinquency Letter Text (P03B2801).

#### **See Also:**

Setting Up Text for Delinquency Notices in the A*JD Edwards World Accounts Receivable Guide*.

## **Index**

#### **A**

AAI [set up,](#page-134-0) 15-1 [About user defined codes,](#page-42-0) 3-5 [Access key formats,](#page-259-0) 35-2 [Account descriptions,](#page-877-2) C-2 Account Master table [account defined only in,](#page-868-2) A-1 [Accounts payable ledger,](#page-476-0) 49-1 Accounts payable system [payment instrument defaults,](#page-491-0) 50-2 [Additional bank information revision,](#page-453-0) 46-2 Additional information forms [access,](#page-150-0) 17-7 [Additional information forms access,](#page-178-0) 20-7 [Additional invoice information maintenance,](#page-452-0) 46-1 Additional search criteria [presetting values,](#page-496-0) 50-7 Address book [additional information,](#page-111-0) 13-2 Address book overview [information,](#page-110-0) 13-1 [Address book revisions form,](#page-111-1) 13-2 Adjustment definitions [setup,](#page-130-0) 14-13 [Adjustment definition hierarchy,](#page-119-0) 14-2 [Advanced Payment Terms form,](#page-483-0) 49-8 [Agreement number entry,](#page-254-0) 34-7 [Alternate chart of accounts,](#page-868-3) A-1 [account defined in account master table,](#page-868-2) A-1 [account defined only,](#page-868-4) A-1 [account deleted,](#page-869-0) A-2 [data integrity,](#page-868-5) A-1 [reorganization of accounts,](#page-869-1) A-2 [setup,](#page-38-0) 3-1 [Alternate entry formats,](#page-181-0) 21-2 [A/P Payment Processing - Produce Bank Tape](#page-491-1)  program, 50-2 [A/R Additional Information form,](#page-453-1) 46-2 [Associated purchase order change,](#page-255-0) 34-8 [Associated sales order change,](#page-255-0) 34-8 Automatic accounting instructions [setting up,](#page-134-1) 15-1 Automatic accounting instructions (AAI)

[AAI descriptions,](#page-878-4) C-3 [setting up,](#page-134-0) 15-1 Automatic payment [tasks,](#page-490-0) 50-1 [Automatic payments,](#page-490-0) 50-1 Automatic receipts [process,](#page-462-0) 47-1

#### **B**

Bank accounts [default for payment instrument,](#page-491-2) 50-2 [Bank data receiving,](#page-466-0) 47-5 [Bank data remission,](#page-462-1) 47-1 Bank information [revise,](#page-453-2) 46-2, [47-3](#page-464-0) [Bank send code \(76/SC\),](#page-48-0) 3-11 [Bank tape information maintenance,](#page-464-1) 47-3 Bank transfers [payment instrument defaults,](#page-491-0) 50-2 Banking requirements payment processing [A/R,](#page-31-0) 1-2 Base message [define a message,](#page-71-0) 8-2 [language,](#page-73-0) 8-4 Base solutions [translation,](#page-876-3) C-1 [Boleto bank document to customer,](#page-463-0) 47-2 Branch information [entering,](#page-151-0) 17-8 Branch/plant information [entering branch/plant information,](#page-150-1) 17-7 [overview,](#page-150-1) 17-7 [Bulk item inventory update,](#page-241-0) 32-4 [Business unit assignment,](#page-56-0) 5-1 [Business unit descriptions,](#page-877-3) C-2

#### **C**

Calendars workday [set up,](#page-481-0) 49-6 [Calling program field,](#page-59-0) 5-4 Cardex [update,](#page-240-0) 32-3

Charges [entering additional,](#page-229-0) 29-2 Chart of accounts [account descriptions,](#page-877-2) C-2 [alternate,](#page-868-3) A-1 [setting up alternate,](#page-38-1) 3-1 [translation capabilities,](#page-876-3) C-1 Codes [payment term,](#page-483-1) 49-8 [transaction nature code,](#page-96-0) 10-3 Complex price groups [creating,](#page-125-0) 14-8 [defined,](#page-125-1) 14-8 Components [due date rules,](#page-477-0) 49-2 [Configured item entry,](#page-254-1) 34-7 [Confirm Shipments form,](#page-215-0) 26-2 [Confirmation kits,](#page-214-0) 26-1 [Confirming shipments,](#page-214-1) 26-1 Content Import Form (FCI) [overview,](#page-156-0) 18-1 [Country-servers,](#page-34-0) 2-1 Cross references [setup company,](#page-56-1) 5-1 [setup plant,](#page-56-1) 5-1 Customer price groups [assigning in advanced pricing,](#page-125-2) 14-8 [assigning in base pricing,](#page-125-2) 14-8 [Customer sales update,](#page-238-0) 32-1 [prerequisite,](#page-240-1) 32-3

### **D**

Data integrity [alternate chart of accounts,](#page-868-5) A-1 Dates [discount,](#page-476-1) 49-1 [net due,](#page-476-1) 49-1 [day range,](#page-476-2) 49-1 [DCT codes \(76/ES\),](#page-45-0) 3-8 [Define Customer Price Groups form,](#page-124-0) 14-7 [Define item price groups form,](#page-126-0) 14-9 [Define Order Detail Groups form,](#page-127-0) 14-10 Definitions adjustment [setup,](#page-130-0) 14-13 Delinquency notice [text translation,](#page-878-5) C-3 Detail groups [define,](#page-127-1) 14-10 Detail information [enter additional,](#page-209-0) 25-6 Display preferences [setup,](#page-34-0) 2-1 Distribution messages [item notes,](#page-70-0) 8-1 [print messages,](#page-70-0) 8-1 [Document Selection form,](#page-75-0) 8-6 [Document type exceptions,](#page-75-1) 8-6 [Document types \(00/DT\),](#page-43-0) 3-6

[Due Date Rule Revisions form,](#page-477-1) 49-2 [Due date rules,](#page-476-3) 49-1 [based on date,](#page-477-2) 49-2 [date ranges,](#page-477-3) 49-2 [days to add,](#page-477-4) 49-2 [fixed date,](#page-477-5) 49-2 [months to add,](#page-477-6) 49-2 [work day calendar,](#page-477-7) 49-2 [work day rule,](#page-477-8) 49-2 Due dates [non-work day,](#page-481-1) 49-6 Duplicata [review,](#page-458-0) 46-7 [Duplicata exchange of data between business and](#page-452-0)  bank, 46-1

## **E**

Electronic Nota Fiscal [cancelling,](#page-352-0) 39-31 [Enter additional address book information,](#page-110-0) 13-1 [Enter additional item master information,](#page-145-0) 17-2 [Enter landed costs,](#page-186-0) 22-1 [Enter Order \(Page Mode\) form,](#page-206-0) 25-3, [25-6](#page-209-1) [Enter Purchase Orders form,](#page-173-0) 20-2 [Enter Receipts form,](#page-181-1) 21-2, [21-5](#page-184-0) [Entering transfer orders,](#page-252-0) 34-5 Exceptions [define,](#page-75-2) 8-6 [document type,](#page-75-2) 8-6

## **F**

**FCI** *[See](#page-156-0)* Import Content Form Features [customer and item groups,](#page-123-0) 14-6 [Fiscal Co/Branch Plant form,](#page-56-2) 5-1 [Fiscal message/observation codes \(76/FM\),](#page-45-1) 3-8 Forms [address book revisions,](#page-111-1) 13-2 [Advanced Payment Terms,](#page-483-0) 49-8 [Confirm Shipments,](#page-215-0) 26-2 [Define Customer Price Groups,](#page-124-0) 14-7 [Define item price groups,](#page-126-0) 14-9 [Define Order Detail Groups,](#page-127-0) 14-10 [Document Selection,](#page-75-0) 8-6 [Due Date Rule Revisions,](#page-477-1) 49-2 [Enter Orders \(Page Mode\),](#page-206-0) 25-3, [25-6](#page-209-1) [Enter Purchase Orders,](#page-173-0) 20-2 [Enter Receipt,](#page-181-1) 21-2 [Fiscal Co/Branch Plant,](#page-56-2) 5-1 [Generic Exit Definitions,](#page-58-0) 5-3 [ICMS tax set up,](#page-104-0) 12-3 [Installment Payment Revisions,](#page-486-0) 49-11 [IPI tax revision,](#page-106-0) 12-5 [Item Branch/Plant information,](#page-151-1) 17-8 [item master,](#page-146-0) 17-3 [Nota Fiscal Inquiry,](#page-192-0) 23-1, [23-5,](#page-196-0) [28-1,](#page-220-0) [28-6](#page-225-0) [Order Activity Rules,](#page-67-0) 7-2

[Order Line Types, 6-1](#page-60-0) [Payment Instrument Defaults,](#page-492-0) 50-3 [Preference Hierarchy,](#page-119-1) 14-2 [Price Adjustment Definitions,](#page-130-1) 14-13 [Pricing hierarchy,](#page-121-0) 14-4 Print [Message Revisions,](#page-71-1) 8-2 [Print Message Revisions,](#page-74-0) 8-5 [Purchase Orders Detail,](#page-175-0) 20-4 [Stand Alone Nota Fiscal Additional Detail](#page-422-0)  information, 41-9 [Stand Alone Nota Fiscal Additional Header](#page-426-0)  information, 41-13 [Stand Alone Nota Fiscal Detail information,](#page-418-0) 41-5 [Stand Alone Nota Fiscal Header](#page-415-0)  information, 41-2 [Tax Code,](#page-100-0) 11-1 [Transaction Nature,](#page-96-1) 10-3 [Transfer Orders,](#page-253-0) 34-6 [user display preferences,](#page-34-1) 2-1 [Work Day Calendar,](#page-481-2) 49-6 [Work with Payment groups,](#page-495-0) 50-6 [Forms A/R Additional bank information](#page-453-1)  revision, 46-2 [Forms Enter Receipts,](#page-184-0) 21-5 Function key exits [setup generic,](#page-58-1) 5-3 [Function key security,](#page-59-1) 5-4

### **G**

[Generate stand alone Nota Fiscal,](#page-414-0) 41-1 [Generating outbound Nota Fiscal,](#page-218-0) 27-1 [Generic Exit Definitions form,](#page-58-0) 5-3 Generic function key exits [setup,](#page-58-1) 5-3 Groups item price [setup,](#page-126-1) 14-9 order detail [define,](#page-127-1) 14-10 price [setup,](#page-124-1) 14-7

## **H**

Header [enter additional information,](#page-206-1) 25-3 Hierarchy pricing [define,](#page-121-1) 14-4

### **I**

ICMS [purchasing and sales tax,](#page-102-0) 12-1 [tax calculation,](#page-102-0) 12-1 [tax rate setup,](#page-104-1) 12-3 [ICMS Tax Set Up form,](#page-104-0) 12-3 Import Content Form [process to obtain number,](#page-157-0) 18-2

[UDC 03B/UP,](#page-157-1) 18-2 [Inbound Nota Fiscal review,](#page-192-1) 23-1 [Installment Payment Revisions dorm,](#page-486-0) 49-11 [Installment payment terms,](#page-476-4) 49-1 [Installment payments,](#page-485-0) 49-10 [examples,](#page-486-1) 49-11 Integrity of accounting [data examples,](#page-868-5) A-1 Integrity of accounting data [alternate chart of accounts,](#page-868-4) A-1 [Interbranch sales order update,](#page-241-1) 32-4 [Inventory transfer,](#page-255-1) 34-8 IPI [tax rate setup,](#page-106-1) 12-5 [IPI code fiscal value \(76/IP\),](#page-47-0) 3-10 [IPI Tax Revision form,](#page-106-0) 12-5 [Item Branch/Plant information form,](#page-151-1) 17-8 Item information [entering additional branch/plant](#page-151-0)  information, 17-8 [master,](#page-146-1) 17-3 Item master [enter information,](#page-146-1) 17-3 [Item master form,](#page-146-0) 17-3 Item master information [entering,](#page-145-0) 17-2 [overview,](#page-145-0) 17-2 Item master table [tax code assignment,](#page-100-1) 11-1 Item notes [printing,](#page-75-3) 8-6 [Item origin \(76/IO\),](#page-47-1) 3-10 [Item price groups,](#page-126-2) 14-9 [assigning in advanced pricing,](#page-127-2) 14-10 [assigning in base pricing,](#page-127-2) 14-10 [complex,](#page-127-3) 14-10 [setup,](#page-126-1) 14-9

## **K**

[Kit item entry,](#page-254-2) 34-7

#### **L**

Landed costs [stand-alone,](#page-189-0) 22-4 [Landed costs entry,](#page-186-0) 22-1 [Legal access key formats,](#page-259-0) 35-2 Line type [specifics,](#page-60-1) 6-1 Line types [setup order,](#page-60-2) 6-1 [Loading bank tape information,](#page-463-1) 47-2, [47-6](#page-467-0) [Local chart of accounts,](#page-38-1) 3-1

#### **M**

[Maintaining additional invoice information,](#page-452-0) 46-1 Master [set up preference master,](#page-119-2) 14-2 Message

[define base message,](#page-71-0) 8-2 [print,](#page-74-1) 8-5 [Message-inbound/outbound remark codes](#page-47-2)  (76/MC), 3-10 Messages distribution [deleting,](#page-71-2) 8-2 [displaying,](#page-70-1) 8-1 [printing,](#page-70-2) 8-1 [Multi-currency update,](#page-240-2) 32-3 Multi-language environments [translation issues,](#page-876-4) C-1 [Multiple Purchase orders received for same Nota](#page-184-1)  Fiscal, 21-5

#### **N**

[New Print Programs,](#page-75-4) 8-6 [New sales order entry,](#page-212-0) 25-9 NFe [cancel,](#page-352-0) 39-31 [Nota Fiscal,](#page-30-0) 1-1 [creation,](#page-180-0) 21-1 [generate stand alone,](#page-414-0) 41-1 inbound [view by NF number,](#page-196-1) 23-5 [view by order number,](#page-192-2) 23-1 [inquiry,](#page-192-0) 23-1, [23-5](#page-196-0) [inquiry form,](#page-220-0) 28-1, [28-6](#page-225-0) outbound [view by NF number,](#page-225-1) 28-6 [view by order number,](#page-220-1) 28-1 [overview,](#page-198-0) 23-7 [printing inbound,](#page-234-0) 30-1 [printing outbound,](#page-234-1) 30-1 [required fields,](#page-218-0) 27-1 [reviewing inbound,](#page-192-1) 23-1 [sales order management,](#page-202-0) 24-1

## **O**

[On-hand quantity update,](#page-240-0) 32-3 [Online and batch programs,](#page-59-2) 5-4 Order [confirm,](#page-215-1) 26-2 Order activity rules [copying,](#page-69-0) 7-4 [determining,](#page-69-1) 7-4 [setup,](#page-67-1) 7-2 [status codes,](#page-66-0) 7-1 [using status codes,](#page-69-2) 7-4 [Order Activity Rules form,](#page-67-0) 7-2 Order detail groups [define,](#page-127-1) 14-10 Order Detail Groups [defining,](#page-127-4) 14-10 Order line types [defining,](#page-60-1) 6-1 [setup,](#page-60-2) 6-1

[Order Line Types form,](#page-60-0) 6-1 Orders transfer [entering,](#page-253-1) 34-6 Overview [address book information,](#page-110-0) 13-1

## **P**

[Partial shipment confirmation,](#page-215-2) 26-2 Payment instruments [assigning formats,](#page-492-1) 50-3 [review a payment group,](#page-495-1) 50-6 [set up installment,](#page-486-2) 49-11 [set up term codes,](#page-483-1) 49-8 Payment format [changing before printing,](#page-491-3) 50-2 Payment group [reviewing,](#page-495-1) 50-6 Payment groups [automatic payment guidelines,](#page-494-0) 50-5 [automatic payments,](#page-494-0) 50-5 [control information,](#page-494-1) 50-5 [creation,](#page-494-2) 50-5 [process information,](#page-494-3) 50-5 [Payment instrument \(00/PY\),](#page-43-1) 3-6 [Payment Instrument Defaults form,](#page-492-0) 50-3 Payment instruments [attachments,](#page-491-4) 50-2 [debit statements,](#page-491-5) 50-2 [defaults,](#page-491-6) 50-2 [format assignment,](#page-491-7) 50-2 [formatting,](#page-492-1) 50-3 [payment registers,](#page-491-8) 50-2 Payment term code [blank code,](#page-483-2) 49-8 [option,](#page-483-3) 49-8 [specification,](#page-483-4) 49-8 Payment terms [descriptions,](#page-878-6) C-3 [examples,](#page-477-9) 49-2 [examples of installments,](#page-486-1) 49-11 [installment payments,](#page-485-1) 49-10 [installment setup,](#page-485-0) 49-10 [tasks,](#page-476-5) 49-1 [working with,](#page-476-5) 49-1 Payments [installment set up,](#page-486-2) 49-11 [term codes,](#page-483-1) 49-8 Plant information [entering,](#page-151-0) 17-8 Preference Hierarchy [limiting system searches,](#page-123-1) 14-6 [Preference Hierarchy form,](#page-119-1) 14-2, [14-4](#page-121-0) Preference master [setup,](#page-119-2) 14-2 [using,](#page-123-2) 14-6 Preference Profile fields [fields not displayed at order entry,](#page-129-0) 14-12

[Price adjustment definitions form, 14-13](#page-130-1) [Price adjustment name \(40/TY\),](#page-44-0) 3-7 Price groups [item,](#page-126-1) 14-9 [setup,](#page-124-1) 14-7 [simple,](#page-124-1) 14-7 Pricing hierarchies [preference master,](#page-123-2) 14-6 Pricing hierarchy [define,](#page-121-1) 14-4 Print [define documents,](#page-74-1) 8-5 [Print Message Revisions form,](#page-71-1) 8-2, [8-5](#page-74-0) Print messages [defining a message,](#page-71-3) 8-2 [defining a base message in another](#page-73-1)  language, 8-4 Printing [inbound Nota Fiscal,](#page-198-0) 23-7 Printing inbound [Nota Fiscal,](#page-234-0) 30-1 Printing outbound [Nota Fiscal,](#page-234-1) 30-1 [Print/tape program payments \(04/PP\),](#page-44-1) 3-7 [Processing automatic receipts,](#page-462-0) 47-1, [47-6](#page-467-1) Procurement receipts [entering,](#page-181-2) 21-2 [Procurement detail lines,](#page-181-3) 21-2 Procurement requirements [Nota Fiscal,](#page-168-0) 19-1 [overview,](#page-168-0) 19-1 Programs and IDs [\(Generate Attachments for Payments\)](#page-491-9)  P04573JP, 50-2 [\(Generate Attachments for Payments\)](#page-491-10)  P04574, 50-2 [40073 \(Preference Hierarch\),](#page-121-0) 14-4 [4025 \(Order Line Types\),](#page-60-0) 6-1 [7606B \(Fiscal Co/Branch Plant Cross](#page-56-2)  Reference), 5-1 [A/P Payment Processing - Produce Bank](#page-491-1)  Tape, 50-2 [A/P Payments - Payment Register,](#page-491-11) 50-2 [debit statements for Brazil,](#page-491-10) 50-2 [Generate Payment Registers for Brazil\)](#page-491-11)  P04576JP, 50-2 [P00071 \(Work Day Calendar\),](#page-481-2) 49-6 [P00144 \(Installment Payment Revisions\),](#page-486-0) 49-11 [P00146 \(Due Date Rule Revisions\),](#page-477-1) 49-2 [P0016 \(Text Messages\),](#page-73-2) 8-4 [P00923 \(user display preferences\),](#page-34-1) 2-1 [P01051 \(Address Book Revisions\),](#page-111-1) 13-2 [P0417 \(Payment Instrument Defaults\),](#page-492-0) 50-3 [P04571 \(Work with Payment Groups\),](#page-495-0) 50-6 [P40073 \(Preference Hierarchy\),](#page-119-1) 14-2 [P4016 \(Print message revisions\),](#page-71-1) 8-2 [P4017 \(Document Selection\),](#page-74-0) 8-5 [P4017W \(Document Selection\),](#page-75-0) 8-6 [P40204 \(Order Activity Rules\),](#page-67-0) 7-2

[P4071 \(Price Adjustment Definitions\),](#page-130-1) 14-13 [P4092 \(Define Order Detail Groups\),](#page-127-0) 14-10 [P4101 \(Define item price groups\),](#page-126-0) 14-9 [P4101 \(Item Master\),](#page-146-0) 17-3 [P4205 \(Confirm Shipments\),](#page-215-0) 26-2 [P4206 \(Customer Billing Instructions\),](#page-124-0) 14-7 [P4210 \(Enter Orders \(Page Mode\),](#page-206-0) 25-3, [25-6](#page-209-1) [P4242 \(transfer orders\),](#page-253-0) 34-6 [P76013 \(IPI Tax Revision\),](#page-106-0) 12-5 [P7608B \(ICMS Tax Set Up\),](#page-104-0) 12-3 [P7615B \(Transaction Nature\),](#page-96-1) 10-3 [P7617B \(Tax Code\),](#page-100-0) 11-1 [P76412B \(Item Branch/Plan Information\),](#page-151-1) 17-8 [Programs and IDs 9601F \(Generic Exit](#page-58-0)  Definitions), 5-3 [Programs and IDs P00145 \(Advanced Payment](#page-483-0)  Terms), 49-8 [Programs and IDs P4310 \(Enter Purchase](#page-173-0)  Orders), 20-2 [Programs and IDs P43111 \(Purchase Order](#page-175-0)  Detail), 20-4 [Programs and IDs P76211B \(Nota Fiscal](#page-192-0)  [Inquiry\),](#page-192-0) 23-1, [23-5,](#page-196-0) [28-1,](#page-220-0) [28-6](#page-225-0) [Programs and IDs P76B114 \(A/R Additional](#page-453-1)  Information), 46-2 Purchase order [enter detail information,](#page-175-1) 20-4 [Purchase Order Detail form,](#page-175-0) 20-4 Purchase order header information [discussed,](#page-172-0) 20-1 Purchase order process [overview,](#page-169-0) 19-2 [Purchase order record creation,](#page-254-3) 34-7 Purchase orders for Brazil [entering,](#page-172-1) 20-1 [overview,](#page-172-1) 20-1

#### **R**

Receipt routing [reversing receipts,](#page-184-2) 21-5 Receipts [entering,](#page-181-2) 21-2 [entering reverse,](#page-184-3) 21-5 [reversing,](#page-184-3) 21-5 [Receipts for Brazilian procurement,](#page-181-3) 21-2 [Receipts for multiple nota fiscal documents,](#page-183-0) 21-4 [Register identification \(76/IR\),](#page-47-3) 3-10 [Remessa sending data to bank,](#page-462-1) 47-1 [Retorno data from the bank to client,](#page-466-1) 47-5 Returns [process ship-from returns,](#page-243-0) 33-2 [process ship-to returns,](#page-242-0) 33-1 [ship-from returns,](#page-243-0) 33-2 [ship-to returns,](#page-242-0) 33-1 Reverse receipts [entering,](#page-184-3) 21-5

Sales [returns,](#page-242-0) 33-1, [33-2](#page-243-0) [update,](#page-238-0) 32-1 [prerequisites,](#page-240-1) 32-3 Sales costs [manual update,](#page-241-2) 32-4 Sales order [header information,](#page-204-0) 25-1 [Sales order management requirements,](#page-202-0) 24-1 [Sales order record creation,](#page-254-3) 34-7 Sales orders [additional requirements,](#page-204-1) 25-1 [confirming shipments,](#page-214-1) 26-1 [detail information,](#page-204-2) 25-1 Sales update [records bypass,](#page-241-3) 32-4 [running in final mode,](#page-241-4) 32-4 [running in proof mode,](#page-241-4) 32-4 [Send transaction status \(76/SS\),](#page-48-1) 3-11 Servers [country,](#page-34-0) 2-1 [Setting up an alternate chart of accounts,](#page-38-1) 3-1 [Setting up customer price groups,](#page-124-2) 14-7 [Setting up installment payments,](#page-485-0) 49-10 Setup [additional header information,](#page-206-0) 25-3, [25-6](#page-209-1) [additional item branch/plant information,](#page-151-1) 17-8 [additional item master information,](#page-146-0) 17-3 [adjustment definitions,](#page-130-1) 14-13 [automatic accounting instructions,](#page-134-1) 15-1 [AAI,](#page-134-0) 15-1 [company and plant cross references,](#page-56-0) 5-1 [define document type selection,](#page-75-0) 8-6 [define documents / print messages\),](#page-74-0) 8-5 [define pricing hierarchy,](#page-121-0) 14-4 [detailed information entry for purchase](#page-175-0)  orders, 20-4 [due date rules,](#page-477-1) 49-2 [enter additional address book information,](#page-111-1) 13-2 [enter reversing receipts for Brazilian](#page-184-0)  procurement, 21-5 [Generic function key exits,](#page-58-0) 5-3 [generic function key exits,](#page-57-0) 5-2 [ICMS tax rates,](#page-102-0) 12-1, [12-3](#page-104-0) inbound Nota Fiscal review [by number,](#page-192-0) 23-1, [23-5](#page-196-0) [installment payments,](#page-485-1) 49-10, [49-11](#page-486-0) [IPI tax rates,](#page-106-0) 12-5 [item price groups,](#page-126-2) 14-9 [message definition using a base message,](#page-71-1) 8-2 [order activity rules,](#page-66-1) 7-1 [copying,](#page-69-0) 7-4 [determining,](#page-69-1) 7-4 [order confirmation,](#page-215-0) 26-2 order detail groups [defining,](#page-127-0) 14-10 [order line types,](#page-60-3) 6-1 outbound Nota Fiscal review [by number,](#page-220-0) 28-1, [28-6](#page-225-0)

payment instruments [format assignment,](#page-492-0) 50-3 [payment term codes,](#page-483-0) 49-8 [preference master,](#page-119-1) 14-2 [price and adjustment definitions for](#page-129-1)  repasse, 14-12 [review a payment group,](#page-495-0) 50-6 [simple customer price groups,](#page-124-0) 14-7 [simple item price groups,](#page-126-0) 14-9 [tax codes,](#page-100-1) 11-1 [transaction nature,](#page-96-1) 10-3 [user defined codes,](#page-42-1) 3-5 [user defined codes for Brazil,](#page-42-1) 3-5 [user display preferences,](#page-34-0) 2-1 [work day calendar,](#page-481-1) 49-6 [Setup additional bank information for Brazil](#page-453-1)  revision, 46-2 [Setup Brazilian procurement receipt entry,](#page-181-1) 21-2 [Setup due date rules,](#page-477-10) 49-2 [Setup purchase order header information entry,](#page-173-0) 20-2 [Shipment confirmation,](#page-214-1) 26-1 [inventory update,](#page-215-3) 26-2 [updating on-hand quantity,](#page-241-5) 32-4 Simple price groups [defined,](#page-125-1) 14-8 Stand alone Nota Fiscal [generate,](#page-414-0) 41-1 [Stand Alone Nota Fiscal Additional Detail](#page-422-0)  information, 41-9 [Stand Alone Nota Fiscal Additional Header](#page-426-0)  information, 41-13 [Stand Alone Nota Fiscal Detail information,](#page-418-0) 41-5 [Stand Alone Nota Fiscal Header information,](#page-415-0) 41-2 Stand-alone landed costs [entering,](#page-189-0) 22-4 System searches, limiting [preference hierarchy,](#page-123-1) 14-6 System Setup [generic functions key exits,](#page-58-0) 5-3 System setup [additional header information,](#page-206-0) 25-3, [25-6](#page-209-1) [additional item branch/plant information,](#page-151-1) 17-8 [additional item master information,](#page-146-0) 17-3 [adjustment definitions,](#page-130-1) 14-13 [Automatic accounting instructions,](#page-134-1) 15-1 [company and plant cross references,](#page-56-2) 5-1 [define document type exceptions,](#page-75-0) 8-6 [detailed information entry for purchase](#page-175-0)  orders, 20-4 [due date rules,](#page-477-1) 49-2 [enter additional address book information,](#page-111-1) 13-2 [enter reversing receipts for Brazilian](#page-184-0)  procurement, 21-5 [ICMS tax rates,](#page-104-0) 12-3 inbound Nota Fiscal review [by number,](#page-192-0) 23-1, [23-5](#page-196-0) [installment payments,](#page-485-0) 49-10, [49-11](#page-486-0) [IPI tax rates,](#page-106-0) 12-5 [message definition using a base message,](#page-71-1) 8-2 [order activity rules,](#page-67-0) 7-2

[order confirmation, 26-2](#page-215-0) order detail groups [defining,](#page-127-0) 14-10 [order line types,](#page-60-0) 6-1 outbound Nota Fiscal review [by number,](#page-220-0) 28-1, [28-6](#page-225-0) payment instruments [format assignment,](#page-492-0) 50-3 [payment term codes,](#page-483-0) 49-8 [preference master,](#page-119-1) 14-2 [purchase order header information entry,](#page-173-0) 20-2 [review payment group,](#page-495-0) 50-6 setting up messages [defining a base message in another](#page-73-1)  language, 8-4 [defining a message,](#page-71-3) 8-2 [Tax Detail Revisions form,](#page-71-4) 8-2 [simple customer price groups,](#page-124-0) 14-7 [simple item price groups,](#page-126-0) 14-9 [transaction nature,](#page-96-1) 10-3 [user display preferences,](#page-34-0) 2-1 [work day calendar,](#page-481-2) 49-6 system setup [Define pricing hierarchy,](#page-121-0) 14-4 [System setup additional bank information for Brazil](#page-453-1)  revision, 46-2 [System setup Brazilian procurement receipt](#page-181-1)  entry, 21-2

## **T**

Tables [F00142,](#page-476-3) 49-1 [F00143,](#page-476-2) 49-1 [F00144,](#page-476-4) 49-1 [F0411,](#page-476-0) 49-1 Tax code [setup,](#page-100-2) 11-1 [Tax Code form,](#page-100-0) 11-1 [Tax code form,](#page-100-0) 11-1 Tax ID number [individual,](#page-56-0) 5-1 Tax rate [ICMS setup,](#page-104-1) 12-3 [IPI setup,](#page-106-1) 12-5 Tax requirements [COFINS,](#page-32-0) 1-3 ICMS [Imposto sobre circulacao de mercadorias e](#page-32-1)  servicos, 1-3 [ICMS substitution,](#page-32-2) 1-3 IPI [Imposto Sobre Productos Industrializados,](#page-31-1) 1-2 [IR imposto sobre a renda,](#page-32-3) 1-3 [ISS imposto sobre servicos,](#page-32-4) 1-3 PIS/Cofins [imposto social,](#page-32-3) 1-3 [PIS/PAS EP,](#page-32-5) 1-3 [taxpayer code \(76/CC\),](#page-45-2) 3-8 Text Messages

[defining documents on which to print\),](#page-74-2) 8-5 Text Messages form [sample,](#page-73-2) 8-4 Transaction code [setup,](#page-96-0) 10-3 [Transaction Nature form,](#page-96-1) 10-3 Transfer Order [program,](#page-253-0) 34-6 Transfer orders [entering,](#page-253-1) 34-6 [form,](#page-253-0) 34-6 [use of ECS advanced functionality,](#page-254-4) 34-7 [Transfer orders for Brazil,](#page-252-0) 34-5 Translation [AAI descriptions,](#page-878-4) C-3 [account descriptions,](#page-877-2) C-2 [business unit descriptions,](#page-877-3) C-2 [user defined codes,](#page-878-7) C-3 [Type of day specification,](#page-482-0) 49-7

## **U**

UDC tables [setup,](#page-718-0) 62-5 Updating on-hand quantity [during shipment confirmation,](#page-241-5) 32-4 User defined code lists [bank send code \(76/SC\),](#page-48-0) 3-11 [DCT codes \(76/ES\),](#page-45-0) 3-8 [document types \(00/DT\),](#page-43-0) 3-6 [fiscal message/observation codes \(76/FM\),](#page-45-1) 3-8 [IPI code fiscal value \(76/IP\),](#page-47-0) 3-10 [ISS code taxing type \(76/ISS\),](#page-47-4) 3-10 [item origin \(76/IO\),](#page-47-1) 3-10 [message-inbound/outbound remark codes](#page-47-2)  (76/MC), 3-10 [payment instrument \(00/PY\),](#page-43-1) 3-6 [price adjustment name \(40/TY\),](#page-44-0) 3-7 [print/tape program payments \(04/PP\),](#page-44-1) 3-7 [register identification \(76/IR\),](#page-47-3) 3-10 [send transaction status \(76/SS\),](#page-48-1) 3-11 [taxpayer code \(76/CC\),](#page-45-2) 3-8 User Defined Codes [lists translation,](#page-878-7) C-3 User defined codes [hard-coded,](#page-42-0) 3-5 [soft-coded,](#page-42-0) 3-5 tables [40/OR,](#page-75-5) 8-6 [User defined key access,](#page-59-3) 5-4 User display preferences [setup,](#page-34-2) 2-1 [User Display Preferences form,](#page-34-1) 2-1

#### **V**

Voucher match [overview,](#page-168-1) 19-1 **W**

Work Day Calendar [form,](#page-481-2) 49-6 [Work with Payment Groups form,](#page-495-0) 50-6 [Work with receipts for procurement,](#page-180-0) 21-1 Working with payment terms [setting up installment payments,](#page-485-0) 49-10